<span id="page-0-0"></span>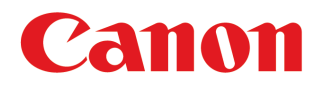

**Impresora Gran Formato**

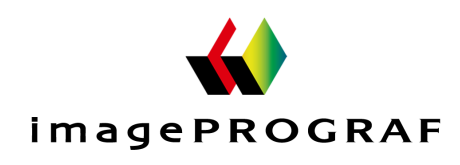

# **iPF785**

## Guía del usuario **[Flujo de trabajo básico de impresión](#page-14-0)** 15)

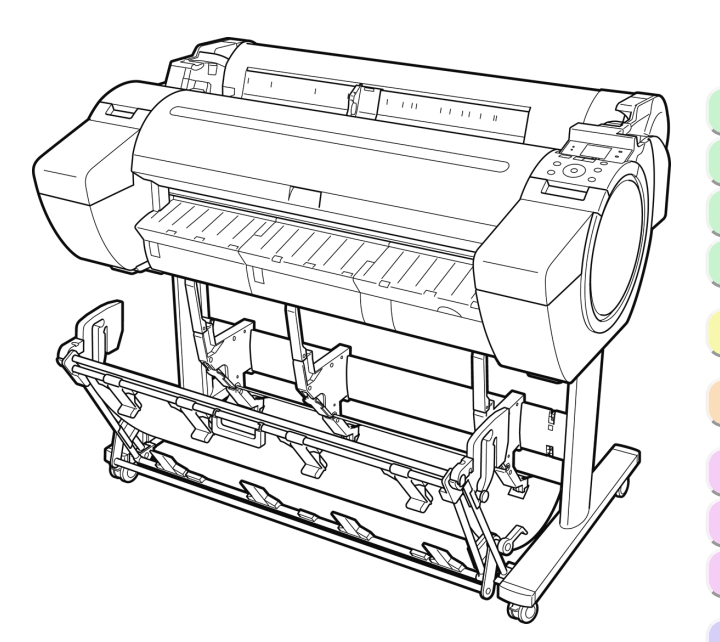

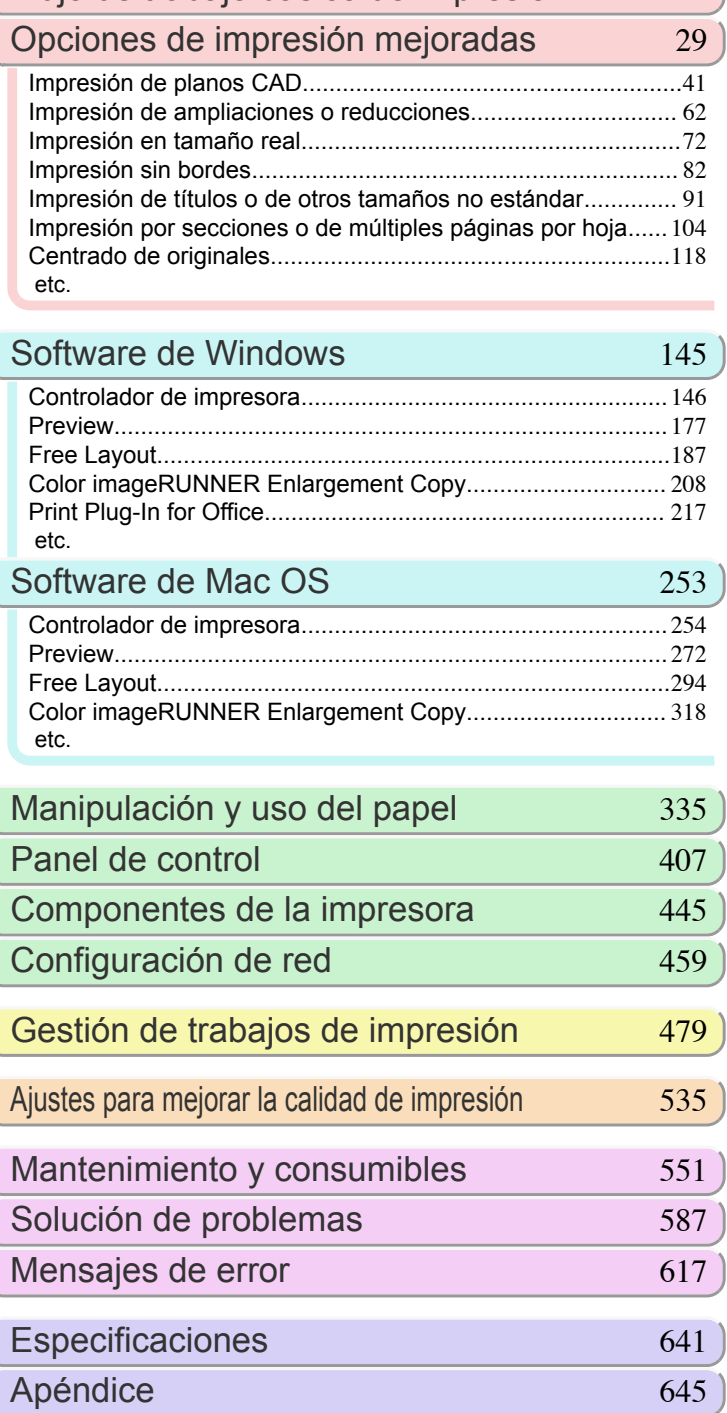

Manuales para esta impresora Guía de configuración Guía Rápida Guía básica Manual electrónico Guía del usuario ) Manual electrónico Guía de referencia del papel Manual electrónico

## **Contenido**

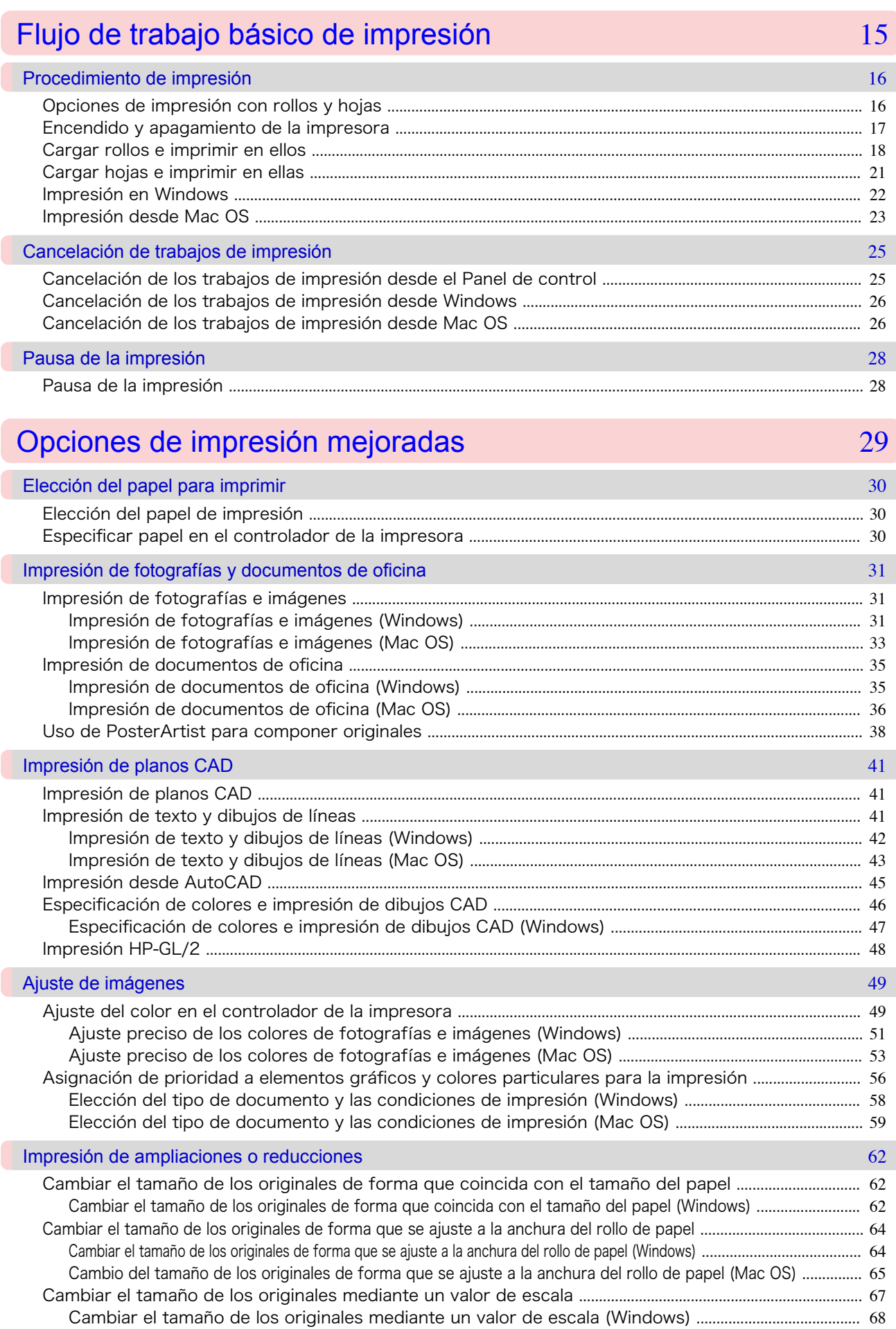

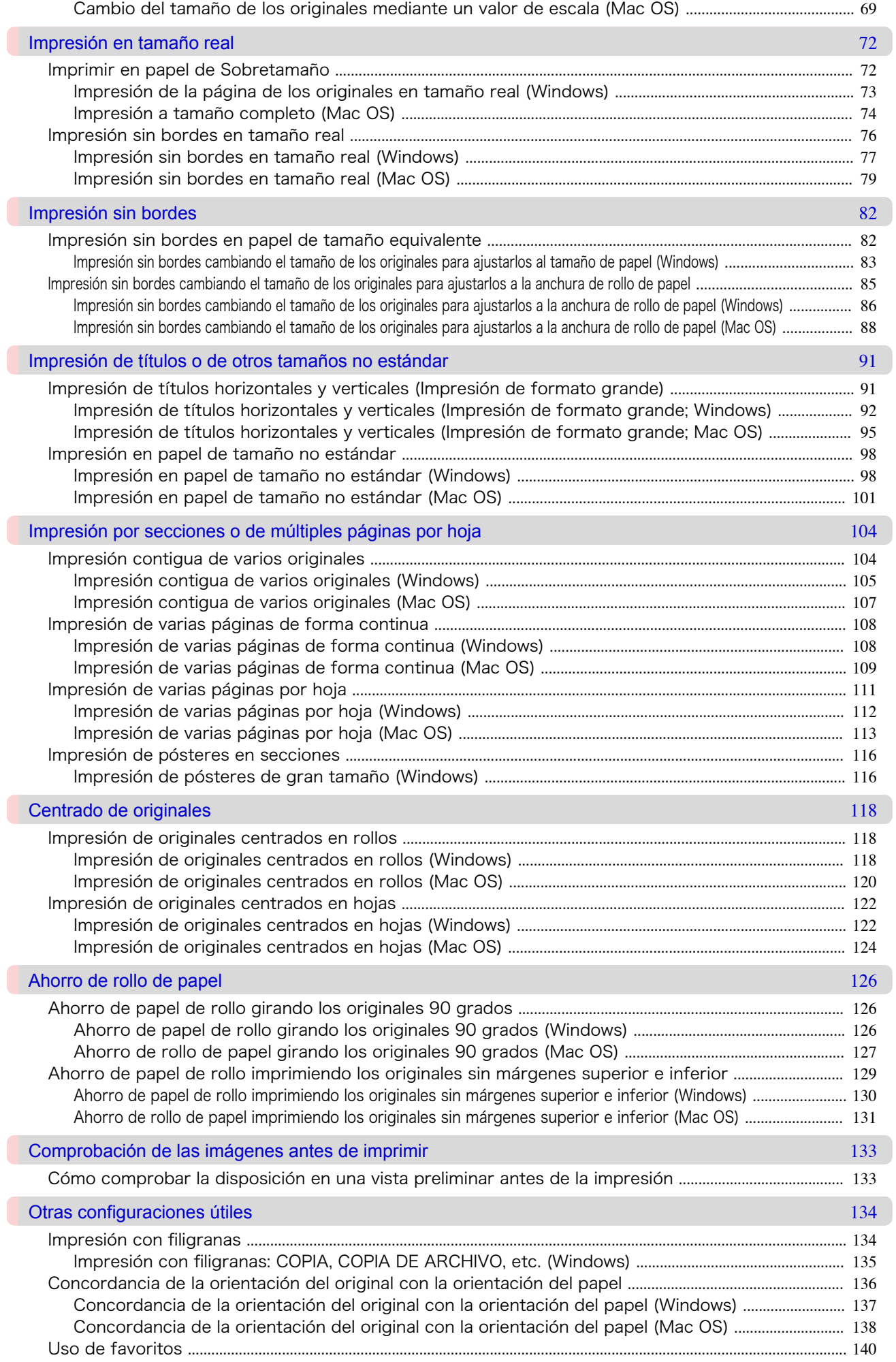

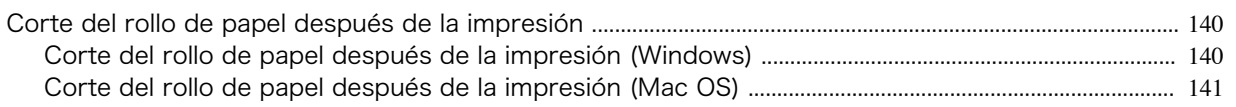

Software de Windows

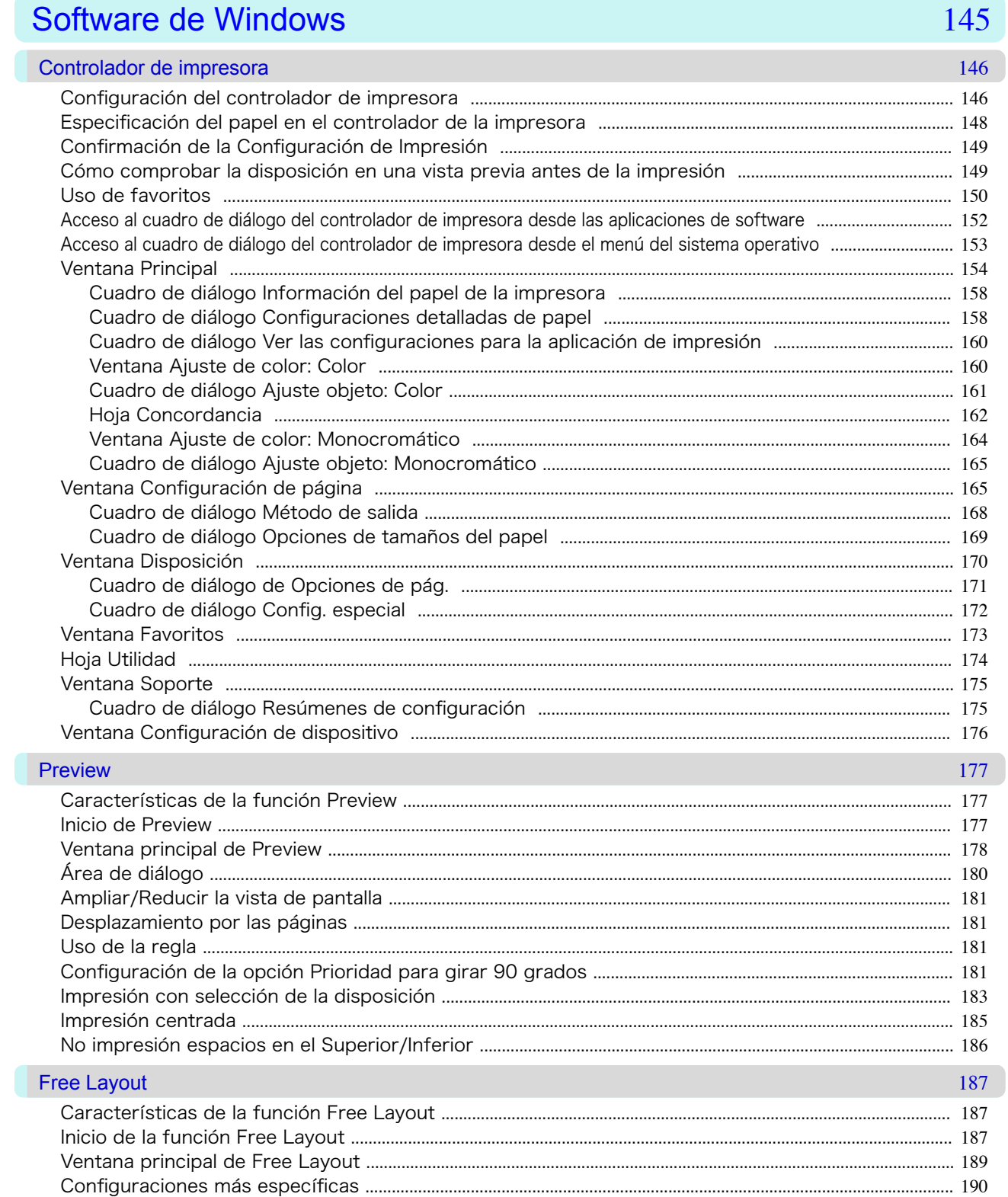

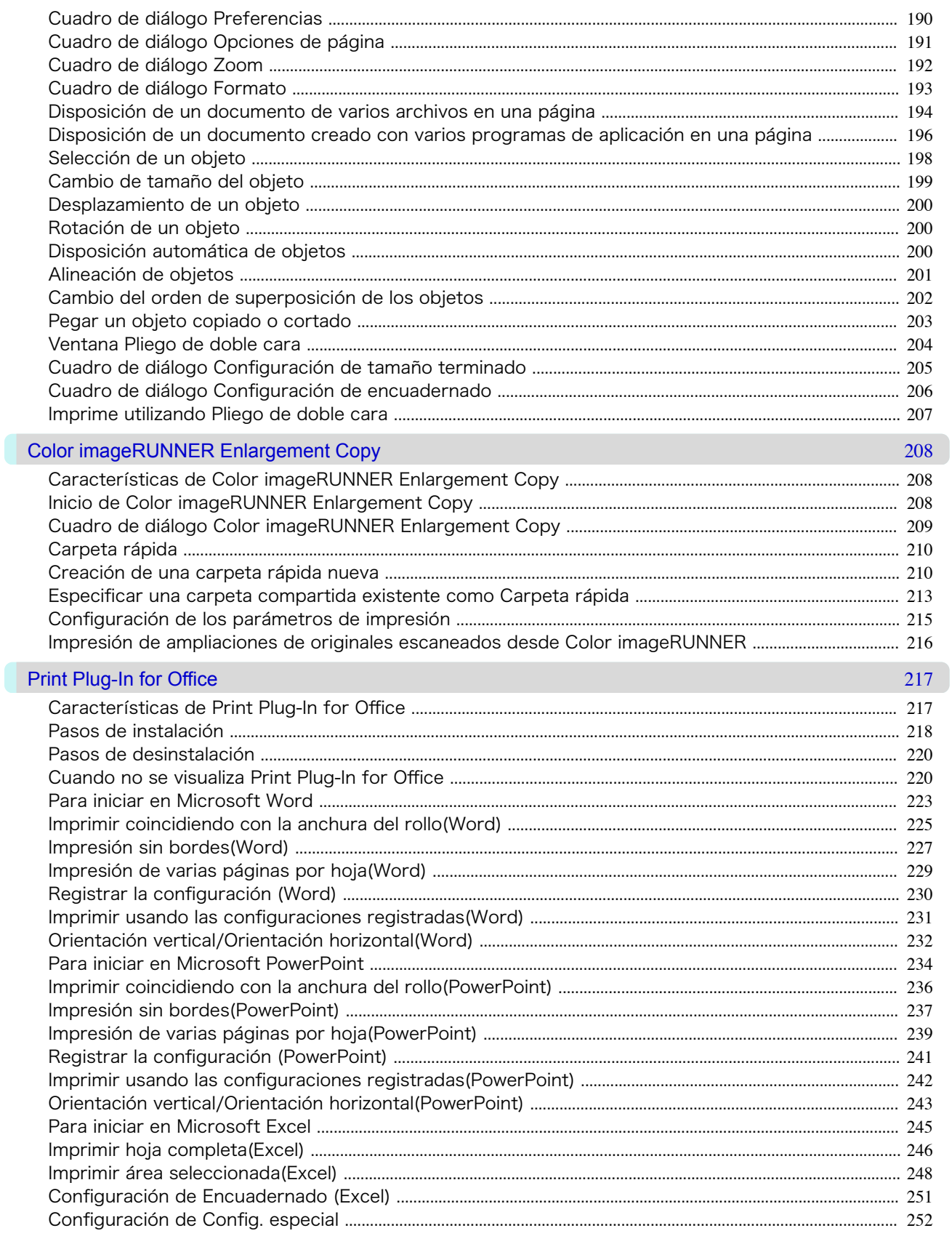

## Software de Mac OS

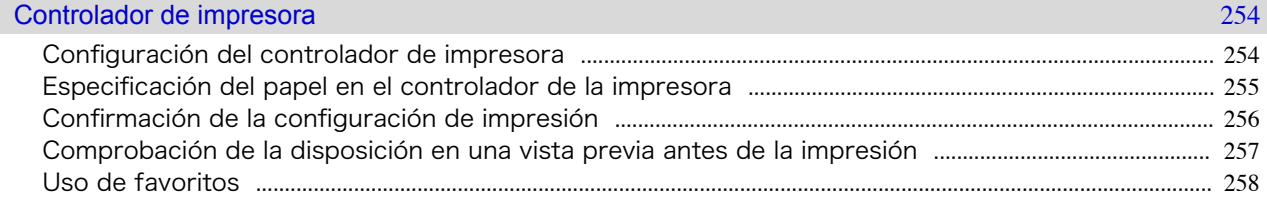

Software de Mac OS

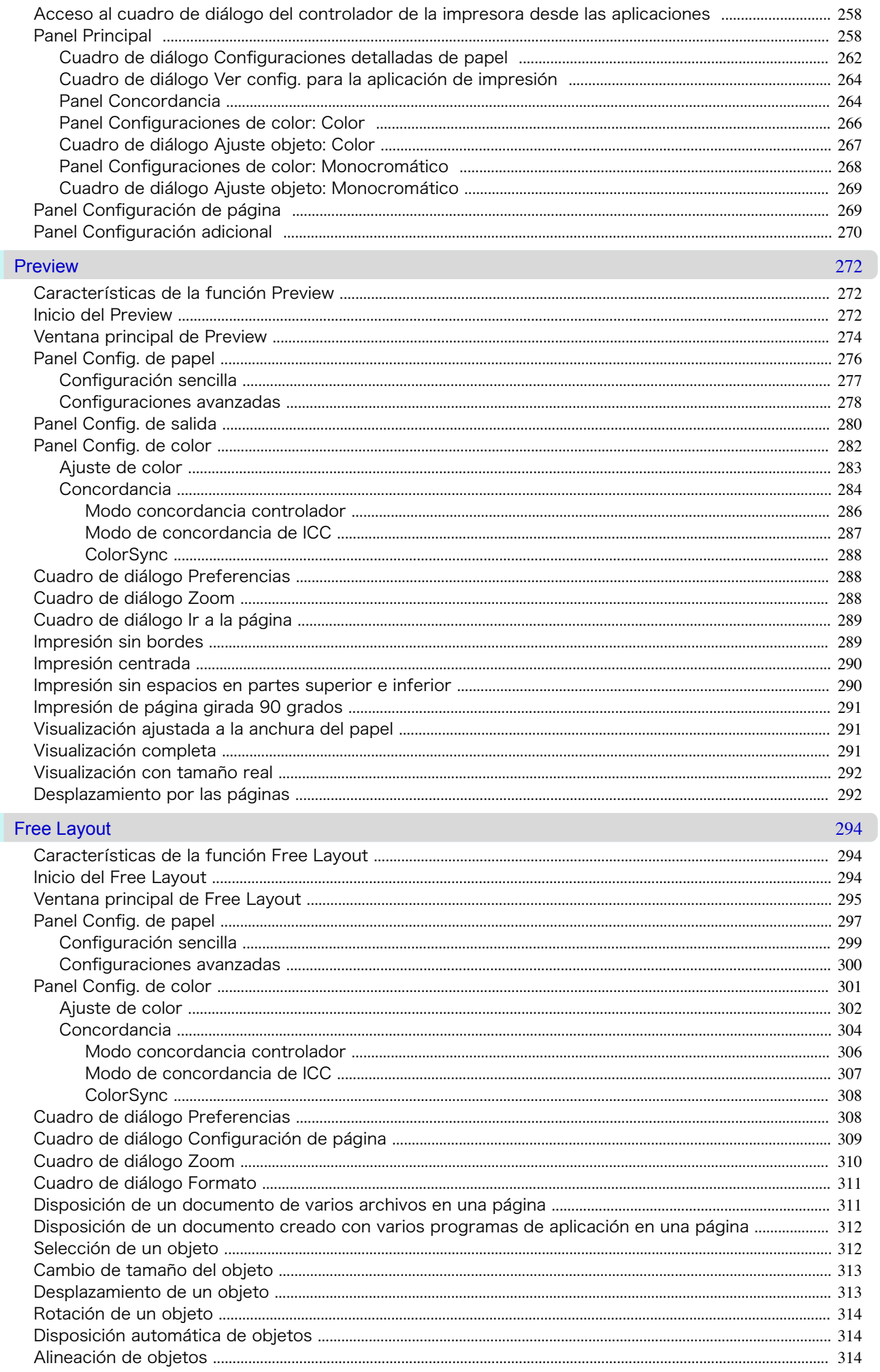

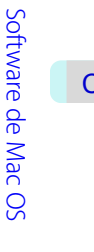

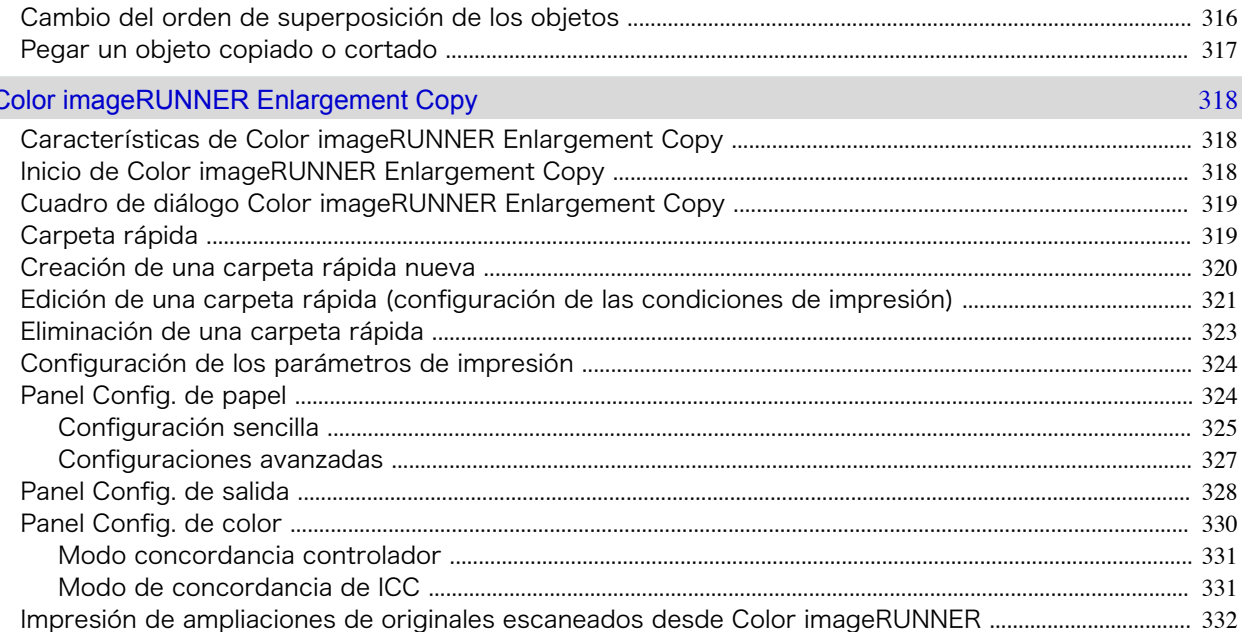

## Manipulación y uso del papel

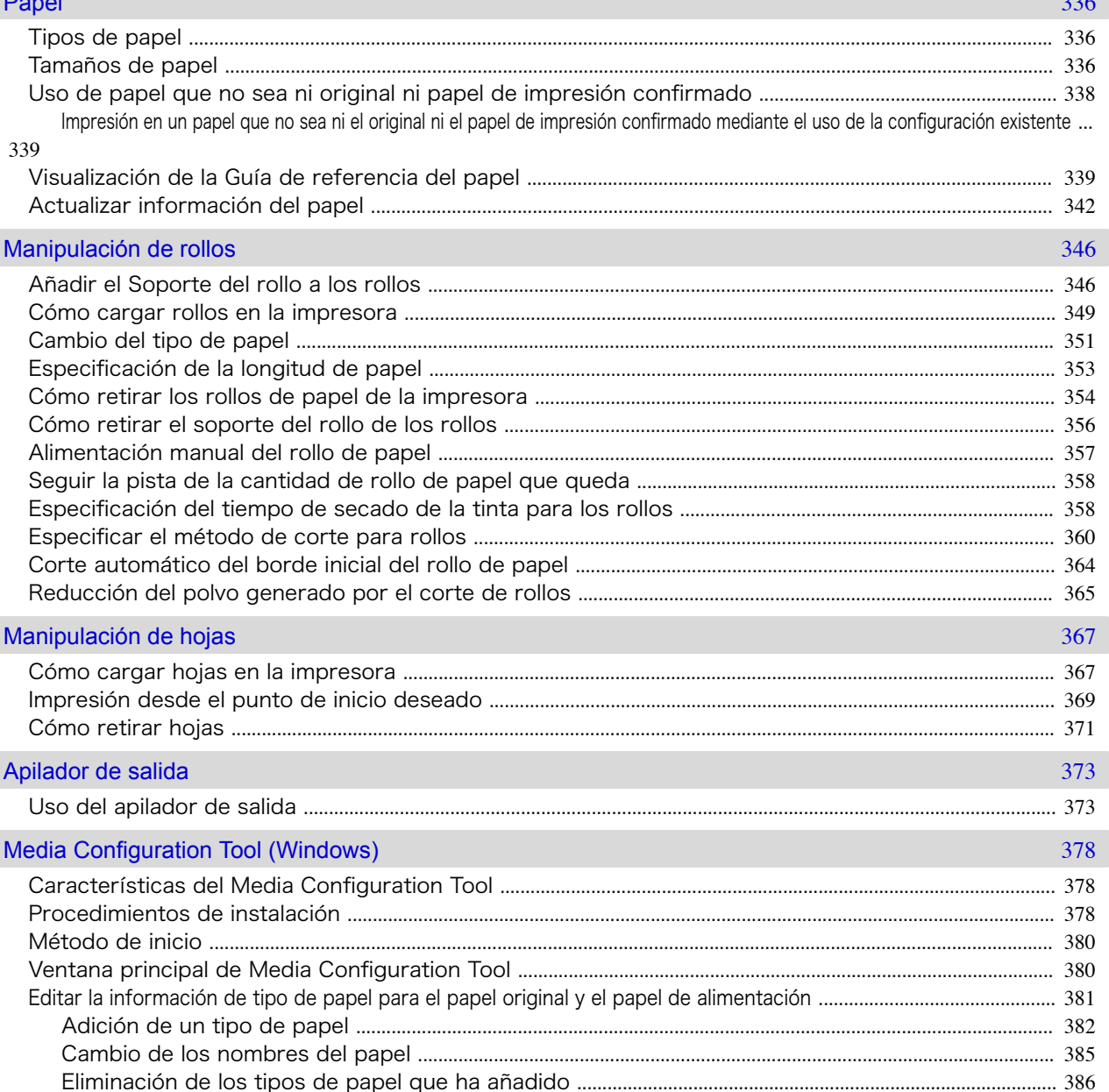

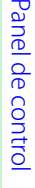

J.

1,

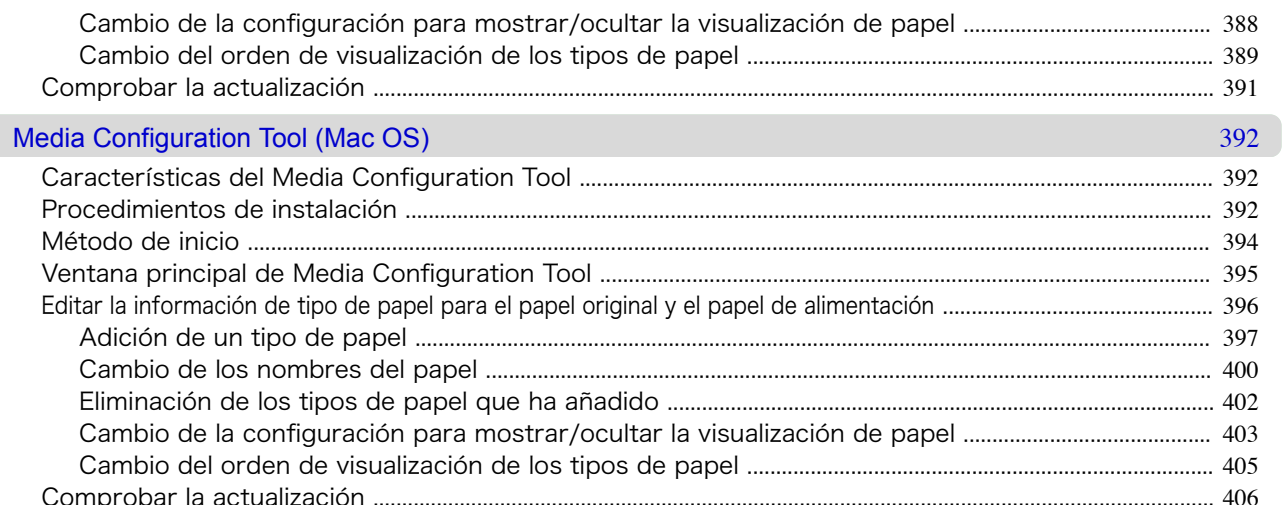

## Panel de control

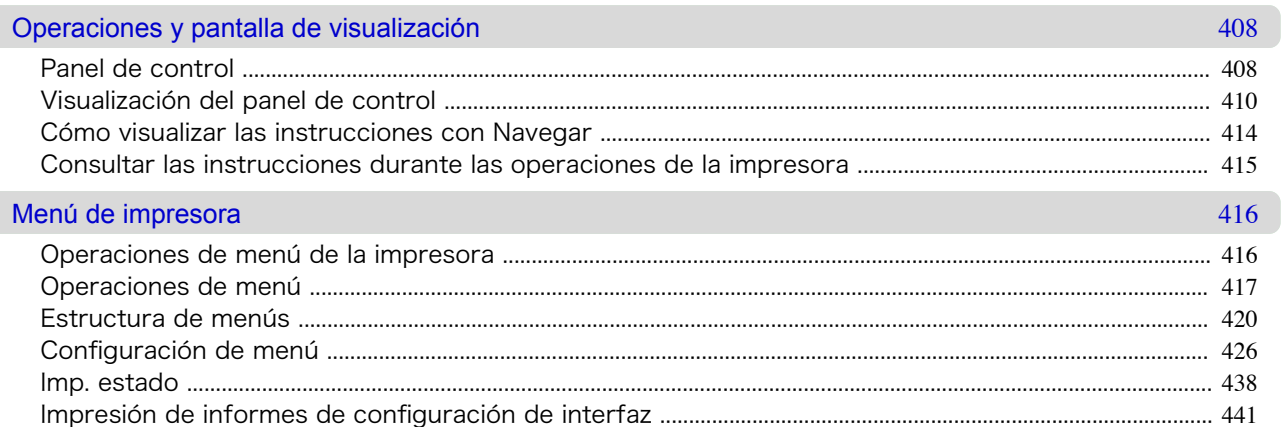

407

445

## Componentes de la impresora

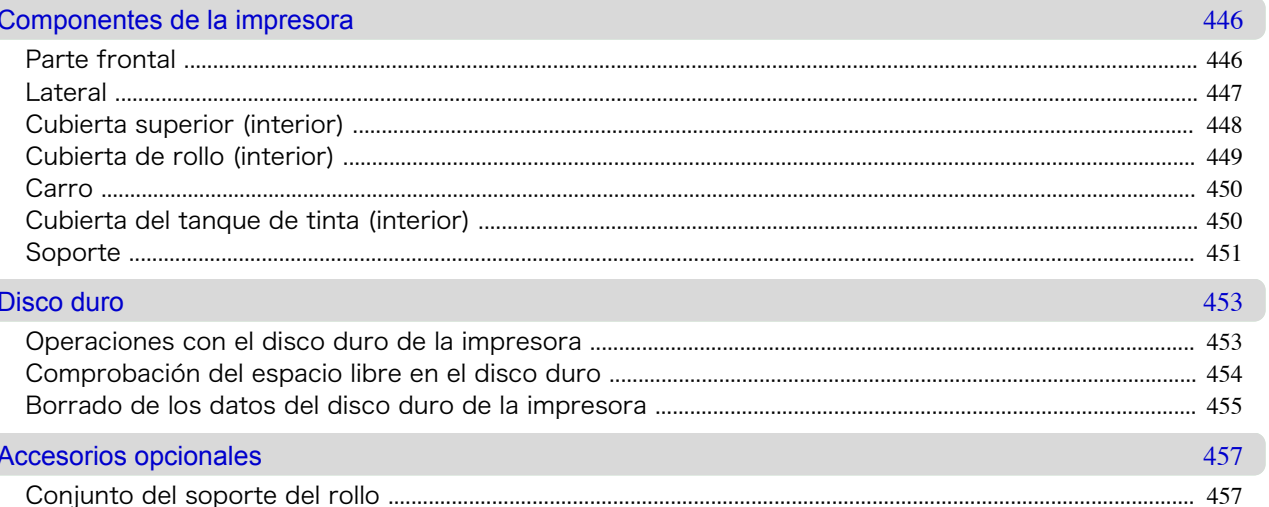

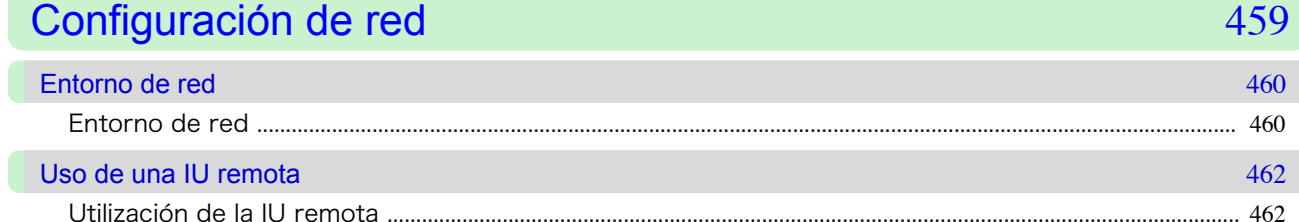

## 8

Configuración de red

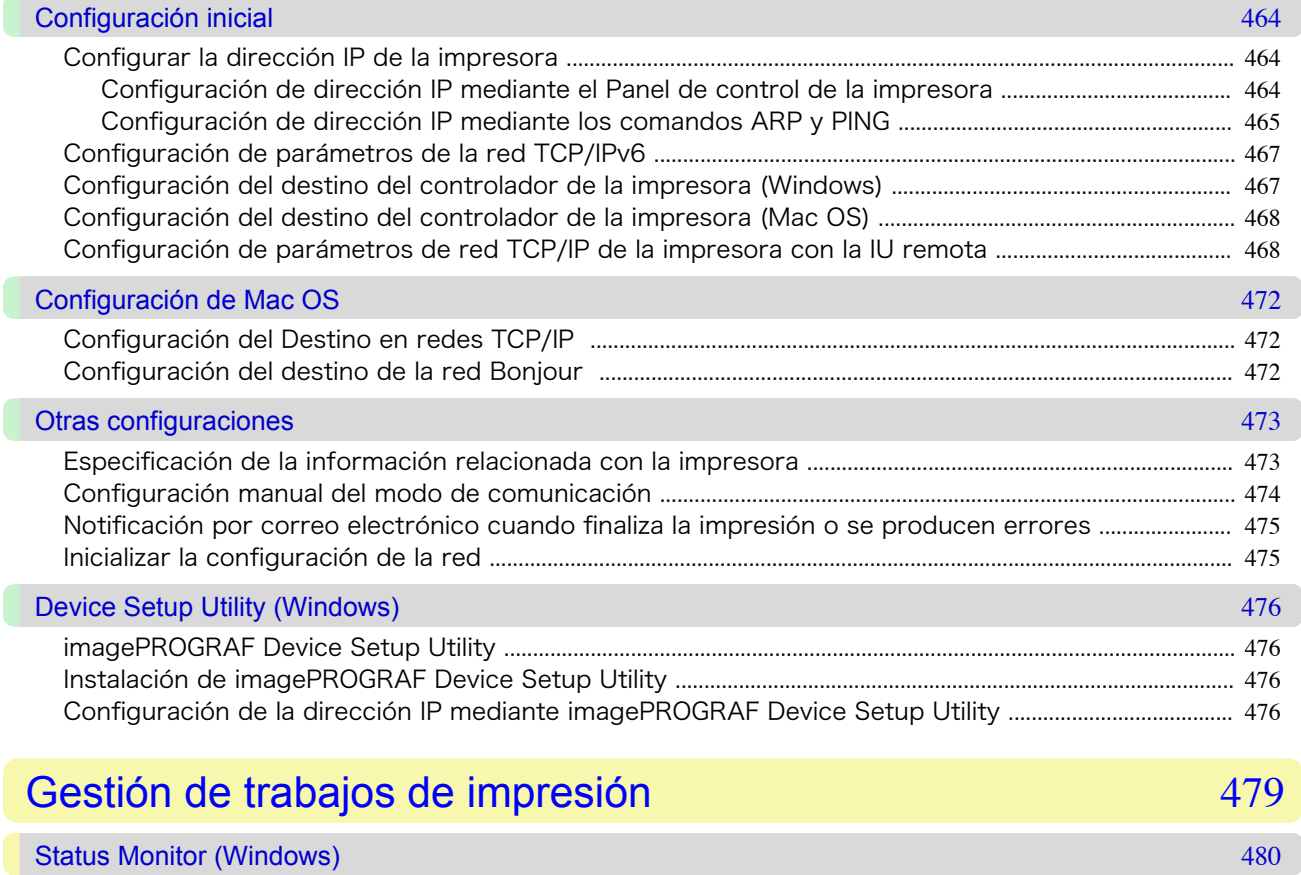

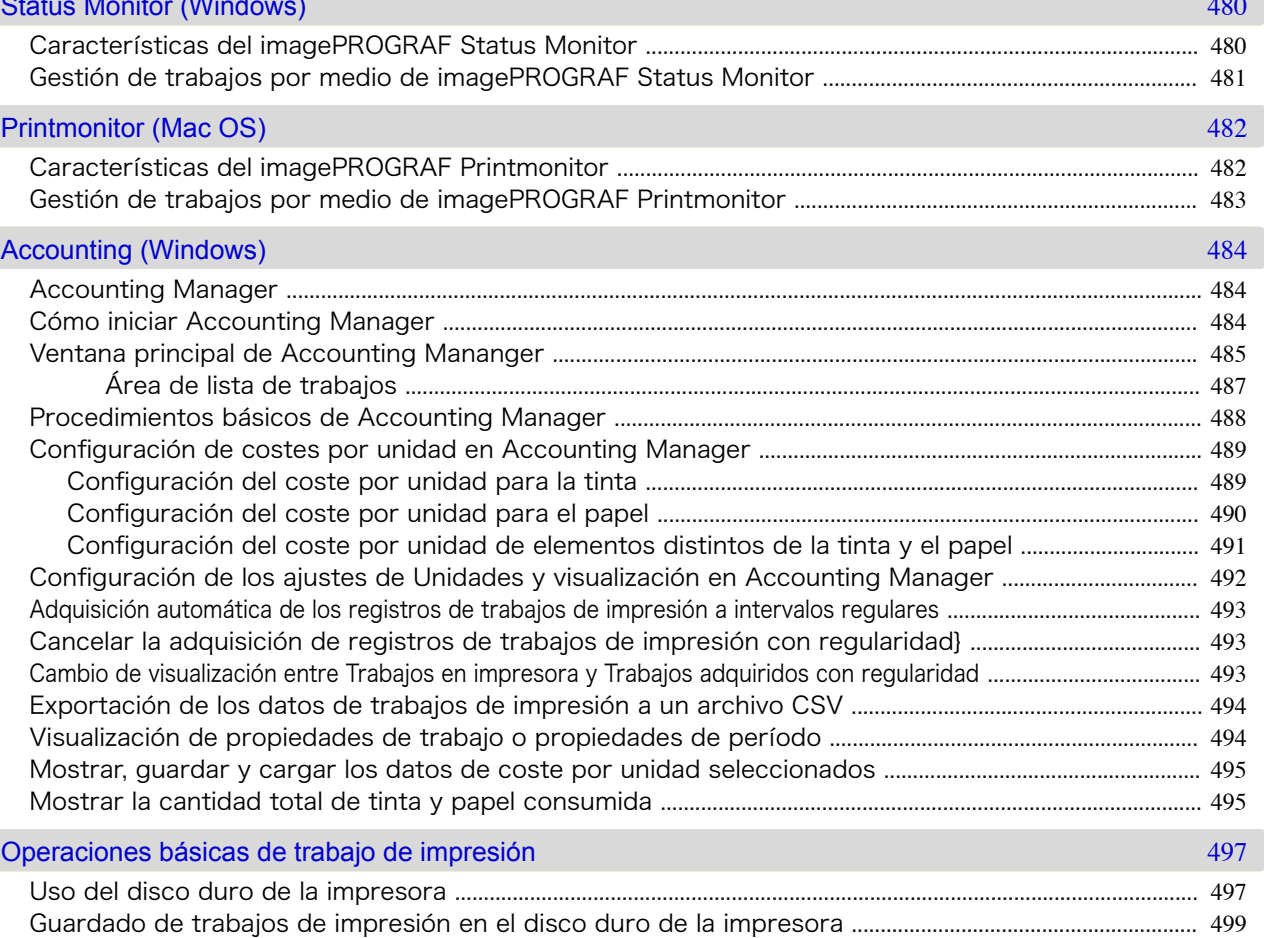

[Gestión de la cola de trabajos \(eliminación o adelanto de otros trabajos\) .....................................................](#page-500-0) 501 [Gestión de los trabajos pendientes \(impresión o eliminación de trabajos retenidos\) ................................](#page-503-0) 504 [Impresión de trabajos guardados .....................................................................................................................................](#page-505-0) 506 [Eliminación de trabajos guardados ..................................................................................................................................](#page-509-0) 510 [Mover trabajos guardados ...................................................................................................................................................](#page-512-0) 513

ConfiguraciónConfiguración de red

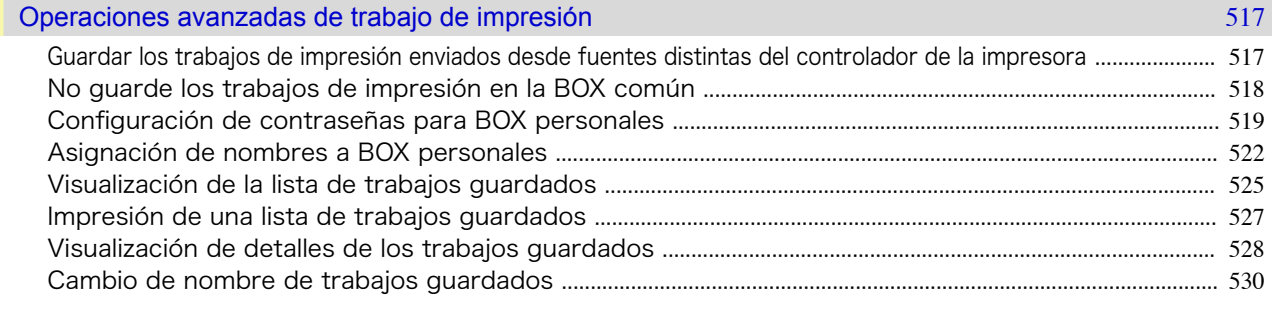

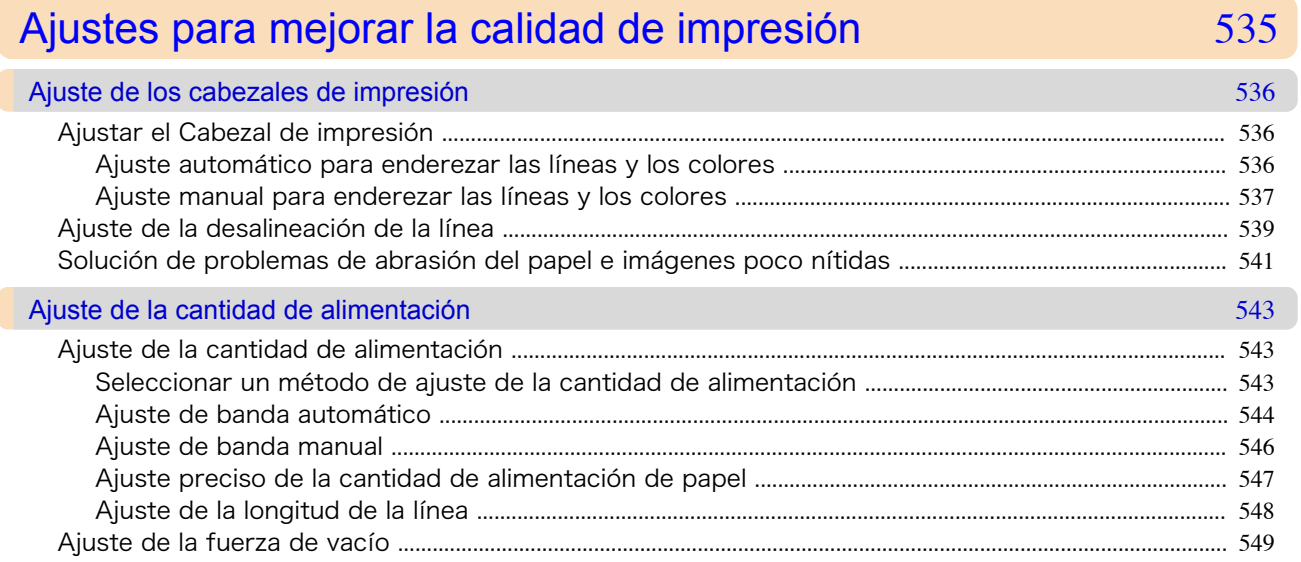

## [Mantenimiento y consumibles](#page-550-0) 551

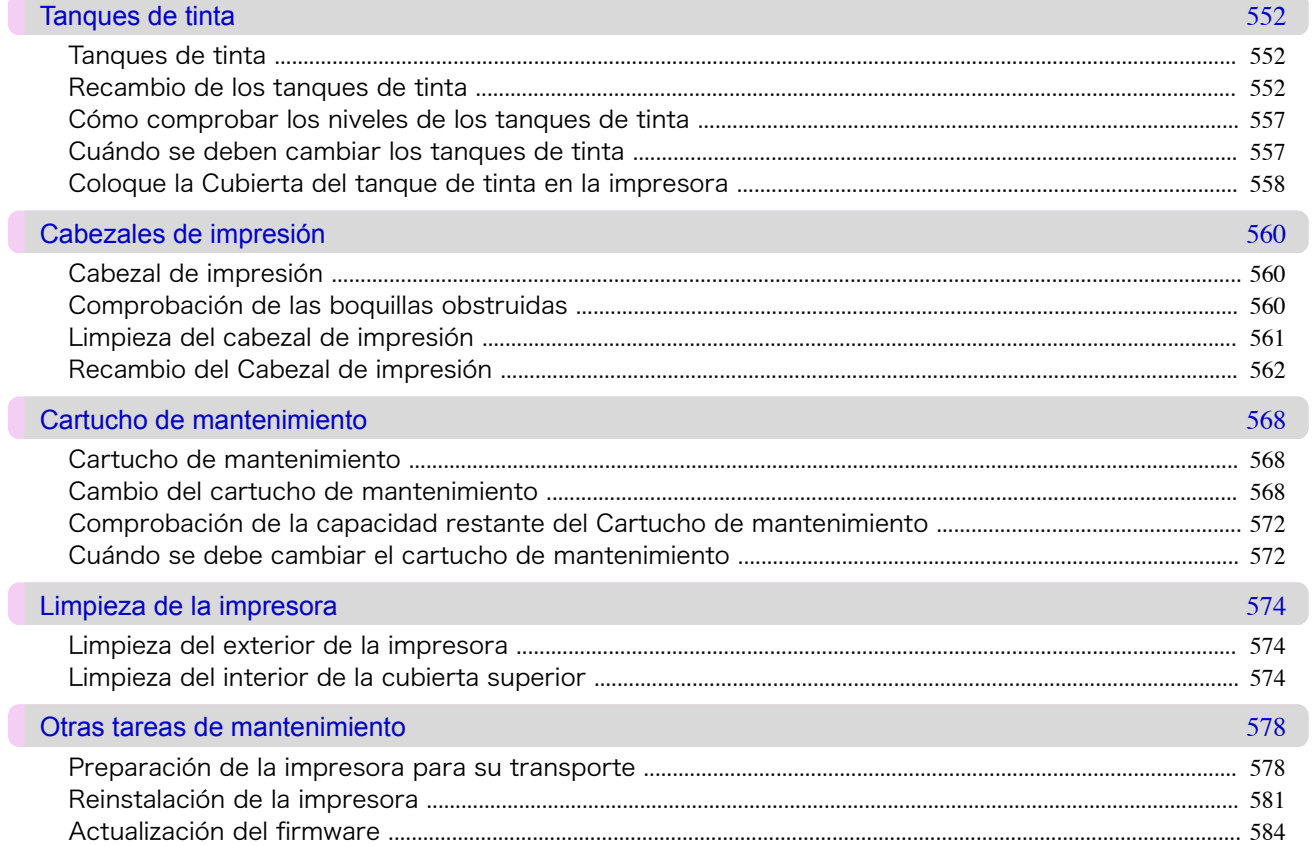

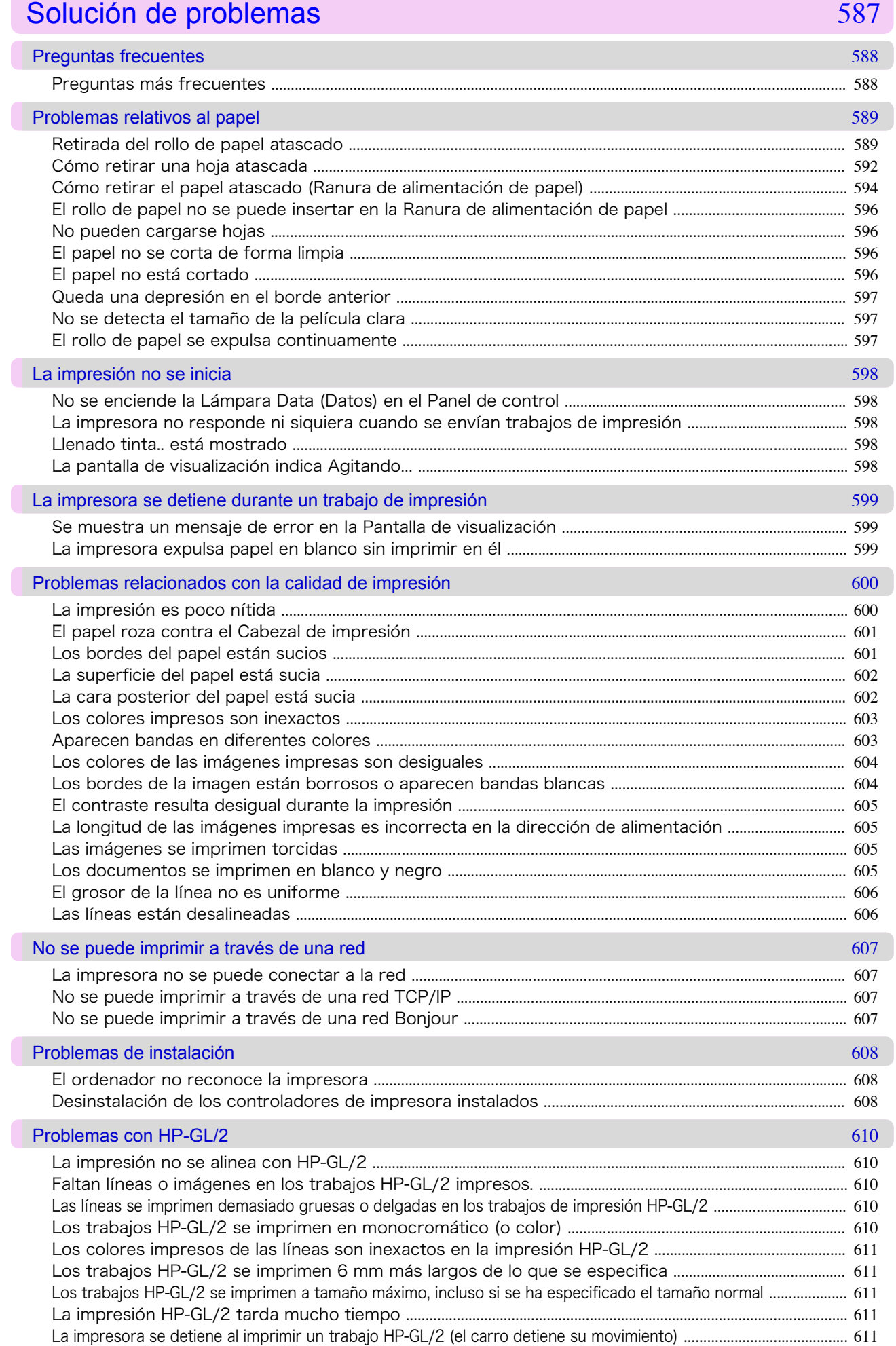

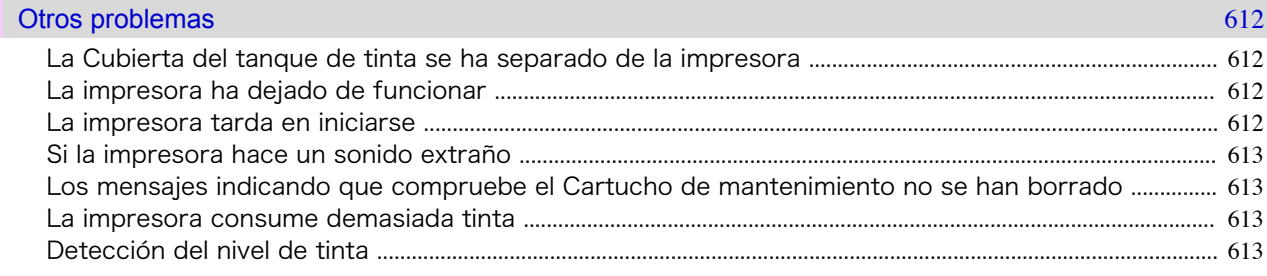

## Mensajes de error

### 617

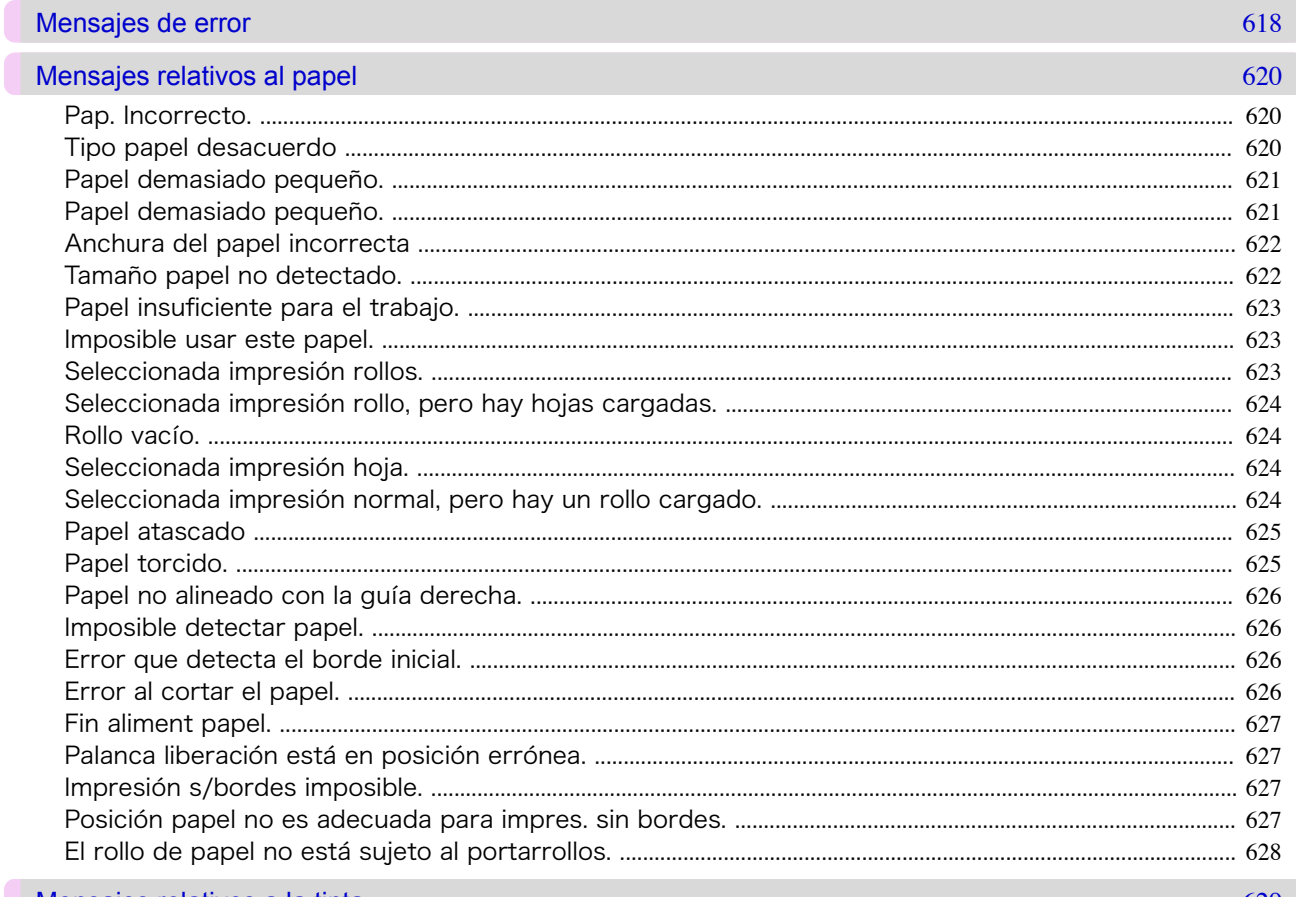

#### Mensajes relativos a la tinta

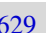

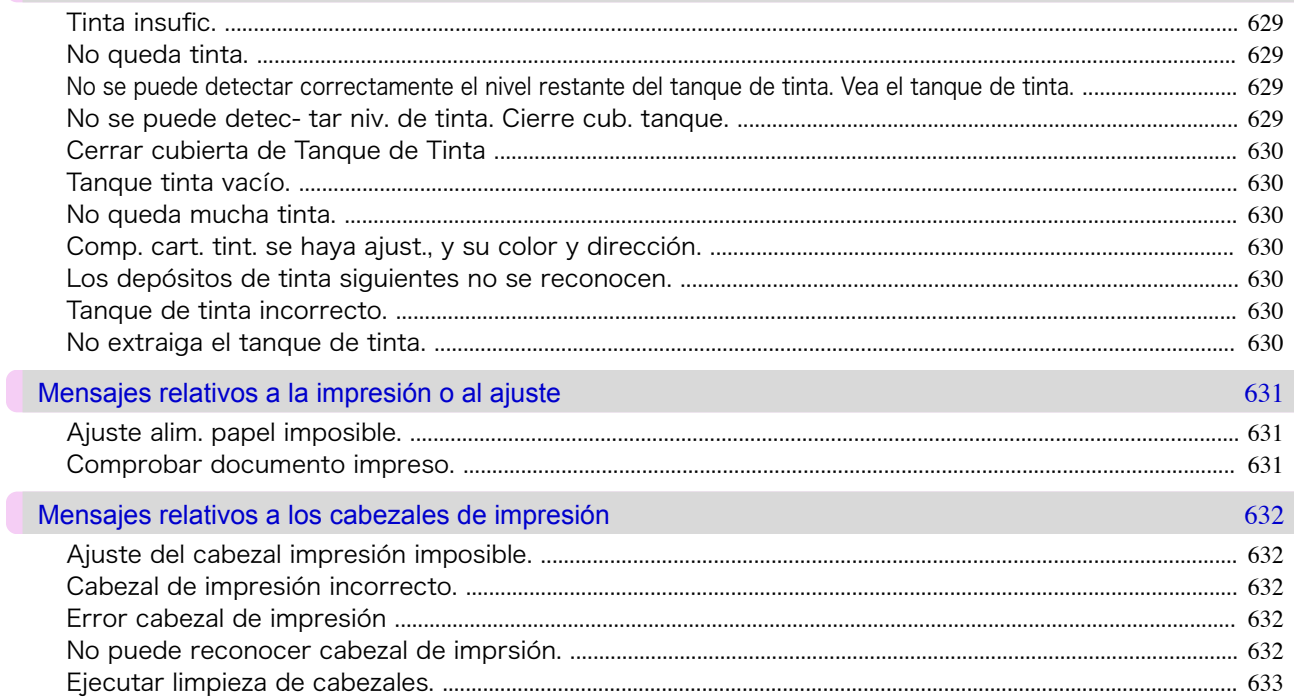

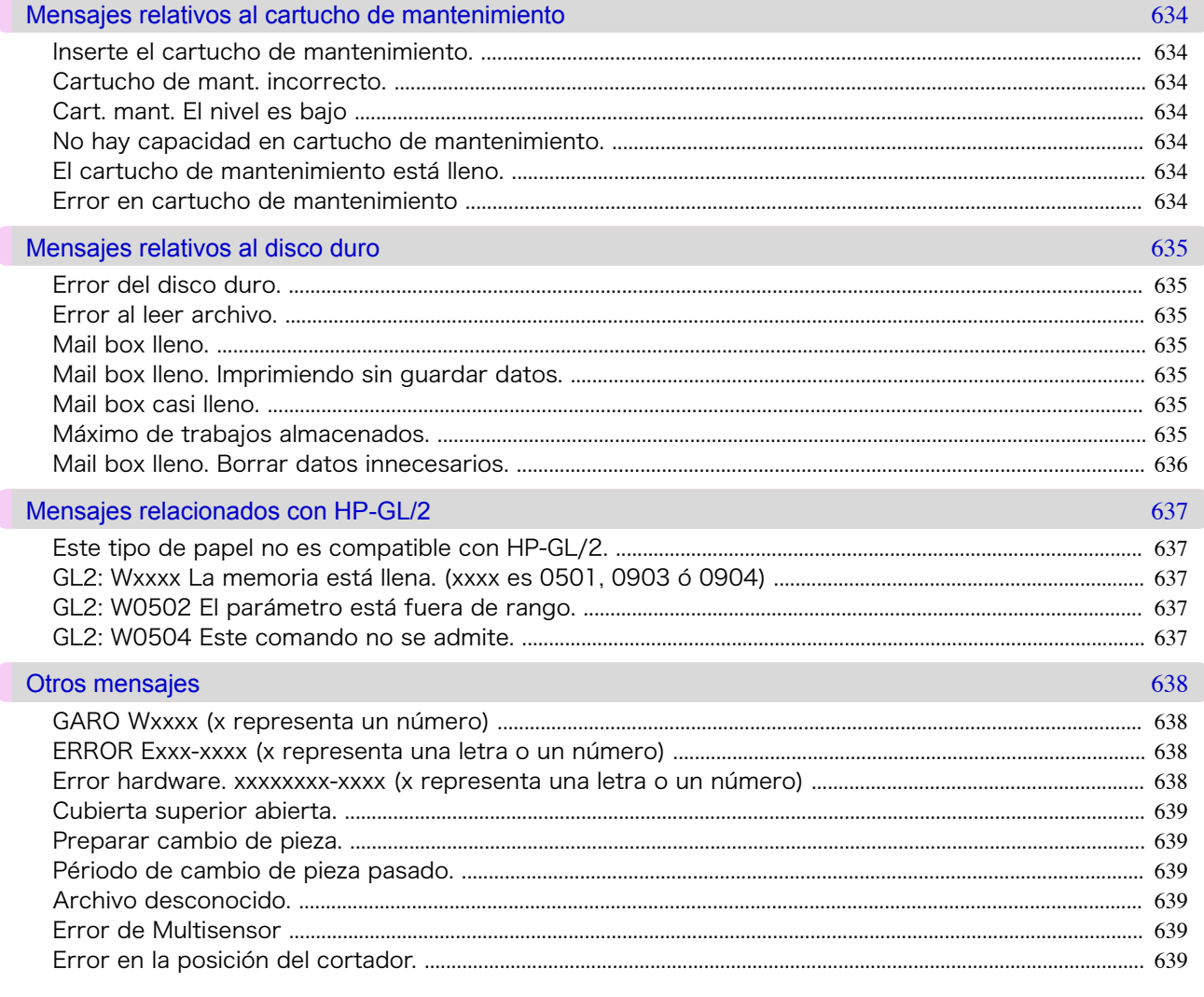

## Especificaciones

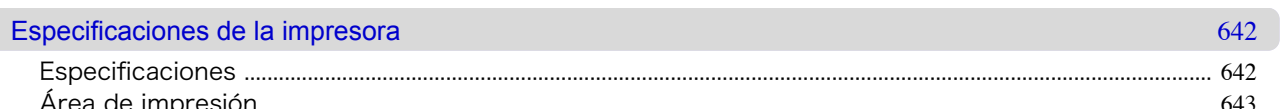

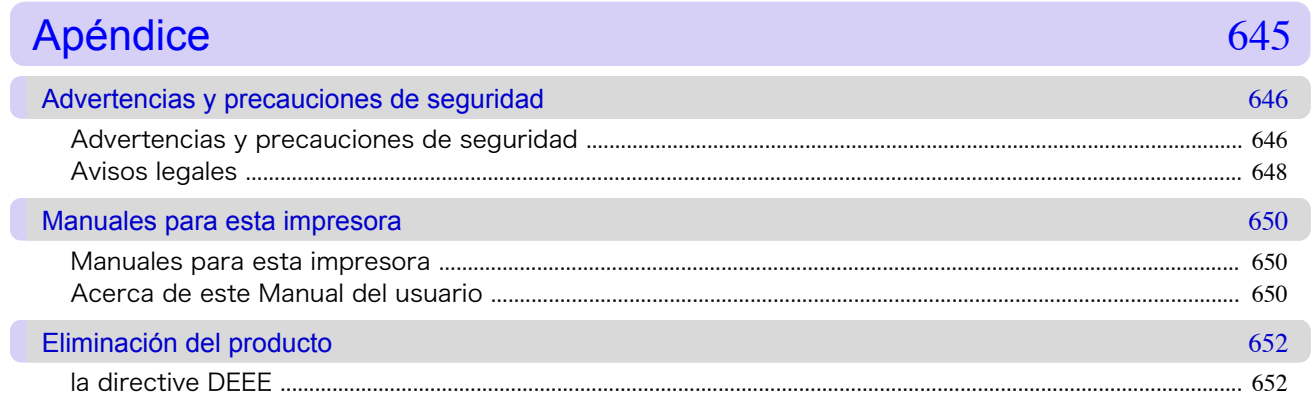

**Especificaciones** 

 $13$ 

## Memo

### <span id="page-14-0"></span>iPF785

[Guía del usuario](#page-0-0)

## Flujo de trabajo básico de impresión

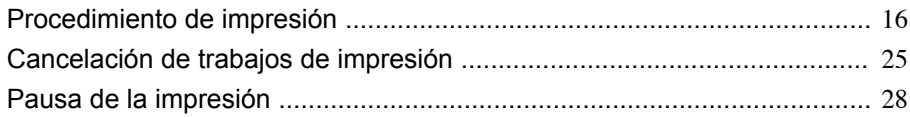

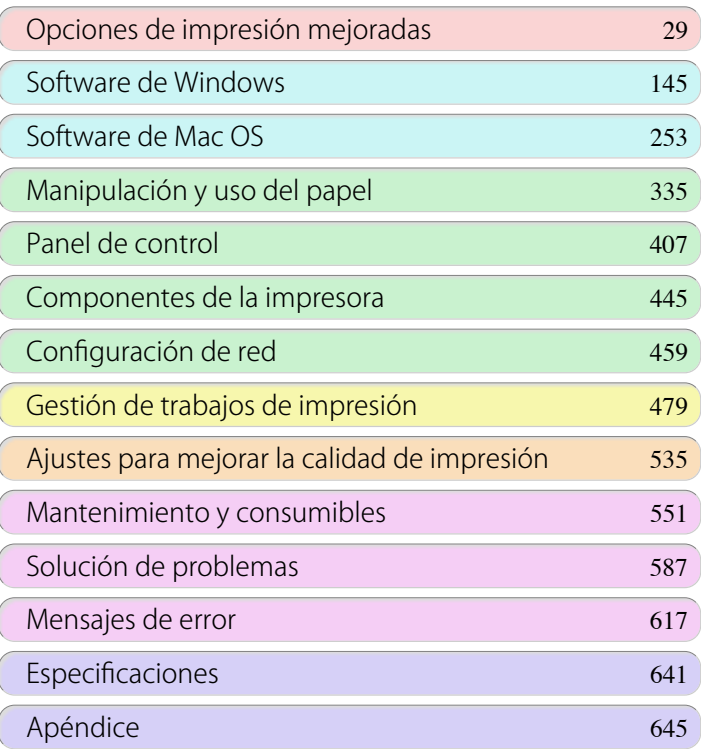

## <span id="page-15-0"></span>Procedimiento de impresión

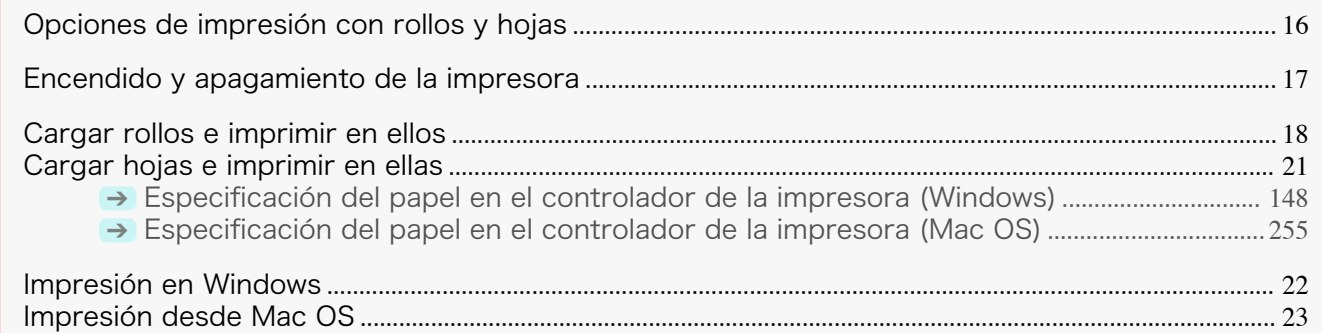

#### **Opciones de impresión con rollos y hojas**

La impresora puede utilizar tanto rollos como hojas.

Esta sección introduce las principales características de cada uno, así como los principales métodos de impresión disponibles. Seleccione rollos u hojas para que se ajusten a su aplicación de impresión específica.

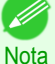

- **•** Si desea información sobre los tipos de papel que admite la impresora, consulte la Guía de referencia del papel.  [\(Véase "Tipos de papel."\)](#page-335-0) ➔P.336
- **•** Hay diversos modos de impresión disponibles además de los que se han introducido aquí. Elija el método de impresión que se ajuste a su aplicación de impresión específica consultando "Trabajo con varios trabajos de la impresión" y "Opciones de impresión mejoradas" en la tabla de contenidos.

#### Impresión en rollo

El papel adquirido en bobinas se denomina en general Rollo de papel. Los rollos se cargan en el Soporte del rollo, que a su vez están cargados en la impresora.

Los rollos se pueden utilizar para imprimir fotos de gran tamaño o crear pósteres o títulos que es imposible imprimir en hojas normales.

**•** Impresión de formato grande

Impresión sencilla de títulos verticales u horizontales desde aplicaciones de uso habitual, como las de Microsoft Office.

 [\(Véase "Impresión de títulos horizontales y verticales \(Impresión de formato grande\)."\)](#page-90-0) ➔P.91

**•** Impresión sin bordes

Imprima sin márgenes (bordes) alrededor de pósteres o fotos.

 [\(Véase "Impresión sin bordes en papel de tamaño equivalente."\)](#page-81-0) ➔P.82

 [\(Véase "Impresión sin bordes cambiando el tamaño de los originales para ajustarlos a la anchura de rollo de](#page-84-0) [papel."\)](#page-84-0)  $\rightarrow$  P.85

 [\(Véase "Impresión sin bordes en tamaño real."\)](#page-75-0) ➔P.76

- **•** Impresión de títulos Puede imprimir varias páginas como una única imagen continua, sin márgenes entre las páginas.  [\(Véase "Impresión de varias páginas de forma continua."\)](#page-107-0) ➔P.108
- **•** Rotación de 90 grados antes de imprimir Los originales en orientación vertical se rotan 90 grados cuando es posible para usar el papel de forma más eficaz.

 [\(Véase "Ahorro de papel de rollo girando los originales 90 grados."\)](#page-125-0) ➔P.126

- **•** Impresión ampliada/reducida
- Puede ajustar libremente el tamaño de los originales ampliándolos o reduciéndolos antes de imprimir.  [\(Véase "Cambiar el tamaño de los originales de forma que coincida con el tamaño del papel."\)](#page-61-0) ➔P.62  [\(Véase "Cambiar el tamaño de los originales de forma que se ajuste a la anchura del rollo de papel."\)](#page-63-0) ➔P.64  [\(Véase "Cambiar el tamaño de los originales mediante un valor de escala."\)](#page-66-0) ➔P.67

#### **•** Función Free Layout

Impresión de varios documentos desde varias aplicaciones (como programas de procesamiento de texto, aplicaciones de hoja de cálculo, etcétera) de forma contigua.  [\(Véase "Impresión contigua de varios originales."\)](#page-103-0) ➔P.104

# [Flujo de trabajo básico de](#page-14-0) Flujo de trabajo básico de<br>[impresión](#page-14-0)

<span id="page-16-0"></span>Impresión en hojas

Hojas se refiere a hojas individuales de papel. Inserte la hoja entre la Platina y el Tope del papel.

- **•** Impresión ampliada/reducida
	- Puede ajustar libremente el tamaño de los originales ampliándolos o reduciéndolos antes de imprimir.  [\(Véase "Cambiar el tamaño de los originales de forma que coincida con el tamaño del papel."\)](#page-61-0) ➔P.62  [\(Véase "Cambiar el tamaño de los originales mediante un valor de escala."\)](#page-66-0) ➔P.67
- **•** Función Free Layout Impresión de varios documentos desde varias aplicaciones (como programas de procesamiento de texto, aplicaciones de hoja de cálculo, etcétera) de forma contigua.  [\(Véase "Impresión contigua de varios originales."\)](#page-103-0) ➔P.104

#### **Encendido y apagamiento de la impresora**

#### Encendido de la impresora

**1** Pulse el botón **Power (Encendido)** para encender la impresora. La impresora se encenderá. Después del logotipo de Canon, en la Pantalla de visualización aparecerá "**Iniciando... Espere.**"

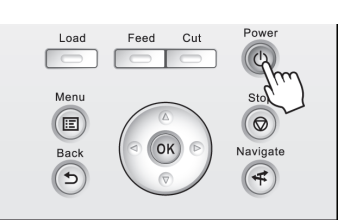

**2** La **Lámpara Power (Encendido)** se ilumina cuando la impresora finaliza el inicio y está ya **En espera**.

La impresora no llegará a estar **En espera** en las siguientes situaciones. Tome las medidas apropiadas.

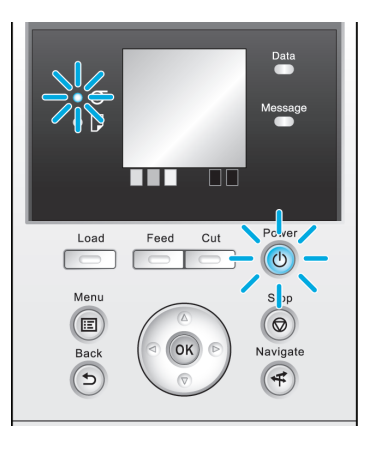

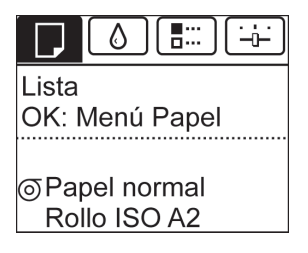

- **•** La Cubierta superior está abierta Cierre la Cubierta superior.
- **•** La Cubierta del tanque de tinta está abierta Cierre la Cubierta del tanque de tinta.
- **•** El Cabezal de impresión no está instalado [véase "Recambio del Cabezal de impresión."](#page-561-0) → P.562
- **•** Tanque de tinta no está instalado [véase "Recambio de los tanques de tinta."](#page-551-0) → P.552
- **•** Si aparece "**ERROR**" en la Pantalla de visualización [véase "Mensajes de error."](#page-617-0) → P.618

<span id="page-17-0"></span>**•** La **Lámpara Power (Encendido)** y la **Lámpara Message (Mensaje)** no se encienden (ni siquiera una vez) y no aparece nada en la Pantalla de visualización

Asegúrese de que la impresora está correctamente conectada. Compruebe la conexión entre el enchufe y la toma eléctrica.

#### **•** No está cargado ningún papel

Cargue papel. (Véase "Cargar rollos e imprimir en ellos.") → P.18 [\(Véase "Cargar hojas e imprimir en](#page-20-0) [ellas."\)](#page-20-0)  $\rightarrow$  P.21

#### Apagamiento de la impresora

Importante **•** Nunca desconecte la energía eléctrica de la impresora ni la desenchufe durante un trabajo de impresión. La impresora podría dañarse.

**1** Asegúrese de que no haya ningún trabajo de impresión en curso. Si la **Lámpara Message (Mensaje)** está parpadeando, compruebe el mensaje en la Pantalla de visualización y tome las medidas necesarias. [\(Véase "Mensajes de error."\)](#page-617-0) ➔P.618

Si la **Lámpara Data (Datos)** está parpadeando, la impresora está recibiendo un trabajo de impresión. Apague la impresora únicamente cuando haya concluido la impresión.

**2** Mantenga pulsado el botón **Power (Encendido)** durante más de un segundo.

Cuando haya aparecido "**Parada.. Espere..**" en la Pantalla de visualización, la impresora se apagará.

#### **Cargar rollos e imprimir en ellos** 18

Estos son los pasos básicos para cargar rollos e imprimir en ellos. Siga estos pasos para cargar rollos e imprimir en ellos.

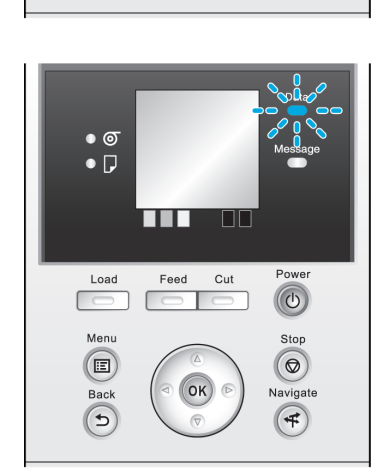

Cut

OK

 $\circledcirc$ 

**Stop** 

 $\circledcirc$ 

Navigate

 $(4)$ 

 $\bullet$  $\bullet$   $\Box$ 

Load

Menu

 $\left( \blacksquare \right)$ 

Back  $\sqrt{5}$ 

 $\overline{\mathcal{C}}$ 

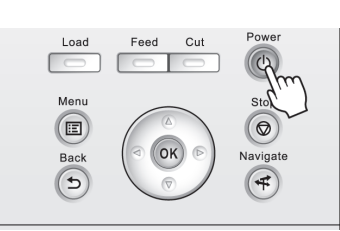

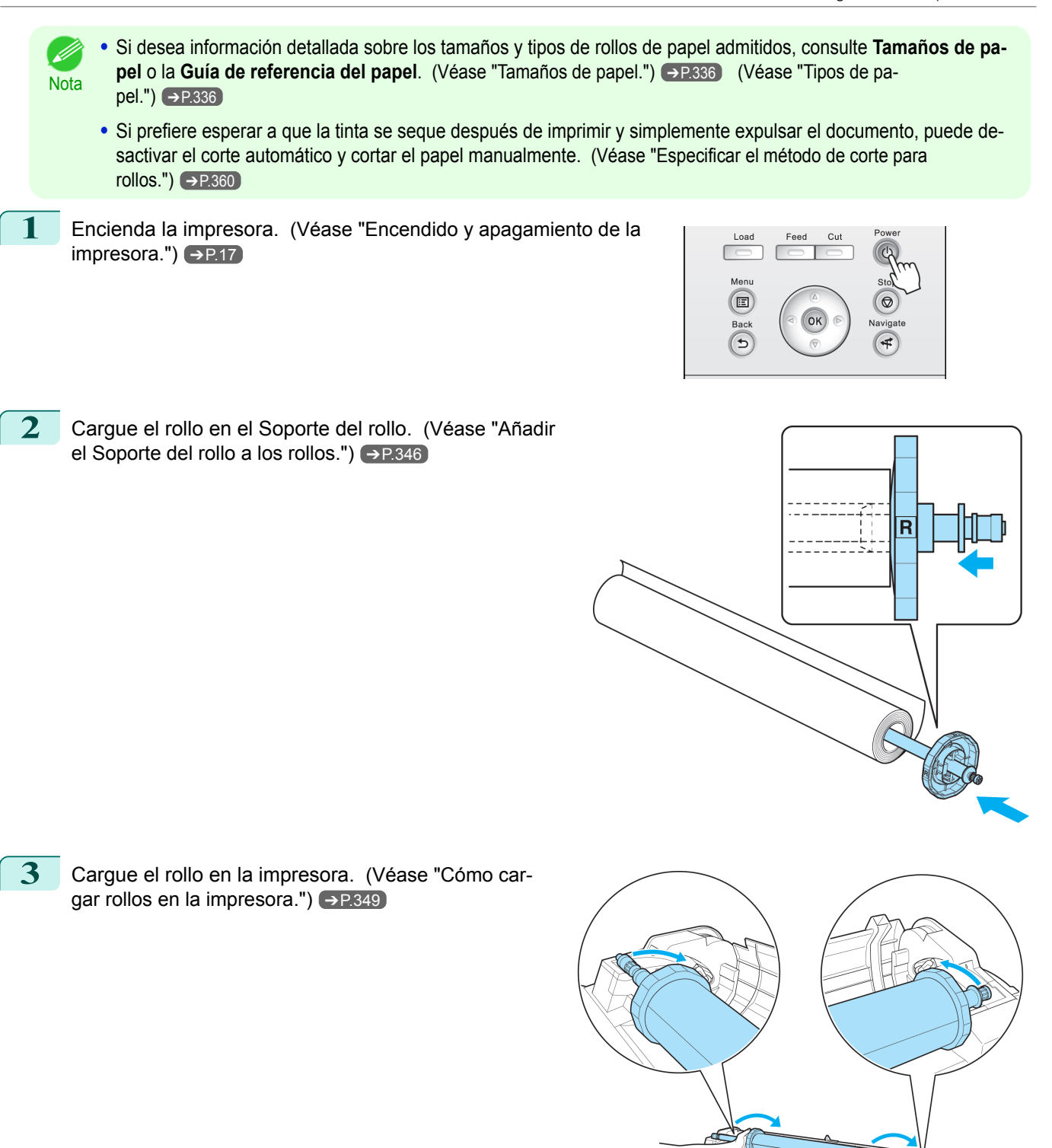

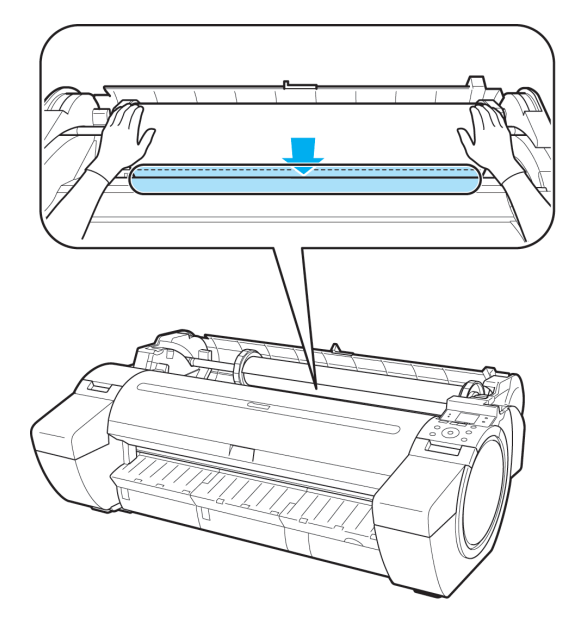

**4** Seleccione el tipo de papel. [\(Véase "Cambio del tipo de pa](#page-350-0)[pel."\)](#page-350-0) ➔P.351

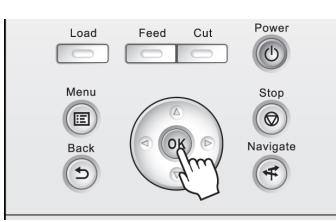

**Nota •** Si no se ha impreso ningún código de barras en el rollo y ha establecido **Gest.Rollo Rest.** en **Encender**, especifique la longitud del rollo después del tipo de papel. [\(Véase "Especificación de la longitud de pa](#page-352-0)[pel."\)](#page-352-0) → P.353

**5** Complete en el controlador de la impresora la configuración del tipo de papel y demás detalles.

- **•** [Especificación del papel en el controlador de la impresora \(Windows\)](#page-147-0) ➔P.148
- **•** [Especificación del papel en el controlador de la impresora \(Mac OS\)](#page-254-0) ➔P.255

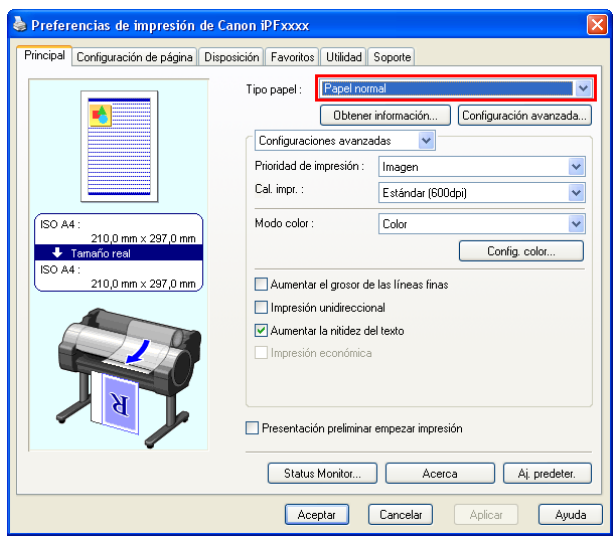

**6** Envíe el trabajo de impresión.

- **•** [Impresión en Windows](#page-21-0) ➔P.22
- **•** [Impresión desde Mac OS](#page-22-0) ➔P.23

Ahora la impresora comienza a imprimir el trabajo de impresión.

#### <span id="page-20-0"></span>**Cargar hojas e imprimir en ellas**

Estos son los pasos básicos para cargar hojas y a continuación imprimir. Siga estos pasos para cargar hojas e imprimir en ellas.

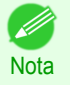

**•** Si desea información detallada sobre los tipos y tamaños de papel admitidos, consulte **Tamaños de papel** o la Guía de referencia del papel. [\(Véase "Tamaños de papel."\)](#page-335-0) → P.336 [\(Véase "Tipos de papel."\)](#page-335-0) → P.336

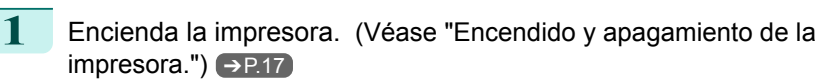

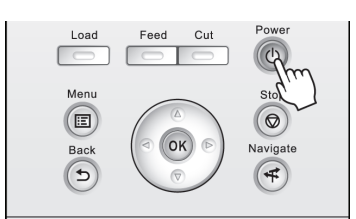

2 Complete en el controlador de la impresora la configuración del tipo de papel y demás detalles.

- **•** [Especificación del papel en el controlador de la impresora \(Windows\)](#page-147-0) ➔P.148
- **•** [Especificación del papel en el controlador de la impresora \(Mac OS\)](#page-254-0) ➔P.255

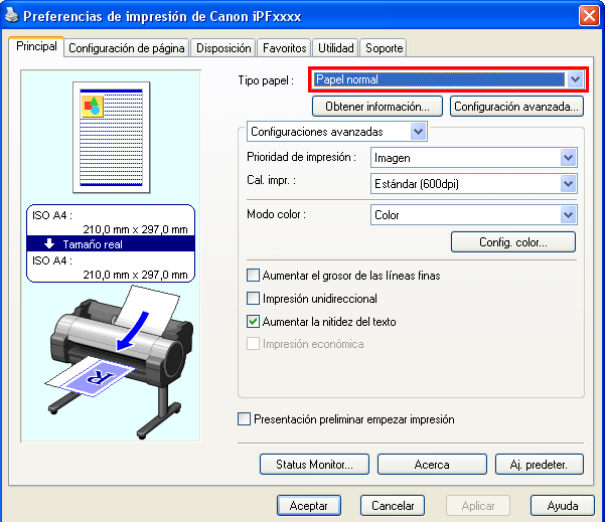

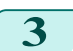

**3** Envíe el trabajo de impresión.

- **•** [Impresión en Windows](#page-21-0) ➔P.22
- **•** [Impresión desde Mac OS](#page-22-0) ➔P.23

<span id="page-21-0"></span>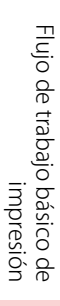

22

**4** Cargue la hoja. [\(Véase "Cómo cargar hojas en la im](#page-366-0) $presora."$   $\rightarrow$  P.367

Ahora la impresora comienza a imprimir el trabajo de impresión.

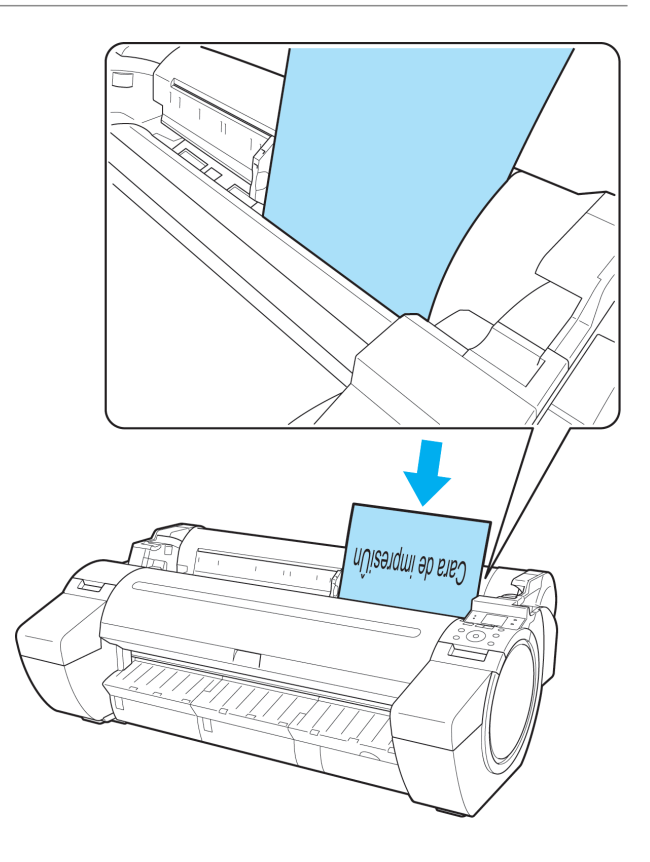

#### **Impresión en Windows**

Imprima desde el menú de la aplicación.

**tar** para iniciar la impresión.

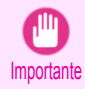

**•** Es aconsejable que cierre las aplicaciones no necesarias antes de imprimir. Si se ejecutan varias aplicaciones durante la impresión la transferencia de datos de impresión se podría interrumpir, lo que podría afectar a la calidad de impresión.

**1** En la aplicación de origen, seleccione **Imprimir** en el menú **Archivo** para mostrar el cuadro de diálogo correspondiente a las condiciones de impresión.

**2** Tras confirmar que la impresora está seleccionada en el cuadro de diálogo, haga clic en **Imprimir** u **Acep-**

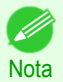

**•** El aspecto del cuadro de diálogo varía en función de la aplicación. En la mayoría de los casos, el cuadro de diálogo incluye opciones de impresión básicas y permite elegir la impresora, especificar el intervalo de páginas, el número de copias, etcétera. Ejemplo: cuadro de diálogo de impresión mostrado desde la aplicación

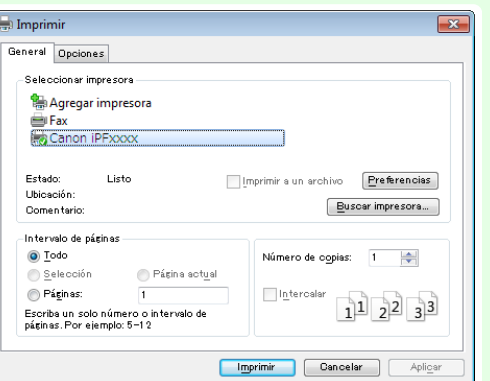

**•** Si está seleccionada otra impresora, seleccione la impresora que desee usar bajo **Seleccionar impresora** o en el cuadro de diálogo que se muestra tras hacer clic en **Impresora**.

Los parámetros de numerosos métodos de impresión (incluida la impresión ampliada/reducida, la impresión sin bordes, etcétera) se muestran en el cuadro de diálogo del controlador de impresora. A continuación se describen las dos maneras de acceder al cuadro de diálogo del controlador de impresora.

**•** Desde la aplicación

<span id="page-22-0"></span> [\(Véase "Acceso al cuadro de diálogo del controlador de impresora desde las aplicaciones de soft](#page-151-0)ware  $\sqrt{ }$   $\rightarrow$  P.152

**•** Desde el menú del sistema operativo  [\(Véase "Acceso al cuadro de diálogo del controlador de impresora desde el menú del sistema operati](#page-152-0)vo  $\cdot$ ")  $\rightarrow$  P.153

#### **Impresión desde Mac OS**

Imprima desde el menú de la aplicación después de registrar la impresora.

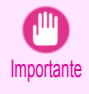

**•** Es aconsejable que cierre las aplicaciones no necesarias antes de imprimir. Si se ejecutan varias aplicaciones durante la impresión, la transferencia de datos de impresión se podría interrumpir, lo cual podría afectar a la calidad de impresión.

#### Registro de la impresora

La impresora debe estar registrada en **Impresión y Escaneado** (identificado como **Impresoras y escáneres** o **Impresión y Fax** en otras versiones de Mac OS X) en **Preferencias del Sistema** antes de imprimir. Para obtener instrucciones acerca de registro de impresora, [véase "Configuración del destino del controlador de la](#page-467-0) [impresora ."](#page-467-0) ➔P.468

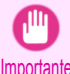

**•** Durante el proceso de configuración, la impresora no aparecerá entre las impresoras disponibles si está apagada o desconectada.

#### Impresión desde la aplicación

**1** En la aplicación, seleccione **Imprimir** en el menú **Archivo** para abrir el cuadro de diálogo correspondiente a las condiciones de impresión.

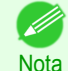

**•** Este cuadro de diálogo incluye opciones de impresión básicas y permite elegir la impresora, especificar el rango de páginas, el número de copias, etcétera.

**2** Seleccione la impresora en la lista **Impresora**.

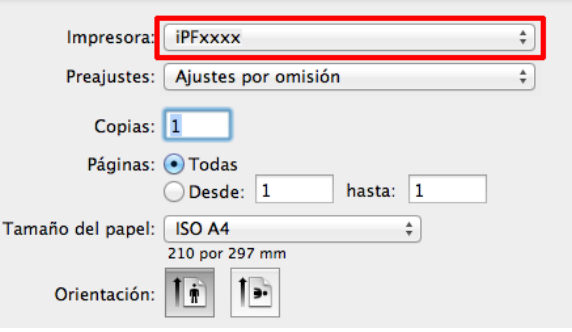

**3** Haga clic en **Imprimir** para iniciar la impresión. Como se muestra en la siguiente ilustración, puede saltar a otros paneles de este cuadro de diálogo para configurar los ajustes de distintos métodos de impresión, como la impresión ampliada y reducida, la impresión sin bordes, etcétera.

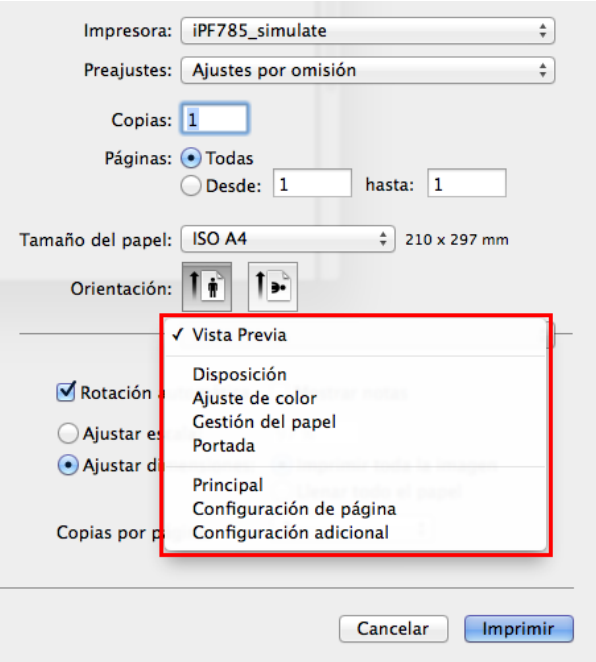

## <span id="page-24-0"></span>Cancelación de trabajos de impresión

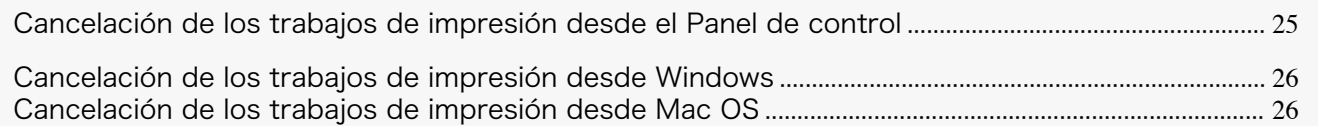

#### **Cancelación de los trabajos de impresión desde el Panel de control**

Para cancelar la impresión o la recepción de trabajos de impresión, pulse el botón **Stop (Detener)** en el Panel de control.

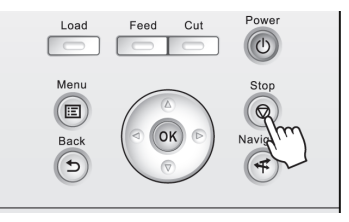

Cuando se pulsa el botón **Stop (Detener)** durante la impresión, el funcionamiento de la impresora varía según el estado actual.

**•** Si pulsa el botón **Stop (Detener)** antes de que la impresión se inicie Al pulsar el botón **Stop (Detener)** antes de que la impresión se inicie, se mostrará un mensaje de confirmación. Para cancelar el trabajo de impresión, seleccione **Sí**.

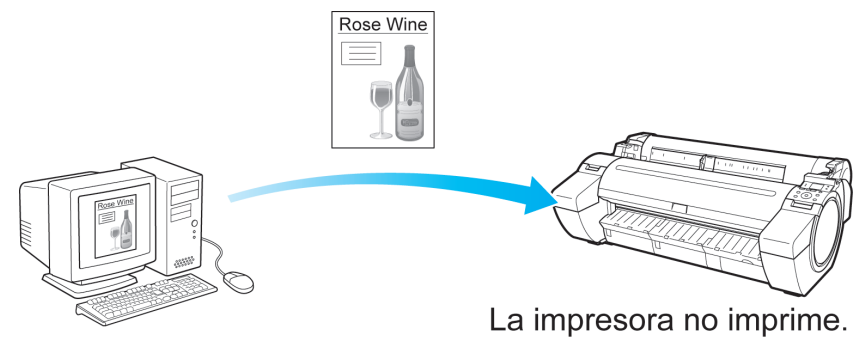

#### **•** Si pulsa el botón **Stop (Detener)** durante la impresión

Al pulsar el botón **Stop (Detener)** durante la impresión, se mostrará un mensaje de confirmación. Para cancelar el trabajo de impresión de forma inmediata, seleccione **Sí**.

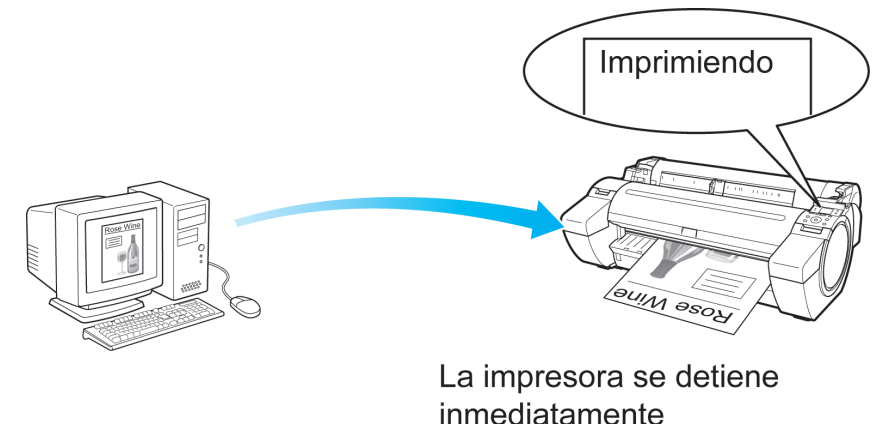

En la ventana de la impresora, puede cancelar los trabajos que se están enviando a la impresora. Usando **imagePROGRAF Status Monitor**, puede cancelar los trabajos de impresión que ya se han recibido en la impresora o que se están imprimiendo actualmente.

**1** Haga clic en el icono de impresora de la barra de tareas para mostrar la ventana de la impresora.

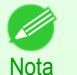

**•** También puede mostrar esta ventana haciendo doble clic en el icono de la impresora en la carpeta **Impresoras y faxes** (o **Impresora**), accesible desde el menú **Inicio** de Windows.

Canon iPFxxxx

**Salesmale - Bloc de** 

Impresora Documento Ver Ayuda Nombre del documento

> Pausa Reinicia

ancela <mark>la impresión de los documentos seleccionado:</mark>

Propiedade:

Estado

Imprimiendo

Propietario | Páginas

Tamaño

xx, x MB/xx, x MB

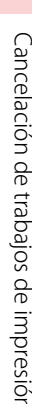

<span id="page-25-0"></span>[Flujo de trabajo básico de](#page-14-0) Flujo de trabajo básico de<br>[impresión](#page-14-0)

**3** Si el trabajo a cancelar no se muestra en la ventana de la impresora (esto es, si los datos de impresión ya han sido recibidos por la impresora), haga doble clic en el icono de la barra de tareas para mostrar **image-PROGRAF Status Monitor**.

**4** En la ventana **Estado de impresora**, haga clic en **Cancelar trabajo**.

**2** Haga clic con el botón derecho en el trabajo que va a

cancelar y seleccione **Cancelar**.

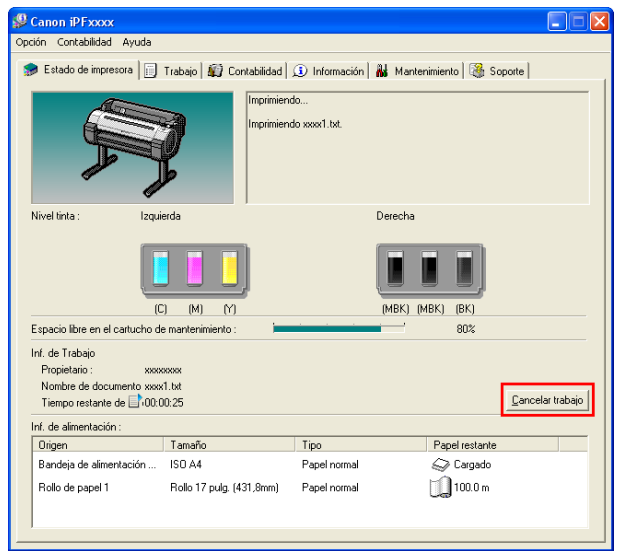

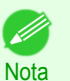

**•** La pantalla puede ser diferente dependiendo del modelo que utilice.

#### **Cancelación de los trabajos de impresión desde Mac OS**

En la ventana de la impresora, puede cancelar los trabajos que se están enviando a la impresora. O bien, puede cancelar los trabajos desde imagePROGRAF Printmonitor si ya los ha recibido la impresora o si se están imprimiendo actualmente.

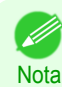

- **•** Los trabajos de impresión se muestran en la ventana de la impresora mientras se envían desde el ordenador. Después de la transmisión, los trabajos no se muestran ni durante la impresión.
- **•** Los trabajos de impresión se muestran en la ventana imagePROGRAF Printmonitor desde el momento en el que la impresora comienza a recibir los datos de impresión hasta que ha terminado la impresión. No se muestran antes de que los datos de impresión se envíen a la impresora, incluso si el ordenador ha comenzado a preparar los datos de impresión.

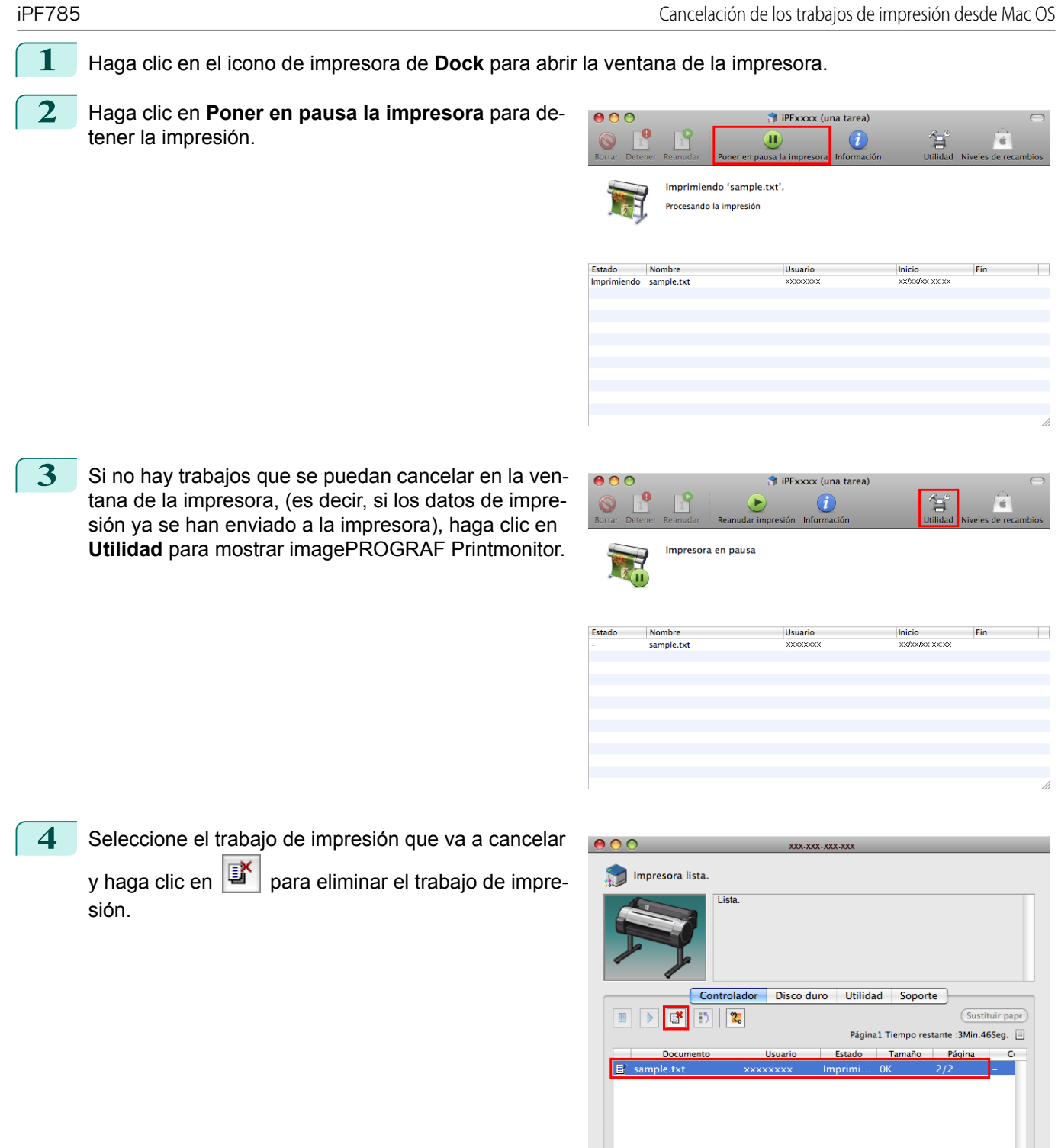

**•** La pantalla puede ser diferente dependiendo del modelo que utilice.

Se cancela el trabajo enviado a la impresora.

**5** Salga de imagePROGRAF Printmonitor. En la ventana de la impresora, haga clic en **Reanudar impresión**.

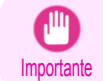

**Nota** 

. li

**•** Siga siempre estos pasos si cancela trabajos de impresión desde imagePROGRAF Printmonitor. Si no reinicia el procesamiento de trabajos no podrá imprimir el siguiente trabajo de impresión.

## <span id="page-27-0"></span>Pausa de la impresión

#### **Pausa de la impresión**

Durante la impresión, si establece **Pausar impresión** en el menú del Panel de control en **Encender**, la impresión se detendrá en ese punto y la impresora pasará a un estado en el que la impresión quedará en pausa. [\(Véase](#page-409-0) ["Visualización del panel de control."\)](#page-409-0) ➔P.410

En ese estado no se puede imprimir desde la cola de trabajos.

Para restaurar el funcionamiento normal después de este estado, establezca **Pausar impresión** en **Apagar**.

Nota **•** En los casos siguientes se borra el estado aunque no se establezca **Pausar impresión** en **Apagar** y se reanuda la impresión de la cola de trabajos.

- **•** Cuando se avanza el papel.
- **•** Cuando se ejecuta **Carg. tipo papel** en el **Menú Papel**.
- **1** Durante la impresión, en la **Pantalla Selección de ficha** del Panel de control, pulse  $\blacktriangleleft$  o  $\blacktriangleright$  para seleccionar la Ficha Trabajo ( $\lceil \frac{m}{n} \rceil$ ).

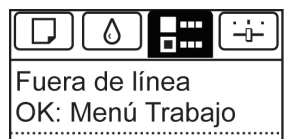

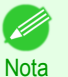

**•** Si no aparece la **Pantalla Selección de ficha**, pulse el botón **Menu (Menú)**.

- **2** Pulse el botón **OK**. Aparecerá **Menú trabajo**.
- **3** Pulse **▲** o **▼** para seleccionar **Pausar impresión**, y a continuación pulse el botón **OK**.
- **4** Pulse **▲** o **▼** para seleccionar **Encender** o **Apagar** y a continuación pulse el botón **OK**.

#### <span id="page-28-0"></span>iPF785

[Guía del usuario](#page-0-0)

[Flujo de trabajo básico de impresión](#page-14-0) 15

## Opciones de impresión mejoradas

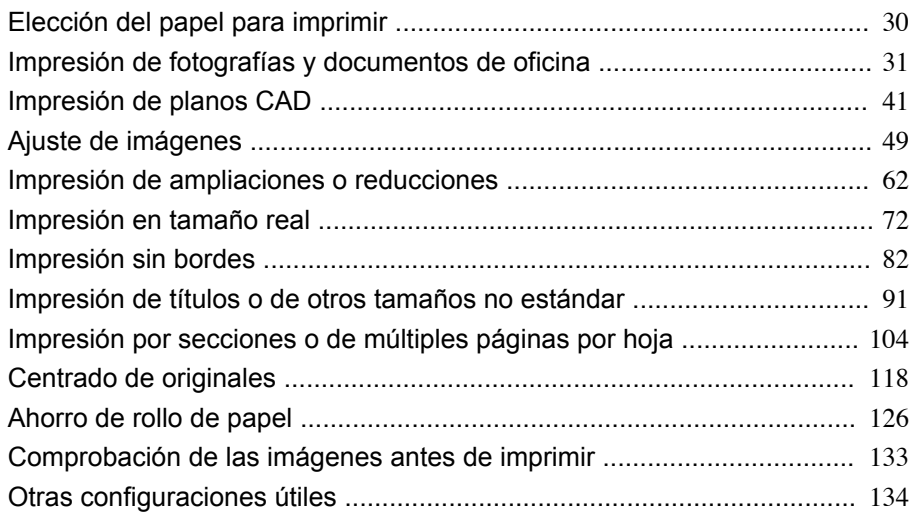

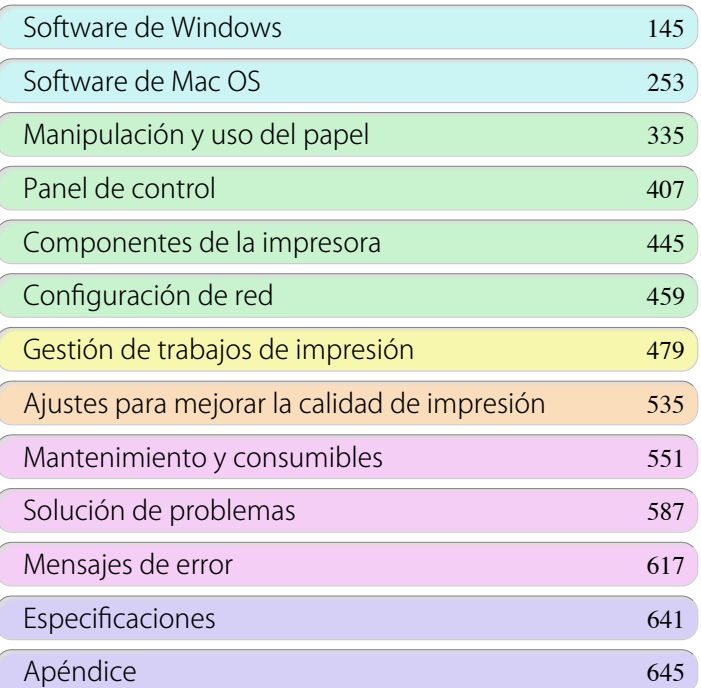

FULO del USUOITE

29

imagePROGRAF

## <span id="page-29-0"></span>Elección del papel para imprimir

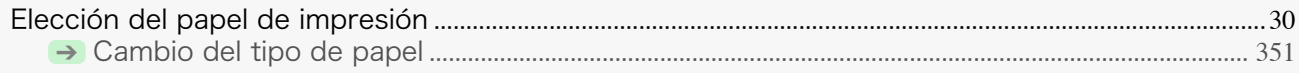

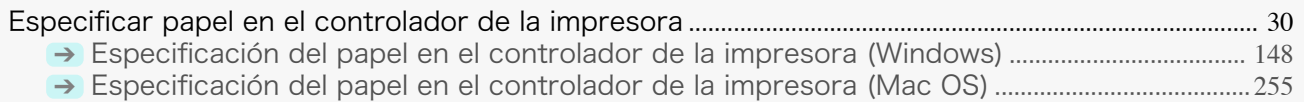

#### **Elección del papel de impresión**

Seleccione el tipo de papel adecuado desde el panel de control de la impresora o desde el controlador de la impresora para que coincida con el papel cargado en ella. El tipo de papel adecuado es diferente entre el caso del papel original de Canon o el papel de impresión confirmado por Canon y el caso de un papel distinto. Seleccione el tipo de papel siguiendo la descripción que aparece a continuación.

Para obtener información sobre cómo seleccionar el tipo de papel en el panel de control de la impresora, consulte [Cambio del tipo de papel](#page-350-0) ➔P.351 y, para obtener información acerca de cómo seleccionar el tipo de papel en la impresora, consulte [Especificación del papel en el controlador de la impresora \(Windows\)](#page-147-0) ➔P.148 o [Especificación](#page-254-0) [del papel en el controlador de la impresora \(Mac OS\)](#page-254-0) ➔P.255 .

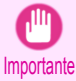

**•** Si utiliza un papel que no sea el papel de impresión confirmado por Canon, Canon no proporciona ninguna garantía acerca de la calidad de impresión o las propiedades de alimentación del papel.

- Nota **•** Las características del papel original de Canon y del papel de impresión confirmado por Canon se detallan en **Guía de referencia del papel**.
	- **•** Aparecerá un mensaje de error en el Panel de control de la impresora si el tipo de papel especificado en el controlador de la impresora no coincide con el tipo de papel especificado en la impresora. Aunque puede imprimir bajo estas condiciones, los resultados de impresión podrían no ser los adecuados.

#### **•** Papel original de Canon o papel de impresión confirmado por Canon

Para el papel original de Canon o el papel de impresión confirmado por Canon, seleccione la configuración optimizada para ese tipo de papel. Para obtener más información sobre la configuración para el papel original de Canon o el papel de alimentación confirmado por Canon, [véase "Visualización de la Guía de referencia del](#page-338-0) [papel."](#page-338-0) → P.339

**•** Papel que no sea el papel de impresión confirmado por Canon

Para un papel que no sea el papel de impresión confirmado por Canon, un método es seleccionar desde la configuración existente, y otro método es crear un nuevo tipo de papel y añadirlo al panel de control de la impresora y al controlador de la impresora. Para obtener información detallada, [véase "Uso de papel que no](#page-337-0) [sea ni original ni papel de impresión confirmado."](#page-337-0) → P.338

#### **Especificar papel en el controlador de la impresora**

Si sustituye el papel, complete en el controlador de la impresora la configuración para el tipo y tamaño de papel. Si desea obtener instrucciones acerca cómo configurar el papel en el controlador de la impresora, consulte los siguientes temas, de acuerdo con su ordenador y sistema operativo.

- **•** [Especificación del papel en el controlador de la impresora \(Windows\)](#page-147-0) ➔P.148
- **•** [Especificación del papel en el controlador de la impresora \(Mac OS\)](#page-254-0) ➔P.255

## <span id="page-30-0"></span>Impresión de fotografías y documentos de oficina

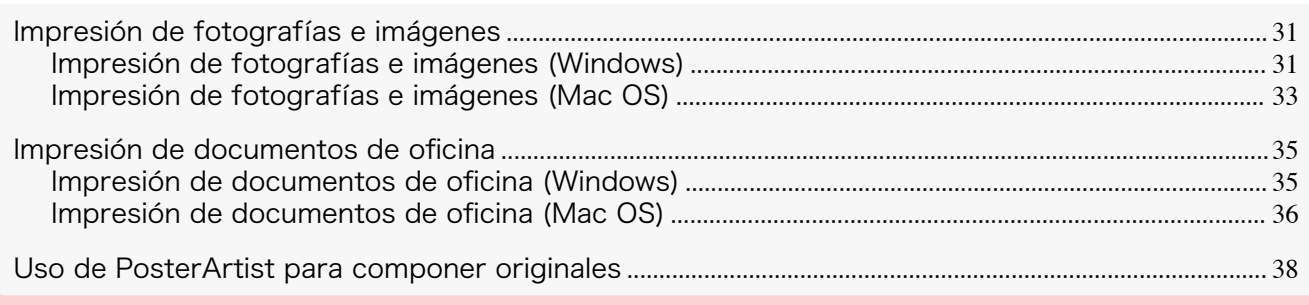

#### **Impresión de fotografías e imágenes**

Mediante la selección del siguiente **Objetivo de impresión** en **Configuración sencilla** del controlador de impresora, podrá configurar fácilmente la impresión de ilustraciones y fotos.

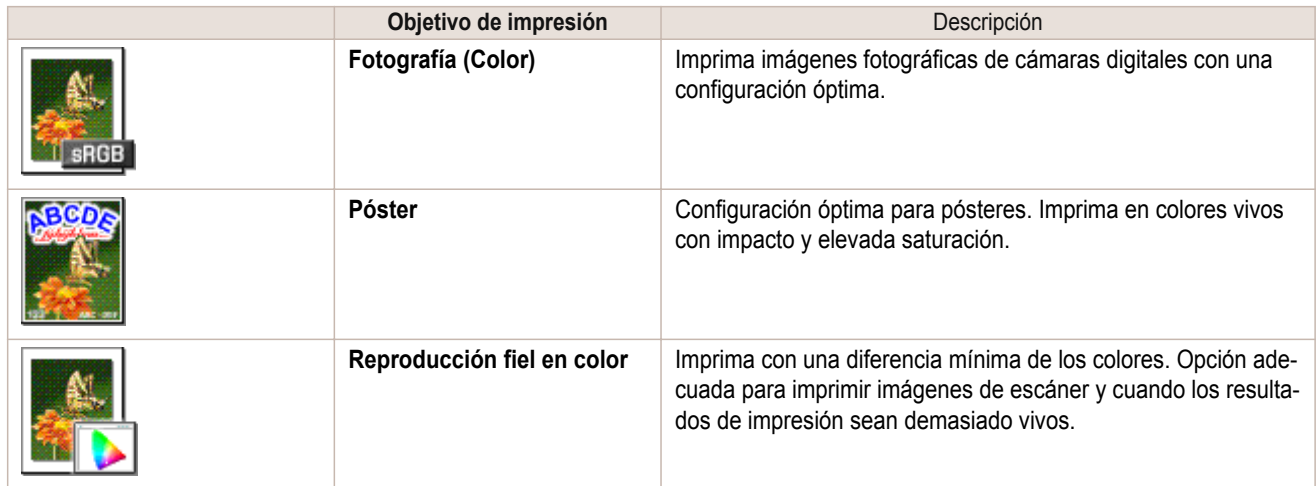

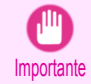

**Nota** 

**•** En función de la configuración del **Tipo papel**, algunas opciones de **Objetivo de impresión** podrían no encontrarse disponibles.

**•** Podrá comprobar los valores de configuración para cada objetivo de impresión haciendo clic en **Ver las configuraciones**.

**•** También podrá realizar ajustes precisos de estos valores si fuera necesario (**Configuraciones avanzadas**). Para obtener detalles acerca de las **Configuraciones avanzadas**, [véase "Asignación de prioridad a elementos grá](#page-55-0)[ficos y colores particulares para la impresión."](#page-55-0) ➔P.56

Si desea ver instrucciones acerca de cómo imprimir fotografías e imágenes, consulte los siguientes temas, de acuerdo con su ordenador y sistema operativo.

- **•** Impresión de fotografías e imágenes (Windows) ➔P.31
- **•** [Impresión de fotografías e imágenes \(Mac OS\)](#page-32-0) ➔P.33

#### **Impresión de fotografías e imágenes (Windows)**

Este tema describe cómo imprimir fotos basándose en el siguiente ejemplo.

- **•** Documento: imagen fotográfica procedente de una cámara digital
- **•** Tamaño de página: 10 × 12 pulg
- **•** Papel: rollo
- **•** Tipo de papel: **Canon Papel Premium sat. 2 280**
- **•** Anchura del papel de rollo: 10 pulg (254,0 mm)

**1** En el menú de la aplicación, elija **Imprimir**.

**2** Seleccione la impresora en el cuadro de diálogo, y a continuación, muestre el cuadro de diálogo del controlador de impresora. [\(Véase "Acceso al cuadro de diálogo del controlador de impresora desde las aplica](#page-151-0)[ciones de software ."\)](#page-151-0)  $\rightarrow$  P.152

**3** Asegúrese de que se muestra la hoja **Principal**.

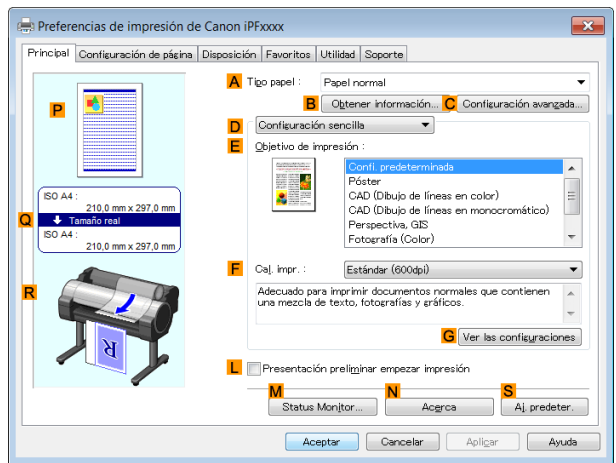

**4** En la lista **ATipo papel** seleccione el tipo de papel cargado. En este caso, haga clic en **Canon Papel Premium sat. 2 280**.

En el **ATipo papel**, elija el tipo de papel utilizado para la impresión, tal como **Papel satinado**, **Canon Papel revestido**, etc. Asegúrese de que el papel seleccionado está cargado en la impresora.

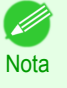

**•** La configuración del tipo de papel en el controlador de impresora y el software relacionado (así como en el Panel de control ) se actualiza al instalar Media Configuration Tool desde el User Software CD-ROM o si modifica la información del papel mediante Media Configuration Tool. Para obtener información detallada, [véase "Media Configuration Tool."](#page-377-0) ➔P.378

**5** Tras confirmar que la opción **DConfiguración sencilla** está seleccionada, haga clic en **Fotografía (Color)** en la lista **EObjetivo de impresión**.

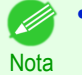

**•** Puede comprobar los valores de configuración seleccionados en **E Objetivo de impresión**, haciendo clic en **GVer las configuraciones**.

**6** Haga clic en la ficha **Configuración de página** para mostrar la hoja **Configuración de página**.

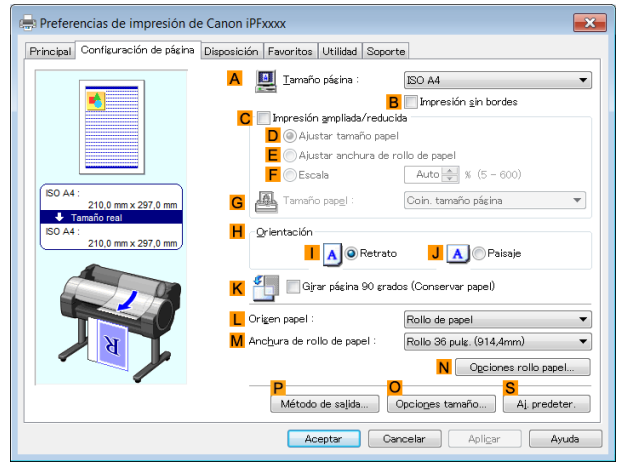

**7** En **ATamaño página**, haga clic en el tamaño del original de acuerdo con lo especificado en la aplicación. En este caso, haga clic en **10"x12"**.

- **8** Seleccione y haga clic en un rollo de papel en la lista **LOrigen papel**.
- **9** Seleccione la anchura del rollo cargado en la lista **MAnchura de rollo de papel**—en este caso, **Rollo 10 pulg. (254,0mm)**.

<span id="page-32-0"></span>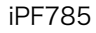

Opciones de impresión mejoradas [Opciones de impresión mejoradas](#page-28-0)

> [Impresión de fotografías y documentos de](#page-30-0) Impresión de fotografías y documentos de oficina

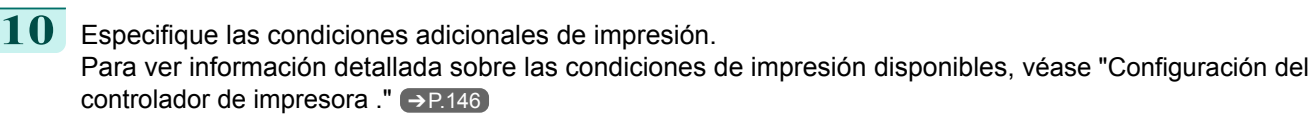

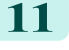

1**111** Confirme la configuración de impresión e imprima de acuerdo con sus preferencias.

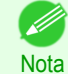

**•** Para obtener instrucciones acerca de cómo confirmar la configuración de impresión, [véase "Confirmación](#page-148-0) [de la Configuración de Impresión ."](#page-148-0) ➔P.149

#### **Impresión de fotografías e imágenes (Mac OS)**

Este tema describe cómo imprimir fotos basándose en el siguiente ejemplo.

- **•** Documento: imagen fotográfica procedente de una cámara digital
- **•** Tamaño de página: 10×12 pulg (254,0x304,8 mm)
- **•** Papel: rollo de papel
- **•** Tipo de papel: **Canon Papel Premium sat. 2 280**
- **•** Anchura del papel de rollo: 10 pulg (254,0 mm)

**1** Seleccione **Configuración de página** en el menú de la aplicación para abrir el cuadro de diálogo **Atributos de página**.

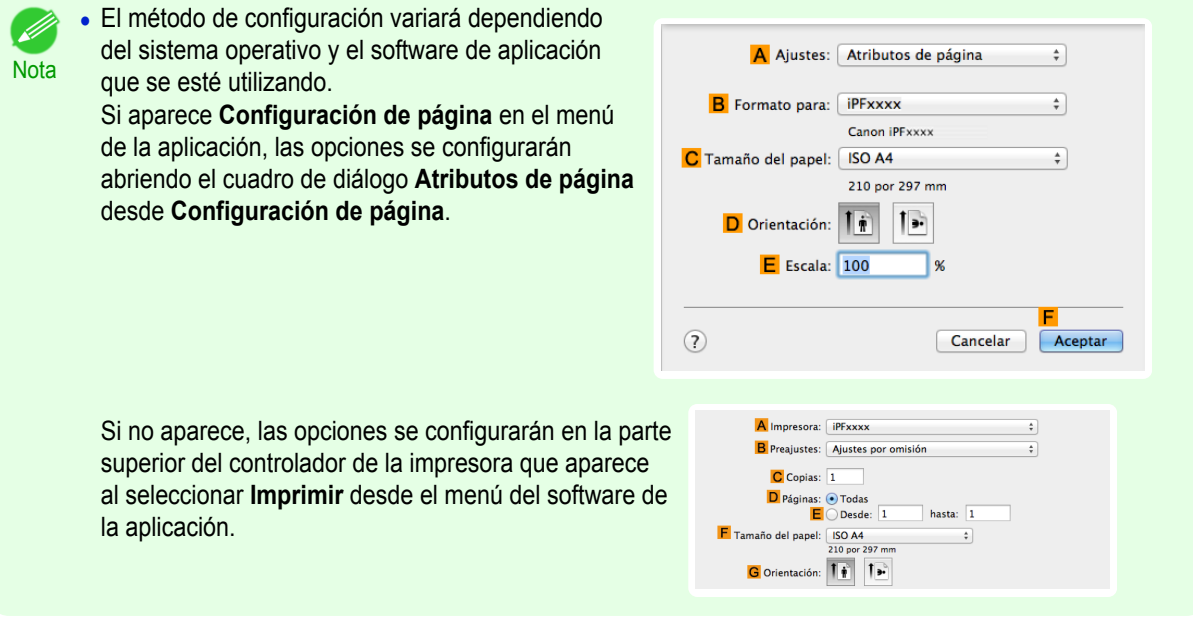

- **2** Seleccione la impresora en la lista **BFormato para**.
- **3** En la lista **CTamaño de papel**, haga clic en el tamaño del original. En este caso, haga clic en **10"x12"**.
- **4** Haga clic en **FOK** para cerrar el cuadro de diálogo.
- **5** Desde el menú de la aplicación, seleccione **Imprimir**.

#### **6** Acceda al panel **Principal**.

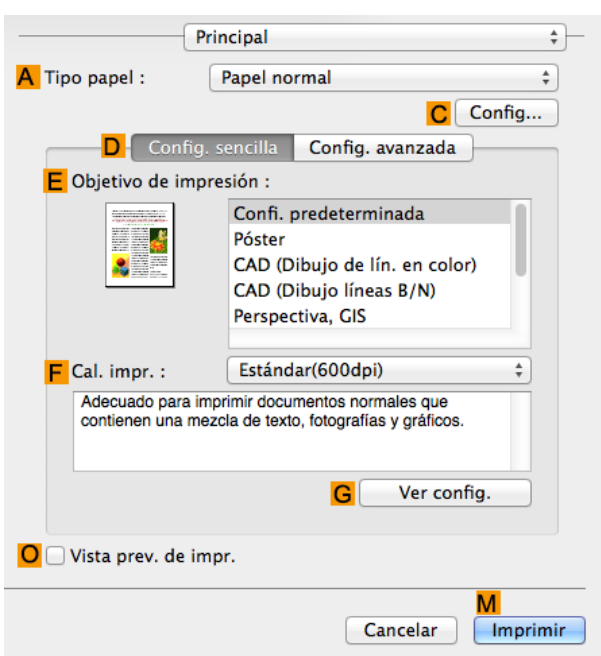

**7** En la lista **ATipo papel**, seleccione el tipo de papel cargado. En este caso, haga clic en **Canon Papel Premium sat. 2 280**.

Asegúrese de que el papel seleccionado está cargado en la impresora.

**Nota •** Los tipos de papel indicados en el controlador de impresora y el software relacionado (así como en el Panel de control) se actualizan al instalar Media Configuration Tool desde el disco User Software CD-ROM o si modifica la información del papel mediante Media Configuration Tool. Para obtener información detallada, [véase "Media Configuration Tool."](#page-391-0) ➔P.392

**8** Tras confirmar que la opción **DConfig. sencilla** está seleccionada, haga clic en **Fotografía (Color)** en la lista **EObjetivo de impresión**.

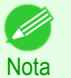

**•** Para obtener información sobre los ajustes optimizados para la impresión de fotografías e imágenes, [véase "Impresión de fotografías e imágenes."](#page-30-0) ➔P.31

**•** Podrá comprobar los valores de configuración seleccionados en **E Objetivo de impresión**, haciendo clic en **GVer config.**.

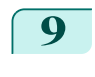

**9** Realice su selección en la lista **<sup>F</sup> Cal. impr.**.

**10** Acceda al panel **Configuración de página**.

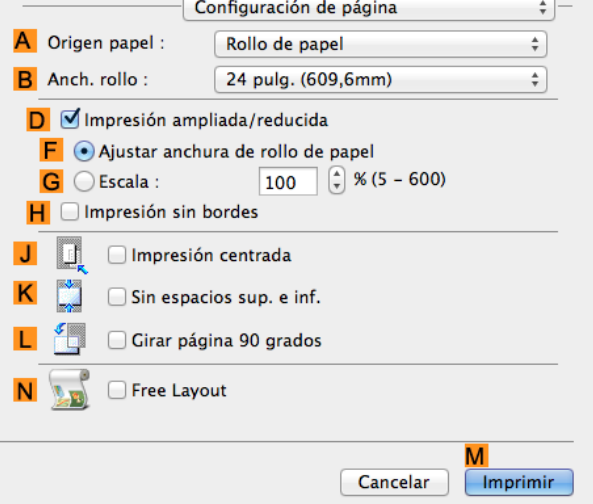

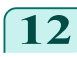

<span id="page-34-0"></span>**11** Seleccione y haga clic en un rollo de papel en la lista **AOrigen papel**.

**12** Seleccione la anchura del papel del rollo cargado en la impresora para **BAnch. rollo**. En este caso, se selecciona **10 pulg. (254,0mm)**.

**13** Especifique las condiciones adicionales de impresión. Para ver información detallada sobre las condiciones de impresión disponibles, [véase "Configuración del](#page-253-0) [controlador de impresora ."](#page-253-0) ➔P.254

**14** Confirme la configuración de impresión y seguidamente haga clic en **MImprimir** para iniciar la impresión.

**Nota** 

**•** Si desea ver sugerencias acerca de cómo confirmar la configuración de impresión, [véase "Confirmación](#page-255-0) [de la configuración de impresión ."](#page-255-0) ➔P.256

#### **Impresión de documentos de oficina**

Mediante la selección de **Documento de oficina** en **Configuración sencilla** del controlador de impresora, podrá configurar fácilmente opciones para imprimir documentos de oficina.

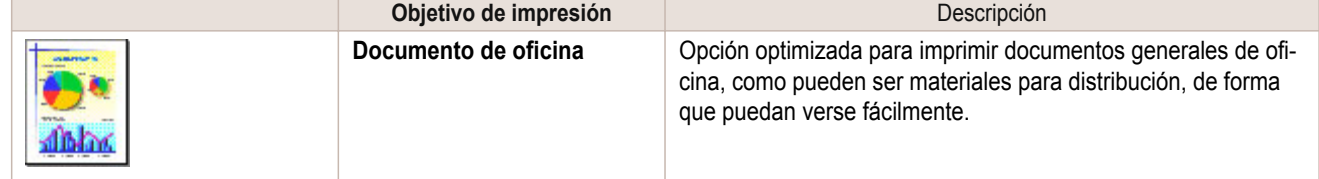

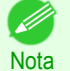

- **•** Podrá comprobar los valores de configuración para cada objetivo de impresión haciendo clic en **Ver las configuraciones**.
- **•** También podrá realizar ajustes precisos de estos valores si fuera necesario (Configuraciones avanzadas). Para obtener detalles acerca de las Configuraciones avanzadas, [véase "Asignación de prioridad a elementos gráfi](#page-55-0)[cos y colores particulares para la impresión."](#page-55-0) ➔P.56

#### **Impresión de documentos de oficina (Windows)**

Este tema describe cómo imprimir documentos de oficina basándose en el siguiente ejemplo.

- **•** Documento: documento de oficina creado con programas de procesamiento de textos o de hoja de cálculo
- **•** Tamaño de página: A4 (210 × 297 mm)
- **•** Papel: Hojas
- **•** Tipo de papel: Papel normal
- **•** Tamaño del papel: A4 (210 × 297 mm)
- **1** En el menú de la aplicación, seleccione **Imprimir**.

**2** Seleccione la impresora en el cuadro de diálogo y, a continuación abra el cuadro de diálogo de la impresora. [\(Véase "Acceso al cuadro de diálogo del controlador de impresora desde las aplicaciones de soft](#page-151-0)ware  $\cdot$ ")  $\rightarrow$  P.152

<span id="page-35-0"></span>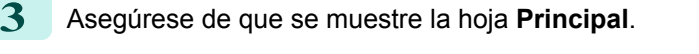

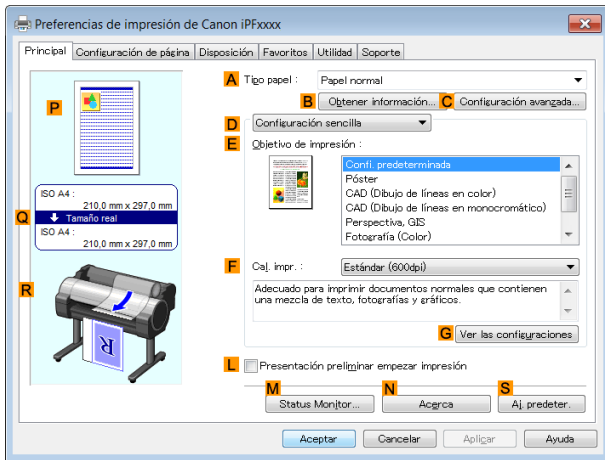

**4** En la lista **ATipo papel**, seleccione el tipo de papel cargado. En este caso, haga clic en Papel normal.

**5** Tras confirmar que la opción **DConfiguración sencilla** está seleccionada, haga clic en **Documento de oficina** en la lista **EObjetivo de impresión**.

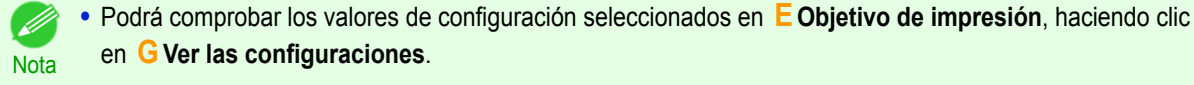

**6** Haga clic en la ficha **Configuración de página** para visualizar la hoja **Configuración de página**.

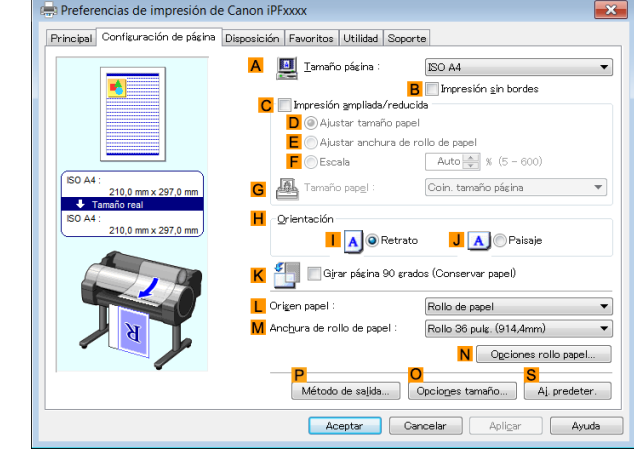

**7** En la lista **ATamaño página**, haga clic en el tamaño del original de acuerdo con lo especificado en la aplicación. En este caso, haga clic en **ISO A4**.

- **8** Haga clic en **Manual** en la lista **LOrigen papel**.
- **9** Especifique las condiciones adicionales de impresión. Para ver información detallada sobre las condiciones de impresión disponibles, [véase "Configuración del](#page-145-0) [controlador de impresora ."](#page-145-0) ➔P.146

36

**•** Si desea ver sugerencias acerca de cómo confirmar la configuración de impresión, [véase "Confirmación](#page-148-0) D

**Nota** [de la Configuración de Impresión ."](#page-148-0) → P.149

**10** Confirme la configuración de impresión e imprima según desee.

#### **Impresión de documentos de oficina (Mac OS)**

Este tema describe cómo imprimir documentos de oficina basándose en el siguiente ejemplo.

**•** Documento: documento de oficina creado con programas de procesamiento de textos o de hoja de cálculo
[Impresión de fotografías y documentos de](#page-30-0) Impresión de fotografías y documentos de oficina

- **•** Tamaño de página: A4 (210 × 297 mm)
- **•** Papel: Hojas
- **•** Tipo de papel: Papel normal
- **•** Tamaño del papel: A4 (210 × 297 mm)

**1** Seleccione **Configuración de página** en el menú de la aplicación para abrir el cuadro de diálogo **Atributos de página**.

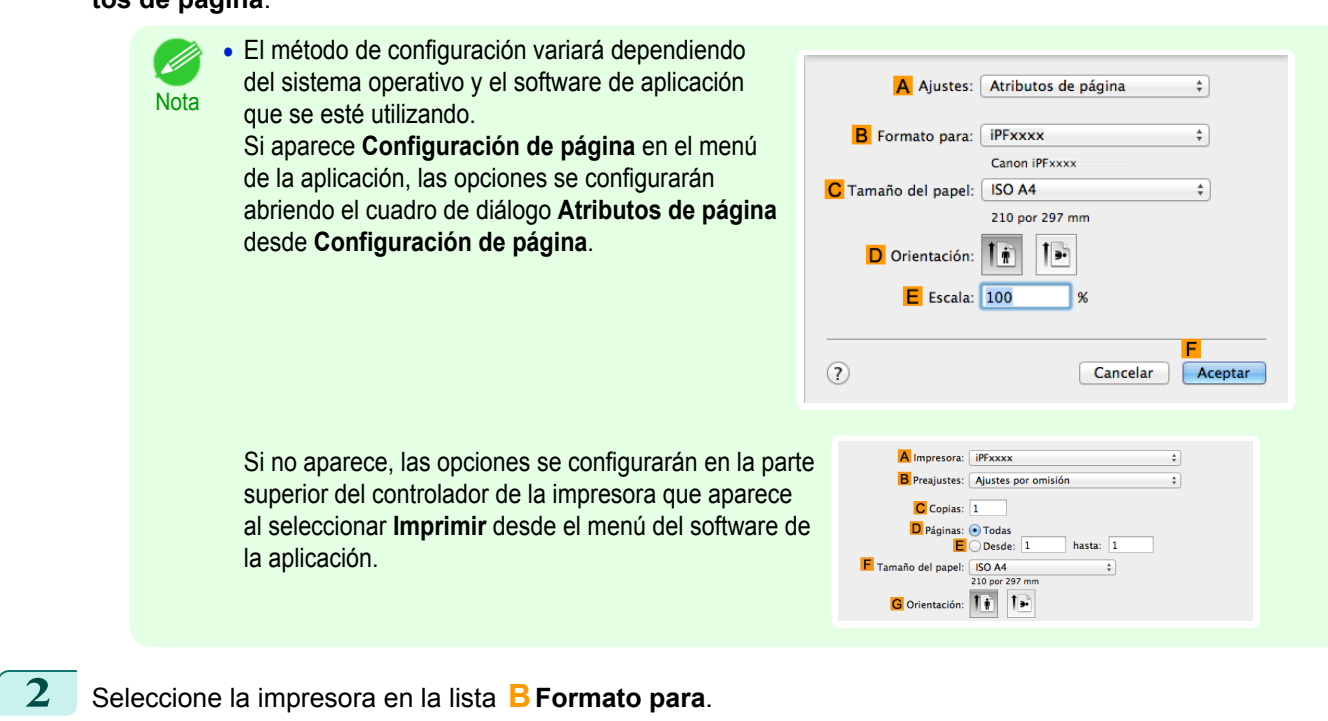

- **3** En la lista **CTamaño de papel**, haga clic en el tamaño del original. En este caso, haga clic en **ISO A4 para bandeja de papel (Márgenes grandes)**.
- **4** Haga clic en **FOK** para cerrar el cuadro de diálogo.
- **5** Desde el menú de la aplicación, seleccione **Imprimir**.
	- **6** Acceda al panel **Principal**.

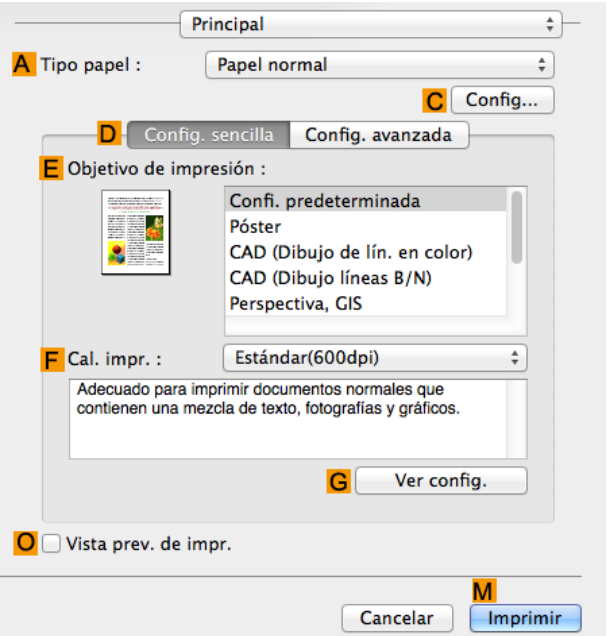

**7** En la lista **ATipo papel**, seleccione el tipo de papel cargado. En este caso, haga clic en Papel normal.

**8** Tras confirmar que la opción **DConfig. sencilla** está seleccionada, haga clic en **Documento de oficina** en la lista **EObjetivo de impresión**.

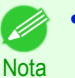

**•** Podrá comprobar los valores de configuración seleccionados en **E Objetivo de impresión**, haciendo clic en **GVer config.**.

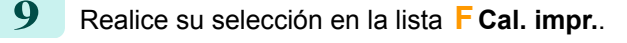

**10** Acceda al panel **Configuración de página**.

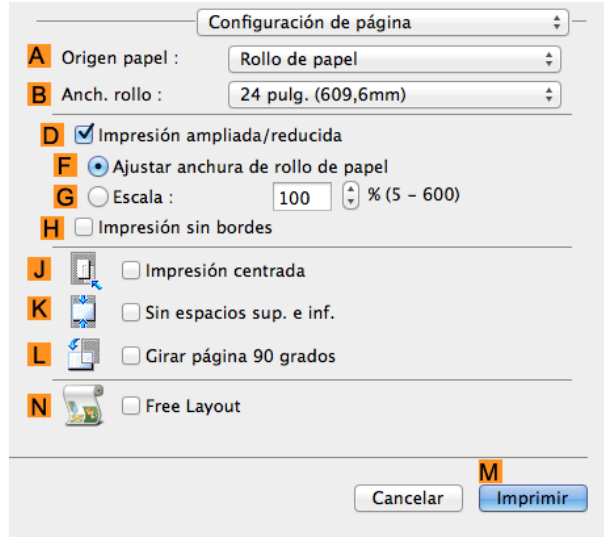

**11** Haga clic en **Manual** en la lista **AOrigen papel**.

**12** Especifique las condiciones adicionales de impresión. Para ver información detallada sobre las condiciones de impresión disponibles, [véase "Configuración del](#page-253-0) [controlador de impresora ."](#page-253-0) ➔P.254

**13** Confirme la configuración de impresión y seguidamente haga clic en **MImprimir** para iniciar la impresión.

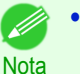

**•** Si desea ver sugerencias acerca de cómo confirmar la configuración de impresión, [véase "Confirmación](#page-255-0) [de la configuración de impresión ."](#page-255-0) ➔P.256

## **Uso de PosterArtist para componer originales**

Puede imprimir una gran variedad de documentos fuente a partir de programas de procesamiento de textos o de hoja de cálculo o capturas de pantalla de un navegador Web después de componer con ellos un original usando PosterArtist.

Este tema describe cómo utilizar PosterArtist para componer originales procedentes de varias aplicaciones de software y crear una disposición de póster para imprimir.

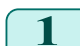

**1** Seleccione **Imprimir** desde el menú de la aplicación.

**2** Seleccione la impresora en el cuadro de diálogo, y a continuación, abra el cuadro de diálogo del controlador de impresora. [\(Véase "Acceso al cuadro de diálogo del controlador de impresora desde las aplicaciones](#page-151-0) [de software \(Windows\)."\)](#page-151-0) ➔P.152

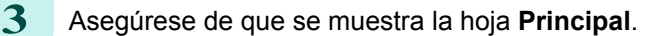

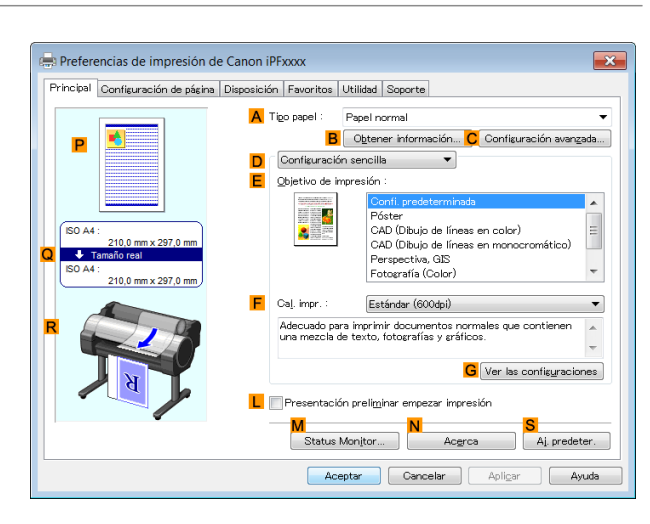

**4** Haga clic en la ficha **Disposición** para mostrar la hoja **Disposición**.

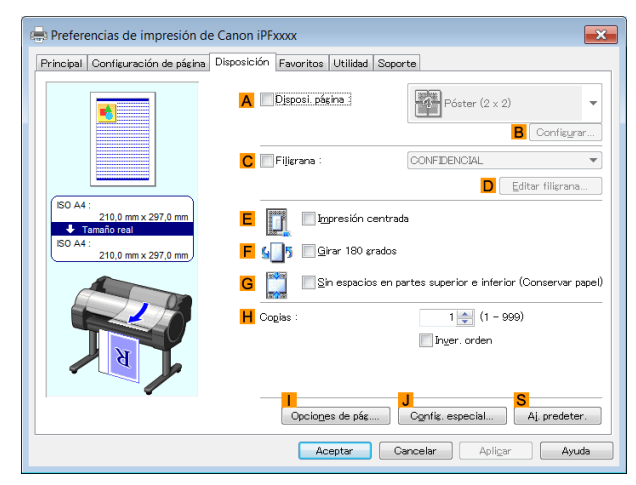

**5** Active la casilla de verificación **ADisposi. página**.

**6** Haga clic en **Editar utilizando PosterArtist** en la lista **ADisposi. página**.

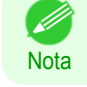

**•** Esta función no se puede usar con una versión de sistema operativo de 64 bits.

**7** Cuando intente imprimir, se iniciará PosterArtist y se abrirá la ventana PageCapture. (En este punto del documento no se imprimirá todavía.)

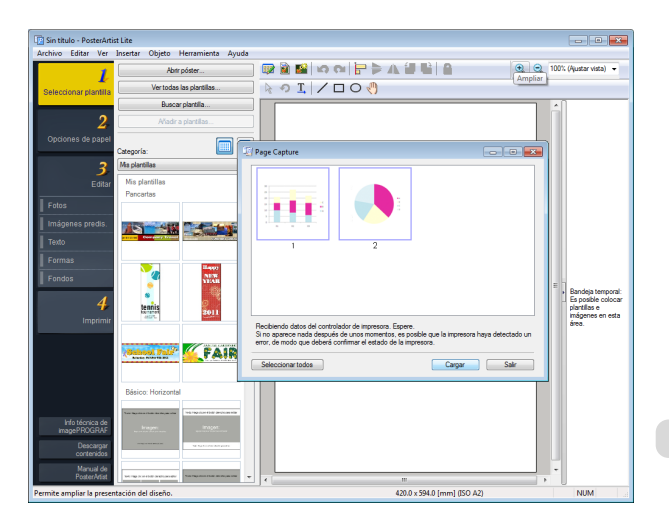

39

8 Seleccione la página que desee cargar en PosterArtist.

**9** Edite y reorganice la imagen en la ventana PosterArtist como desee.

Sin cerrar la ventana PosterArtist, repita los pasos 1-8 para organizar originales procedentes de varias aplicaciones de software en la misma página.

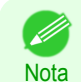

**•** Para obtener una información detallada sobre cómo editar y clasificar imágenes, consulte el Manual de PosterArtist.

**10** Imprima desde el menú PosterArtist.

40

# <span id="page-40-0"></span>Impresión de planos CAD

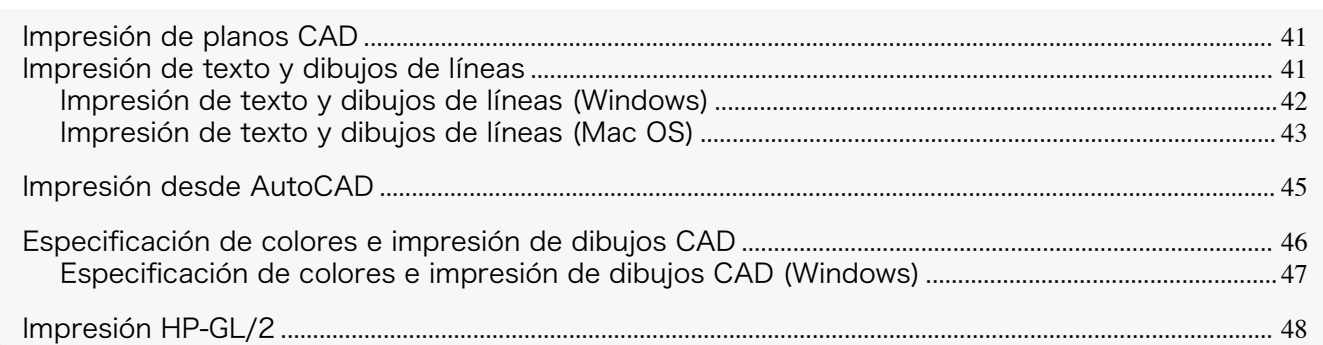

## **Impresión de planos CAD**

Usando esta impresora, puede imprimir líneas finas y texto de forma clara y nítida. Es fácil producir dibujos muy precisos procedentes de aplicaciones CAD.

Si desea obtener instrucciones acerca de la impresión CAD, consulte los siguientes temas, de acuerdo con su ordenador y sistema operativo.

- **•** [Impresión de texto y dibujos de líneas \(Windows\)](#page-41-0) ➔P.42
- **•** [Impresión de texto y dibujos de líneas \(Mac OS\)](#page-42-0) ➔P.43

## **Impresión de texto y dibujos de líneas**

La impresión es fácil cuando se limita a elegir el tipo de original a imprimir.

**• Configuración sencilla**

Elija simplemente la aplicación de impresión en la lista para obtener unos resultados de impresión óptimos.

**• Objetivo de impresión**

Elija preajustes que coincida con el tipo de documento que se va a imprimir.

#### Objetivos de impresión para dibujos de líneas y texto

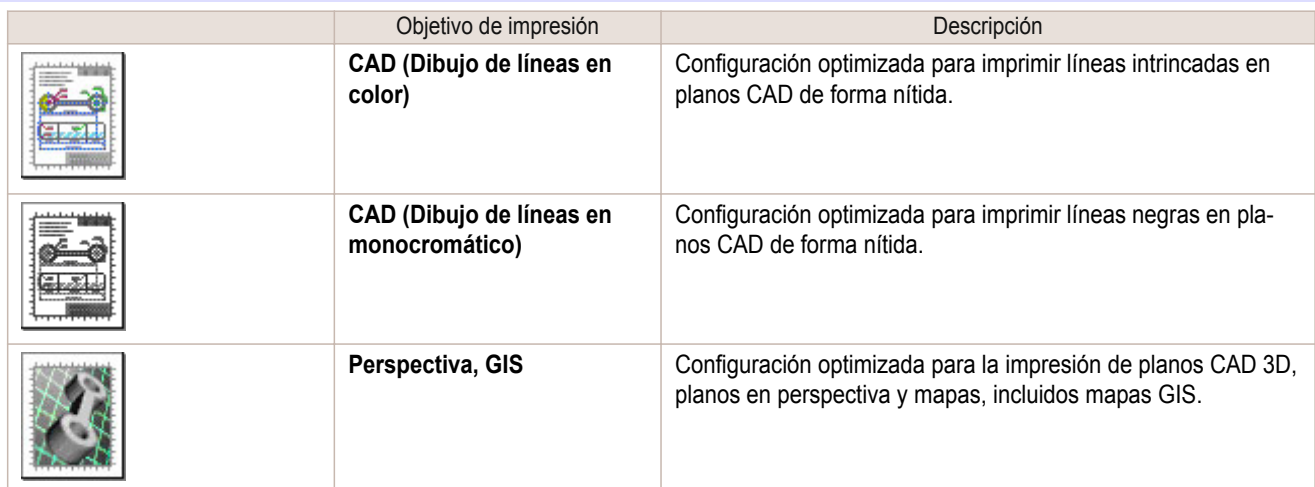

**•** Puede comprobar los valores de configuración para cada objetivo de impresión haciendo clic en **Ver las configuraciones**.

**•** También puede realizar ajustes precisos de estos valores si es necesario. ( **Configuraciones avanzadas** ) Para obtener detalles acerca de las **Configuraciones avanzadas**, [véase "Asignación de prioridad a elementos grá](#page-55-0)[ficos y colores particulares para la impresión."](#page-55-0) ➔P.56

#### **• Cal. impr.**

**Nota** 

- D

Seleccione la calidad de impresión.

<span id="page-41-0"></span>El modo de impresión está determinado por una combinación de la calidad y la resolución de impresión.

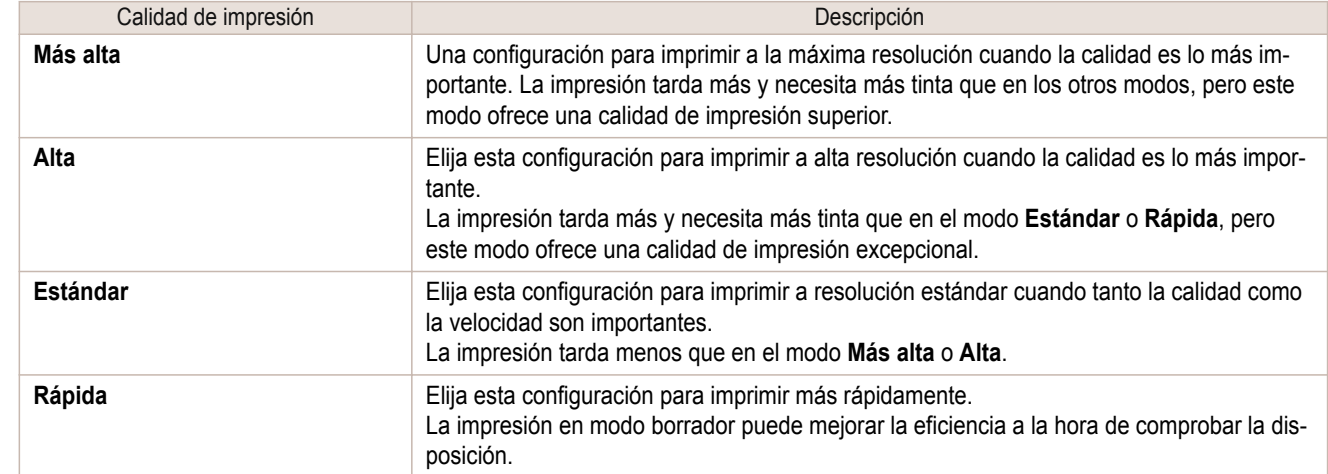

Si desea ver instrucciones acerca de cómo imprimir dibujos de líneas y texto, consulte los siguientes temas, de acuerdo con su ordenador y sistema operativo.

- **•** Impresión de texto y dibujos de líneas (Windows) ➔P.42
- **•** [Impresión de texto y dibujos de líneas \(Mac OS\)](#page-42-0) ➔P.43

## **Impresión de texto y dibujos de líneas (Windows)**

Este tema describe cómo imprimir dibujos de líneas basándose en el siguiente ejemplo.

- **•** Documento: dibujo CAD
- **•** Tamaño de página: A3 (297×420 mm)
- **•** Papel: rollo de papel
- **•** Tipo de papel: Papel normal
- **•** Anchura de rollo de papel: Rollo A2/A3 (420 mm)
- **1** En el menú de la aplicación, seleccione **Imprimir**.
- **2** Seleccione la impresora en el cuadro de diálogo y, a continuación abra el cuadro de diálogo de la impresora. [\(Véase "Acceso al cuadro de diálogo del controlador de impresora desde las aplicaciones de soft](#page-151-0)ware  $\cdot$ ")  $\rightarrow$  P.152
- **3** Asegúrese de que se muestre la hoja **Principal**.

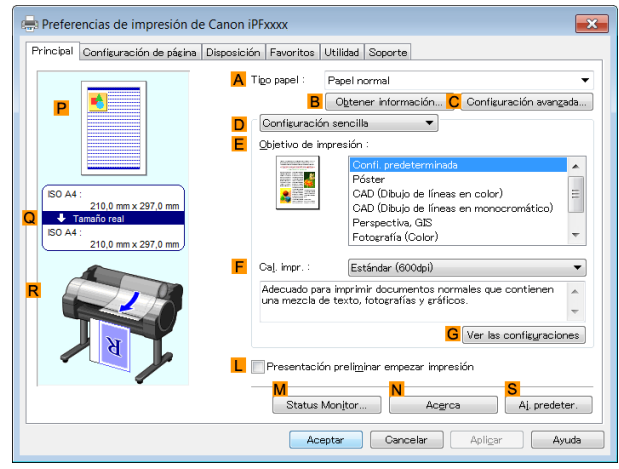

42

**4** En la lista **ATipo papel**, seleccione el tipo de papel cargado. En este caso, haga clic en Papel normal.

<span id="page-42-0"></span>**5** Tras confirmar que la opción **DConfiguración sencilla** está seleccionada, haga clic en **CAD (Dibujo de líneas en color)** o **CAD (Dibujo de líneas en monocromático)** en la lista **EObjetivo de impresión**.

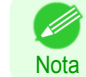

**•** Podrá comprobar los valores de configuración seleccionados en **E Objetivo de impresión**, haciendo clic en **GVer las configuraciones**.

**6** Haga clic en la ficha **Configuración de página** para visualizar la hoja **Configuración de página**.

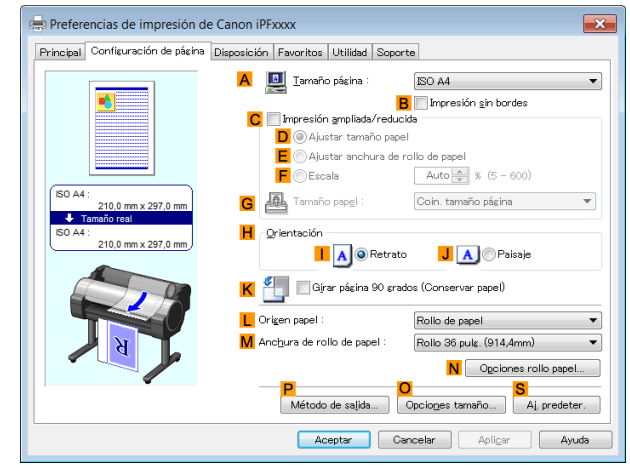

- **7** En **ATamaño página**, haga clic en el tamaño del original de acuerdo con lo especificado en la aplicación. En este caso, haga clic en **ISO A3**.
- **8** Seleccione y haga clic en un rollo de papel en la lista **LOrigen papel**.
- **9** Seleccione la anchura del rollo cargado en la lista **MAnchura de rollo de papel**—en este caso, **Rollo ISO A2/A3 (420,0mm)**.
- **10** Especifique las condiciones adicionales de impresión. Para ver información detallada sobre las condiciones de impresión disponibles, [véase "Configuración del](#page-145-0) [controlador de impresora ."](#page-145-0) ➔P.146
- **11** Confirme la configuración de impresión e imprima según desee.

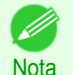

**•** Si desea ver sugerencias acerca de cómo confirmar la configuración de impresión, [véase "Confirmación](#page-148-0) [de la Configuración de Impresión ."](#page-148-0) ➔P.149

## **Impresión de texto y dibujos de líneas (Mac OS)**

Este tema describe cómo imprimir dibujos de líneas basándose en el siguiente ejemplo.

- **•** Documento: dibujo CAD
- **•** Tamaño de página: A3 (297×420 mm)
- **•** Papel: rollo
- **•** Tipo de papel: Papel normal
- **•** Anchura de rollo de papel: Rollo A2/A3 (420 mm)

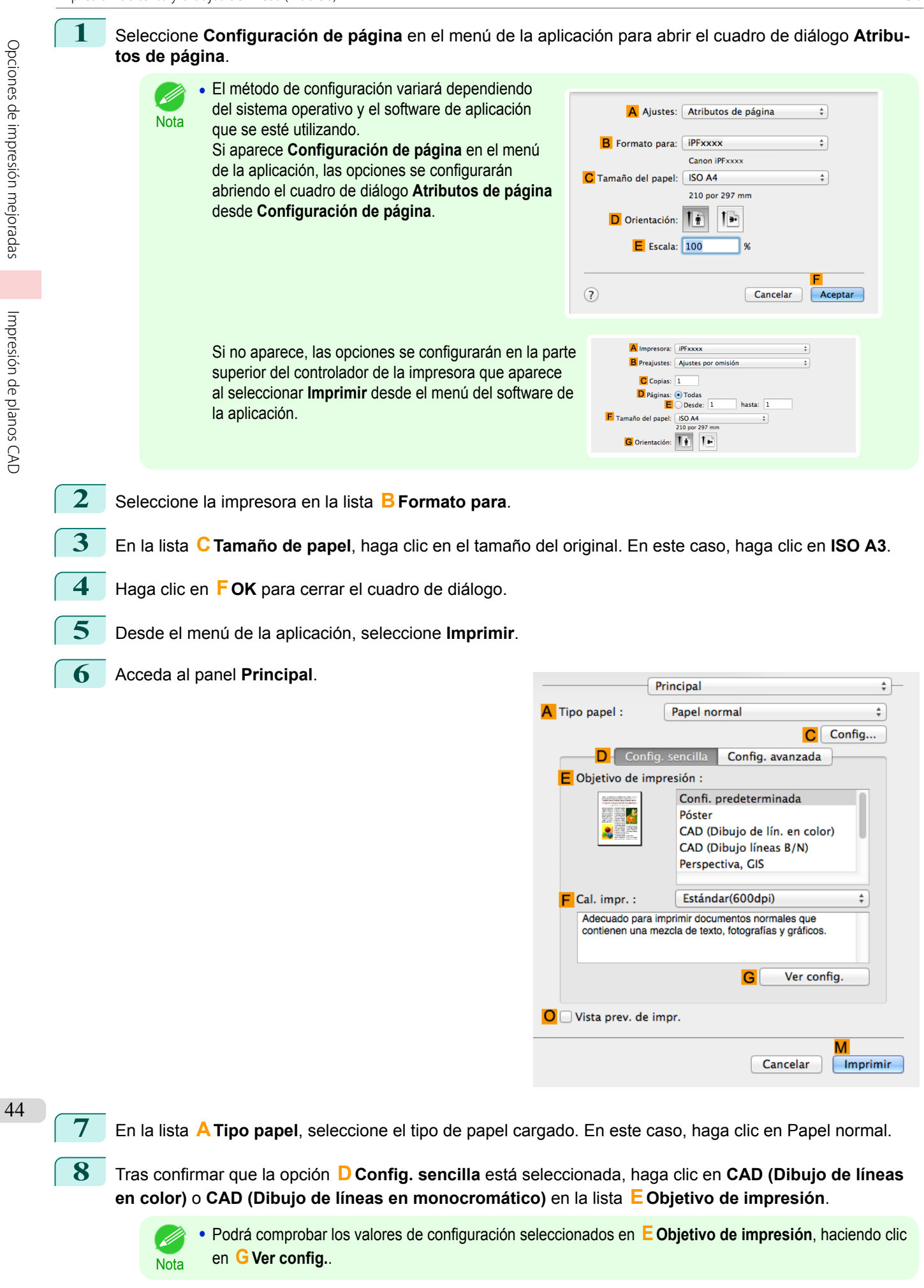

[Guía del usuario](#page-0-0)

<span id="page-44-0"></span>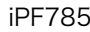

- **9** Realice su selección en la lista **<sup>F</sup> Cal. impr.**.
	- **10** Acceda al panel **Configuración de página**.

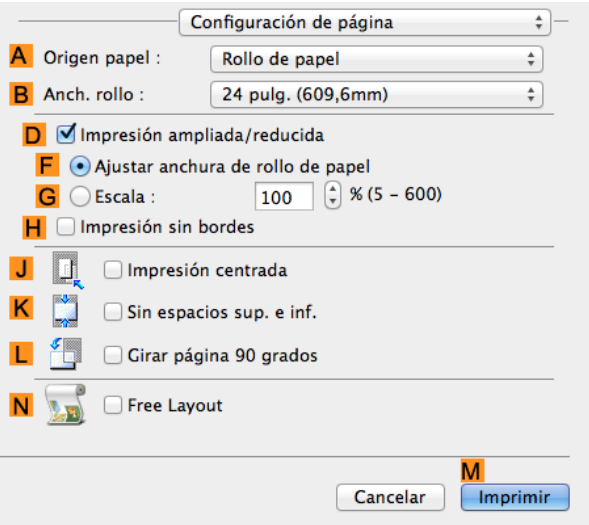

- **11** Seleccione y haga clic en un rollo de papel en la lista **AOrigen papel**.
- **12** Seleccione la anchura del papel del rollo cargado en la impresora para **BAnch. rollo**. En este caso, se selecciona **ISO A2/A3 (420,0mm)**.
- **13** Especifique las condiciones adicionales de impresión. Para ver información detallada sobre las condiciones de impresión disponibles, [véase "Configuración del](#page-253-0) [controlador de impresora ."](#page-253-0) ➔P.254
- **14** Confirme la configuración de impresión y seguidamente haga clic en **MImprimir** para iniciar la impresión.
	- **•** Si desea ver sugerencias acerca de cómo confirmar la configuración de impresión, [véase "Confirmación](#page-255-0) D. [de la configuración de impresión ."](#page-255-0) ➔P.256 **Nota** 
		- **•** Podrá ahorrar rollo de papel configurando opciones adecuadas para el documento. Para obtener una información detallada sobre cómo ahorrar papel e imprimir, [véase "Ahorro de rollo de](#page-126-0) [papel girando los originales 90 grados ."](#page-126-0) → P.127

## **Impresión desde AutoCAD**

Printer Driver Optimization Module for AutoCAD es un software para imprimir de forma óptima desde AutoCAD con el controlador de impresora.

Al controlar de forma óptima la resolución de procesamiento de los datos de trama y la memoria que se utilizará en el procesamiento de datos de AutoCAD, conseguirá una fiabilidad y una productividad superiores de la impresión. Si instala Printer Driver Optimization Module for AutoCAD en un ordenador en el que se encuentre instalado Auto-CAD, éste se instalará automáticamente.

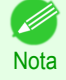

**•** Printer Driver Optimization Module for AutoCAD se aplicará automáticamente cuando imprima desde AutoCAD, realizándose una impresión óptima.

#### Comprobación de la instalación de Printer Driver Optimization Module for AutoCAD

Podrá comprobar si Printer Driver Optimization Module for AutoCAD está instalado mediante el método siguiente.

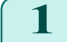

**1** Desde el menú **Archivo** de AutoCAD, seleccione **Imprimir**.

<span id="page-45-0"></span>**2** Aparecerá el cuadro de diálogo **Impresión**. Printer Driver Optimization Module for AutoCAD estará instalado si en **Trazador** de **Impresora/trazador** aparece:**iPFxxxx - Controlador optimizado - de Canon Inc.**

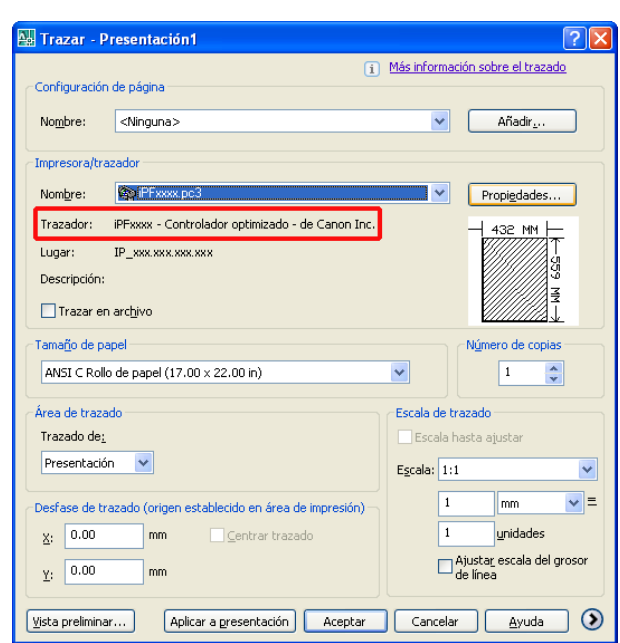

### Instalación de Printer Driver Optimization Module for AutoCAD

Si Printer Driver Optimization Module for AutoCAD no está instalado, instálelo mediante el método siguiente.

**1** Inserte el disco User Software CD-ROM en la unidad de CD-ROM e inicie el instalador.

**2** En la ventana **Menú configurar**, haga clic en **Instalar software individual**.

- **3** Haga clic en **Instalar** del Printer Driver Optimization Module for AutoCAD.
- **4** Siga las instrucciones que aparecen en la pantalla.

## **Especificación de colores e impresión de dibujos CAD**

Puede completar las configuraciones del color cuando **Color (CAD)** está seleccionado en **Modo color**. Los colores se pueden ajustar antes de imprimir de la siguiente manera cuando se selecciona **Compatibilidad de colores**.

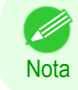

**• Color (CAD)** se muestra cuando selecciona **Configuraciones avanzadas** en la página **Principal** y establece la **Prioridad de impresión** en **Dibujo de líneas/texto**.

#### **Compatibilidad de colores**

#### Elemento de configuración del color

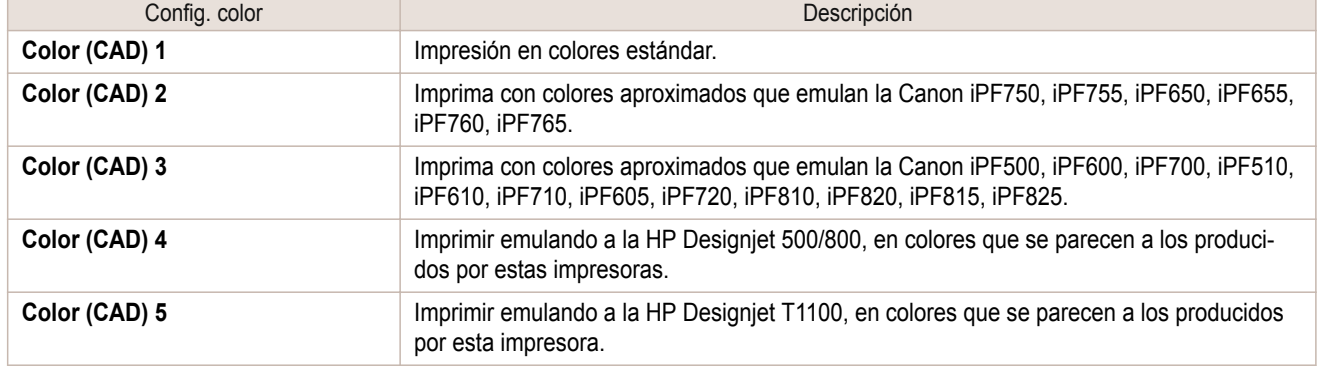

<span id="page-46-0"></span>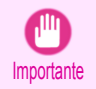

**•** Si ha seleccionado **Color (CAD) 2**, **Color (CAD) 3**, **Color (CAD) 4** o **Color (CAD) 5**, no será posible hacer coincidir los colores y la calidad de imagen producidos por la impresora especificada exactamente.

Si desea obtener instrucciones acerca de cómo configurar la **Compatibilidad de colores**, consulte los siguientes temas.

**•** Especificación de colores e impresión de dibujos CAD (Windows) ➔P.47

#### **Especificación de colores e impresión de dibujos CAD (Windows)**

Puede completar las configuraciones del color cuando **Color (CAD)** está seleccionado en **Modo color**.

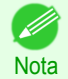

**• Color (CAD)** se muestra cuando selecciona **Configuraciones avanzadas** en la página **Principal** y establece la **Prioridad de impresión** en **Dibujo de líneas/texto**.

- **1** Haga clic en **Inicio** > **Impresoras y faxes** (o **Impresoras** ).
- **2** Seleccione la impresora, y a continuación abra el cuadro de diálogo de propiedades de la impresora.

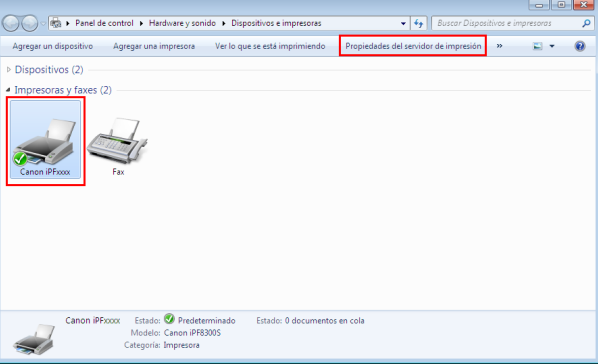

**3** Haga clic en la ficha **Configuración de dispositivo** para mostrar la ventana **Configuración de dispositivo**.

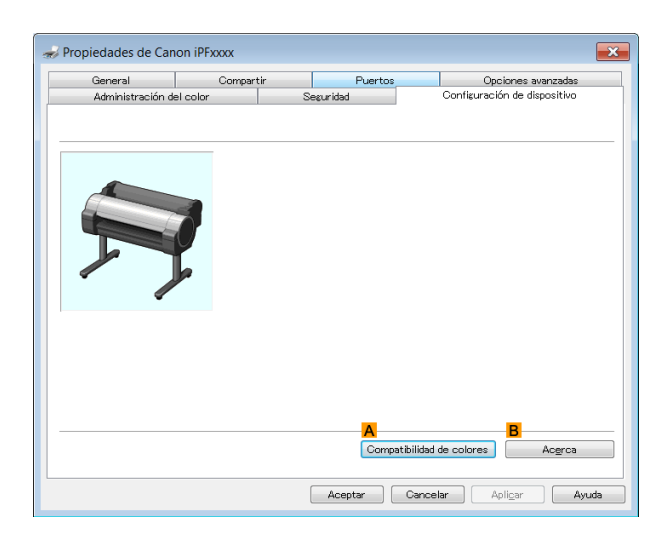

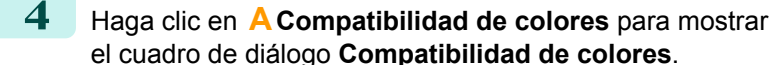

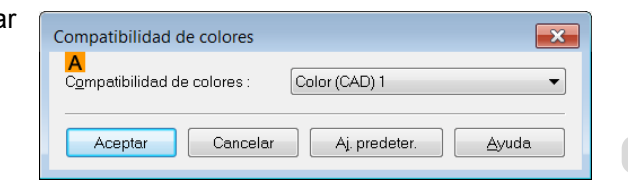

**5** Seleccione las configuraciones de color deseadas en la lista **ACompatibilidad de colores**.

Nota **•** Para más información acerca de las configuraciones de color, [véase "Especificación de colores e impre](#page-45-0)[sión de dibujos CAD."](#page-45-0) → P.46

<span id="page-47-0"></span>Para instrucciones acerca de la impresión, consulte el siguiente tema.

**•** [Elección del tipo de documento y las condiciones de impresión](#page-57-0) ➔P.58

### **Impresión HP-GL/2**

Esta impresora admite la impresión utilizando el lenguaje de control de impresora GARO original de Canon, así como la emulación HP-GL/2 y HP RTL para imprimir en colores que se parecen a los producidos por las impresoras de otras marcas.

La impresora cambia automáticamente al procesamiento pertinente según el trabajo de emulación GARO, HP-GL/2 o HP RTL que se reciba.

- **•** GARO es la abreviatura de Graphic Arts Language with Raster Operations.
- **Nota •** HP-GL/2 es la abreviatura de Hewlett-Packard Graphics Language/2 y HP RTL es la abreviatura de Hewlett-Packard Raster Transfer Language.
	- **•** La emulación es útil para obtener resultados similares a los que se obtendrían imprimiendo en otras impresoras.

Al imprimir desde aplicaciones que admiten salida HP-GL/2, especifique HP-GL/2 en la configuración de salida del trazador de la aplicación.

Las configuraciones relacionadas con la emulación HP-GL/2 y HP RTL, como la impresora a la que se desea emular, se establecen en el Panel de control de la impresora (consulte "[Estructura de menús](#page-419-0) ➔P.420 " y "[Configura](#page-425-0)[ción de menú](#page-425-0)  $\rightarrow$  P.426 ").

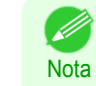

**•** Si desea instrucciones para realizar esta configuración, consulte la documentación del software. Puede que no sea posible imprimir correctamente trabajos con cantidades de datos excesivamente grandes.

**•** Si desea información sobre colores CAD diferentes a la emulación HP-GL/2 y HP RTL, consulte [véase "Configura](#page-425-0)[ción de menú."](#page-425-0) ➔P.426

## <span id="page-48-0"></span>Ajuste de imágenes

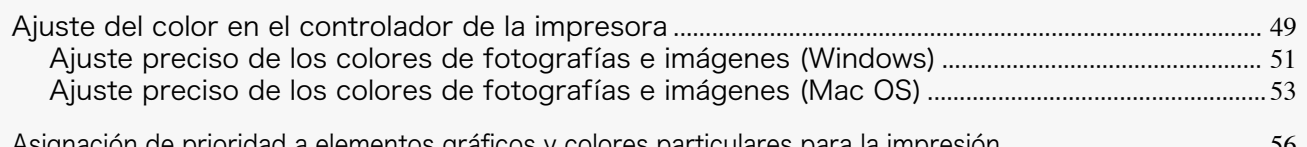

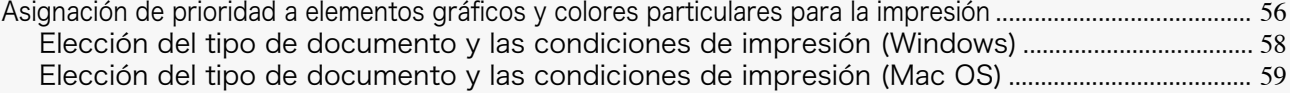

## **Ajuste del color en el controlador de la impresora**

Las configuraciones de color especificadas en la aplicación para los documentos reciben generalmente prioridad sobre las demás configuraciones para cada trabajo de impresión, pero es posible realizar más ajustes de color en el controlador de la impresora.

#### **• Modo color**

Seleccione cómo procesará el color el controlador de la impresora según desee.

Las opciones disponibles varían en función del modo de color.

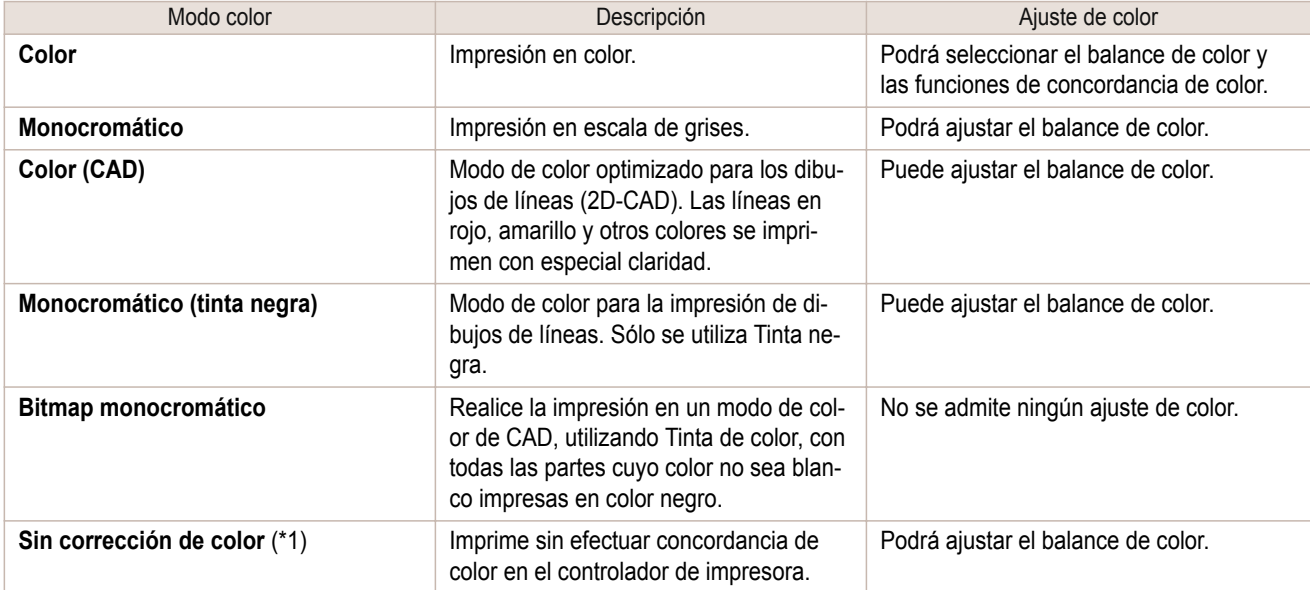

\*1: Si está seleccionado **Sin corrección de color**, la hoja **Concordancia** / Panel **Concordancia** no se mostrará.

#### **• Ajuste de color**

Es posible ajustar los colores por separado para las imágenes, gráficos y documentos de texto.

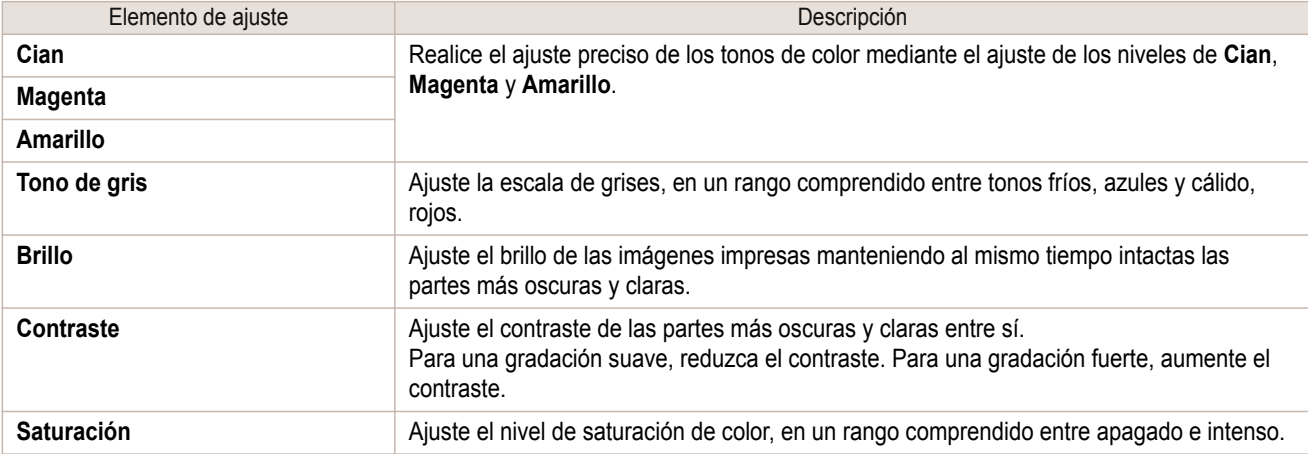

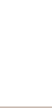

**•** Haga clic en **Ajuste objeto** para abrir el cuadro de diálogo **Ajuste objeto**, que le permitirá seleccionar el ajuste de color entre **Imagen**, **Gráficos** y **Texto**.

#### **• Concordancia**

**Nota** 

Podrá elegir el modo y el método de concordancia de color.

Mediante el ajuste del modo y el método de concordancia de color, podrá hacer que los colores impresos se aproximen más a los colores de las imágenes de la pantalla.

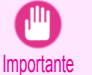

**•** Si está seleccionado **Sin corrección de color** en **Modo color**, el valor de **Concordancia** no podrá cambiarse.

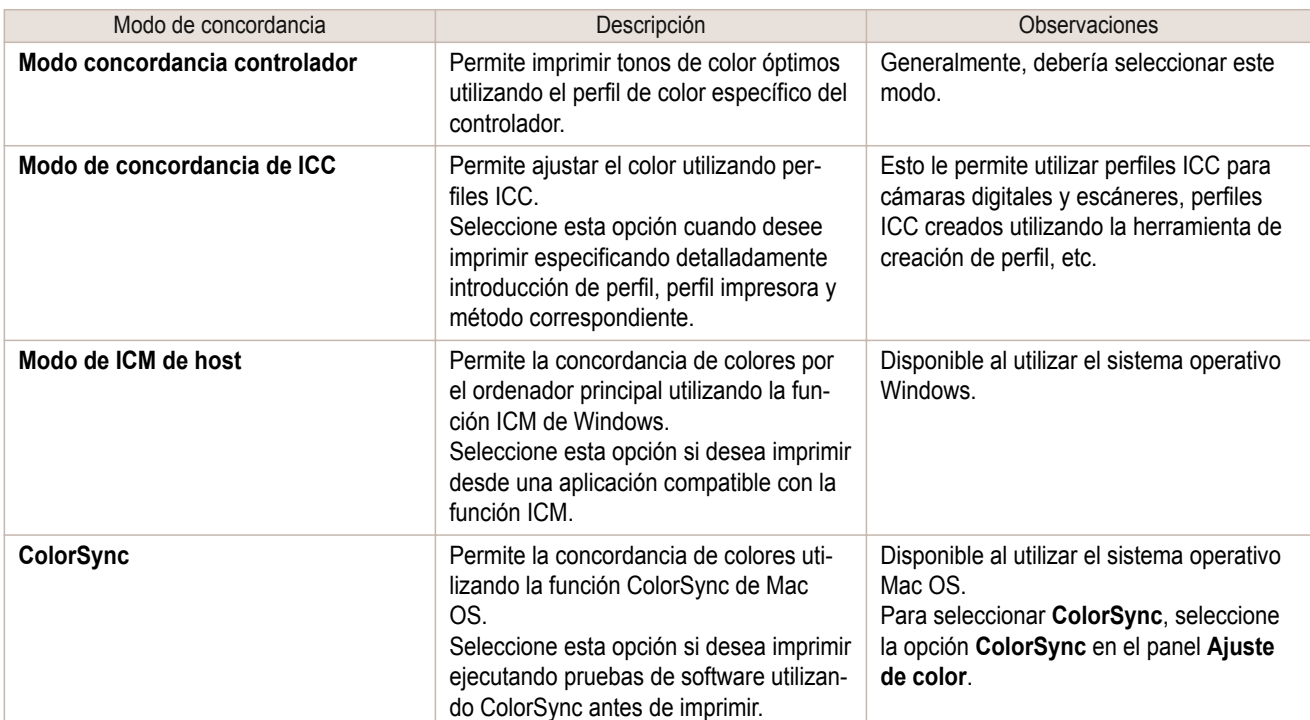

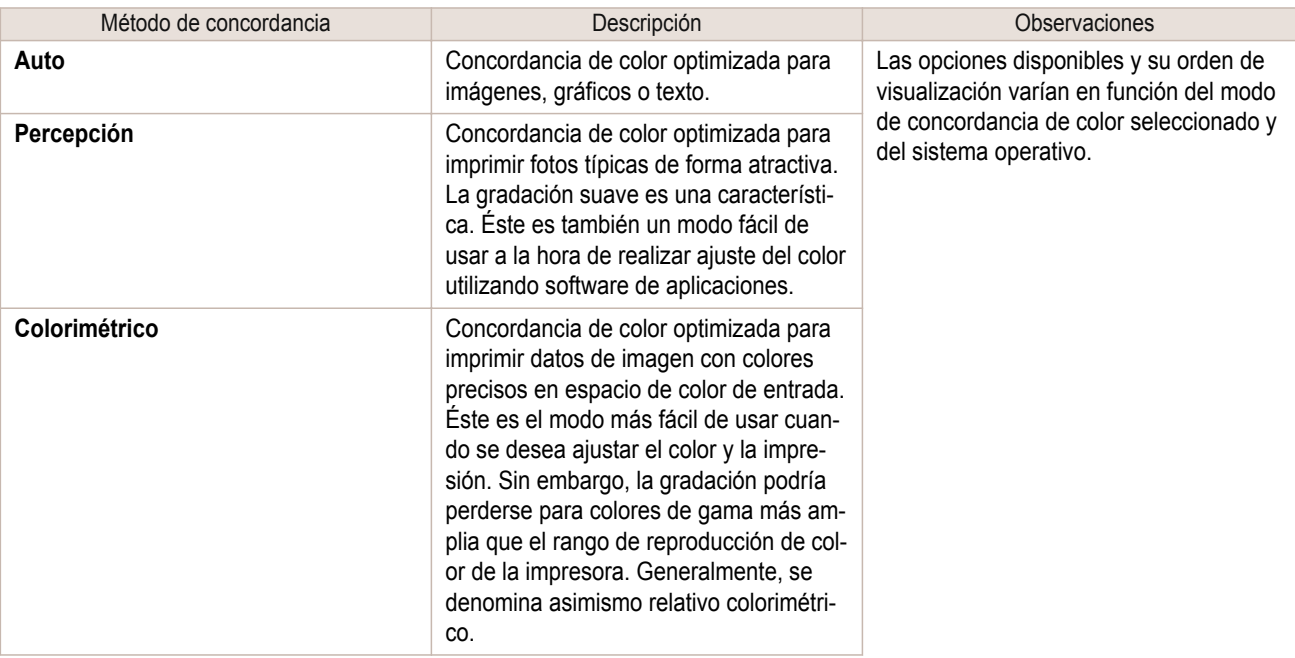

<span id="page-50-0"></span>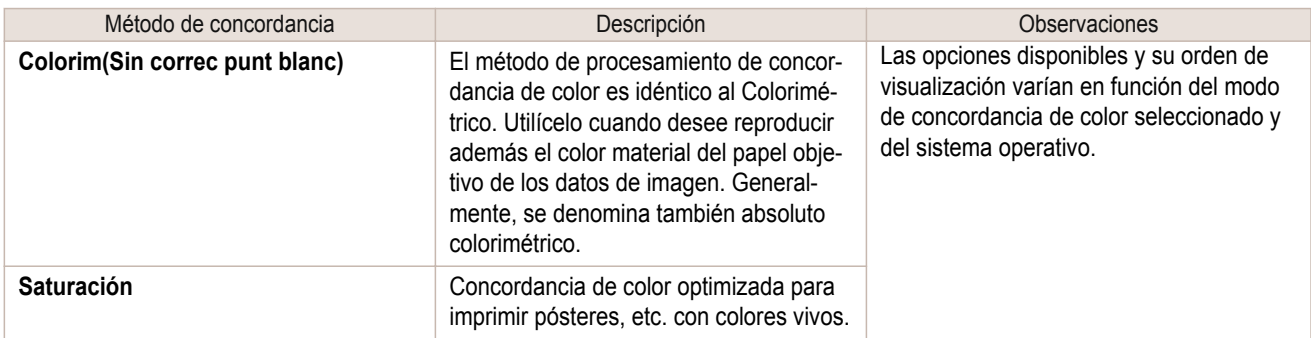

Si desea obtener instrucciones acerca del ajuste de color, consulte los siguientes temas, de acuerdo con su ordenador y sistema operativo.

- **•** Ajuste preciso de los colores de fotografías e imágenes (Windows) ➔P.51
- **•** [Ajuste preciso de los colores de fotografías e imágenes \(Mac OS\)](#page-52-0) ➔P.53

## **Ajuste preciso de los colores de fotografías e imágenes (Windows)**

Podrá especificar su propia configuración de impresión en lugar de usar los parámetros predeterminados de **Objetivo de impresión**. Este tema describe cómo realizar el ajuste preciso del tono de color de las fotografías antes de imprimir.

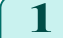

**1** En el menú de la aplicación, seleccione **Imprimir**.

- **2** Seleccione la impresora en el cuadro de diálogo y, a continuación abra el cuadro de diálogo de la impresora. [\(Véase "Acceso al cuadro de diálogo del controlador de impresora desde las aplicaciones de soft](#page-151-0)ware  $\cdot$ ")  $\rightarrow$  P.152
- **3** Asegúrese de que se muestre la hoja **Principal**.

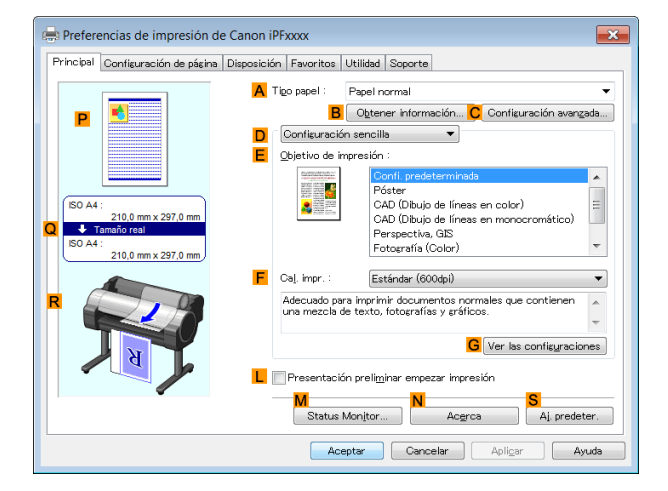

**4** En la lista **ATipo papel**, seleccione el tipo de papel cargado.

 $\overline{\phantom{0}}$ 

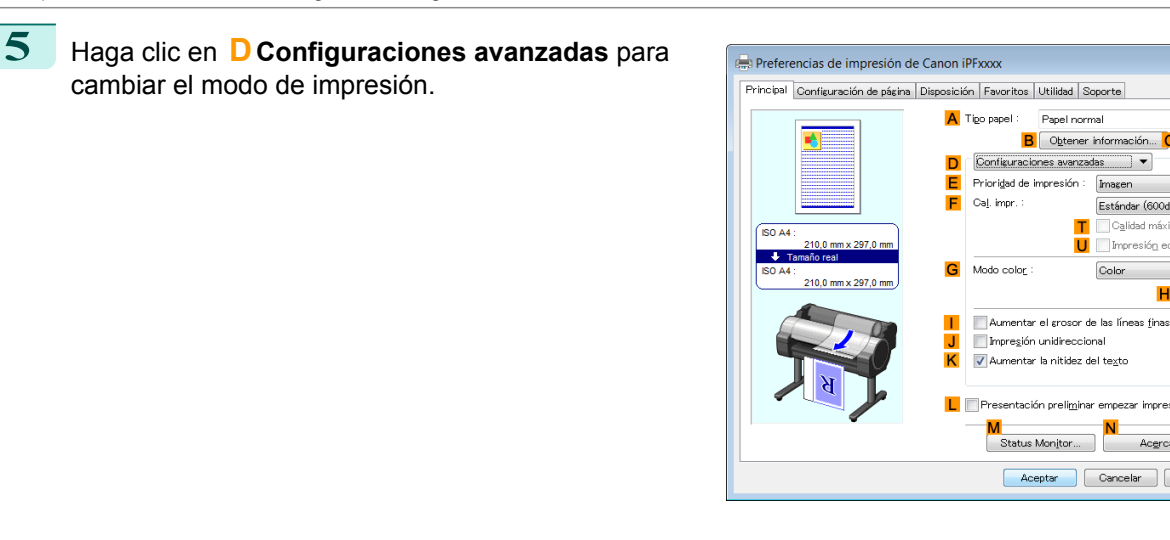

**6** Haga clic en **Color** en la lista **<sup>G</sup> Modo color**.

**7** Haga clic en **HConfig. color** para abrir el cuadro de diálogo **Config. color**.

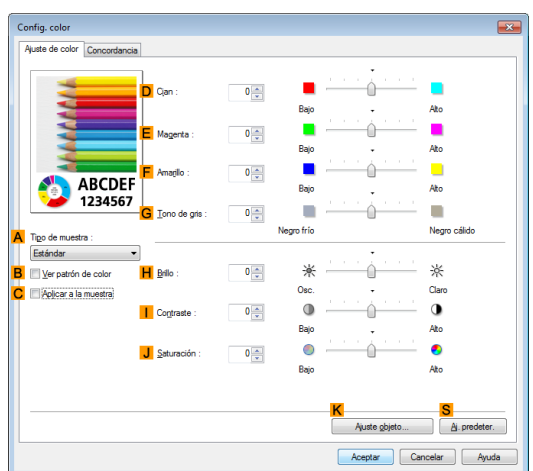

Papel normal **B** Obtener inform

entación preli<u>m</u>inar emp

Imazen

Color

Estándar (600dpi) Calidad má -<br>Teoretanión annos

нſ

Aceptar Cancelar Apligar | Ayuda

Config. colo

Aj. predeter.

## **8** En la hoja **Ajuste de color**, ajuste el tono del color, el brillo, etc. según sus preferencias.

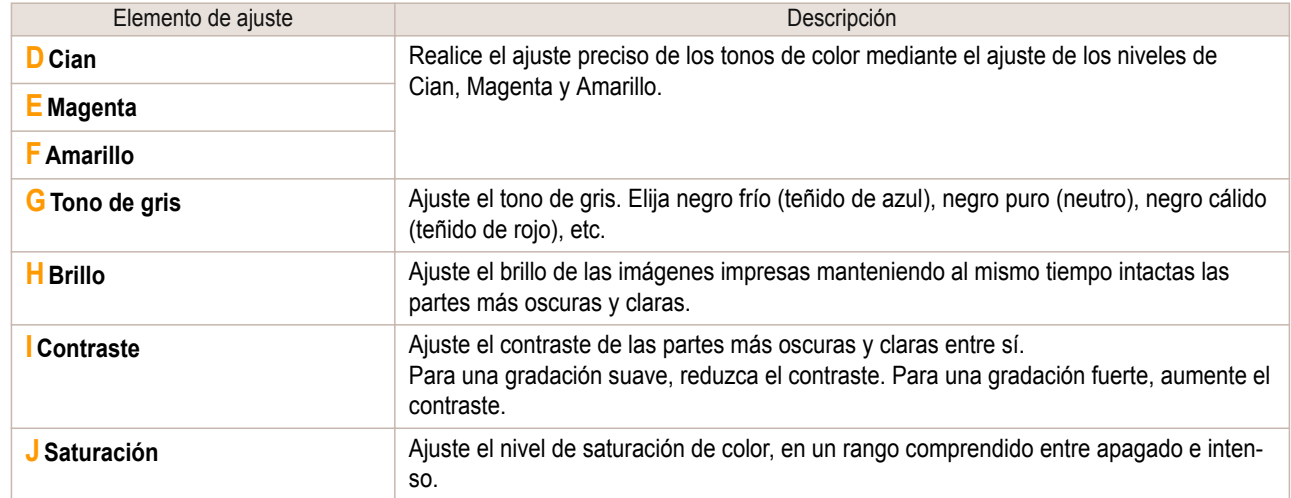

52

**•** Haga clic en **Ajuste objeto** para abrir el cuadro de diálogo **Ajuste objeto**, que le permitirá seleccionar el . k ajuste de color entre **Imagen**, **Gráficos** y **Texto**. **Nota** 

**9** Cierre el cuadro de diálogo **Config. color**.

<span id="page-52-0"></span>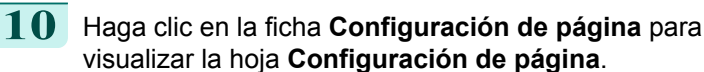

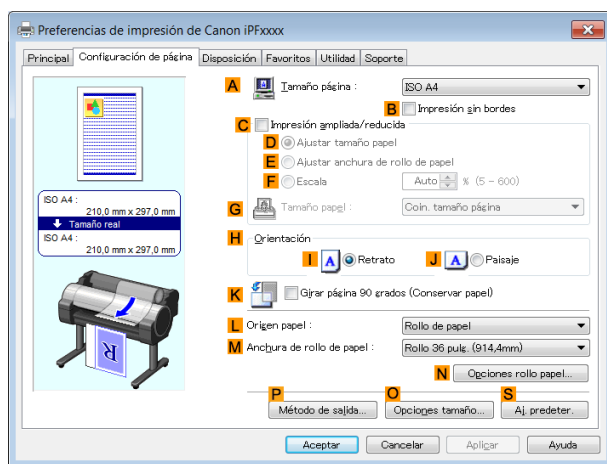

**11** Confirme la configuración de **ATamaño página**, **LOrigen papel**, etc.

**12** Confirme la configuración de impresión e imprima según desee.

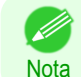

**•** Si desea ver sugerencias acerca de cómo confirmar la configuración de impresión, [véase "Confirmación](#page-148-0) [de la Configuración de Impresión ."](#page-148-0) → P.149

### **Ajuste preciso de los colores de fotografías e imágenes (Mac OS)**

Podrá especificar su propia configuración de impresión en lugar de usar los parámetros predeterminados de **Objetivo de impresión**. Este tema describe cómo realizar el ajuste preciso del tono de color de las fotografías antes de imprimir.

#### **1** Seleccione **Configuración de página** en el menú de la aplicación para abrir el cuadro de diálogo **Atributos de página**.

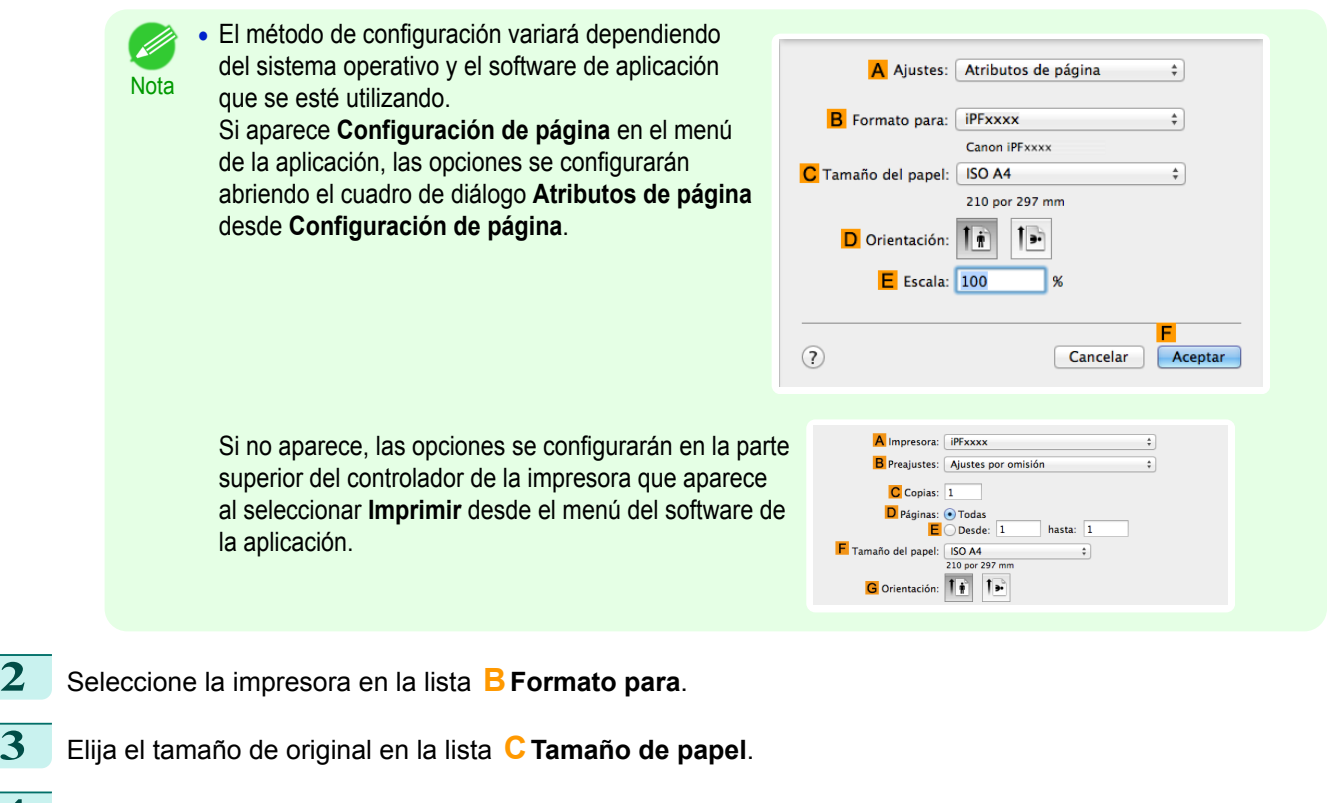

**4** Haga clic en **FOK** para cerrar el cuadro de diálogo.

**5** Desde el menú de la aplicación, seleccione **Imprimir**.

53

## **6** Acceda al panel **Principal**.

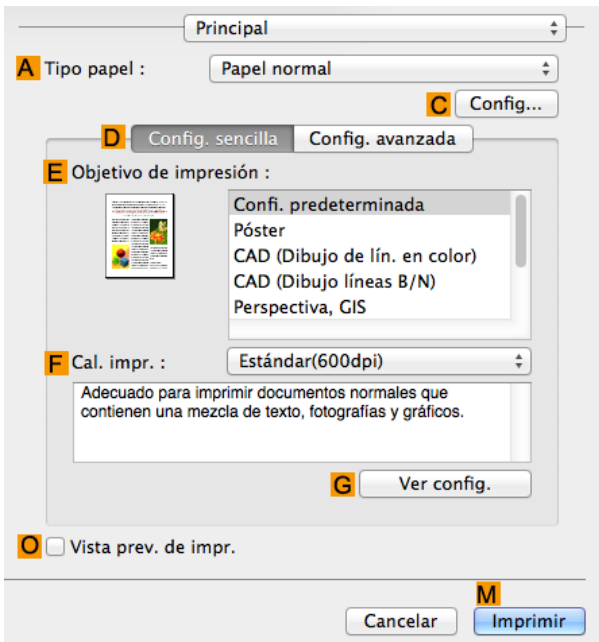

**7** En la lista **ATipo papel**, seleccione el tipo de papel cargado.

**8** Haga clic en **DConfig. avanzada** para cambiar el modo de impresión.

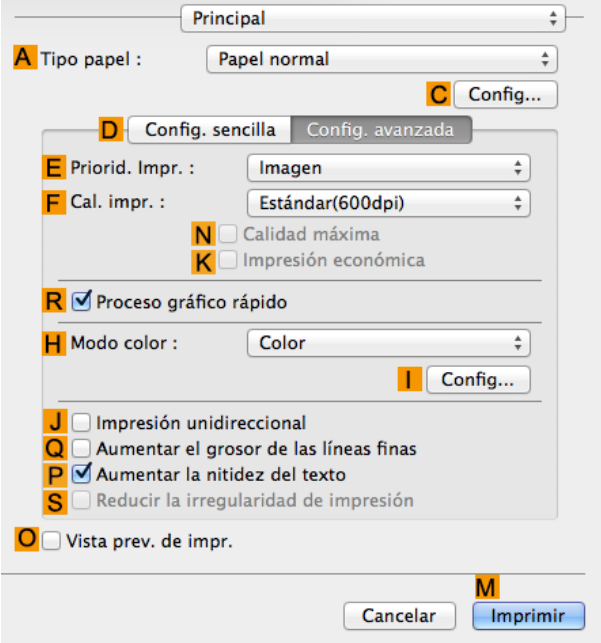

**9** Haga clic en **Color** en la lista **<sup>H</sup> Modo color**.

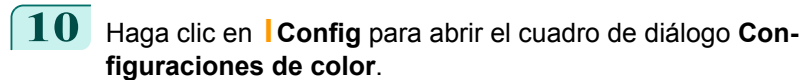

Configuraciones de color Ajuste de color Concordanci  $\mathbf{r}$ ice color Alto .<br>Baid  $\begin{bmatrix} 0 \\ 1 \end{bmatrix}$  (-30 - 30) ٠ **Alto Baj**  $\begin{bmatrix} 2 \\ 4 \end{bmatrix}$  (-30 - 30)  $\overline{0}$ Alto Rair  $\begin{bmatrix} 2 \\ 7 \end{bmatrix}$  (-30 - 30)  $\overline{\mathbf{0}}$ O ABCDEF<br>1234567 Caliente .<br>Fric  $\begin{bmatrix} 2 \\ 0 \end{bmatrix}$  (-30 - 30) u, n, A Tipo de muestra Estándar **H** Rrillo  $Osc$ Claro Ver patrón de color  $\boxed{0}$   $\boxed{0}$  (-30 - 30) s. C Ø Aplicar a la muestr<mark>e | Contraste</mark> Alto Bajo  $\begin{pmatrix} 1 \\ 0 \end{pmatrix}$  (-30 – 30)  $\overline{\circ}$  $\bullet$ I Saturación Rai **Alte**  $\boxed{0}$   $\boxed{2}$  (-30 - 30)  $\bullet$  $\odot$ Ajuste objeto Cancelar DK Revertir

## **11** En el panel **Ajuste de color**, ajuste el tono del color, el brillo, etc. según sus preferencias.

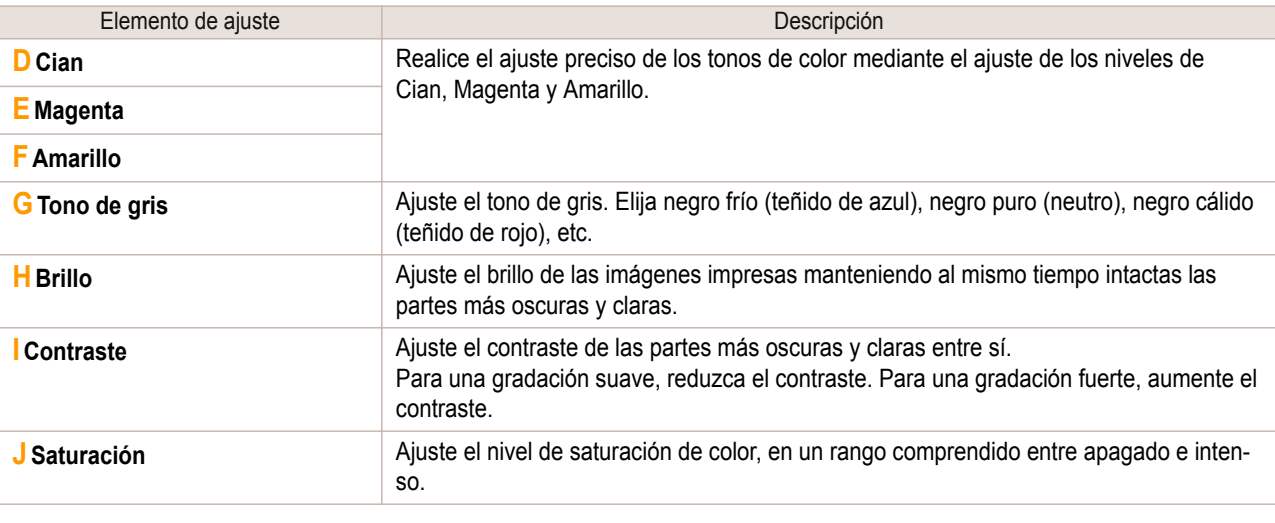

**Nota •** Haga clic en **Ajuste objeto** para abrir el cuadro de diálogo **Ajuste objeto**, que le permitirá seleccionar el ajuste de color entre **Imágenes**, **Gráficos** y **Texto**.

**12** Haga clic en **OK** para cerrar el cuadro de diálogo **Configuraciones de color**.

**13** Acceda al panel **Configuración de página**.

D

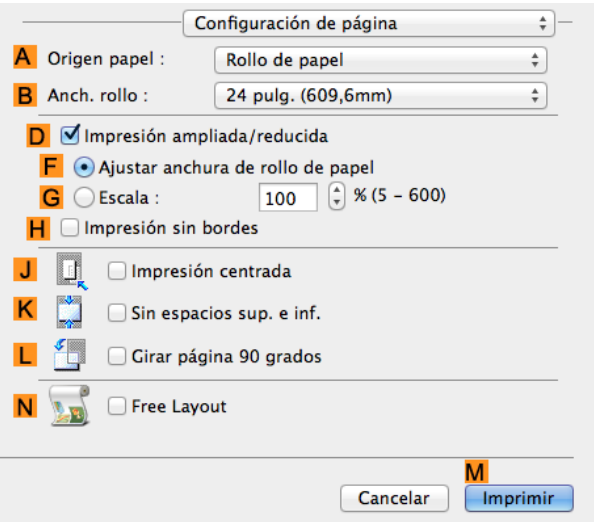

55

<span id="page-55-0"></span>**14** Confirme la configuración de impresión y seguidamente haga clic en **MImprimir** para iniciar la impresión.

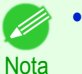

**•** Si desea ver sugerencias acerca de cómo confirmar la configuración de impresión, [véase "Confirmación](#page-255-0) [de la configuración de impresión ."](#page-255-0) → P.256

## **Asignación de prioridad a elementos gráficos y colores particulares para la impresión**

Puede especificar configuraciones de impresión detalladas como desee para el nivel de calidad, los colores y otros criterios.

#### **• Configuraciones avanzadas**

Para que los resultados de la impresión sean los previstos para su original, puede especificar qué elementos gráficos y colores tengan prioridad para la impresión.

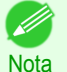

**•** También está disponible **Configuración sencilla**, que ofrece cómodos preajustes. Para usar los preajustes, simplemente elija la aplicación de impresión.

Si desea obtener información detallada acerca de **Configuración sencilla**, consulte los temas siguientes.

- **•** [Impresión de fotografías e imágenes](#page-30-0) ➔P.31
- **•** [Impresión de texto y dibujos de líneas](#page-40-0) ➔P.41
- **•** [Impresión de documentos de oficina](#page-34-0) ➔P.35

#### **• Priorid. Impr.**

Elija los elementos gráficos que desee enfatizar para la impresión.

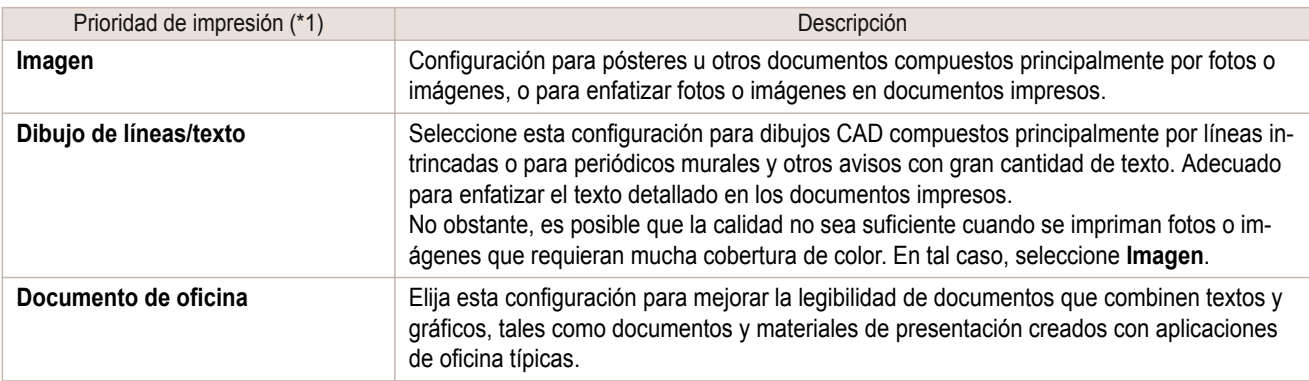

\*1: Bajo Prioridad de impresión aparecen las opciones adecuadas para el tipo de papel seleccionado.

#### **• Cal. impr.**

Seleccione la calidad de impresión.

El modo de impresión está determinado por una combinación de la calidad y la resolución de impresión.

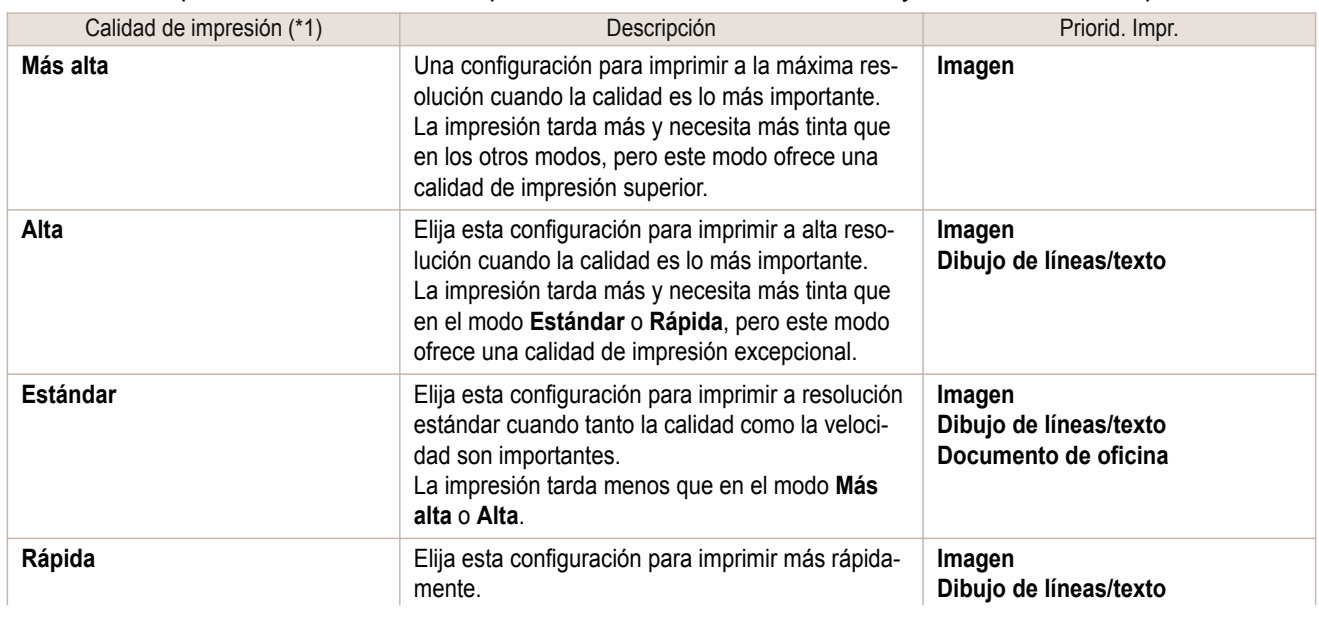

iPF785 Asignación de prioridad a elementos gráficos y colores particulares para la impresión

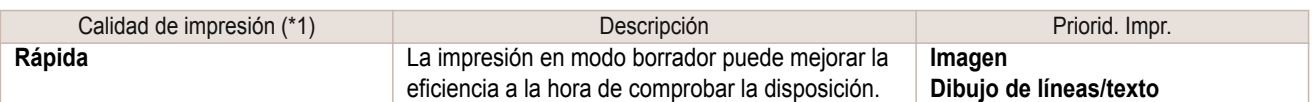

\*1: Bajo Calidad de impresión aparecen las opciones adecuadas para la prioridad de impresión seleccionada.

#### **•** Configuraciones de color

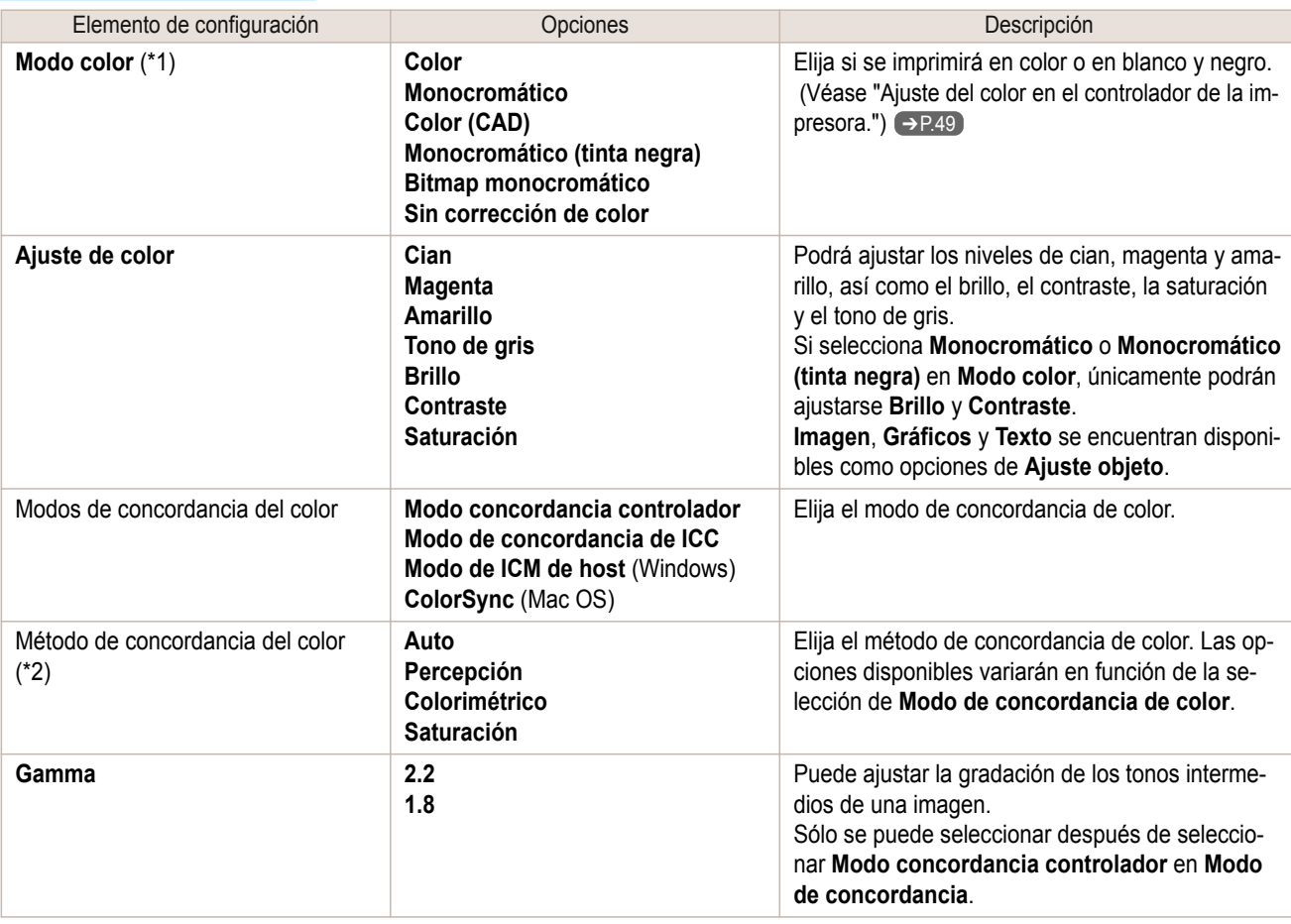

\*1: Bajo Modo de color aparecen las opciones adecuadas para la Prioridad de impresión seleccionada. \*2: El orden de las opciones mostradas variará en función del sistema operativo.

#### **•** Elevación de la calidad de impresión

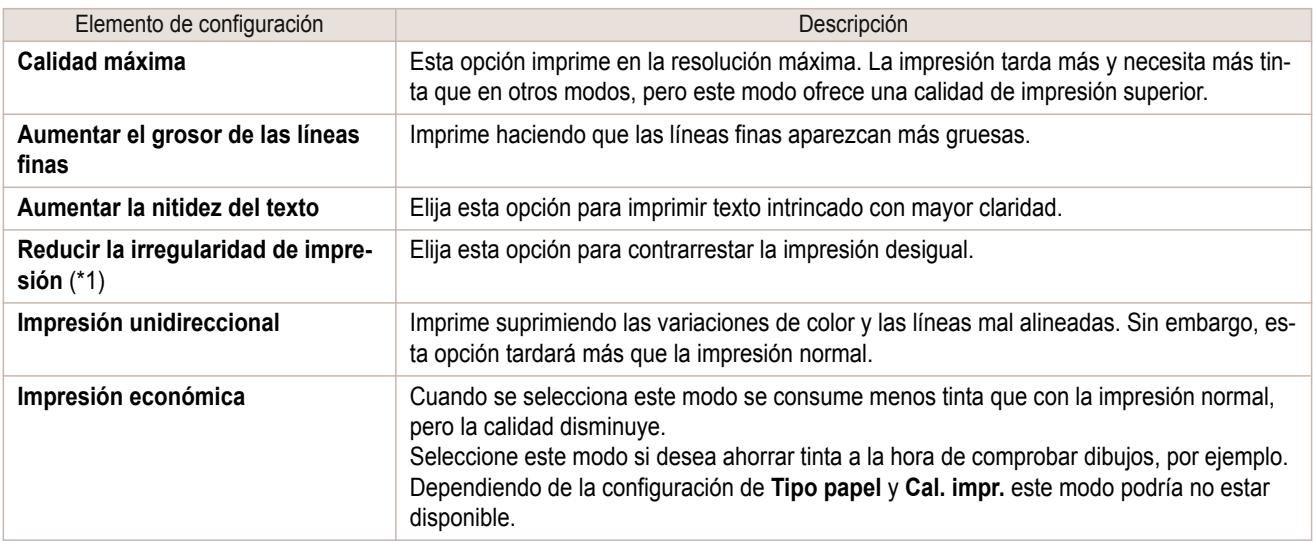

\*1: Mostrado en Mac OS.

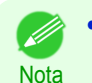

**•** Para imprimir con mayor calidad, elija en el controlador de la impresora **Alta** o **Más alta** en **Cal. impr.**, e **Impresión unidireccional** como dirección de impresión.

57

<span id="page-57-0"></span>Si desea obtener instrucciones acerca de cómo especificar la calidad de impresión y la configuración de color antes de la impresión, consulte los siguientes temas, de acuerdo con su ordenador y sistema operativo.

- **•** Elección del tipo de documento y las condiciones de impresión (Windows) ➔P.58
- **•** [Elección del tipo de documento y las condiciones de impresión \(Mac OS\)](#page-58-0) ➔P.59

## **Elección del tipo de documento y las condiciones de impresión (Windows)**

Puede especificar su propia configuración de impresión en lugar de usar los parámetros predeterminados de **Objetivo de impresión**. A modo de ejemplo, este tema describe cómo imprimir dibujos CAD con la mayor claridad posible, con líneas y texto nítidos.

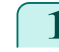

**1** Seleccione **Imprimir** desde el menú de la aplicación.

- **2** Seleccione la impresora en el cuadro de diálogo, y a continuación, abra el cuadro de diálogo del controlador de impresora. [\(Véase "Acceso al cuadro de diálogo del controlador de impresora desde las aplicaciones](#page-151-0) de software  $\sqrt{ }$   $\rightarrow$  P.152
- **3** Asegúrese de que se muestra la hoja **Principal**.

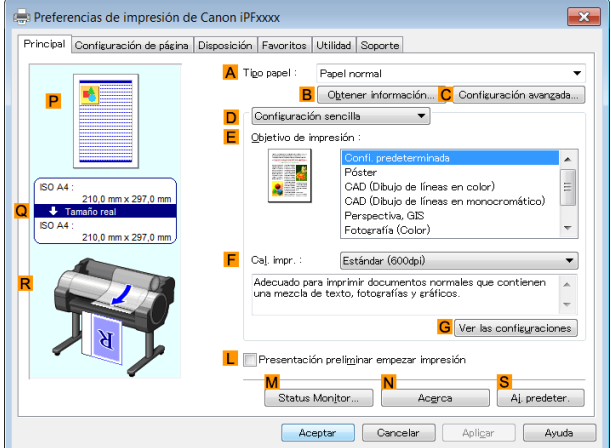

**4** En la lista **ATipo papel** seleccione el tipo de papel cargado.

**5** Haga clic en **DConfiguraciones avanzadas** para cambiar el modo de impresión.

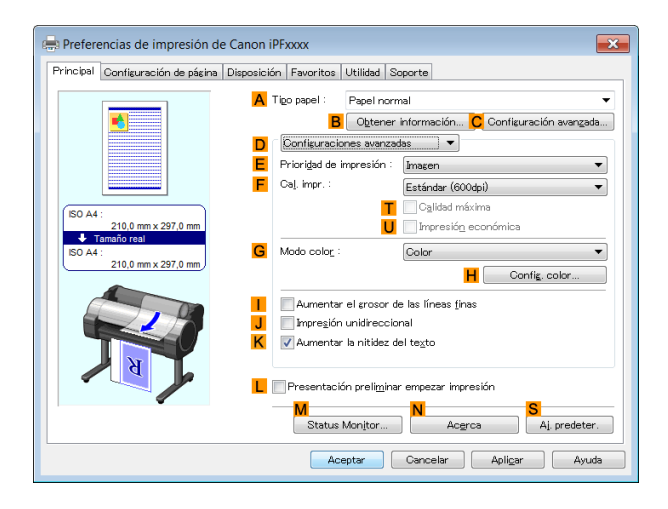

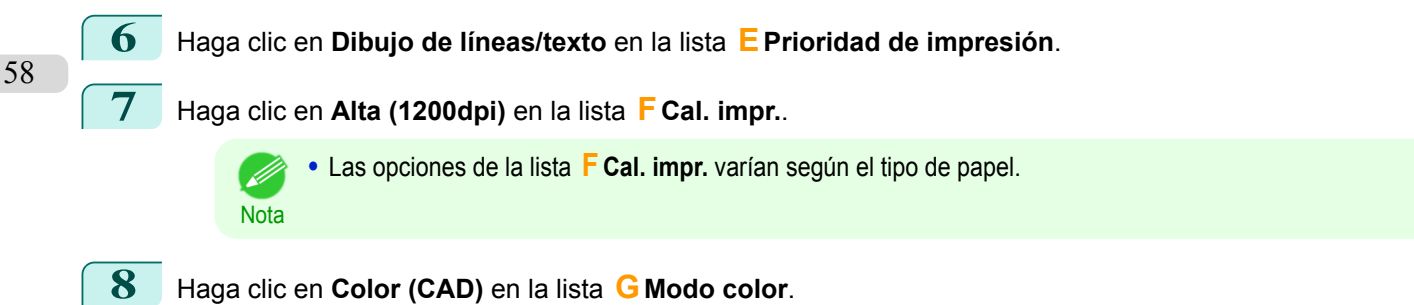

<span id="page-58-0"></span>**9** Para obtener instrucciones acerca de cómo ajustar el color, **HConfig. color**.

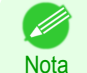

**•** Si desea más información sobre cómo ajustar el color, [véase "Ajuste del color en el controlador de la im](#page-48-0)[presora."](#page-48-0) → P.49

- **10** Seleccione la casilla de verificación **KAumentar la nitidez del texto**.
- **11** Haga clic en la ficha **Configuración de página** para que muestre la hoja de **Configuración de página**.

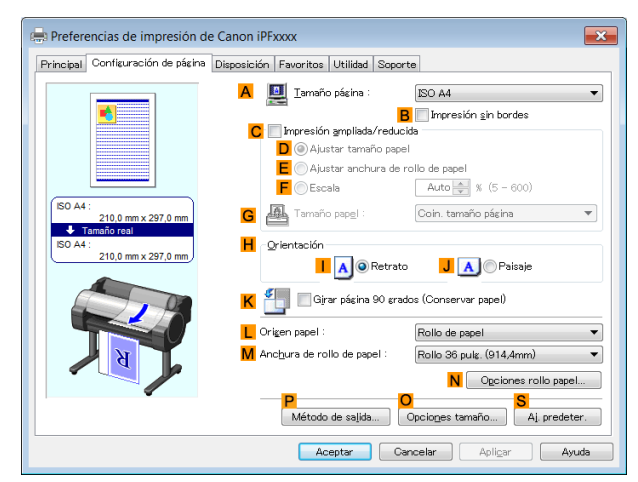

- **12** Confirme la configuración de **ATamaño página** y **LOrigen papel**, etc.
- **13** Confirme la configuración de impresión e imprima de acuerdo con sus preferencias.

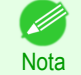

**•** Para obtener instrucciones acerca de cómo confirmar la configuración de impresión, [véase "Confirmación](#page-148-0) [de la Configuración de Impresión ."](#page-148-0) ➔P.149

## **Elección del tipo de documento y las condiciones de impresión (Mac OS)**

Puede especificar su propia configuración de impresión en lugar de usar los parámetros predeterminados de **Objetivo de impresión**. En este tema se describe cómo imprimir imágenes fotográficas en blanco y negro.

**1** Seleccione **Configuración de página** en el menú de la aplicación para abrir el cuadro de diálogo **Atributos de página**.

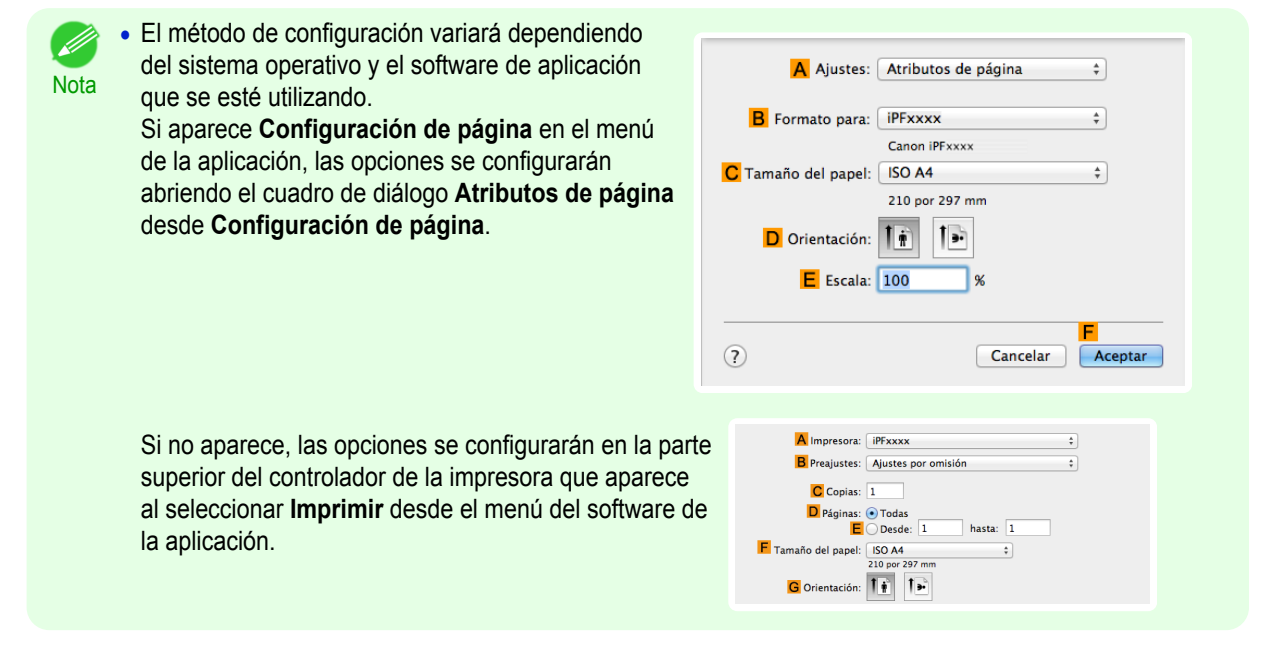

**2** Seleccione la impresora en la lista **BFormato para**.

59

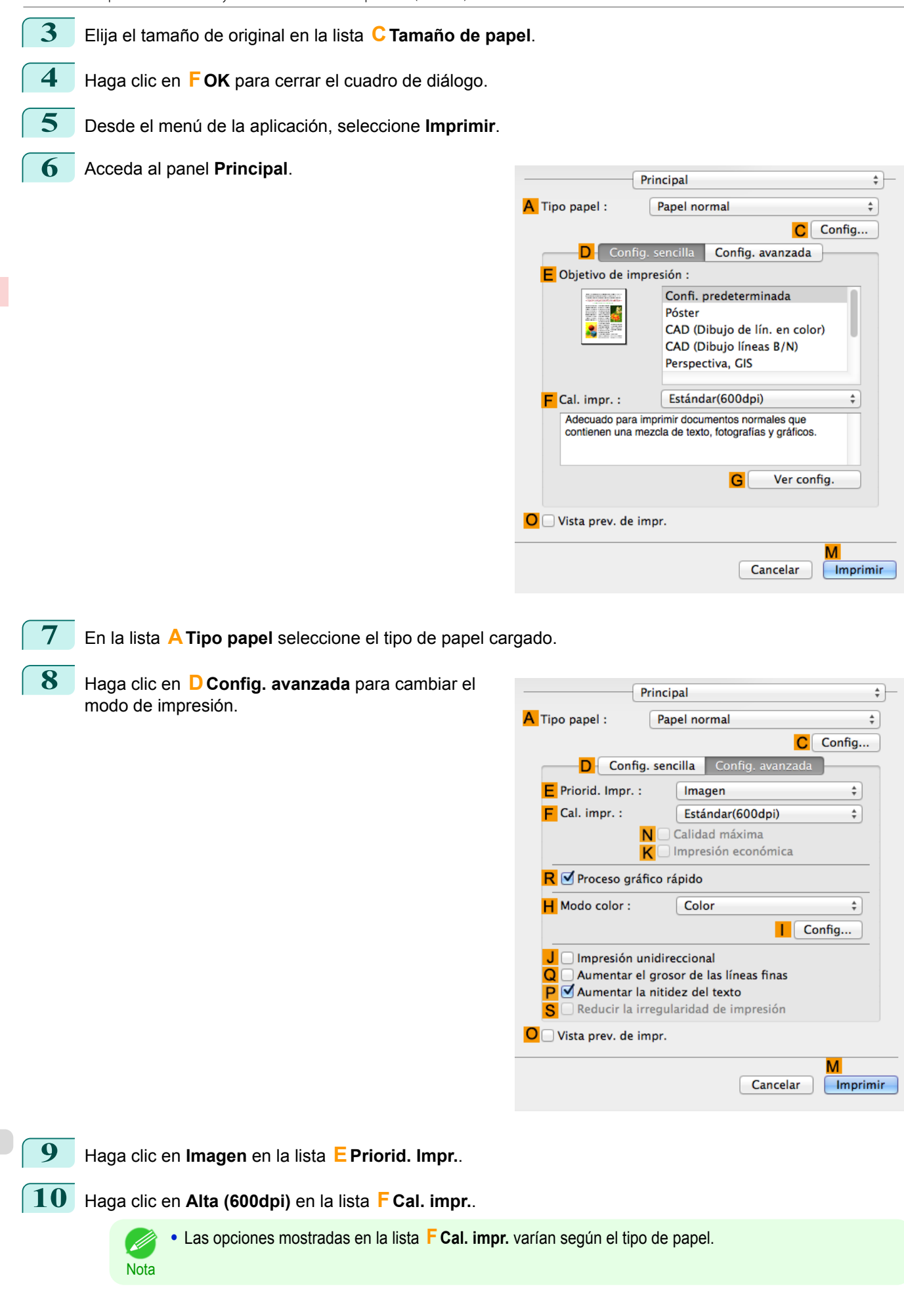

60

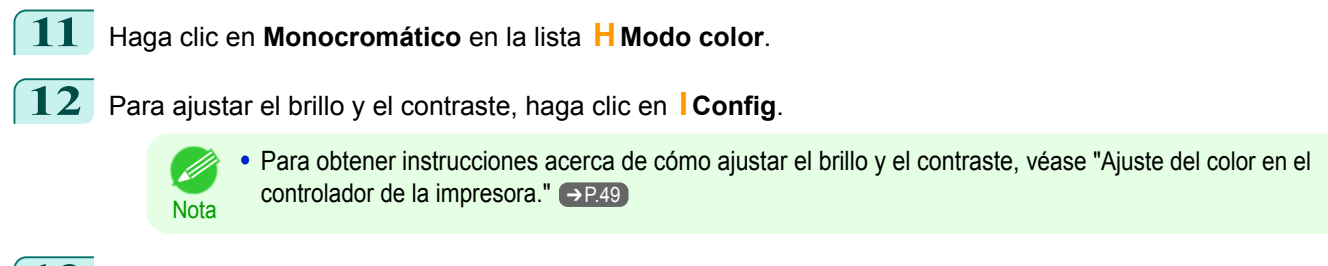

**13** Acceda al panel **Configuración de página**.

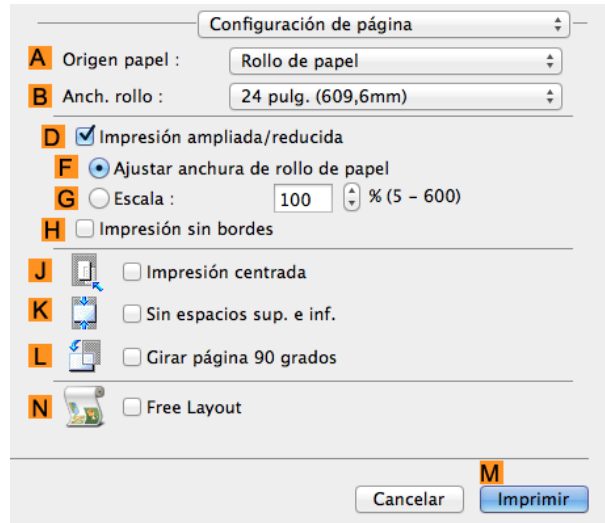

**14** Confirme la configuración de impresión y haga clic en **MImprimir** para iniciar la impresión.

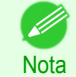

**•** Para obtener instrucciones acerca de cómo confirmar la configuración de impresión, [véase "Confirmación](#page-255-0) [de la configuración de impresión ."](#page-255-0) ➔P.256

# <span id="page-61-0"></span>Impresión de ampliaciones o reducciones

- Cambiar el tamaño de los originales de forma que coincida con el tamaño del papel ...................... 62 Cambiar el tamaño de los originales de forma que coincida con el tamaño del papel (Windows) .................. 62
- [Cambiar el tamaño de los originales de forma que se ajuste a la anchura del rollo de papel](#page-63-0) ................................64 [Cambiar el tamaño de los originales de forma que se ajuste a la anchura del rollo de papel \(Windows\)](#page-63-0) ................................ 64 [Cambio del tamaño de los originales de forma que se ajuste a la anchura del rollo de papel \(Mac OS\)](#page-64-0) ....... 65
- [Cambiar el tamaño de los originales mediante un valor de escala ..............................................................](#page-66-0) 67 [Cambiar el tamaño de los originales mediante un valor de escala \(Windows\) .................................](#page-67-0) 68 [Cambio del tamaño de los originales mediante un valor de escala \(Mac OS\) ..................................](#page-68-0) 69

## **Cambiar el tamaño de los originales de forma que coincida con el tamaño del papel**

Puede ajustar libremente el tamaño de los originales ampliándolos o reduciéndolos a su gusto.

#### **• Impresión ampliada/reducida**

Amplíe o reduzca el original en el controlador de impresora, como desee.

#### **• Ajustar tamaño papel**

Amplíe o reduzca el original para que coincida con el tamaño del papel que está usando.

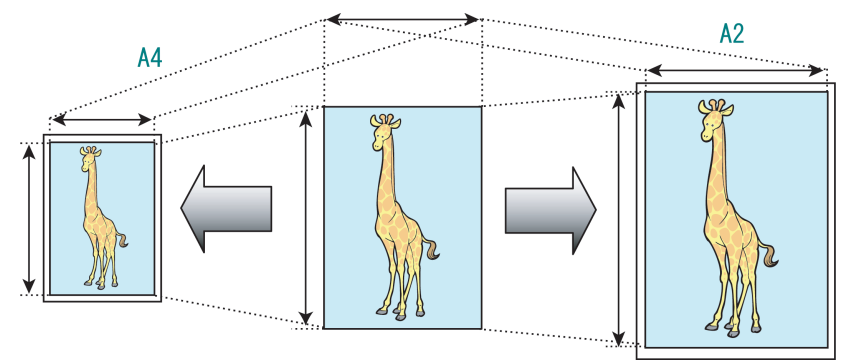

Para obtener instrucciones sobre la impresión con cambio de tamaño para ajustarse al tamaño del papel, consulte los temas siguientes.

**•** Cambiar el tamaño de los originales de forma que coincida con el tamaño del papel (Windows) ➔P.62

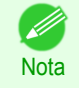

**•** Para imprimir con cambio de tamaño para ajustarse al tamaño del papel en Mac OS, utilice **Ajustar al tamaño del papel** en el panel **Gestión del papel** proporcionado por el sistema operativo. Si desea más información, véase el manual del usuario de Mac OS.

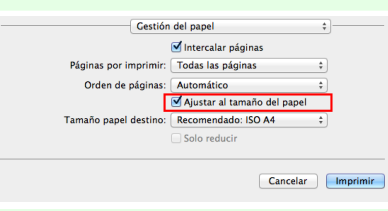

**•** Para obtener mejores resultados de impresión al ampliar fotografías procedentes de una cámara digital en formato TIFF o JPEG, utilice una aplicación de software de edición de imágenes como Adobe Photoshop y especifique una resolución de imagen de 150 dpi o superior a tamaño real.

## **Cambiar el tamaño de los originales de forma que coincida con el tamaño del papel (Windows)**

Este tema describe cómo ampliar los originales antes de imprimir de forma que coincidan con el tamaño de papel, basándose en el siguiente ejemplo.

- **•** Documento: cualquier tipo
- **•** Tamaño de página: A4 (210,0×297,0 mm)
- **•** Papel: Rollo

Opciones de impresión mejoradas [Opciones de impresión mejoradas](#page-28-0)

- **•** Tipo de papel: Papel normal
- **•** Anchura de rollo de papel: Rollo A2/A3 (420,0 mm)
- **1** Desde el menú de la aplicación de origen, seleccione **Imprimir**.
- **2** Seleccione la impresora en el cuadro de diálogo, y a continuación, abra el cuadro de diálogo del controlador de impresora. [\(Véase "Acceso al cuadro de diálogo del controlador de impresora desde las aplicaciones](#page-151-0) [de software ."\)](#page-151-0)  $\rightarrow$  P.152
	- **3** Asegúrese de que se muestra la hoja **Principal**.

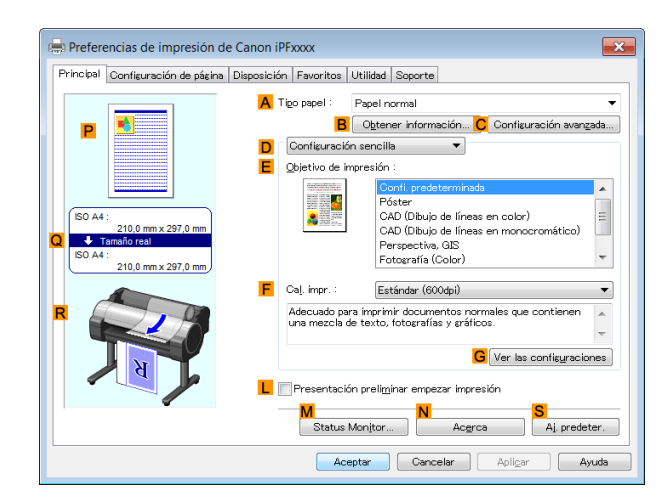

- **4** En la lista **ATipo papel** seleccione el tipo de papel cargado. En este caso, haga clic en Papel normal.
- **5** Seleccione el objetivo de impresión en la lista **EObjetivo de impresión**.
- **6** Haga clic en la ficha **Configuración de página** para mostrar la hoja **Configuración de página**.

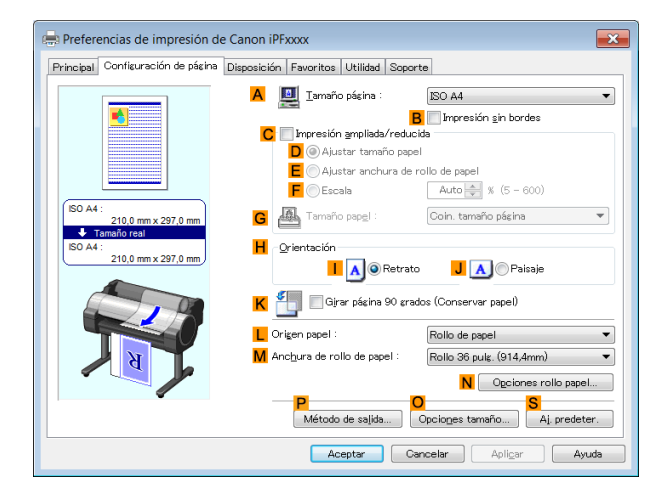

- **7** Seleccione y haga clic en un rollo de papel en la lista **LOrigen papel**.
- **8** Compruebe que la anchura del rollo cargado aparece en la lista **MAnchura de rollo de papel** ; en este caso, **Rollo ISO A2/A3 (420,0mm)**.
- **9** En **ATamaño página**, haga clic en el tamaño del original especificado en aplicación de software. En este caso, haga clic en **ISO A4**.
- **10** Seleccione la casilla de verificación **CImpresión ampliada/reducida**.
- **11** Haga clic en **DAjustar tamaño papel**.
- **12** Haga clic en **ISO A3** en la lista **GTamaño papel**.

## <span id="page-63-0"></span>**13** Confirme la configuración de impresión e imprima de acuerdo con sus preferencias.

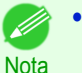

**•** Para obtener instrucciones acerca de cómo confirmar la configuración de impresión, [véase "Confirmación](#page-148-0) [de la Configuración de Impresión ."](#page-148-0) ➔P.149

### **Cambiar el tamaño de los originales de forma que se ajuste a la anchura del rollo de papel**

Puede ajustar libremente el tamaño de los originales ampliándolos o reduciéndolos a su gusto.

#### **• Impresión ampliada/reducida**

Amplíe o reduzca el original en el controlador de impresora, como desee.

#### **• Ajustar anchura de rollo de papel**

Amplíe o reduzca el original en conjunto para que coincida con la anchura del rollo de papel, como desee.

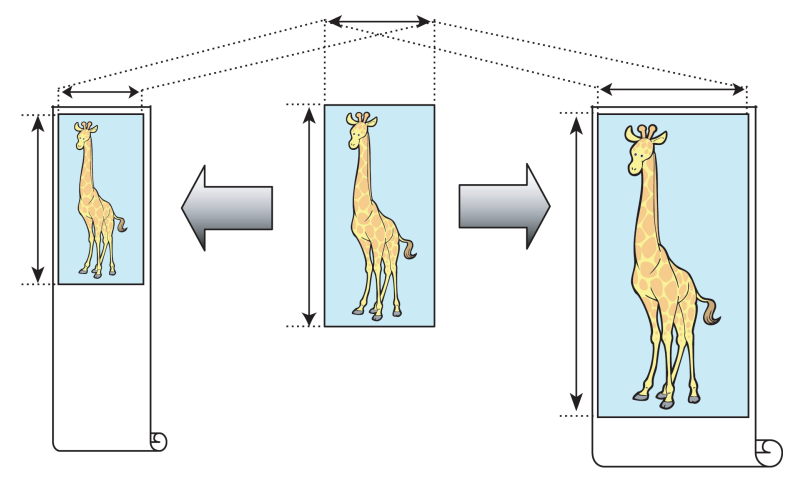

## **Cambiar el tamaño de los originales de forma que se ajuste a la anchura del rollo de papel (Windows)**

Este tema describe cómo ampliar los originales antes de imprimir de forma que coincidan con el ancho del rollo, basándose en el siguiente ejemplo.

- **•** Documento: cualquier tipo
- **•** Tamaño de página: A4 (210,0 × 297,0 mm)
- **•** Papel: rollo
- **•** Tipo de papel: Papel normal
- **•** Anchura del papel de rollo: 16 pulg (406,4 mm.)

**1** Desde el menú de la aplicación de origen, seleccione **Imprimir**.

- **2** Seleccione la impresora en el cuadro de diálogo, y a continuación, abra el cuadro de diálogo del controlador de impresora. [\(Véase "Acceso al cuadro de diálogo del controlador de impresora desde las aplicaciones](#page-151-0) de software  $\sqrt{ }$   $\rightarrow$  P.152
- **3** Asegúrese de que se muestra la hoja **Principal**.

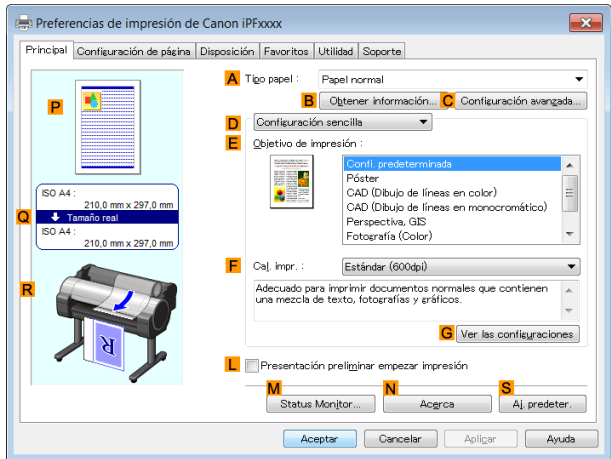

Opciones de impresión mejoradas [Opciones de impresión mejoradas](#page-28-0)

- <span id="page-64-0"></span>**4** En la lista **ATipo papel** seleccione el tipo de rollo de papel cargado. En este caso, haga clic en Papel normal.
- **5** Seleccione la aplicación de impresión en la lista **EObjetivo de impresión**.
- **6** Haga clic en la ficha **Configuración de página** para mostrar la hoja **Configuración de página**.

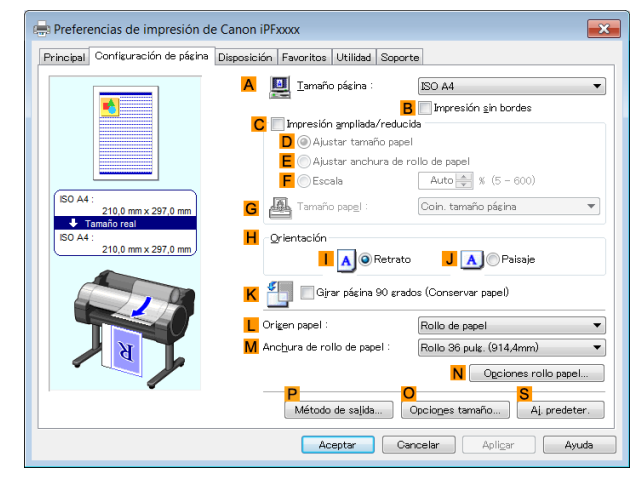

- **7** Seleccione y haga clic en un rollo de papel en la lista **LOrigen papel**. **8** En la lista **ATamaño página**, haga clic en el tamaño del original especificado en la aplicación de software. En este caso, haga clic en **ISO A4**. **9** Seleccione la casilla de verificación **CImpresión ampliada/reducida**. **•** Si la casilla de verificación **CImpresión ampliada/** D Preferencias de impresión de Canon iPFxx **reducida** no aparece en la hoja **Configuración de** ión Favoritos | Utilidad | : Nota A III Iamaño pácina **página**, desactive la casilla de verificación **BIm**iácina :<br>  $\begin{array}{r} \text{BSO AA} \\ \hline \text{B} \quad \text{\textit{V}} \text{{}{}{}'\textit{in}\text{cresión g} } \text{h} \text{ bordes} \end{array}$ resión sin bordes **B**  $\frac{B}{D}$  *V ingressi*<br> **D**  $\odot$  Ajustar tamaño papel<br> **E**  $\odot$  Excels para sjustar Anch. Rollo P<br> **E**  $\odot$  Excels para sjustar Anch. Rollo P **presión sin bordes**. F Minorinir inacen co 風 Auto **I** A **O** Retrato J A Paisaj Giyar pásina 90 srados ( K 24 puls. N Ogcione Aceptar Ca **10** Haga clic en **<sup>E</sup> Ajustar anchura de rollo de papel**. **•** Tras hacer clic en **E Ajustar anchura de rollo de papel**, se abre el cuadro de diálogo **Información**. Seleccione la anchura del rollo cargado en la lista **Anchura de rollo de papel** y haga clic en **Aceptar**. **Nota •** Compruebe que la anchura del rollo de papel especificada sea igual a la del rollo cargado. 11 Confirme la configuración de impresión e imprima de acuerdo con sus preferencias. **•** Para obtener instrucciones acerca de cómo confirmar la configuración de impresión, [véase "Confirmación](#page-148-0) [de la Configuración de Impresión ."](#page-148-0) ➔P.149 **Nota Cambio del tamaño de los originales de forma que se ajuste a la anchura del rollo de papel (Mac OS)** Este tema describe cómo ampliar los originales antes de imprimir de forma que coincidan con el ancho del rollo, basándose en el siguiente ejemplo.
	- **•** Documento: cualquier tipo
	- **•** Tamaño de página: A4 (210 × 297 mm)
- **•** Papel: rollo de papel
- **•** Tipo de papel: Papel normal
- **•** Anchura del rollo: 16 pulgadas (406,4 mm)

**1** Seleccione **Configuración de página** en el menú de la aplicación para abrir el cuadro de diálogo **Atributos de página**.

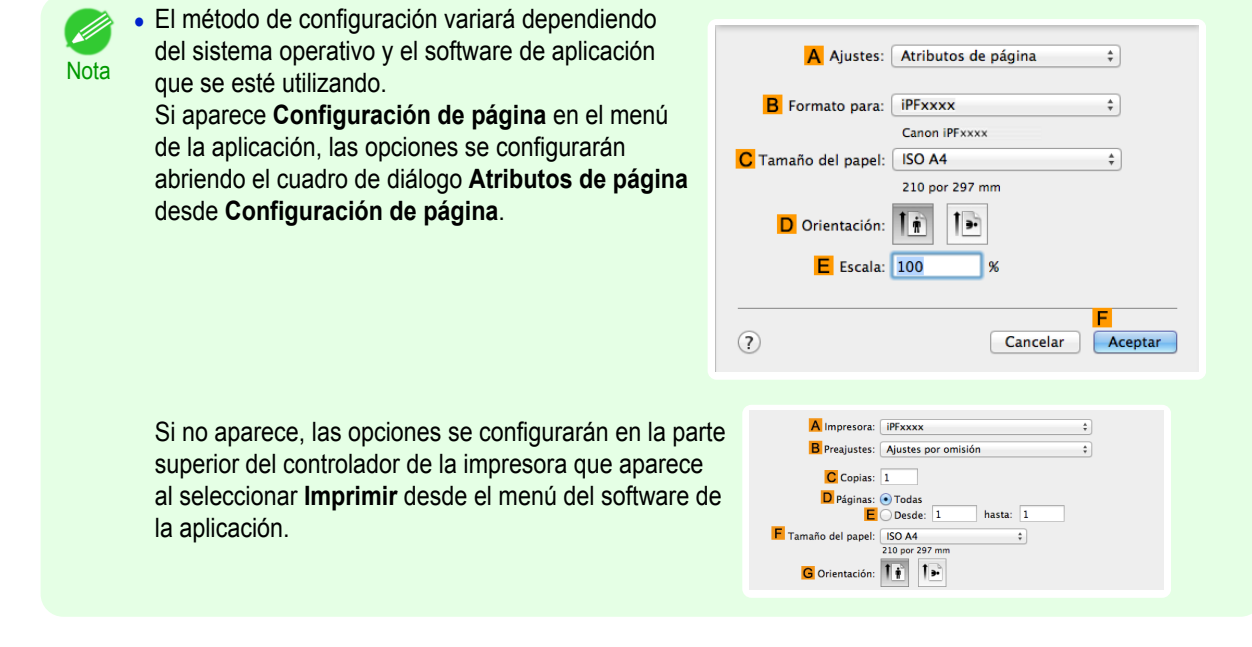

- **2** Seleccione la impresora en la lista **BFormato para**.
- **3** En **CTamaño de papel**, haga clic en el tamaño del original. En este caso, haga clic en **ISO A4**.
- **4** Haga clic en **FOK** para cerrar el cuadro de diálogo.
- **5** Desde el menú de la aplicación, seleccione **Imprimir**.
- **6** Acceda al panel **Principal**.

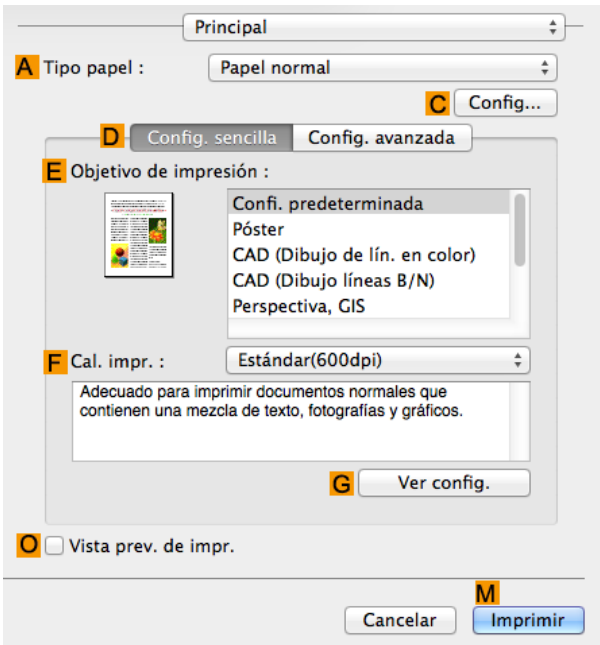

66

- **7** En la lista **ATipo papel**, seleccione el tipo de papel cargado. En este caso, haga clic en Papel normal.
- **8** Realice su selección en la lista **EObjetivo de impresión**.

[Guía del usuario](#page-0-0)

<span id="page-66-0"></span>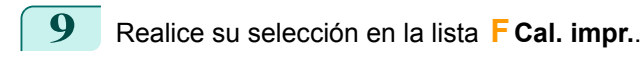

**10** Acceda al panel **Configuración de página**.

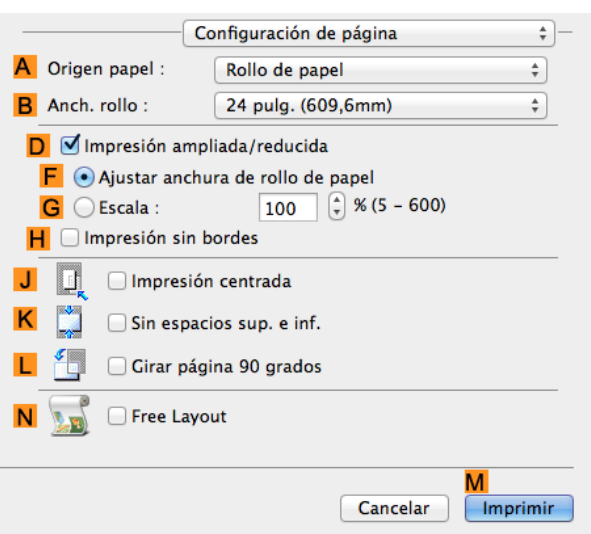

- **11** Seleccione y haga clic en un rollo de papel en la lista **AOrigen papel**.
- **12** Compruebe que la anchura del rollo de papel cargado aparece en la lista **BAnch. rollo** —en este caso, **16 pulg. (406,4mm)**.
- **13** Marque la casilla de verificación **DImpresión ampliada/reducida**.
- **14** Haga clic en **<sup>F</sup> Ajustar anchura de rollo de papel**.
	- **15** Confirme la configuración de impresión y seguidamente haga clic en **MImprimir** para iniciar la impresión.

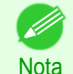

**•** Si desea ver sugerencias acerca de cómo confirmar la configuración de impresión, [véase "Confirmación](#page-255-0) [de la configuración de impresión ."](#page-255-0) ➔P.256

#### **Cambiar el tamaño de los originales mediante un valor de escala**

Puede ajustar libremente el tamaño de los originales ampliándolos o reduciéndolos a su gusto.

#### **• Impresión ampliada/reducida**

Amplíe o reduzca el original en el controlador de impresora, como desee.

**• Escala**

Amplíe o reduzca originales en una magnitud determinada, como desee.

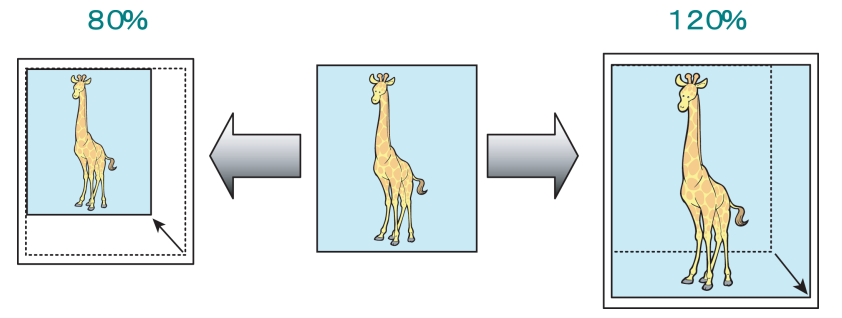

Si desea obtener instrucciones acerca de cómo introducir un valor de escala para cambiar el tamaño de los originales, consulte los siguientes temas, de acuerdo con su ordenador y sistema operativo.

- **•** [Cambiar el tamaño de los originales mediante un valor de escala \(Windows\)](#page-67-0) ➔P.68
- **•** [Cambio del tamaño de los originales mediante un valor de escala \(Mac OS\)](#page-68-0) ➔P.69

<span id="page-67-0"></span>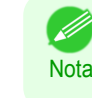

**•** Para obtener mejores resultados de impresión al ampliar fotografías procedentes de una cámara digital en formato TIFF o JPEG, utilice una aplicación de software de edición de imágenes como Adobe Photoshop y especifique una resolución de imagen de 150 dpi o superior a tamaño real.

## **Cambiar el tamaño de los originales mediante un valor de escala (Windows)**

Este tema describe cómo ampliar los originales antes de imprimir introduciendo un valor de escala, basándose en el ejemplo siguiente.

- **•** Documento: cualquier tipo
- **•** Tamaño de página: A4 (210,0 × 297,0 mm)
- **•** Papel: rollo
- **•** Tipo de papel: Papel normal
- **•** Anchura del rollo: Rollo ISO A2/A3 (420,0 mm)

Importante **•** En la impresión sin bordes no se puede cambiar el tamaño de los originales mediante un valor de escala.

**1** Desde el menú de la aplicación de origen, seleccione **Imprimir**.

- **2** Seleccione la impresora en el cuadro de diálogo, y a continuación, abra el cuadro de diálogo del controlador de impresora. [\(Véase "Acceso al cuadro de diálogo del controlador de impresora desde las aplicaciones](#page-151-0) de software  $\sqrt{ }$   $\rightarrow$  P.152
- **3** Asegúrese de que se muestra la hoja **Principal**.

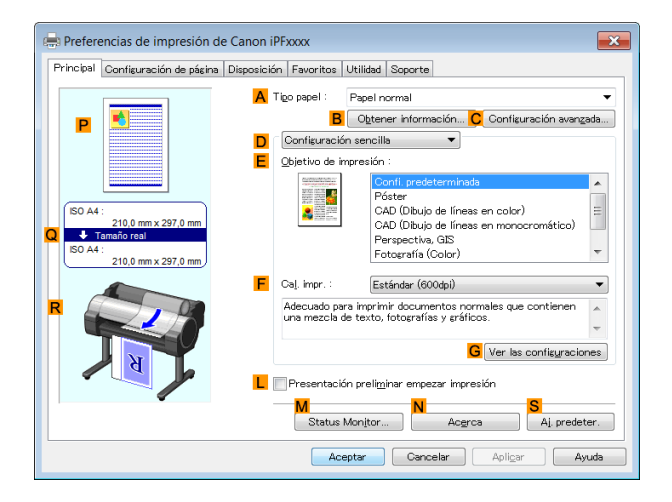

- **4** En la lista **ATipo papel** seleccione el tipo de papel cargado. En este caso, haga clic en Papel normal.
	- **5** Seleccione el objetivo de impresión en la lista **EObjetivo de impresión**.
- **6** Haga clic en la ficha **Configuración de página** para mostrar la hoja **Configuración de página**.

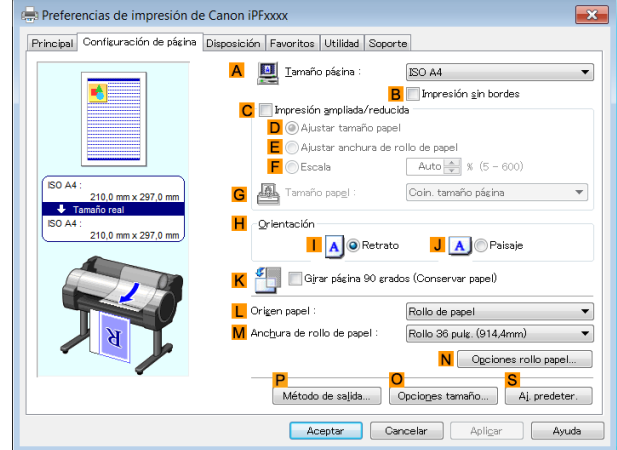

68

<span id="page-68-0"></span>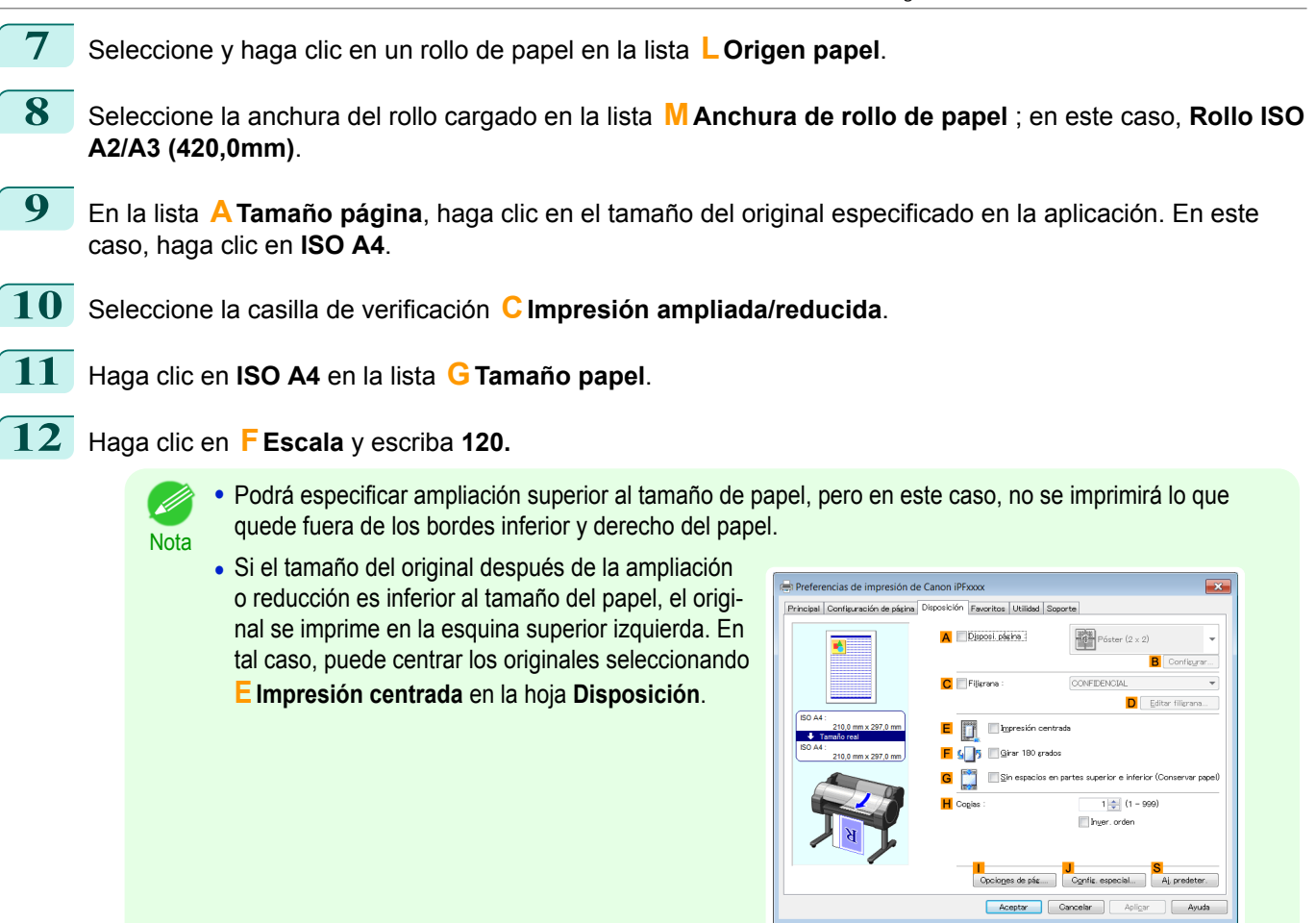

**13** Confirme la configuración de impresión e imprima de acuerdo con sus preferencias.

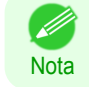

**•** Para obtener instrucciones acerca de cómo confirmar la configuración de impresión, [véase "Confirmación](#page-148-0) [de la Configuración de Impresión ."](#page-148-0) → P.149

## **Cambio del tamaño de los originales mediante un valor de escala (Mac OS)**

Este tema describe cómo ampliar los originales antes de imprimir introduciendo un valor de escala, basándose en el ejemplo siguiente.

- **•** Documento: cualquier tipo
- **•** Tamaño de página: A4 (210 × 297 mm)
- **•** Papel: rollo de papel
- **•** Tipo de papel: Papel normal
- **•** Anchura de rollo de papel: Rollo A2/A3 (420 mm)

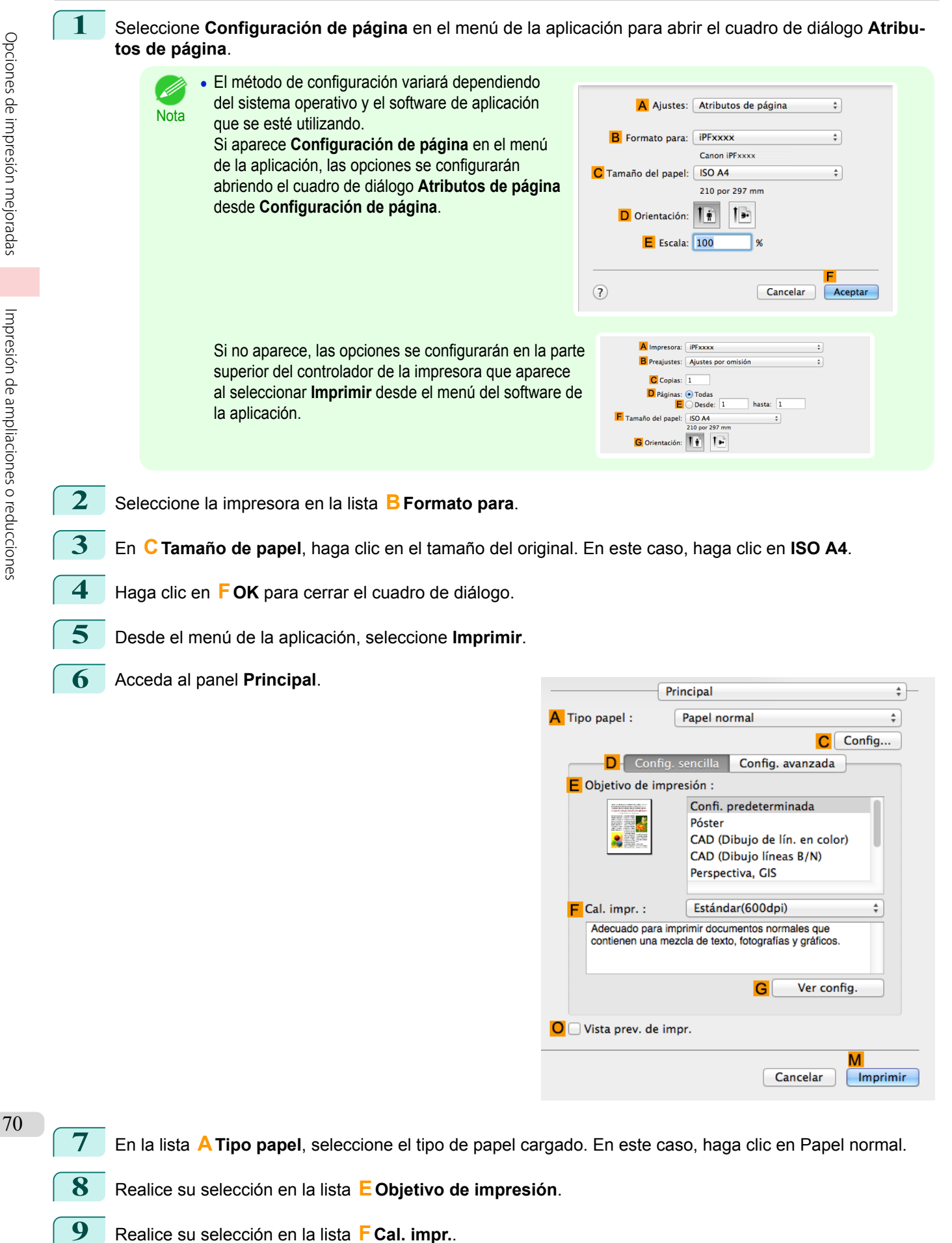

[Guía del usuario](#page-0-0)

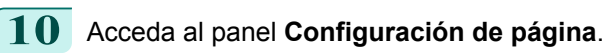

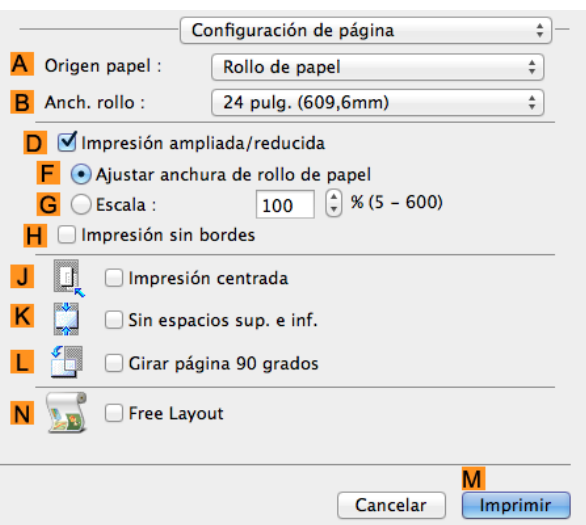

- **11** Seleccione y haga clic en un rollo de papel en la lista **AOrigen papel**.
- **12** Seleccione la anchura del papel del rollo cargado en la impresora para **BAnch. rollo**. En este caso, se selecciona **ISO A2/A3 (420,0mm)**.
- **13** Marque la casilla de verificación **DImpresión ampliada/reducida**.
- **14** Haga clic en **GEscala** y escriba **120**.
	- Nota **•** Podrá especificar ampliación superior al tamaño de papel, pero en este caso, no se imprimirá lo que quede fuera del borde del papel.
		- **•** Si el tamaño del original después de la ampliación o la reducción es inferior al tamaño del papel, el original se imprimirá en la esquina superior izquierda. En tal caso, podrá centrar los originales seleccionando la casilla de verificación **J Impresión centrada**.

**15** Confirme la configuración de impresión y seguidamente haga clic en **MImprimir** para iniciar la impresión.

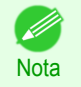

**•** Si desea ver sugerencias acerca de cómo confirmar la configuración de impresión, [véase "Confirmación](#page-255-0) [de la configuración de impresión ."](#page-255-0) → P.256

## Impresión en tamaño real

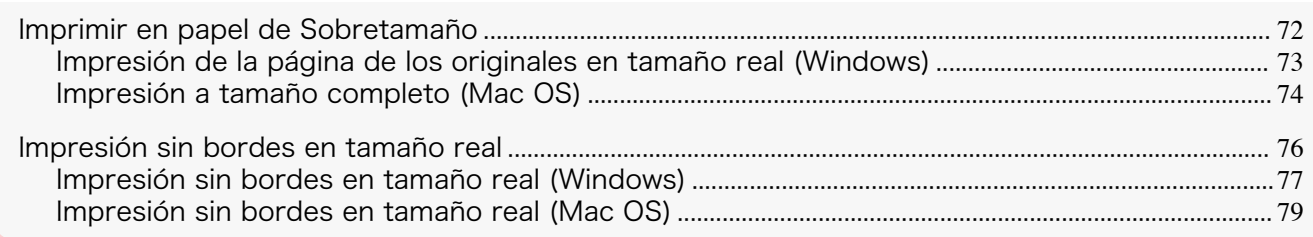

## **Imprimir en papel de Sobretamaño**

Puede imprimir todas las áreas del original a escala completa seleccionando el tamaño del papel desde **Sobretamaño** (los tamaños en los que se han añadido los márgenes necesarios para la impresora al tamaño de la página).

Recomendado para imprimir cuando se centra en una imagen.

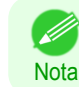

**•** Si prepara un original para impresión sin margen y lo imprime en papel de tamaño normal, la imagen cercana al borde no se imprimirá.

#### **• Sobretamaño**

Al imprimir en tamaños de papel estándar, la impresión se lleva a cabo tomando los márgenes necesarios para las operaciones de impresión dentro de la región del original. [\(Véase "Área de impresión."\)](#page-642-0) → P.643 Por ejemplo, imprimir el tamaño A4 (210 x 297 mm) original mostrado en la Figura (b) da como resultado lo mostrado en la Figura (a).

Sin embargo, si está seleccionado el papel **Sobretamaño**, la impresión se lleva a cabo tomando los márgenes necesarios para las operaciones de impresión fuera de la región original para dar el resultado que se muestra en la Figura (c).

Así, el tamaño A4 impreso como se muestra en la Figura (b) se puede obtener recortando los márgenes de la periferia después de imprimir.

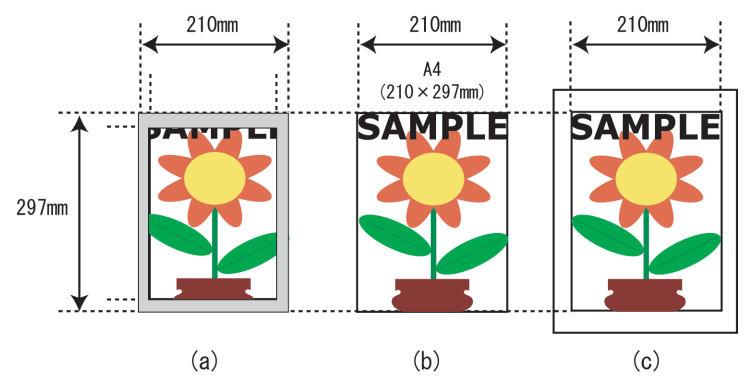

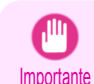

**•** Cuando imprima en papel con **Sobretamaño**, cargue papel con un tamaño superior al tamaño de página (un tamaño que incluya el margen requerido por la impresora).

- **•** Hojas: cargue papel que sea al menos 10 mm (0,39 pulg.) más ancho y 28 mm (1,10 pulg.) más largo que el tamaño de página
- **•** Rollos: cargue papel que sea al menos 10 mm (0,39 pulg.) más ancho y 10 mm (0,39 pulg.) más largo que el tamaño de página
maño)

Configuración sencilla Objetivo de k

E Cal. impr , osca<br>CAD (Dibujo de líneas en color)<br>CAD (Dibuio de líneas en monor

**G** Ver las config

Anlicar

Ayuda

Fotografía (Color

Estándar (600dni) Adecuado para imprimir documentos normales que contienen<br>una mezcla de texto, fotografías y gráficos

Aceptar Cancelar

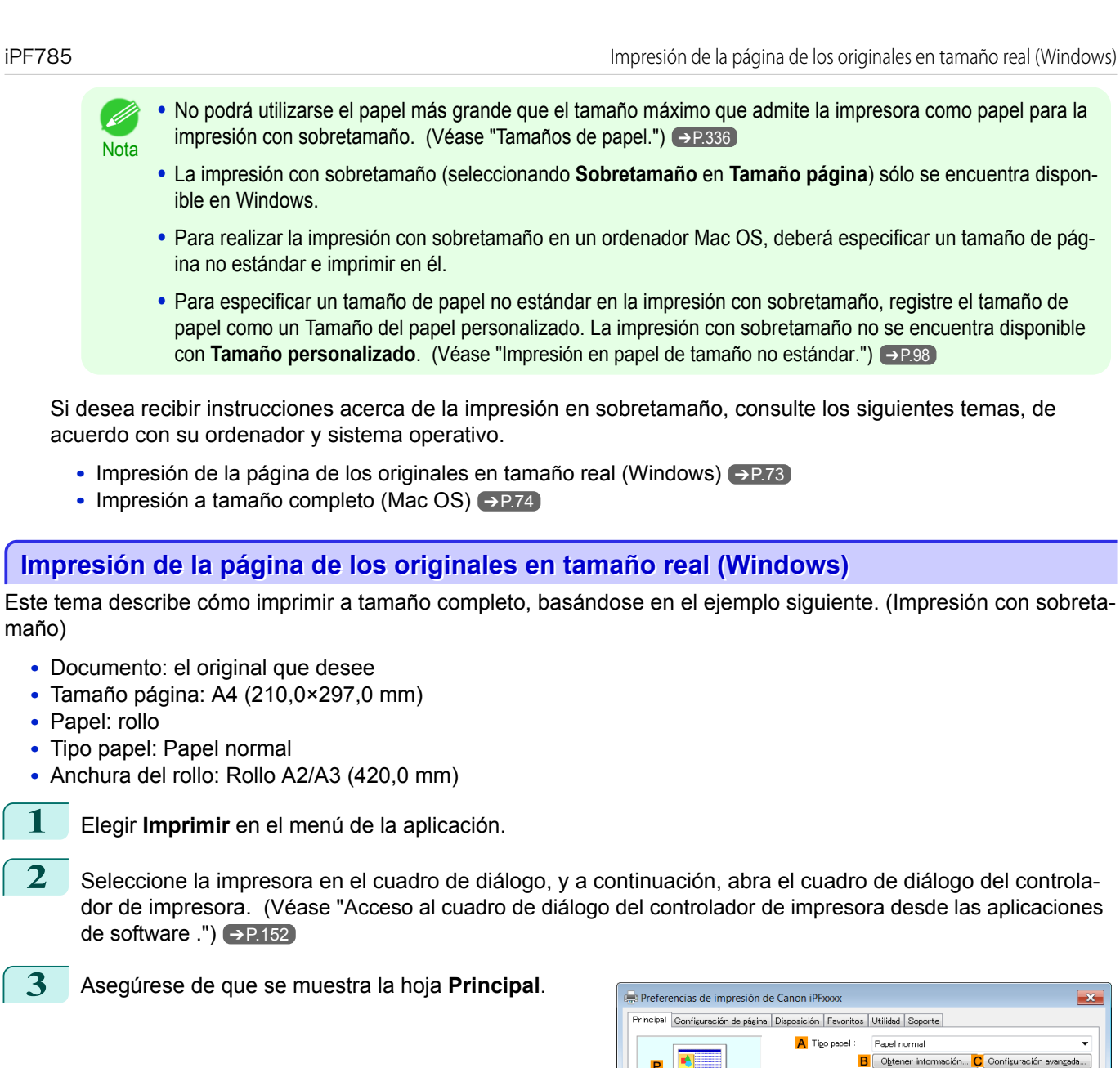

**4** En la lista **ATipo papel** seleccione el tipo de papel cargado. En este caso, haga clic en Papel normal.

 $\sqrt{2}$ 

210.0 mm x 297.0

 $\overline{\mathbf{R}}$ 

 $\overline{\phantom{0}}$ 

 $\overline{\phantom{a}}$ 

rollo papel... Aj. predeter.  $\sqrt{2}$  Ayuda

<span id="page-73-0"></span>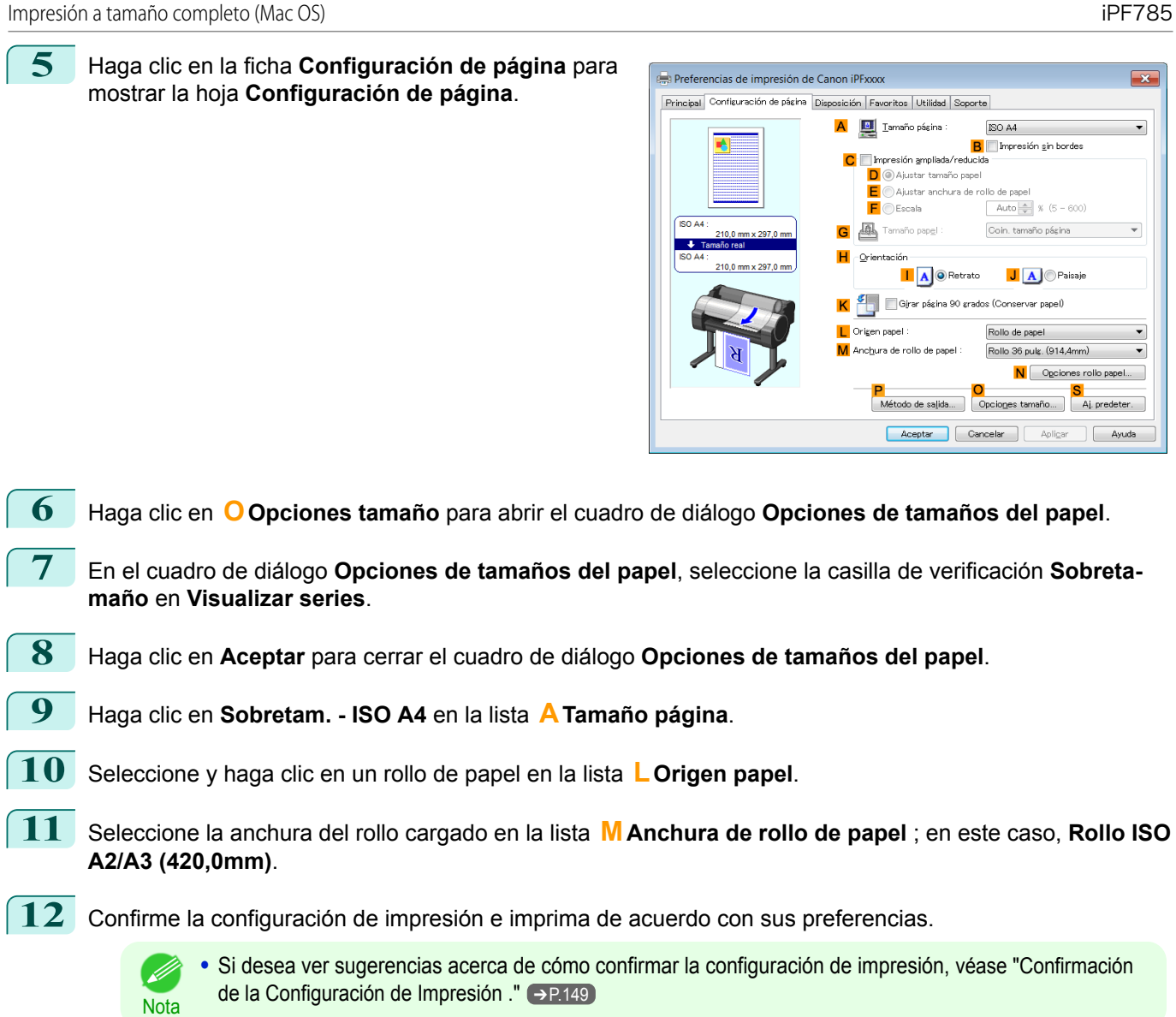

# **Impresión a tamaño completo (Mac OS)**

Este tema describe cómo imprimir a tamaño completo basándose en el siguiente ejemplo (impresión con sobretamaño).

- **•** Documento: cualquier tipo
- **•** Tamaño de página: A4 (210 × 297 mm)
- **•** Papel: rollo de papel
- **•** Tipo de papel: Papel normal
- **•** Anchura de rollo de papel: Rollo A2/A3 (420 mm)

Í

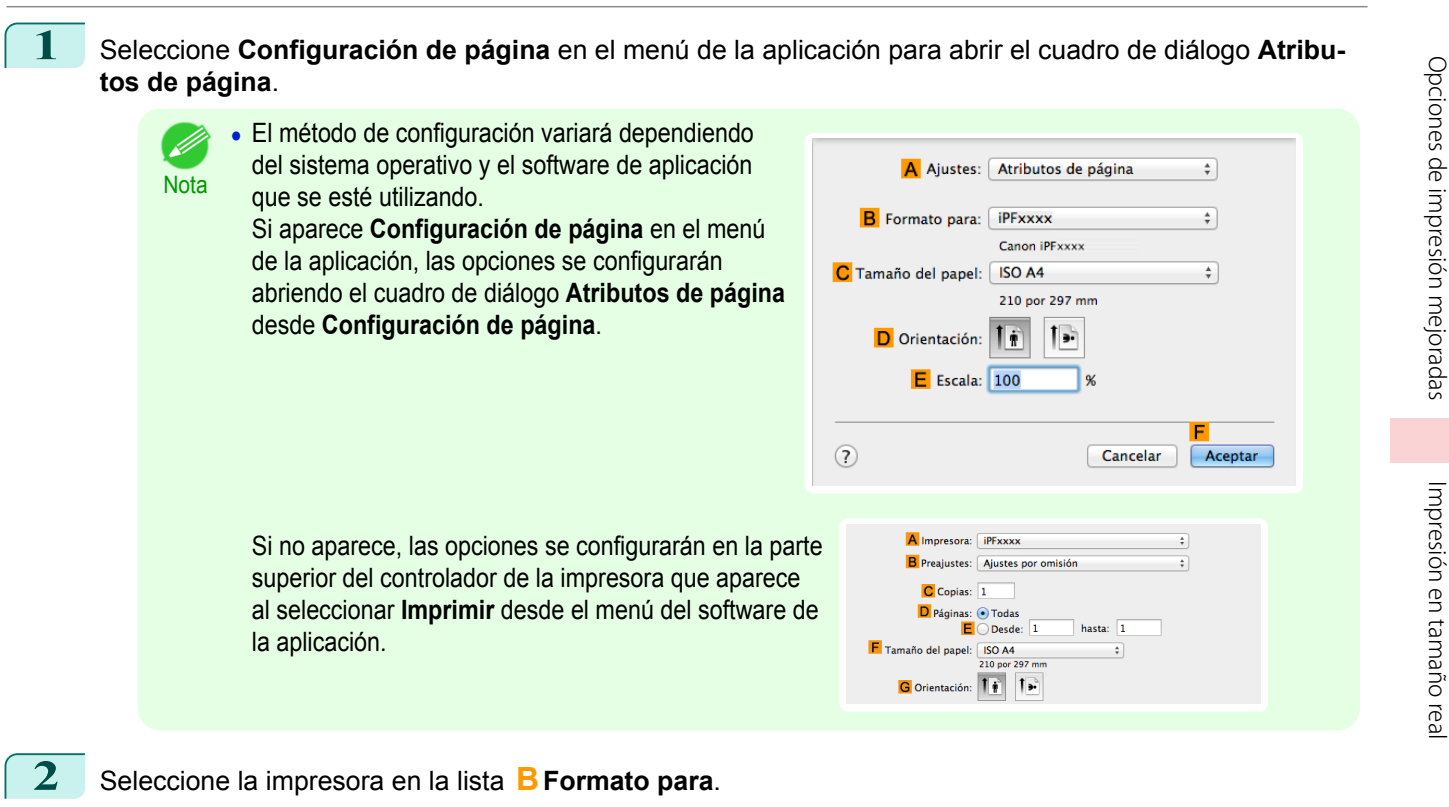

- **3** En **CTamaño de papel**, haga clic en el tamaño del original. En este caso, haga clic en **ISO A4 Sobretamaño**.
- **4** Haga clic en **FOK** para cerrar el cuadro de diálogo.
- **5** Desde el menú de la aplicación, seleccione **Imprimir**.
- **6** Acceda al panel **Principal**.

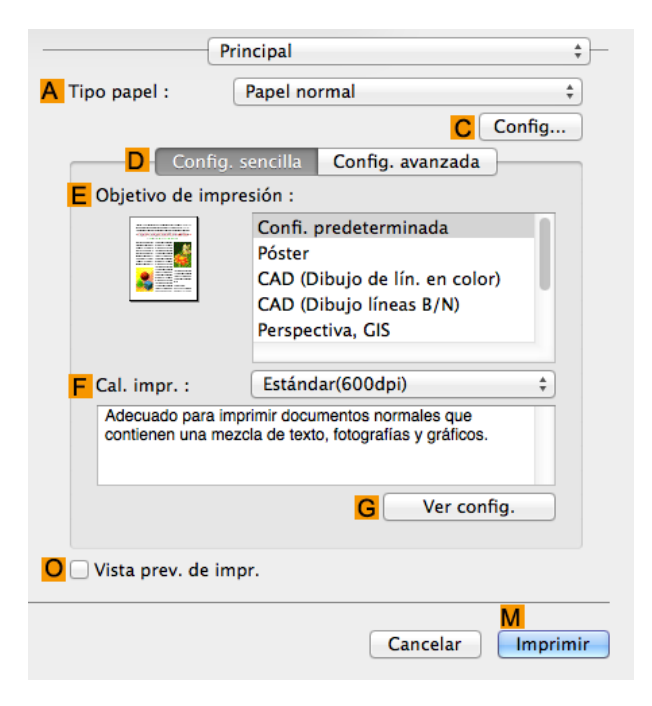

**7** En la lista **ATipo papel**, seleccione el tipo de papel cargado. En este caso, haga clic en Papel normal.

**8** Realice su selección en la lista **EObjetivo de impresión**.

**9** Realice su selección en la lista **<sup>F</sup> Cal. impr.**.

# <span id="page-75-0"></span>**10** Acceda al panel **Configuración de página**.

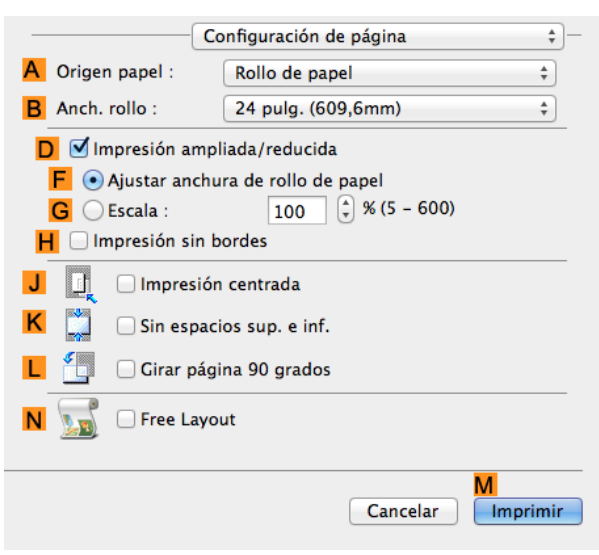

- **11** Seleccione y haga clic en un rollo de papel en la lista **AOrigen papel**.
- **12** Seleccione la anchura del papel del rollo cargado en la impresora para **BAnch. rollo**. En este caso, se selecciona **ISO A2/A3 (420,0mm)**.
- **13** Confirme la configuración de impresión y seguidamente haga clic en **MImprimir** para iniciar la impresión.

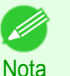

**•** Si desea ver sugerencias acerca de cómo confirmar la configuración de impresión, [véase "Confirmación](#page-255-0) [de la configuración de impresión ."](#page-255-0) ➔P.256

## **Impresión sin bordes en tamaño real**

Aproveche la impresión sin bordes para imprimir documentos tales como pósteres (compuestos principalmente por fotos o imágenes) sin un margen o borde alrededor.

En la impresión normal, se añade un margen requerido por la impresora alrededor del original. Con la impresión sin bordes, podrá imprimir documentos sin el margen, de modo que la imagen impresa cubra toda la superficie del papel.

- **•** La impresión sin bordes sólo está disponible con los rollos.
- **•** El papel que se puede usar para la impresión sin bordes está limitado a tipos de papel determinados y a rollos de determinadas anchuras. [\(Véase "Visualización de la Guía de referencia del papel."\)](#page-338-0) ➔P.339
- **•** Aunque normalmente la impresión sin bordes afecta a los bordes superior, inferior, derecho e izquierdo (impresión sin los 4 bordes), en los siguientes casos afecta solamente a los bordes derecho e izquierdo (impresión sin 2 bordes) porque los bordes superior e inferior de la imagen impresa no se cortan automáticamente.
	- **•** Cuando se selecciona papel para el que la impresión sin bordes se indica como solo dos bordes en la **Guía de referencia del papel** (papel en el que las zonas de la imagen impresa no se pueden cortar claramente)
	- **•** Cuando se realizan los siguientes ajustes de configuración en el panel de control de la impresora
		- **• Modo de corte** tiene el valor **Manual**
		- **• Red.Polvo Corte** tiene el valor **Encender**
	- **•** Cuando el corte automático está configurado como no realizado en el controlador de impresora

[Guía del usuario](#page-0-0)

<span id="page-76-0"></span>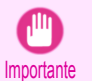

- **•** La impresión sin bordes no es posible si detalles como las marcas de corte y los márgenes se incluyen como datos en la periferia del original.
- **•** Si la longitud de la imagen que se desea imprimir es corta, puesto que se expulsa una determinada longitud de papel del rollo de papel antes de cortar con el fin de evitar problemas de corte y expulsión, es posible que al borde final del rollo de papel no se le aplique la impresión sin bordes.
- **•** Las siguientes funciones no se pueden utilizar en combinación con la impresión sin bordes: disposiciones de páginas especiales, centrado de originales e impresión de líneas de corte en rollos.
- **•** Si se selecciona **Ajustar tamaño papel** o **Imprimir imagen con tamaño real** (solo Windows) cuando se está realizando una impresión sin bordes, no se puede seleccionar **Girar página 90 grados (Conservar papel)**. Tenga en cuenta que si es posible si la impresión sin bordes, entonces incluso si el original se gira 90 grados, se imprimirá automáticamente girando la página 90 grados.

Elija el método de impresión sin bordes que se ajuste al original, como desee.

#### **• Imprimir imagen con tamaño real**

Imprime los originales en el tamaño real, sin ampliar ni reducirlos. Se recomienda cuando se centre en la calidad de la imagen. Debería crear el original a un tamaño mayor de 3 mm más a cada lado del papel que el tamaño original.

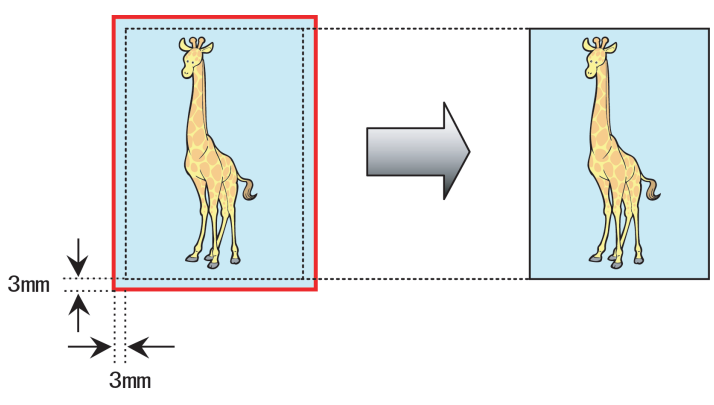

- **•** No todos los tamaños de página están disponibles.
- **Nota •** Cuando se está realizando una impresión sin bordes sin utilizar **Imprimir imagen con tamaño real**, la imagen se deteriora ligeramente porque se ha ampliado automáticamente.

Si desea obtener instrucciones detalladas acerca de la impresión sin bordes de fotografías e imágenes a tamaño real, consulte los siguientes temas, de acuerdo con su ordenador y sistema operativo.

- Impresión sin bordes en tamaño real (Windows) → P.77
- **•** [Impresión sin bordes en tamaño real \(Mac OS\)](#page-78-0) ➔P.79

#### **Impresión sin bordes en tamaño real (Windows)**

Este tema describe cómo imprimir sin bordes a tamaño real basándose en el siguiente ejemplo.

Importante

**•** Cuando se utiliza la impresión sin bordes, el borde del papel se corta durante la impresión. Por lo tanto, la densidad de la tinta podría ser desigual en los bordes. Si requiere una mayor calidad de imagen, seleccione **No** en la lista de **Corte automático** en el cuadro de diálogo **Opciones rollo papel**. En este caso, el papel se puede imprimir sin bordes solo en los lados izquierdo y derecho. Una vez impreso y cortado, corte con unas tijeras los lados superior e inferior.

- **•** Documento: cualquier tipo
- **•** Tamaño de página: 10×12 pulg
- **•** Papel: rollo
- **•** Tipo papel: **Canon Papel revestido grueso**
- **•** Anchura del papel de rollo: 10 pulg (254,0 mm)

**1** Dé al original, en la aplicación con que lo ha creado, 3 mm más a cada lado. Es decir, en lugar de 254,0×304,8 mm, utilice 260,0×310,8 mm.

- **Nota •** Si puede definir el margen, como en Microsoft Word, ajústelo a 0 mm. Si desea instrucciones al respecto, consulte la documentación de la aplicación.
	- **•** Estos 3 mm de más en cada lado no se imprimirán. Cree el original de manera que se ajuste al área de papel en la que se va a imprimir.
- **2** En el menú de la aplicación, elija **Imprimir**.
- **3** Seleccione la impresora en el cuadro de diálogo y, a continuación, abra el cuadro de diálogo del controlador de la impresora. [\(Véase "Acceso al cuadro de diálogo del controlador de impresora desde las aplica](#page-151-0)[ciones de software ."\)](#page-151-0) ➔P.152
- **4** Asegúrese de que se muestra la hoja **Principal**.

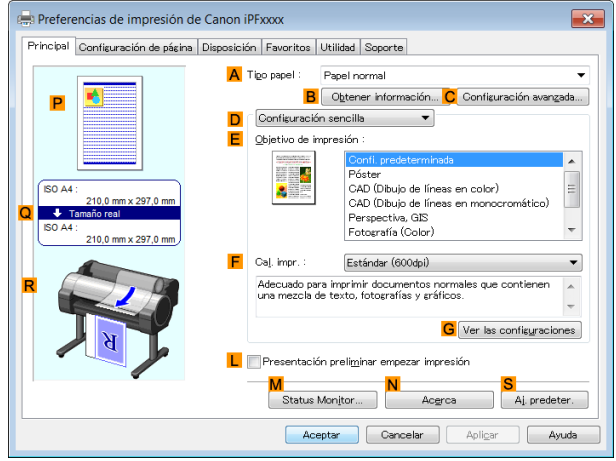

**5** En la lista **ATipo papel** seleccione el tipo de papel cargado. En este caso, haga clic en **Canon Papel revestido grueso**.

**6** Seleccione el objetivo de impresión en la lista **EObjetivo de impresión**.

Importante **•** Cuando está utilizando papel que necesite más tiempo para que se adhiera la tinta para la impresión sin bordes y la Unidad de corte entra en contacto con superficies de impresión que todavía no estén secas, se podrían producir daños en el papel o en el borde del documento que esté cortado, dependiendo de la frecuencia de uso. En este tipo de situación, cambie el tiempo de secado de la tinta mediante el siguiente procedimiento.

- **•** Haga clic en **Configuración avanzada** en **Tipo papel**.
- **•** Seleccione un tiempo de secado de tinta en la lista para la configuración de **Entre páginas** de **Tiempo de secado**.

**7** Haga clic en la ficha **Configuración de página** para mostrar la hoja **Configuración de página**.

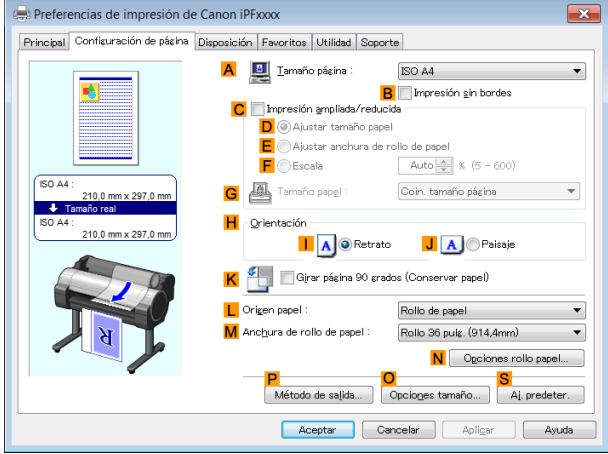

<span id="page-78-0"></span>**8** En la lista **ATamaño página**, haga clic en el tamaño del original especificado en la aplicación. En este caso, haga clic en **10"x12"**.

**9** Seleccione y haga clic en un rollo de papel en la lista **LOrigen papel**.

**10** Seleccione la casilla de verificación **BImpresión sin bordes** para abrir el cuadro de diálogo **Información**.

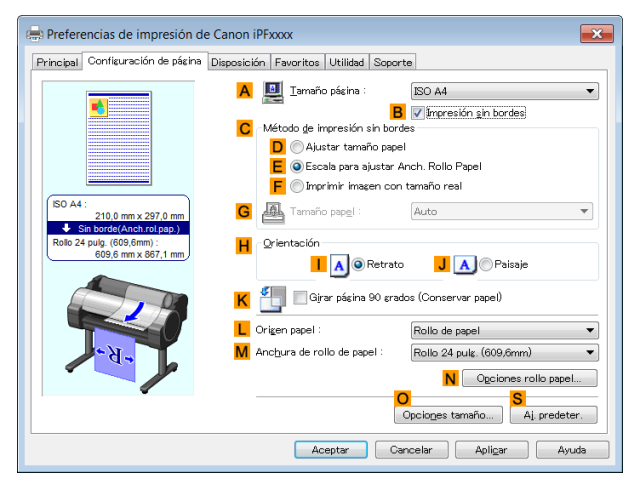

- **11** Seleccione la anchura del rollo cargado en la lista **Anchura de rollo de papel** en este caso, haga clic en **Rollo 10 pulg. (254,0mm)**.
- **12** Haga clic en **Aceptar** para cerrar el cuadro de diálogo **Información**.
- **13** En **<sup>C</sup> Método de impresión sin bordes**, haga clic en **FImprimir imagen con tamaño real**.
- **14** Confirme la configuración de impresión e imprima de acuerdo con sus preferencias.

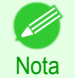

**•** Si desea ver sugerencias acerca de cómo confirmar la configuración de impresión, [véase "Confirmación](#page-148-0) [de la Configuración de Impresión ."](#page-148-0) → P.149

## **Impresión sin bordes en tamaño real (Mac OS)**

Este tema describe cómo imprimir sin bordes a tamaño real basándose en el siguiente ejemplo.

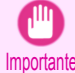

**•** Cuando se utiliza la impresión sin bordes, el borde del papel se corta durante la impresión. Por lo tanto, la densidad de la tinta podría ser desigual en los bordes. Si requiere una mayor calidad de imagen, seleccione **No** en la lista de **Corte automático** en el cuadro de diálogo **Configuraciones detalladas de papel**. En este caso, el papel se puede imprimir sin bordes solo en los lados izquierdo y derecho. Una vez impreso y cortado, corte con unas tijeras los lados superior e inferior.

- **•** Documento: cualquier tipo
- **•** Tamaño de página: 10 × 12 pulg–Sin bordes
- **•** Papel: rollo
- **•** Tipo de papel: **Canon Papel revestido grueso**
- **•** Anchura del papel del rollo: 10 pulg (254,0 mm)

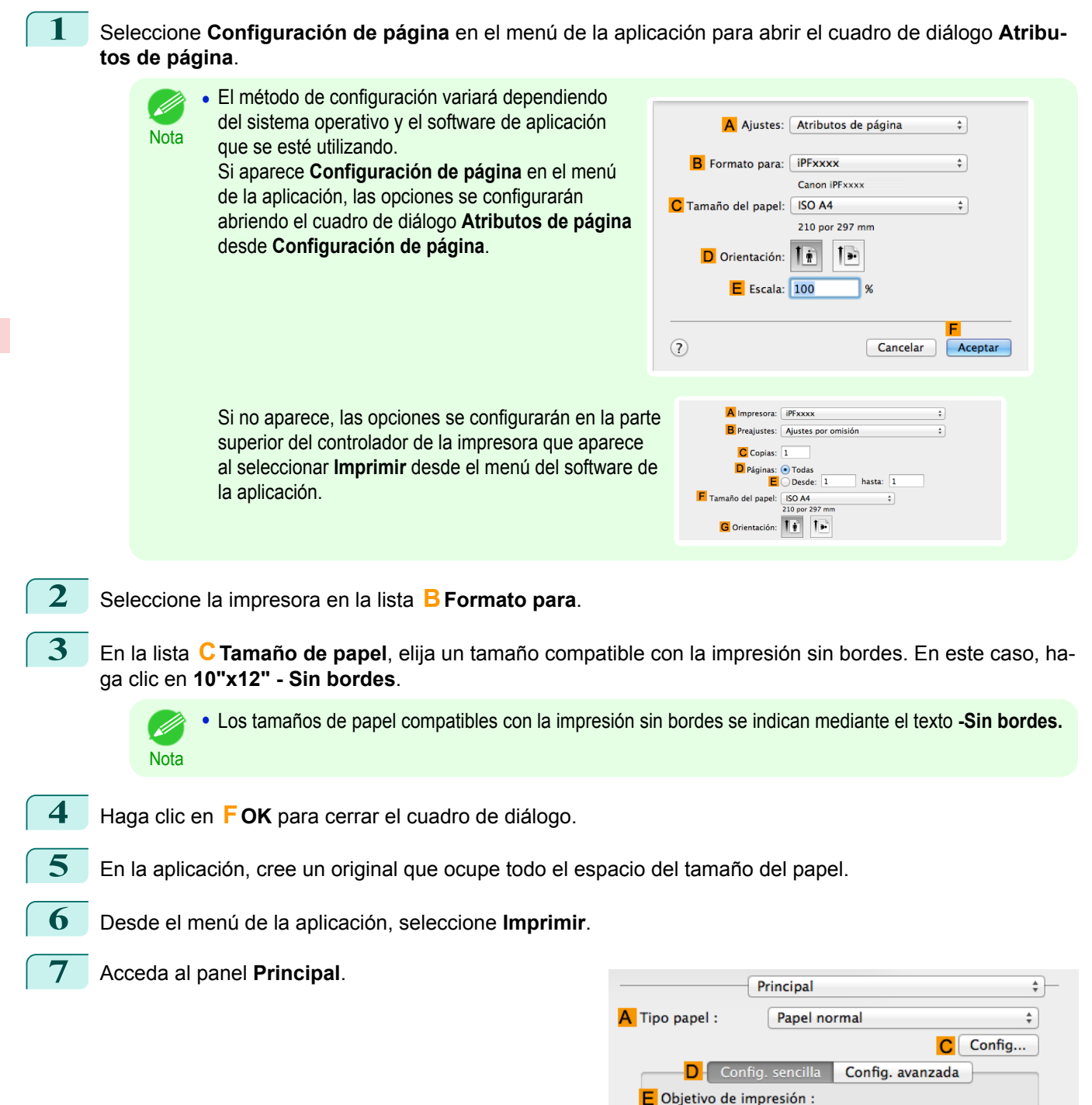

**Imprimir** 

 $\frac{4}{\pi}$ 

Ver confia.

Cancelar

м

Confi. predeterminada

CAD (Dibujo líneas B/N) Perspectiva, GIS

Estándar(600dpi)

CAD (Dibujo de lín. en color)

Póster

Adecuado para imprimir documentos normales que contienen una mezcla de texto, fotografías y gráficos

≣

 $F$  Cal. impr. :

O Vista prev. de impr.

**A** 

[Opciones de impresión mejoradas](#page-28-0)

Opciones de impresión mejoradas

[Impresión en tamaño real](#page-71-0)

Impresión en tamaño rea

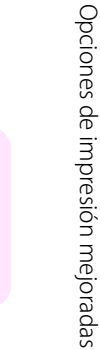

**8** En la lista **ATipo papel** seleccione el tipo de papel cargado. En este caso, haga clic en **Canon Papel revestido grueso**.

**9** Seleccione el objetivo de impresión en la lista **EObjetivo de impresión**.

Importante **•** Cuando esté utilizando papel que necesite más tiempo para que se adhiera la tinta para la impresión sin bordes y la Unidad de corte entra en contacto con superficies de impresión que todavía no estén secas, se podrían producir daños en papel o en el borde del documento que esté cortado, dependiendo de la frecuencia de uso. En este tipo de situación, cambie el tiempo de secado de la tinta en **Entre páginas** en el cuadro de diálogo **Configuraciones detalladas de papel**.

**10** Acceda al panel **Configuración de página**.

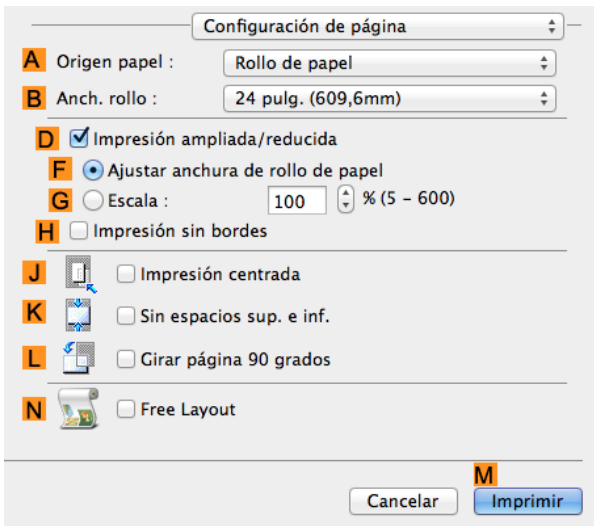

**11** Seleccione y haga clic en un rollo de papel en la lista **AOrigen papel**. Seleccione la anchura del papel del rollo cargado en la impresora para **BAnch. rollo**. En este caso, se selecciona **10 pulg. (254,0mm)**.

**12** Confirme la configuración de impresión y haga clic en **MImprimir** para iniciar la impresión.

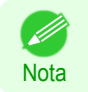

**•** Para obtener instrucciones acerca de cómo confirmar la configuración de impresión, [véase "Confirmación](#page-255-0) [de la configuración de impresión ."](#page-255-0) ➔P.256

# <span id="page-81-0"></span>Impresión sin bordes

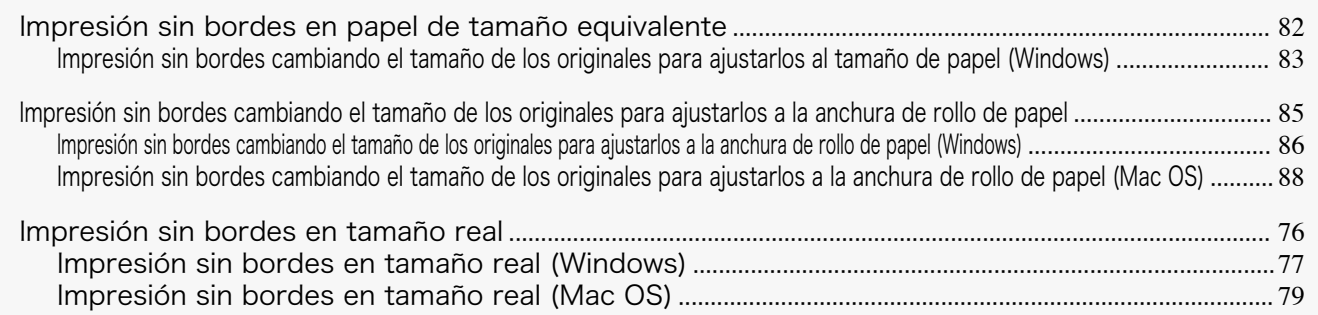

# **Impresión sin bordes en papel de tamaño equivalente**

Aproveche la impresión sin bordes para imprimir documentos tales como pósteres (compuestos principalmente por fotos o imágenes) sin un margen o borde alrededor.

En la impresión normal, se añade un margen requerido por la impresora alrededor del original. Con la impresión sin bordes, podrá imprimir documentos sin el margen, de modo que la imagen impresa cubra toda la superficie del papel.

- **•** La impresión sin bordes sólo está disponible con los rollos.
- **•** El papel que se puede usar para la impresión sin bordes está limitado a tipos de papel determinados y a rollos de determinadas anchuras. [\(Véase "Visualización de la Guía de referencia del papel."\)](#page-338-0) ➔P.339
- **•** Aunque normalmente la impresión sin bordes afecta a los bordes superior, inferior, derecho e izquierdo (impresión sin los 4 bordes), en los siguientes casos afecta solamente a los bordes derecho e izquierdo (impresión sin 2 bordes) porque los bordes superior e inferior de la imagen impresa no se cortan automáticamente.
	- **•** Cuando se selecciona papel para el que la impresión sin bordes se indica como solo dos bordes en la **Guía de referencia del papel** (papel en el que las zonas de la imagen impresa no se pueden cortar claramente)
	- **•** Cuando se realizan los siguientes ajustes de configuración en el panel de control de la impresora
		- **• Modo de corte** tiene el valor **Manual**
		- **• Red.Polvo Corte** tiene el valor **Encender**
	- **•** Cuando el corte automático está configurado como no realizado en el controlador de impresora
	- mportante

**•** La impresión sin bordes no es posible si detalles como las marcas de corte y los márgenes se incluyen como datos en la periferia del original.

- **•** Si la longitud de la imagen que se desea imprimir es corta, puesto que se expulsa una determinada longitud de papel del rollo de papel antes de cortar con el fin de evitar problemas de corte y expulsión, es posible que al borde final del rollo de papel no se le aplique la impresión sin bordes.
- **•** Las siguientes funciones no se pueden utilizar en combinación con la impresión sin bordes: disposiciones de páginas especiales, centrado de originales e impresión de líneas de corte en rollos.
- **•** Si se selecciona **Ajustar tamaño papel** o **Imprimir imagen con tamaño real** (solo Windows) cuando se está realizando una impresión sin bordes, no se puede seleccionar **Girar página 90 grados (Conservar papel)**. Tenga en cuenta que si es posible si la impresión sin bordes, entonces incluso si el original se gira 90 grados, se imprimirá automáticamente girando la página 90 grados.

#### <span id="page-82-0"></span>**• Ajustar tamaño papel**

Amplíe o reduzca el original para que coincida con el tamaño del papel que está usando.

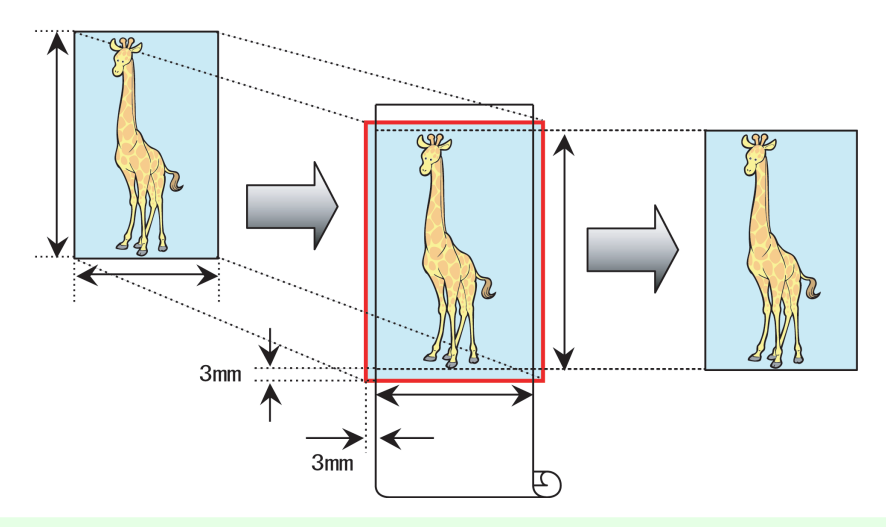

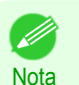

**•** El controlador de impresora aumenta automáticamente los originales en 3 mm con respecto a las dimensiones del papel por cada lado. La sección de 3 mm que supera el borde de cada lado no se imprime.

Si desea obtener instrucciones acerca de la impresión sin bordes de fotos, imágenes y otros documentos de forma que coincidan con el tamaño del papel, consulte los siguientes temas, de acuerdo con su ordenador y sistema operativo.

**•** Impresión sin bordes cambiando el tamaño de los originales para ajustarlos al tamaño de papel (Windows)  $\rightarrow$  P.83

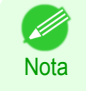

**•** Para efectuar impresión sin bordes con cambio de tamaño para ajustarse al tamaño del papel en Mac OS, seleccione sin bordes en **Tamaño de papel** y utilice **Ajustar al tamaño del papel** en el panel **Gestión del papel** proporcionado por el sistema operativo.

Si desea más información, véase el manual del usuario de Mac OS.

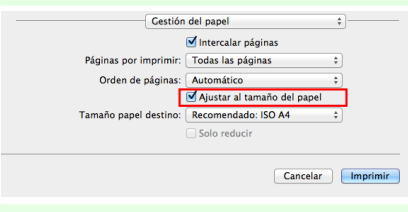

#### **Impresión sin bordes cambiando el tamaño de los originales para ajustarlos al tamaño de papel (Windows)**

Este tema describe cómo ampliar originales antes de la impresión sin bordes de forma que coincidan con el tamaño de papel, basándose en el siguiente ejemplo.

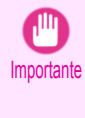

**•** Cuando se utiliza la impresión sin bordes, el borde del papel se corta durante la impresión. Por lo tanto, la densidad de la tinta podría ser desigual en los bordes. Si requiere una mayor calidad de imagen, seleccione **No** en la lista de **Corte automático** en el cuadro de diálogo **Opciones rollo papel**. En este caso, el papel se puede imprimir sin bordes solo en los lados izquierdo y derecho. Una vez impreso y cortado, corte con unas tijeras los lados superior e inferior.

- **•** Documento: cualquier tipo
- **•** Tamaño de página: 10×12 pulg.
- **•** Papel: rollo
- **•** Tipo de papel: **Canon Papel revestido grueso**
- **•** Anchura del papel de rollo: 10 pulg. (254,0 mm)

consulte la documentación de la aplicación.

Opciones de impresión mejoradas [Opciones de impresión mejoradas](#page-28-0)

Impresion sin borde. [Impresión sin bordes](#page-81-0)

84

pulg.

**Nota** 

**2** En el menú de la aplicación elija **Imprimir**.

**3** Seleccione la impresora en el cuadro de diálogo y, a continuación, abra el cuadro de diálogo del controlador de la impresora. [\(Véase "Acceso al cuadro de diálogo del controlador de impresora desde las aplica](#page-151-0)[ciones de software ."\)](#page-151-0)  $\rightarrow$  P.152

**1** En la aplicación, elija un tamaño de papel compatible con la impresión sin bordes. En este caso, 10×12

**•** Si puede definir el margen, como en Microsoft Word, ajústelo a 0 mm. Si desea instrucciones al respecto,

#### **4** Asegúrese de que la hoja **Principal** está mostrada.

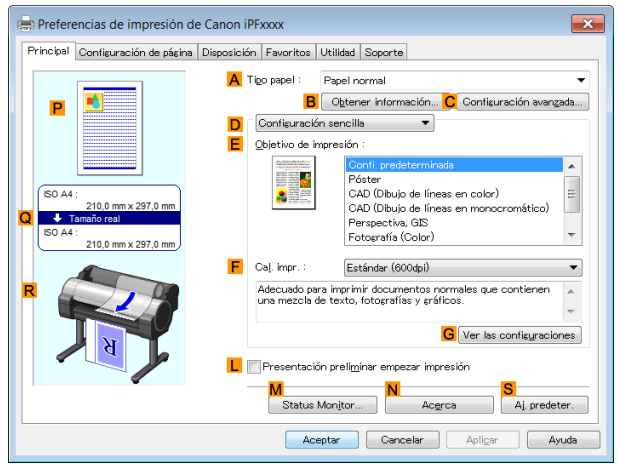

**5** En la lista **ATipo papel** seleccione el tipo de papel cargado. En este caso, haga clic en **Canon Papel revestido grueso**.

**6** Seleccione el objetivo de impresión en la lista **EObjetivo de impresión**.

Importante **•** Cuando está utilizando papel que necesite más tiempo para que se adhiera la tinta para la impresión sin bordes y la Unidad de corte entra en contacto con superficies de impresión que todavía no estén secas, se podrían producir daños en el papel o en el borde del documento que esté cortado, dependiendo de la frecuencia de uso. En este tipo de situación, cambie el tiempo de secado de la tinta mediante el siguiente procedimiento.

- **•** Haga clic en **Configuración avanzada** en **Tipo papel**.
- **•** Seleccione un tiempo de secado de tinta en la lista para la configuración de **Entre páginas** de **Tiempo de secado**.

**7** Haga clic en la ficha **Configuración de página** para mostrar la hoja **Configuración de página**.

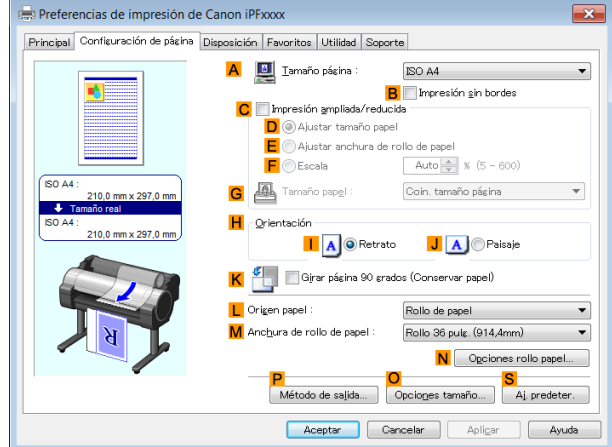

- <span id="page-84-0"></span>**8** En la lista **ATamaño página**, haga clic en el tamaño del original especificado en la aplicación. En este caso, haga clic en **10"x12"**.
- **9** Seleccione y haga clic en un rollo de papel en la lista **LOrigen papel**.
	- **10** Seleccione la casilla de verificación **BImpresión sin bordes** para abrir el cuadro de diálogo **Información**.

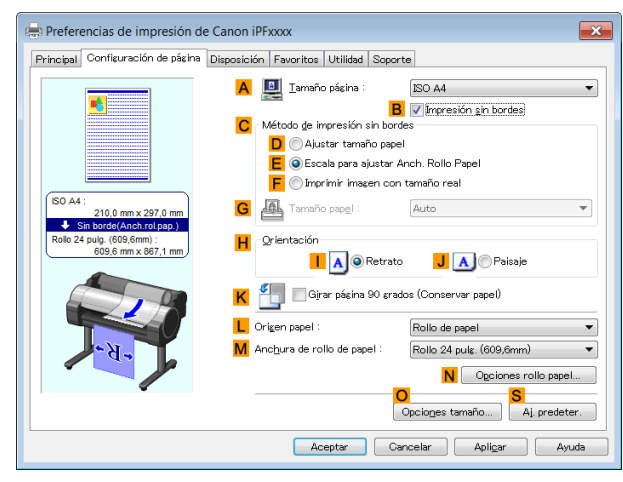

- **11** Seleccione la anchura del rollo cargado en la lista **Anchura de rollo de papel** en este caso, haga clic en **Rollo 10 pulg. (254,0mm)**.
- **12** Haga clic en **Aceptar** para cerrar el cuadro de diálogo **Información**.
- **13** En **<sup>C</sup> Método de impresión sin bordes**, haga clic en **DAjustar tamaño papel**.
- **14** Haga clic en **Coin. tamaño página** en la lista **GTamaño papel**.
	- **15** Confirme la configuración de impresión e imprima de acuerdo con sus preferencias.

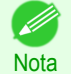

**•** Si desea ver sugerencias acerca de cómo confirmar la configuración de impresión, [véase "Confirmación](#page-148-0) [de la Configuración de Impresión ."](#page-148-0) ➔P.149

**Impresión sin bordes cambiando el tamaño de los originales para ajustarlos a la anchura de rollo de papel**

Aproveche la impresión sin bordes para imprimir documentos tales como pósteres (compuestos principalmente por fotos o imágenes) sin un margen o borde alrededor.

En la impresión normal, se añade un margen requerido por la impresora alrededor del original. Con la impresión sin bordes, podrá imprimir documentos sin el margen, de modo que la imagen impresa cubra toda la superficie del papel.

- **•** La impresión sin bordes sólo está disponible con los rollos.
- **•** El papel que se puede usar para la impresión sin bordes está limitado a tipos de papel determinados y a rollos de determinadas anchuras. [\(Véase "Visualización de la Guía de referencia del papel."\)](#page-338-0) ➔P.339
- **•** Aunque normalmente la impresión sin bordes afecta a los bordes superior, inferior, derecho e izquierdo (impresión sin los 4 bordes), en los siguientes casos afecta solamente a los bordes derecho e izquierdo (impresión sin 2 bordes) porque los bordes superior e inferior de la imagen impresa no se cortan automáticamente.
	- **•** Cuando se selecciona papel para el que la impresión sin bordes se indica como solo dos bordes en la **Guía de referencia del papel** (papel en el que las zonas de la imagen impresa no se pueden cortar claramente)
	- **•** Cuando se realizan los siguientes ajustes de configuración en el panel de control de la impresora
		- **• Modo de corte** tiene el valor **Manual**
		- **• Red.Polvo Corte** tiene el valor **Encender**
	- **•** Cuando el corte automático está configurado como no realizado en el controlador de impresora

<span id="page-85-0"></span>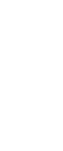

mportante

- **•** La impresión sin bordes no es posible si detalles como las marcas de corte y los márgenes se incluyen como datos en la periferia del original.
- **•** Si la longitud de la imagen que se desea imprimir es corta, puesto que se expulsa una determinada longitud de papel del rollo de papel antes de cortar con el fin de evitar problemas de corte y expulsión, es posible que al borde final del rollo de papel no se le aplique la impresión sin bordes.
- **•** Las siguientes funciones no se pueden utilizar en combinación con la impresión sin bordes: disposiciones de páginas especiales, centrado de originales e impresión de líneas de corte en rollos.
- **•** Si se selecciona **Ajustar tamaño papel** o **Imprimir imagen con tamaño real** (solo Windows) cuando se está realizando una impresión sin bordes, no se puede seleccionar **Girar página 90 grados (Conservar papel)**. Tenga en cuenta que si es posible si la impresión sin bordes, entonces incluso si el original se gira 90 grados, se imprimirá automáticamente girando la página 90 grados.

Elija el método de impresión sin bordes que se ajuste al original, como desee.

#### **• Escala para ajustar Anch. Rollo Papel**

Amplíe o reduzca el original completo para que coincida con la anchura del rollo de papel.

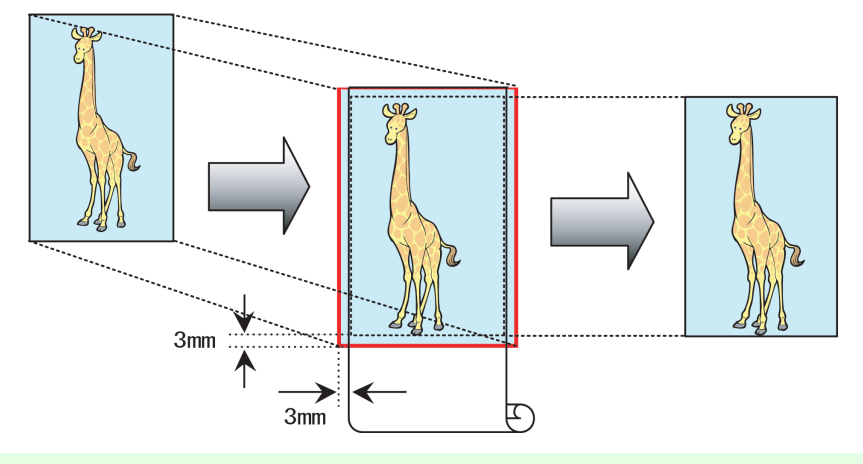

**Nota •** Puede combinar esta función con la rotación de las páginas 90 grados antes de la impresión, de modo que la anchura del original (respecto a la orientación vertical) coincida con la anchura del rollo de papel en la impresión sin bordes.

Si desea obtener instrucciones acerca de la impresión sin bordes de fotos, imágenes y otros documentos de forma que coincidan con la anchura del rollo de papel, consulte los siguientes temas, de acuerdo con su ordenador y sistema operativo.

- **•** Impresión sin bordes cambiando el tamaño de los originales para ajustarlos a la anchura de rollo de papel (Windows) → P.86
- **•** [Impresión sin bordes cambiando el tamaño de los originales para ajustarlos a la anchura de rollo de papel](#page-87-0)  $(Mac OS) \rightarrow P.88$  $(Mac OS) \rightarrow P.88$

#### **Impresión sin bordes cambiando el tamaño de los originales para ajustarlos a la anchura de rollo de papel (Windows)**

Este tema describe cómo imprimir originales sin bordes de forma que coincidan con la anchura del rollo, basándose en el siguiente ejemplo.

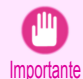

86

**•** Cuando se utiliza la impresión sin bordes, el borde del papel se corta durante la impresión. Por lo tanto, la densidad de la tinta podría ser desigual en los bordes. Si requiere una mayor calidad de imagen, seleccione **No** en la lista de **Corte automático** en el cuadro de diálogo **Opciones rollo papel**. En este caso, el papel se puede imprimir sin bordes solo en los lados izquierdo y derecho. Una vez impreso y cortado, corte con unas tijeras los lados superior e inferior.

- **•** Documento: cualquier tipo
- **•** Tamaño de página: A4 (210,0 × 297,0 mm)
- **•** Papel: rollo
- **•** Tipo de papel: **Canon Papel revestido grueso**
- **•** Anchura del papel de rollo: 10 pulg (254,0 mm)
- **1** En la aplicación, cree un original que ocupe todo el espacio del tamaño del papel.

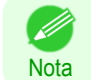

Importante

**•** Si puede definir el margen, como en Microsoft Word, ajústelo a 0 mm. Si desea instrucciones al respecto, consulte la documentación de la aplicación.

- **2** Desde el menú de la aplicación de origen, seleccione **Imprimir**.
- **3** Seleccione la impresora en el cuadro de diálogo y, a continuación, abra el cuadro de diálogo del controlador de la impresora. [\(Véase "Acceso al cuadro de diálogo del controlador de impresora desde las aplica](#page-151-0)[ciones de software ."\)](#page-151-0)  $\rightarrow$  P.152
- **4** Asegúrese de que se muestra la hoja **Principal**.

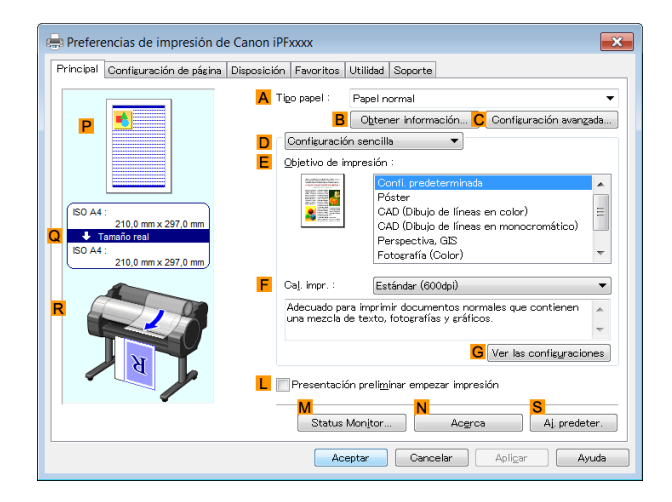

**5** En la lista **ATipo papel** seleccione el tipo de papel cargado. En este caso, haga clic en **Canon Papel revestido grueso**.

**6** Seleccione el objetivo de impresión en la lista **EObjetivo de impresión**.

**•** Cuando está utilizando papel que necesite más tiempo para que se adhiera la tinta para la impresión sin bordes y la Unidad de corte entra en contacto con superficies de impresión que todavía no estén secas, se podrían producir daños en el papel o en el borde del documento que esté cortado, dependiendo de la frecuencia de uso. En este tipo de situación, cambie el tiempo de secado de la tinta mediante el siguiente procedimiento.

- **•** Haga clic en **Configuración avanzada** en **Tipo papel**.
- **•** Seleccione un tiempo de secado de tinta en la lista para la configuración de **Entre páginas** de **Tiempo de secado**.

**7** Haga clic en la ficha **Configuración de página** para mostrar la hoja **Configuración de página**.

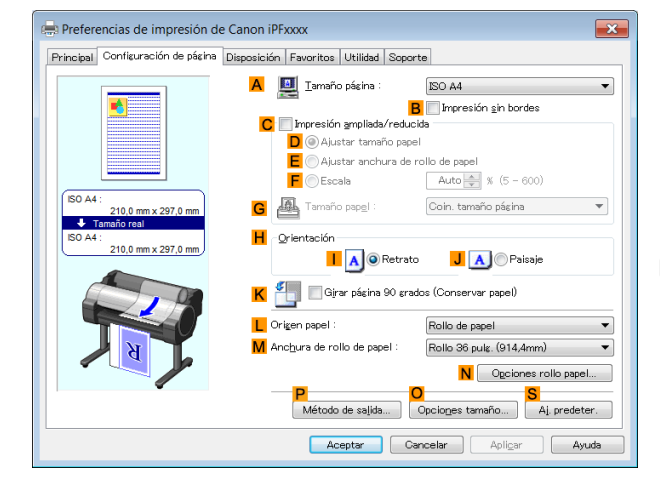

<span id="page-87-0"></span>**8** En la lista **ATamaño página**, haga clic en el tamaño del original de acuerdo con lo especificado en la aplicación. En este caso, haga clic en **ISO A4**.

**9** Seleccione y haga clic en un rollo de papel en la lista **LOrigen papel**.

**10** Seleccione la casilla de verificación **BImpresión sin bordes** para abrir el cuadro de diálogo **Información**.

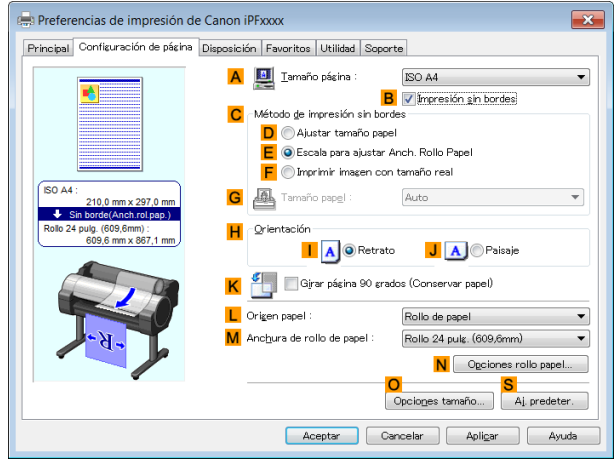

- **11** Seleccione la anchura del rollo cargado en la lista **Anchura de rollo de papel** en este caso, haga clic en **Rollo 10 pulg. (254,0mm)**.
	- **12** Haga clic en **Aceptar** para cerrar el cuadro de diálogo **Información**.
- **13** En **<sup>C</sup> Método de impresión sin bordes**, compruebe que **EEscala para ajustar Anch. Rollo Papel** esté seleccionado.
- **14** Confirme la configuración de impresión e imprima de acuerdo con sus preferencias.

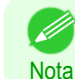

**•** Si desea ver sugerencias acerca de cómo confirmar la configuración de impresión, [véase "Confirmación](#page-148-0) [de la Configuración de Impresión ."](#page-148-0) ➔P.149

**Impresión sin bordes cambiando el tamaño de los originales para ajustarlos a la anchura de rollo de papel (Mac OS)**

Este tema describe cómo ampliar los originales antes de imprimir de forma que coincidan con el ancho del rollo de papel, basándose en el siguiente ejemplo.

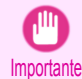

**•** Cuando se utiliza la impresión sin bordes, el borde del papel se corta durante la impresión. Por lo tanto, la densidad de la tinta podría ser desigual en los bordes. Si requiere una mayor calidad de imagen, seleccione **No** en la lista de **Corte automático** en el cuadro de diálogo **Configuraciones detalladas de papel**. En este caso, el papel se puede imprimir sin bordes solo en los lados izquierdo y derecho. Una vez impreso y cortado, corte con unas tijeras los lados superior e inferior.

- **•** Documento: cualquier tipo
- **•** Tamaño de página: A4 (210,0×297,0 mm)
- **•** Papel: rollo
- **•** Tipo de papel: **Canon Papel revestido grueso**
- **•** Anchura del papel del rollo: 10 pulg (254,0 mm)

89

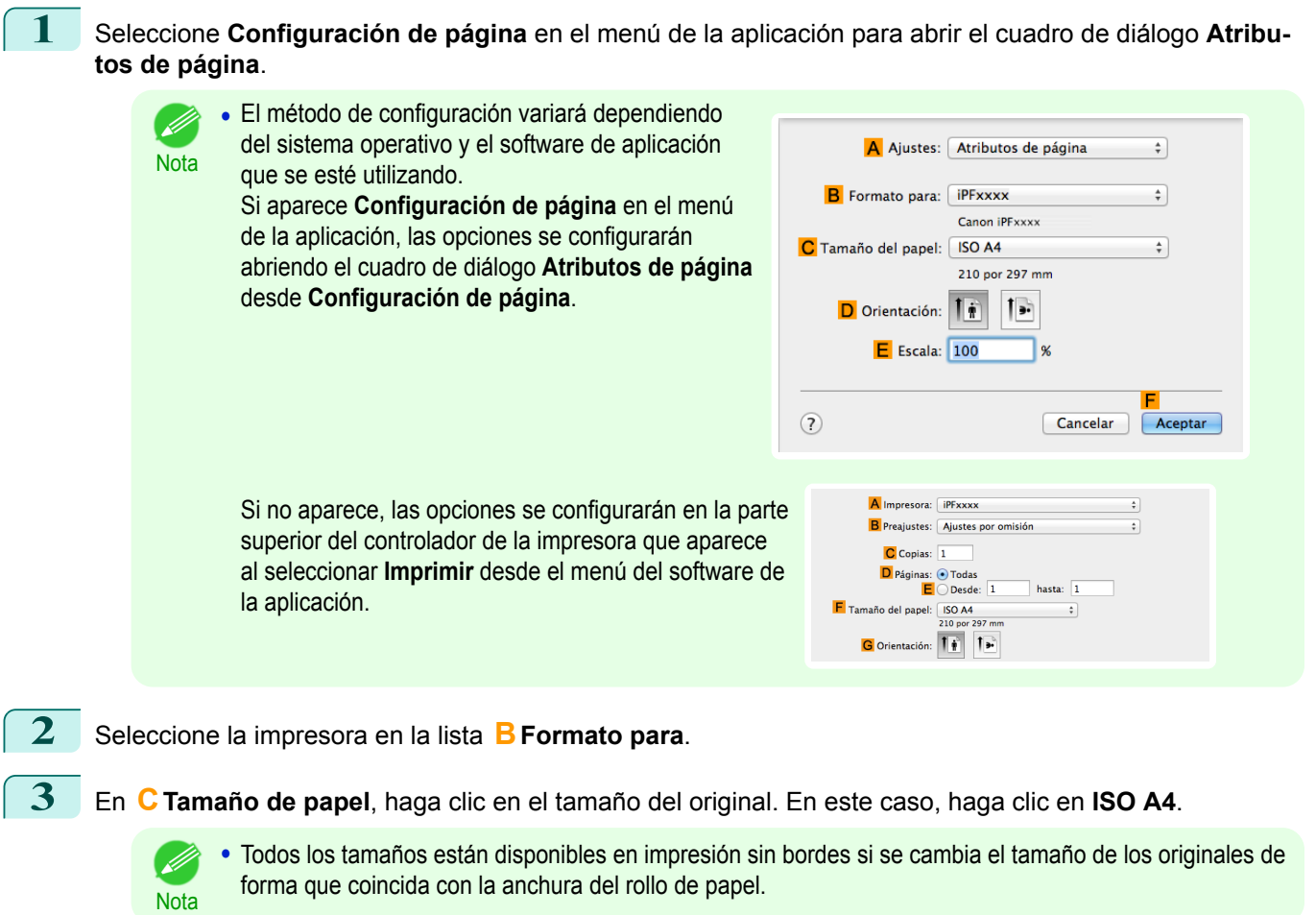

- **4** Haga clic en **FOK** para cerrar el cuadro de diálogo.
- **5** En la aplicación, cree un original que ocupe todo el espacio del tamaño del papel.
- **6** Desde el menú de la aplicación, seleccione **Imprimir**.
- **7** Acceda al panel **Principal**.

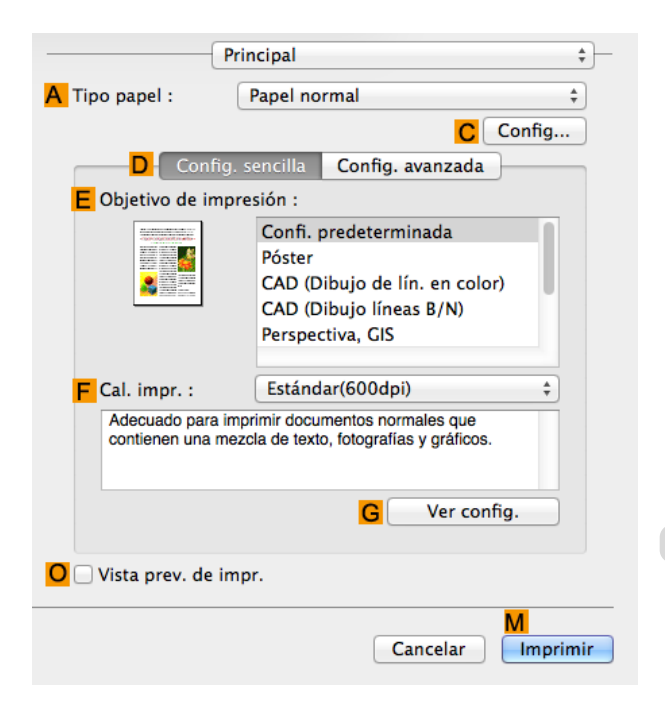

**8** En la lista **ATipo papel** seleccione el tipo de papel cargado. En este caso, haga clic en **Canon Papel revestido grueso**.

# **9** Seleccione el objetivo de impresión en la lista **EObjetivo de impresión**.

Importante

**•** Cuando esté utilizando papel que necesite más tiempo para que se adhiera la tinta para la impresión sin bordes y la Unidad de corte entra en contacto con superficies de impresión que todavía no estén secas, se podrían producir daños en papel o en el borde del documento que esté cortado, dependiendo de la frecuencia de uso. En este tipo de situación, cambie el tiempo de secado de la tinta en **Entre páginas** en el cuadro de diálogo **Configuraciones detalladas de papel**.

#### **10** Acceda al panel **Configuración de página**.

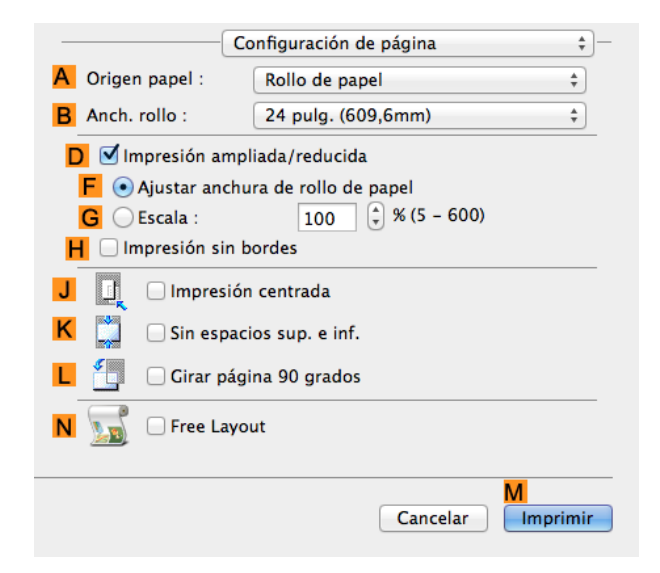

- **11** Seleccione y haga clic en un rollo de papel en la lista **AOrigen papel**.
- **12** Seleccione la anchura del papel del rollo cargado en la impresora para **BAnch. rollo**. En este caso, se selecciona **10 pulg. (254,0mm)**.
- **13** Seleccione la casilla de verificación **DImpresión ampliada/reducida**.
- **14** Seleccione la casilla de verificación **HImpresión sin bordes**. Con ello se garantiza que la opción **F Ajustar anchura de rollo de papel** queda seleccionada automáticamente en **DImpresión ampliada/reducida**.
	- **15** Confirme la configuración de impresión y haga clic en **MImprimir** para iniciar la impresión.

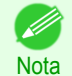

**•** Para obtener instrucciones acerca de cómo confirmar la configuración de impresión, [véase "Confirmación](#page-255-0) [de la configuración de impresión ."](#page-255-0) ➔P.256

# <span id="page-90-0"></span>Impresión de títulos o de otros tamaños no estándar

Impresión de títulos horizontales y verticales (Impresión de formato grande) ...................................... 91 [Impresión de títulos horizontales y verticales \(Impresión de formato grande; Windows\)](#page-91-0) ................................. 92 [Impresión de títulos horizontales y verticales \(Impresión de formato grande; Mac OS\)](#page-94-0) ................................... 95 [Impresión en papel de tamaño no estándar ..........................................................................................................](#page-97-0) 98 [Impresión en papel de tamaño no estándar \(Windows\) .............................................................................](#page-97-0) 98 [Impresión en papel de tamaño no estándar \(Mac OS\) ..............................................................................](#page-100-0)101

# **Impresión de títulos horizontales y verticales (Impresión de formato grande)**

En esta impresora se puede realizar impresión en gran formato de hasta 18,0 m utilizando rollos. Si utiliza Print Plug-In for Office o PosterArtist, podrá imprimir fácilmente títulos horizontales y verticales con un máximo de 18,0 m (consulte ["Características de Print Plug-In for Office \(Windows\)"](#page-216-0) ➔P.217 y ["Uso de PosterArtist](#page-37-0) [para componer originales"](#page-37-0) → P.38 ).

No obstante, tal vez no pueda imprimir 18,0 m debido a las restricciones en el tamaño de documento configurable en función de la aplicación de software.

#### **Ajustar anchura de rollo de papel**

Para hacer coincidir la anchura de los títulos verticales y horizontales con la anchura de los rollos, utilice la función del controlador de impresora para ampliar/reducir automáticamente e imprimir.

Por ejemplo, si amplía automáticamente un documento creado con una aplicación de software como puede ser Microsoft Word, podrá imprimir fácilmente en la anchura completa del rollo.

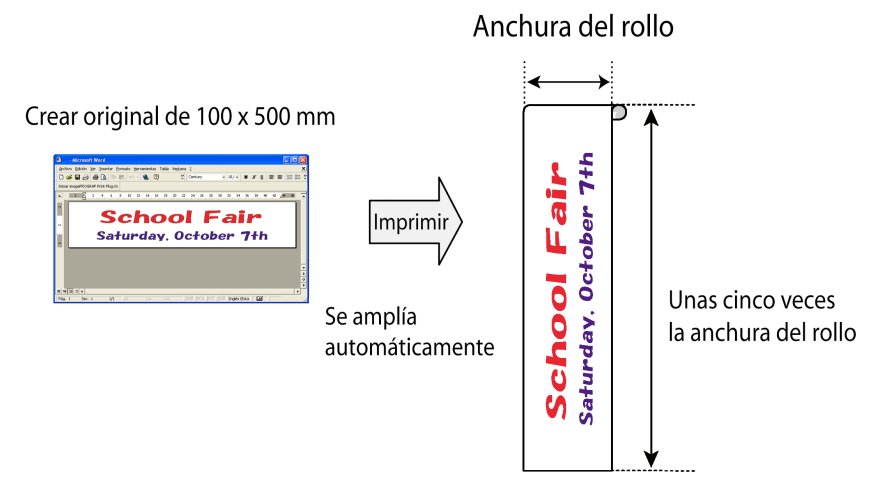

Si desea obtener instrucciones acerca de cómo imprimir títulos verticales u horizontales, consulte los siguientes temas, de acuerdo con su ordenador y sistema operativo.

- **•** [Impresión de títulos horizontales y verticales \(Impresión de formato grande; Windows\)](#page-91-0) ➔P.92
- **•** [Impresión de títulos horizontales y verticales \(Impresión de formato grande; Mac OS\)](#page-94-0) ➔P.95

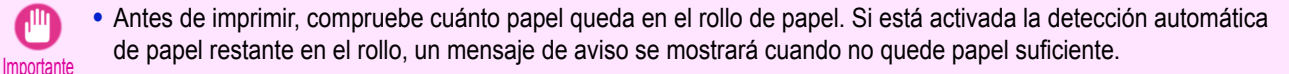

- **•** Si no queda mucha tinta, prepare los tanques de tinta necesarios para su sustitución.
- **•** Para imprimir con mayor calidad, elija en el controlador de la impresora **Alta** o **Más alta** en Calidad de impresión, e **Impresión unidireccional** como dirección de impresión.

# <span id="page-91-0"></span>**Impresión de títulos horizontales y verticales (Impresión de formato grande; Windows)**

Gracias a la ampliación automática de un documento creado con una aplicación de software mediante el controlador de impresora, podrá imprimir títulos horizontales y verticales con una longitud máxima de 18,0 m.

No obstante, tal vez no pueda imprimir 18,0 m debido a las restricciones en el tamaño de documento configurable en función de la aplicación de software.

Este tema describe cómo imprimir un título unas cinco veces más largo que la anchura del rollo, basándose en el ejemplo siguiente.

- **•** Documento: Título horizontal creado en Microsoft Word
- **•** Tamaño de página: No estándar (100×500 mm)
- **•** Papel: rollo
- **•** Tipo de papel: Papel normal
- **•** Anchura del rollo: 16 pulg (406,4 mm.)

El procedimiento de impresión es el siguiente.

**1.** Registre un Tamaño del papel personalizado en el controlador de impresora. En primer lugar, recupere un tamaño de papel no estándar registrado en el controlador de impresora con Tamaño del papel personalizado.

Una vez que haya registrado un Tamaño del papel personalizado, podrá seleccionarlo repetidamente en la lista de tamaños de papel.

El Tamaño del papel personalizado podrá configurarse en un máximo de 18,0 m.

- **2.** En la aplicación de origen, cree un original en el tamaño que ha registrado
- **3.** Imprima el título utilizando la configuración correspondiente a títulos.

#### Registro de un Tamaño del papel personalizado

Este ejemplo describe cómo registrar un tamaño de papel alargado en sentido horizontal y adecuado para títulos en formato horizontal o vertical.

**1** Abra el cuadro de diálogo del controlador de impresora. [\(Véase "Acceso al cuadro de diálogo del controla](#page-152-0)[dor de impresora desde el menú del sistema operativo ."\)](#page-152-0) → P.153

**2** Haga clic en la ficha **Configuración de página** para mostrar la hoja **Configuración de página**.

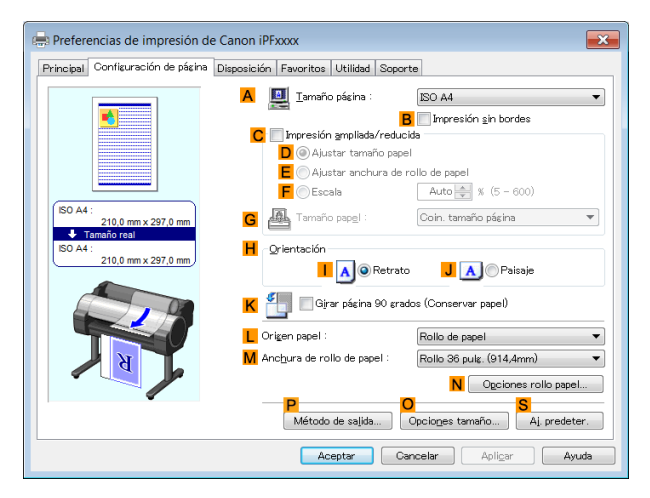

- **3** Seleccione y haga clic en un rollo de papel en la lista **LOrigen papel**.
- **4** Haga clic en **OOpciones tamaño** para abrir el cuadro de diálogo **Opciones de tamaños del papel**.
	- **5** Escriba el nombre de papel que desee en el campo **Tamaño papel personalizado**. En este ejemplo se utiliza **Mi título horizontal**
	- **6** En **Unidades**, haga clic en **mm**.
		- **7** En **Tamaño papel**, escriba **100** en **Anchura** y **500** en **Altura**.

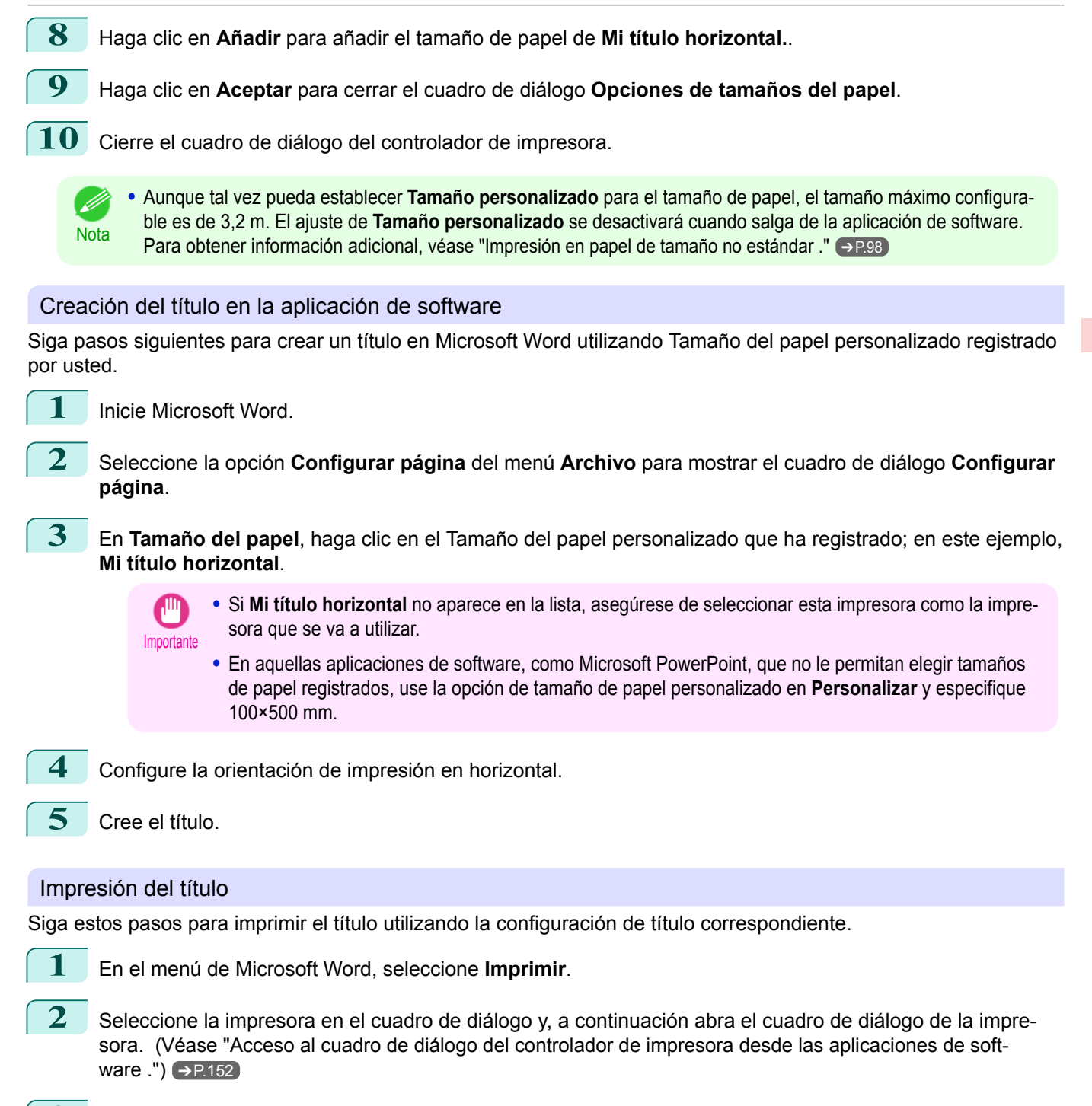

**3** Asegúrese de que se muestre la hoja **Principal**.

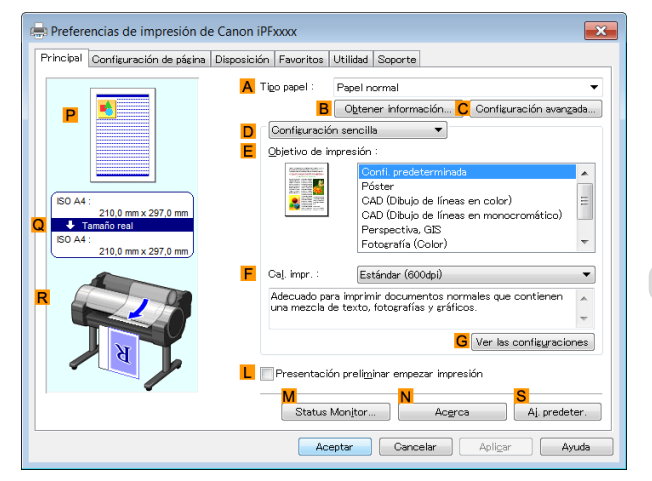

**4** En la lista **ATipo papel**, seleccione el tipo de papel cargado. En este caso, haga clic en Papel normal.

**5** Tras confirmar que la opción **DConfiguración sencilla** está seleccionada, haga clic en **Póster** en la lista **EObjetivo de impresión**.

**6** Haga clic en la ficha **Configuración de página** para visualizar la hoja **Configuración de página**.

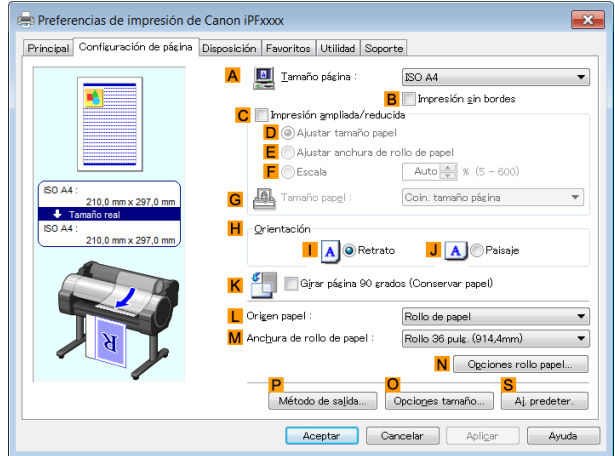

**7** En la lista **ATamaño página**, haga clic en el tamaño registrado, **Mi título horizontal**.

**8** Marque la casilla de verificación **CImpresión ampliada/reducida**.

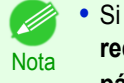

**•** Si la casilla de verificación **CImpresión ampliada/ reducida** no aparece en la hoja **Configuración de página**, desactive la casilla de verificación **BImpresión sin bordes**.

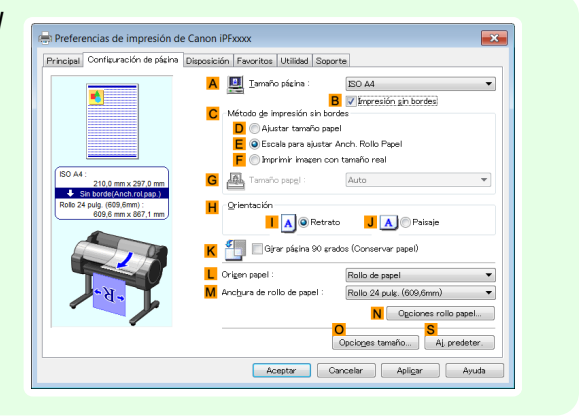

- **9** Seleccione y haga clic en un rollo de papel en la lista **LOrigen papel**.
	- **10** Tras hacer clic en **<sup>E</sup> Ajustar anchura de rollo de papel**, se abrirá el cuadro de diálogo **Información**.
- **11** Seleccione la anchura del rollo cargado en la lista **Anchura de rollo de papel**. En este caso, haga clic en **Rollo 16 pulg. (406,4mm)** y, a continuación haga clic en **Aceptar**.
- $\boxed{12}$  Confirme la configuración de impresión e imprima según desee.

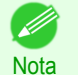

**•** Si desea ver sugerencias acerca de cómo confirmar la configuración de impresión, [véase "Confirmación](#page-148-0) [de la Configuración de Impresión ."](#page-148-0) ➔P.149

<span id="page-94-0"></span>Si la impresión no se realiza correctamente, quizá pueda imprimir tras configurar el siguiente ajuste.

**1** En la hoja **Disposición**, haga clic en **<sup>J</sup> Config. especial** para abrir el cuadro de diálogo **Config. especial**.

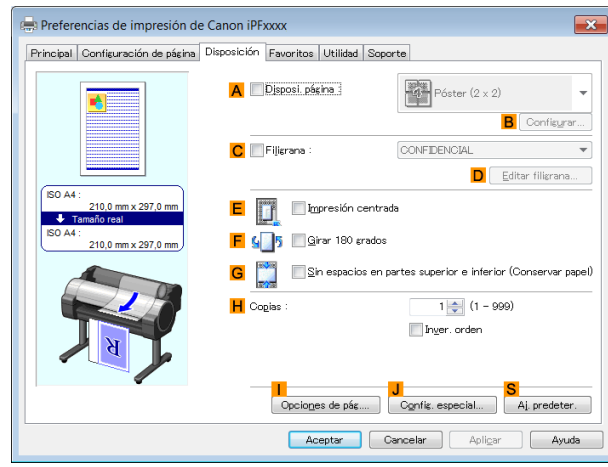

[Opciones de impresión mejoradas](#page-28-0)

Opciones de impresión mejoradas

**2** En la lista **Configuración FineZoom**, haga clic en **Sí**.

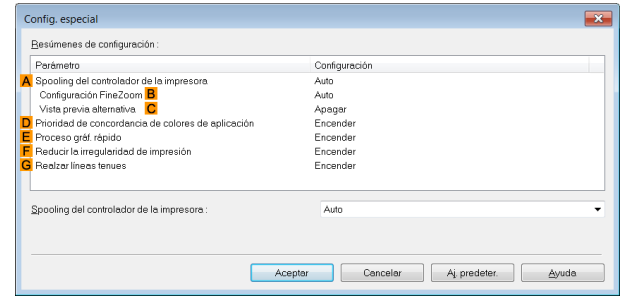

# **Impresión de títulos horizontales y verticales (Impresión de formato grande; Mac OS)**

Gracias a la ampliación automática de un documento creado con una aplicación de software mediante el controlador de impresora, podrá imprimir títulos horizontales y verticales con una longitud máxima de 18,0 m. Este tema describe cómo imprimir un título unas cinco veces más largo que la anchura del rollo, basándose en el ejemplo siguiente.

- **•** Original: original diseñado para un título horizontal
- **•** Tamaño página: no estándar (100×500 mm)
- **•** Papel: rollo
- **•** Tipo papel: Papel normal
- **•** Anchura del rollo: 16 pulg. (406,4 mm.)

El procedimiento de impresión es el siguiente.

**1.** En la aplicación, cree un original en formato de título horizontal o vertical.

**2.** En **Configuración de página**, registre **Tamaños de papel personalizados**. Una vez que haya registrado los **Tamaños de papel personalizados**, podrá seleccionarlos repetidamente en la lista de tamaños de papel. Los {**Tamaños de papel personalizados** pueden configurarse en un máximo de 18,0 m.

**3.** Imprima el título utilizando la configuración correspondiente a títulos.

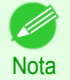

**•** Las instrucciones que siguen son para OS X versión 10.7. El método de configuración del papel de tamaño no estándar varía en función de la versión y los ajustes de Mac OS X.

#### Registrar un **Tamaños de papel personalizados**

Este ejemplo describe cómo registrar e imprimir usando un tamaño de página alargado en sentido horizontal y adecuado para títulos en formato horizontal o vertical.

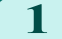

**1** Cree el documento en la aplicación de origen.

**2** En el menú de la aplicación, seleccione **Imprimir**.

**3** Seleccione la impresora en la lista **AImpresora**.

**4** Haga clic en **Gestionar tamaños personalizados** en la lista **FTamaño de papel** para abrir el cuadro de diálogo **Tamaños de papel personalizados**.

# Impresión de títulos o de otros tamaños no estánda [Impresión de títulos o de otros tamaños no estándar](#page-90-0)

[Opciones de impresión mejoradas](#page-28-0)

Opciones de impresión mejoradas

**5** Haga clic en **Sin\_título** en la lista de la izquierda, y a continuación, especifique un nombre para el tamaño de página que ha registrado. En este caso, escriba **100\*500.**

 $+$  - Duplicar

 $(2)$ 

Si el tamaño de página **Sin\_título** no aparece en la lista de la izquierda, haga clic en **+** debajo de la lista.

- **6** En **Tamaño de papel**, escriba **100** en **Anchura** y **500** en **Altura**. En este caso las mediciones se introducen en milímetros.
- **7** Para especificar los márgenes, escriba **3** en **Área no imprimible**. También en este caso, las mediciones se indican en milímetros.
- **8** Haga clic en **OK** para cerrar el cuadro de diálogo **Tamaños de papel personalizados**.
- **9** En la lista **FTamaño de papel**, haga clic en el tamaño del original. En este caso, haga clic en **100\*500**, el tamaño que ha registrado.
	- **10** En **GOrientación**, haga clic en el icono del documento en orientación horizontal.
- **11** Si ha realizado la configuración usando el cuadro de diálogo **Atributos de página**, haga clic en **OK** para cerrar el cuadro de diálogo.

[Guía del usuario](#page-0-0)

## Imprimir el título

Siga estos pasos para imprimir el título utilizando la configuración de título correspondiente.

**1** Desde el menú de la aplicación de origen, seleccione **Imprimir**.

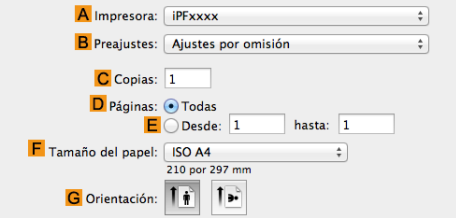

Tamaños de papel personalizados

Área no imprimible: Definidos por el usuario

 $5 \text{ mm}$ 

Izquierdo

Tamaño del papel: 210 mm

Anchura

 $5 \text{ mm}$ Superior

 $5 \text{ mm}$ Inferior

Cancelar<sup>1</sup>

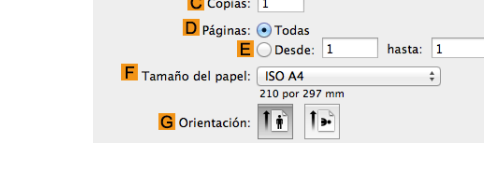

 $297$  mm Altura

 $5 \text{ mm}$ Derecho

Aceptar

 $\frac{1}{2}$ 

# **2** Acceda al panel **Principal**.

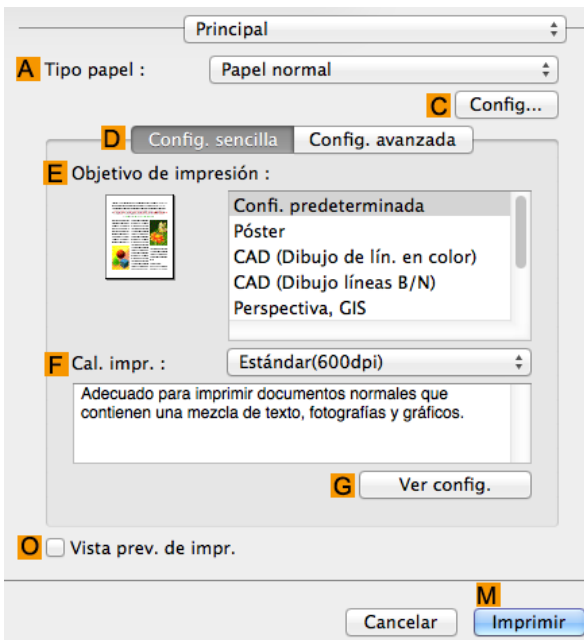

**3** En la lista **ATipo papel** seleccione el tipo de papel cargado. En este caso, haga clic en Papel normal. .

**4** Realice su selección en la lista **EObjetivo de impresión**.

- **5** Realice su selección en la lista **<sup>F</sup> Cal. impr.**.
	- **6** Acceda al panel **Configuración de página**.

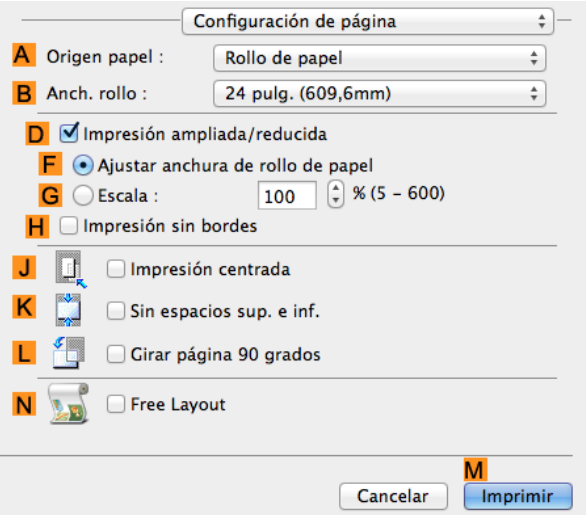

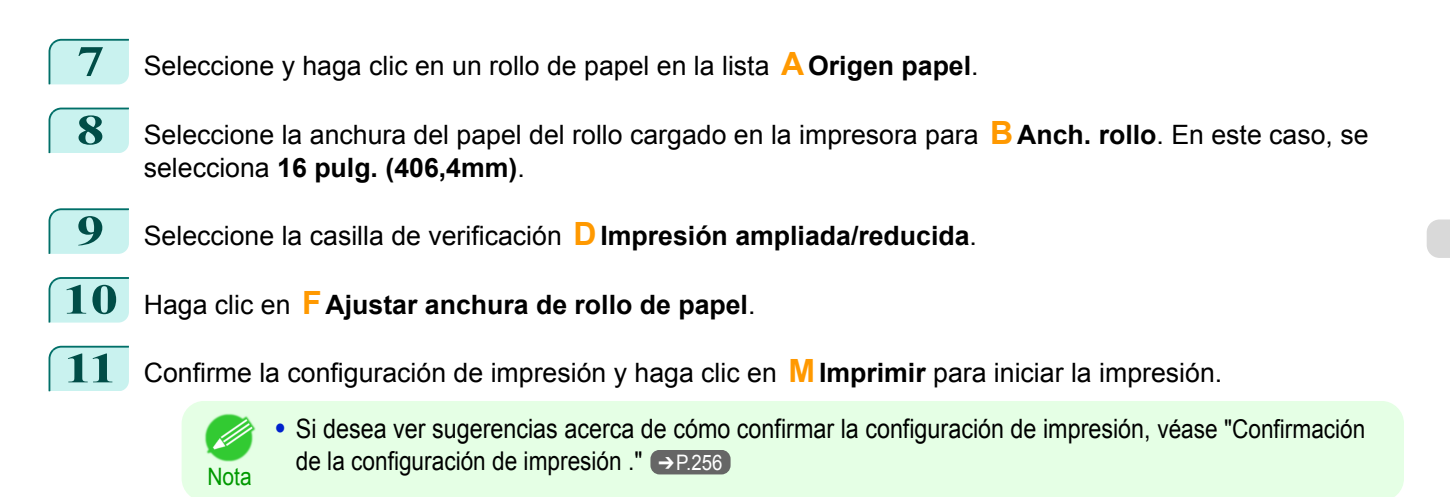

# <span id="page-97-0"></span>**Impresión en papel de tamaño no estándar**

Para imprimir en papel de tamaño no estándar, registre en primer lugar el tamaño de papel en el controlador de impresora.

Una vez que haya registrado el tamaño de papel, podrá seleccionarlo repetidamente de la lista de tamaños de papel. El tamaño de papel puede configurarse en un máximo de 18,0 m.

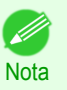

**•** En Windows, aunque tal vez pueda establecer **Tamaño personalizado** para el tamaño de papel, el tamaño máximo configurable es de 3,2 m. El ajuste de **Tamaño personalizado** se desactivará cuando salga de la aplicación de software.

Si desea obtener instrucciones acerca de cómo especificar tamaños de papel no estándar para la impresión, consulte los siguientes temas, de acuerdo con su ordenador y sistema operativo.

- **•** Impresión en papel de tamaño no estándar (Windows) ➔P.98
- **•** [Impresión en papel de tamaño no estándar \(Mac OS\)](#page-100-0) ➔P.101

#### **Impresión en papel de tamaño no estándar (Windows)**

Para imprimir en papel de tamaño no estándar, registre en primer lugar el tamaño de papel en el controlador de impresora.

En primer lugar, recupere un tamaño de papel no estándar registrado en el controlador de impresora con Tamaño del papel personalizado.

Una vez que haya registrado un Tamaño del papel personalizado, podrá seleccionarlo repetidamente en la lista de tamaños de papel.

El Tamaño del papel personalizado podrá configurarse en un máximo de 18,0 m.

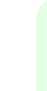

**Nota** 

**•** Aunque también podrá establecer **Tamaño personalizado** para el tamaño de papel temporalmente, el tamaño máximo configurable es de 3,2 m. Asimismo, el ajuste de **Tamaño personalizado** se desactivará cuando salga de la aplicación de software.

#### Registro e impresión con un Tamaño del papel personalizado

Este tema describe cómo registrar un tamaño de papel no estándar por el nombre de **430 mm cuadrado** e imprimir de acuerdo con el siguiente ejemplo.

- **•** Documento: cualquier tipo
- **•** Tamaño de página: hoja cuadrada (430 × 430 mm)
- **•** Papel: Hojas
- **•** Tipo papel: cualquier tipo
- **•** Tamaño de papel: hoja cuadrada (430 × 430 mm)

**1** Cargue el papel cuadrado (430 × 430 mm) en la impresora.

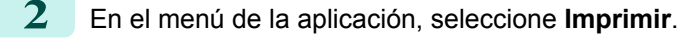

**3** Seleccione la impresora en el cuadro de diálogo y, a continuación abra el cuadro de diálogo de la impresora. [\(Véase "Acceso al cuadro de diálogo del controlador de impresora desde las aplicaciones de soft](#page-151-0)ware  $\sqrt{ }$   $\rightarrow$  P.152

**4** Asegúrese de que se muestre la hoja **Principal**.

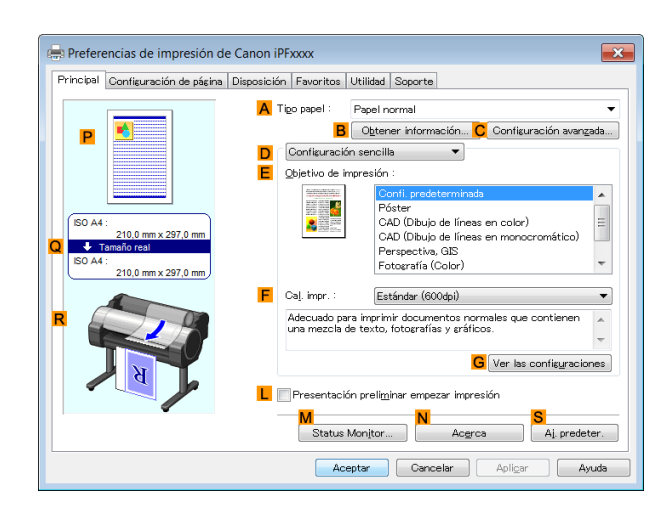

**5** En la lista **ATipo papel**, seleccione el tipo de papel cargado.

**6** Tras confirmar que **DConfiguración sencilla** se encuentra seleccionada, seleccione en la lista **EObjetivo de impresión**.

**7** Haga clic en la ficha **Configuración de página** para visualizar la hoja **Configuración de página**.

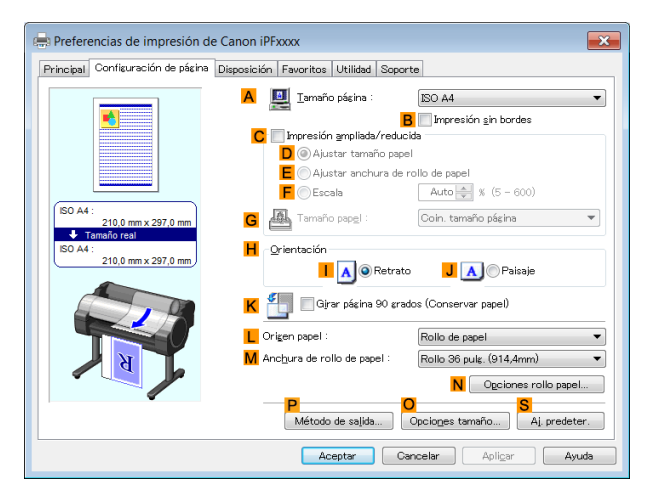

- **8** Haga clic en **OOpciones tamaño** para abrir el cuadro de diálogo **Opciones de tamaños del papel**.
- **9** Escriba el nombre de papel que desee en el campo **Tamaño papel personalizado**. En este ejemplo se utiliza **430 mm cuadrado**.
- **10** Seleccione **mm** en **Unidades**.

**11** Introduzca **430** en **Anchura** y también en **Altura**.

- **•** Si selecciona la casilla de verificación **Fije la relación de la anchura y altura**, cuando introduzca un . M valor en **Anchura** o **Altura**, el otro valor cambiará automáticamente según la proporción inicial. Nota
- **12** Haga clic en **Añadir** para registrar **430 mm cuadrado**.
- **13** Haga clic en **Aceptar** para cerrar el cuadro de diálogo **Opciones de tamaños del papel**.
- **14** Haga clic en **Manual** en la lista **LOrigen papel**.
- **15** En la lista **ATamaño página**, haga clic en el tamaño que ha añadido, **430 mm cuadrado**.

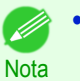

**•** Si desea ver sugerencias acerca de cómo confirmar la configuración de impresión, [véase "Confirmación](#page-148-0) [de la Configuración de Impresión ."](#page-148-0) → P.149

# Impresión utilizando **Tamaño personalizado**

Esta sección describe cómo imprimir usando **Tamaño personalizado** basándose en el siguiente ejemplo.

- **•** Documento: cualquier tipo
- **•** Tamaño de página: Cuadrado de dimensiones no estándar (430 × 430 mm)
- **•** Papel: Hojas
- **•** Tipo de papel: cualquier tipo
- **•** Tamaño de papel: hoja cuadrada (430 × 430 mm)
- **1** Cargue el papel cuadrado (430 × 430 mm) en la impresora.
- **2** En el menú de la aplicación, seleccione **Imprimir**.
- **3** Seleccione la impresora en el cuadro de diálogo y, a continuación abra el cuadro de diálogo de la impresora. [\(Véase "Acceso al cuadro de diálogo del controlador de impresora desde las aplicaciones de soft](#page-151-0)ware  $\cdot$ ")  $\rightarrow$  P.152
- **4** Asegúrese de que se muestre la hoja **Principal**.

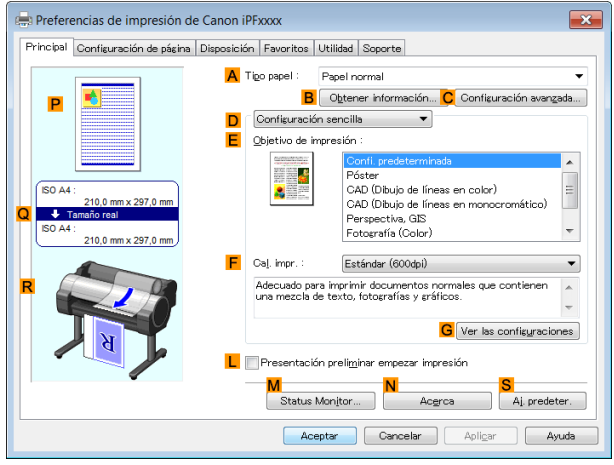

- **5** En la lista **ATipo papel**, seleccione el tipo de papel cargado.
- **6** Tras confirmar que **DConfiguración sencilla** se encuentra seleccionada, seleccione en la lista **EObjetivo de impresión**.
	- **7** Haga clic en la ficha **Configuración de página** para visualizar la hoja **Configuración de página**.

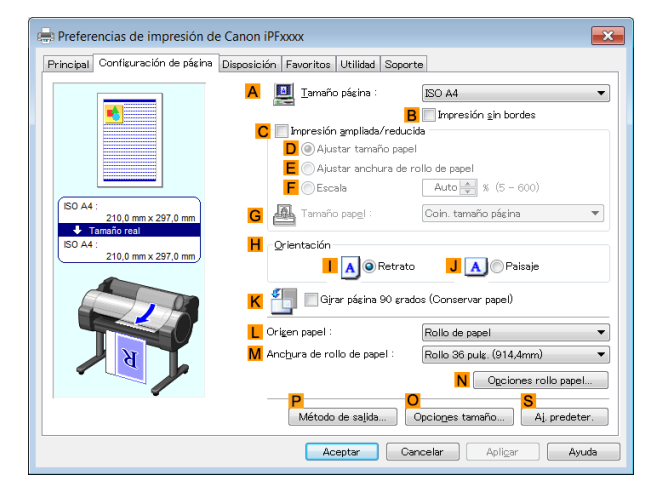

- <span id="page-100-0"></span>**8** Haga clic en **Manual** en la lista **LOrigen papel**.
- **9** Haga clic en **Tamaño personalizado** en la lista **ATamaño página** para abrir el cuadro de diálogo **Configuraciones de tamaño personalizado**.
- **10** Confirme que está seleccionado **mm** en **Unidades**.
- **11** Introduzca **430** en **Anchura** y también en **Altura**.
- **12** Haga clic en **Aceptar** para cerrar el cuadro de diálogo **Configuraciones de tamaño personalizado**.
- **13** Confirme la configuración de impresión e imprima según desee.

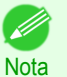

**•** Si desea ver sugerencias acerca de cómo confirmar la configuración de impresión, [véase "Confirmación](#page-148-0) [de la Configuración de Impresión ."](#page-148-0) → P.149

#### **Impresión en papel de tamaño no estándar (Mac OS)**

Para imprimir en papel de tamaño no estándar, registre en primer lugar el tamaño de papel en el controlador de impresora.

Recupere un tamaño de papel no estándar registrado en el controlador de impresora con **Tamaños de papel personalizados**.

Una vez que haya registrado los **Tamaños de papel personalizados**, podrá seleccionarlos repetidamente en la lista de tamaños de papel.

Los **Tamaños de papel personalizados** pueden configurarse en un máximo de 18,0 m.

Este tema describe cómo registrar un tamaño de papel no estándar por el nombre de **430\*430** e imprimir de acuerdo con el siguiente ejemplo.

- **•** Documento: cualquier tipo
- **•** Tamaño de página: hoja cuadrada (430 × 430 mm)
- **•** Papel: Hojas

**Nota** 

- **•** Tipo papel: cualquier tipo
- **•** Tamaño de papel: hoja cuadrada (430 × 430 mm)

**•** Las instrucciones que siguen son para OS X versión 10.7. El método de configuración del papel de tamaño no estándar varía en función de la versión y los ajustes de Mac OS X.

**1** Cree el documento en la aplicación.

**2** Cargue el papel cuadrado (430 × 430 mm) en la impresora.

**3** En el menú de la aplicación, seleccione **Imprimir**.

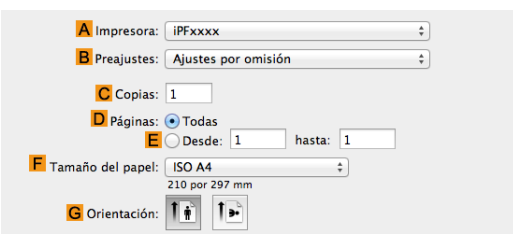

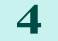

**4** Seleccione la impresora en la lista **AImpresora**.

[Opciones de impresión mejoradas](#page-28-0)

Opciones de impresión mejoradas

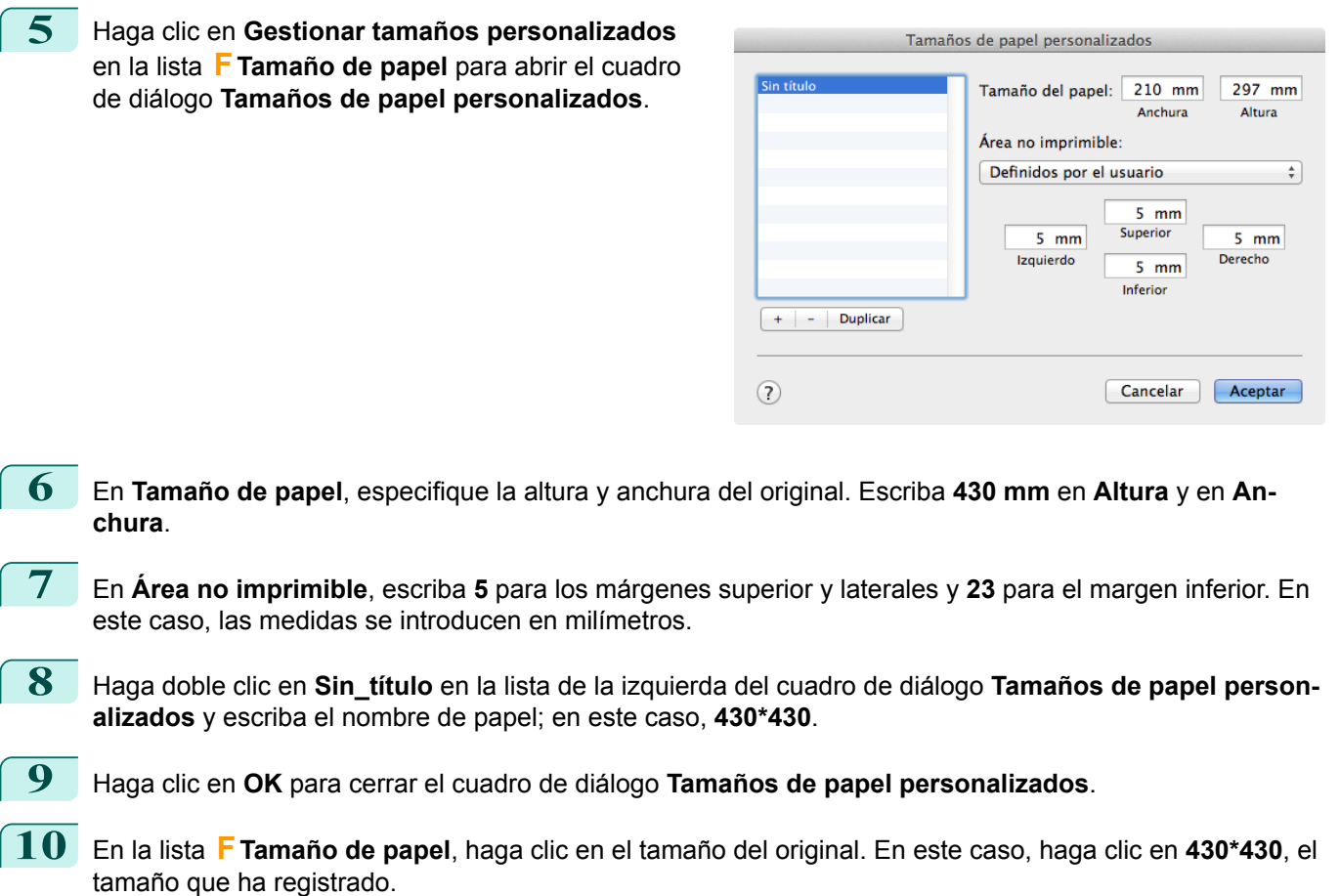

- **11** Si configuró las opciones utilizando el cuadro de diálogo **Atributos de página**, haga clic en **OK** para cerrar el cuadro de diálogo y, a continuación, seleccione **Imprimir** en el menú del software de la aplicación.
- **12** Acceda al panel **Principal**.

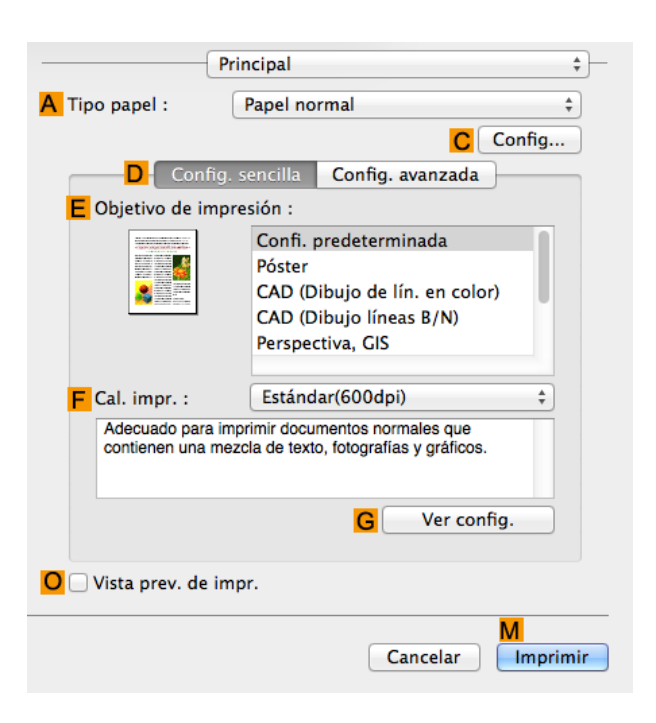

102

**13** En la lista **ATipo papel**, seleccione el tipo de papel cargado.

**14** Tras confirmar que **DConfig. sencilla** se encuentra seleccionada, seleccione en la lista **EObjetivo de impresión**.

**15** Realice su selección en la lista **<sup>F</sup> Cal. impr.**.

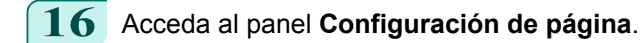

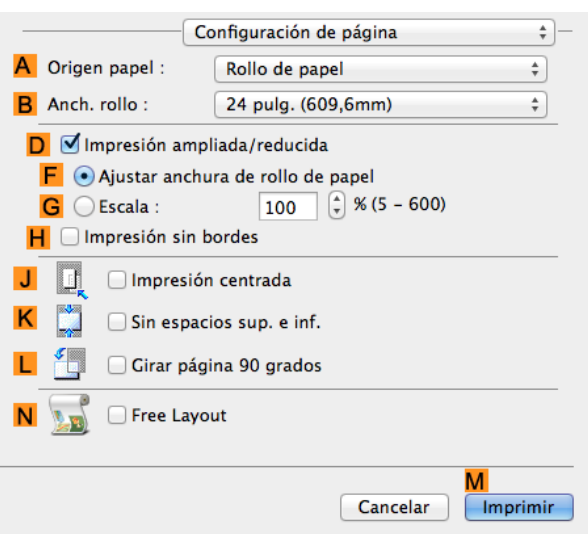

# **17** Haga clic en **Manual** en la lista **AOrigen papel**.

**18** Confirme la configuración de impresión y seguidamente haga clic en **MImprimir** para iniciar la impresión.

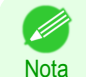

**•** Si desea ver sugerencias acerca de cómo confirmar la configuración de impresión, [véase "Confirmación](#page-255-0) [de la configuración de impresión ."](#page-255-0) ➔P.256

# <span id="page-103-0"></span>Impresión por secciones o de múltiples páginas por hoja

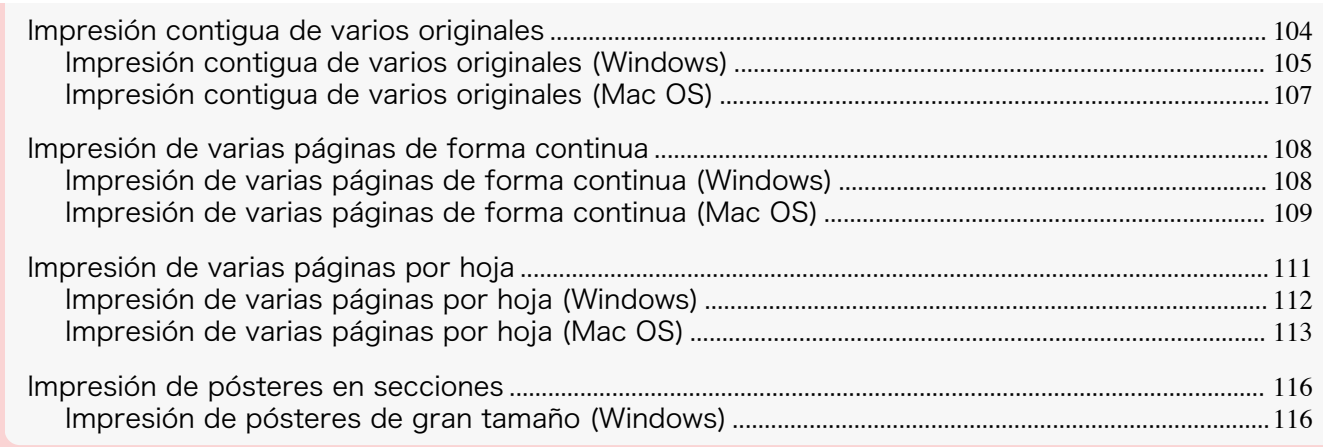

# **Impresión contigua de varios originales**

Si los originales procedentes de programas de procesamiento de textos o de hoja de cálculo o capturas de pantalla de un navegador Web se colocan unos juntos a otros en hojas individuales, es posible crear material de presentación de una gran expresividad, documentación para reuniones fácil de comprender y una gran variedad de documentos impresos.

#### **• Free Layout** (Windows)

Además de combinar múltiples páginas en una disposición de una sola página, podrá combinar originales procedentes de múltiples archivos—incluso de múltiples aplicaciones de origen—en una disposición de una sola página.

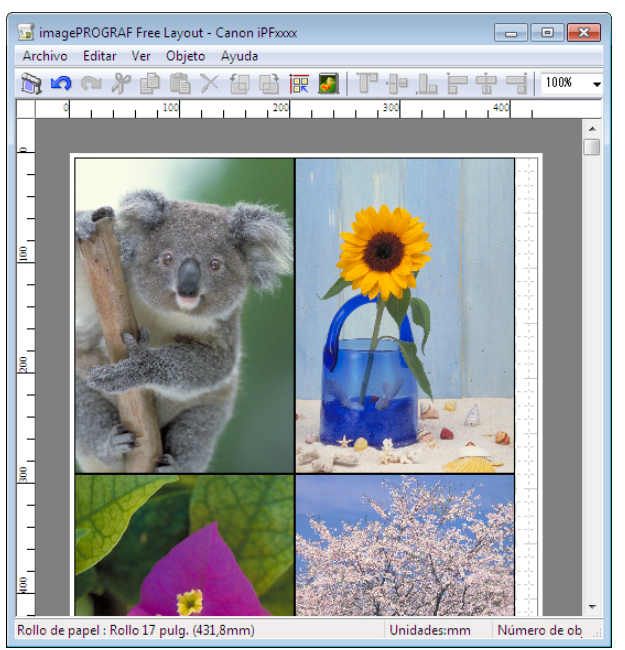

#### <span id="page-104-0"></span>**• Free Layout** (Mac OS)

Además de combinar múltiples páginas en una disposición de una sola página, puede combinar originales procedentes de múltiples archivos o aplicaciones en esta disposición de una sola página.

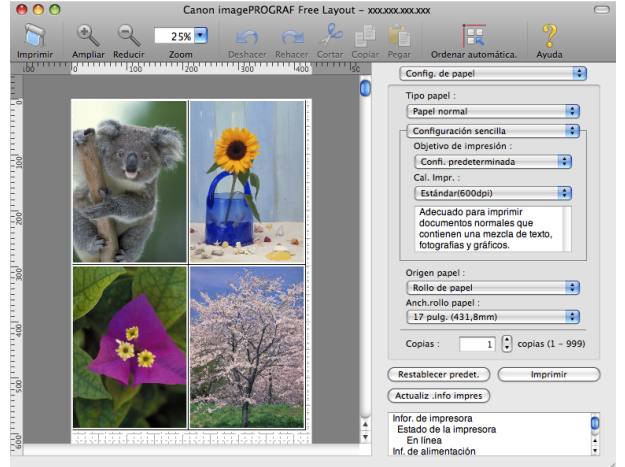

Para obtener instrucciones sobre cómo organizar originales de múltiples aplicaciones, consulte los siguientes temas.

- **•** Impresión contigua de varios originales (Windows) ➔P.105
- **•** [Impresión contigua de varios originales \(Mac OS\)](#page-106-0) ➔P.107

# **Impresión contigua de varios originales (Windows)**

Este tema describe cómo se organizan varios originales utilizando la función **Free Layout**.

- **1** En el menú de la aplicación, seleccione **Imprimir**.
- **2** Seleccione la impresora en el cuadro de diálogo y, a continuación abra el cuadro de diálogo de la impresora. [\(Véase "Acceso al cuadro de diálogo del controlador de impresora desde las aplicaciones de soft](#page-151-0)ware  $\cdot$ ")  $\rightarrow$  P.152
	- **3** Asegúrese de que se muestre la hoja **Principal**.

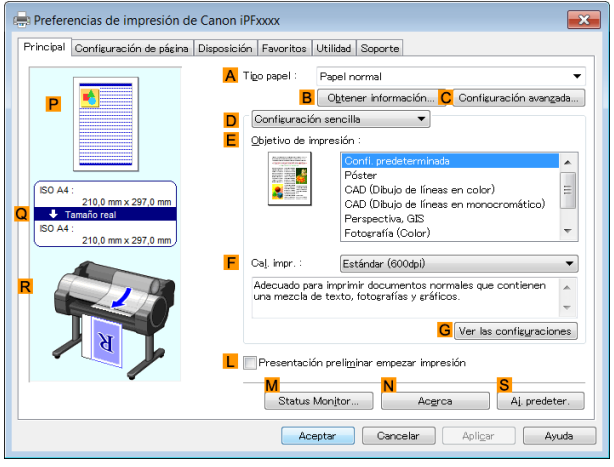

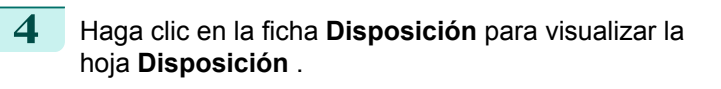

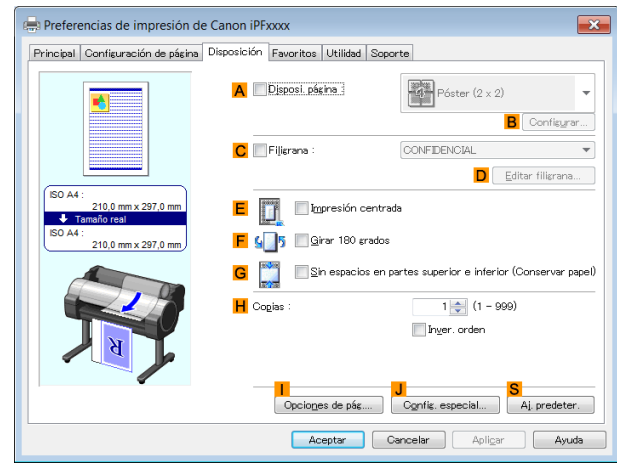

**5** Active la casilla de verificación **ADisposi. página**.

- **6** Haga clic en **Free Layout** en la lista **ADisposi. página**.
	- **7** Cuando intente imprimir, aparecerá la ventana **imagePROGRAF Free Layout** (en este momento, aún no se imprimirá el documento).

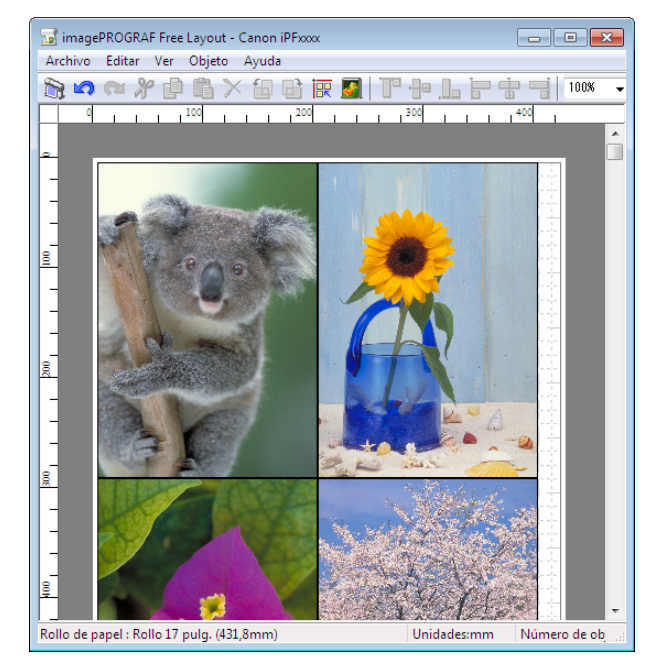

**8** Edite y reorganice la imagen en la ventana **imagePROGRAF Free Layout** según desee.

- **•** Sin cerrar la ventana **imagePROGRAF Free Layout**, repita los pasos 1–7 para organizar originales procedentes de varias aplicaciones de software en la misma página.
- **•** Si desea instrucciones sobre cómo editar y reorganizar imágenes, consulte el tema de ayuda **image-PROGRAF Free Layout**.

**9** Imprima desde el menú **imagePROGRAF Free Layout**.

Nota

Nota **•** Para ver información detallada sobre las funciones de **imagePROGRAF Free Layout**, [véase "Free Lay](#page-186-0)[out."](#page-186-0) → P.187

## <span id="page-106-0"></span>**Impresión contigua de varios originales (Mac OS)**

En este tema se describe cómo utilizar la función **Free Layout** para organizar varios originales uno junto al otro antes de empezar a imprimir.

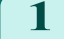

**1** En el menú de la aplicación, seleccione **Imprimir**.

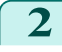

**2** Acceda al panel **Configuración de página**.

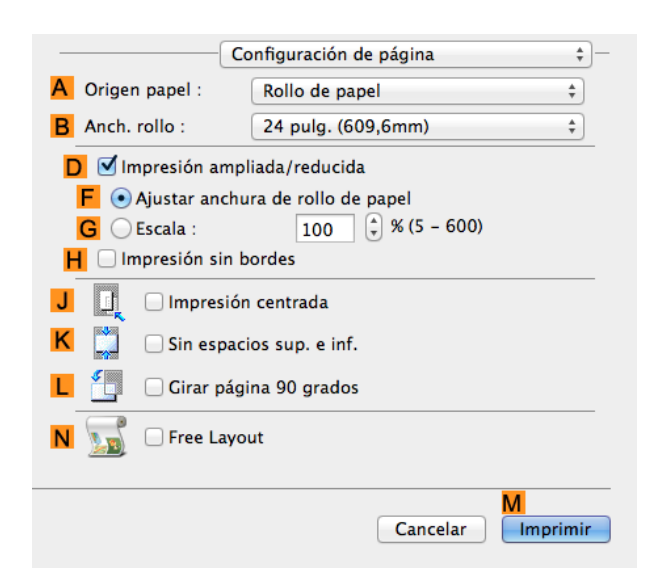

- **3** Active la casilla de verificación **NFree Layout**.
- **4** Haga clic en **MImprimir**.
- **5** Se mostrará la ventana **Canon imagePROGRAF Free Layout**.

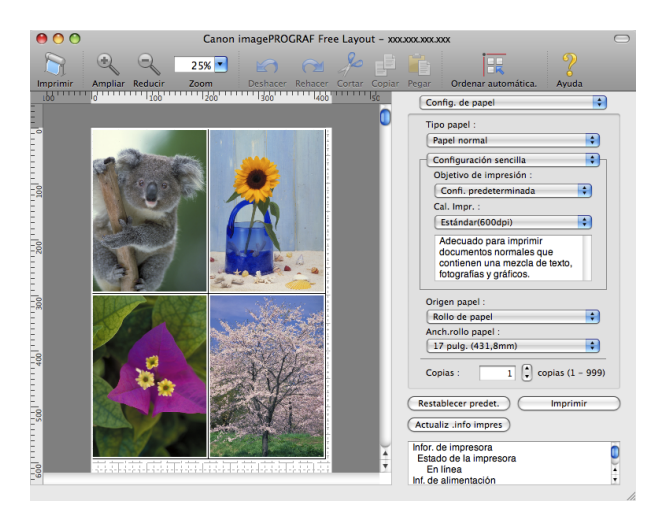

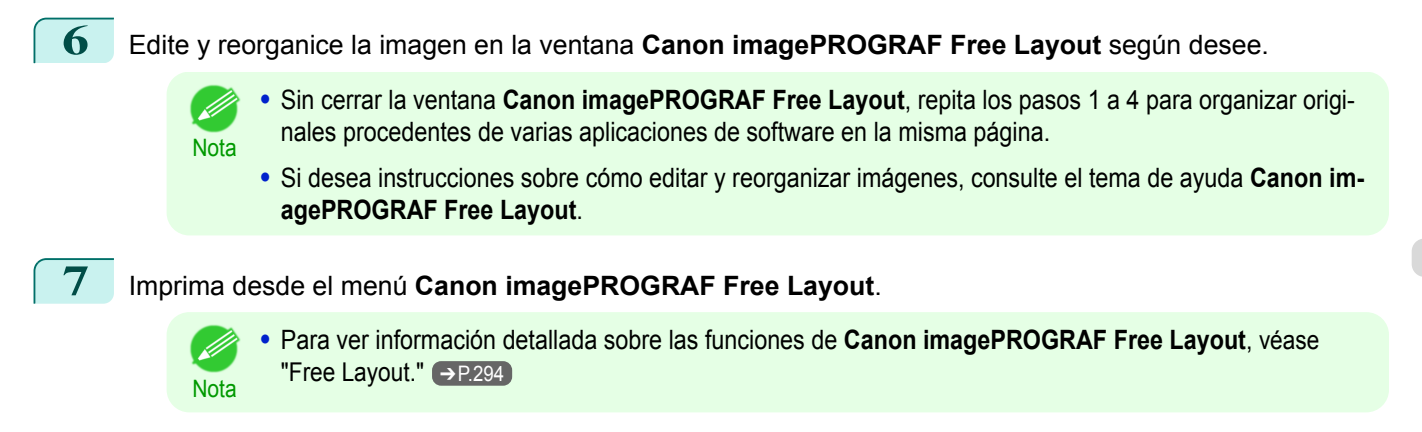

# <span id="page-107-0"></span>**Impresión de varias páginas de forma continua**

Puede imprimir varias páginas como una única imagen continua, sin márgenes entre las páginas.

**• Imprimir título**

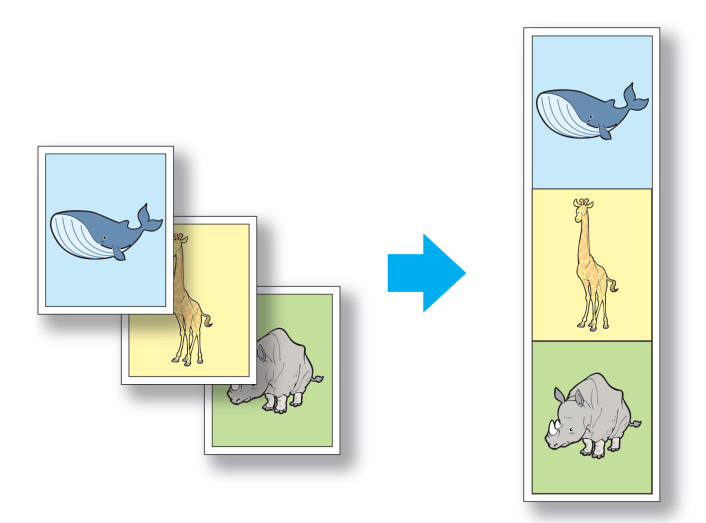

- **•** Esta función sólo está disponible con los rollos. No se puede utilizar cuando se imprime en hojas.
- Importante **•** Al utilizar Imprimir título, se desactivan algunos ítems como Sin bordes, Ampliar/Reducir y Disposición.

Si desea obtener instrucciones acerca de la impresión sin bordes de fotografías e imágenes a tamaño real, consulte los siguientes temas, de acuerdo con su ordenador y sistema operativo.

- **•** Impresión de varias páginas de forma continua (Windows) ➔P.108
- **•** [Impresión de varias páginas de forma continua \(Mac OS\)](#page-108-0) ➔P.109

## **Impresión de varias páginas de forma continua (Windows)**

Este tema describe cómo imprimir varias páginas como una única imagen continua, sin márgenes entre las páginas.

- **•** Esta función sólo está disponible con los rollos. No se puede utilizar cuando se imprime en hojas.
- Importante **•** Al utilizar Imprimir título, se desactivan algunos ítems como Sin bordes, Ampliar/Reducir y Disposición.
- **1** En el menú de la aplicación, seleccione **Imprimir**.
- **2** Seleccione la impresora en el cuadro de diálogo, y a continuación abra el cuadro de diálogo del controlador de la impresora. [\(Véase "Acceso al cuadro de diálogo del controlador de impresora desde las aplica](#page-151-0)[ciones de software ."\)](#page-151-0) ➔P.152
- **3** Asegúrese de que se muestre la ventana **Principal**.

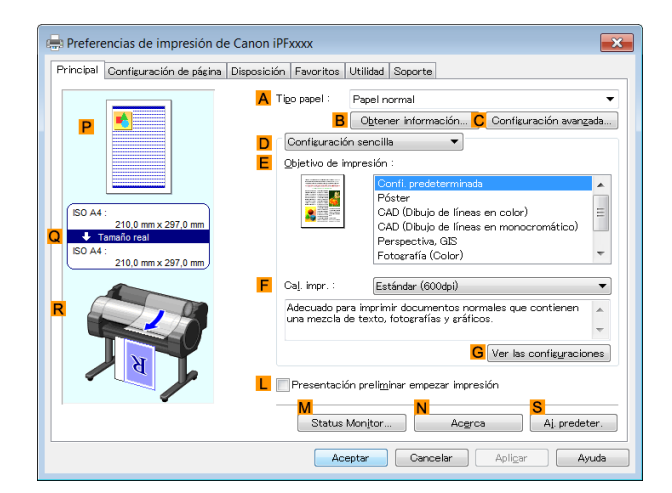
ſ

porte ISO A4

> Auto $\frac{4}{x}$  % (5 - 600) Coin, tamaño página

> > **J** A Paisaje

Rollo 36 pulg. (914,4mm)

 $\mathbb{A}\text{plicar}$ 

N Opciones rollo papel...

Aj. pre

Ayuda

 $\overline{\mathbf{x}}$  $\overline{\phantom{0}}$ 

Ayuda

rados (Conservar papel) Rollo de papel

Opciones tamaño...

 $Cancelar$ 

 $redeter.$ 

 $\overline{\mathbf{r}^2}$ 

 $\overline{\phantom{0}}$ 

 $\ddot{}$ 

 $\overline{\phantom{a}}$ 

 $\blacktriangledown$ 

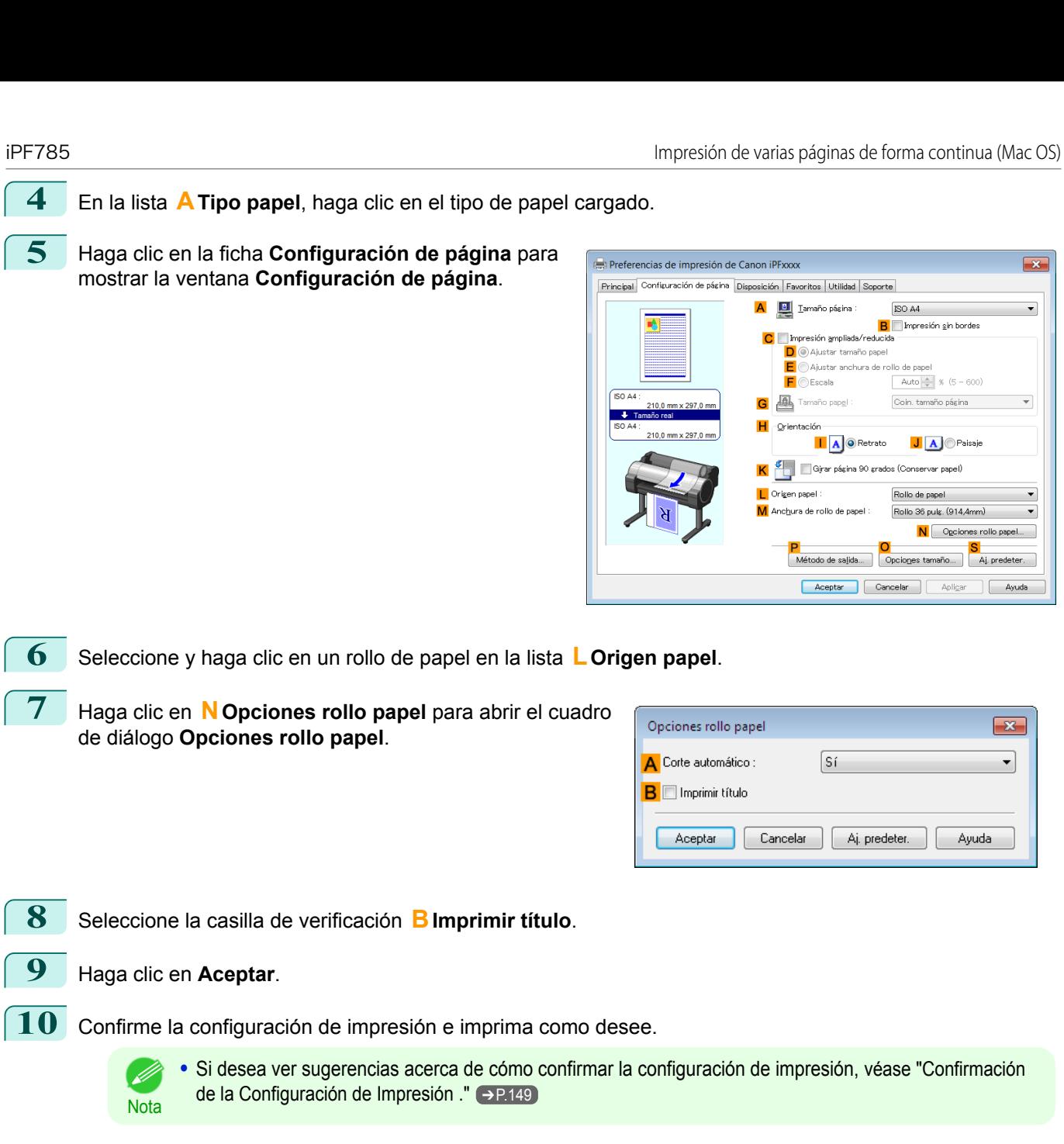

# **Impresión de varias páginas de forma continua (Mac OS)**

Este tema describe cómo imprimir varias páginas como una única imagen continua, sin márgenes entre las páginas.

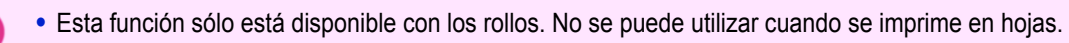

Importante **•** Al utilizar Imprimir título, se desactivan algunos ítems como Sin bordes, Ampliar/Reducir y Disposición.

 $\mathbb{P}$ 

 $\overline{C}$ 

O Vista prev. de impr.

Ver config.

Imprimir

Cancelar

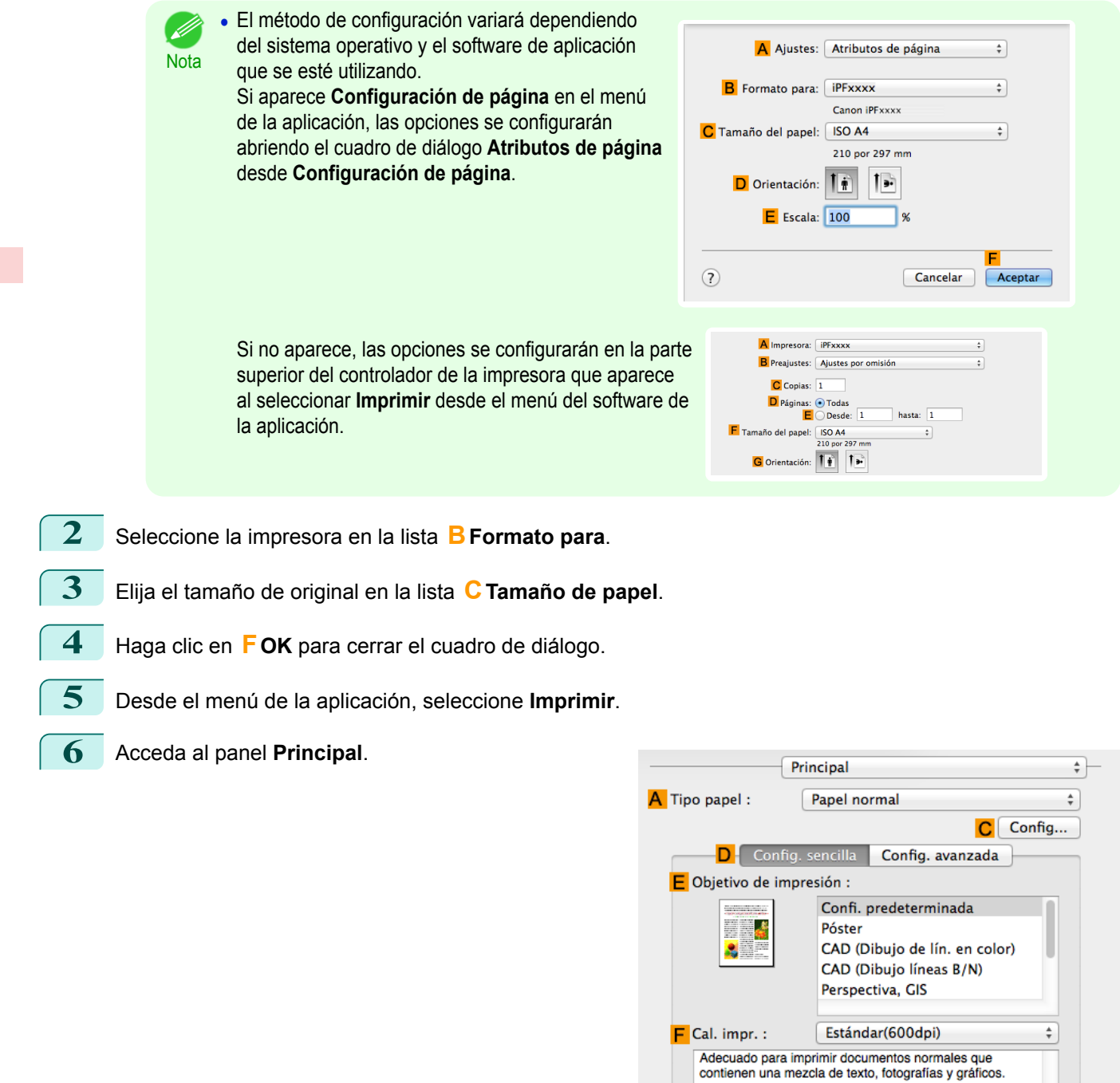

[Guía del usuario](#page-0-0)

**1** Seleccione **Configuración de página** en el menú de la aplicación para abrir el cuadro de diálogo **Atribu-**

**tos de página**.

**7** En la lista **ATipo papel**, haga clic en el tipo de papel cargado.

**8** Realice su selección en la lista **EObjetivo de impresión**.

**9** Realice su selección en la lista **<sup>F</sup> Cal. impr.**.

# **10** Acceda al panel **Configuración de página**.

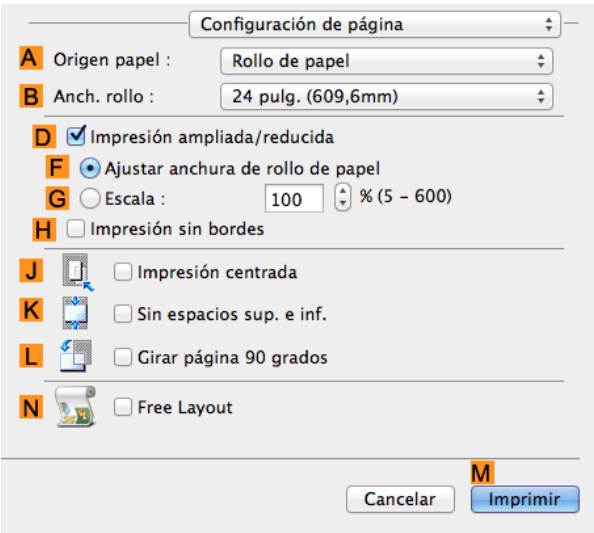

**11** Haga clic en **Rollo de papel (título)** en la lista **AOrigen papel**.

**12** Confirme la configuración de impresión y seguidamente haga clic en **MImprimir** para iniciar la impresión.

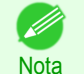

**•** Si desea ver sugerencias acerca de cómo confirmar la configuración de impresión, [véase "Confirmación](#page-255-0) [de la configuración de impresión ."](#page-255-0) ➔P.256

# **Impresión de varias páginas por hoja**

Para ahorrar papel, puede imprimir varias páginas del original en una sola hoja reduciendo el original y dividiendo la hojas en áreas para cada página.

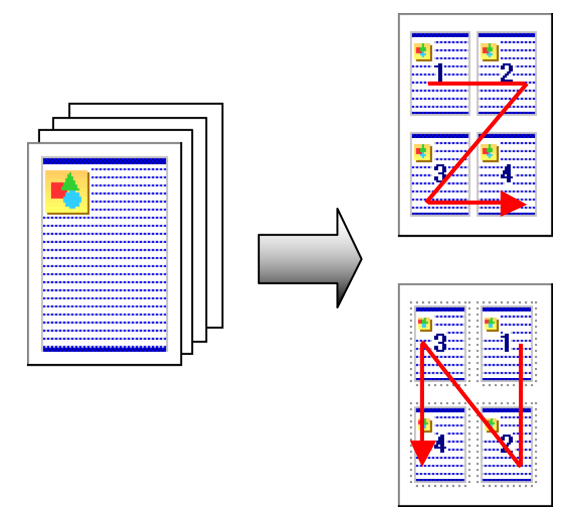

#### **• Disposi. página**

Especifique el número de páginas del original que desee imprimir en una misma hoja, en una disposición de varias páginas por hoja.

**•** Esta función no se puede combinar con las siguientes opciones.

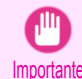

- **•** Impresión sin bordes
- **•** Escala de originales (Windows)
- **•** Impresión de títulos (Windows)
- **•** Cuando imprima utilizando esta función, la opción **Impresión centrada** estará desactivada.
- **•** Podrá imprimir como máximo 16 páginas del original en una sola hoja.
- **Nota •** También podrá cambiar el orden de la disposición de página e imprimir líneas de límite de página, según lo desee.

Si desea obtener instrucciones acerca de cómo imprimir varias páginas por hoja, consulte los siguientes temas, de acuerdo con su ordenador y sistema operativo.

- **•** Impresión de varias páginas por hoja (Windows) ➔P.112
- **•** [Impresión de varias páginas por hoja \(Mac OS\)](#page-112-0) ➔P.113

### **Impresión de varias páginas por hoja (Windows)**

Este tema describe cómo imprimir cuatro páginas de originales juntas en una sola hoja, basándose en el siguiente ejemplo.

- **•** Documento: el original que desee
- **•** Tamaño de página: A3 (297,0×420,0 mm)
- **•** Papel: Rollo
- **•** Tipo de papel: Papel normal
- **•** Anchura de rollo de papel: Rollo A2/A3 (420,0 mm)

**1** En el menú de la aplicación, elija **Imprimir**.

**2** Seleccione la impresora en el cuadro de diálogo, y a continuación, abra el cuadro de diálogo del controlador de la impresora. [\(Véase "Acceso al cuadro de diálogo del controlador de impresora desde las aplica](#page-151-0)[ciones de software ."\)](#page-151-0) ➔P.152

**3** Asegúrese de que se muestra la hoja **Principal**.

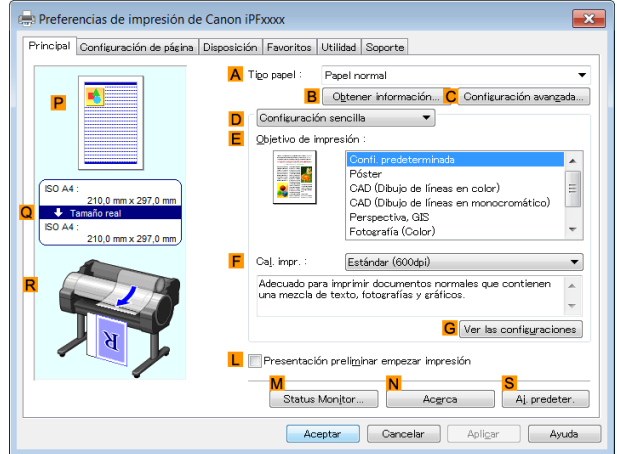

**4** En la lista **ATipo papel** seleccione el tipo de papel cargado. En este caso, haga clic en Papel normal.

**5** Realice su selección en la lista **EObjetivo de impresión**.

**6** Realice su selección en la lista **<sup>F</sup> Cal. impr.**.

<span id="page-112-0"></span>**7** Haga clic en la ficha **Configuración de página** para mostrar la hoja **Configuración de página**.

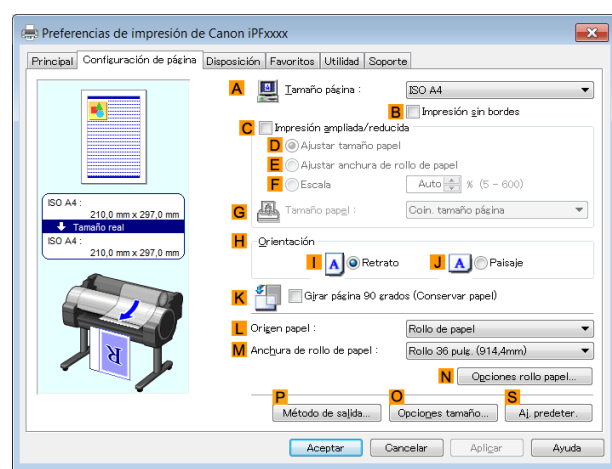

- **8** En **ATamaño página**, haga clic en el tamaño del original de acuerdo con lo especificado en el software de la aplicación. En este caso, haga clic en **ISO A3**.
- **9** Seleccione y haga clic en un rollo de papel en la lista **LOrigen papel**.
- **10** Seleccione la anchura del rollo cargado en la lista **MAnchura de rollo de papel** ; en este caso, **Rollo ISO A2/A3 (420,0mm)**.
- **11** Haga clic en la ficha **Disposición** para mostrar la hoja **Disposición**.

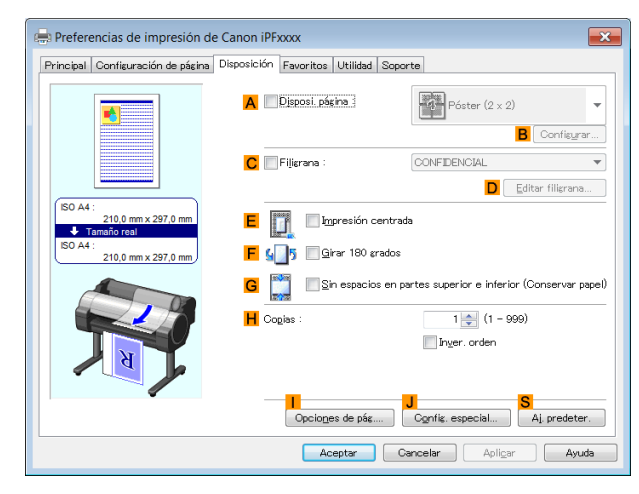

**12** Active la casilla de verificación **ADisposi. página**.

- **13** Haga clic en **4 páginas/hoja** en la lista **ADisposi. página**.
	- **Nota •** Puede seleccionar el orden de disposición para introducir 4 páginas en una hoja y el borde de marco con que la rodea en el cuadro de diálogo **Impresión de disposición de página** haciendo clic en **BConfigurar**. Si selecciona un patrón para imprimir bordes, el tamaño de las imágenes se reducirá un 5% aproximadamente para crear espacio para los bordes de impresión. Si se selecciona **Ninguno**, las imágenes no se reducirán al imprimirlas.

**14** Confirme la configuración de impresión e imprima de acuerdo con sus preferencias.

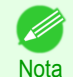

**•** Si desea ver sugerencias acerca de cómo confirmar la configuración de impresión, [véase "Confirmación](#page-148-0) [de la Configuración de Impresión ."](#page-148-0) → P.149

# **Impresión de varias páginas por hoja (Mac OS)**

Este tema describe cómo imprimir cuatro páginas de un original en una sola hoja, basándose en el ejemplo siguiente.

- **•** Tamaño de página: A3 (297×420 mm)
- **•** Papel: rollo de papel
- **•** Tipo de papel: Papel normal
- **•** Anchura de rollo de papel: Rollo A2/A3 (420 mm)

**1** Seleccione **Configuración de página** en el menú de la aplicación para abrir el cuadro de diálogo **Atributos de página**.

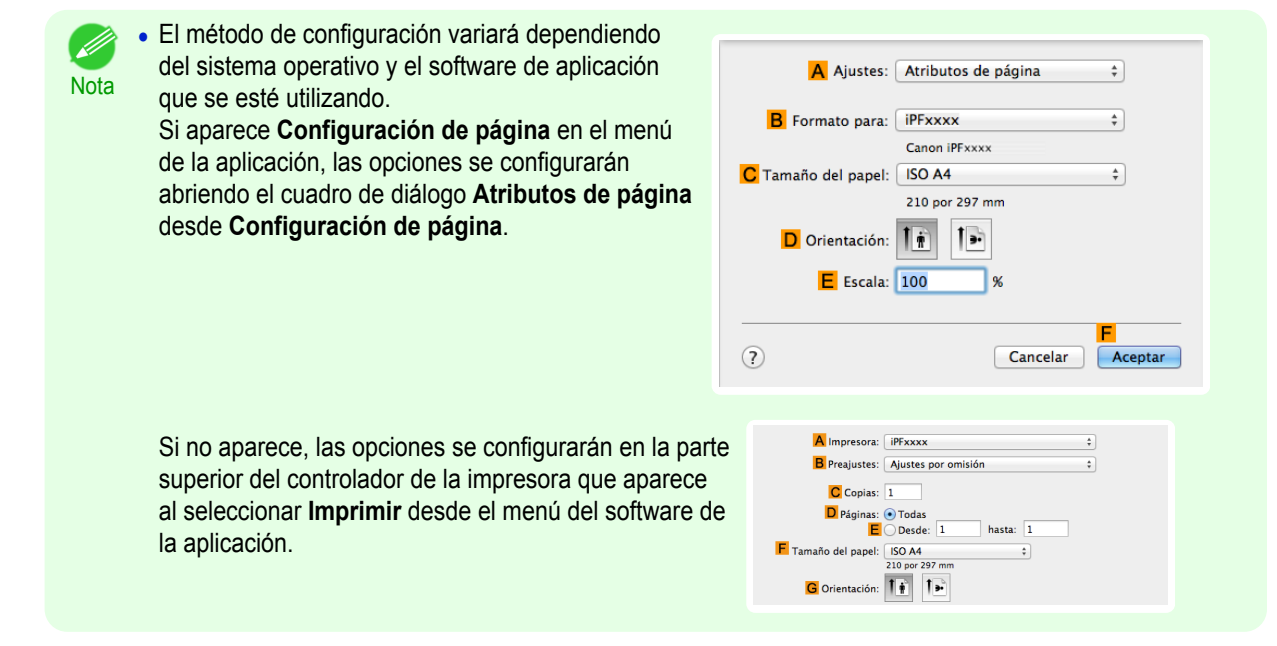

- **2** Seleccione la impresora en la lista **BFormato para**.
- **3** En la lista **CTamaño de papel**, haga clic en el tamaño del original. En este caso, haga clic en **ISO A3**.
- **4** Haga clic en **FOK** para cerrar el cuadro de diálogo.
- **5** Desde el menú de la aplicación, seleccione **Imprimir**.
- **6** Acceda al panel **Disposición**.

| <b>Disposición</b>                                                |              |                               | ÷             |
|-------------------------------------------------------------------|--------------|-------------------------------|---------------|
| A Págs. por hoja: 1                                               |              | ÷                             |               |
| <b>B</b> Orientación:                                             |              |                               |               |
| C Borde:                                                          | <b>Nunca</b> | ÷                             |               |
| D A doble cara:                                                   | No           | ۸<br>$\overline{\phantom{a}}$ |               |
| Invertir orientación de la página<br>н<br>Volteo horizontal<br>F. |              |                               |               |
|                                                                   |              | Cancelar                      | N<br>Imprimir |

**7** Haga clic en la opción **4** de la lista **APáginas por hoja**.

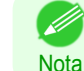

**•** Podrá seleccionar el orden de disposición y especificar una línea de límite para las cuatro páginas en **B Orientación** y en **CBorde**.

114

[Opciones de impresión mejoradas](#page-28-0)

Opciones de impresión mejoradas

# **8** Acceda al panel **Principal**.

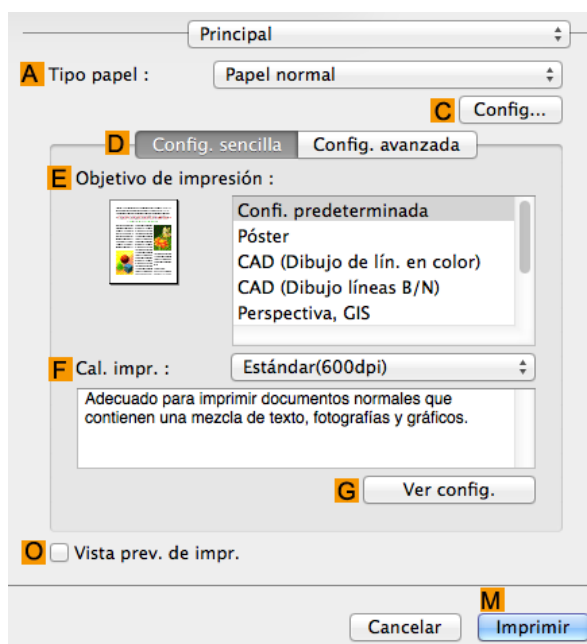

- **9** En la lista **ATipo papel**, seleccione el tipo de papel cargado. En este caso, haga clic en Papel normal.
- **10** Realice su selección en la lista **EObjetivo de impresión**.
- **11** Realice su selección en la lista **<sup>F</sup> Cal. impr.**.
- **12** Acceda al panel **Configuración de página**.

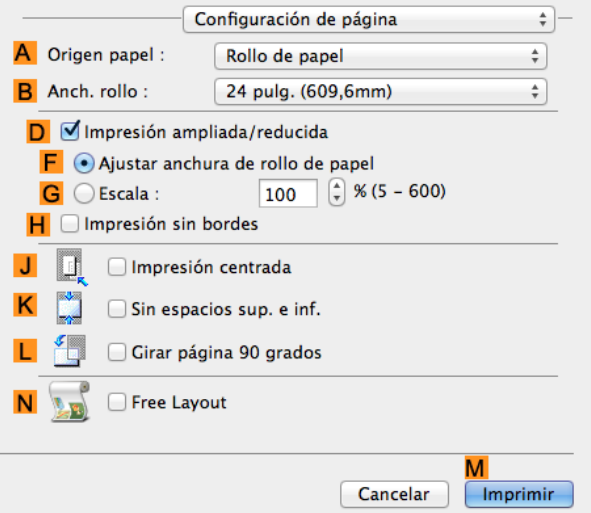

- **13** Seleccione y haga clic en un rollo de papel en la lista **AOrigen papel**.
- **14** Seleccione la anchura del papel del rollo cargado en la impresora para **BAnch. rollo**. En este caso, se selecciona **ISO A2/A3 (420,0mm)**.
- **15** Confirme la configuración de impresión y seguidamente haga clic en **MImprimir** para iniciar la impresión.

**•** Si desea ver sugerencias acerca de cómo confirmar la configuración de impresión, [véase "Confirmación](#page-255-0) [de la configuración de impresión ."](#page-255-0) ➔P.256

# **Impresión de pósteres en secciones**

Puede ampliar un original para imprimirlo en secciones en varias hojas. Uniendo las hojas impresas puede crear un póster mayor que el tamaño máximo de papel que admite la impresora.

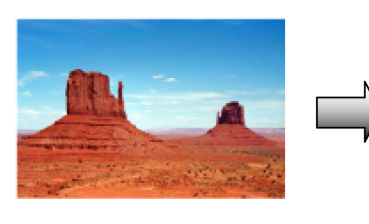

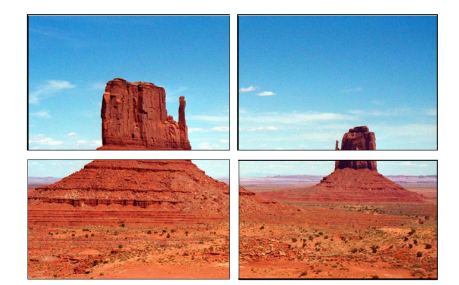

#### **• Disposi. página**

Elija la impresión de pósteres.

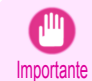

**•** Cuando imprima utilizando esta función, las opciones **Impresión centrada**, **Filigrana**, **Sin espacios en partes superior e inferior (Conservar papel)** y **Opciones de pág.** estarán desactivadas.

Si desea obtener instrucciones acerca de la impresión de pósteres grandes, consulte los siguientes temas, de acuerdo con su ordenador y sistema operativo.

**•** Impresión de pósteres de gran tamaño (Windows) ➔P.116

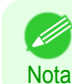

**•** Este método de impresión de pósteres se admite en Windows.

#### **Impresión de pósteres de gran tamaño (Windows)**

Podrá ampliar un original para imprimirlo en secciones en varias hojas. Uniendo las hojas impresas, podrá crear un póster mayor que el tamaño máximo de papel que admite la impresora. Este tema describe cómo ampliar un original A2 para imprimirlo por secciones en cuatro hojas, basándose en el ejemplo siguiente.

- **•** Documento: Póster
- **•** Tamaño de página: A2 (420×594 mm)
- **•** Papel: Hojas
- **•** Tamaño de papel: A2 (420 × 594 mm)
- **1** En el menú de la aplicación, seleccione **Imprimir**.
- **2** Seleccione la impresora en el cuadro de diálogo y, a continuación abra el cuadro de diálogo de la impresora. [\(Véase "Acceso al cuadro de diálogo del controlador de impresora desde las aplicaciones de soft](#page-151-0)[ware ."\)](#page-151-0) → P.152

**3** Asegúrese de que se muestre la hoja **Principal**.

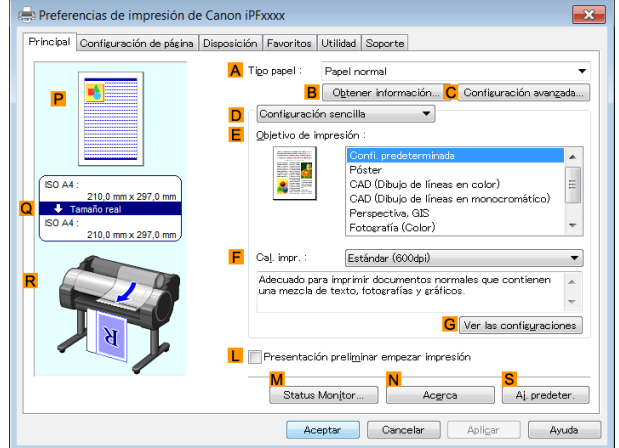

**4** En la lista **ATipo papel**, seleccione el tipo de papel cargado.

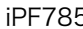

**5** Haga clic en **Póster** en la lista **EObjetivo de impresión**.

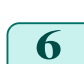

**6** Haga clic en la ficha **Configuración de página** para visualizar la hoja **Configuración de página**.

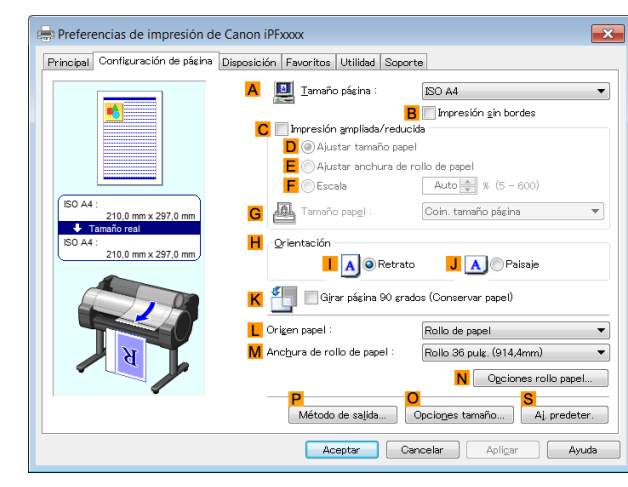

- **7** En **ATamaño página**, haga clic en el tamaño del original de acuerdo con lo especificado en la aplicación. En este caso, haga clic en **ISO A2**.
- **8** Haga clic en **Manual** en la lista **LOrigen papel**.
- **9** Haga clic en la ficha **Disposición** para visualizar la hoja **Disposición** .

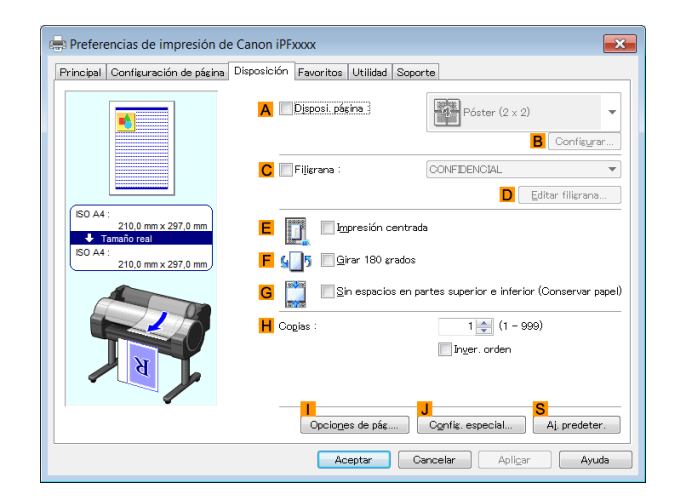

Impresión por secciones o de múltiples páginas por hoja [Impresión por secciones o de múltiples páginas por hoja](#page-103-0)

[Opciones de impresión mejoradas](#page-28-0)

Opciones de impresión mejoradas

**10** Active la casilla de verificación **ADisposi. página**.

**11** Haga clic en **Póster (2 x 2)** en la lista **ADisposi. página**.

- **•** Siga estos pasos para imprimir sólo una parte del póster dividido para la impresión.
- **Nota •** Haga clic en **BConfigurar** bajo **ADisposi. página** para abrir el cuadro de diálogo **Página para imprimir**.
	- **•** En el cuadro de diálogo **Página para imprimir**, desactive las casillas de verificación de la parte que no desee imprimir.
	- **•** Haga clic en **Aceptar** para cerrar el cuadro de diálogo **Página para imprimir**.

**12** Confirme la configuración de impresión e imprima según desee.

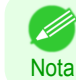

**•** Si desea ver sugerencias acerca de cómo confirmar la configuración de impresión, [véase "Confirmación](#page-148-0) [de la Configuración de Impresión ."](#page-148-0) → P.149

# <span id="page-117-0"></span>Centrado de originales

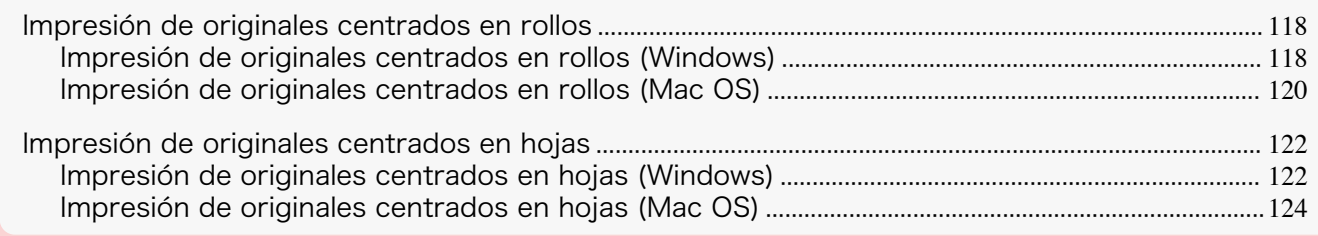

# **Impresión de originales centrados en rollos**

Puede imprimir los originales centrados en una página; por ejemplo, si el papel es mayor que el tamaño original, o si está reduciendo el original.

#### **• Impresión centrada**

Si utiliza los originales cuyo tamaño es menor que la anchura del rollo de papel, puede centrarlos respecto a la anchura al imprimir.

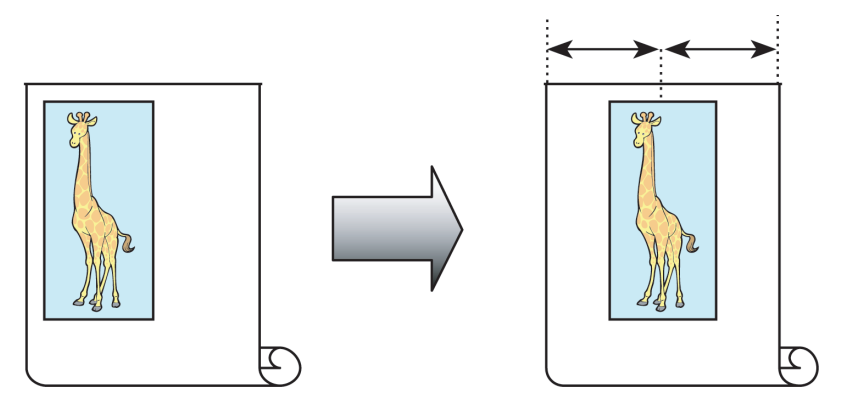

Si desea obtener instrucciones acerca de cómo centrar originales al imprimir en rollos, consulte los siguientes temas, de acuerdo con su ordenador y sistema operativo.

- **•** Impresión de originales centrados en rollos (Windows) ➔P.118
- **•** [Impresión de originales centrados en rollos \(Mac OS\)](#page-119-0) ➔P.120

# **Impresión de originales centrados en rollos (Windows)**

Este tema describe cómo imprimir originales sin bordes de forma que coincidan con el ancho del rollo, basándose en el ejemplo siguiente.

- Documento: cualquier tipo
- **•** Tamaño de página: A4 (210,0 × 297,0 mm)
- **•** Papel: rollo
- **•** Tipo de papel: Papel normal
- **•** Anchura del rollo: Rollo de A3/A4 (297,0mm)
- **1** Desde el menú de la aplicación de origen, seleccione **Imprimir**.
- **2** Seleccione la impresora en el cuadro de diálogo, y a continuación, abra el cuadro de diálogo del controlador de impresora. [\(Véase "Acceso al cuadro de diálogo del controlador de impresora desde las aplicaciones](#page-151-0) de software  $\sqrt{ }$   $\rightarrow$  P.152

**3** Asegúrese de que se muestra la hoja **Principal**.

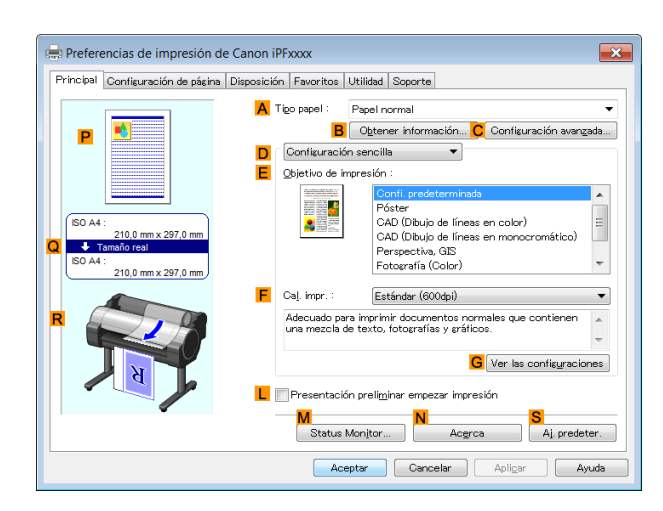

- **4** En la lista **ATipo papel** seleccione el tipo de papel cargado. En este caso, haga clic en Papel normal.
	- **5** Seleccione el objetivo de impresión en la lista **EObjetivo de impresión**.
- **6** Haga clic en la ficha **Configuración de página** para mostrar la hoja **Configuración de página**.

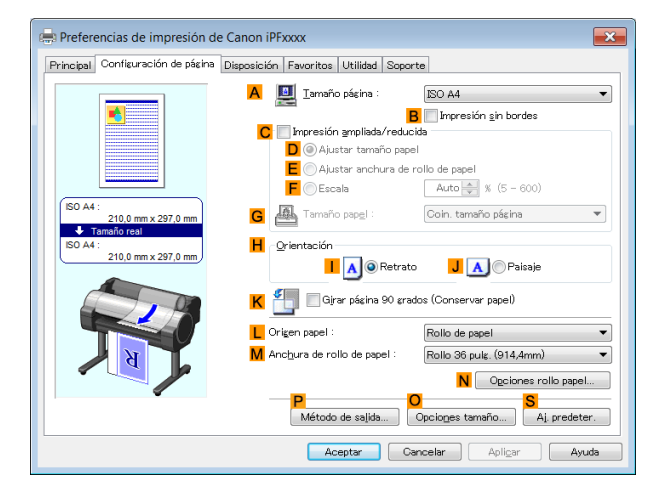

- **7** En la lista **ATamaño página**, haga clic en el tamaño del original especificado en la aplicación. En este caso, haga clic en **ISO A4**.
- **8** Seleccione y haga clic en un rollo de papel en la lista **LOrigen papel**.
- **9** Seleccione la anchura del rollo cargado en la lista **MAnchura de rollo de papel** en este caso, **Rollo ISO A3/A4 (297,0mm)**.
- **10** Haga clic en la ficha **Disposición** para mostrar la hoja **Disposición**.

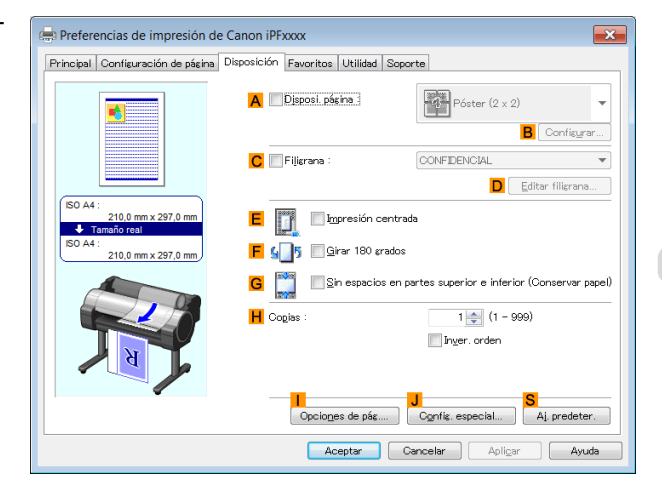

<span id="page-119-0"></span>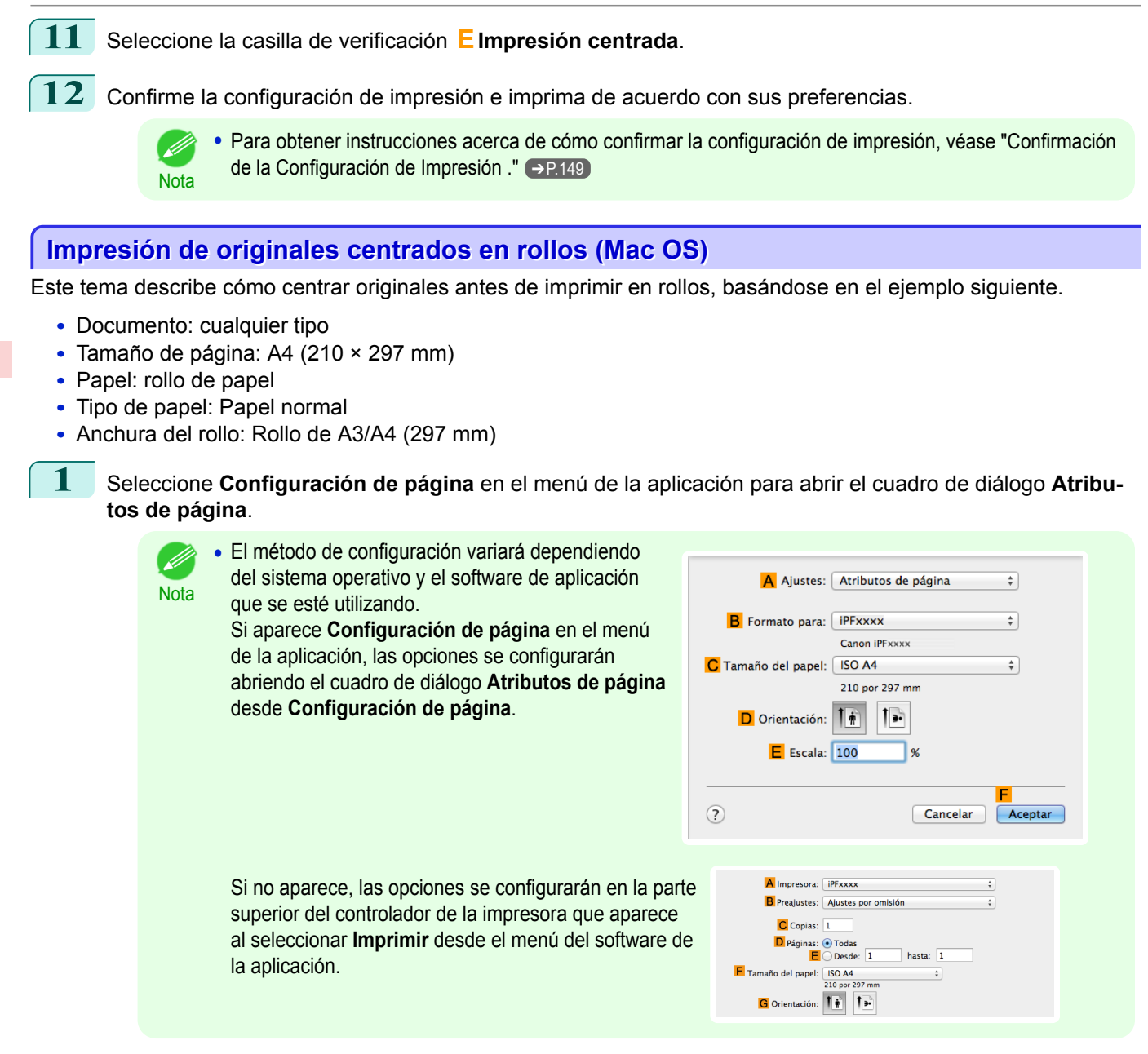

**2** Seleccione la impresora en la lista **BFormato para**.

**3** En **CTamaño de papel**, haga clic en el tamaño del original. En este caso, haga clic en **ISO A4**.

- **4** Haga clic en **FOK** para cerrar el cuadro de diálogo.
- **5** Desde el menú de la aplicación, seleccione **Imprimir**.

# **6** Acceda al panel **Principal**.

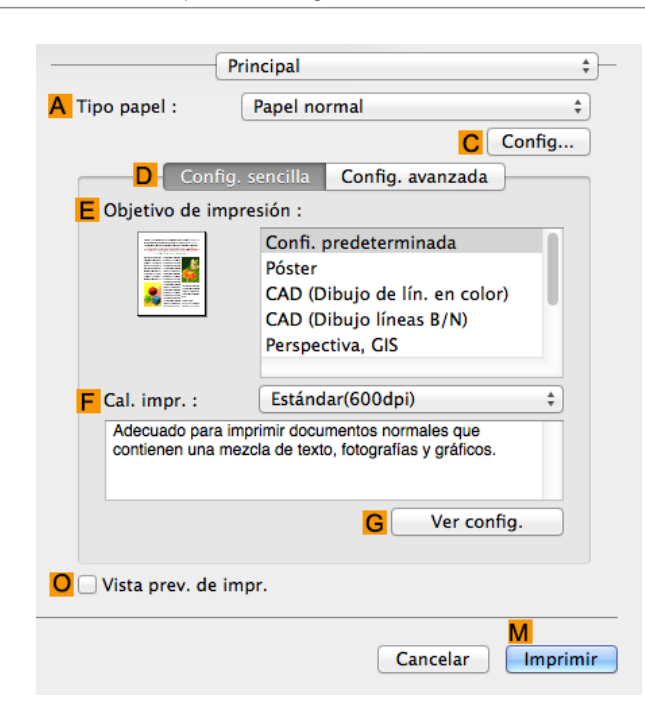

- **7** En la lista **ATipo papel**, seleccione el tipo de papel cargado. En este caso, haga clic en Papel normal.
- **8** Realice su selección en la lista **EObjetivo de impresión**.
- **9** Realice su selección en la lista **<sup>F</sup> Cal. impr.**.
- **10** Acceda al panel **Configuración de página**.

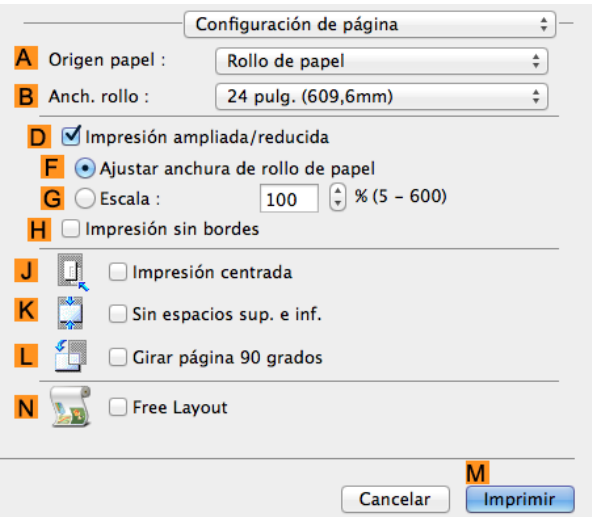

- **11** Seleccione y haga clic en un rollo de papel en la lista **AOrigen papel**.
- **12** Seleccione la anchura del papel del rollo cargado en la impresora para **BAnch. rollo**. En este caso, se selecciona **ISO A3/A4 (297,0mm)**.

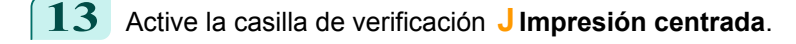

**14** Confirme la configuración de impresión y seguidamente haga clic en **MImprimir** para iniciar la impresión.

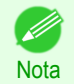

**•** Si desea ver sugerencias acerca de cómo confirmar la configuración de impresión, [véase "Confirmación](#page-255-0) [de la configuración de impresión ."](#page-255-0) ➔P.256

# <span id="page-121-0"></span>**Impresión de originales centrados en hojas**

Puede imprimir los originales centrados en una página; por ejemplo, si el papel es mayor que el tamaño original, o si está reduciendo el original.

#### **• Impresión centrada**

Si utiliza el papel cuyo tamaño es mayor que el original o si imprime los originales después de reducción, es posible que las imágenes impresas se alineen en la esquina superior izquierda del papel. En este caso puede centrar los originales en hojas al imprimir.

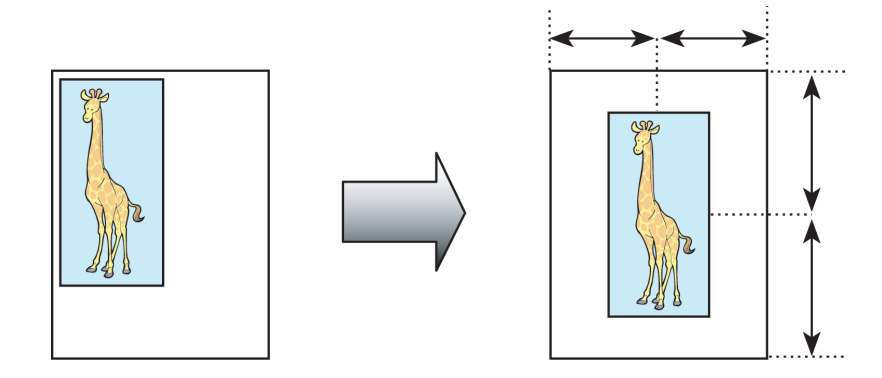

Si desea obtener instrucciones acerca de cómo centrar originales al imprimir en hojas, consulte los siguientes temas, de acuerdo con su ordenador y sistema operativo.

- **•** Impresión de originales centrados en hojas (Windows) ➔P.122
- **•** [Impresión de originales centrados en hojas \(Mac OS\)](#page-123-0) ➔P.124

# **Impresión de originales centrados en hojas (Windows)**

Este tema describe cómo reducir un original al 50% para imprimirlo centrado en una hoja.

- Documento: cualquier tipo
- **•** Tamaño de página: A4 (210 × 297 mm)
- **•** Papel: Hojas
- **•** Tipo de papel: Papel normal
- **•** Tamaño del papel: A4 (210 × 297 mm)
	- **1** En el menú de la aplicación, seleccione **Imprimir**.
- **2** Seleccione la impresora en el cuadro de diálogo y, a continuación abra el cuadro de diálogo de la impresora. [\(Véase "Acceso al cuadro de diálogo del controlador de impresora desde las aplicaciones de soft](#page-151-0)ware  $\sqrt{ }$   $\rightarrow$  P.152
- **3** Asegúrese de que se muestre la hoja **Principal**.

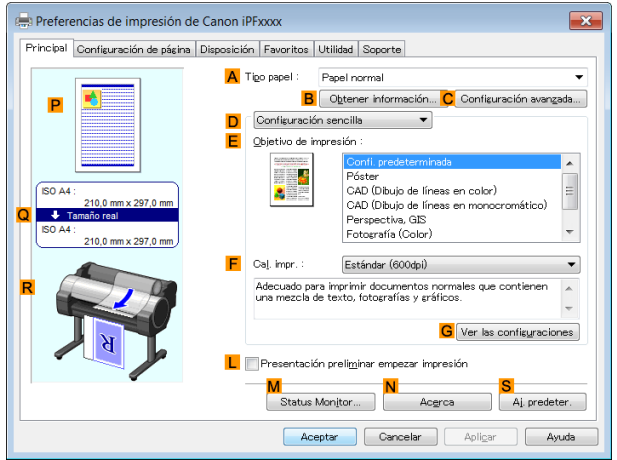

**4** En la lista **ATipo papel**, seleccione el tipo de papel cargado. En este caso, haga clic en Papel normal.

- **5** Realice su selección en la lista **EObjetivo de impresión**.
- - **6** Haga clic en la ficha **Configuración de página** para visualizar la hoja **Configuración de página**.

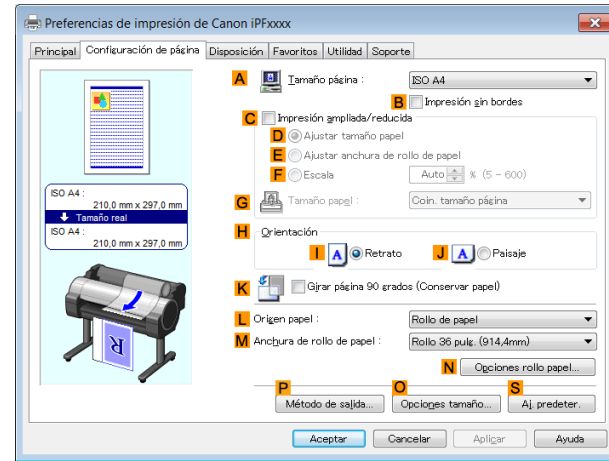

- **7** En la lista **ATamaño página**, haga clic en el tamaño del original de acuerdo con lo especificado en la aplicación. En este caso, haga clic en **ISO A4**.
- **8** Marque la casilla de verificación **CImpresión ampliada/reducida**.
- **9** Haga clic en **Coin. tamaño página** en la lista **GTamaño papel**.
- **10** Haga clic en **FEscala** y escriba **50**.
- **11** Haga clic en **Manual** en la lista **LOrigen papel**.
- **12** Haga clic en la ficha **Disposición** para visualizar la hoja **Disposición** .

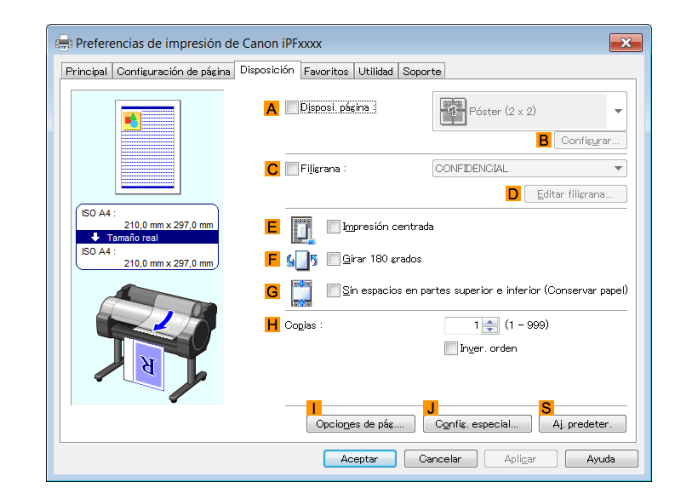

- **13** Active la casilla de verificación **EImpresión centrada**.
- **14** Confirme la configuración de impresión e imprima según desee.

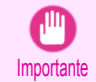

**•** Si ha seleccionado **Manual** como el origen de papel, siga las instrucciones del panel de control de la impresora para introducir el tamaño de papel.

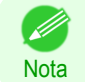

**•** Si desea ver sugerencias acerca de cómo confirmar la configuración de impresión, [véase "Confirmación](#page-148-0) [de la Configuración de Impresión ."](#page-148-0) → P.149

#### <span id="page-123-0"></span>**Impresión de originales centrados en hojas (Mac OS)**

Este tema describe cómo centrar los originales para imprimirlos en hojas, basándose en el ejemplo siguiente.

- **•** Documento: cualquier tipo
- **•** Tamaño de página: A4
- **•** Papel: Hojas
- **•** Tipo de papel: Papel normal
- **•** Tamaño de papel: no estándar
- **1** Seleccione **Configuración de página** en el menú de la aplicación para abrir el cuadro de diálogo **Atributos de página**.

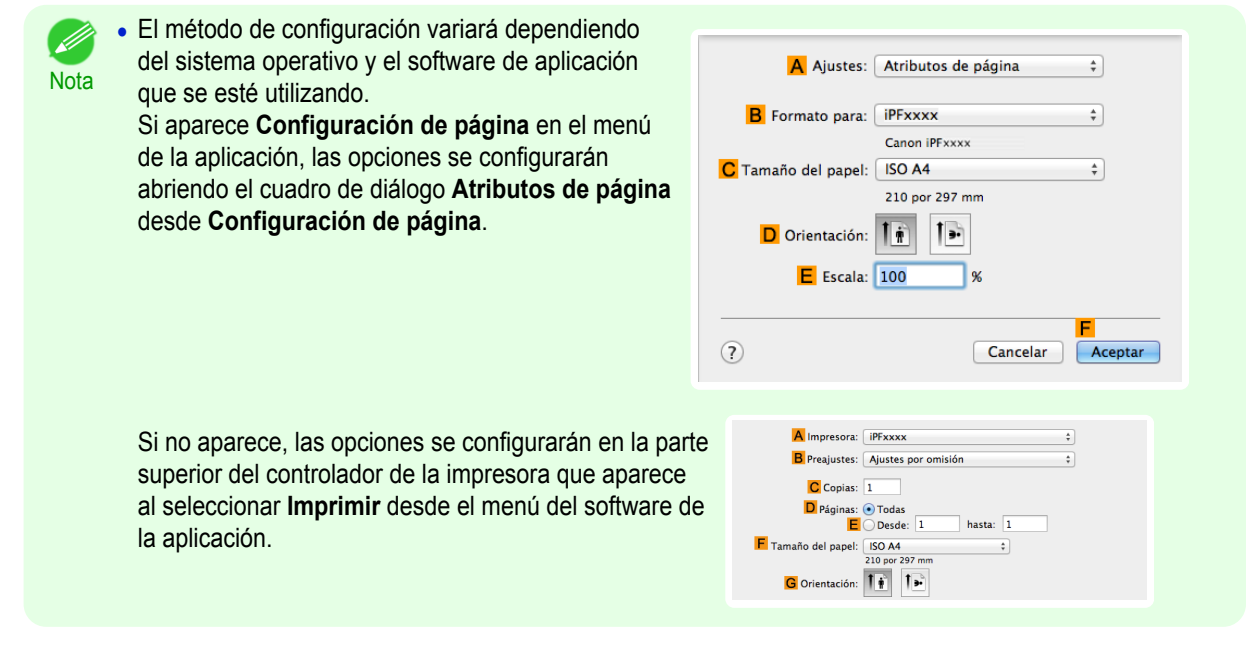

- **2** Seleccione la impresora en la lista **BFormato para**.
- **3** En la lista **CTamaño de papel**, haga clic en el tamaño del original. En este caso, haga clic en **ISO A4 para bandeja de papel (Márgenes grandes)**.
- **4** Haga clic en **FOK** para cerrar el cuadro de diálogo.
- **5** Desde el menú de la aplicación, seleccione **Imprimir**.

# **6** Acceda al panel **Principal**.

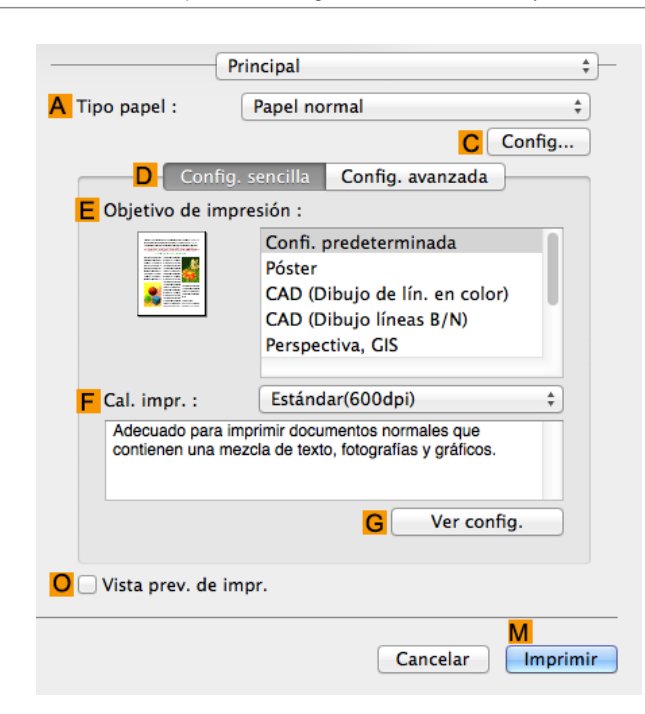

- **7** En la lista **ATipo papel**, seleccione el tipo de papel cargado. En este caso, haga clic en Papel normal.
- **8** Realice su selección en la lista **EObjetivo de impresión**.
- **9** Realice su selección en la lista **<sup>F</sup> Cal. impr.**.
- **10** Acceda al panel **Configuración de página**.

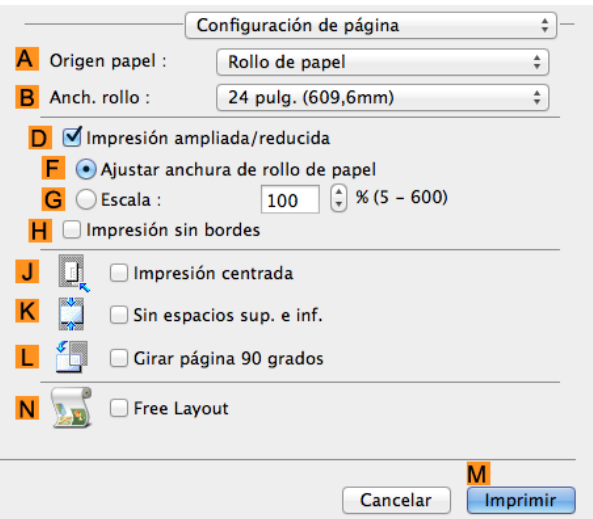

**11** Haga clic en **Manual** en la lista **AOrigen papel**. **12** Active la casilla de verificación **JImpresión centrada**. **13** Confirme la configuración de impresión y seguidamente haga clic en **MImprimir** para iniciar la impresión.

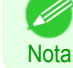

**•** Si desea ver sugerencias acerca de cómo confirmar la configuración de impresión, [véase "Confirmación](#page-255-0) [de la configuración de impresión ."](#page-255-0) ➔P.256

Importante

**•** Si ha seleccionado **Manual** como el origen de papel, siga las instrucciones del panel de control de la impresora para introducir el tamaño de papel.

<span id="page-125-0"></span>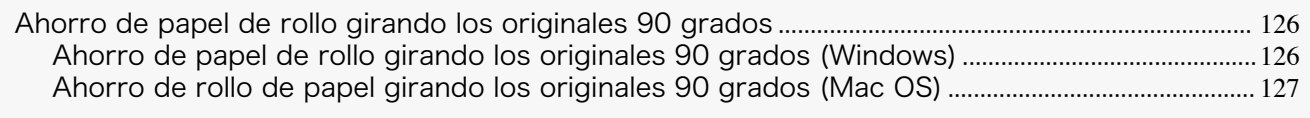

[Ahorro de papel de rollo imprimiendo los originales sin márgenes superior e inferior](#page-128-0) ......................................... 129 [Ahorro de papel de rollo imprimiendo los originales sin márgenes superior e inferior \(Windows\)](#page-129-0) ............... 130 [Ahorro de rollo de papel imprimiendo los originales sin márgenes superior e inferior \(Mac OS\)](#page-130-0) ................. 131

# **Ahorro de papel de rollo girando los originales 90 grados**

Puede ahorrar papel de rollo especificando las configuraciones particulares adecuadas a su original.

#### **• Girar página 90 grados (Conservar papel)**

Cuando imprime originales con orientación vertical, el original se gira 90 grados antes de la impresión, si cabe en la anchura del rollo de papel. De esta forma puede ahorrar papel.

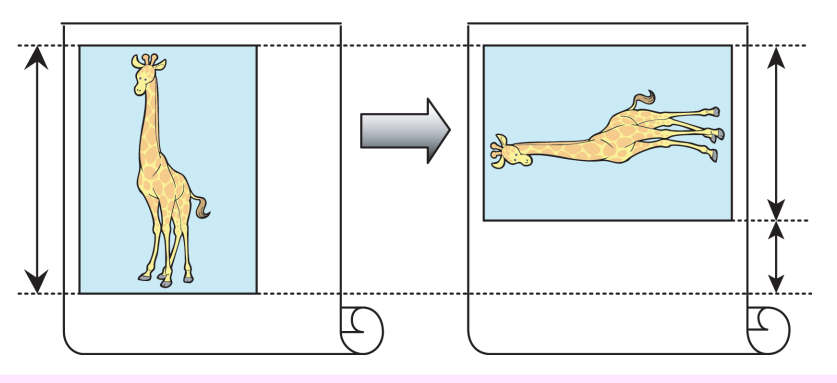

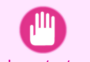

Importante **•** Si la página supera la anchura del rollo de papel después de la rotación, utilice esta función con la aplicación de escala para ajustar la anchura de rollo de papel para imprimir páginas rotadas.

Si desea ver sugerencias acerca de cómo ahorrar papel de rollo, consulte los siguientes temas, de acuerdo con su ordenador y sistema operativo.

- **•** Ahorro de papel de rollo girando los originales 90 grados (Windows) ➔P.126
- **•** [Ahorro de rollo de papel girando los originales 90 grados \(Mac OS\)](#page-126-0) ➔P.127

# **Ahorro de papel de rollo girando los originales 90 grados (Windows)**

Este tema describe como ahorrar papel, girando originales 90 grados antes de imprimir, basado al siguiente ejemplo.

- **•** Documento: cualquier tipo
- **•** Tamaño de página: A4 (210,0 × 297,0 mm)
- **•** Papel: rollo
- **•** Tipo de papel: Papel normal
- **•** Anchura del rollo: Rollo de A3/A4 (297,0 mm)

Este ejemplo ilustra cómo girar 90 grados un original de tamaño A4 (210,0 × 297,0 mm) con orientación retrato para que se ajuste al ancho del rollo de papel A3/A4 (297,0 mm), lo que permite ahorrar papel.

- **1** Seleccione **Imprimir** desde el menú de la aplicación.
- **2** Seleccione la impresora en el cuadro de diálogo, y a continuación, abra el cuadro de diálogo del controlador de impresora. [\(Véase "Acceso al cuadro de diálogo del controlador de impresora desde las aplicaciones](#page-151-0) de software  $\sqrt{ }$   $\rightarrow$  P.152

<span id="page-126-0"></span>**3** Asegúrese de que se muestra la hoja **Principal**.

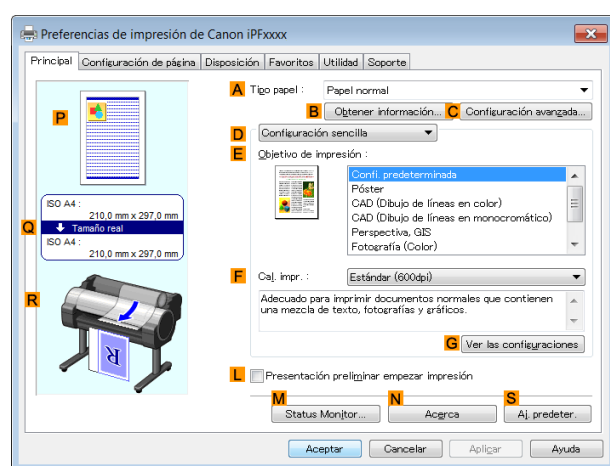

**4** En la lista **ATipo papel** seleccione el tipo de papel cargado. En este caso, haga clic en Papel normal.

**5** Haga clic en la ficha **Configuración de página** para mostrar la hoja **Configuración de página**.

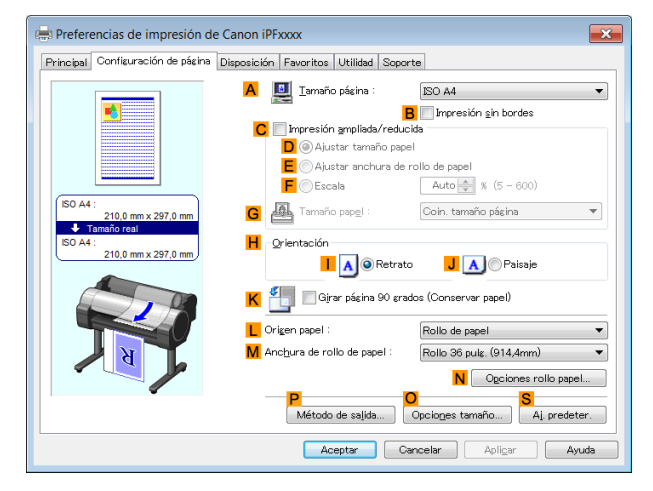

- **6** En la lista **ATamaño página**, haga clic en el tamaño del original especificado en la aplicación de software. En este caso, haga clic en **ISO A4**.
- **7** Seleccione y haga clic en un rollo de papel en la lista **LOrigen papel**.
- **8** Seleccione la anchura del rollo cargado en la lista **MAnchura de rollo de papel** en este caso, **Rollo ISO A3/A4 (297,0mm)**.
- **9** Seleccione la casilla de verificación **KGirar página 90 grados (Conservar papel)**.
- **10** Confirme la configuración de impresión e imprima de acuerdo con sus preferencias.
	- **•** Para obtener instrucciones acerca de cómo confirmar la configuración de impresión, [véase "Confirmación](#page-148-0) [de la Configuración de Impresión ."](#page-148-0) → P.149

# **Ahorro de rollo de papel girando los originales 90 grados (Mac OS)**

Este tema describe cómo ahorrar rollo de papel girando los originales 90 grados antes de imprimir, basándose en el siguiente ejemplo.

127

**•** Documento: cualquier tipo

**Nota** 

D

- **•** Tamaño de página: A4 (210 × 297 mm)
- **•** Papel: rollo de papel
- **•** Tipo de papel: Papel normal
- **•** Anchura del rollo: Rollo de A3/A4 (297 mm)

[Ahorro de rollo de papel](#page-125-0)

Ahorro de rollo de papel

Este ejemplo ilustra cómo girar 90 grados un original de tamaño A4 (210×297 mm) con orientación vertical para que se ajuste al ancho del rollo de papel A3/A4 (297 mm), lo que permite ahorrar papel.

**1** Seleccione **Configuración de página** en el menú de la aplicación para abrir el cuadro de diálogo **Atributos de página**.

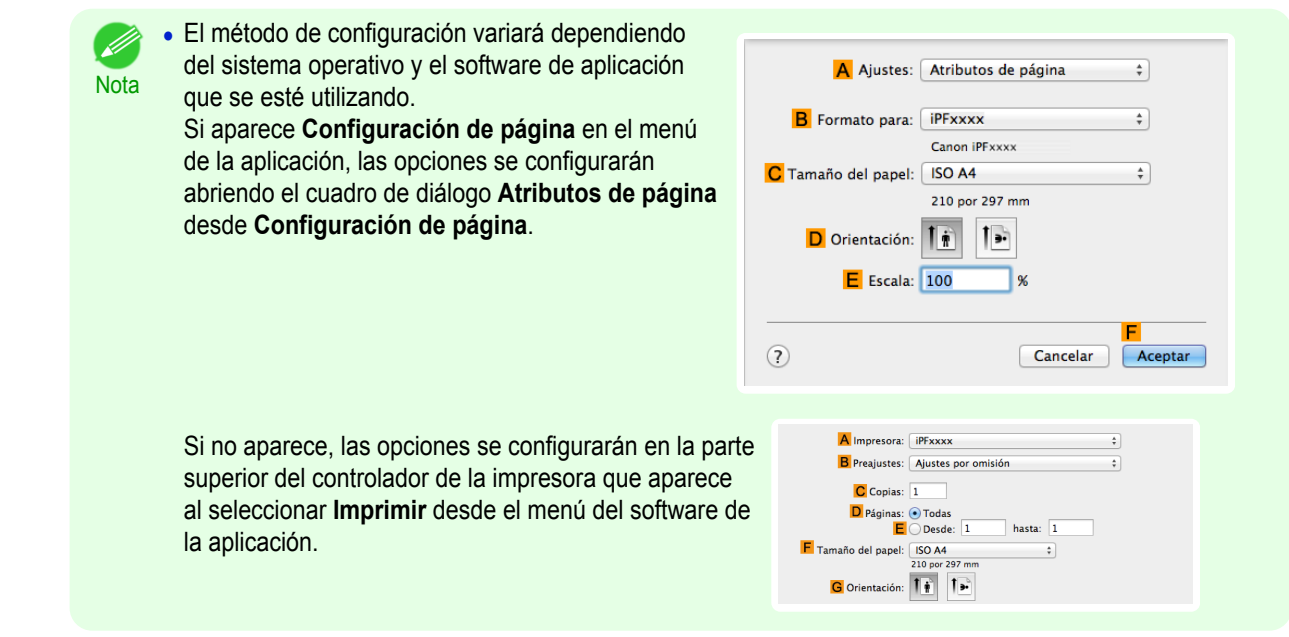

- **2** Seleccione la impresora en la lista **BFormato para**.
- **3** En **CTamaño de papel**, haga clic en el tamaño del original. En este caso, haga clic en **ISO A4**.
- **4** Haga clic en **FOK** para cerrar el cuadro de diálogo.
- **5** Desde el menú de la aplicación, seleccione **Imprimir**.
- **6** Acceda al panel **Principal**.

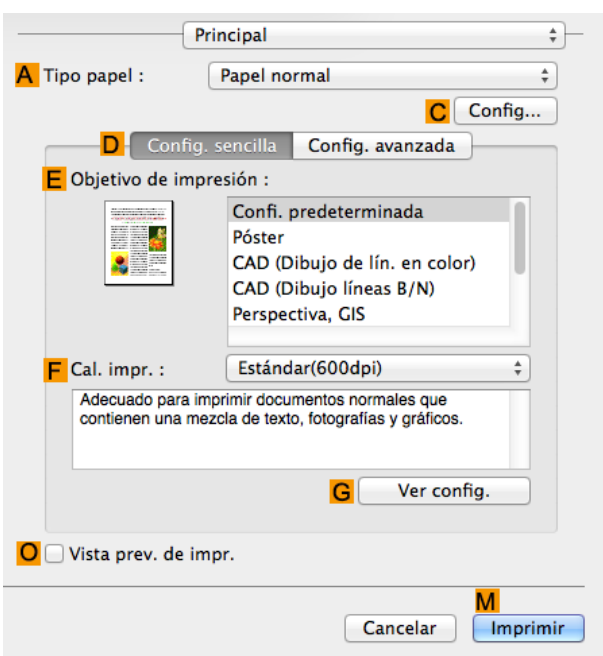

128

**7** En la lista **ATipo papel**, seleccione el tipo de papel cargado. En este caso, haga clic en Papel normal.

[Guía del usuario](#page-0-0)

<span id="page-128-0"></span>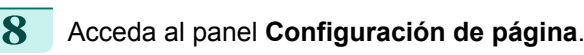

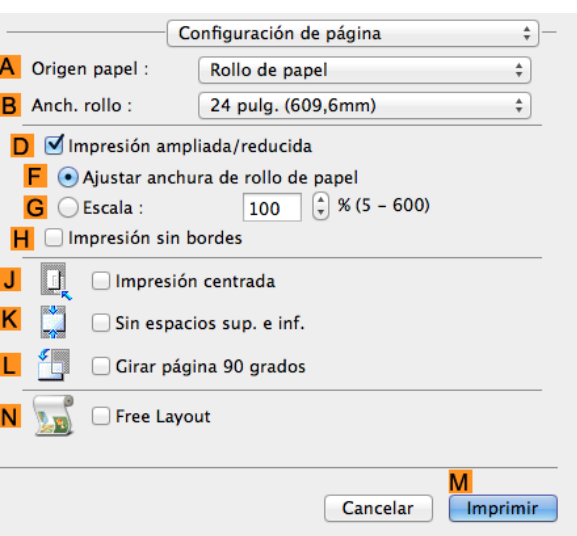

[Opciones de impresión mejoradas](#page-28-0)

Opciones de impresión mejoradas

- **9** Seleccione y haga clic en un rollo de papel en la lista **AOrigen papel**.
- **10** Seleccione la anchura del papel del rollo cargado en la impresora para **BAnch. rollo**. En este caso, se selecciona **ISO A3/A4 (297,0mm)**.
- **11** Seleccione la casilla de verificación **LGirar página 90 grados**.
- **12** Confirme la configuración de impresión y seguidamente haga clic en **MImprimir** para iniciar la impresión.

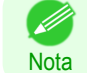

**•** Si desea ver sugerencias acerca de cómo confirmar la configuración de impresión, [véase "Confirmación](#page-255-0) [de la configuración de impresión ."](#page-255-0) ➔P.256

# **Ahorro de papel de rollo imprimiendo los originales sin márgenes superior e inferior**

Puede ahorrar papel de rollo especificando las configuraciones particulares adecuadas a su original.

#### **• Sin espacios en partes superior e inferior (Conservar papel)**

Puede imprimir sin alimentar el papel en las zonas en blanco de los originales si hay márgenes superior e inferior en los originales. Esto permite ahorrar tanto papel como el tamaño de los márgenes.

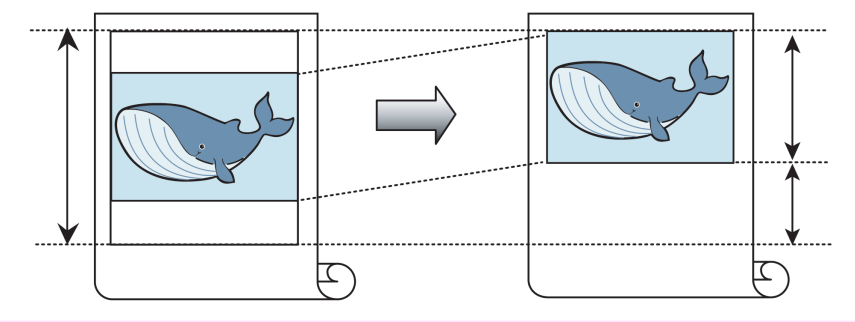

- **•** La impresión sin los márgenes superior e inferior no se admite en los siguientes casos.
- **Importante •** Si ha elegido póster como tipo de disposición de página
	- **•** Incluso durante la impresión sin bordes, puede imprimir sin los márgenes superior e inferior.
- **Nota •** La impresión sin los márgenes superior e inferior puede provocar incoherencias en el tamaño de los documentos impresos, en función de la disposición de las imágenes o el texto en los originales.

Si desea ver sugerencias acerca de cómo ahorrar papel del rollo, consulte los siguientes temas, de acuerdo con su ordenador y sistema operativo.

**•** [Ahorro de papel de rollo imprimiendo los originales sin márgenes superior e inferior \(Windows\)](#page-129-0) ➔P.130

.<br>M

<span id="page-129-0"></span>• [Ahorro de rollo de papel imprimiendo los originales sin márgenes superior e inferior \(Mac OS\)](#page-130-0) → P.131

#### **Ahorro de papel de rollo imprimiendo los originales sin márgenes superior e inferior (Windows)**

Este tema describe cómo ahorrar papel de rollo al imprimir originales que tengan márgenes superior e inferior, basándose en el ejemplo siguiente.

- **•** Documento: cualquier tipo
- **•** Tamaño de página: A4 (210,0×297,0 mm)
- **•** Papel: rollo
- **•** Tipo papel: Papel normal
- **•** Anchura del rollo: Rollo de A3/A4 (297,0mm)

**1** Desde el menú de la aplicación de origen, seleccione **Imprimir**.

- 2 Seleccione la impresora en el cuadro de diálogo, y a continuación, muestre el cuadro de diálogo de controlador de impresión. [\(Véase "Acceso al cuadro de diálogo del controlador de impresora desde las aplica](#page-151-0)[ciones de software ."\)](#page-151-0)  $\rightarrow$  P.152
- **3** Asegúrese de que se muestra la hoja **Principal**.

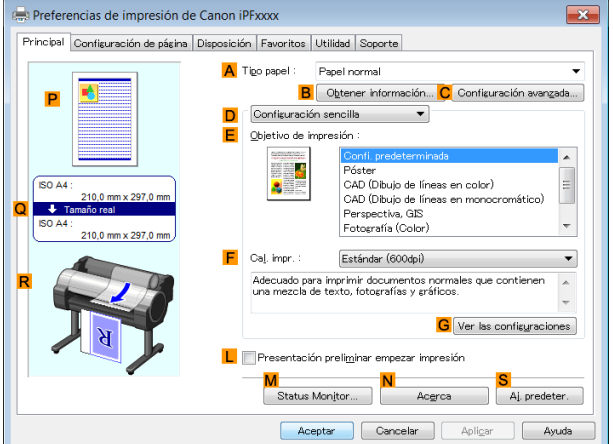

- **4** En la lista **ATipo papel** seleccione el tipo de papel cargado. En este caso, haga clic en Papel normal.
- **5** Haga clic en la ficha **Configuración de página** para mostrar la hoja **Configuración de página**.

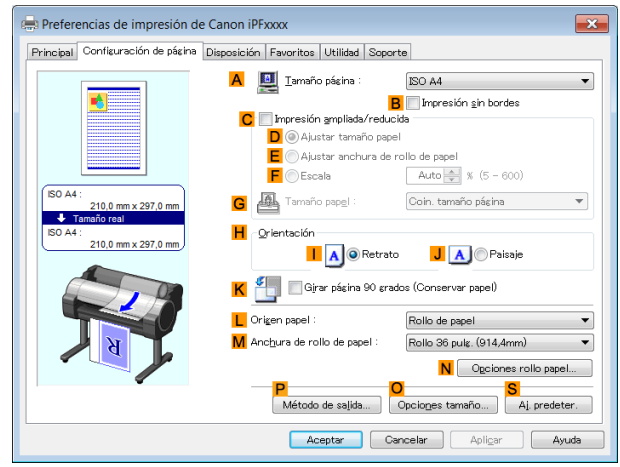

- **6** En la lista **ATamaño página**, haga clic en el tamaño del original especificado en la aplicación. En este caso, haga clic en **ISO A4**.
	- **7** Seleccione y haga clic en un rollo de papel en la lista **LOrigen papel**.
	- **8** Seleccione la anchura del rollo cargado en la lista **MAnchura de rollo de papel** ; en este caso, **Rollo ISO A3/A4 (297,0mm)**.

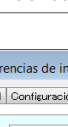

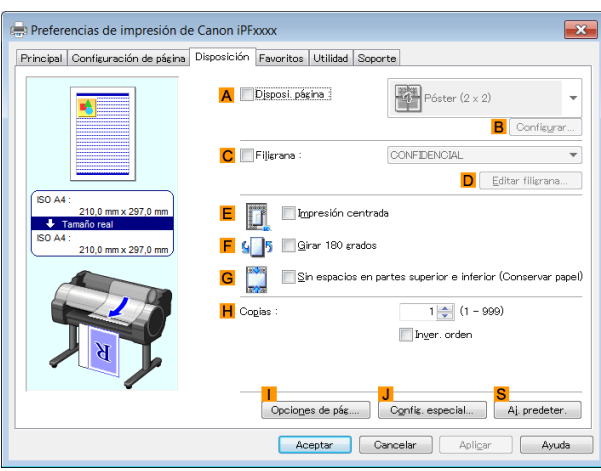

#### <span id="page-130-0"></span>**10** Seleccione la casilla de verificación **GSin espacios en partes superior e inferior (Conservar papel)**.

**11** Confirme la configuración de impresión e imprima de acuerdo con sus preferencias.

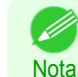

**•** Para obtener instrucciones acerca de cómo confirmar la configuración de impresión, [véase "Confirmación](#page-148-0) [de la Configuración de Impresión ."](#page-148-0) → P.149

### **Ahorro de rollo de papel imprimiendo los originales sin márgenes superior e inferior (Mac OS)**

Este tema describe cómo ahorrar rollo de papel al imprimir originales que tengan márgenes superior e inferior, basándose en el ejemplo siguiente.

- **•** Documento: cualquier tipo
- **•** Tamaño de página: A4 (210 × 297 mm)
- **•** Papel: rollo de papel
- **•** Tipo de papel: Papel normal
- **•** Anchura del rollo: Rollo de A3/A4 (297 mm)

**1** Seleccione **Configuración de página** en el menú de la aplicación para abrir el cuadro de diálogo **Atributos de página**.

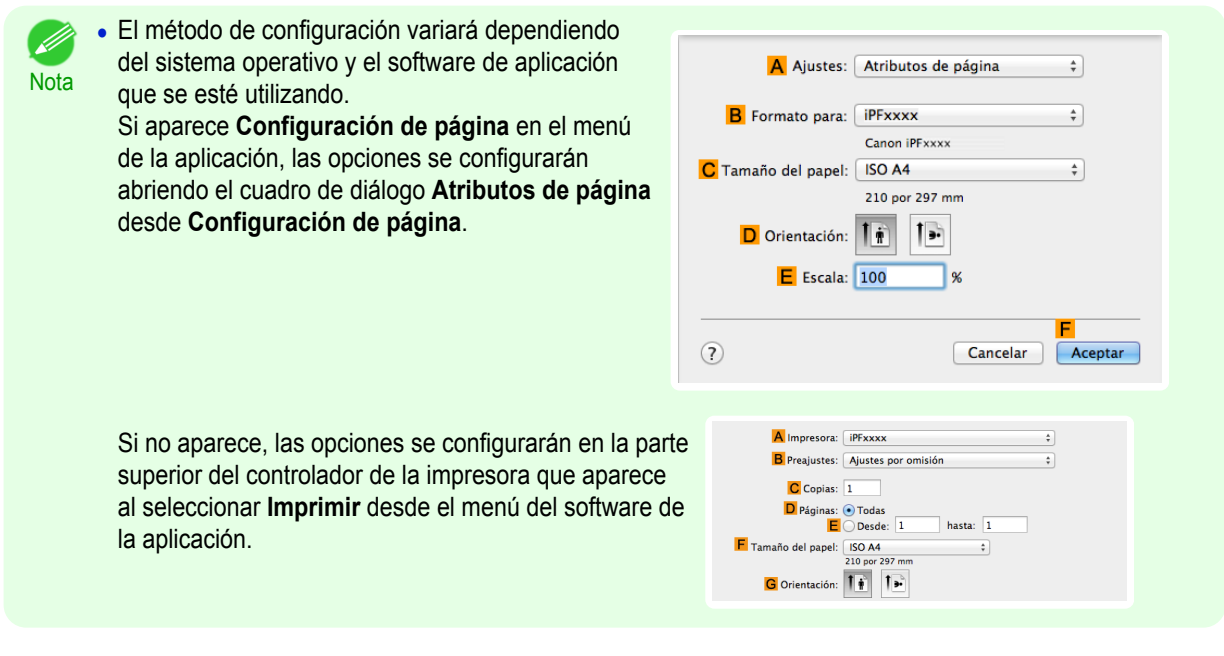

**2** Seleccione la impresora en la lista **BFormato para**.

**3** En **CTamaño de papel**, haga clic en el tamaño del original. En este caso, haga clic en **ISO A4**.

- **4** Haga clic en **FOK** para cerrar el cuadro de diálogo.
	- **5** Desde el menú de la aplicación, seleccione **Imprimir**.
	- **6** Acceda al panel **Principal**.

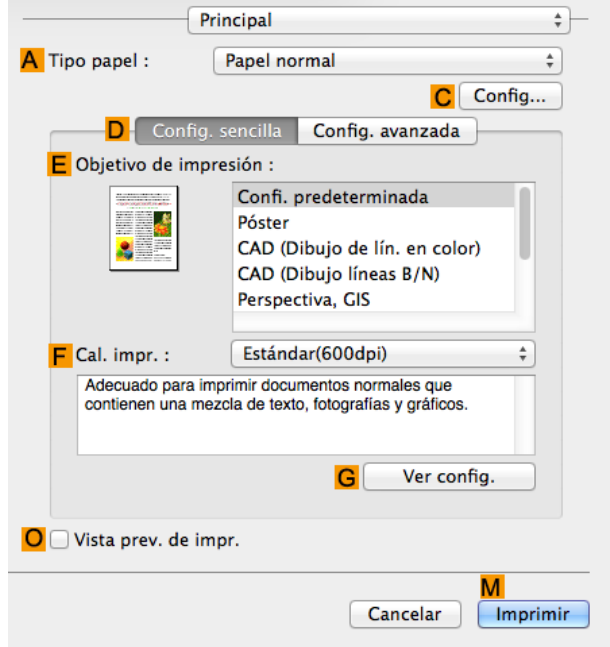

**7** En la lista **ATipo papel**, seleccione el tipo de papel cargado. En este caso, haga clic en Papel normal.

**8** Acceda al panel **Configuración de página**.

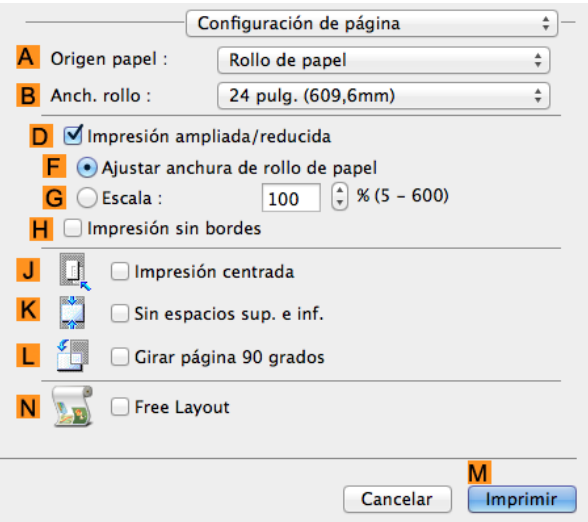

- **9** Seleccione y haga clic en un rollo de papel en la lista **AOrigen papel**.
- **10** Seleccione la anchura del papel del rollo cargado en la impresora para **BAnch. rollo**. En este caso, se selecciona **ISO A3/A4 (297,0mm)**.
- **11** Seleccione la casilla de verificación **KSin espacios sup. e inf.**. 132
	- **12** Confirme la configuración de impresión y seguidamente haga clic en **MImprimir** para iniciar la impresión.

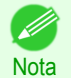

**•** Si desea ver sugerencias acerca de cómo confirmar la configuración de impresión, [véase "Confirmación](#page-255-0) [de la configuración de impresión ."](#page-255-0) ➔P.256

# Comprobación de las imágenes antes de imprimir

# **Cómo comprobar la disposición en una vista preliminar antes de la impresión**

Puede comprobar la disposición de la impresión en la pantalla de vista previa.

#### **• Presentación preliminar empezar impresión** (Windows)

Mientras se ve la pantalla de vista previa también pueden ajustarse la disposición o el tamaño, y los cambios se aplicarán instantáneamente en la pantalla de vista previa.

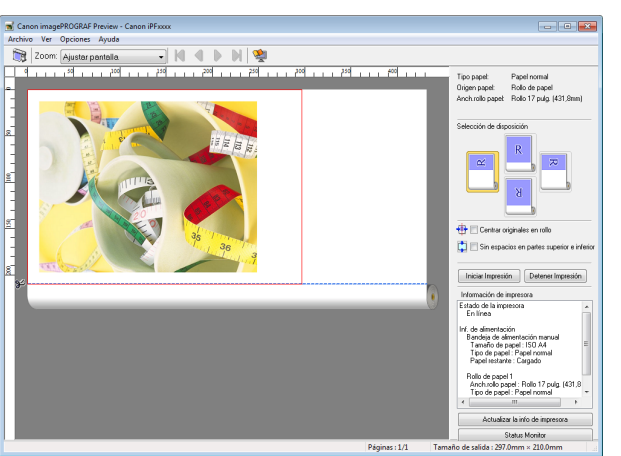

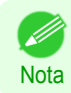

**•** Con algunas configuraciones y en algunos entornos puede iniciarse PageComposer.

#### **• Preview** (Mac OS)

Mientras se ve la pantalla de vista previa también pueden ajustarse la disposición o el tamaño, y los cambios se aplicarán instantáneamente en la pantalla de vista previa.

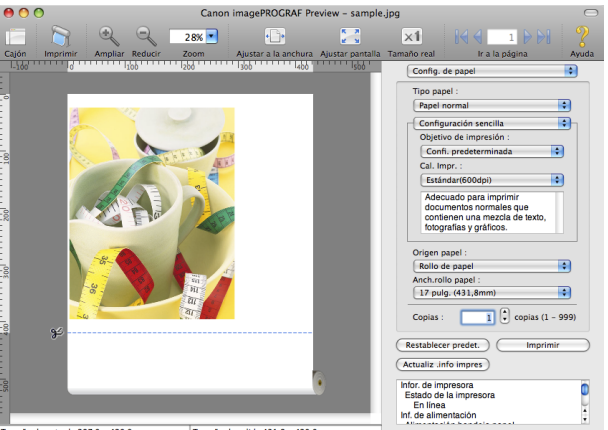

de entrada 297.0 x 420.0 mm Tamaño de salida 431.8 x 420.0 mm

Para obtener instrucciones sobre cómo comprobar el diseño antes de la impresión, consulte los siguientes temas:

- **•** [Cómo comprobar la disposición en una vista previa antes de la impresión \(Windows\)](#page-148-0) ➔P.149
- **•** [Comprobación de la disposición en una vista previa antes de la impresión \(Mac OS\)](#page-256-0) ➔P.257

# <span id="page-133-0"></span>Otras configuraciones útiles

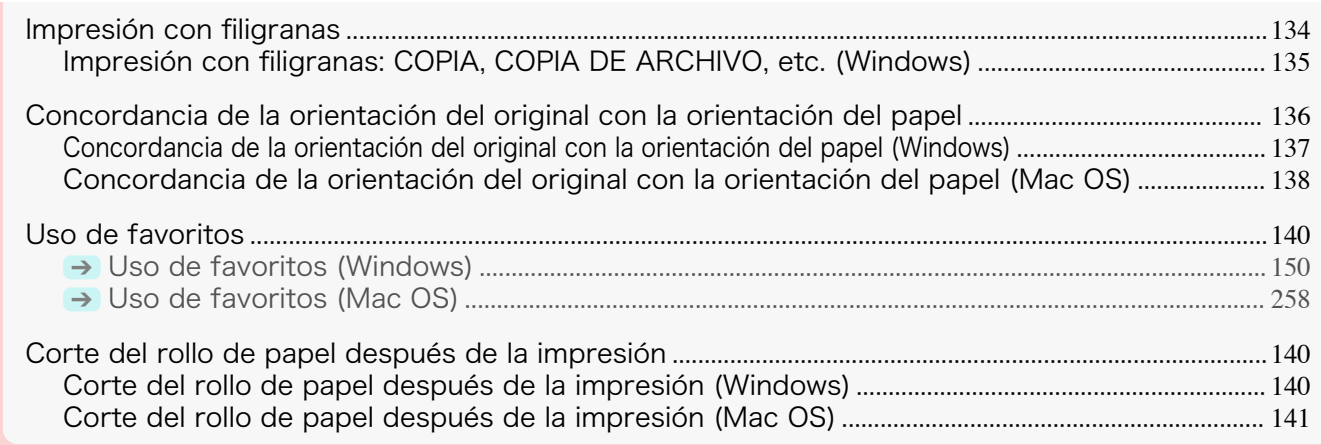

# **Impresión con filigranas**

Puede agregar filigranas (imágenes en segundo plano) a los documentos que requieren un tratamiento especial.

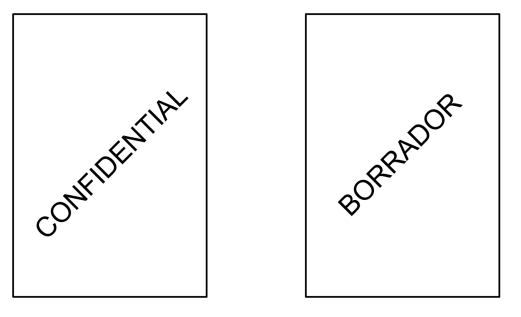

#### **• Filigrana**

Las filigranas se aplican a todas las páginas del documento.

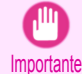

**•** Las filigranas no se imprimen si se selecciona póster como tipo de disposición de página.

Se incluyen las siguientes filigranas:

- **•** CONFIDENCIAL
- **•** COPIA
- **•** BORRADOR
- **•** COPIA DE ARCHIVO
- **•** FINAL
- **•** PRELIMINAR
- **•** PRUEBA
- **•** MÁXIMO SECRETO

También puede crear sus propias filigranas. Especifique las siguientes opciones para personalizar la filigrana.

- **•** Cadena de la filigrana: Especifique parámetros como el tipo de letra, el tamaño, el color, etcétera. Rodee la filigrana con un marco si lo desea.
- **•** Posición de la filigrana: Especifique la posición en la página, el ángulo, etcétera.
- **•** Método de impresión de las filigranas: Especifique si la filigrana se imprimirá superpuesta o debajo de la imagen del documento. También puede imprimirla sólo en la primera página, si lo desea.

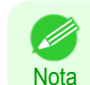

134

**•** Las filigranas se admiten en Windows.

**•** Además de las filigranas suministradas, puede crear hasta 50 filigranas originales.

<span id="page-134-0"></span>Si desea obtener instrucciones detalladas acerca de cómo imprimir con filigranas, consulte los siguientes temas:

**•** Impresión con filigranas: COPIA, COPIA DE ARCHIVO, etc. (Windows) ➔P.135

# **Impresión con filigranas: COPIA, COPIA DE ARCHIVO, etc. (Windows)**

Este tema describe cómo imprimir con filigranas, basándose en el ejemplo siguiente de impresión con una filigrana **COPIA DE ARCHIVO**.

- Documento: cualquier tipo
- **•** Tamaño de página: A2 (420×594 mm)
- **•** Papel: rollo de papel
- **•** Tipo de papel: Papel normal
- **•** Anchura de rollo de papel: Rollo A2/A3 (420 mm)
- **1** En el menú de la aplicación, seleccione **Imprimir**.
- **2** Seleccione la impresora en el cuadro de diálogo y, a continuación abra el cuadro de diálogo de la impresora. [\(Véase "Acceso al cuadro de diálogo del controlador de impresora desde las aplicaciones de soft](#page-151-0)ware  $\sqrt{ }$   $\rightarrow$  P.152
- **3** Asegúrese de que se muestre la hoja **Principal**.

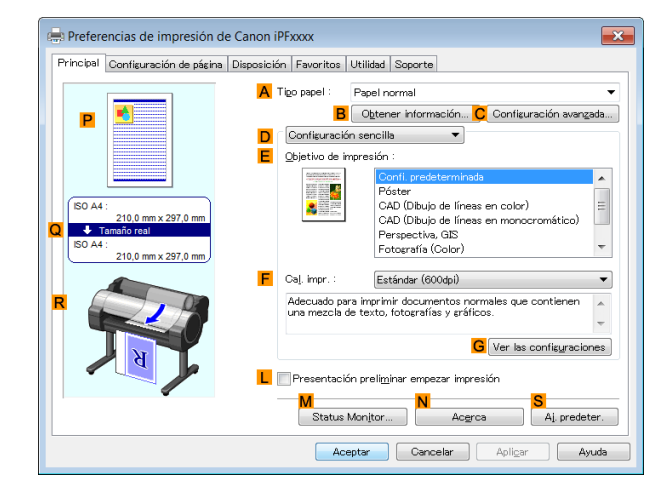

**4** En la lista **ATipo papel**, seleccione el tipo de papel cargado. En este caso, haga clic en Papel normal.

**5** Active la casilla de verificación **EObjetivo de impresión**.

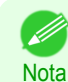

**•** Podrá comprobar los valores de configuración seleccionados en **E Objetivo de impresión**, haciendo clic en **GVer las configuraciones**.

**6** Haga clic en la ficha **Configuración de página** para visualizar la hoja **Configuración de página**.

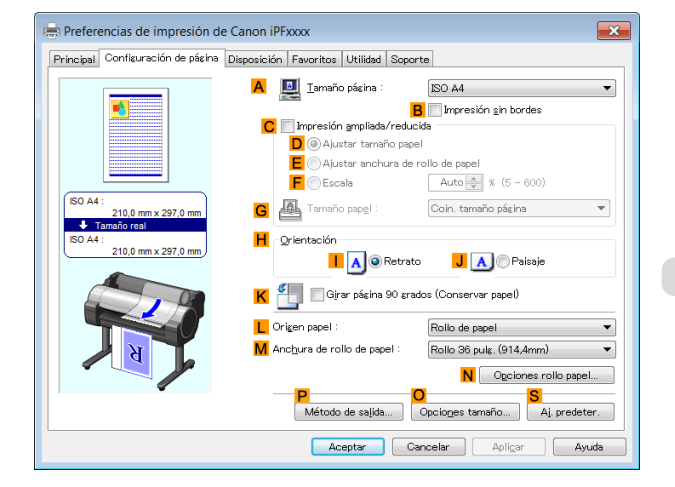

<span id="page-135-0"></span>**7** En **ATamaño página**, haga clic en el tamaño del original de acuerdo con lo especificado en el software de la aplicación. En este caso, haga clic en **ISO A2**.

**8** Seleccione y haga clic en un rollo de papel en la lista **LOrigen papel**.

**9** Seleccione la anchura del rollo cargado en la lista **MAnchura de rollo de papel**—en este caso, **Rollo ISO A2/A3 (420,0mm)**.

**10** Haga clic en la ficha **Disposición** para visualizar la hoja **Disposición** .

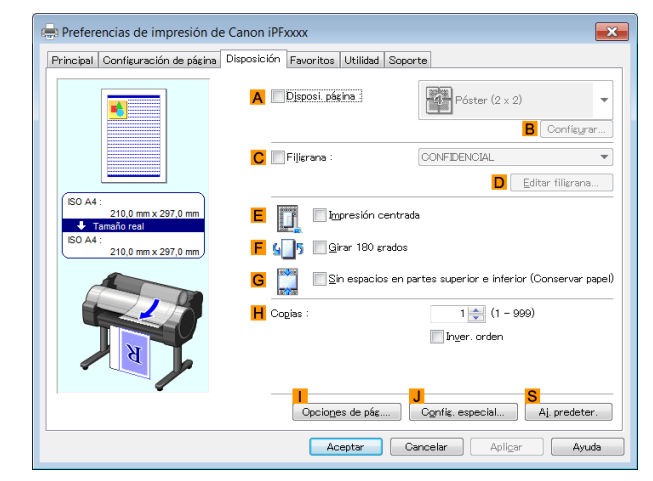

- **11** Active la casilla de verificación **CFiligrana**.
- **12** Haga clic en **COPIA DE ARCHIVO**, en la lista **Filigrana**.

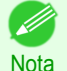

**•** Haga clic en **DEditar filigrana** para abrir el cuadro de diálogo **Editar filigrana**. Dentro del cuadro de diálogo **Editar filigrana**, podrá crear filigranas personalizadas y cambiar la posición y el ángulo de las filigranas.

**13** Confirme la configuración de impresión e imprima según desee.

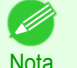

**•** Si desea ver sugerencias acerca de cómo confirmar la configuración de impresión, [véase "Confirmación](#page-148-0) [de la Configuración de Impresión ."](#page-148-0) → P.149

# **Concordancia de la orientación del original con la orientación del papel**

Puede especificar que la orientación del original concuerde con la orientación del papel para la impresión.

#### **• Orientación**

El papel suele cargarse en la impresora con orientación vertical. Cuando tenga un original con orientación horizontal, puede especificar la orientación de la impresión de modo que el original se imprima con orientación horizontal.

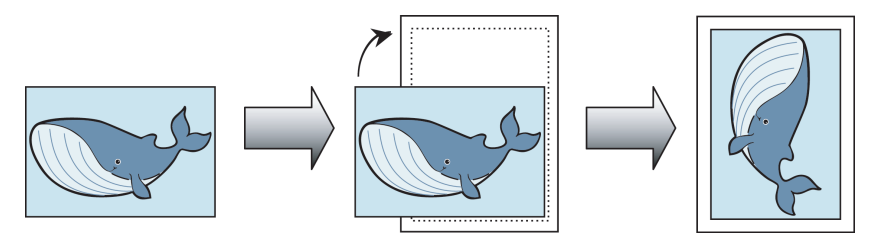

#### **• Girar 180 grados**

El original se rota 180 grados a fin de imprimirlo invertido en vertical.

#### **• Espejo**

136

Se imprime una imagen especular del original.

Si desea obtener instrucciones acerca de cómo especificar la orientación del original antes de la impresión, consulte los siguientes temas, de acuerdo con su ordenador y sistema operativo.

- <span id="page-136-0"></span>**•** Concordancia de la orientación del original con la orientación del papel (Windows) ➔P.137
- **•** [Concordancia de la orientación del original con la orientación del papel \(Mac OS\)](#page-137-0) ➔P.138

# **Concordancia de la orientación del original con la orientación del papel (Windows)**

Este tema describe cómo imprimir un original con orientación horizontal después de ajustar la orientación adecuada para el papel, basándose en el siguiente ejemplo.

- **•** Documento: original creado con orientación horizontal
- **•** Tamaño de página: A4 (210,0×297,0 mm)
- **•** Papel: Rollo
- **•** Tipo de papel: Papel normal
- **•** Anchura de rollo de papel: Rollo A2/A3 (420,0 mm)
- **1** En el menú de la aplicación, elija **Imprimir**.
- **2** Seleccione la impresora en el cuadro de diálogo, y a continuación, abra el cuadro de diálogo del controlador de la impresora. [\(Véase "Acceso al cuadro de diálogo del controlador de impresora desde las aplica](#page-151-0)[ciones de software ."\)](#page-151-0)  $\rightarrow$  P.152
- **3** Asegúrese de que se muestra la hoja **Principal**.

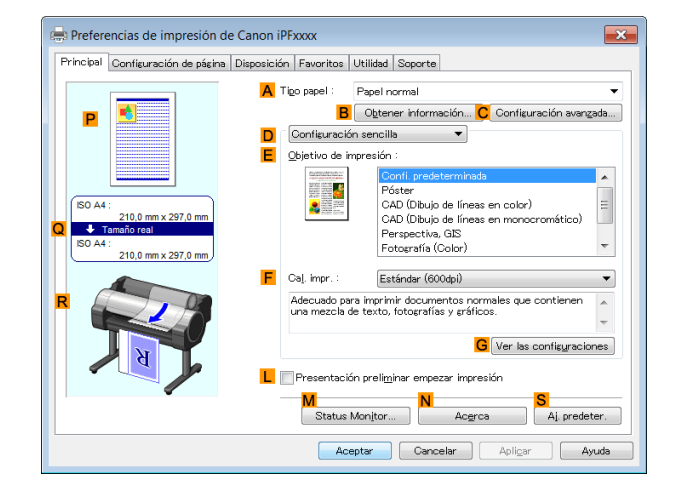

**4** En la lista **ATipo papel** seleccione el tipo de papel cargado. En este caso, haga clic en Papel normal.

**5** Realice su selección en la lista **EObjetivo de impresión**.

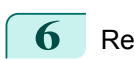

**6** Realice su selección en la lista **<sup>F</sup> Cal. impr.**.

**7** Haga clic en la ficha **Configuración de página** para mostrar la hoja **Configuración de página**.

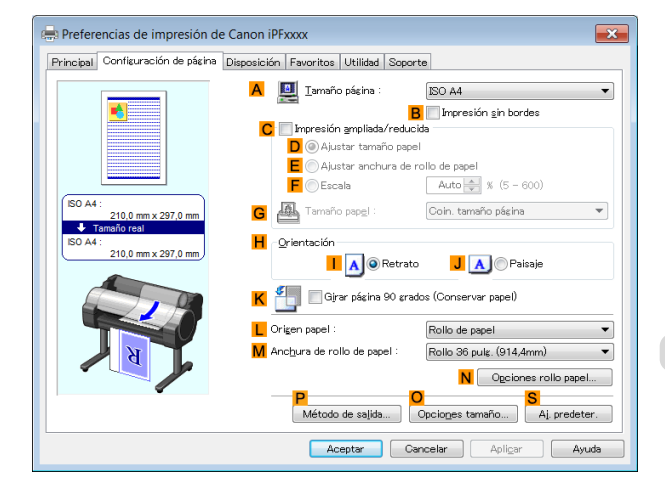

**8** En **ATamaño página**, haga clic en el tamaño del original de acuerdo con lo especificado en el software de la aplicación. En este caso, haga clic en **ISO A4**.

<span id="page-137-0"></span>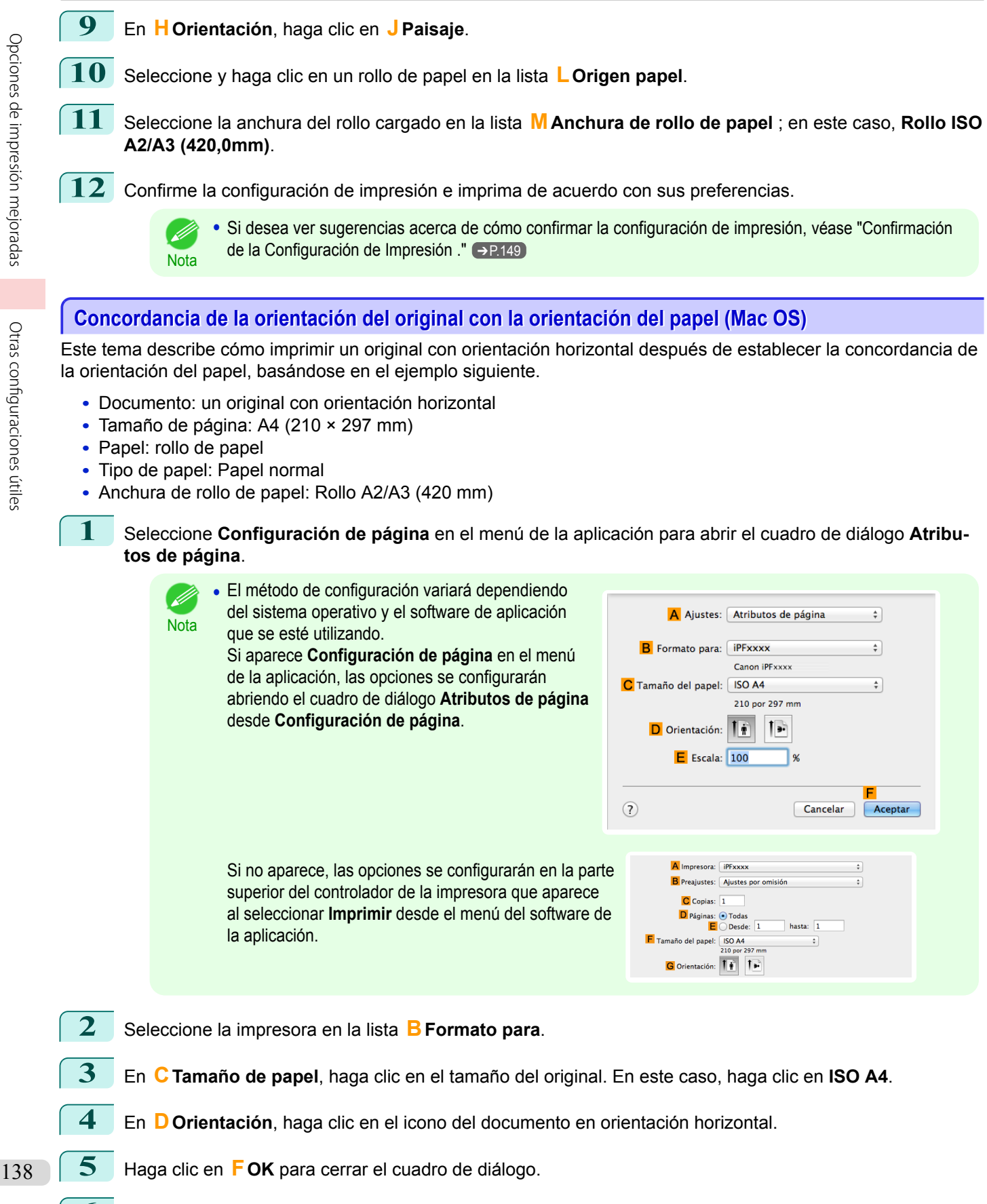

**6** Desde el menú de la aplicación, seleccione **Imprimir**.

# **7** Acceda al panel **Principal**.

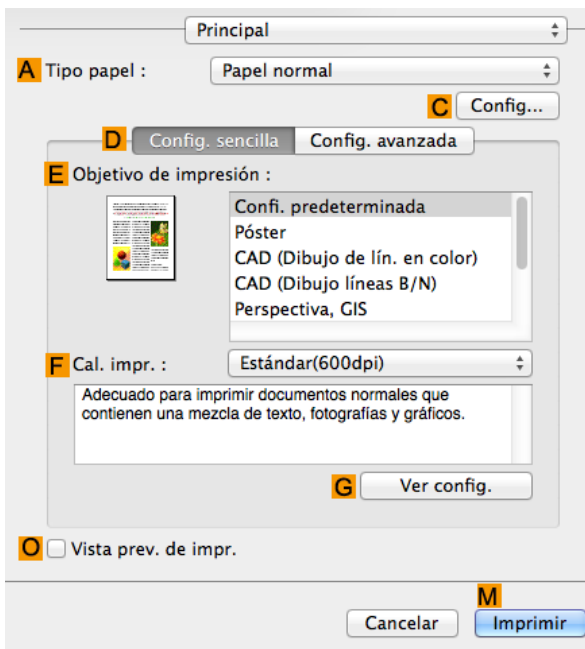

**8** En la lista **ATipo papel**, seleccione el tipo de papel cargado. En este caso, haga clic en Papel normal.

**9** Realice su selección en la lista **EObjetivo de impresión**.

- **10** Realice su selección en la lista **<sup>F</sup> Cal. impr.**.
- **11** Acceda al panel **Configuración de página**.

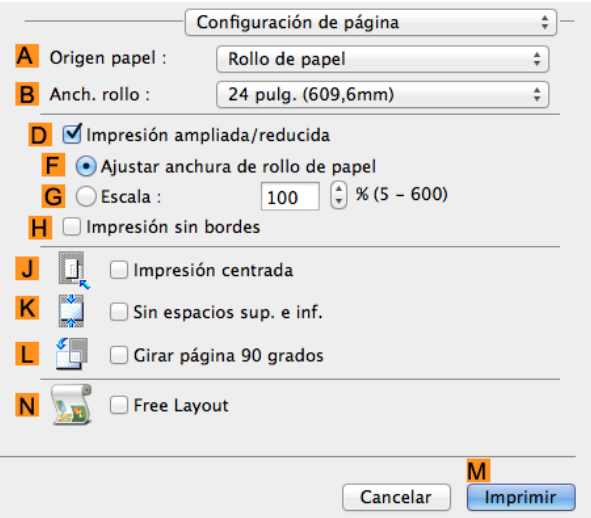

**12** Seleccione y haga clic en un rollo de papel en la lista **AOrigen papel**.

**13** Seleccione la anchura del papel del rollo cargado en la impresora para **BAnch. rollo**. En este caso, se selecciona **ISO A2/A3 (420,0mm)**.

**14** Confirme la configuración de impresión y seguidamente haga clic en **MImprimir** para iniciar la impresión.

**•** Si desea ver sugerencias acerca de cómo confirmar la configuración de impresión, [véase "Confirmación](#page-255-0) [de la configuración de impresión ."](#page-255-0) ➔P.256

# **Uso de favoritos**

Puede registrar configuraciones de impresión como **Favoritos** para reutilizar las configuraciones de un trabajo en particular que cumpla sus expectativas, o la configuración de un tamaño de página en particular que vaya a utilizar con frecuencia.

#### **• Favoritos**

[Opciones de impresión mejoradas](#page-28-0)

<span id="page-139-0"></span>Opciones de impresión mejoradas

Otras

[configuraciones](#page-133-0)

útiles

Guardar un favorito para uso posterior. Antes de imprimir, puede elegir la configuración que ha guardado de una lista, y puede verificar los detalles de la configuración.

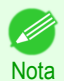

**•** También puede guardar las configuraciones de favorito como archivos. Se conviene utilizar estos archivos para imprimir bajo la misma condición en otro ordenador. (En Windows)

Si desea obtener instrucciones acerca de cómo usar favoritos para imprimir, consulte los siguientes temas, de acuerdo con su ordenador y sistema operativo.

- **•** [Uso de favoritos \(Windows\)](#page-149-0) ➔P.150
- **•** [Uso de favoritos \(Mac OS\)](#page-257-0) ➔P.258

# **Corte del rollo de papel después de la impresión**

El rollo de papel se puede cortar automáticamente después de la impresión.

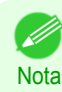

**•** Quizá no sea posible cortar determinados tipos de papel, como el papel adhesivo. Para ciertos tipos de papel que no se pueden usar con la función de corte automático, consulte la **Guía de referencia del papel**. [\(Véase "Tipos](#page-335-0) [de papel."\)](#page-335-0) ➔P.336

#### **• Corte automático**

El rollo de papel se corta automáticamente después de la impresión. Si lo prefiere, puede imprimir de forma continua sin cortar el rollo o puede imprimir una línea de corte.

Si desea obtener instrucciones acerca de cómo cortar rollo de papel después de imprimir, consulte los siguientes temas, de acuerdo con su ordenador y sistema operativo.

- **•** Corte del rollo de papel después de la impresión (Windows) ➔P.140
- **•** [Corte del rollo de papel después de la impresión \(Mac OS\)](#page-140-0) ➔P.141

# **Corte del rollo de papel después de la impresión (Windows)**

Este tema describe cómo cortar el rollo de papel automáticamente después de imprimir (con la función de corte automático), y también cómo imprimir una línea de corte para el corte manual.

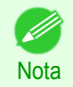

**•** La función de corte automático se activa en la impresora de forma predeterminada y cuando se instala el controlador de impresora. Siga estos pasos para reactivar la función si se ha desactivado o para seleccionar la configuración a fin de imprimir una línea de corte.

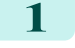

**1** En el menú de la aplicación, seleccione **Imprimir**.

**2** Seleccione la impresora en el cuadro de diálogo y, a continuación abra el cuadro de diálogo de la impresora. [\(Véase "Acceso al cuadro de diálogo del controlador de impresora desde las aplicaciones de soft](#page-151-0)ware  $\sqrt{ }$   $\rightarrow$  P.152

<span id="page-140-0"></span>**3** Haga clic en la ficha **Configuración de página** para visualizar la hoja **Configuración de página**.

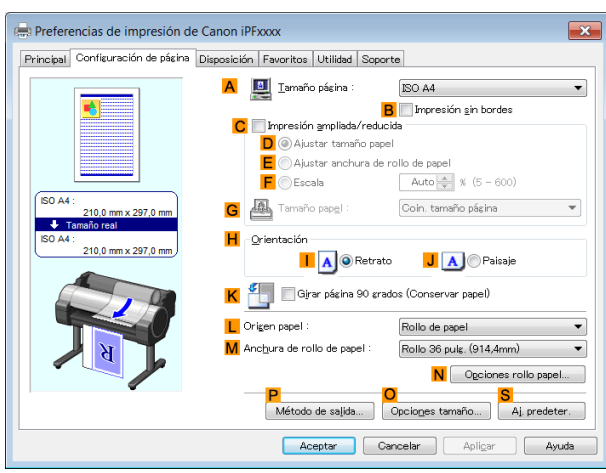

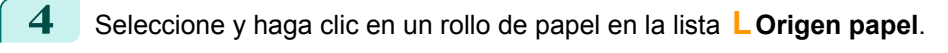

**5** Haga clic en **NOpciones rollo papel** para abrir el cuadro de diálogo **Opciones rollo papel**.

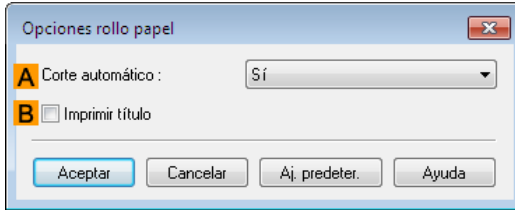

**6** Para activar el corte automático, haga clic en **Sí** en la lista **ACorte automático**. Si prefiere cortar el papel más tarde usted mismo, haga clic en **Guía de corte de imp.**.

**7** Haga clic en **Aceptar** para cerrar el cuadro de diálogo **Opciones rollo papel**.

**8** Confirme la configuración de impresión e imprima según desee.

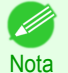

**•** Si desea ver sugerencias acerca de cómo confirmar la configuración de impresión, [véase "Confirmación](#page-148-0) [de la Configuración de Impresión ."](#page-148-0) → P.149

El rollo de papel se cortará automáticamente después de imprimir.

#### **Corte del rollo de papel después de la impresión (Mac OS)**

Este tema describe cómo cortar el rollo de papel automáticamente después de imprimir (con la función de corte automático), y también cómo imprimir una línea de corte para el corte manual.

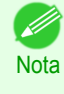

**•** La función de corte automático se activa en la impresora de forma predeterminada y cuando se instala el controlador de impresora. Siga estos pasos para reactivar la función si se ha desactivado o para seleccionar la configuración a fin de imprimir una línea de corte.

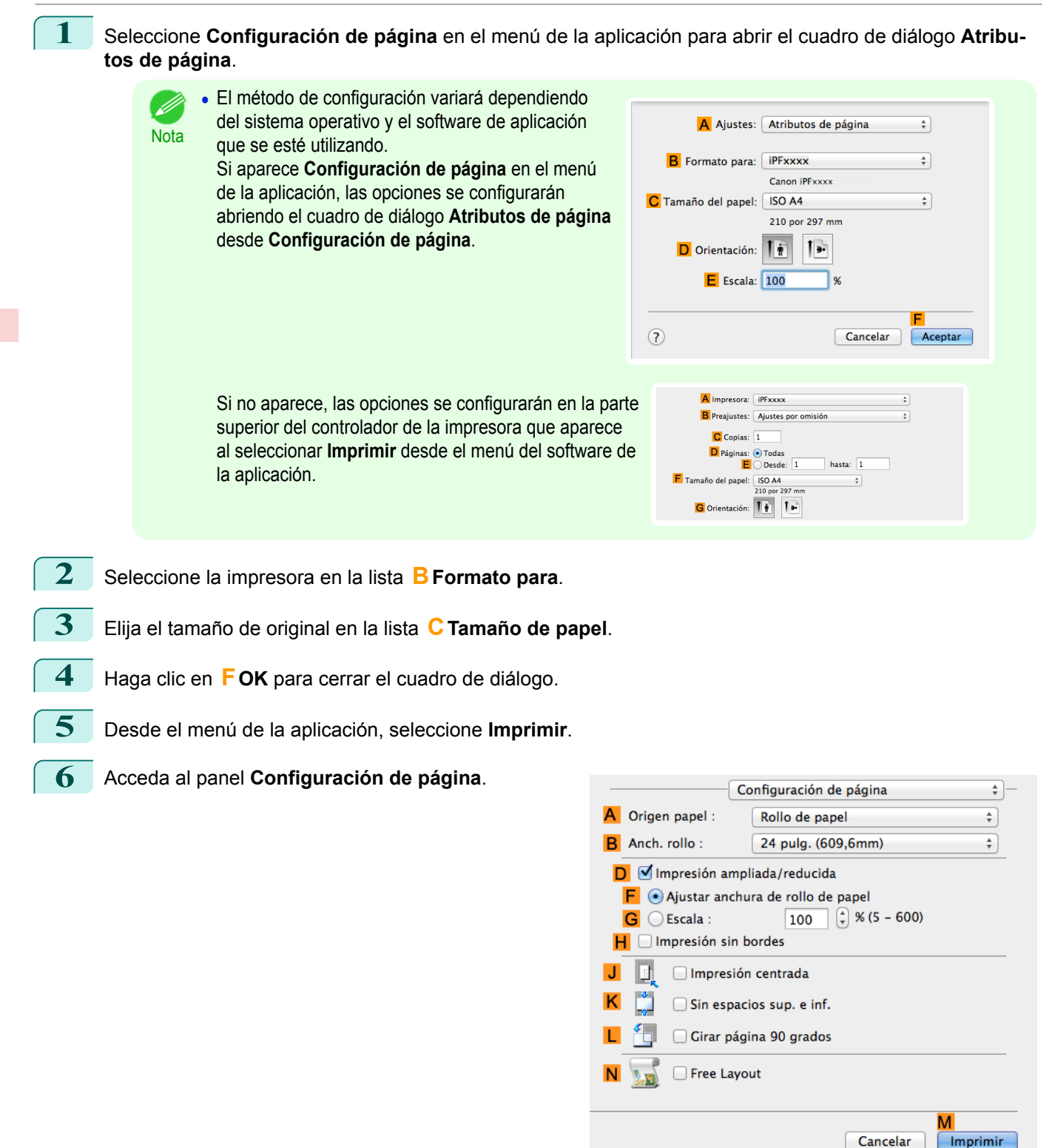

Opciones de impresión mejoradas [Opciones de impresión mejoradas](#page-28-0)

**7** Seleccione y haga clic en un rollo de papel en la lista **AOrigen papel**.

### **8** Acceda al panel **Principal**.

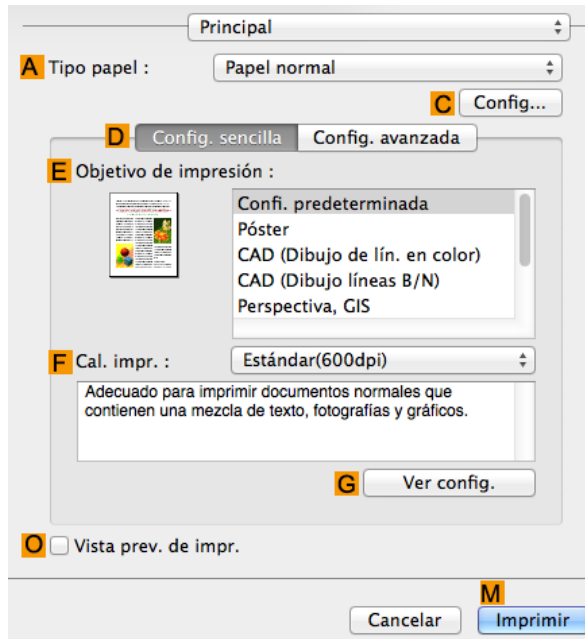

**9** En la lista **ATipo papel**, seleccione el tipo de papel cargado.

**10** Haga clic en **CConfig** para abrir el cuadro de diálogo **Configuraciones detalladas de papel**.

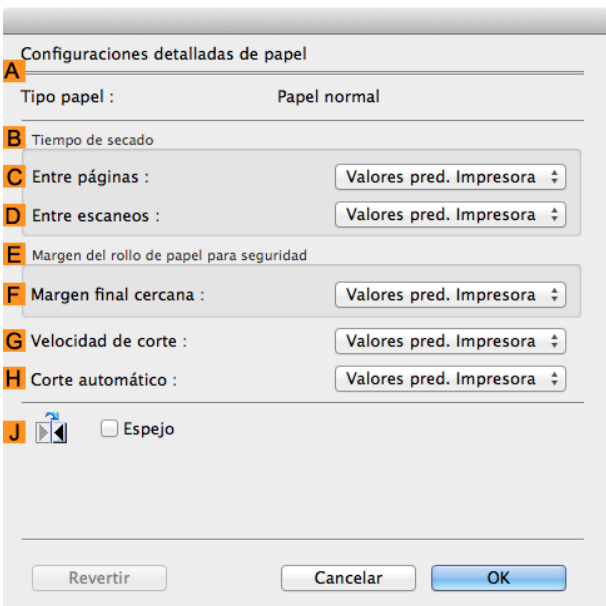

**11** Para activar el corte automático, haga clic en **Valores pred. Impresora** en la lista **HCorte automático**. Si prefiere cortar el papel más tarde usted mismo, haga clic en **Guía de corte de imp.**.

**13** Confirme la configuración de impresión y seguidamente haga clic en **MImprimir** para iniciar la impresión.

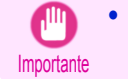

**Nota** 

. M

**•** En caso de que la función de corte automático se haya desactivado en la impresora, cambie la configuración de corte automático en el Panel de control de la impresora.

**•** Si desea ver sugerencias acerca de cómo confirmar la configuración de impresión, [véase "Confirmación](#page-255-0)

**12** Haga clic en **Aceptar** para cerrar el cuadro de diálogo **Configuraciones detalladas de papel**.

[de la configuración de impresión ."](#page-255-0) ➔P.256

[Opciones de impresión mejoradas](#page-28-0)

Opciones de impresión mejoradas

Otras

[configuraciones](#page-133-0)

útiles

# Memo
# <span id="page-144-0"></span>iPF785

[Guía del usuario](#page-0-0)

[Flujo de trabajo básico de impresión](#page-14-0) 15

[Opciones de impresión mejoradas](#page-28-0) 29

# Software de Windows

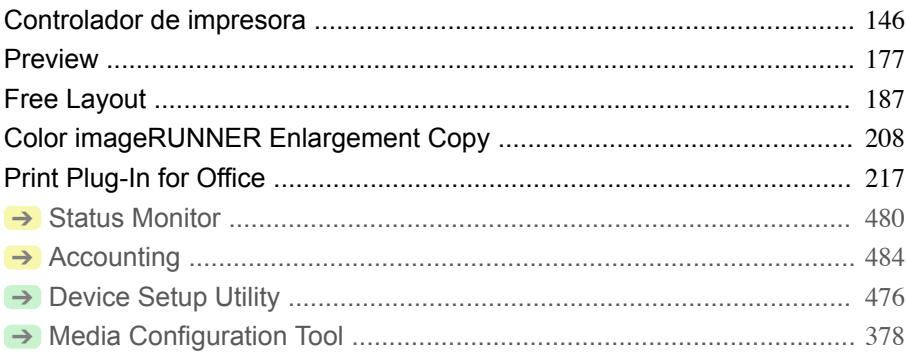

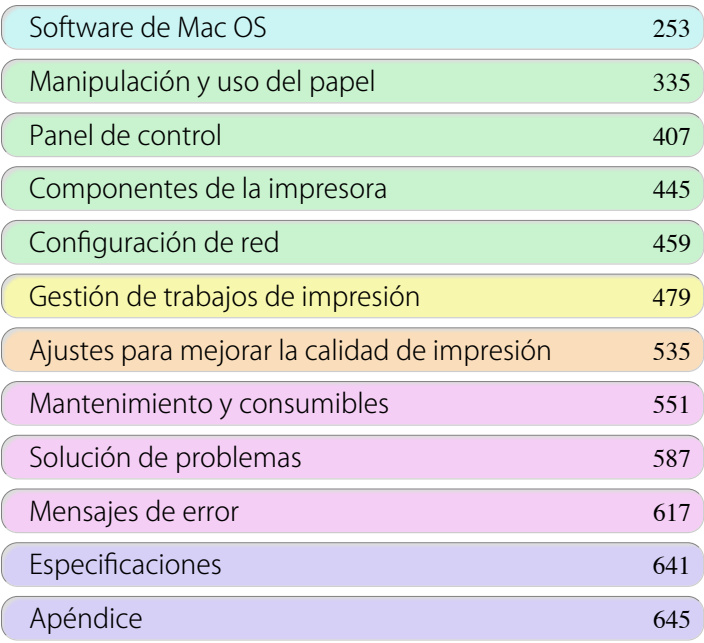

FULO del USUQITE

# <span id="page-145-0"></span>Controlador de impresora

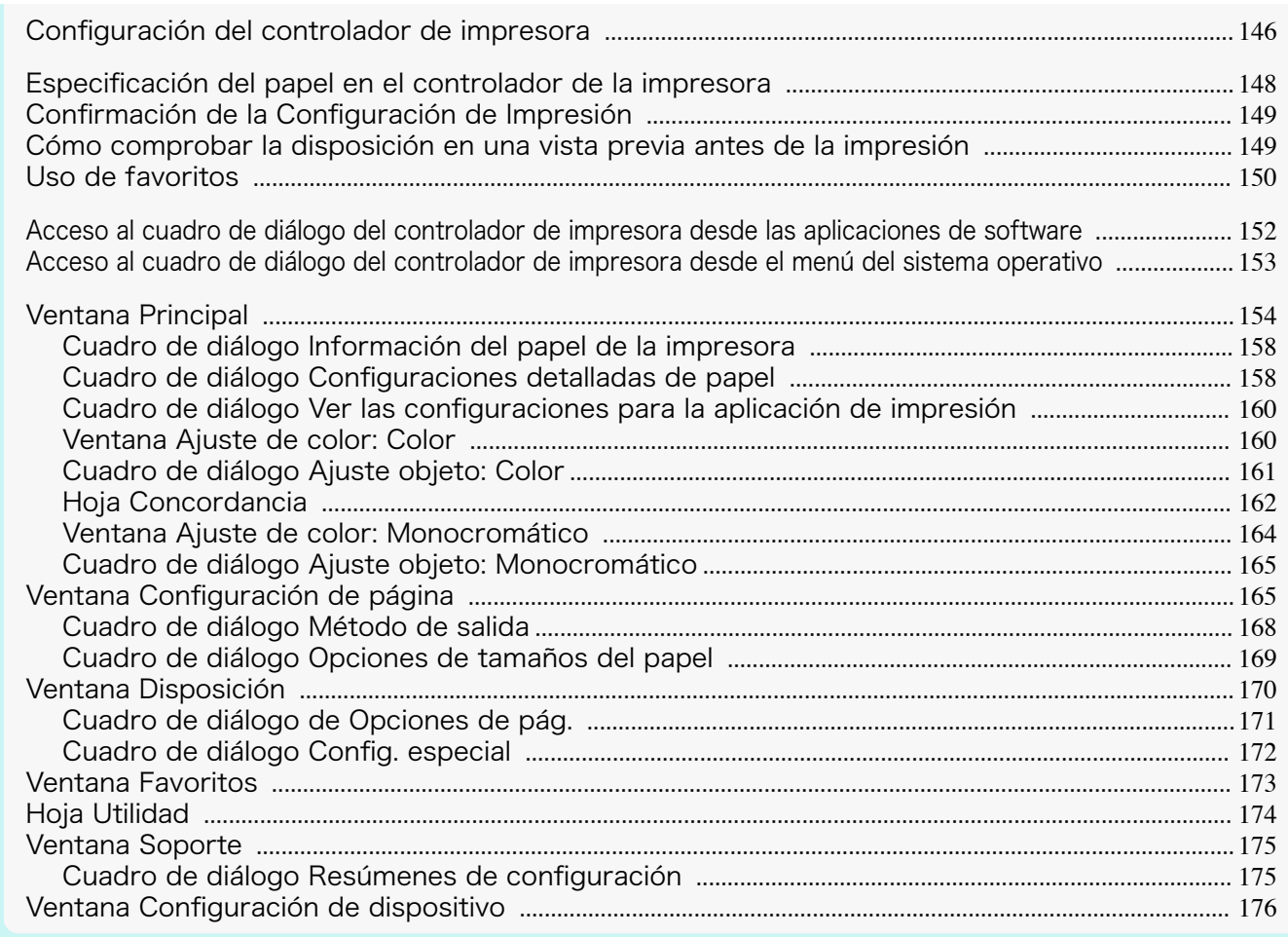

# **Configuración del controlador de impresora**

Para obtener instrucciones sobre el acceso al controlador de impresora de Windows, consulte los siguientes temas.

- **•** [Acceso al cuadro de diálogo del controlador de impresora desde las aplicaciones de software](#page-151-0) ➔P.152
- **•** [Acceso al cuadro de diálogo del controlador de impresora desde el menú del sistema operativo](#page-152-0) ➔P.153

Si desea obtener información sobre la configuración de los controladores de impresora de Windows, consulte los siguientes temas.

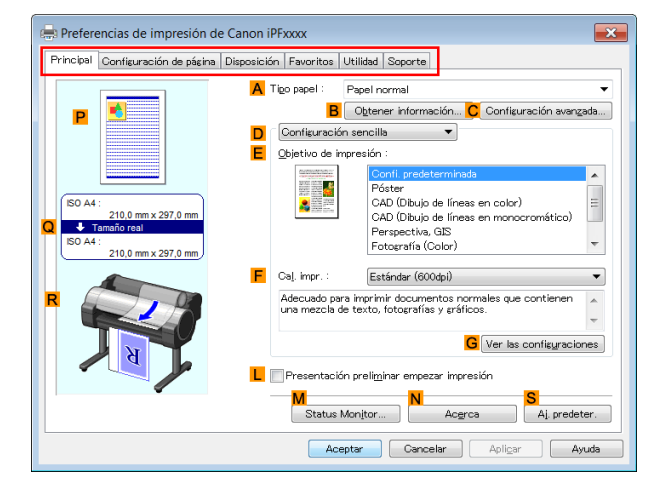

**•** [Ventana Principal](#page-153-0) ➔P.154

Podrá especificar el tipo de papel, el procesamiento de color, la calidad de impresión, la vista preliminar y otros ajustes. Seleccione **Configuración sencilla** para especificar las configuraciones básicas de la impresión en función de la aplicación de impresión, o **Configuraciones avanzadas** para aplicar configuraciones más específicas como desee.

- **•** [Cuadro de diálogo Configuraciones detalladas de papel](#page-157-0) ➔P.158
- **•** [Cuadro de diálogo Ver las configuraciones para la aplicación de impresión](#page-159-0) ➔P.160
- **•** [Ventana Ajuste de color: Color](#page-159-0) ➔P.160
- **•** [Cuadro de diálogo Ajuste objeto: Color](#page-160-0) ➔P.161
- **•** [Hoja Concordancia](#page-161-0) ➔P.162
- **•** [Ventana Ajuste de color: Monocromático](#page-163-0) ➔P.164
- **•** [Cuadro de diálogo Ajuste objeto: Monocromático](#page-164-0) ➔P.165
- **•** [Ventana Configuración de página](#page-164-0) ➔P.165

Podrá especificar el tamaño de página del original, la impresión sin bordes, la ampliación o reducción, la orientación, el tamaño y el origen de alimentación del papel y el corte automático.

- **•** [Cuadro de diálogo Método de salida](#page-167-0) ➔P.168
- **•** [Cuadro de diálogo Opciones de tamaños del papel](#page-168-0) ➔P.169
- **•** [Ventana Disposición](#page-169-0) ➔P.170

Podrá especificar la disposición de página, las filigranas, la orientación, el número de copias y las opciones del procesamiento de la impresión.

- **•** [Cuadro de diálogo de Opciones de pág.](#page-170-0) ➔P.171
- **•** [Cuadro de diálogo Config. especial](#page-171-0) ➔P.172
- **•** [Ventana Favoritos](#page-172-0) ➔P.173

Los grupos de opciones de impresión que seleccione para cada hoja se pueden guardar como un favorito. Los Favoritos que haya añadido se podrán editar o utilizar en el momento de la impresión según desee.

**•** [Hoja Utilidad](#page-173-0) ➔P.174

Podrá especificar los ajustes relacionados con el mantenimiento del Cabezal de impresión y la cantidad de alimentación, además de los ajustes para **Color imageRUNNER Enlargement Copy**.

**•** [Ventana Soporte](#page-174-0) ➔P.175

Podrá visualizar la información de soporte y el manual de usuario.

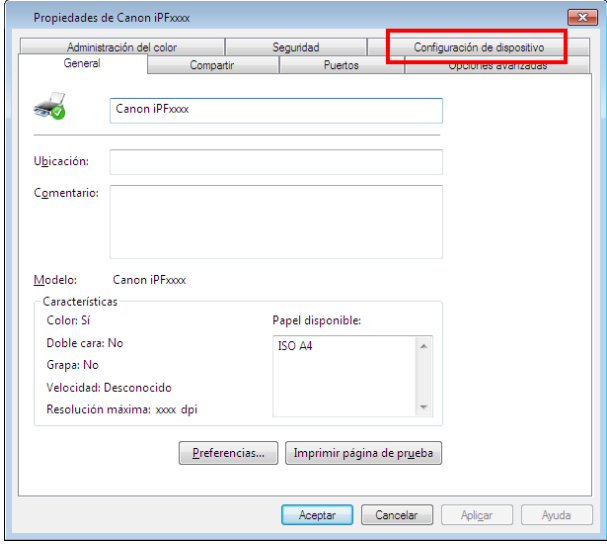

**•** [Ventana Configuración de dispositivo](#page-175-0) ➔P.176

Podrá visualizar los ajustes para los equipos opcionales instalados en la impresora y ver la información de versión del controlador de impresora.

**imagePROGRAF Free Layout** es una función para organizar libremente originales de varias aplicaciones de origen en una sola página según desee antes de la impresión. Si desea información detallada, [véase "Free Lay](#page-186-0)[out."](#page-186-0) → **P.187** 

**Color imageRUNNER Enlargement Copy** es una función para realizar ampliación e impresión automática de los originales escaneados desde un **Color imageRUNNER**. Para obtener información detallada, [véase "Color image-](#page-207-0)[RUNNER Enlargement Copy."](#page-207-0) (→ P.208)

**• Color imageRUNNER Enlargement Copy** no aparece en las versiones de 64 bits de Windows.

# **Especificación del papel en el controlador de la impresora**

Si ha sustituido el papel, deberá completar las siguientes configuraciones en el controlador de la impresora.

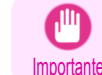

<span id="page-147-0"></span>**Nota** 

**•** Especifique siempre el mismo tipo y tamaño de papel en el menú de la impresora y en el controlador de la impresora.

- **1** En el menú de la aplicación, seleccione **Imprimir**.
- **2** Seleccione la impresora en el cuadro de diálogo y, a continuación abra el cuadro de diálogo de la impresora. [\(Véase "Acceso al cuadro de diálogo del controlador de impresora desde las aplicaciones de soft](#page-151-0)ware  $\cdot$ ")  $\rightarrow$  P.152
- **3** Asegúrese de que se muestre la hoja **Principal**.

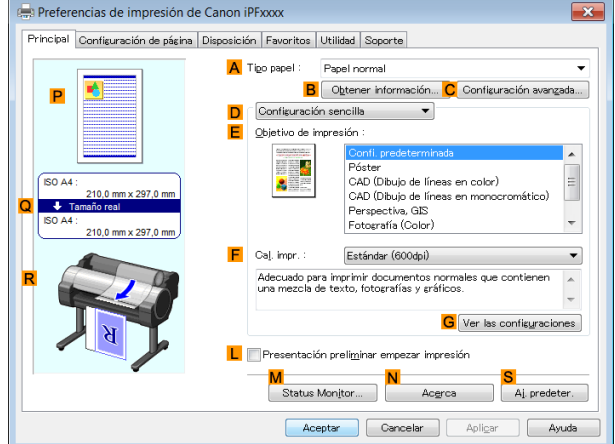

**4** En la lista **ATipo papel**, seleccione el tipo de papel cargado.

**Nota •** Haga clic en el botón **B Obtener información** para visualizar el cuadro de diálogo **Información del papel de la impresora**. En el cuadro de diálogo **Información del papel de la impresora**, podrá obtener información sobre el papel de la impresora y configurar los ajustes del controlador de la impresora para el origen y el tipo de papel.

Esta función requiere instalar la utilidad **Status Monitor**.

**5** Haga clic en la ficha **Configuración de página** para visualizar la hoja **Configuración de página**.

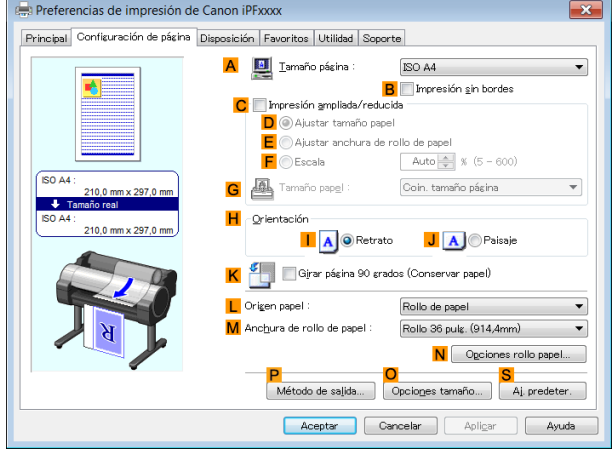

**6** En la lista **ATamaño página**, seleccione el tamaño del original de acuerdo con lo especificado en la aplicación.

<span id="page-148-0"></span>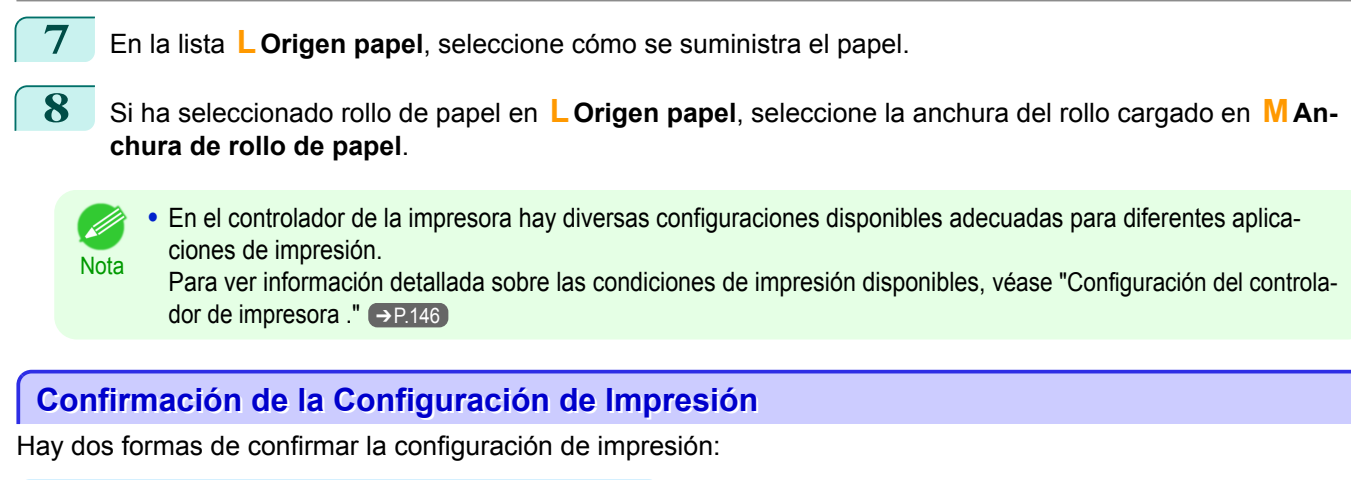

#### **•** Comprobar una vista previa de la configuración

Se muestra una vista previa de la configuración en el lado izquierdo de las ventanas **Principal**, **Configuración de página** y **Disposición**. Comprobando las ilustraciones y valores numéricos de la vista previa, podrá confirmar la configuración actual de tamaño de página, orientación, origen del papel, disposición y otras opciones.

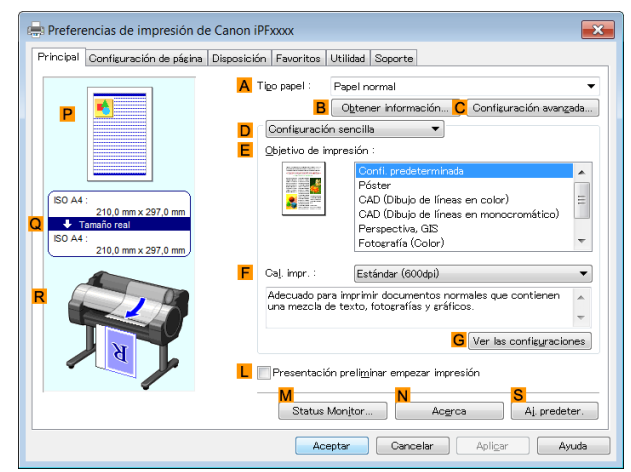

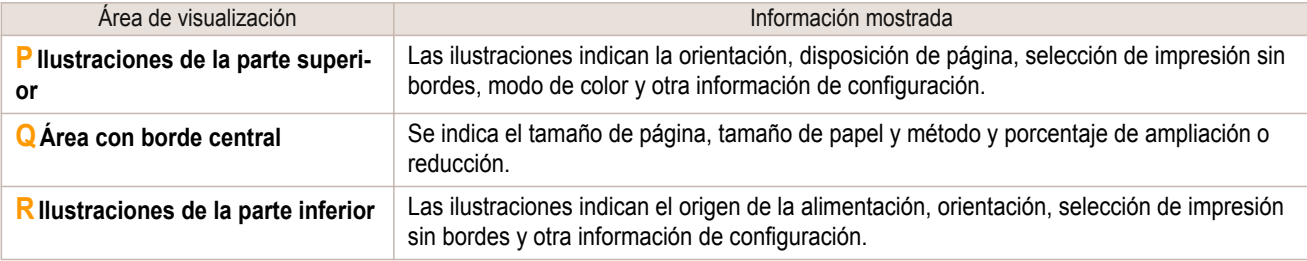

**•** Para confirmar el **Configuración sencilla** especificado en **Objetivo de impresión**, haga clic en **GVer las configuraciones** en la ventana **Principal** para abrir el cuadro de diálogo **Ver las configuraciones**.

#### **•** Comprobar una vista previa de la impresión

Nota

Puede comprobar una imagen del original tal como se va a imprimir.

Al activar esta característica, **imagePROGRAF Preview** o PageComposer se inician antes de que la impresión se inicie. Confirmar así cómo se imprimirán los documentos ayuda a evitar errores de impresión. Para obtener detalles acerca de la vista previa de impresión, [véase "Cómo comprobar la disposición en una](#page-132-0) [vista preliminar antes de la impresión."](#page-132-0) ➔P.133

# **Cómo comprobar la disposición en una vista previa antes de la impresión**

Este tema describe cómo generar imágenes de vista previa de los trabajos de impresión antes de imprimirlos en realidad.

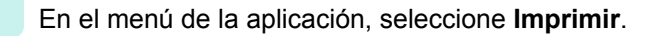

[Software de Windows](#page-144-0)

Software de Windows

[Controlador de impresora](#page-145-0)

Controlador de impresora

- <span id="page-149-0"></span>2 Seleccione la impresora en el cuadro de diálogo, y a continuación abra el cuadro de diálogo del controlador de la impresora. [\(Véase "Acceso al cuadro de diálogo del controlador de impresora desde las aplica](#page-151-0)[ciones de software ."\)](#page-151-0)  $\rightarrow$  P.152
- **3** Asegúrese de que se muestre la ventana **Principal**.

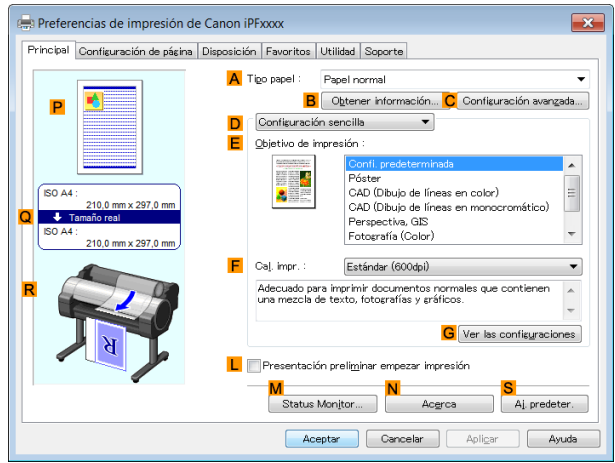

- **4** Active la casilla de verificación **LPresentación preliminar empezar impresión**.
	- **5** Después de hacer clic en **Aceptar**, cuando imprima un trabajo, se abrirá la ventana **imagePROGRAF Preview**.

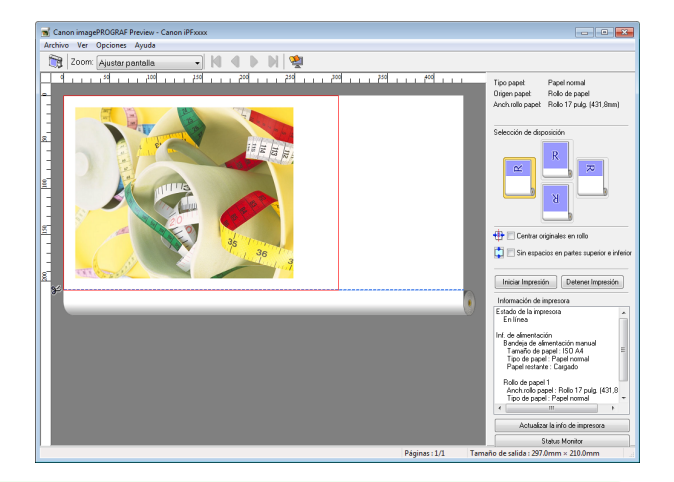

**Nota** 

**•** Si PageComposer se está ejecutando, acceda al cuadro de diálogo **Config. especial** desde la hoja **Disposición** y desactive **Vista previa alternativa**.

**6** En la ventana principal puede comprobar la disposición y cambiar los ajustes conforme a sus necesidades.

**7** Para imprimir, haga clic en **Imprimir** en el menú **Archivo**.

**Nota Para obtener información detallada sobre las funciones de <b>imagePROGRAF Preview**, [véase "Preview."](#page-176-0) →P.177

# **Uso de favoritos**

Este tema describe cómo guardar favoritos e imprimir utilizando la configuración de un favorito.

Cómo registrar un favorito

En esta sección se describe el procedimiento para registrar configuraciones de impresión que se han cambiado en el controlador como **Favoritos**.

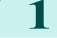

**1** En el menú de la aplicación, seleccione **Imprimir**.

- **2** Seleccione la impresora en el cuadro de diálogo y, a continuación, abra el cuadro de diálogo del controlador de impresora. [\(Véase "Acceso al cuadro de diálogo del controlador de impresora desde las aplicaciones](#page-151-0) [de software ."\)](#page-151-0)  $\rightarrow$  P.152 **3** Lleve a cabo la configuración de impresión normal.
- El favorito se registra desde aquí.
- **4** Haga clic en la ficha **Favoritos** para visualizar la hoja **Favoritos** .

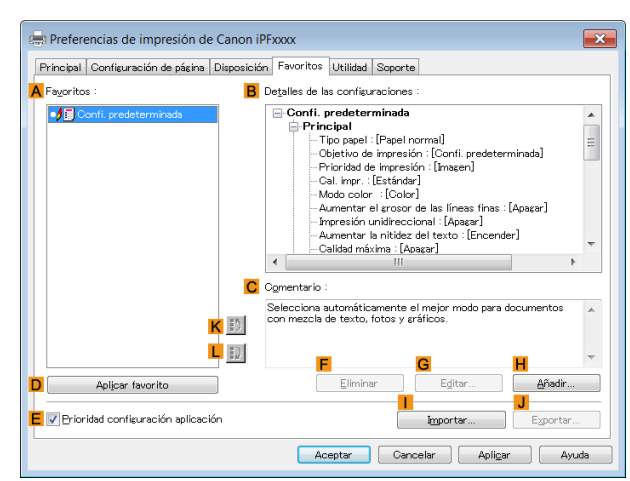

**5** Haga clic en **HAñadir** para abrir el cuadro de diálogo **Añadir**.

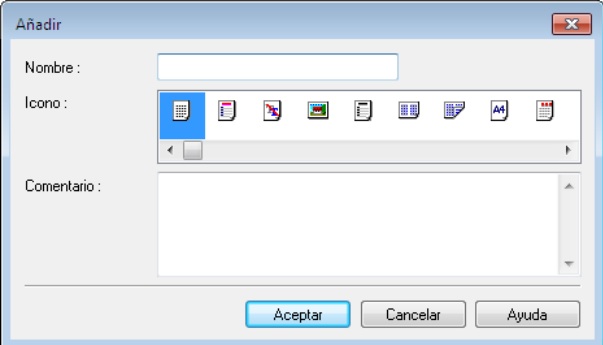

- **6** Escriba un nombre que desee en **Nombre**, por ejemplo **Fotos para presentaciones** o **Informe mensual.**
- **7** Elija un icono apropiado para estos ajustes de impresión en la lista Icono.
- **8** En **Comentario**, introduzca una descripción del favorito que va a añadir según desee.
- **9** Haga clic en **Aceptar** para cerrar el cuadro de diálogo **Añadir**. El favorito añadido aparecerá en **AFavoritos**.

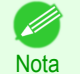

**•** Para guardar un favorito en forma de archivo, haga clic en **J Exportar** y especifique el archivo que se va a guardar.

#### Impresión utilizando el favorito

Siga estos pasos para imprimir utilizando el favorito que ha guardado.

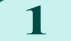

- **1** En el menú de la aplicación de origen, elija **Imprimir**.
- **2** Seleccione la impresora en el cuadro de diálogo, y a continuación, abra el cuadro de diálogo del controlador de impresora. [\(Véase "Acceso al cuadro de diálogo del controlador de impresora desde las aplicaciones](#page-151-0) [de software ."\)](#page-151-0)  $\rightarrow$  P.152

[Controlador de impresora](#page-145-0)

Controlador de impresora

<span id="page-151-0"></span>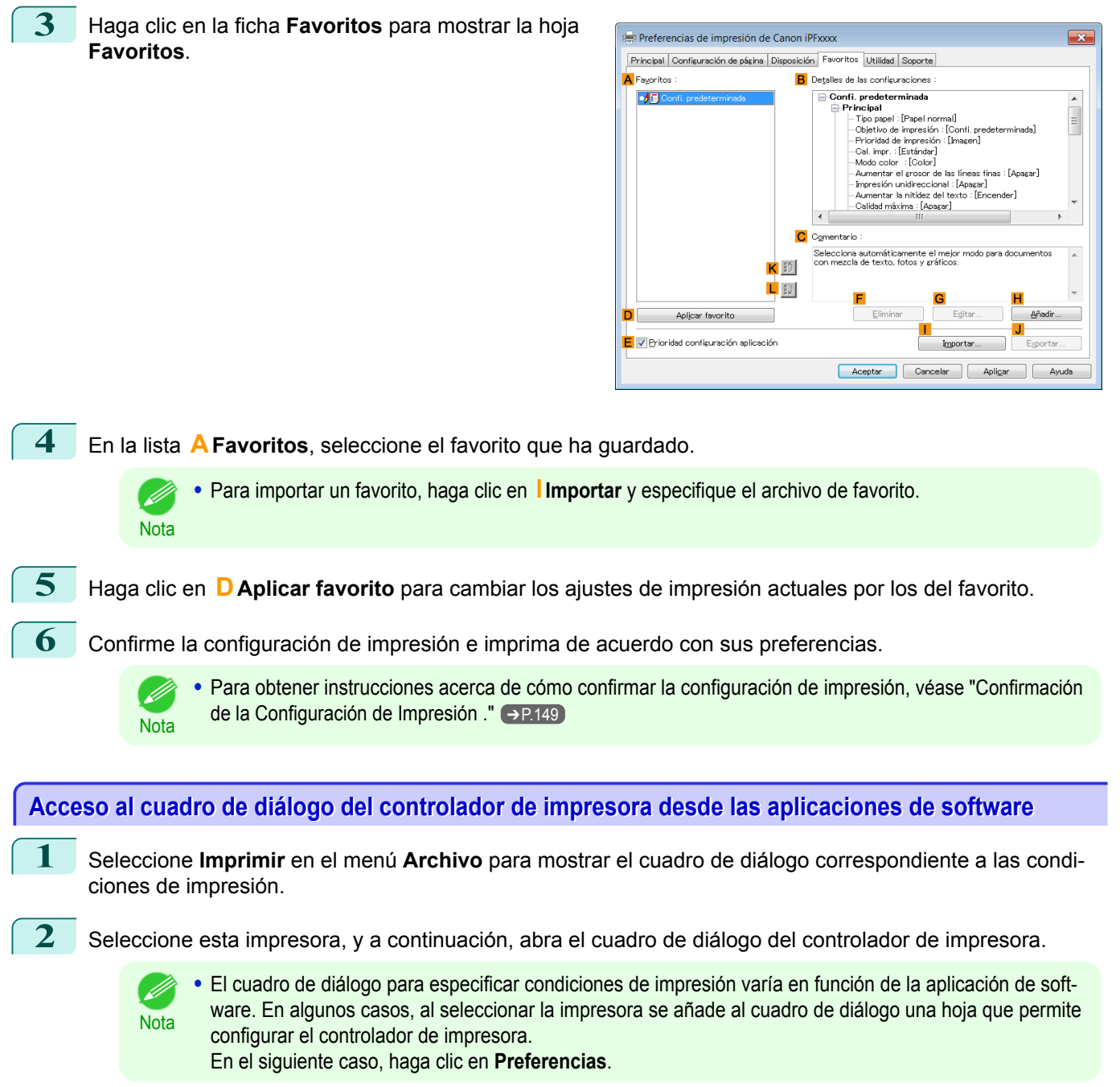

**•** Ejemplo: Cuadro de diálogo de **Imprimir** mostrado por la aplicación de

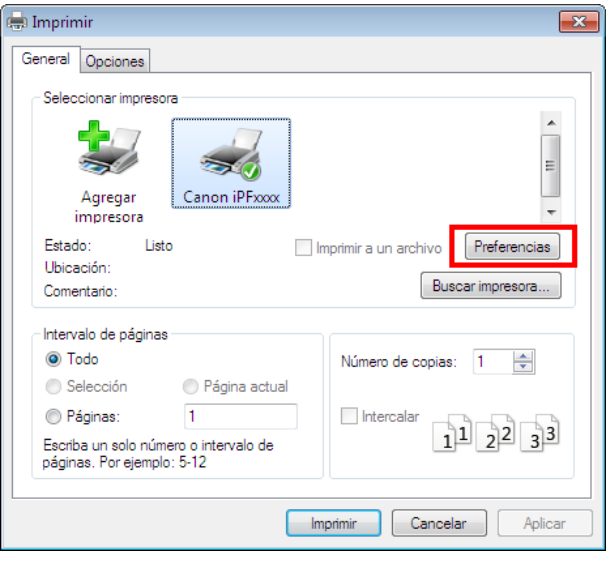

<span id="page-152-0"></span>El controlador de la impresora muestra seis hojas de configuración de impresión: **Principal**, **Configuración de página**, **Disposición**, **Favoritos**, **Utilidad**, y **Soporte**.

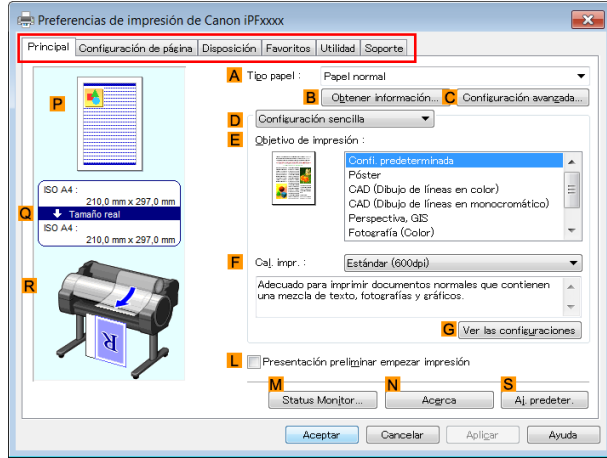

- Nota **•** Los títulos del cuadro de diálogo pueden variar en función de la aplicación, y es posible que aparezcan hojas distintas de las seis hojas citadas.
- Importante **•** Si accede al cuadro de diálogo del controlador de la impresora desde el software de aplicación, los cambios realizados en la configuración sólo se aplicarán a dicha aplicación temporalmente. Dado que se trata de tamaños que se especifican temporalmente en el controlador de la impresora, los tamaños no estarán disponibles una vez que se salga de la aplicación.
	- **•** También puede acceder al cuadro de diálogo del controlador de impresora desde el menú del sistema Windows. Para utilizar la configuración de forma continua en todas las aplicaciones, abra el controlador de impresora desde el menú del sistema para efectuar la configuración. (Véase "Acceso al cuadro de diálogo del controlador de impresora desde el menú del sistema operati-

vo  $\sqrt{ }$   $\rightarrow$  P.153

# **Acceso al cuadro de diálogo del controlador de impresora desde el menú del sistema operativo**

**1** Haga clic en **Inicio** > **Impresoras y faxes** (o **Impresoras** ).

**2** Seleccione la impresora, y a continuación, abra el cuadro de diálogo de propiedades de la impresora.

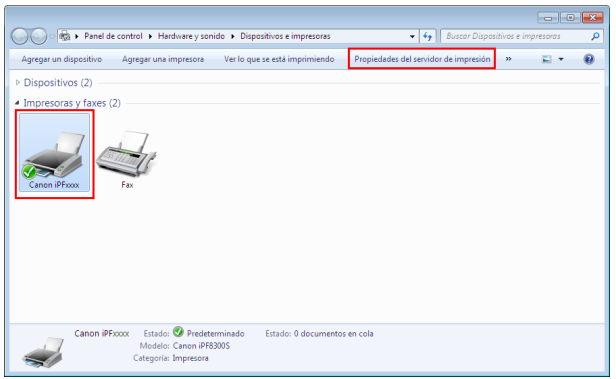

<span id="page-153-0"></span>**3** Haga clic en **Preferencias de impresión** para abrir el cuadro de diálogo **Principal** (o **Preferencias de impresión**), que lleva por título el nombre de esta impresora.

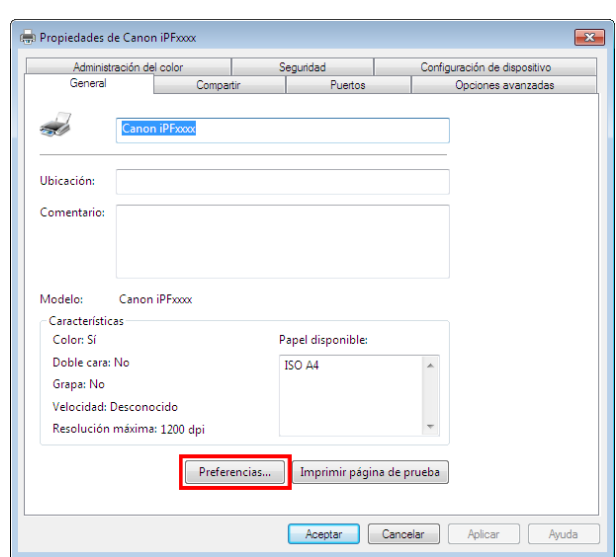

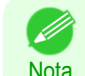

**•** La hoja **Configuración de dispositivo** también es una extensión del controlador de la impresora.  [\(Véase "Ventana Configuración de dispositivo ."\)](#page-175-0) ➔P.176

El controlador de la impresora muestra seis hojas de configuración de impresión: **Principal**, **Configuración de página**, **Disposición**, **Favoritos**, **Utilidad**, y **Soporte**.

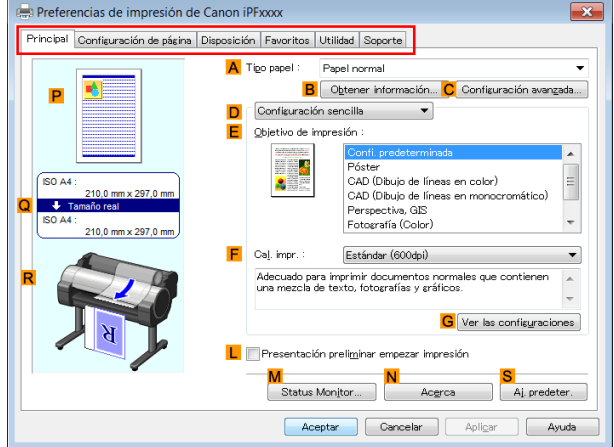

- Importante **•** Si accede al cuadro de diálogo de la impresora desde el menú del sistema operativo, los cambios que realice en la configuración se aplicarán a todas las aplicaciones que utilice para imprimir.
	- **•** También puede acceder al controlador de la impresora desde la aplicación.  [\(Véase "Acceso al cuadro de diálogo del controlador de impresora desde las aplicaciones de software ."\)](#page-151-0) ➔P.152

# **Ventana Principal**

Las siguientes opciones están disponibles en la ventana **Principal**. Para ver información detallada sobre cómo configurar elementos, consulte el archivo de ayuda del controlador de la impresora.

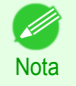

**•** En la ventana **Principal**, seleccione **Configuración sencilla** para especificar la configuración básica de impresión en función de la aplicación de impresión particular, o **Configuraciones avanzadas** para aplicar configuraciones más específicas según su preferencia.

# Elementos comunes

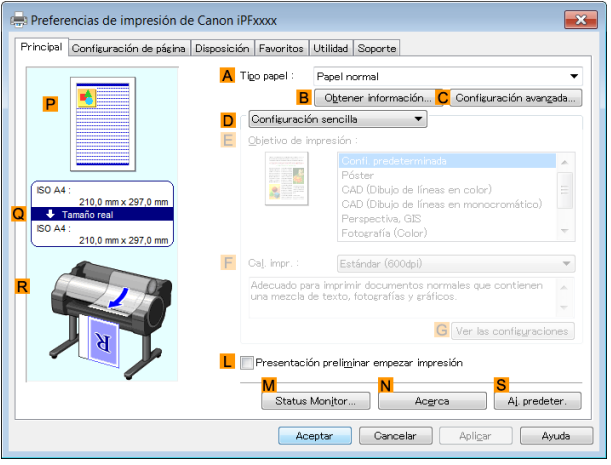

# **• ATipo papel**

Seleccione el tipo de papel.

Para obtener información sobre los tipos de papel que admite la impresora, consulte la **Guía de referencia del papel**. [\(Véase "Visualización de la Guía de referencia del papel."\)](#page-338-0) ➔P.339

#### **• BObtener información**

Muestra **Información del papel de la impresora**. Podrá actualizar las opciones del controlador de impresora para origen de alimentación, tipo de papel y anchura de rollo seleccionando el origen de alimentación.

**•** [Cuadro de diálogo Información del papel de la impresora](#page-157-0) ➔P.158

#### **• CConfiguración avanzada**

Muestra **Configuraciones detalladas de papel**. Podrá configurar las opciones de impresión para adaptarlas al tipo de papel, por ejemplo el tiempo de secado de la tinta.

**•** [Cuadro de diálogo Configuraciones detalladas de papel](#page-157-0) ➔P.158

#### **• LPresentación preliminar empezar impresión**

Cuando se marca la casilla de verificación, se ejecuta **imagePROGRAF Preview** antes de imprimir. Esto le permitirá comprobar la vista previa en la pantalla de los documentos antes de imprimirlos.

**•** [Cómo comprobar la disposición en una vista preliminar antes de la impresión](#page-132-0) ➔P.133

#### **• MStatus Monitor**

#### Inicia **imagePROGRAF Status Monitor**.

Podrá comprobar el estado de la impresora, el estado de los trabajos y otras condiciones.

También podrá configurar la notificación por correo electrónico si se produce algún error en la impresora; para ello, complete la configuración de **Aviso de correo electrónico**.

Para obtener información detallada, consulte el archivo de ayuda de **Status Monitor**.

#### **• NAcerca**

Muestra la información de versión del controlador de la impresora.

# **• S Aj. predeter.**

Restaura todas las opciones de la hoja a los valores predeterminados.

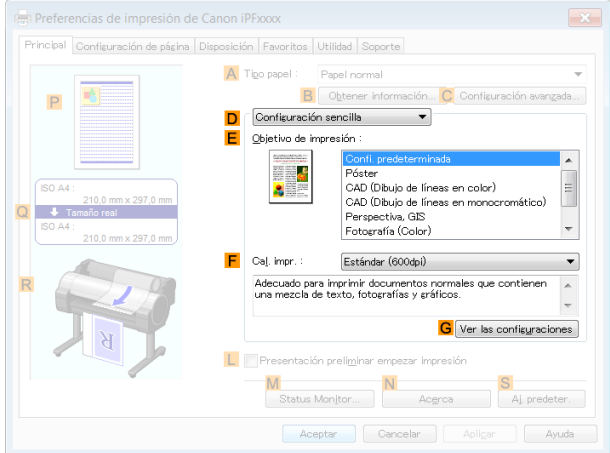

# **• EObjetivo de impresión**

Elija preajustes que coincidan con el tipo de documento que se va a imprimir.

- **•** [Impresión de fotografías e imágenes](#page-30-0) ➔P.31
- **•** [Impresión de texto y dibujos de líneas](#page-40-0) ➔P.41
- **•** [Impresión de documentos de oficina](#page-34-0) ➔P.35

En función de la configuración del **ATipo papel**, algunas opciones del **EObjetivo de impresión** pueden no estar disponibles.

### **• F Cal. impr.**

Seleccione el nivel de calidad de impresión.

• [Asignación de prioridad a elementos gráficos y colores particulares para la impresión](#page-55-0) → P.56

#### **• GVer las configuraciones**

Muestra los valores de configuración de **EObjetivo de impresión**.

Podrá visualizar y cambiar el orden de los valores de configuración de **EObjetivo de impresión**.

**•** [Cuadro de diálogo Ver las configuraciones para la aplicación de impresión](#page-159-0) ➔P.160

# Configuración mediante **Configuraciones avanzadas**

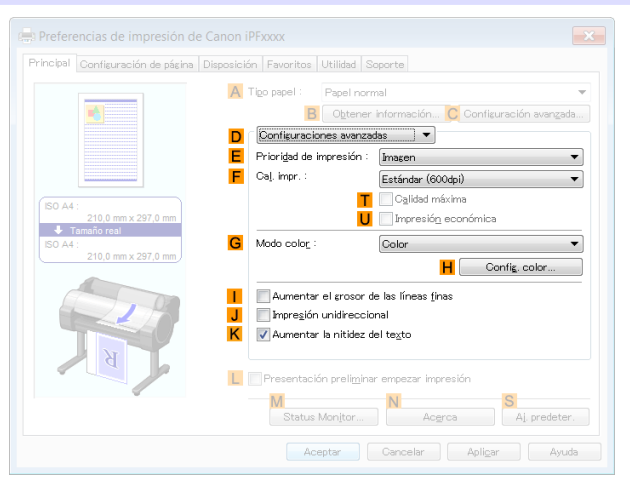

#### 156

#### **• EPrioridad de impresión**

Elija los elementos gráficos que desee enfatizar para la impresión.

**•** [Asignación de prioridad a elementos gráficos y colores particulares para la impresión](#page-55-0) ➔P.56

#### **• F Cal. impr.**

Seleccione el nivel de calidad de impresión.

**•** [Asignación de prioridad a elementos gráficos y colores particulares para la impresión](#page-55-0) ➔P.56

# **• T Calidad máxima**

Cuando se marca la casilla de verificación, la impresión se realiza centrándose en la calidad. La impresión tarda más y necesita más tinta que en los otros modos, pero este modo ofrece una calidad de impresión superior.

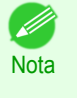

**•** Si establece **F Cal. impr.** en **Alta**, podrá seleccionar **T Calidad máxima**. No obstante, dependiendo de la configuración de **ATipo papel** y **EPrioridad de impresión**, tal vez no pueda seleccionar **T Calidad máxima**.

# **• UImpresión económica**

Si selecciona esta opción podrá imprimir consumiendo menos tinta. Sin embargo, la calidad de impresión será inferior que en la impresión normal.

Seleccione esta opción para ahorrar tinta, por ejemplo cuando imprima para comprobar dibujos. Dependiendo de la configuración de **ATipo papel** y **F Cal. impr.**, tal vez no pueda seleccionar esta opción.

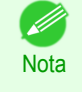

**•** Si establece **F Cal. impr.** en **Rápida**, podrá seleccionar **UImpresión económica**. No obstante, dependiendo de la configuración de **ATipo papel** y **EPrioridad de impresión**, tal vez no pueda seleccionar **UImpresión económica**.

# **• G Modo color**

Elija el modo de color.

**•** [Asignación de prioridad a elementos gráficos y colores particulares para la impresión](#page-55-0) ➔P.56

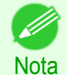

**•** En función de la configuración del **ATipo papel**, algunas opciones del **G Modo color** pueden no estar disponibles.

# **• HConfig. color**

Haga clic para abrir el cuadro de diálogo **Config. color** para mostrar más configuraciones de color avanzadas.

**•** [Ajuste del color en el controlador de la impresora](#page-48-0) ➔P.49

#### **• I Aumentar el grosor de las líneas finas**

Seleccione esta opción para imprimir líneas finas con mayor nitidez.

#### **• JImpresión unidireccional**

Marque esta casilla de verificación para evitar problemas, como pueden ser líneas mal alineadas, y para mejorar la calidad de impresión. Sin embargo, se ralentizará la velocidad de impresión.

#### **• KAumentar la nitidez del texto**

Seleccione esta opción para imprimir texto con mayor nitidez.

# <span id="page-157-0"></span>**Cuadro de diálogo Información del papel de la impresora**

En el cuadro de diálogo **Información del papel de la impresora**, puede obtener información sobre el papel en la impresora y configurar los ajustes del controlador de la impresora para el origen y el tipo de papel.

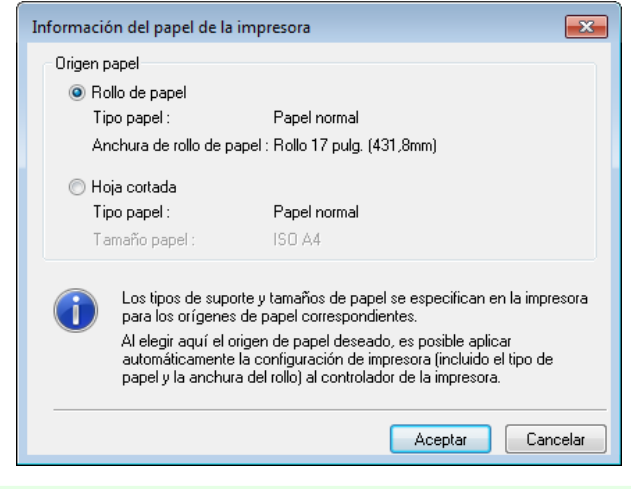

**•** Para visualizar el cuadro de diálogo **Información del papel de la impresora**, en la ventana **Principal**, haga clic en **Obtener información** por **Tipo papel**. [\(Véase "Ventana Principal ."\)](#page-153-0) ➔P.154

# **• AOrigen papel**

**Nota** 

Muestra el origen papel soportado por la impresora, así como información acerca del papel cargado. Para actualizar el origen papel y la configuración del tipo de papel en el controlador de la impresora, seleccione la opción **Origen papel** que desee y haga clic en **Aceptar**.

# **Cuadro de diálogo Configuraciones detalladas de papel**

En el cuadro de diálogo **Configuraciones detalladas de papel**, podrá establecer el **Tiempo de secado** para el papel seleccionado con **Tipo papel** de la ficha **Principal**, etc.

Podrá abrir este cuadro de diálogo haciendo clic en **Configuración avanzada** de **Tipo papel** en la ficha **Principal**.  [\(Véase "Ventana Principal ."\)](#page-153-0) ➔P.154

En cuanto a los elementos para los que podrá seleccionar **Valores pred. Impresora** en este cuadro de diálogo, también podrá configurarlos desde el panel de control de la impresora. [\(Véase "Configuración de menú."\)](#page-425-0) → P.426

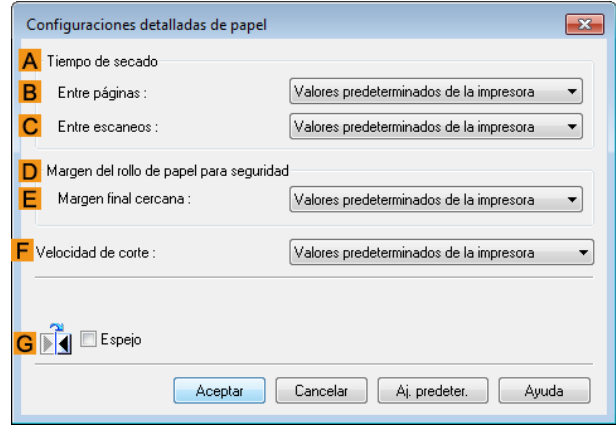

#### **ATiempo de secado**

Indique el tiempo de espera de la impresora para que la tinta se seque, según sea necesario. El ajuste **Entre páginas** solamente es válido para los rollos.

# **• BEntre páginas**

Podrá configurar el tiempo que habrá de esperarse tras la impresión de 1 página de un documento hasta la expulsión del papel. Como es necesario tiempo de espera para que la tinta se seque antes de que se corte el rollo, podrá hacer que el papel salga al Apilador de salida con la tinta seca aunque **Modo de corte** esté establecido en **Automático**.

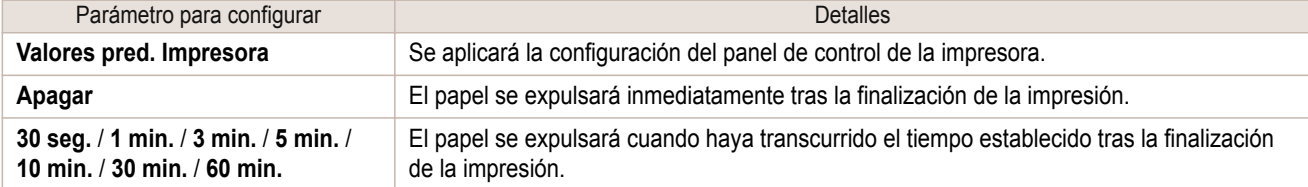

#### **• CEntre escaneos**

Podrá configurar el tiempo que se esperará después de imprimir 1 línea en una página hasta que se imprima la línea siguiente. Establezca éste para evitar el sangrado o las irregularidades de color, por ejemplo cuando se produzca sangrado en una página o irregularidades de color durante la impresión sin bordes.

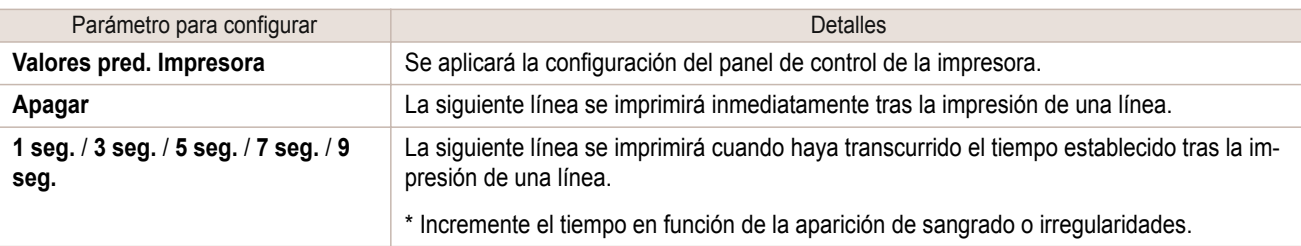

# **D Margen del rollo de papel para seguridad**

Puede especificar la longitud de un margen en el borde inicial del papel para garantizar que el papel susceptible de ondularse se sujete con firmeza contra la Platina.

#### **• E Margen final cercana**

Especifique la longitud del **Margen final cercana** (el margen del borde inicial) del rollo, según sea necesario.

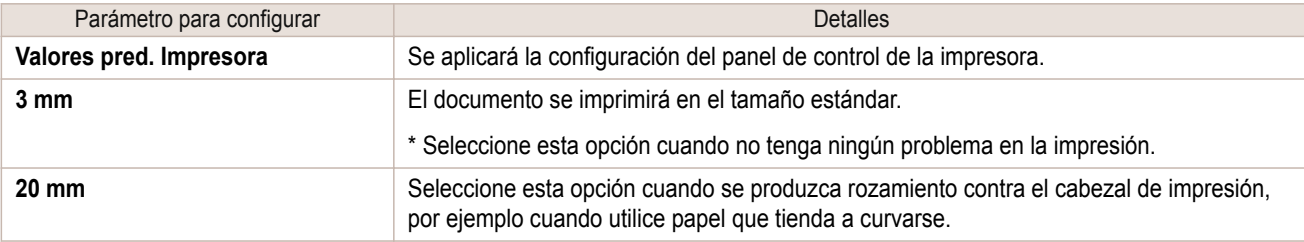

#### **FVelocidad de corte**

Seleccione la velocidad del corte automático, según sea necesario. Puede ajustar este parámetro si el papel no se corta bien al utilizar el corte automático.

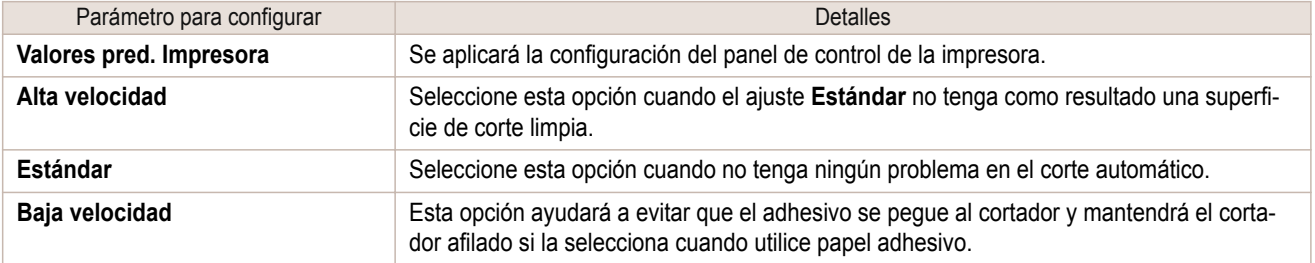

# **GEspejo**

Indique si se va a imprimir o no una imagen especular, según sea necesario. Seleccione esta opción para imprimir una versión del documento o imagen con los lados derecho e izquierdo invertidos.

# <span id="page-159-0"></span>**Cuadro de diálogo Ver las configuraciones para la aplicación de impresión**

En el cuadro de diálogo **Ver las configuraciones**, puede comprobar los detalles de la aplicación de impresión seleccionada.

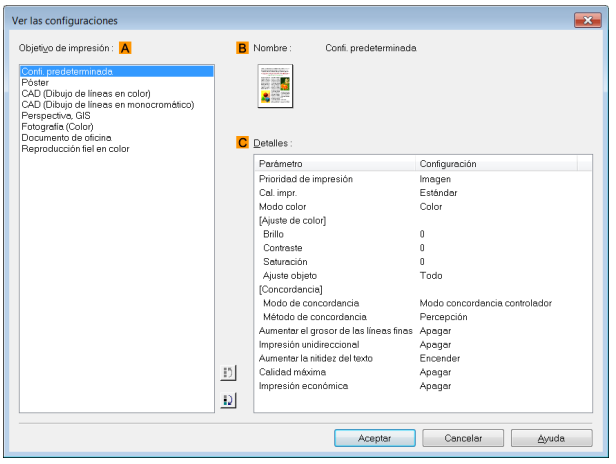

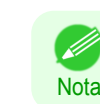

**•** Para visualizar el cuadro de diálogo **Ver las configuraciones**, en la ventana **Principal**, haga clic en **Ver las configuraciones** por **Objetivo de impresión**. [\(Véase "Ventana Principal ."\)](#page-153-0) ➔P.154

### **• AObjetivo de impresión**

Muestra todas las opciones de **Objetivo de impresión** (elementos a configurar para la aplicación de impresión).

**• BNombre**

Identifica el parámetro seleccionado en el **Objetivo de impresión** por su nombre y un icono.

**• CDetalles**

Aquí, puede confirmar los valores de configuración detallados por cada parámetro listado del **Objetivo de impresión** seleccionado.

# **Ventana Ajuste de color: Color**

Si el tono de color impreso no es el esperado, puede ajustarlo en la ventana **Ajuste de color**.

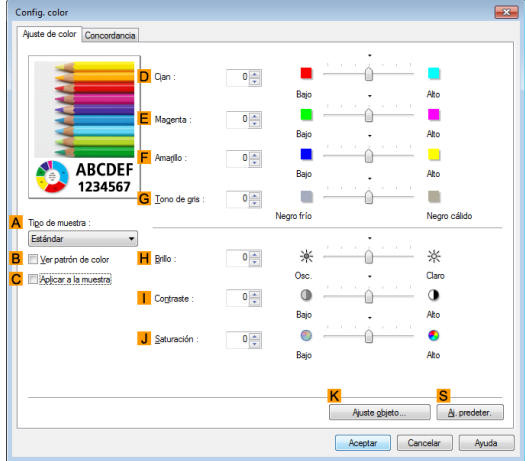

160

**•** Para visualizar la ventana **Ajuste de color**, en la ventana **Principal**, haga clic en **Config. color** junto a **Modo color** en **Configuraciones avanzadas**. [\(Véase "Ventana Principal ."\)](#page-153-0) ➔P.154

#### **• ATipo de muestra**

**Nota** 

Elija una imagen de muestra de **Estándar**, **Retrato**, **Paisaje** o **Gráficos**.

#### <span id="page-160-0"></span>**• BVer patrón de color**

Marque esta casilla de verificación para visualizar el patrón de color.

#### **• CAplicar a la muestra**

Marque esta casilla de verificación para aplicar las opciones modificadas a la misma imagen de muestra.

#### **• DCian**/**E Magenta**/**F Amarillo**

Realice el ajuste preciso de los tonos de color mediante el ajuste de los niveles de cada color.

#### **• GTono de gris**

Ajuste el tono del color de grises como desee. Elija **Negro frío** (teñido de azul) o **Negro cálido** (teñido de rojo).

#### **• HBrillo**

Ajuste el brillo general de la imagen como desee. Puede ajustar el brillo si el documento impreso es más claro o más oscuro que la imagen original (esto es, la foto original escaneada o el gráfico original según se muestra en la pantalla del ordenador).

#### **• I Contraste**

Ajuste el contraste de las partes más oscuras y claras entre sí, como desee. Si incrementa el **Contraste** se aumenta la nitidez de las imágenes, y si reduce el **Contraste** se suavizan las imágenes.

#### **• JSaturación**

Ajuste la intensidad del color como desee. Si incrementa el parámetro **Saturación**, los colores quedarán más vívidos, y si reduce la **Saturación**, los colores quedarán más atenuados.

#### **• KAjuste objeto**

Seleccione esta opción para mostrar el cuadro de diálogo **Ajuste objeto**, en el que puede especificar objetos sujetos al ajuste de color.

**•** Cuadro de diálogo Ajuste objeto: Color ➔P.161

#### **• S Aj. predeter.**

Haga clic para restaurar los valores predeterminados en todas las configuraciones de la ventana.

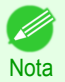

**•** Para obtener información detallada acerca de los elementos que desea configurar, [véase "Ajuste del color en](#page-48-0) [el controlador de la impresora."](#page-48-0) → P.49

# **Cuadro de diálogo Ajuste objeto: Color**

En el cuadro de diálogo **Ajuste objeto**, puede especificar a qué tipo de trabajos de impresión se aplica el ajuste de color. Si un original incluye imágenes, gráficos, y texto, puede especificar a qué parte se aplica el ajuste de color.

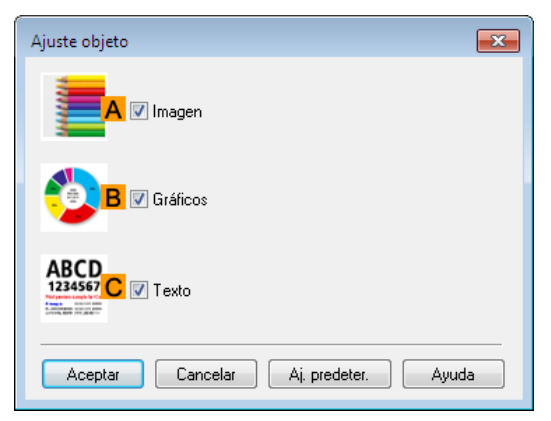

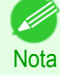

**•** Para visualizar el cuadro de diálogo **Ajuste objeto**, haga clic en **Ajuste objeto** en la ventana **Ajuste de color**.

#### <span id="page-161-0"></span>**• AImagen**

Seleccione esta opción para aplicar el ajuste de color a áreas de imagen, como las fotografías.

#### **• BGráficos**

Seleccione esta opción para aplicar el ajuste de color a gráficos, como líneas y círculos.

**• CTexto**

Seleccione esta opción para aplicar el ajuste de color al texto.

# **Hoja Concordancia**

En la hoja **Concordancia**, podrá especificar la concordancia de color para compensar las diferencias de aspecto de los colores en diversos dispositivos.

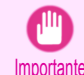

**•** Si está seleccionado **Sin corrección de color** en **Modo color**, la hoja **Concordancia** no se mostrará.

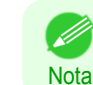

**•** Para abrir la hoja **Concordancia**, en la hoja **Principal**, haga clic en **Config. color** en **Modo color** dentro de **Configuraciones avanzadas** y luego haga clic en la hoja **Concordancia**. [\(Véase "Ventana Principal ."\)](#page-153-0) ➔P.154

#### **Modo concordancia controlador**

Las opciones siguientes están disponibles al seleccionar **Modo concordancia controlador** en la lista **A Modo de concordancia**.

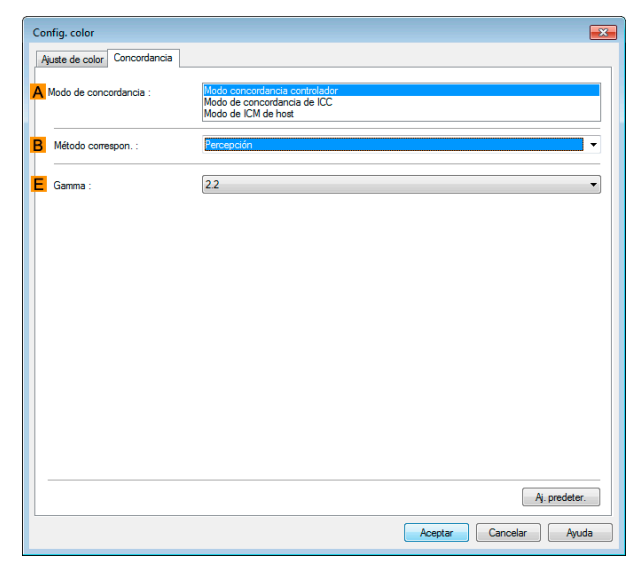

#### **• A Modo de concordancia**

Seleccione el modo de concordancia de color que desea emplear.

Normalmente, seleccione **Modo concordancia controlador**. Para la concordancia de color basada en perfiles ICC, seleccione **Modo de concordancia de ICC** o **Modo de ICM de host**, dependiendo de su sistema de concordancia de color.

#### **• B Método correspon.**

Seleccione el método de correspondencia de color adecuado para el documento que va a imprimir. Hay diferentes opciones de **Método correspon.** disponibles en función de lo que seleccione en **Modo de concordancia**.

#### **• EGamma**

162

Puede ajustar la gradación de los tonos intermedios de una imagen. Normalmente se selecciona **2.2**. Si desea una impresión más suave que **2.2**, seleccione **1.8**.

# **Modo de concordancia de ICC** y **Modo de ICM de host**

Las opciones siguientes están disponibles al seleccionar **Modo de concordancia de ICC** o **Modo de ICM de host** en la lista **A Modo de concordancia**.

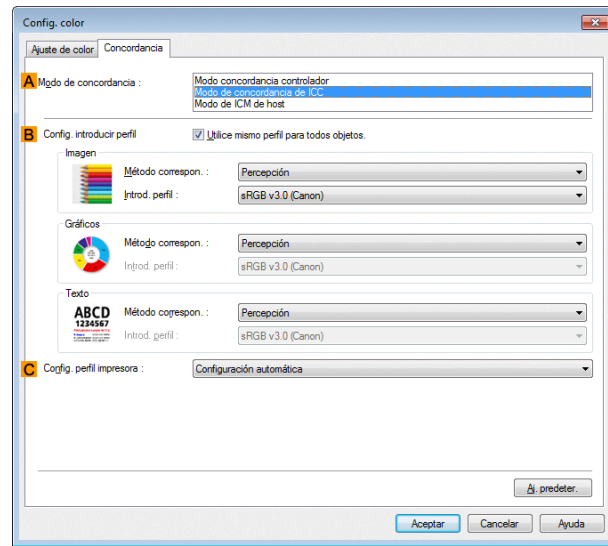

#### **• A Modo de concordancia**

Seleccione el modo de concordancia de color que desea emplear.

# **• BConfig. introducir perfil**

Puede seleccionar **Imagen**, **Gráficos** o **Texto**. Puede elegir **Método correspon.** e **Introd. perfil**. Hay diferentes opciones disponibles en función del **Modo de concordancia** seleccionado.

Para aplicar automáticamente el mismo perfil de introducción para los **Gráficos** y el **Texto**, seleccione **Utilice mismo perfil para todos objetos.**. Para aplicar perfiles individuales de introducción en **Gráficos** y **Texto**, borre **Utilice mismo perfil para todos objetos.** y especifique las configuraciones individuales.

#### **• CConfig. perfil impresora**

Especifique el perfil de la impresora como desee. Normalmente, seleccione **Configuración automática**. Le recomendamos que seleccione un perfil ICC creado mediante el uso de un software para crear perfiles que están disponibles en tiendas para realizar la gestión de color de forma precisa en un papel que no sea ni el papel original ni el papel de impresión confirmado por Canon.

Es necesario guardar el perfil ICC creado en la siguiente carpeta del ordenador que esté utilizando. Carpeta C:\Windows\system32\spool\drivers\color

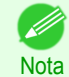

**•** C: puede variar según el entorno del usuario.

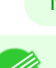

Nota

**•** Para obtener información detallada acerca de los elementos que desea configurar, [véase "Ajuste del color en el](#page-48-0) [controlador de la impresora."](#page-48-0) ➔P.49

[Software de Windows](#page-144-0)

Software de Windows

<span id="page-163-0"></span>En la ventana **Ajuste de color** para la impresión monocromática, puede ajustar el brillo y el contraste.

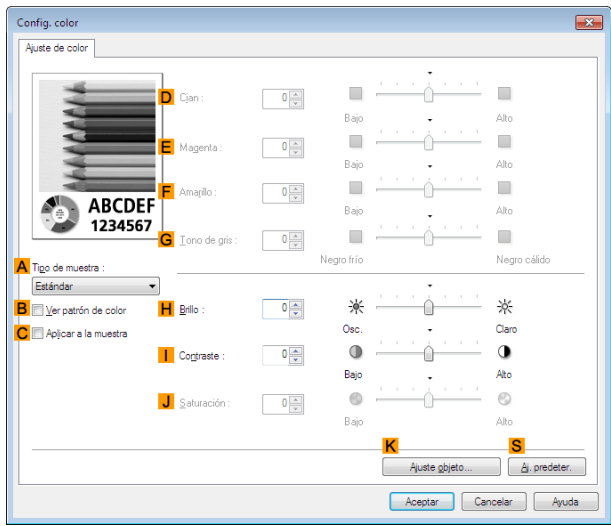

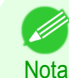

[Software de Windows](#page-144-0)

Software de Windows

[Controlador de impresora](#page-145-0)

Controlador de impresora

**•** Para visualizar la ventana **Ajuste de color**, en la ventana **Principal**, haga clic en **Config. color** por **Modo color** en **Configuraciones avanzadas**. [\(Véase "Ventana Principal ."\)](#page-153-0) ➔P.154

# **• ATipo de muestra**

Elija una imagen de muestra de **Estándar**, **Retrato**, **Paisaje** o **Gráficos**.

#### **• BVer patrón de color**

Marque esta casilla de verificación para visualizar el patrón de color.

#### **• CAplicar a la muestra**

Marque esta casilla de verificación para aplicar las opciones modificadas a la misma imagen de muestra.

# **• DCian**/**E Magenta**/**F Amarillo**

No disponible.

# **• GTono de gris**

No disponible.

#### **• HBrillo**

Ajuste el brillo general de la imagen como desee. Puede ajustar el brillo si el documento impreso es más claro o más oscuro que la imagen original (esto es, la foto original escaneada o el gráfico original como se muestra en la pantalla del ordenador).

#### **• I Contraste**

Ajuste el contraste de las partes más oscuras y claras entre sí, como desee. Si incrementa el **Contraste** se aumenta la nitidez de las imágenes, y si reduce el **Contraste** se suavizan las imágenes.

#### **• JSaturación**

No disponible.

#### **• KAjuste objeto**

Seleccione esta opción para mostrar el cuadro de diálogo **Ajuste objeto**, en el que puede especificar objetos sujetos al ajuste de color.

**•** [Cuadro de diálogo Ajuste objeto: Monocromático](#page-164-0) ➔P.165

#### **• S Aj. predeter.**

Haga clic para restaurar los valores predeterminados en todas las configuraciones de la ventana.

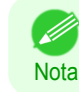

**•** Para obtener información detallada acerca de los elementos de configuraciones, [véase "Ajuste del color en el](#page-48-0) [controlador de la impresora."](#page-48-0) ➔P.49

# <span id="page-164-0"></span>**Cuadro de diálogo Ajuste objeto: Monocromático**

En el cuadro de diálogo **Ajuste objeto**, puede especificar a qué tipo de trabajos de impresión se aplica el ajuste de color. Si un original incluye imágenes, gráficos, y texto, puede especificar a qué parte se aplica el ajuste de color.

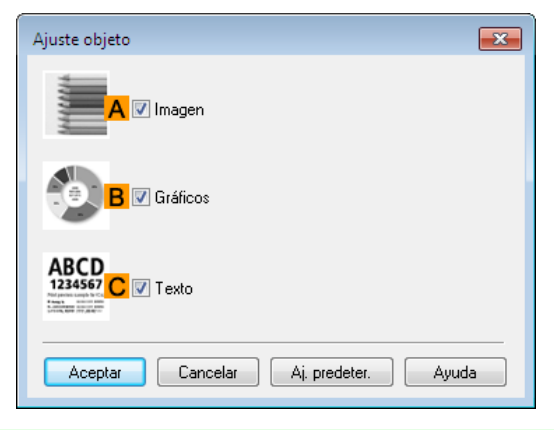

**•** Para visualizar el cuadro de diálogo **Ajuste objeto**, haga clic en **Ajuste objeto** en la ventana **Ajuste de color**.

#### **• AImagen**

**Nota** 

. M

Seleccione esta opción para aplicar el ajuste de color a áreas de imagen, como las fotografías.

**• BGráficos**

Seleccione esta opción para aplicar el ajuste de color a gráficos, como líneas y círculos.

**• CTexto**

Seleccione esta opción para aplicar el ajuste de color al texto.

# **Ventana Configuración de página**

Las opciones descritas a continuación están disponibles en la ventana **Configuración de página**. Para ver información detallada sobre cómo configurar elementos, consulte el archivo de ayuda del controlador de la impresora.

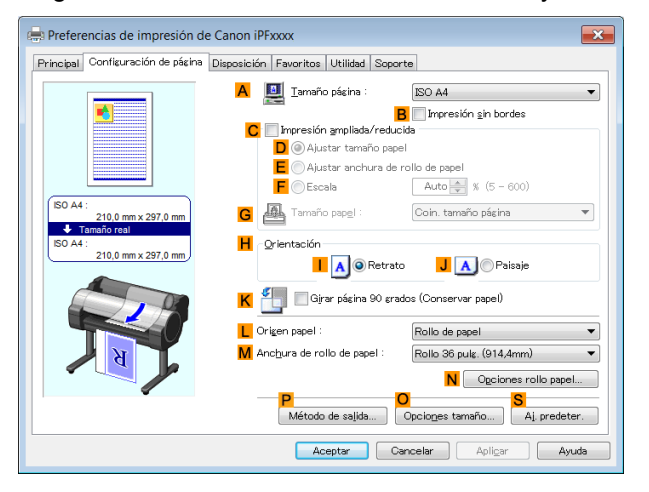

#### **• ATamaño página**

Seleccione el tamaño de página de acuerdo con lo especificado en la aplicación de origen. Si desea información detallada sobre los tamaños de página disponibles, [véase "Tamaños de papel."](#page-335-0) → P.336

**• BImpresión sin bordes**

 $pel \rightarrow P.85$  $pel \rightarrow P.85$ 

[Controlador de impresora](#page-145-0)

Controlador de impresora

**• DAjustar tamaño papel** Ajusta la escala de la imagen del documento de forma que coincida con el tamaño de papel.

**•** [Impresión sin bordes en tamaño real](#page-75-0) ➔P.76

opción está activada, están disponibles las siguientes opciones. • [Impresión sin bordes en papel de tamaño equivalente](#page-81-0) → P.82

# **• EEscala para ajustar Anch. Rollo Papel**

Ajusta la escala de la imagen del documento de forma que coincida con la anchura del rollo de papel.

La impresión sin bordes está disponible si se selecciona rollo de papel en la lista **LOrigen papel**. Si esta

Auto

**E** © Escala para ajustar Anch. Rollo Papel Imprimir imagen con tamaño real

Método de impresión sin bordes D @ Ajustar tamaño papel

Tamaño papel

I Impresión sin bordes

**•** [Impresión sin bordes cambiando el tamaño de los originales para ajustarlos a la anchura de rollo de pa-](#page-84-0)

#### **• FImprimir imagen con tamaño real**

Imprime los documentos en tamaño real. Esta función está disponible cuando se ha seleccionado un tamaño igual a la anchura del **Rollo de papel** para la longitud o la anchura del documento en la lista **ATamaño página**.

#### **• GTamaño papel**

#### Disponible al seleccionar **DAjustar tamaño papel**.

Elija el tamaño de papel en el que imprimirá.

Si desea información detallada sobre los tamaños de papel disponibles, [véase "Tamaños de papel."](#page-335-0) → P.336 Los tamaños de papel compatibles con la impresión sin bordes se muestran en la lista.

#### **• CImpresión ampliada/reducida**

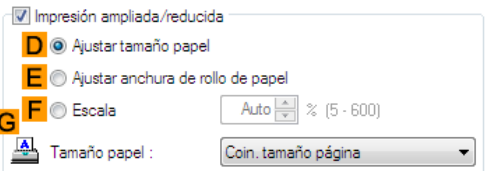

Si esta opción está activada, están disponibles las siguientes opciones.

- [Cambiar el tamaño de los originales de forma que coincida con el tamaño del papel](#page-61-0) → P.62
- **•** [Cambiar el tamaño de los originales de forma que se ajuste a la anchura del rollo de papel](#page-63-0) ➔P.64
- **•** [Cambiar el tamaño de los originales mediante un valor de escala](#page-66-0) ➔P.67

# **• DAjustar tamaño papel**

Ajusta la escala de la imagen del documento de forma que coincida con el tamaño de papel.

#### **• E Ajustar anchura de rollo de papel**

Ajusta la escala de la imagen del documento de forma que coincida con la anchura del rollo de papel.

#### **• FEscala**

166

Cambia el tamaño de la imagen del documento en función del valor de escala especificado. Escriba un valor en el intervalo de **5–600.**

#### **• GTamaño papel**

Elija el tamaño de papel en el que imprimirá. Si desea información detallada sobre los tamaños de papel disponibles, [véase "Tamaños de papel."](#page-335-0) → P.336

#### **• HOrientación**

Elija la orientación de la impresión.

**•** [Concordancia de la orientación del original con la orientación del papel](#page-135-0) ➔P.136

#### **• KGirar página 90 grados (Conservar papel)**

Active esta opción para rotar la imagen del documento en 90 grados antes de la impresión.

**•** [Ahorro de papel de rollo girando los originales 90 grados](#page-125-0) ➔P.126

#### **• LOrigen papel**

Seleccione la fuente de alimentación, según se desee.

Las opciones que se muestran en la lista varían en función de la selección de **Tipo papel** en la ventana **Principal**.

#### **• MAnchura de rollo de papel**

Seleccione la anchura del rollo.

Si desea información detallada sobre las anchuras de rollo disponibles, [véase "Tamaños de papel."](#page-335-0) → P.336

#### **• NOpciones rollo papel**

Complete los ajustes opcionales del papel de rollo. Haga clic para abrir el cuadro de diálogo **Opciones rollo papel**.

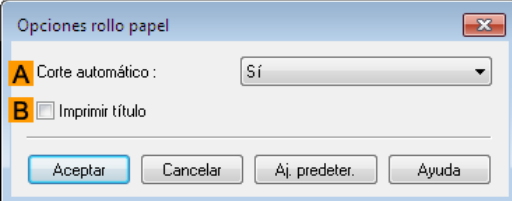

En **ACorte automático**, puede especificar **Sí** o **No** y **Guía de corte de imp.**.

**•** [Corte del rollo de papel después de la impresión](#page-139-0) ➔P.140

Seleccione **BImprimir título** cuando imprima múltiples páginas de forma continua.

**•** [Impresión de varias páginas de forma continua](#page-107-0) ➔P.108

#### **• P Método de salida**

Haga clic para mostrar el cuadro de diálogo **Método de salida**, que permite completar la configuración del **Método de salida** y el **Nombre de datos a guardar**.

**•** [Cuadro de diálogo Método de salida](#page-167-0) ➔P.168

#### **• OOpciones tamaño**

Haga clic para mostrar el cuadro de diálogo **Opciones de tamaños del papel**, que permite registrar más tamaños de papel o seleccionar el sistema de tamaños que se va a utilizar.

**•** [Cuadro de diálogo Opciones de tamaños del papel](#page-168-0) ➔P.169

#### **• S Aj. predeter.**

Restaura los valores predeterminados en todas las opciones de la ventana.

# <span id="page-167-0"></span>**Cuadro de diálogo Método de salida**

El cuadro de diálogo **Método de salida** le permitirá seleccionar el **Método de salida** y configurar los ajustes de almacenamiento al guardar en el buzón.

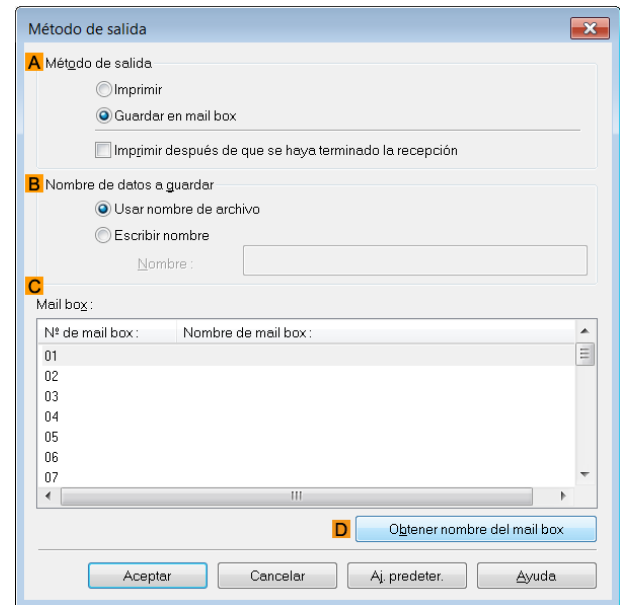

**•** Para abrir el cuadro de diálogo **Método de salida**, dentro de la hoja **Configuración de página**, haga clic en **Método de salida**. [\(Véase "Ventana Configuración de página ."\)](#page-164-0) → P.165

#### **• A Método de salida**

**Nota** 

Si se selecciona **Imprimir**, el trabajo de impresión se guardará en el disco duro de la impresora una vez finalizada la impresión.

Si se selecciona **Guardar en mail box**, el trabajo de impresión se guardará en el disco duro de la impresora. Si selecciona **Guardar en mail box**, especifique asimismo el buzón personal de destino en la lista **Mail box**.

Si se selecciona **Imprimir después de que se haya terminado la recepción**, puede evitar la degradación de la calidad de impresión que se produce cuando se interrumpe la recepción de un trabajo de impresión y dicha impresión se anula a medias.

Éstas pueden seleccionarse como opciones de **Imprimir**.

#### **• BNombre de datos a guardar**

Para usar el nombre de archivo, elija **Usar nombre de archivo**. O bien, seleccione **Escribir nombre** e introduzca un nombre en **Nombre**.

#### **• C Mail box**

Muestra una lista de buzones de correo. Si selecciona **Guardar en mail box**, especifique también el buzón personal de destino en la lista.

#### **• DObtener nombre del mail box**

Cuando se haga clic sobre el mismo, el nombre de buzón adquirido en la unidad principal de la impresora se mostrará en **Mail box**.

# <span id="page-168-0"></span>**Cuadro de diálogo Opciones de tamaños del papel**

En el cuadro de diálogo **Opciones de tamaños del papel**, puede crear y registrar su propio Tamaño del papel personalizado. Los tamaños que usted define quedan en la lista junto con los tamaños de papel estándar para poder elegirlos posteriormente según sea necesario.

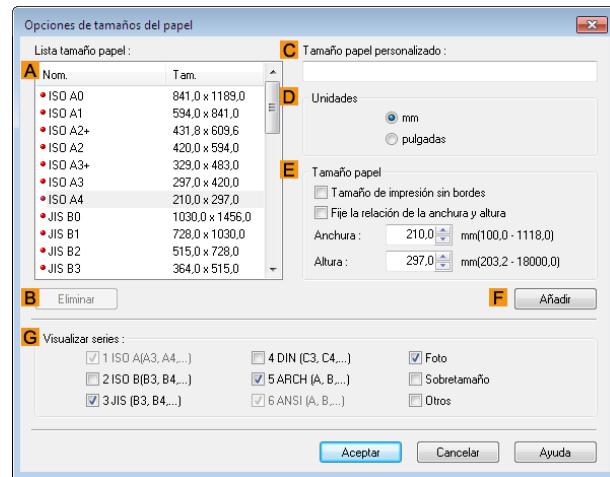

**•** No puede crear una anchura de rollo de papel arbitraria como Tamaño del papel personalizado.

**•** Si selecciona un **Tamaño papel** desde las **Opciones de tamaños del papel**, cargue en la impresora papel de un tamaño igual o superior al de las **Opciones de tamaños del papel**. Si el tamaño del papel cargado es inferior al de las **Opciones de tamaños del papel**, es posible que se imprima una imagen de salida incompleta.

**•** Para mostrar el cuadro de diálogo de las **Opciones de tamaños del papel**, en la hoja **Configuración de página**, haga clic en **Opciones de tamaños del papel**. Hoja [\(Véase "Ventana Configuración de página ."\)](#page-164-0) ➔P.165

### **• ALista tamaño papel**

Muestra los nombres y tamaños de papel que se pueden utilizar con el controlador de la impresora.

#### **• BEliminar**

Importante

Nota

Si es necesario, se pueden borrar de la **ALista tamaño papel** los tamaños de papel personalizados creados por los usuarios.

No obstante, no es posible eliminarlos en los siguientes casos.

- **•** Si se selecciona un tamaño de papel estándar del controlador de la impresora.
- **•** Si se selecciona un tamaño de papel sobretamaño.
- **•** Si se selecciona un tamaño de papel marcado con un círculo rojo.

#### **• CTamaño papel personalizado**

Puede poner el nombre que desee al Tamaño del papel personalizado.

#### **• DUnidades**

Especifique las unidades de medida deseadas para la altura y anchura del Tamaño del papel personalizado.

#### **• ETamaño papel**

Especifique la **Anchura** y **Altura** deseadas. Puede realizar su selección a partir de los tamaños que son compatibles con la **Impresión sin bordes** seleccionando **Tamaño de impresión sin bordes**. Para mantener la relación de aspecto de la **Anchura** y **Altura** a medida que modifica el tamaño del papel, seleccione **Fije la relación de la anchura y altura**.

#### **• F Añadir**

Le permite registrar el papel personalizado que ha especificado o sobrescribir un papel personalizado existente.

#### **• GVisualizar series**

Puede limitar el número de opciones que se muestran en **Tamaño página**, **Tamaño papel**, y **Lista tamaño papel**.

# <span id="page-169-0"></span>**Ventana Disposición**

Las siguientes opciones están disponibles en la ventana **Disposición**. Para ver información detallada sobre cómo configurar elementos, consulte la ayuda del controlador de impresora.

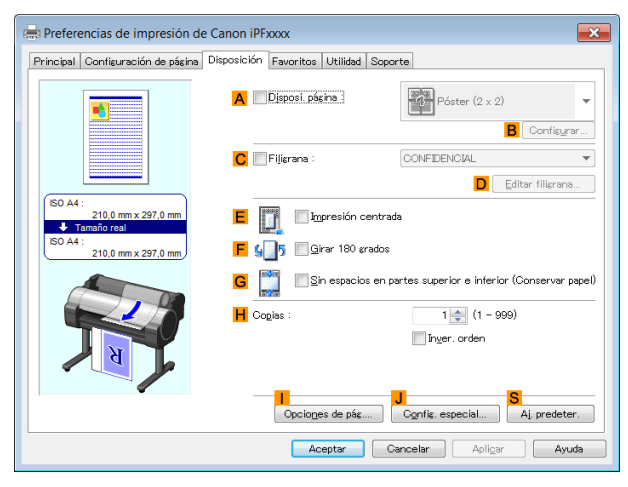

#### **• ADisposi. página**

Esta opción está disponible al seleccionar Disposi. Página.

- **•** [Impresión de varias páginas por hoja](#page-110-0) ➔P.111
- **•** [Impresión de pósteres en secciones](#page-115-0) ➔P.116
- **•** [Impresión contigua de varios originales](#page-103-0) ➔P.104
- **•** [Uso de PosterArtist para componer originales](#page-37-0) ➔P.38

#### **• BConfigurar**

Haga clic para abrir uno de los siguientes cuadros de diálogo en función de la selección de **ADisposi. página**. En estos cuadros de diálogo puede especificar los detalles de la disposición y qué páginas desea imprimir, además de otras opciones.

- **• Impresión de disposición de página**
- **• Página para imprimir**
- **• Configuración de Free Layout**

#### **• CFiligrana**

Al activar esta opción hay dos configuraciones que pasan a estar disponibles, **Filigrana** y **DEditar filigrana**.

**•** [Impresión con filigranas](#page-133-0) ➔P.134

#### **• Filigrana**

Muestra la lista de filigranas que se proporcionan. Elija la filigrana que desea imprimir.

#### **• DEditar filigrana**

Haga clic para abrir el cuadro de diálogo **Editar filigrana** para crear una filigrana personalizada suya.

#### **• EImpresión centrada**

Active esta opción para imprimir las imágenes del documento en el centro del papel.

- **•** [Impresión de originales centrados en rollos](#page-117-0) ➔P.118
- **•** [Impresión de originales centrados en hojas](#page-121-0) ➔P.122

#### **• FGirar 180 grados**

Active esta opción para rotar las imágenes del documento en 180 grados antes de la impresión.

#### **• GSin espacios en partes superior e inferior (Conservar papel)**

Active esta opción para imprimir la siguiente imagen omitiendo las zonas en blanco encima y debajo de los datos imprimibles de los documentos, lo que permite ahorrar papel.

**•** [Ahorro de papel de rollo imprimiendo los originales sin márgenes superior e inferior](#page-128-0) ➔P.129

# **• HCopias**

170

Escriba el número de copias que se imprimirá, en un rango comprendido entre **1 y 999.**

#### <span id="page-170-0"></span>**• Inver. orden**

Active esta opción para imprimir las páginas en el orden inverso.

#### **• IOpciones de pág.**

Haga clic para ver el cuadro de diálogo **Opciones de pág.**, que permite completar las configuraciones para imprimir el nombre de usuario, la fecha o el número de página en el encabezado o en el pie de página.

**•** Cuadro de diálogo de Opciones de pág. ➔P.171

#### **• J Config. especial**

Si los resultados de la impresión no son los esperados, haga clic en el cuadro de diálogo **Config. especial** y cambie el proceso de impresión.

**•** [Cuadro de diálogo Config. especial](#page-171-0) ➔P.172

#### **• S Aj. predeter.**

Haga clic para restaurar los valores predeterminados en todas las configuraciones de la ventana.

# **Cuadro de diálogo de Opciones de pág.**

El cuadro de diálogo **Opciones de pág.** cuenta con los siguientes parámetros.

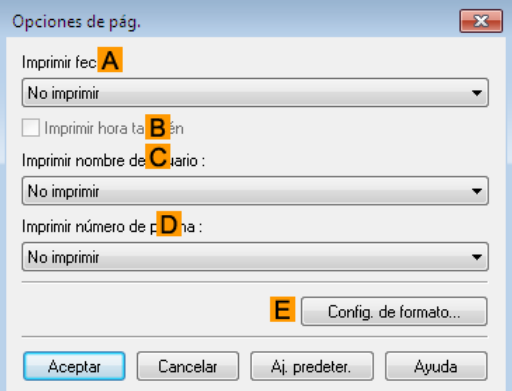

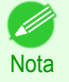

**•** Para ver el cuadro de diálogo **Opciones de pág.**, dentro de la ventana **Disposición**, haga clic en **Opciones de pág.**. [\(Véase "Ventana Disposición ."\)](#page-169-0) → P.170

#### **• AImprimir fecha**

Seleccione dónde imprimir la fecha, según desee. Para imprimir también la hora, seleccione **BImprimir hora también**.

#### **• CImprimir nombre de usuario**

Seleccione dónde imprimir el nombre de usuario, según desee.

#### **• DImprimir número de página**

Seleccione dónde imprimir el número de página, según desee.

#### **• E Config. de formato**

Haga clic para ver el cuadro de diálogo **Config. de formato**, que permite completar las configuraciones relativas al formato.

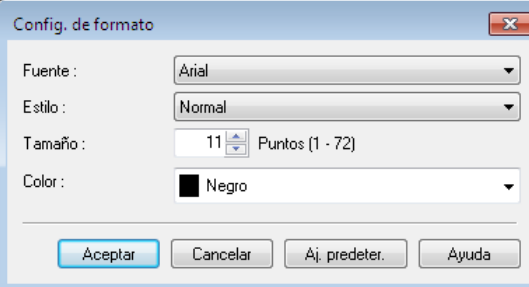

<span id="page-171-0"></span>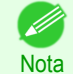

- **•** Si especifica la misma posición para varios elementos, dichos elementos se imprimen de izquierda a derecha en este orden: fecha, nombre de usuario y número de página.
- **•** Al imprimir más de una página por hoja utilizando la función de **Impresión de disposición de página** u otra similar, se imprimirán estos elementos en cada página.

# **Cuadro de diálogo Config. especial**

Si los resultados de la impresión no son los esperados, puede modificar cómo se procesa la impresión en el cuadro de diálogo **Config. especial**.

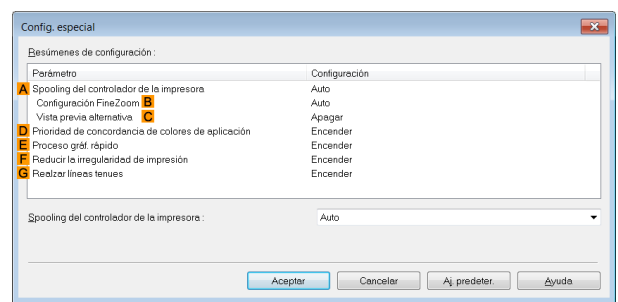

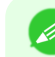

Nota

- **•** Para visualizar el cuadro de diálogo **Config. especial**, en la ventana **Disposición**, haga clic en **Config. especial**. Hoja [\(Véase "Ventana Disposición ."\)](#page-169-0) → P.170
- **•** Haga clic en el método de procesamiento para **Parámetro** dentro del cuadro **Resúmenes de configuración** para visualizar una lista de detalles de configuración bajo el cuadro.

#### **• ASpooling del controlador de la impresora**

Establece si imprimir o no trabajos que están en bobinas en el controlador de la impresora y procesados por PageComposer.

En algunos casos es posible mejorar los resultados de impresión estableciendo este parámetro en **No** o **No (EMF Spooling)**.

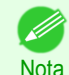

**•** Cuando se establece en **No** o **No (EMF Spooling)**, funciones tales como **Disposi. página**, **Filigrana**, **Inver. orden**, **Opciones de pág.**, **Configuración FineZoom** y **Vista previa alternativa**ya no podrán utilizarse.

#### **• BConfiguración FineZoom**

Esta función se utiliza en impresión de formato grande.

Si se establece en **Sí**, es posible que mejoren problemas en la impresión.

Si se establece en **No**, es posible que mejoren distorsiones de las imágenes como la desaparición de las líneas finas.

#### **• CVista previa alternativa**

Cuando está función está activada, PageComposer se inicia al realizar una impresión con la casilla de verificación **Presentación preliminar empezar impresión** seleccionada en la ventana **Principal**.

#### **• DPrioridad de concordancia de colores de aplicación**

Cuando está activada, puede asignar prioridad de las aplicaciones a la gestión del color.

#### **• EProceso gráf. rápido**

**Nota** 

Activar esta opción puede ayudarle a producir los resultados esperados si los colores de las imágenes son inconsistentes en los documentos impresos o si las líneas se imprimen con grosores variables.

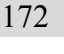

**•** Esta función no se puede utilizar en una versión de 64 bits de Windows.

# **• F Reducir la irregularidad de impresión**

Si le preocupa la irregularidad de la impresión, los resultados de impresión pueden mejorarse seleccionando esta opción. No obstante, la impresión podría tardar más tiempo para algunas imágenes.

#### <span id="page-172-0"></span>**• GRealzar líneas tenues**

Si se imprimen líneas finas en colores que no coinciden con los de otras formas, quitar la marca de esta opción podría ayudar a conseguir los resultados esperados. Sin embargo, las líneas de algunos colores podrían aparecer rotas.

# **Ventana Favoritos**

Las siguientes opciones están disponibles en la ventana **Favoritos**. Para ver información detallada sobre cómo configurar elementos, consulte la ayuda del controlador de la impresora.

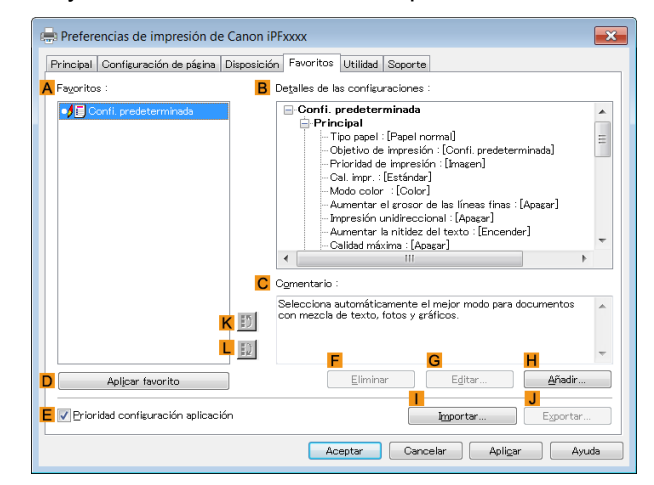

#### **• AFavoritos**

Los favoritos de impresión creados se enumeran con los favoritos de **Confi. predeterminada**.

**•** [Uso de favoritos](#page-139-0) ➔P.140

#### **• BDetalles de las configuraciones**

Muestra los detalles del favorito seleccionado en **AFavoritos**.

**• CComentario**

Muestra las notas registradas en el favorito.

**• DAplicar favorito**

Haga clic para cambiar la configuración de impresión actual por la del favorito seleccionado en **AFavoritos**.

#### **• EPrioridad configuración aplicación**

Active esta configuración para utilizar los valores de configuración especificados en la aplicación de origen con preferencia frente a las configuraciones de favorito seleccionadas en **AFavoritos** cuando haga clic en **DAplicar favorito**. Para ver información detallada sobre los elementos de configuración que se utilizan con preferencia, consulte la ayuda del controlador de la impresora.

**• FEliminar**

Haga clic para eliminar el favorito seleccionado en la lista **AFavoritos**.

**• GEditar**

Haga clic para mostrar el cuadro de diálogo **Editar**, que le permitirá cambiar el icono y el nombre de las configuraciones de favorito seleccionadas en la lista **AFavoritos**.

# <span id="page-173-0"></span>**• HAñadir**

Haga clic para mostrar el cuadro de diálogo **Añadir**, que le permitirá agregar la configuración de impresión actual como un favorito.

[Controlador de impresora](#page-145-0)

Controlador de impresora

174

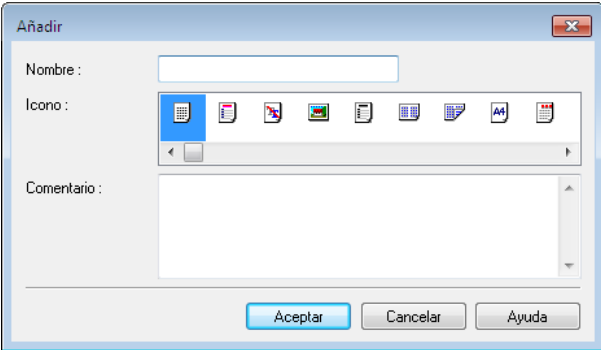

# **• IImportar**

Haga clic para mostrar el cuadro de diálogo **Abrir**, que le permitirá importar la configuración de favorito guardada como un archivo.

# **• JExportar**

Haga clic para mostrar el cuadro de diálogo **Guardar como**, que le permitirá guardar la configuración de favorito como un archivo.

# **• KHacia arriba**

Haga clic para mover el favorito seleccionado hacia arriba en la lista **AFavoritos**.

# **• L Hacia abajo**

Haga clic para mover el favorito seleccionado hacia abajo en la lista **AFavoritos**.

# **Hoja Utilidad**

En la hoja **Utilidad** pueden ejecutarse los siguientes elementos. Para obtener información detallada acerca de las utilidades, consulte la ayuda de la utilidad relevante.

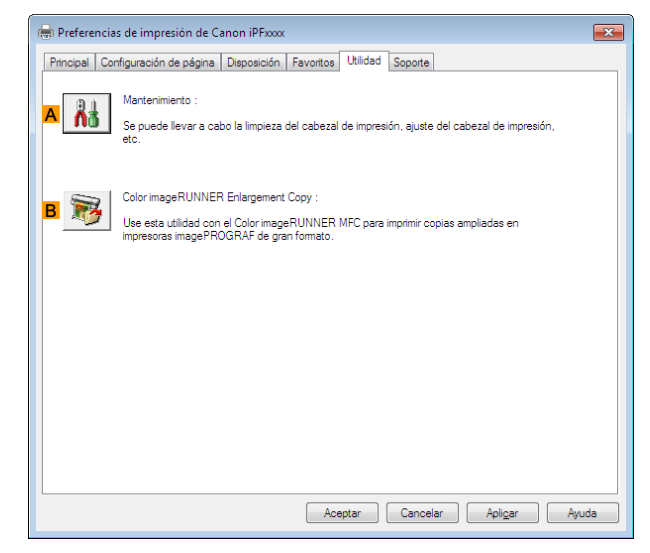

#### **• A Mantenimiento**

Haga clic para iniciar la aplicación **imagePROGRAF Status Monitor**, que ofrece la siguientes tareas de mantenimiento de la impresora.

- **•** Comprobación de las boquillas (salidas de tinta)
- **•** Limpieza de las boquillas (salidas de tinta)
- **•** Ajuste de posición del cabezal
- **•** Ajuste de la cantidad de alimentación

#### <span id="page-174-0"></span>**• BColor imageRUNNER Enlargement Copy**

Haga clic para iniciar **Color imageRUNNER Enlargement Copy**, (copia de ampliación de iR), que permite crear carpetas rápidas que utiliza **Color imageRUNNER Enlargement Copy** y asignar configuraciones de impresión a las carpetas rápidas.

**•** [Impresión de ampliaciones de originales escaneados desde Color imageRUNNER](#page-215-0) ➔P.216

Para obtener información detallada, [véase "Color imageRUNNER Enlargement Copy."](#page-207-0) → P.208

**• Color imageRUNNER Enlargement Copy** no aparece en las versiones de 64 bits de Windows. ' bh **Nota** 

# **Ventana Soporte**

En la hoja de **Soporte** puede ver la información de soporte y el manual de usuario.

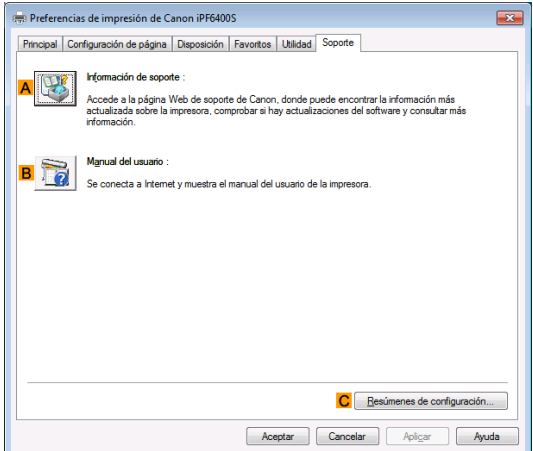

#### **• AInformación de soporte**

Haga clic para acceder a la página web de soporte de Canon, donde podrá encontrar la última información sobre la impresora y los consumibles, comprobar las actualizaciones del controlador de la impresora, y buscar otras informaciones.

#### **• B Manual del usuario**

Haga clic para conectarse a Internet y mostrar el manual del usuario de la impresora.

**• CResúmenes de configuración**

Haga clic para abrir el cuadro de diálogo **Ver las configuraciones**, que le permitirá confirmar los parámetros para las ventanas **Principal**, **Configuración de página**, **Disposición**, y **Favoritos**.

#### **Cuadro de diálogo Resúmenes de configuración**

El cuadro de diálogo **Resúmenes de configuración**, le permitirá confirmar los parámetros para las ventanas **Principal**, **Configuración de página**, **Disposición**, y **Favoritos**.

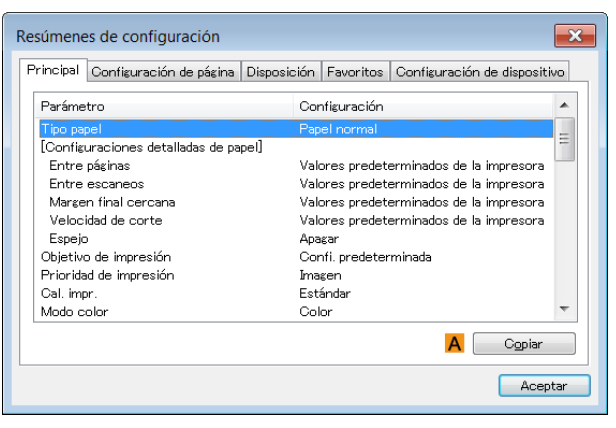

#### <span id="page-175-0"></span>**• ACopiar**

Haga clic para copiar la información de la configuración en el portapapeles. Puede pegar la información de la configuración en un archivo creado con un editor de texto o aplicación similar.

# **Ventana Configuración de dispositivo**

Muchos de los elementos de configuración de las ventanas de propiedades de la impresora se controlan mediante aplicaciones de Windows. No obstante, la hoja **Configuración de dispositivo** es para configurar la impresora, y es una extensión del controlador de la impresora.

La ventana **Configuración de dispositivo** incluye las siguientes opciones.

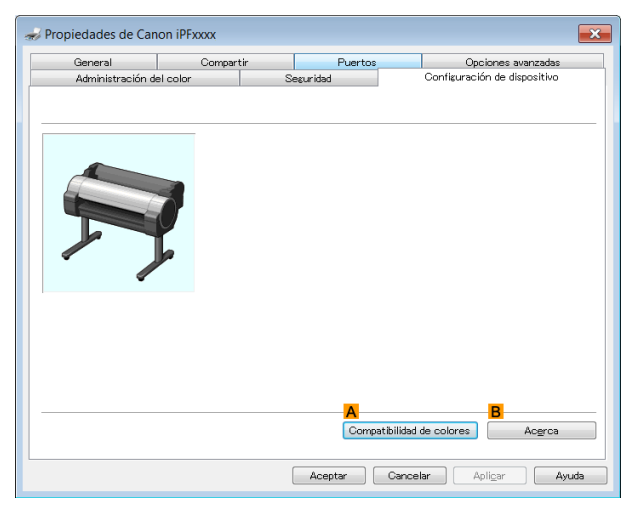

# **• ACompatibilidad de colores**

Haga clic para abrir el cuadro de diálogo **Compatibilidad de colores**, que le permitirá ajustar los colores si ha seleccionado **Modo color** > **Color (CAD)**.

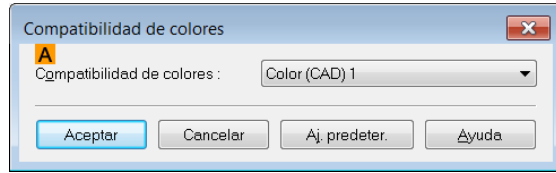

**•** Para más información acerca de las configuraciones de color, [véase "Especificación de colores e impre](#page-45-0)[sión de dibujos CAD."](#page-45-0) → P.46

#### **• BAcerca**

Puede mostrar información de versión del controlador de la impresora.

# <span id="page-176-0"></span>**Preview**

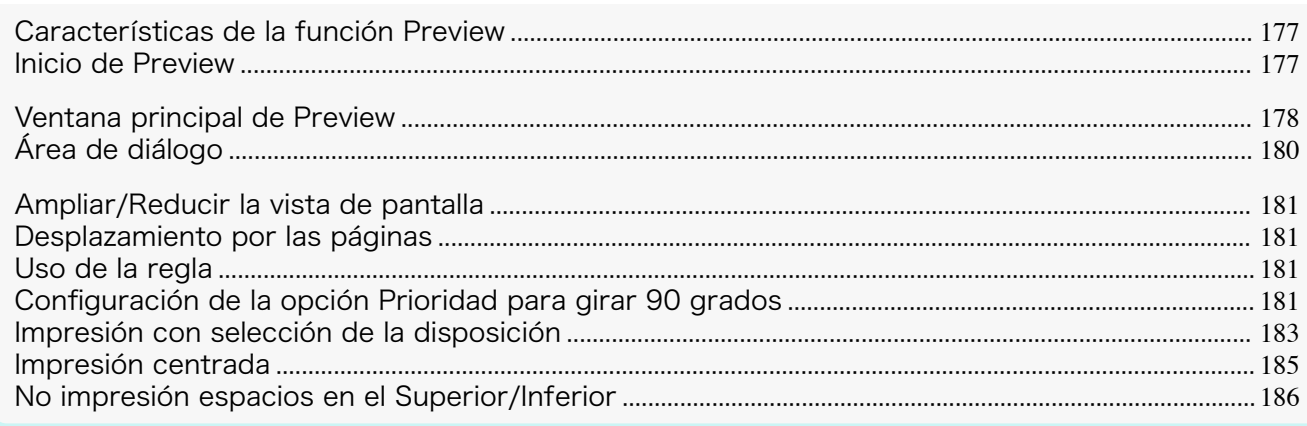

# **Características de la función Preview**

A continuación se describen las principales características de la función Preview.

- **•** En esta pantalla, puede ajustar las opciones de disposición de un documento creado con un programa de aplicación.
- **•** No sólo puede ajustar las opciones de disposición; además, sus cambios se aplicarán instantáneamente en la pantalla de vista previa y podrá imprimir esta pantalla tal y como se muestra.

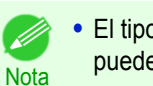

**•** El tipo de papel, el tamaño de imagen, las configuraciones detalladas de papel y las configuraciones de impresora pueden causar que la impresión real difiera de las configuraciones del Preview.

# **Inicio de Preview**

Siga el procedimiento descrito a continuación para iniciar Preview.

- 
- **1** Inicie el programa de aplicación que utiliza.
- **2** Desde el menú **Archivo** del programa de aplicación, seleccione el menú de configuración de impresora para abrir el cuadro de diálogo **Imprimir**.

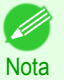

**•** Normalmente, seleccionará **Imprimir** en el menú **Archivo**.

**3** En la hoja de **Principal**, marque la casilla **Presentación preliminar empezar impresión**. Haga clic en el botón **Aceptar** para guardar la configuración.

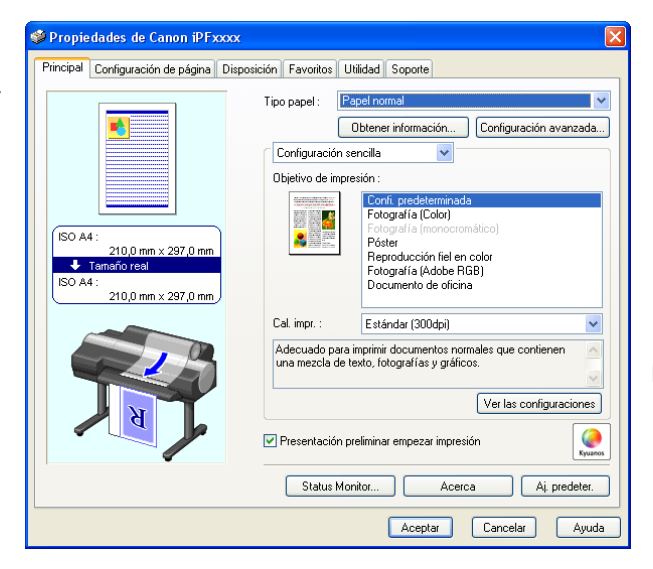

Nota

**•** Una ilustración de su impresora aparece en la zona inferior izquierda de esta pantalla.

<span id="page-177-0"></span>**4** En el cuadro de diálogo **Imprimir** del programa de aplicación, haga clic en el botón **Imprimir**.

5 Se mostrará la ventana principal de Preview.

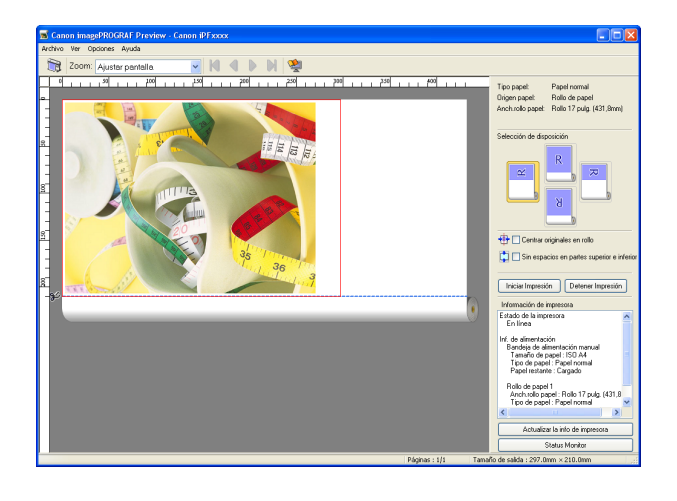

# **Ventana principal de Preview**

La ventana principal de Preview incluye las barras de herramientas y menús, las áreas de vista previa y diálogo, y la barra de estado.

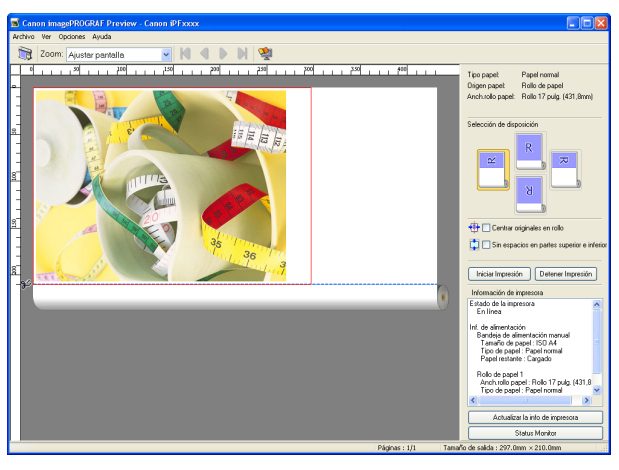

**•** Puede usar el menú **Ver** para mostrar u ocultar las barras de herramientas.

# **•** Barra de menús

**Nota** 

. D

178

Permite seleccionar los menús necesarios para las operaciones.

Canon imagePROGRAF Preview - Canon iPFxxxx Archivo Ver Opciones Ayuda

#### **•** Barra de herramientas

Permite seleccionar los botones de herramientas necesarios para las principales operaciones.

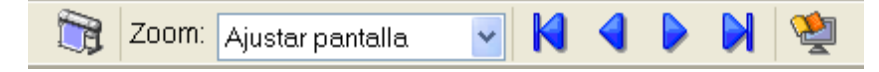

# **•** Área de vista previa

Puede revisar las configuraciones realizadas en esta área.

.<br>1900 - العربي العربي العربي العربي العربي العربي العربي العربي العربي العربي العربي العربي العربي  $\overline{\phantom{0}}$ 

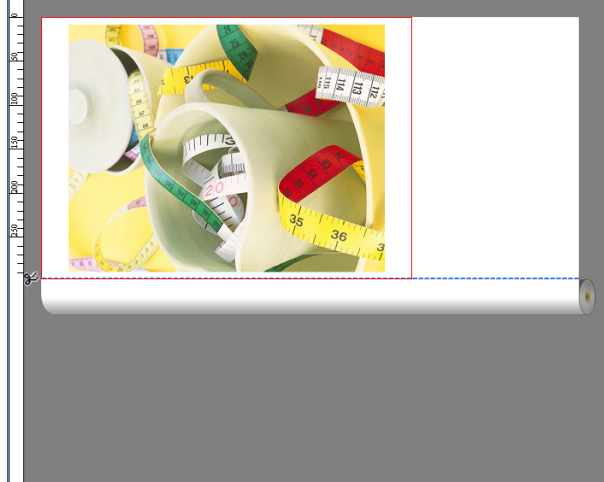

# **•** Área de diálogo

Permite configurar las condiciones de impresión e imprimir un trabajo. Para obtener más información sobre el área de diálogo, [véase "Área de diálogo."](#page-179-0) → P.180

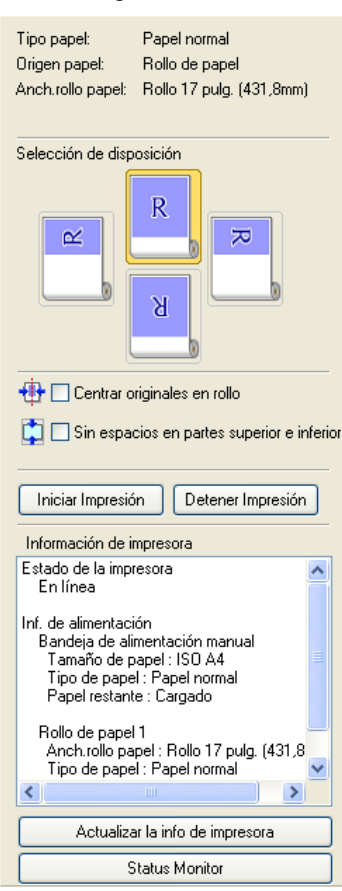

# **•** Barra de estado

Muestra el mensaje, **Páginas** y **Tamaño de salida**.

Girando imágenes 90 grados puede ahorrar papel Páginas : 1/1 Tamaño de salida : 297.0mm × 420.0mm | .::

<span id="page-179-0"></span>Puede seleccionar la disposición e imprimir en el centro.

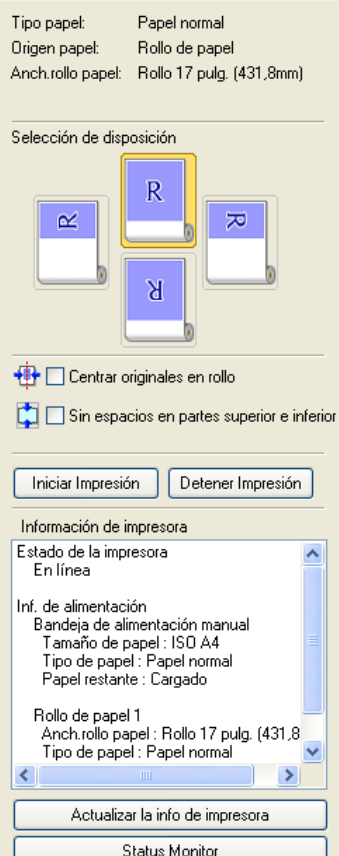

# **• Tipo papel**/**Origen papel**/Tamaño del papel

Puede confirmar la información configurada.

#### **• Selección de disposición**

Puede seleccionar la disposición de los elementos en el papel.

Para obtener más información sobre **Selección de disposición**, [véase "Impresión con selección de la disposi](#page-182-0)[ción."](#page-182-0) ➔P.183

#### **• Centrar originales en rollo**

Puede imprimir en el centro del papel cargado en la impresora. Para obtener más información sobre **Centrar originales en rollo**, [véase "Impresión centrada."](#page-184-0) →P.185

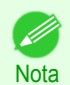

**•** Disponible sólo si los rollos están seleccionados en **Origen papel**.

#### **• Sin espacios en partes superior e inferior**

Usted puede ahorrar la papel para no alimentar el rollo de papel para los espacios vacíos cuando los datos de impresión contienen espacios en las partes superior o inferior.

Para más información sobre **Sin espacios en partes superior e inferior**, [véase "No impresión espacios en el](#page-185-0) [Superior/Inferior."](#page-185-0) → P.186

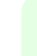

180

**Nota** 

- I

**•** Disponible sólo si los rollos están seleccionados en **Origen papel**.

#### **•** Botón **Iniciar Impresión**

Haga clic en este botón para iniciar la impresión.

#### **•** Botón **Detener Impresión**

Haga clic en este botón para detener la impresión.
- **• Información de impresora** Puede confirmar la información obtenida por la impresora.
- **•** Botón **Actualizar la info de impresora** Haga clic en este botón para actualizar la información de la impresora al conectarla.
- **•** Botón **Status Monitor**

Haga clic en este botón para iniciar **Status Monitor**.

# **Ampliar/Reducir la vista de pantalla**

Puede ampliar o reducir la vista de pantalla al seleccionar **Zoom** en el menú **Ver**.

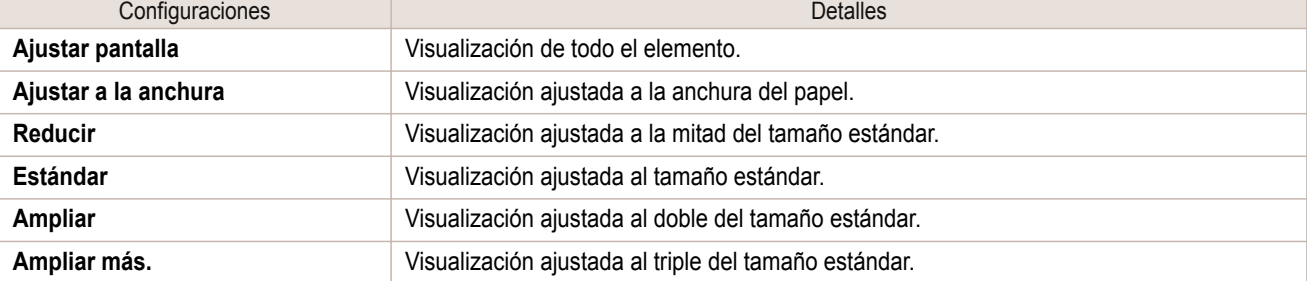

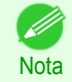

**•** Este elemento podrá seleccionarse incluso si ha hecho clic en el botón **▼** de la barra de herramientas **Zoom**.

# **Desplazamiento por las páginas**

Puede desplazarse a una página para mostrarla seleccionando **Ir a la página** en el menú **Ver**.

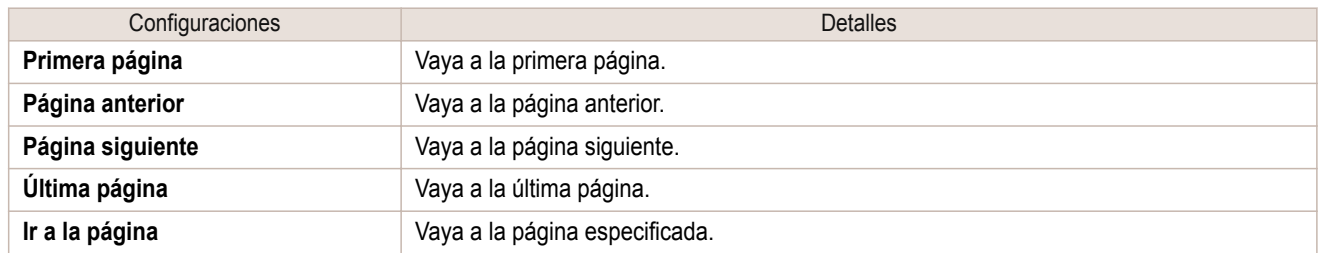

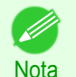

• También puede desplazarse a una página haciendo clic en **KI 4 D M** en la barra de la herramienta.

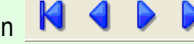

# **Uso de la regla**

Puede confirmar la disposición mediante la regla.

- **•** Mostrar/ocultar la regla. En el menú **Ver**, seleccione **Regla** para mostrar u ocultar la regla.
- **•** Cambio de las unidades de la regla. Puede establecer la unidad de la regla. Para ello, seleccione **Unidades** en el menú **Ver**.

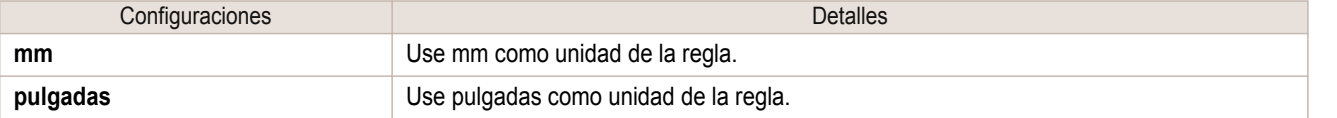

# **Configuración de la opción Prioridad para girar 90 grados**

Puede seleccionar **Rotar 90 grad si posible** o **Usar config controlador** en el menú **Opciones**.

Canon imagePROGRAF Preview - Canon iPFxxxx Archivo Ver Opciones Ayuda Rotar 90 grad si posible Usar config controlador

[Preview](#page-176-0)

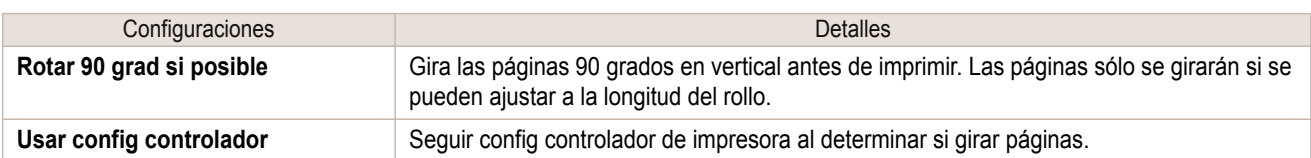

Seleccione **Rotar 90 grad si posible** o active la casilla **Girar página 90 grados (Conservar papel)** en el controlador de la impresora

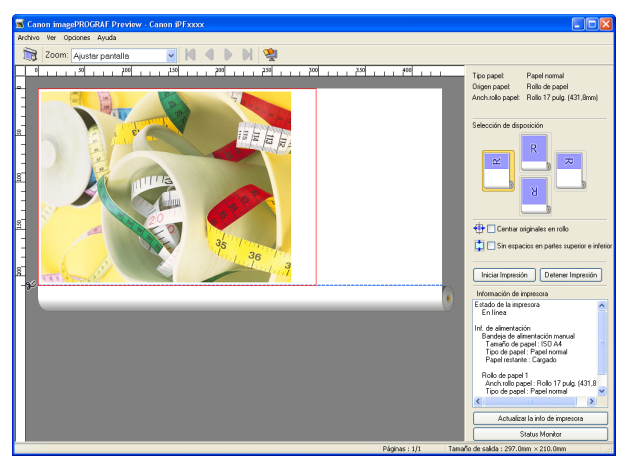

# Seleccione **Usar config controlador**.

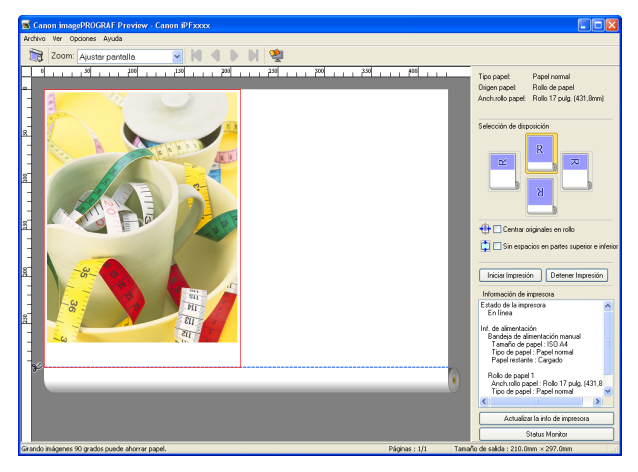

[Software de Windows](#page-144-0)

Software de Windows

[Preview](#page-176-0)

Puede seleccionar la disposición de los elementos en el papel.

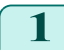

**1** En **Selección de disposición**, haga clic en el botón de disposición que se utilizará.

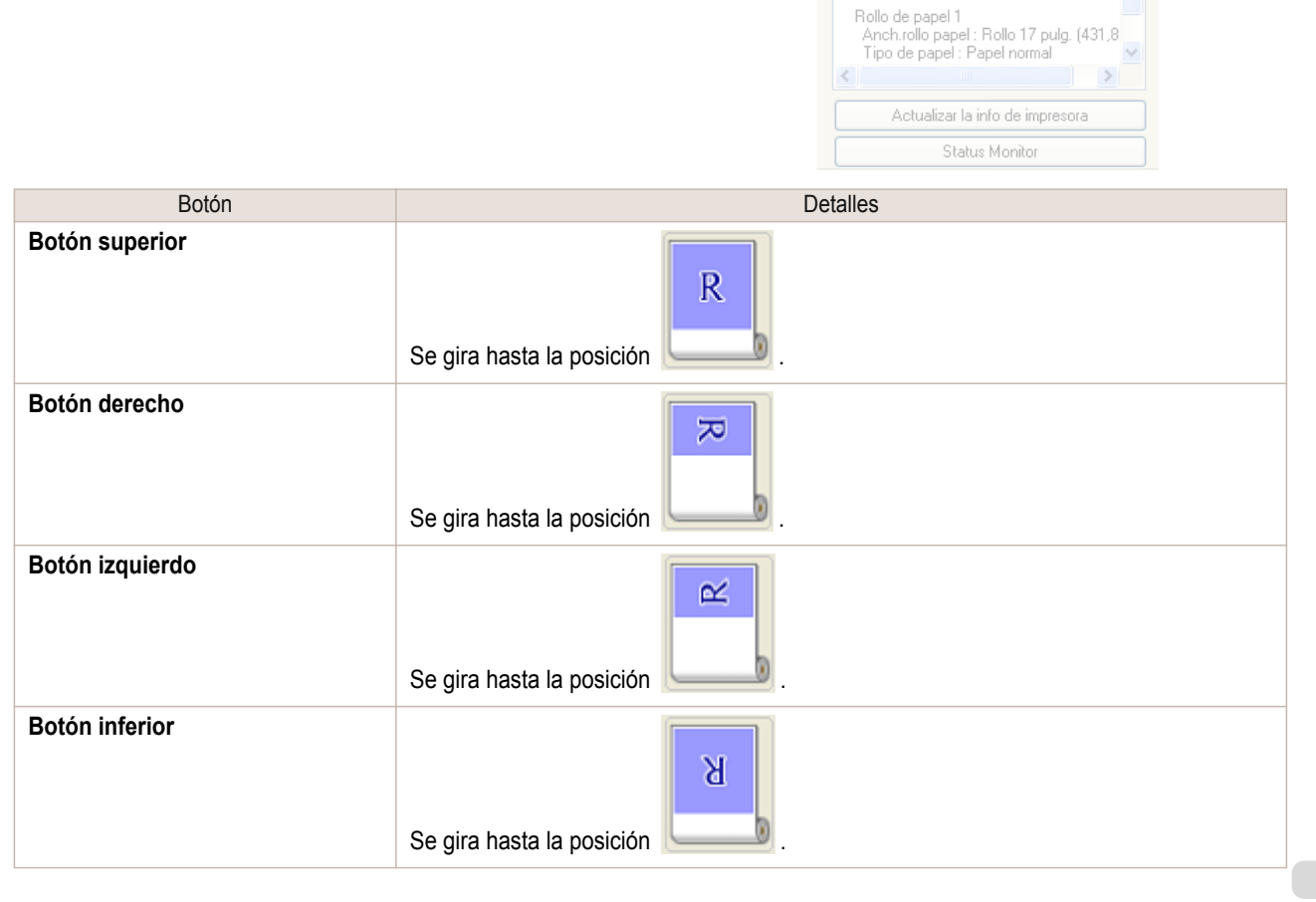

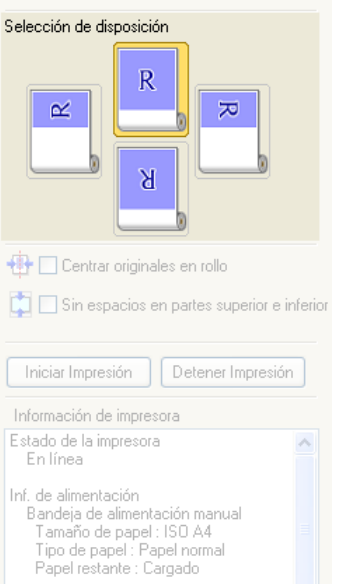

Papel normal

Origen papel: Rollo de papel Anch.rollo papel: Rollo 17 pulg. (431,8mm)

Tipo papel:

€

[Software de Windows](#page-144-0)

Software de Windows

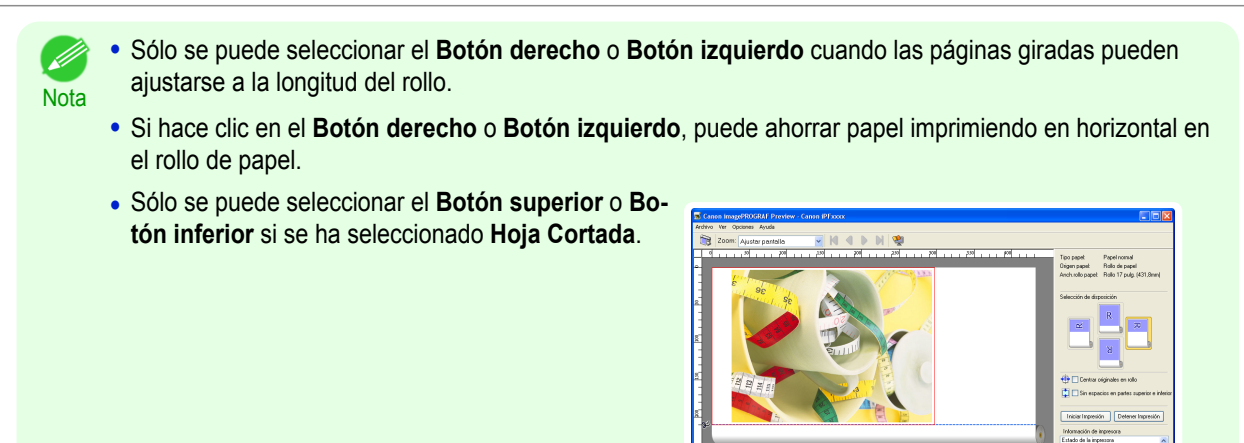

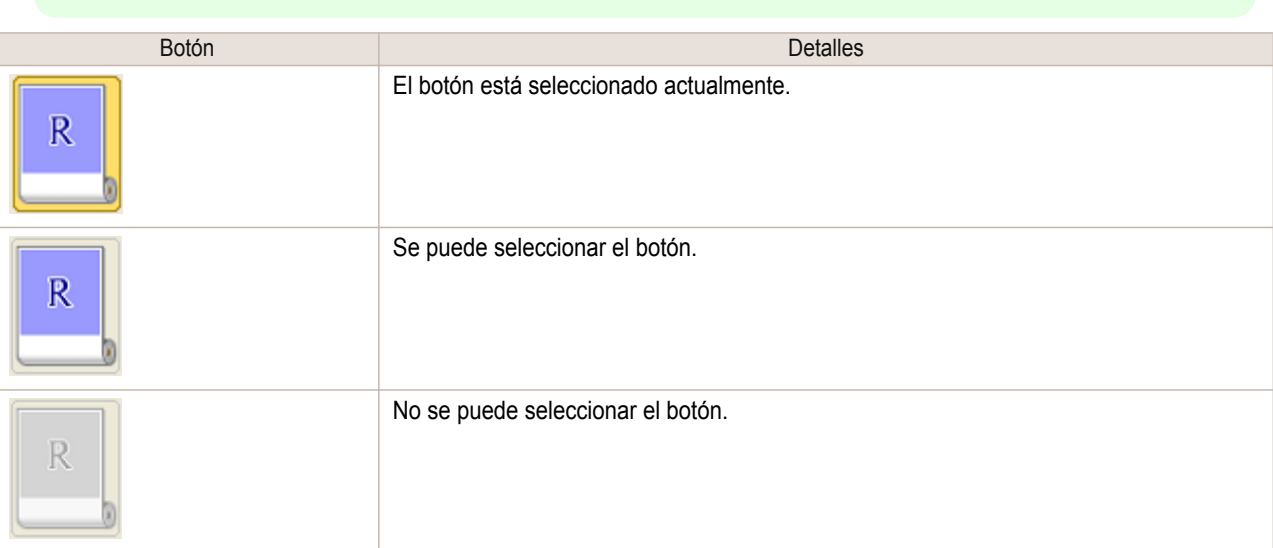

**2** Haga clic en el botón **Iniciar Impresión**.

Se iniciará la impresión con la disposición seleccionada.

### **Impresión centrada**

Puede imprimir en el centro del papel cargado en la impresora.

**1** Active la casilla de verificación **Centrar originales en rollo**.

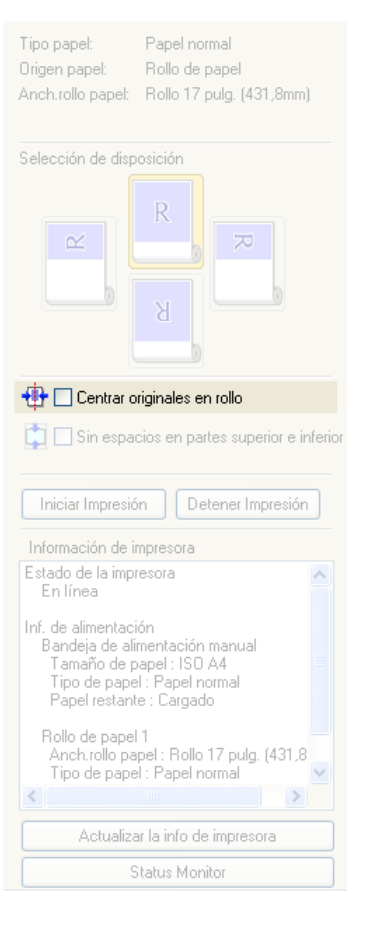

**2** Haga clic en el botón **Iniciar Impresión**.

Se iniciará la impresión centrada.

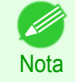

**•** Disponible sólo si los rollos están seleccionados en **Origen papel**.

**e inferior**.

[Guía del usuario](#page-0-0)

**1** Active la casilla de verificación **Sin espacios en partes superior**

Usted puede ahorrar la papel para no alimentar el rollo de papel para los espacios vacíos cuando los datos de impresión contienen espacios en las partes superior o inferior.

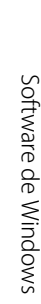

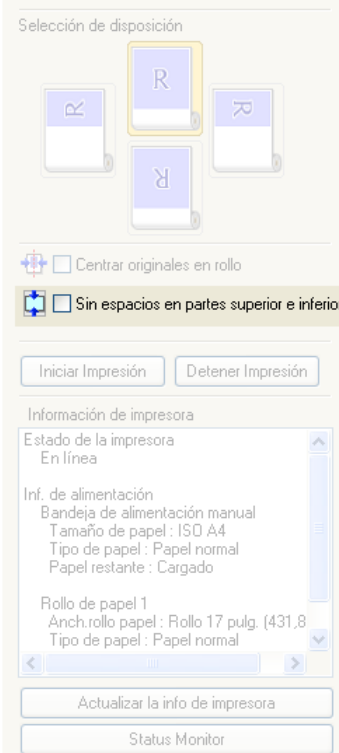

Papel normal .<br>Rollo de papel

Anch.rollo papel: Rollo 17 pulg. (431,8mm)

Tipo papel:

Origen papel:

# **2** Haga clic en el botón **Iniciar Impresión**.

Comienza la impresión en los ajustes sin espacios en partes superior e inferior.

# <span id="page-186-0"></span>Free Layout

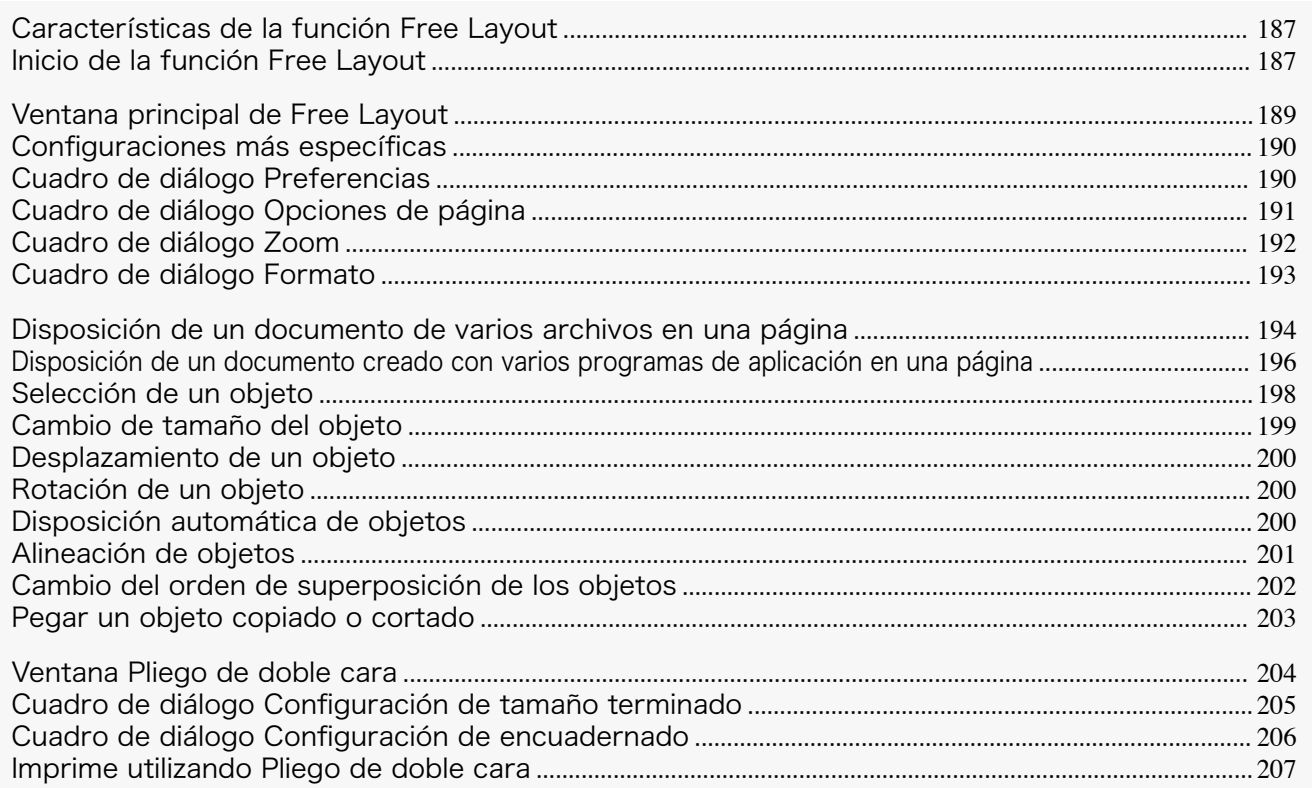

# **Características de la función Free Layout**

Las principales características de la función Free Layout son las siguientes.

- **•** Permite disponer los elementos como se desee e imprimir un documento creado con un programa de aplicación.
- **•** No sólo se pueden disponer varias páginas en una, sino también disponer e imprimir en una página un documento de varios archivos o disponer e imprimir en una página un documento creado con varios programas de aplicación.
- **•** Es posible organizar dos páginas cualquiera e imprimirlas en una disposición que se convierta en doble cara al efectuar el plegado.

Esto puede utilizarse por ejemplo para pósteres publicitarios suspendidos del techo.

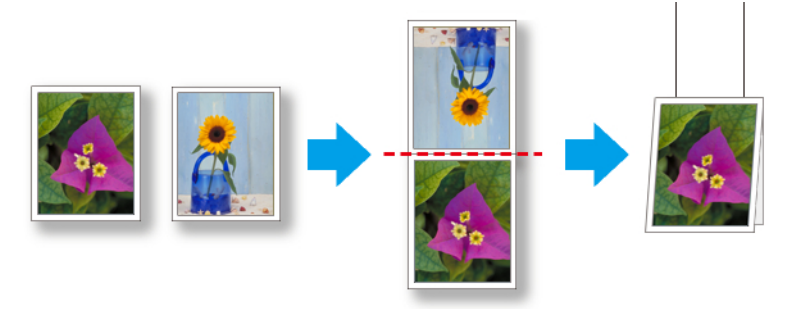

**•** El tipo de papel, tamaño de imagen, configuraciones detalladas de papel, y las configuraciones de impresora pueden causar que la impresión real difiera de las configuraciones del Free Layout.

# **Inicio de la función Free Layout**

Siga el procedimiento descrito a continuación para iniciar Free Layout.

**1** Inicie el programa de aplicación que utiliza.

**Nota** 

. D

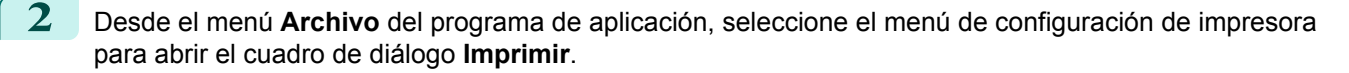

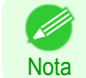

hoja de **Disposición**.

**•** Normalmente, seleccionará **Imprimir** en el menú **Archivo**.

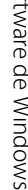

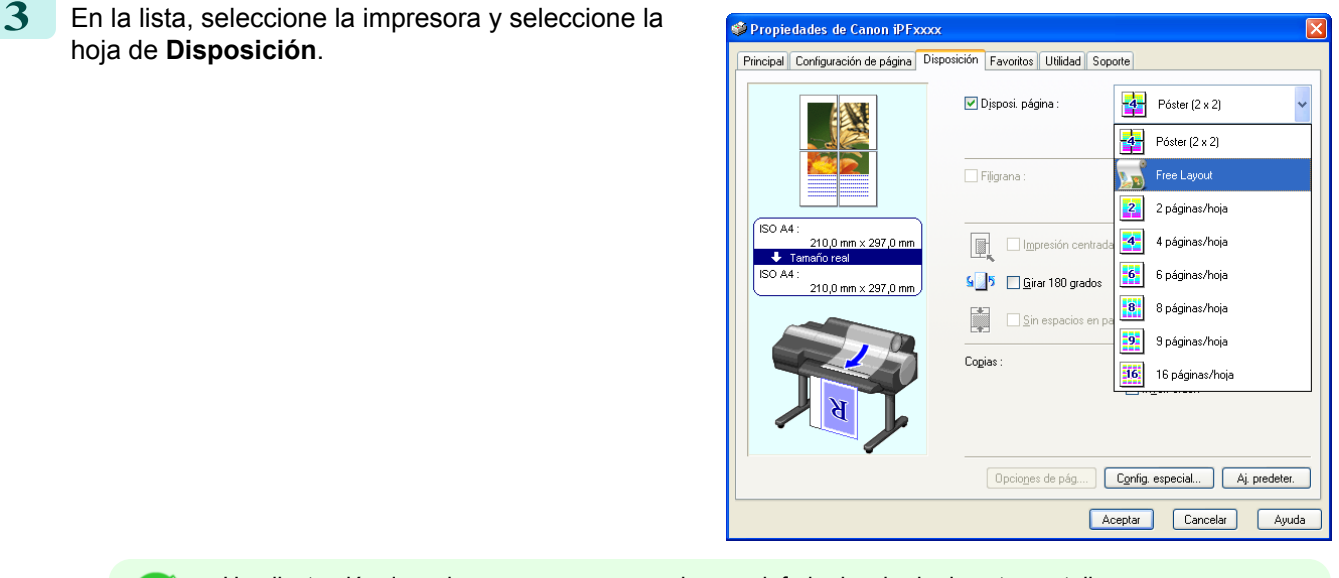

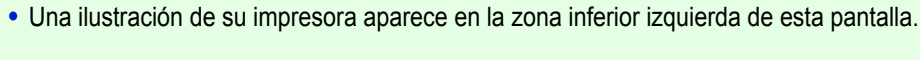

**4** En la hoja de **Disposición**, marque la casilla **Disposi. página** y seleccione Free Layout en la lista. Haga clic en el botón **Aceptar** para guardar la configuración.

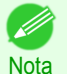

**Nota** 

**•** Al seleccionar Free Layout, se desactivan todas las demás opciones de configuración.

**5** En el cuadro de diálogo **Imprimir** del programa de aplicación, haga clic en el botón **Imprimir**. Se visualiza la ventana principal del Free Layout.

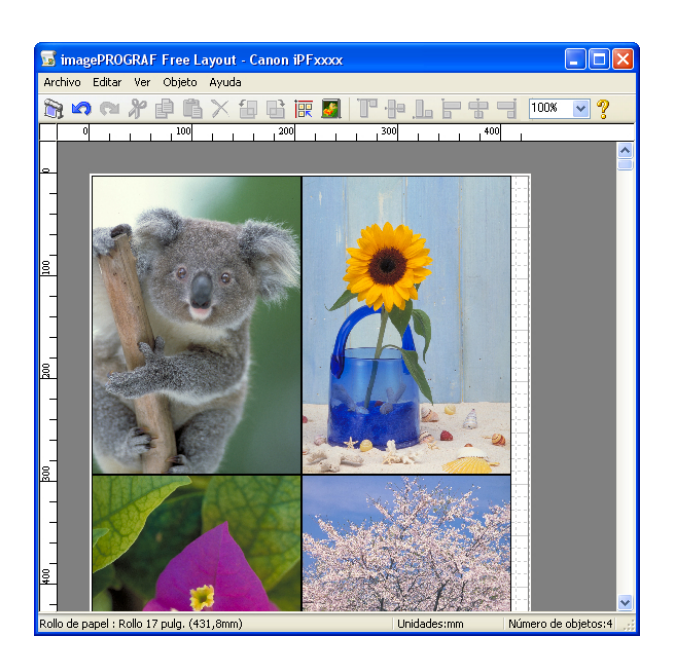

# <span id="page-188-0"></span>**Ventana principal de Free Layout**

La ventana principal de Free Layout incluye las barras de herramientas y menús, el área de disposición y la barra de estado.

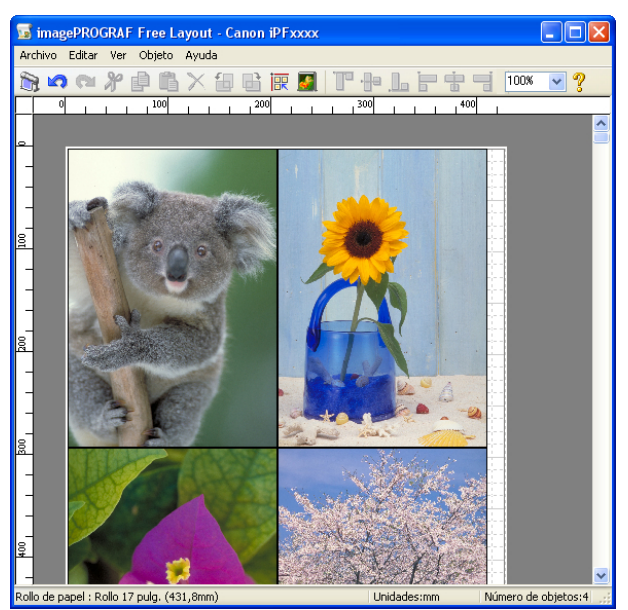

**•** Puede usar el menú **Ver** para mostrar u ocultar las barras de herramientas y de estado.

## **•** Barra de menús

Nota

' b

Permite seleccionar los menús necesarios para las operaciones.

**S** imagePROGRAF Free Layout - Canon iPFxxxx Archivo Editar Ver Objeto Ayuda

### **•** Barra de herramientas

Permite seleccionar los botones de herramientas necesarios para las principales operaciones.

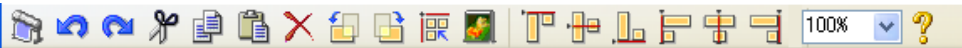

### **•** Área de disposición

Permite colocar los objetos y modificar su tamaño y orientación.

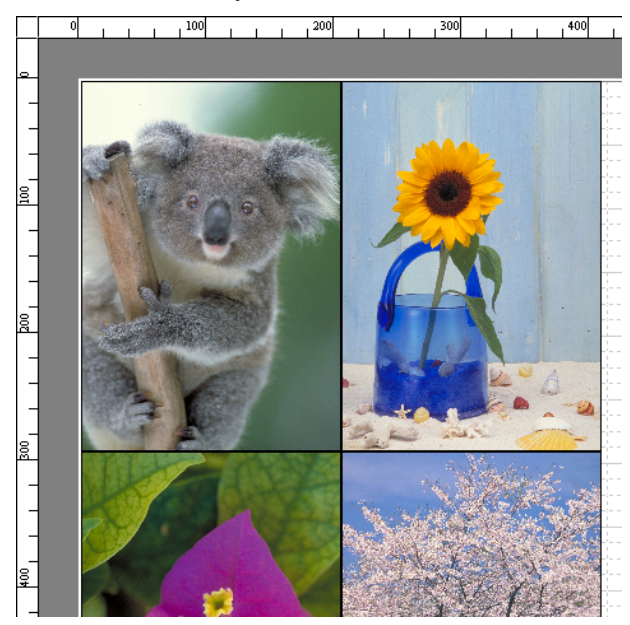

### <span id="page-189-0"></span>**•** Barra de estado

Muestra el tamaño de papel, la unidad de longitud y el número de objetos.

Rollo de papel : Rollo 24 pulg. (609,6mm)

Unidades:mm

Número de objetos:4

## **Configuraciones más específicas**

El controlador de impresora se abre al seleccionar **Configuraciones más específicas** en el menú **Archivo**. El controlador de impresora se utiliza para configurar opciones básicas para ajustar los tipos de los papeles cargados en la impresora.

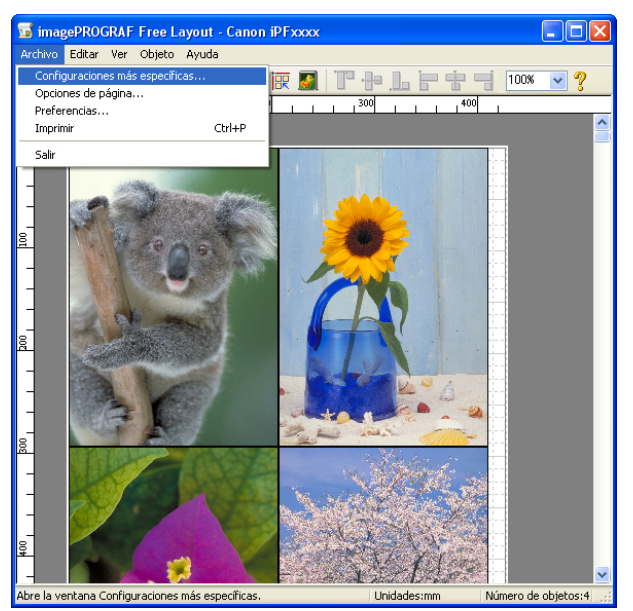

Consulte ["Controlador de impresora"](#page-145-0) → P.146 para obtener una información detallada sobre el controlador de impresora.

**•** Cuando se selecciona **Configuraciones más específicas**, las únicas tres hojas que aparecen son **Principal**, **Configuración de página** y **Disposición**. Algunas de las opciones del controlador de impresora podrían estar desactivadas.

# **Cuadro de diálogo Preferencias**

Este cuadro de diálogo aparece cuando se selecciona **Preferencias** en el menú **Archivo**. Le permitirá configurar las preferencias de Free Layout.

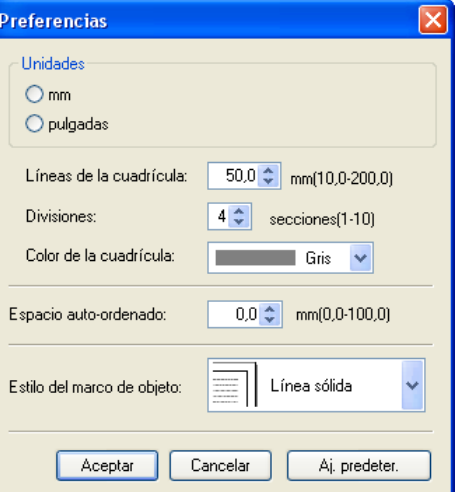

### **• Unidades**

Nota

Configure la unidad para la longitud del papel, los márgenes, etc.

## <span id="page-190-0"></span>**• Líneas de la cuadrícula**

Se puede introducir la anchura de la línea de cuadrícula en caracteres numéricos para que sirvan de guía en la disposición de los objetos.

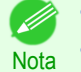

- **•** Se puede introducir un valor entre 10,0 y 200,0 mm (entre 0,39 y 7,88 pulgadas).
- **•** Se pueden cambiar los números haciendo clic en el botón **▲** o **▼**.

### **• Divisiones**

Cambie el número de divisiones de las líneas de cuadrícula que aparecen en el área de disposición para que sirvan de guía en la disposición de los objetos.

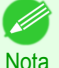

- **•** Se puede introducir un valor entre 1 y 10.
- **•** Se pueden cambiar los números haciendo clic en el botón **▲** o **▼**.

### **• Color de la cuadrícula**

Seleccione el color de la línea de cuadrícula.

#### **• Espacio auto-ordenado**

Cambie el espacio de objeto a objeto que se aplicará en la operación de disposición automática de objetos.

- **•** Se puede introducir un valor entre 0,0 y 100,0 mm (entre 0,00 y 3,94 pulgadas).
- **Nota •** Se pueden cambiar los números haciendo clic en el botón **▲** o **▼**.

#### **• Estilo del marco de objeto**

Puede seleccionar el estilo del marco de objeto que desea imprimir.

Están disponibles las siguientes configuraciones para el estilo del marco de objeto.

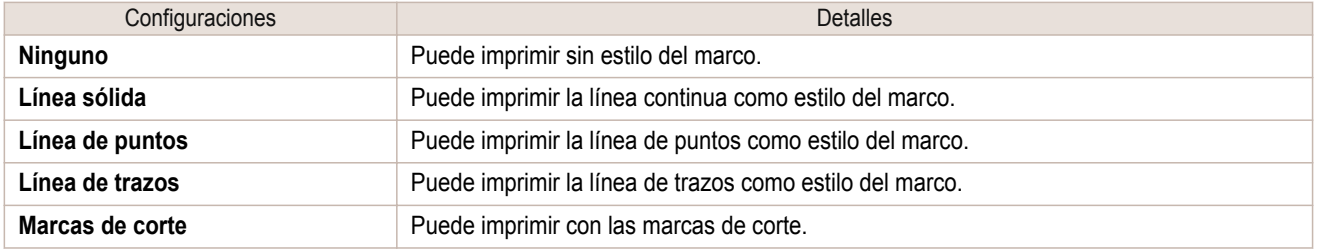

### **Cuadro de diálogo Opciones de página**

Este cuadro de diálogo aparece cuando se selecciona **Opciones de página** en el menú **Archivo**. Le permitirá configurar la longitud del rollo de papel, el orden de disposición de los objetos y los márgenes de Free Layout.

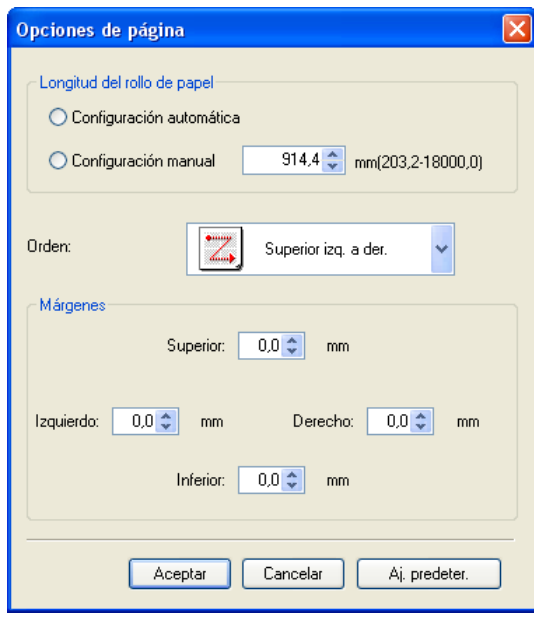

## <span id="page-191-0"></span>**• Longitud del rollo de papel**

Configure la longitud de una página para imprimir en el rollo de papel.

Las siguientes configuraciones están disponibles para la longitud del rollo de papel.

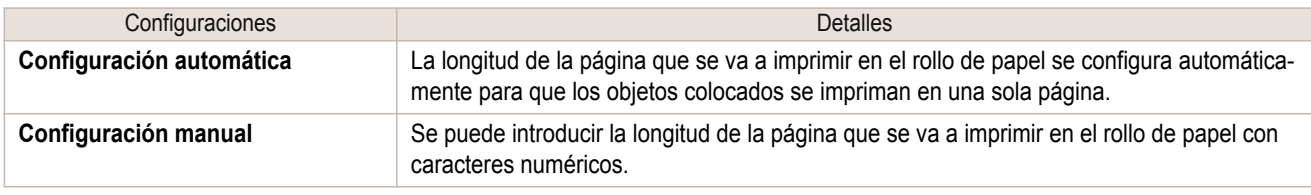

**•** Esta opción sólo está disponible si se han seleccionado los rollos en **Origen papel**.

**Nota •** Se puede introducir entre 203,2 y 18000,0(mm) (entre 8,00 y 708,66(pulgadas)).

**•** Se pueden cambiar los números haciendo clic en el botón **▲** o **▼**.

### **• Orden**

[Software de Windows](#page-144-0)

Software de Windows

[Free Layout](#page-186-0)

Configure el orden de disposición de los objetos.

Están disponibles las siguientes configuraciones para el orden.

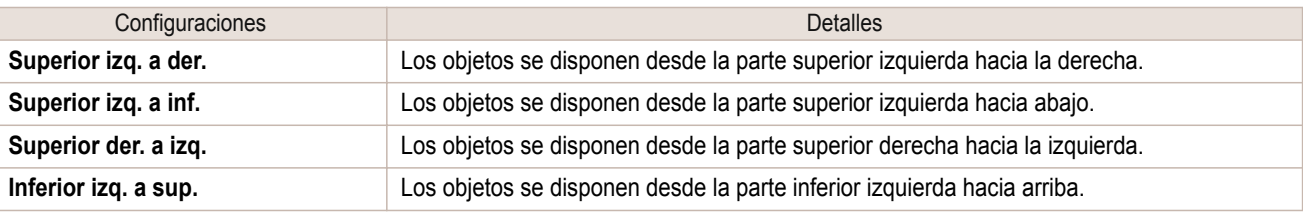

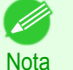

**•** Si ha seleccionado **Longitud del rollo de papel** > **Configuración automática** y **Orientación del papel** > **Vertical**, puede seleccionar **Superior izq. a der.** o **Superior der. a izq.**.

**•** Si ha seleccionado **Longitud del rollo de papel** > **Configuración automática** y **Orientación del papel** > **Horizontal**, puede seleccionar **Superior izq. a inf.** o **Inferior izq. a sup.**.

### **• Márgenes**

Se pueden introducir los márgenes del papel con caracteres numéricos.

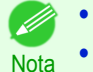

- **•** Se puede introducir un valor entre 0,0 y 50,0 mm (entre 0,00 y 1,97 pulgadas).
- **•** Se pueden cambiar los números haciendo clic en el botón **▲** o **▼**.

# **Cuadro de diálogo Zoom**

Este cuadro de diálogo aparece al seleccionar **Zoom** en el menú **Ver**. Puede ampliar o reducir la vista de la pantalla.

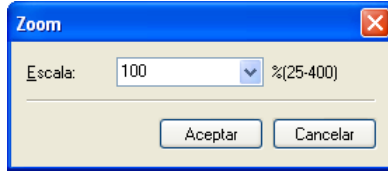

### **• Escala**

Configure la ampliación o reducción de la vista de la pantalla.

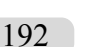

- **•** Se puede introducir un valor entre 25 y 400.
- **Nota •** Se pueden cambiar los números haciendo clic en el botón **▼**.

# <span id="page-192-0"></span>**Cuadro de diálogo Formato**

Este cuadro de diálogo aparece al seleccionar **Formato** en el menú **Objeto** después de usted seleccione un objeto.

## Hoja **Tamaño**

Puede girar, ampliar o reducir un objeto.

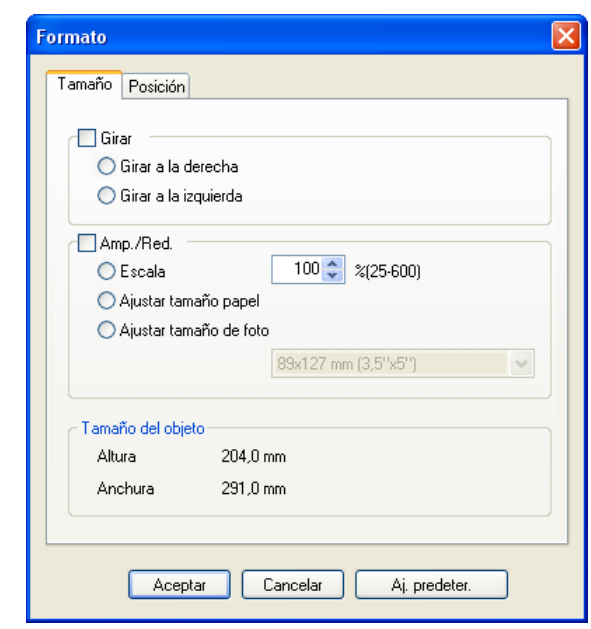

**•** Si no se ha seleccionado ningún objeto, no se podrá ver la opción **Formato**.

## **• Girar**

Nota

.<br>M

Si esta opción está activada, puede seleccionar **Girar a la derecha** o **Girar a la izquierda**.

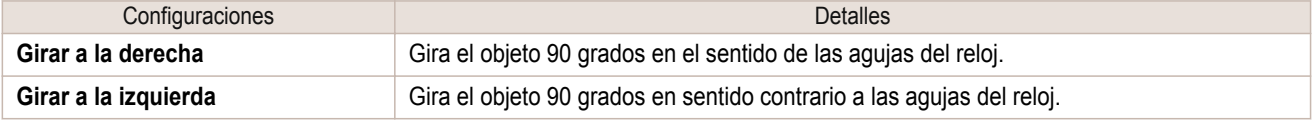

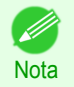

**•** Si se seleccionan varios objetos, no se puede elegir la opción **Girar**.

### **• Amp./Red.**

Cuando ponga una marca de verificación aquí, podrá seleccionar **Escala**, **Ajustar tamaño papel** o **Ajustar tamaño de foto**.

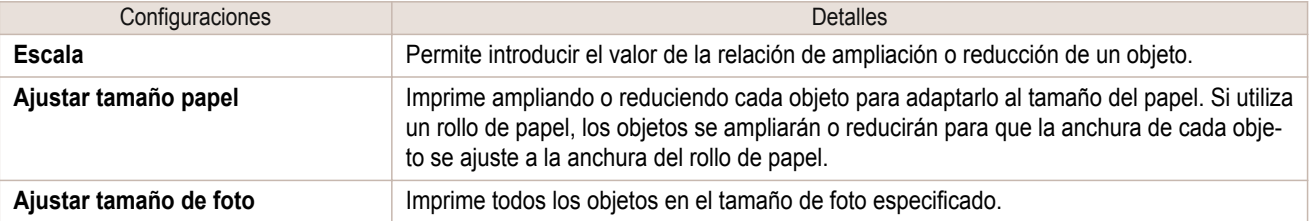

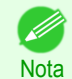

**•** Se puede introducir un valor entre 25 y 600.

**•** Se pueden cambiar los números haciendo clic en el botón **▲** o **▼**.

## <span id="page-193-0"></span>Hoja **Posición**

Puede girar, ampliar o reducir un objeto.

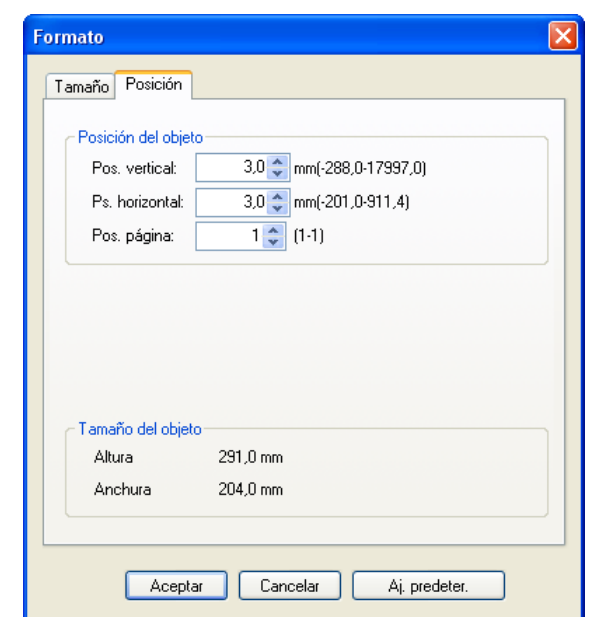

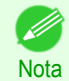

**•** Si no se ha seleccionado ningún objeto, no se podrá ver la opción **Formato**.

### **• Posición del objeto**

Puede mover la posición del objeto cambiando los valores.

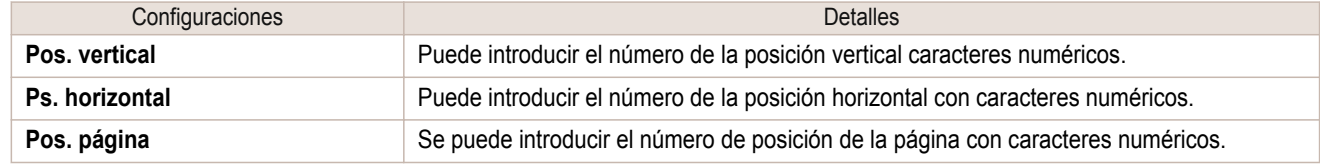

### **• Tamaño del objeto**

Puede confirmar el tamaño del objeto.

- D **Nota**  **•** Si se seleccionan varios objetos, no se podrá mostrar la opción **Tamaño del objeto**.

**Disposición de un documento de varios archivos en una página**

Puede organizar e imprimir un documento de varios archivos en una página.

**1** Desde el menú **Archivo** del programa de aplicación, seleccione el menú de configuración de impresora para abrir el cuadro de diálogo **Imprimir**.

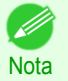

**•** Normalmente, seleccionará **Imprimir** en el menú **Archivo**.

[Free Layout](#page-186-0)

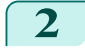

**2** Haga clic en **Propiedades** para abrir el cuadro de diálogo **Propiedades**.

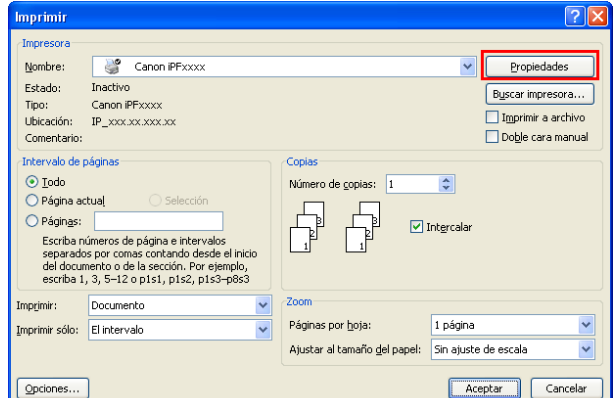

**3** En la hoja **Configuración de página**, seleccione **Origen papel**.

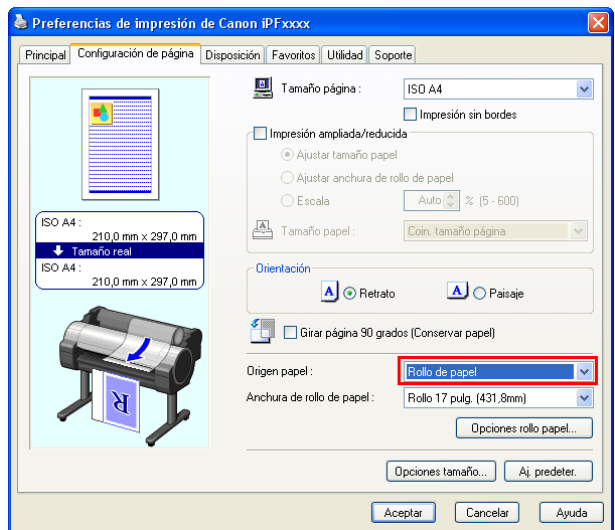

**Nota •** Una ilustración de su impresora aparece en la zona inferior izquierda de esta pantalla.

**4** En la hoja **Disposición**, haga clic en la casilla **Disposi. página** y seleccione Free Layout en la lista.

. A

' b

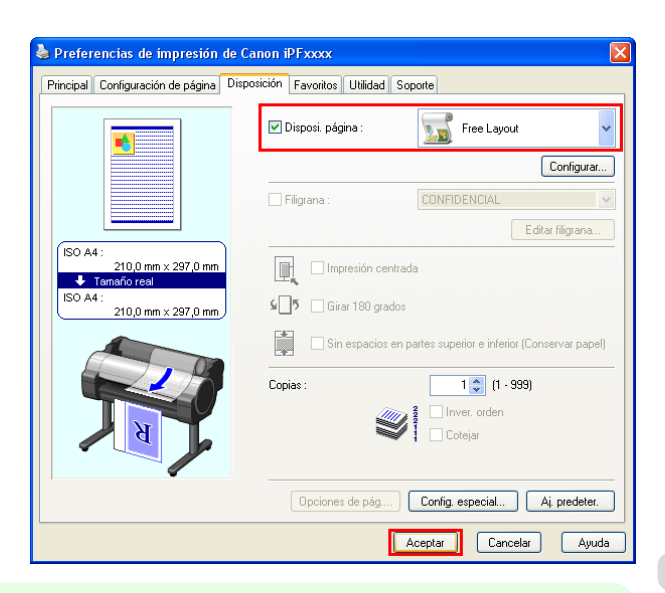

195

- **•** Una ilustración de su impresora aparece en la zona inferior izquierda de esta pantalla.
- Nota · Al seleccionar Free Layout, se desactivan todas las demás opciones de configuración.
- **5** Haga clic en el botón **Aceptar** para guardar la configuración.

[Free Layout](#page-186-0)

<span id="page-195-0"></span>**6** En el cuadro de diálogo **Imprimir**, seleccione las páginas que desea imprimir y el número de copias, y haga clic en el botón **Aceptar**.

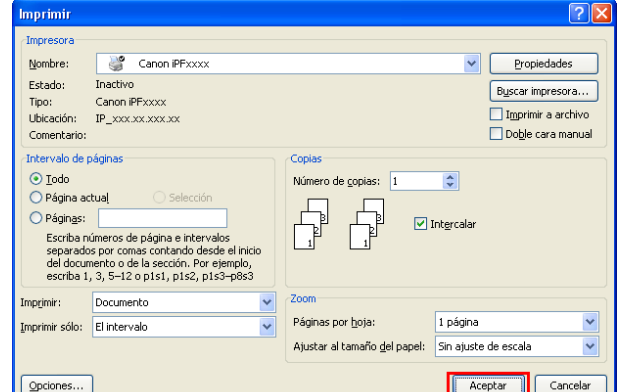

**E imagePROGRAF Free Layout - Canon iPFxxxx**  $\square$ o $\times$ Editar おのセンタ島 4 BR 2 | T+ L F+ T 100 v ?  $\overline{100}$  $\overline{200}$  $.300$  $.400$ 

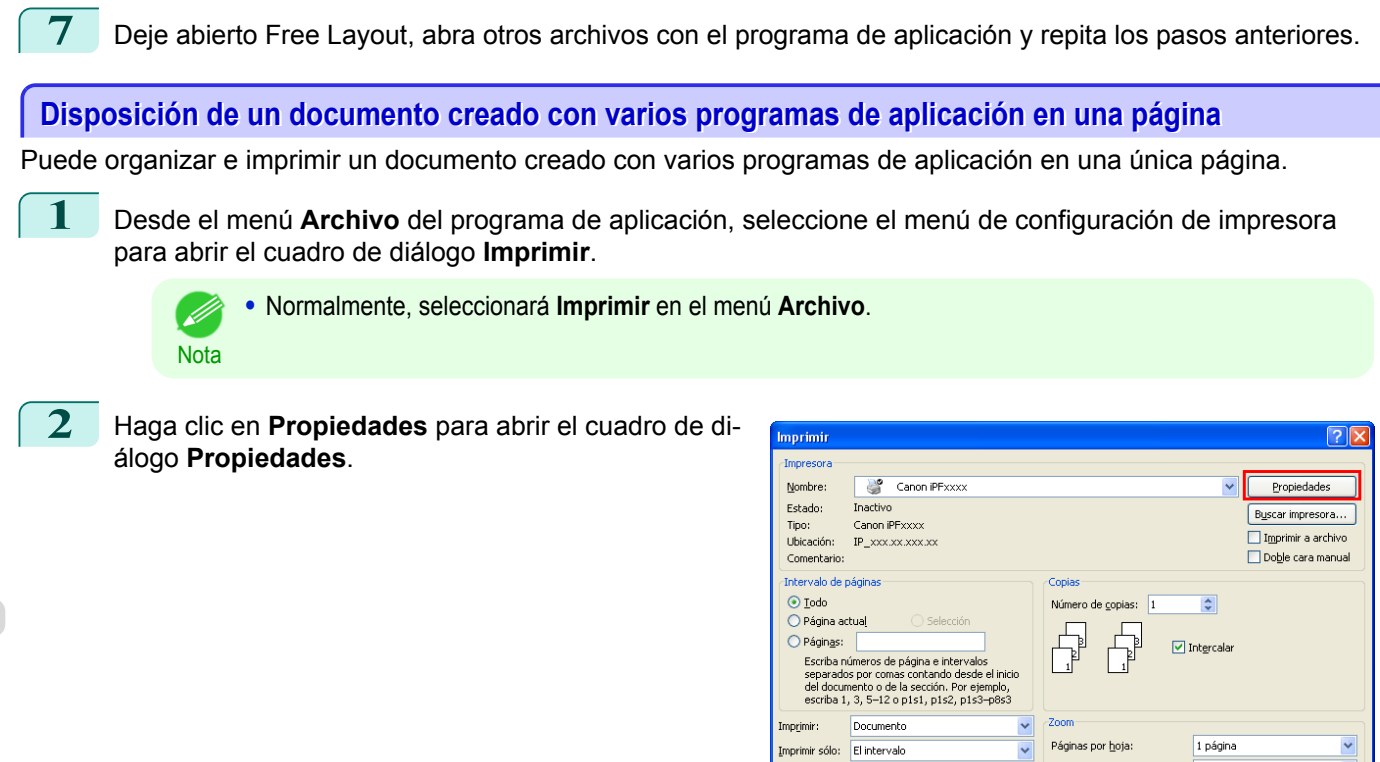

 $Q$ pciones...

Se inicia Free Layout, colocando en el área de disposición como un objeto el documento creado con un programa de aplicación.

Aceptar Cancela

Ajustar al tamaño del papel: Sin ajuste de escala

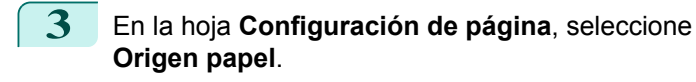

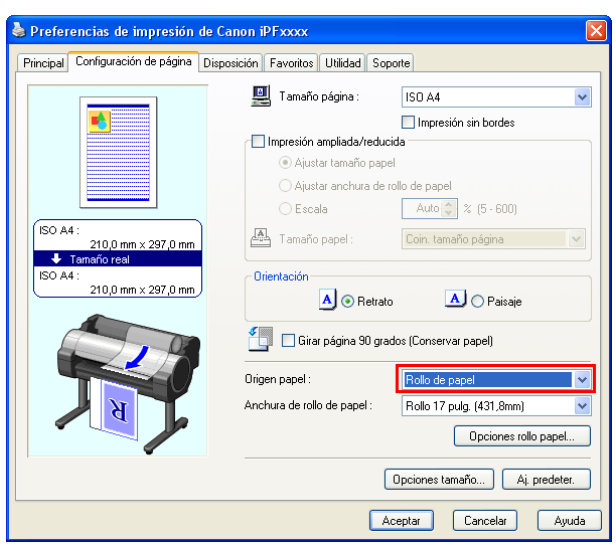

**Nota •** Una ilustración de su impresora aparece en la zona inferior izquierda de esta pantalla.

**4** En la hoja **Disposición**, haga clic en la casilla **Disposi. página** y seleccione Free Layout en la lista.

.<br>D

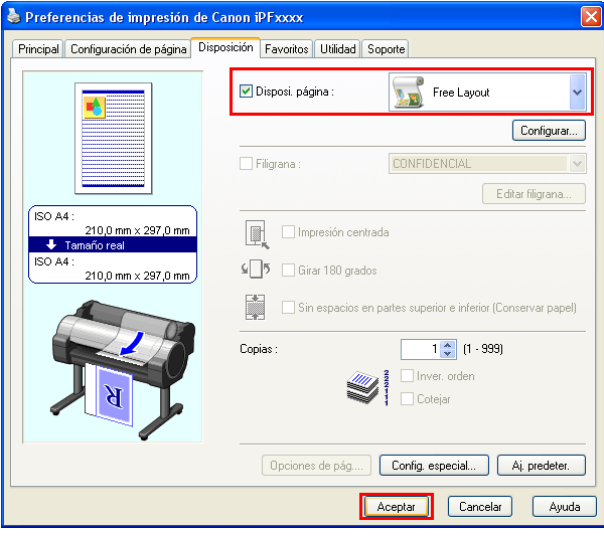

**•** Una ilustración de su impresora aparece en la zona inferior izquierda de esta pantalla. . M

Nota **•** Al seleccionar Free Layout, se desactivan todas las demás opciones de configuración.

**5** Haga clic en el botón **Aceptar** para guardar la configuración.

**6** En el cuadro de diálogo **Imprimir**, seleccione las páginas que desea imprimir y el número de copias, y haga clic en el botón **Aceptar**.

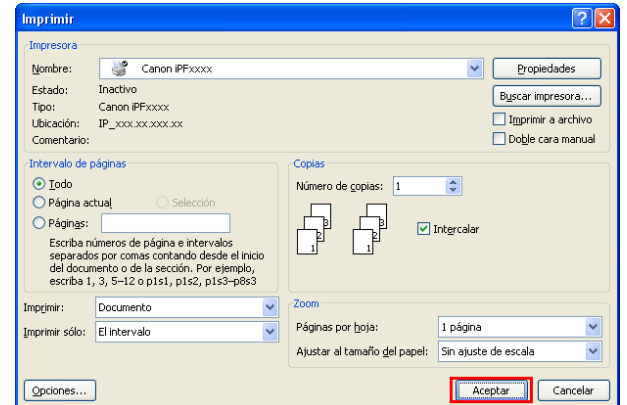

<span id="page-197-0"></span>Se inicia Free Layout, colocando en el área de disposición como un objeto el documento creado con un programa de aplicación.

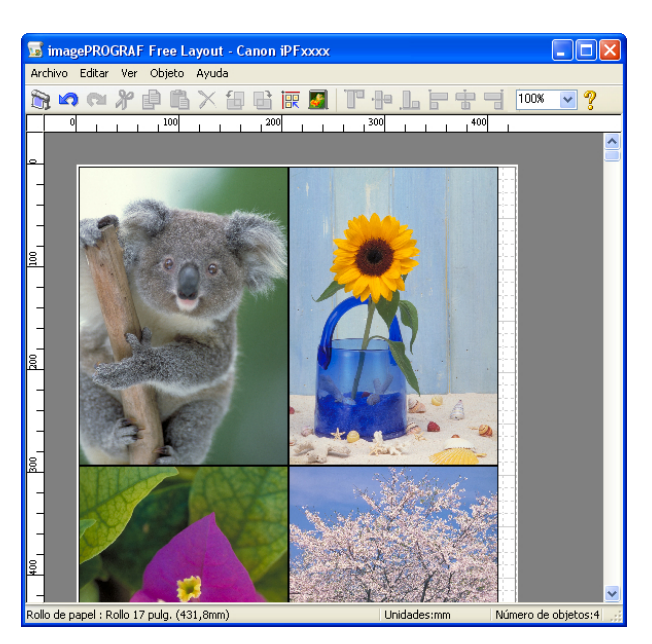

**7** Deje abierto Free Layout, abra otros archivos con otros programas de aplicación y repita los pasos anteriores.

# **Selección de un objeto**

Al seleccionar un objeto, aparece un cuadro de selección (borde azul) en torno al mismo.

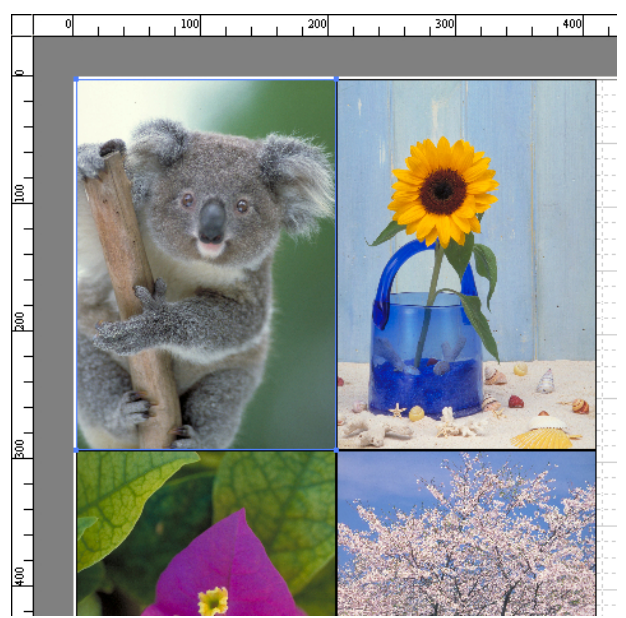

<span id="page-198-0"></span>- 11

- **•** Para seleccionar un objeto, haga clic en él.
- **Nota •** Para seleccionar varios objetos seguidos, Haga clic en ellos mientras mantiene pulsada la tecla Mayús.
	- **•** Para seleccionar varios objetos que no se encuentren juntos, haga clic en ellos mientras mantiene pulsada la tecla Ctrl.
	- **•** Para seleccionar todos los objetos, elija **Seleccionar todos** en el menú **Editar**.
	- **•** Cuando usted especifica el área con arrastrando el ratón, el objeto en el área se selecciona.

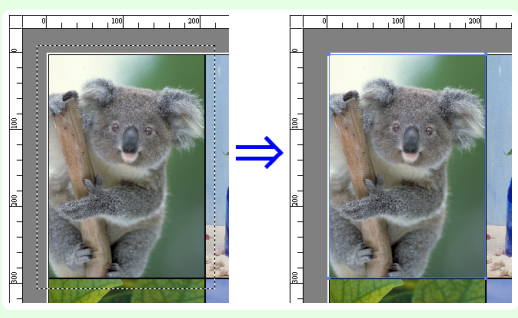

## **Cambio de tamaño del objeto**

Puede cambiar el tamaño del objeto con el ratón o bien especificando un valor de escala.

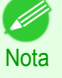

**•** La proporción de vertical a horizontal se mantiene al agrandar o reducir el objeto.

Cambio de tamaño con el ratón

- **1** Seleccione un objeto.
	- **2** Sitúe el puntero en un ángulo del cuadro de selección que rodea al objeto para que aparezca el controlador de flecha y arrastre este controlador para cambiar el tamaño del objeto.

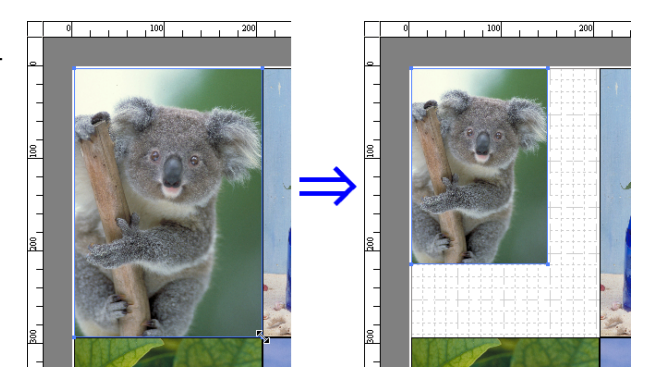

Cambiar el tamaño especificando un valor de escala **1** Seleccione un objeto. Haga clic en la casilla de verificación **Amp./Red.** del [Cuadro de diálogo Formato](#page-192-0) ➔P.193 y seleccione **Escala**. **2** Introduzca los números directamente. **Nota •** Se puede introducir un valor entre 25 y 600. **•** Se pueden cambiar los números haciendo clic en el botón **▲** o **▼**. **3** Haga clic en el botón **Aceptar**.

# <span id="page-199-0"></span>**Desplazamiento de un objeto**

Puede mover la posición del objeto seleccionado.

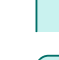

**1** Seleccione un objeto.

**2** Sitúe el puntero dentro del cuadro de selección del objeto para que aparezca el controlador de precisión y arrástrelo para mover el objeto.

También puede mover la **Posición del objeto** cambiando los valores de **Pos. vertical**, **Ps. horizontal** y **Pos. página** en el [Cuadro de diálogo Forma](#page-192-0)to  $\rightarrow$  [P.193](#page-192-0).

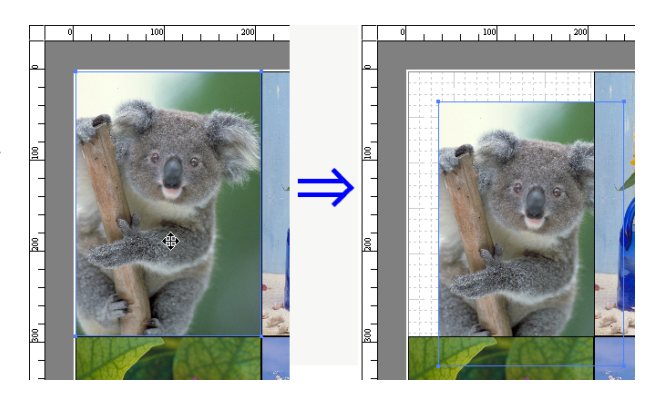

[Software de Windows](#page-144-0)

Software de Windows

# **Rotación de un objeto**

Puede girar un objeto seleccionado.

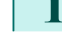

**1** Seleccione un objeto.

**2** Seleccione **Girar 90 grados a la izquierda** o **Girar 90 grados a la derecha** en la barra de herramientas. También puede hacer clic en la casilla **Girar** en el [Cuadro de diálogo Formato](#page-192-0) ➔P.193 , y, a continuación, seleccionar **Girar a la derecha** o **Girar a la izquierda** y hacer clic en el botón **Aceptar**.

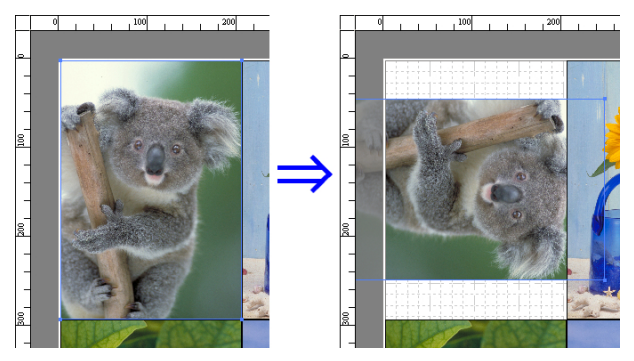

# **Disposición automática de objetos**

Haga clic en **Ordenar objetos automáticamente** en la barra de herramienta para que los objetos se organicen automáticamente. También puede seleccionar **Ordenar objetos automáticamente** en el menú **Objeto**.

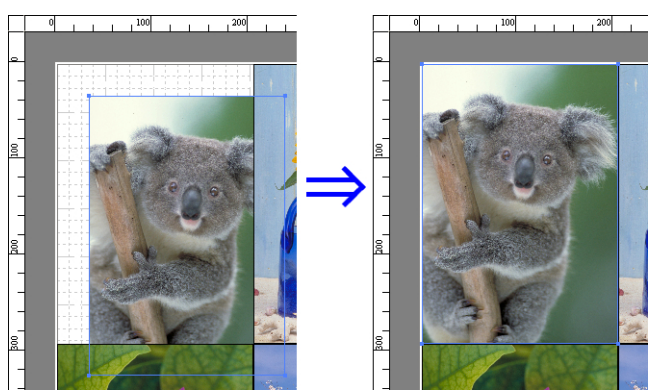

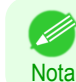

200

**•** El orden de disposición de los objetos varía en función del valor de **Orden** del cuadro de diálogo [Cuadro de diálo](#page-190-0)[go Opciones de página](#page-190-0) ➔P.191 .

# <span id="page-200-0"></span>**Alineación de objetos**

Puede alinear objetos sistemáticamente.

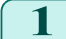

**1** Seleccione varios objetos.

**2** Haga clic en el botón Alinear en la barra de herramientas. Alternativamente, puede seleccionar el menú Alinear en el menú **Objeto**.

## **• Alineación superior**

Organiza los objetos alineándolos en la parte superior.

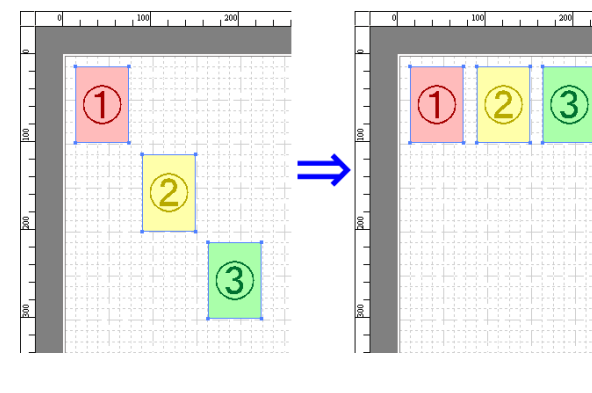

# **• Centrar verticalmente**

Organiza los objetos alineándolos de forma vertical en el centro.

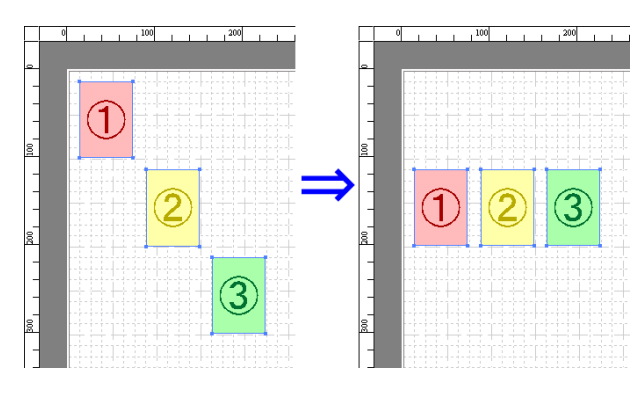

## **• Alineación inferior**

Organiza los objetos alineándolos en la parte inferior.

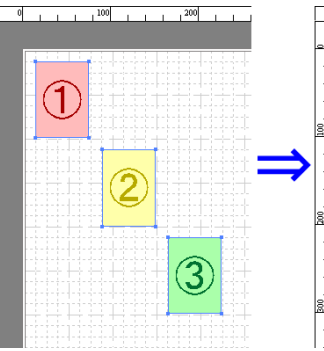

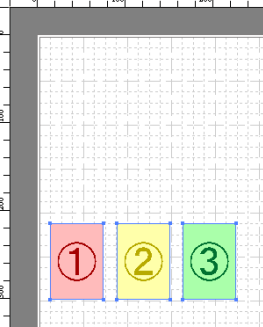

### **• Alineación izquierda**

Organiza los objetos alineándolos a la izquierda.

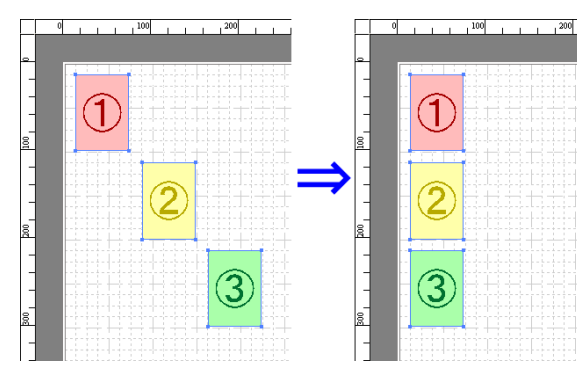

### <span id="page-201-0"></span>**• Centrar horizontalmente**

Organiza los objetos alineándolos de forma horizontal en el centro.

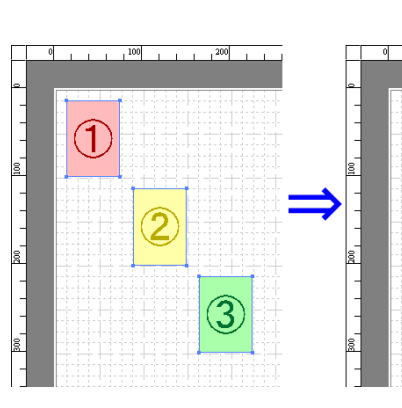

 $.100$ 

# **• Alineación derecha**

Organiza los objetos alineándolos a la derecha.

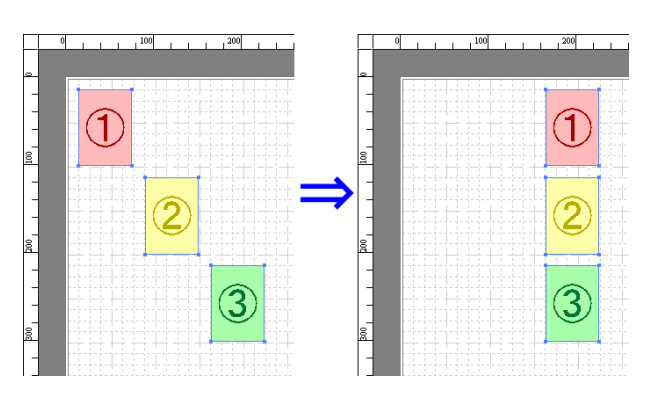

# **Cambio del orden de superposición de los objetos**

Puede cambiar el orden de superposición de los objetos.

**1** Seleccione un objeto.

**2** Seleccione el menú Orden de superposición en el menú **Objeto**.

- **•** El orden de superposición afecta al orden de los objetos dispuestos automáticamente. . M
- Nota **•** También puede seleccionar el orden haciendo clic con el botón derecho del ratón en un objeto.

## **• Traer al frente**

Mueve el objeto al primer plano.

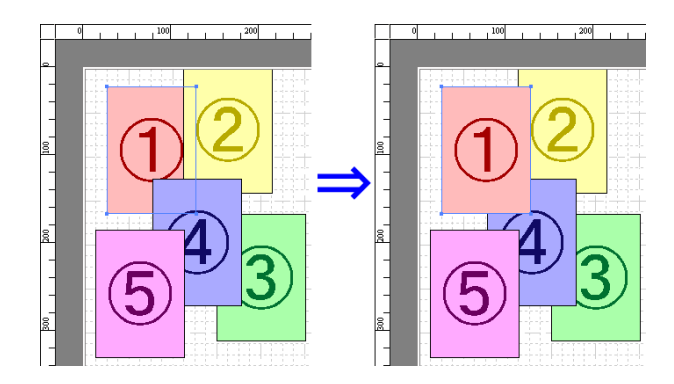

<span id="page-202-0"></span>Mueve el objeto al fondo.

[Free Layout](#page-186-0)

# **• Traer adelante**

Mueve el objeto una posición hacia delante.

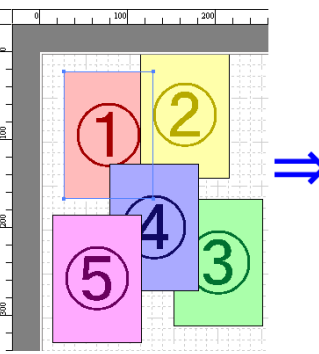

 $, 100$ 

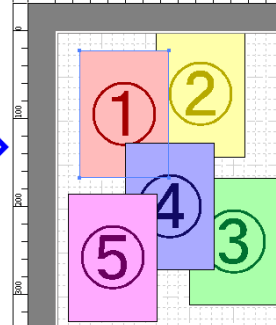

## **• Enviar atrás**

Mueve el objeto una posición hacia atrás.

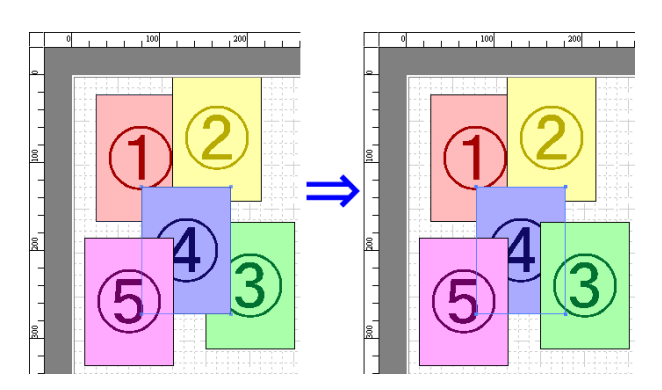

# **Pegar un objeto copiado o cortado**

- **1** Haga clic en **Copiar** o **Cortar** en la barra de herramientas. También puede seleccionar **Copiar** o **Cortar** en el menú **Editar**.
- **2** Haga clic en **Pegar** en la barra de herramientas. También puede seleccionar **Pegar** en el menú **Editar**.
	- **•** El objeto copiado o cortado se coloca al final de la página.
	- **Nota •** También puede seleccionar el orden haciendo clic con el botón derecho del ratón en un objeto.
		- **•** Para pegar un objeto en la posición que desee, utilice la opción **Apuntar y pegar** haciendo clic con el botón derecho del ratón en la posición deseada.

<span id="page-203-0"></span>Esta ventana se muestra si se selecciona **Pliego de doble cara** en el menú **Editar** tras seleccionar un objeto. El uso de la función **Pliego de doble cara** le permitirá imprimir con líneas de pliegue añadidas. La ventana **Pliego de doble cara** consta de las barras de menús y de herramientas, el área de disposición y la barra de estado.

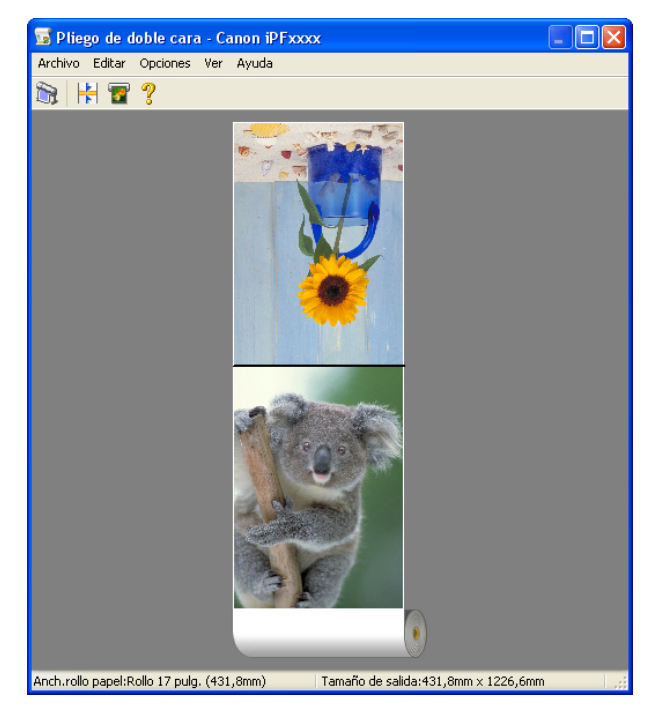

**•** La barra de herramientas y la barra de estado pueden ocultarse y mostrarse desde el menú **Ver**.

## **•** Barra de menús

**Nota** 

. D

Permite seleccionar los menús requeridos para las operaciones.

Archivo Editar Opciones Ver Ayuda

### **•** Barra de herramientas

Permite seleccionar los botones de herramientas requeridos para las principales operaciones.

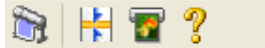

## <span id="page-204-0"></span>**•** Área de disposición

Permite verificar la disposición y la orientación de los objetos.

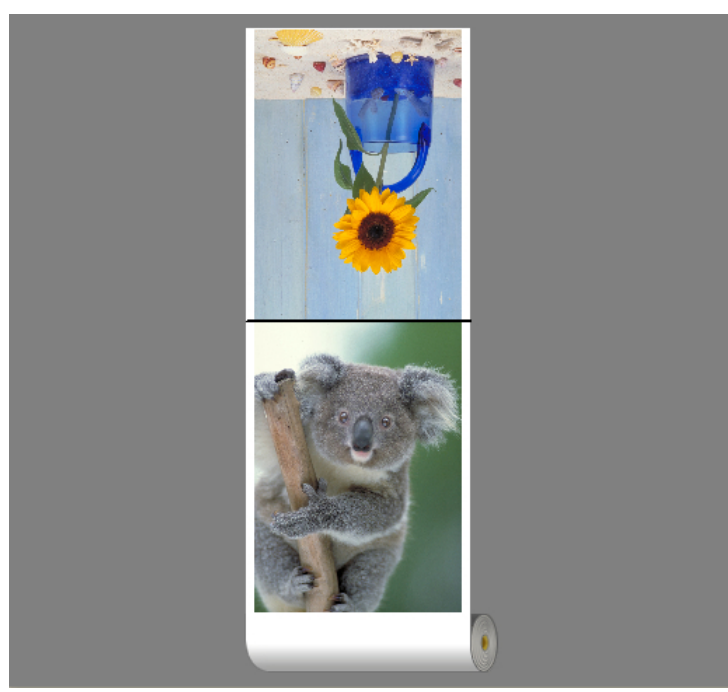

# **•** Barra de estado

Muestra el origen de papel, la anchura del rollo de papel y el tamaño de salida.

Anch.rollo papel:Rollo 17 pulg. (431,8mm) Tamaño de salida:431,8mm x 1226,6mm

# **Cuadro de diálogo Configuración de tamaño terminado**

Este cuadro de diálogo se muestra cuando se selecciona **Configuración de tamaño terminado** en el menú **Editar**. Permite configurar las opciones de tamaño terminado.

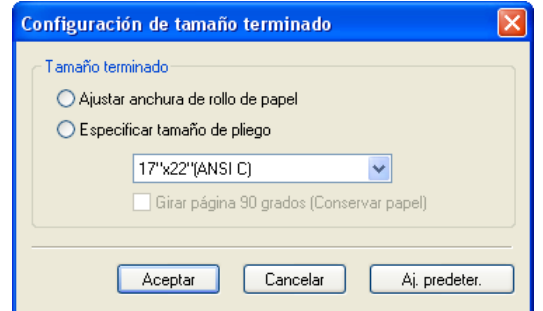

### **• Tamaño terminado**

Selecciona el método para configurar el tamaño terminado. Existen los siguientes valores disponibles para el tamaño terminado.

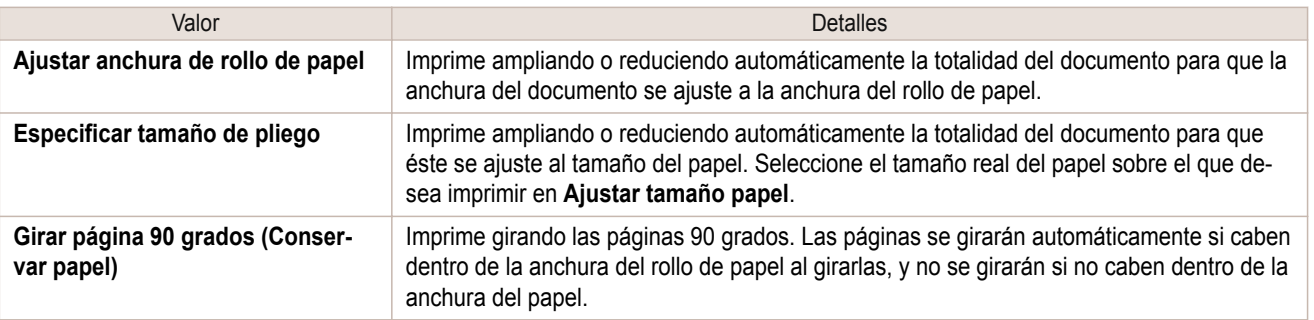

<span id="page-205-0"></span>Aparece cuando se selecciona **Configuración de encuadernado** en el menú **Editar**. Permite configurar las opciones del borde de la encuadernación.

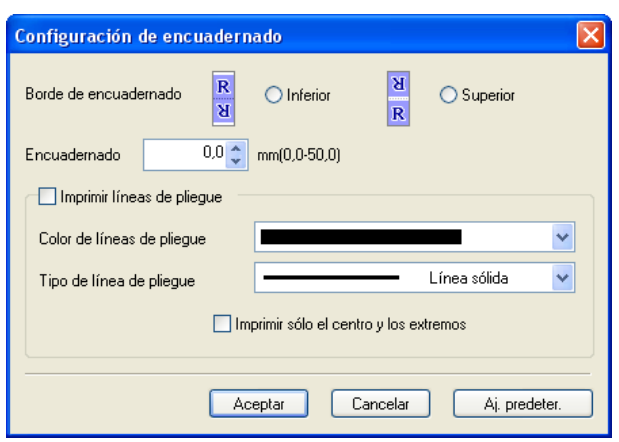

## **• Borde de encuadernado**

Configura el borde de la encuadernación al plegar el papel.

Existen los siguientes valores disponibles para el borde de encuadernado.

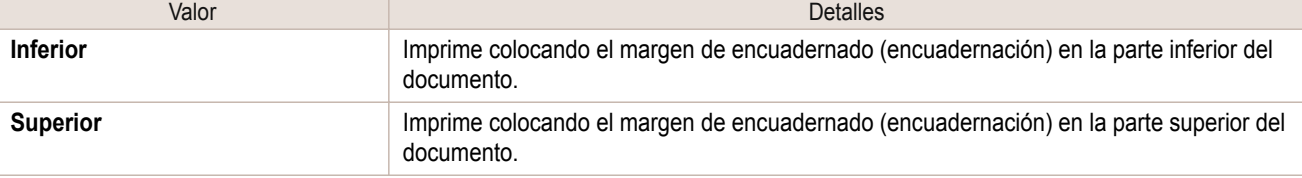

## **• Encuadernado**

Configura el margen de encuadernado (encuadernación).

Imprime creando un margen de encuadernado (encuadernación) del tamaño especificado. Introduzca el tamaño del margen como un número.

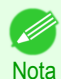

**•** Los valores que pueden introducirse son de 0 a 50 (mm).

### **• Imprimir líneas de pliegue**

Configura el color y el tipo de las líneas de pliegue.

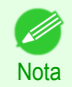

**•** Para no imprimir líneas de pliegue, quite la marca de la casilla de verificación **Imprimir líneas de pliegue**.

## **• Color de líneas de pliegue**

Podrá seleccionar las líneas de pliegue.

### **• Tipo de línea de pliegue**

Podrá seleccionar las líneas de pliegue.

Existen las siguientes configuraciones disponibles para el tipo de líneas de pliegue.

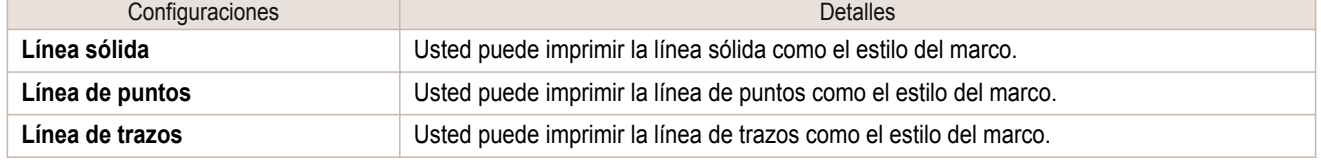

### **• Imprimir sólo el centro y los extremos**

Para imprimir líneas de pliegue en el centro y en los dos extremos, marque la casilla de verificación **Imprimir sólo el centro y los extremos**.

# <span id="page-206-0"></span>**Imprime utilizando Pliego de doble cara**

Esto imprime 2 páginas de forma consecutiva. El plegado hacia atrás del papel por las líneas de pliegue del centro sustituye la impresión de doble cara.

- **1** Seleccione dos objetos del área de disposición de Free Layout.
- **2** Seleccione **Pliego de doble cara** en el menú **Editar** de Free Layout. Abra la ventana **Pliego de doble cara** y organice los objetos seleccionados en el área de disposición.
- **3** Abra el cuadro de diálogo **Configuración de tamaño terminado** desde el menú **Editar**.
- **4** Seleccione **Ajustar anchura de rollo de papel** o **Especificar tamaño de pliego** en **Tamaño terminado**.

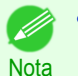

**• Girar página 90 grados (Conservar papel)** también se encuentra disponible cuando se selecciona **Especificar tamaño de pliego**.

- **5** Haga clic en **Aceptar** para guardar la configuración.
- **6** Abra el cuadro de diálogo **Configuración de encuadernado** desde el menú **Editar**.
- **7** Seleccione **Inferior** o **Superior** en **Borde de encuadernado**.
- **8** Especifique la anchura de **Encuadernado** en **Encuadernado**.
- **9** Configure las opciones **Color de líneas de pliegue** y **Tipo de línea de pliegue** de **Imprimir líneas de pliegue**.

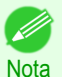

**•** Cuando la casilla de verificación **Imprimir sólo el centro y los extremos** esté marcada, las líneas de pliegue sólo se imprimirán en las tres ubicaciones del centro y ambos extremos.

- **10** Haga clic en **Aceptar** para guardar la configuración.
	- **11** Confirme la configuración de impresión e inicie la impresión.

# <span id="page-207-0"></span>Color imageRUNNER Enlargement Copy

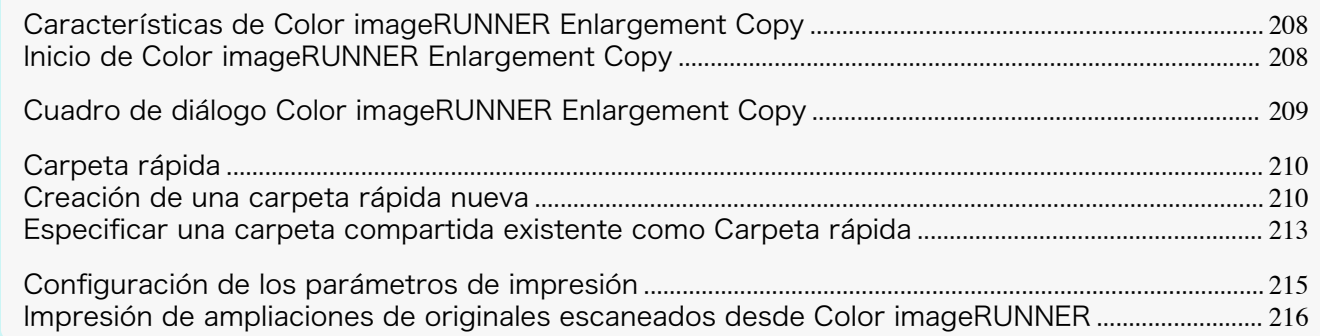

# **Características de Color imageRUNNER Enlargement Copy**

A continuación, se indican las principales características de Color imageRUNNER Enlargement Copy.

- **•** Permite ampliar e imprimir automáticamente el documento escaneado con Color imageRUNNER.
- **•** Puede realizar configuraciones básicas de impresora como selección, tipo de papel y selección de perfil de salida, y métodos de concordancia, además de la impresión sin bordes y el proceso de ampliación/reducción sin utilizar el controlador de impresora.

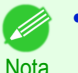

**•** El tipo de papel, el tamaño de imagen, las configuraciones detalladas de papel y las configuraciones de impresora pueden provocar que la impresión real difiera de las configuraciones de Color imageRUNNER Enlargement Copy.

# **Inicio de Color imageRUNNER Enlargement Copy**

Siga el procedimiento descrito a continuación para iniciar Color imageRUNNER Enlargement Copy.

### Para iniciar seleccionando **Impresoras y faxes** desde el botón **Inicio**

- **1** Abra la carpeta del SO que esté utilizando para configurar las impresoras. Por ejemplo, en Windows XP, haga clic en el botón **Inicio** del escritorio y después, **Impresoras y faxes**.
- **2** Haga clic con el botón secundario del ratón en el icono Impresoras y seleccione **Preferencias de impresión** para abrir el cuadro de diálogo **Preferencias de impresión**.

En la hoja **Utilidad**, haga clic en el botón **Color imageRUNNER Enlargement Copy**.

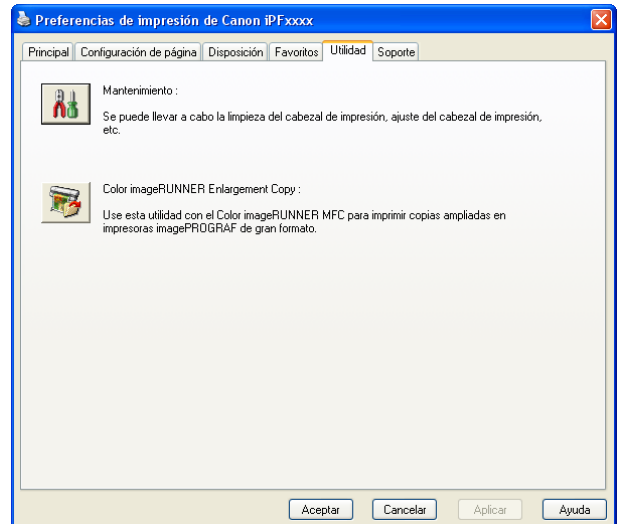

<span id="page-208-0"></span>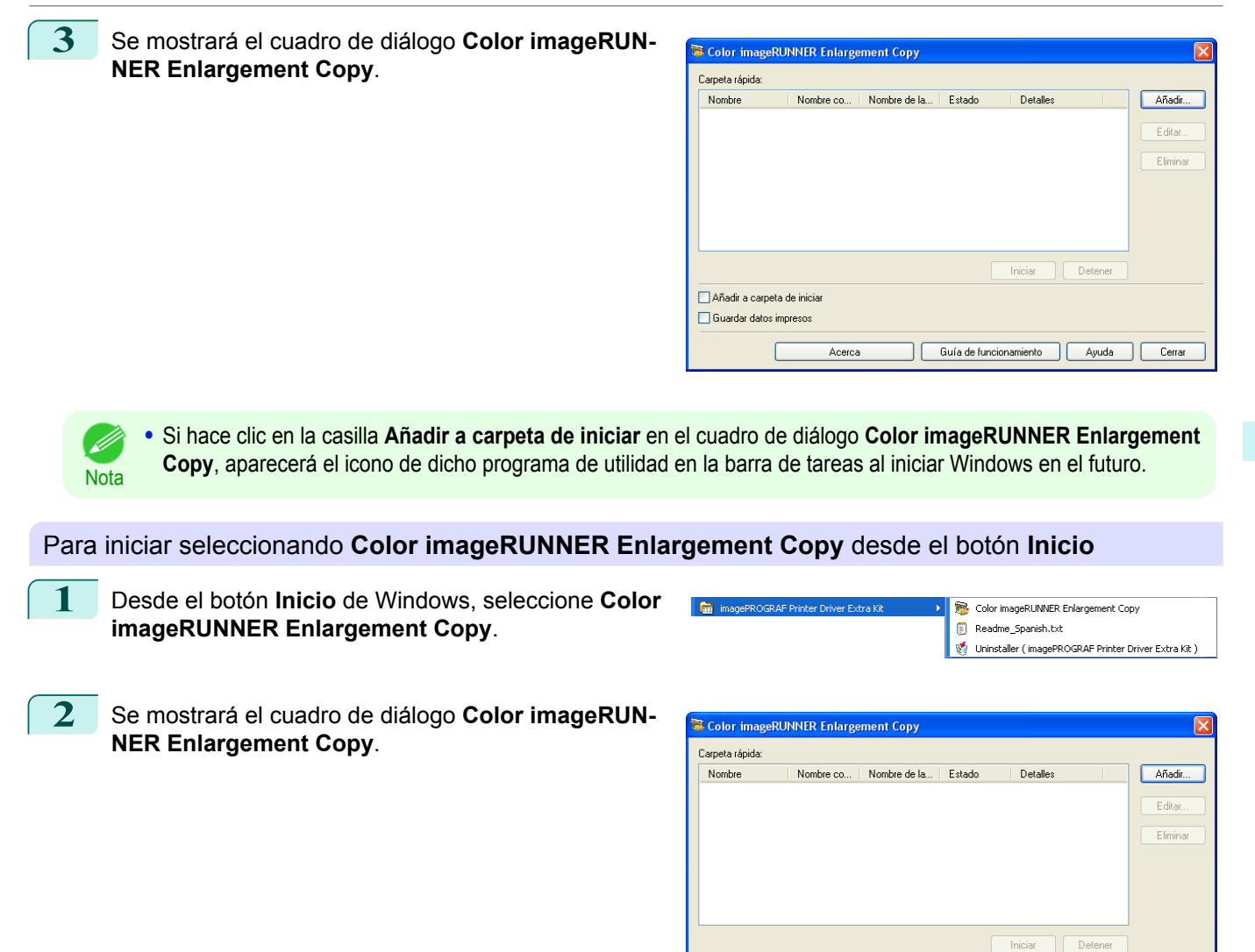

# **Cuadro de diálogo Color imageRUNNER Enlargement Copy**

A continuación se describe el cuadro de diálogo **Color imageRUNNER Enlargement Copy**.

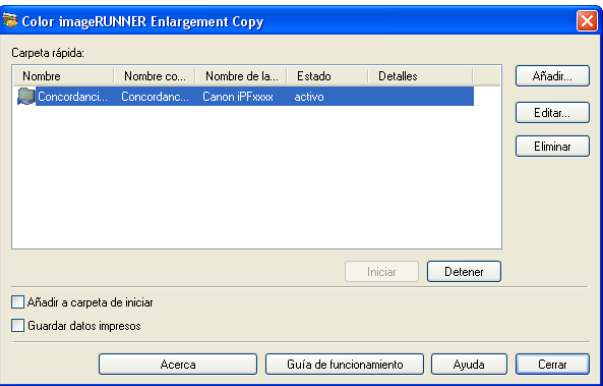

└ Añadir a carpeta de inicia Guardar datos impresos

Acerca

Guía de funcionamiento | Ayuda | Cerrar

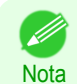

**•** Para obtener información sobre cómo abrir el cuadro de diálogo **Color imageRUNNER Enlargement Copy**, [véase "Inicio de Color imageRUNNER Enlargement Copy."](#page-207-0) ➔P.208

### **• Carpeta rápida**

Aparece la lista de carpetas rápidas.

[Color imageRUNNER Enlargement Copy](#page-207-0)

Color imageRUNNER Enlargement Copy

## <span id="page-209-0"></span>**•** Botón **Añadir**

Haga clic en el botón para abrir el cuadro de diálogo **Asistente de Instalación sencilla** para poder añadir una carpeta rápida.

### **•** Botón **Editar**

En la lista **Carpeta rápida**, seleccione una y haga clic en este botón para abrir el cuadro de diálogo **Añadir/ Editar carpeta rápida** que permite modificar la carpeta rápida.

## **•** Botón **Eliminar**

En la lista Carpeta rápida, seleccione una y haga clic en este botón para eliminar la **Carpeta rápida**.

## **•** Botón **Iniciar**

[Software de Windows](#page-144-0)

Software de Windows

[Color imageRUNNER Enlargement Copy](#page-207-0)

Color imageRUNNER Enlargement Copy

Al hacer clic en este botón, el estado de la carpeta rápida seleccionada cambia de **inact.** a **activo**.

## **•** Botón **Detener**

Al hacer clic en este botón, el estado de la carpeta rápida seleccionada cambia de **activo** a **inact.**.

## **• Añadir a carpeta de iniciar**

Registra la aplicación en el menú de inicio de Windows.

### **• Guardar datos impresos**

Guarda los datos impresos automáticamente.

### **•** Botón **Acerca**

Haga clic en este botón para ver el nombre y el número de versión de la utilidad.

### **•** Botón **Guía de funcionamiento**

Haga clic en el botón para ver el **Color imageRUNNER Enlargement Copy - Manual de configuración**.

# **Carpeta rápida**

La carpeta rápida hace referencia una carpeta utilizada para Color imageRUNNER Enlargement Copy.

- **•** Al transferirlos a la carpeta rápida del PC, los datos del documento escaneado con Color imageRUNNER se imprimen con un tamaño ampliado en la impresora, de acuerdo con las condiciones de impresión configuradas en la carpeta rápida.
- **•** Puede crear una carpeta rápida nueva, modificar o eliminar una existente y configurar las condiciones de impresión como desee.

**•** Puede crear hasta 20 carpetas rápidas.

## **Nota**

## **Creación de una carpeta rápida nueva**

**1** Abra el cuadro de diálogo **Color imageRUNNER Enlargement Copy** y, a continuación, haga clic en el botón **Añadir**.

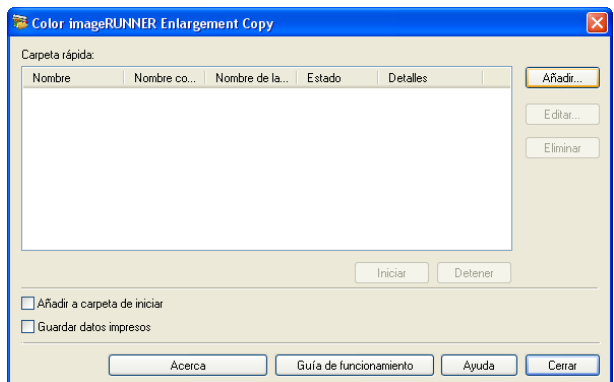

210

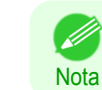

**•** Para obtener información sobre cómo abrir el cuadro de diálogo **Color imageRUNNER Enlargement Copy**, [véase "Inicio de Color imageRUNNER Enlargement Copy."](#page-207-0) ➔P.208

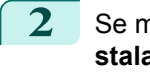

**2** Se mostrará el cuadro de diálogo **Asistente de Instalación sencilla**. Haga clic en el botón **Siguiente**.

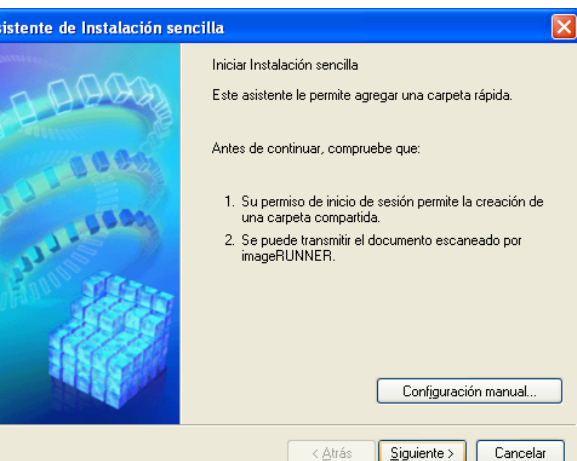

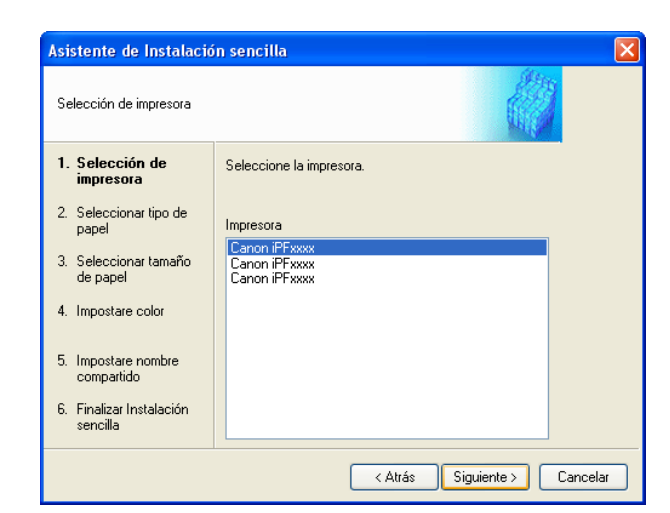

**3** Seleccione el tipo de impresora que se utilizará. Haga clic en el botón **Siguiente**.

**4** Escriba el nombre de la carpeta rápida en Nombre.

**•** Si la casilla de verificación **Impresión sin bordes** está marcada, únicamente se mostrarán en la lista los D tipos de papel que pueden utilizarse para la impresión sin bordes. **Nota** 

Haga clic en el botón **Siguiente**.

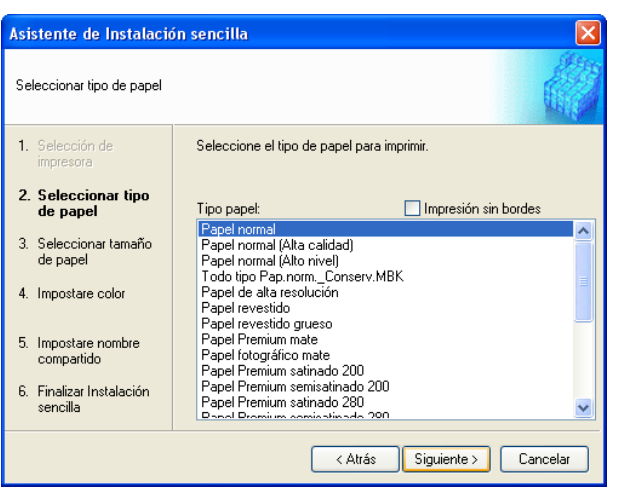

- Ib

 $\mathsf{I}\mathsf{x}$ 

 $\checkmark$ 

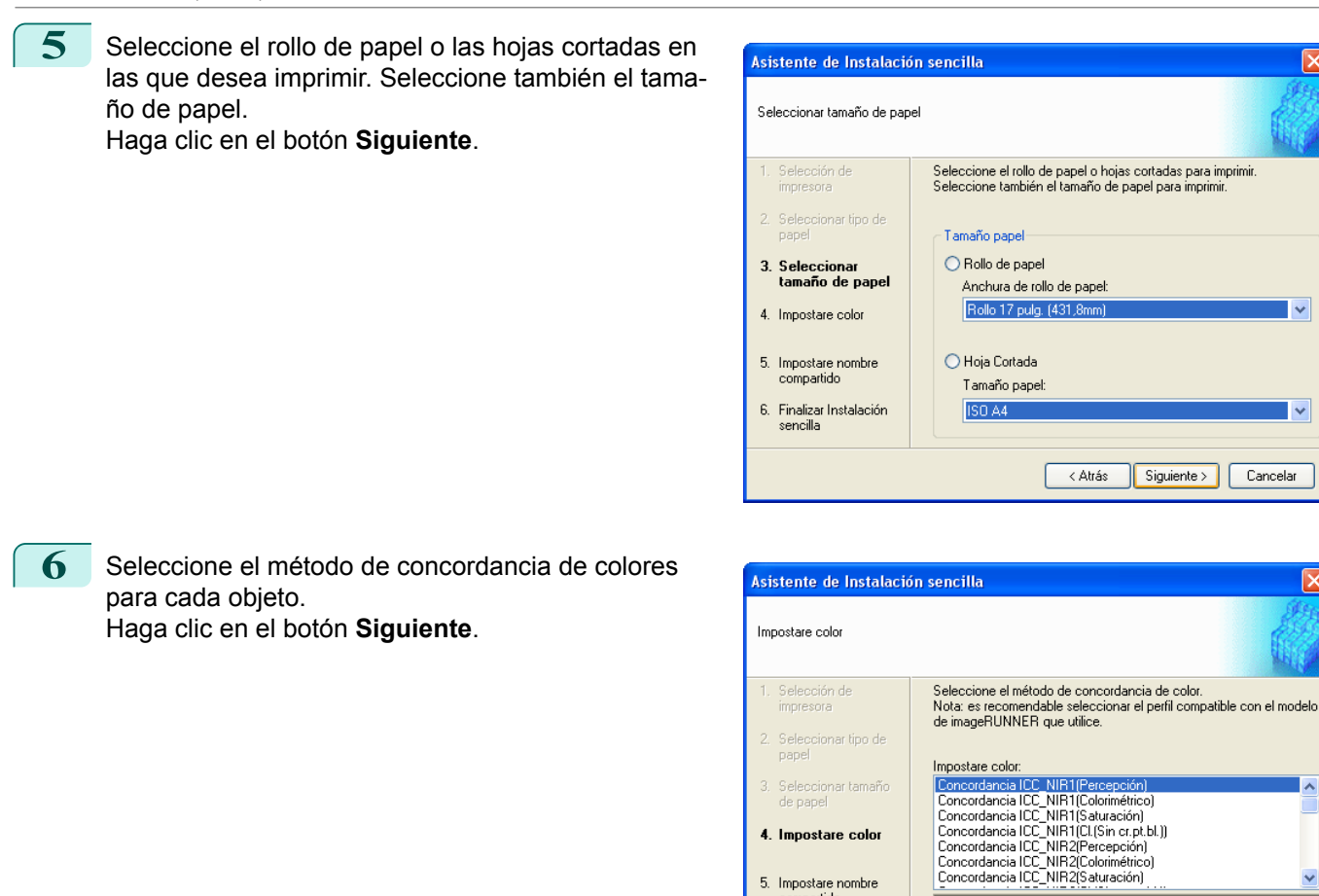

**7** Para recibir un documento escaneado con Color imageRUNNER, debe compartir una carpeta. Escriba el nombre de la carpeta compartida en **Nombre compartido**. Haga clic en el botón **Siguiente**.

5. Impostare nombre

compartido 6. Finalizar Instalación<br>sencilla

- **•** Este nombre compartido se utiliza como nombre del la carpeta rápida.
- **Nota •** No puede utilizar el botón **Atrás** después de hacer clic en el botón **Siguiente**.

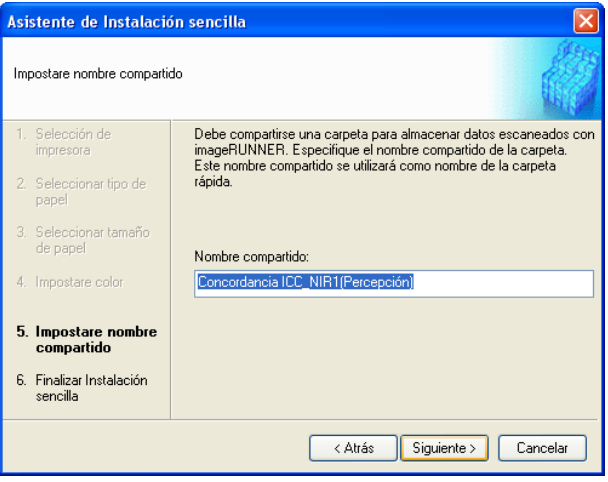

|-<br>|Activa la corrección de color en controlador usando perfiles de color<br>|ICC[Canon iR C2620/C3200/C3220[magePROGRAF]]. Prioridad a<br>|tono color en concordancia para salida de imagen fotográfica.

< Atrás Siguiente > Cancelar

<span id="page-212-0"></span>**8** Haga clic en el botón **Finalizar** para cerrar el cuadro de diálogo **Asistente de Instalación sencilla**.

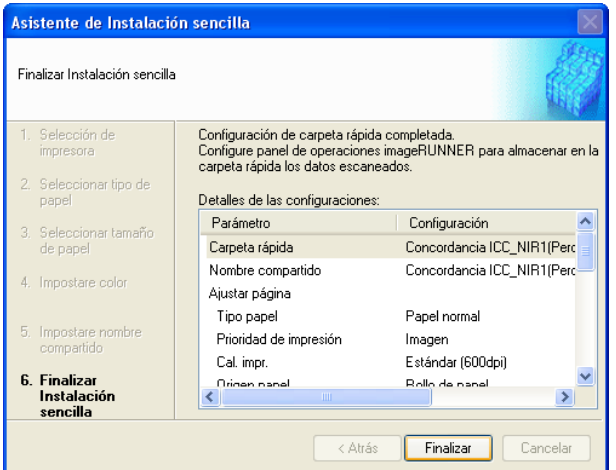

La carpeta rápida que ha creado aparece en la lista **Carpeta rápida** del cuadro de diálogo **Color image-RUNNER Enlargement Copy**.

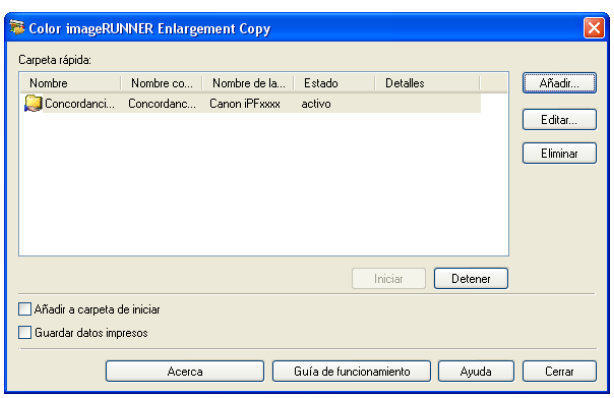

# **Especificar una carpeta compartida existente como Carpeta rápida**

- **1** Comparta la carpeta que desee especificar como carpeta rápida.
- **2** Abra el cuadro de diálogo **Color imageRUNNER Enlargement Copy** y, a continuación, haga clic en el botón **Añadir**.

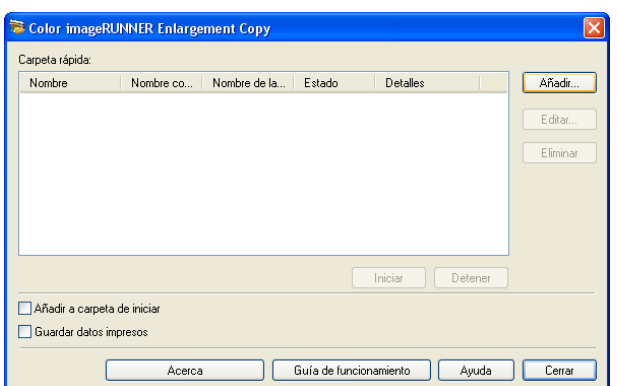

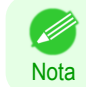

[Guía del usuario](#page-0-0)

**•** Para obtener información sobre cómo abrir el cuadro de diálogo **Color imageRUNNER Enlargement Copy**, [véase "Inicio de Color imageRUNNER Enlargement Copy."](#page-207-0) ➔P.208

### **3** Se mostrará el cuadro de diálogo **Asistente de Instalación sencilla**. Haga clic en el botón **Configuración manual**.

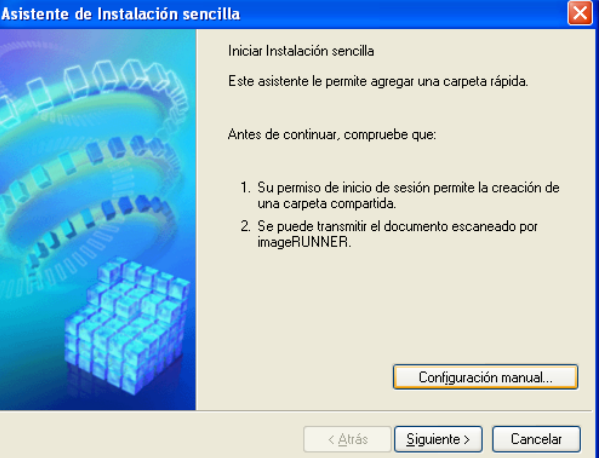

**4** Se mostrará el cuadro de diálogo **Añadir/Editar carpeta rápida**.

Escriba el nombre de la carpeta rápida en **Nombre**. Haga clic en **Explorar**, con seleccionar **Especifique una carpeta**, para configurar la carpeta compartida existente.

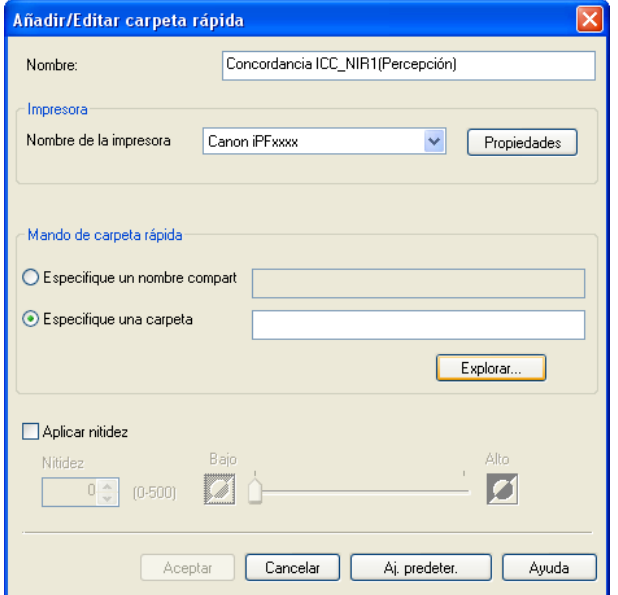

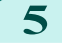

## **5** Aparecerá la ubicación de la carpeta.

Seleccionar una carpeta como carpeta rápida y haga clic en el botón **Aceptar**.

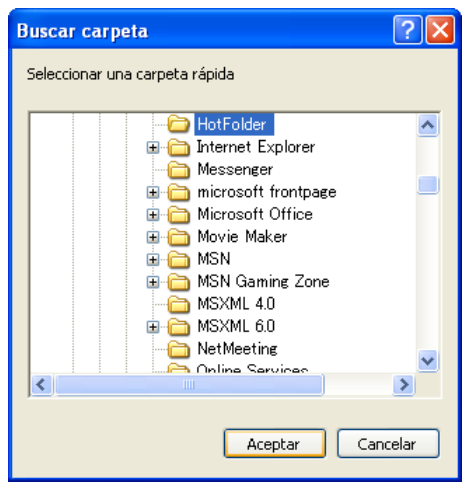

<span id="page-214-0"></span>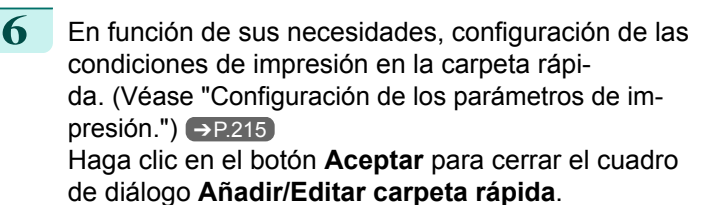

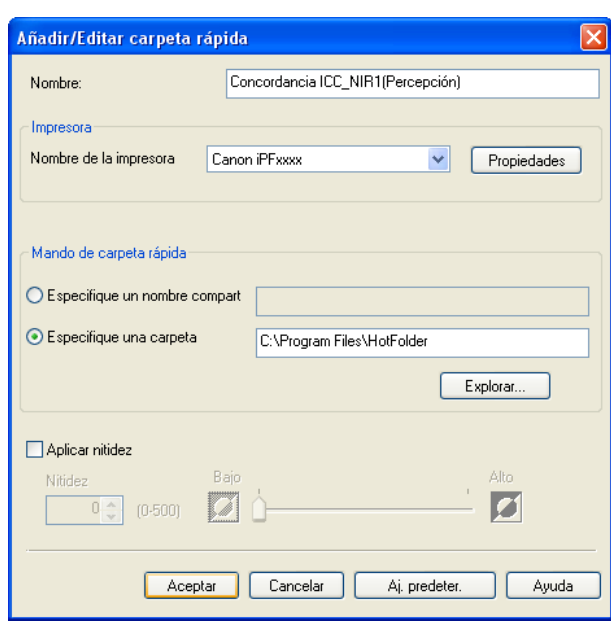

La carpeta rápida que ha creado aparece en la lista **Carpeta rápida** del cuadro de diálogo **Color image-RUNNER Enlargement Copy**.

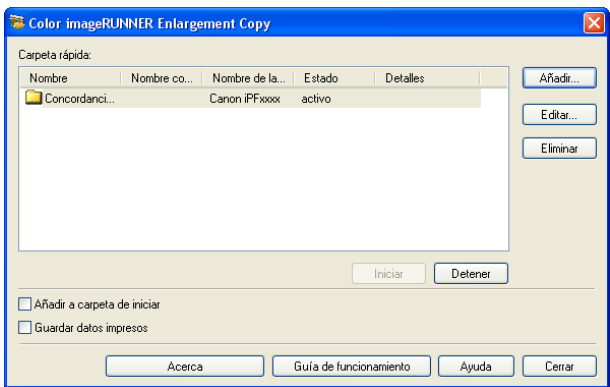

# **Configuración de los parámetros de impresión**

El controlador de impresora se abre cuando se hace clic en el botón **Propiedades** del cuadro de diálogo **Añadir/ Editar carpeta rápida**. El controlador de impresora se utiliza para configurar opciones básicas para ajustar el tipo de papel cargado en la impresora.

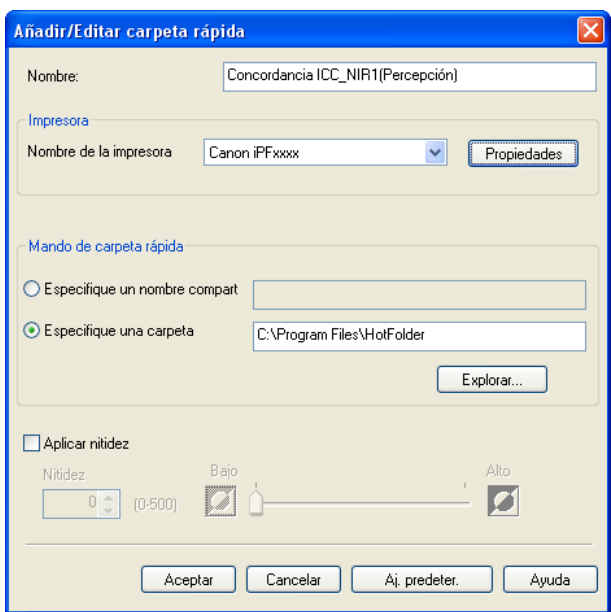

Consulte ["Controlador de impresora"](#page-145-0) → P.146 para obtener una información detallada sobre el controlador de impresora.

<span id="page-215-0"></span>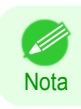

**•** Las únicas tres hojas mostradas son **Principal**, **Configuración de página** y **Disposición**. Algunas de las opciones del controlador de impresora podrían estar desactivadas.

## **• Aplicar nitidez**

Si esta opción está activada, puede definir la nitidez.

Arrastre el deslizador hacia la izquierda o derecha para ajustar. También puede hacer clic en los botones de flecha o introducir el número directamente en el campo de entrada de datos numéricos.

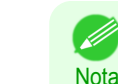

- **•** Se puede introducir entre 0 y 500.
- **•** Se pueden cambiar los números haciendo clic en el botón **▲** o **▼**.
- **•** No se puede aplicarla a los archivos del PDF.

# **Impresión de ampliaciones de originales escaneados desde Color imageRUNNER**

Los originales escaneados desde Color imageRUNNER se pueden ampliar e imprimir automáticamente. Los originales creados escaneando con Color imageRUNNER se transfieren a una "carpeta rápida" y se imprimen automáticamente después de su ampliación de acuerdo con las condiciones de impresión especificadas para dicha carpeta.

Esta secuencia de proceso se conoce como función de **Color imageRUNNER Enlargement Copy**. Para usar **Color imageRUNNER Enlargement Copy**, haga primero los siguientes ajustes en este orden.

- **1.** Registre una carpeta rápida en su ordenador. Registre una carpeta rápida en su ordenador para almacenar los originales escaneados desde Color image-RUNNER y realice los ajustes para la copia ampliada. Para obtener información detallada, [véase "Creación de](#page-209-0) [una carpeta rápida nueva."](#page-209-0) ➔P.210
- **2.** Configure los ajustes de escaneo en Color imageRUNNER. Configure Color imageRUNNER para enviar los originales escaneados a la carpeta rápida.

Cuando haya completado la configuración, podrá imprimir copias ampliadas de originales escaneados desde Color imageRUNNER.

## Configuración del escaneo en Color imageRUNNER.

Configure Color imageRUNNER para enviar los originales escaneados a la carpeta rápida. Es fácil enviar originales escaneados a la carpeta rápida si asigna configuración y el destino del escaneo a un botón de **Favorites (Favoritos)** en Color imageRUNNER.

Para obtener instrucciones sobre cómo asignar configuraciones de escaneo y destino al botón **Favorites (Favoritos)**, consulte el manual de la configuración. Para mostrar este manual, haga clic en el botón **Color imageRUN-NER Enlargement Copy - Manual de configuración** de la utilidad **Color imageRUNNER Enlargement Copy**, o consulte el manual de Color imageRUNNER.

## Escaneo del original e impresión de una ampliación

Siga estos pasos para escanear un original en Color imageRUNNER para imprimir una ampliación en la impresora. Si desea obtener instrucciones detalladas, consulte el manual de Color imageRUNNER.

**1** Cargue el original en el cristal de la platina o en el alimentador de documentos de Color imageRUNNER.

**2** Pulse **Send (Enviar)** para abrir la pantalla de transmisión.

216

**3** Pulse **Favorites (Favoritos)** y seguidamente pulse el botón **Favorites (Favoritos)** asignado a la carpeta rápida.

**4** Pulse la tecla **Start** en el panel de control. Si escanea originales en el cristal, pulse **Done (Hecho)** en el panel táctil cuando haya escaneado todos los originales. Los originales escaneados se envían a la carpeta rápida y se amplían e imprimen automáticamente según

las condiciones especificadas para la carpeta.
# <span id="page-216-0"></span>Print Plug-In for Office

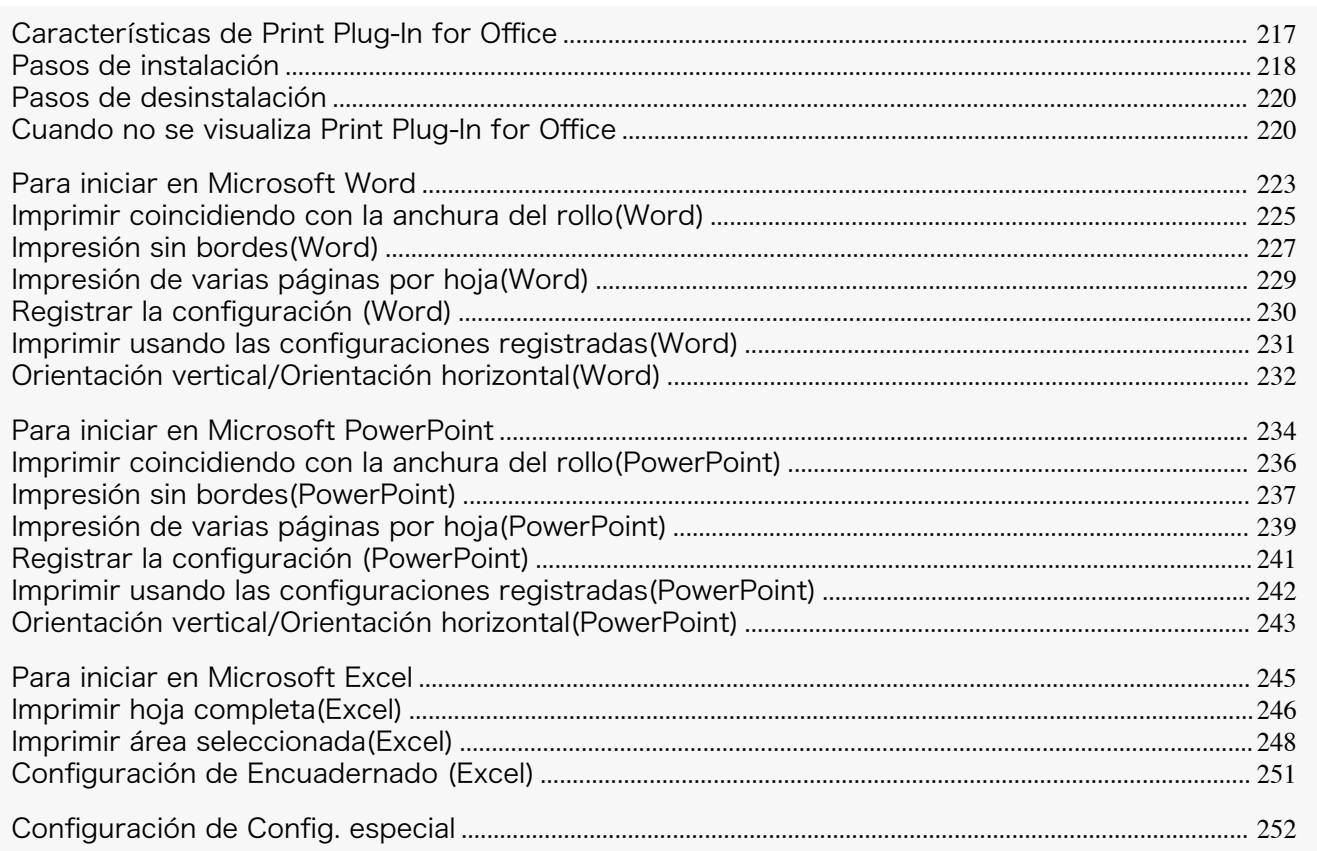

### **Características de Print Plug-In for Office**

**Print Plug-In for Office** es un Plug-In que permite una impresión sencilla en **Microsoft Office**.

- **•** Se visualiza en la barra de herramientas / cinta, para que pueda acceder a él fácilmente.
- **•** Puede configurarse seleccionándolo en el Asistente.
- **•** El tamaño de papel personalizado para **Impresión de formato grande** también puede configurarse en el Asistente tanto en **Microsoft Word** como en **Microsoft PowerPoint**.
- **•** El tamaño de papel personalizado puede configurarse automáticamente en **Microsoft Excel**.
- **•** La disposición puede comprobarse antes de imprimir iniciando la pantalla de vista preliminar.

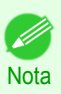

**•** El sistema operativo Windows en su edición de 64 bits funciona únicamente en WOW64 (emulador de 32 bits).

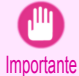

**•** La barra de herramientas/cinta de **Print Plug-In for Office** podría no mostrarse en **Microsoft Office** tras la instalación de **imagePROGRAF Print Plug-In for Office**. Para obtener una información detallada, consulte ["Cuando no se visualiza Print Plug-In for Office"](#page-219-0) ➔P.220 .

- **•** Si abrió un documento de Office desde **Internet Explorer**, el software no funcionará correctamente.
- **•** Si está editando un objeto incrustado o un hipervínculo, el software no funcionará correctamente.
- **•** Si añadió la cinta de **imagePROGRAF Print Plug-In** a la barra de herramientas de Acceso rápido de **Microsoft Office** el software no funcionará correctamente.

<span id="page-217-0"></span>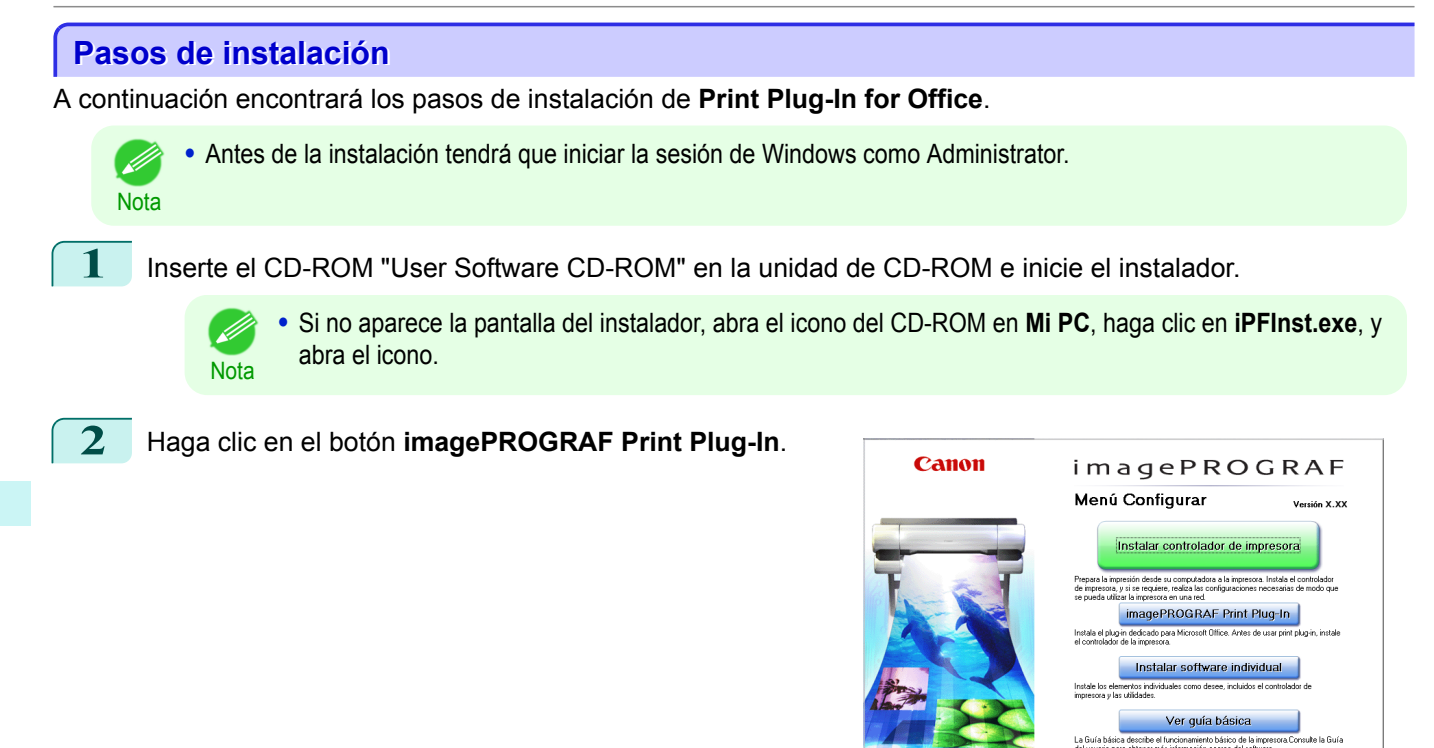

[Software de Windows](#page-144-0)

Software de Windows

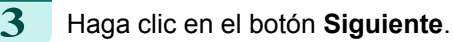

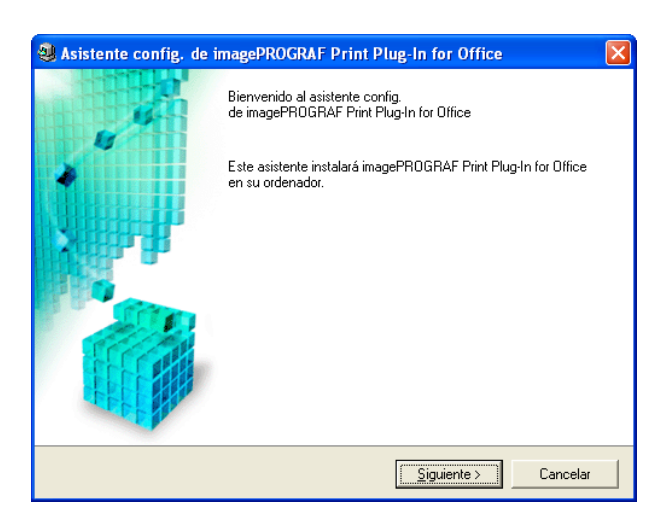

Idioma Salir

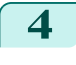

**4** Lea el **Contrato de licencia**, y haga clic en el botón **Sí**.

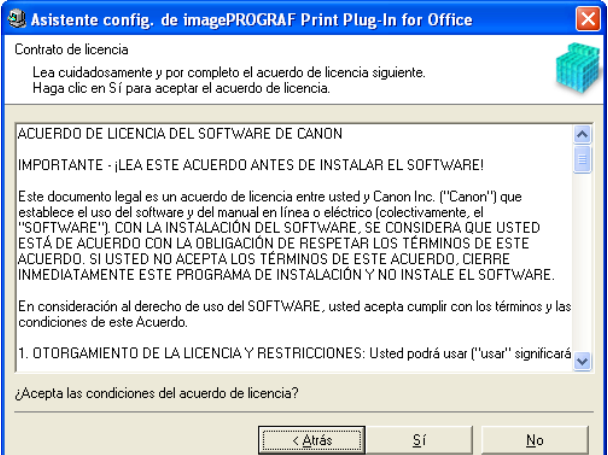

[Guía del usuario](#page-0-0)

**5** Haga clic en el botón **Iniciar**. **6** Haga clic en el botón **Sí**. Nota **•** The following message may be displayed in Windows 8 or a later OS. If this happens, install the **.NET Framework** by following the procedure. **7** Haga clic en el botón **Salir**. Se ha completado la instalación de **Print Plug-In for Office**. Importante **•** Cuando instale este software, puede instalarse la impresora virtual **Canon imagePROGRAF PrintPlugIn**. Si desea utilizar este software, no desinstale la impresora virtual **Canon imagePROGRAF PrintPlugIn**. **•** La barra de herramientas/cinta de **Print Plug-In for Office** podría no mostrarse en **Microsoft Office** tras la instalación de **imagePROGRAF Print Plug-In for Office**. Consulte el siguiente tema para obtener una información detallada sobre cómo visualizar la barra de herramientas/cinta de **imagePROGRAF Print Plug-In for Office**. **•** [Cuando no se visualiza Print Plug-In for Office](#page-219-0) ➔P.220

### <span id="page-219-0"></span>**Pasos de desinstalación**

A continuación se enumeran los pasos para desinstalar **Print Plug-In for Office**.

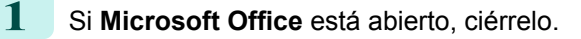

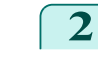

**2** Seleccione **Panel de control** en el menú **Inicio**.

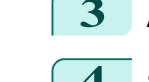

**3** Abra **Agregar o quitar programas**.

**4** Seleccione **imagePROGRAF Print Plug-In**, y haga clic en el botón **Quitar**.

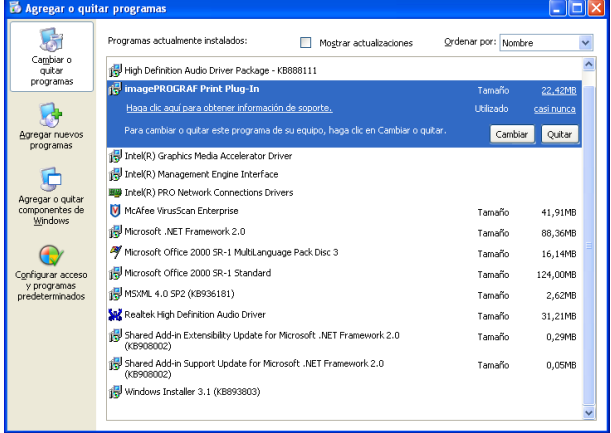

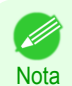

**•** No puede desinstalar **Print Plug-In for Office** si se está ejecutando una aplicación de Office. Cuando aparezca un mensaje, seleccione **Cancelar** y cierre todas las aplicaciones de Office que esté ejecutando.

### **Cuando no se visualiza Print Plug-In for Office**

Los botones, como **Iniciar imagePROGRAF Print Plug-In**, a veces no aparecen en las aplicaciones **Word**, **PowerPoint** y **Excel** de Office y las funciones de **Print Plug-In for Office** no están disponibles. En este caso, vuelva a instalar **Print Plug-In for Office**.

Si está utilizando **Microsoft Office 2003** o posterior, también puede habilitar los complementos para visualizar **Print Plug-In for Office**.

Consulte, a continuación, el procedimiento para volver a instalar el plug-in o habilitar los complementos.

### Reinstalación de **Print Plug-In for Office**

Si ocurriera algún problema, como, por ejemplo, que el sistema o la aplicación termine de forma anormal, la aplicación **Microsoft Office** deshabilita los complementos como medida de precaución de seguridad.

En dicho caso, será necesario instalar **Print Plug-In for Office** para visualizar la barra de herramientas/cinta de **imagePROGRAF Print Plug-In**.

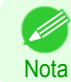

**•** No puede volver a instalar **Print Plug-In for Office** cuando se está ejecutando una aplicación de Office. Cuando aparece el mensaje, seleccione **Cancelar** y cierre la aplicación de Office activa.

Reinstale **Print Plug-In for Office** de la siguiente forma:

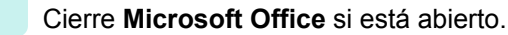

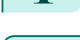

220

**2** Instale **Print Plug-In for Office**.

Para más información sobre la instalación, [véase "Pasos de instalación."](#page-217-0) → P.218

Cómo habilitar **Print Plug-In for Office** para los elementos deshabilitados en las aplicaciones de

**Office** 

Si ocurriera algún problema, como, por ejemplo, que el sistema o la aplicación terminan de forma anormal, la aplicación **Microsoft Office** deshabilita los complementos como medida de precaución de seguridad.

[Guía del usuario](#page-0-0)

En dicho caso, es necesario restaurar los complementos deshabilitados para poder visualizar la barra de herramientas/cinta de **imagePROGRAF Print Plug-In**.

Utilice el siguiente procedimiento para restaurar los complementos deshabilitados por **Microsoft Office**.

- **•** Para **Microsoft Office 2010 o posterior**
	- **1** Seleccione **Opciones** en el menú **Archivo**.

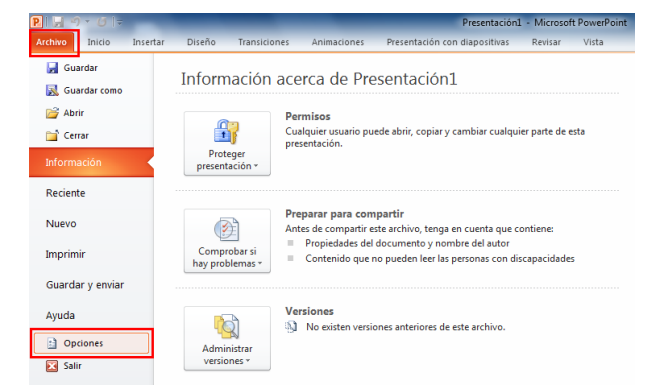

- **2** En la lista a la izquierda del cuadro de diálogo **Opciones de <nombre de la aplicación>**, seleccione **Complementos**.
- **3** Seleccione **Elementos deshabilitados** en el cuadro **Administrar** y haga clic en el botón **Ir**.

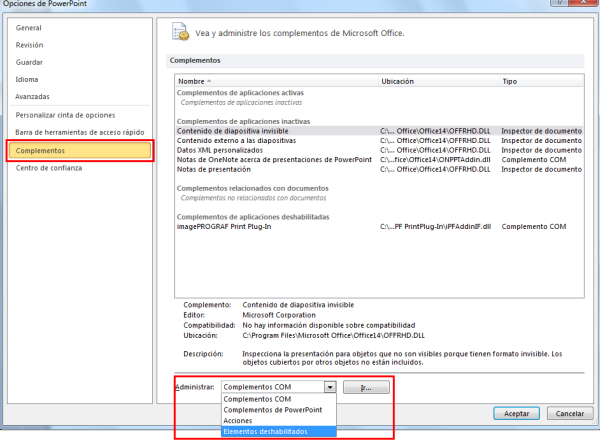

**4** Si aparece **Complemento imageprograf print plug-in (ipfaddinif.dll)** en el cuadro de diálogo **Elementos deshabilitados**, selecciónelo y haga clic en el botón **Habilitar**.

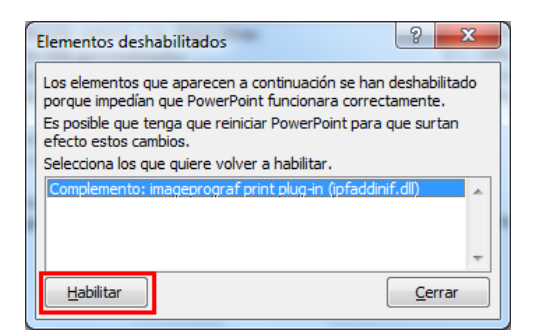

- **5** Cierre todos los cuadros de diálogo y reinicie la aplicación de Office.
- **•** Para **Microsoft Office 2007**

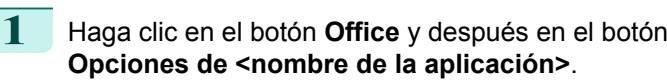

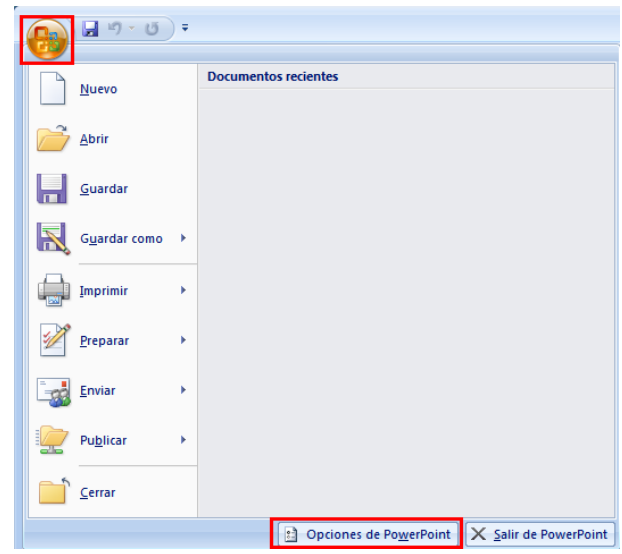

**2** En la lista a la izquierda del cuadro de diálogo **Opciones de <nombre de la aplicación>**, seleccione **Complementos**.

**3** Seleccione **Elementos deshabilitados** en el cuadro **Administrar** y haga clic en el botón **Ir**.

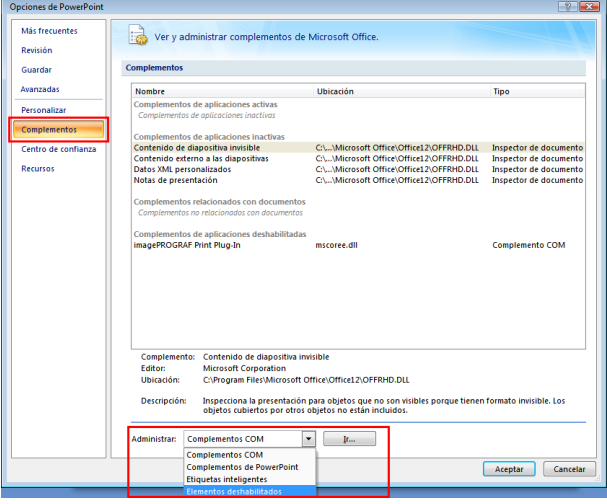

**4** Si aparece **Complemento imageprograf print plug-in (ipfaddinif.dll)** en el cuadro de diálogo **Elementos deshabilitados**, selecciónelo y haga clic en el botón **Habilitar**.

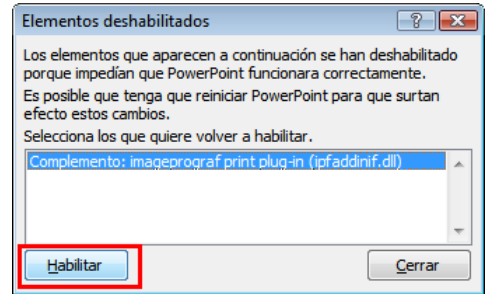

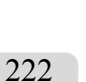

**5** Cierre todos los cuadros de diálogo y reinicie la aplicación de Office.

**•** Para **Microsoft Office 2003**

<span id="page-222-0"></span>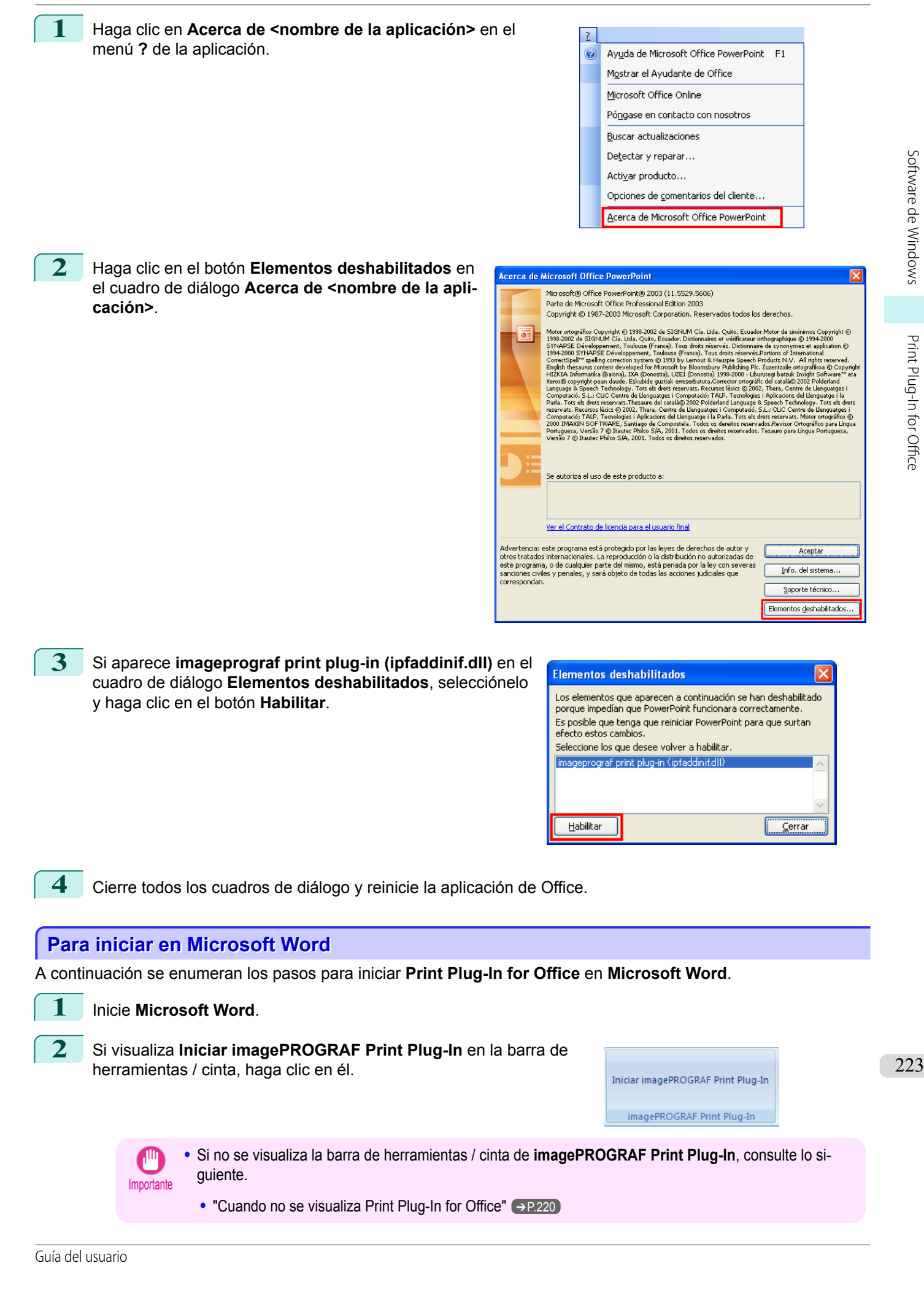

### **3** Compruebe que se visualice la barra de herramientas / cinta de **imagePROGRAF Print Plug-In**.

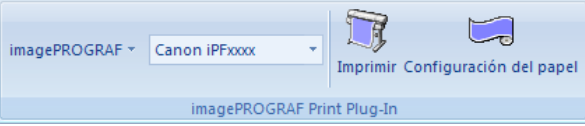

**4** Haga clic en los botones de la barra de herramientas / cinta que correspondan a los elementos que desea configurar.

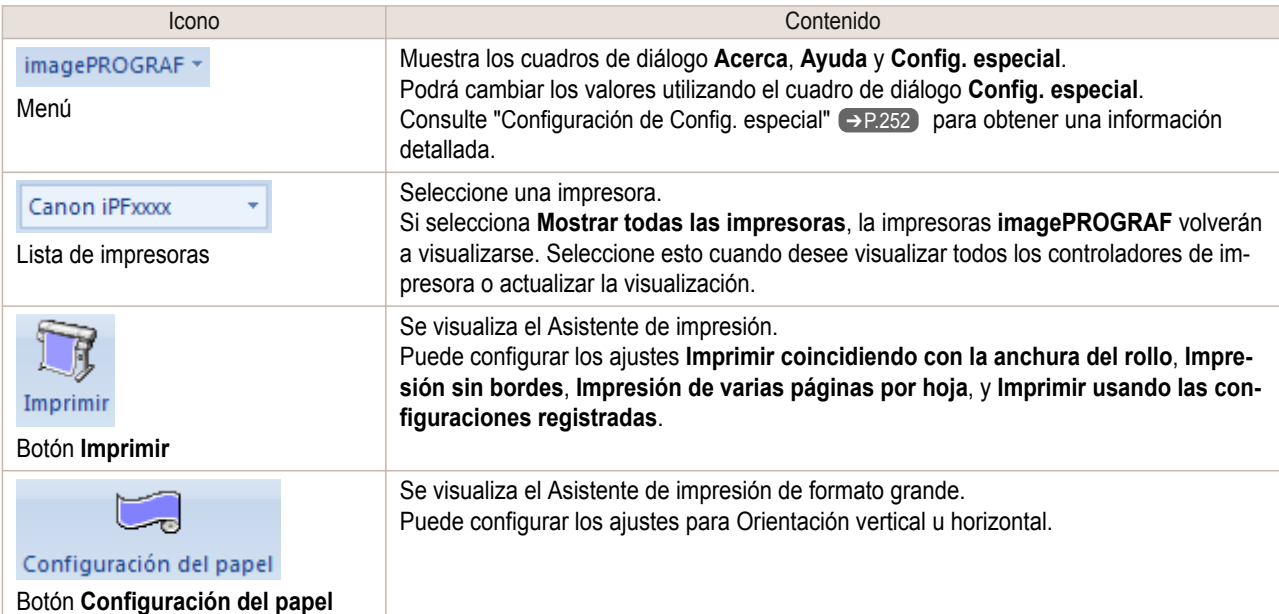

#### Cuadro de diálogo **Asistente de impresión**

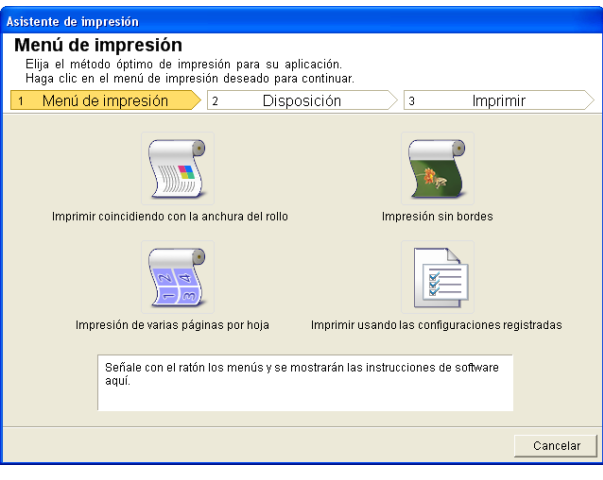

**•** Si desea cambiar la visualización a otro archivo o aplicación cuando el **Asistente de impresión** está abierto, cierre el cuadro de diálogo del **Asistente de impresión**. De lo contrario, no podrá cambiar las visualizaciones ni operar la barra de herramientas / cinta.

Importante

#### Cuadro de diálogo **Asistente de impresión de formato grande**

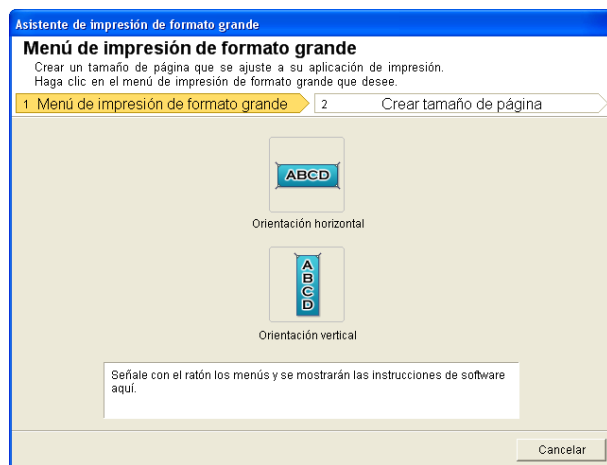

- <span id="page-224-0"></span>Importante **•** Si desea cambiar la visualización a otro archivo o aplicación cuando el **Asistente de impresión de formato grande** está abierto, cierre el cuadro de diálogo del **Asistente de impresión de formato grande**. De lo contrario, no podrá cambiar las visualizaciones ni operar la barra de herramientas / cinta.
	- **•** La disposición puede colapsar si crea un formulario con los datos existentes. Si este fuera el caso, vuelva a modificar los datos.

### **Imprimir coincidiendo con la anchura del rollo(Word)**

Imprime hasta la orilla de la anchura del rollo. Puede imprimir grandes figuras y pósteres, y también orientaciones verticales y horizontales realizadas con el **Asistente de impresión de formato grande**.

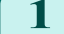

**1** Inicie **Microsoft Word**.

**2** Si visualiza **Iniciar imagePROGRAF Print Plug-In**, haga clic en él.

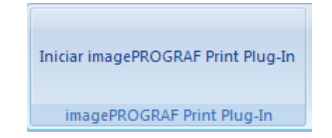

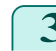

**3** Haga clic en **Imprimir** en la barra de herramientas / cinta de **imagePROGRAF Print Plug-In**. Se visualiza el cuadro de diálogo **Asistente de impresión**.

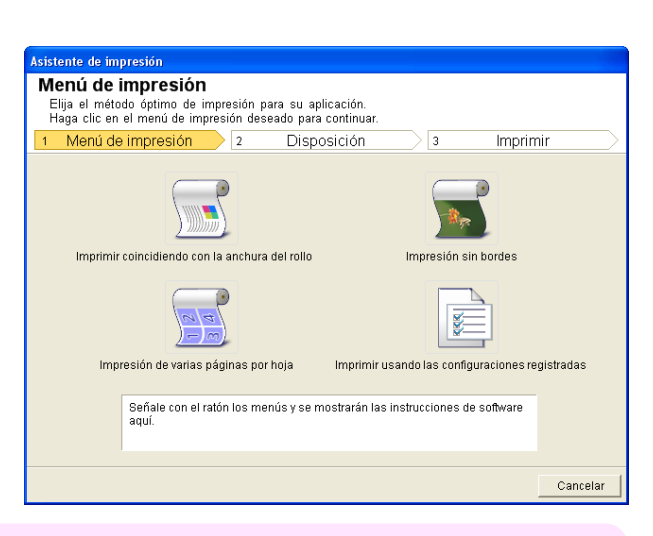

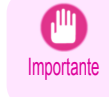

**•** Si desea cambiar la visualización a otro archivo o aplicación cuando el **Asistente de impresión** está abierto, cierre el cuadro de diálogo del **Asistente de impresión**. De lo contrario, no podrá cambiar las visualizaciones ni operar la barra de herramientas / cinta.

### **4** Haga clic en **Imprimir coincidiendo con la anchura del rollo**.

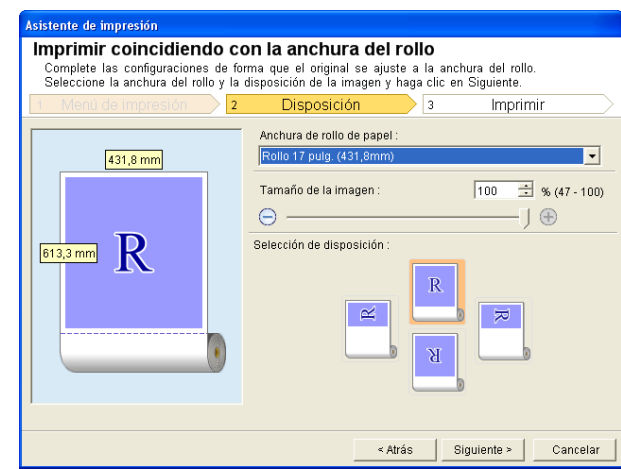

**5** Seleccione la **Anchura de rollo de papel** configurada en la impresora.

- **6** Seleccione el tamaño de imagen.
- **7** Seleccione la disposición.
	- **8** Seleccione **Siguiente**.

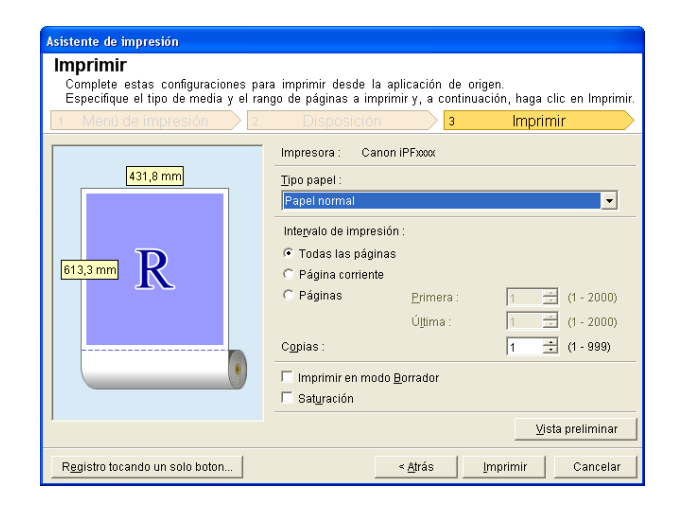

**10** Seleccione **Intervalo de impresión** en **Todas las páginas**, **Página corriente** y **Páginas**. Si **Páginas** se encuentra seleccionado, ingrese el número de páginas.

## **11** Ingrese **Copias**.

- **Nota •** Cuando se selecciona **Imprimir en modo Borrador**, la impresión es rápida, pero la calidad de impresión es mala.
	- **•** Cuando se seleccione **Saturación**, podrá imprimir pósteres, etc. con colores vivos.

[Guía del usuario](#page-0-0)

- **•** Los ajustes se registran cuando presiona **Registro tocando un solo boton**. Esta opción es útil si necesita imprimir varias veces con la misma configuración.
- **•** Presione el botón **Vista preliminar** para visualizar la pantalla de vista preliminar. En la pantalla de vista preliminar, puede comprobar la disposición y realizar los cambios necesarios.
- **•** Cuando imprime hasta la orilla de la anchura del rollo, el largo máximo será inferior a 5,587 veces la anchura del rollo de papel, o 18,0 m.

**12** Presione **Imprimir** para comenzar a imprimir.

### <span id="page-226-0"></span>**Impresión sin bordes(Word)**

Imprime hasta el borde del papel. Puede imprimir fotografías y posters sin preocuparse por los márgenes.

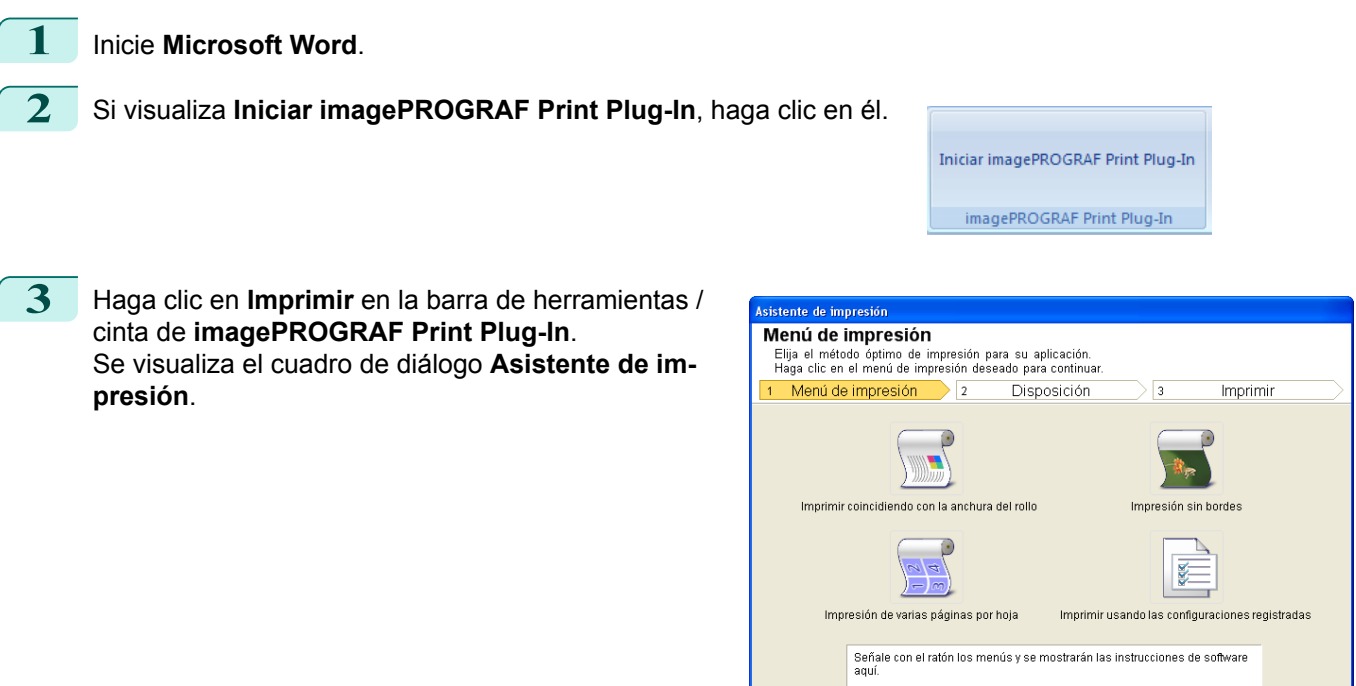

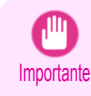

**•** Si desea cambiar la visualización a otro archivo o aplicación cuando el **Asistente de impresión** está abierto, cierre el cuadro de diálogo del **Asistente de impresión**. De lo contrario, no podrá cambiar las visualizaciones ni operar la barra de herramientas / cinta.

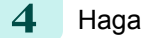

**4** Haga clic en **Impresión sin bordes**.

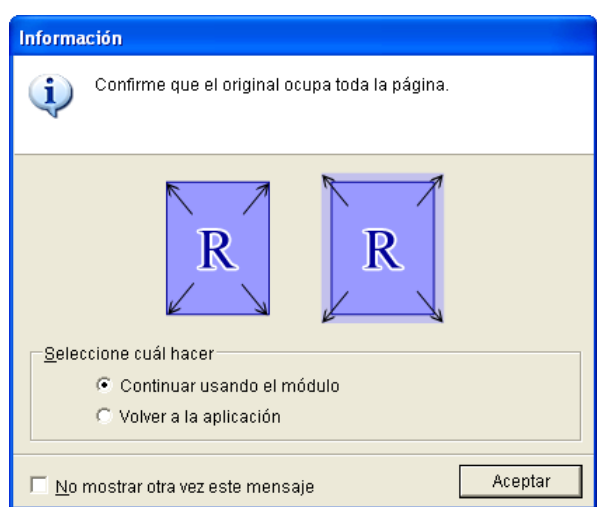

**5** Se visualiza un cuadro de diálogo de confirmación. Si los datos cubren la página, confirme que **Continuar usando el módulo** se encuentre seleccionado en **Seleccione cuál hacer** y presione **Aceptar**.

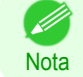

**•** Para ajustar los datos, seleccione **Volver a la aplicación** y presione **Aceptar**. Salga de **Print Plug-In for Office** y vuelva a la aplicación.

Cancelar

 $\overline{\mathbf{E}}$ 

Cancelar

a clic en Imprimir rimir

 $\frac{1}{\sqrt{2}}$  (1 - 2000)<br>
(1 - 2000)  $\frac{1}{2}$  (1 - 999)

Vista preliminar Cancelar

 $\overline{\mathbf{E}}$ 

Imprimir

 $\frac{1}{3}$ 

 $\mathbb{R}$ 

 $\vert$  Siguiente >

 $\leq$  Atrás

[Print Plug-In for](#page-216-0) Print Plug-In for Office

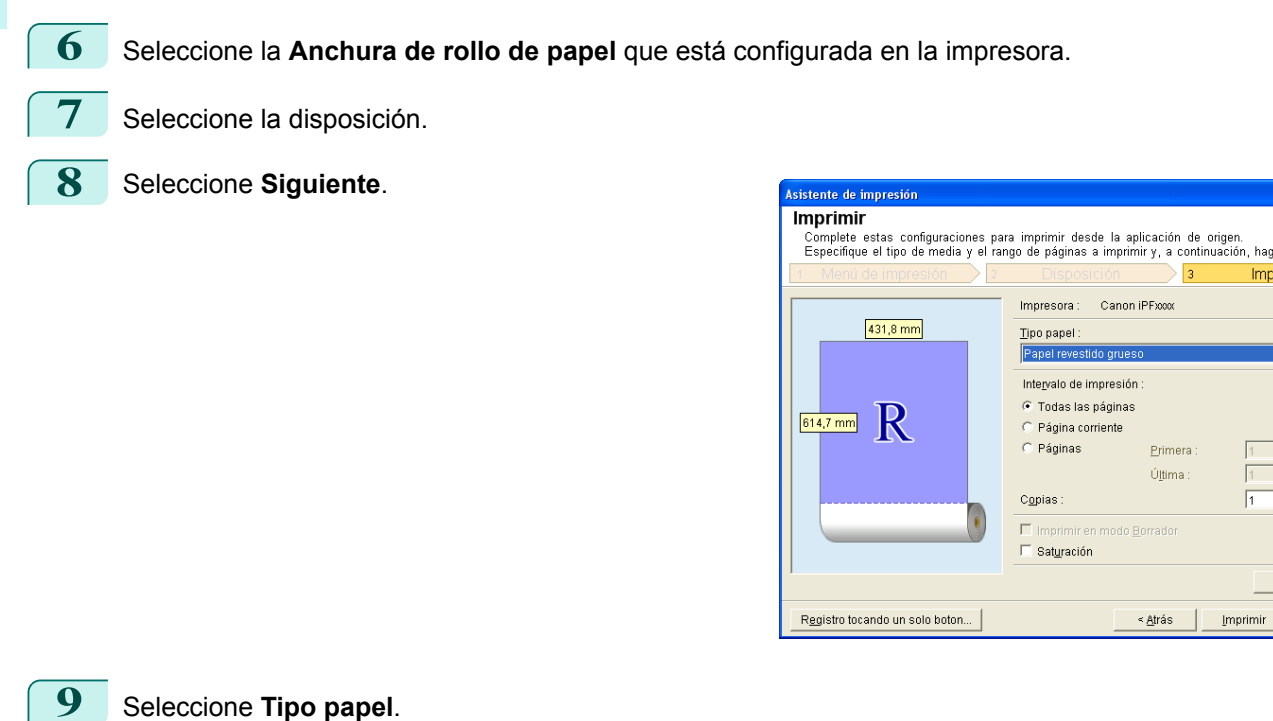

**10** Seleccione **Intervalo de impresión** en **Todas las páginas**, **Página corriente** y **Páginas**. Si **Páginas** se encuentra seleccionado, ingrese el número de páginas.

### **11** Ingrese **Copias**.

- . D **Nota**
- **•** Cuando se selecciona **Imprimir en modo Borrador**, la impresión es rápida, pero la calidad de impresión es mala.

Impresión sin bordes

431,8 mm

 $614,7 \text{ mm}$  R

.<br>Complete las configuraciones para impresión sin bordes.<br>Seleccione la anchura del rollo y la disposición de la imagen y haga clic en Siguiente Disposición

Anchura de rollo de papel

Selección de disposición

 $\vert$ <sub>2</sub>

- **•** Cuando se seleccione **Saturación**, podrá imprimir pósteres, etc. con colores vivos.
- **•** Presione el botón **Registro tocando un solo boton** para registrar la configuración. Esta opción es útil para realizar múltiples impresiones utilizando la misma configuración.
- **•** Presione el botón **Vista preliminar** para visualizar la pantalla de vista preliminar. Puede confirmar y realizar cambios a la disposición en la pantalla de vista preliminar.
- **•** El largo máximo de la Impresión sin bordes es menor a 5,587 veces la anchura del rollo de papel, o 18,0 m.

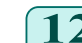

**12** Presione **Imprimir** para comenzar a imprimir.

### <span id="page-228-0"></span>**Impresión de varias páginas por hoja(Word)**

Imprime varias páginas por hoja. Puede imprimir folletos en una sola página, o impresos con muchas páginas.

**1** Inicie **Microsoft Word**. **2** Si visualiza **Iniciar imagePROGRAF Print Plug-In**, haga clic en él. Iniciar imagePROGRAF Print Plug-In imagePROGRAF Print Plug-In **3** Haga clic en **Imprimir** en la barra de herramientas / e de impresiól cinta de **imagePROGRAF Print Plug-In**. Menú de impresión Filija el método óptimo de impresión para su aplicación.<br>Filija el método óptimo de impresión deseado para continuar<br>1 Menú de impresión 2 Disposición Se visualiza el cuadro de diálogo **Asistente de im-**Imprimir **presión**.  $\overline{B}$ Imprimir coincidiendo con la anchura del rolli Impresión sin bordes R ¥. Impresión de varias páginas por hoja Imprimir usando las configuraciones registradas .<br>Señale con el ratón los menús y se mostrarán las instrucciones de software<br>aquí.

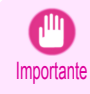

**•** Si desea cambiar la visualización a otro archivo o aplicación cuando el **Asistente de impresión** está abierto, cierre el cuadro de diálogo del **Asistente de impresión**. De lo contrario, no podrá cambiar las visualizaciones ni operar la barra de herramientas / cinta.

**4** Haga clic en **Impresión de varias páginas por hoja**.

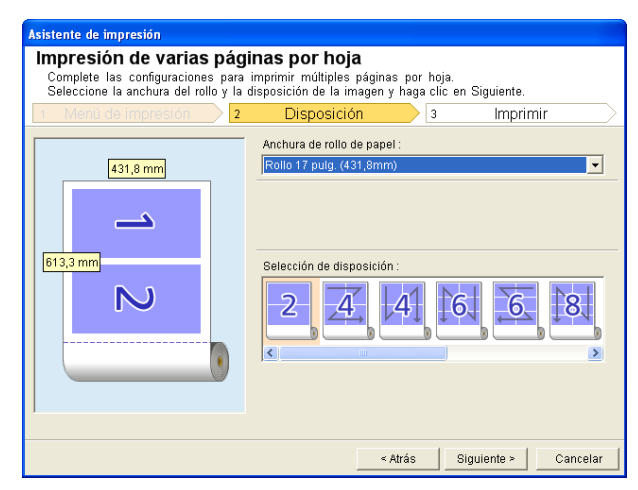

**5** Seleccione la **Anchura de rollo de papel** configurada en la impresora.

**6** Seleccione la disposición en **Selección de disposición**.

Cancelar

### <span id="page-229-0"></span>**7** Seleccione **Siguiente**.

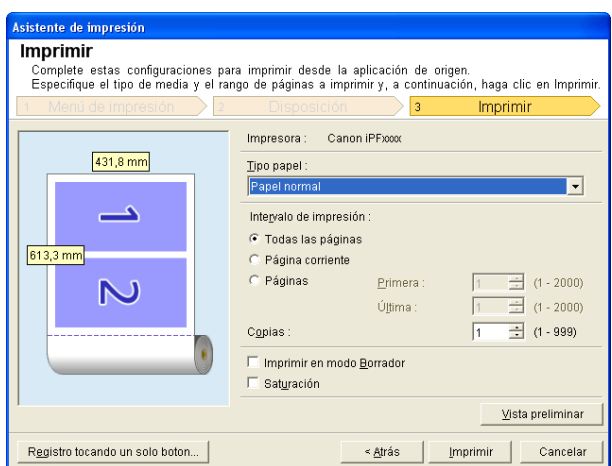

### **8** Seleccione **Tipo papel**.

**9** Seleccione **Intervalo de impresión** en **Todas las páginas**, **Página corriente** y **Páginas**. Si **Páginas** se encuentra seleccionado, ingrese el número de páginas.

### **10** Ingrese **Copias**.

- Nota **•** Cuando se selecciona **Imprimir en modo Borrador**, la impresión es rápida, pero la calidad de impresión es mala.
	- **•** Cuando se seleccione **Saturación**, podrá imprimir pósteres, etc. con colores vivos.
	- **•** La configuración se registra cuando presiona **Registro tocando un solo boton**. Esta opción es útil si necesita imprimir muchas veces utilizando la misma configuración.
	- **•** Presione el botón **Vista preliminar** para visualizar la pantalla de vista preliminar. Puede comprobar y realizar cambios a la disposición en la pantalla de vista preliminar.
	- **•** El largo máximo de la Impresión de varias páginas por hoja es menor a 5,587 veces la anchura del rollo de papel, o 18,0 m.
- **11** Presione **Imprimir** para comenzar a imprimir.

### **Registrar la configuración (Word)**

Si va a imprimir muchas veces utilizando la misma configuración, puede seleccionar **Registro tocando un solo boton**. La configuración registrada puede recuperarse en **Imprimir usando las configuraciones registradas**.

**1** Configure en la pantalla **Imprimir** en **Imprimir coincidiendo con la anchura del rollo**, **Impresión sin bordes** o **Impresión de varias páginas por hoja** de **Menú de impresión**.

- **•** Pueden registrarse hasta 20 elementos.
- **Nota •** Los disponibles ajustes están como sigue.
	- **•** [Imprimir coincidiendo con la anchura del rollo\(Word\)](#page-224-0) ➔P.225
	- [Impresión sin bordes\(Word\)](#page-226-0) → P.227
	- **•** [Impresión de varias páginas por hoja\(Word\)](#page-228-0) ➔P.229

<span id="page-230-0"></span>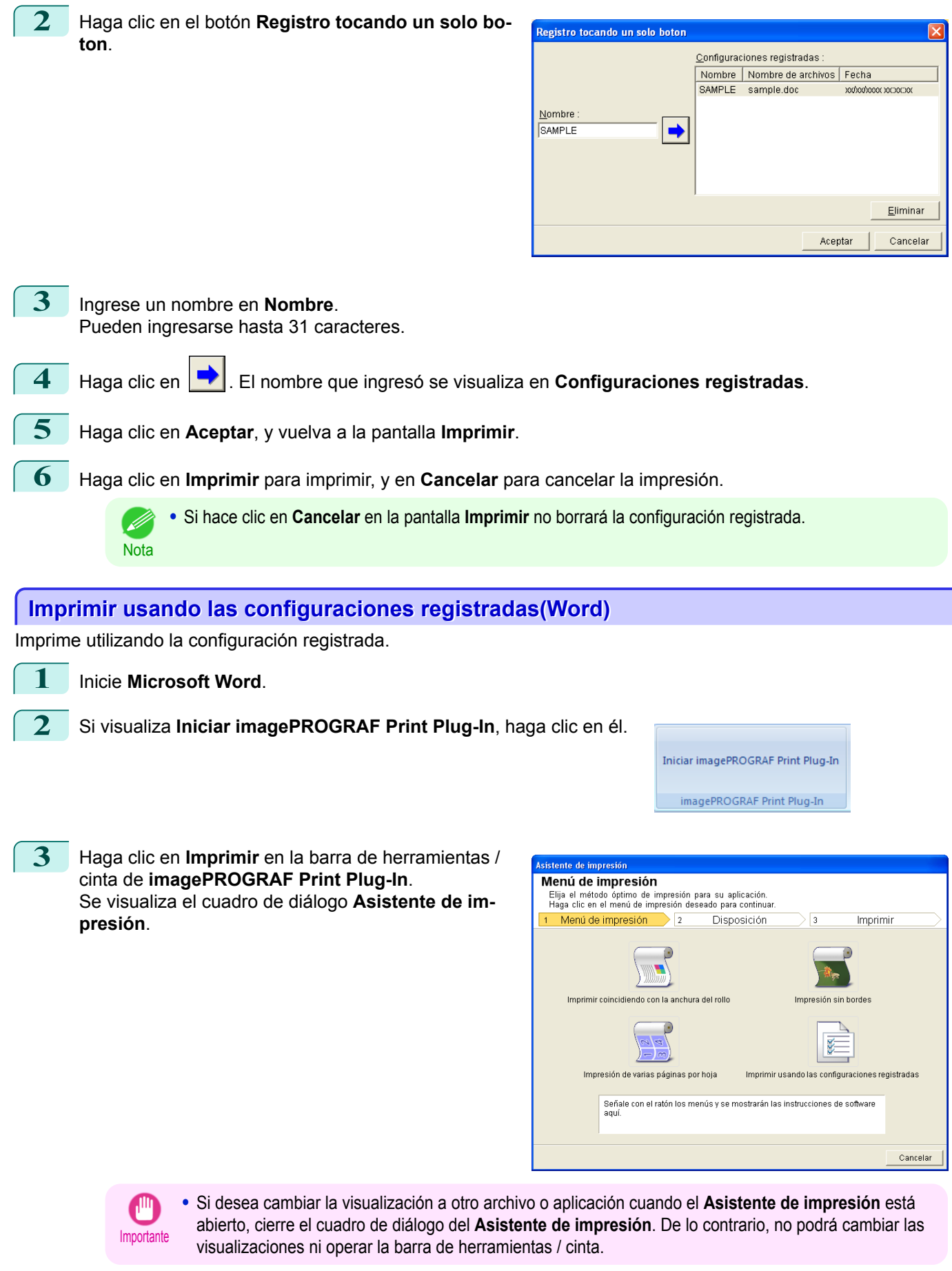

231

[Software de Windows](#page-144-0)

Software de Windows

[Print Plug-In for](#page-216-0) Print Plug-In for Office

### <span id="page-231-0"></span>**4** Haga clic en **Imprimir usando las configuraciones registradas**.

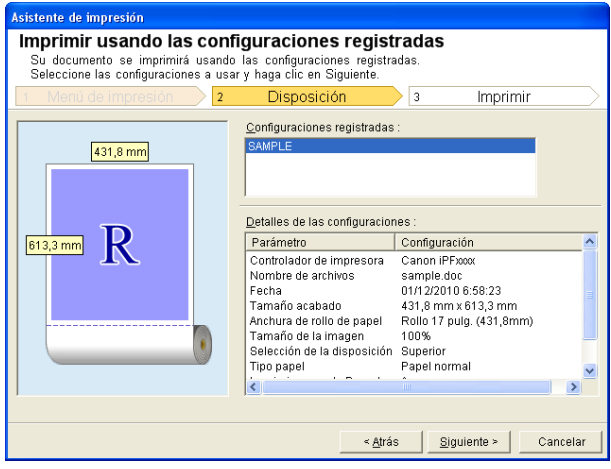

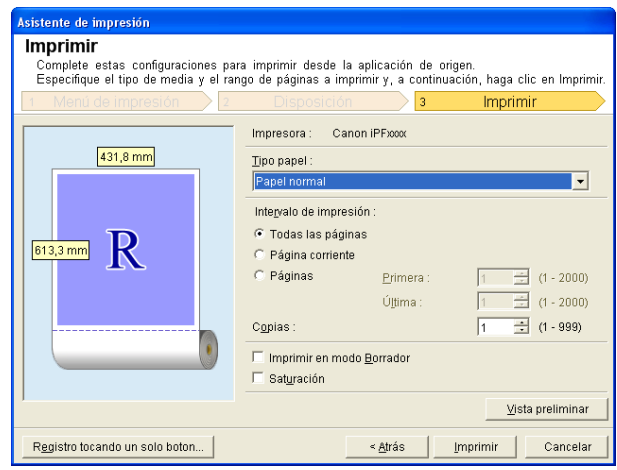

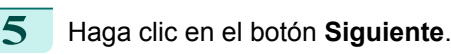

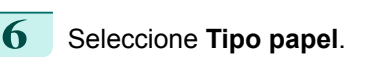

**7** Seleccione **Intervalo de impresión** en **Todas las páginas**, **Página corriente** o **Páginas**. Si **Páginas** se encuentra seleccionado, ingrese el número de páginas.

### **8** Ingrese **Copias**.

D

- **Nota •** Cuando se selecciona **Imprimir en modo Borrador**, la impresión es rápida, pero la calidad de impresión es mala.
	- **•** Cuando se seleccione **Saturación**, podrá imprimir pósteres, etc. con colores vivos.
	- **•** Presione el botón **Vista preliminar** para visualizar la pantalla de vista preliminar. Puede comprobar y realizar modificaciones a la disposición en la pantalla de vista preliminar.
	- **•** El largo máximo de impresión cuando imprime con la configuración registrada es menor a 5,587 veces la anchura del rollo de papel, o 18,0 m.
- **9** Presione **Imprimir** para comenzar a imprimir.

### **Orientación vertical/Orientación horizontal(Word)**

Imprima hasta la orilla de la anchura del rollo. Puede imprimir grandes figuras o posters, o imprimir en Tamaños de papel con Orientación vertical u horizontal realizadas con **Asistente de impresión de formato grande**.

Crear Tamaño de página en Orientación vertical u horizontal.

Utilice el **Asistente de impresión de formato grande** para crear tamaños de página vertical para Orientación vertical, y tamaños de página horizontal para Orientación horizontal.

**1** Inicie **Microsoft Word**.

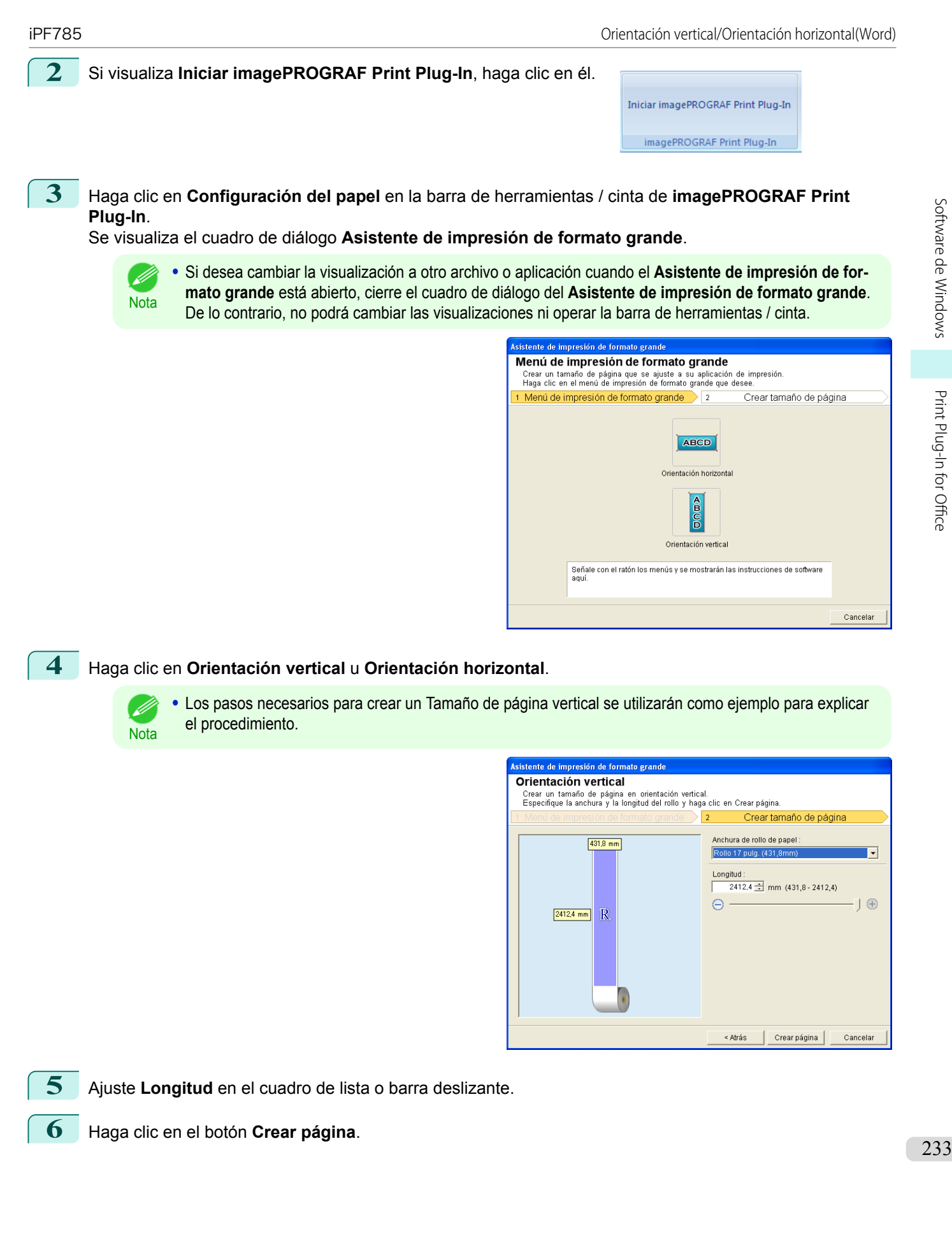

[Software de Windows](#page-144-0)

Software de Windows

[Print Plug-In for](#page-216-0) Print Plug-In for Office

234

Botón **Imprimir**

<span id="page-233-0"></span>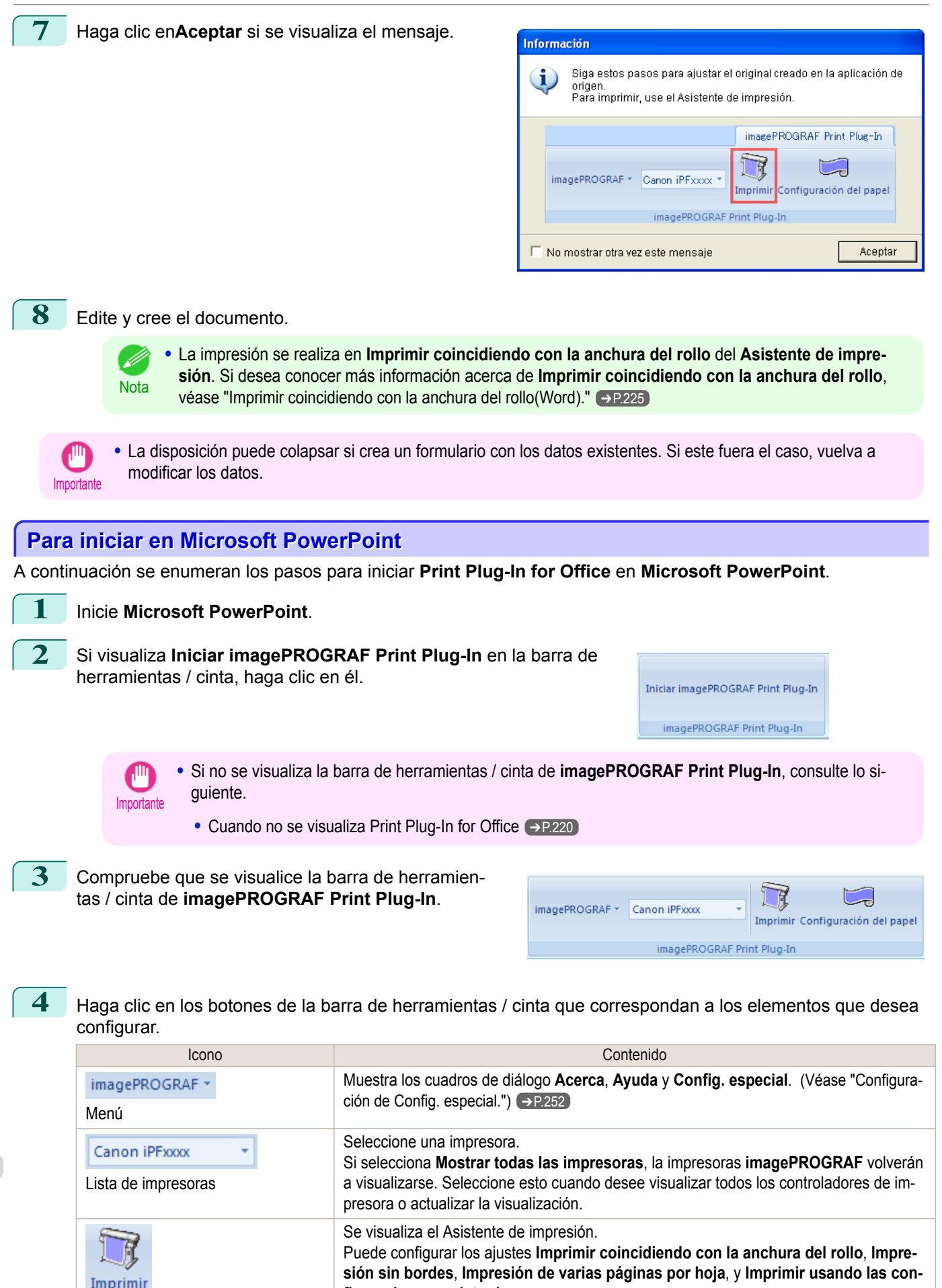

**figuraciones registradas**.

[Guía del usuario](#page-0-0)

Importante

**Nota** 

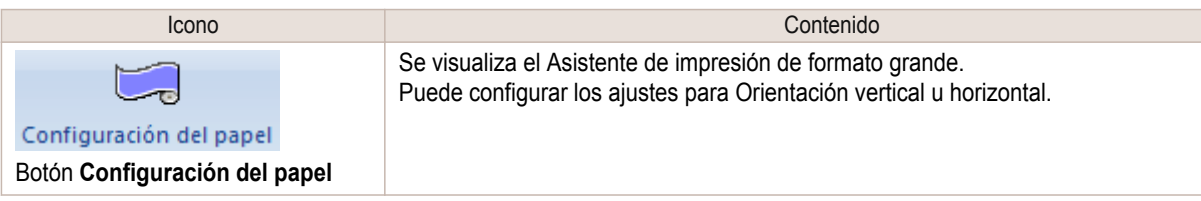

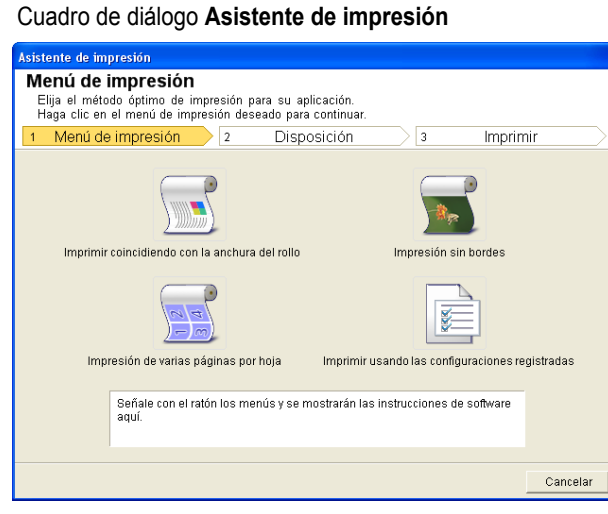

- **•** Si desea cambiar la visualización a otro archivo o aplicación cuando el **Asistente de impresión** está abierto, cierre el cuadro de diálogo del **Asistente de impresión**. De lo contrario, no podrá cambiar las visualizaciones ni operar la barra de herramientas / cinta.
- **•** Si abre un documento protegido por contraseña en el modo de solo lectura, el **Asistente de impresión** no se ejecutará.

Cuadro de diálogo **Asistente de impresión de formato grande**

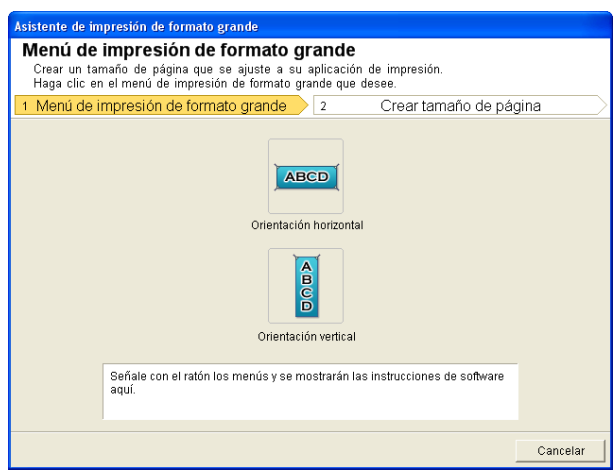

- Importante **•** Si desea cambiar la visualización a otro archivo o aplicación cuando el **Asistente de impresión de formato grande** está abierto, cierre el cuadro de diálogo del **Asistente de impresión de formato grande**. De lo contrario, no podrá cambiar las visualizaciones ni operar la barra de herramientas / cinta.
	- **•** La disposición puede colapsar si crea un formulario con los datos existentes. Si este fuera el caso, vuelva a modificar los datos.

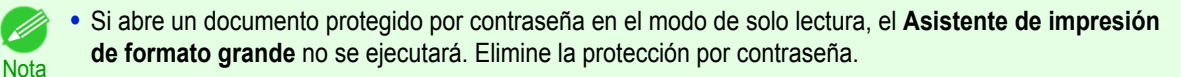

#### <span id="page-235-0"></span>**Imprimir coincidiendo con la anchura del rollo(PowerPoint)** Imprime hasta la orilla de la anchura del rollo. Puede imprimir grandes figuras y posters, y también orientaciones verticales y horizontales realizadas con el **Asistente de impresión de formato grande**. **1** Inicie **Microsoft PowerPoint**. **2** Si visualiza **Iniciar imagePROGRAF Print Plug-In**, haga clic en él. Iniciar imagePROGRAF Print Plug-In imagePROGRAF Print Plug-In **3** Haga clic en **Imprimir** en la barra de herramientas / **Isistente de impresión** cinta de **imagePROGRAF Print Plug-In**. Menú de impresión Elija el método óptimo de impresión para su aplicación.<br>Haga clic en el menú de impresión deseado para continua Se visualiza el cuadro de diálogo **Asistente de im-**1 Menú de impresión  $\overline{\phantom{1}}$  2 Imprimir Disposición **presión**.  $\overline{R}$  $\blacksquare$ Imprimir coincidiendo con la anchura del rollo Impresión sin bordes B 覧 Impresión de varias páginas por hoja Imprimir usando las configuraciones registradas Señale con el ratón los menús y se mostrarán las instrucciones de software Cancelar

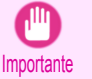

**•** Si desea cambiar la visualización a otro archivo o aplicación cuando el **Asistente de impresión** está abierto, cierre el cuadro de diálogo del **Asistente de impresión**. De lo contrario, no podrá cambiar las visualizaciones ni operar la barra de herramientas / cinta.

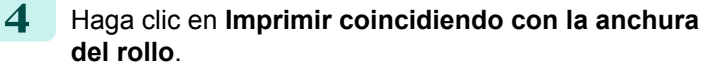

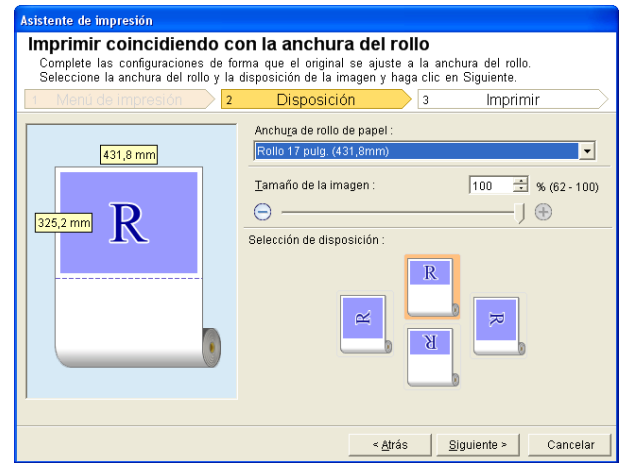

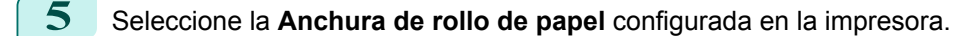

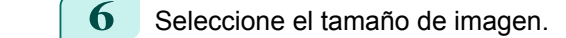

**7** Seleccione la disposición. 236

[Software de Windows](#page-144-0)

Software de Windows

[Print Plug-In for](#page-216-0) Print Plug-In for Office

<span id="page-236-0"></span>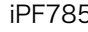

**8** Seleccione **Siguiente**.

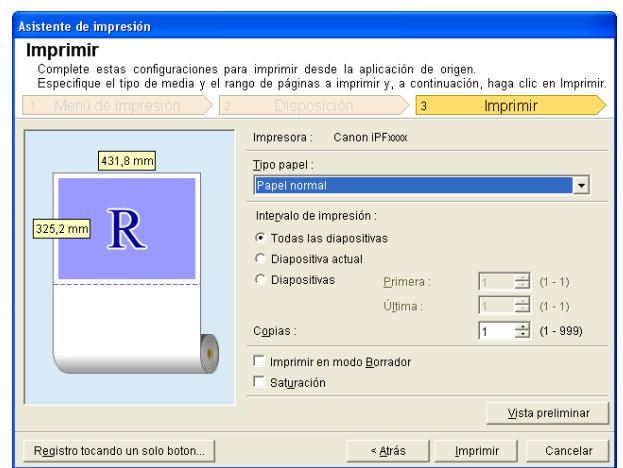

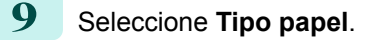

**10** Seleccione **Intervalo de impresión** en **Todas las diapositivas**, **Diapositiva actual** y **Diapositivas**. Si**Diapositivas** se encuentra seleccionado, ingrese el número de diapositiva.

### **11** Ingrese **Copias**.

- Nota **•** Cuando se selecciona **Imprimir en modo Borrador**, la impresión es rápida, pero la calidad de impresión es mala.
	- **•** Cuando se seleccione **Saturación**, podrá imprimir pósteres, etc. con colores vivos.
	- **•** Los ajustes se registran cuando presiona **Registro tocando un solo boton**. Esta opción es útil si necesita imprimir varias veces con la misma configuración.
	- **•** Presione el botón **Vista preliminar** para visualizar la pantalla de vista preliminar. En la pantalla de vista preliminar, puede comprobar la disposición y realizar los cambios necesarios.
	- **•** Cuando imprime hasta la orilla de la anchura del rollo, el largo máximo será inferior a 14,22 veces la anchura del rollo de papel, o 18,0 m.
- **12** Presione **Imprimir** para comenzar a imprimir.

### **Impresión sin bordes(PowerPoint)**

Imprime hasta el borde del papel. Puede imprimir fotografías y posters sin preocuparse por los márgenes.

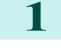

**1** Inicie **Microsoft PowerPoint**.

**2** Si visualiza **Iniciar imagePROGRAF Print Plug-In**, haga clic en él.

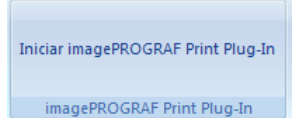

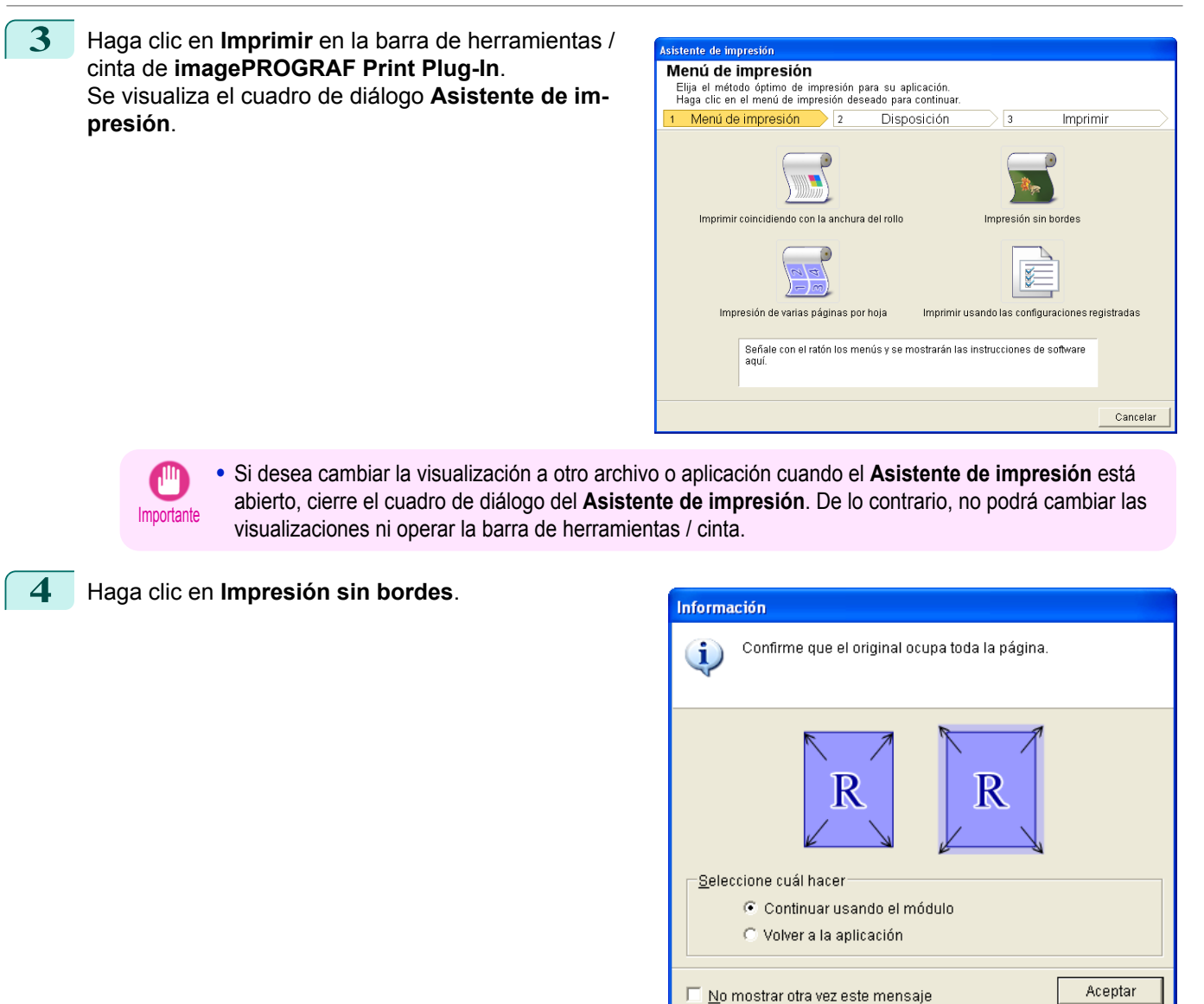

**5** Se visualiza un cuadro de diálogo de confirmación. Si los datos cubren la página, confirme que **Continuar usando el módulo** se encuentre seleccionado en **Seleccione cuál hacer** y presione **Aceptar**.

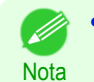

**•** Para ajustar los datos, seleccione **Volver a la aplicación** y presione **Aceptar**. Salga de **Print Plug-In for Office** y vuelva a la aplicación.

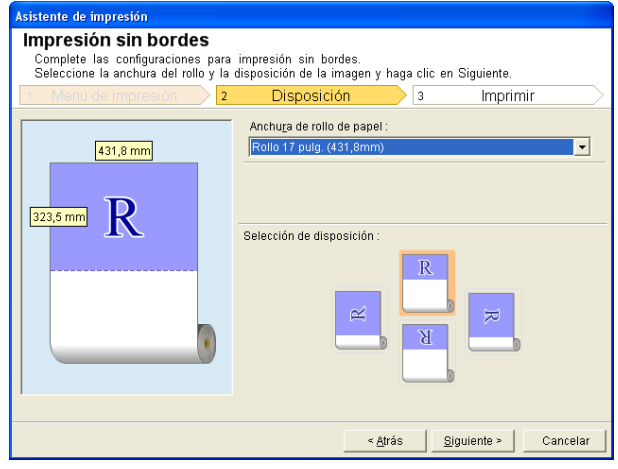

238

**6** Seleccione la **Anchura de rollo de papel** que está configurada en la impresora.

<span id="page-238-0"></span>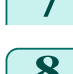

**7** Seleccione la disposición.

**8** Seleccione **Siguiente**.

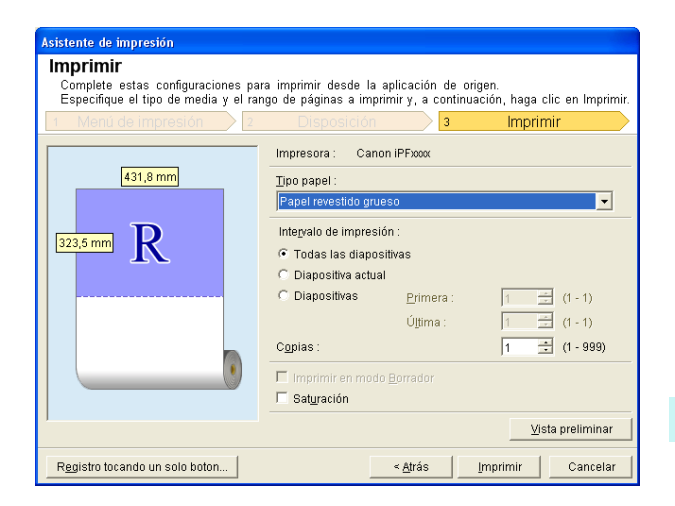

**9** Seleccione **Tipo papel**.

**10** Seleccione **Intervalo de impresión** en **Todas las diapositivas**, **Diapositiva actual** y **Diapositivas**. Si**Diapositivas** se encuentra seleccionado, ingrese el número de diapositiva.

### **11** Ingrese **Copias**.

- Nota **•** Cuando se selecciona **Imprimir en modo Borrador**, la impresión es rápida, pero la calidad de impresión es mala.
	- **•** Cuando se seleccione **Saturación**, podrá imprimir pósteres, etc. con colores vivos.
	- **•** Presione el botón **Registro tocando un solo boton** para registrar la configuración. Esta opción es útil para realizar múltiples impresiones utilizando la misma configuración.
	- **•** Presione el botón **Vista preliminar** para visualizar la pantalla de vista preliminar. Puede confirmar y realizar cambios a la disposición en la pantalla de vista preliminar.
	- **•** El largo máximo de la Impresión sin bordes es menor a14,22 veces la anchura del rollo de papel, o 18,0 m.
- **12** Presione **Imprimir** para comenzar a imprimir.

#### **Impresión de varias páginas por hoja(PowerPoint)**

Imprime varias páginas por hoja. Puede imprimir folletos en una sola página, o impresos con muchas páginas.

- **1** Inicie **Microsoft PowerPoint**.
	- **2** Si visualiza **Iniciar imagePROGRAF Print Plug-In**, haga clic en él.

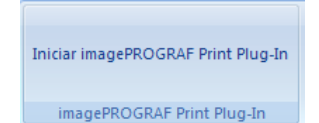

**3** Haga clic en **Imprimir** en la barra de herramientas / cinta de **imagePROGRAF Print Plug-In**. Se visualiza el cuadro de diálogo **Asistente de impresión**.

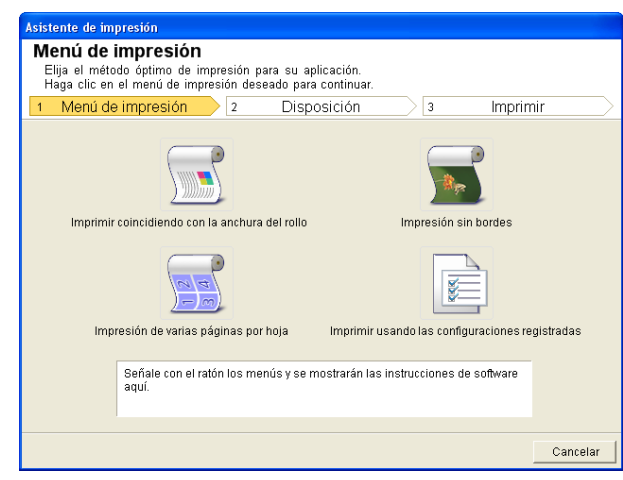

Importante **•** Si desea cambiar la visualización a otro archivo o aplicación cuando el **Asistente de impresión** está abierto, cierre el cuadro de diálogo del **Asistente de impresión**. De lo contrario, no podrá cambiar las visualizaciones ni operar la barra de herramientas / cinta.

**4** Haga clic en **Impresión de varias páginas por hoja**.

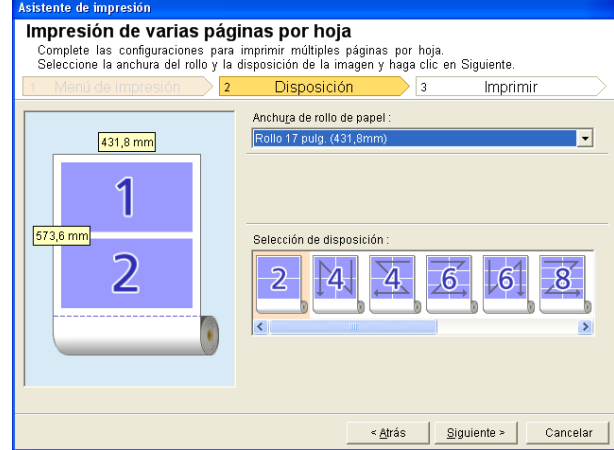

- **5** Seleccione la **Anchura de rollo de papel** configurada en la impresora.
- **6** Seleccione la disposición en **Selección de disposición**.
	- **7** Seleccione **Siguiente**.

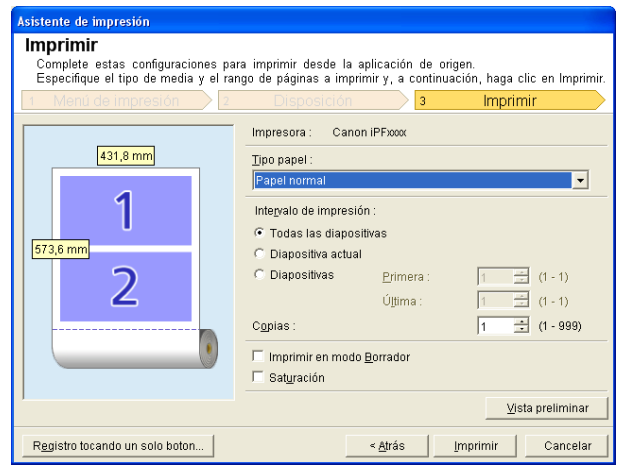

240

**8** Seleccione **Tipo papel**.

**9** Seleccione **Intervalo de impresión** en **Todas las diapositivas**, **Diapositiva actual** y **Diapositivas**. Si**Diapositivas** se encuentra seleccionado, ingrese el número de diapositiva.

[Software de Windows](#page-144-0)

Software de Windows

[Print Plug-In for](#page-216-0) Print Plug-In for Office

<span id="page-240-0"></span>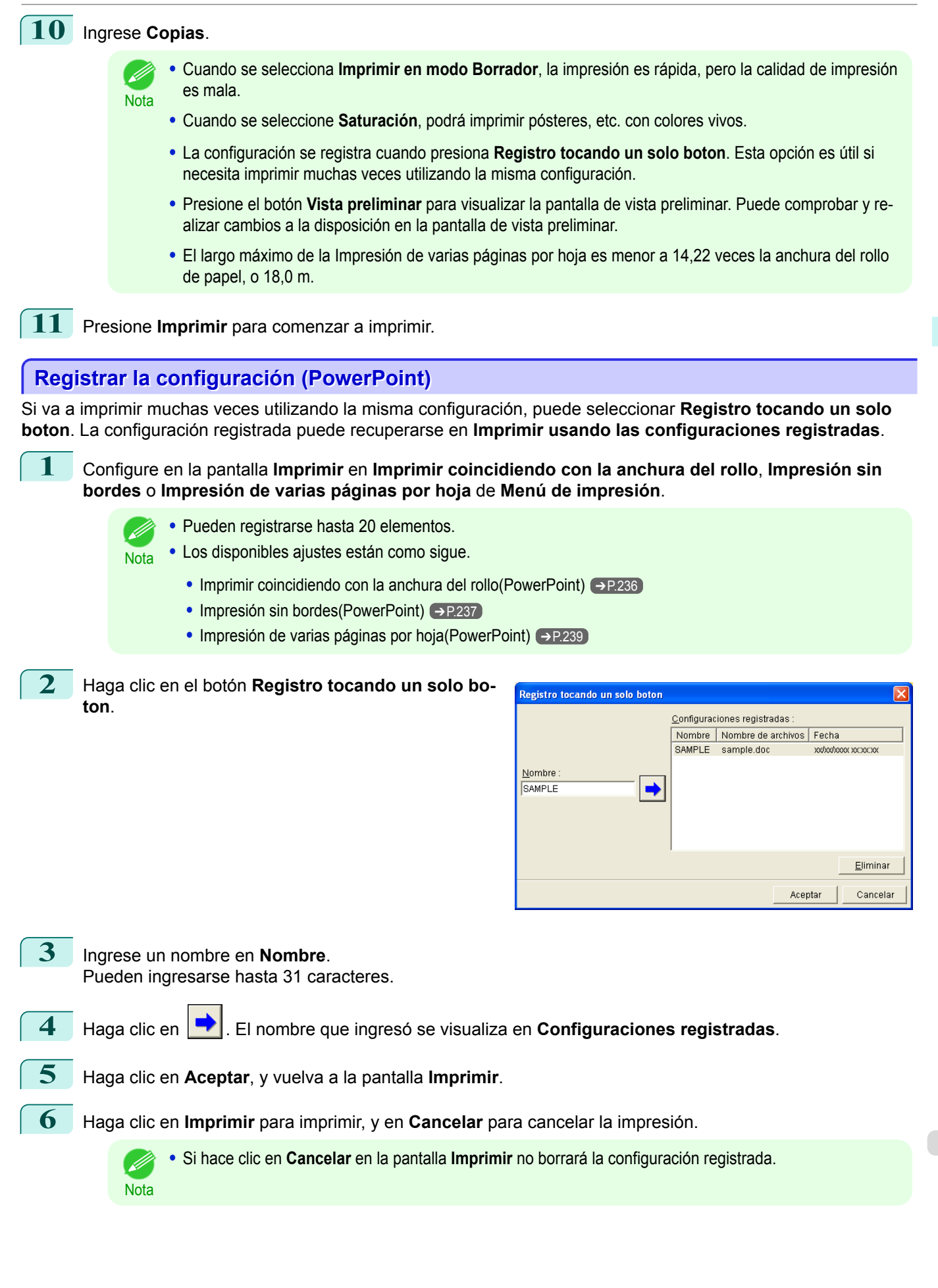

<span id="page-241-0"></span>Imprime utilizando la configuración registrada.

- **1** Inicie **Microsoft PowerPoint**. **2** Si visualiza **Iniciar imagePROGRAF Print Plug-In**, haga clic en él. Iniciar imagePROGRAF Print Plug-In imagePROGRAF Print Plug-In **3** Haga clic en **Imprimir** en la barra de herramientas / te de impresión cinta de **imagePROGRAF Print Plug-In**. Menú de impresión Filija el método óptimo de impresión para su aplicación.<br>Filija el método óptimo de impresión deseado para continuar<br>1 Menú de impresión 2 Disposición Se visualiza el cuadro de diálogo **Asistente de impresión**.  $\overline{c}$ w Imprimir coincidiendo con la anchura del rollo R Impresión de varias páginas por hoja Imprimir usando las configuraciones registradas Señale con el ratón los menús y se mostrarán las instrucciones de software<br>aquí.
	- **•** Si desea cambiar la visualización a otro archivo o aplicación cuando el **Asistente de impresión** está abierto, cierre el cuadro de diálogo del **Asistente de impresión**. De lo contrario, no podrá cambiar las visualizaciones ni operar la barra de herramientas / cinta.
	- **4** Haga clic en **Imprimir usando las configuraciones registradas**.

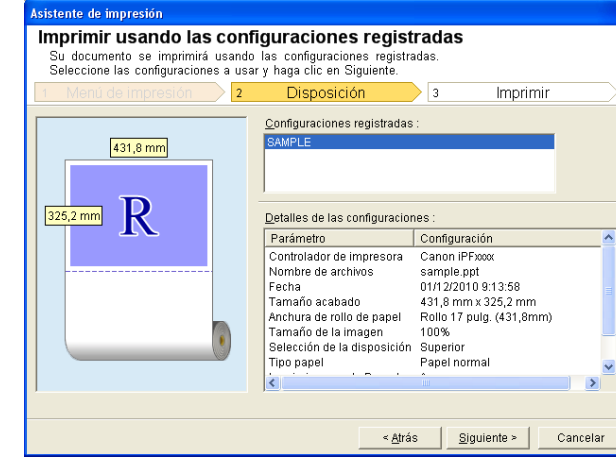

Б

Impresión sin bordes

愛

Imprimir

Cancelar

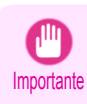

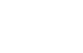

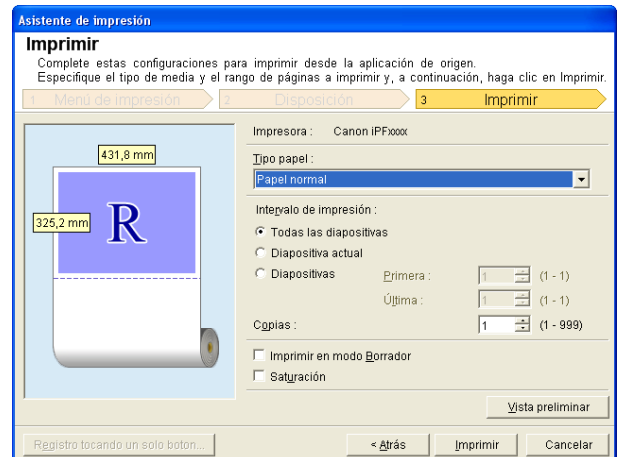

### **6** Seleccione **Tipo papel**.

<span id="page-242-0"></span>**5** Haga clic en el botón **Siguiente**.

**7** Seleccione **Intervalo de impresión** en **Todas las diapositivas**, **Diapositiva actual** y **Diapositivas**. Si**Diapositivas** se encuentra seleccionado, ingrese el número de diapositiva.

### **8** Ingrese **Copias**.

- Nota **•** Cuando se selecciona **Imprimir en modo Borrador**, la impresión es rápida, pero la calidad de impresión es mala.
	- **•** Cuando se seleccione **Saturación**, podrá imprimir pósteres, etc. con colores vivos.
	- **•** Presione el botón **Vista preliminar** para visualizar la pantalla de vista preliminar. Puede comprobar y realizar modificaciones a la disposición en la pantalla de vista preliminar.
	- **•** El largo máximo de impresión cuando imprime con la configuración registrada es menor a 14,22 veces la anchura del rollo de papel, o 18,0 m.
- **9** Presione **Imprimir** para comenzar a imprimir.

### **Orientación vertical/Orientación horizontal(PowerPoint)**

Imprima hasta la orilla de la anchura del rollo. Puede imprimir grandes figuras o posters, o imprimir en Tamaños de papel con Orientación vertical u horizontal realizadas con **Asistente de impresión de formato grande**.

Crear Tamaño de página en Orientación vertical u horizontal.

Utilice el **Asistente de impresión de formato grande** para crear tamaños de página vertical para Orientación vertical, y tamaños de página horizontal para Orientación horizontal.

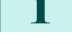

**1** Inicie **Microsoft PowerPoint**.

**2** Si visualiza **Iniciar imagePROGRAF Print Plug-In**, haga clic en él.

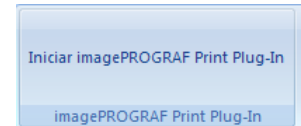

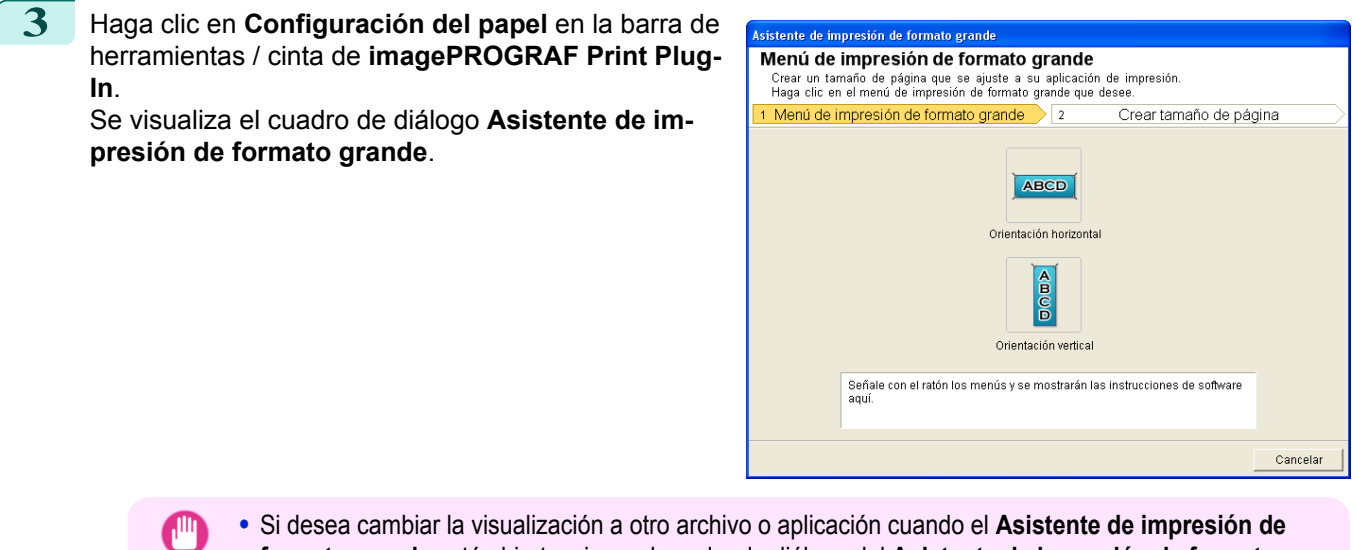

Importante **formato grande** está abierto, cierre el cuadro de diálogo del **Asistente de impresión de formato grande**. De lo contrario, no podrá cambiar las visualizaciones ni operar la barra de herramientas / cinta.

### **4** Haga clic en **Orientación vertical** u **Orientación horizontal**.

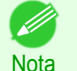

**•** Los pasos necesarios para crear un Tamaño de página vertical se utilizarán como ejemplo para explicar el procedimiento.

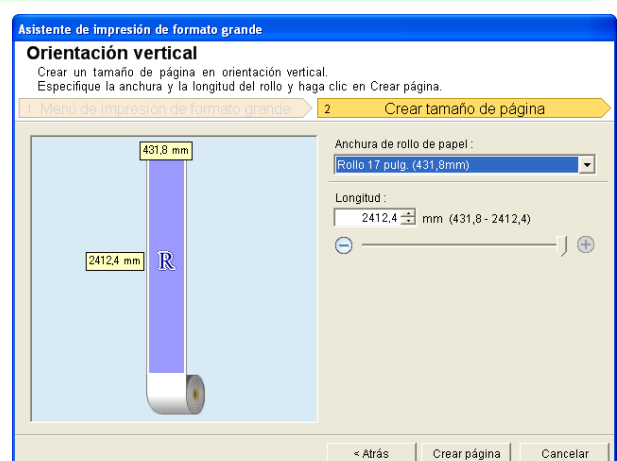

**5** Ajuste **Longitud** en el cuadro de lista o barra deslizante.

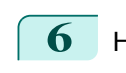

**6** Haga clic en el botón **Crear página**.

**7** Haga clic en**Aceptar** si se visualiza el mensaje.

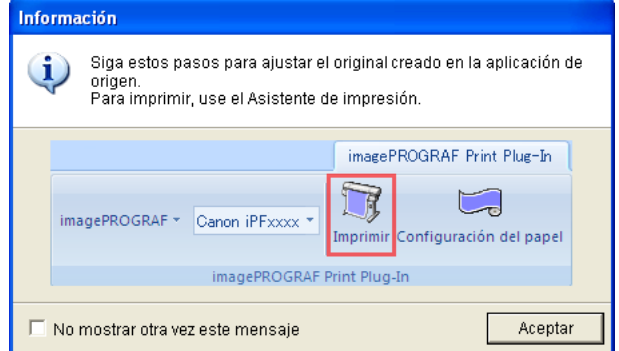

<span id="page-244-0"></span>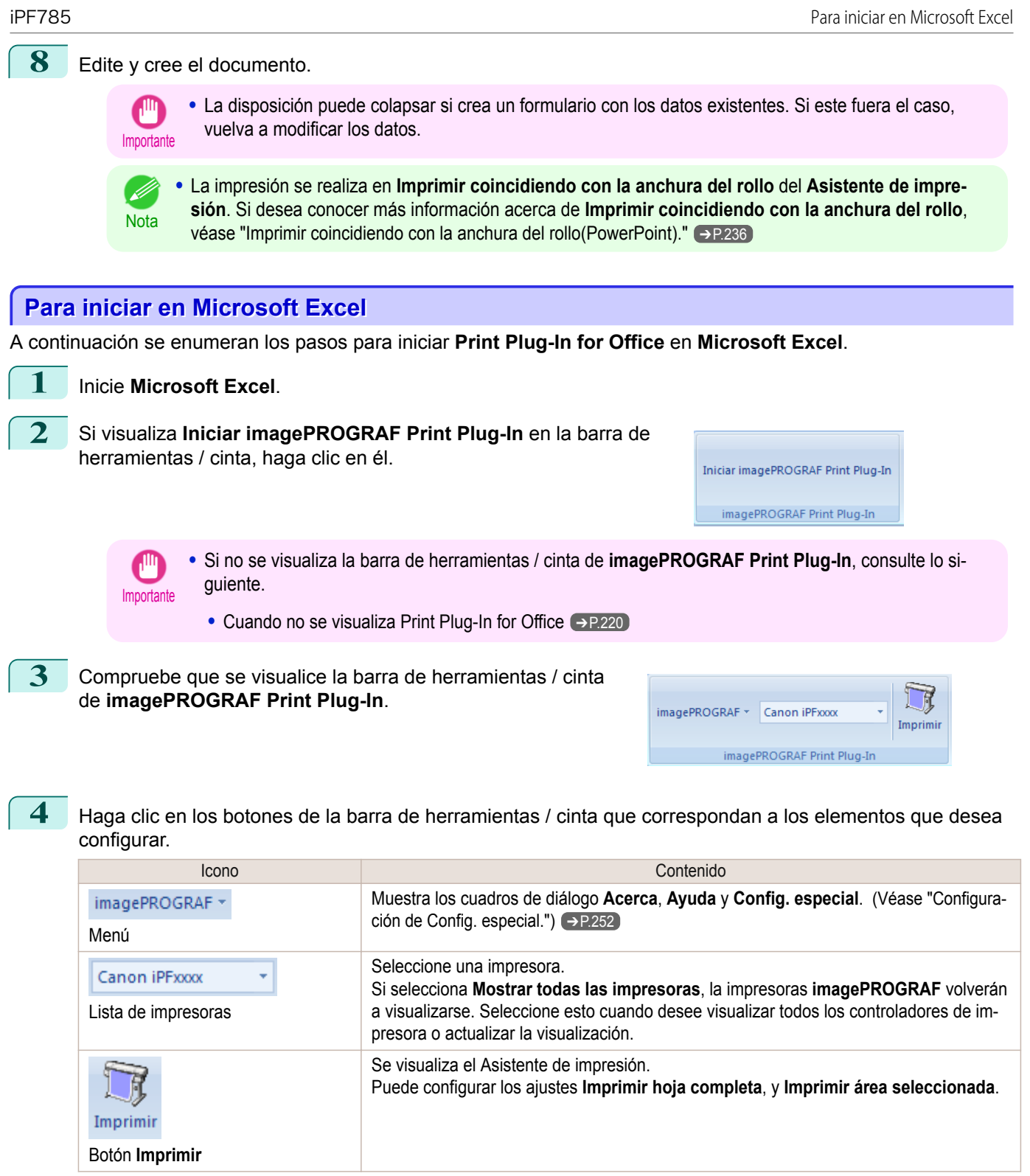

[Software de Windows](#page-144-0)

Software de Windows

[Print Plug-In for](#page-216-0) Print Plug-In for Office

#### Cuadro de diálogo **Asistente de impresión**

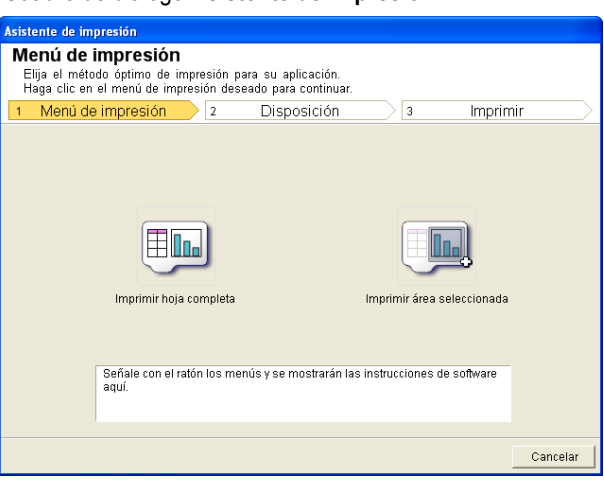

[Print Plug-In for](#page-216-0) Print Plug-In for Office

[Software de Windows](#page-144-0)

<span id="page-245-0"></span>Software de Windows

- Importante **•** Si desea cambiar la visualización a otro archivo o aplicación cuando el **Asistente de impresión** está abierto, cierre el cuadro de diálogo del **Asistente de impresión**. De lo contrario, no podrá cambiar las visualizaciones ni operar la barra de herramientas / cinta.
	- **•** Cuando está editando una celda, el **Asistente de impresión** no se iniciará si hace clic en el botón **Imprimir** en la barra de herramientas/cinta.
	- **•** Cuando seleccione más de una hoja de trabajo, el **Asistente de impresión** no puede ejecutarse. Seleccione solamente una hoja de trabajo y haga clic nuevamente en **Imprimir**.
	- **•** Cuando seleccione un objeto, el **Asistente de impresión** no se inicia si hace clic en el botón **Imprimir** en la barra de herramientas / cinta.
	- **•** Si el tamaño de papel en Excel está en blanco, no puede ejecutar el **Asistente de impresión** En el menú **Archivo** de Excel, seleccione **Configurar página** y compruebe **Tamaño del papel**.
- D **Nota**
- **•** Si hace clic en el botón **Imprimir** con un gráfico seleccionado, aparecerá un cuadro de diálogo de mensaje preguntando si desea continuar con la impresión. Si hace clic en **No**, volverá a la aplicación.
- **•** Si hace clic en el botón **Imprimir** con un salto de página configurado, aparecerá un cuadro de diálogo de mensaje preguntando si desea continuar con la impresión. Si hace clic en **No**, volverá a la aplicación. Si no utiliza el salto de página configurado, compruebe la vista preliminar del salto de página y cambie la configuración.
- **•** Si hace clic en el botón **Imprimir** con un rango de página configurado, aparecerá un cuadro de diálogo de mensaje preguntando si desea continuar con la impresión. Si hace clic en **No**, volverá a la aplicación. Si no utiliza el rango de página configurado, compruebe la vista preliminar del salto de página y cambie la configuración.
- **•** Si hace clic en el botón **Imprimir** con una hoja de trabajo o celda protegida, aparecerá un cuadro de diálogo de mensaje preguntando si desea continuar con la impresión. Si hace clic en **No**, volverá a la aplicación. Si desea cambiar la configuración, elimine la protección de la hoja de trabajo o celda.

### **Imprimir hoja completa(Excel)**

Para cambiar el tamaño de la hoja completa para que se ajuste a la anchura del rollo. Elija esta opción para ampliar la hoja que se muestra antes de imprimirla.

**1** Inicie **Microsoft Excel**.

246

**2** Si visualiza **Iniciar imagePROGRAF Print Plug-In**, haga clic en él.

Iniciar imagePROGRAF Print Plug-In imagePROGRAF Print Plug-In

[Software de Windows](#page-144-0)

Software de Windows

[Print Plug-In for](#page-216-0) Print Plug-In for Office

### **3** Haga clic en **Imprimir** en la barra de herramientas / cinta de **imagePROGRAF Print Plug-In**.

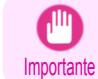

**•** Cuando seleccione más de una hoja de trabajo, el **Asistente de impresión** no puede ejecutarse. Seleccione solamente una hoja de trabajo y haga clic nuevamente en **Imprimir**.

Si se ha configurado un área de impresión, aparecerá un cuadro de diálogo con un mensaje de confirmación. Para imprimir la hoja completa, cancele el ajuste del área de impresión.

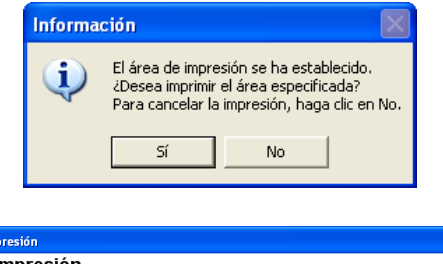

Se visualiza el cuadro de diálogo **Asistente de impresión**.

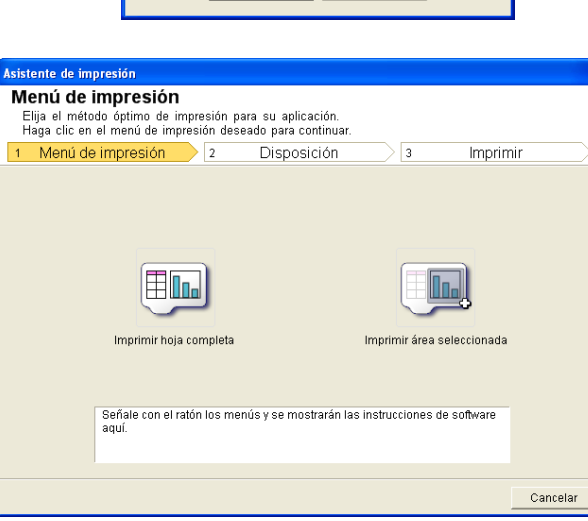

**4** Haga clic en **Imprimir hoja completa**. Aparecerá un mensaje informándole que el análisis está realizándose.

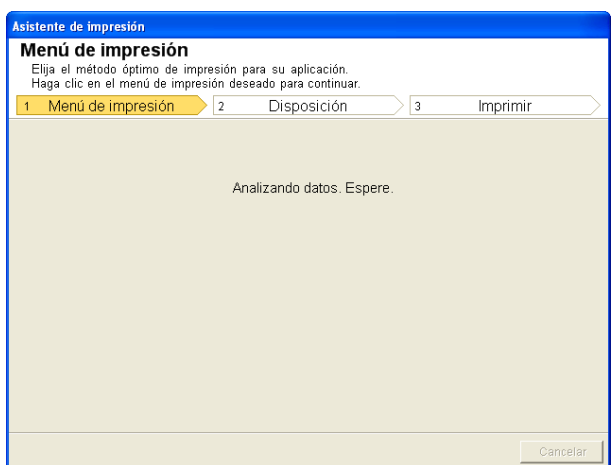

El menú Disposición aparecerá automáticamente.

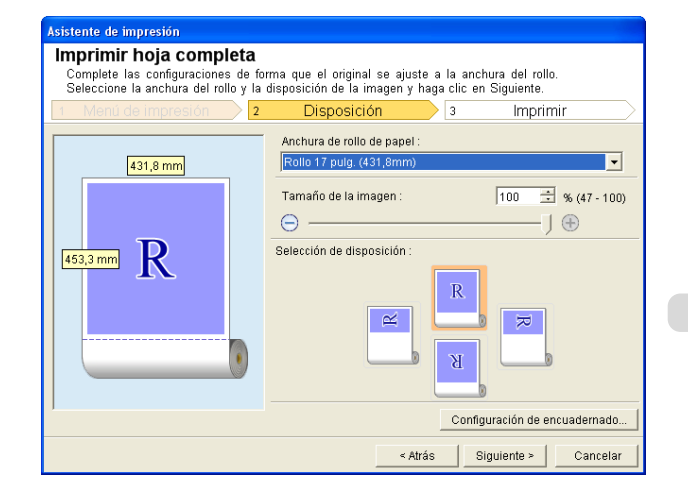

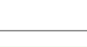

- <span id="page-247-0"></span>**Nota •** Si el análisis de datos tardara algún tiempo, aparecerá un cuadro de diálogo de mensaje. Si selecciona **No**, volverá a la aplicación.
- **5** Seleccione la **Anchura de rollo de papel** configurada en la impresora.
- **6** Seleccione el tamaño de imagen.
- **7** Seleccione la disposición.

**8** Para configurar **Encuadernado**, haga clic en el botón **Configuración de encuadernado**. Consulte ["Configuración de Encuadernado \(Excel\)"](#page-250-0) ➔P.251 para obtener una información detallada sobre cómo configurar **Encuadernado**.

**9** Seleccione **Siguiente**.

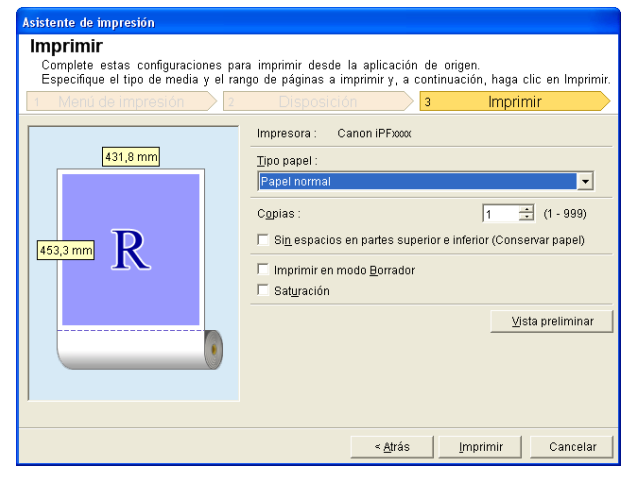

- **10** Seleccione **Tipo papel**.
	- **11** Ingrese **Copias**.
- **12** Si los márgenes superior e inferior son demasiado anchos, marque la casilla **Sin espacios en partes superior e inferior (Conservar papel)**.

Los márgenes superior e inferior pueden comprobarse en **Vista preliminar**.

- Nota **•** Cuando se selecciona **Imprimir en modo Borrador**, la impresión es rápida, pero la calidad de impresión es mala.
	- **•** Cuando se seleccione **Saturación**, podrá imprimir pósteres, etc. con colores vivos.
	- **•** Presione el botón **Vista preliminar** para visualizar la pantalla de vista preliminar. En la pantalla de vista preliminar, puede comprobar la disposición y realizar los cambios necesarios.
	- **•** Cuando imprime hasta la orilla de la anchura del rollo, el largo máximo de impresión será 18,0 m.

### **13** Presione **Imprimir** para comenzar a imprimir.

- **•** Si está dividido en varias páginas, intente reducir el tamaño de los datos o el rango seleccionado.
- Importante **•** No puede ejecutar **Imprimir** o **Vista preliminar** si los selecciona en una hoja de trabajo que no contenga ningún dato.

### **Imprimir área seleccionada(Excel)**

Para cambiar el tamaño de la serie de celdas seleccionada para que se ajuste a la anchura del rollo. Elija esta opción para ampliar una parte concreta de la hoja antes de imprimirla.

**1** Inicie **Microsoft Excel**.

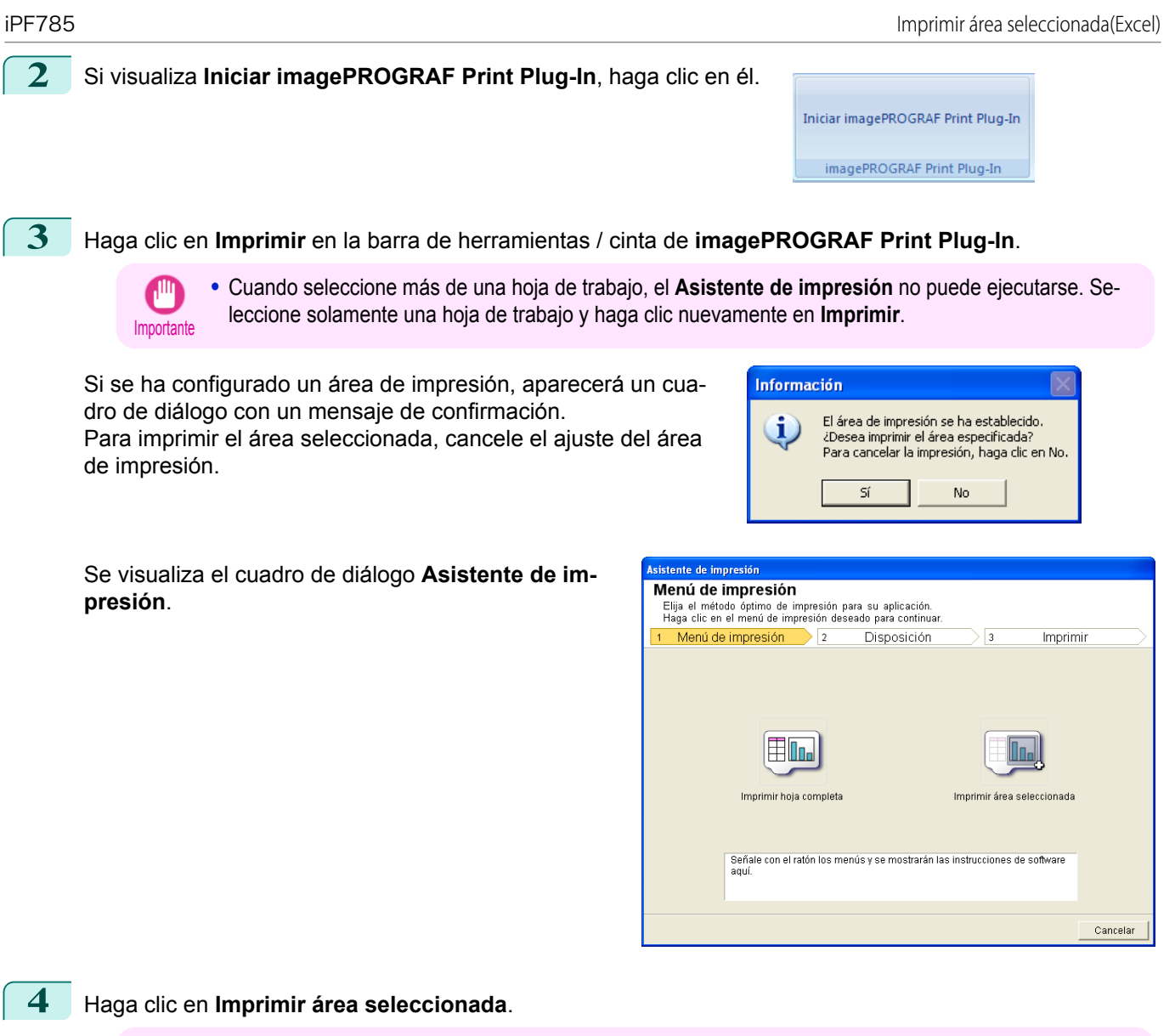

ր Importante

**•** Si sólo una celda está seleccionada, no puede seleccionar **Imprimir área seleccionada**.

Aparecerá un mensaje informándole que el análisis está realizándose.

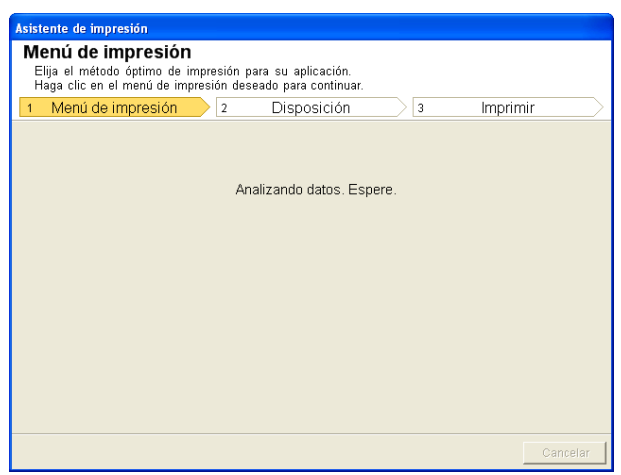

[Software de Windows](#page-144-0)

Software de Windows

[Print Plug-In for](#page-216-0) Print Plug-In for Office

#### El menú Disposición aparecerá automáticamente.

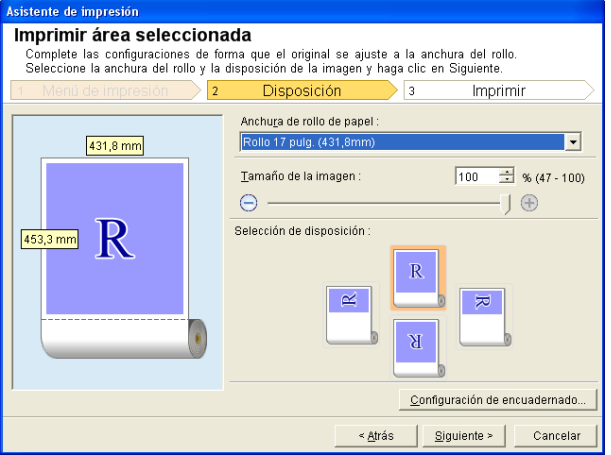

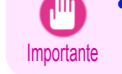

**•** Si el rango seleccionado en **Excel 2007 o posterior** es demasiado grande, no será posible analizar los datos. Seleccione un rango más pequeño y, después, ejecute el análisis.

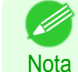

**•** Si el análisis de datos tardara algún tiempo, aparecerá un cuadro de diálogo de mensaje. Si selecciona **No**, volverá a la aplicación.

- **5** Seleccione la **Anchura de rollo de papel** configurada en la impresora.
- **6** Seleccione el tamaño de imagen.
	- **7** Seleccione la disposición.
	- **8** Para configurar **Encuadernado**, haga clic en el botón **Configuración de encuadernado**. Consulte ["Configuración de Encuadernado \(Excel\)"](#page-250-0) ➔P.251 para obtener una información detallada sobre cómo configurar **Encuadernado**.
- **9** Seleccione **Siguiente**.

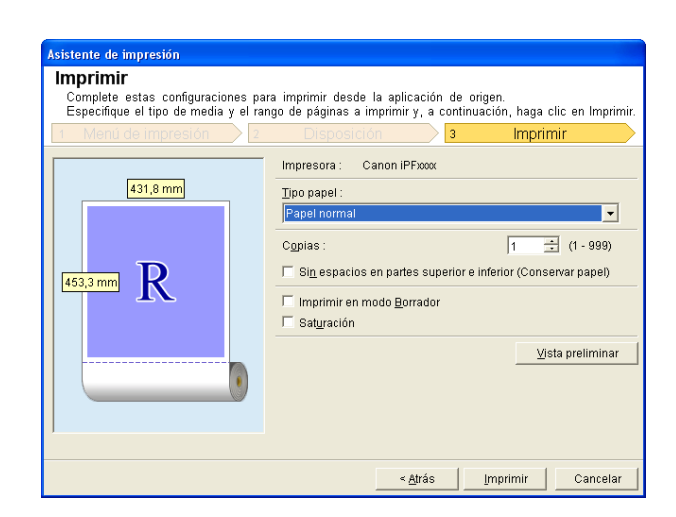

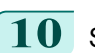

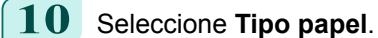

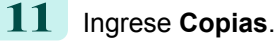

<span id="page-250-0"></span>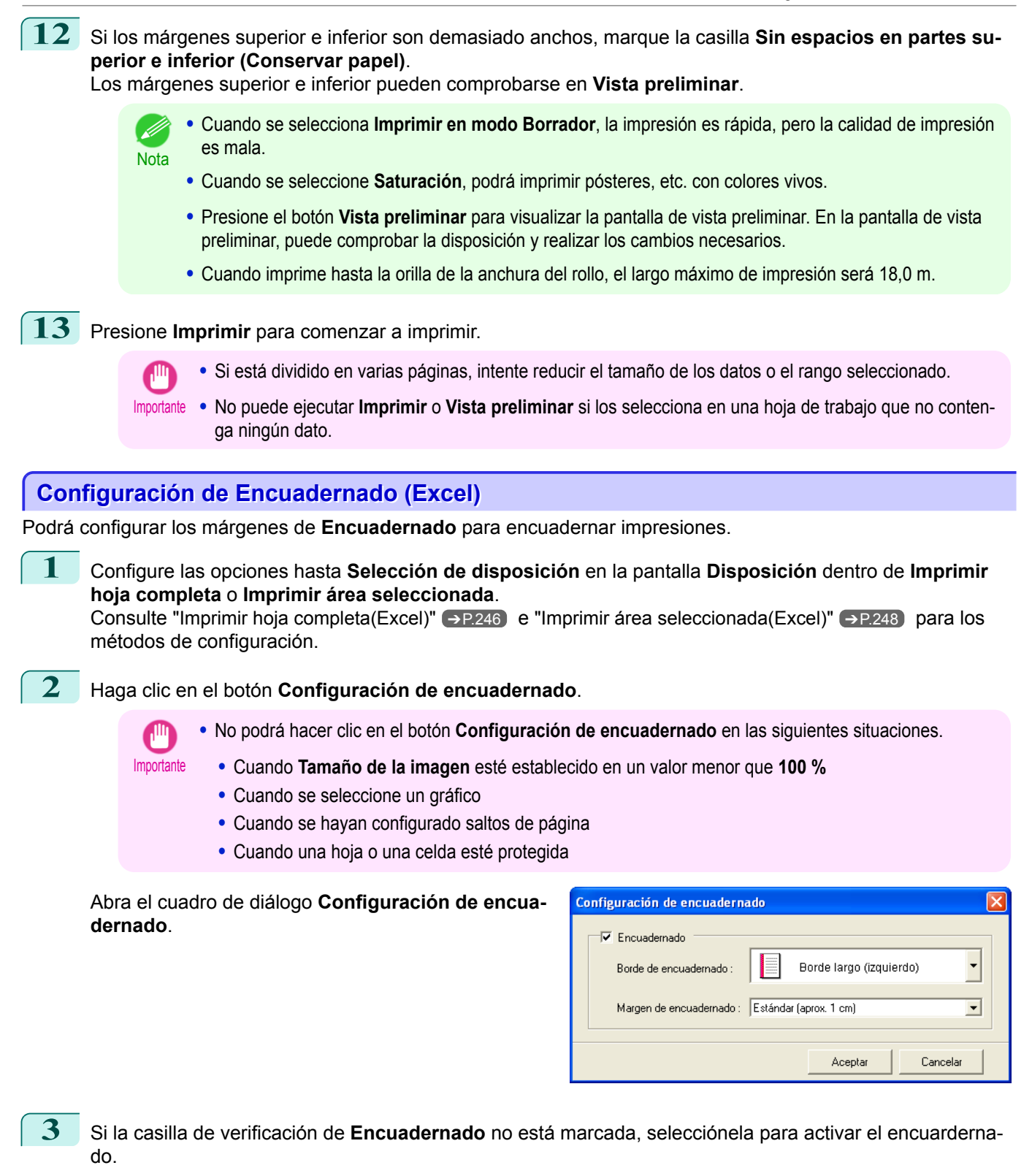

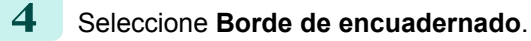

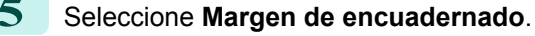

[Software de Windows](#page-144-0)

Software de Windows

[Print Plug-In for](#page-216-0) Print Plug-In for Office <span id="page-251-0"></span>**6** Haga clic en el botón **Aceptar**. Vuelva a la pantalla **Disposición**.

> Compruebe que los valores de **Encuadernado** se aplican en la pantalla de vista preliminar.

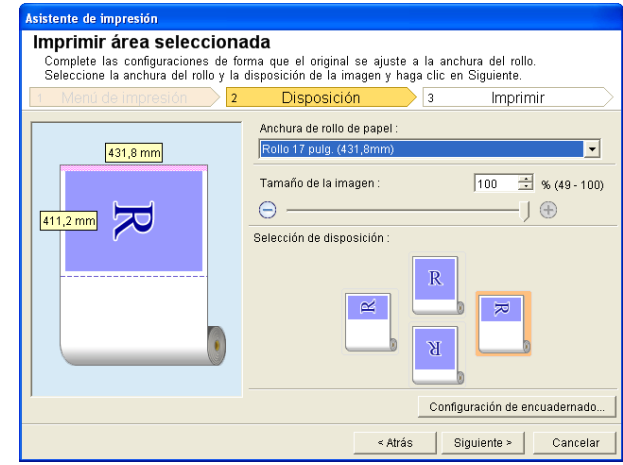

**7** Configure las opciones del cuadro de diálogo **Asistente de impresión**.

### **Configuración de Config. especial**

Podrá configurar las opciones de **Config. especial** desde la barra de herramientas de **imagePROGRAF Print Plug-In**.

#### **1** Haga clic en **imagePROGRAF** en la barra de herramientas y seleccione **Config. especial**.

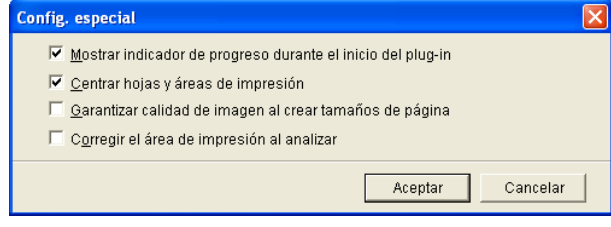

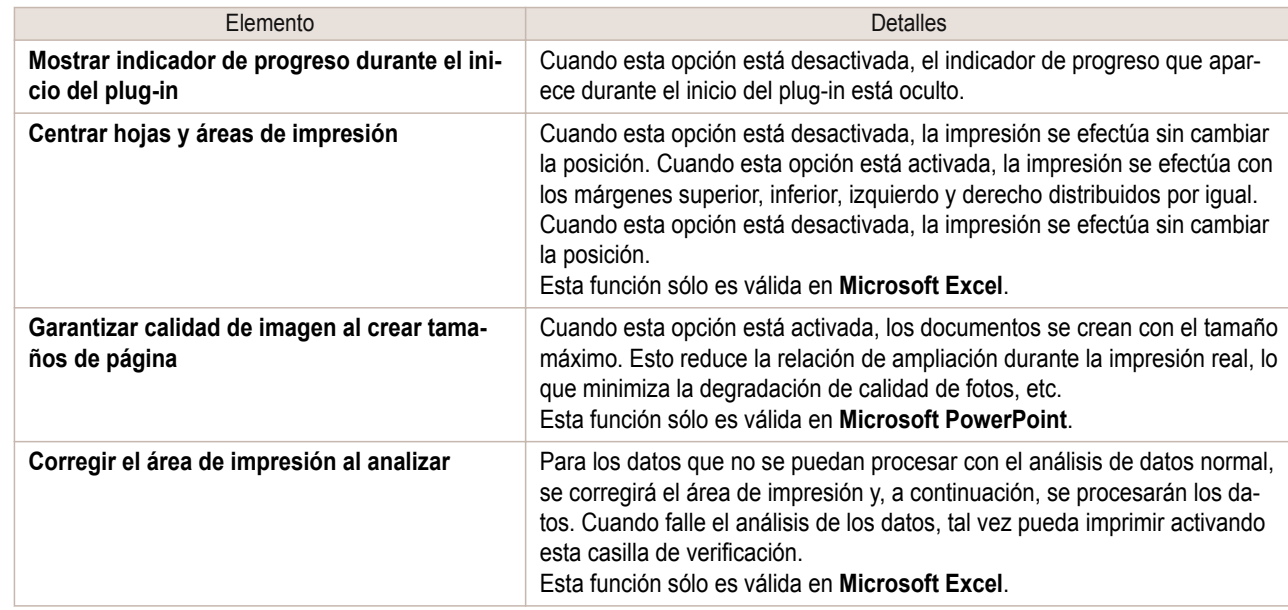

### **2** Active o desactive la casilla de verificación del elemento que desea cambiar.

252

**3** Haga clic en **Aceptar** para cerrar el cuadro de diálogo **Config. especial**.
# <span id="page-252-0"></span>iPF785

[Guía del usuario](#page-0-0)

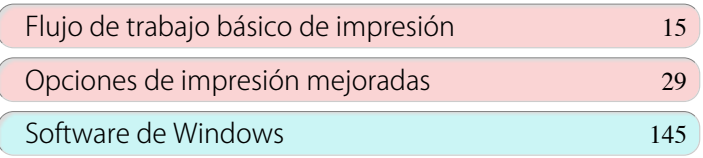

# Software de Mac OS

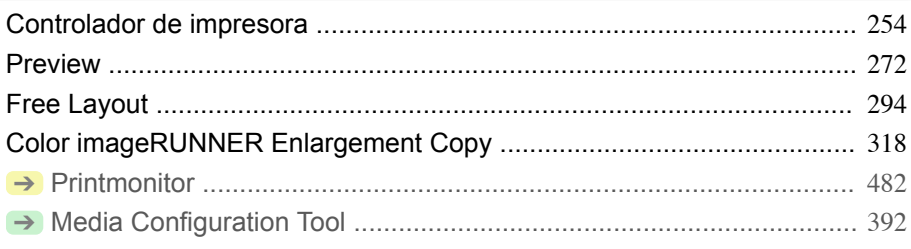

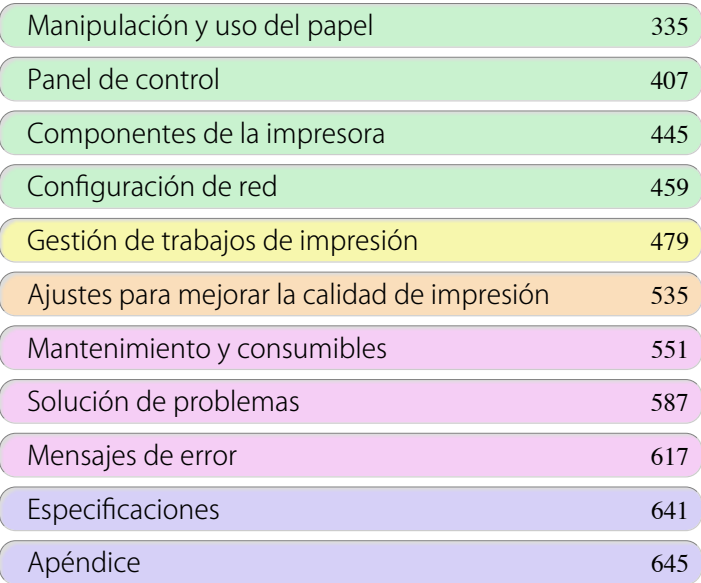

FULO del USUONIC

# <span id="page-253-0"></span>Controlador de impresora

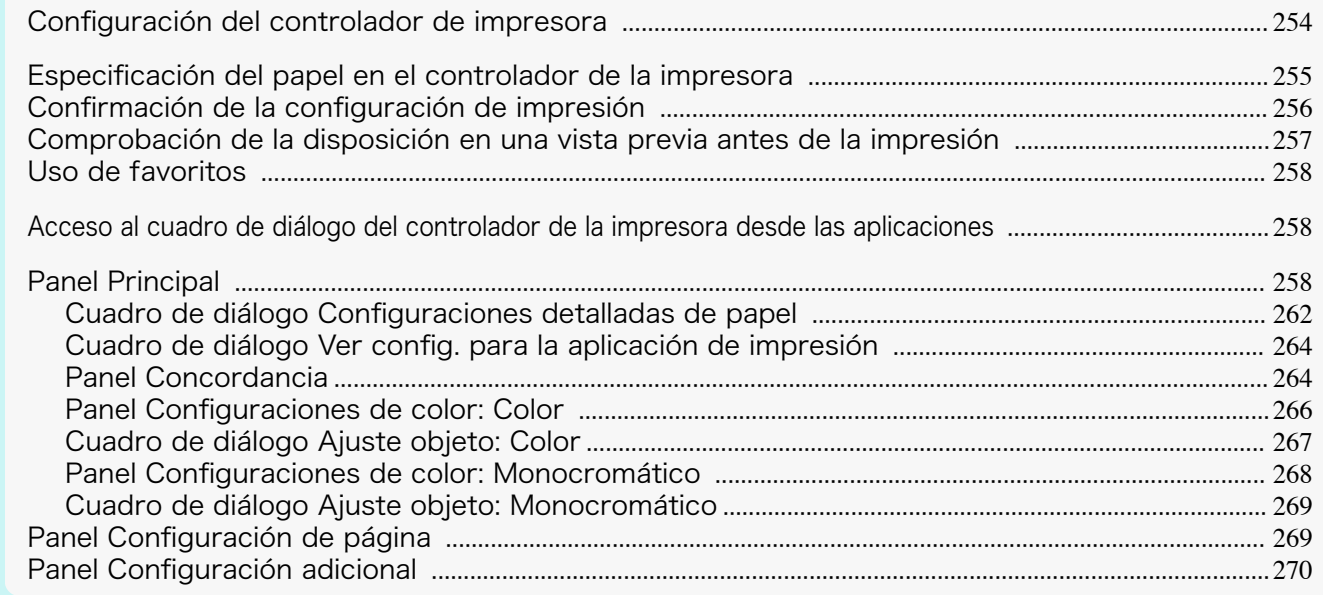

# **Configuración del controlador de impresora**

Para ver instrucciones sobre el acceso al controlador de impresora de Mac OS, consulte los siguientes temas.

**•** [Acceso al cuadro de diálogo del controlador de la impresora desde las aplicaciones](#page-257-0) ➔P.258

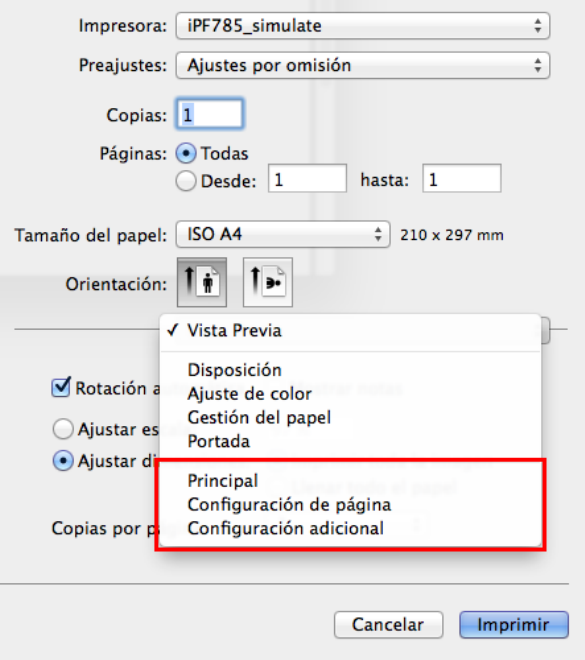

Si desea información sobre la configuración de los controladores de impresora de Mac OS, consulte los siguientes temas.

**•** [Panel Principal](#page-257-0) ➔P.258

Puede especificar el tipo de papel, el procesamiento de color, la calidad de impresión, la vista preliminar, y otros ajustes. Seleccione **Config. sencilla** para especificar la configuración básica de la impresión en función de la aplicación de impresión, o **Config. avanzada** para aplicar configuraciones más específicas como desee.

- **•** [Cuadro de diálogo Configuraciones detalladas de papel](#page-261-0) ➔P.262
- **•** [Cuadro de diálogo Ver config. para la aplicación de impresión](#page-263-0) ➔P.264
- **•** [Panel Configuraciones de color: Color](#page-265-0) ➔P.266
- **•** [Cuadro de diálogo Ajuste objeto: Color](#page-266-0) ➔P.267

- <span id="page-254-0"></span>**•** [Panel Concordancia](#page-263-0) ➔P.264
- **•** [Panel Configuraciones de color: Monocromático](#page-267-0) ➔P.268
- **•** [Cuadro de diálogo Ajuste objeto: Monocromático](#page-268-0) ➔P.269
- **•** [Panel Configuración de página](#page-268-0) ➔P.269 Puede especificar el origen de papel, el tamaño de papel, la cantidad de ampliación o reducción, la impresión sin bordes, y la orientación.
- **•** [Panel Configuración adicional](#page-269-0) ➔P.270 Se puede configurar el método de salida de los trabajos de impresión a la impresora.

Con la función **imagePROGRAF Free Layout**, puede organizar originales procedentes de varias aplicaciones de software en la misma página antes de imprimir. Para ver información detallada, [véase "Free Layout."](#page-293-0) → P.294 Con la función **imagePROGRAF Preview**, puede comprobar la disposición antes de imprimir y ajustar la disposición o las configuraciones del tamaño mientras ve una pantalla de vista previa. Para ver información detallada, [véase "Preview."](#page-271-0) → P.272

Con la función **Color imageRUNNER Enlargement Copy**, puede ampliar e imprimir automáticamente originales escaneados desde un **Color imageRUNNER**. Para ver información detallada, [véase "Color imageRUNNER En](#page-317-0)[largement Copy."](#page-317-0) ➔P.318

# **Especificación del papel en el controlador de la impresora**

Si ha sustituido el papel, deberá completar las siguientes configuraciones en el controlador de la impresora.

# **1** Esto configura **BFormato para** y **CTamaño de papel**.

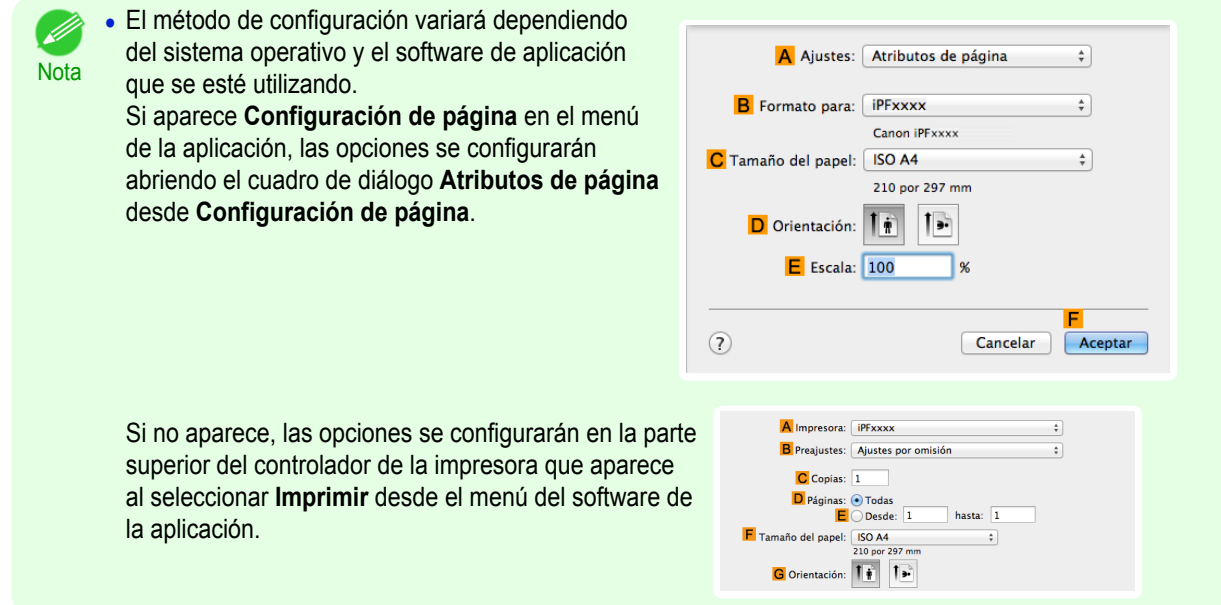

- **2** Seleccione la impresora en la lista **AImpresora**.
- **3** Seleccione el tamaño de original en la lista **FTamaño de papel**.
- **4** Si configuró las opciones utilizando el cuadro de diálogo **Atributos de página**, haga clic en **FOK** para cerrar el cuadro de diálogo y, a continuación, seleccione **Imprimir** en el menú del software de la aplicación.

# <span id="page-255-0"></span>**5** Acceda al panel **Principal**.

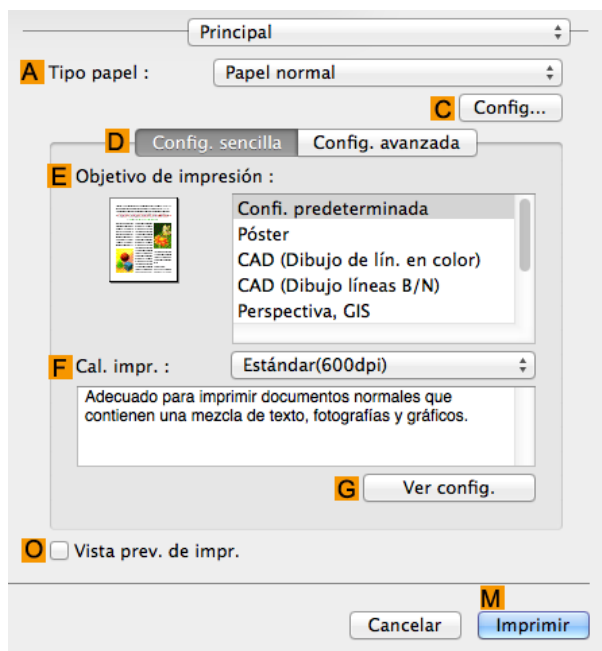

**6** En la lista **ATipo papel**, seleccione el tipo de papel cargado.

**7** Acceda al panel **Configuración de página**.

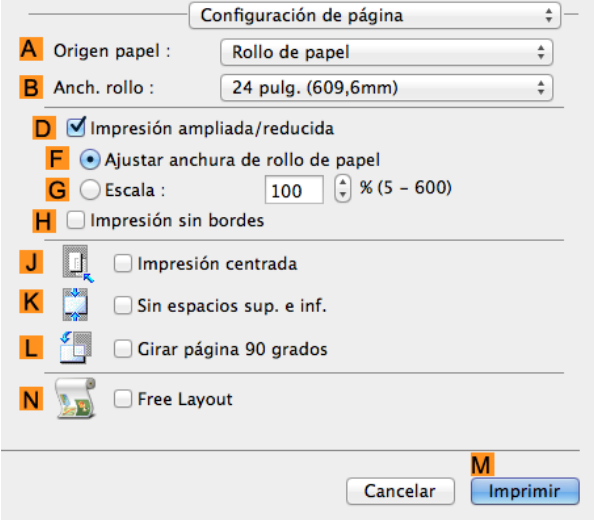

- **8** En la lista **AOrigen papel**, seleccione cómo se suministra el papel.
- **9** Si se selecciona **Rollo de papel** en **AOrigen papel**, seleccione la anchura del rollo de papel cargado en **BAnch. rollo**.
	- **Nota •** En el controlador de la impresora hay diversas configuraciones disponibles adecuadas para diferentes aplicaciones de impresión.
		- Para ver información detallada sobre las condiciones de impresión disponibles, [véase "Configuración del controla](#page-253-0)[dor de impresora ."](#page-253-0) ➔P.254

256

# **Confirmación de la configuración de impresión**

Las formas de confirmar qué condiciones de impresión se han especificado son las siguientes.

## Comprobar una vista previa de la impresión

Puede comprobar una imagen del original tal como se va a imprimir. La confirmación previa de la imagen de los trabajos de impresión ayuda a evitar errores de impresión. <span id="page-256-0"></span>Para obtener detalles acerca de la vista previa de impresión, [véase "Cómo comprobar la disposición en una vista](#page-132-0) [preliminar antes de la impresión."](#page-132-0) → P.133

# **Comprobación de la disposición en una vista previa antes de la impresión**

Este tema describe cómo comprobar la disposición antes de imprimir utilizando la función de **Canon imagePROG-RAF Preview**.

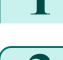

**1** En el menú de la aplicación, seleccione **Imprimir**.

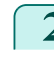

**2** Acceda al panel **Principal**.

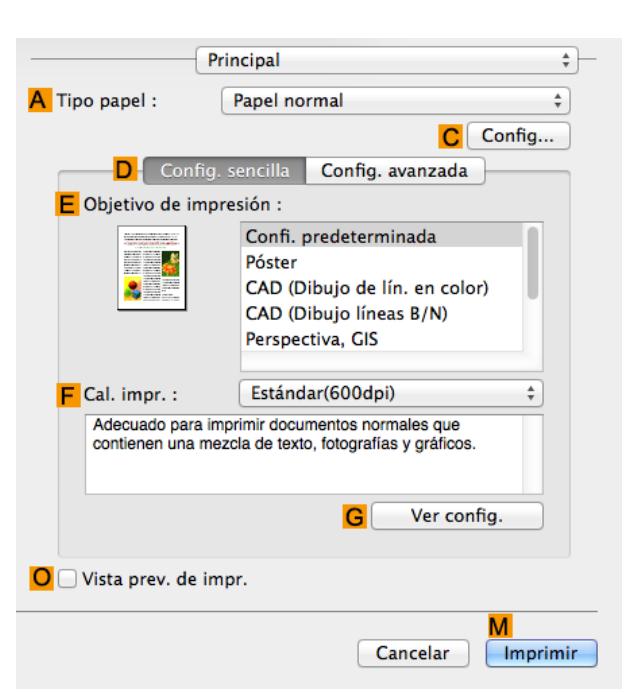

**3** Active la casilla de verificación **OVista prev. de impr.**.

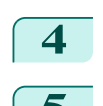

**4** Haga clic en **MImprimir**.

**5** Se mostrará la ventana **Canon imagePROGRAF Preview**.

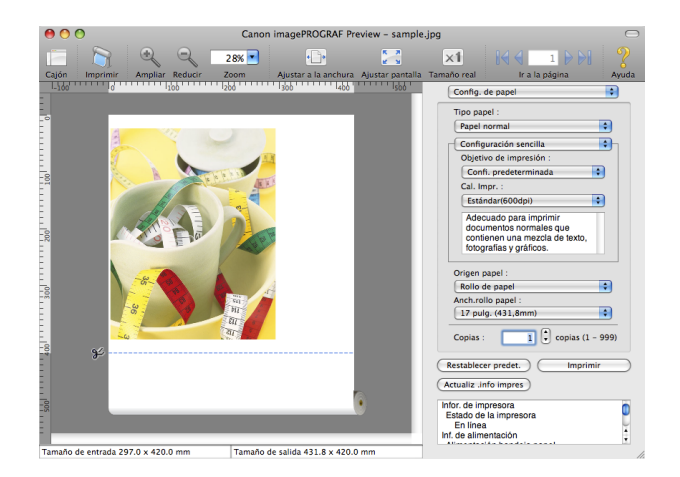

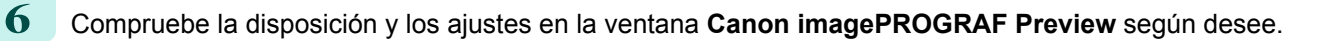

[Software de Mac OS](#page-252-0)

Software de Mac OS

[Controlador de impresora](#page-253-0)

Controlador de impresora

**7** Imprima desde el menú **Canon imagePROGRAF Preview**.

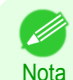

**•** Para obtene una información detallada sobre las funciones de **imagePROGRAF Preview**, [véase "Pre](#page-271-0)[view."](#page-271-0) → P.272

 $\frac{4}{7}$ 

# <span id="page-257-0"></span>**Uso de favoritos**

Puede utilizar la función **Preajustes** de Mac OS para realizar la impresión mediante favoritos.

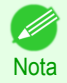

**•** En el cuadro de diálogo de impresión, haga clic en **Guardar como** de la lista **Preajustes** para guardar la configuración de impresión actual. Se trata de una característica estándar del sistema operativo. Para obtener información detallada, consulte la documentación de Mac OS.

# **Acceso al cuadro de diálogo del controlador de la impresora desde las aplicaciones**

**1** En la aplicación de software, seleccione **Imprimir** en el menú **Archivo** para abrir el cuadro de diálogo correspondiente a las condiciones de impresión.

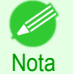

**•** Este cuadro de diálogo incluye opciones de impresión básicas y permite elegir la impresora, especificar el rango de páginas, el número de copias, etcétera.

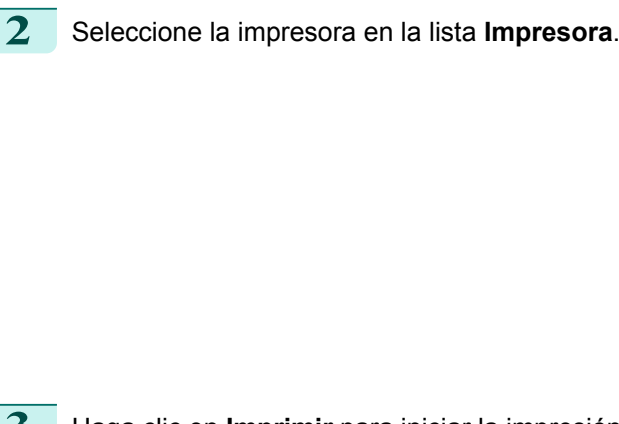

**3** Haga clic en **Imprimir** para iniciar la impresión. Como se muestra en la siguiente ilustración, puede cambiar a otros paneles de este cuadro de diálogo para completar las configuraciones de distintos métodos de impresión, como la impresión ampliada y reducida, la impresión sin bordes, etcétera.

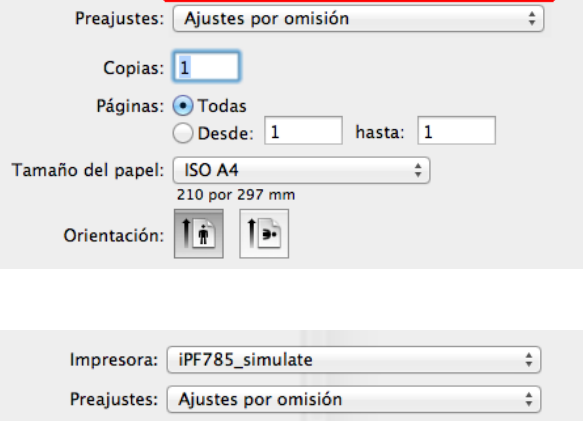

iPFxxxx

Impresora:

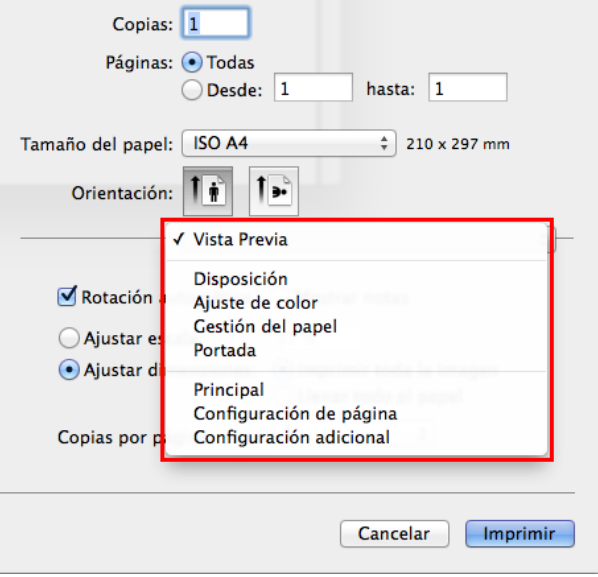

# **Panel Principal**

Las siguientes opciones están disponibles en el panel **Principal**. Para ver información detallada sobre cómo configurar elementos, consulte la ayuda del controlador de la impresora.

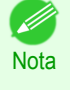

**•** En el panel **Principal**, elija **Config. sencilla** para especificar la configuración básica de impresión en función del destino de impresión, o cambie a **Config. avanzada** para completar configuraciones más específicas como desee.

# Elementos comunes

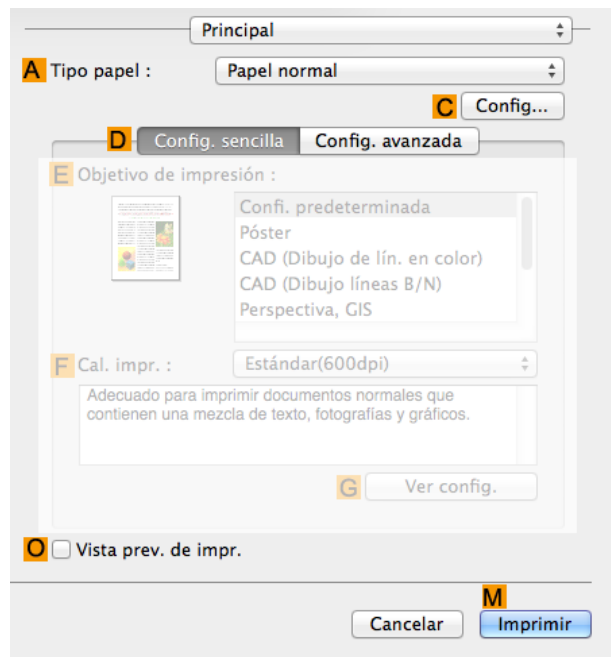

## **• ATipo papel**

Seleccione el tipo de papel

Para obtener información sobre los tipos de papel que admite la impresora, consulte la **Guía de referencia del papel**. [\(Véase "Visualización de la Guía de referencia del papel."\)](#page-338-0) ➔P.339

#### **• CConfig**

Muestra **Configuraciones detalladas de papel**. Podrá configurar las opciones de impresión para adaptarlas al tipo de papel, por ejemplo el tiempo de secado de la tinta.

**•** [Cuadro de diálogo Configuraciones detalladas de papel](#page-261-0) ➔P.262

# **• OVista prev. de impr.**

Cuando se marca la casilla de verificación, se ejecuta **imagePROGRAF Preview** antes de imprimir. Esto le permitirá comprobar la vista previa en la pantalla de los documentos antes de imprimirlos.

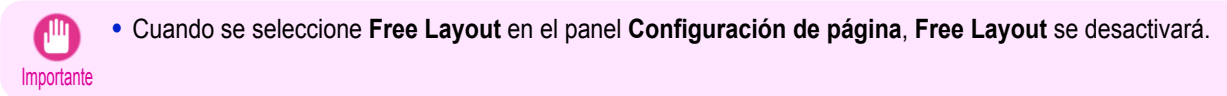

**•** [Cómo comprobar la disposición en una vista preliminar antes de la impresión](#page-132-0) ➔P.133

[Software de Mac OS](#page-252-0)

Software de Mac OS

[Controlador de impresora](#page-253-0)

Controlador de impresora

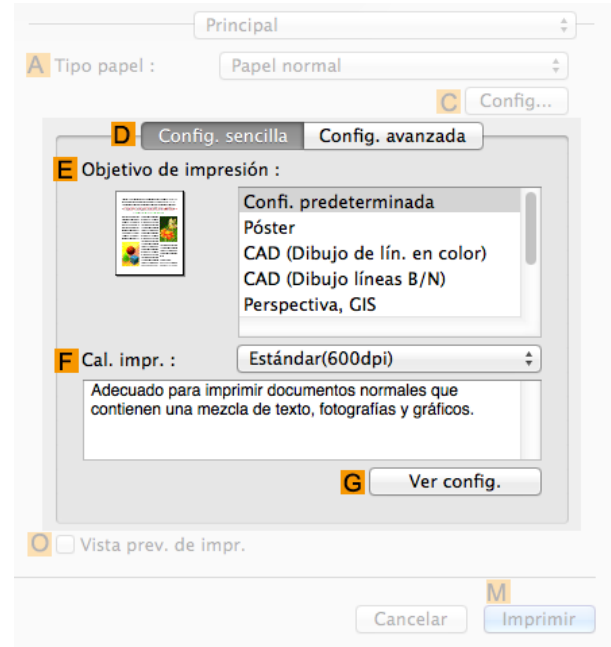

#### **• EObjetivo de impresión**

Elija preajustes que coincida con el tipo de documento que se va a imprimir.

- **•** [Impresión de fotografías e imágenes](#page-30-0) ➔P.31
- **•** [Impresión de documentos de oficina](#page-34-0) ➔P.35

#### **• F Cal. impr.**

Seleccione el nivel de calidad de impresión.

# **• GVer config.**

Haga clic para abrir el cuadro de diálogo **Ver config.**, que le permitirá confirmar los parámetros del elemento seleccionado en la lista **EObjetivo de impresión** o cambiar el orden de los elementos enumerados en **EObjetivo de impresión**.

**•** [Cuadro de diálogo Ver config. para la aplicación de impresión](#page-263-0) ➔P.264

## Configuración mediante **Config. avanzada**

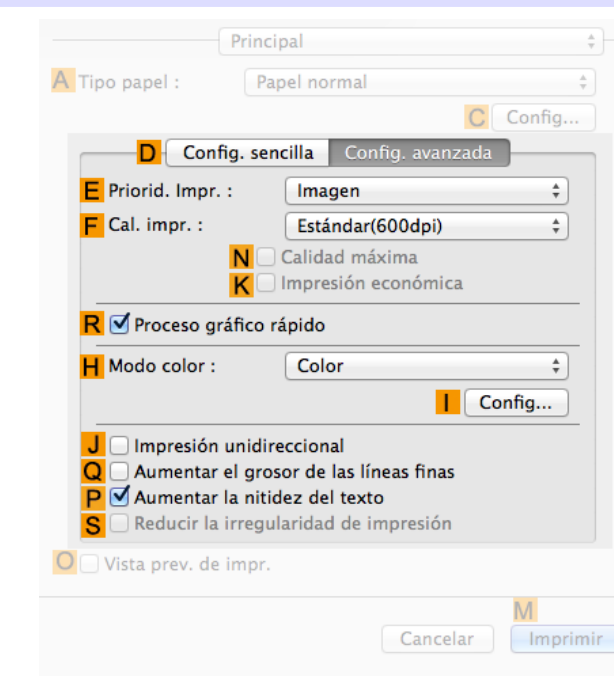

#### **• EPriorid. Impr.**

Elija los elementos gráficos que desee enfatizar para la impresión.

**•** [Asignación de prioridad a elementos gráficos y colores particulares para la impresión](#page-55-0) ➔P.56

#### **• F Cal. impr.**

Seleccione el nivel de calidad de impresión.

• [Asignación de prioridad a elementos gráficos y colores particulares para la impresión](#page-55-0) → P.56

# **• NCalidad máxima**

Cuando se marca la casilla de verificación, la impresión se realiza centrándose en la calidad. La impresión tarda más y necesita más tinta que en los otros modos, pero este modo ofrece una calidad de impresión superior.

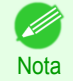

**•** Si establece **F Cal. impr.** en **Alto**, podrá seleccionar **NCalidad máxima**. No obstante, dependiendo de la configuración de **ATipo papel**, tal vez no pueda seleccionar **NCalidad máxima**.

#### **• KImpresión económica**

Cuando se seleccione este modo, podrá imprimir consumiendo menos tinta. Sin embargo, la calidad de impresión será inferior que en la impresión normal. Seleccione esta opción para ahorrar tinta, por ejemplo al imprimir para comprobar dibujos. Dependiendo de la configuración de **ATipo papel** y **F Cal. impr.**, este modo podría no encontrarse disponible.

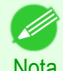

**•** Si establece **F Cal. impr.** en **Rápida**, podrá seleccionar **KImpresión económica**. No obstante, dependiendo de la configuración de **ATipo papel**, tal vez no pueda seleccionar **KImpresión económica**.

#### **• RProceso gráfico rápido**

Seleccione esta opción para imprimir más rápido de lo habitual, cuando sea posible.

#### **• H Modo color**

Seleccione el modo de color.

• [Asignación de prioridad a elementos gráficos y colores particulares para la impresión](#page-55-0) → P.56

#### **• I Config**

Haga clic en el cuadro de diálogo **Configuraciones de color** para mostrar más opciones de configuración de color avanzadas.

**•** [Ajuste del color en el controlador de la impresora](#page-48-0) ➔P.49

## **• JImpresión unidireccional**

Marque esta casilla de verificación para evitar problemas, como pueden ser líneas mal alineadas, y para mejorar la calidad de impresión. Sin embargo, se ralentizará la velocidad de impresión.

**• QAumentar el grosor de las líneas finas** Seleccione esta casilla de verificación para imprimir líneas finas con mayor nitidez.

## **• P Aumentar la nitidez del texto**

Seleccione esta casilla de verificación para imprimir texto con mayor nitidez.

## **• S Reducir la irregularidad de impresión**

Marque esta casilla de verificación en la impresión en dos pasadas para reducir las sombras de color. Esta opción aparece si ha seleccionado Papel normal en **Tipo papel** y **Documento de oficina** en **Priorid. Impr.**.

# <span id="page-261-0"></span>**Cuadro de diálogo Configuraciones detalladas de papel**

El cuadro de diálogo **Configuraciones detalladas de papel** ofrece los ajustes siguientes. Para ver información detallada sobre cómo configurar elementos, consulte la ayuda del controlador de la impresora.

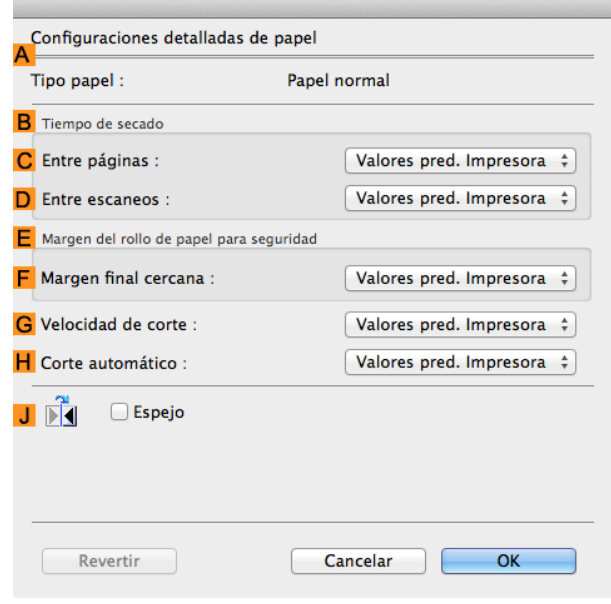

**Nota** 

**•** Para visualizar el cuadro de diálogo **Configuraciones detalladas de papel**, en el panel **Principal**, haga clic en **Config** por **Tipo papel**. [\(Véase "Panel Principal ."\)](#page-257-0) ➔P.258

# **ATipo papel**

Se mostrará el papel seleccionado con **Tipo papel** del panel **Principal**. Para obtener información sobre los tipos de papel que admite la impresora, consulte la **Guía de referencia del papel**. [\(Véase "Visualización de la Guía de referencia del papel."\)](#page-338-0) → P.339

# **BTiempo de secado**

Indique el tiempo de espera de la impresora para que la tinta se seque, según sea necesario. El ajuste **Entre páginas** solamente es válido para los rollos.

## **• CEntre páginas**

Podrá configurar el tiempo que habrá de esperarse tras la impresión de 1 página de un documento hasta la expulsión del papel. Como es necesario tiempo de espera para que la tinta se seque antes de que se corte el rollo, podrá hacer que el papel salga al Apilador de salida con la tinta seca aunque **Modo de corte** esté establecido en **Automático**.

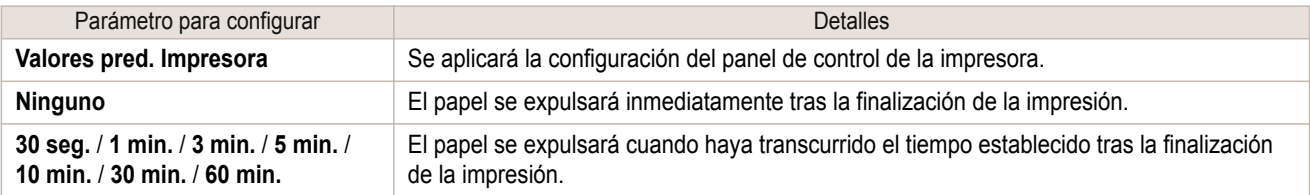

## **• DEntre escaneos**

Podrá establecer el tiempo que ha de esperarse después de imprimir 1 línea en una página hasta la impresión de la siguiente línea. Configúrelo para evitar el sangrado o la irregularidad del color, por ejemplo cuando se produzca sangrado en una página o irregularidad del color durante la impresión sin bordes.

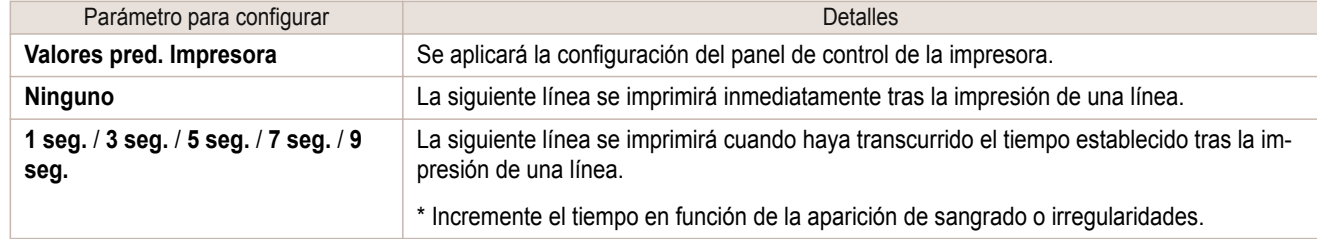

# **E Margen del rollo de papel para seguridad**

Puede especificar la longitud de un margen en el borde inicial del papel para garantizar que el papel susceptible de ondularse se sujete con firmeza contra la Platina.

# **• F Margen final cercana**

Especifique la longitud del **Margen final cercana** (el margen del borde inicial) del rollo, según sea necesario.

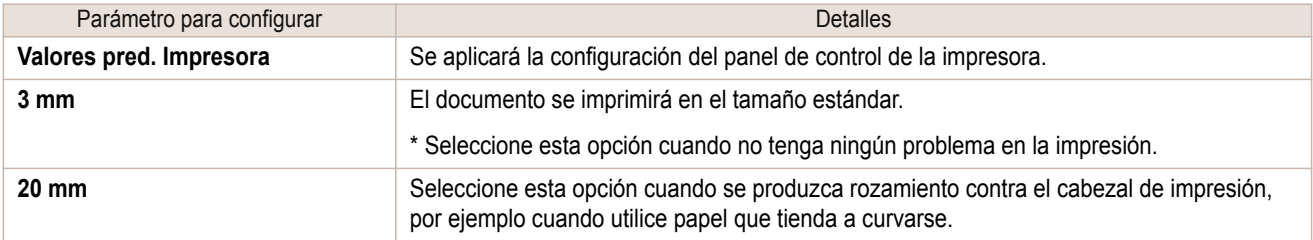

# **GVelocidad de corte**

Seleccione la velocidad del corte automático, según sea necesario. Puede ajustar este parámetro si el papel no se corta bien al utilizar el corte automático.

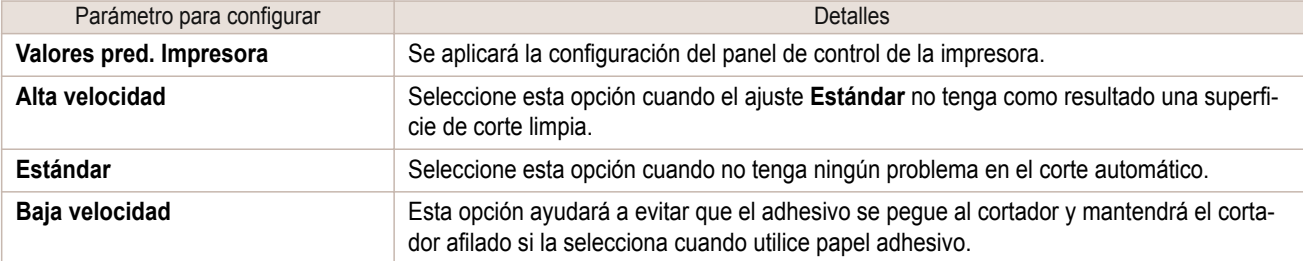

# **HCorte automático**

Establezca si se efectuará el corte del rollo automáticamente o se imprimirá una línea de corte. Las siguientes opciones están disponibles para el corte automático.

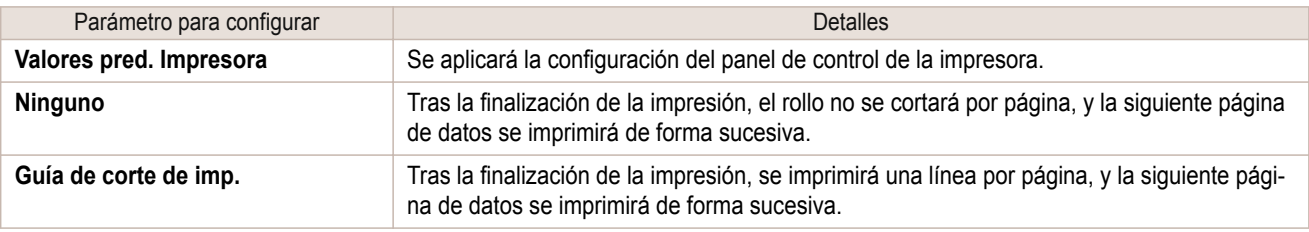

# **JEspejo**

Indique si se va a imprimir o no una imagen especular, según sea necesario. Seleccione esta opción para imprimir una versión del documento o imagen con los lados derecho e izquierdo invertidos.

# <span id="page-263-0"></span>**Cuadro de diálogo Ver config. para la aplicación de impresión**

En el cuadro de diálogo **Ver config.**, puede comprobar los detalles de la aplicación de impresión seleccionada.

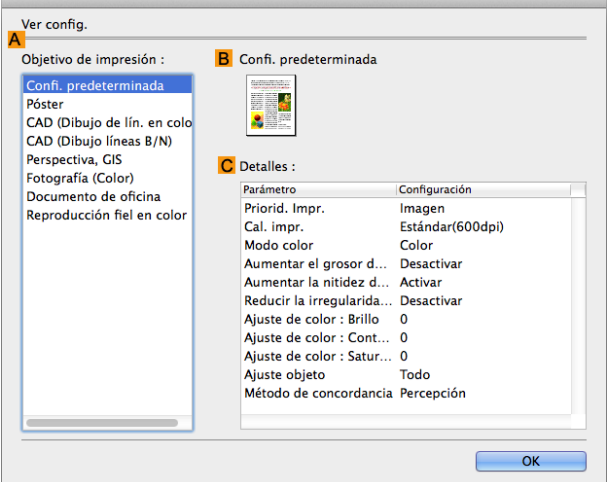

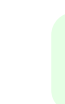

**•** Para visualizar el cuadro de diálogo **Ver config.**, en el panel **Principal**, haga clic en **Ver config.** por **Objetivo de impresión**. [\(Véase "Panel Principal ."\)](#page-257-0) ➔P.258

## **• AObjetivo de impresión**

Muestra todas las opciones de **Objetivo de impresión** (elementos a configurar para la aplicación de impresión).

## **• BNombre**

**Nota** 

Identifica el parámetro seleccionado en el **Objetivo de impresión** por su nombre y un icono.

#### **• CDetalles**

Aquí puede confirmar los valores de configuración detallados para cada parámetro seleccionado en el **Objetivo de impresión**.

# **Panel Concordancia**

En el panel **Concordancia** puede especificar la concordancia de color para compensar las diferencias de aspecto de los colores en diversos dispositivos.

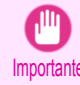

**•** El panel **Concordancia** no se muestra cuando **Sin corrección de color** o **Monocromático** está seleccionado en **Modo color**.

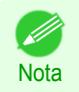

**•** Para mostrar el panel **Concordancia**, en el panel **Principal**, haga clic en **Configuraciones de color** cerca de **Modo color** en **Config. avanzada**, y a continuación haga clic en la pestaña **Concordancia**. [\(Véase "Panel Princi](#page-257-0)[pal ."\)](#page-257-0) → P.258

# **Modo concordancia controlador**

Las opciones siguientes están disponibles al seleccionar **Modo concordancia controlador** en la lista **A Modo de concordancia**.

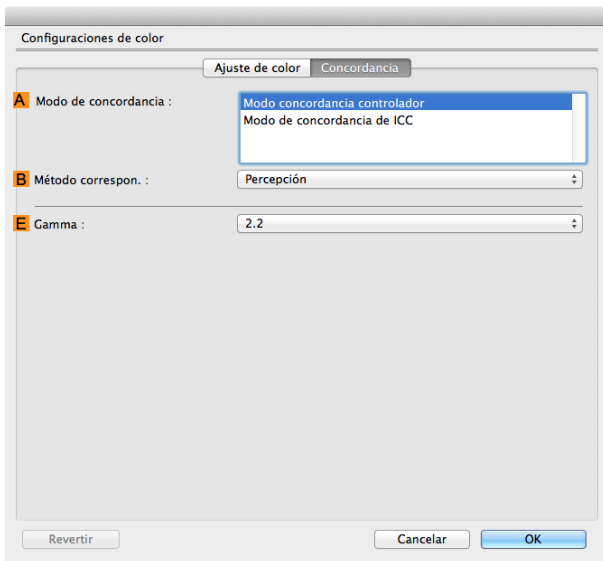

#### **• A Modo de concordancia**

Seleccione el modo de concordancia de color que desea emplear.

Normalmente, seleccione **Modo concordancia controlador**. Para la concordancia de color basada en perfiles ICC, seleccione **Modo de concordancia de ICC** dependiendo de su sistema de concordancia de color.

# **• B Método correspon.**

Seleccione el método de correspondencia de color adecuado para el documento que va a imprimir. Hay diferentes opciones de **B Método correspon.** disponibles en función de lo que seleccione en **A Modo de concordancia**.

## **• EGamma**

Puede ajustar la gradación de los tonos intermedios de una imagen. Normalmente se selecciona **2.2**. Si desea una impresión más suave que **2.2**, seleccione **1.8**.

# **Modo de concordancia de ICC**

Las opciones siguientes están disponibles al seleccionar **Modo de concordancia de ICC** en la lista **A Modo de concordancia**.

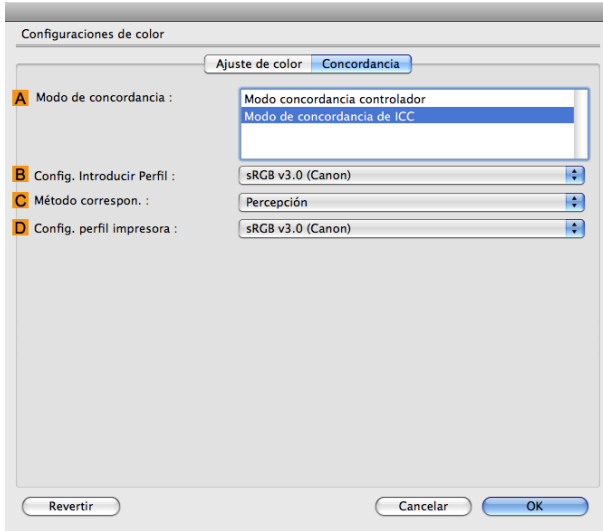

<span id="page-265-0"></span>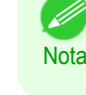

**•** Para visualizar la panel **Concordancia**, en la panel **Principal**, haga clic en **Configuraciones de color** junto a **Modo color** en **Config. avanzada**, y luego haga clic en la ficha **Concordancia**. [\(Véase "Panel Princi](#page-257-0) $pal$ .")  $\rightarrow$  P.258

#### **• A Modo de concordancia**

Seleccione el modo de concordancia de color que desea emplear.

#### **• BConfig. introducir perfil**

#### Puede elegir **Introd. perfil**.

Hay diferentes opciones disponibles en función del **A Modo de concordancia** seleccionado.

#### **• C Método correspon.**

#### Puede elegir **C Método correspon.**.

Hay diferentes opciones disponibles en función del **A Modo de concordancia** seleccionado.

#### **• DConfig. perfil impresora**

Especifique el perfil de la impresora como desee.

Le recomendamos que seleccione un perfil ICC creado mediante el uso de un software para crear perfiles que están disponibles en tiendas para realizar la gestión de color de forma precisa en un papel que no sea ni el papel original ni el papel de impresión confirmado por Canon.

Es necesario guardar el perfil ICC creado en la siguiente carpeta del ordenador que esté utilizando. /user/(nombre de usuario)/library/ColorSync/carpeta Profiles

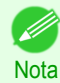

**•** Para obtener información detallada acerca de los elementos que desea configurar, [véase "Ajuste del color en el](#page-48-0) [controlador de la impresora."](#page-48-0) ➔P.49

# **Panel Configuraciones de color: Color**

Por norma general, realice cualquier ajuste necesario del color de los documentos en la aplicación empleada para crearlos. No obstante, si el tono de color impreso no es el esperado, puede ajustar también el color en el controlador de impresora.

Si el tono de color impreso no es el esperado, puede ajustarlo en el panel **Ajuste de color**.

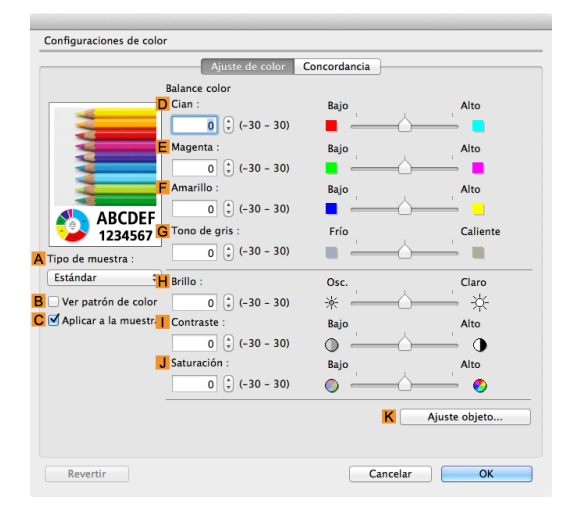

**Nota** 

- **•** Para visualizar el panel **Ajuste de color**, en el panel **Principal**, haga clic en **Configuraciones de color** junto a **Modo color** en **Configuraciones avanzadas**. [\(Véase "Panel Principal ."\)](#page-257-0) ➔P.258
- **•** Para obtener información detallada acerca de los elementos que desea configurar, [véase "Ajuste del color en el](#page-48-0) [controlador de la impresora."](#page-48-0) ➔P.49 .

#### **• ATipo de muestra**

Elija una imagen de muestra de **Estándar**, **Retrato**, **Paisaje** o **Gráficos**.

[Software de Mac OS](#page-252-0)

Software de Mac OS

# <span id="page-266-0"></span>**• BVer patrón de colores**

Marque esta casilla de verificación para visualizar el patrón de color.

# **• CAplicar a la muestra**

Marque esta casilla de verificación para aplicar las opciones modificadas a la misma imagen de muestra.

#### **• DCian**/**E Magenta**/**F Amarillo**

Corrija los tonos de color mediante el ajuste de los niveles de cada color.

#### **• GTono de gris**

Ajuste el tono del color de grises como desee. Elija **Frío** (teñido de azul) o **Caliente** (teñido de rojo).

#### **• HBrillo**

Ajuste el brillo general de la imagen como desee. Puede ajustar el brillo si el documento impreso es más claro o más oscuro que la imagen original (esto es, la foto original escaneada o el gráfico original según se muestra en la pantalla del ordenador).

#### **• I Contraste**

Ajuste el contraste de las partes más oscuras y claras entre sí, como desee. Si incrementa el **Contraste** se aumenta la nitidez de las imágenes, y si reduce el **Contraste** se suavizan las imágenes.

#### **• JSaturación**

Ajuste la intensidad del color como desee. Si incrementa el parámetro **Saturación**, los colores quedarán más vívidos, y si reduce la **Saturación**, los colores quedarán más atenuados.

#### **• KAjuste objeto**

Seleccione esta opción para mostrar el cuadro de diálogo **Ajuste objeto**, en el que puede especificar objetos sujetos al ajuste de color.

**•** Cuadro de diálogo Ajuste objeto: Color ➔P.267

# **Cuadro de diálogo Ajuste objeto: Color**

En el cuadro de diálogo **Ajuste objeto**, puede especificar a qué tipo de trabajos de impresión se aplica el ajuste de color. Si un original incluye imágenes, gráficos, y texto, puede especificar a qué parte se aplica el ajuste de color.

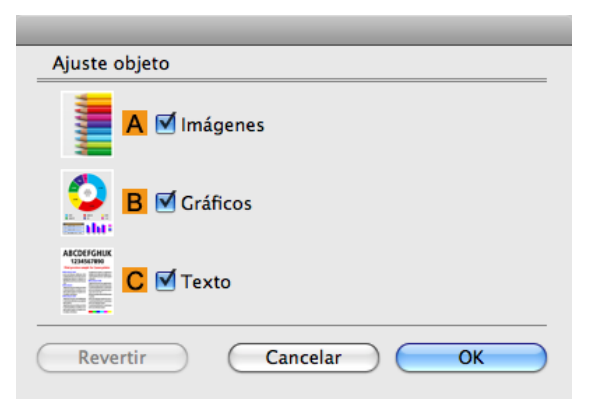

**Nota •** Para visualizar el cuadro de diálogo **Ajuste objeto**, haga clic en el botón **Ajuste objeto** en la panel **Ajuste de color**.

# **• AImágenes**

Seleccione esta opción para aplicar el ajuste de color a áreas de imagen, como las fotografías.

# **• BGráficos**

Seleccione esta opción para aplicar el ajuste de color a gráficos, como líneas y círculos.

#### **• CTexto**

Seleccione esta opción para aplicar el ajuste de color al texto.

# <span id="page-267-0"></span>**Panel Configuraciones de color: Monocromático**

En el panel **Ajuste de color** para la impresión monocromática, puede ajustar el brillo y el contraste.

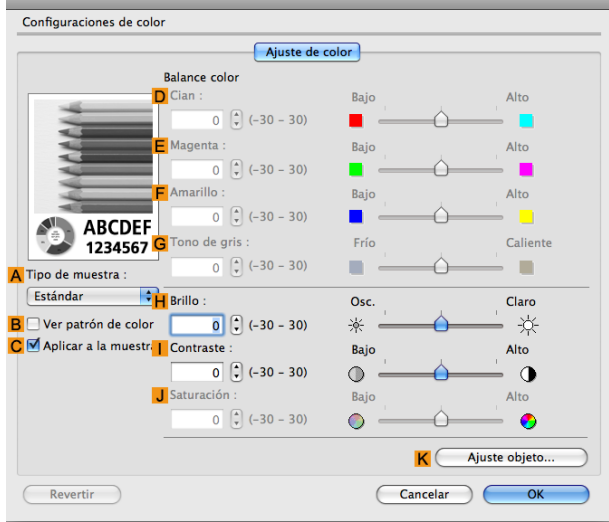

- **•** Para visualizar el panel **Ajuste de color**, en el panel **Principal**, haga clic en **Configuraciones de color** en **Configuraciones avanzadas**. [\(Véase "Panel Principal ."\)](#page-257-0) ➔P.258
- **•** Para obtener información detallada acerca de los elementos que desea configurar, [véase "Ajuste del color en el](#page-48-0) [controlador de la impresora."](#page-48-0) ➔P.49

#### **• ATipo de muestra**

**Nota** 

Elija una imagen de muestra de **Estándar**, **Retrato**, **Paisaje** o **Gráficos**.

#### **• BVer patrón de colores**

Marque esta casilla de verificación para visualizar el patrón de color.

#### **• CAplicar a la muestra**

Marque esta casilla de verificación para aplicar las opciones modificadas a la misma imagen de muestra.

- **• DCian**/**E Magenta**/**F Amarillo** No disponible.
- **• GTono de gris**

No disponible.

#### **• HBrillo**

Ajuste el brillo general de la imagen como desee. Puede ajustar el brillo si el documento impreso es más claro o más oscuro que la imagen original (esto es, la foto original escaneada o el gráfico original según se muestra en la pantalla del ordenador).

**• I Contraste**

Ajuste el contraste de las partes más oscuras y claras entre sí, como desee. Si incrementa el **I Contraste** se aumenta la nitidez de las imágenes, y si reduce el **I Contraste** se suavizan las imágenes.

#### **• JSaturación**

No disponible.

#### **• KAjuste objeto**

268

Seleccione esta opción para mostrar el cuadro de diálogo **Ajuste objeto**, en el que puede especificar objetos sujetos al ajuste de color.

**•** [Cuadro de diálogo Ajuste objeto: Monocromático](#page-268-0) ➔P.269

# <span id="page-268-0"></span>**Cuadro de diálogo Ajuste objeto: Monocromático**

En el cuadro de diálogo **Ajuste objeto**, puede especificar a qué tipo de trabajos de impresión se aplica el ajuste de color. Si un original incluye imágenes, gráficos, y texto, puede especificar a qué parte se aplica el ajuste de color.

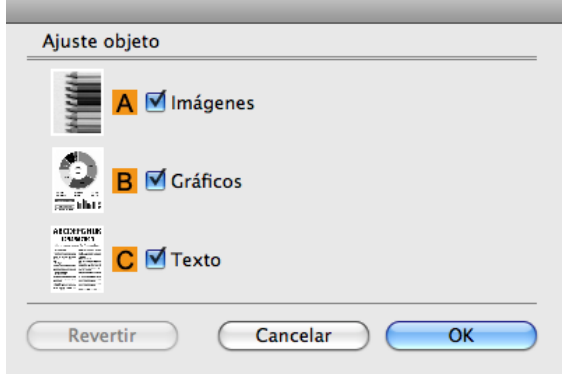

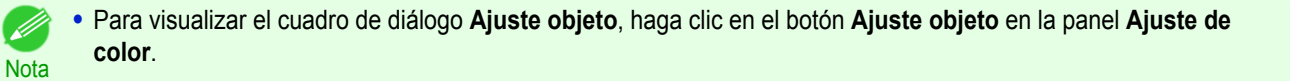

## **• AImágenes**

Seleccione esta opción para aplicar el ajuste de color a áreas de imagen, como las fotografías.

**• BGráficos**

Seleccione esta opción para aplicar el ajuste de color a gráficos, como líneas y círculos.

**• CTexto**

Seleccione esta opción para aplicar el ajuste de color al texto.

# **Panel Configuración de página**

Las opciones descritas a continuación están disponibles en el panel **Configuración de página**. Para ver información detallada sobre cómo configurar elementos, consulte la ayuda del controlador de impresora.

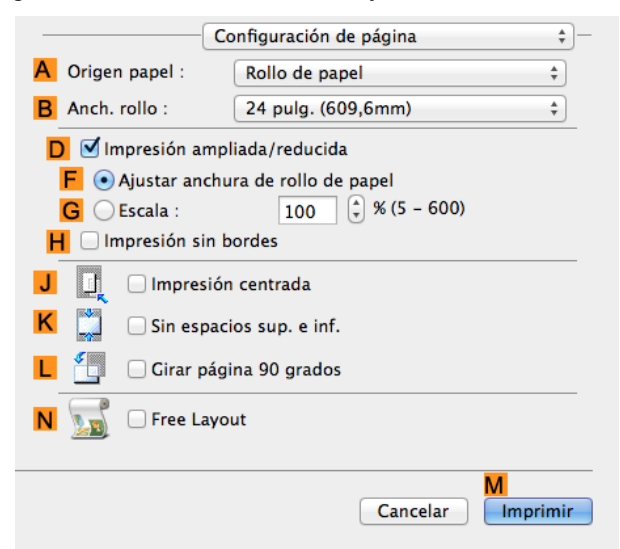

## **• AOrigen papel**

Seleccione la fuente de suministro del papel

Las opciones que se muestran en la lista varían en función de la selección de **ATipo papel** en el panel **Principal**.

# **• BAnch. rollo**

Seleccionar la anchura del papel del rodillo cargado en la impresora.

## <span id="page-269-0"></span>**• DImpresión ampliada/reducida**

Marque esta casilla de verificación para seleccionar las siguientes opciones.

- **•** [Cambiar el tamaño de los originales de forma que se ajuste a la anchura del rollo de papel](#page-63-0) ➔P.64
- **•** [Cambiar el tamaño de los originales mediante un valor de escala](#page-66-0) ➔P.67

# **• F Ajustar anchura de rollo de papel**

Ajusta el tamaño de la imagen del documento de forma que coincida con la anchura del rollo.

#### **• GEscala**

Cambia el tamaño de la imagen del documento basándose en el valor de escala especificado. Escriba un valor en el intervalo de **5–600.**

#### **• HImpresión sin bordes**

La impresión sin bordes está disponible si se selecciona rollo de papel en la lista **AOrigen papel**. Active esta opción para que coincida con el tamaño y la anchura de papel en la impresión sin bordes.

- **•** [Impresión sin bordes cambiando el tamaño de los originales para ajustarlos a la anchura de rollo de pa-](#page-84-0) $pel \rightarrow P.85$  $pel \rightarrow P.85$
- **•** [Impresión sin bordes en tamaño real](#page-75-0) ➔P.76

#### **• JImpresión centrada**

Marque esta casilla de verificación para imprimir las imágenes del documento en el centro del papel.

- **•** [Impresión de originales centrados en rollos](#page-117-0) ➔P.118
- **•** [Impresión de originales centrados en hojas](#page-121-0) ➔P.122

#### **• KSin espacios sup. e inf.**

Marque esta casilla de verificación para imprimir la siguiente imagen omitiendo las zonas en blanco encima y debajo de los datos imprimibles de los documentos, lo que permite ahorrar papel.

• [Ahorro de papel de rollo imprimiendo los originales sin márgenes superior e inferior](#page-128-0) →P.129

#### **• LGirar página 90 grados**

Marque esta casilla de verificación para rotar la imagen del documento en 90 grados antes de la impresión.

**•** [Ahorro de papel de rollo girando los originales 90 grados](#page-125-0) ➔P.126

#### **• NFree Layout**

Marque esta casilla de verificación para iniciar **imagePROGRAF Free Layout** antes de imprimir. Esta opción le permitirá imprimir múltiples documentos de forma contigua.

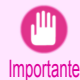

**•** Cuando se seleccione **Vista prev. de impr.** en el panel **Principal**, **Vista prev. de impr.** se desactivará.

**•** [Impresión contigua de varios originales](#page-103-0) ➔P.104

# **Panel Configuración adicional**

El panel **Configuración adicional**incluye las siguientes opciones.

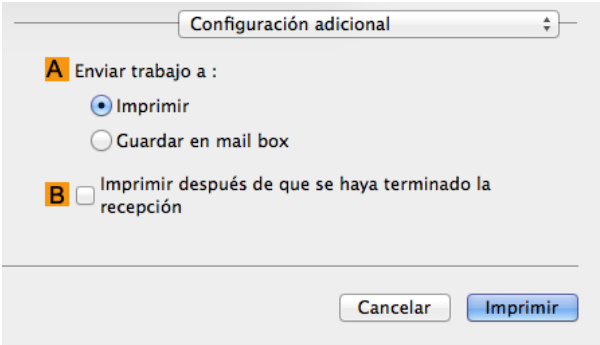

[Software de Mac OS](#page-252-0)

Software de Mac OS

# **• AEnviar trabajo a**

Podrá configurar el método para guardar trabajos de impresión en el disco duro de la impresora.

# **• BImprimir después de que se haya terminado la recepción**

Puede evitar la degradación de la calidad de impresión que se produce cuando se interrumpe la recepción de un trabajo de impresión y esta se anula a medias.

<span id="page-271-0"></span>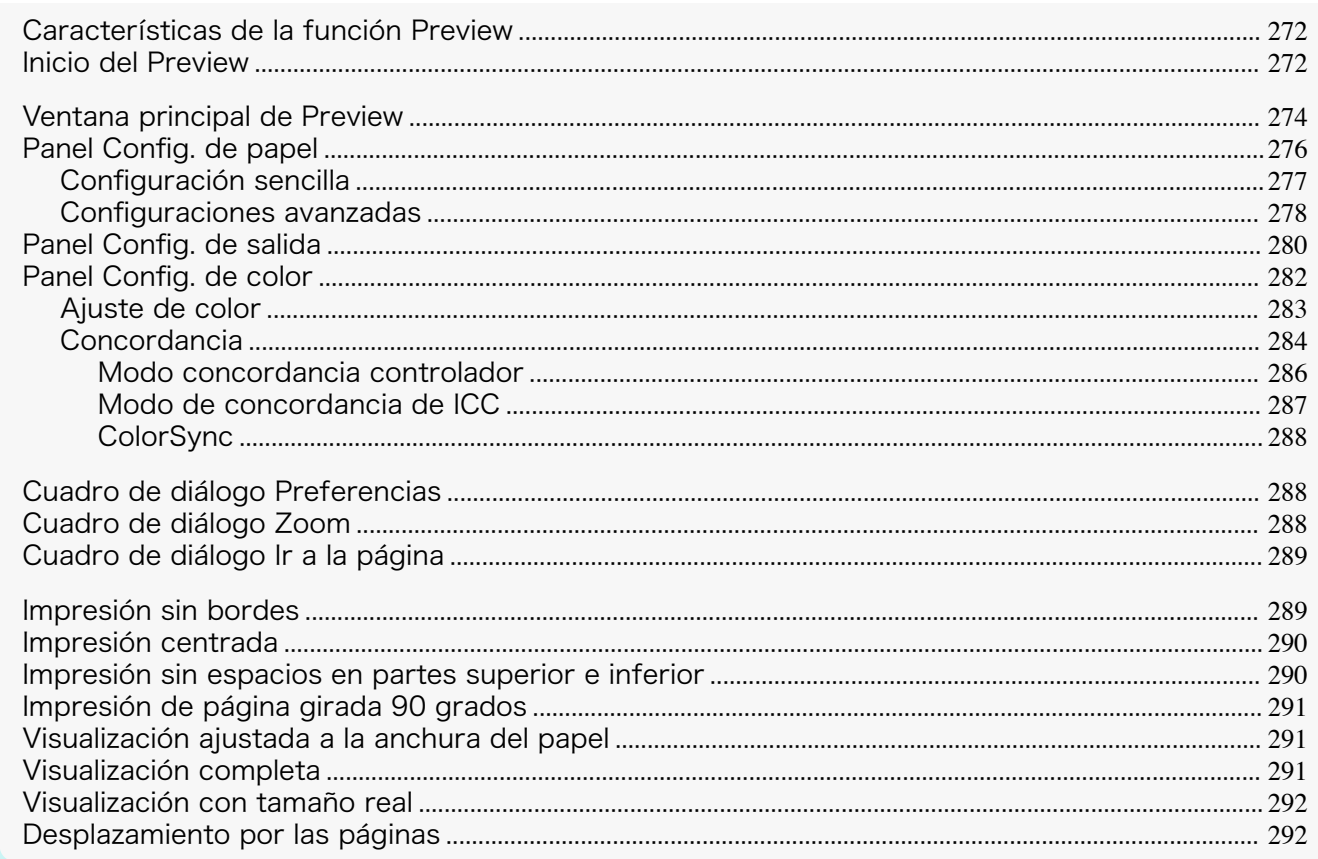

# **Características de la función Preview**

A continuación se describen las principales características de la función Preview.

- **•** Permite disponer los elementos como se desee e imprimir un documento creado con un programa de aplicación.
- **•** No sólo se pueden disponer varias páginas en una, sino también disponer e imprimir en una página un documento de varios archivos o disponer e imprimir en una página un documento creado con varios programas de aplicación.

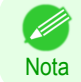

**•** El tipo de papel, el tamaño de imagen, las configuraciones detalladas de papel y las configuraciones de impresora pueden causar que la impresión real difiera de las configuraciones de la función Preview.

# **Inicio del Preview**

Nota

Siga el procedimiento descrito a continuación para iniciar Preview.

- **1** Inicie el programa de aplicación que utiliza.
- **2** Desde el menú **Archivo** del programa de aplicación, seleccione el menú de configuración de impresora para abrir el cuadro de diálogo **Imprimir**.

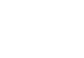

272

**•** Normalmente, seleccionará **Imprimir** en el menú **Archivo**.

**3** Haga clic en **Vista prev. de impr.** en el panel **Principal** para añadir una marca de verificación.

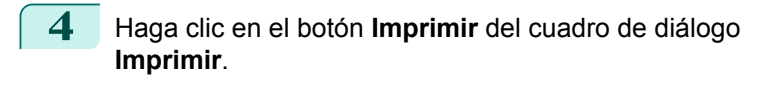

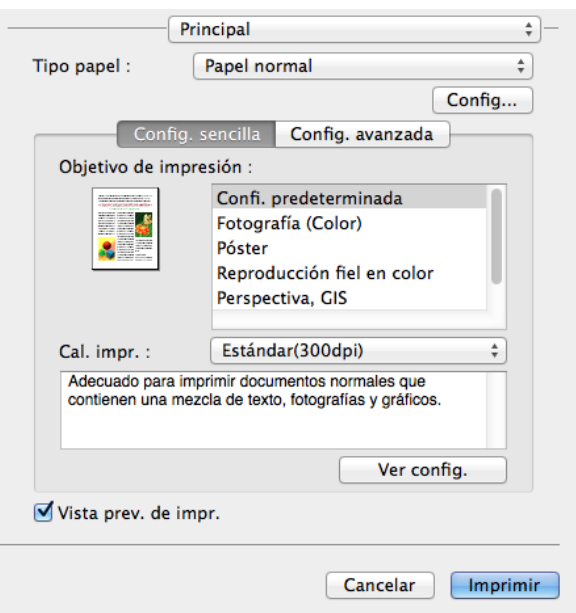

[Preview](#page-271-0)

[Software de Mac OS](#page-252-0)

Software de Mac OS

**•** Una ilustración de su impresora aparece en la zona inferior izquierda de esta pantalla. (D **Nota** 

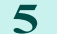

**5** Se mostrará la ventana principal de Preview.

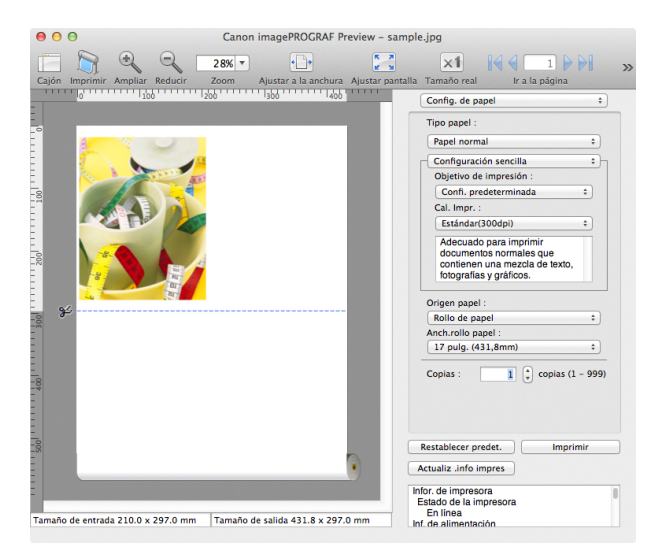

<span id="page-273-0"></span>La ventana principal de Preview incluye las barras de herramientas y menús, y las áreas de disposición y diálogo.

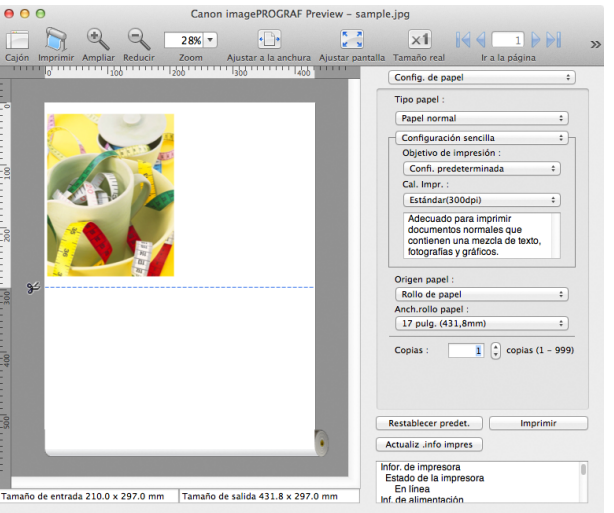

**•** Puede usar el menú **Ver** para mostrar u ocultar las barras de herramientas.

# **•** Barra de menús

**Nota** 

[Software de Mac OS](#page-252-0)

Software de Mac OS

[Preview](#page-271-0)

Permite seleccionar los menús necesarios para las operaciones.

imagePROGRAF Advanced Preview Archivo Edición Ver Objeto Ventana Ayuda

# **•** Barra de herramientas

Permite seleccionar los botones de herramientas necesarios para las principales operaciones.

 $\overline{\mathsf{x1}}$  $20\%$ 

#### **•** Área de vista previa

Puede revisar las configuraciones realizadas en esta área.

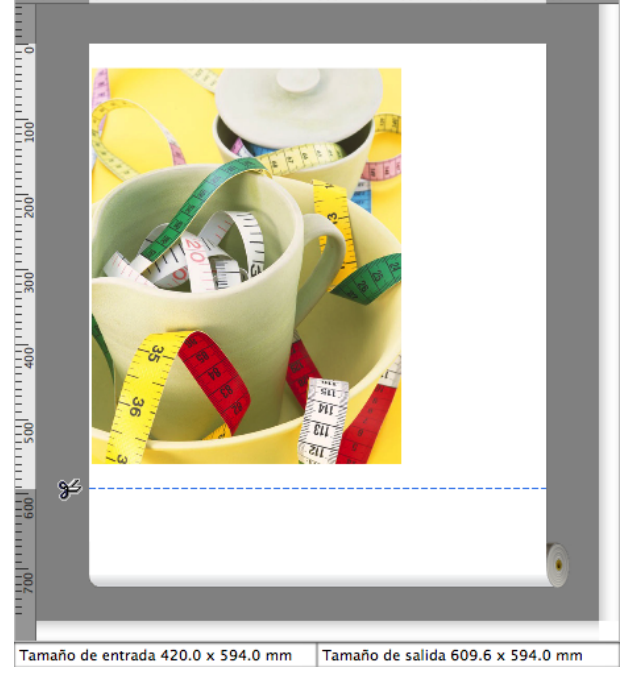

# **•** Área de diálogo

Permite configurar las condiciones de impresión e imprimir un trabajo.

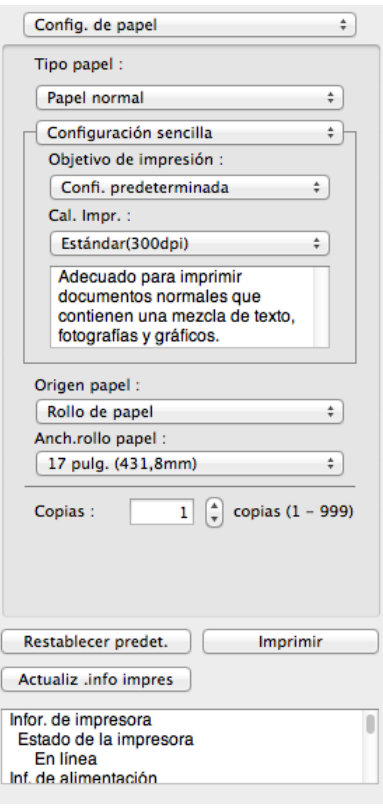

# **•** Área de cajón

Permite ver las miniaturas de un documento.

Aparece al hace clic en **Cajón** en la barra de la herramientas. También puede seleccionar **Cajón** en el menú **Ver**.

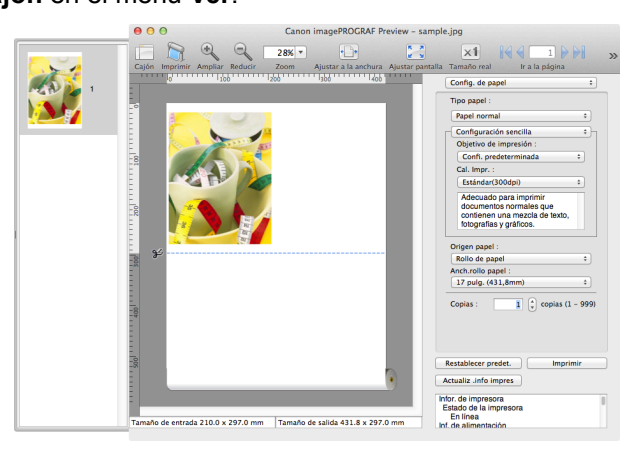

**•** Área de estado

Muestra **Tamaño de entrada** y **Tamaño de salida**.

Tamaño de entrada 420.0 x 594.0 mm Tamaño de salida 609.6 x 594.0 mm [Software de Mac OS](#page-252-0)

Software de Mac OS

[Preview](#page-271-0)

# <span id="page-275-0"></span>**Panel Config. de papel**

Este cuadro de diálogo aparece al seleccionar **Config. de papel** en el área de diálogo.

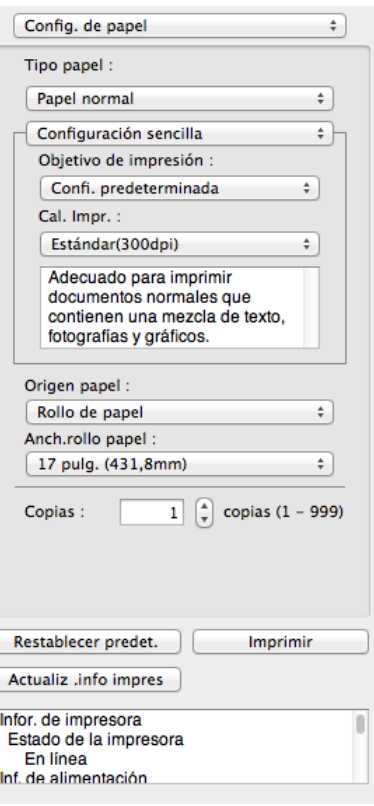

# **• Tipo papel**

Esta opción le permite seleccionar el tipo de papel.

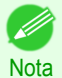

**•** Seleccione siempre el tipo de papel configurado realmente en la impresora. Cuando el papel seleccionado es diferente del papel configurado en la impresora, es posible que no obtenga los resultados de impresión deseados.

#### **• Configuración sencilla** / **Configuraciones avanzadas**

Hay dos modos disponibles que permiten especificar las configuraciones óptimas de impresión para los trabajos.

Las configuraciones disponibles en cada modo son las siguientes.

- **•** [Configuración sencilla](#page-276-0) ➔P.277
- **•** [Configuraciones avanzadas](#page-277-0) ➔P.278

#### **• Origen papel**

Se puede seleccionar el origen de papel.

Están disponibles las siguientes configuraciones para el origen de papel.

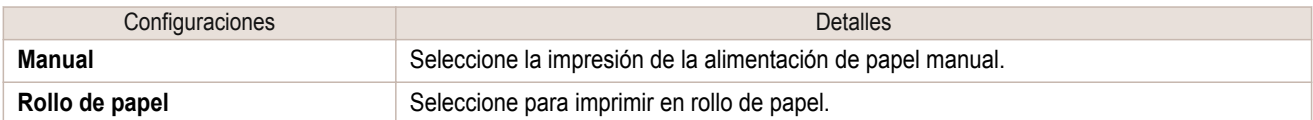

#### **• Anch.rollo papel**

Esta opción permite seleccionar la anchura del rollo de papel establecido en la impresora.

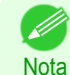

**•** Disponible sólo si los rollos están seleccionados en **Origen papel**.

#### **• Copias**

Se puede introducir el número de copias de impresión con caracteres numéricos.

<span id="page-276-0"></span>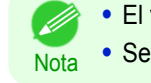

**•** El valor máximo es 999.

**•** Se pueden cambiar los números haciendo clic en el botón **▲** o **▼**.

#### **•** Botón **Restablecer predet.**

Haga clic en este botón para restablecer la configuración al iniciar Preview.

#### **•** Botón **Imprimir**

Haga clic en el botón para iniciar la impresión.

#### **•** Botón **Actualiz .info impres**

Haga clic en el botón para obtener la información de la impresora.

# **Configuración sencilla**

Puede seleccionar las mejores configuraciones para el trabajo de impresión. Para ello, sólo tiene que seleccionar el elemento de la lista de objetivo de impresión correspondiente al contenido del documento.

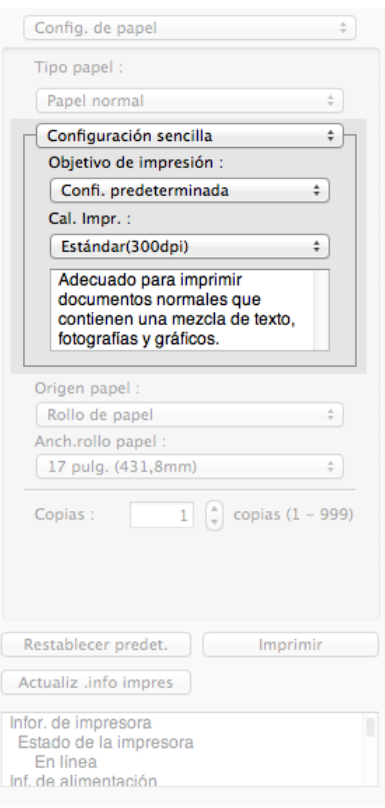

# **• Objetivo de impresión**

Puede seleccionar fácilmente las mejores configuraciones para el trabajo de impresión. Si selecciona cada elemento de **Objetivo de impresión**, se visualiza el comentario correspondiente para cada elemento debajo de la lista.

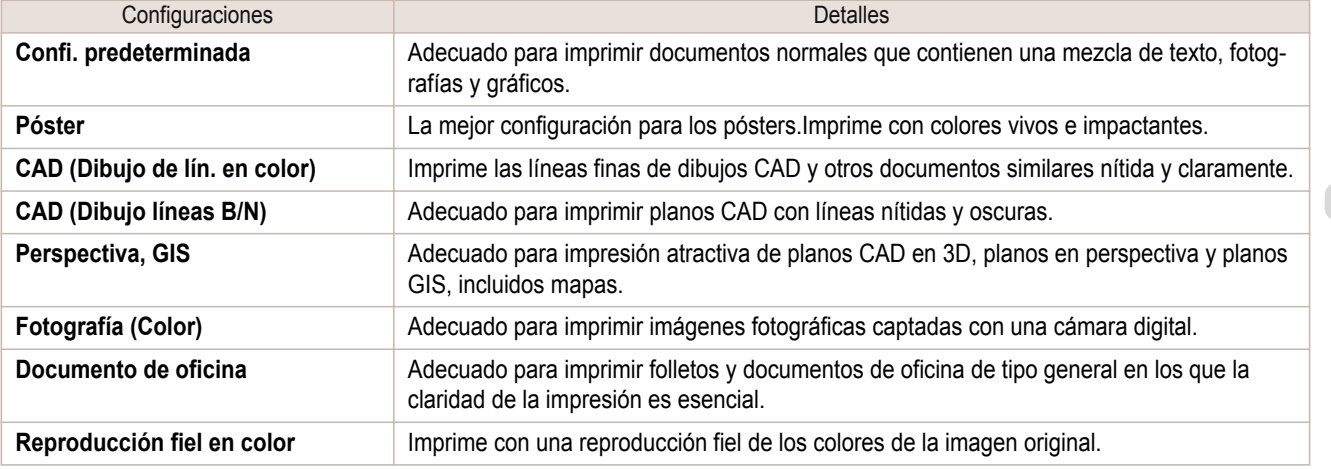

<span id="page-277-0"></span>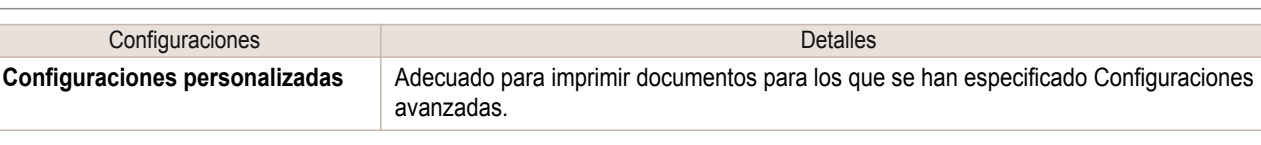

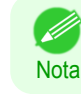

**•** El número de opciones de configuración que se pueden seleccionar depende del tipo de papel.

#### **• Cal. Impr.**

La selección de la calidad de impresión busca el equilibrio entre la calidad de la imagen impresa y la velocidad de impresión.

La calidad de impresión y los niveles de resolución se visualizan en las combinaciones que se muestran a continuación.

| Configuraciones      | <b>Detalles</b>                                      |
|----------------------|------------------------------------------------------|
| Calidad de impresión | Calidad máxima / Más alto / Alto / Estándar / Rápida |
| Resolución           | 1200dpi / 600dpi / 300dpi                            |

[Software de Mac OS](#page-252-0)

Software de Mac OS

[Preview](#page-271-0)

- **Nota •** La disponibilidad de las configuraciones depende del tipo de papel y la prioridad de impresión que se hayan seleccionado.
	- **•** El tiempo de impresión es mayor y se consume más tinta con **Alta** que con **Rápida**, pero la calidad de impresión es superior.
	- **•** El tiempo de impresión es menor y se consume menos tinta con **Rápida** que con **Alta**, pero la calidad de impresión es inferior.
	- **•** Para **Calidad máxima** no se muestra la resolución.

# **Configuraciones avanzadas**

Presenta las configuraciones detalladas para la prioridad de la impresión, la calidad de impresión y otros elementos de modo que pueda seleccionar los valores que desee para estas configuraciones.

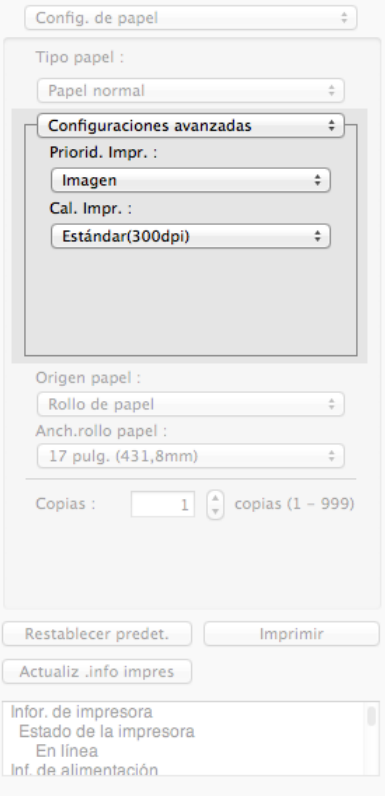

# **• Priorid. Impr.**

Puede seleccionar un nivel de calidad que sea apropiado para el contenido del trabajo de impresión.

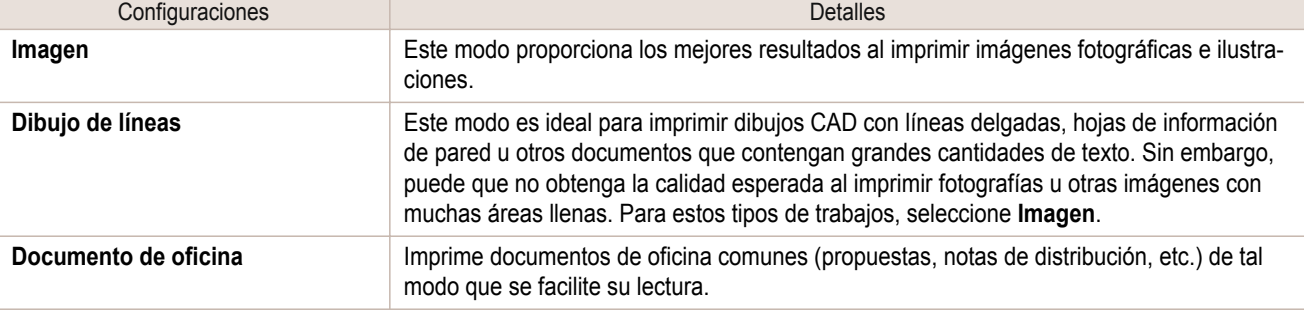

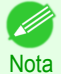

**•** El número de opciones de configuración que se pueden seleccionar depende del tipo de papel.

# **• Cal. Impr.**

La selección de la calidad de impresión busca el equilibrio entre la calidad de la imagen impresa y la velocidad de impresión.

La calidad de impresión y los niveles de resolución se visualizan en las combinaciones que se muestran a continuación.

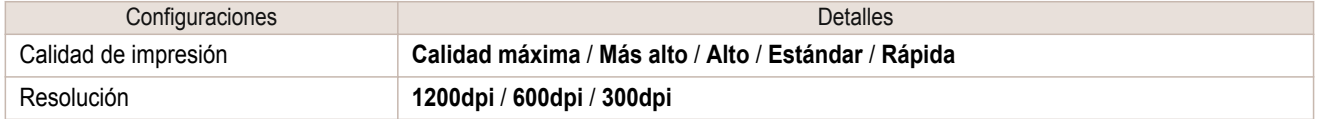

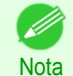

**•** La disponibilidad de las configuraciones depende del tipo de papel y la prioridad de impresión que se hayan seleccionado.

**•** El tiempo de impresión es mayor y se consume más tinta con **Alta** que con **Rápida**, pero la calidad de impresión es superior.

- **•** El tiempo de impresión es menor y se consume menos tinta con **Rápida** que con **Alta**, pero la calidad de impresión es inferior.
- **•** Para **Calidad máxima** no se muestra la resolución.

# <span id="page-279-0"></span>**Panel Config. de salida**

Este cuadro de diálogo aparece al seleccionar **Config. de salida** en el área de diálogo.

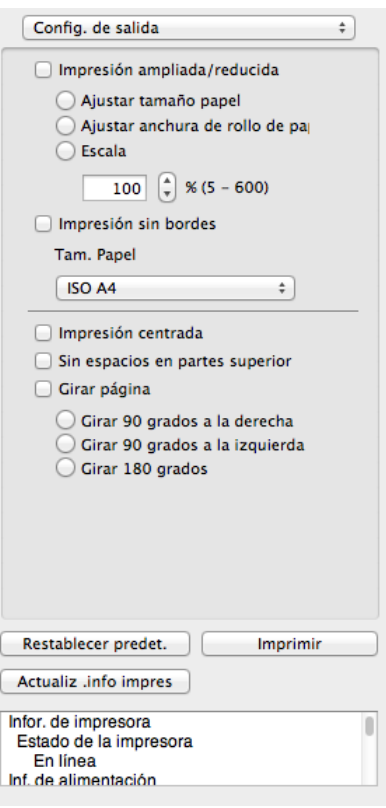

#### **• Impresión ampliada/reducida**

Seleccione el método para la impresión ampliada/reducida.

Las siguientes configuraciones están disponibles para la impresión ampliada/reducida.

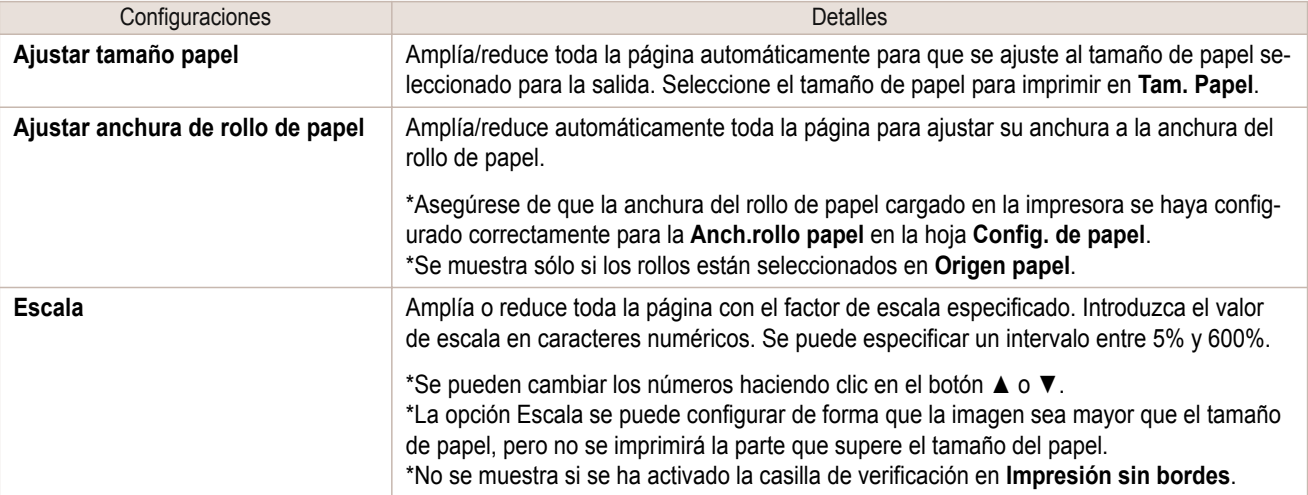

## **• Impresión sin bordes**

Puede imprimir el papel sin márgenes en todos los lados cuando se utiliza el rollo de papel con la anchura y el tipo de papel específicos.

Para obtener más información sobre **Impresión sin bordes**, [véase "Impresión sin bordes."](#page-288-0) → P.289

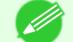

- **•** Disponible sólo si los rollos están seleccionados en **Origen papel**.
- **Nota •** No se muestra si se ha activado la casilla de verificación en **Impresión centrada**.

## **• Tam. Papel**

Se puede seleccionar el tamaño del papel de impresión.

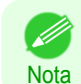

**•** No se puede visualizar esta opción si se ha seleccionado la opción **Ajustar anchura de rollo de papel** en **Impresión ampliada/reducida**.

#### **• Impresión centrada**

Puede imprimir en el centro del papel cargado en la impresora. Para obtener más información sobre **Impresión centrada**, [véase "Impresión centrada."](#page-289-0) → P.290

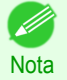

**•** No se muestra si se ha activado la casilla de verificación en **Impresión sin bordes**.

#### **• Sin espacios en partes superior e inferior**

Puede ahorrar papel al no tener que utilizar el rollo de papel para los espacios vacíos cuando los datos de impresión contengan espacios en las partes superior o inferior.

Para obtener más información sobre **Sin espacios en partes superior e inferior**, [véase "Impresión sin espa](#page-289-0)[cios en partes superior e inferior."](#page-289-0) ➔P.290

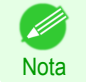

**•** Disponible sólo si los rollos están seleccionados en **Origen papel**.

## **• Girar página**

Seleccione el método para girar la página.

Están disponibles las siguientes configuraciones para girar la página.

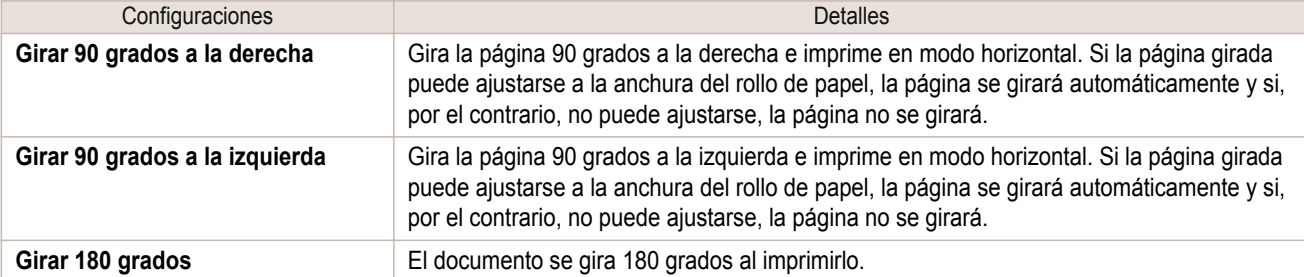

#### **•** Botón **Restablecer predet.**

Haga clic en este botón para restablecer la configuración al iniciar Preview.

#### **•** Botón **Imprimir**

Haga clic en el botón para iniciar la impresión.

#### **•** Botón **Actualiz .info impres**

Haga clic en el botón para obtener la información de la impresora.

# <span id="page-281-0"></span>**Panel Config. de color**

Este cuadro de diálogo aparece al seleccionar **Config. de color** en el área de diálogo.

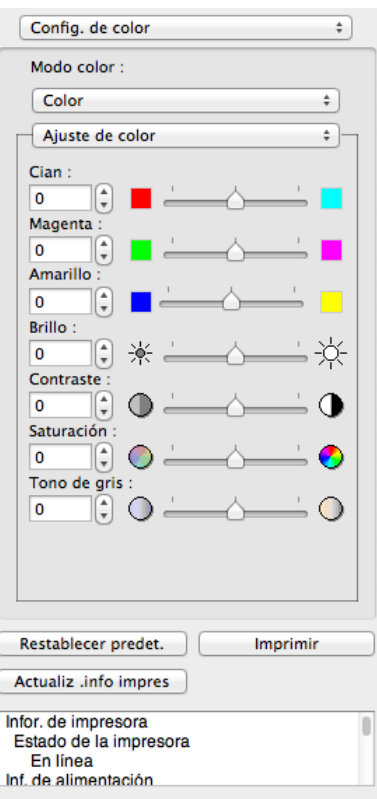

# **• Modo color**

Puede seleccionar un modo de color adecuado para el trabajo de impresión.

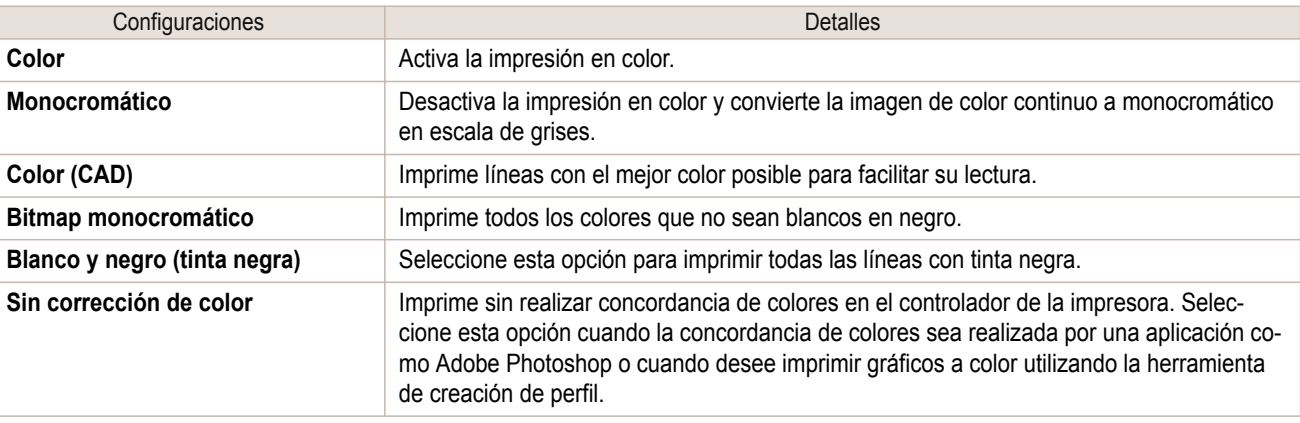

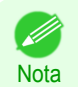

**•** La disponibilidad de las configuraciones depende del tipo de papel y la prioridad de impresión que se hayan seleccionado.

# **• Ajuste de color** / **Ajuste de gris** / **Concordancia**

Puede configurar el ajuste de color y la concordancia.

- **•** [Ajuste de color](#page-282-0) ➔P.283
- **•** [Concordancia](#page-283-0) ➔P.284

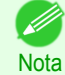

**• Concordancia** no se mostrará si se ha seleccionado **Sin corrección de color** en **Modo color**.

#### **•** Botón **Restablecer predet.**

Haga clic en este botón para restablecer la configuración al iniciar Preview.

<span id="page-282-0"></span>**•** Botón **Imprimir**

Haga clic en el botón para iniciar la impresión.

**•** Botón **Actualiz .info impres**

Haga clic en el botón para obtener la información de la impresora.

# **Ajuste de color**

Puede configurar el ajuste de color.

#### Ajuste del color

Los colores deben ajustarse normalmente en la aplicación de software. No obstante, si ve colores en la impresión que no coinciden con los colores de la pantalla, podrá realizar ajustes de color..

**1** Seleccione **Color** en **Modo color** en el panel **Config. de color**.

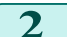

**2** Seleccione **Ajuste de color**.

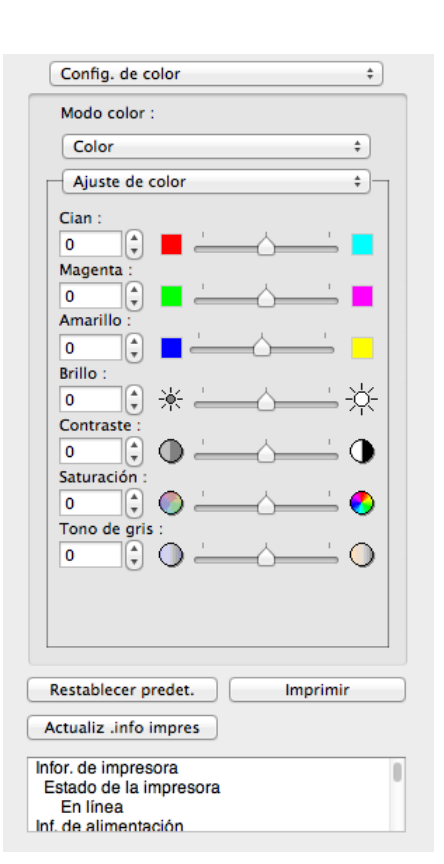

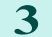

**3** Arrastre cada deslizador hacia la izquierda o derecha para ajustar el color.

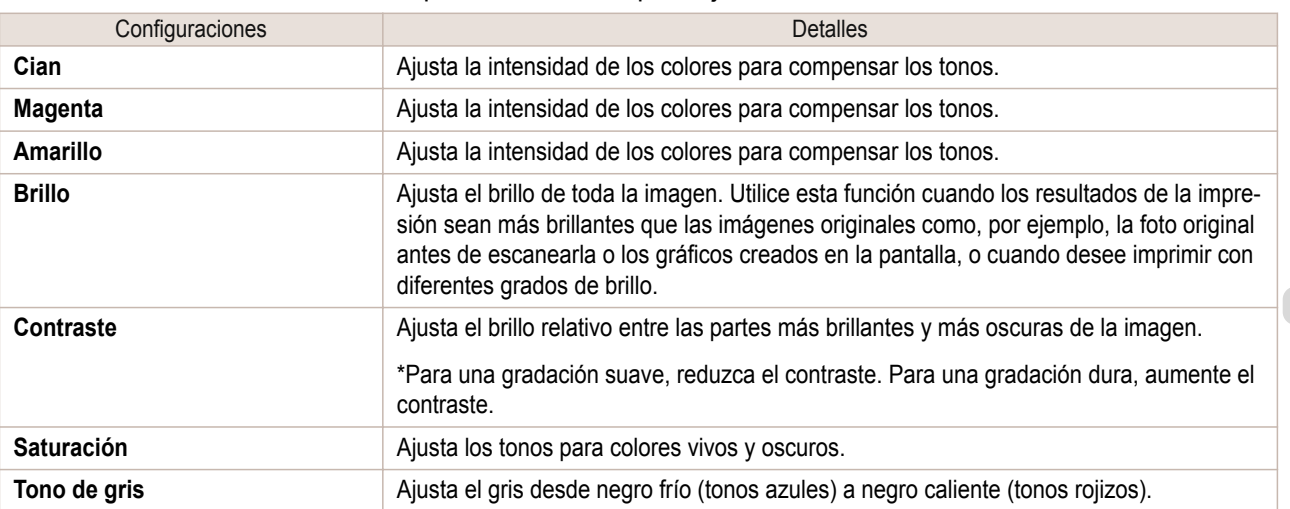

 $\overline{\mathcal{L}}$ 

 $\div$ 

∩

Ø

∩

ï

Imprimir

<span id="page-283-0"></span>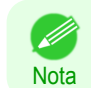

**•** También puede hacer clic en la flecha hacia arriba o hacia abajo, o introducir el número directamente para aumentar o disminuir el valor.

Config. de color

Aiuste de color

G 豪

Ŀ  $\mathcal{O}(\mathcal{C})$ 

∩

Modo color Monocromático

Cian:

۱n Contraste Ŀ

o

 $\overline{0}$ 

Saturación

Magenta  $\overline{0}$ Amarillo  $\Omega$ Brillo

## Ajuste de monocromático

Utilice la opción Monocromático para imprimir imágenes monocromáticas de fotografías en color capturadas con un escáner o una cámara digital, u otras imágenes en color.

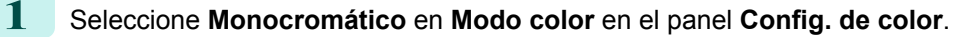

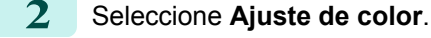

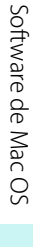

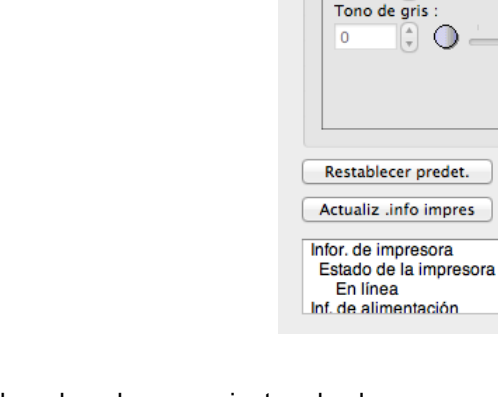

**3** Arrastre cada deslizador hacia la izquierda o derecha para ajustar el color.

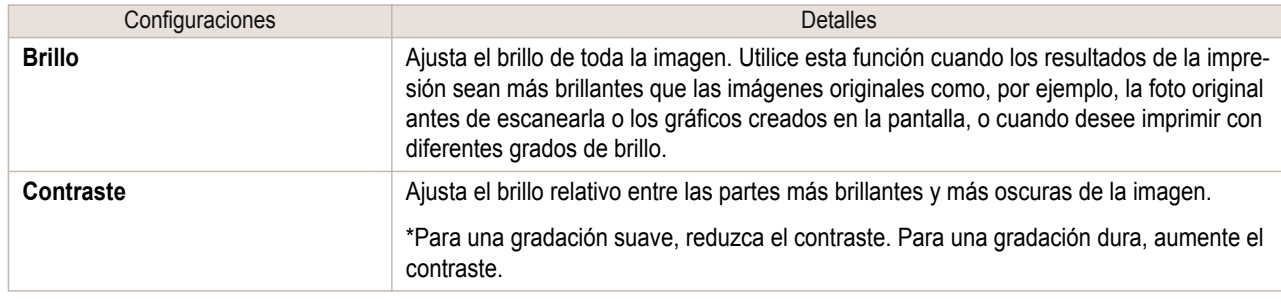

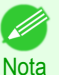

**•** También puede hacer clic en la flecha hacia arriba o hacia abajo, o introducir el número directamente para aumentar o disminuir el valor.

#### 284

# **Concordancia**

Puede configure de ajuste del concordancia.

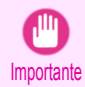

**•** Si está seleccionado **Sin corrección de color** en **Modo color**, el **Concordancia** no se mostrará.

[Software de Mac OS](#page-252-0)

Software de Mac OS

[Preview](#page-271-0)

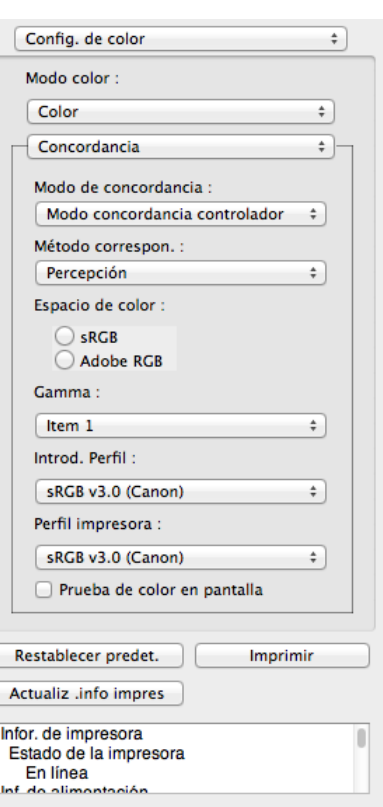

#### **• Modo de concordancia**

Puede seleccionar el modo de concordancia adecuado para el trabajo de impresión.

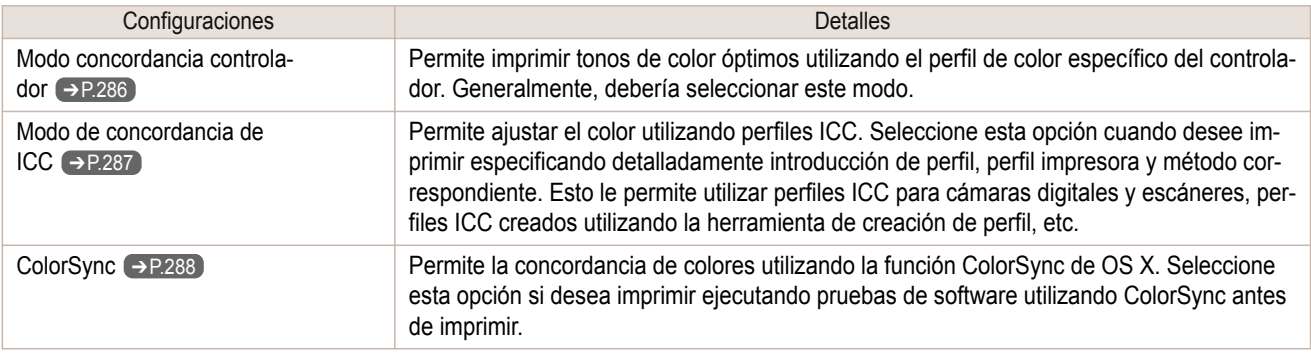

**•** Usted necesita seleccionar cada corrección en el conductor de impresora. ' bh

Nota **•** Deberá seleccionarse **ColorSync** en el panel **Ajuste de color** del controlador para poder seleccionar **Color-Sync**.

#### **• Método correspon.**

Puede seleccionar el método de correspondencia adecuado para el trabajo de impresión.

#### **• Gamma**

Puede ajustar la gradación de tonos intermedios de una imagen. Normalmente se selecciona **2.2**. Si desea una impresión más suave que **2.2**, seleccione **1.8**.

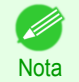

**•** Sólo se puede seleccionar después de seleccionar **Modo concordancia controlador** en **Modo de concordancia**.

# **• Introd. Perfil**

Seleccione el perfil de entrada.

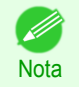

**•** Sólo se puede seleccionar esta opción si se ha seleccionado **Modo de concordancia de ICC** en **Modo de concordancia**.

# <span id="page-285-0"></span>**• Perfil impresora**

Seleccione el perfil de impresora.

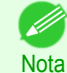

**•** Sólo se puede seleccionar esta opción si se ha seleccionado **Modo de concordancia de ICC** en **Modo de concordancia**.

#### **• Prueba de color en pantalla**

Si esta opción está activada, **ColorSync** se aplica al área de disposición.

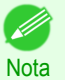

**•** Sólo se puede seleccionar esta opción si se ha seleccionado **ColorSync** en **Modo de concordancia**.

# **Modo concordancia controlador**

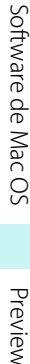

**1** Seleccione **Modo concordancia controlador** en **Modo de concordancia**.

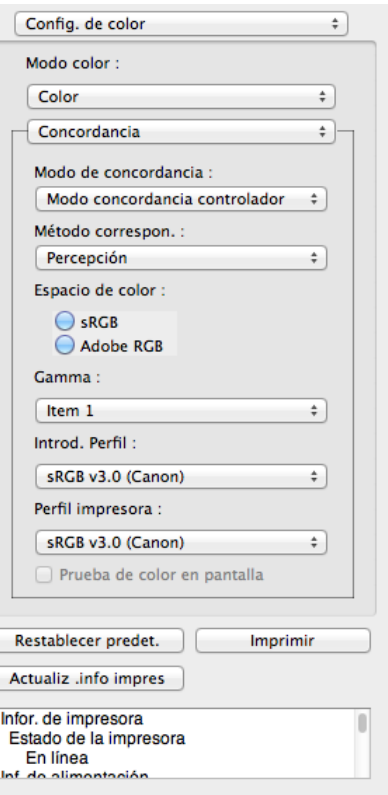

# **2** Haga clic en una lista **Método correspon.** y, a continuación, seleccione una configuración.

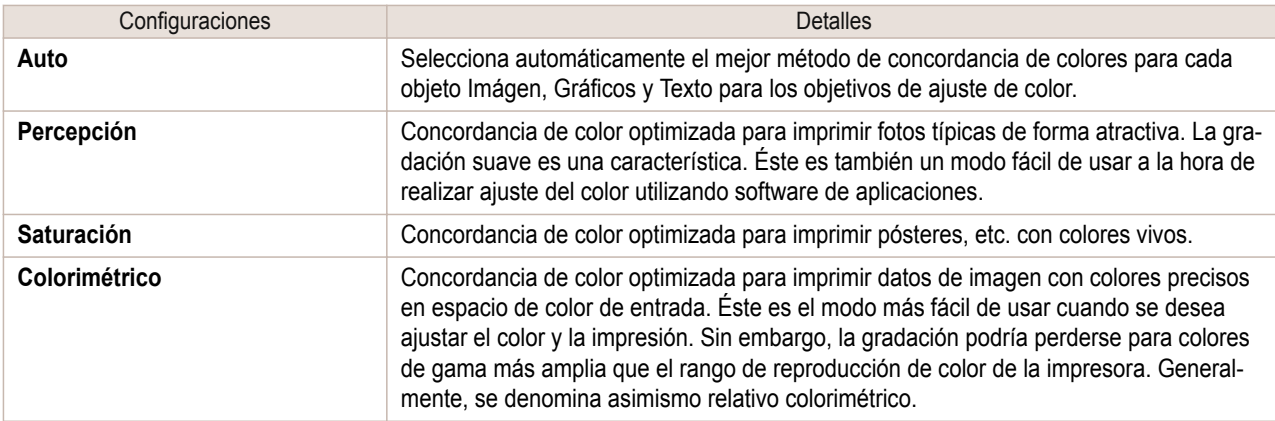

 $\div$ 

п

Imprimir

sRGB v3.0 (Canon)

Restablecer predet.

Estado de la impresora

En línea

Actualiz .info impres Infor. de impresora

Prueba de color en pantalla

#### <span id="page-286-0"></span>**Modo de concordancia de ICC 1** Selecciona **Modo de concordancia de ICC** en **Modo de con-**Config. de color  $\overline{\bullet}$ **cordancia**. Modo color: Color  $\overline{\phantom{a}}$ Concordancia  $\div$ Modo de concordancia :  $\overline{\mathcal{L}}$ Modo de concordancia de ICC Método correspon. : Percepción  $\div$ Espacio de color :  $\bigcirc$  sRGB Adobe RGB Gamma :  $t$  $\div$ Introd. Perfil : SRGB v3.0 (Canon)  $\overline{\cdot}$ Perfil impresora :

# **2** Haga clic en una lista **Método correspon.**, y luego seleccione una configuración.

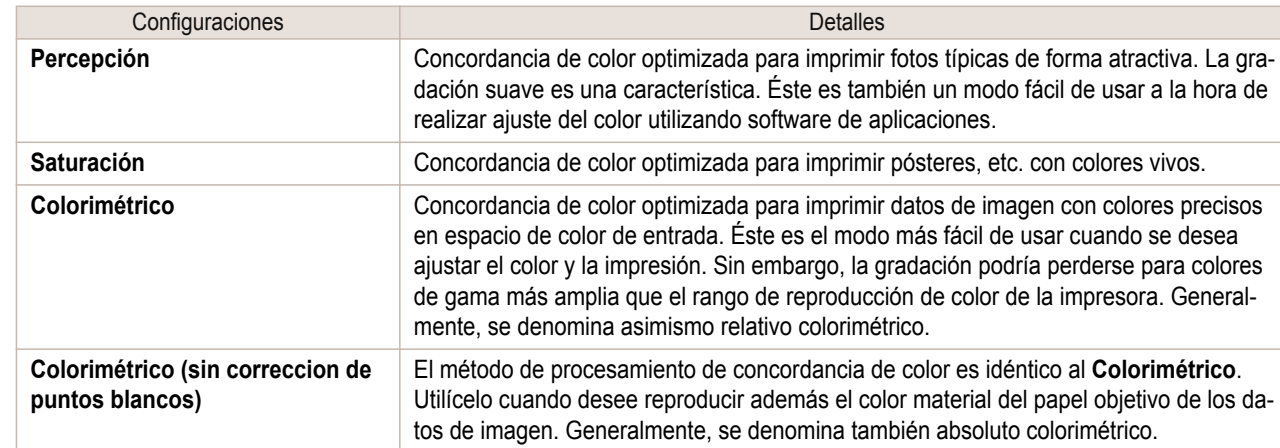

**3** Haga clic en la lista **Introd. Perfil** y seleccione el perfil de introducir.

**4** Haga clic en la lista **Perfil impresora** y seleccione un perfil de impresora.

<span id="page-287-0"></span>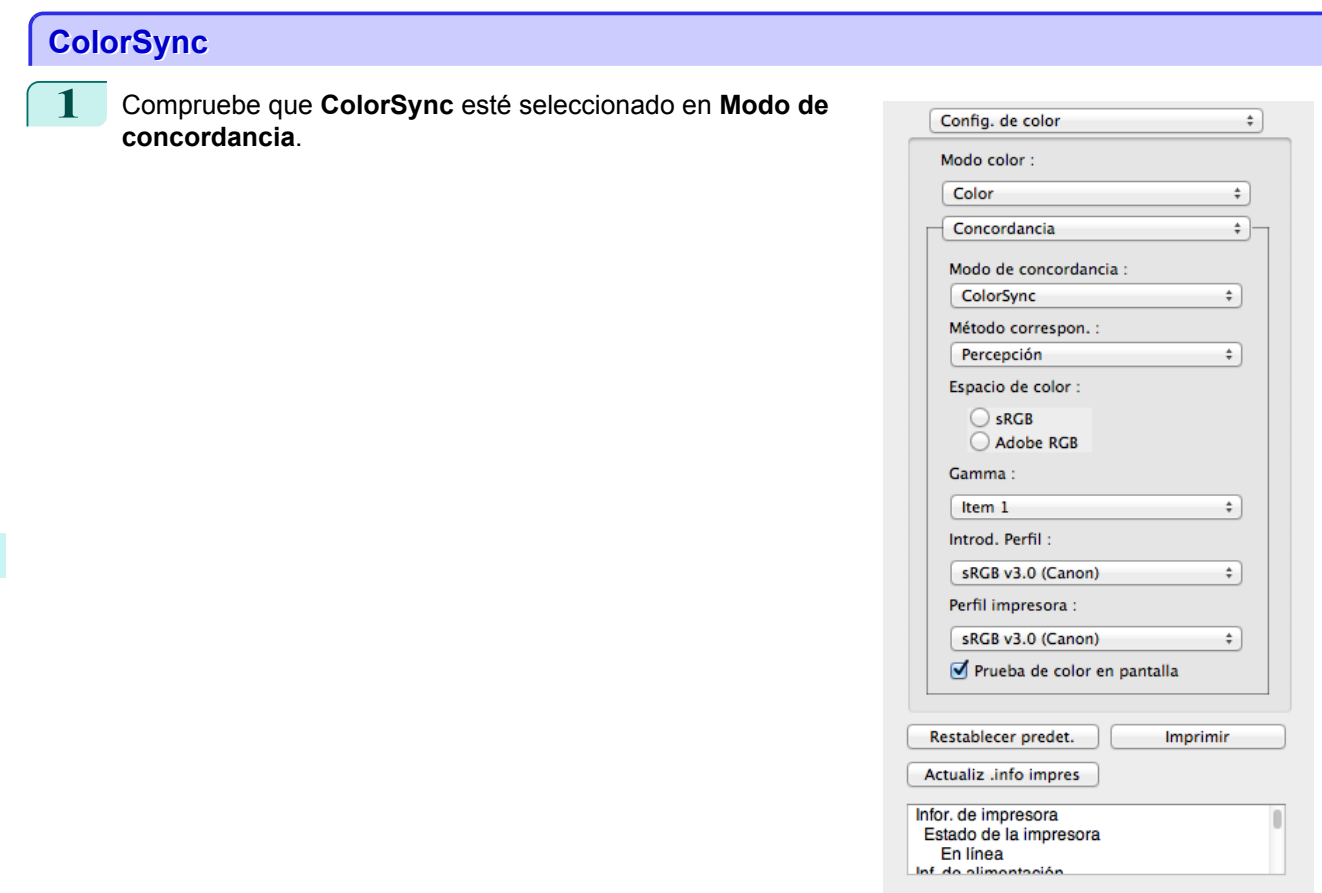

**2** Para aplicar **ColorSync** a las vistas preliminares, marque la casilla de verificación **Prueba de color en pantalla**.

# **Cuadro de diálogo Preferencias**

Este cuadro de diálogo aparece al seleccionar **Preferencias** en el menú **imagePROGRAF Advanced Preview**. Puede configurar las preferencias para Preview.

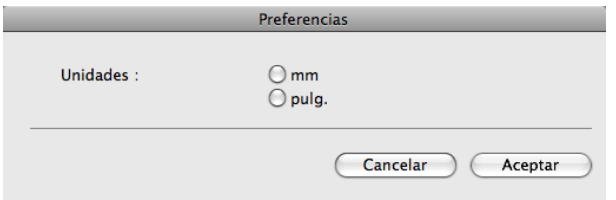

## **• Unidades**

Configure la unidad para la longitud del papel, los márgenes, etc.

# **Cuadro de diálogo Zoom**

Este cuadro de diálogo aparece al seleccionar **Zoom** en el menú **Ver**. Puede ampliar o reducir la vista de la pantalla.

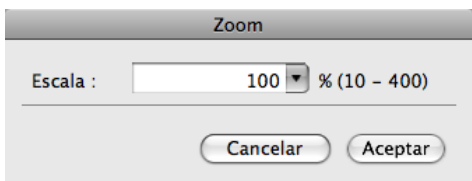

#### **• Escala**

288

Configure la ampliación o reducción de la vista de la pantalla.
[Software de Mac OS](#page-252-0)

Software de Mac OS

[Preview](#page-271-0)

289

l<br>.<br>.

 $\frac{100}{2}$  % (5 – 600

im. Papel

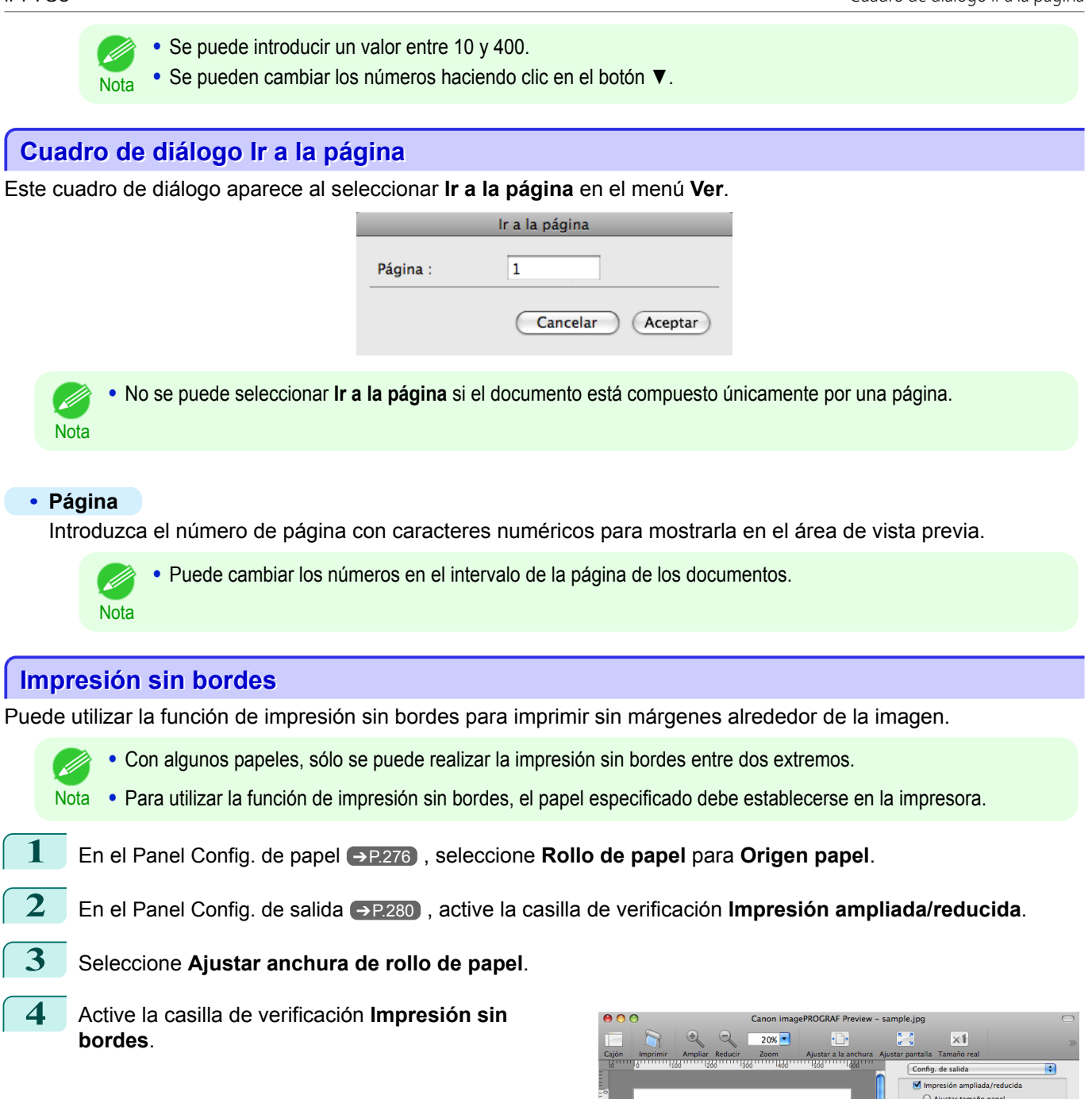

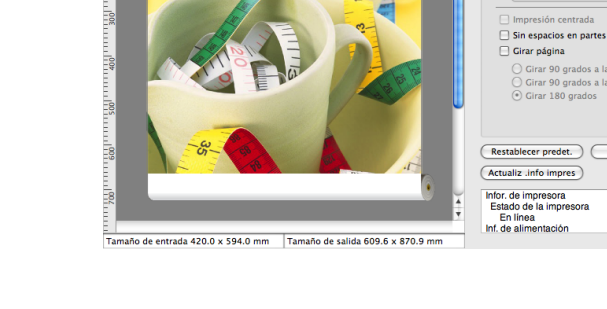

**5** Haga clic en el botón **Imprimir**. Se iniciará la impresión sin bordes.

[Guía del usuario](#page-0-0)

### **Impresión centrada**

Puede imprimir en el centro del papel cargado en la impresora.

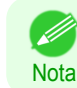

**•** No se muestra si se ha activado la casilla de verificación en **Impresión sin bordes**.

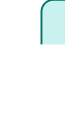

[Software de Mac OS](#page-252-0)

Software de Mac OS

[Preview](#page-271-0)

**1** En el [Panel Config. de salida](#page-279-0) ➔P.280 , active la casilla de verificación **Impresión centrada**.

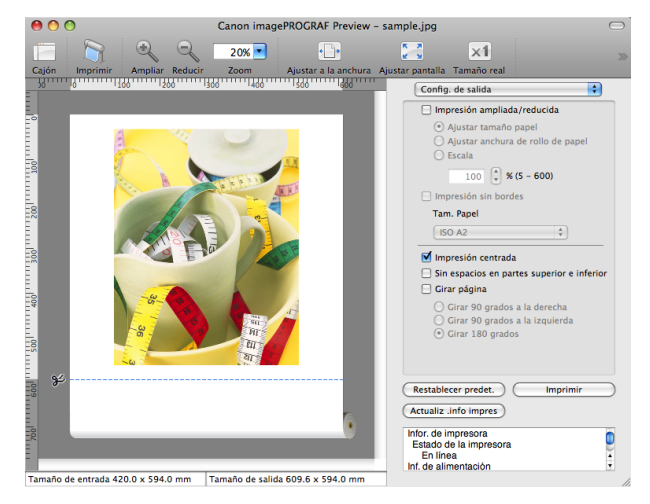

**2** Haga clic en el botón **Imprimir**.

Se iniciará la impresión centrada.

# **Impresión sin espacios en partes superior e inferior**

Puede ahorrar papel al no tener que utilizar el rollo de papel para los espacios vacíos cuando los datos de impresión contengan espacios en las partes superior o inferior.

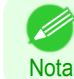

**•** No se muestra si se ha activado la casilla de verificación en **Impresión sin bordes**.

**1** En el [Panel Config. de papel](#page-275-0) ➔P.276 , seleccione **Rollo de papel** para **Origen papel**.

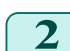

**2** En el [Panel Config. de salida](#page-279-0) → P.280, active la casilla de verificación **Sin espacios en partes superior e inferior**.

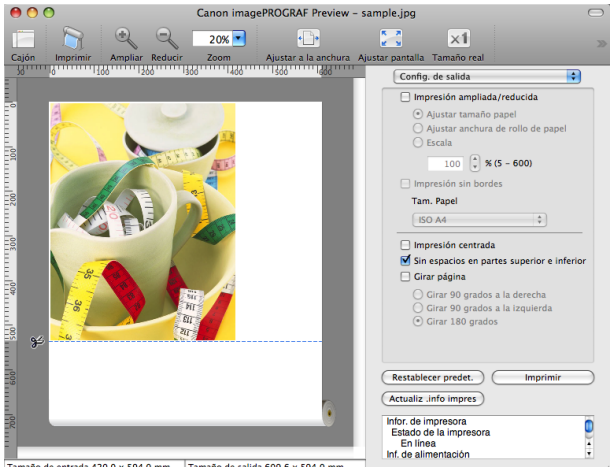

de entrada 420.0 x 594.0 mm Tamaño de salida 609.6 x 594.0 mm

290

**3** Haga clic en el botón **Imprimir**.

Se iniciará la impresión sin espacios en las partes superior e inferior.

# **Impresión de página girada 90 grados**

Puede ahorrar papel imprimiendo en horizontal en el rollo de papel.

- **1** En el [Panel Config. de papel](#page-275-0) ➔P.276 , seleccione **Rollo de papel** para **Origen papel**.
- **2** En el [Panel Config. de salida](#page-279-0) ➔P.280 , active la casilla de verificación **Girar página**.
- **3** Seleccione **Girar 90 grados a la derecha** o **Girar 90 grados a la izquierda**.

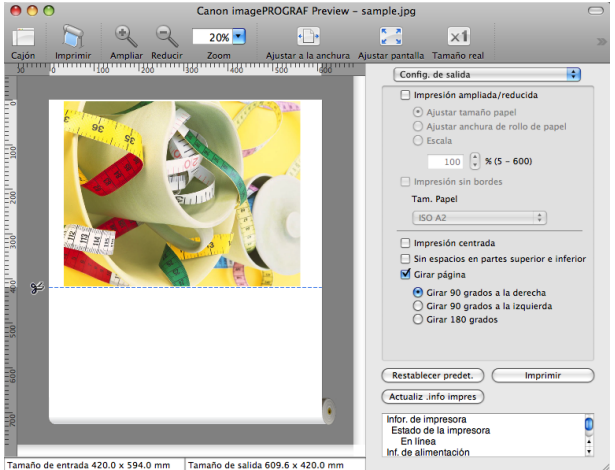

**4** Haga clic en el botón **Imprimir**.

Se iniciará la impresión girada en 90 grados.

### **Visualización ajustada a la anchura del papel**

En el área de vista previa, puede mostrar todos los elementos.

**1** Seleccione **Ajustar a la anchura** en la barra de herramientas.

**2** Se muestra la imagen ajustada a la anchura del papel.

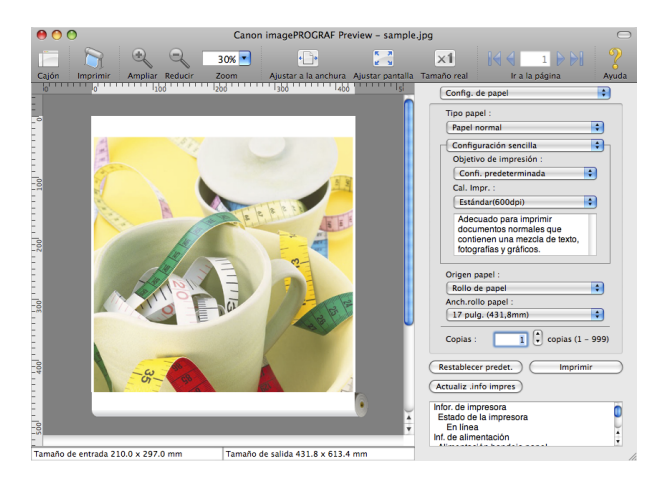

#### **Visualización completa**

En el área de vista previa, puede mostrar todos los elementos.

**1** Seleccione **Agustar pantalla** en la barra de herramientas.

291

[Software de Mac OS](#page-252-0)

Software de Mac OS

# 2 Se mostrarán todos los elementos.

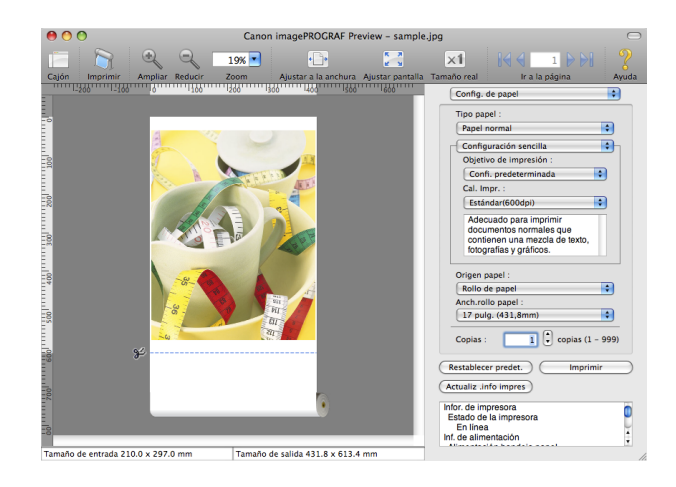

# **Visualización con tamaño real**

En el área de vista previa, puede mostrar el tamaño real de la imagen.

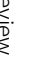

**1** Seleccione **Tamaño real** en la barra de herramientas.

**2** Se mostrará la imagen con su tamaño real.

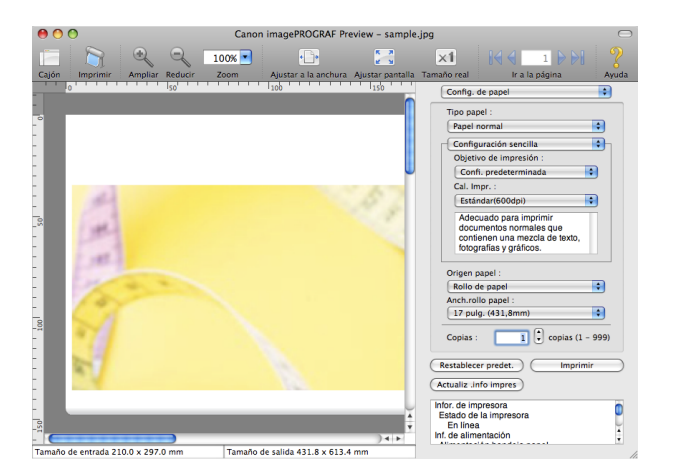

# **Desplazamiento por las páginas**

Puede desplazarse a una página para mostrarla en el área de vista previa.

292

**1** Seleccione cada uno de los botones de la opción **Ir a la página** de la barra de herramientas.

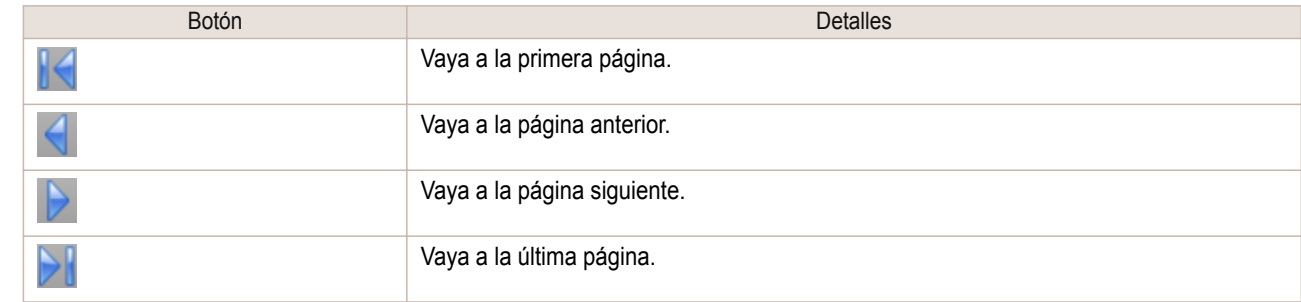

Software de Mac OS [Software de Mac OS](#page-252-0)

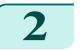

Nota

Ø

**2** Aparece la página de destino.

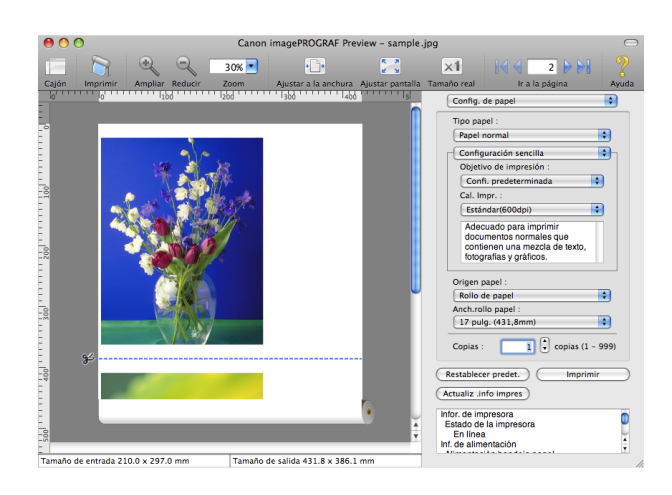

**•** También puede desplazarse a una página haciendo clic en ella en las miniaturas.

# <span id="page-293-0"></span>Free Layout

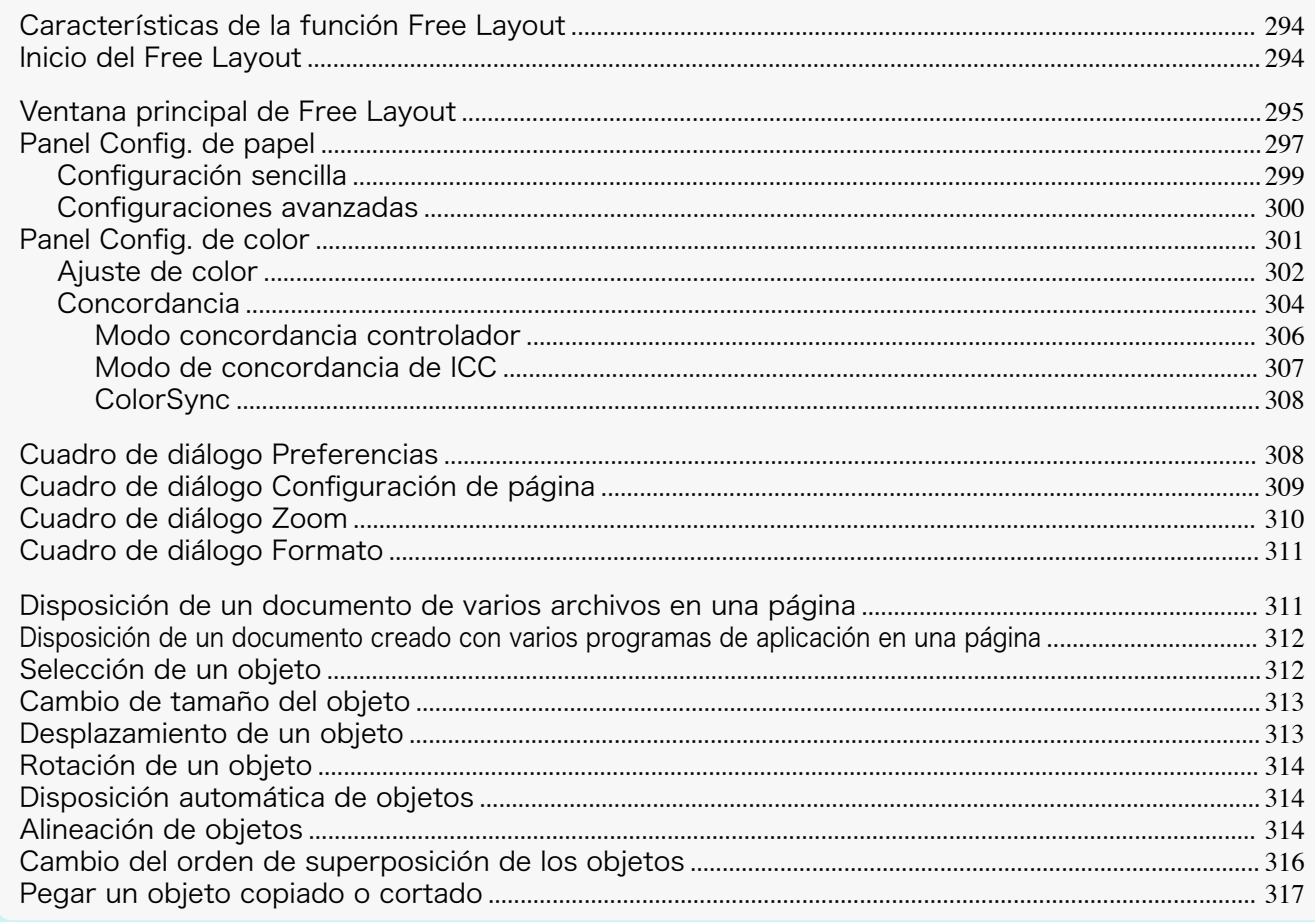

# **Características de la función Free Layout**

Las principales características de la función Free Layout son las siguientes.

- **•** Permite disponer los elementos como se desee e imprimir un documento creado con un programa de aplicación.
- **•** No sólo se pueden disponer varias páginas en una, sino también disponer e imprimir en una página un documento de varios archivos o disponer e imprimir en una página un documento creado con varios programas de aplicación.

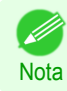

**•** El tipo de papel, el tamaño de imagen, las configuraciones detalladas de papel y las configuraciones de impresora pueden causar que la impresión real difiera de las configuraciones de la función Free Layout.

# **Inicio del Free Layout**

Siga el procedimiento descrito a continuación para iniciar Free Layout.

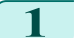

**1** Inicie el programa de aplicación que utiliza.

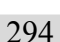

**2** Desde el menú **Archivo** del programa de aplicación, seleccione el menú de configuración de impresora para abrir el cuadro de diálogo **Imprimir**.

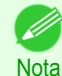

- **•** Normalmente, seleccionará **Imprimir** en el menú **Archivo**.
- **3** Haga clic en **Free Layout** en el panel **Configuración de página** para añadir una marca de verificación.

<span id="page-294-0"></span>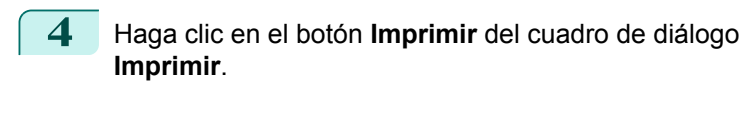

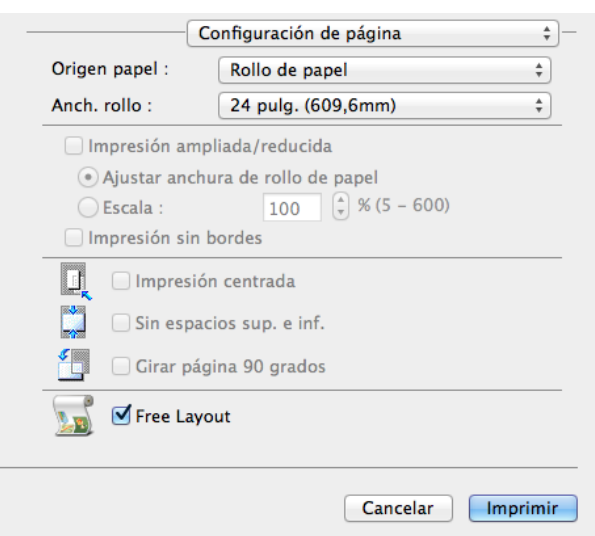

.<br>D Nota

**5** Se mostrará la ventana principal de Free Layout.

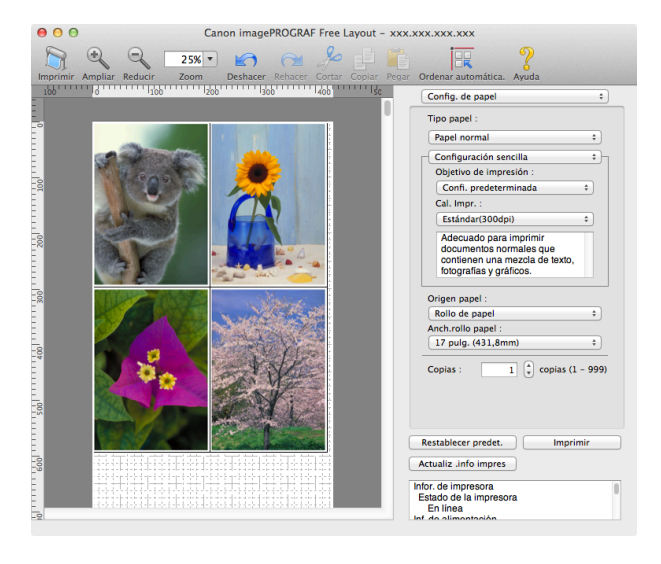

# **Ventana principal de Free Layout**

La ventana principal de Free Layout incluye las barras de herramientas y menús, y las áreas de disposición y diálogo.

**•** Una ilustración de su impresora aparece en la zona inferior izquierda de esta pantalla.

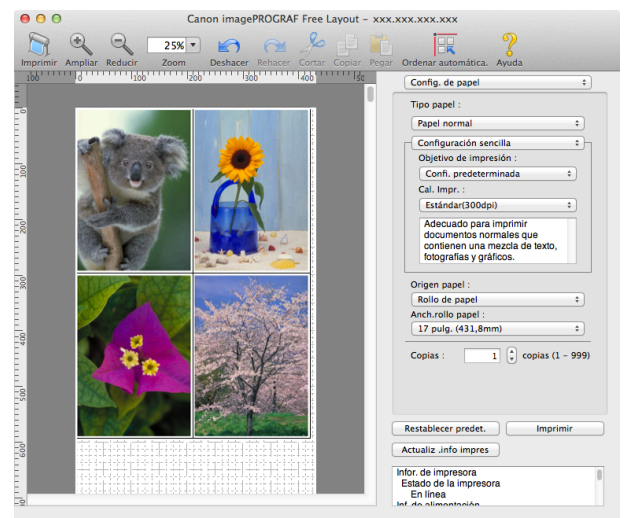

#### **•** Puede usar el menú **Ver** para mostrar u ocultar la herramienta.

#### **•** Barra de menús

Nota

[D

Permite seleccionar los menús necesarios para las operaciones.

imagePROGRAF Advanced Preview Archivo Edición Ver Objeto Ventana Ayuda

# **•** Barra de herramientas

Permite seleccionar los botones de herramientas necesarios para las principales operaciones.

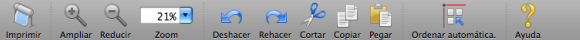

#### **•** Área de disposición

Permite colocar los objetos y modificar su tamaño y orientación.

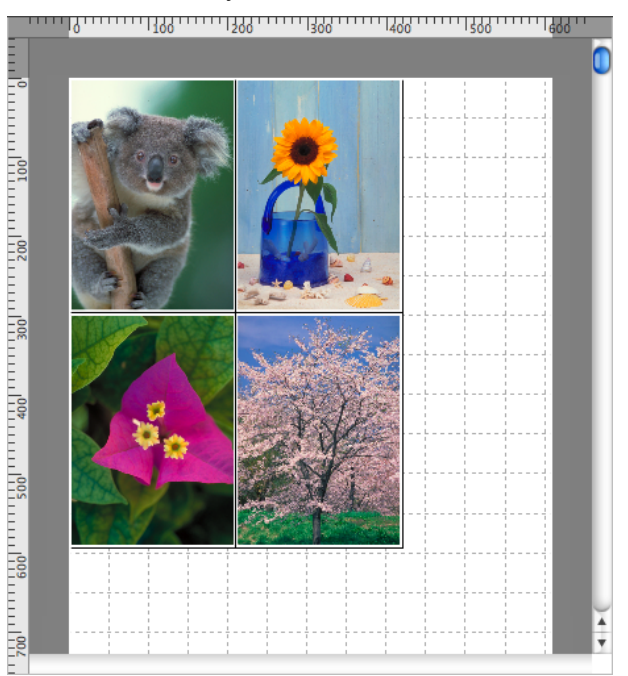

# <span id="page-296-0"></span>**•** Área de diálogo

Permite configurar las condiciones de impresión y realizar un trabajo de impresión.

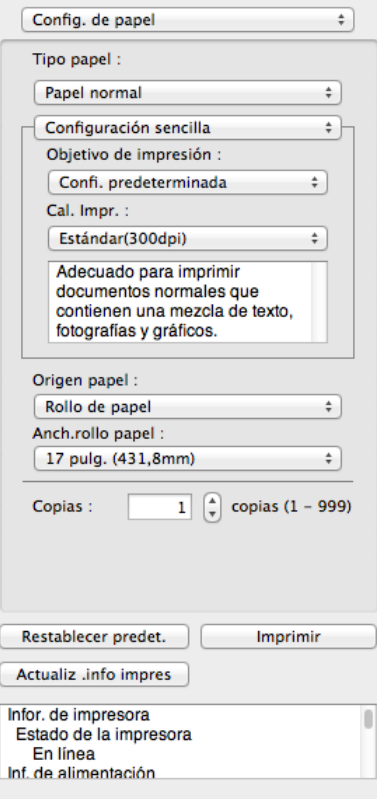

# **Panel Config. de papel**

Este cuadro de diálogo aparece al seleccionar **Config. de papel** en el área de diálogo.

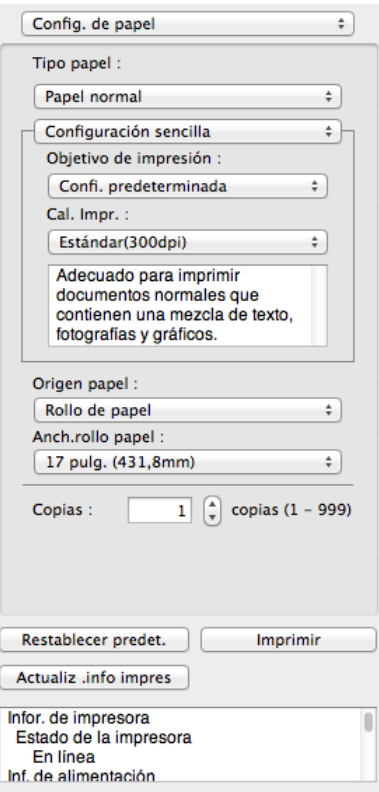

# **• Tipo papel**

Esta opción le permite seleccionar el tipo de papel.

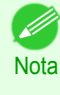

**•** Seleccione siempre el tipo de papel configurado realmente en la impresora. Cuando el papel seleccionado es diferente del papel configurado en la impresora, es posible que no obtenga los resultados de impresión deseados.

#### **• Configuración sencilla** / **Configuraciones avanzadas**

Hay dos modos disponibles que permiten especificar las configuraciones óptimas de impresión para los trabajos.

Las configuraciones disponibles en cada modo son las siguientes.

- **•** [Configuración sencilla](#page-298-0) ➔P.299
- **•** [Configuraciones avanzadas](#page-299-0) ➔P.300

#### **• Origen papel**

Se puede seleccionar el origen de papel.

Están disponibles las siguientes configuraciones para el origen de papel.

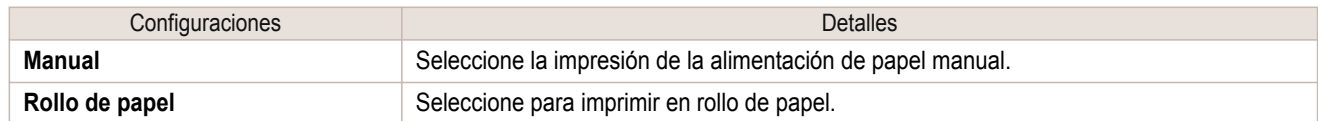

#### **• Anch.rollo papel**

Esta opción permite seleccionar la anchura del rollo de papel establecido en la impresora.

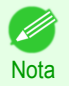

**•** Disponible sólo si los rollos están seleccionados en **Origen papel**.

#### **• Copias**

Se puede introducir el número de copias de impresión con caracteres numéricos.

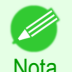

- **•** El valor máximo es 999.
- **•** Se pueden cambiar los números haciendo clic en el botón **▲** o **▼**.

#### **•** Botón **Restablecer predet.**

Haga clic en este botón para restablecer la configuración al iniciar Free Layout.

#### **•** Botón **Imprimir**

Haga clic en este botón para iniciar la impresión.

#### **•** Botón **Actualiz .info impres**

Haga clic en este botón para obtener la información de la impresora.

# <span id="page-298-0"></span>**Configuración sencilla**

Puede seleccionar las mejores configuraciones para el trabajo de impresión. Para ello, sólo tiene que seleccionar el elemento de la lista de objetivo de impresión correspondiente al contenido del documento.

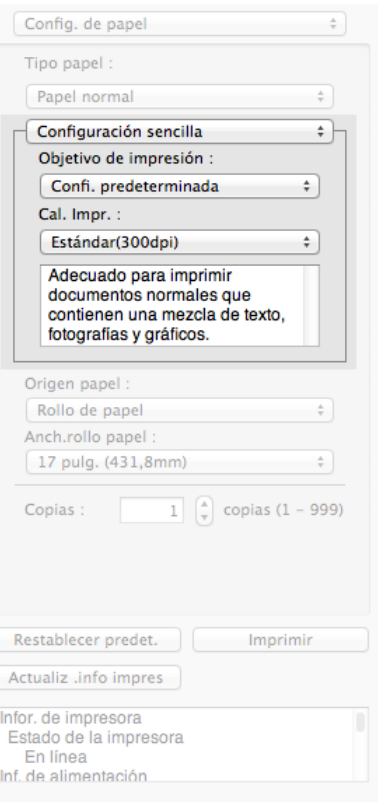

#### **• Objetivo de impresión**

Puede seleccionar fácilmente las mejores configuraciones para el trabajo de impresión. Si selecciona cada elemento de **Objetivo de impresión**, se visualiza el comentario correspondiente para cada elemento debajo de la lista.

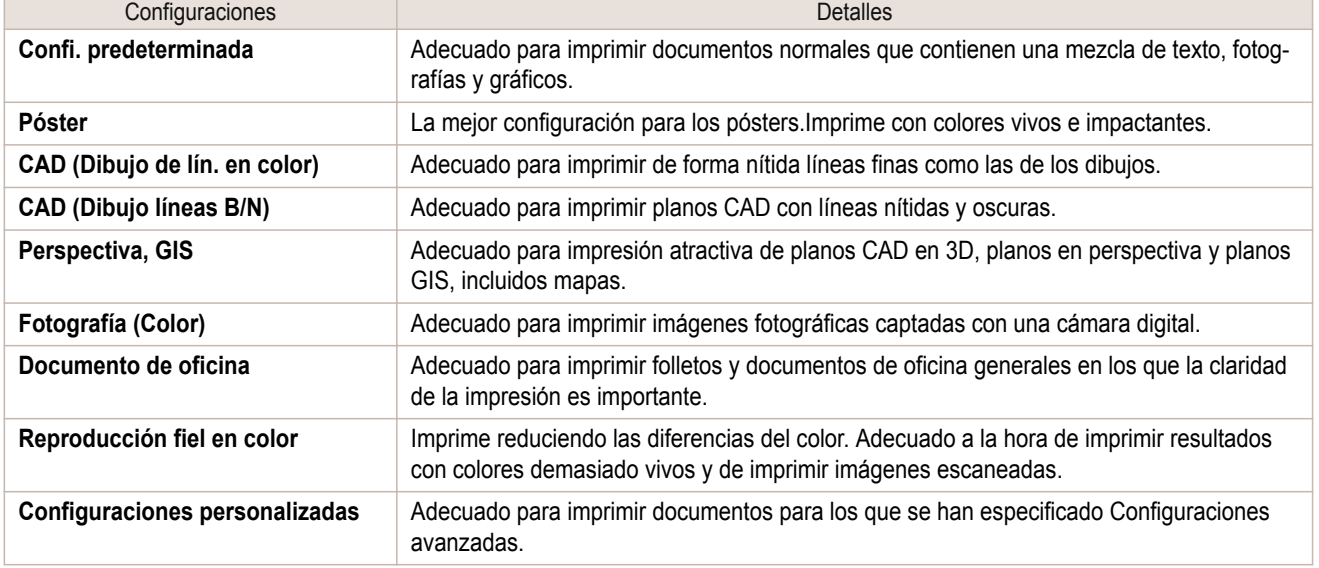

**•** El número de opciones de configuración que se pueden seleccionar depende del tipo de papel.

#### **• Cal. Impr.**

**Nota** 

.<br>D

La selección de la calidad de impresión busca el equilibrio entre la calidad de la imagen impresa y la velocidad de impresión.

<span id="page-299-0"></span>La calidad de impresión y los niveles de resolución se visualizan en las combinaciones que se muestran a continuación.

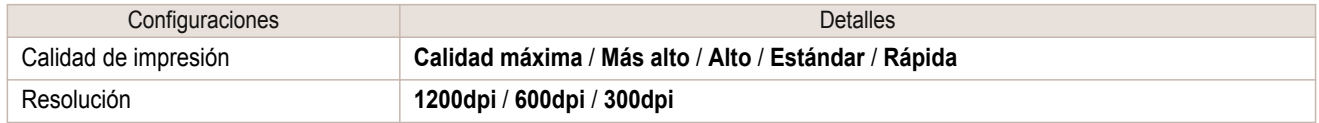

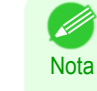

- **•** La disponibilidad de las configuraciones depende del tipo de papel y la prioridad de impresión que se hayan seleccionado.
- **•** El tiempo de impresión es mayor y se consume más tinta con **Alta** que con **Rápida**, pero la calidad de impresión es superior.
- **•** El tiempo de impresión es menor y se consume menos tinta con **Rápida** que con **Alta**, pero la calidad de impresión es inferior.
- **•** Para **Calidad máxima** no se muestra la resolución.

# **Configuraciones avanzadas**

Presenta las configuraciones detalladas para la prioridad de la impresión, la calidad de impresión y otros elementos de modo que pueda seleccionar los valores que desee para estas configuraciones.

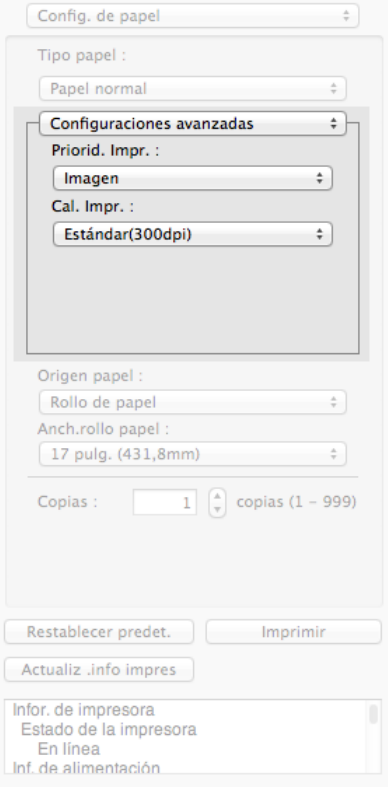

#### **• Priorid. Impr.**

Puede seleccionar un nivel de calidad que sea apropiado para el contenido del trabajo de impresión.

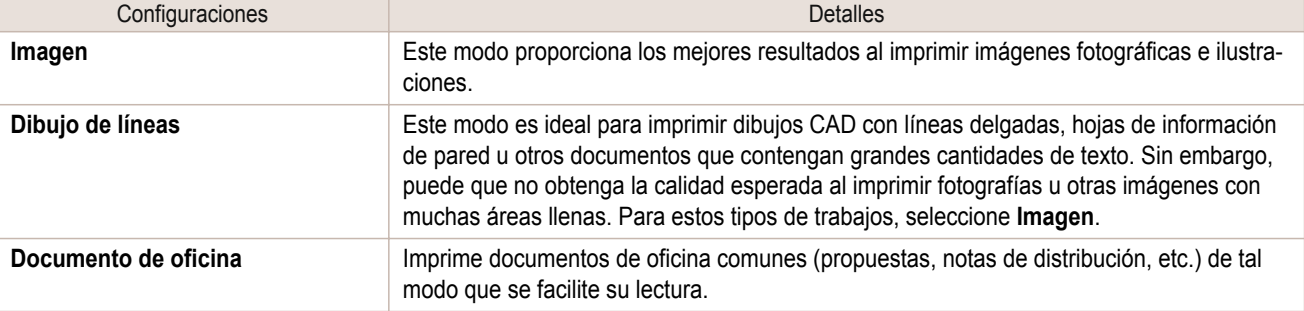

<span id="page-300-0"></span>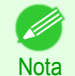

**•** El número de opciones de configuración que se pueden seleccionar depende del tipo de papel.

#### **• Cal. Impr.**

La selección de la calidad de impresión busca el equilibrio entre la calidad de la imagen impresa y la velocidad de impresión.

La calidad de impresión y los niveles de resolución se visualizan en las combinaciones que se muestran a continuación.

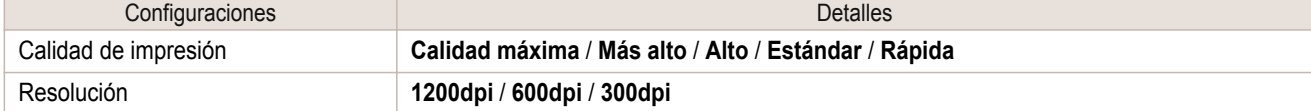

- **Nota •** La disponibilidad de las configuraciones depende del tipo de papel y la prioridad de impresión que se hayan seleccionado.
	- **•** El tiempo de impresión es mayor y se consume más tinta con **Alta** que con **Rápida**, pero la calidad de impresión es superior.
	- **•** El tiempo de impresión es menor y se consume menos tinta con **Rápida** que con **Alta**, pero la calidad de impresión es inferior.
	- **•** Para **Calidad máxima** no se muestra la resolución.

### **Panel Config. de color**

Este cuadro de diálogo aparece al seleccionar **Config. de color** en el área de diálogo.

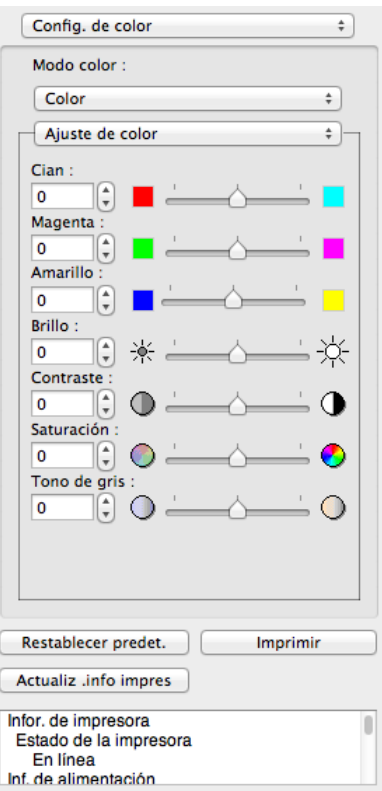

#### **• Modo color**

Puede seleccionar un modo de color adecuado para el trabajo de impresión.

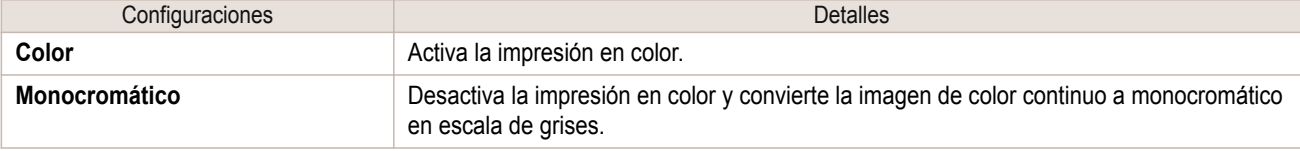

<span id="page-301-0"></span>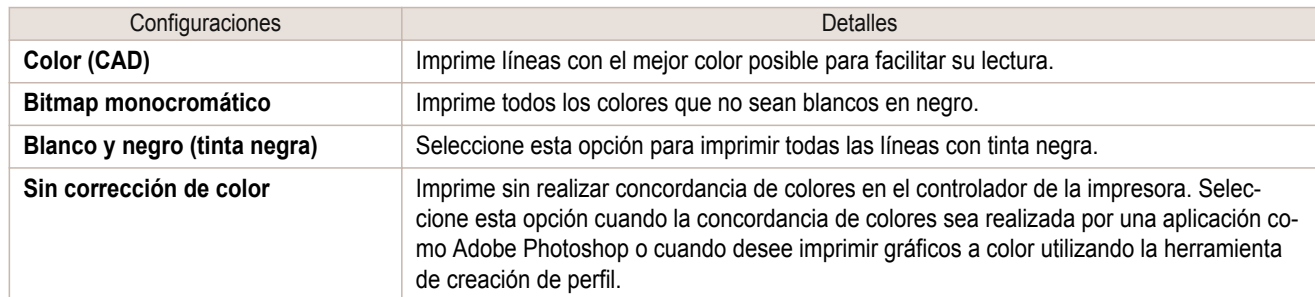

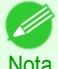

**•** La disponibilidad de las configuraciones depende del tipo de papel y la prioridad de impresión que se hayan seleccionado.

#### **• Ajuste de color** / **Concordancia**

Puede configure de ajuste del color y concordancia.

- **•** Ajuste de color ➔P.302
- **•** [Concordancia](#page-303-0) ➔P.304

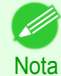

**• Concordancia** no se mostrará si se ha seleccionado **Sin corrección de color** en **Modo color**.

#### **•** Botón **Restablecer predet.**

Haga clic en este botón para restablecer la configuración al iniciar Free Layout.

**•** Botón **Imprimir**

Haga clic en este botón para iniciar la impresión.

### **•** Botón **Actualiz .info impres**

Haga clic en este botón para obtener la información de la impresora.

# **Ajuste de color**

Puede configure de ajuste del color.

#### Ajuste del color

Los colores deberán ajustarse normalmente en la aplicación de software, pero si usted ve colores en la impresión que no concuerdan con los colores de la pantalla, usted podrá ejecutar los ajustes del color.

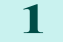

**1** Selecciona **Color** en **Modo color** en el panel **Config. de color**.

2 Selecciona Ajuste de color.

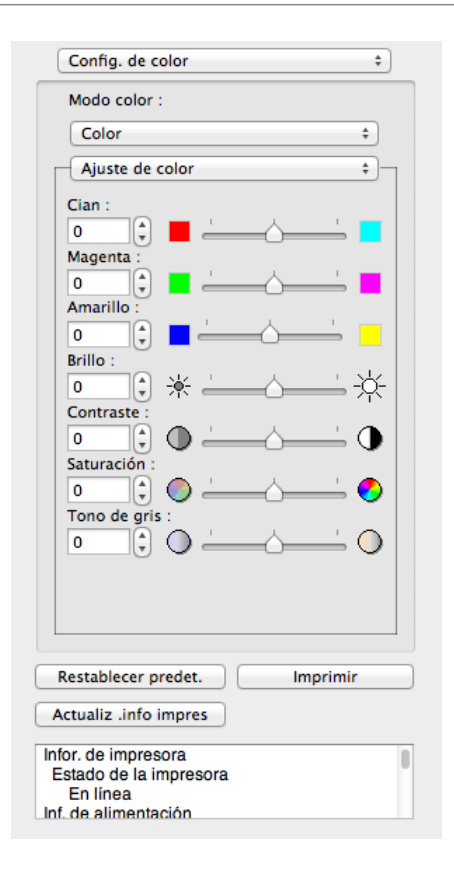

# **3** Arrastre cada deslizador hacia la izquierda o derecha para ajustar el color.

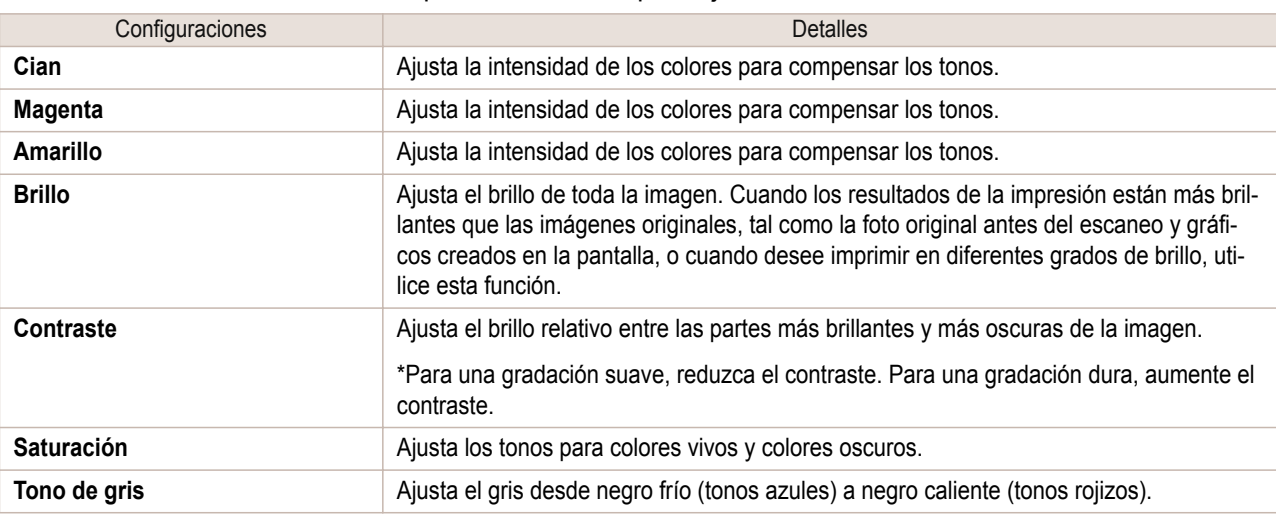

**•** También puede hacer clic en la flecha arriba o flecha abajo, o introducir el número directamente para aumentar o disminuir el valor.

#### Ajuste de monocromático

**Nota** 

D

Utilice la configuración Monocromático para imprimir imágenes monocromáticas de fotografías en colores capturadas con un escáner o cámara digital, u otras imágenes en colores.

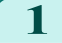

**1** Selecciona **Monocromático** en **Modo color** en el panel **Config. de color**.

# <span id="page-303-0"></span>2 Selecciona Ajuste de color.

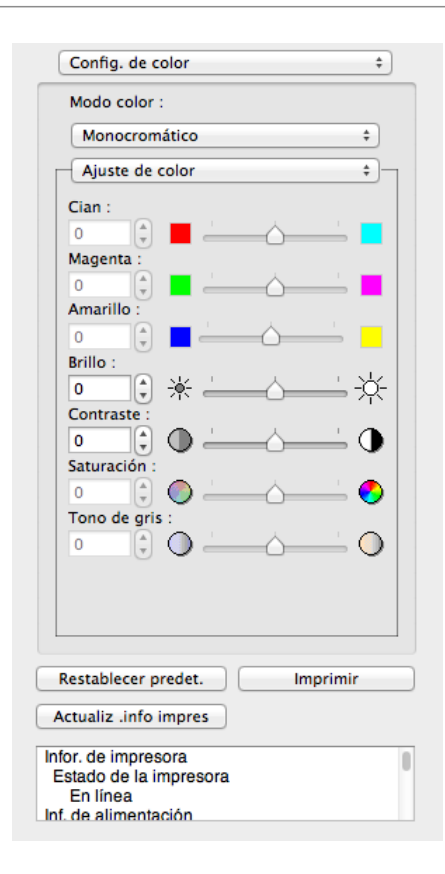

# **3** Arrastre cada deslizador hacia la izquierda o derecha para ajustar el color.

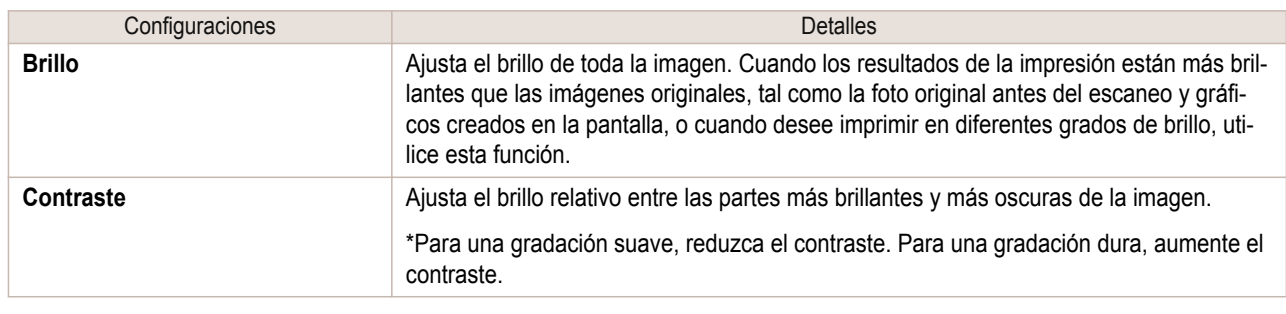

D **Nota** 

**•** También puede hacer clic en la flecha arriba o flecha abajo, o introducir el número directamente para aumentar o disminuir el valor.

# **Concordancia**

Puede configure de ajuste del concordancia.

**•** Si está seleccionado **Sin corrección de color** en **Modo color**, el **Concordancia** no se mostrará.

 $\mathsf{d}^{\mathsf{II}}$ Importante

[Software de Mac OS](#page-252-0)

Software de Mac OS

[Free Layout](#page-293-0)

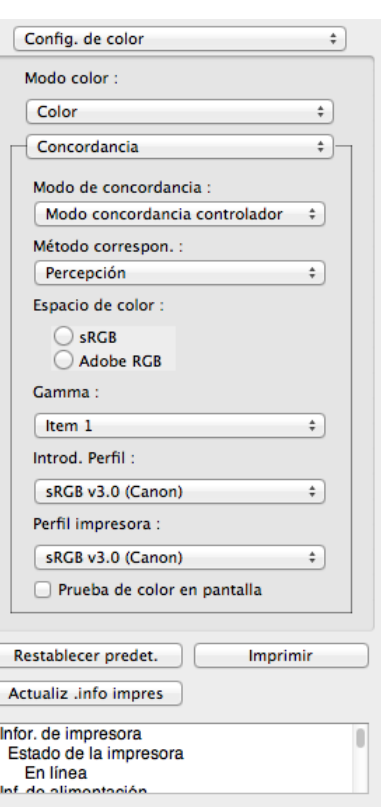

#### **• Modo de concordancia**

Puede seleccionar el modo de concordancia adecuado para el trabajo de impresión.

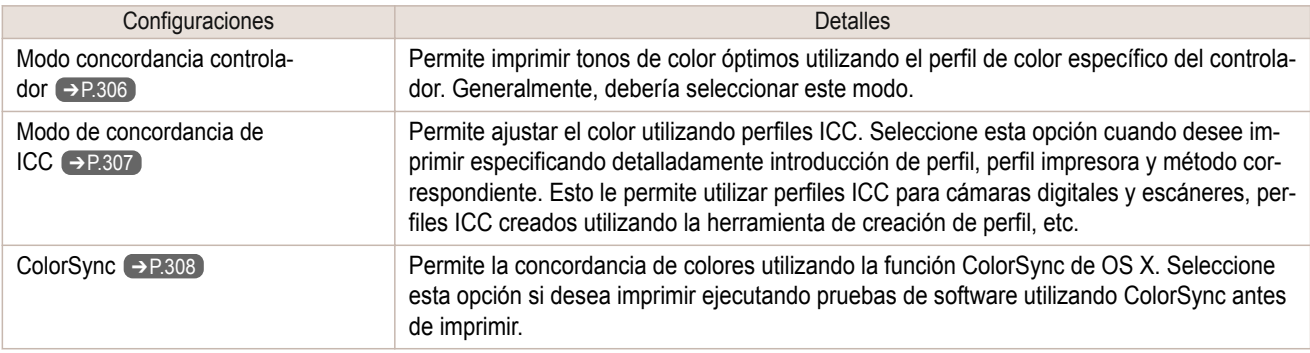

**•** Usted necesita seleccionar cada corrección en el conductor de impresora. ' bh

Nota **•** Deberá seleccionarse **ColorSync** en el panel **Ajuste de color** del controlador para poder seleccionar **Color-Sync**.

#### **• Método correspon.**

Puede seleccionar el método de correspondencia adecuado para el trabajo de impresión.

#### **• Gamma**

Puede ajustar la gradación de tonos intermedios de una imagen. Normalmente se selecciona **2.2**. Si desea una impresión más suave que **2.2**, seleccione **1.8**.

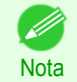

**•** Sólo se puede seleccionar esta opción si se ha seleccionado **Modo concordancia controlador** en **Modo de concordancia**.

### **• Introd. Perfil**

Seleccione el perfil de entrada.

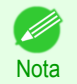

**•** Sólo se puede seleccionar esta opción si se ha seleccionado **Modo de concordancia de ICC** en **Modo de concordancia**.

#### <span id="page-305-0"></span>**• Perfil impresora**

Seleccione el perfil de impresora.

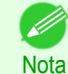

**•** Sólo se puede seleccionar esta opción si se ha seleccionado **Modo de concordancia de ICC** en **Modo de concordancia**.

#### **• Prueba de color en pantalla**

Si esta opción está activada, **ColorSync** se aplican al área de disposición.

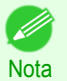

**•** Sólo se puede seleccionar esta opción si se ha seleccionado **ColorSync** en **Modo de concordancia**.

# **Modo concordancia controlador**

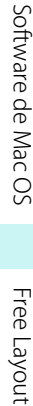

**1** Seleccione **Modo concordancia controlador** en **Modo de concordancia**.

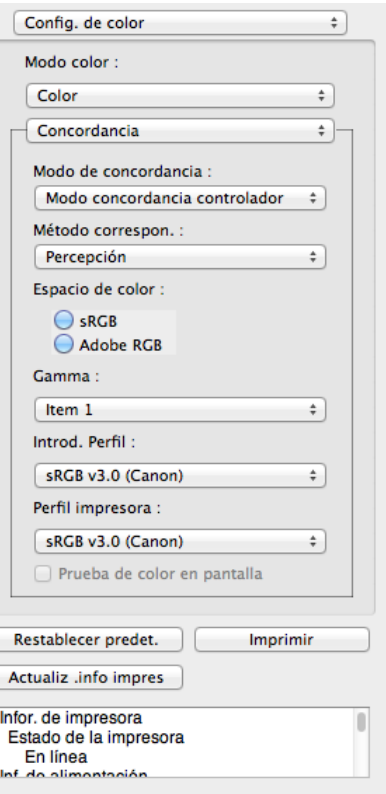

# **2** Haga clic en una lista **Método correspon.** y, a continuación, seleccione una configuración.

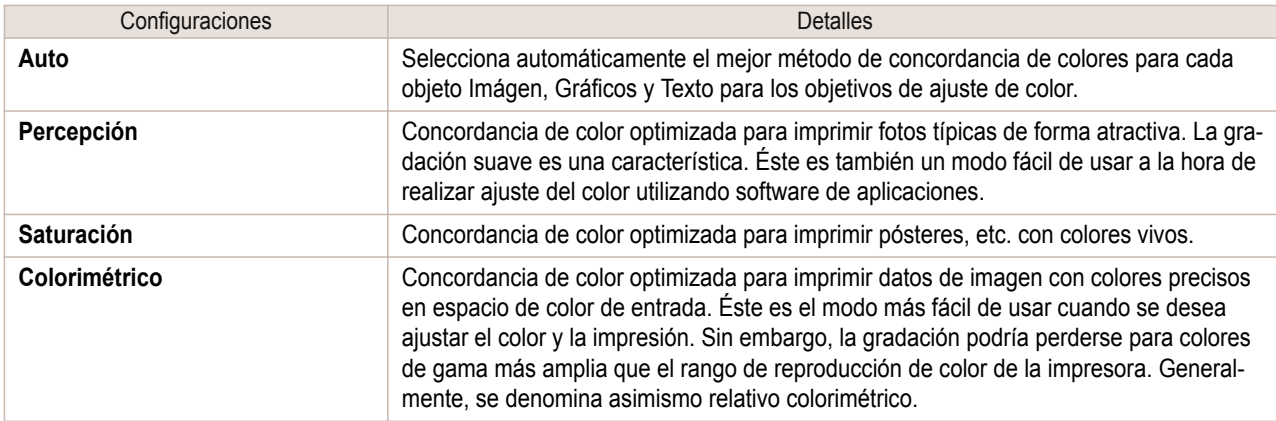

 $\div$ 

п

Imprimir

sRGB v3.0 (Canon)

Restablecer predet.

Estado de la impresora

En línea

Actualiz .info impres Infor. de impresora

Prueba de color en pantalla

#### <span id="page-306-0"></span>**Modo de concordancia de ICC 1** Selecciona **Modo de concordancia de ICC** en **Modo de con-**Config. de color  $\overline{\bullet}$ **cordancia**. Modo color: Color  $\overline{\phantom{a}}$ Concordancia  $\div$ Modo de concordancia :  $\overline{\mathcal{L}}$ Modo de concordancia de ICC Método correspon. : Percepción  $\div$ Espacio de color :  $\bigcirc$ sRGB Adobe RGB Gamma :  $t$  $\div$ Introd. Perfil: SRGB v3.0 (Canon)  $\overline{\cdot}$ Perfil impresora :

# **2** Haga clic en una lista **Método correspon.**, y luego seleccione una configuración.

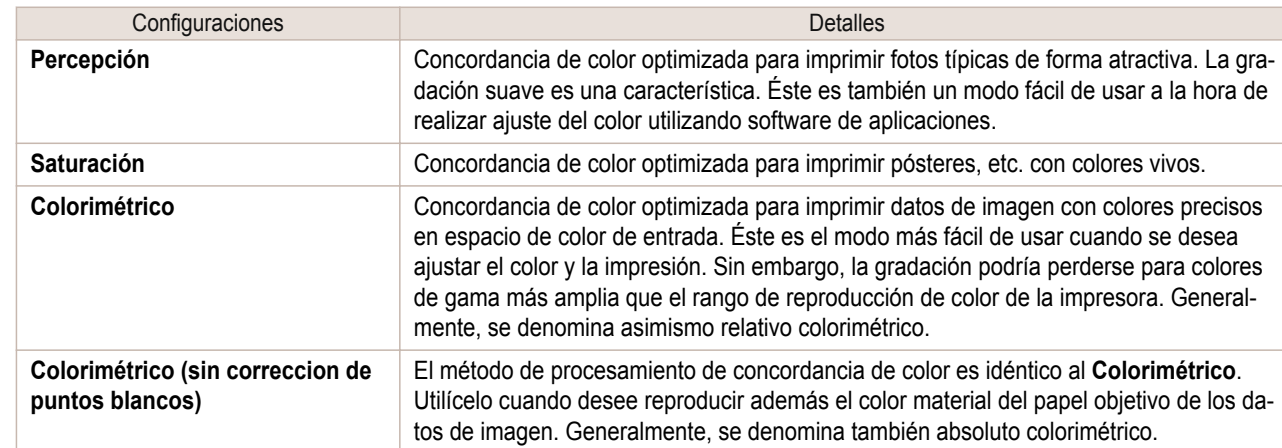

**3** Haga clic en la lista **Introd. Perfil** y seleccione el perfil de introducir.

**4** Haga clic en la lista **Perfil impresora** y seleccione un perfil de impresora.

<span id="page-307-0"></span>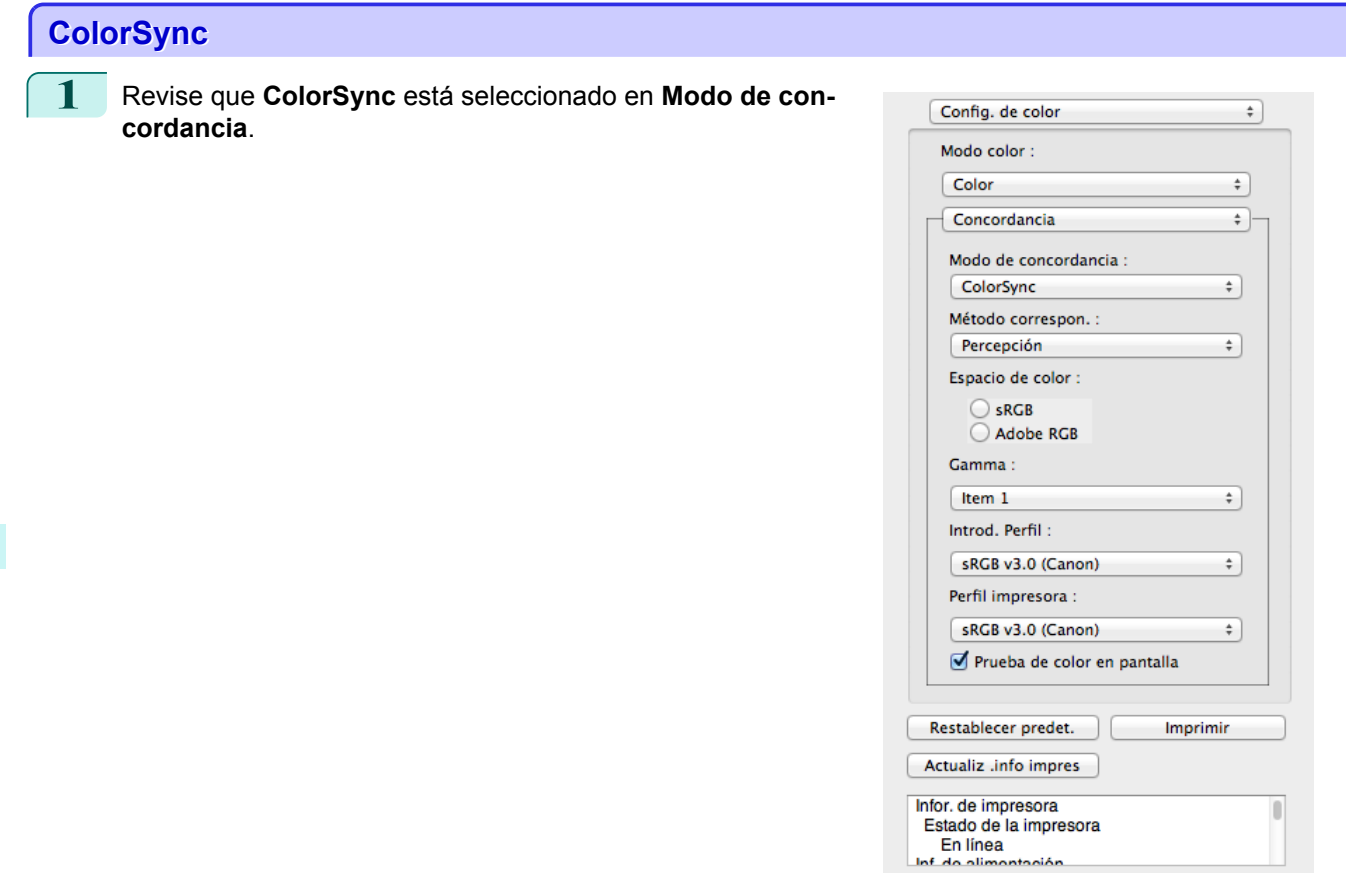

**2** Coloque una marca en **Prueba de color en pantalla** para simular el producto de salida en el área de disposición.

# **Cuadro de diálogo Preferencias**

Este cuadro de diálogo aparece al seleccionar **Preferencias** en el menú imagePROGRAF Advanced Preview. Puede configurar las preferencias para Free Layout.

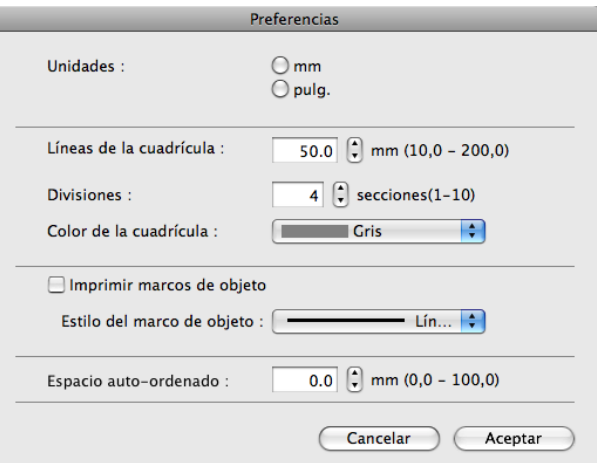

#### **• Unidades**

Configure la unidad para la longitud del papel, los márgenes, etc.

#### **• Líneas de la cuadrícula**

Se puede introducir la anchura de la línea de cuadrícula en caracteres numéricos para que sirvan de guía en la disposición de los objetos.

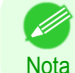

- **•** Se puede introducir un valor entre 10,0 y 200,0 mm (entre 0,39 y 7,87 pulgadas).
- **•** Se pueden cambiar los números haciendo clic en el botón **▲** o **▼**.

#### <span id="page-308-0"></span>**• Divisiones**

Cambie el número de divisiones de las líneas de cuadrícula que aparecen en el área de disposición para que sirvan de guía en la disposición de los objetos.

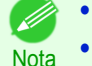

- **•** Se puede introducir un valor entre 1 y 10.
- **•** Se pueden cambiar los números haciendo clic en el botón **▲** o **▼**.

#### **• Color de la cuadrícula**

Seleccione el color de la línea de cuadrícula.

#### **• Imprimir marcos de objeto**

Puede imprimir el borde del objeto.

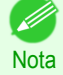

**•** Si no desea imprimir el borde del objeto, deje en blanco la casilla **Imprimir marcos de objeto**.

#### **• Estilo del marco de objeto**

Puede seleccionar el estilo del marco de objeto que desea imprimir.

Están disponibles las siguientes configuraciones para el estilo del marco de objeto.

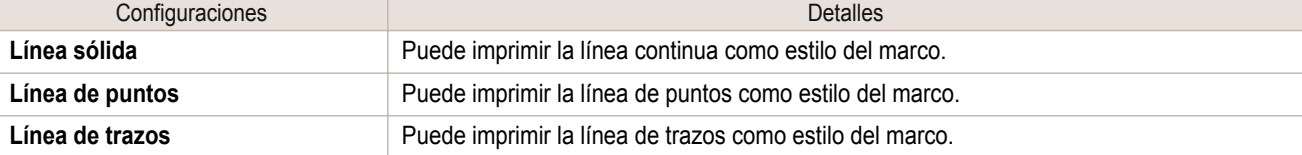

#### **• Espacio auto-ordenado**

Cambie el espacio de objeto a objeto que se aplicará en la operación de disposición automática de objetos.

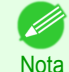

**•** Se puede introducir un valor entre 0,0 y 100,0 mm (entre 0,00 y 3,94 pulgadas).

**•** Se pueden cambiar los números haciendo clic en el botón **▲** o **▼**.

# **Cuadro de diálogo Configuración de página**

Este cuadro de diálogo aparece al seleccionar **Configuración de página** en el menú **Archivo** y proporciona opciones para configurar el tamaño de papel, la orientación y otras funciones importantes.

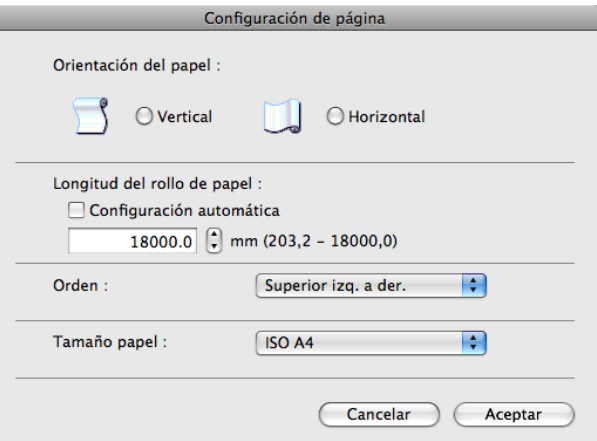

#### **• Orientación del papel**

Configure la orientación del papel.

Están disponibles las siguientes configuraciones para la orientación.

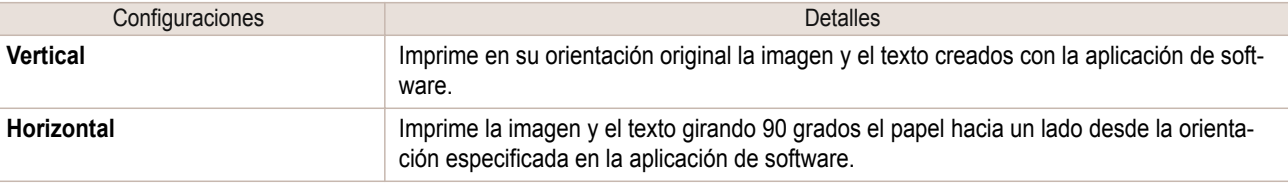

#### <span id="page-309-0"></span>**• Longitud del rollo de papel**

Configure la longitud de una página para imprimir en el rollo de papel.

Si la opción **Configuración automática** está activada, la longitud de de la página que se va a imprimir en el rollo de papel se configura automáticamente para que los objetos colocados se impriman en una página.

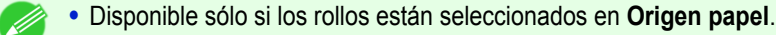

- Nota **•** Se puede introducir un valor entre 203,2 y 18000,0 mm (entre 8,00 y 708,66 pulgadas).
	- **•** Se pueden cambiar los números haciendo clic en el botón **▲** o **▼**.

# **• Orden**

Configure el orden de disposición de los objetos.

Están disponibles las siguientes configuraciones para el orden.

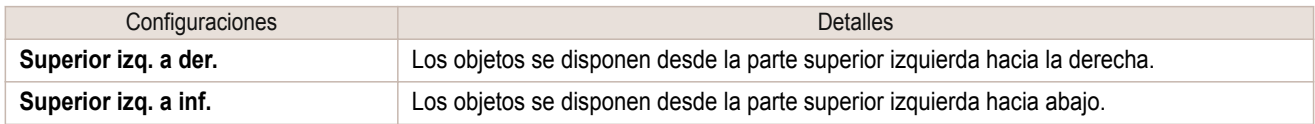

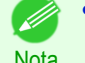

**•** Si ha seleccionado **Longitud del rollo de papel** > **Configuración automática** y **Orientación del papel** > **Vertical**, sólo puede seleccionar **Superior izq. a der.**.

**•** Si ha seleccionado **Longitud del rollo de papel** > **Configuración automática** y **Orientación del papel** > **Horizontal**, sólo puede seleccionar **Superior izq. a inf.**.

#### **• Tamaño papel**

Se puede seleccionar el tamaño del papel de impresión.

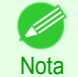

**•** No se puede visualizar esta opción si se ha seleccionado **Rollo de papel** en **Origen papel**.

# **Cuadro de diálogo Zoom**

Este cuadro de diálogo aparece al seleccionar **Zoom** en el menú **Ver**. Puede ampliar o reducir la vista de la pantalla.

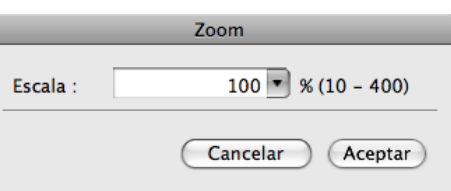

#### **• Escala**

Configure la ampliación o reducción de la vista de la pantalla.

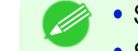

- **•** Se puede introducir un valor entre 10 y 400.
- **Nota •** Se pueden cambiar los números haciendo clic en el botón **▼**.

# <span id="page-310-0"></span>**Cuadro de diálogo Formato**

Una vez seleccionado un objeto, este cuadro de diálogo aparece al seleccionar **Formato** en el menú **Objeto** y permite girar, ampliar o reducir un objeto.

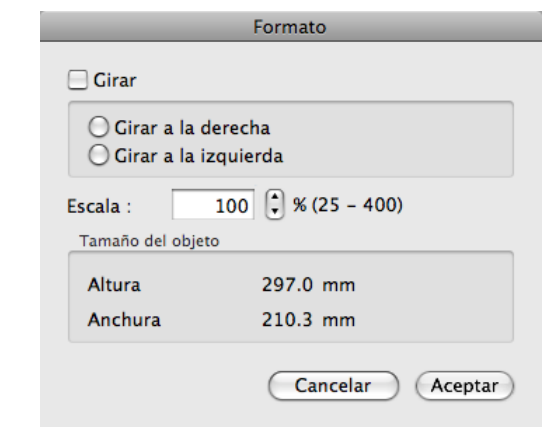

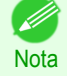

**•** Si no se ha seleccionado ningún objeto, no se podrá ver la opción **Formato**.

#### **• Girar**

Si esta opción está activada, puede seleccionar **Girar a la derecha** o **Girar a la izquierda**.

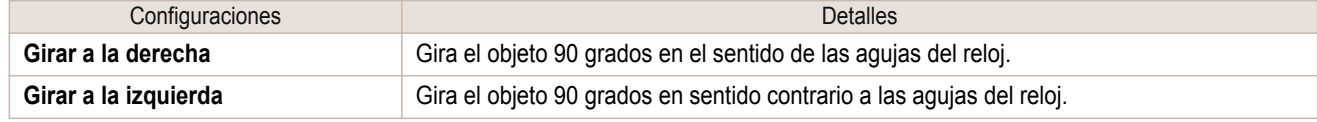

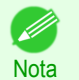

**•** Si se seleccionan varios objetos, no se puede elegir la opción **Girar**.

### **• Escala**

Se puede introducir un valor de escala con caracteres numéricos.

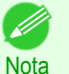

- **•** Se puede introducir un valor entre 25 y 400.
- **•** Se pueden cambiar los números haciendo clic en el botón **▲** o **▼**.

#### **• Tamaño del objeto**

Puede confirmar el tamaño del objeto.

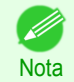

**•** Si se seleccionan varios objetos, no se podrá mostrar la opción **Tamaño del objeto**.

#### **Disposición de un documento de varios archivos en una página**

Puede organizar e imprimir un documento de varios archivos en una página.

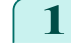

**1** Desde el menú **Archivo** del programa de aplicación, seleccione el menú de configuración de impresora para abrir el cuadro de diálogo **Imprimir**.

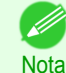

**•** Normalmente, seleccionará **Imprimir** en el menú **Archivo**.

**2** Haga clic en **Free Layout** en el panel **Configuración de página** para añadir una marca de verificación.

<span id="page-311-0"></span>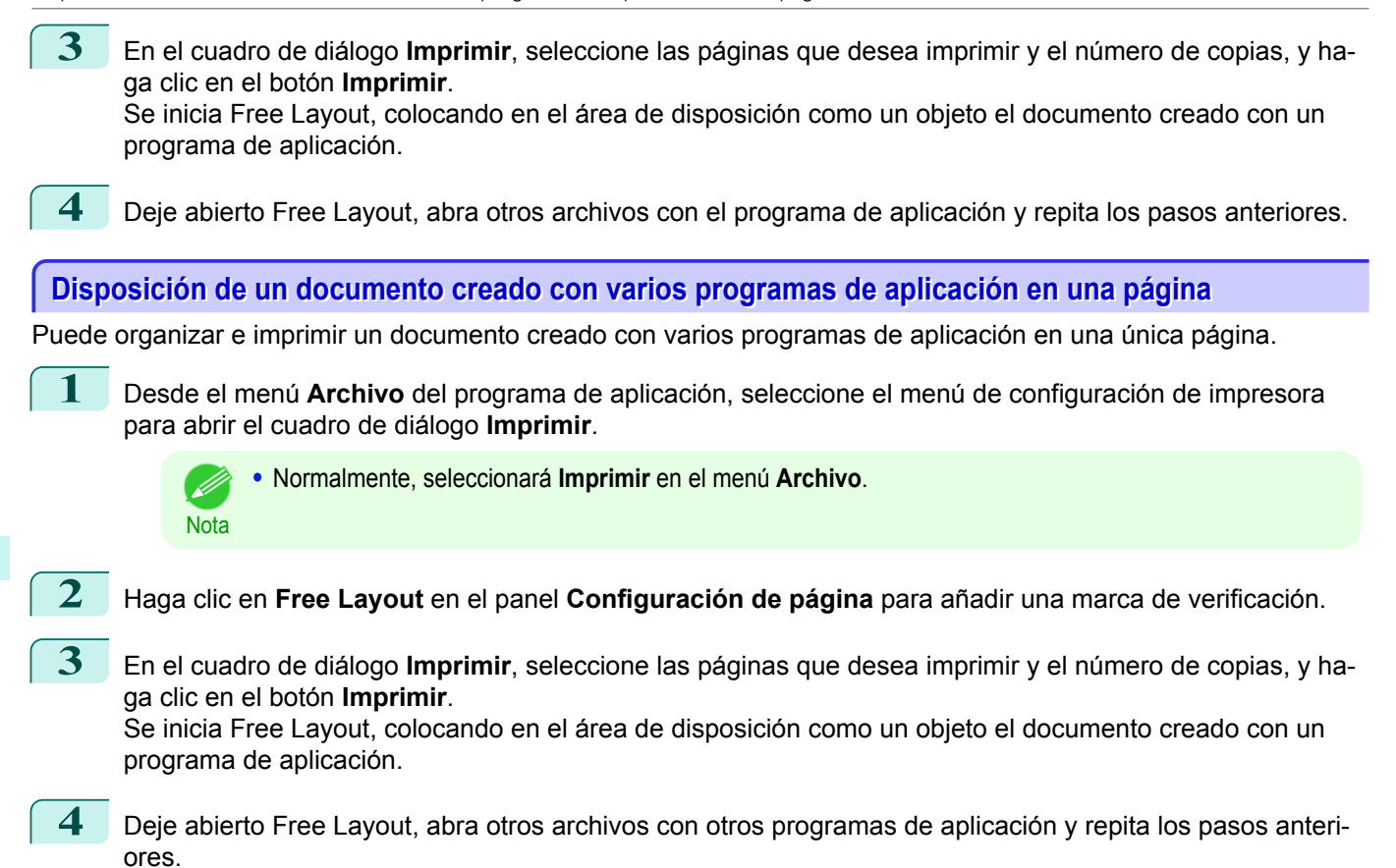

# **Selección de un objeto**

Al seleccionar un objeto, aparece un cuadro de selección (borde azul) en torno al mismo.

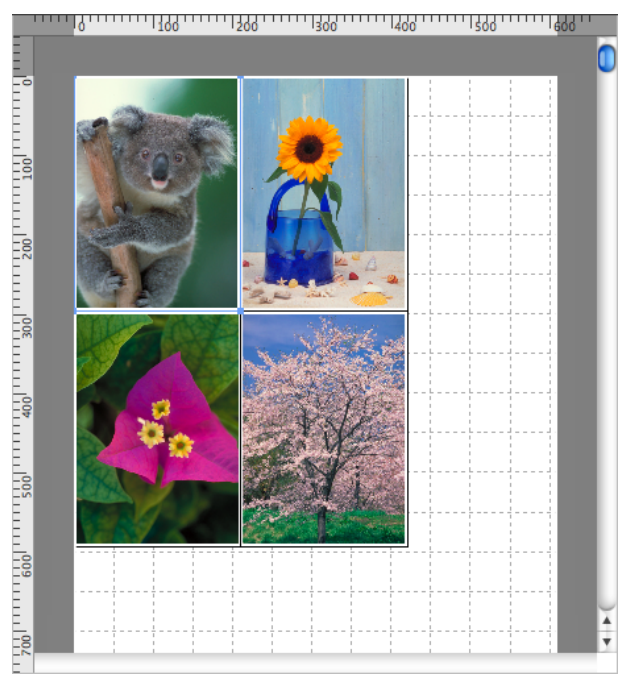

**•** Para seleccionar un objeto, haga clic en él.

- **Nota •** Para seleccionar varios objetos seguidos, haga clic en ellos mientras mantiene pulsada la tecla Mayús.
	- **•** Para seleccionar varios objetos que no se encuentren juntos, haga clic en ellos mientras mantiene pulsada la tecla Comando.
	- **•** Para seleccionar todos los objetos, elija **Seleccionar todo** en el menú **Edición**.

# <span id="page-312-0"></span>**Cambio de tamaño del objeto**

Puede cambiar el tamaño del objeto con el ratón o bien especificando un valor de escala.

**Nota** 

**•** La proporción de vertical a horizontal se mantiene al agrandar o reducir el objeto.

### Cambio de tamaño con el ratón

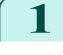

**1** Seleccione un objeto.

**2** Sitúe el puntero en un ángulo del cuadro de selección que rodea al objeto para que aparezca el controlador de flecha y arrastre este controlador para cambiar el tamaño del objeto.

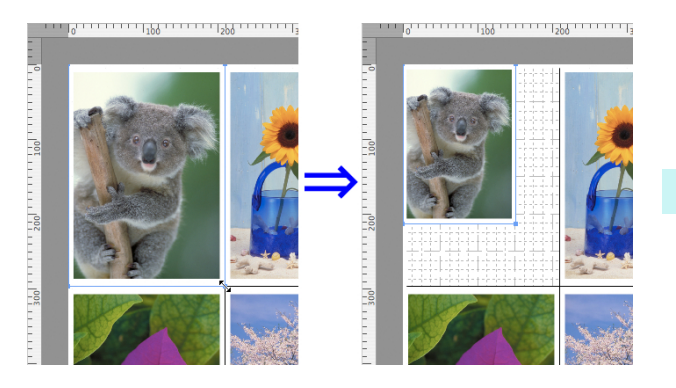

Cambio de tamaño mediante un valor de escala

- **1** Seleccione un objeto.
- **2** Abra el [Cuadro de diálogo Formato](#page-310-0) ➔P.311 .
	- **3** Use **Escala** para configurar el valor de ampliación o reducción. Introduzca los números directamente.
		- **•** Se puede introducir un valor entre 25 y 400.
		- Nota **•** Se pueden cambiar los números haciendo clic en el botón **▲** o **▼**.
- **4** Haga clic en el botón **Aceptar**.

# **Desplazamiento de un objeto**

Puede mover la posición del objeto seleccionado.

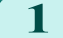

**1** Seleccione un objeto.

**2** Sitúe el puntero dentro del cuadro de selección del objeto para que aparezca el controlador de precisión y arrástrelo para mover el objeto.

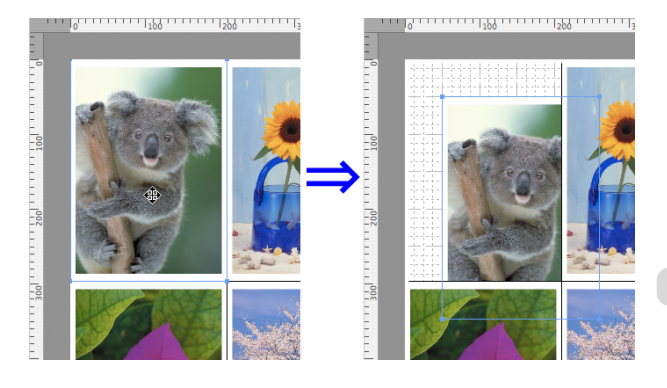

# <span id="page-313-0"></span>**Rotación de un objeto**

Puede girar un objeto seleccionado.

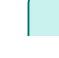

**1** Seleccione un objeto.

**2** Seleccione **Girar a la izquierda** o **Girar a la derecha** en la barra de herramientas. También puede hacer clic en la casilla **Girar** en el [Cuadro de diálogo Formato](#page-310-0) ➔P.311 , y, a continuación, seleccionar **Girar a la derecha** o **Girar a la izquierda** y hacer clic en el botón **Aceptar**.

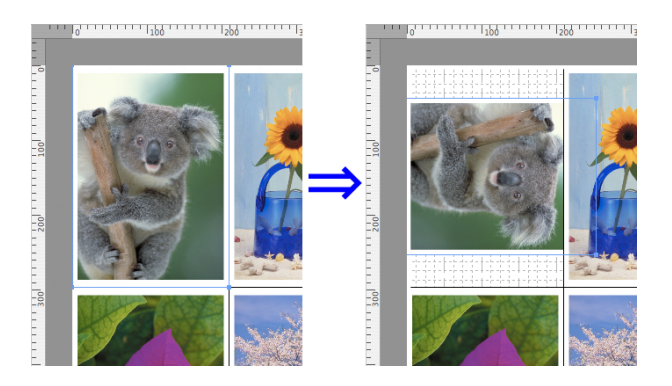

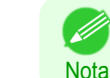

**•** Si se seleccionan varios objetos, no se puede elegir la opción **Girar**.

# **Disposición automática de objetos**

Haga clic en **Ordenar automática.** en la barra de herramienta para que los objetos se organicen automáticamente. También puede seleccionar **Ordenar objetos automáticamente** en el menú **Objeto**.

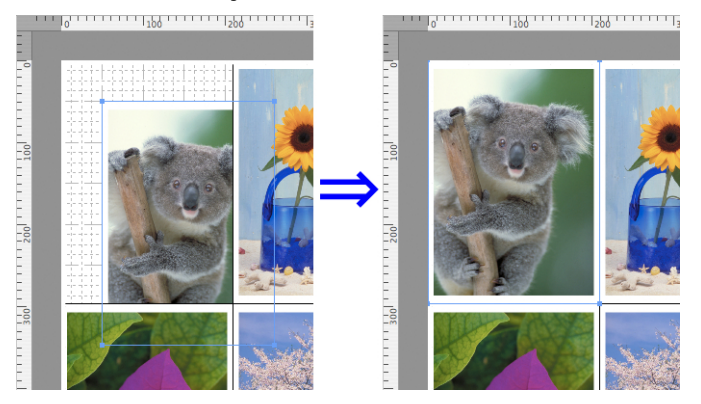

**•** El orden de disposición de objetos varía en función de la configuración seleccionada en la opción **Orden** del [Cua](#page-308-0)[dro de diálogo Configuración de página](#page-308-0) ➔P.309 .

# **Alineación de objetos**

**Nota** 

Puede alinear objetos sistemáticamente.

**1** Seleccione varios objetos.

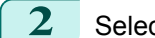

**2** Seleccione el menú de alineación en el menú **Objeto**.

# **• Alineación superior**

Organiza los objetos alineándolos en la parte superior.

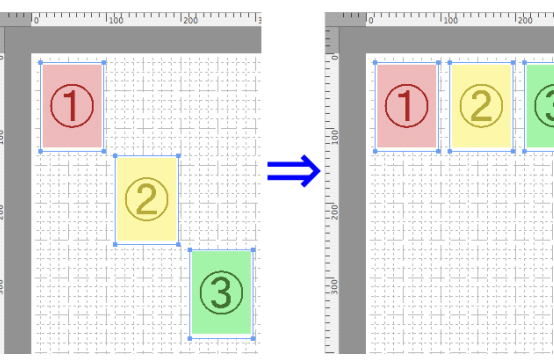

#### **• Centrar verticalmente**

Organiza los objetos alineándolos de forma vertical en el centro.

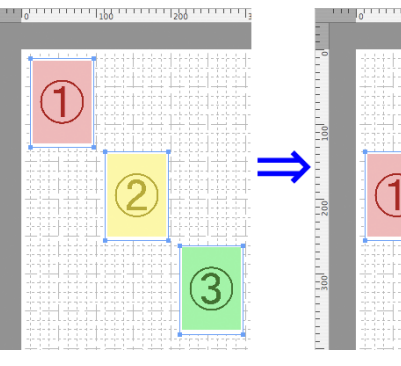

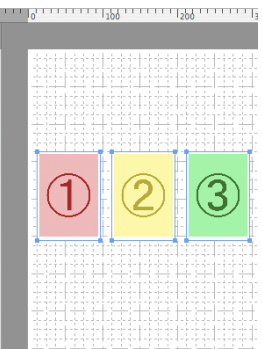

# **• Alineación inferior**

Organiza los objetos alineándolos en la parte inferior.

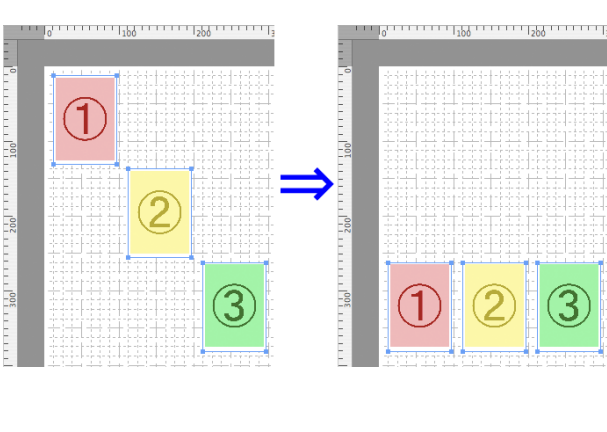

# **• Alineación izquierda**

Organiza los objetos alineándolos a la izquierda.

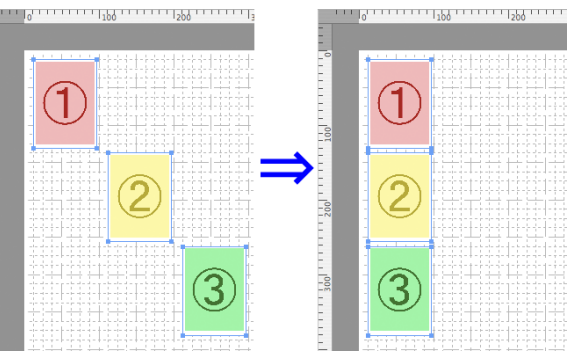

#### <span id="page-315-0"></span>**• Centrar horizontalmente**

Organiza los objetos alineándolos de forma horizontal en el centro.

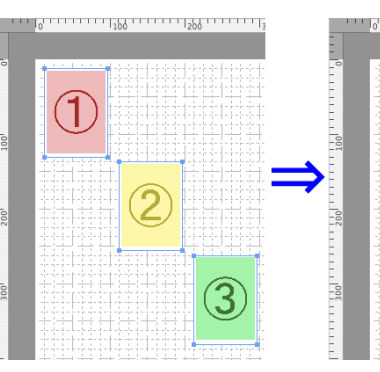

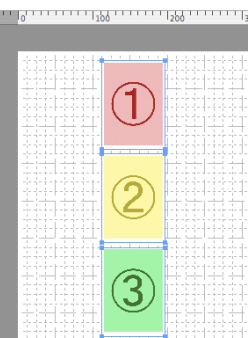

# **• Alineación derecha**

Organiza los objetos alineándolos a la derecha.

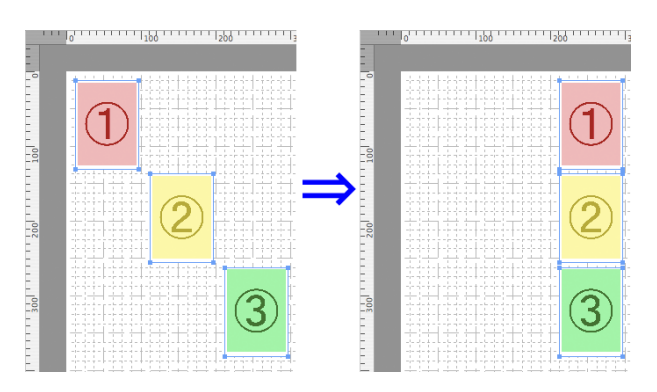

**Cambio del orden de superposición de los objetos** Puede cambiar el orden de superposición de los objetos.

- **1** Seleccione un objeto.
- **2** Seleccione el menú Orden de superposición en el menú **Objeto**.
	- **• Traer al frente** Mueve el objeto al primer plano.

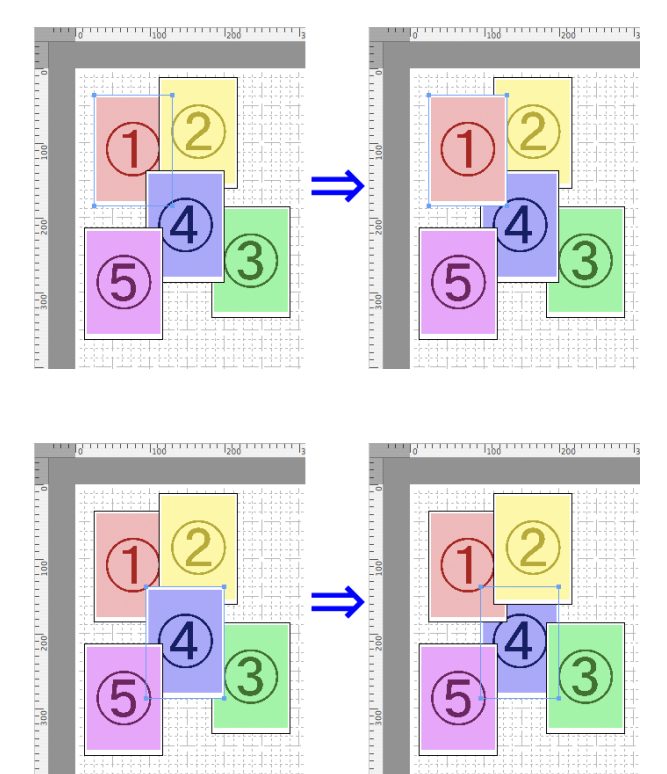

# <span id="page-316-0"></span>**• Traer adelante**

Mueve el objeto una posición hacia delante.

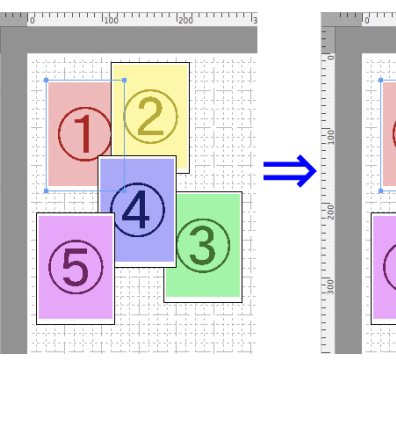

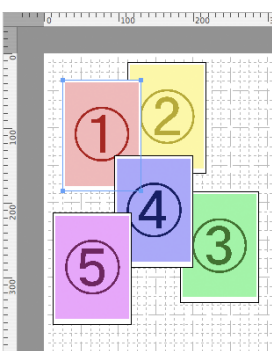

#### **• Enviar atrás**

Mueve el objeto una posición hacia atrás.

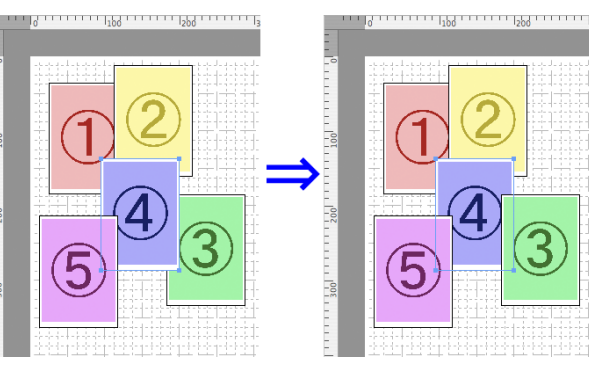

# **Pegar un objeto copiado o cortado**

- **1** Haga clic en **Copiar** o **Cortar** en la barra de herramientas. También puede seleccionar **Copiar** o **Cortar** en el menú **Edición**.
- **2** Haga clic en **Pegar** en la barra de herramientas. También puede seleccionar **Pegar** en el menú **Edición**.
	- **•** El objeto copiado o cortado se coloca al final de la página.

317

Nota

.<br>M

# <span id="page-317-0"></span>Color imageRUNNER Enlargement Copy

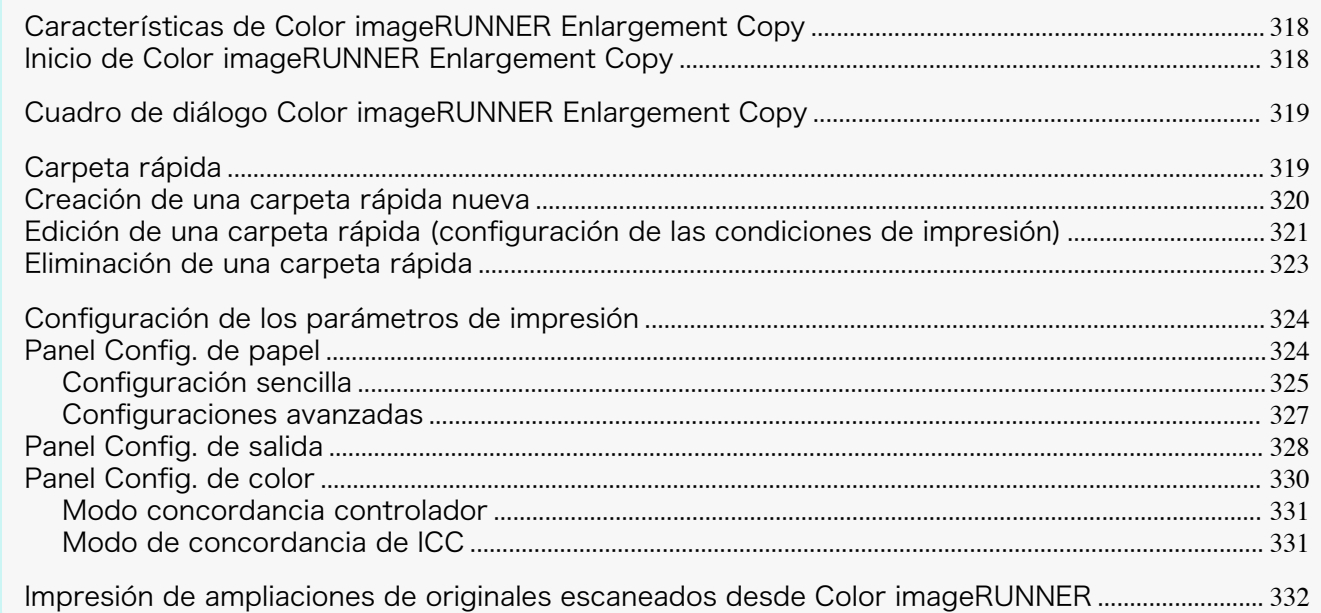

# **Características de Color imageRUNNER Enlargement Copy**

A continuación, se indican las principales características de Color imageRUNNER Enlargement Copy.

- **•** Permite ampliar e imprimir automáticamente el documento escaneado con Color imageRUNNER.
- **•** Puede realizar configuraciones básicas de impresora como selección, tipo de papel y selección de perfil de salida, y métodos de concordancia, además de la impresión sin bordes y el proceso de ampliación/reducción sin utilizar el controlador de impresora.

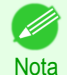

**•** El tipo de papel, el tamaño de imagen, las configuraciones detalladas de papel y las configuraciones de impresora pueden provocar que la impresión real difiera de las configuraciones de Color imageRUNNER Enlargement Copy.

# **Inicio de Color imageRUNNER Enlargement Copy**

Podrá iniciar la utilidad haciendo clic en el icono **Color imageRUNNER Enlargement Copy.app** dentro de **Aplicaciones** > **Canon Utilities** > **iR Enlargement Copy**.

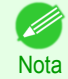

**•** Si está utilizando OS X v10.7 y posteriores, inicie desde el Launchpad.

# <span id="page-318-0"></span>**Cuadro de diálogo Color imageRUNNER Enlargement Copy**

A continuación se describe el cuadro de diálogo **Color imageRUNNER Enlargement Copy**.

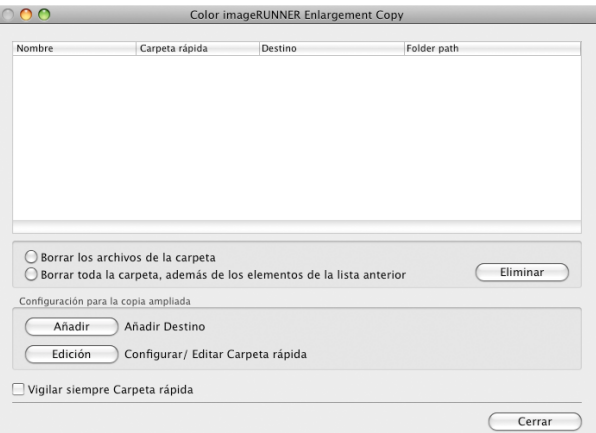

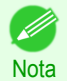

**•** Para obtener información sobre cómo abrir el cuadro de diálogo **Color imageRUNNER Enlargement Copy**, [véase "Inicio de Color imageRUNNER Enlargement Copy."](#page-317-0) → P.318

#### **• Borrar los archivos de la carpeta**

En la lista de carpetas rápidas, seleccione una y haga clic en el botón **Eliminar** para eliminar los archivos de la carpeta rápida.

#### **• Borrar toda la carpeta, además de los elementos de la lista anterior**

En la lista de carpetas rápidas, seleccione una y haga clic en el botón **Eliminar** para eliminar la carpeta rápida.

#### **•** Botón **Eliminar**

Seleccione **Borrar los archivos de la carpeta** o **Borrar toda la carpeta, además de los elementos de la lista anterior** y haga clic en este botón para eliminar la carpeta rápida o los archivos de la carpeta rápida.

#### **•** Botón **Añadir**

Haga clic en este botón para abrir el cuadro de diálogo **Seleccionar destino** para poder añadir una carpeta rápida.

#### **•** Botón **Edición**

En la lista de carpetas rápidas, seleccione una y haga clic en este botón para abrir el cuadro de diálogo **Añadir/Editar carpeta rápida** que permite modificar la carpeta rápida.

#### **• Vigilar siempre Carpeta rápida**

Si está seleccionada la casilla de verificación, la carpeta rápida se controla a partir del siguiente inicio de sesión.

# **Carpeta rápida**

La carpeta rápida hace referencia una carpeta utilizada para Color imageRUNNER Enlargement Copy.

- **•** Al transferirlos a la carpeta rápida del PC, los datos del documento escaneado con Color imageRUNNER se imprimen con un tamaño ampliado en la impresora, de acuerdo con las condiciones de impresión configuradas en la carpeta rápida.
- **•** Puede crear una carpeta rápida nueva, modificar o eliminar una existente y configurar las condiciones de impresión como desee.

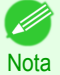

**•** Puede crear hasta 10 carpetas rápidas.

<span id="page-319-0"></span>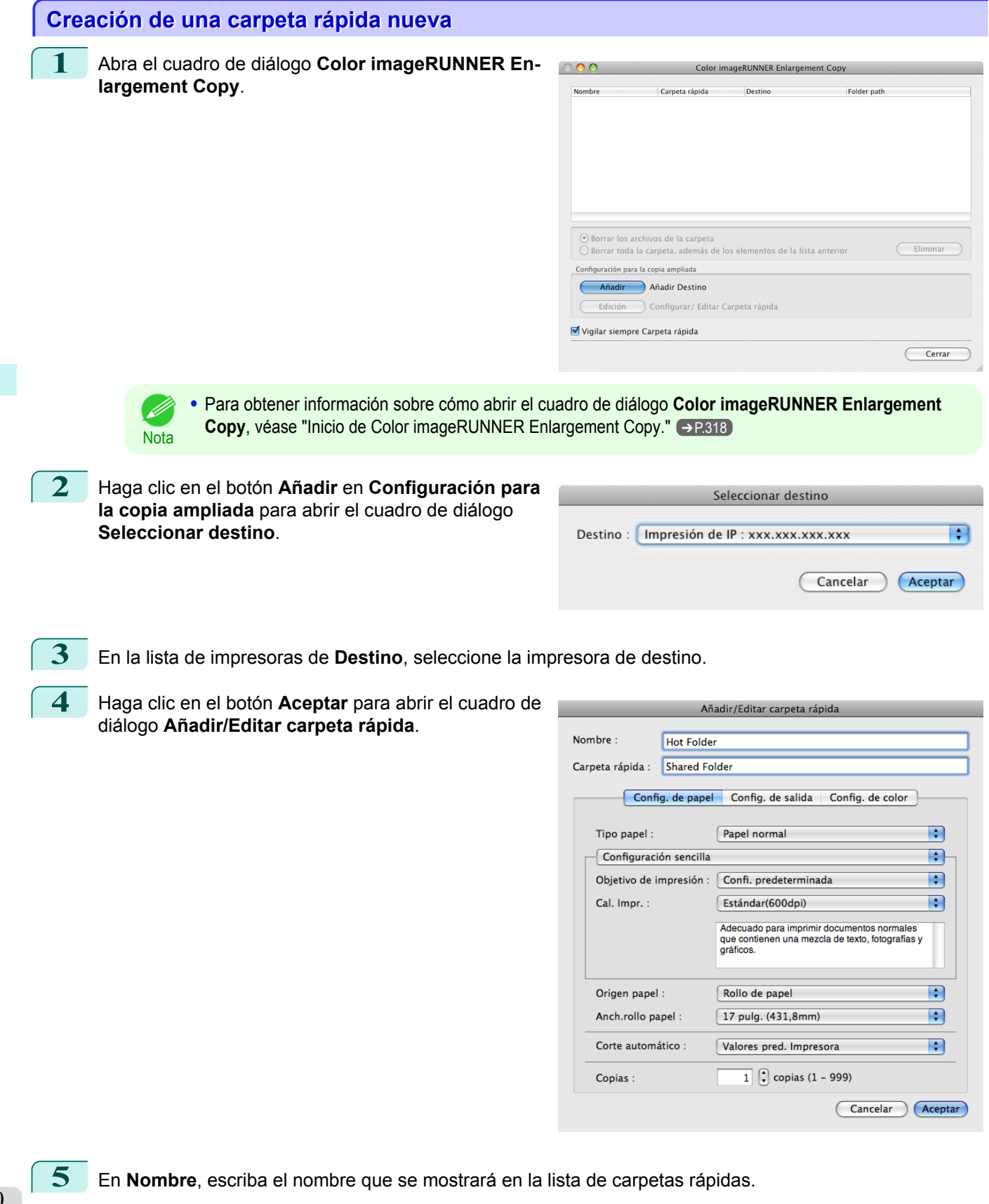

**6** En **Carpeta rápida**, escriba el nombre de la carpeta rápida.

<span id="page-320-0"></span>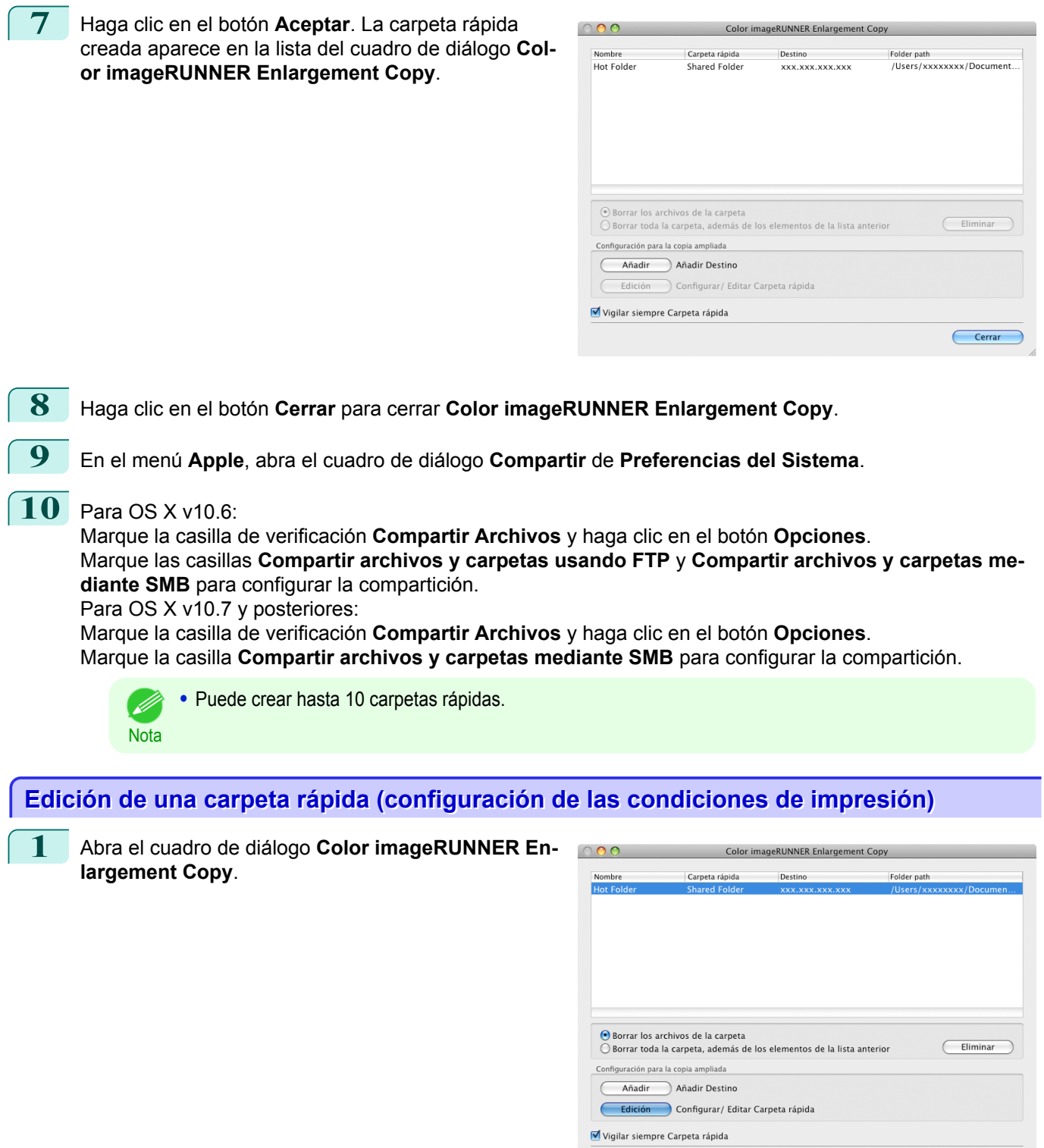

**2** Seleccione una carpeta rápida de la lista.

**3** En **Configuración para la copia ampliada**, haga clic en el botón **Edición** para abrir el cuadro de diálogo **Añadir/Editar carpeta rápida**.

 $\begin{tabular}{|c|c|} \hline \textbf{Cerrar} \\ \hline \end{tabular}$ 

# **4** Configure los valores necesarios en el [Panel Config.](#page-323-0) [de papel](#page-323-0)  $\rightarrow$  P.324  $\,$ .

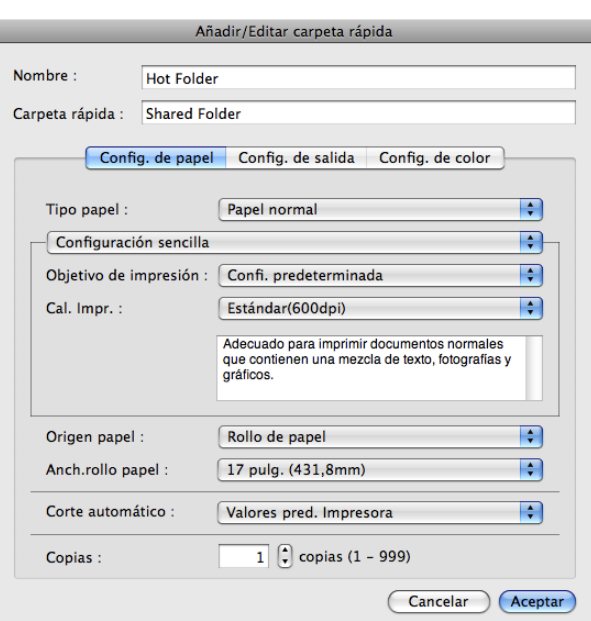

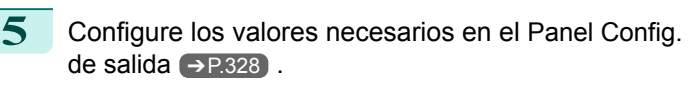

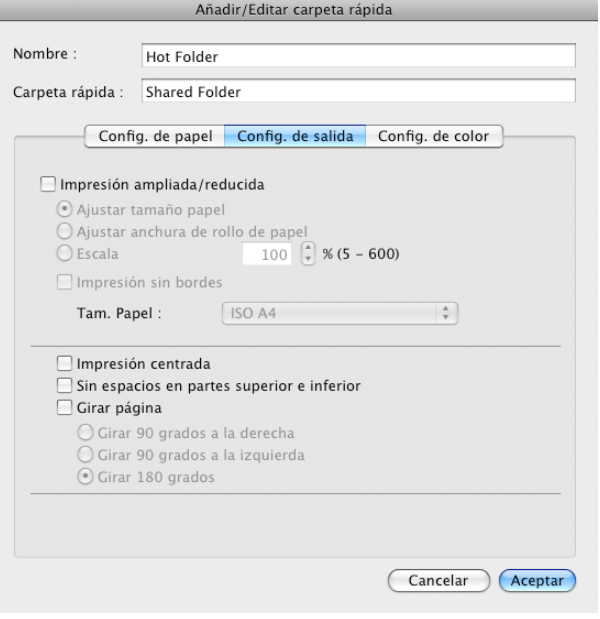

<span id="page-322-0"></span>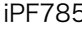

**6** Configure los valores necesarios en el [Panel Config.](#page-329-0) [de color](#page-329-0)  $\rightarrow$  P.330.

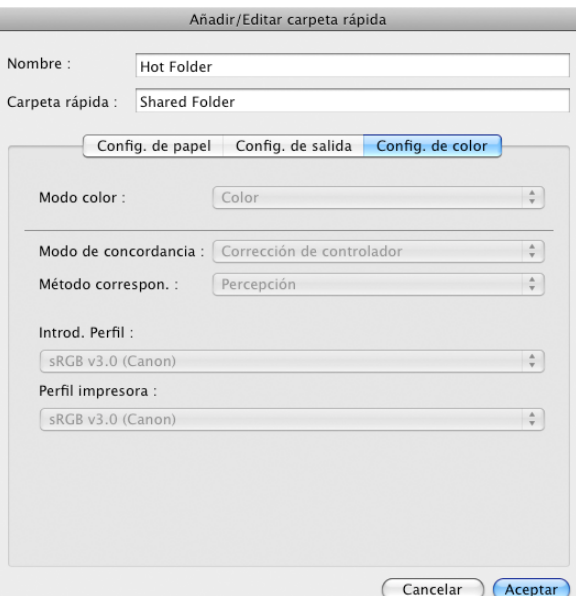

**7** Haga clic en el botón **Aceptar** para cerrar **Añadir/Editar carpeta rápida**.

**8** En el menú **Apple**, abra el cuadro de diálogo **Compartir** de **Preferencias del Sistema**.

# **9** Para OS X v10.6:

Marque la casilla de verificación **Compartir Archivos** y haga clic en el botón **Opciones**. Marque las casillas **Compartir archivos y carpetas usando FTP** y **Compartir archivos y carpetas mediante SMB** para configurar la compartición.

Para OS X v10.7 y posteriores:

Marque la casilla de verificación **Compartir Archivos** y haga clic en el botón **Opciones**. Marque la casilla **Compartir archivos y carpetas mediante SMB** para configurar la compartición.

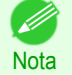

**•** Si has establecido alguna configuración compartida al crear una nueva carpeta rápida, no es necesario que realice los pasos 8 a 9.

# **Eliminación de una carpeta rápida**

2 Seleccione la carpeta rápida que desee eliminar en la lista.

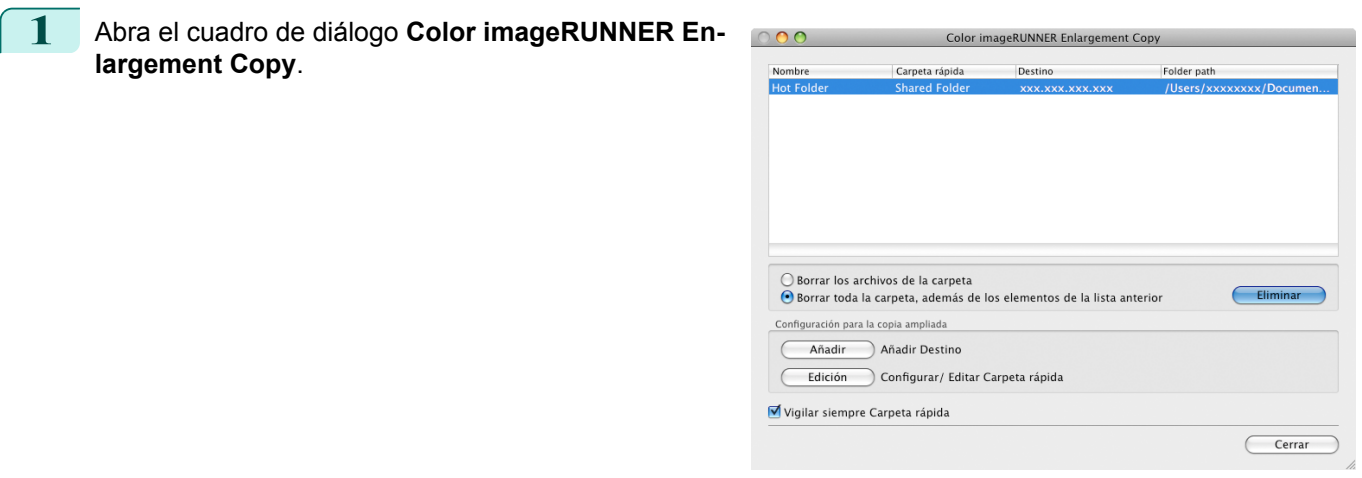

<span id="page-323-0"></span>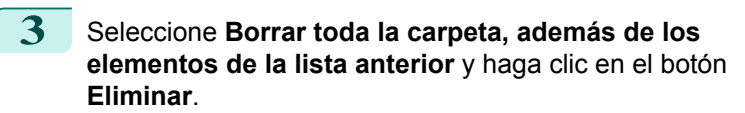

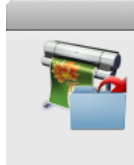

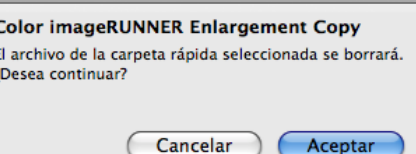

**4** Lea el mensaje y haga clic en el botón **Aceptar**.

**•** Seleccione **Borrar los archivos de la carpeta** para eliminar los archivos de la carpeta rápida.

# **Configuración de los parámetros de impresión**

Puede configurar los parámetros de impresión en los paneles de configuracion del cuadro de diálogo **Añadir/ Editar carpeta rápida**.

Las configuraciones disponibles en cada panel son las siguientes.

- **•** Panel Config. de papel ➔P.324
- **•** [Panel Config. de salida](#page-327-0) ➔P.328
- **•** [Panel Config. de color](#page-329-0) ➔P.330

# **Panel Config. de papel**

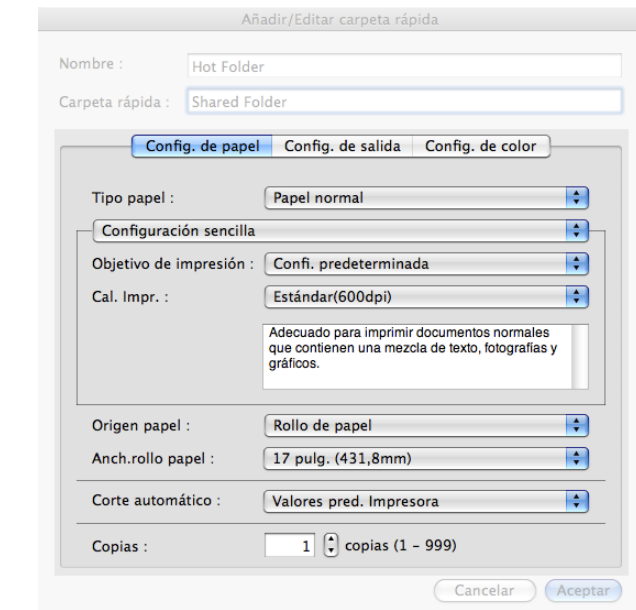

#### **• Configuración sencilla** / **Configuraciones avanzadas**

Hay dos modos disponibles que permiten especificar las configuraciones óptimas de impresión para los trabajos.

Las configuraciones disponibles en cada modo son las siguientes.

- **•** [Configuración sencilla](#page-324-0) ➔P.325
- **•** [Configuraciones avanzadas](#page-326-0) ➔P.327

#### **• Tipo papel**

Esta opción le permite seleccionar el tipo de papel.

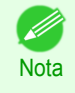

**•** Seleccione siempre el tipo de papel configurado realmente en la impresora. Cuando el papel seleccionado es diferente del papel configurado en la impresora, es posible que no obtenga los resultados de impresión deseados.

Nota
#### **• Origen papel**

Se puede seleccionar el origen de papel.

Están disponibles las siguientes configuraciones para el origen de papel.

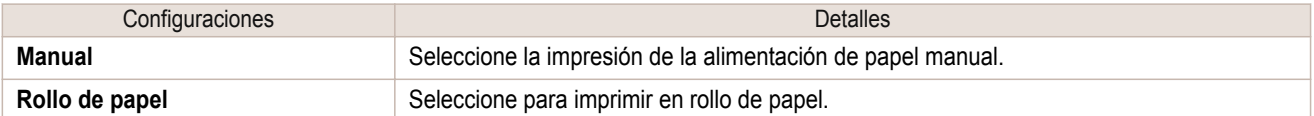

#### **• Anch.rollo papel**

Esta opción permite seleccionar la anchura del rollo de papel establecido en la impresora.

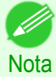

**•** Disponible sólo si los rollos están seleccionados en **Origen papel**.

#### **• Corte automático**

Puede configurar la impresora para que el rollo de papel se corte automáticamente o para que se imprima una guía de corte.

Están disponibles las siguientes configuraciones para el corte automático.

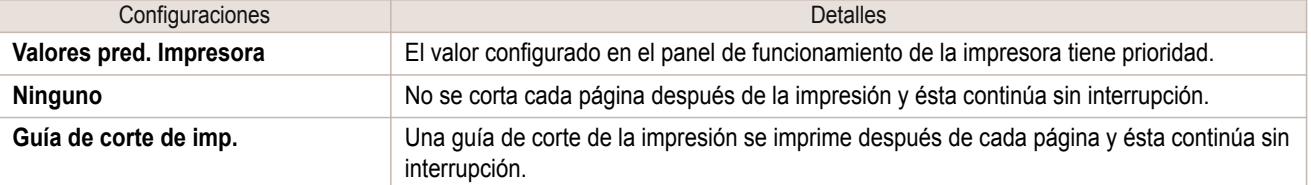

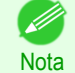

**•** Disponible sólo si los rollos están seleccionados en **Origen papel**.

#### **• Copias**

Se puede introducir el número de copias de impresión con caracteres numéricos.

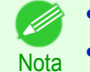

**•** El valor máximo es 999.

**•** Se pueden cambiar los números haciendo clic en el botón **▲** o **▼**.

#### **Configuración sencilla**

Puede seleccionar las mejores configuraciones para el trabajo de impresión. Para ello, sólo tiene que seleccionar el elemento de la lista de objetivo de impresión correspondiente al contenido del documento.

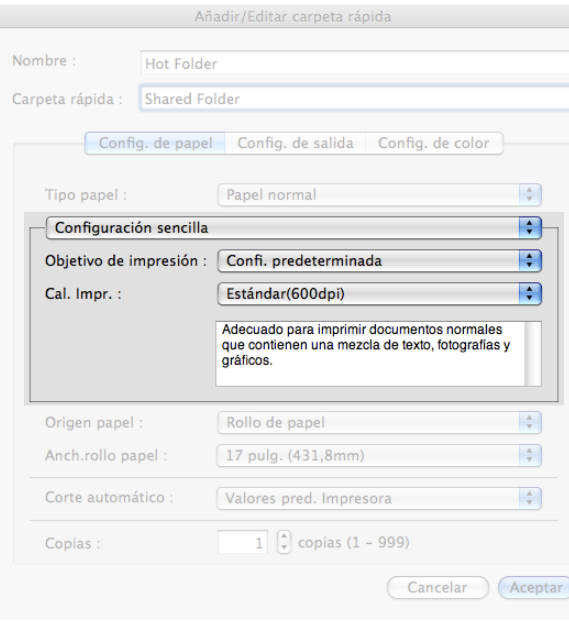

#### **• Objetivo de impresión**

Puede seleccionar fácilmente las mejores configuraciones para el trabajo de impresión.

Si selecciona cada elemento de **Objetivo de impresión**, se visualiza el comentario correspondiente para cada elemento debajo de la lista.

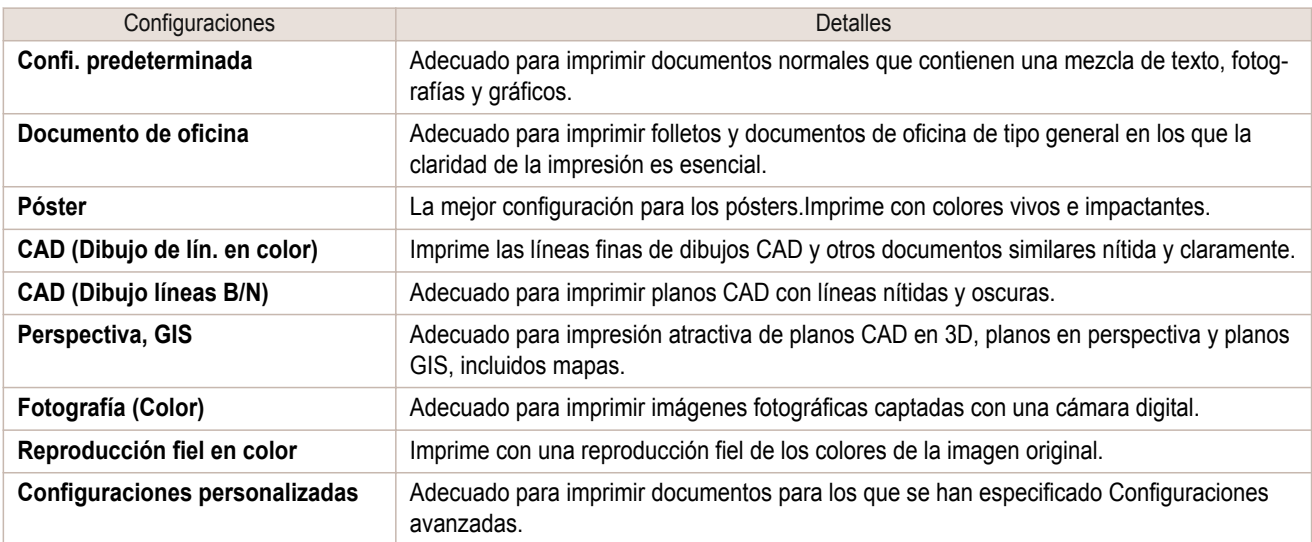

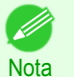

**•** El número de opciones de configuración seleccionables depende del tipo de papel.

#### **• Cal. Impr.**

La selección de la calidad de impresión busca el equilibrio entre la calidad de la imagen impresa y la velocidad de impresión.

La calidad de impresión y los niveles de resolución se visualizan en las combinaciones que se muestran a continuación.

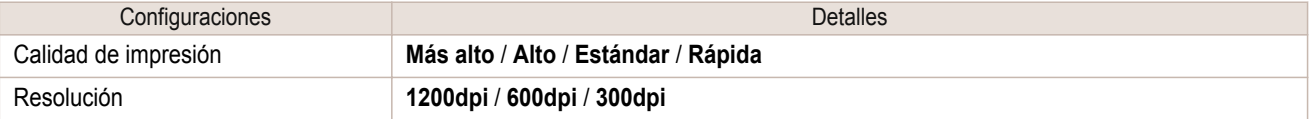

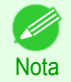

**•** La disponibilidad de las configuraciones depende del tipo de papel y la prioridad de impresión que se hayan seleccionado.

- **•** El tiempo de impresión es mayor y se consume más tinta con **Alta** que con **Rápida**, pero la calidad de impresión es superior.
- **•** El tiempo de impresión es menor y se consume menos tinta con **Rápida** que con **Alta**, pero la calidad de impresión es inferior.

#### **Configuraciones avanzadas**

Presenta las configuraciones detalladas para la prioridad de la impresión, la calidad de impresión y otros elementos de modo que pueda seleccionar los valores que desee para estas configuraciones.

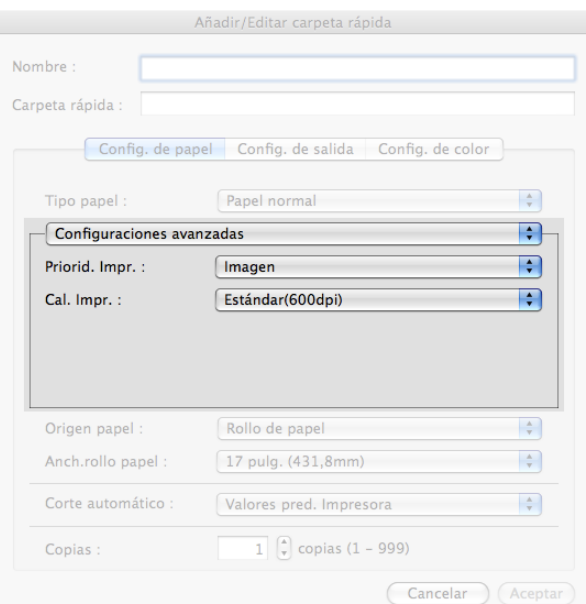

#### **• Priorid. Impr.**

Puede seleccionar un nivel de calidad que sea apropiado para el contenido del trabajo de impresión.

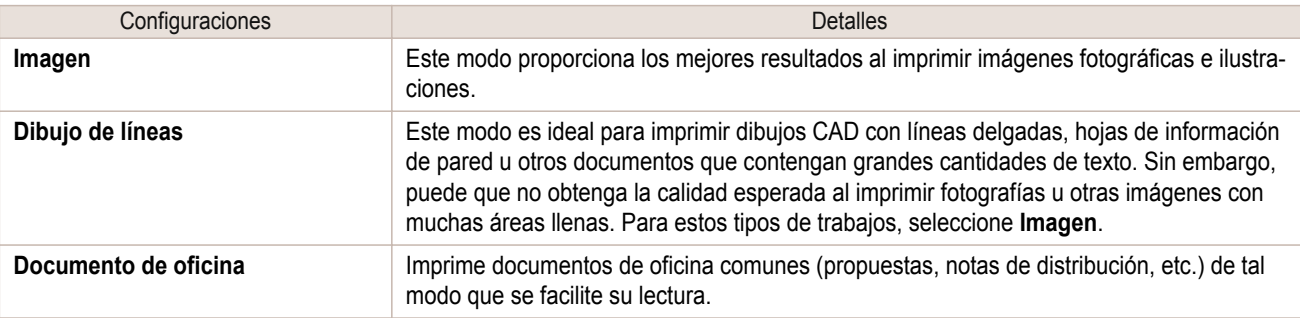

**•** El número de opciones de configuración que se pueden seleccionar depende del tipo de papel.

#### **• Cal. Impr.**

**Nota** 

. D

La selección de la calidad de impresión busca el equilibrio entre la calidad de la imagen impresa y la velocidad de impresión.

La calidad de impresión y los niveles de resolución se visualizan en las combinaciones que se muestran a continuación.

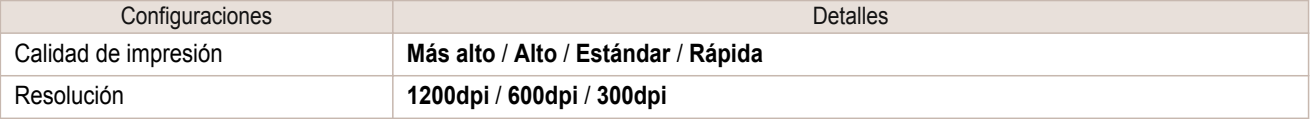

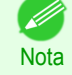

**•** La disponibilidad de las configuraciones depende del tipo de papel y la prioridad de impresión que se hayan seleccionado.

- **•** El tiempo de impresión es mayor y se consume más tinta con **Alta** que con **Rápida**, pero la calidad de impresión es superior.
- **•** El tiempo de impresión es menor y se consume menos tinta con **Rápida** que con **Alta**, pero la calidad de impresión es inferior.

#### **Panel Config. de salida**

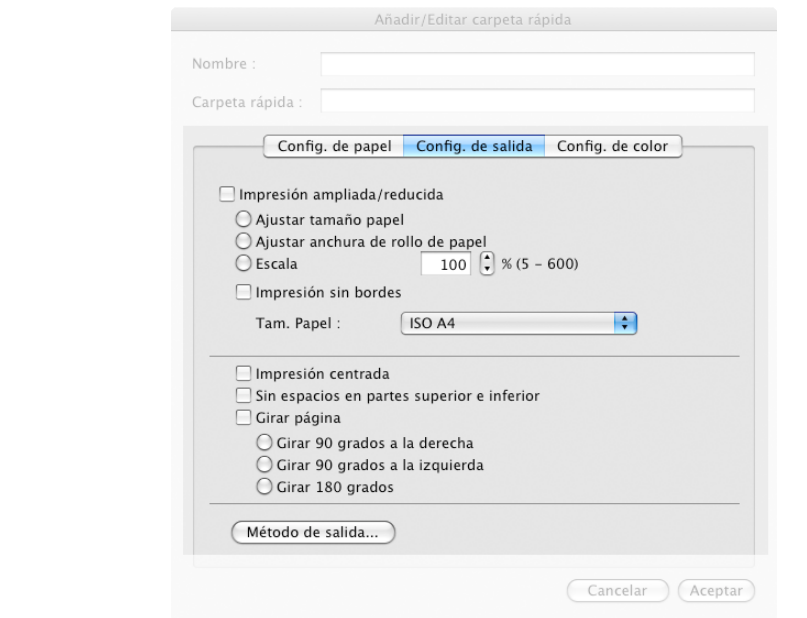

#### **• Impresión ampliada/reducida**

Seleccione el método para la impresión ampliada/reducida.

Las siguientes configuraciones están disponibles para la impresión ampliada/reducida.

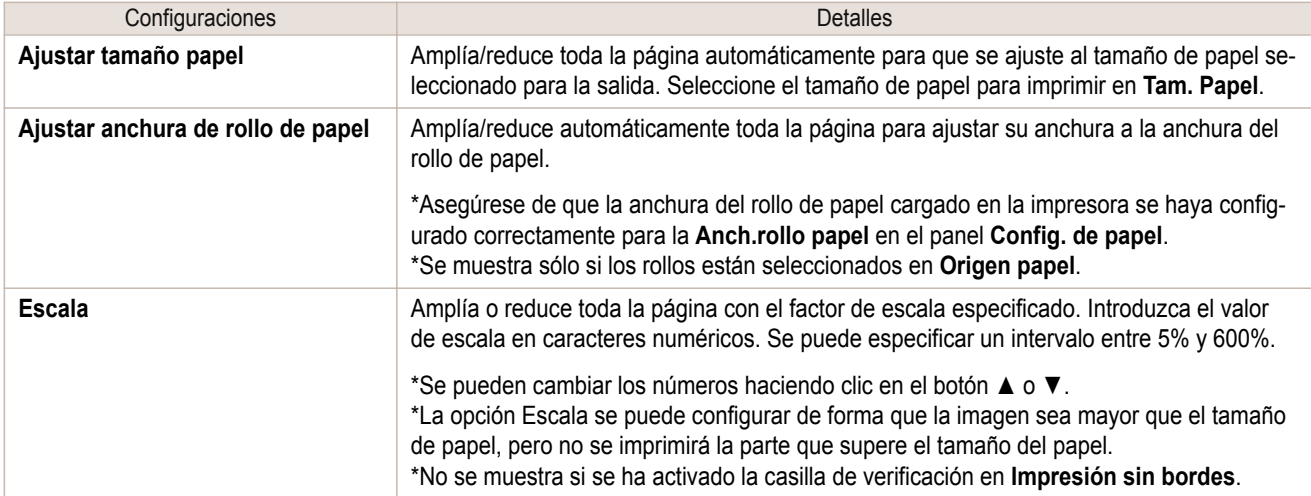

#### **• Impresión sin bordes**

Puede imprimir el papel sin márgenes en todos los lados cuando se utiliza el rollo de papel con la anchura y el tipo de papel específicos.

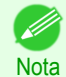

**•** Disponible sólo si los rollos están seleccionados en **Origen papel**.

#### **• Tam. Papel**

Se puede seleccionar el tamaño del papel de impresión.

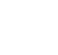

328

**•** No se puede visualizar esta opción si se ha seleccionado la opción **Ajustar anchura de rollo de papel** en **Impresión ampliada/reducida**.

#### **• Impresión centrada**

**Nota** 

Í.

Seleccione esta función para imprimir la imagen en el centro de una hoja suelta o para imprimir los márgenes izquierdo y derecho uniformemente desde los bordes del rollo de papel.

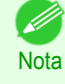

**•** Esta función es útil cuando se imprime el documento ampliado o reducido con **Escala**. Cuando se gradúa una imagen, ésta se amplía o se reduce siempre tomando como referencia un punto de inicio ubicado en la esquina superior izquierda de la página. Si se reduce la imagen, los márgenes inferior y derecho se amplían y los márgenes superior e izquierdo quedan como están. En este punto, puede ajustar todos los márgenes uniformemente con esta función.

#### **• Sin espacios en partes superior e inferior**

Puede configurar la impresora para que imprima sin ningún área vacía cuando los datos de impresión contengan un área vacía en la parte superior o inferior. Como la impresora no imprime sobre el área vacía, puede ahorrar papel.

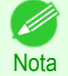

**•** Disponible sólo si los rollos están seleccionados en **Origen papel**.

#### **• Girar página**

Seleccione el método para girar la página.

Están disponibles las siguientes configuraciones para girar la página.

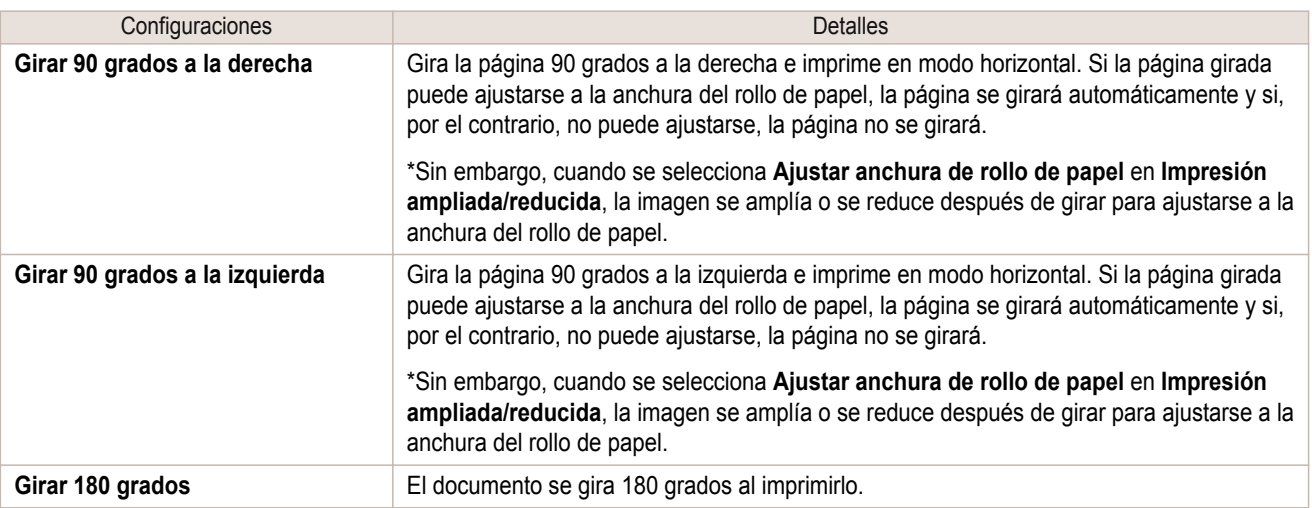

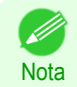

**•** Disponible sólo si los rollos están seleccionados en **Origen papel**.

#### **•** Botón **Método de salida**

Haga clic en el botón para abrir el cuadro de diálogo **Método de salida**. En este cuadro de diálogo, puede especificar el método de salida de objetos.

#### **Panel Config. de color**

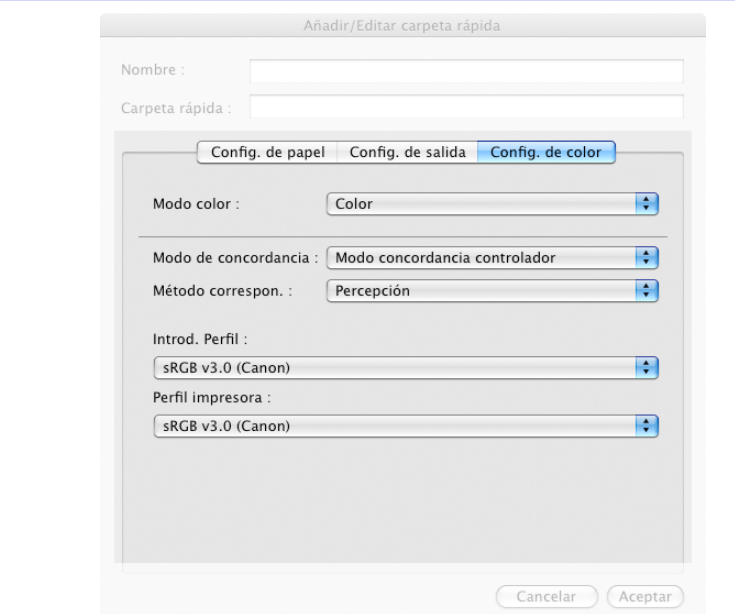

#### **• Modo color**

Puede seleccionar un modo de color adecuado para el trabajo de impresión.

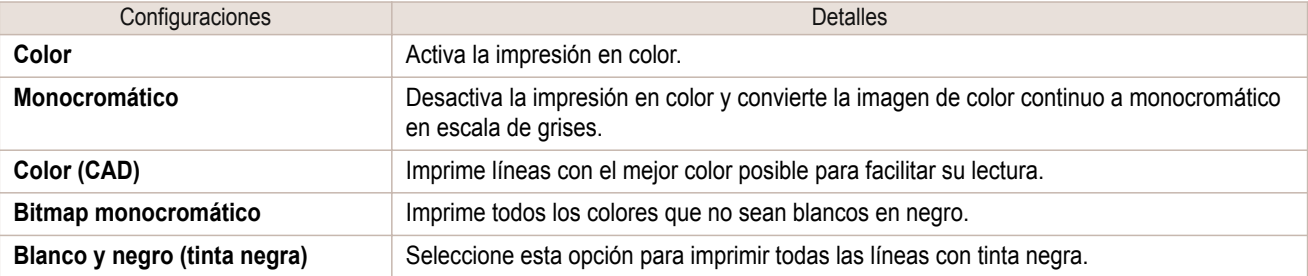

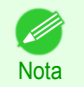

**•** La disponibilidad de las configuraciones depende del tipo de papel y la prioridad de impresión que se hayan seleccionado.

#### **• Modo de concordancia**

En **Modo de concordancia**, seleccione el modo de concordancia.

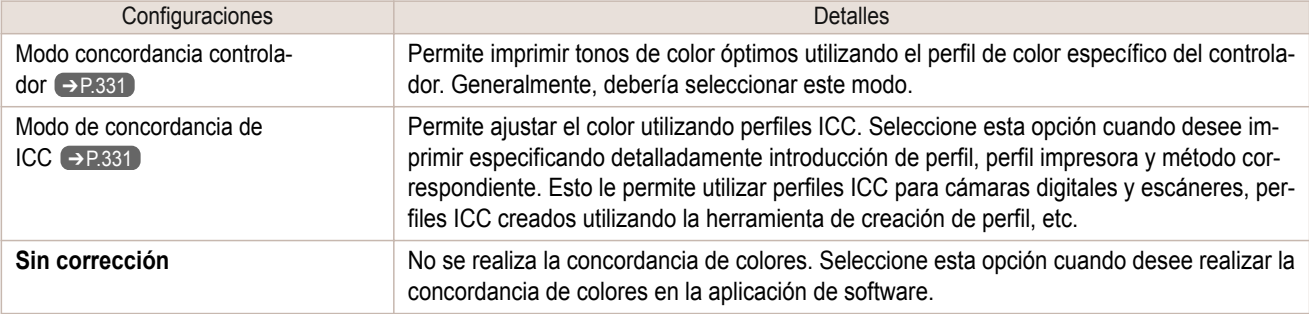

#### <span id="page-330-0"></span>**Modo concordancia controlador**

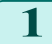

**1** En **Modo de concordancia**, seleccione **Modo concordancia controlador**.

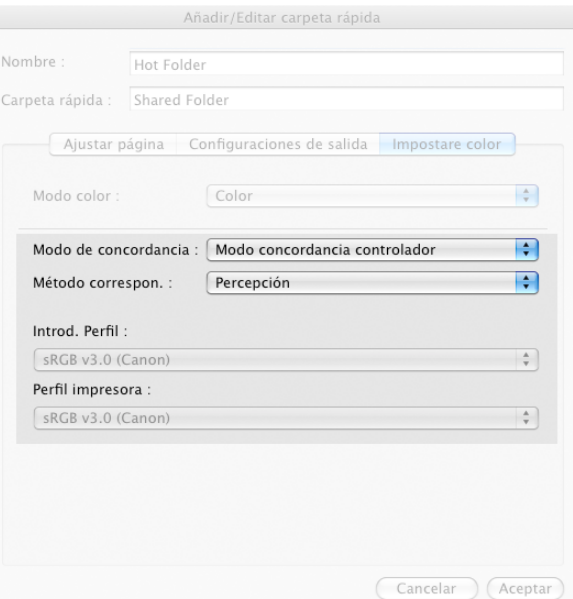

## **2** Haga clic en una lista **Método correspon.** y, a continuación, seleccione una configuración.

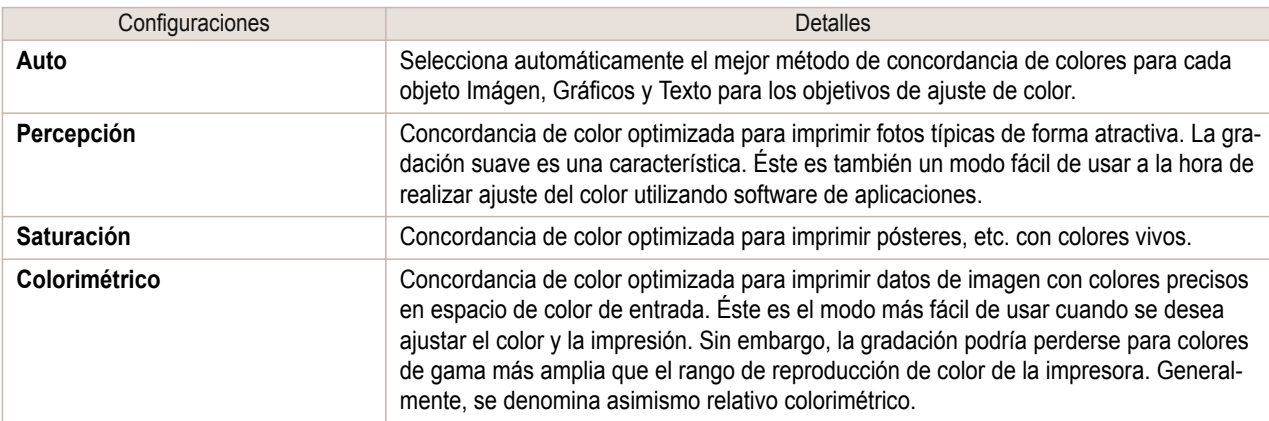

#### **Modo de concordancia de ICC**

**1** En **Modo de concordancia**, seleccione **Modo de concordancia de ICC**.

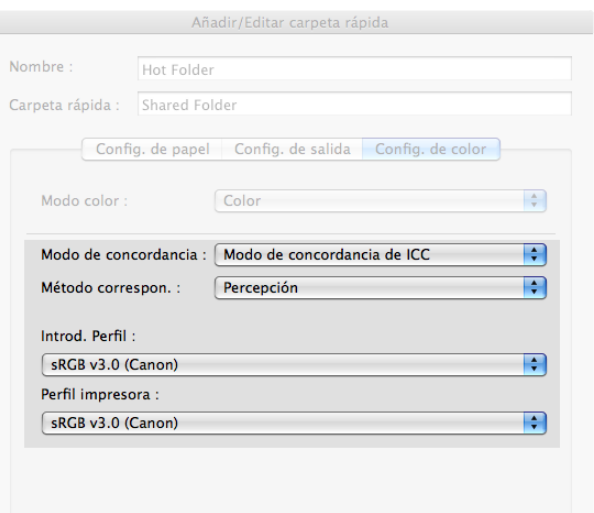

[Software de Mac OS](#page-252-0)

Software de Mac OS

Cancelar (Aceptar)

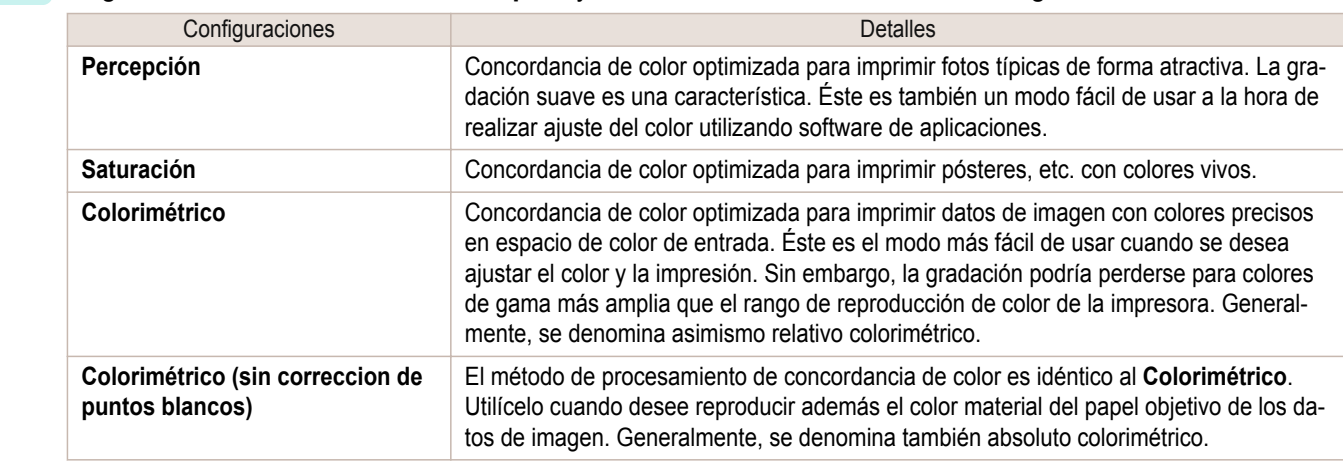

**2** Haga clic en una lista **Método correspon.** y, a continuación, seleccione una configuración.

**3** Haga clic en la lista **Introd. Perfil** y seleccione el perfil de introducir.

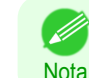

**•** Para igualar el color de impresión, seleccione el perfil de entrada para Color imageRUNNER Enlargement Copy del tipo de Color imageRUNNER utilizado.

**4** Haga clic en la lista **Perfil impresora** y seleccione un perfil de impresora.

#### **Impresión de ampliaciones de originales escaneados desde Color imageRUNNER**

Los originales escaneados desde Color imageRUNNER se pueden ampliar e imprimir automáticamente. Los originales creados escaneando con Color imageRUNNER se transfieren a una "carpeta rápida" y se imprimen automáticamente después de su ampliación de acuerdo con las condiciones de impresión especificadas para dicha carpeta.

Esta secuencia de proceso se conoce como función de **Color imageRUNNER Enlargement Copy**. Para usar **Color imageRUNNER Enlargement Copy**, haga primero los siguientes ajustes en este orden.

- **1.** Registre una carpeta rápida en su ordenador. Registre una carpeta rápida en su ordenador para almacenar los originales escaneados desde Color image-RUNNER y realice los ajustes para la copia ampliada. Para obtener información detallada, [véase "Creación de](#page-319-0) [una carpeta rápida nueva."](#page-319-0) ➔P.320
- **2.** Configure los ajustes de escaneo en Color imageRUNNER. Configure Color imageRUNNER para enviar los originales escaneados a la carpeta rápida.

Cuando haya completado la configuración, podrá imprimir copias ampliadas de originales escaneados desde Color imageRUNNER.

Completando la configuración del escaneo en Color imageRUNNER.

Configure Color imageRUNNER para enviar los originales escaneados a la carpeta rápida. Es fácil enviar originales escaneados a la carpeta rápida si asigna la configuración y el destino del escaneo a un botón de **Favorites (Favoritos)** en Color imageRUNNER.

Para obtener instrucciones sobre cómo asignar configuraciones de escaneo y envío al botón **Favorites (Favoritos)**, consulte el manual de Color imageRUNNER.

#### Escaneo del original e impresión de una ampliación

332

Siga estos pasos para escanear un original en Color imageRUNNER para imprimir una ampliación en la impresora. Si desea obtener instrucciones detalladas, consulte el manual de Color imageRUNNER.

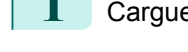

**1** Cargue el original en el cristal de la platina o en el alimentador de documentos de Color imageRUNNER.

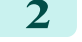

**2** Pulse **Send (Enviar)** para abrir la pantalla de transmisión.

**3** Pulse **Favorites (Favoritos)** y seguidamente pulse el botón **Favorites (Favoritos)** asignado a la carpeta rápida.

**4** Pulse **Start** en el panel de control. Si escanea originales en el cristal de la platina, pulse **Done (Hecho)** en el panel táctil de la pantalla cuando haya escaneado todos los originales. Los originales escaneados se envían a la carpeta rápida y se amplían e imprimen automáticamente según las condiciones especificadas para la carpeta.

## Memo

#### <span id="page-334-0"></span>iPF785

[Guía del usuario](#page-0-0)

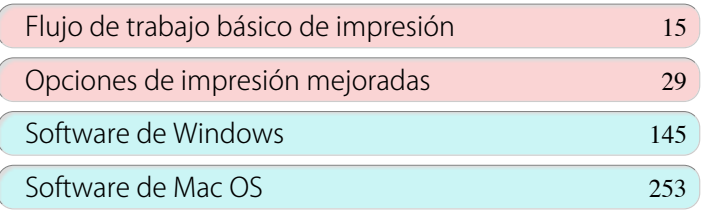

## Manipulación y uso del papel

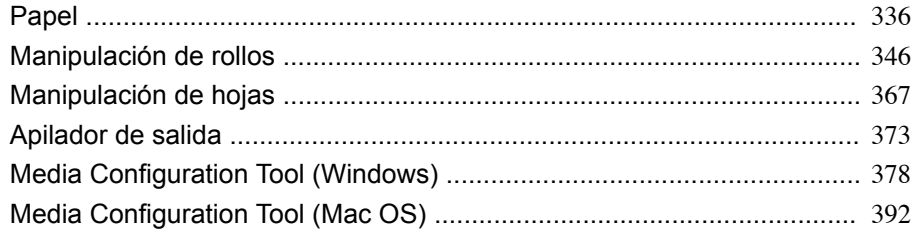

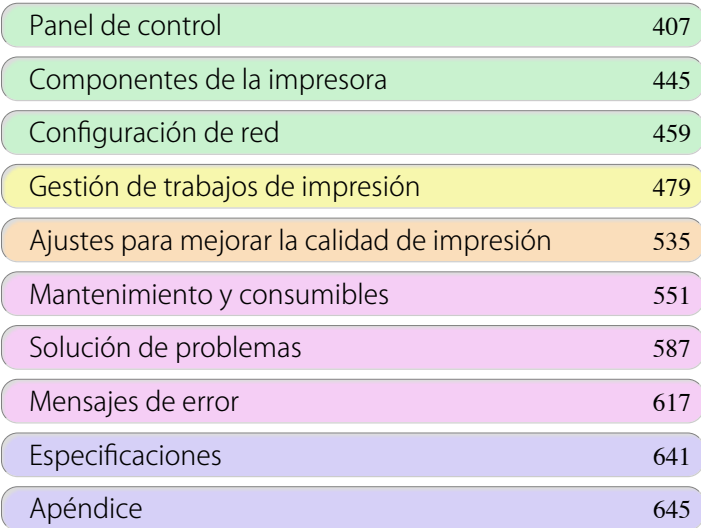

FULO del USUOITE

## <span id="page-335-0"></span>Papel

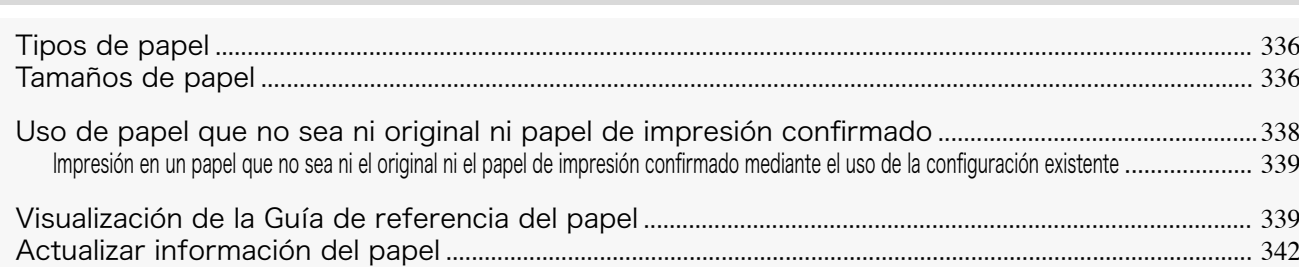

#### **Tipos de papel**

La impresora admite los siguientes tipos de papel. Para obtener una información detallada sobre los tipos de papel que admite la impresora, consulte la **Guía de referencia del papel** [\(Véase "Visualización de la Guía de referencia](#page-338-0) [del papel."\)](#page-338-0) ➔P.339

- **•** Papel normal
- **•** Papel revestido
- **•** Papel fotográfico
- **•** Papel satinado
- **•** Papel de prueba
- **•** Papel especial para CAD, etc.

En la **Guía de referencia del papel** se describe el siguiente contenido.

- **•** Tipos de papel
- **•** Manipulación del papel
- **•** Especificaciones de productos de papel
- **•** Precauciones de uso
- **•** Configuración del controlador de impresora, el panel de control, etc.

#### **•** Método de visualización de la **Guía de referencia del papel**

Podrá visualizar la **Guía de referencia del papel** desde [Información de soporte de imagePROGRAF].  [\(Véase "Visualización de la Guía de referencia del papel."\)](#page-338-0) ➔P.339

#### **1.** Método de actualización del papel admitido

El papel admitido por la impresora podría publicarse de nuevo en la página web imagePROGRAF. Para utilizar el papel recién publicado, registre la información de papel más reciente en la impresora con Media Configuration Tool. [\(Véase "Actualizar información del papel."\)](#page-341-0) ➔P.342

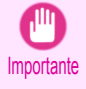

**•** Para instalar la **Guía de referencia del papel** y registrar los tipos de papel aplicables a su región en su impresora incluso cuando no se utilice el controlador de impresora, instale Media Configuration Tool.  [\(Véase "Media Configuration Tool\(Windows\)."\)](#page-377-0) ➔P.378  [\(Véase "Media Configuration Tool\(Mac OS\)."\)](#page-391-0) ➔P.392

#### **Tamaños de papel**

#### Rollos

Se pueden usar los rollos que cumplan las siguientes condiciones.

- **•** Diámetro externo: hasta 150 mm
- **•** Diámetro interior del tubo de papel: 2 ó 3 pulg
- **•** Cara de impresión hacia fuera

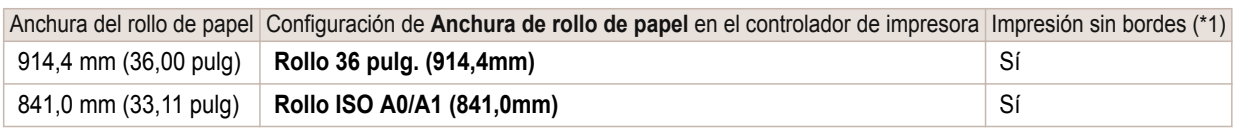

Papel

<span id="page-336-0"></span>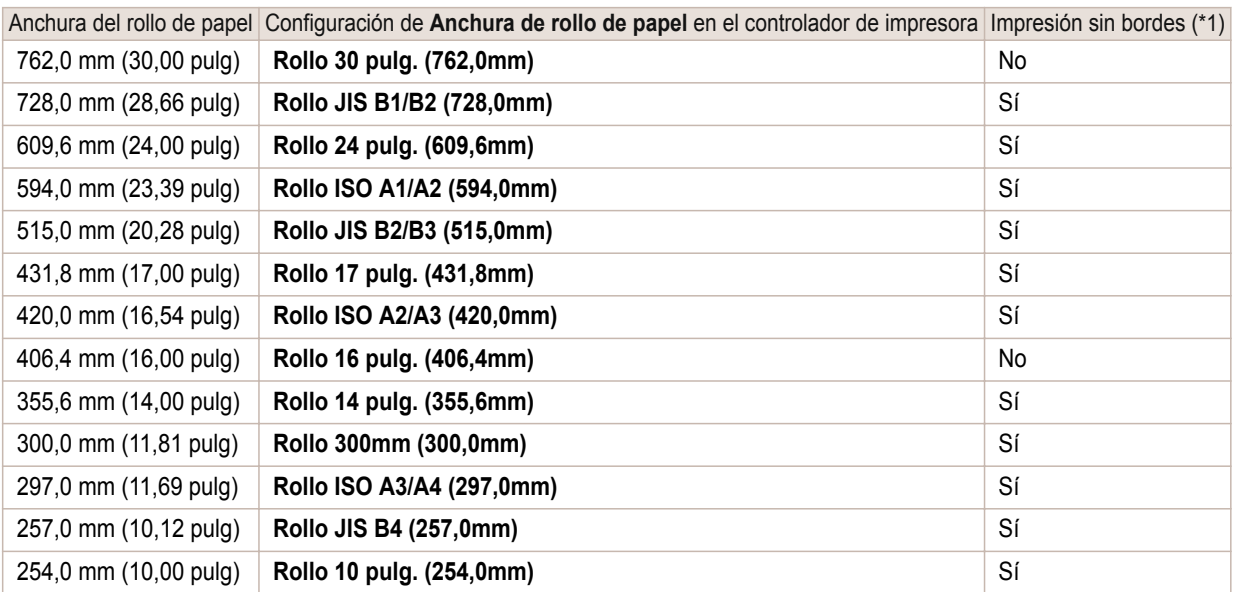

\*1: Si desea información sobre los tipos de papel compatibles con la impresión sin bordes, consulte la **Guía de referencia del** papel. [\(Véase "Tipos de papel."\)](#page-335-0) → P.336

#### Hojas

Se admiten hojas de los siguientes tamaños.

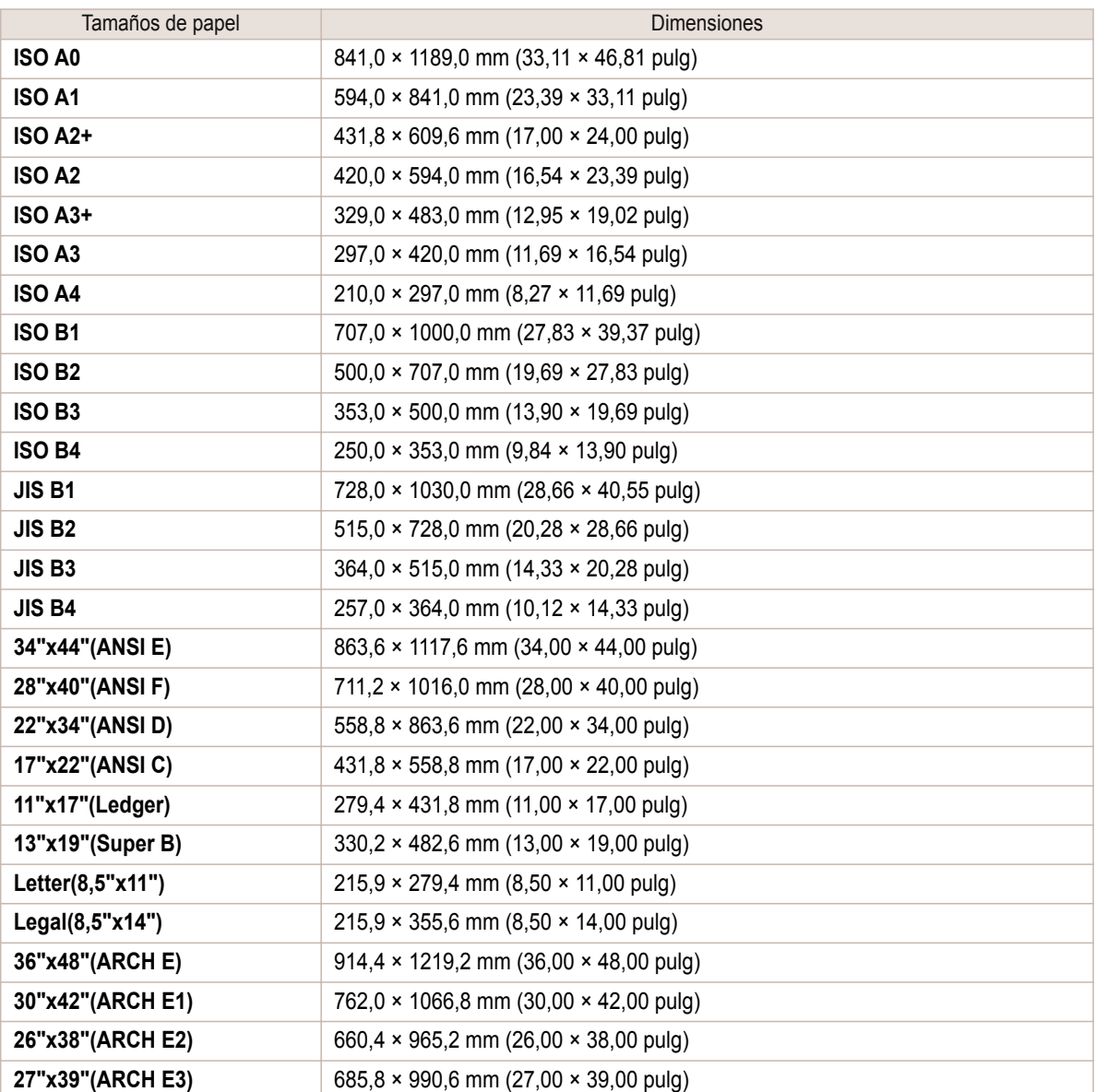

<span id="page-337-0"></span>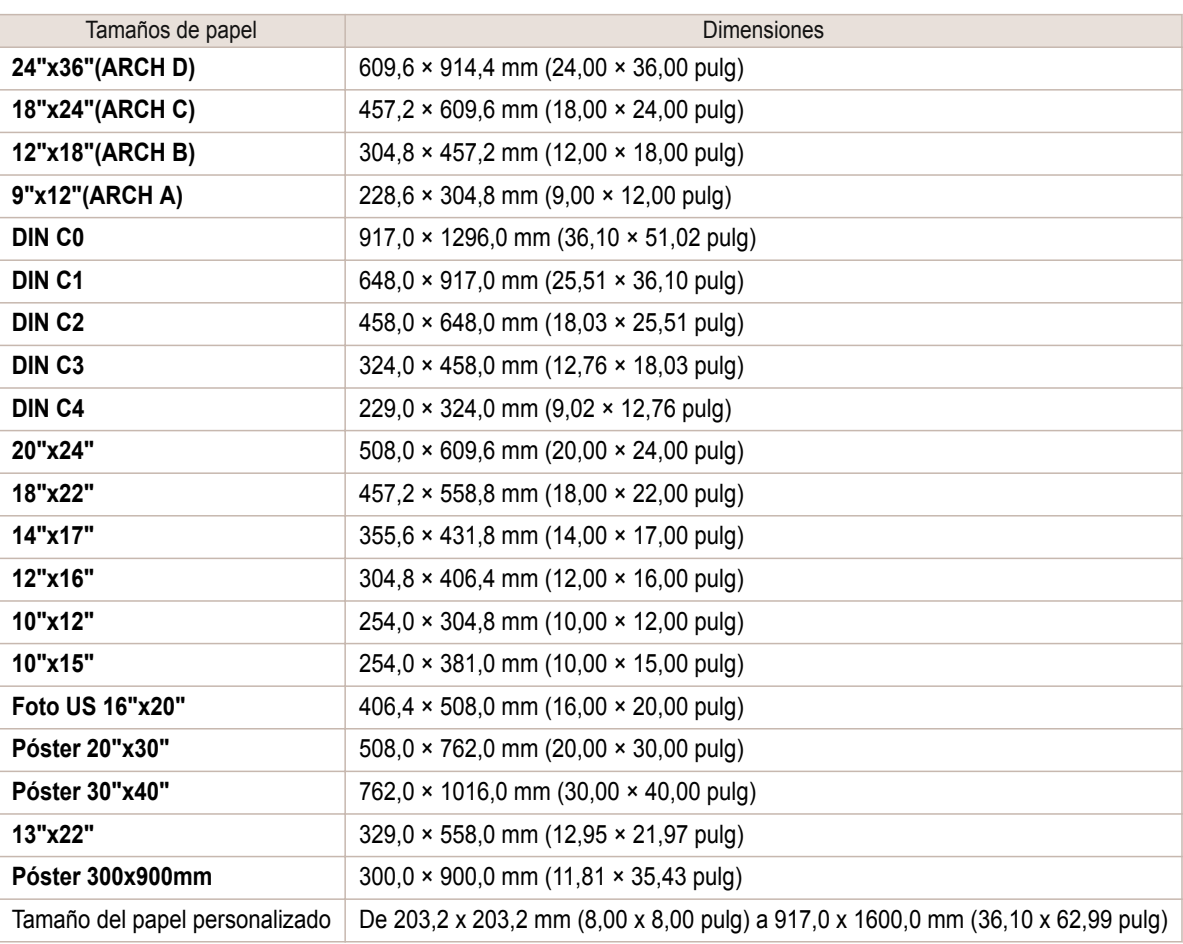

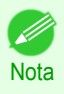

**•** Para obtener detalles acerca de tamaños de papel que no sean estándar, consulte [véase "Impresión en papel de](#page-97-0) [tamaño no estándar."](#page-97-0) → P.98 .

**•** La impresión sin bordes no está disponible en hojas.

#### **Uso de papel que no sea ni original ni papel de impresión confirmado**

Al utilizar esta impresora para imprimir en un papel que no sea ni el papel original ni el papel de impresión confirmado por Canon, utilice un papel que cumpla con las siguientes condiciones.

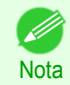

**•** Consulte la **Guía de referencia del papel** para obtener información detallada sobre el papel original y el papel de impresión confirmado por Canon. [\(Véase "Visualización de la Guía de referencia del papel."\)](#page-338-0) ➔P.339

- **•** Papel cuyo tamaño está descrito en "Tamaños de papel" [\(Véase "Tamaños de papel."\)](#page-335-0) ➔P.336
- **•** Papel cuyo grosor está descrito en "Grosor de papel" en "Especificaciones" [\(Véase "Especifica](#page-641-0)[ciones."\)](#page-641-0)  $\rightarrow$  P.642
- **•** Papel en el que no tienen lugar ni derrames ni excesos de tinta al imprimir
- **•** Papel que no se ondula fuertemente al cargarlo o al imprimir

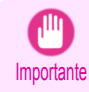

338

**•** Si utiliza un papel que no sea ni el papel original ni el papel de impresión confirmado por Canon, la marca no proporciona ninguna garantía acerca de la calidad de impresión o de las propiedades de alimentación del papel. Consulte la **Guía de referencia del papel** para obtener información detallada sobre el papel original o el papel de impresión confirmado por Canon. [\(Véase "Visualización de la Guía de referencia del papel."\)](#page-338-0) ➔P.339

Cargue papel en la impresora, seleccione el tipo de papel en el panel de control y en el controlador de la impresora y proceda a la impresión.

Puede imprimir fácilmente seleccionando desde la configuración existente proporcionada en el panel de control de la impresora y en el controlador de la impresora. [\(Véase "Impresión en un papel que no sea ni el original ni el papel](#page-338-0) [de impresión confirmado mediante el uso de la configuración existente."\)](#page-338-0) ➔P.339

<span id="page-338-0"></span>**Impresión en un papel que no sea ni el original ni el papel de impresión confirmado mediante el uso de la configuración existente**

Puede imprimir fácilmente en un papel que no sea ni el original ni el papel de impresión confirmado por Canon sin realizar complicadas configuraciones seleccionando la configuración proporcionada en el panel de control y en el controlador de la impresora dependiendo del tipo de papel que esté utilizando. La configuración existente consiste en una configuración de papel para fines generales proporcionada para cada tipo de papel y en una configuración especial que le permite seleccionar la cantidad de tinta que desea utilizar.

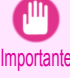

**•** La configuración del papel original de Canon proporcionada en el panel de control y en el controlador de la impresora está optimizada para el papel original de Canon. Si se selecciona esta configuración para imprimir en un papel que no sea el papel original de Canon, la tinta podría derramarse o el cabezal de impresión podría rozar contra el papel. Para poder imprimir fácilmente en un papel que no sea ni el papel original de Canon ni el papel de impresión confirmado, le recomendamos que seleccione una de las siguientes configuraciones de papel para fines generales o una configuración especial.

**Para obtener una descripción general de los tipos de papel, [véase "Tipos de papel."](#page-335-0) → P.336** 

**Nota •** Para obtener información detallada sobre cómo seleccionar el tipo de papel en el panel de control y en el controlador de la impresora, [véase "Tipos de papel."](#page-335-0) ➔P.336

#### Elección de la configuración de papel para fines generales

Dado que esta configuración prevé una amplia variedad de papeles que no sean ni el papel original ni el papel de impresión confirmado por Canon, esta configuración hará que sea más difícil que la tinta se derrame o que el cabezal de impresión roce. Consulte la siguiente tabla para ver la relación entre las condiciones de un papel que no sea ni el original ni un papel de impresión confirmado por Canon y el tipo de papel que debe seleccionar.

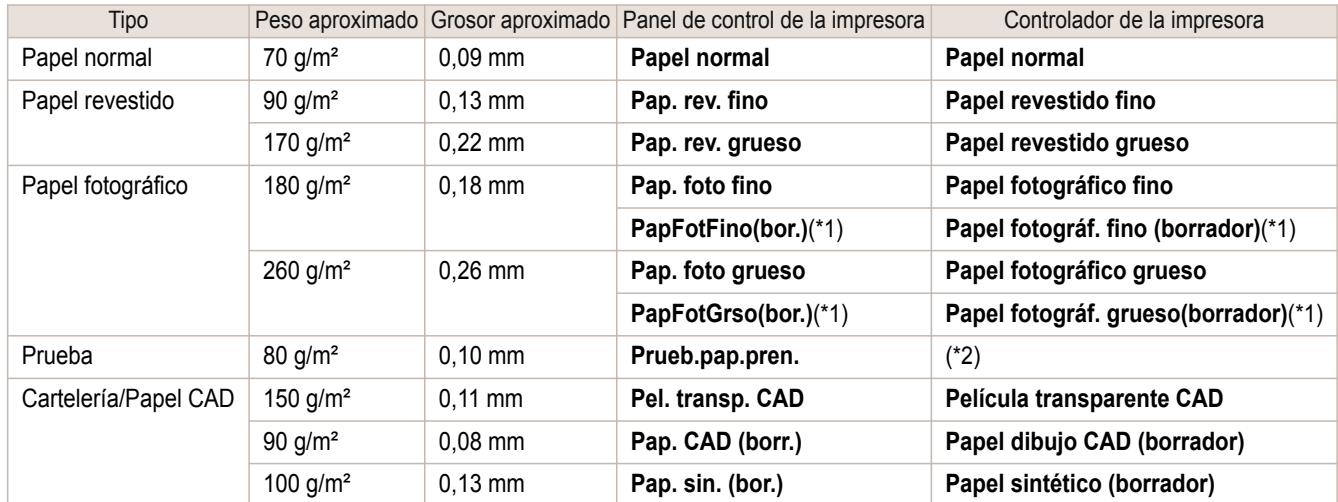

\*1: Imprimir usando ligeramente menos tinta. Pruebe esto si le preocupa que la tinta se corra después de la impresión.

\*2: El programa de software RIP se requiere por separado.

#### Selección de la configuración especial

La configuración especial le permite seleccionar la cantidad de tinta que desea usar en cada paso. Puede solucionar los colores sin brillo o los chorreos seleccionando la configuración especial donde la cantidad de tinta que se consume se ajusta al papel que se usa.

"Especial 1" es el que usa menos tinta, incrementándose así la cantidad de tinta empleada a través de cinco pasos a medida que se incrementa el número hasta "Especial 5", que es el que usa más tinta. Aunque los colores queden más vivos a medida que se incrementa la cantidad de tinta usada, hay más posibilidad de que se produzcan chorreos. Se recomienda realizar una primera prueba comenzando desde "Especial 1" a la vez que se comprueba el estado de la impresión.

#### **Visualización de la Guía de referencia del papel**

La **Guía de referencia del papel** no se incluye. Para verla, muestre la **Guía de referencia del papel** en el sitio web desde los enlaces del software instalado. Para poder verlas, es necesario disponer de conexión a Internet.

#### **•** Windows

Las instrucciones básicas para mostrar la **Guía de referencia del papel** desde el controlador de la impresora son las siguientes.

**1.** Abra el controlador de la impresora.

 [\(Véase "Acceso al cuadro de diálogo del controlador de impresora desde las aplicaciones de software \(Win](#page-151-0)[dows\)."\)](#page-151-0)  $\rightarrow$  P.152

 [\(Véase "Acceso al cuadro de diálogo del controlador de impresora desde el menú del sistema operativo](#page-152-0) [\(Windows\)."\)](#page-152-0) ➔P.153

**2.** Seleccione la hoja **Soporte** y haga clic en el botón **Manual del usuario**.

Preferencias de impresión de Canon iPFxxxx Principal | Configuración de página | Disposición | Favoritos | Uti Soporte ьń. sede a la página Web de soporte de Canon, donde puede enco<br>ualizada sobre la impresora, comprobar si hay actualizaciones de actu<br>info .<br>Manual del usuario  $\overline{\phantom{a}}$ Se conecta a Internet y muestra el manual del usuario de la impres Resúmenes de configuración... Aceptar Cancelar Aplicar Ayuda

**3.** Haga clic en **Guía de referencia del papel**.

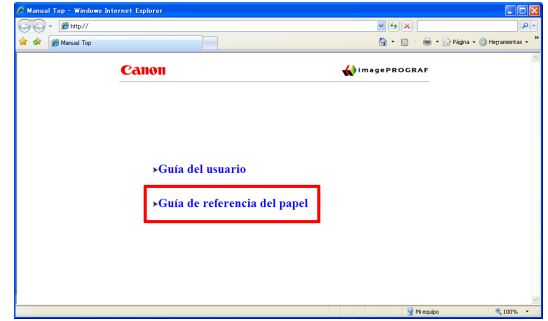

#### **•** Mac OS

Las instrucciones básicas para mostrar la **Guía de referencia del papel** desde imagePROGRAF Printmonitor son las siguientes.

- **1.** Haga clic en el icono **Preferencias del Sistema** en el **Dock**.
- **2.** Haga clic en **Impresión y Escaneado**. (En otras versiones de Mac OS X, esto se identifica como **Impresoras y escáneres** o **Impresión y Fax**.)

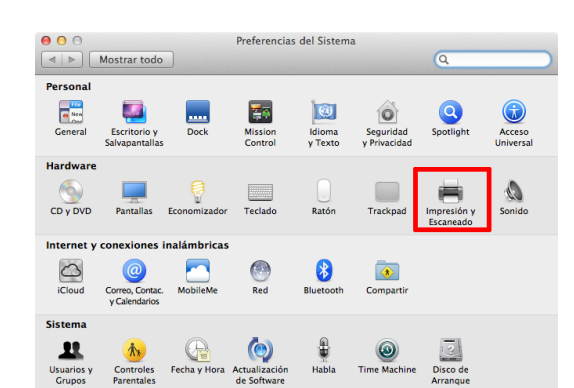

**4.** Haga clic en **Utilidad**.

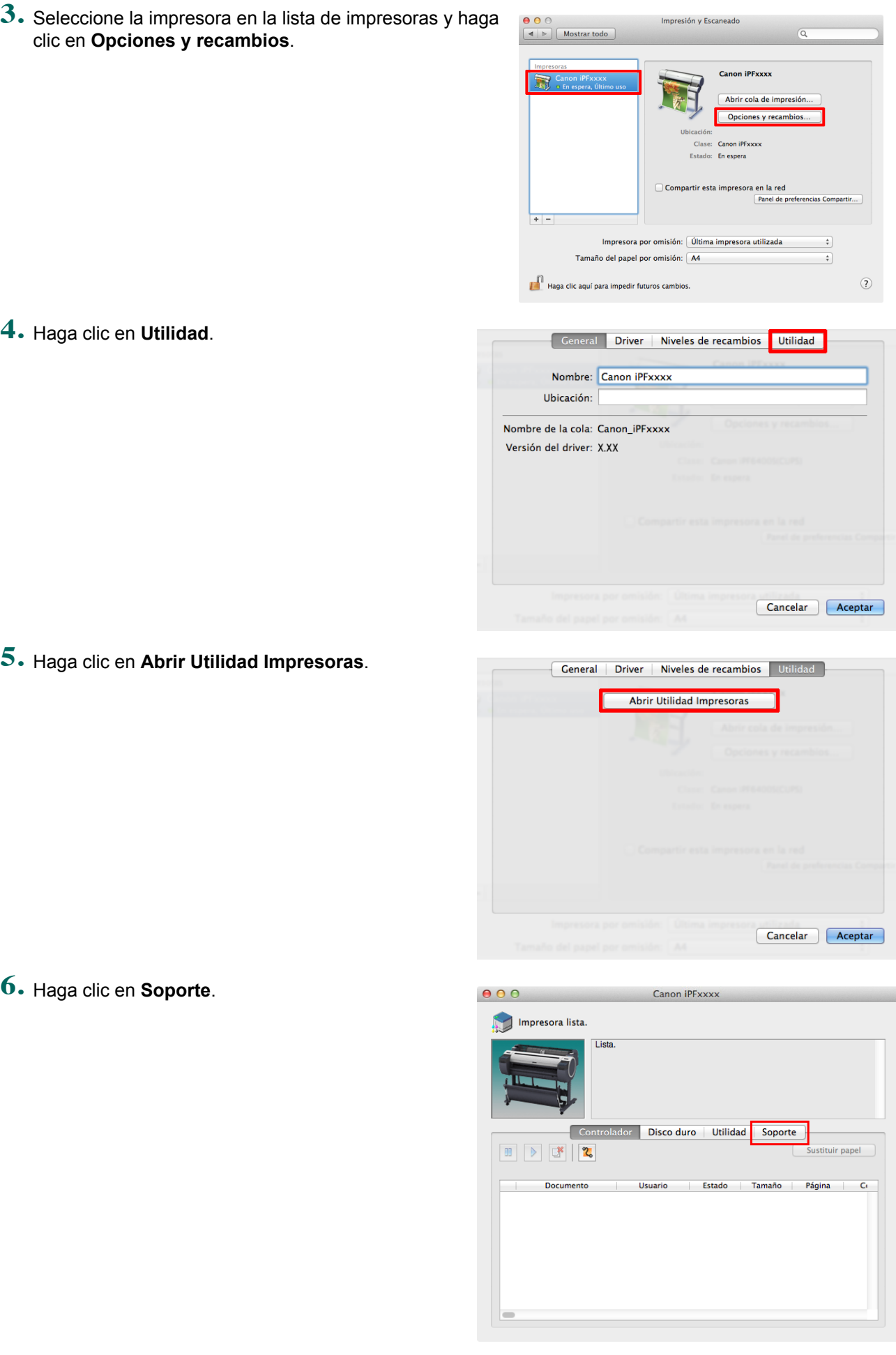

341

**6.** Haga clic en **Soporte**.

#### <span id="page-341-0"></span>**7.** Haga clic en el botón **Manual del usuario**.

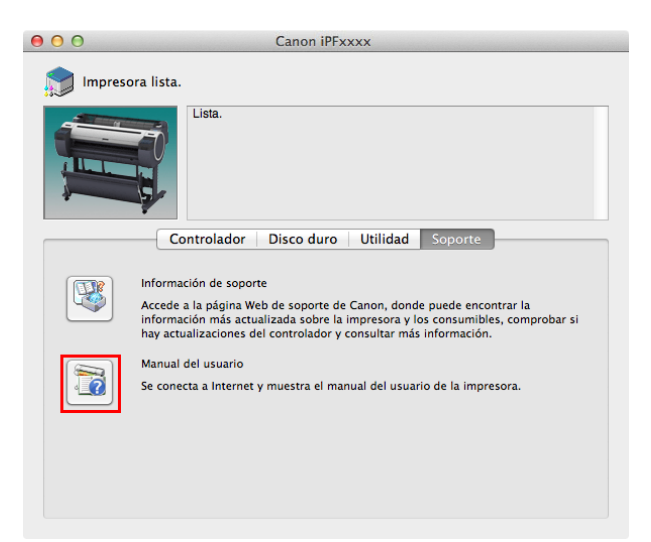

**8.** Haga clic en **Guía de referencia del papel**.

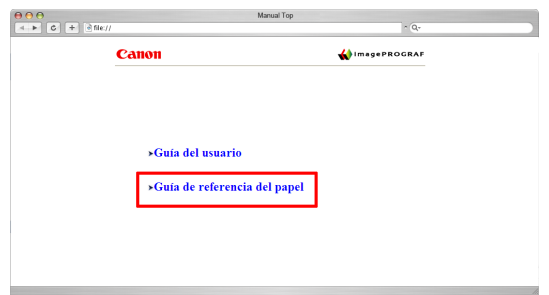

#### **Actualizar información del papel**

Respecto a la información del papel del Panel de control de la impresora y del controlador de impresora, podrá actualizarla a la información más reciente descargando e instalando la última versión del **Archivo de información de tipos de papel** del sitio web de imagePROGRAF.

La versión más reciente del **Archivo de información de tipos de papel** puede descargarse accediendo al sitio web de imagePROGRAF desde los enlaces que se proporcionan en el software instalado en su ordenador. Póngase en contacto con su distribuidor de Canon si no pudiera descargarlo.

Para obtener una información detallada sobre el **Archivo de información de tipos de papel**, proceda del modo siguiente.

- **•** [Media Configuration Tool](#page-377-0) ➔P.378 (Windows)
- [Media Configuration Tool](#page-391-0) → P.392 (Mac OS)

Importante

**•** Cuando su versión de Media Configuration Tool es anterior a la versión que aparece en la página web imagePROGRAF, descargue e instale la versión más reciente de Media Configuration Tool antes de instalar **Archivo de información de tipos de papel**. Si no instala la última versión de Media Configuration Tool antes de instalar **Archivo de información de tipos de papel**, no se puede actualizar la información más reciente sobre el papel.

#### **•** Windows

Las instrucciones básicas para acceder al sitio web dedicado desde el controlador de la impresora son las siguientes.

- **1.** Abra el controlador de la impresora.
- 

342

 [\(Véase "Acceso al cuadro de diálogo del controlador de impresora desde las aplicaciones de software \(Win](#page-151-0)[dows\)."\)](#page-151-0)  $\rightarrow$  P.152

 [\(Véase "Acceso al cuadro de diálogo del controlador de impresora desde el menú del sistema operativo](#page-152-0) [\(Windows\)."\)](#page-152-0)  $\rightarrow$  P.153

**2.** Seleccione la hoja **Soporte** y haga clic en el botón **Información de soporte**.

Se abre el navegador predeterminado en su ordenador y se muestra la página web de imagePROG-RAF.

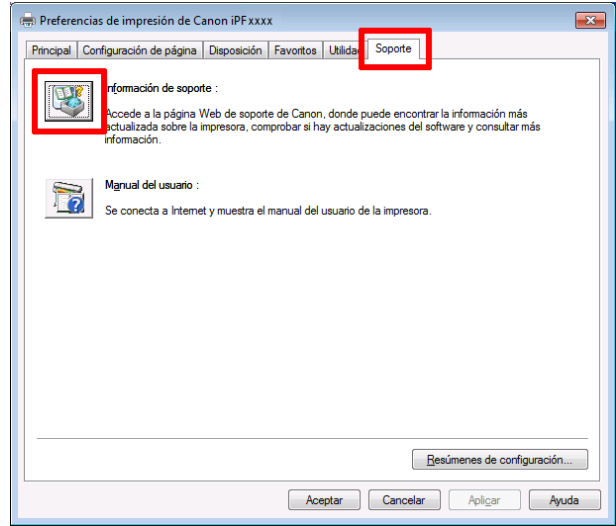

#### **•** Mac OS

Las instrucciones básicas para acceder al sitio web dedicado desde imagePROGRAF Printmonitor son las siguientes.

- **1.** Haga clic en el icono **Preferencias del Sistema** en el **Dock**.
- **2.** Haga clic en **Impresión y Escaneado**. (En otras versiones de Mac OS X, esto se identifica como **Impresoras y escáneres** o **Impresión y Fax**.)

**3.** Seleccione la impresora en la lista de impresoras y haga clic en **Opciones y recambios**.

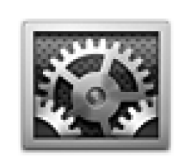

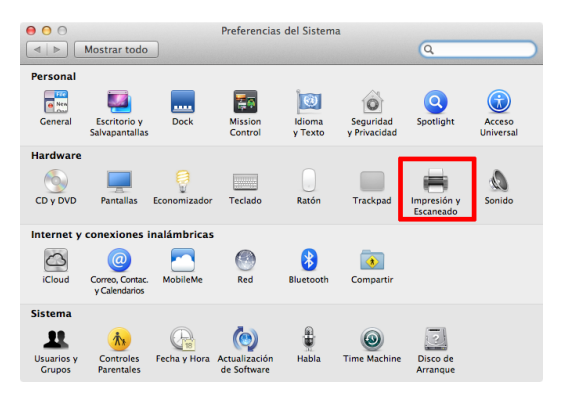

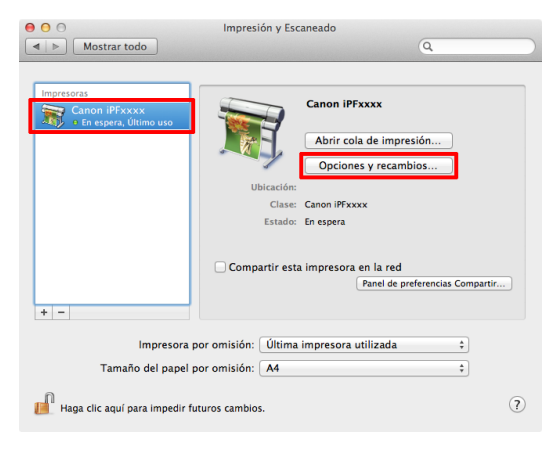

[Papel](#page-335-0)

#### **4.** Haga clic en **Utilidad**.

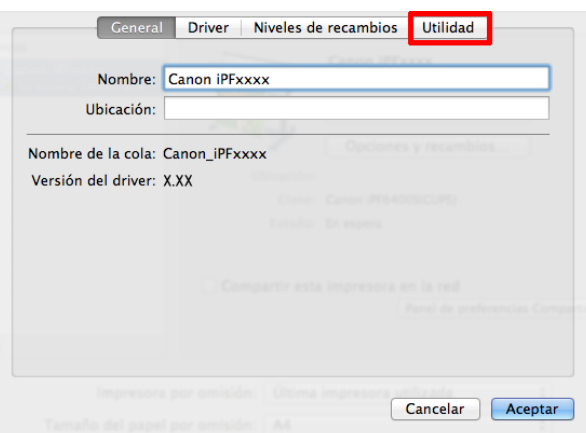

- **5.** Haga clic en **Abrir Utilidad Impresoras**.
- Ceneral Driver | Niveles de recambios | Utilidad Abrir Utilidad Impresoras Cancelar | Aceptar

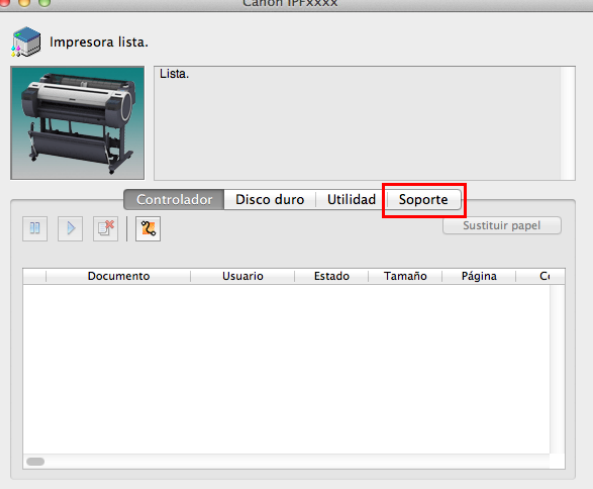

[Papel](#page-335-0)

### **6.** Haga clic en **Soporte**.

**7.** Haga clic en el botón **Información de soporte**.

Se abre el navegador predeterminado en su ordenador y se muestra la página web de imagePROG-RAF.

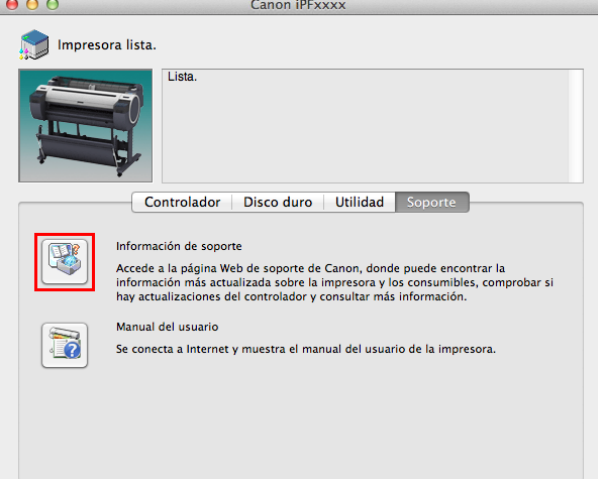

## <span id="page-345-0"></span>Manipulación de rollos

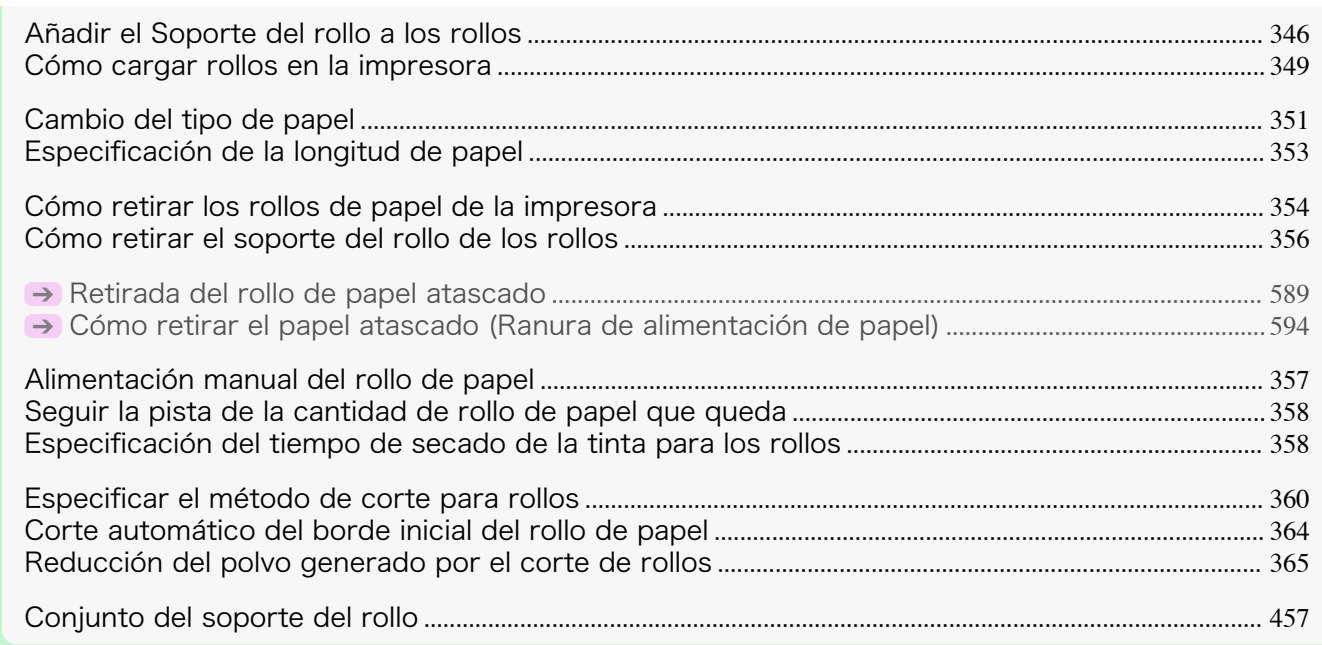

#### **Añadir el Soporte del rollo a los rollos**

Al imprimir sobre rollos, añada el Soporte del rollo al rollo. Los rollos tienen un tubo de papel de dos o tres pulgadas. Use la sujeción adecuada al tubo de papel. La impresora lleva instalada la Sujeción de tubo de papel de dos pulgadas.

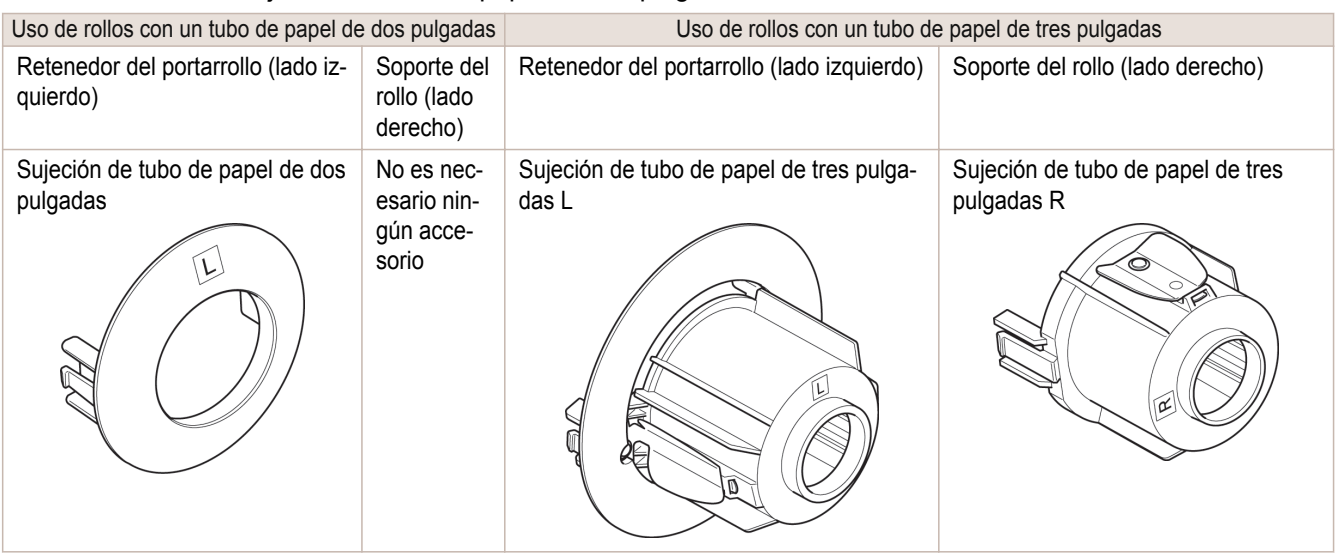

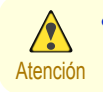

346

**•** Coloque el rollo en una mesa u otra superficie plana de manera que no ruede ni caiga al suelo. Los rollos de papel son bastante pesados, y si se cae podría causar lesión.

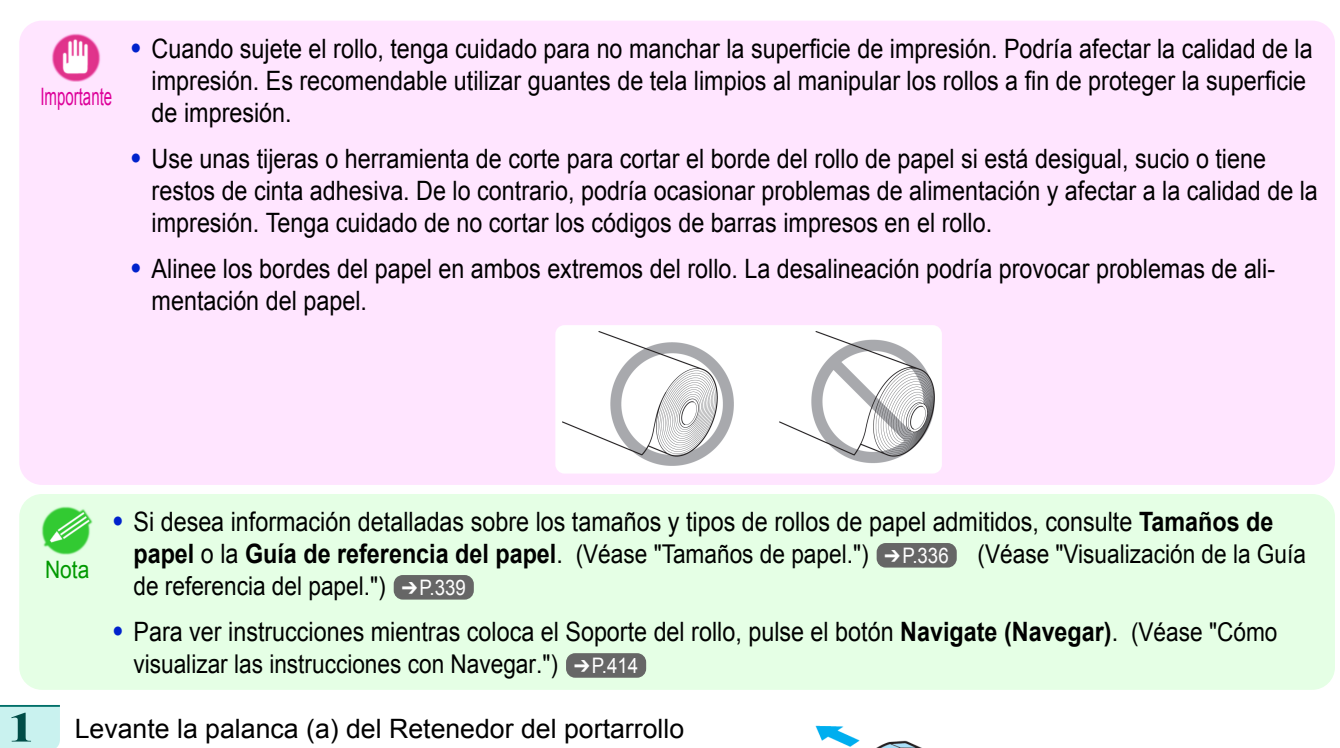

desde el lado del eje para desbloquearlo. Manteniendo el Retenedor del portarrollo en la posición indicada (b), retírelo del Soporte del rollo.

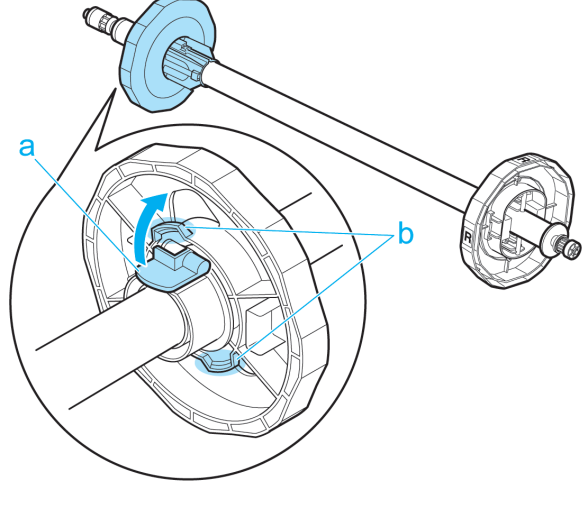

**2** Inserte las sujeciones correspondientes para el tubo de papel de rollo en el Soporte del rollo y Retenedor del portarrollo.

#### **•** Uso de rollos con un tubo de papel de dos pulgadas

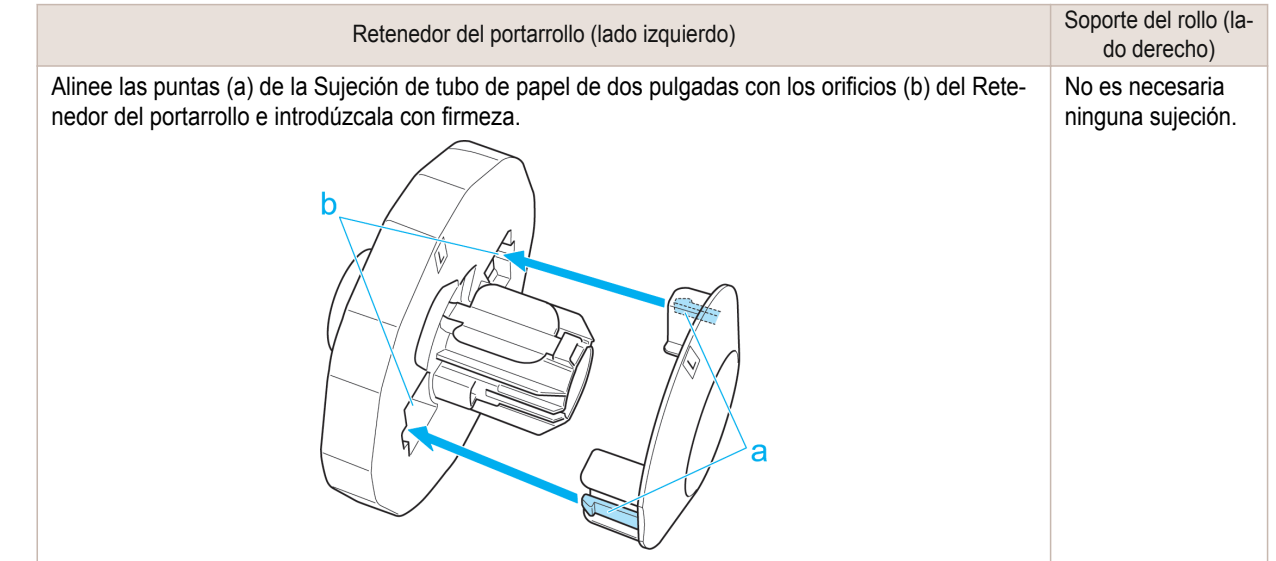

b

#### **•** Uso de rollos con un tubo de papel de tres pulgadas

Retenedor del portarrollo (lado izquierdo) Soporte del rollo (lado derecho)

Alinee las puntas (a) de la Sujeción de tubo de papel de

introdúzcala con firmeza.

tres pulgadas R con los orificios (b) del Soporte del rollo e

è

Alinee las puntas (a) de la Sujeción de tubo de papel de tres pulgadas L con los orificios (b) del Retenedor del portarrollo e introdúzcala con firmeza.

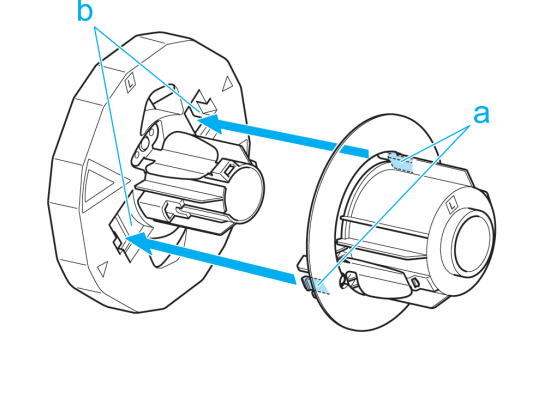

**3** Con el borde del rollo de papel orientado hacia delante como se indica, inserte el Soporte del rollo desde la derecha del rollo. Inserte el rollo con firmeza hasta que toque el reborde (a) del Soporte del rollo, sin que quede espacio.

a  $\overline{\mathsf{R}}$ 

**4** Inserte el Retenedor del portarrollo desde la izquierda en el Soporte del rollo como se muestra. Manteniéndolo en la posición indicada (b), empújelo firmemente hasta que el reborde (a) del Retenedor del portarrollo toque el rollo. Bloquee la palanca (c) del Retenedor del portarrollo empujándola hacia abajo hacia el lado del eje.

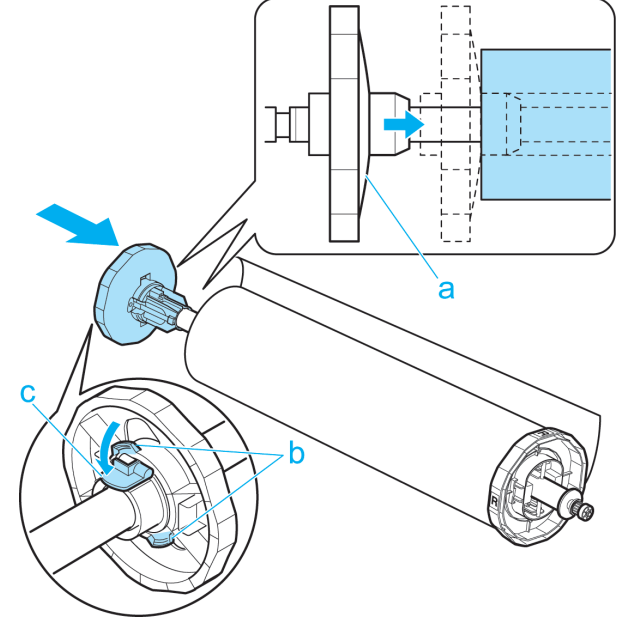

#### <span id="page-348-0"></span>**Cómo cargar rollos en la impresora**

Siga estos pasos para cargar rollos en la impresora.

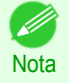

**•** Antes de cargar rollos, asegúrese de que la impresora está limpia en el interior de la Cubierta superior y alrededor de la Guía de salida. Si estas zonas están sucias, se recomienda limpiarlas con antelación. [\(Véase "Limpieza del](#page-573-0) [interior de la cubierta superior."\)](#page-573-0) ➔P.574

**1** Pulse el botón **Load (Cargar)**.

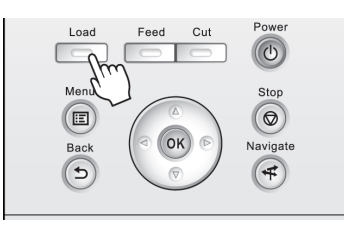

**2** Pulse **▲** o **▼** para seleccionar "**Cargar rollo papel**", y a continuación pulse el botón **OK**.

**Nota •** Si se ha avanzado ya papel que no se va a utilizar, se mostrará un mensaje para pedirle que lo retire. Pulse **▲** o **▼** para seleccionar **Sí**, y a continuación pulse el botón **OK**. Retire el papel y vaya al paso siguiente.

**3** Con las manos colocadas como se muestra, abra la Cubierta de rollo.

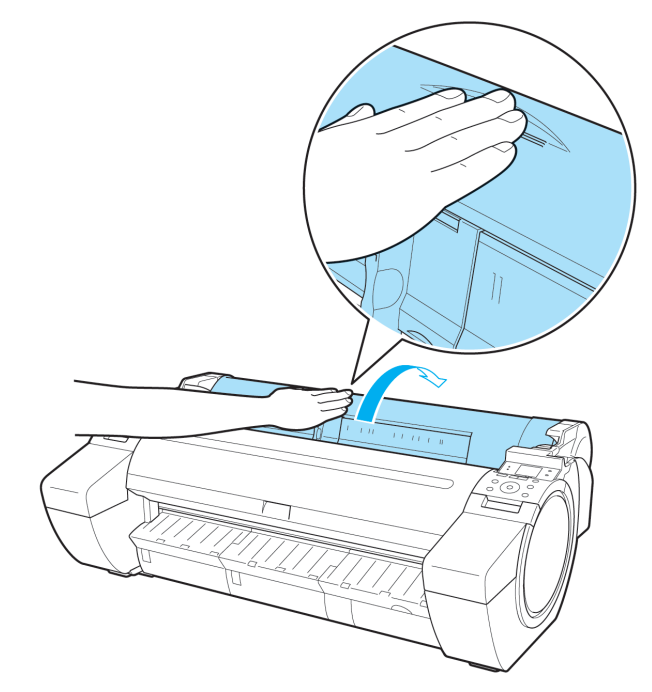

**4** Sujetando el reborde del Soporte del rollo (a), apoye el eje del Soporte del rollo sobre el Saliente de rollo (b).

En este momento, coloque el soporte de modo que la etiqueta **R** (c) situada en el reborde del Soporte del rollo quede alineada con la etiqueta **R** (d) en la impresora.

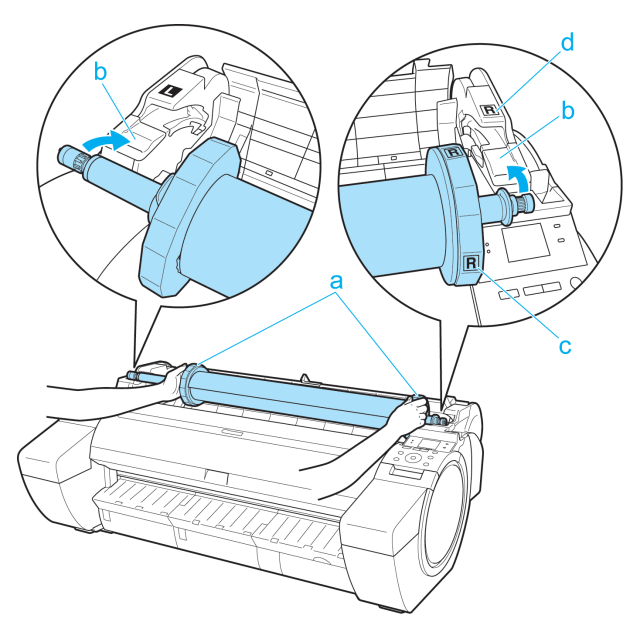

- 
- **5** Sujete el reborde del Soporte del rollo (a) y páselo por la Ranura de carga de rollo (b) en ambos extremos, manteniéndolo nivelado a medida que lo carga en la Ranura del portarrollo.

- Atención **•** No fuerce el Soporte del rollo en la impresora con los lados derecho e izquierda al revés. Podría dañar la impresora y el Soporte del rollo.
	- **•** No suelte los rebordes hasta que el soporte esté cargado en la Ranura del portarrollo.
	- **•** Tenga cuidado de no pillarse los dedos entre la Ranura de carga de rollo (b) y el eje del Soporte del rollo (c) cuando cargue rollos.

**6** Inserte el borde del rollo en la Ranura de alimentación de papel (a) y avance el rollo hasta que oiga el tono de alimentación.

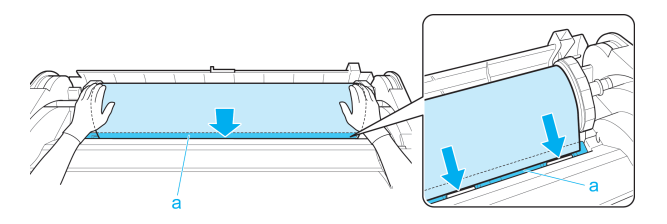

- <span id="page-350-0"></span>Importante **•** Tenga cuidado de no manchar la superficie de impresión del rollo de papel al insertarlo en la ranura. La calidad de la impresión puede verse afectada. Es recomendable utilizar guantes de tela limpios al manipular los rollos a fin de proteger la superficie de impresión.
	- **•** Si el papel está arrugado u ondulado, alíselo antes de cargarlo.
	- **•** Cargue el papel recto para que no se alimente torcido.

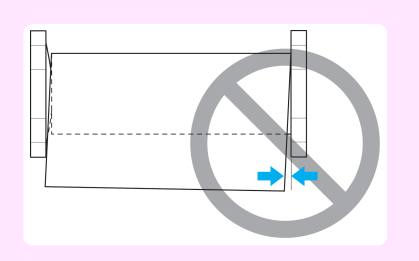

**7** Una vez que comienza la alimentación del papel, deberá realizar lo siguiente, en función de la configuración **Gest.Rollo Rest.** y el código de barras impreso en los rollos. [\(Véase "Seguir la pista de la cantidad de](#page-357-0) [rollo de papel que queda."\)](#page-357-0) → P.358

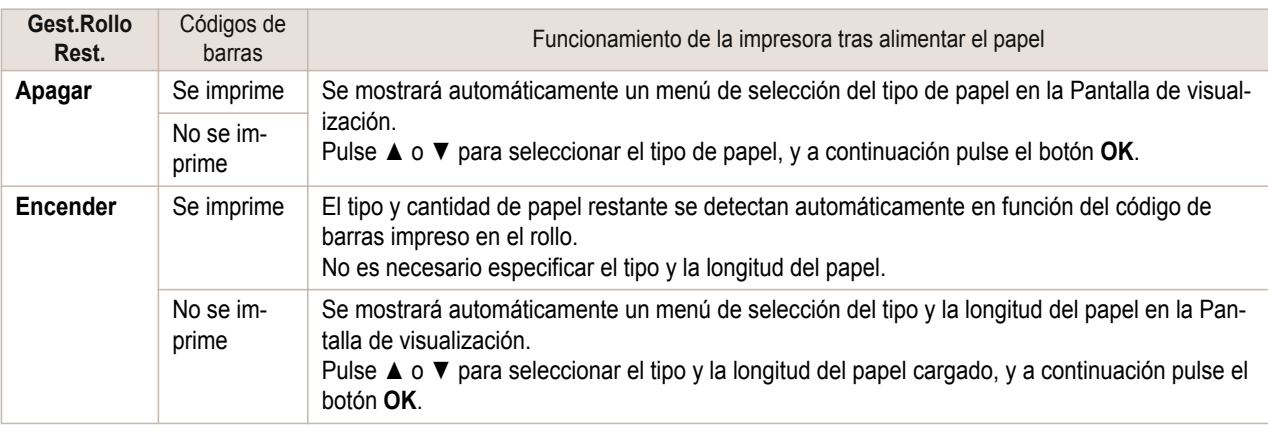

**Nota •** Para obtener información detallada sobre los tipos de papel que va a seleccionar, consulte la **Guía de** referencia del papel. [\(Véase "Visualización de la Guía de referencia del papel."\)](#page-338-0) → P.339

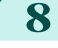

**8** Sujetándola en la posición indicada, cierre la Cubierta de rollo.

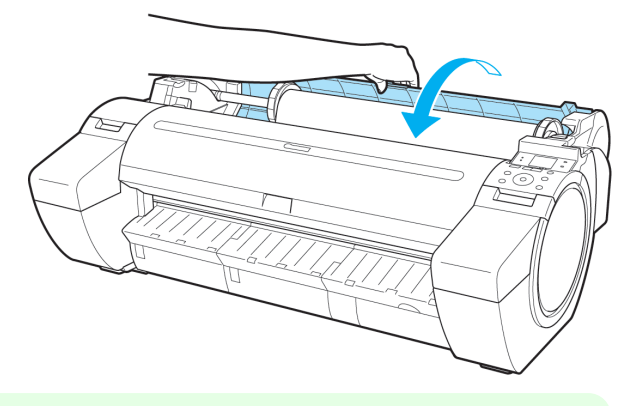

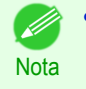

**•** Después de avanzar el papel, corte el borde del rollo si está sucio o si quedan cortes de tijeras o de la cuchilla tras la eliminación de los bordes arrugados. [\(Véase "Especificar el método de corte para](#page-359-0) [rollos."\)](#page-359-0) (→ P.360)

#### **Cambio del tipo de papel**

Siga estos pasos para cambiar el tipo de papel especificado en la impresora después de haber cargado papel. Si va a seguir utilizando este tipo de papel más adelante, seleccione **Mismo tipo pap.** > **Encender** para ahorrar tiempo y esfuerzo en la configuración del tipo de papel cuando cargue el papel de nuevo. En ese momento se seleccionará automáticamente la configuración del tipo de papel especificado antes de seleccionar **Encender**.  [\(Véase "Uso regular del mismo tipo de papel."\)](#page-352-0) ➔P.353

<span id="page-351-0"></span>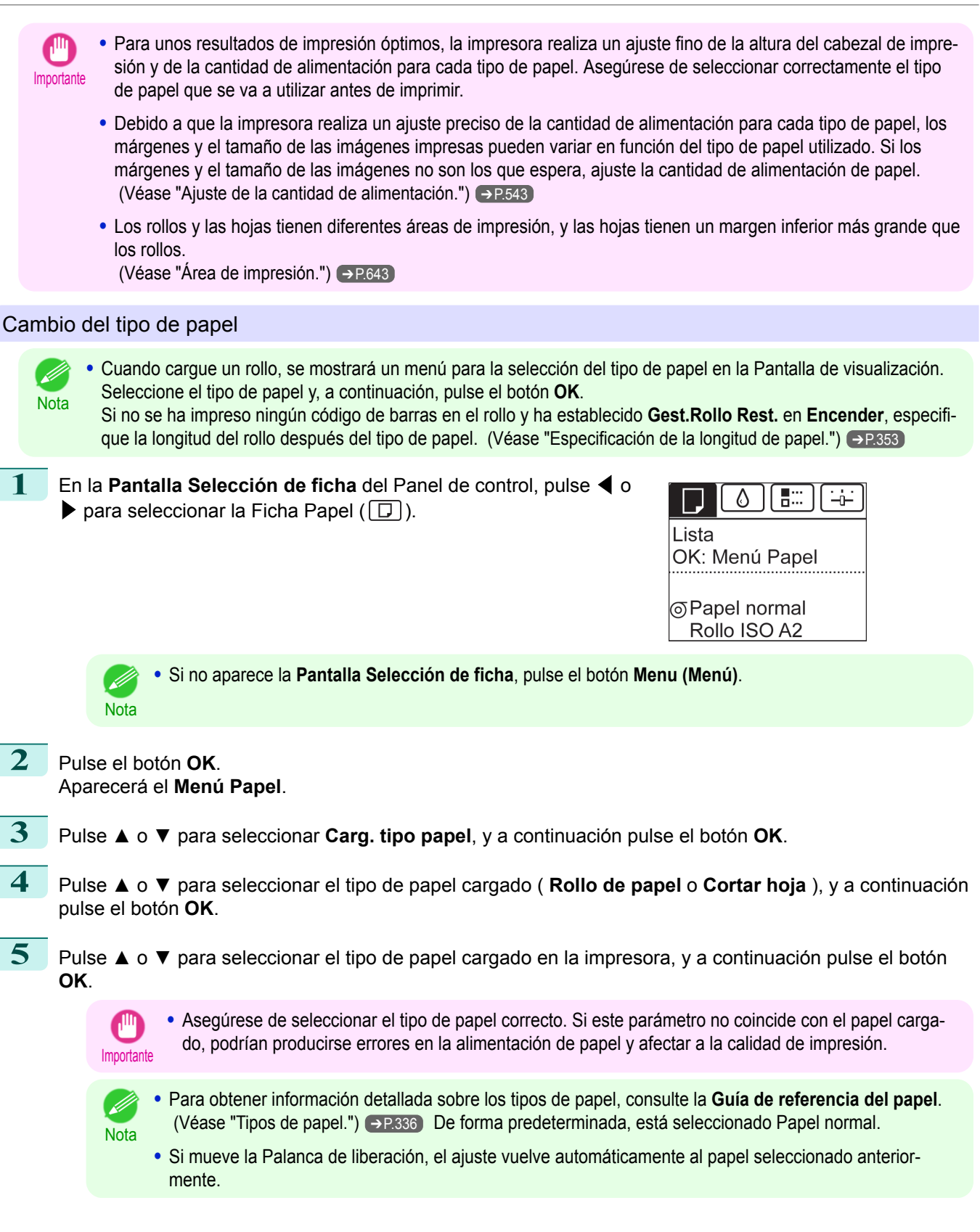

#### <span id="page-352-0"></span>Uso regular del mismo tipo de papel Realice este ajuste para que la configuración del tipo de papel actual se seleccione automáticamente al cargar el mismo tipo de papel más adelante. **1** En la **Pantalla Selección de ficha** del Panel de control, pulse ◀<sup>o</sup> Δ 83 نن  $\blacktriangleright$  para seleccionar la Ficha Papel ( $\Box$ ). ∣Lista OK: Menú Papel തPapel normal Rollo ISO A2 **•** Si no aparece la **Pantalla Selección de ficha**, pulse el botón **Menu (Menú)**. **Nota 2** Pulse el botón **OK**. Aparecerá el **Menú Papel**. **3** Pulse **▲** o **▼** para seleccionar **Mismo tipo pap.**, y a continuación pulse el botón **OK**. **4** Pulse **▲** o **▼** para seleccionar **Encender**, y a continuación pulse el botón **OK**. **•** La configuración del tipo de papel especificada se actualiza en las situaciones siguientes. **Nota •** Cuando se utilizan hojas, si envía un trabajo de impresión antes de cargar una hoja, la configuración del tipo de papel se actualiza para que coincida con el tipo de papel especificado en el trabajo de impresión. **•** Cuando haya seleccionado **Gest.Rollo Rest.** > **Encender** en el Panel de control y se imprima un código de barras en el rollo, la configuración del tipo de papel se actualizará para que coincida con el tipo de papel especificado en el código de barras. **•** Para cambiar la configuración del tipo de papel, [véase "Cambio del tipo de papel."](#page-351-0) ➔P.352 . **Especificación de la longitud de papel** Si cambia la longitud de papel después de avanzar el papel, especifique la longitud de papel como sigue. **•** Especifique la longitud de papel cuando haya establecido **Gest.Rollo Rest.** en **Encender**. [\(Véase "Seguir la pista](#page-357-0) [de la cantidad de rollo de papel que queda."\)](#page-357-0) → P.358 **Nota En la Pantalla Selección de ficha** del Panel de control, pulse ◀ o ♦ 情景  $\rightarrow$  $\blacktriangleright$  para seleccionar la Ficha Papel ( $\Box$ ). Lista OK: Menú Papel தPapel normal ISO A2 x 30.0m **•** Si no aparece la **Pantalla Selección de ficha**, pulse el botón **Menu (Menú)**. **Nota 2** Pulse el botón **OK**. Aparecerá el **Menú Papel**. **3** Pulse **▲** o **▼** para seleccionar **Carg. tam. pap.**, y a continuación pulse el botón **OK**. **4** Pulse **▲** o **▼** para seleccionar **Long. de rollo**, y a continuación pulse el botón **OK**.

Rollo ISO A2

<span id="page-353-0"></span>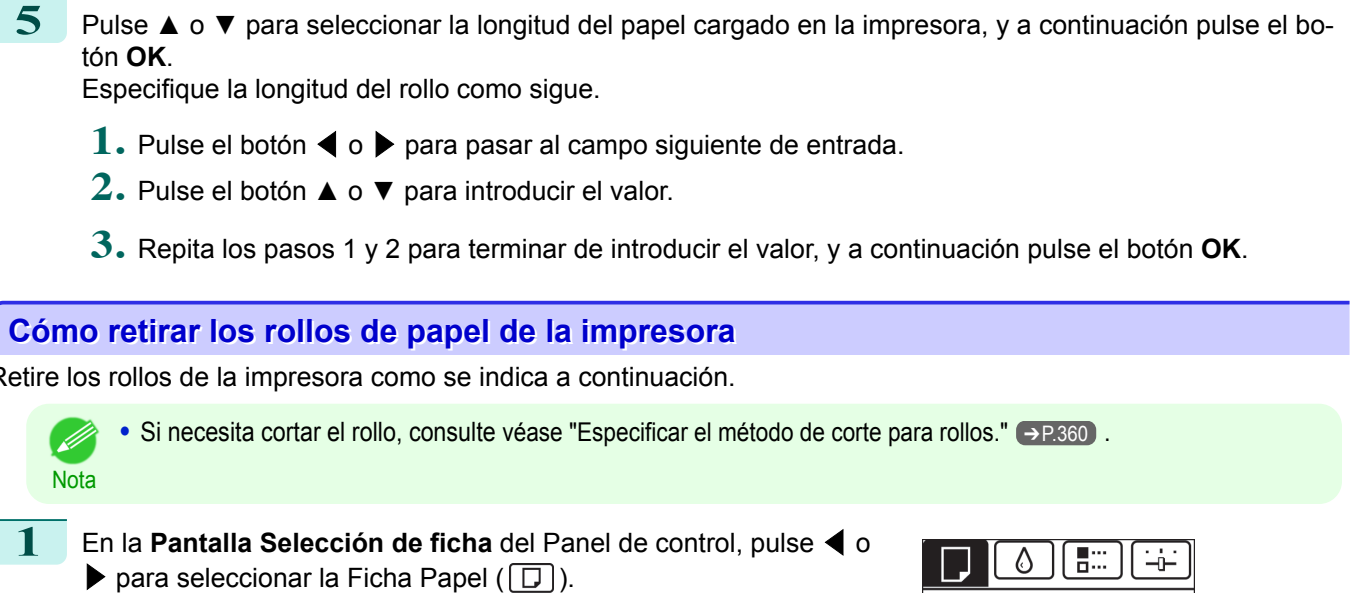

# Retire los rollos de la impresora como se indica a continuación. Lista OK: Menú Papel ⊗Papel normal

**•** Si no aparece la **Pantalla Selección de ficha**, pulse el botón **Menu (Menú)**.

**2** Pulse el botón **OK**. Aparecerá el **Menú Papel**.

Nota

- **3** Pulse **▲** o **▼** para seleccionar **Expulsar Papel**, y a continuación pulse el botón **OK**.
- **4** Pulse **▲** o **▼** para seleccionar **Sí**, y a continuación pulse el botón **OK**. Ahora se rebobina y se expulsa el rollo.
	- Atención **•** Si ha seleccionado **Gest.Rollo Rest.** > **Encender** en el menú Panel de control, se imprimirá un código de barras en el borde inicial del rollo. No retire el rollo antes de que se imprima el código de barras. No podrá seguir la pista de la cantidad de rollo de papel que queda. [\(Véase "Seguir la pista de la cantidad de rollo de papel que que](#page-357-0)[da."\)](#page-357-0) → P.358

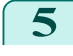

5 Con las manos colocadas como se muestra, abra la Cubierta de rollo.

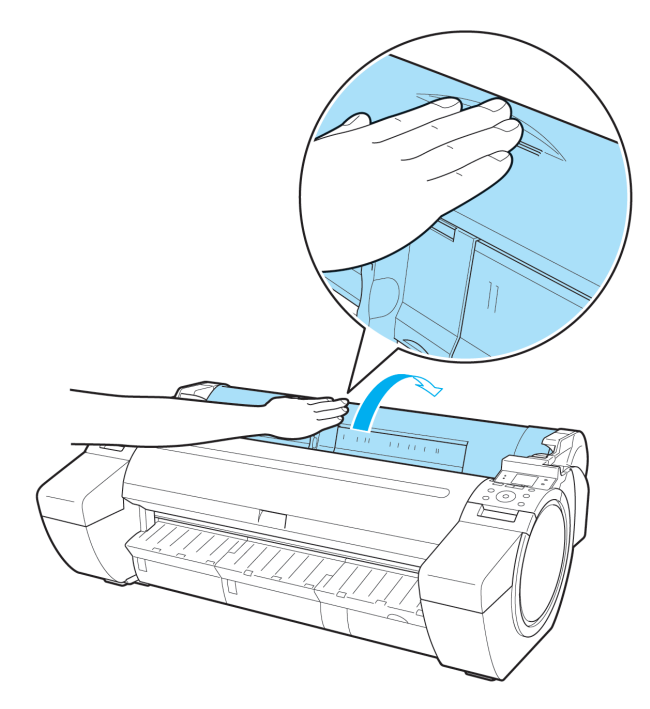

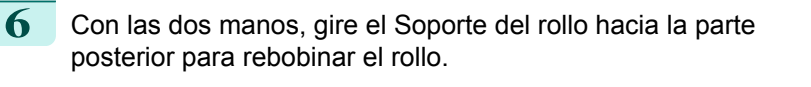

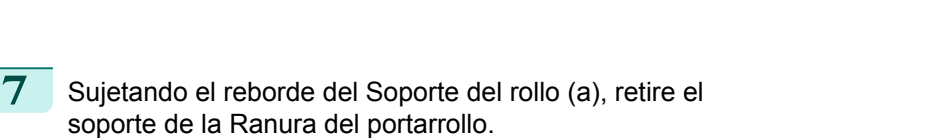

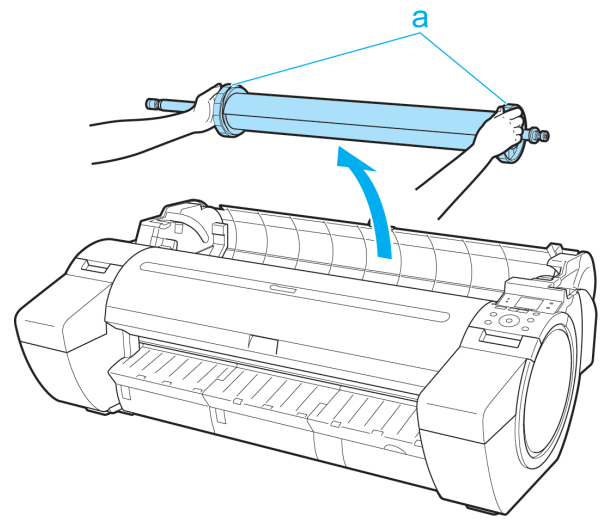

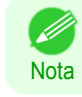

**•** Si desea ver instrucciones acerca de cómo retirar el Soporte del rollo de los rollos, [véase "Cómo retirar el](#page-355-0) [soporte del rollo de los rollos."](#page-355-0) → P.356

<span id="page-355-0"></span>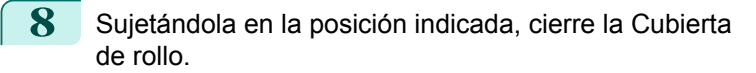

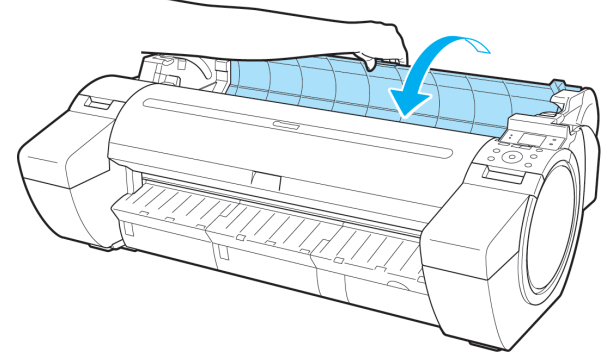

Manipulación y uso del papel [Manipulación y uso del papel](#page-334-0)

**Nota •** Para obtener información sobre cómo cargar rollo de papel en la impresora en este punto, [véase "Cómo cargar](#page-348-0) [rollos en la impresora."](#page-348-0) ➔P.349

#### **Cómo retirar el soporte del rollo de los rollos**

**1** Levante la palanca (a) del Retenedor del portarrollo desde el lado del eje para desbloquearlo. Manteniendo el Retenedor del portarrollo en la posición indicada (b), retírelo del Soporte del rollo.

2 Retire el Soporte del rollo del rollo.

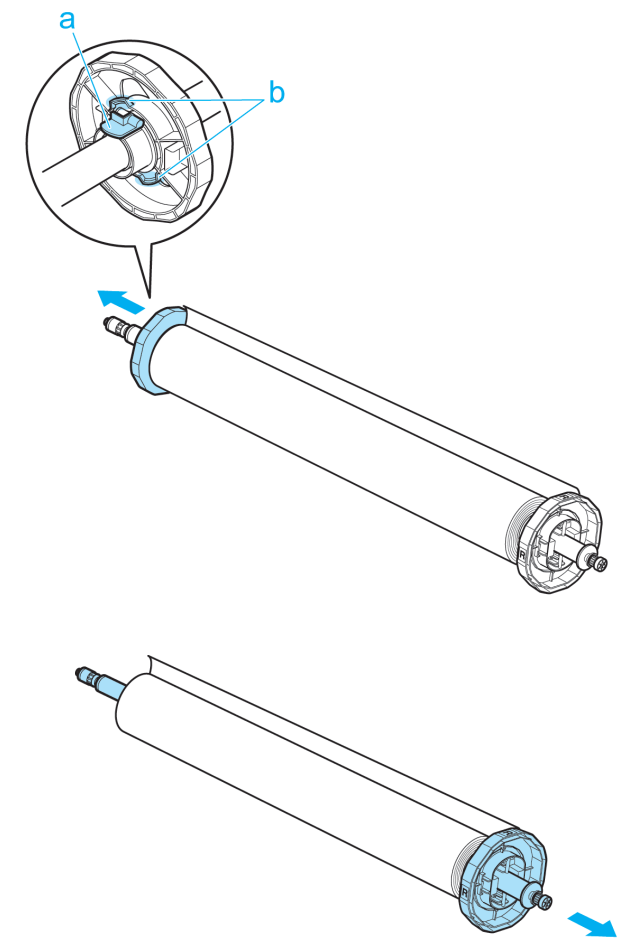

- <span id="page-356-0"></span>**3** Al quitar los accesorios, presione hacia adentro las puntas (a) al mismo tiempo que retira el accesorio.
	- **•** Sujeción de tubo de papel de tres pulgadas R (lado del Soporte del rollo)

**•** Sujeción de tubo de papel de tres pulgadas L (lado del Retenedor del portarrollo)

**•** Sujeción de tubo de papel de dos pulgadas

**•** Guarde el rollo en la bolsa o caja original, en un lugar protegido de altas temperaturas, humedad y luz solar directa. Si no guarda el papel correctamente, la superficie de impresión podría rayarse, lo que puede afectar a la calidad de impresión cuando vuelva a utilizarlo.

 $\circ$ 

 $\left( 1 \right)$ 

#### **Alimentación manual del rollo de papel**

Una vez que se ha avanzado un rollo, puede pulsar el botón **Feed (Alimentar)** para alimentar o hacer retroceder el rollo con los botones **▲** y **▼**.

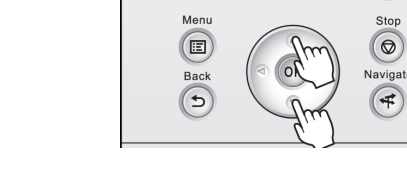

 $\sqrt{2}$ 

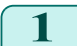

**1** Pulse el botón **Feed (Alimentar)**.

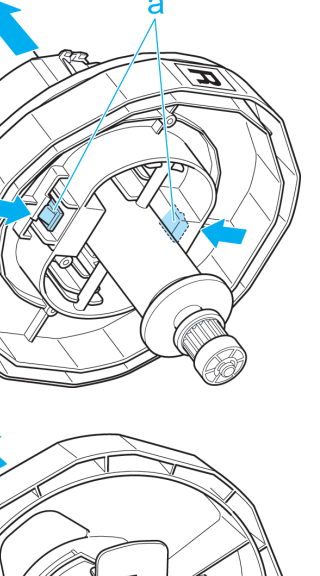

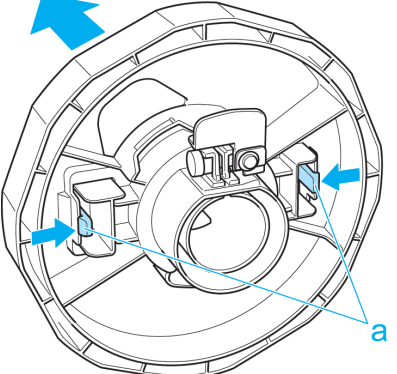

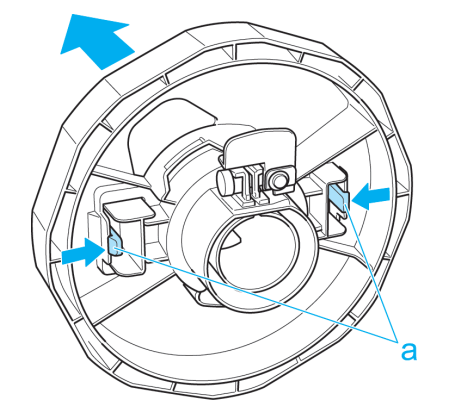

[Manipulación y uso del papel](#page-334-0)

Manipulación y uso del papel

[Manipulación de rollos](#page-345-0)

Manipulación de rollos

Importante

<span id="page-357-0"></span>**2** Pulse el botón **▲** o **▼** para hacer avanzar o retroceder el rollo. Pulse **▲** para hacer retroceder el rollo manualmente.

Pulse **▼** para hacer avanzar el rollo de papel manualmente.

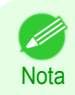

**•** Si mantiene pulsado **▲** o **▼** durante menos de un segundo, el rollo se moverá aproximadamente 1 mm. Si mantiene pulsado **▲** o **▼** durante más de un segundo, el rollo se moverá hasta que suelte el botón. Suelte el

botón cuando la Pantalla de visualización indique "**Fin aliment papel. Imposible alimentar más papel.**".

#### **Seguir la pista de la cantidad de rollo de papel que queda**

Al configurar **Gest.Rollo Rest.** en **Encender** en el **Menú Papel** del Panel de control se imprime en el rollo, cuando se retira éste, un código de barras con texto en el que se indica el tipo de papel y la cantidad que queda del mismo. Cuando **Gest.Rollo Rest.** está en **Encender** y se cargan rollos con códigos de barras impresos, el tipo de papel y la cantidad que queda del mismo se detectan de forma automática una vez que los rollos se han cargado. El código de barras se cortará automáticamente una vez leído.

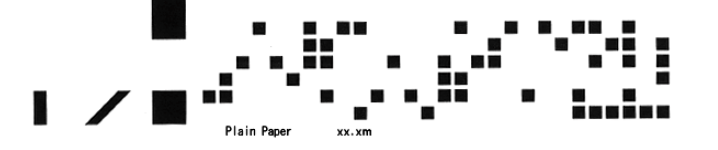

Importante **•** Si no se detecta el código de barras en el rollo, introduzca el tipo y longitud del papel en el Panel de control.

Siga estos pasos para establecer **Gest.Rollo Rest.** en **Encender** del modo siguiente.

**1** En la **Pantalla Selección de ficha** del Panel de control, pulse ◀<sup>o</sup>  $\blacktriangleright$  para seleccionar la Ficha Papel ( $\Box$ ).

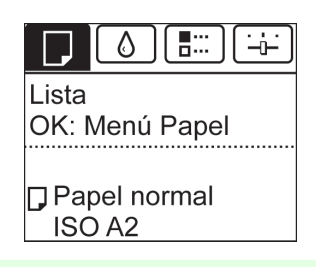

**•** Si no aparece la **Pantalla Selección de ficha**, pulse el botón **Menu (Menú)**.

**2** Pulse el botón **OK**. Aparecerá el **Menú Papel**.

**Nota** 

**3** Pulse **▲** o **▼** para seleccionar **Gest.Rollo Rest.**, y a continuación pulse el botón **OK**.

**4** Pulse **▲** o **▼** para seleccionar **Encender**, y a continuación pulse el botón **OK**.

#### **Especificación del tiempo de secado de la tinta para los rollos**

Cuando utilice papel en el que la tinta tarde más tiempo en adherirse, la tinta podría transferirse a la superficie del papel durante la expulsión, manchándolo. En tal caso, tal vez pueda mejorar el problema estableciendo el tiempo de espera para que la tinta se seque tras la impresión.

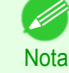

358

**•** Si el Cortador toca una superficie de impresión en la que la tinta no esté seca, la superficie del papel podría rayarse o mancharse, o la superficie del papel podría rozar cuando el papel caiga y la superficie podría mancharse.

Para esperar a que la tinta se seque sin permitir que los documentos impresos caigan tras la impresión, establezca **Modo de corte** en el menú de la impresora en **Expulsar**. [\(Véase "Especificar el método de corte para](#page-359-0) [rollos."\)](#page-359-0)  $\rightarrow$  P.360

**•** La configuración se puede realizar también desde el Panel de control de la impresora. Seleccione el tipo de papel desde **Detalles Papel** en **Menú Papel**. [\(Véase "Configuración de menú."\)](#page-425-0) ➔P.426

#### Windows

**1** Abra el cuadro de diálogo del controlador de la impresora.

 [\(Véase "Acceso al cuadro de diálogo del controlador de impresora desde el menú del sistema operativo \(Win](#page-152-0)[dows\)."\)](#page-152-0) ➔P.153

**2** Seleccione la ventana **Principal** y haga clic en **CConfiguración avanzada** en **ATipo papel**.

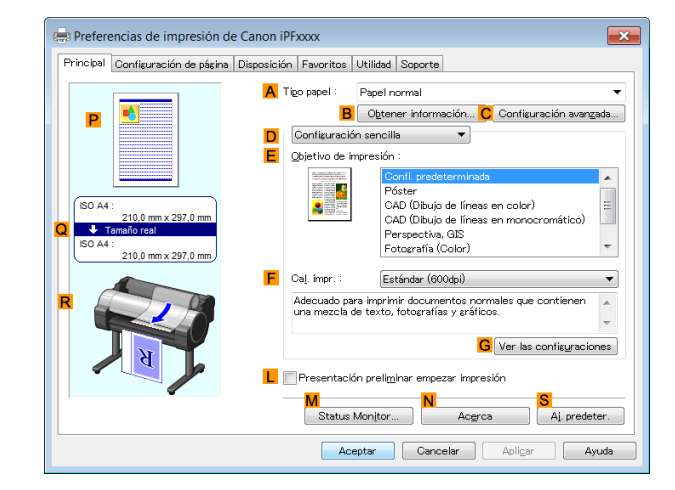

**3** En el cuadro de diálogo **Configuraciones detalladas de papel** que se muestra a continuación, seleccione los valores de configuración deseados para **BEntre páginas** y **CEntre escaneos** en **ATiempo de secado**, y a continuación haga clic en **OK**.  [\(Véase "Cuadro de diálogo Configuraciones detalla](#page-157-0)[das de papel \(Windows\)."\)](#page-157-0) ➔P.158

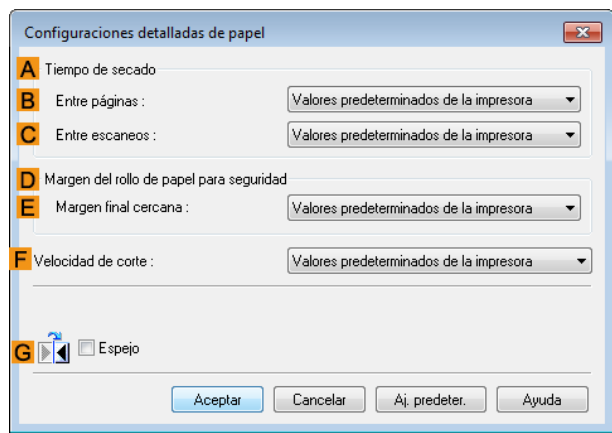

#### Mac OS

**1** En el menú de la aplicación, seleccione **Imprimir**.

#### <span id="page-359-0"></span>**2** Seleccione el panel **Principal** y haga clic en **CConfigurar** en **ATipo papel**.

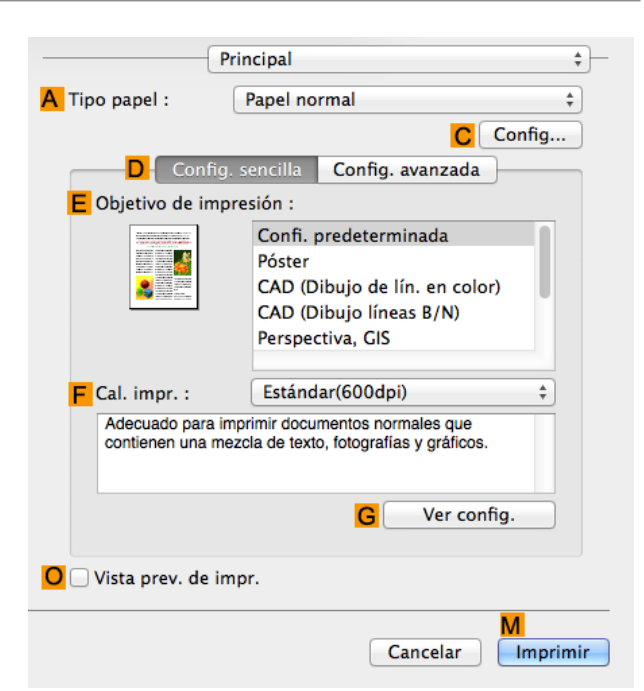

360

[Manipulación y uso del papel](#page-334-0)

Manipulación y uso del papel

**3** En el cuadro de diálogo **Configuraciones detalladas de papel** que se muestra a continuación, seleccione los valores de configuración deseados para **CEntre páginas** y **DEntre escaneos** en **BTiempo de secado**, y a continuación haga clic en **OK**.  [\(Véase "Cuadro de diálogo Configuraciones detalla](#page-261-0)[das de papel \(Mac OS\)."\)](#page-261-0) ➔P.262

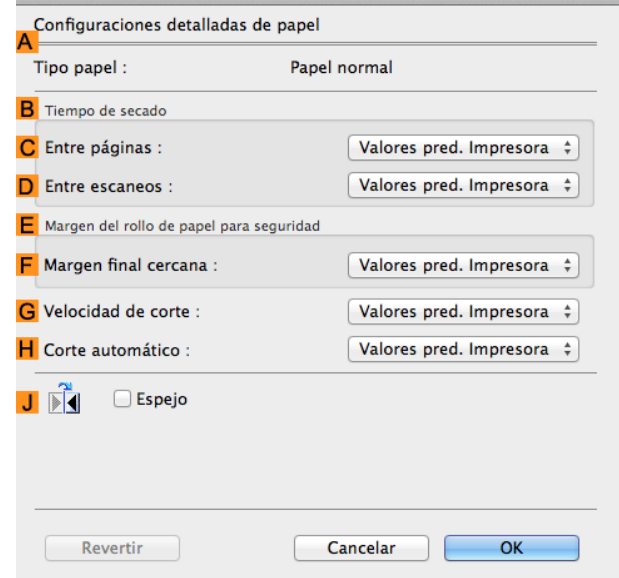

#### **Especificar el método de corte para rollos**

El modo de corte de los rollos tras la expulsión varía dependiendo de la configuración de la impresora.

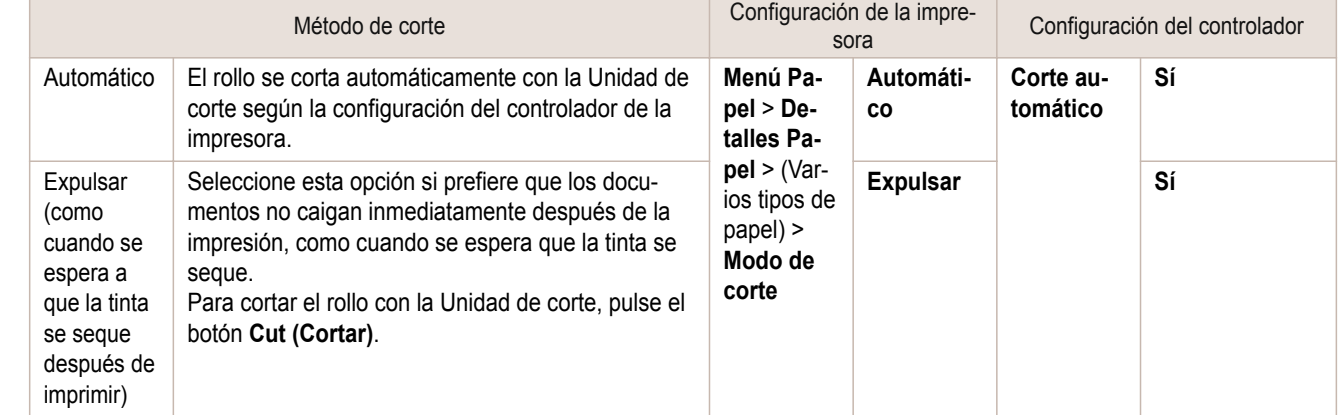
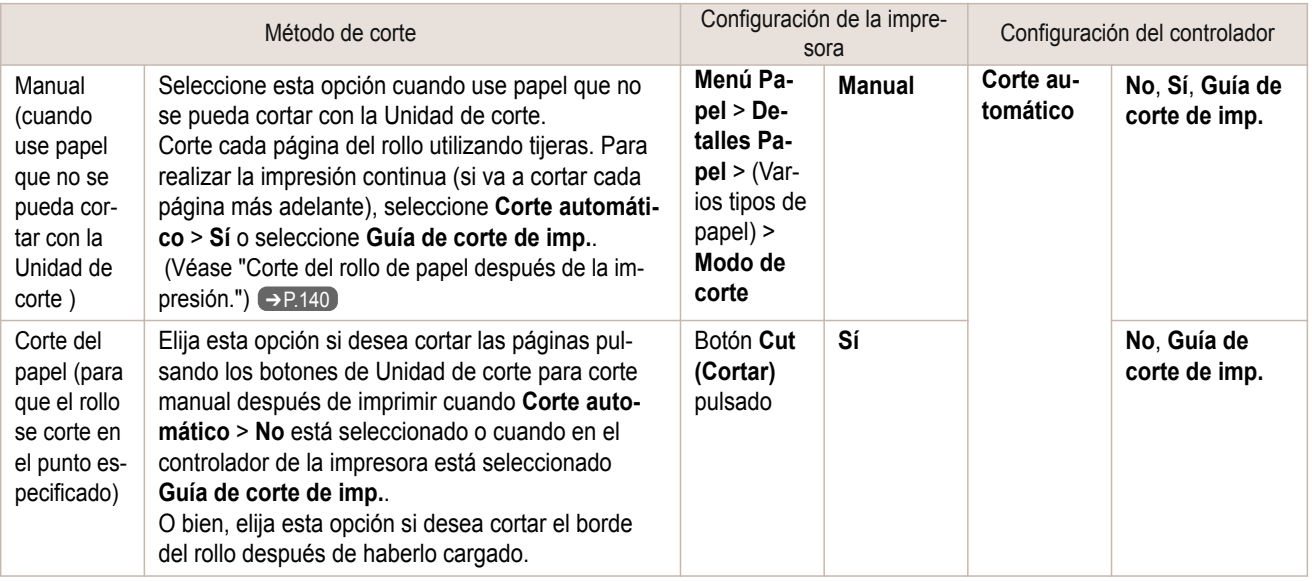

- **Nota •** Las opciones Automático y Expulsar son válidas sólo cuando se ha seleccionado **Corte automático** > **Sí** en el controlador de la impresora.
	- **•** Con la opción Expulsar, la impresión no puede reiniciarse después de haberse impreso continuamente la serie de trabajos hasta que se corte el rollo.
	- **• Expulsar** es la selección predeterminada en **Modo de corte** para algunos tipos de papel. Para este papel, se recomienda mantener el modo de corte predeterminado.

Corte los rollos manualmente en los siguientes casos:

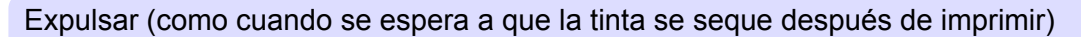

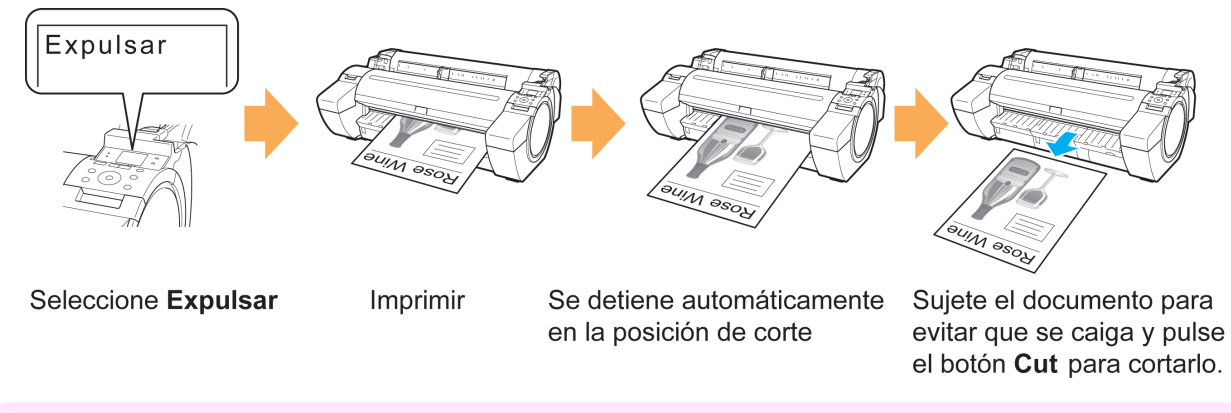

**•** Cuando corte documentos impresos anchos después de la expulsión, haga que dos personas sostengan los documentos. Si el papel se cae, los documentos impresos pueden dañarse.

**•** No levante el papel mientras sujeta los documentos impresos antes de cortar. Si el papel se levanta, puede afectar a la calidad de impresión o provocar bordes de corte irregulares.

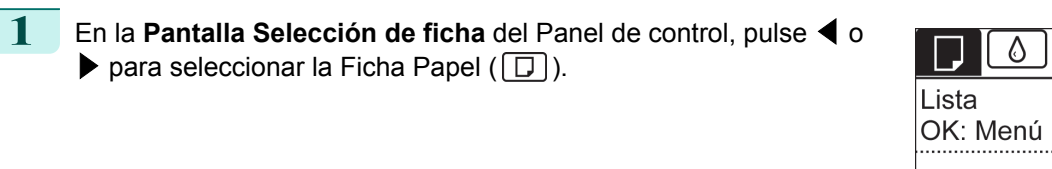

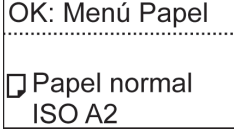

景宗

361

**•** Si no aparece la **Pantalla Selección de ficha**, pulse el botón **Menu (Menú)**.

**Nota** 

Importante

<span id="page-361-0"></span>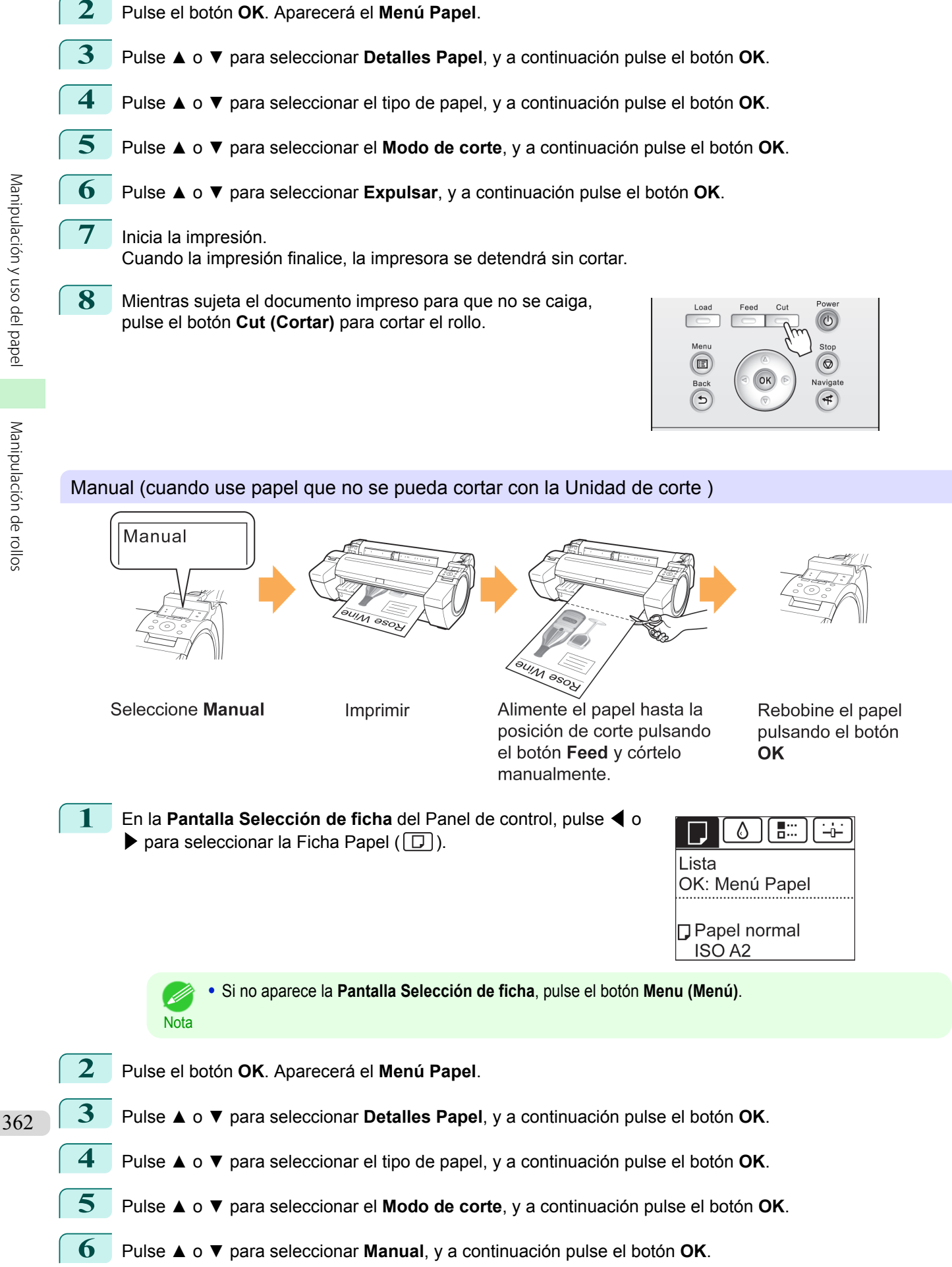

<span id="page-362-0"></span>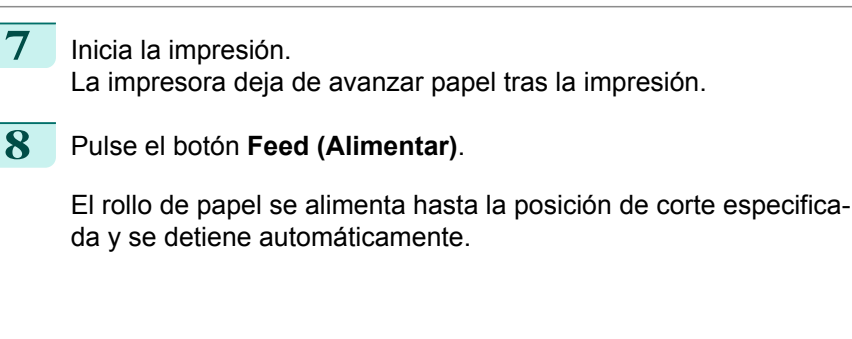

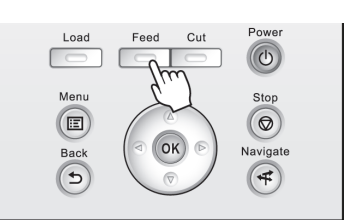

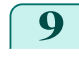

**9** Corte el rollo de papel manualmente con unas tijeras o un instrumento similar.

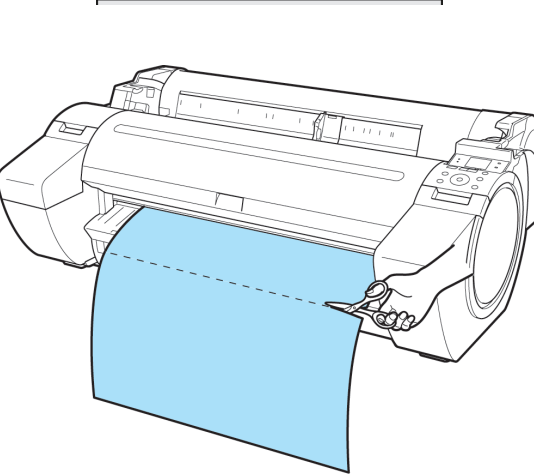

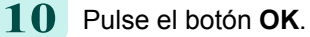

Cuando el rollo se rebobine, se detiene automáticamente.

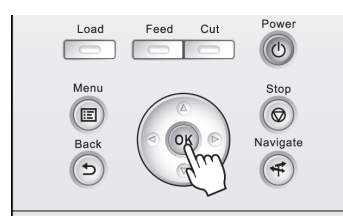

¿Cortar el papel?

Corte del papel (para que el rollo se corte en el punto especificado)

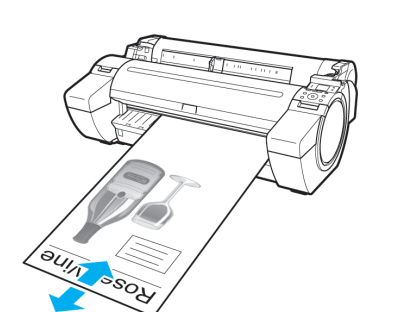

Alimente el papel hasta la posición de corte pulsando  $\triangle$  o  $\nabla$ 

**1** Pulse el botón **Feed (Alimentar)**.

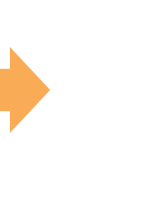

**OUIN BSOU** Corte del papel

Sí

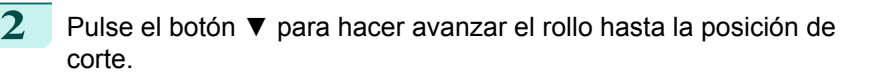

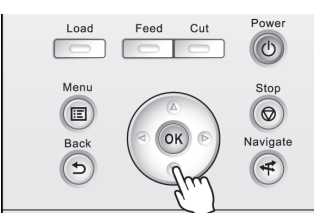

**3** Pulse el botón **Cut (Cortar)**.

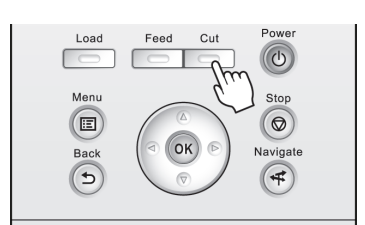

**4** Pulse **▲** o **▼** para seleccionar **Sí**, y a continuación pulse el botón **OK**. Cuando el rollo se corte, se rebobina automáticamente.

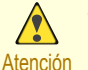

**•** Si el papel va a quedarse demasiado corto si se corta en una posición determinada, es posible avanzar el rollo automáticamente en algunos casos antes de cortar.

#### **Corte automático del borde inicial del rollo de papel**

Si el borde inicial del papel se ha cortado torcido al cargar el rollo de papel, la impresión no será correcta. Si esto sucede, puede cortar el borde inicial del papel recto al cargar un rollo de papel mediante la opción **PreCort.filoPap** del menú Panel de control.

**PreCort.filoPap** ofrece las siguientes opciones.

#### **• Automático**

Si el borde inicial del papel se ha cortado torcido al cargar el rollo de papel, corte el borde inicial recto y expulse el fragmento de papel para evitar imprimir en la platina y manchar la impresora.

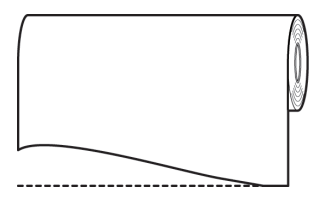

#### **• Act. (l. pres.)**

La cantidad de papel que debe cortarse del borde inicial varía según el tipo de papel, y se corta a una longitud establecida. Para obtener más información acerca de la longitud establecida, vea la longitud de corte preconfigurada para los bordes iniciales en **Guía de referencia del papel**. [\(Véase "Visualización de la Guía de refer](#page-338-0)[encia del papel."\)](#page-338-0) ➔P.339

#### **• Act. (l. entr.)**

La cantidad que debe cortarse del borde inicial del papel se especifica en el panel de control. La cantidad que debe cortarse del borde inicial puede especificarse en el rango de longitudes mostradas en el panel de control. El rango de longitudes varía de un tipo de papel a otro.

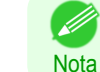

**•** La longitud de papel que vaya a cortarse del borde inicial no puede ser inferior a la longitud que se muestra en el panel de control.

#### **• Manual**

La longitud que debe cortarse del borde inicial del papel puede ajustarse pulsando los botones **▲** y **▼**. Una vez realizado el ajuste, puede cortar el papel pulsando el botón **Corte del papel** y seleccionando "**Cortar papel**".

Una vez cortado el papel, pulse "**Fin. conj. papel**".

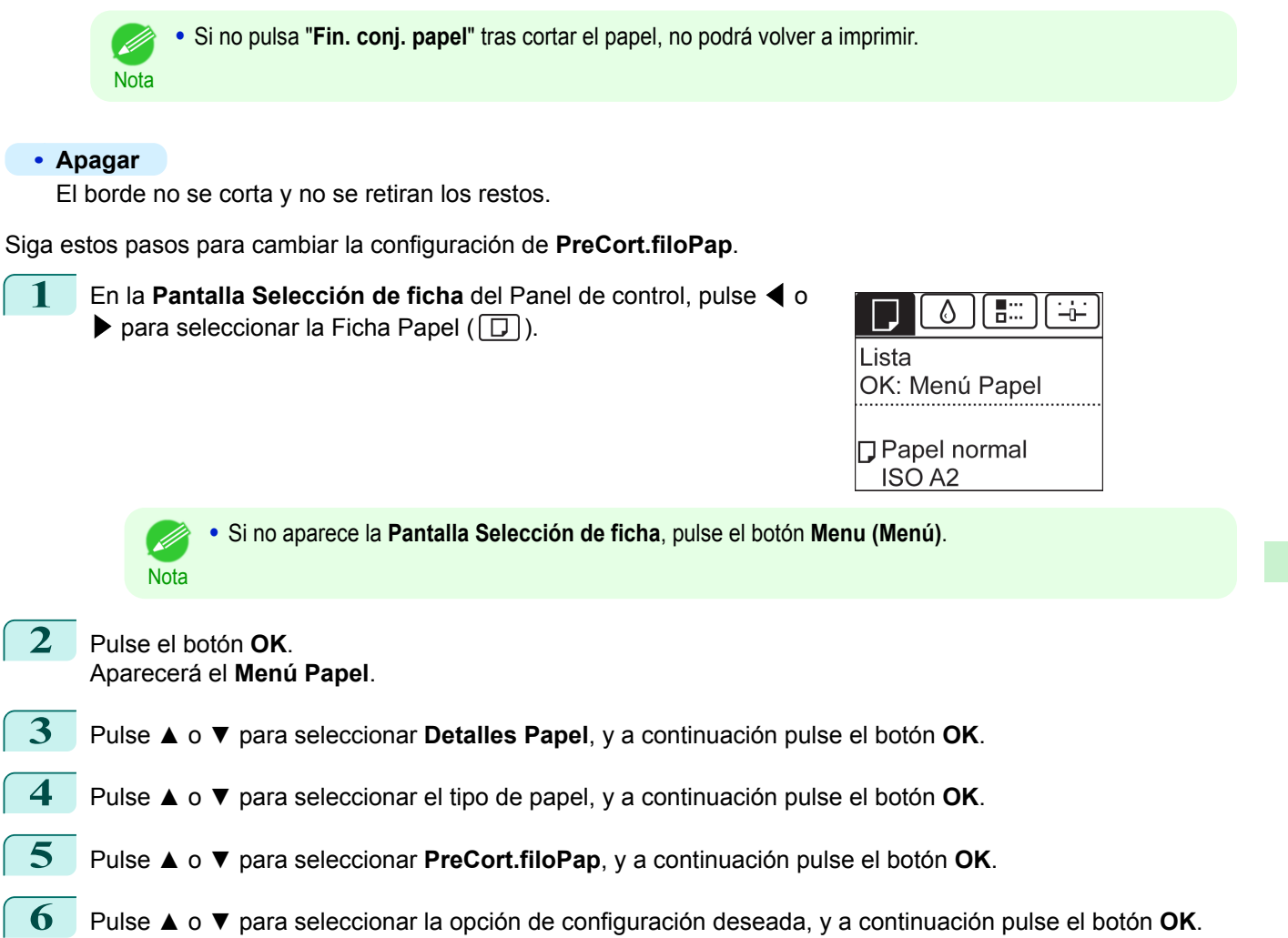

Esta configuración surtirá efecto la próxima vez que cargue un rollo.

## **Reducción del polvo generado por el corte de rollos**

Para papeles como Película para luz posterior en los que es más probable que se generen restos al cortarlos, seleccione **Red.Polvo Corte** > **Encender** en el **Menú Papel** del Panel de control. Esta opción reduce los restos que se producen en el corte al imprimir líneas negras en los bordes inicial y final de los documentos. Puede ayudar a evitar daños en el Cabezal de impresión. Puede especificar la activación de **Red.Polvo Corte** para determinados tipos de papel.

> Líneas impresas para reducción del polvo de corte

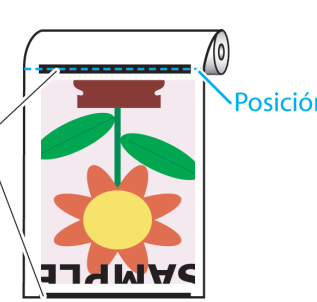

Posición de corte

**•** No establezca **Red.Polvo Corte** en **Encender** para tipos de papel que se arrugan fácilmente, como el Papel normal o el papel de poco gramaje. Esto puede dificultar el corte y provocar atascos de papel.

**•** La impresión sin bordes no se puede realizar cuando **Red.Polvo Corte** se establece en **Encender**. Si desea utilizar la impresión sin bordes, seleccione **Red.Polvo Corte** > **Apagar**.

[Manipulación y uso del papel](#page-334-0)

Manipulación y uso del papel

[Manipulación de rollos](#page-345-0)

Manipulación de rollos

**Importante** 

#### Establezca **Red.Polvo Corte** en **Encender** del modo siguiente.

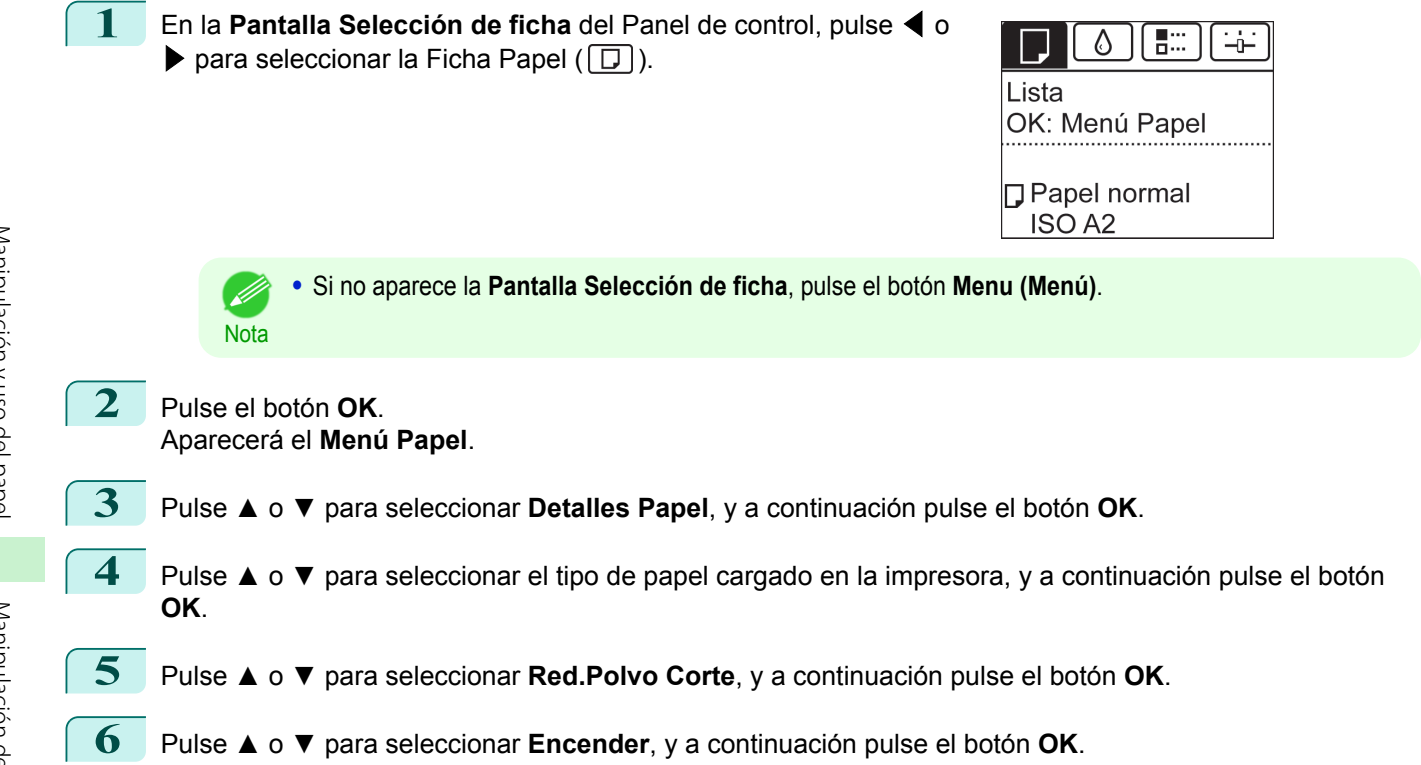

# <span id="page-366-0"></span>Manipulación de hojas

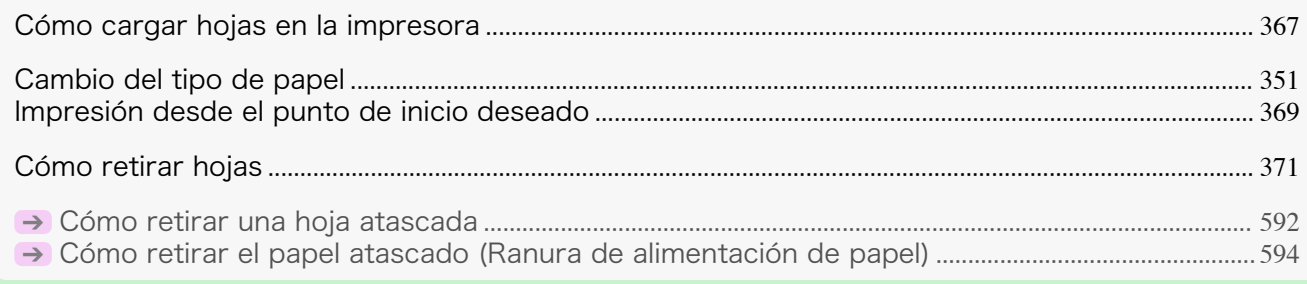

## **Cómo cargar hojas en la impresora**

Siga estos pasos para cargar hojas en la impresora.

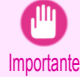

**•** Sólo se puede cargar una hoja de papel cada vez en la Ranura de alimentación de papel. No cargue más de una hoja a la vez. Podría provocar atascos de papel.

- **•** Antes de alimentar papel o imprimir, asegúrese de que la hoja esté plana contra la Cubierta de rollo. La hoja puede atascarse si se ondula antes de alimentar o imprimir y el borde final se cae hacia delante.
- **•** El papel arrugado u ondulado puede atascarse. Si es necesario, alise el papel y vuelva a cargarlo.
- **•** Cargue el papel recto. Si se carga el papel torcido se producirá un error. [\(Véase "Papel torcido.."\)](#page-624-0) ➔P.625

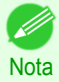

**•** Guarde el papel que no utilice en el paquete original, en un lugar protegido de altas temperaturas, humedad y la luz solar directa.

#### **1** Seleccione hojas como fuente de papel.

- **•** Si se ha recibido un trabajo de impresión Las hojas se seleccionan automáticamente y el tipo y el tamaño del papel especificados en el trabajo se muestran en la Pantalla de visualización. Vaya al siguiente paso.
- **•** Si no se ha recibido ningún trabajo de impresión
	- **1.** Pulse el botón **Load (Cargar)**.

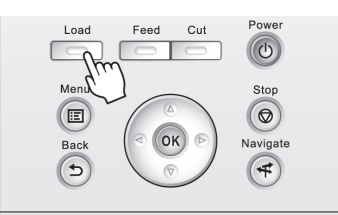

**2.** Pulse **▲** o **▼** para seleccionar "**Cargar hoja corte**", y a continuación pulse el botón **OK**.

**Nota •** Si se ha avanzado ya papel que no se va a utilizar, se mostrará un mensaje para pedirle que lo retire. Pulse **▲** o **▼** para seleccionar **Sí**, y a continuación pulse el botón **OK**. Retire el papel y vaya al siguiente paso.

**2** Deslice la Guía de anchura (a) para alinearla con la marca del tamaño de papel que va a cargar.

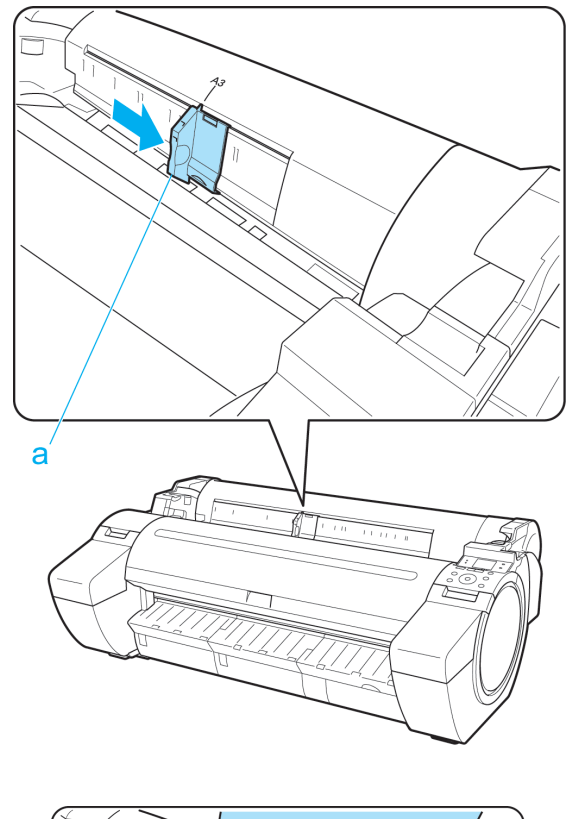

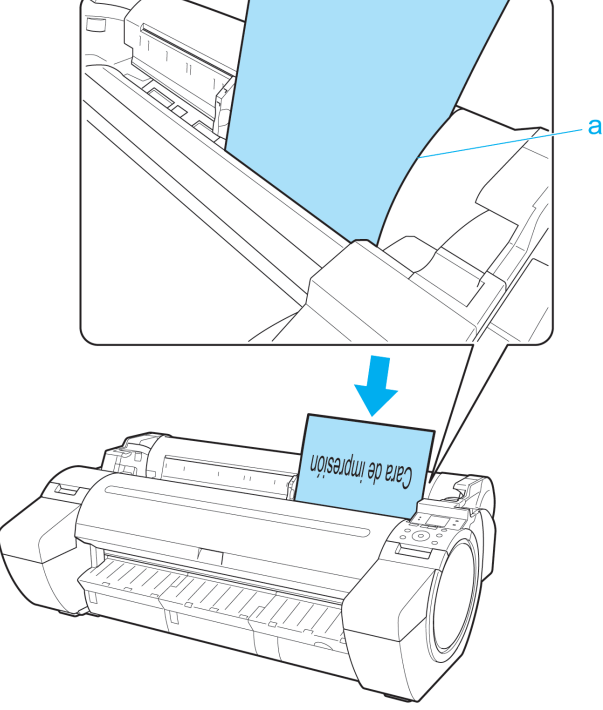

[Manipulación y uso del papel](#page-334-0)

Manipulación y uso del papel

**3** Cargue sólo una hoja cada vez con la cara de impresión hacia arriba en la Ranura de alimentación de papel, con el borde derecho alineado con la Guía de alineación de papel (a) a la derecha de la Cubierta de rollo.

Inserte el papel hasta que el borde inicial haga contacto y oiga un tono.

<span id="page-368-0"></span>**4** Mueva la Guía de anchura (a) con cuidado de forma que coincida con el tamaño del papel cargado. Ajuste la Guía de anchura contra el borde de papel para impedir que el papel se tuerza o se arrugue.

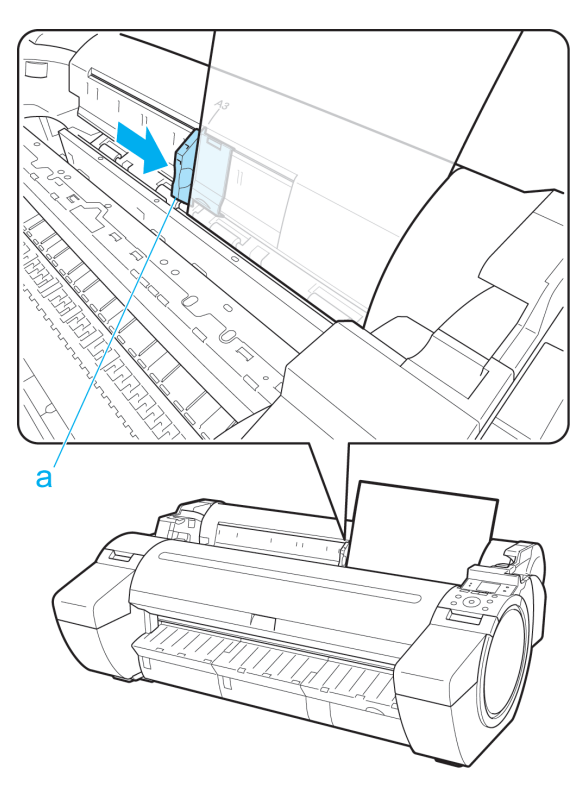

#### **5** Pulse el botón **OK**.

- **•** Si se ha recibido un trabajo de impresión Ahora la impresora comienza a imprimir el trabajo de impresión.
- **•** Si no se ha recibido ningún trabajo de impresión

Se mostrará automáticamente un menú de selección del tipo de papel en la Pantalla de visualización. Pulse **▲** o **▼** para seleccionar el tipo de papel, y a continuación pulse el botón **OK**. La impresora comienza ahora a alimentar el papel.

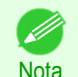

**•** Consulte la **Guía de referencia del papel** para obtener más información sobre el tipo de papel que va a seleccionar. [\(Véase "Visualización de la Guía de referencia del papel."\)](#page-338-0) → P.339

#### **Impresión desde el punto de inicio deseado**

Cuando se imprime dentro de límites o en otras situaciones en las que se desea especificar una posición concreta desde la que empezar la impresión, establezca **Detec. Anchura** en **Apagar** en el menú de la impresora para el tipo de papel utilizado.

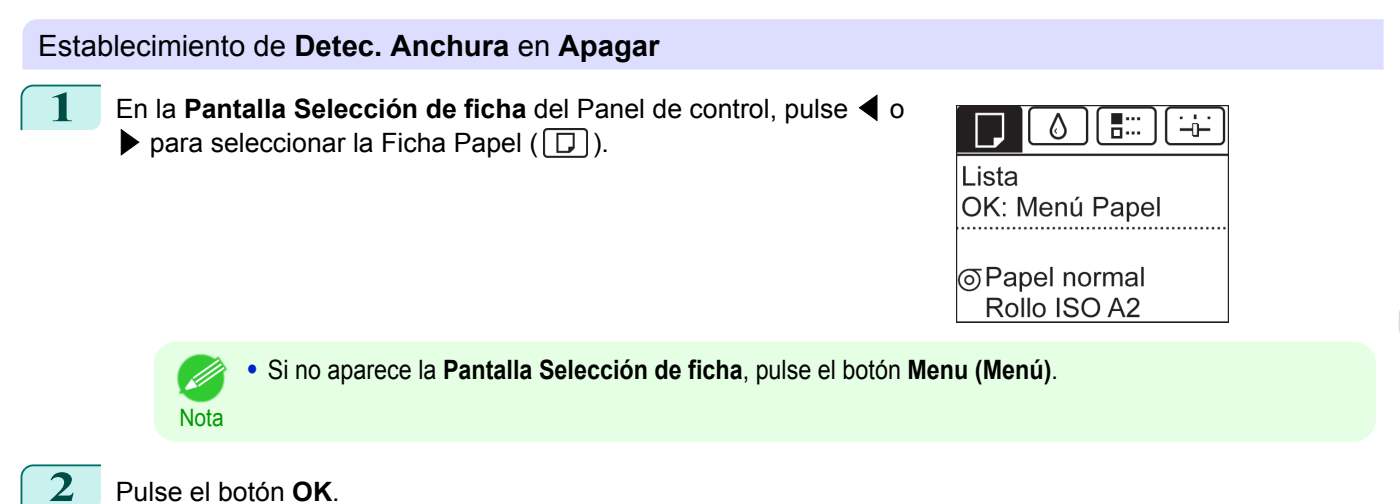

369

Aparecerá el **Menú Papel**.

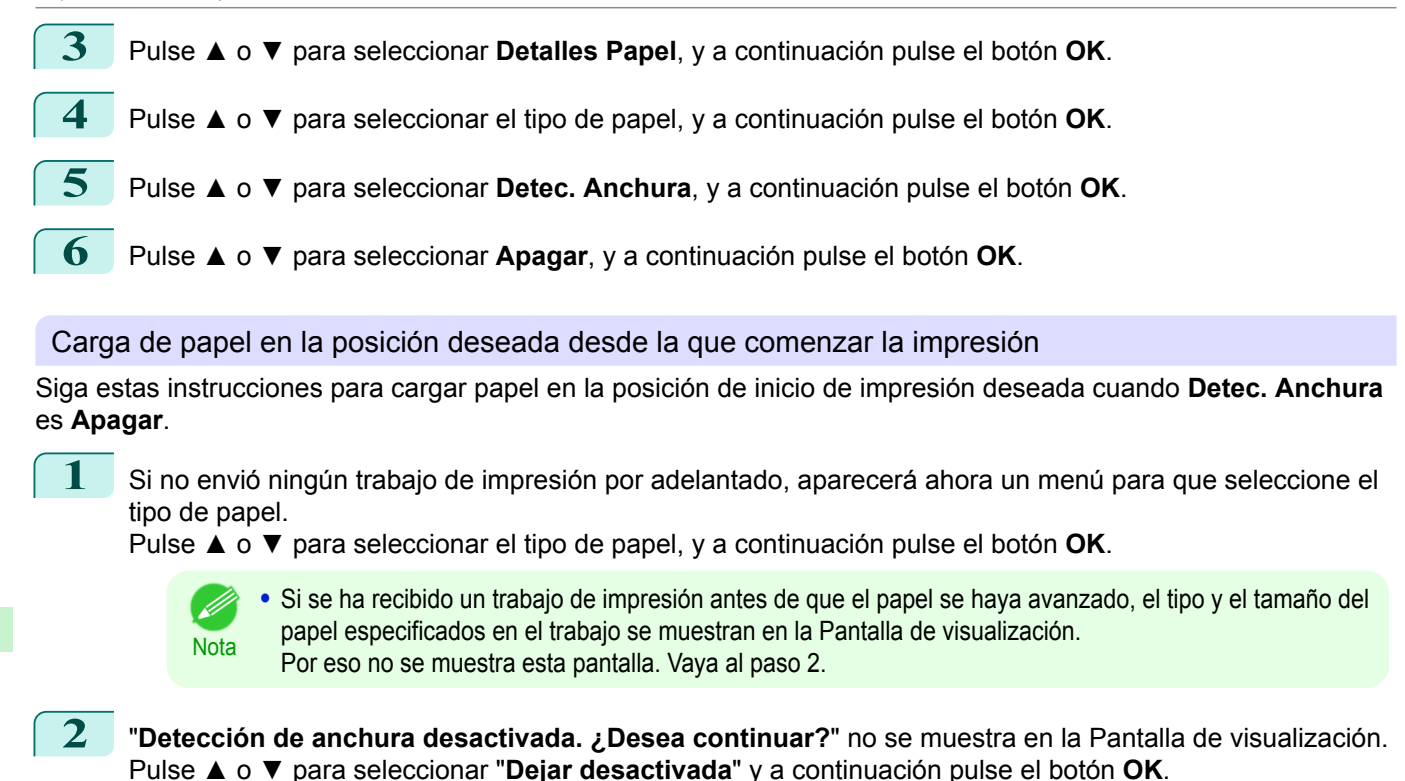

- **3** Después de que se muestre un menú de selección del tamaño de papel, pulse **▲** o **▼** para seleccionar el tamaño del papel, y a continuación pulse el botón **OK**.
- **4** Abra la Cubierta superior y compruebe la posición en la que se carga el papel.

Para comenzar la impresión desde la posición actual, cierre la Cubierta superior. Para volver a colocar el papel, empuje la Palanca de liberación hacia atrás.

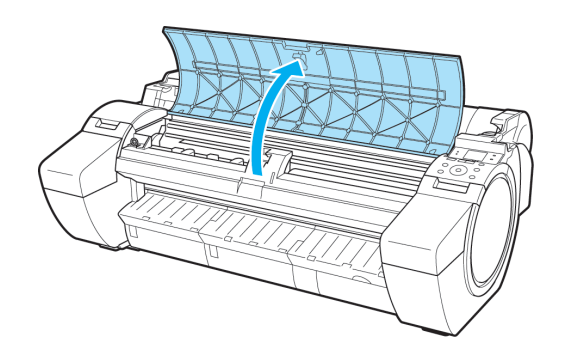

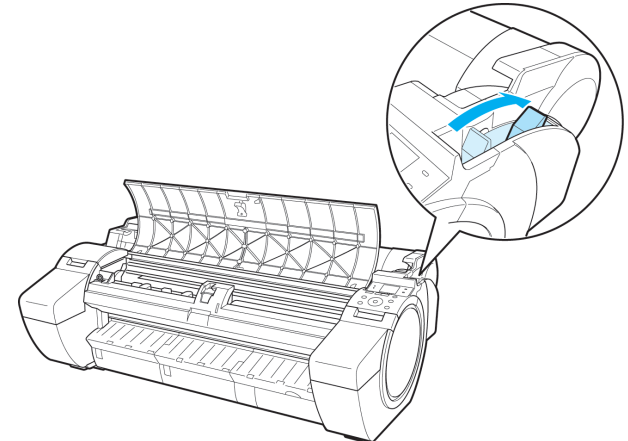

<span id="page-370-0"></span>**5** Manteniendo el borde derecho del papel alineado con la línea extendida de la Línea de guía de papel (a) en el lado derecho de la guía de salida, y el borde inicial alineado con la ranura (b) en el extremo alejado de la Platina, cargue el papel en la posición desde la que se va a comenzar a imprimir.

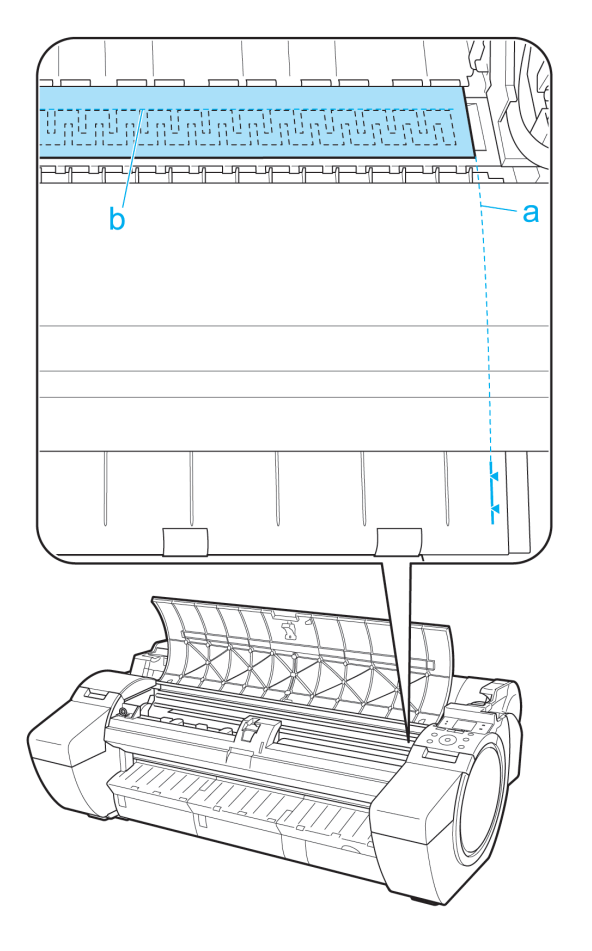

#### **Cómo retirar hojas**

**Nota** 

.<br>M

Retire las hojas de la impresora como se indica a continuación.

**6** Tire de la Palanca de liberación hacia delante y

cierre la Cubierta superior.

1 En la **Pantalla Selección de ficha** del Panel de control, pulse ◀ o  $\blacktriangleright$  para seleccionar la Ficha Papel ( $\Box$ ).

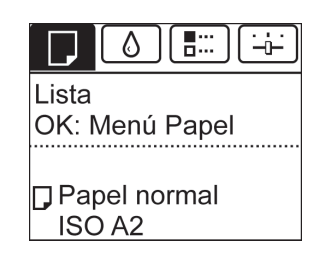

**•** Si no aparece la **Pantalla Selección de ficha**, pulse el botón **Menu (Menú)**.

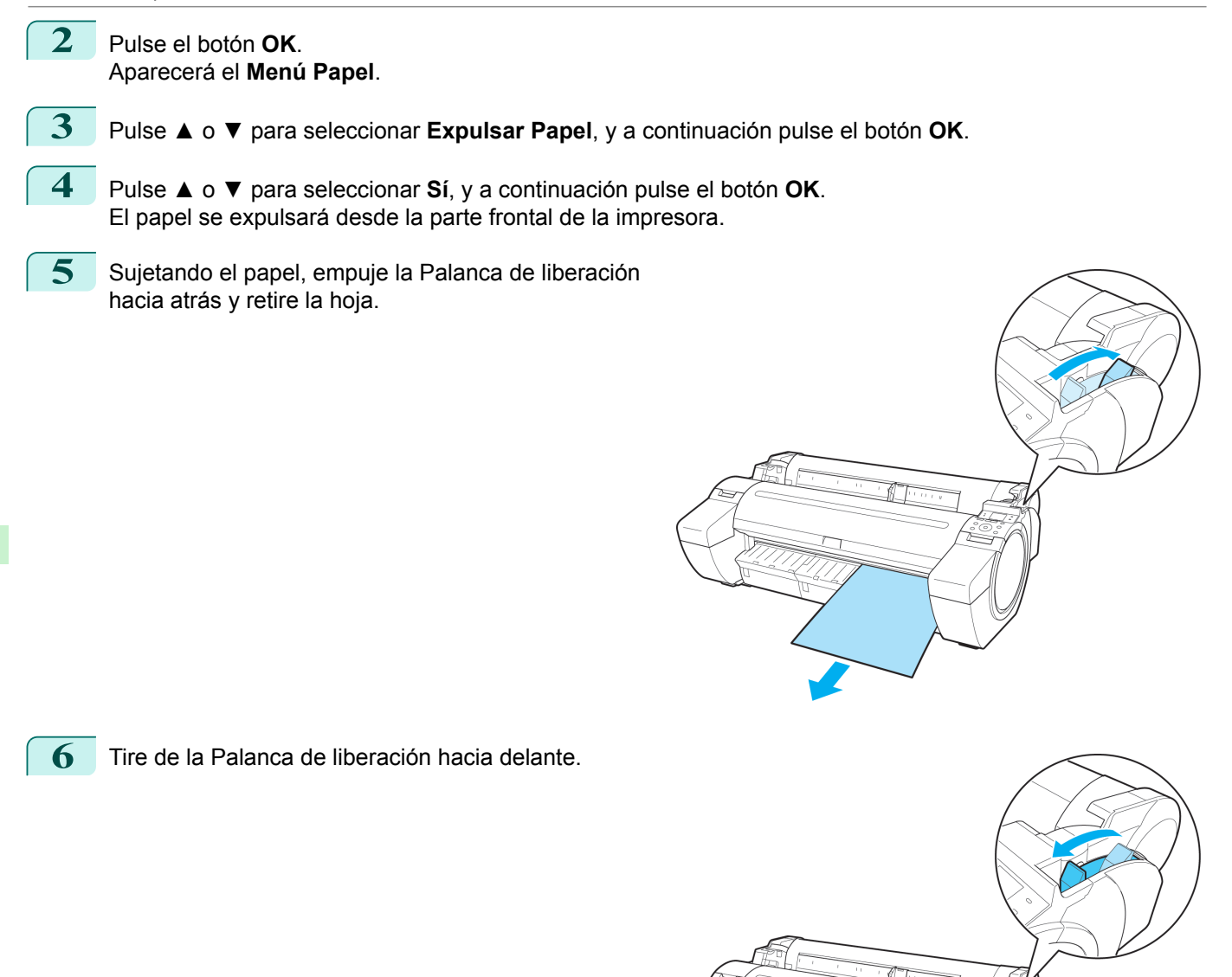

## <span id="page-372-0"></span>Apilador de salida

### **Uso del apilador de salida**

En esta sección se describe cómo usar el Apilador de salida.

**•** Cuando almacene documentos impresos en el Apilador de salida

Utilice la posición (1). Para obtener información sobre cómo utilizar la Posición extendida, que resulta útil para recuperar material impreso, consulte la nota acerca de esta Posición extendida. (Véase "Nota sobre la Posición extendida.") ➔P.373

**•** Cuando no utilice el Apilador de salida, cargue papel o traslade la impresora Utilice la posición (2).

Al trasladar la impresora, eleve siempre la Varilla de soporte a la Posición extendida A antes de colocarla en posición (2). De lo contrario, la Tela del cesto puede tocar el suelo, lo que provocaría manchas o daños.  [\(Véase "Cambio a la Posición extendida A."\)](#page-373-0) ➔P.374

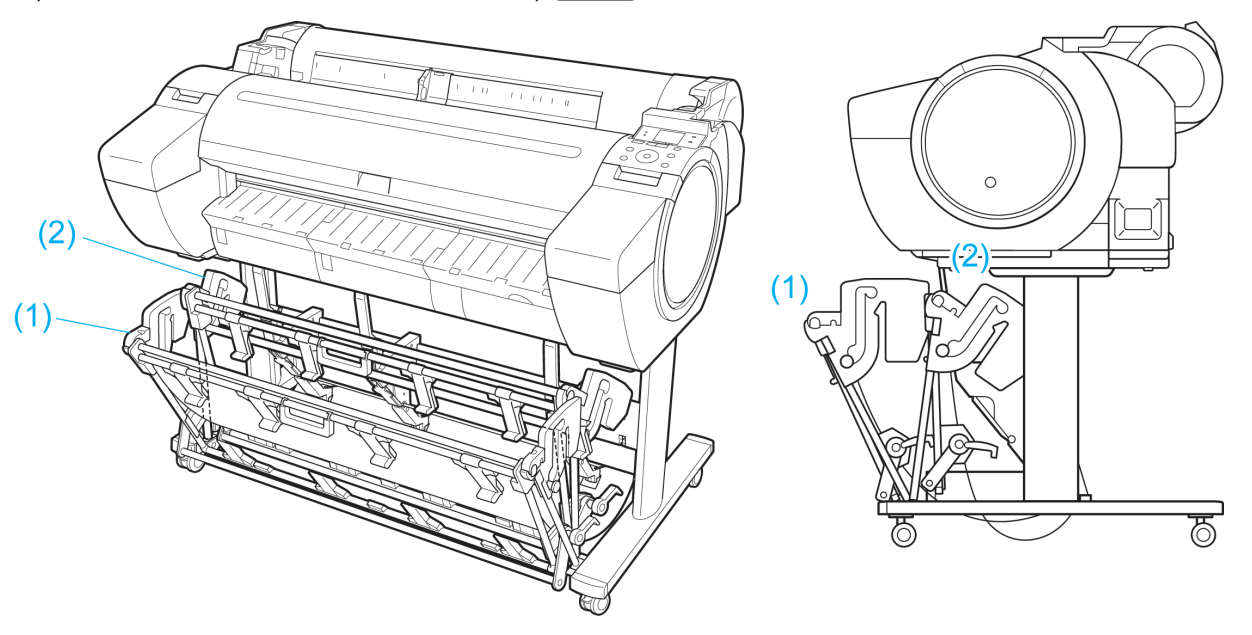

- mportante **•** Al almacenar documentos impresos en el Apilador de salida, utilice siempre la posición (1). De lo contrario, es posible que los documentos impresos no caigan en el Apilador de salida y puede ensuciarse la superficie impresa.
	- **•** El Apilador de salida tiene capacidad para una hoja. Cuando imprima varias páginas, retire cada hoja una vez impresa.
	- **•** El Apilador de salida tiene capacidad para guardar documentos impresos en rollo de papel de hasta 52,02 pulgadas (1.296 mm) de largo.

#### Nota sobre la Posición extendida

El Apilador de salida presenta una posición normal y otra para retirar con facilidad documentos impresos. Utilice la posición adecuada en función de la orientación y el tamaño del papel que utilice.

Si desea información sobre los tipos y tamaños de papel que puede utilizar con el apilador en la posición extendida, consulte lo siguiente.

**•** Soporte de impresora ST-34: Guía de funcionamiento del apilador de salida (incluido con el Soporte de impresora ST-34)

Posición normal

<span id="page-373-0"></span>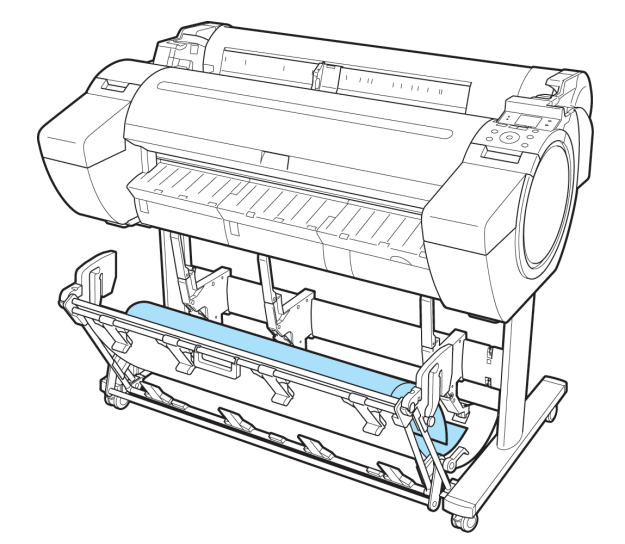

Posición extendida A Posición extendida B

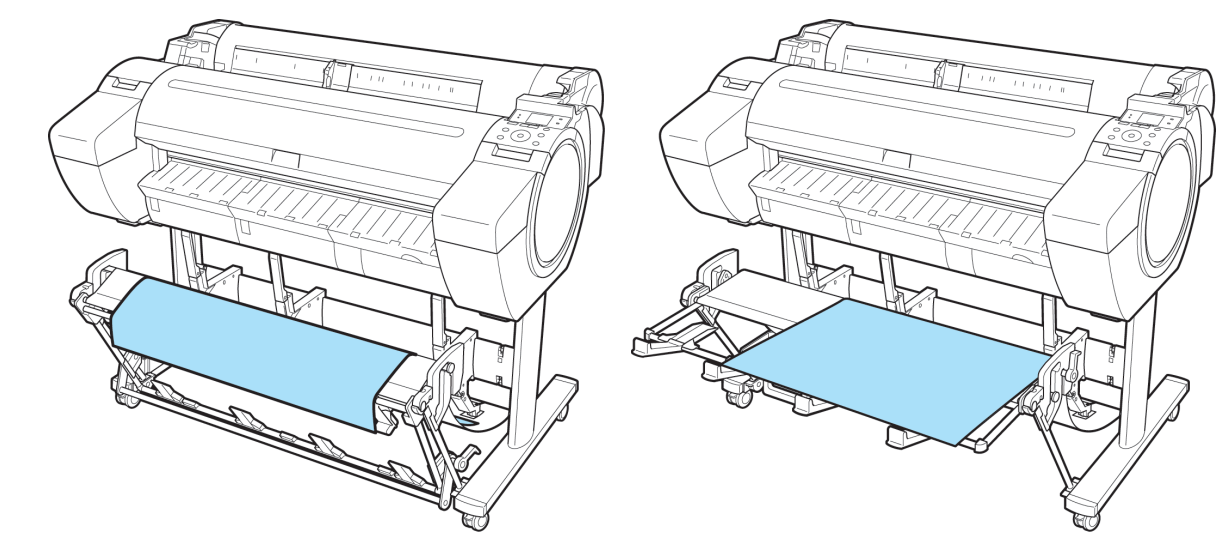

**•** Cambio a la Posición extendida A

Cambie el apilador a la Posición extendida A del modo siguiente.

**1** Eleve la Varilla de soporte a la posición indicada (a) y cambie el apilador a la Posición extendida A.

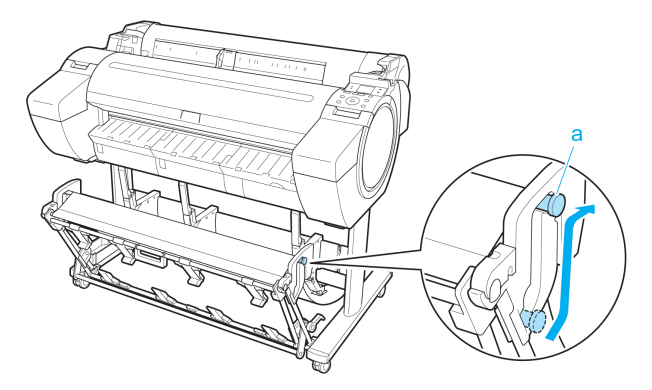

**2** Cuando se utilicen rollos de papel de 24 pulgadas o A1 (orientación vertical), tire hacia afuera del Tope ajustable (a). De esta forma, se completa el proceso para cambiar a la Posición extendida A.

Una vez finalizado el trabajo de impresión, utilice el siguiente procedimiento para restablecer la posición normal.

**1** Baje la Varilla de soporte a la posición indicada (a) y cambie a la posición normal. Si el Tope ajustable (b) está extendido, repliéguelo.

**2** Cambie a la posición normal.

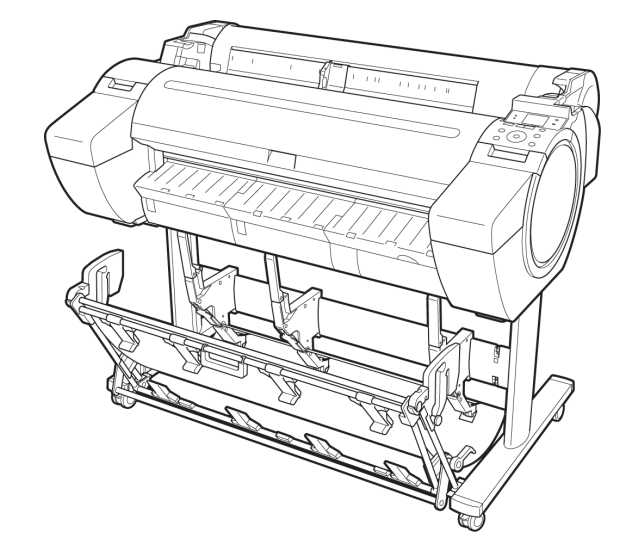

**•** Cambio a la Posición extendida B

Cambie el apilador a la Posición extendida B del modo siguiente.

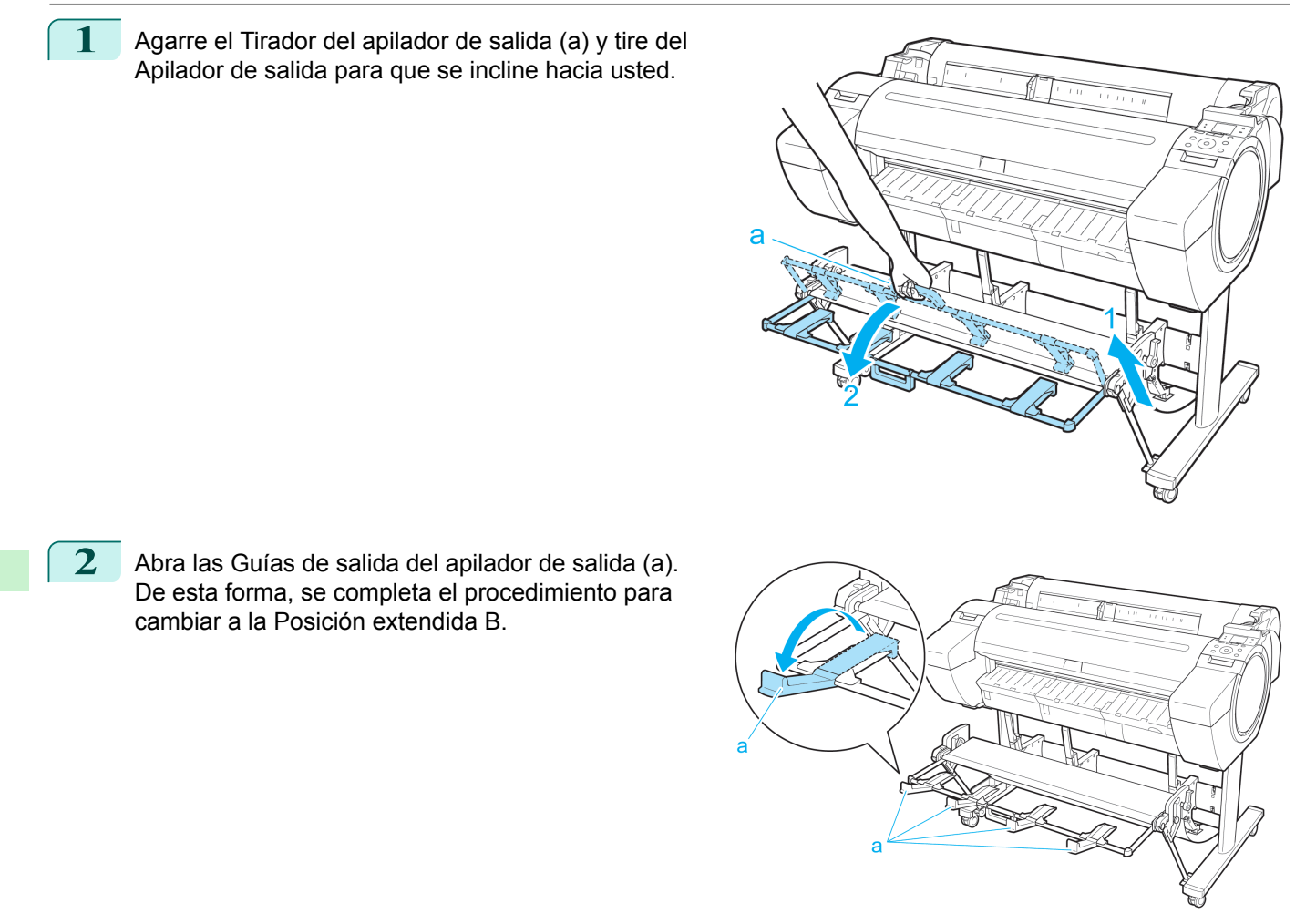

Una vez finalizado el trabajo de impresión, utilice el siguiente procedimiento para restablecer la posición normal.

**1** Empuje las Guías de salida del apilador de salida (a) cerradas hasta que oiga un clic y el apilador quede fijado en su ubicación.

**2** Agarre el Tirador del apilador de salida (a) y tire de la Palanca de liberación del apilador de salida (b) hacia usted.

salida (a), baje lentamente el Apilador de salida.

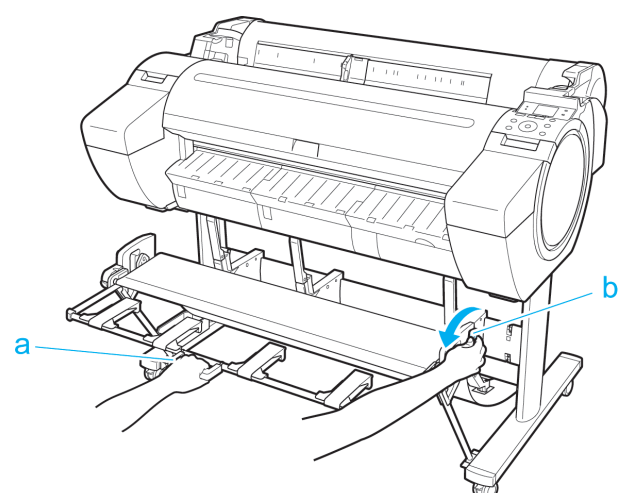

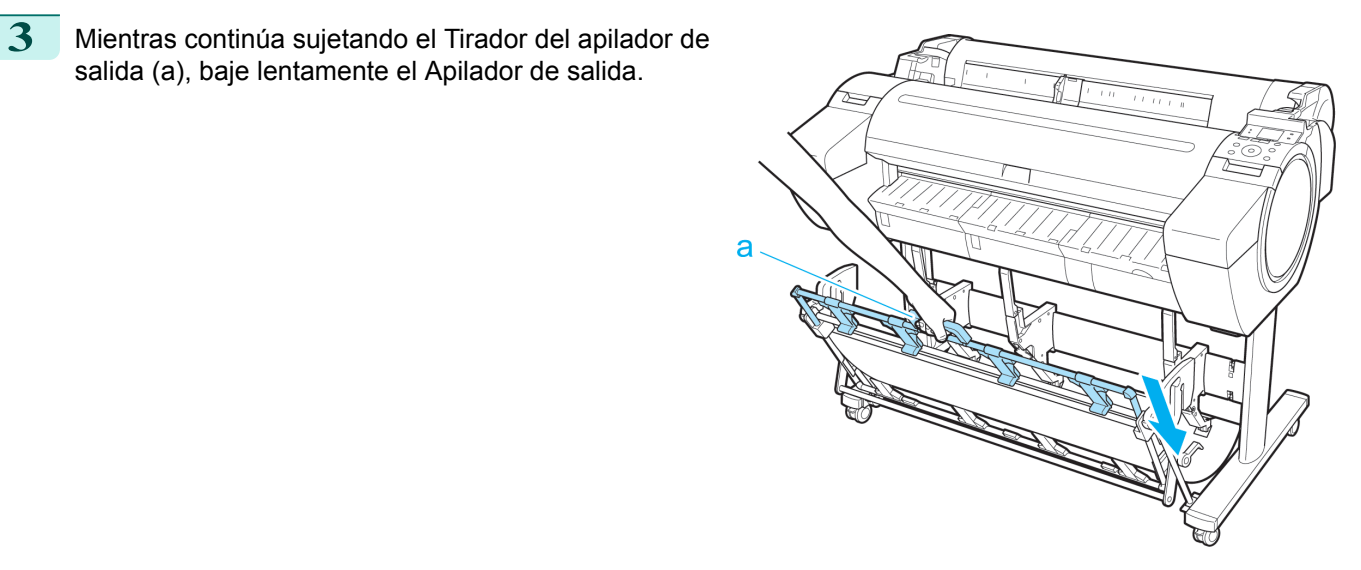

**4** Cambie a la posición normal.

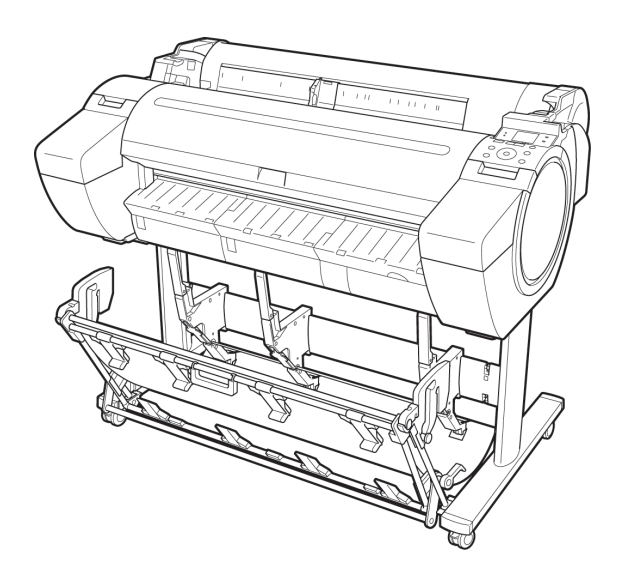

# <span id="page-377-0"></span>Media Configuration Tool (Windows)

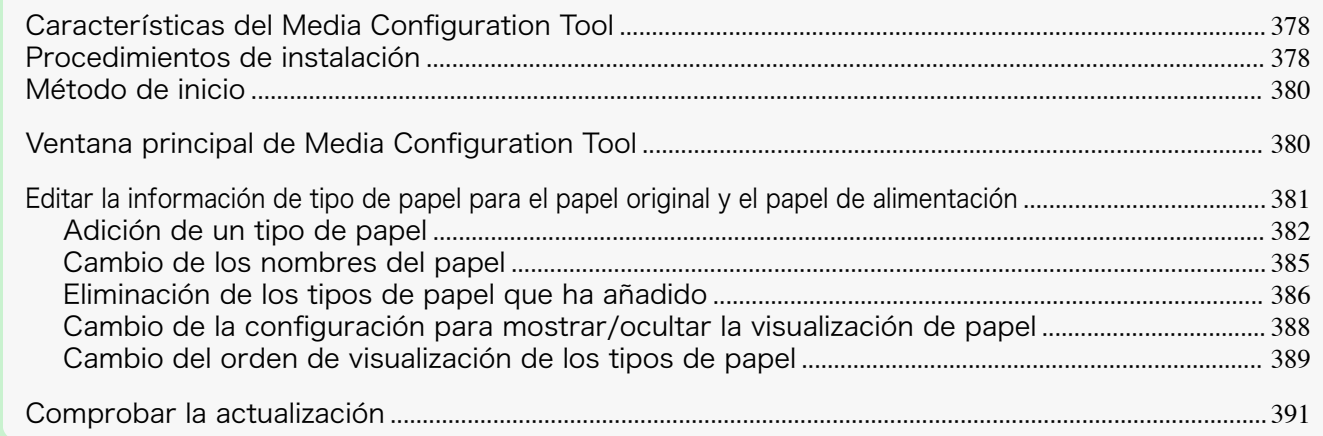

#### **Características del Media Configuration Tool**

En imagePROGRAF, los mejores ajustes de configuración de impresora para cada tipo de papel están recopilados en los archivos de información de papel con el fin de proporcionar la mayor calidad en los resultados de impresión. Canon proporciona en estos archivos la configuración para el papel original y el papel de alimentación de Canon.

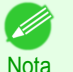

**•** El papel original de Canon y el papel de alimentación confirmada de Canon se describen detalladamente en la Guía de referencia del papel.

La Media Configuration Tool le permite realizar las siguientes tareas.

- **•** Si acaba de añadir a la impresora un tipo de papel admitido, puede agregar este tipo de papel al panel de control y al controlador de la impresora a través del archivo de información de papel que proporciona Canon.
- **•** Puede reorganizar las listas de tipos de papel en el panel de control de la impresora y en los cuadros de diálogo del controlador de la impresora, así como cambiar su nombre, además de otras funciones.

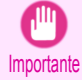

- **•** Normalmente, se instala la herramienta Media Configuration Tool y se configura la información de papel cuando instala el controlador de la impresora desde el disco User Software CD-ROM. Utilice este software para añadir información del papel nueva o para editar la información del papel existente.
- **•** La administración de la información del papel utilizando la herramienta Media Configuration Tool deberá ser realizada por el administrador de la impresora.

#### Controladores aplicables con el Media Configuration Tool

**•** imagePROGRAF Printer Driver

#### **Procedimientos de instalación**

La pantalla de instalación de Media Configuration Tool aparece al iniciar la instalación de una nueva versión de esta herramienta. A continuación se describe el procedimiento de instalación que se inicia a partir de esta pantalla.

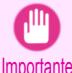

- **•** Si el controlador de la impresora se instala desde el disco User Software CD-ROM, también se instalará Media Configuration Tool y se configurará la información de papel. Por tanto, normalmente no será necesario ejecutar el siguiente procedimiento. Para instalar la herramienta Media Configuration Tool sin utilizar el disco User Software CD-ROM, como por ejemplo cuando haya descargado una nueva versión de Media Configuration Tool del sitio web de Canon, emplee el siguiente procedimiento.
	- **•** Debe iniciar sesión como Administrador al instalar software en Windows.

 $\mathbf{R}$ 

 $\sqrt{1-x}$ 

**1** Inicie el instalador de Media Configuration Tool. Haga clic en el botón **Siguiente**.

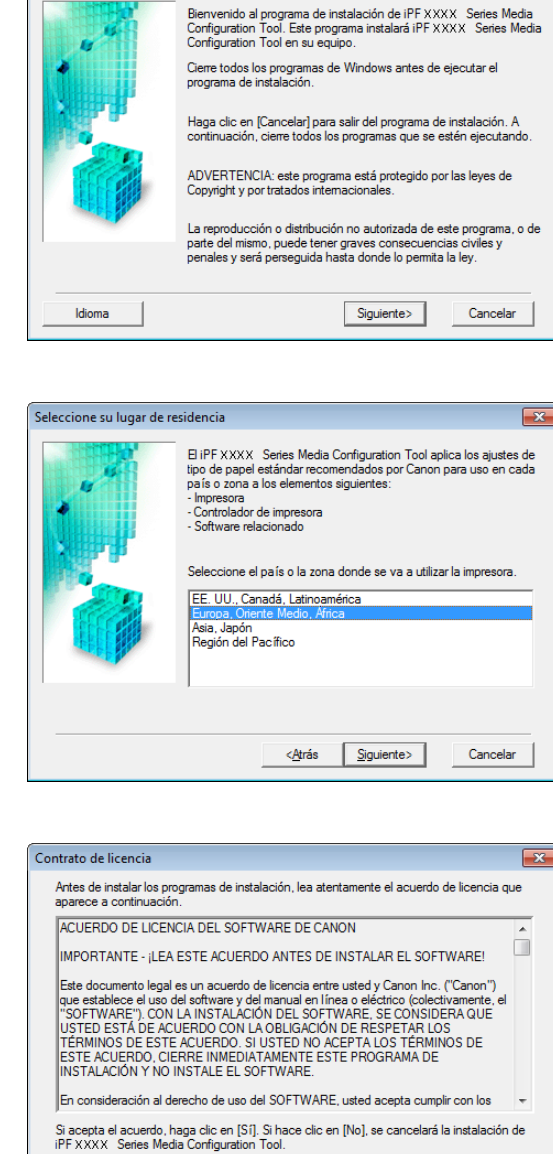

Bienvenido

**2** La siguiente pantalla presenta las selecciones para el país o territorio donde se utilizará la impresora. Seleccione un país o territorio y, a continuación, haga clic en el botón **Siguiente**.

**3** Se muestra el **Contrato de licencia**. Si acepta el acuerdo, haga clic en **Sí**.

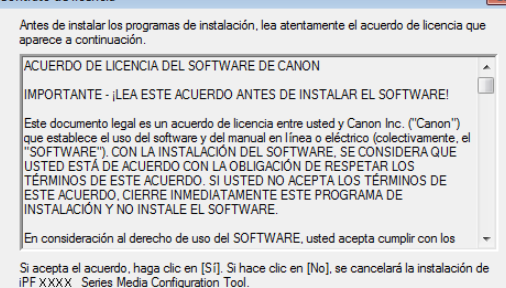

 $\triangle$ trás

 $\overline{\mathsf{Si}}$  $\Box$   $\underline{\sf No}$ 

**4** Se muestra la pantalla **Cambio de la ubicación de la instalación**.

Seleccione la carpeta de destino y, a continuación, haga clic en el botón **Siguiente**.

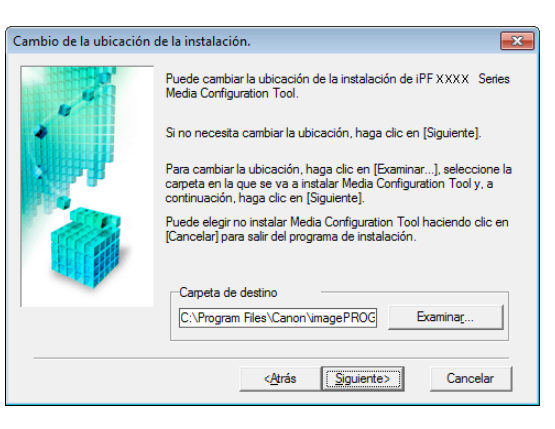

<span id="page-379-0"></span>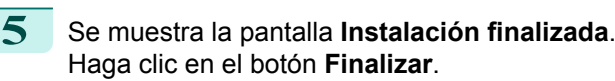

Ha finalizado la instalación de Media Configuration Tool.

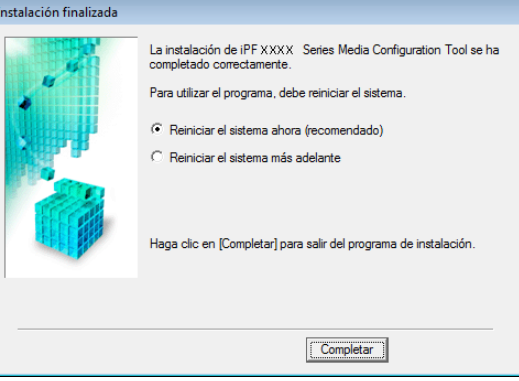

# Manipulación y uso del papel [Manipulación y uso del papel](#page-334-0)

380

**Método de inicio**

Siga el procedimiento descrito a continuación para iniciar Media Configuration Tool.

En el menú **Inicio** seleccione **Todos los programas** > **iPFxxxx Media Configuration Tool** > **iPFxxxx Media Configuration Tool**.

Se muestra la ventana principal de Media Configuration Tool.

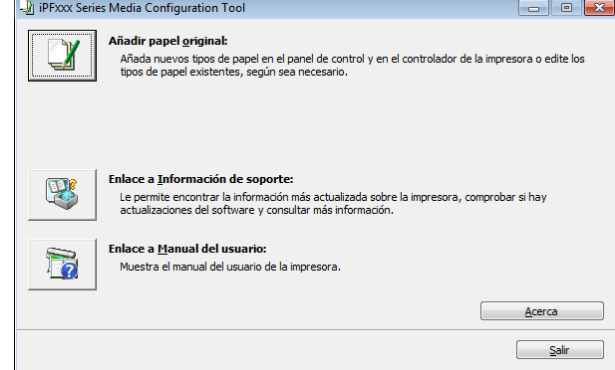

Nota **•** Si sólo inicia Media Configuration Tool, no se actualiza la información de soporte del panel de control de la impresora y del controlador de la impresora. Si se muestra esta pantalla, seleccione **Añadir papel original** en la ventana principal, y haga clic en el botón **Actualizar** de la pantalla **Editar tipos de papel** para actualizar la información de soporte.

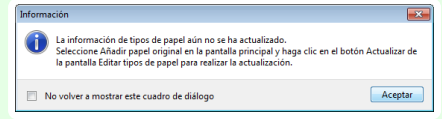

#### **Ventana principal de Media Configuration Tool**

A continuación se describe la ventana principal de Media Configuration Tool.

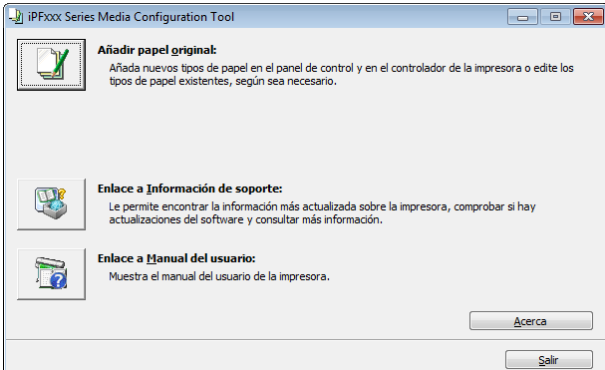

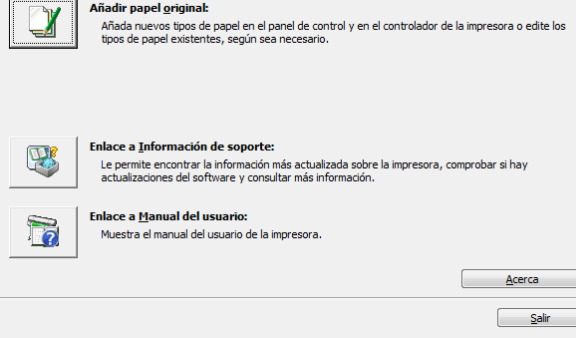

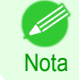

**•** Para obtener información sobre cómo abrir Media Configuration Tool, véase "Método de inicio." ➔P.380

#### <span id="page-380-0"></span>**•** Botón **Añadir papel original**

Cuando se hace clic en este botón, aparece el cuadro de diálogo **Editar tipos de papel**, que le permite añadir archivos de información de papel(Media Information File) publicados por Canon al panel de control de la impresora y al controlador de la impresora. También podrá cambiar nombres, cambiar entre mostrar y ocultar y eliminar tipos de papel añadidos.

También podrá cambiar el orden de visualización de los tipos de papel.

Consulte "Editar la información de tipo de papel para el papel original y el papel de alimentación" ➔P.381 para obtener una información detallada sobre **Añadir papel original**.

#### **•** Botón **Enlace a Información de soporte**

Podrá comprobar información como puede ser la información más reciente del producto e información de actualización de versiones de software.

#### **•** Botón **Enlace a Manual del usuario**

Muestra el manual del usuario de la impresora.

#### **Editar la información de tipo de papel para el papel original y el papel de alimentación**

Para añadir papel original y papel de alimentación al panel de control y al controlador de la impresora y editar la información del tipo de papel, haga clic en el botón **Añadir papel original** en la ventana principal de la Media Configuration Tool.

Confirme que la impresora, donde se debe actualizar la información de tipo de papel, aparezca en la opción **Impresora** del cuadro de diálogo **Seleccionar impresora** - Seleccionar impresora y, a continuación, haga clic en el botón **Siguiente**.

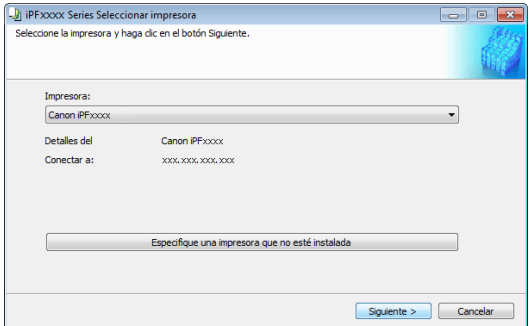

Se establecerá la comunicación con la impresora.

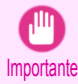

**•** No intente imprimir ni apagar la impresora mientras el programa esté comunicándose con la impresora.

Aparecerá el cuadro de diálogo **Editar tipos de papel**.

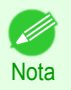

**•** En las pantallas siguientes no se puede cambiar la impresora en los casos donde se debe actualizar la información de tipo de papel.

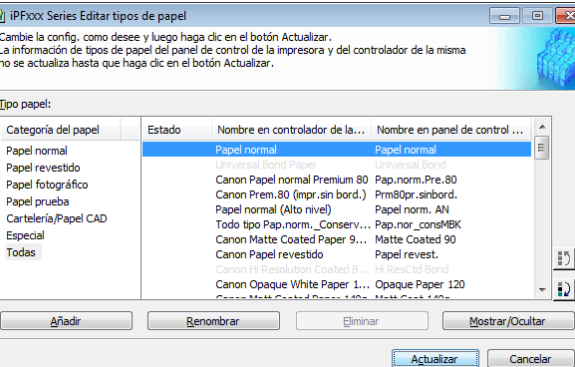

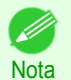

**•** El papel que aparece atenuado no se mostrará ni en el controlador ni el panel de la impresora.

#### <span id="page-381-0"></span>**•** Botón **Añadir**

Para añadir papel original o papel de alimentación al panel de control y al controlador de la impresora, haga clic en este botón.

Para obtener información detallada sobre cómo añadir tipos de papel, véase "Adición de un tipo de papel." → P.382

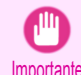

**•** Para añadir tipos de papel, descargue de antemano el archivo de información de papel (Media Information File / archivo .amf) del sitio web de Canon.

#### **•** Botón **Renombrar**

Para cambiar el nombre del papel original y del papel de alimentación en el panel de control y en el controlador de la impresora, seleccione el papel que desee cambiar y haga clic en este botón.

Para obtener información detallada sobre cómo cambiar los nombres de papel que se muestran, [véase "Cam](#page-384-0)[bio de los nombres del papel."](#page-384-0) → P.385

#### **•** Botón **Eliminar**

Para eliminar papel original y papel de alimentación del panel de control y del controlador de la impresora, seleccione el papel que desea eliminar y haga clic en este botón.

Para obtener información detallada sobre cómo eliminar tipos de papel añadidos, [véase "Eliminación de los](#page-385-0) [tipos de papel que ha añadido."](#page-385-0) → P.386

#### **•** Botón **Mostrar/Ocultar**

Para cambiar si desea que el papel original y el papel de alimentación se muestren o permanezcan ocultos en el panel de control y en el controlador de la impresora, seleccione el papel que desee cambiar y haga clic en este botón.

Para obtener información detallada sobre cómo establecer que se muestren o permanezcan ocultos los tipos de papel, [véase "Cambio de la configuración para mostrar/ocultar la visualización de papel."](#page-387-0) ➔P.388

#### **•** Botón Cambiar orden de visualización ( $\begin{bmatrix} 1 \ 0 \ 0 \end{bmatrix}$

Para cambiar el orden de visualización de un tipo de papel en el panel de control y en el controlador de la impresora, seleccione el papel que desee modificar y haga clic en este botón.

Para obtener información detallada sobre cómo cambiar el orden de visualización de los tipos de papel, [véase](#page-388-0) ["Cambio del orden de visualización de los tipos de papel."](#page-388-0) ➔P.389

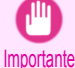

**•** Cuando actualice la información de tipos de papel, lleve a cabo la misma actualización en todos los PCs que utilicen esa impresora.

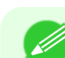

**Nota** 

**•** Es posible que no se pueda eliminar, mostrar/ocultar y cambiar el orden de visualización en determinadas circunstancias.

**•** Si un nombre aparece atenuado, el tipo de papel al que pertenezca no aparecerá ni en el controlador ni en el panel de control de la impresora.

#### **Adición de un tipo de papel**

Los archivos de información de papel (Media Information File / archivos .amf) publicados por Canon se registran en el panel de control de la impresora y en el controlador de impresora.

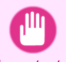

**•** No realice impresión en la impresora de destino mientras se añaden tipos de papel.

Importante **•** La reinstalación de Media Configuration Tool después de registrar un archivo de información de tipos de papel podría eliminar el archivo de información de tipos de papel registrado.En este caso, descargue e instale en primer lugar la última versión de Media Configuration Tool y, a continuación, descargue y registre el archivo de información de tipos de papel requerido.

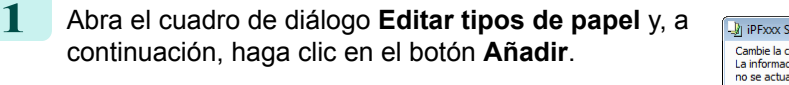

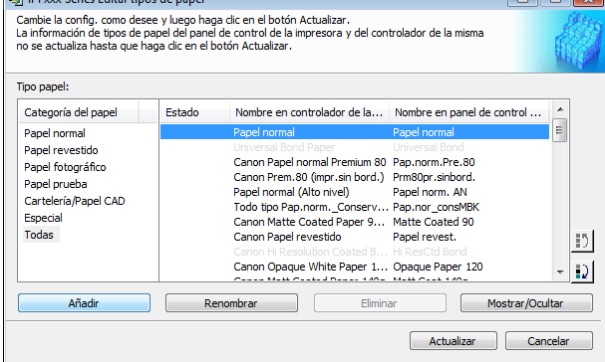

**•** Para obtener información detallada sobre cómo abrir el cuadro de diálogo **Editar tipos de papel**, [véase](#page-380-0) D ["Editar la información de tipo de papel para el papel original y el papel de alimentación."](#page-380-0) ➔P.381 **Nota** 

**2** Se muestra el cuadro de diálogo **Añadir tipo de papel**.

Haga clic en el botón **Examinar**.

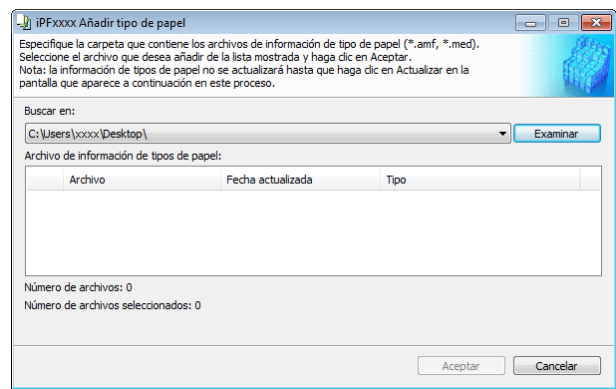

**3** Abra la carpeta que contenga los archivos de información de papel (archivos .amf).

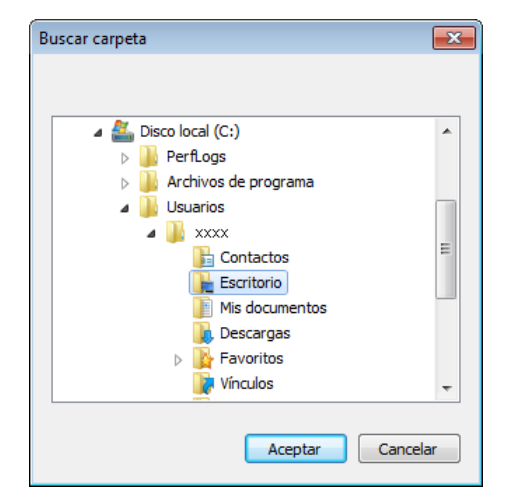

**4** Los nombres de los archivos de información de papel incluidos en la carpeta seleccionada se muestran en **Archivo de información de tipos de papel** del cuadro de diálogo **Añadir tipo de papel**. Seleccione la casilla de verificación del papel que desee añadir y haga clic en el botón **Aceptar**.

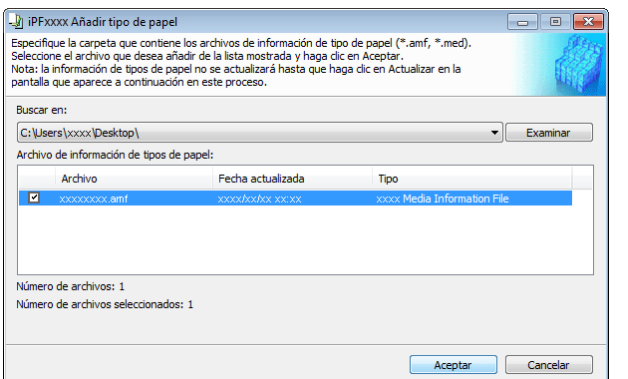

**Nota •** Si aparece **Archivo de información de tipos de papel maestros** como el **Tipo** del **Archivo de información de tipos de papel**, el orden de visualización de los tipos de papel y los ajustes de mostrar/ocultar los tipos de papel se inicializarán. Reconfigúrelos tras añadir el archivo de información de tipos de papel maestros.

**5** Haga clic en **Aceptar** cuando se muestre el mensaje de confirmación.

**6** En el cuadro de diálogo **Editar tipos de papel**, haga clic en el botón **Actualizar**.

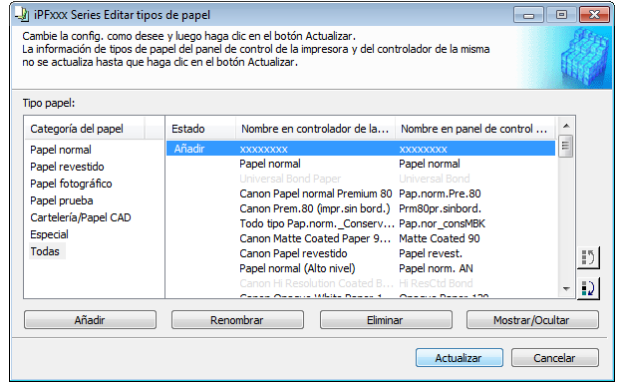

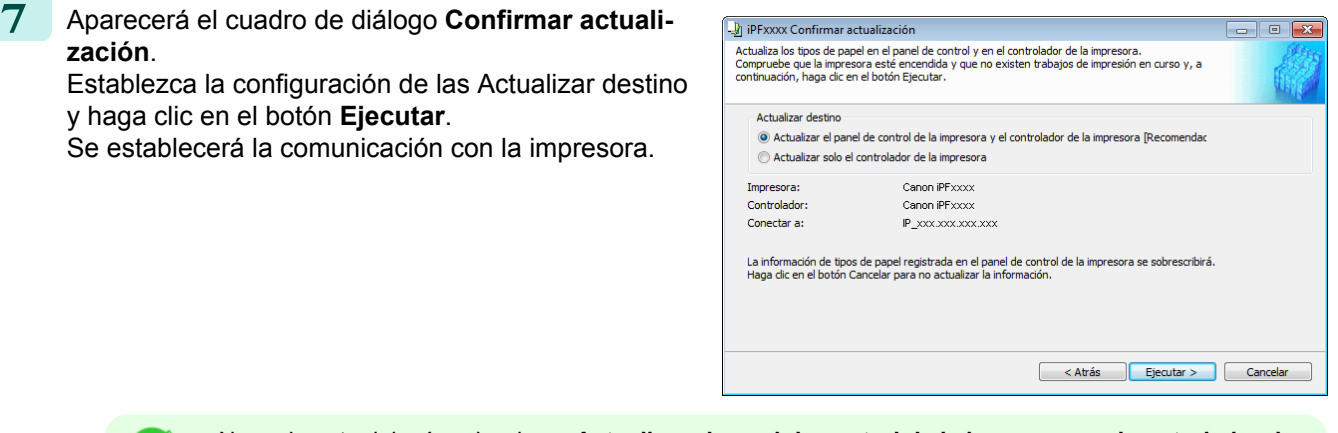

Nota **•** Normalmente debería seleccionar **Actualizar el panel de control de la impresora y el controlador de la impresora**.

- Importante **•** Al configurar datos en la impresora diferentes de los datos que se van a actualizar, el archivo de información de papel seleccionado se actualiza. Si desea que los datos configurados en la impresora permanezcan igual, haga clic en el botón **Cancelar**.
	- **•** No intente imprimir ni apagar la impresora mientras el programa esté comunicándose con la impresora.

**8** Haga clic en el botón **Aceptar**.

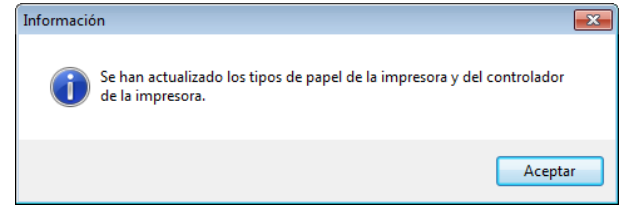

#### <span id="page-384-0"></span>**Cambio de los nombres del papel 1** Abra el cuadro de diálogo **Editar tipos de papel**. iPFxxx Series Editar tipos de papel  $\Box$ e en announcement announcement and completed and the control and control and control and control and control design the control design completed by the control design control design control design control de la impresora y d tor de la Tipo papel Categoría del papel Estado Nombre en controlador de la... Nombre en panel de control. Papel normal  $\equiv$ Papel revestide Canon Papel normal Premium 80 Pap.norm.Pre.80<br>Canon Prem.80 (Impr.sin bord.) Prm80pr.sinbord.<br>Papel normal (Alto nive) Papel norm. AN<br>Todo tpo Pap.norm.\_Conserv... Pap.nor\_constelled<br>Canon Matte Coated Paper 9... Matte Coa Papel fotográfico Papel prueba<br>Cartelería/Papel CAD Especial Todas  $\vert \cdot \rangle$ Canon Opaque White Paper 1... Opaque Paper 120  $\mathbf{D}$ Añadir ſ strar/Ocul Actualizar **•** Para obtener información detallada sobre cómo abrir el cuadro de diálogo **Editar tipos de papel**, [véase](#page-380-0) .<br>D ["Editar la información de tipo de papel para el papel original y el papel de alimentación."](#page-380-0) ➔P.381 **Nota 2** En la lista **Tipo papel**, seleccione el nombre que deiPFxxx Series Editar tipos de papel  $\Box$   $\Box$   $\Box$ sea cambiar. Cambie la config. como desee y luego haga clic en el botón Actual Haga clic en el botón **Renombrar**.

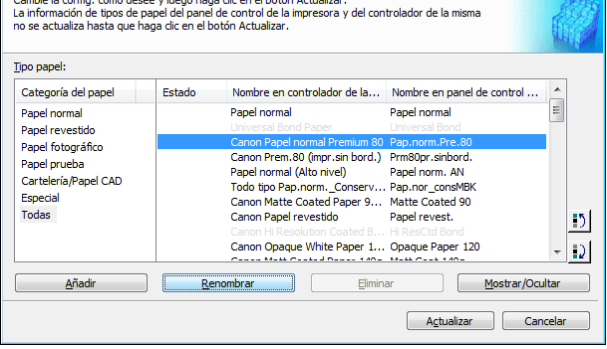

**3** Se muestra el cuadro de diálogo **Renombrar tipo de papel**. Edite los nombres en **Nombre en controlador** y en

**Nombre en panel cntrl** y haga clic en el botón **Aceptar**.

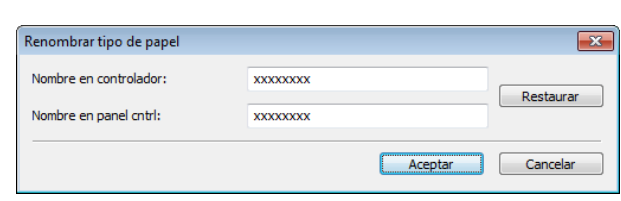

- **•** Para restablecer los nombres originales, haga clic en el botón **Restaurar**. - D
- **Nota •** A continuación se indican los caracteres que se pueden incluir en el **Nombre en controlador** y en el **Nombre en panel cntrl**.

caracteres alfanuméricos, espacios, "-", ".", "\_", "(", ")", "+", "%", ",", "/"

- **•** En **Nombre en controlador** se pueden introducir hasta 32 caracteres de un byte, mientras que en **Nombre en panel cntrl** se pueden introducir hasta 16.
- **4** En el cuadro de diálogo **Editar tipos de papel**, haga clic en el botón **Actualizar**.

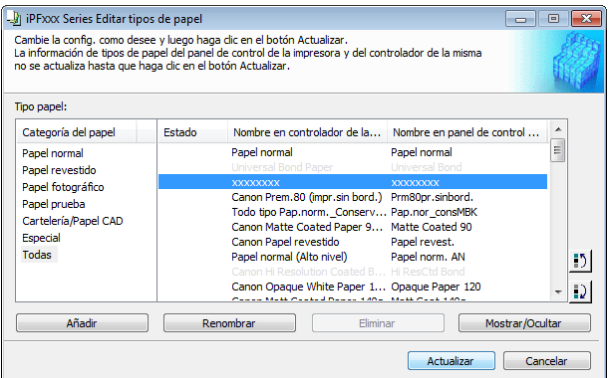

 $\equiv$ 

 $\sqrt{2}$  $\vert \mathbf{D} \vert$ 

strar/Ocul

<span id="page-385-0"></span>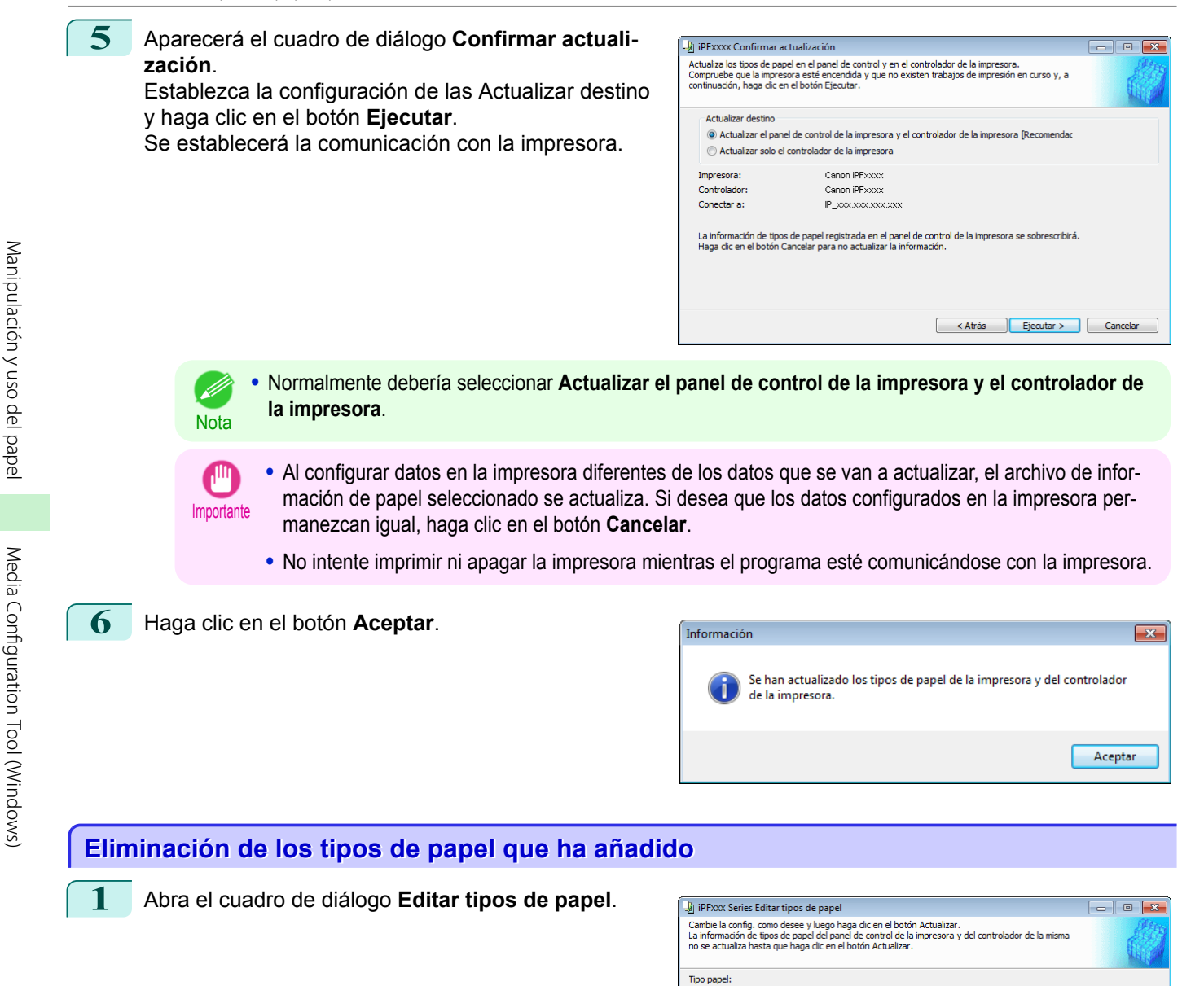

#### Estado Nombre en controlador de la... Nombre en panel de control .. Categoría del papel Papel normal Papel normal Papel no ...<br>... Papel revestid Papel fotográfico Canon Papel normal Premium 80 Pap.norm.Pre.80<br>Canon Prem.80 (mpr.sin bord.) Prm80or.sinbord.<br>Todo tipo Pap.norm..Conserv... Pap.nor\_consMBN<br>Canon Matte Coated Paper 9... Matte Coated 90<br>Canon Papel revestido Papel revest.<br> Papel prueba<br>Cartelería/Papel CAD Especia Todas Añadir Renombrar Renombrar Renombrar Renombrar Renombrar Renombrar Renombrar Renombrar Renombrar Renombrar Renombrar Renombrar Renombrar Renombrar Renombrar Renombrar Renombrar Renombrar Renombrar Renombrar Renombrar Renombrar Re Elimina 3 E Act

**Nota** 

**•** Para obtener información detallada sobre cómo abrir el cuadro de diálogo **Editar tipos de papel**, [véase](#page-380-0) ["Editar la información de tipo de papel para el papel original y el papel de alimentación."](#page-380-0) ➔P.381

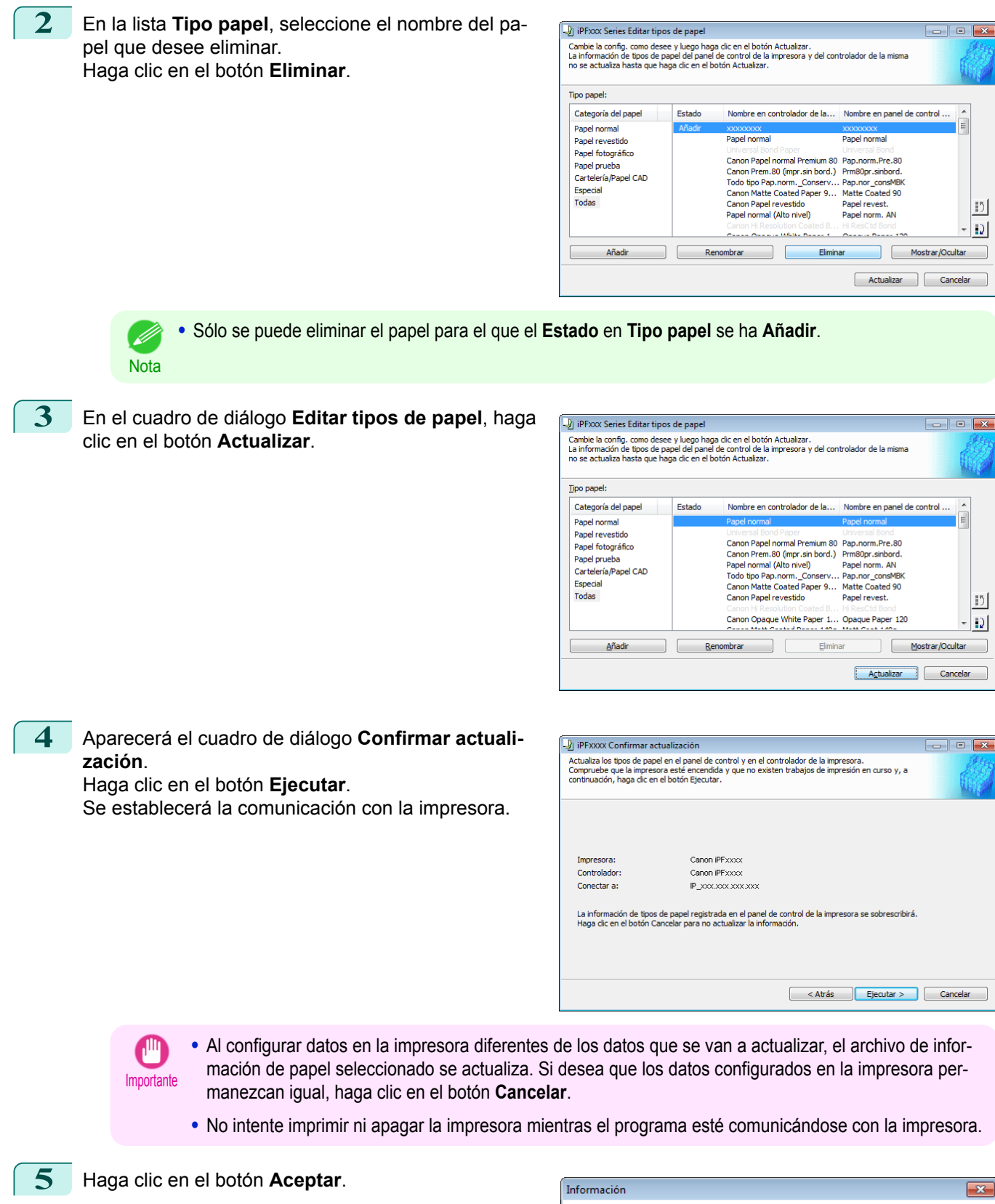

 $\mathbf{x}$ Se han actualizado los tipos de papel de la impresora y del controlador de la impresora Aceptar

387

[Manipulación y uso del papel](#page-334-0)

Manipulación y uso del papel

Media Configuration Tool (Windows) Configuration

 [Tool \(Windows\)](#page-377-0)

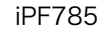

<span id="page-387-0"></span>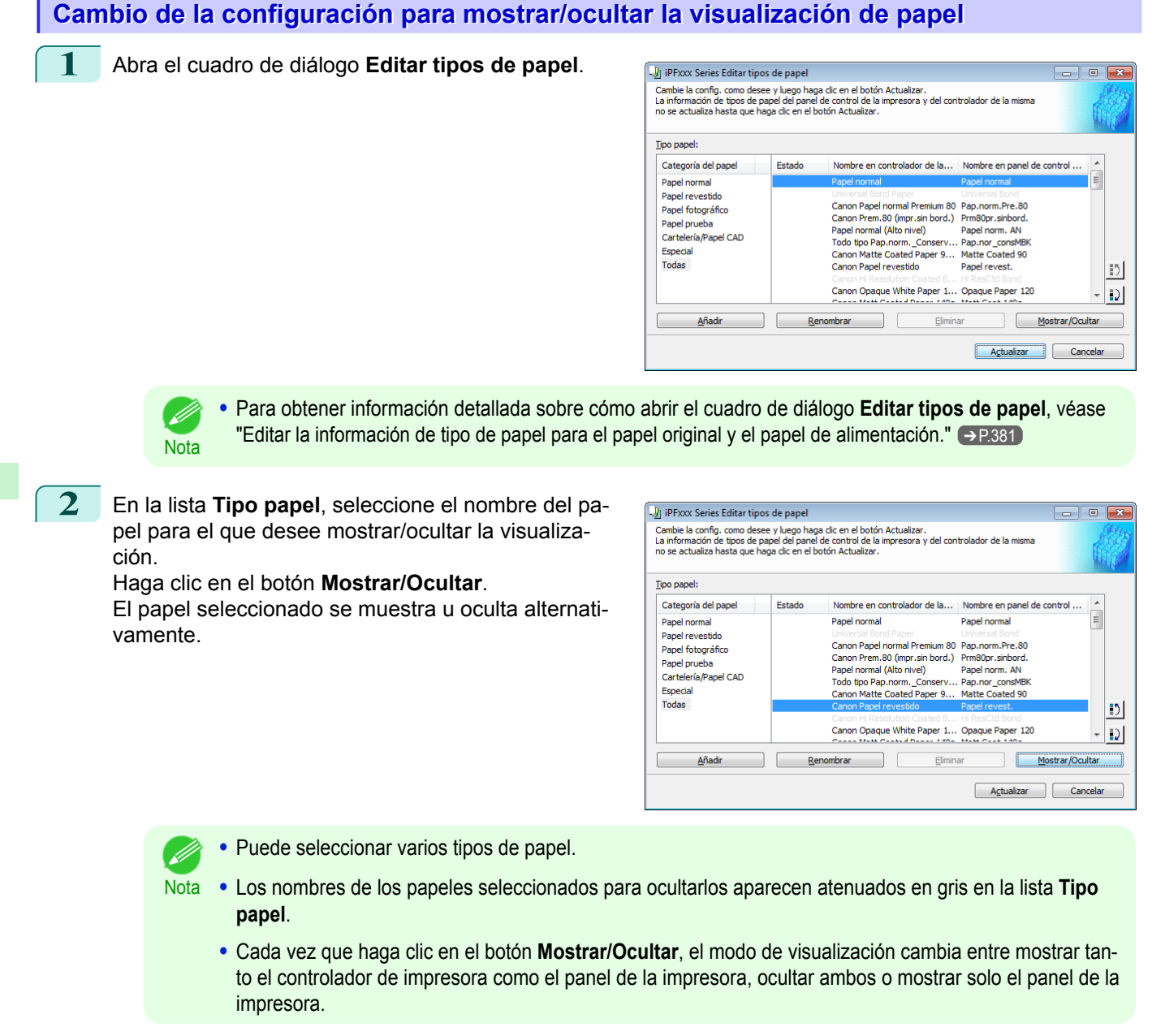

**3** En el cuadro de diálogo **Editar tipos de papel**, haga clic en el botón **Actualizar**.

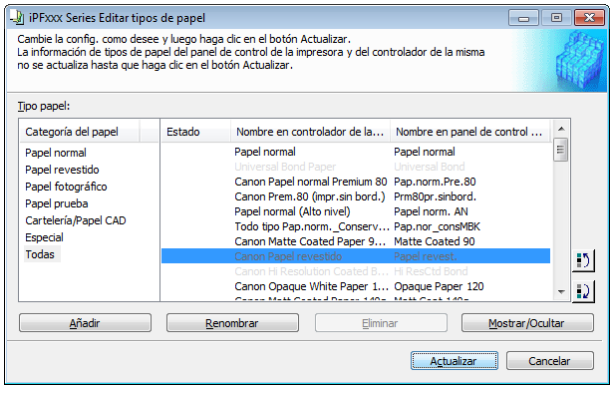

<span id="page-388-0"></span>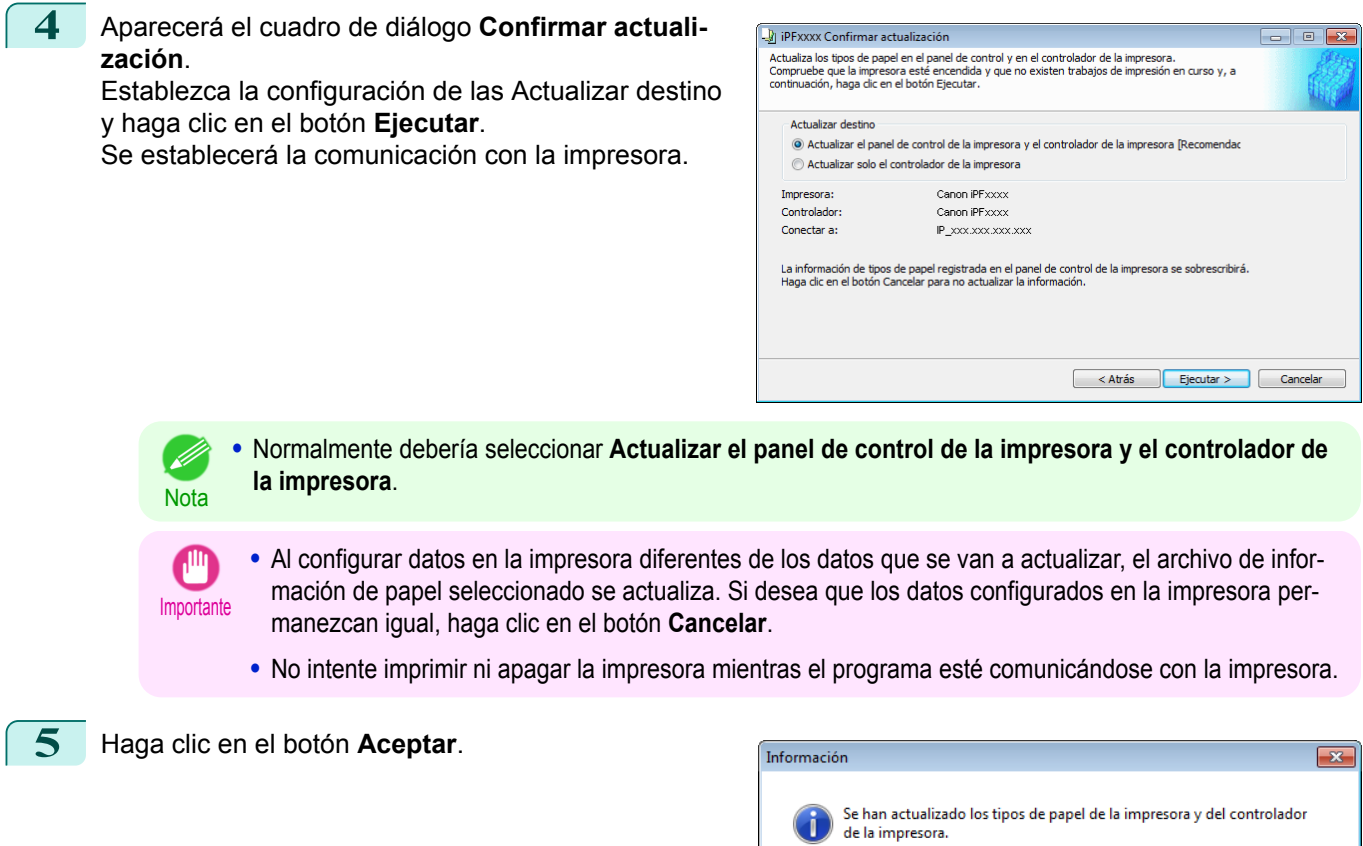

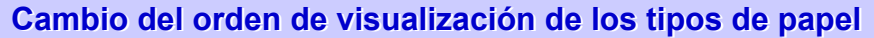

**1** Abra el cuadro de diálogo **Editar tipos de papel**.

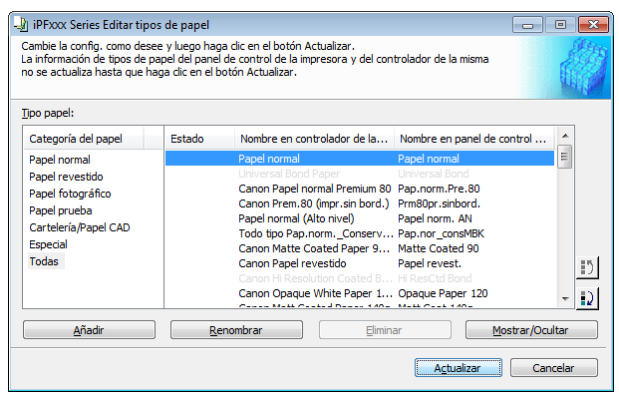

**•** Para obtener información detallada sobre cómo abrir el cuadro de diálogo **Editar tipos de papel**, [véase](#page-380-0) ["Editar la información de tipo de papel para el papel original y el papel de alimentación."](#page-380-0) ➔P.381

Aceptar

**Nota** 

D

 $\Box$   $\Box$   $\Box$ 

 $\overline{\Xi}$ 

 $|15|$ 

 $|D|$ 

 $\Box$   $\Box$   $\Box$ 

 $\overline{\Xi}$ 

 $|12|$ 

 $\sqrt{2}$ 

 $\Box$  o  $\mathbf x$ 

Mostrar/Ocultar

ted 90

Mostrar/Ocultar

- **2** En la lista **Tipo papel**, seleccione el papel para el Di iPFxxx Series Editar tipos de papel —<br>Cambie la config. como desee y luego haga dic en el botón Actualizar.<br>La información de tipos de papel del panel de control de la impresora y del controla<br>no se actualiza hasta que haga dic en el botón Actualizar. que se cambiará el orden de visualización y, a continuación, haga clic en los botones para mover el ele-Tipo papel: mento ( $\vert \cdot \cdot \cdot \cdot \vert$ ), Categoría del papel Estado Nombre en controlador de la... Nombre en panel de control ... El elemento seleccionado se desplaza una línea arri-Panel normal Panel normal Panel normal Papel revestido<br>Papel revestido<br>Papel fotográfico Canon Panel normal Premium 80 Pan.norm.Pre.80 ba o abajo cada vez que se hace clic en el botón. Canon Prem.80 (impr.sin bord.) Prm80pr.sinbord Panel prueba Cartelería/Papel CAD Todo tipo Pap.norm. Conserv... Pap.nor consMBK Especia Matte Coated Paper 9... Todas Canon Papel revestido Papel revest. Canon Opaque White Paper 1... Opaque Paper 120 Añadir Renombrar Renombrar (1999) Eliminar Actualizar Cancelar **3** En el cuadro de diálogo **Editar tipos de papel**, haga I IPFXXX Series Editar tipos de pape clic en el botón **Actualizar**. —<br>Cambie la config. como desee y luego haga dic en el botón Actualizar.<br>La información de tipos de papel del panel de control de la impresora y<br>no se actualiza hasta que haga dic en el botón Actualizar. Tipo papel: .<br>Categoría del papel Estado Nombre en controlador de la... Nombre en panel de control Papel normal Papel normal Papel normal Canon Papel normal Premium 80 Pap.norm.Pre.80 Papel fotográfico Canon Prem.80 (Impr.sin.bord) Pap.nomin.rre.sov<br>Canon Prem.80 (Impr.sin.bord) Prem80pr.sin.bord.<br>Todo tipo Pap.norm.\_Conserv... Pap.nor\_consMBK<br>Canon Matte Coated Paper 9... Matte Coated 90 Papel prueba Cartelería/Papel CAD Canon Matte Coated Pap<br>Canon Papel revestido Especia Papel revest **Todas** Canon Opaque White Paper 1... Opaque Paper 120 Renombrar Añadir Eliminar Actualizar Cancelar **4** Aparecerá el cuadro de diálogo **Confirmar actuali-A** iPFxxxx Confirmar actualización -<sub>3</sub>g persoas comumiar actualizacion<br>Actualiza los tipos de papel en el panel de control y en el controlador de la impresora.<br>Compruebe que la impresora esté encendida y que no existen trabajos de impresión en curso y, a<br>c **zación**. Establezca la configuración de las Actualizar destino y haga clic en el botón **Ejecutar**. Actualizar desting + Actualizar el panel de control de la impresora y el controlador de la impresora [Recomenda Se establecerá la comunicación con la impresora. Actualizar solo el controlador de la impresora Impresora: Canon iPFxxxx Controlador: Canon iPFxxx Conectar a: IP\_xxx.xxx.xxx.xxx La información de tipos de papel registrada en el panel de control de la impresora se sobrescribirá.<br>Haga dic en el botón Cancelar para no actualizar la información. < Atrás de Ejecutar > Cancelar **•** Normalmente debería seleccionar **Actualizar el panel de control de la impresora y el controlador de la impresora**. **Nota** 
	- **•** Al configurar datos en la impresora diferentes de los datos que se van a actualizar, el archivo de información de papel seleccionado se actualiza. Si desea que los datos configurados en la impresora permanezcan igual, haga clic en el botón **Cancelar**.
	- **•** No intente imprimir ni apagar la impresora mientras el programa esté comunicándose con la impresora.

**5** Haga clic en el botón **Aceptar**.

Importante

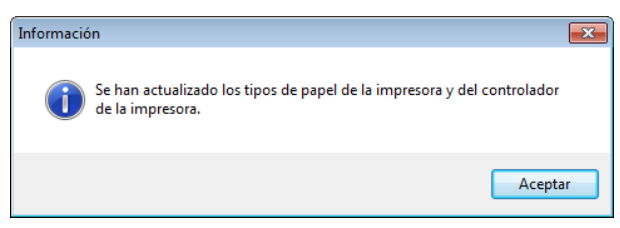

#### <span id="page-390-0"></span>**Comprobar la actualización**

Después de actualizar la información de soporte usando Media Configuration Tool, puede comprobar si se ha aplicado la actualización a la impresora en el panel de control de la impresora.

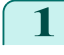

**1** Haga clic en el botón **Acerca** en la ventana principal de Media Configuration Tool para abrir el cuadro de diálogo **Acerca**.

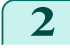

**2** Compruebe el valor **xx.xx (xxxx)** de la **Versión de la base de datos MIT**.

**3** Compruebe el valor **xx.xx (xxxx)** de **MIT** en Menú Configuración/Ajuste > **Info. impresora** > **Info sistema** en el panel de control de la impresora.

Si los valores en los pasos 2 y 3 son los mismos, se ha aplicado la actualización a la impresora.

# <span id="page-391-0"></span>Media Configuration Tool (Mac OS)

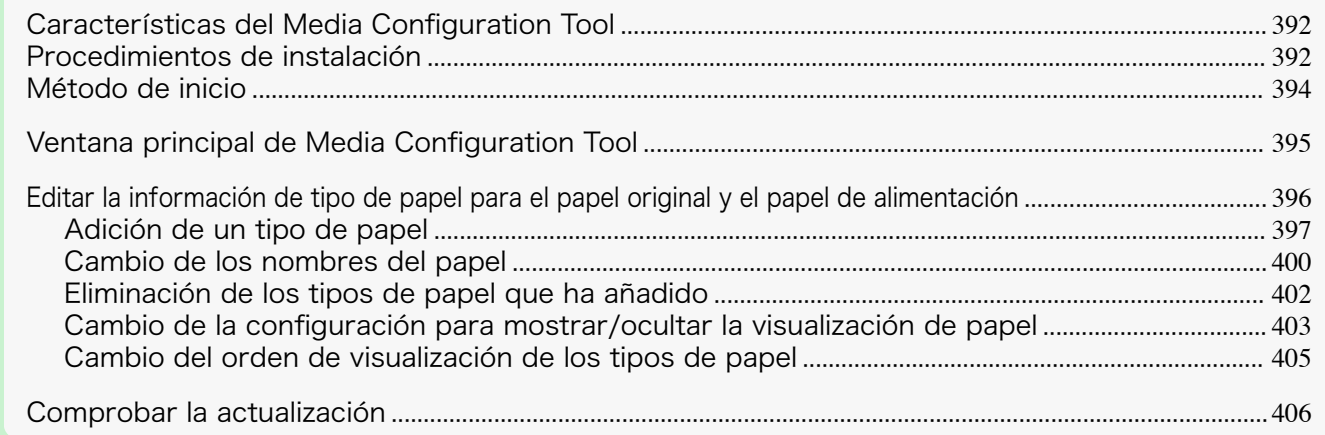

#### **Características del Media Configuration Tool**

En imagePROGRAF, los mejores ajustes de configuración de impresora para cada tipo de papel están recopilados en los archivos de información de papel con el fin de proporcionar la mayor calidad en los resultados de impresión. Canon proporciona en estos archivos la configuración para el papel original y el papel de alimentación de Canon.

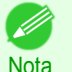

**•** El papel original de Canon y el papel de alimentación confirmada de Canon se describen detalladamente en la Guía de referencia del papel.

La Media Configuration Tool le permite realizar las siguientes tareas.

- **•** Si acaba de añadir a la impresora un tipo de papel admitido, puede agregar este tipo de papel al panel de control y al controlador de la impresora a través del archivo de información de papel que proporciona Canon.
- **•** Puede reorganizar las listas de tipos de papel en el panel de control de la impresora y en los cuadros de diálogo del controlador de la impresora, así como cambiar su nombre, además de otras funciones.

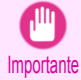

**•** Normalmente, se instala la herramienta Media Configuration Tool y se configura la información de papel cuando instala el controlador de la impresora desde el disco User Software CD-ROM. Utilice este software para añadir información del papel nueva o para editar la información del papel existente.

**•** La administración de la información del papel utilizando la herramienta Media Configuration Tool deberá ser realizada por el administrador de la impresora.

#### Controladores aplicables con el Media Configuration Tool

**•** imagePROGRAF Printer Driver

#### **Procedimientos de instalación**

Inicie la nueva versión del instalador de Media Configuration Tool, y siga los procedimientos a continuación para instalarlo.

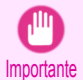

**•** Si el controlador de la impresora se instala desde el disco User Software CD-ROM, también se instalará Media Configuration Tool y se configurará la información de papel. Por tanto, normalmente no será necesario ejecutar el siguiente procedimiento. Para instalar la herramienta Media Configuration Tool sin utilizar el disco User Software CD-ROM, como por ejemplo cuando haya descargado una nueva versión de Media Configuration Tool del sitio web de Canon, emplee el siguiente procedimiento.

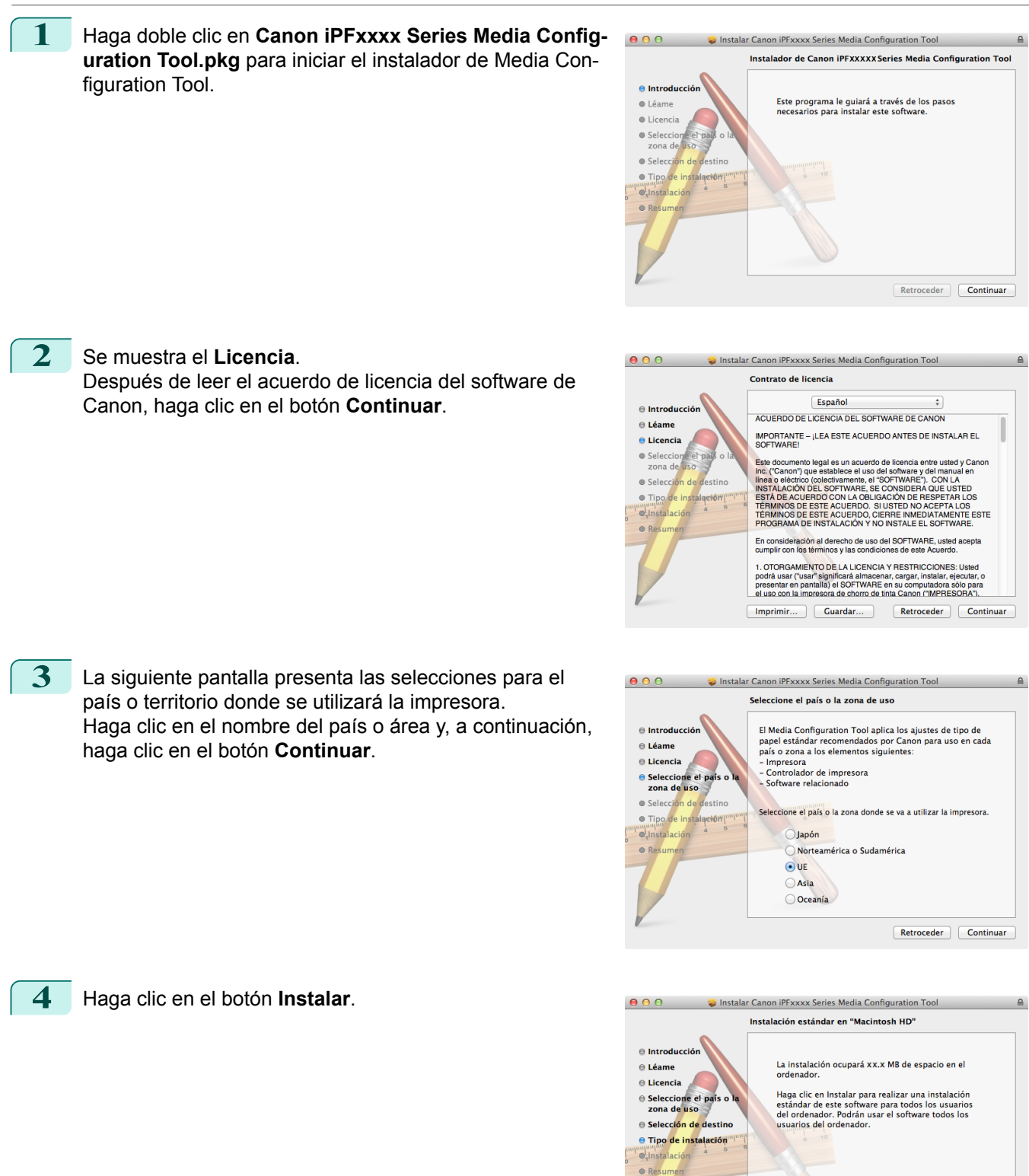

 ${\fbox{\textbf{Retroceder}}} \quad {\fbox{\textbf{Intalar}}}$ 

<span id="page-393-0"></span>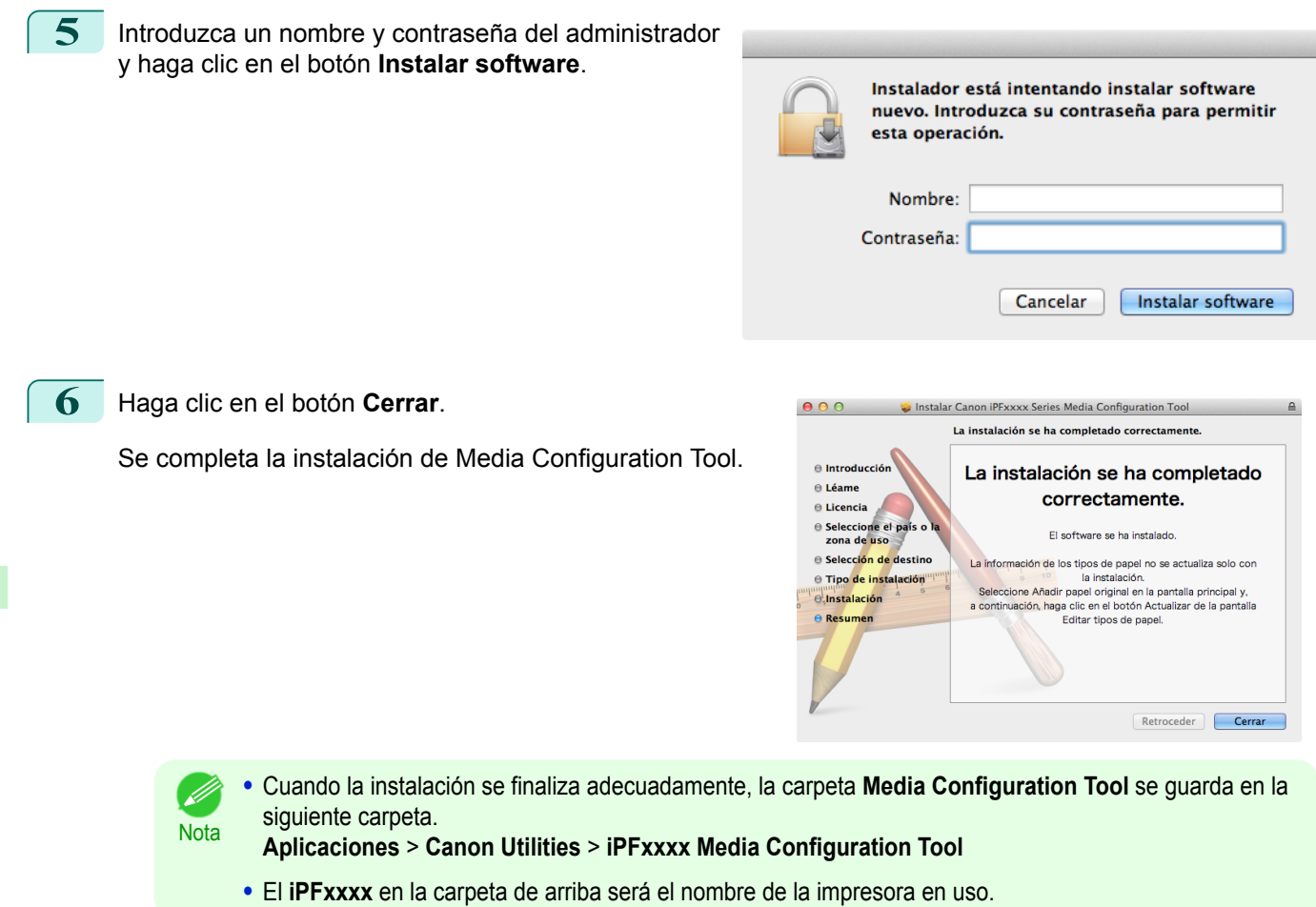

#### **Método de inicio**

Siga el procedimiento descrito a continuación para iniciar Media Configuration Tool. En el menú **Aplicaciones** seleccione **Canon Utilities** > **iPFxxxx Media Configuration Tool** > **MCTxxxx.app**. Se muestra la ventana principal de Media Configuration Tool.

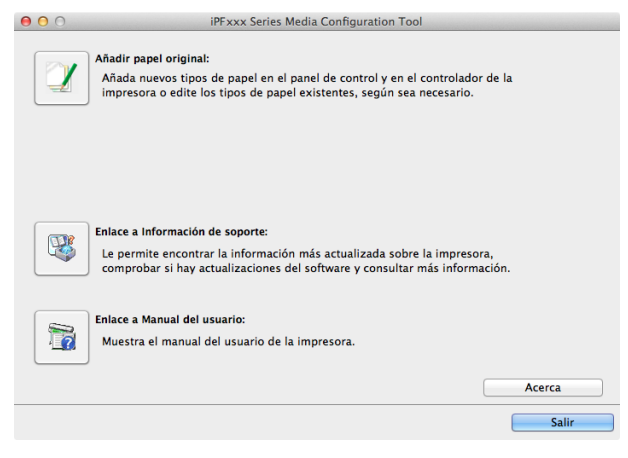

<span id="page-394-0"></span>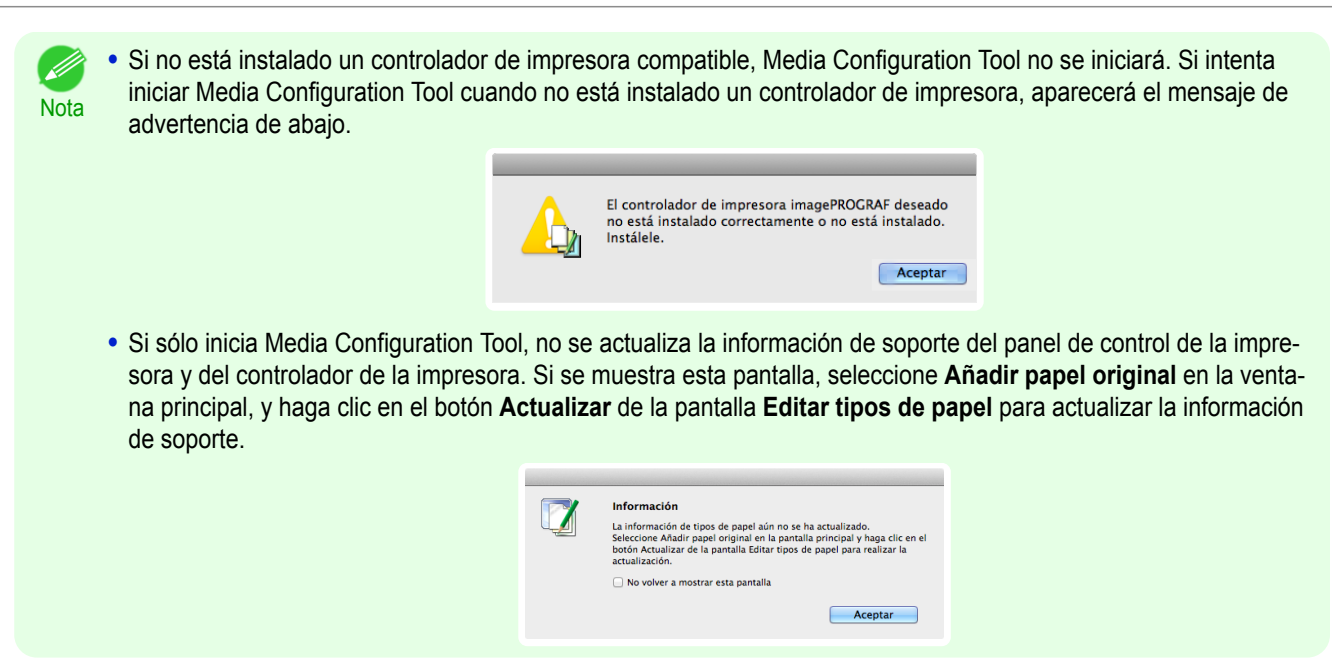

## **Ventana principal de Media Configuration Tool**

A continuación se describe la ventana principal de Media Configuration Tool.

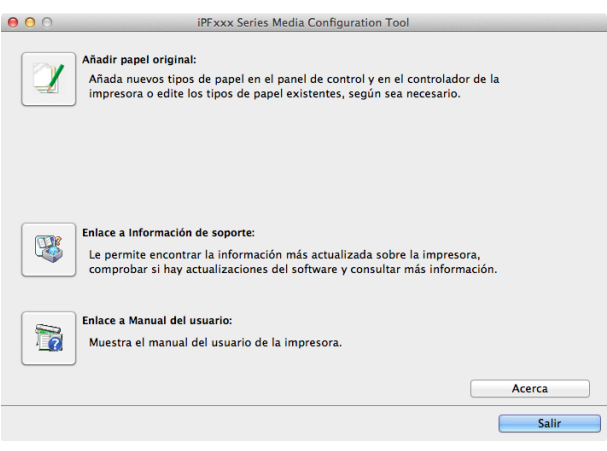

**•** Para obtener información sobre cómo abrir Media Configuration Tool, [véase "Método de inicio."](#page-393-0) ➔P.394

#### **•** Botón **Añadir papel original**

**Nota** 

D

Cuando se hace clic en este botón, aparece el cuadro de diálogo **Editar tipos de papel**, que le permite añadir archivos de información de papel(Media Information File) publicados por Canon al panel de control de la impresora y al controlador de la impresora. También podrá cambiar nombres, cambiar entre mostrar y ocultar y eliminar tipos de papel añadidos.

También podrá cambiar el orden de visualización de los tipos de papel.

Consulte ["Editar la información de tipo de papel para el papel original y el papel de alimentación"](#page-395-0) ➔P.396 para obtener una información detallada sobre **Añadir papel original**.

#### **•** Botón **Enlace a Información de soporte**

Podrá comprobar información como puede ser la información más reciente del producto e información de actualización de versiones de software.

#### **•** Botón **Enlace a Manual del usuario**

Muestra el manual del usuario de la impresora.

#### <span id="page-395-0"></span>**Editar la información de tipo de papel para el papel original y el papel de alimentación**

Para añadir papel original y papel de alimentación al panel de control y al controlador de la impresora y editar la información del tipo de papel, haga clic en el botón **Añadir papel original** en la ventana principal de la Media Configuration Tool.

Confirme que la impresora, donde se debe actualizar la información de tipo de papel, aparezca en la opción **Impresora** del cuadro de diálogo **Seleccionar impresora** - Seleccionar impresora y, a continuación, haga clic en el botón **Siguiente**.

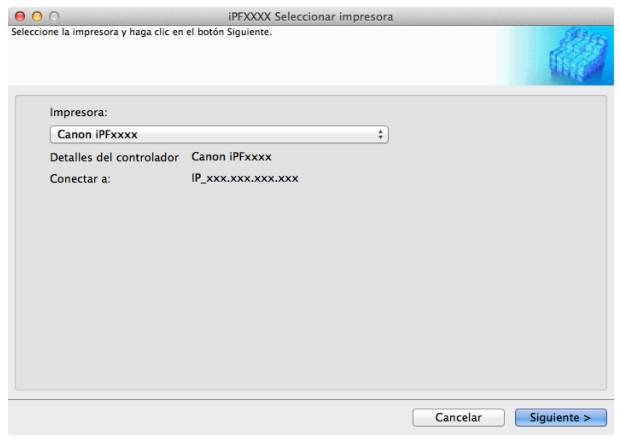

Se establecerá la comunicación con la impresora.

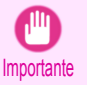

**•** No intente imprimir ni apagar la impresora mientras el programa esté comunicándose con la impresora.

#### Aparecerá el cuadro de diálogo **Editar tipos de papel**.

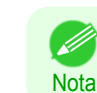

**•** En las pantallas siguientes no se puede cambiar la impresora en los casos donde se debe actualizar la información de tipo de papel.

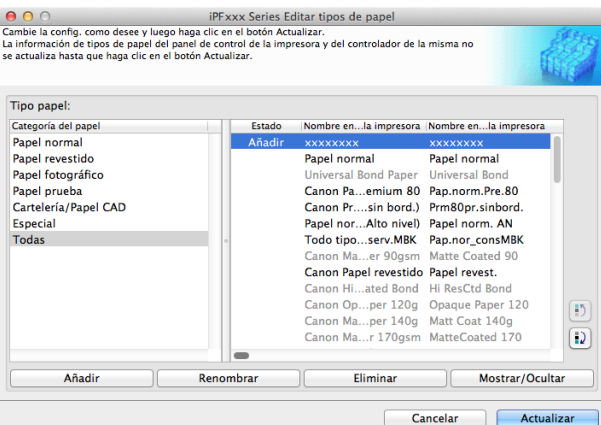

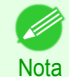

396

**•** El papel que aparece atenuado no se mostrará ni en el controlador ni el panel de la impresora.

#### **•** Botón **Añadir**

Para añadir papel original o papel de alimentación al panel de control y al controlador de la impresora, haga clic en este botón.

Para obtener información detallada sobre cómo añadir tipos de papel, [véase "Adición de un tipo de pa](#page-396-0)[pel."](#page-396-0) ➔P.397

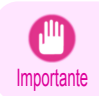

**•** Para añadir tipos de papel, descargue de antemano el archivo de información de papel (Media Information File / archivo .amf) del sitio web de Canon.
#### **•** Botón **Renombrar**

Para cambiar el nombre del papel original y del papel de alimentación en el panel de control y en el controlador de la impresora, seleccione el papel que desee cambiar y haga clic en este botón.

Para obtener información detallada sobre cómo cambiar los nombres de papel que se muestran, [véase "Cam](#page-399-0)[bio de los nombres del papel."](#page-399-0) → P.400

#### **•** Botón **Eliminar**

Para eliminar papel original y papel de alimentación del panel de control y del controlador de la impresora, seleccione el papel que desea eliminar y haga clic en este botón.

Para obtener información detallada sobre cómo eliminar tipos de papel añadidos, [véase "Eliminación de los](#page-401-0) [tipos de papel que ha añadido."](#page-401-0) → P.402

#### **•** Botón **Mostrar/Ocultar**

Para cambiar si desea que el papel original y el papel de alimentación se muestren o permanezcan ocultos en el panel de control y en el controlador de la impresora, seleccione el papel que desee cambiar y haga clic en este botón.

Para obtener información detallada sobre cómo establecer que se muestren o permanezcan ocultos los tipos de papel, [véase "Cambio de la configuración para mostrar/ocultar la visualización de papel."](#page-402-0) ➔P.403

# Botón Cambiar orden de visualización ( $\begin{bmatrix} 1 \end{bmatrix}$ o  $\begin{bmatrix} 1 \end{bmatrix}$

Para cambiar el orden de visualización de un tipo de papel en el panel de control y en el controlador de la impresora, seleccione el papel que desee modificar y haga clic en este botón.

Para obtener información detallada sobre cómo cambiar el orden de visualización de los tipos de papel, [véase](#page-404-0) ["Cambio del orden de visualización de los tipos de papel."](#page-404-0) ➔P.405

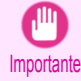

**•**

**•** Cuando actualice la información de tipos de papel, lleve a cabo la misma actualización en todos los PCs que utilicen esa impresora.

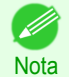

**•** Es posible que no se pueda eliminar, mostrar/ocultar y cambiar el orden de visualización en determinadas circunstancias.

**•** Si un nombre aparece atenuado, el tipo de papel al que pertenezca no aparecerá ni en el controlador ni en el panel de control de la impresora.

## **Adición de un tipo de papel**

Los archivos de información de papel (Media Information File / archivos .amf) publicados por Canon se registran en el panel de control de la impresora y en el controlador de impresora.

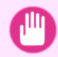

**•** No realice impresión en la impresora de destino mientras se añaden tipos de papel.

Importante **•** La reinstalación de Media Configuration Tool después de registrar un archivo de información de tipos de papel podría eliminar el archivo de información de tipos de papel registrado.En este caso, descargue e instale en primer lugar la última versión de Media Configuration Tool y, a continuación, descargue y registre el archivo de información de tipos de papel requerido.

**1** Abra el cuadro de diálogo **Editar tipos de papel** y, a continuación, haga clic en el botón **Añadir**.

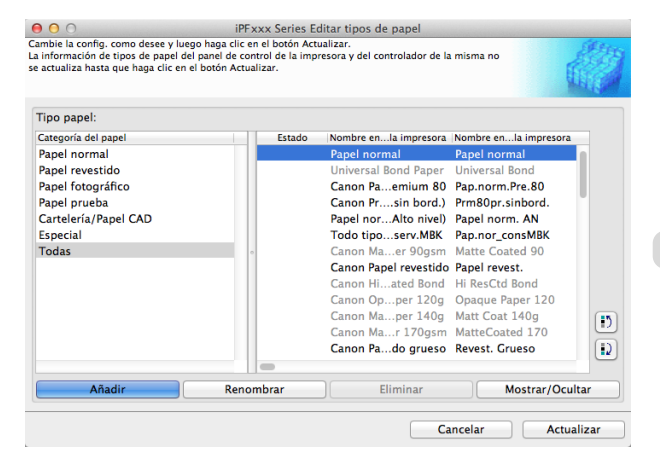

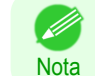

**•** Para obtener información detallada sobre cómo abrir el cuadro de diálogo **Editar tipos de papel**, [véase](#page-395-0) ["Editar la información de tipo de papel para el papel original y el papel de alimentación."](#page-395-0) ➔P.396

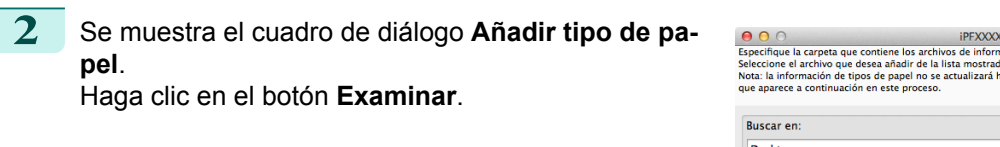

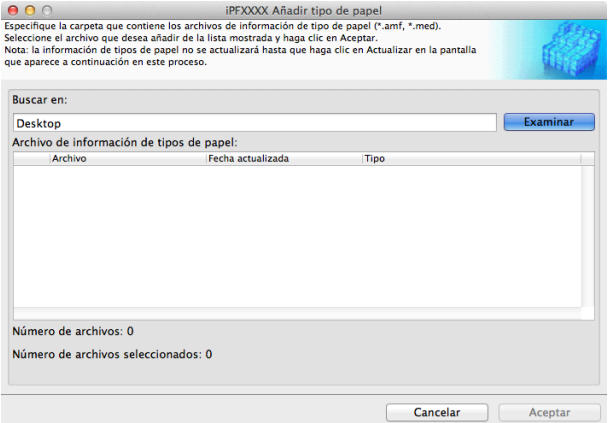

**3** Abra la carpeta que contenga los archivos de información de papel (archivos .amf).

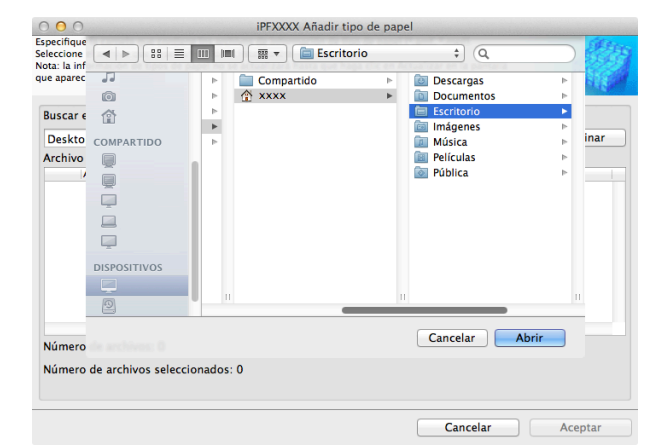

**4** Los nombres de los archivos de información de papel incluidos en la carpeta seleccionada se muestran en **Archivo de información de tipos de papel** del cuadro de diálogo **Añadir tipo de papel**. Seleccione la casilla de verificación del papel que desee añadir y haga clic en el botón **Aceptar**.

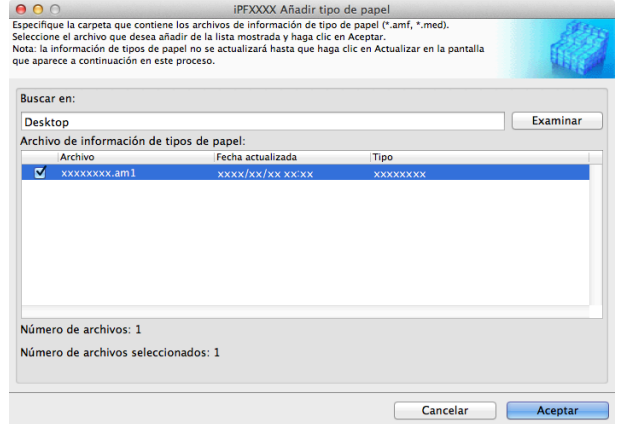

Nota

**•** Si aparece **Archivo de información de tipos de papel maestros** como el **Tipo** del **Archivo de información de tipos de papel**, el orden de visualización de los tipos de papel y los ajustes de mostrar/ocultar los tipos de papel se inicializarán. Reconfigúrelos tras añadir el archivo de información de tipos de papel maestros.

**5** Haga clic en **Aceptar** cuando se muestre el mensaje de confirmación.

ſ

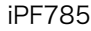

**zación**.

D

y haga clic en el botón **Ejecutar**.

**6** En el cuadro de diálogo **Editar tipos de papel**, haga clic en el botón **Actualizar**.

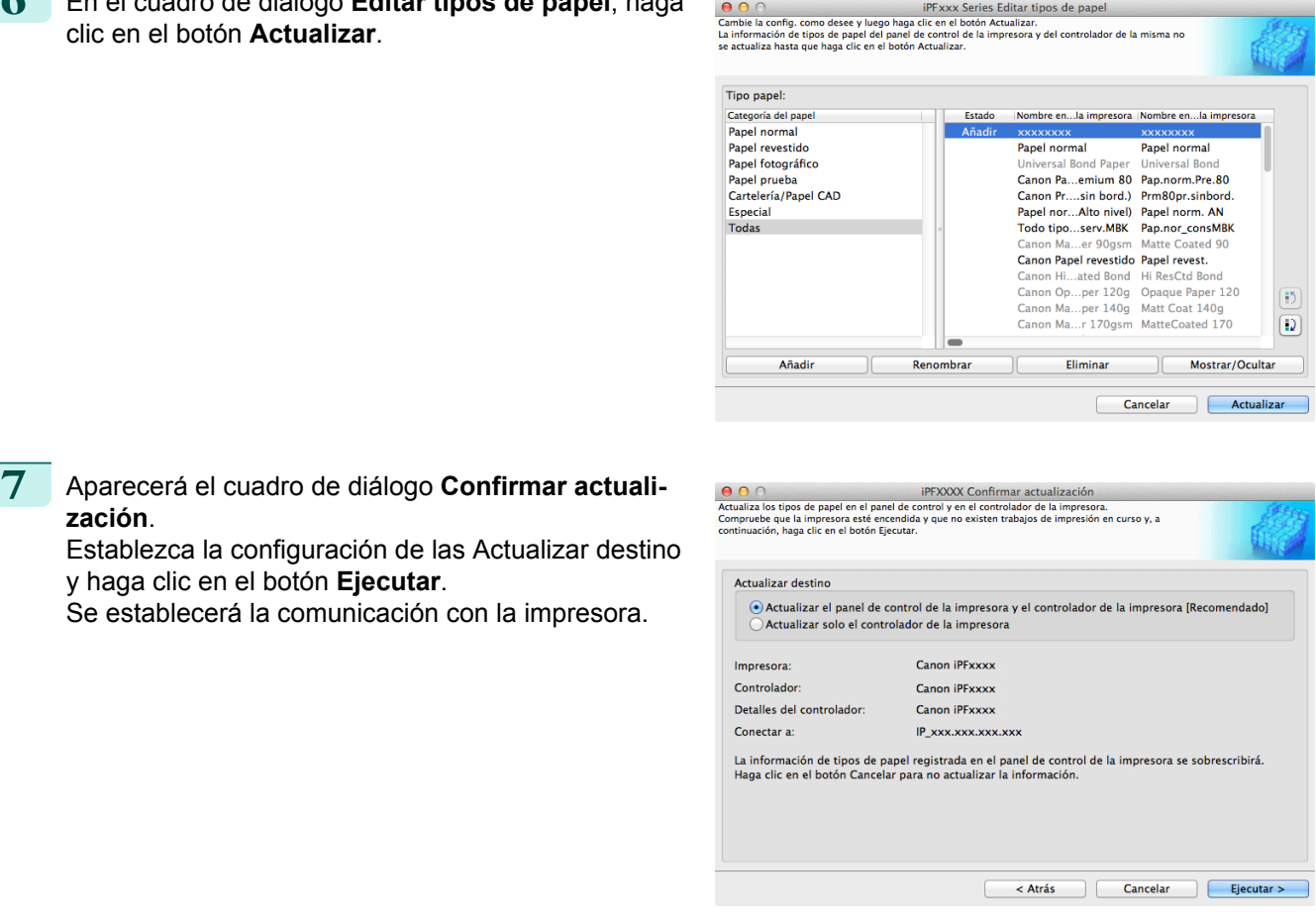

**Nota •** Normalmente debería seleccionar **Actualizar el panel de control de la impresora y el controlador de la impresora**.

- Importante **•** Al configurar datos en la impresora diferentes de los datos que se van a actualizar, el archivo de información de papel seleccionado se actualiza. Si desea que los datos configurados en la impresora permanezcan igual, haga clic en el botón **Cancelar**.
	- **•** No intente imprimir ni apagar la impresora mientras el programa esté comunicándose con la impresora.
- **8** Haga clic en el botón **Aceptar**.

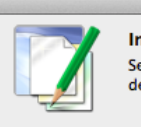

Información Se han actualizado los tipos de papel de la impresora y del controlador de la impresora.

Aceptar

Cancelar **Actualizar** 

 $\boxed{5}$ 

 $\overline{\mathbf{D}}$ 

<span id="page-399-0"></span>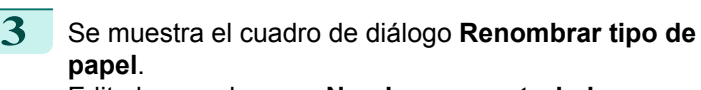

Edite los nombres en **Nombre en controlador** y en **Nombre en panel cntrl** y haga clic en el botón **Aceptar**.

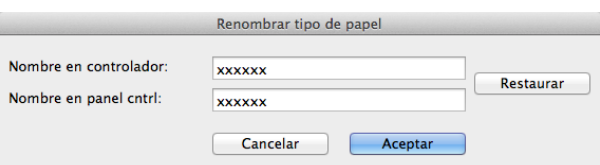

**•** Para restablecer los nombres originales, haga clic en el botón **Restaurar**.

Nota **•** A continuación se indican los caracteres que se pueden incluir en el **Nombre en controlador** y en el **Nombre en panel cntrl**.

caracteres alfanuméricos, espacios, "-", ".", "\_", "(", ")", "+", "%", ",", "/"

**•** En **Nombre en controlador** se pueden introducir hasta 32 caracteres de un byte, mientras que en **Nombre en panel cntrl** se pueden introducir hasta 16.

 $\overline{15}$  $\boxed{D}$ 

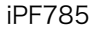

**zación**.

D

y haga clic en el botón **Ejecutar**.

**4** En el cuadro de diálogo **Editar tipos de papel**, haga clic en el botón **Actualizar**.

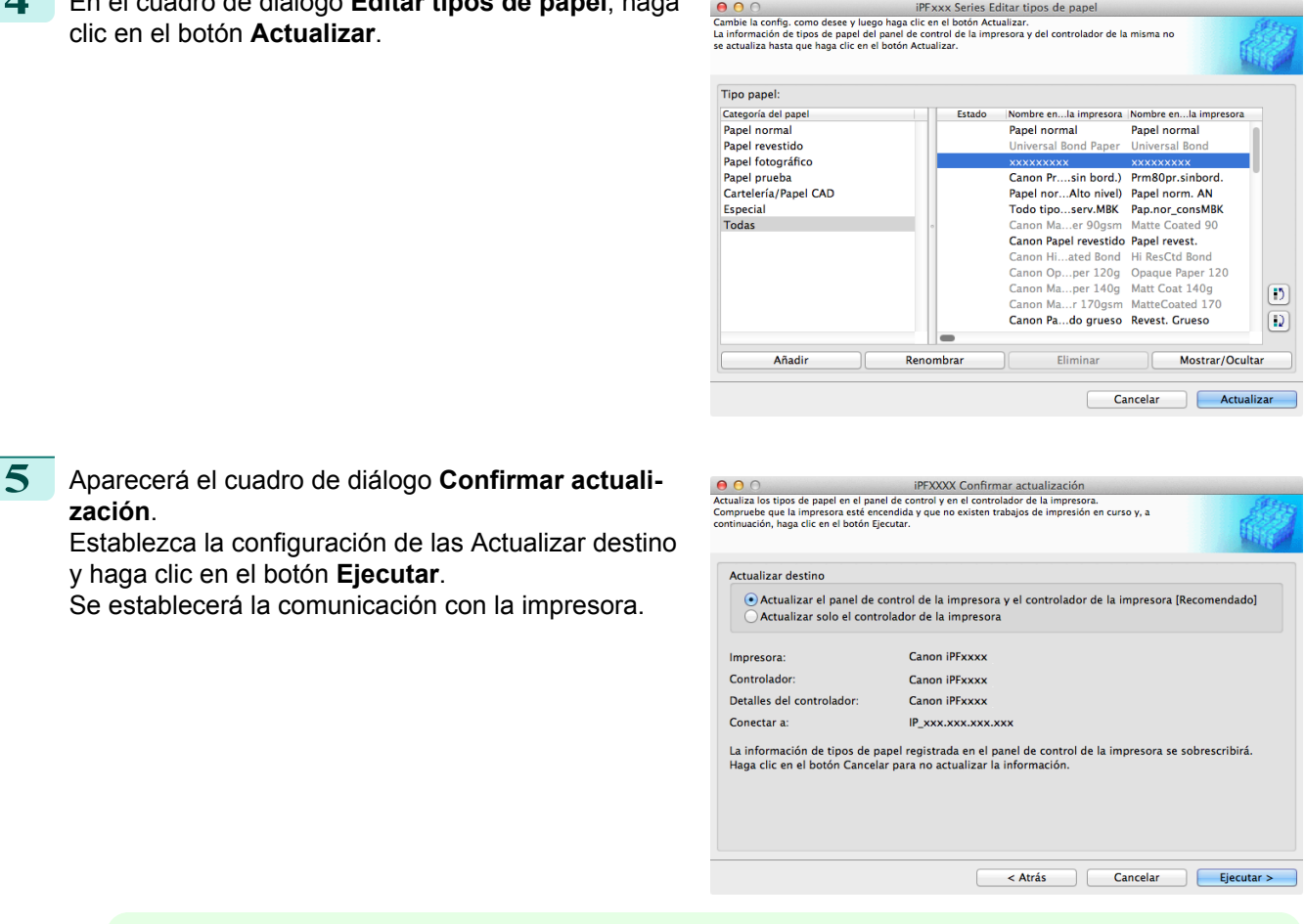

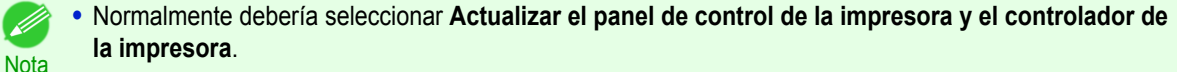

- Importante **•** Al configurar datos en la impresora diferentes de los datos que se van a actualizar, el archivo de información de papel seleccionado se actualiza. Si desea que los datos configurados en la impresora permanezcan igual, haga clic en el botón **Cancelar**.
	- **•** No intente imprimir ni apagar la impresora mientras el programa esté comunicándose con la impresora.

**6** Haga clic en el botón **Aceptar**.

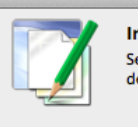

Información Se han actualizado los tipos de papel de la impresora y del controlador de la impresora.

Aceptar

<span id="page-401-0"></span>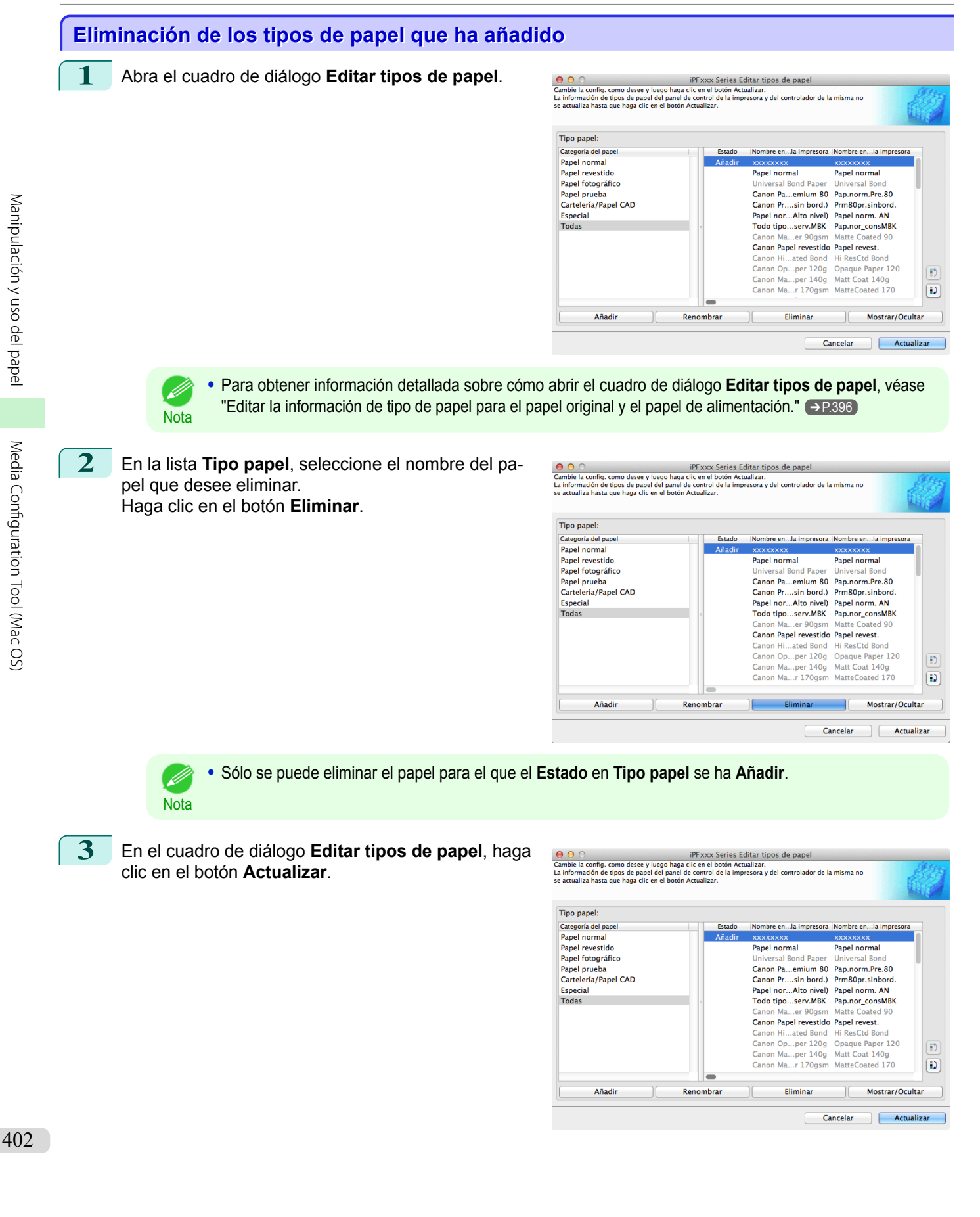

<span id="page-402-0"></span>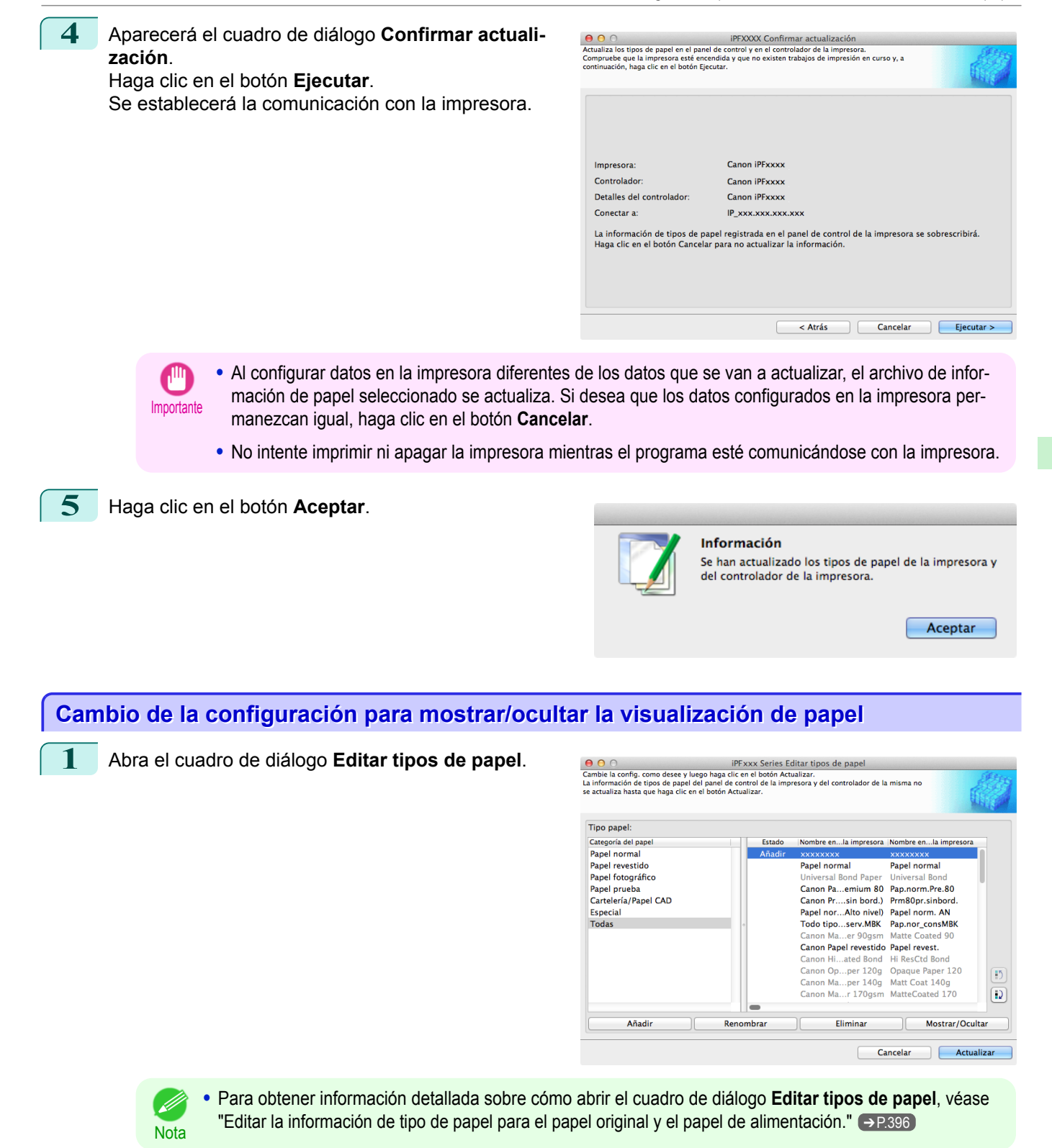

**2** En la lista **Tipo papel**, seleccione el nombre del papel para el que desee mostrar/ocultar la visualización.

Haga clic en el botón **Mostrar/Ocultar**.

El papel seleccionado se muestra u oculta alternativamente.

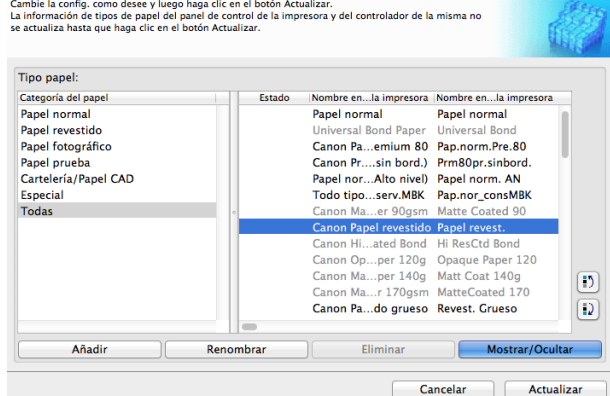

iPFxxx Series Editar tipos de papel

- **•** Puede seleccionar varios tipos de papel. .<br>M
- Nota **•** Los nombres de los papeles seleccionados para ocultarlos aparecen atenuados en gris en la lista **Tipo papel**.
	- **•** Cada vez que haga clic en el botón **Mostrar/Ocultar**, el modo de visualización cambia entre mostrar tanto el controlador de impresora como el panel de la impresora, ocultar ambos o mostrar solo el panel de la impresora.

 $000$ 

**3** En el cuadro de diálogo **Editar tipos de papel**, haga clic en el botón **Actualizar**.

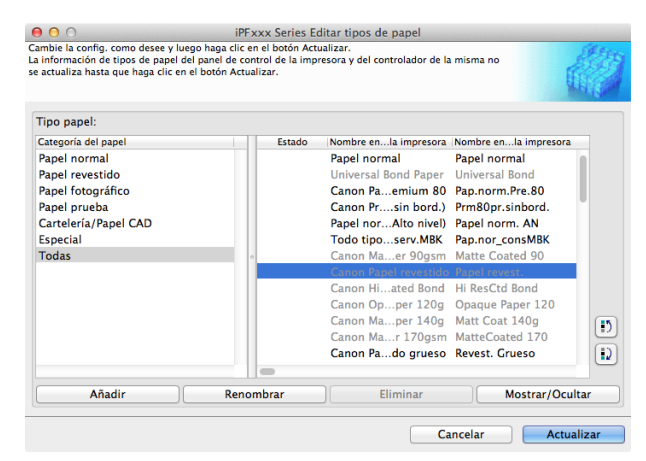

**4** Aparecerá el cuadro de diálogo **Confirmar actualización**.

Establezca la configuración de las Actualizar destino y haga clic en el botón **Ejecutar**.

Se establecerá la comunicación con la impresora.

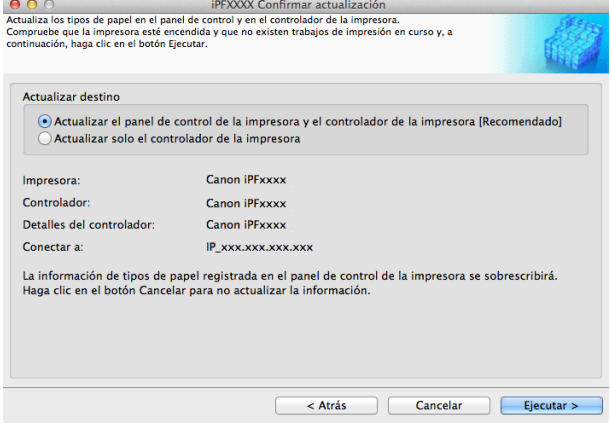

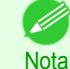

**•** Normalmente debería seleccionar **Actualizar el panel de control de la impresora y el controlador de la impresora**.

**•** Al configurar datos en la impresora diferentes de los datos que se van a actualizar, el archivo de infor- $\mathbb{I}$ mación de papel seleccionado se actualiza. Si desea que los datos configurados en la impresora per-Importante manezcan igual, haga clic en el botón **Cancelar**.

**•** No intente imprimir ni apagar la impresora mientras el programa esté comunicándose con la impresora.

<span id="page-404-0"></span>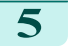

**5** Haga clic en el botón **Aceptar**.

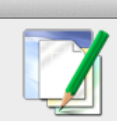

#### Información

Se han actualizado los tipos de papel de la impresora y del controlador de la impresora.

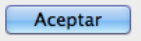

# **Cambio del orden de visualización de los tipos de papel**

**1** Abra el cuadro de diálogo **Editar tipos de papel**.

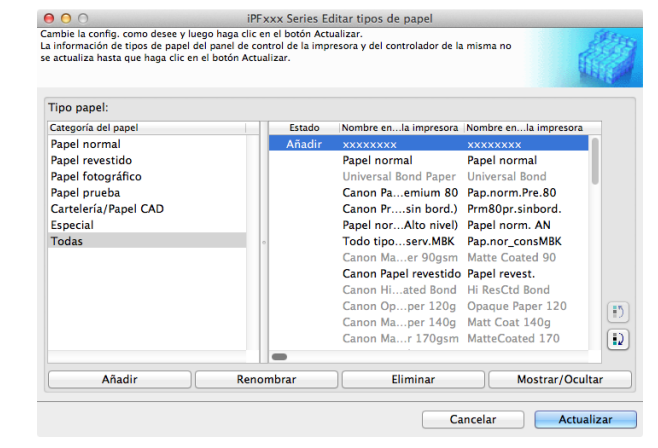

**•** Para obtener información detallada sobre cómo abrir el cuadro de diálogo **Editar tipos de papel**, [véase](#page-395-0) ["Editar la información de tipo de papel para el papel original y el papel de alimentación."](#page-395-0) ➔P.396

**2** En la lista **Tipo papel**, seleccione el papel para el que se cambiará el orden de visualización y, a continuación, haga clic en los botones para mover el ele-

mento  $(\begin{bmatrix} 0 \\ 0 \end{bmatrix} \circ \begin{bmatrix} 0 \\ 0 \end{bmatrix})$ 

**Nota** 

El elemento seleccionado se desplaza una línea arriba o abajo cada vez que se hace clic en el botón.

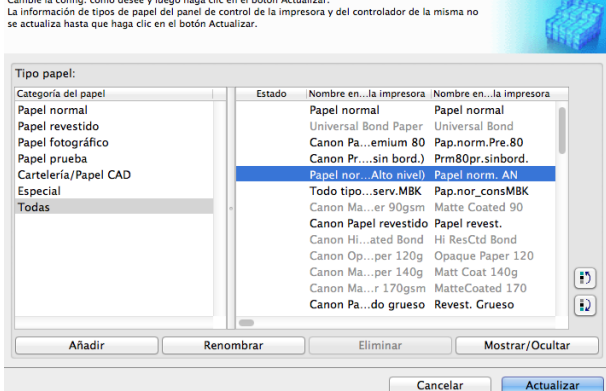

O O O iPFxxx Series Editar tipos de papel

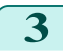

**3** En el cuadro de diálogo **Editar tipos de papel**, haga clic en el botón **Actualizar**.

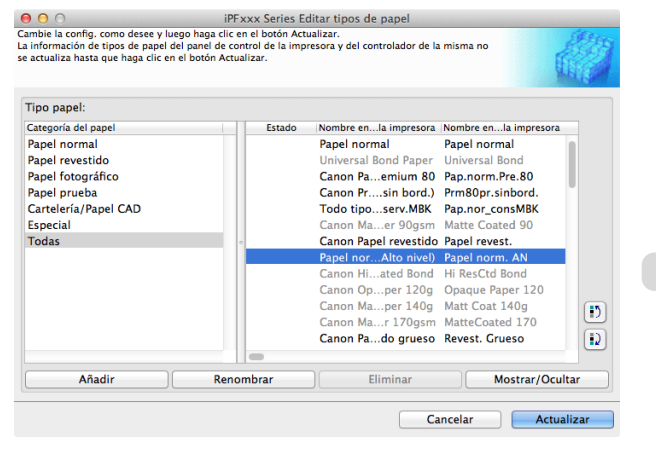

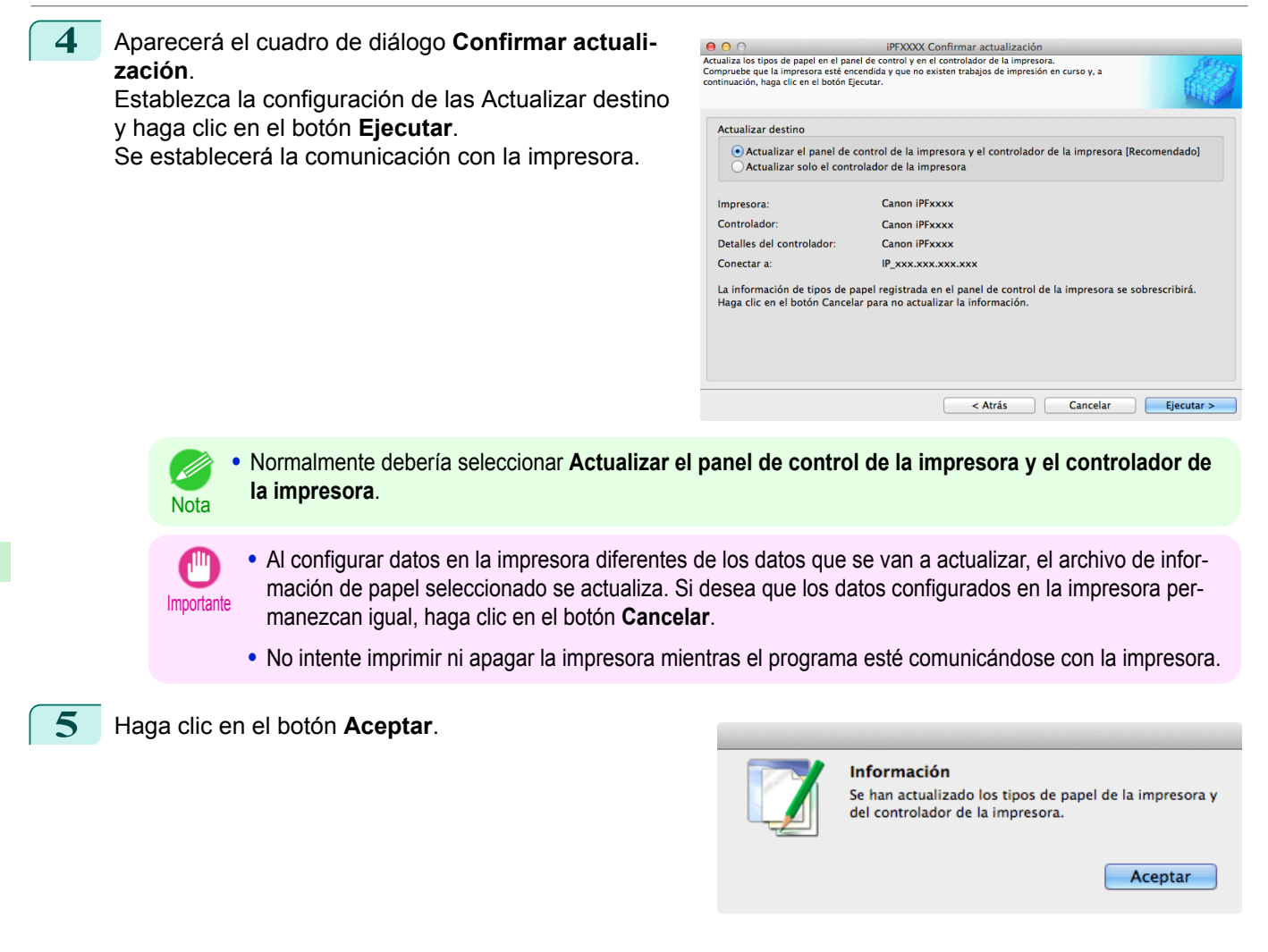

## **Comprobar la actualización**

Después de actualizar la información de soporte usando Media Configuration Tool, puede comprobar si se ha aplicado la actualización a la impresora en el panel de control de la impresora.

- **1** Haga clic en el botón **Acerca** en la ventana principal de Media Configuration Tool para abrir el cuadro de diálogo **Acerca**.
- **2** Compruebe el valor **xx.xx (xxxx)** de la **Versión de la base de datos MIT**.
- **3** Compruebe el valor **xx.xx (xxxx)** de **MIT** en Menú Configuración/Ajuste > **Info. impresora** > **Info sistema** en el panel de control de la impresora. Si los valores en los pasos 2 y 3 son los mismos, se ha aplicado la actualización a la impresora.

[Manipulación y uso del papel](#page-334-0)

Manipulacion y uso del papel

Media Configuration Tool (Mac OS [Configuration](#page-391-0)

Tool (Mac OS)

# <span id="page-406-0"></span>iPF785

[Guía del usuario](#page-0-0)

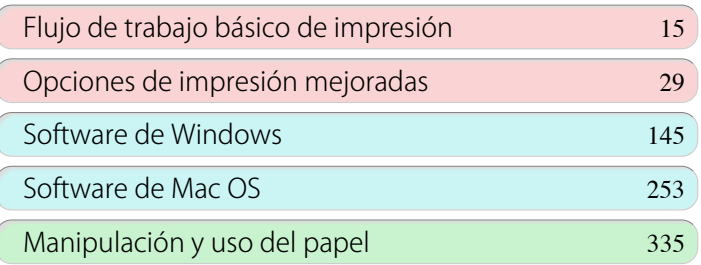

# Panel de control

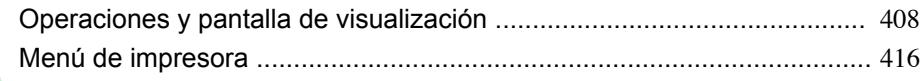

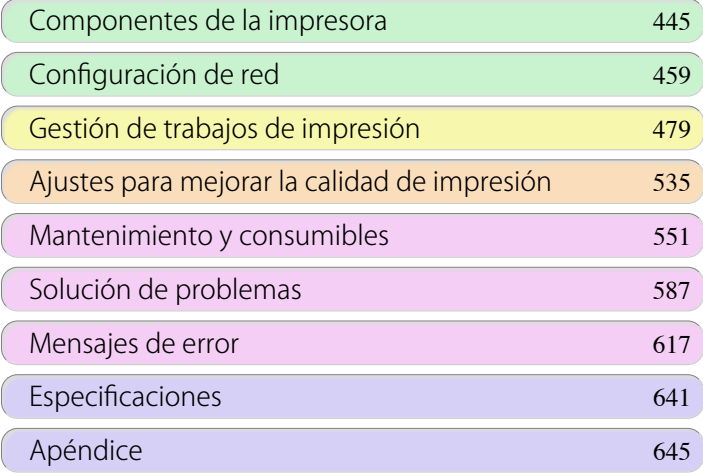

# <span id="page-407-0"></span>Operaciones y pantalla de visualización

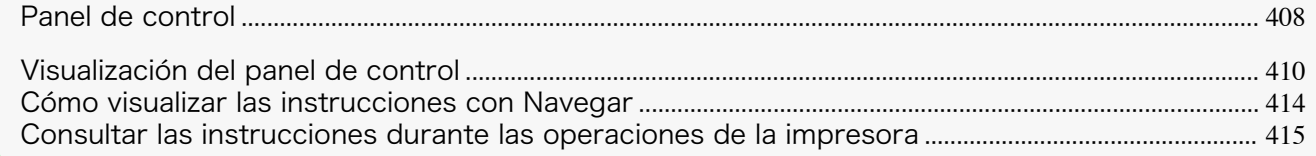

# **Panel de control**

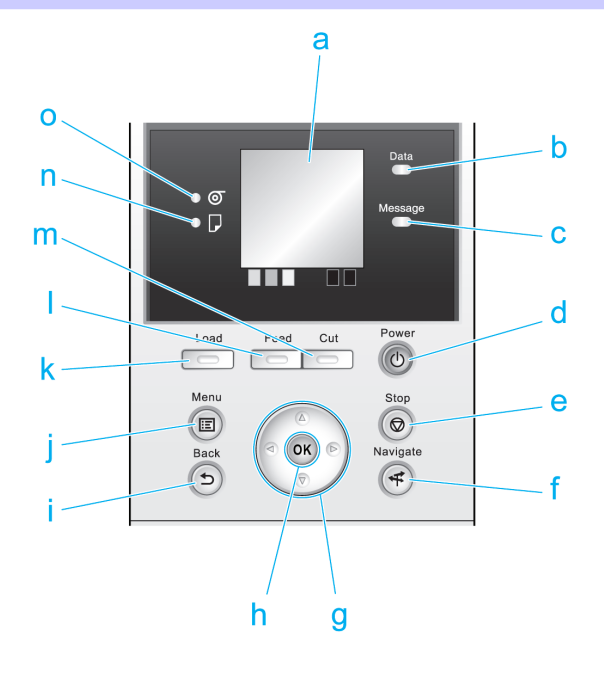

#### **a** Pantalla de visualización

Muestra los menús de la impresora, así como los mensajes y el estado de la impresora.

#### **b Lámpara Data (Datos)** (verde)

#### **•** Parpadeando

Durante la impresión, la lámpara Data (Datos) parpadea cuando la impresora está recibiendo o procesando trabajos de impresión. O bien, esta lámpara parpadea cuando se pone en pausa el trabajo de impresión o cuando la impresora está actualizando el firmware.

#### **•** Desactivado

No hay trabajos de impresión activos si la lámpara Data (Datos) está apagada.

#### **c Lámpara Message (Mensaje)** (naranja)

**•** Encender

Se muestra un mensaje de advertencia.

**•** Parpadeando

Se muestra un mensaje de error.

**•** Desactivado

La impresora está apagada o funciona con normalidad.

#### **d** Botón **Power (Encendido)** (verde)

Enciende y apaga la impresora. [\(Véase "Encendido y apagamiento de la impresora."\)](#page-16-0) → P.17 El botón **Power (Encendido)** se ilumina cuando la impresora está encendida o en modo Suspensión.

#### **e** Botón **Stop (Detener)**

Cancela los trabajos de impresión en curso y finaliza el período de secado de tinta.

#### **f** Botón **Navigate (Navegar)**

Permite comprobar las instrucciones para cargar y eliminar papel o para sustituir tanques de tinta o cabezales de impresión, así como realizar otras operaciones. [\(Véase "Cómo visualizar las instrucciones con Nave](#page-413-0)[gar."\)](#page-413-0) → P.414

#### **g** Botones de flecha

#### **•** Botón ◀

Pulse este botón en la **Pantalla Selección de ficha** para pasar a otra ficha.

En los elementos de menú en los que sea necesario introducir números, pulse este botón para pasar a otro dígito.

#### **•** Botón **▲**

Presione este botón en el menú para pasar a otro elemento.

En los elementos de menú en los que sea necesario introducir números, pulse este botón para aumentar el número.

#### **•** Botón ▶

Pulse este botón en la **Pantalla Selección de ficha** para pasar a otra ficha. En los elementos de menú en los que sea necesario introducir números, pulse este botón para pasar a otro dígito.

#### **•** Botón **▼**

Presione este botón en el menú para pasar a otro elemento.

En los elementos de menú en los que sea necesario introducir números, pulse este botón para reducir el número.

#### **h** Botón **OK**

Pulse este botón en la **Pantalla Selección de ficha** para que se muestre el menú de la ficha en cuestión. Al pulsar este botón en los elementos de menú de cada ficha para la que  $\mathbb{F}$  se muestra a la izquierda, se pasará al nivel inferior del elemento de menú, lo que le permite ejecutar comandos de menú o establecer valores de menú.

Pulse este botón también si la Pantalla de visualización indica que se pulse el botón **OK**.

#### **i** Botón **Back (Atrás)**

Muestra la pantalla anterior a la pantalla actual.

**j** Botón **Menu (Menú)**

Muestra la **Pantalla Selección de ficha**. [\(Véase "Configuración de menú."\)](#page-425-0) ➔P.426

#### **k** Botón **Load (Cargar)**

Pulse este botón cuando cargue o cambie papel.

 [\(Véase "Cómo cargar rollos en la impresora."\)](#page-348-0) ➔P.349

 [\(Véase "Cómo cargar hojas en la impresora."\)](#page-366-0) ➔P.367

#### **l** Botón **Feed (Alimentar)**

Pulsar este botón cuando se cargan los rollos permite volver a colocar el papel. [\(Véase "Alimentación manual](#page-356-0) [del rollo de papel."\)](#page-356-0) → P.357

#### **m** Botón **Cut (Cortar)**

Al pulsar este botón cuando se cargan los rollos, el papel se corta, si ha especificado **Automático** o **Expulsar** en **Modo de corte** en el menú del Panel de control. [\(Véase "Especificar el método de corte para](#page-359-0) [rollos."\)](#page-359-0)  $\rightarrow$  P.360

#### **n Lámpara Hoja cortada** (verde)

Se ilumina cuando se seleccionan hojas como fuente de papel.

#### **o Lámpara Rollo de papel** (verde)

Se ilumina cuando se seleccionan rollos como fuente de papel.

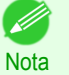

**•** Para recuperarse del modo Suspensión pulse cualquier botón excepto el botón **Power (Encendido)**.

## <span id="page-409-0"></span>**Visualización del panel de control**

Una vez que se ha iniciado la impresora se muestra la **Pantalla Selección de ficha**. En cada una de las cuatro fichas se ofrece información sobre estados, menús y errores relativa a dicha ficha concreta.

#### Tipos de fichas

La **Pantalla Selección de ficha** incluye cuatro fichas. Cada una de ellas está representada por un icono en la fila superior. Pulse el botón ◀ o ▶ para acceder a otras fichas.

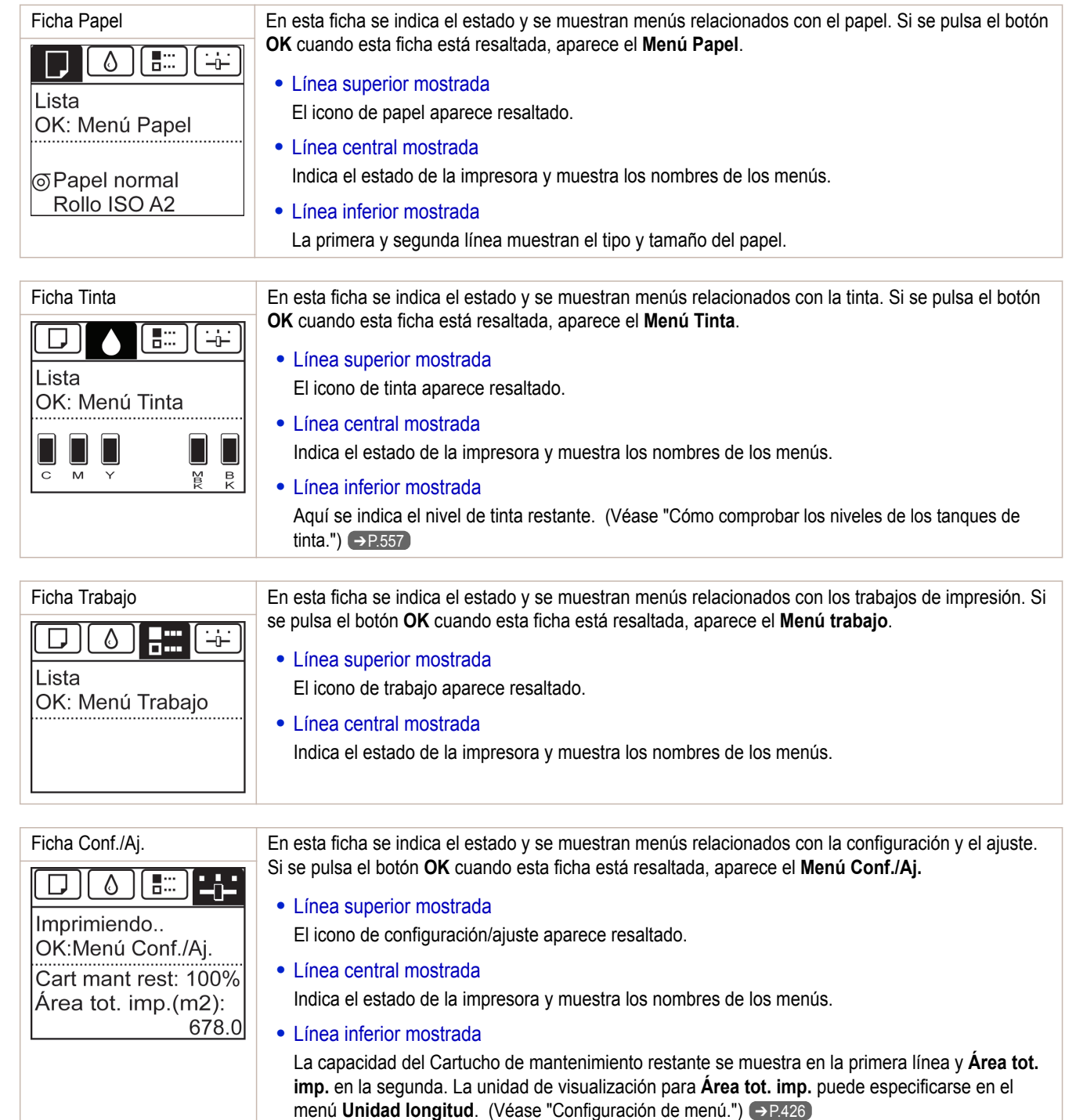

# Estado y modos de la impresora

# La impresora tiene los siguientes modos.

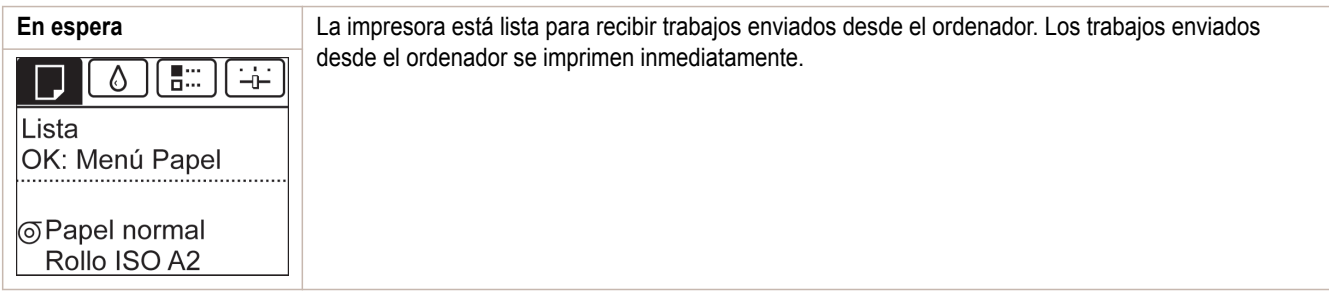

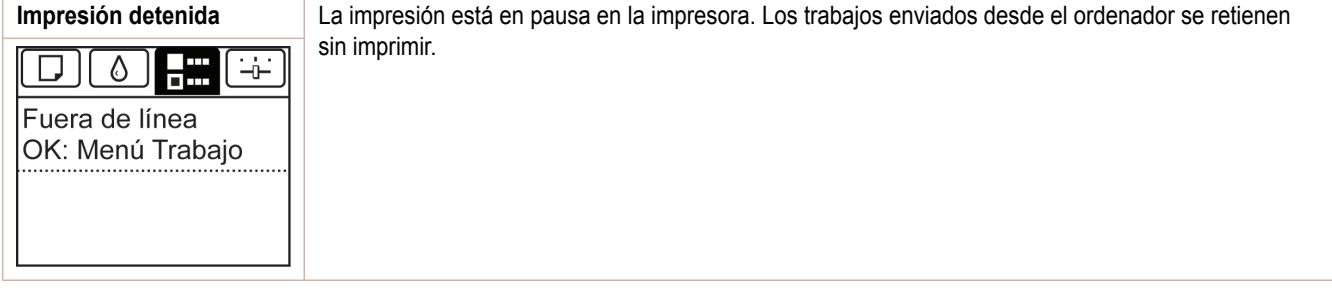

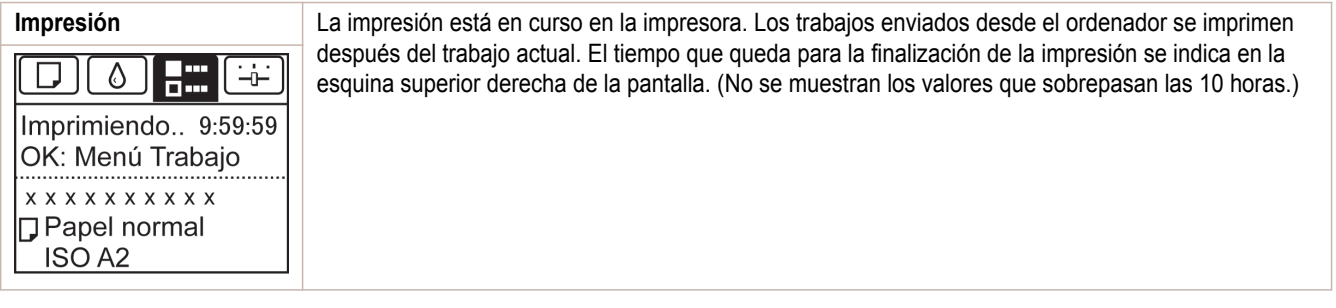

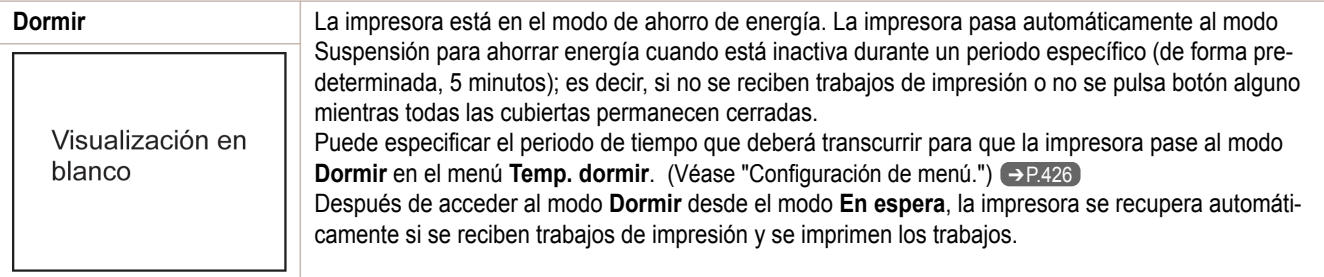

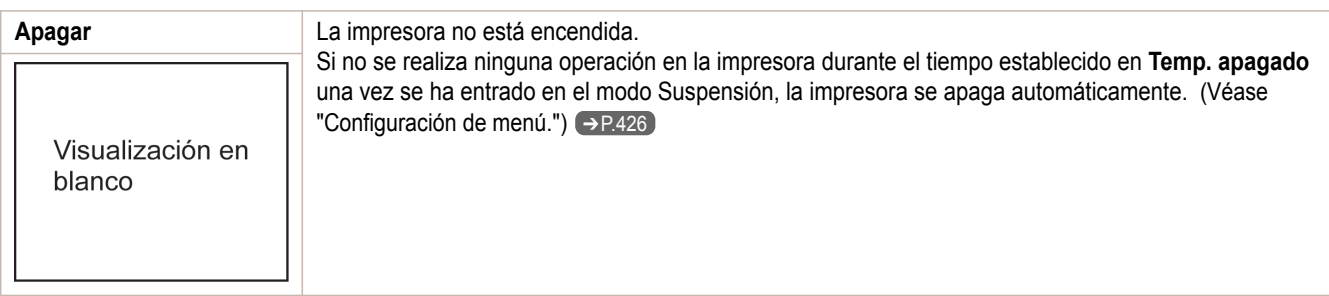

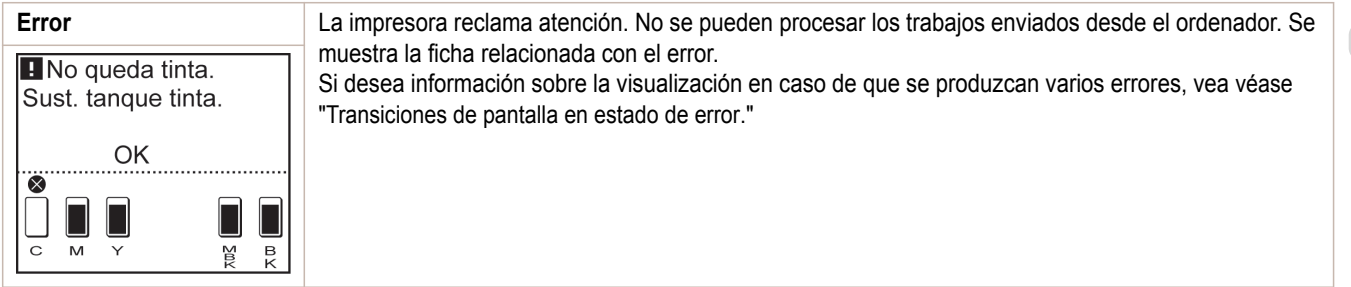

## Transiciones de pantalla en estado normal

Se indican a continuación las transiciones de pantalla cuando la impresora se encuentra en estado normal (estado en el que no se ha producido ningún error).

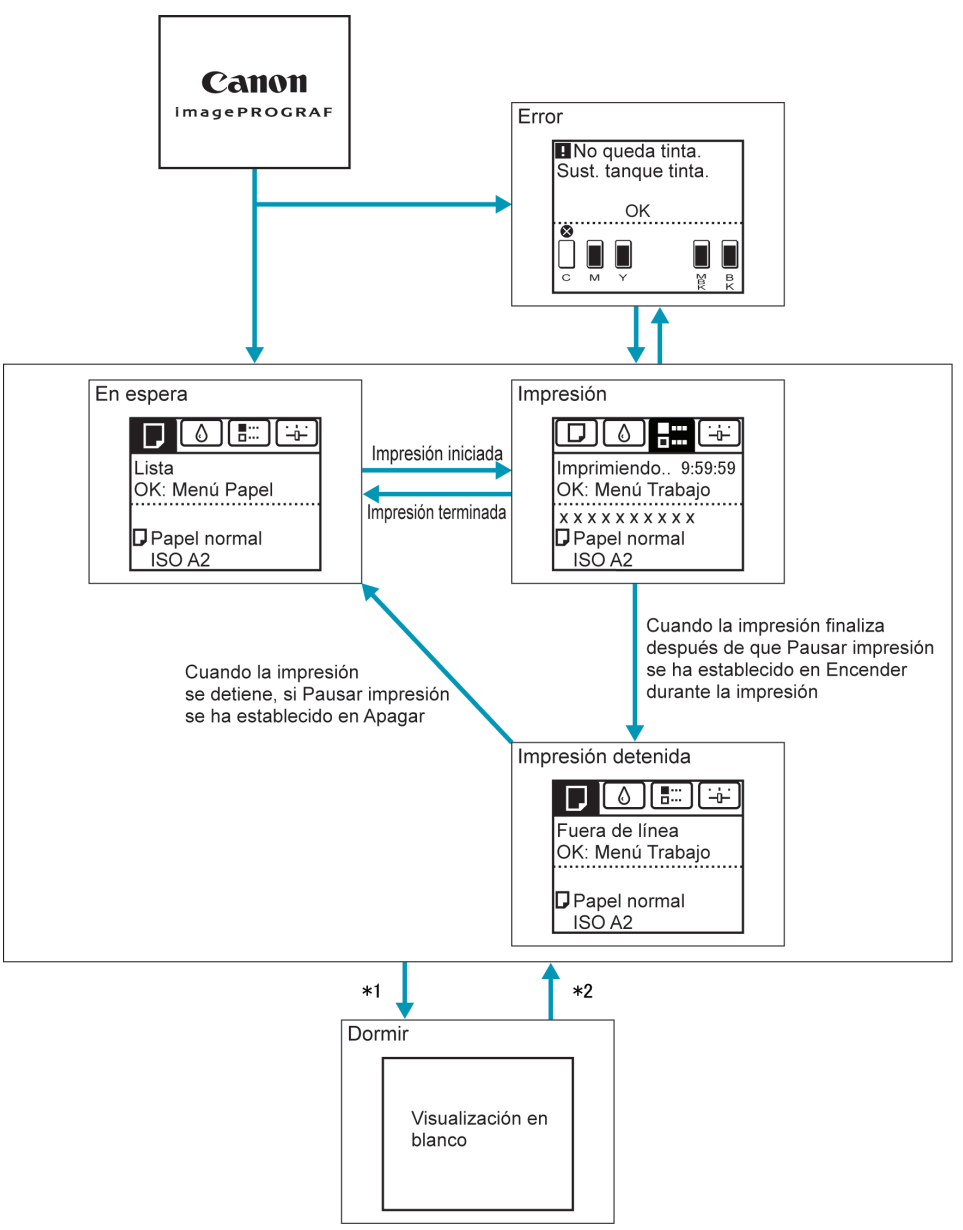

- \*1: La impresora pasará automáticamente al modo **Dormir** si está inactiva durante un periodo de tiempo específico (de forma predeterminada, 5 minutos); es decir, si no se reciben trabajos de impresión o no se pulsa botón alguno mientras todas las cubiertas permanecen cerradas. Sin embargo, no pasa al modo **Dormir** mientras se muestren mensajes de error o cuando se pueda avanzar un rollo manualmente con el botón **Feed (Alimentar)**.
- \*2: Cuando la impresora está en el modo **Dormir**, se puede pulsar cualquier botón excepto **Power (Encendido)** para salir del modo **Dormir**. El modo **Dormir** también se desactiva si se recibe un trabajo de impresión o se lanza un comando desde la IU remota.

## <span id="page-412-0"></span>Transiciones de pantalla en estado de error

Se indican a continuación las transiciones de pantalla cuando se produce un error en la impresora.

Si se producen varios errores, las pestañas de los errores parpadean, excepto la del error que se está mostrando. Puede desplazarse por las pestañas para comprobar los errores pulsando las teclas ◀ y ▶. Si se han producido varios errores en Ficha Trabajo y Ficha Conf./Aj., los mensajes de error se alternan cada cuatro segundos en cada pestaña.

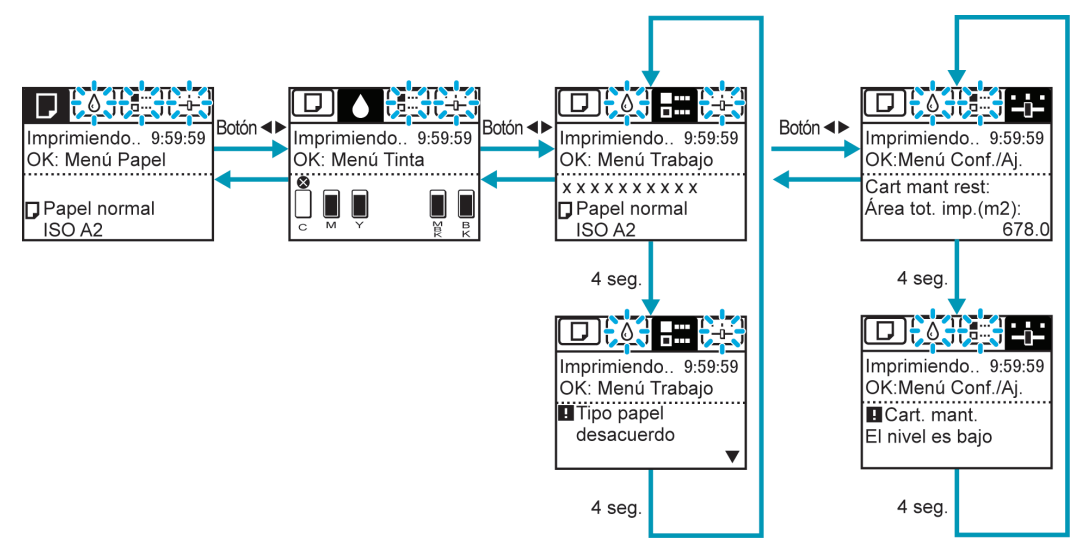

<span id="page-413-0"></span>En el panel de control de la impresora puede consultar las instrucciones para cargar el papel, sustituir los tanques de tinta o realizar otras operaciones.

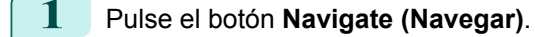

**2** Pulse **▲** o **▼** para seleccionar el menú de navegación que desee.

**3** Pulse **▲** o **▼** para seleccionar **Ver guía de op.**, y a continuación pulse el botón **OK**. Ahora se muestran las instrucciones.

Ejemplo: Cómo cargar hojas

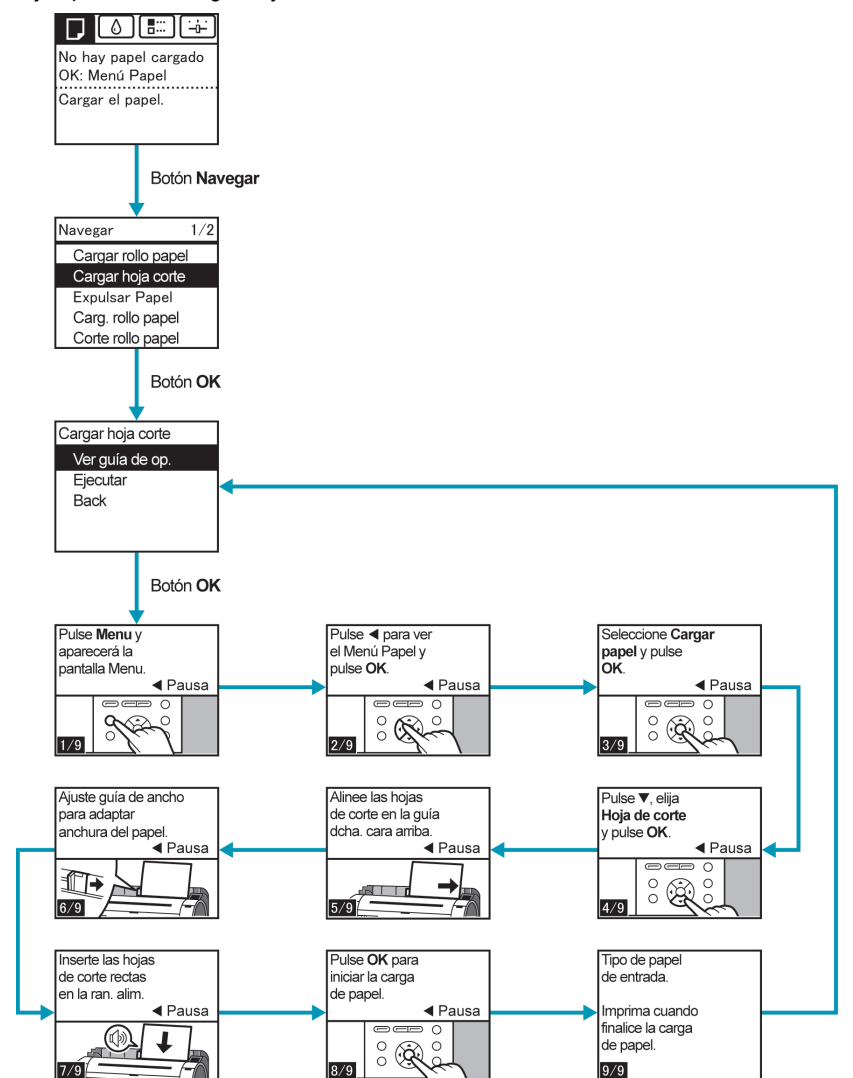

## <span id="page-414-0"></span>**Consultar las instrucciones durante las operaciones de la impresora**

Puede consultar las instrucciones en panel de control de la impresora al cargar el papel, sustituir los tanques de tinta o realizar otras operaciones.

#### Cómo visualizar las instrucciones

Una vez completa una acción descrita en las instrucciones, la impresora detecta la acción y pasa a la siguiente pantalla de instrucciones.

En caso de acciones que la impresora no pueda detectar, las pantallas de instrucciones cambian cada cuatro segundos y la secuencia de operaciones se muestra repetidamente.

Cuando todas las acciones en la secuencia finalizan, se muestra la pantalla de instrucciones para el siguiente paso.

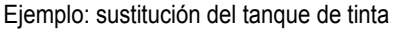

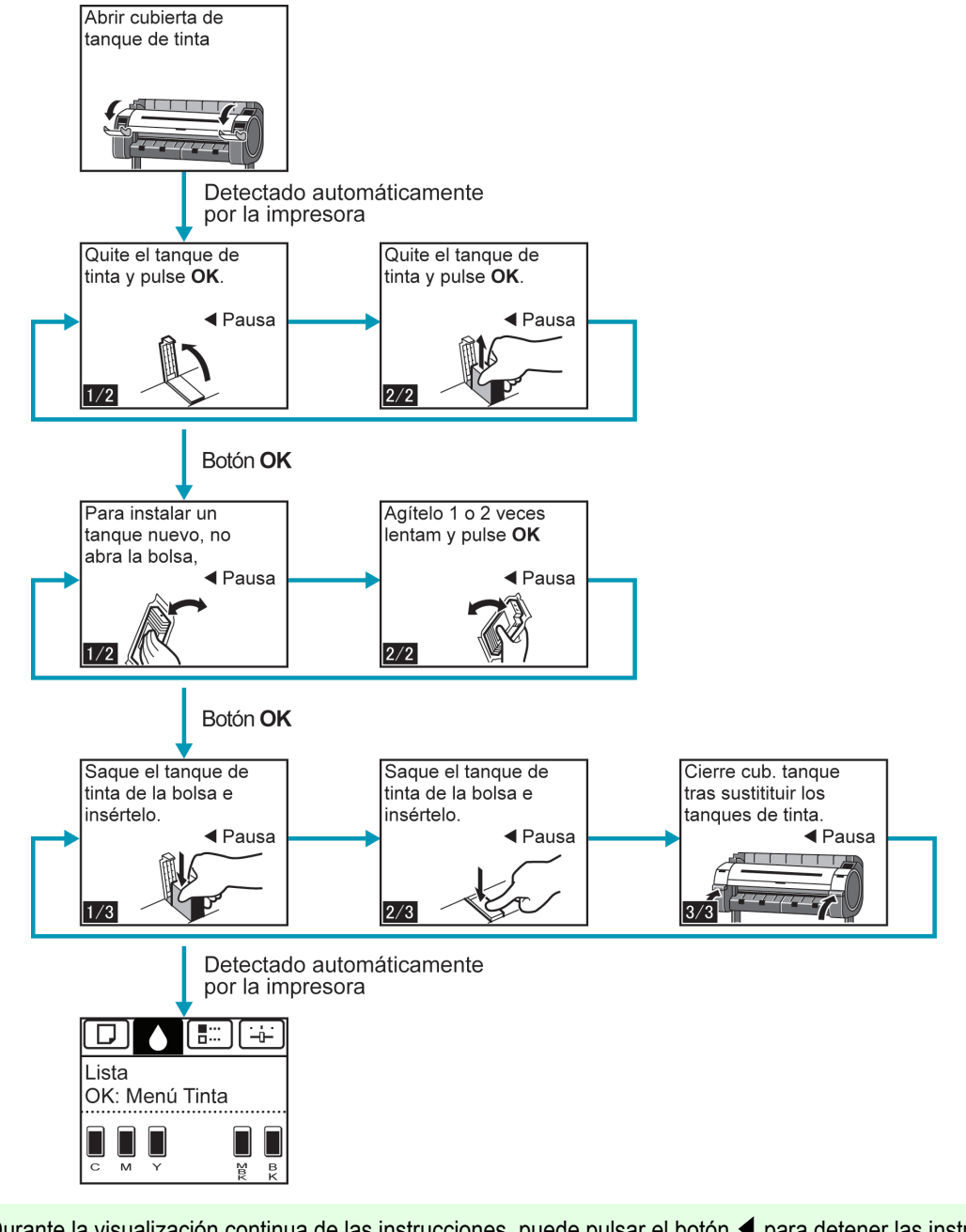

- D **Nota** 

**•** Durante la visualización continua de las instrucciones, puede pulsar el botón ◀ para detener las instrucciones en la pantalla actual.

Pulse el botón ◀ o ▶ para mostrar las pantallas anterior o siguiente. Si no pulsa el botón ◀ o ▶ durante 30 segundos se reanuda la visualización continua.

Pulse el botón **OK** para mostrar la pantalla de instrucciones para el paso siguiente.

# <span id="page-415-0"></span>Menú de impresora

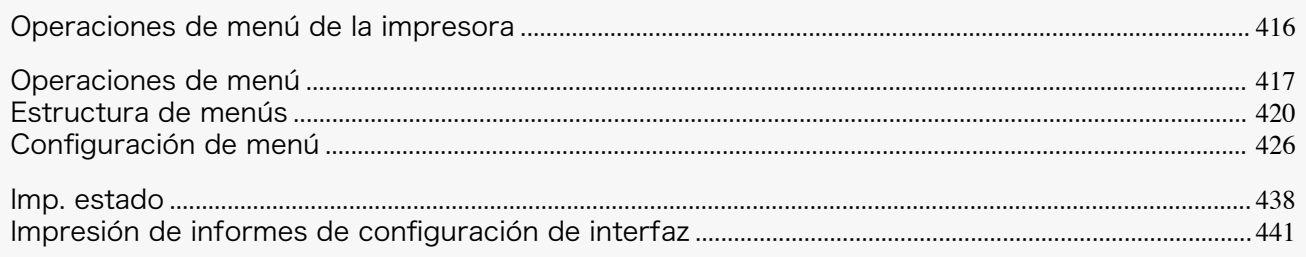

# **Operaciones de menú de la impresora**

El menú de la impresora se clasifica en elementos normales de menú disponibles cuando no hay ningún trabajo de impresión en curso y elementos de menú disponibles únicamente durante la impresión.

- **•** Operaciones normales del menú ➔P.416
- **•** Operaciones del menú durante la impresión ➔P.416

#### Operaciones normales del menú

Para ver los menús disponibles organizados en fichas, seleccione una en la **Pantalla Selección de ficha** y pulse el botón **OK**.

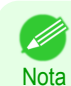

**•** Si no aparece la **Pantalla Selección de ficha**, al pulsar **OK** no se mostrará ningún menú.

Los menús se pueden seleccionar una vez que se haya solucionado el problema.

Las siguientes operaciones están disponibles desde el menú.

- **• Menú Papel** Configuraciones del menú Papel
- **• Menú Tinta** Operaciones del menú Tinta
- **• Menú trabajo**

Operaciones del menú para gestionar trabajos de impresión

**• Menú Conf./Aj.**

Operaciones del menú para ajustar y mantener la impresora

Para obtener una descripción de los elementos de menú específicos disponibles, [véase "Configuración de](#page-425-0) [menú."](#page-425-0) ➔P.426 .

Para obtener instrucciones acerca de cómo seleccionar los elementos de menú, [véase "Operaciones de](#page-416-0) [menú."](#page-416-0)  $\rightarrow$ P.417.

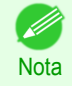

**•** De forma predeterminada, la configuración del menú se aplica a todos los trabajos de impresión. Sin embargo, en lo que respecta a la configuración disponible también en el controlador de la impresora, los valores especificados en el mismo tienen prioridad.

#### Operaciones del menú durante la impresión

Durante la impresión solo se muestra un conjunto limitado de elementos de menú. Los elementos de menú que no se muestran durante la impresión se deben utilizar cuando esta haya finalizado.

Para que se muestren los menús durante la impresión, seleccione una ficha en la **Pantalla Selección de ficha** en el Panel de control y, a continuación, pulse el botón **OK**.

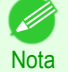

416

**•** Si no aparece la **Pantalla Selección de ficha**, al pulsar **OK** no se mostrará ningún menú.

Los menús se pueden seleccionar una vez que se haya solucionado el problema.

Las siguientes operaciones están disponibles desde el menú durante la impresión.

**• Menú Tinta** Operaciones del menú Tinta

[Panel de control](#page-406-0)

Panel de contro

<span id="page-416-0"></span>**• Menú trabajo**

Operaciones del menú para gestionar trabajos de impresión

**• Menú Conf./Aj.**

Ajuste preciso de la alimentación de papel Mostrar la información relacionada con la impresora

Para obtener una descripción de los elementos de menú específicos disponibles, [véase "Configuración de](#page-425-0) [menú."](#page-425-0) ➔P.426

Para obtener instrucciones acerca de cómo seleccionar los elementos de menú durante la impresión, véase "Operaciones de menú." ➔P.417 .

# **Operaciones de menú**

Para ver los menús disponibles organizados en fichas, seleccione una en la **Pantalla Selección de ficha** y pulse el botón **OK**. Para obtener información detallada, [véase "Configuración de menú."](#page-425-0) ➔P.426

**•** Cuando se selecciona Ficha Tinta y se presiona el botón **OK**

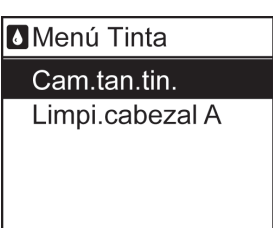

**Nota** 

**•** Si no aparece la **Pantalla Selección de ficha**, al pulsar **OK** no se mostrará ningún menú. Los menús se pueden seleccionar una vez que se haya solucionado el problema.

Simplemente pulse los botones en el Panel de control para acceder a los menús de varias fichas de la **Pantalla Selección de ficha** y establecer o ejecutar los elementos del **Menu (Menú)**.

En la siguiente sección se describen las operaciones de menú y cómo se presentan en este **Manual del usuario**.

- Acceso a los menús → P.417
- **•** [Especificación de los elementos del menú](#page-417-0) ➔P.418
- **•** [Especificación de valores numéricos](#page-418-0) ➔P.419
- **•** [Ejecución de comandos del menú](#page-418-0) ➔P.419

### Acceso a los menús

Los menús de la impresora se agrupan por función.

Los menús se muestran con la línea superior seleccionada. Puede utilizar los botones del Panel de control para acceder a cada menú.

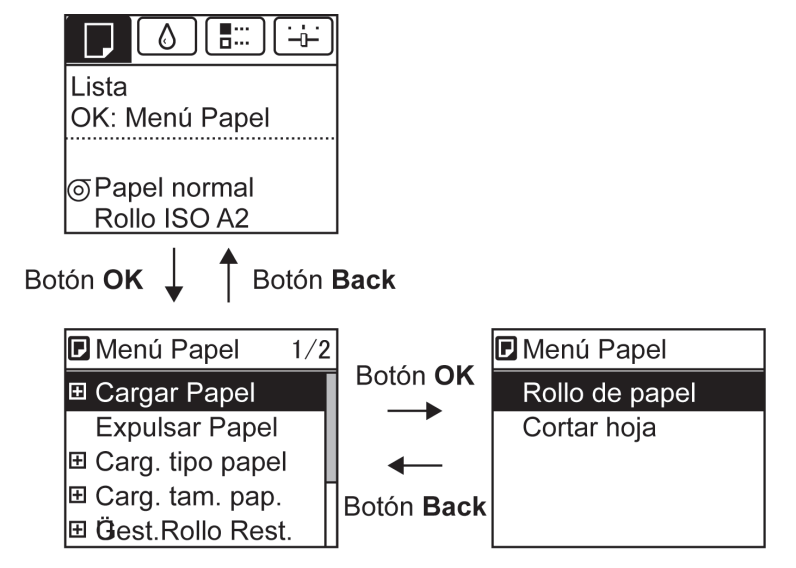

**•** Para acceder a un menú superior en la lista de menús, pulse el botón **Back (Atrás)**, y para acceder a uno inferior, pulse el botón **OK**.

<span id="page-417-0"></span>**•** Para acceder a un menú superior en la lista de menú, pulse el botón **▲**, y para acceder a uno inferior, pulse el botón **▼**. Si hay más elementos en la lista de menú que las líneas de la pantalla, pulse el botón **▲** y **▼** para hacer scroll del menú. Los elementos seleccionados quedan resaltados.

La barra de desplazamiento de la derecha indica la posición actual en el menú global.

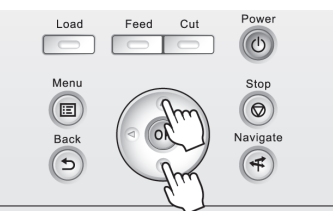

• Los menús inferiores están disponibles si **+** se muestra a la izquierda junto a la segunda fila y posteriores. Para acceder a los menús inferiores, seleccione el menú y pulse el botón **OK**.

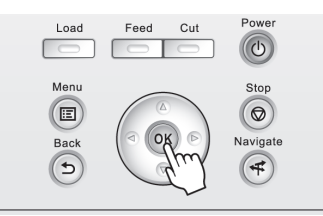

#### Especificación de los elementos del menú

**Nota** 

Los elementos del menú pueden establecerse como se indica a continuación.

**1** Pulse **▲** o **▼** para seleccionar el configuración deseada, y a continuación pulse el botón **OK**.

Después de dos segundos, la pantalla vuelve al menú del nivel superior.

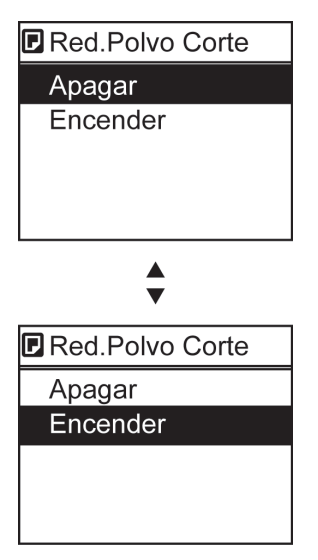

- **•** Si aparece un mensaje de confirmación relativo a la configuración seleccionada, siga las instrucciones en pantalla.
- **•** Si ha modificado la configuración del menú **Config interfaz**, aparecerá un mensaje para confirmar si desea registrar la configuración al pulsar el botón **Back (Atrás)** o el botón **Menu (Menú)**. Siga las instrucciones que se muestran en la pantalla.

# <span id="page-418-0"></span>Especificación de valores numéricos Siga estos pasos para introducir números. En este ejemplo, se han introducido los elementos de las configuraciones de red. **1** Pulse el botón ◀ o ▶ para pasar al campo siguiente de entrada. **EF** Dirección IP 000.000.000.000 ← Izq/Dcha **VA ARRIB/ABAJ**  $[OK:Conf]$ **2** Pulse el botón **▲** o **▼** para introducir el valor. **•** Mantenga pulsado **▲** o **▼** para incrementar o reducir el valor de forma continua. Nota **3** Repita los pasos 1 y 2 para completar la configuración, y a continuación pulse el botón **OK**. **•** Si aparece un mensaje de confirmación relativo a la configuración seleccionada, siga las instrucciones en pantalla. **Nota •** Si ha modificado la configuración del menú **Config interfaz**, aparecerá un mensaje para confirmar si desea registrar la configuración al pulsar el botón **Back (Atrás)** o el botón **Menu (Menú)**. Siga las instrucciones que se muestran en la pantalla. Ejecución de comandos del menú

Los comandos del menú pueden ejecutarse como se indica a continuación.

**1** Pulse **▲** o **▼** para seleccionar la acción que va a ejecutar, y a continuación pulse el botón **OK**. Se ejecuta el comando del menú.

# <span id="page-419-0"></span>**Estructura de menús**

La estructura del menú se muestra categorizada por fichas. El \* a la derecha de un elemento indica el valor predeterminado.

El menú de la impresora se clasifica en elementos normales de menú disponibles cuando no hay ningún trabajo de impresión en curso y elementos de menú disponibles únicamente durante la impresión. [véase "Operaciones de](#page-415-0) [menú de la impresora."](#page-415-0) ➔P.416

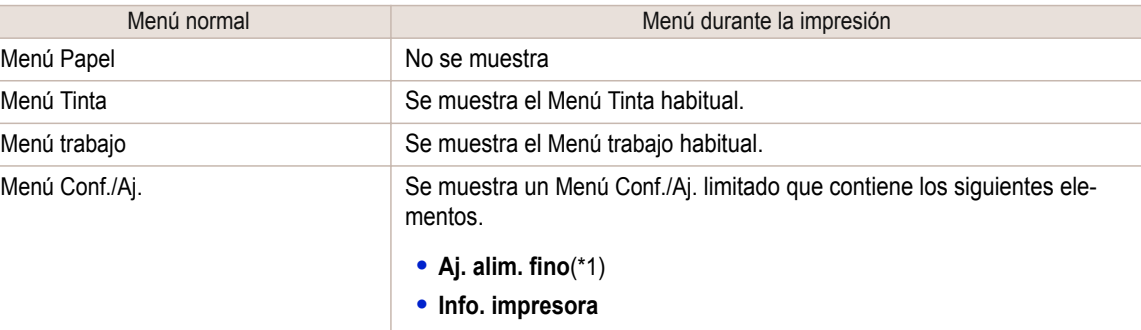

\*1: Solo se muestra en el menú durante la impresión. No se muestra en el menú normal.

Para obtener instrucciones sobre el funcionamiento de los menús, [véase "Operaciones de menú."](#page-416-0) →P.417 Para obtener más información sobre los elementos del menú, [véase "Configuración de menú."](#page-425-0) → P.426 .

## **Menú Papel**

El **Menú Papel** no se muestra durante la impresión.

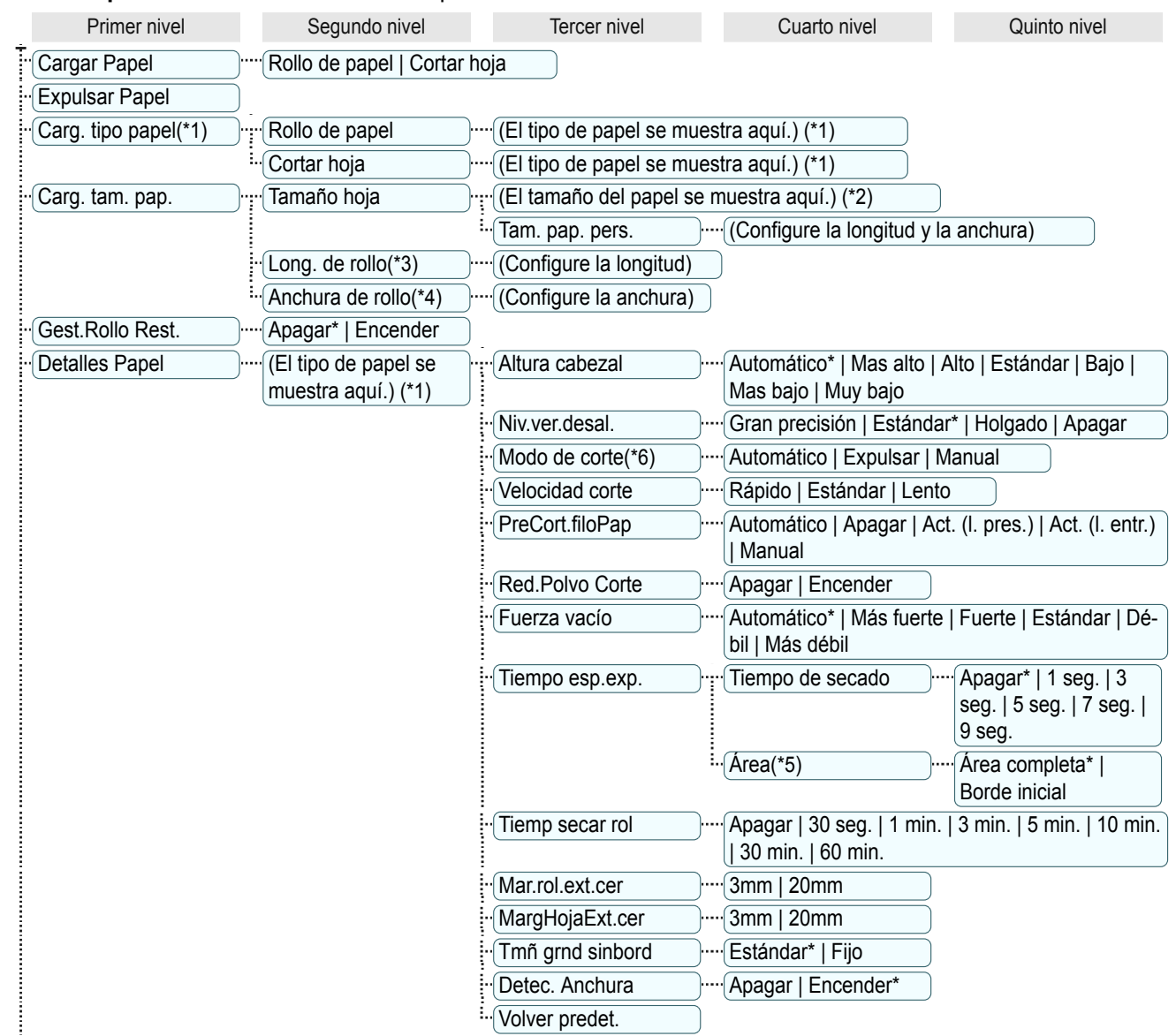

[Menú de impresora](#page-415-0)

Menú de impresora

[Panel de control](#page-406-0)

Panel de control

<span id="page-420-0"></span>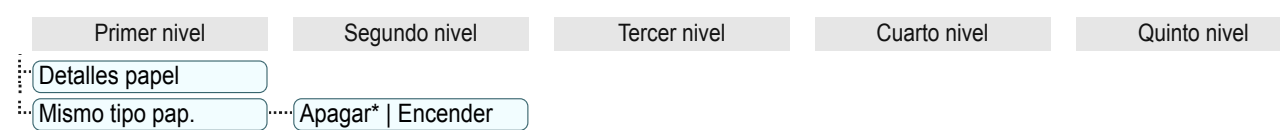

 \*1: Si desea información sobre los tipos de papel que admite la impresora, consulte la **Guía de referencia del papel**. [\(Véase](#page-338-0) ["Visualización de la Guía de referencia del papel."\)](#page-338-0) ➔P.339 Los tipos de papel del controlador de la impresora y el software relacionado (así como en el Panel de control ) se actualizan al instalar el controlador de la impresora desde el User Software CD-ROM o si actualiza la información del papel mediante Media Configuration Tool. [\(Véase "Actualizar información del pa](#page-341-0)[pel."\)](#page-341-0) → P.342

- \*2: Para obtener información acerca de los tamaños de papel compatibles con la impresora, [véase "Tamaños de pa](#page-335-0)[pel."](#page-335-0) ➔P.336
- \*3: Disponible únicamente si la opción **Gest.Rollo Rest.** está en **Encender**.
- \*4: Disponible únicamente si **Detec. Anchura** está en **Apagar**.
- \*5: **Borde inicial** no está disponible como opción de configuración en el cuadro de diálogo **Configuraciones detalladas de papel** del controlador de la impresora.
- \*6: [véase "Especificar el método de corte para rollos."](#page-359-0) ➔P.360

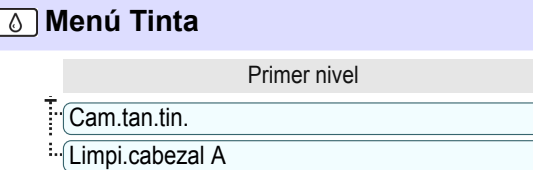

# **Menú trabajo**

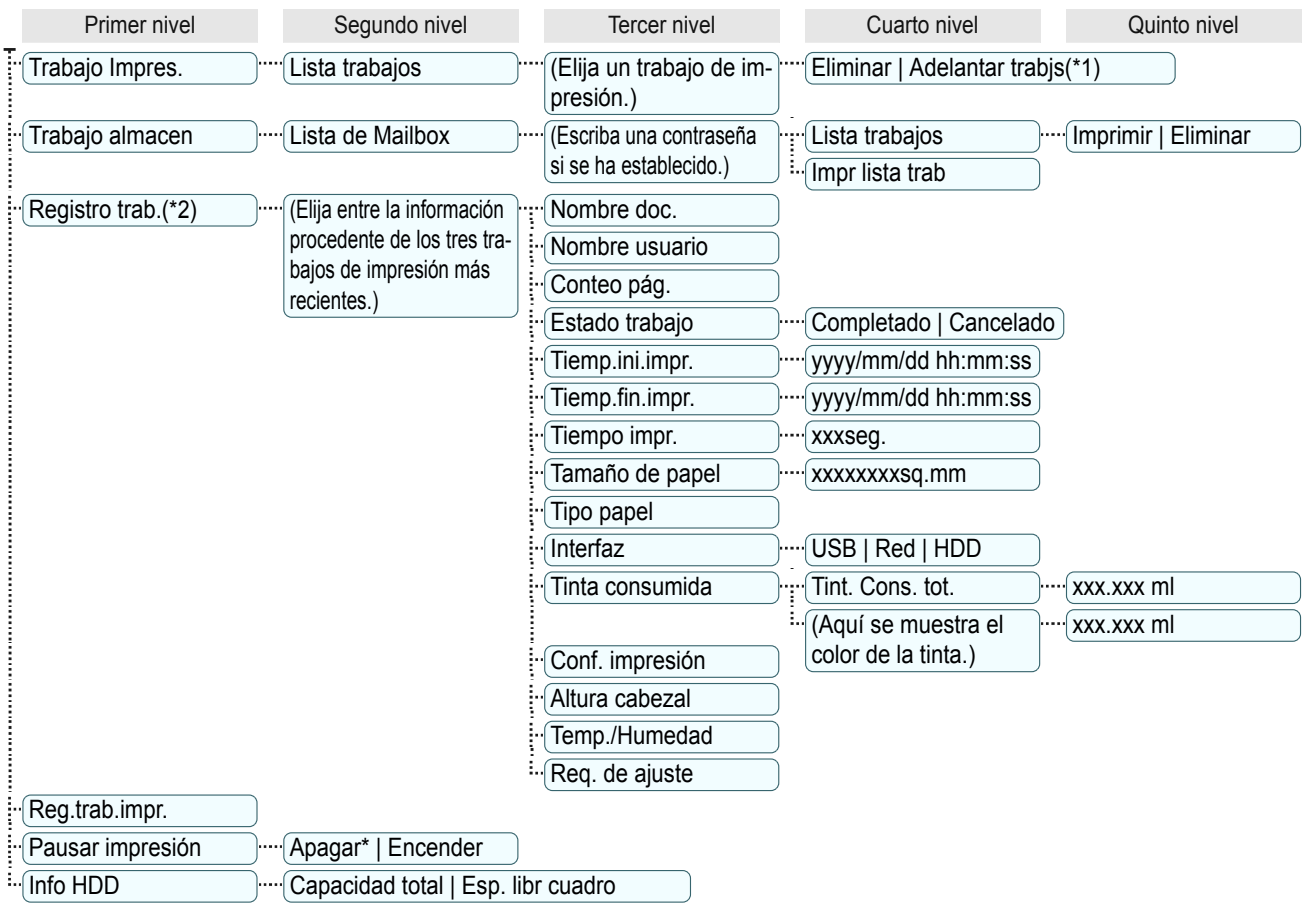

\*1: Si se selecciona un trabajo pendiente, se muestra **Imprimir igualmente**.

 \*2: Se aplican restricciones si se configura una contraseña usando **Camb.contraseña** en el **Menú Admin.**. Visualización posible sólo para administradores.

## <span id="page-421-0"></span>**Menú Conf./Aj.**

Durante la impresión se muestran elementos limitados. Los elementos que se muestran están indicados por anotaciones.

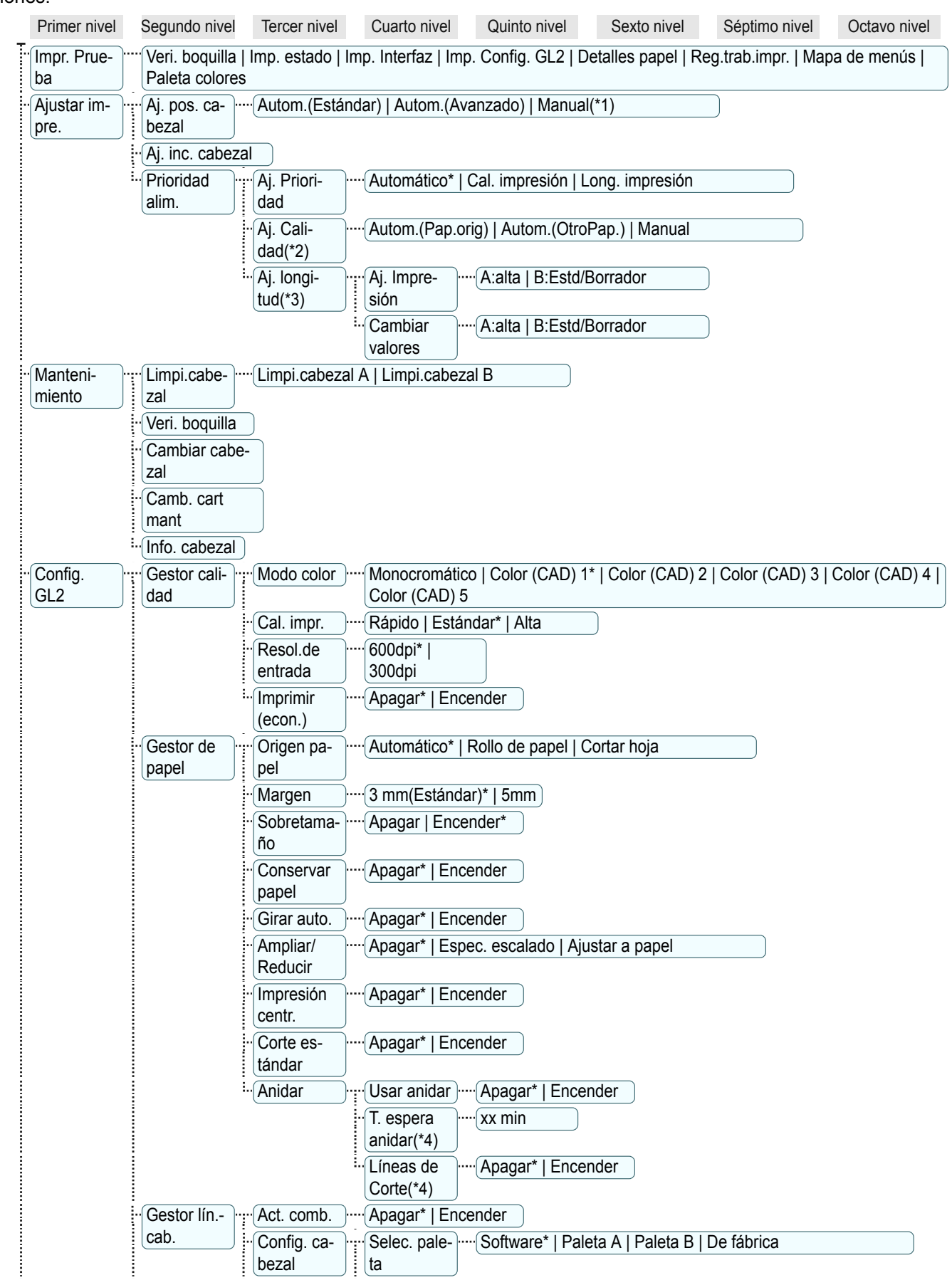

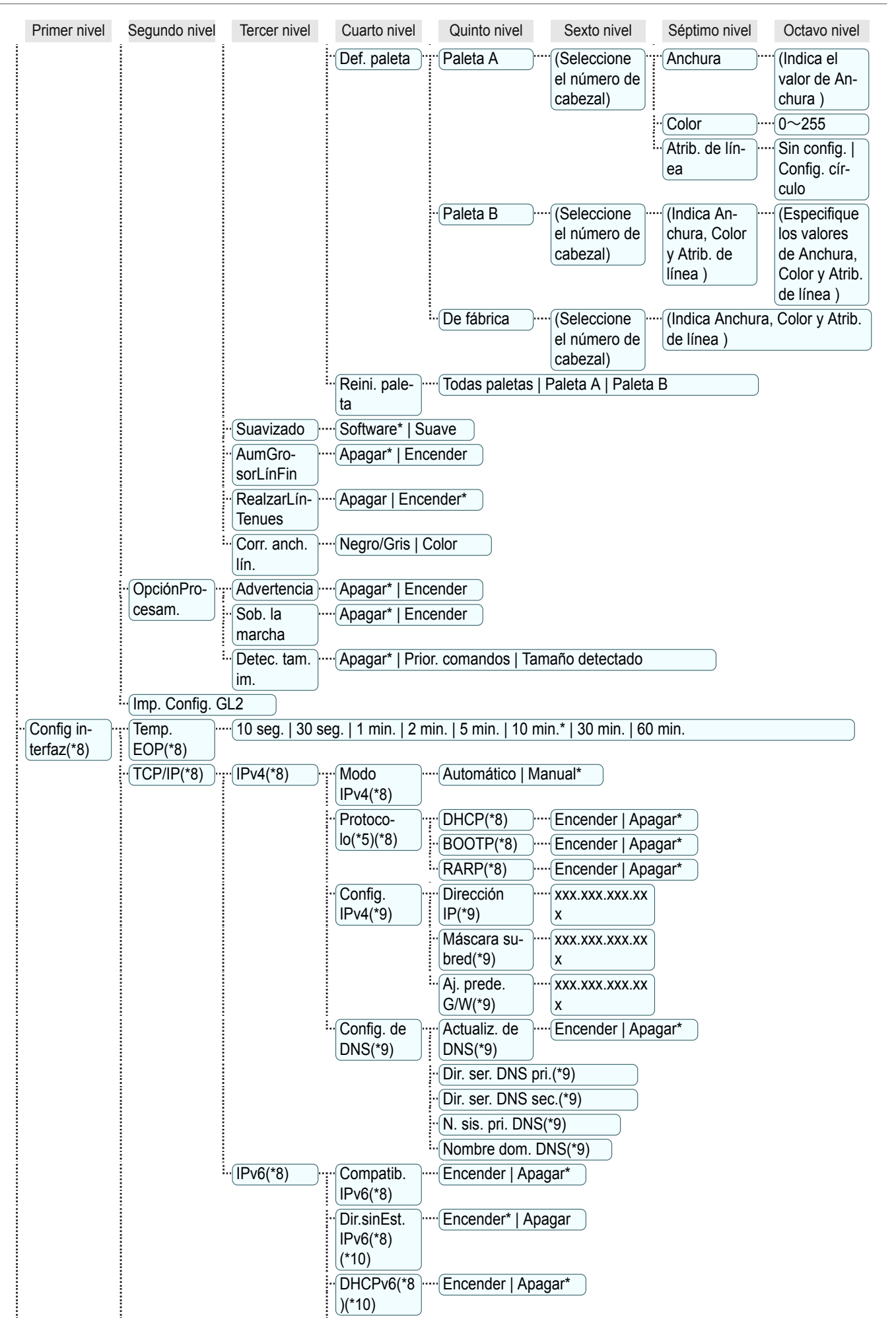

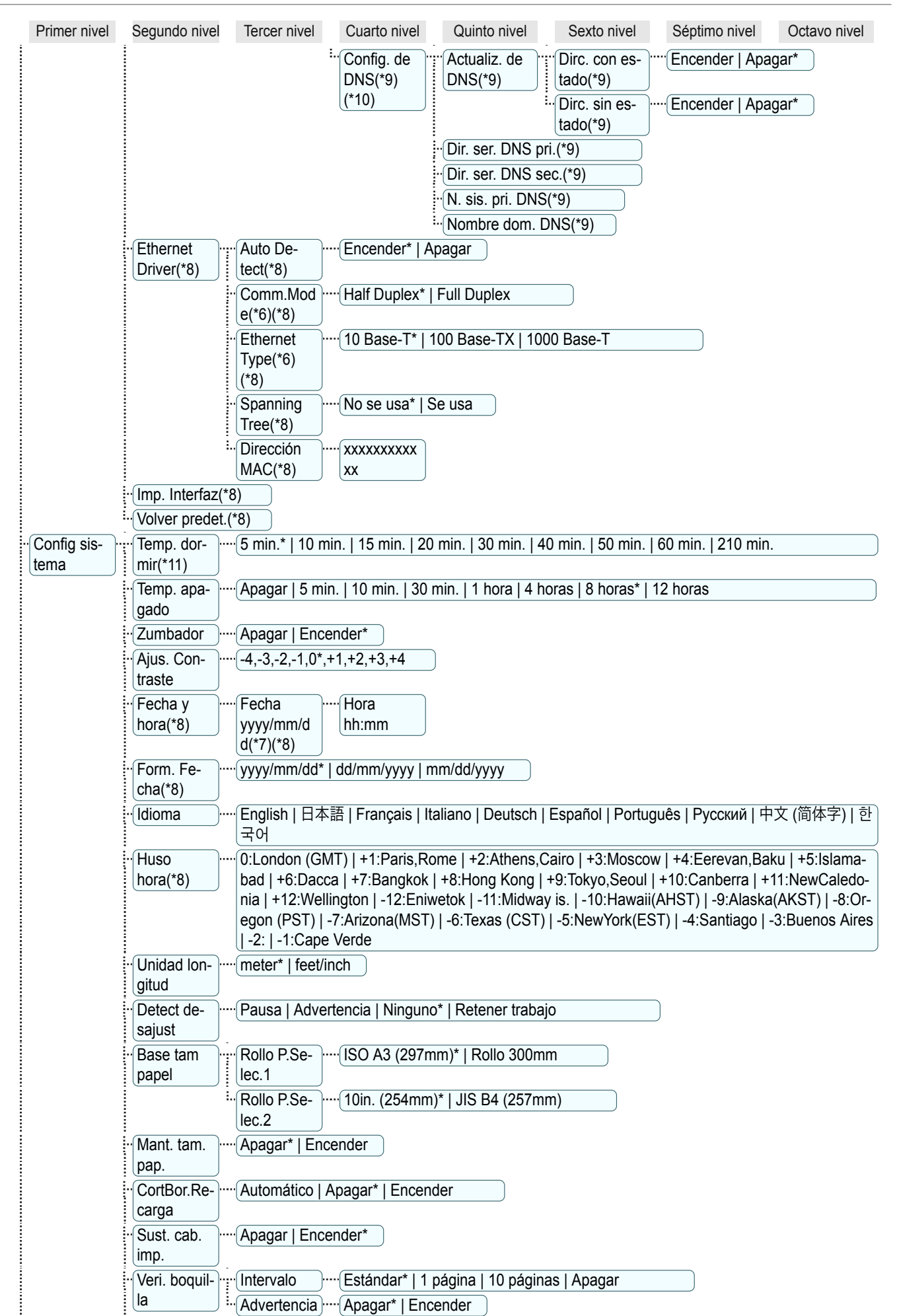

<span id="page-424-0"></span>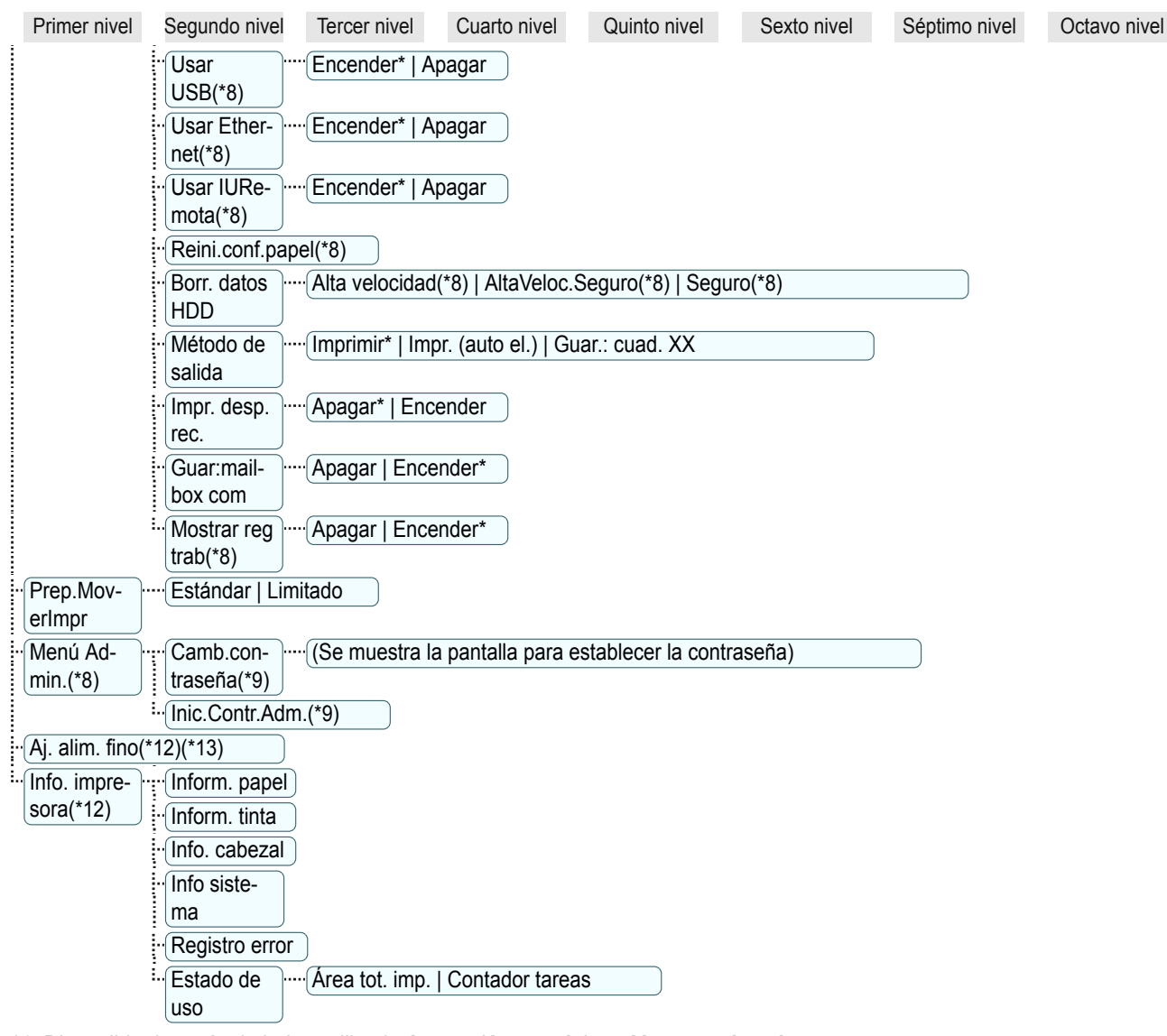

- \*1: Disponible después de haber utilizado **Autom.(Avanzado)** en **Aj. pos. cabezal** una vez.
- \*2: Disponible si **Aj. Prioridad** es **Automático** o **Cal. impresión**.
- \*3: Disponible si **Aj. Prioridad** es **Automático** o **Long. impresión**.
- \*4: Disponible sólo si **Usar anidar** está **Encender**.
- \*5: No se muestra si **Modo IPv4** es **Manual**.
- \*6: No se muestra si **Auto Detect** es **Encender**.
- \*7: Sigue el ajuste de **Form. Fecha**.
- \*8: Se aplican restricciones si se configura una contraseña usando **Camb.contraseña** en el **Menú Admin.**. Visualización y configuración posibles para los administradores y sólo visualización para los demás usuarios.
- \*9: Se aplican restricciones si se configura una contraseña usando **Camb.contraseña** en el **Menú Admin.**. Visualización y configuración posibles sólo para los administradores.
- \*10: No se muestra si **Compatib. IPv6** es **Apagar**.
- \*11: Se recomienda utilizar el valor predeterminado para el tiempo para pasar al modo de ahorro de energía/modo de suspensión.
- \*12: Es el menú que se muestra durante la impresión, mientras la impresión está en curso.
- \*13: No se muestra en el menú normal.

<span id="page-425-0"></span>Los elementos del menú son los siguientes.

El menú de la impresora se clasifica en elementos normales de menú disponibles cuando no hay ningún trabajo de impresión en curso y elementos de menú disponibles únicamente durante la impresión. [véase "Operaciones de](#page-415-0) [menú de la impresora."](#page-415-0) ➔P.416

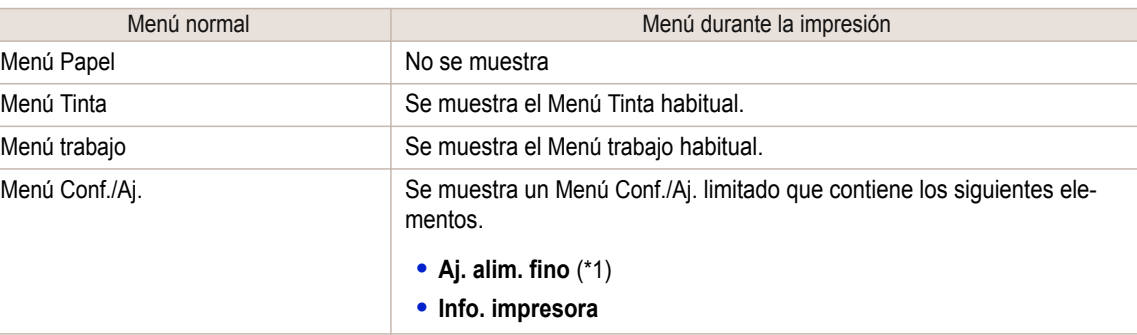

\*1: Solo se muestra en el menú durante la impresión. No se muestra en el menú normal.

Para obtener instrucciones acerca de cómo seleccionar los elementos de menú, [véase "Operaciones de](#page-416-0) [menú."](#page-416-0)  $\rightarrow$  P.417.

Para obtener información detallada acerca de la jerarquía de los menús mostrados, [véase "Estructura de me](#page-419-0)[nús."](#page-419-0) ➔P.420

### **Menú Papel**

El **Menú Papel** no se muestra durante la impresión.

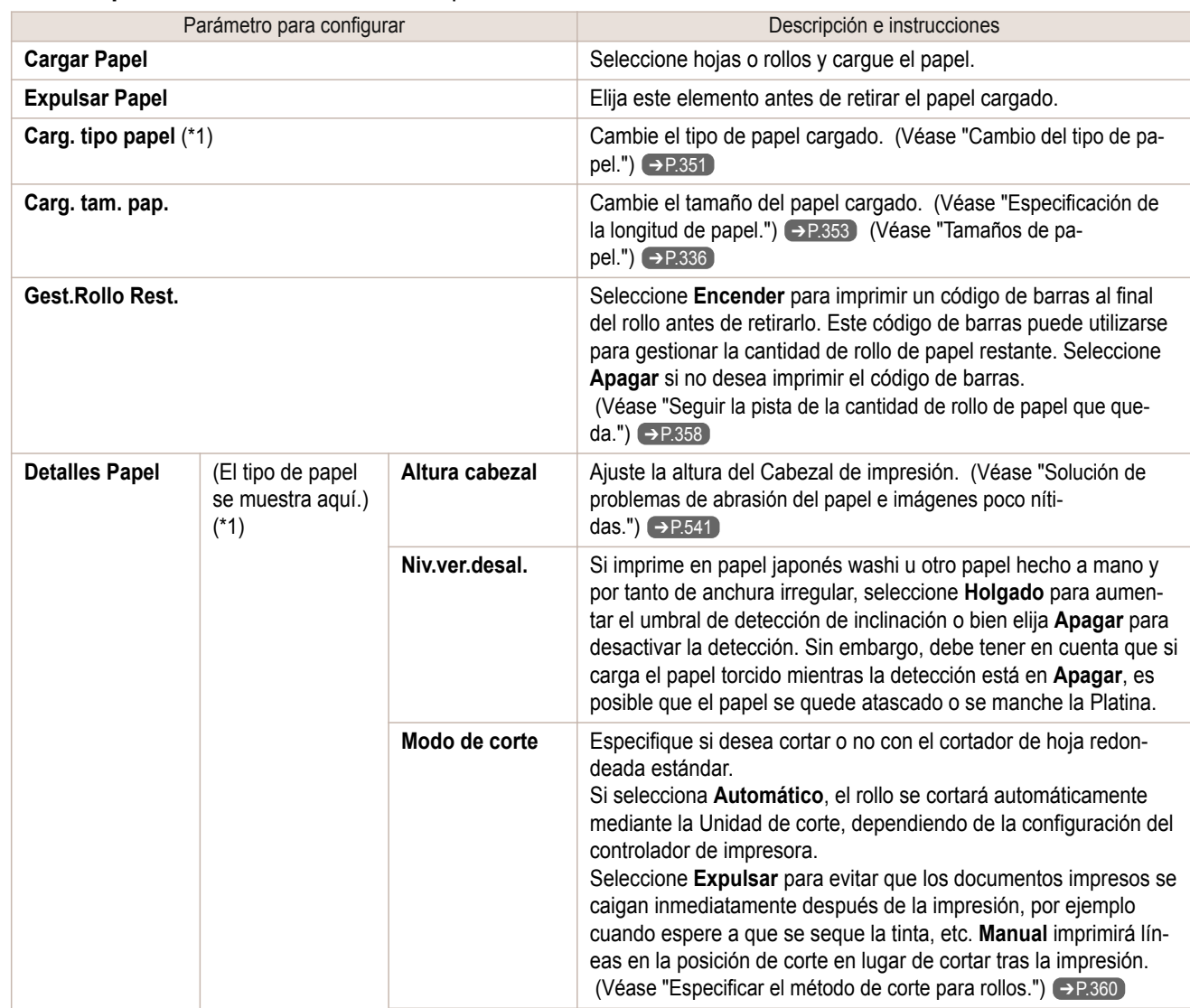

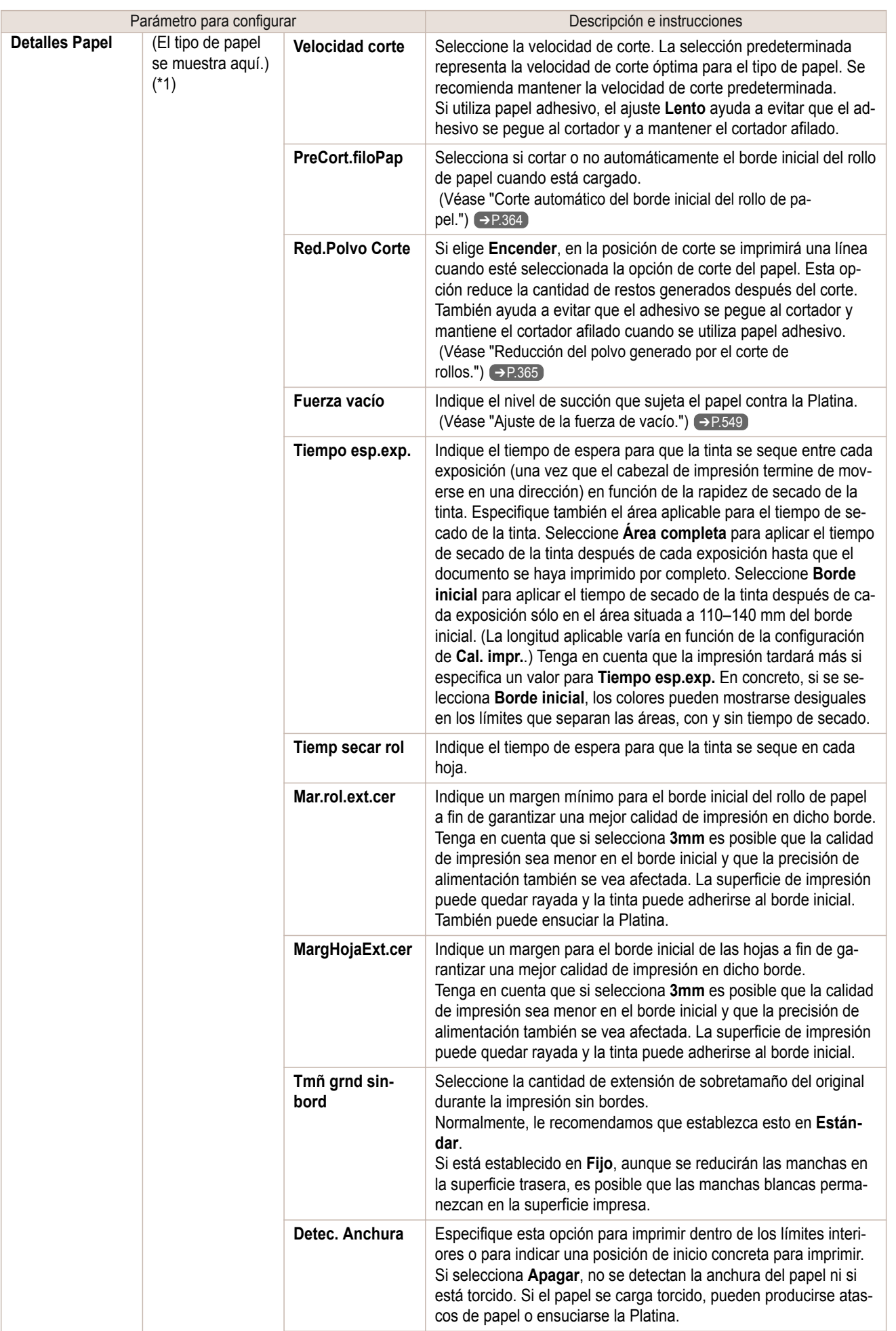

<span id="page-427-0"></span>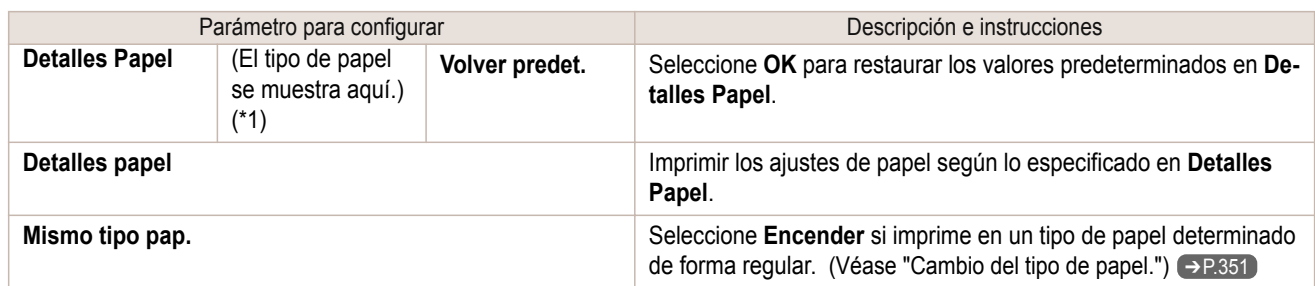

 \*1: Si desea información sobre los tipos de papel que admite la impresora, consulte la **Guía de referencia del papel**. [\(Véase](#page-338-0) ["Visualización de la Guía de referencia del papel."\)](#page-338-0) ➔P.339 Los tipos de papel del controlador de la impresora y el software relacionado (así como en el Panel de control ) se actualizan al instalar el controlador de la impresora desde el User Software CD-ROM o si actualiza la información del papel mediante Media Configuration Tool. [\(Véase "Actualizar información del pa](#page-341-0)[pel."\)](#page-341-0) → P.342

## **Menú Tinta**

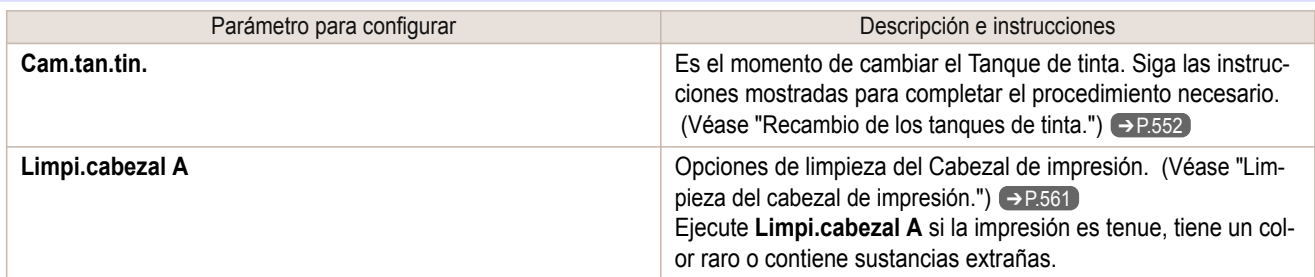

# **Menú trabajo**

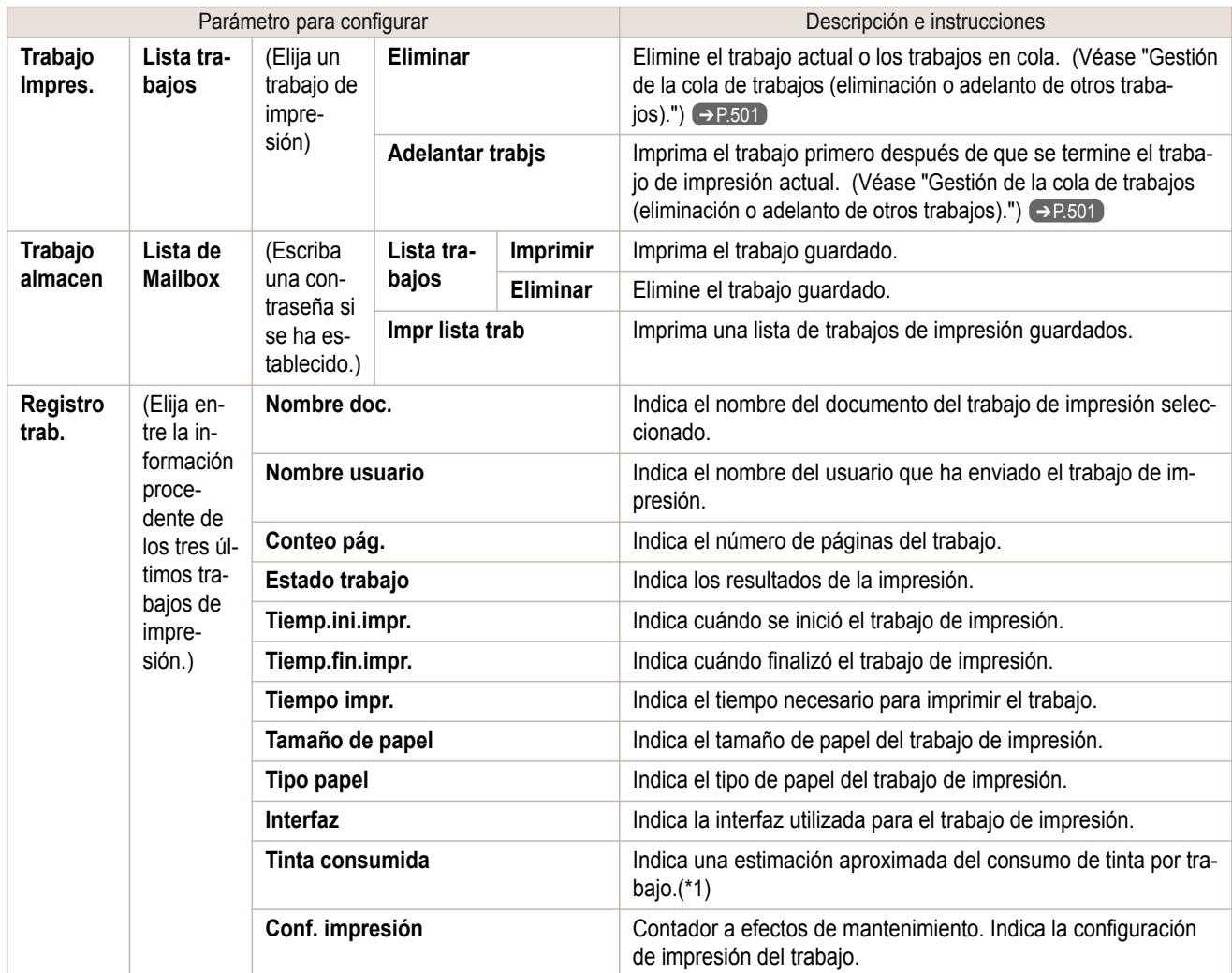

<span id="page-428-0"></span>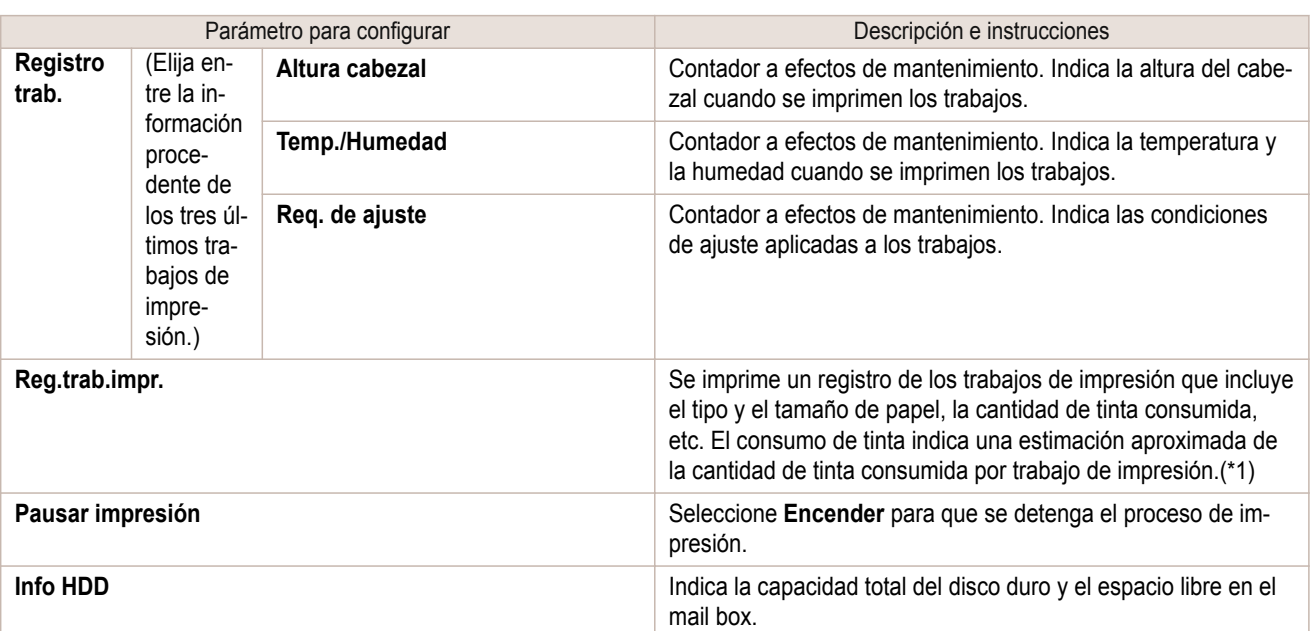

 \*1: Se muestra una estimación aproximada de la cantidad de tinta consumida por trabajo de impresión. El consumo de tinta real puede ser diferente. El margen de error medio para las estimaciones calculadas según las condiciones de medición de Canon para los costes de tinta es del ±15%. Canon no garantiza la precisión de estas estimaciones. Las estimaciones pueden variar según las condiciones de uso. En el cálculo de estas estimaciones no se incluye la tinta consumida cuando se limpian los cabezales de impresión por una expulsión de tinta forzada.

# **Menú Conf./Aj.**

Durante la impresión se muestran elementos limitados. Los elementos que se muestran están indicados por anotaciones.

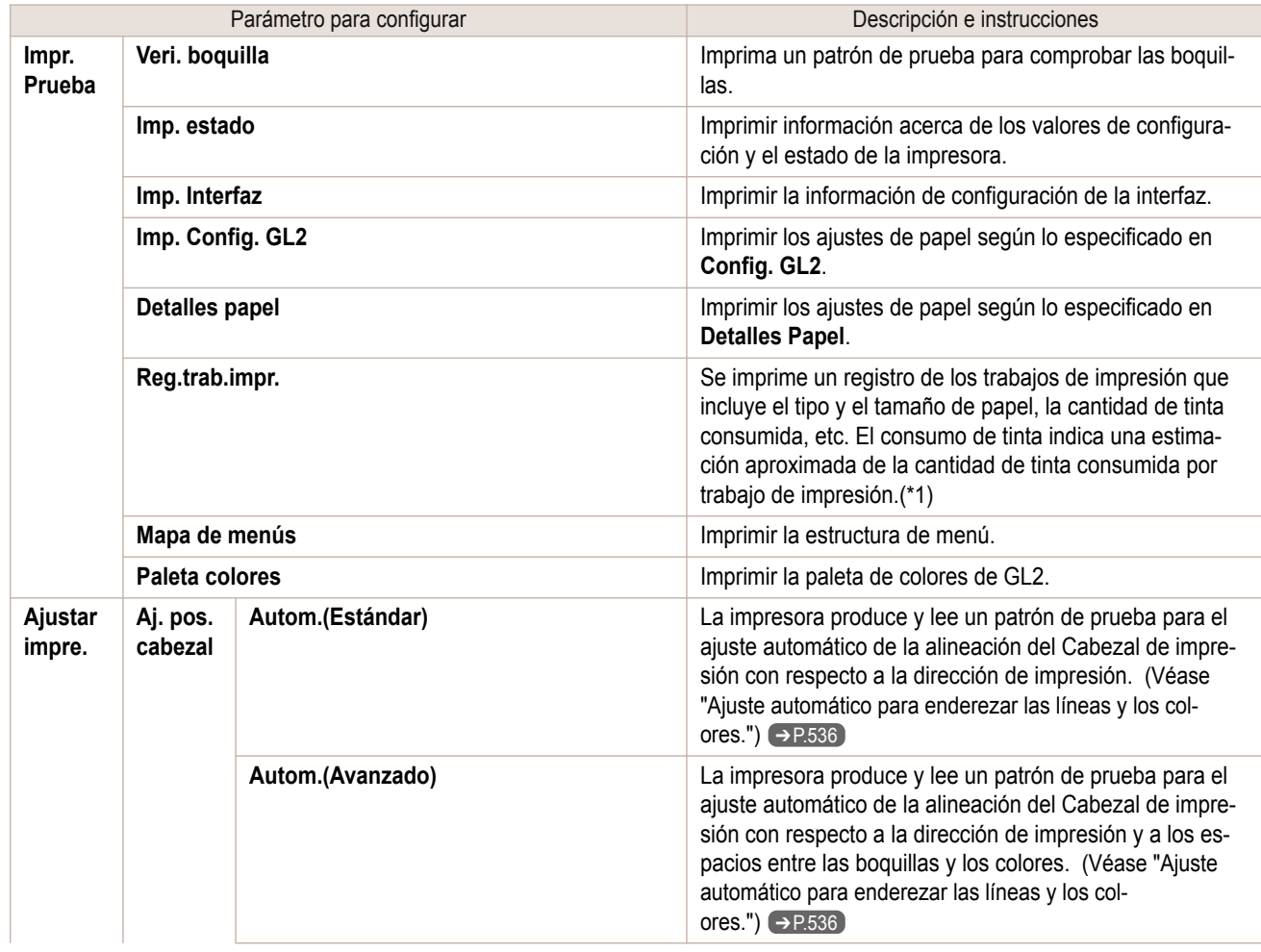

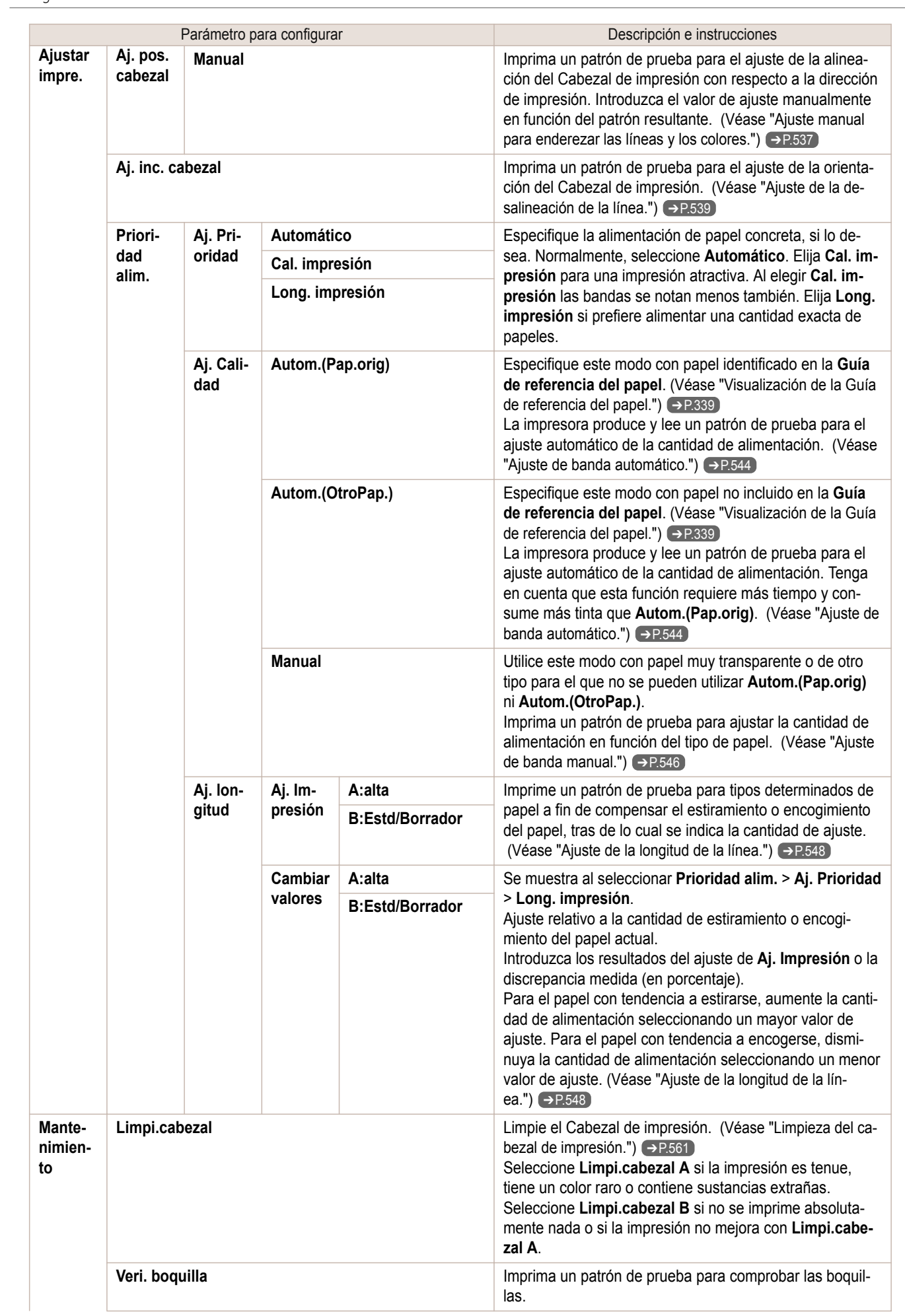

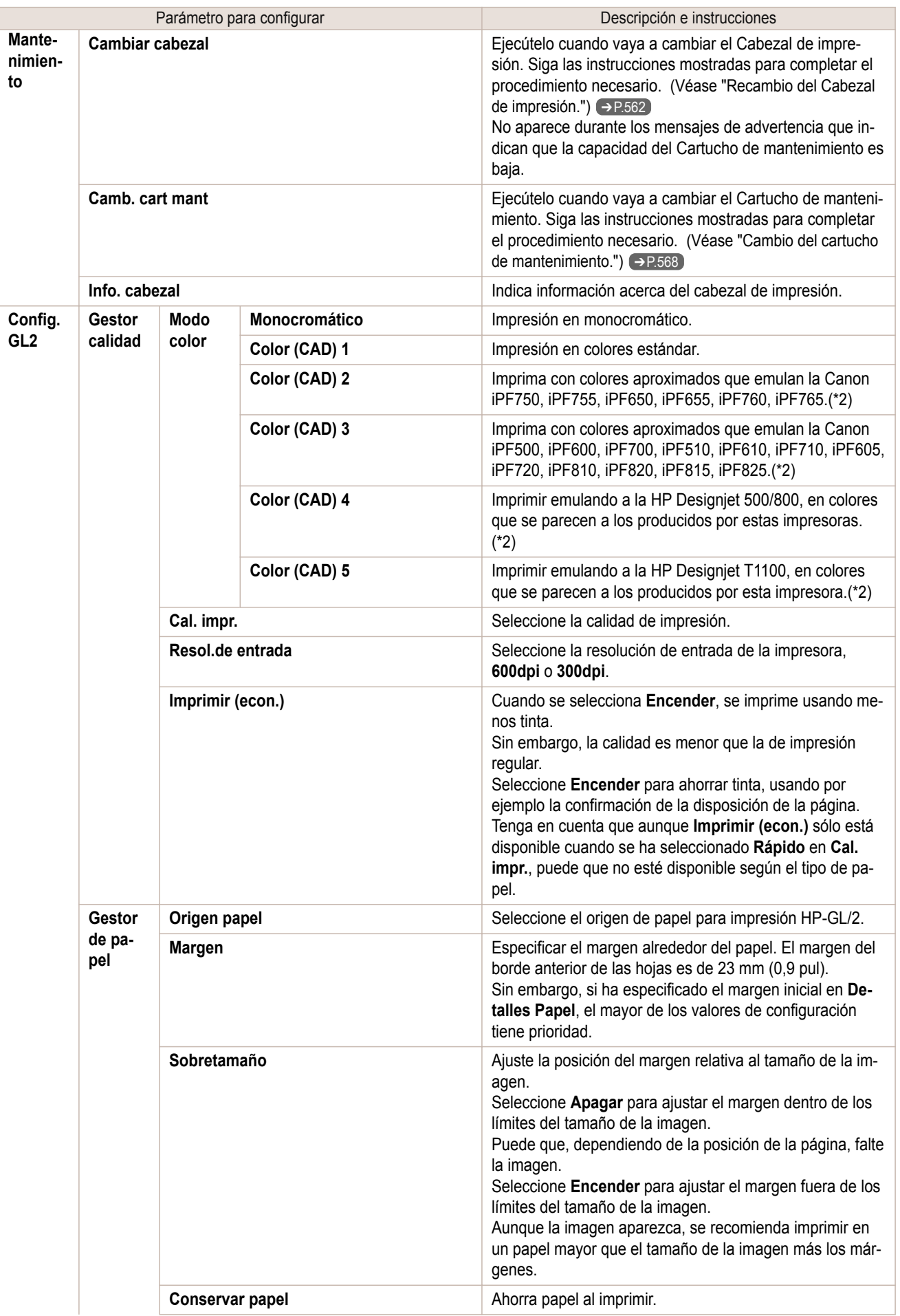

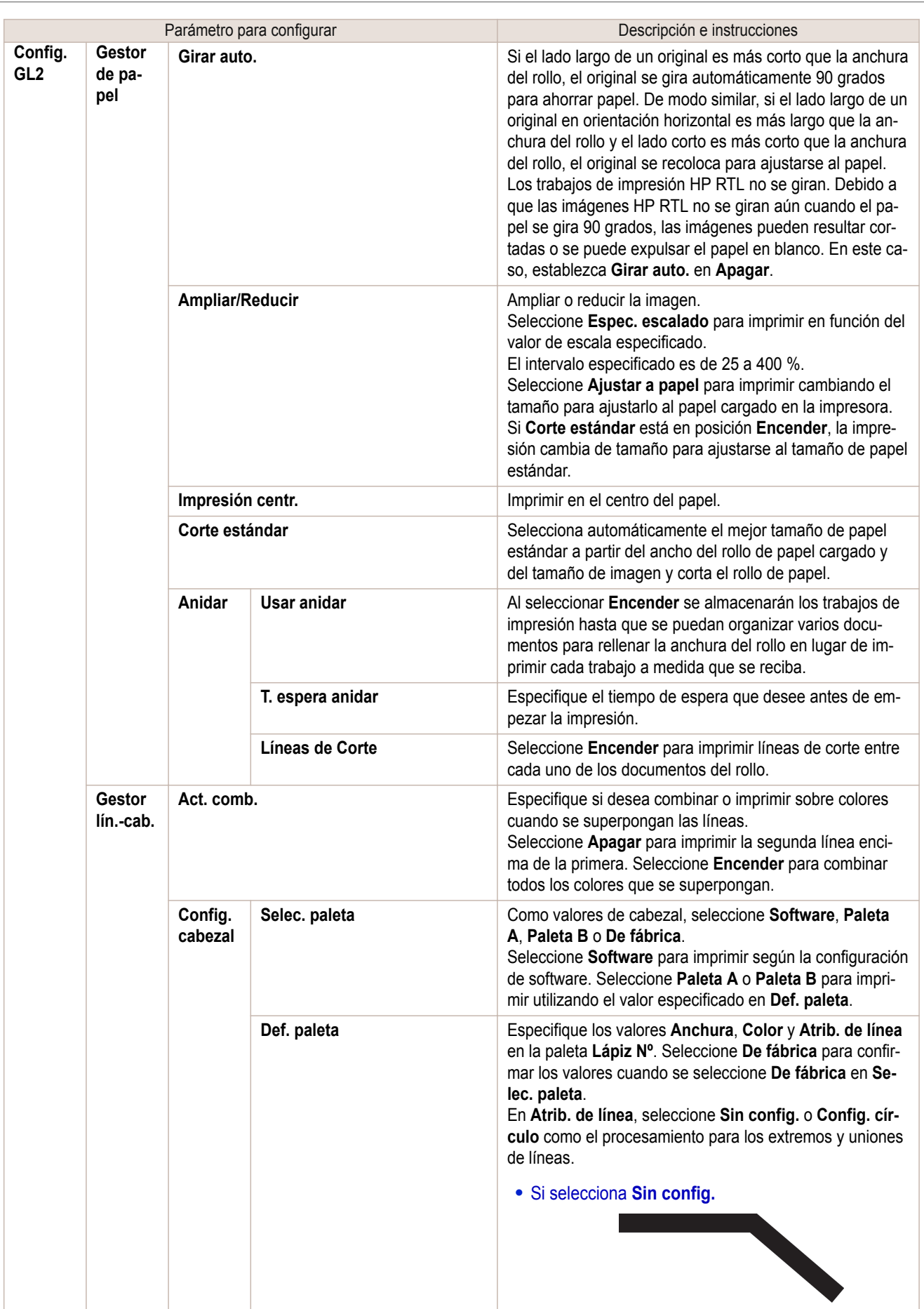
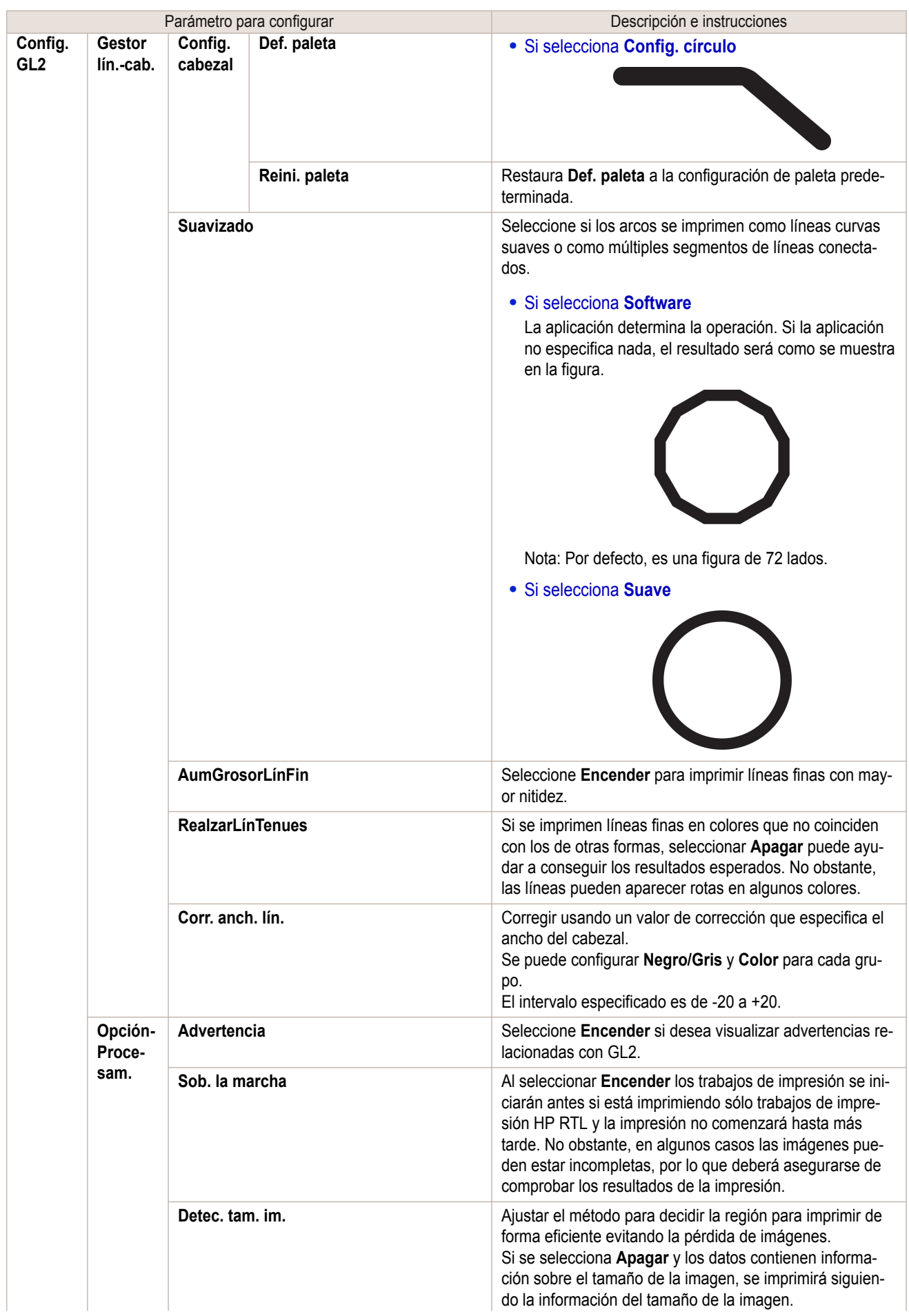

[Menú de impresora](#page-415-0)

Menú de impresora

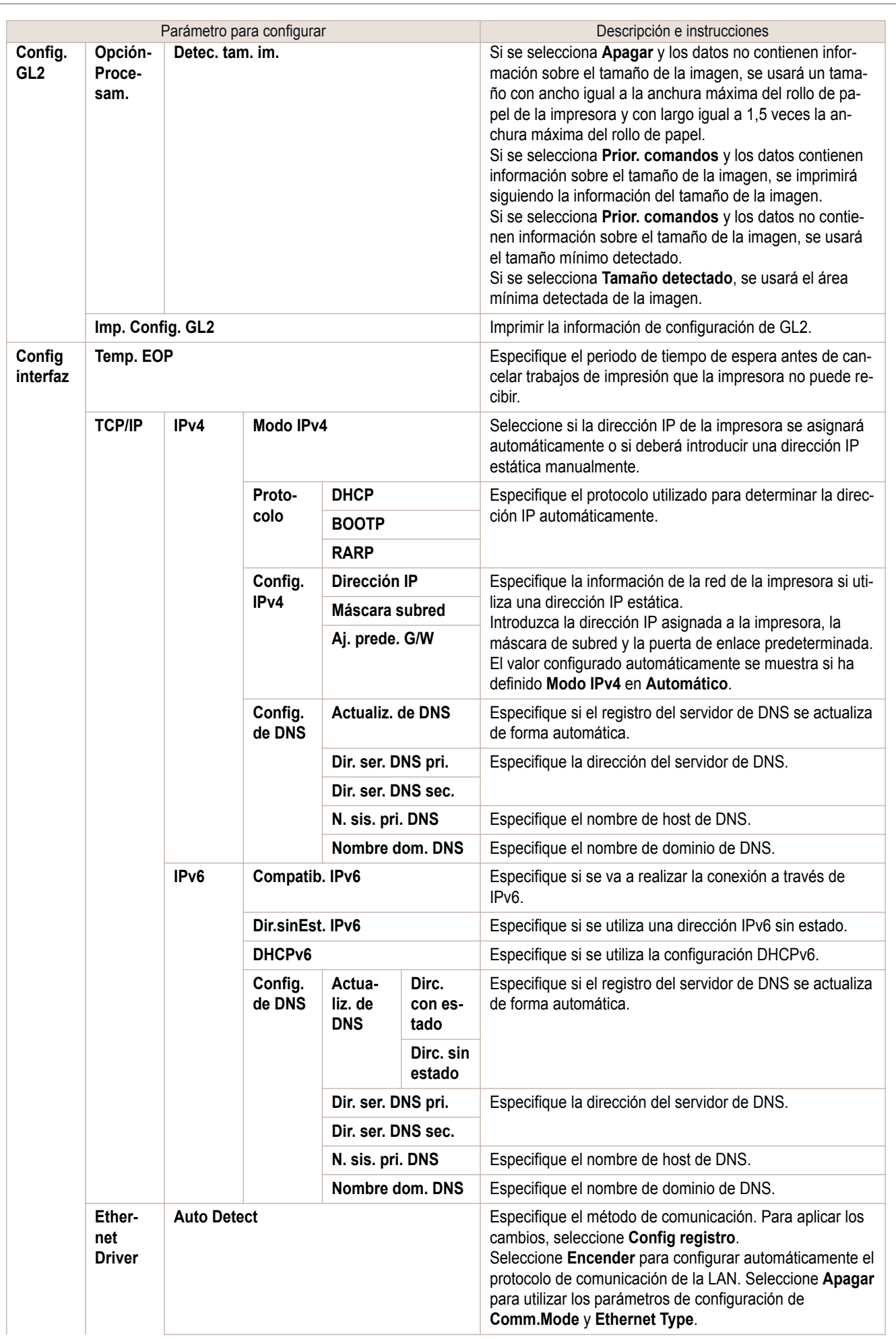

Panel de control [Panel de control](#page-406-0)

I

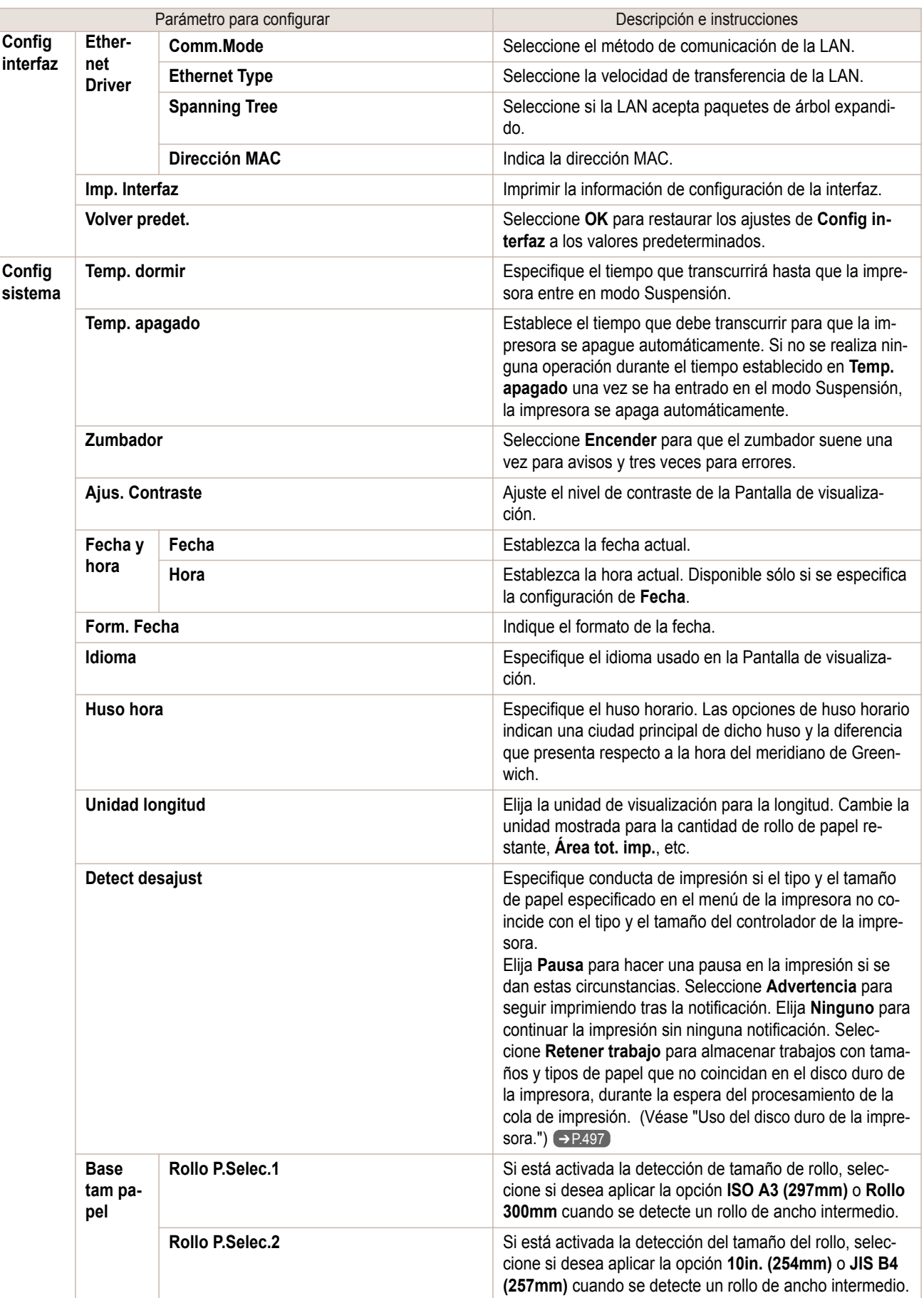

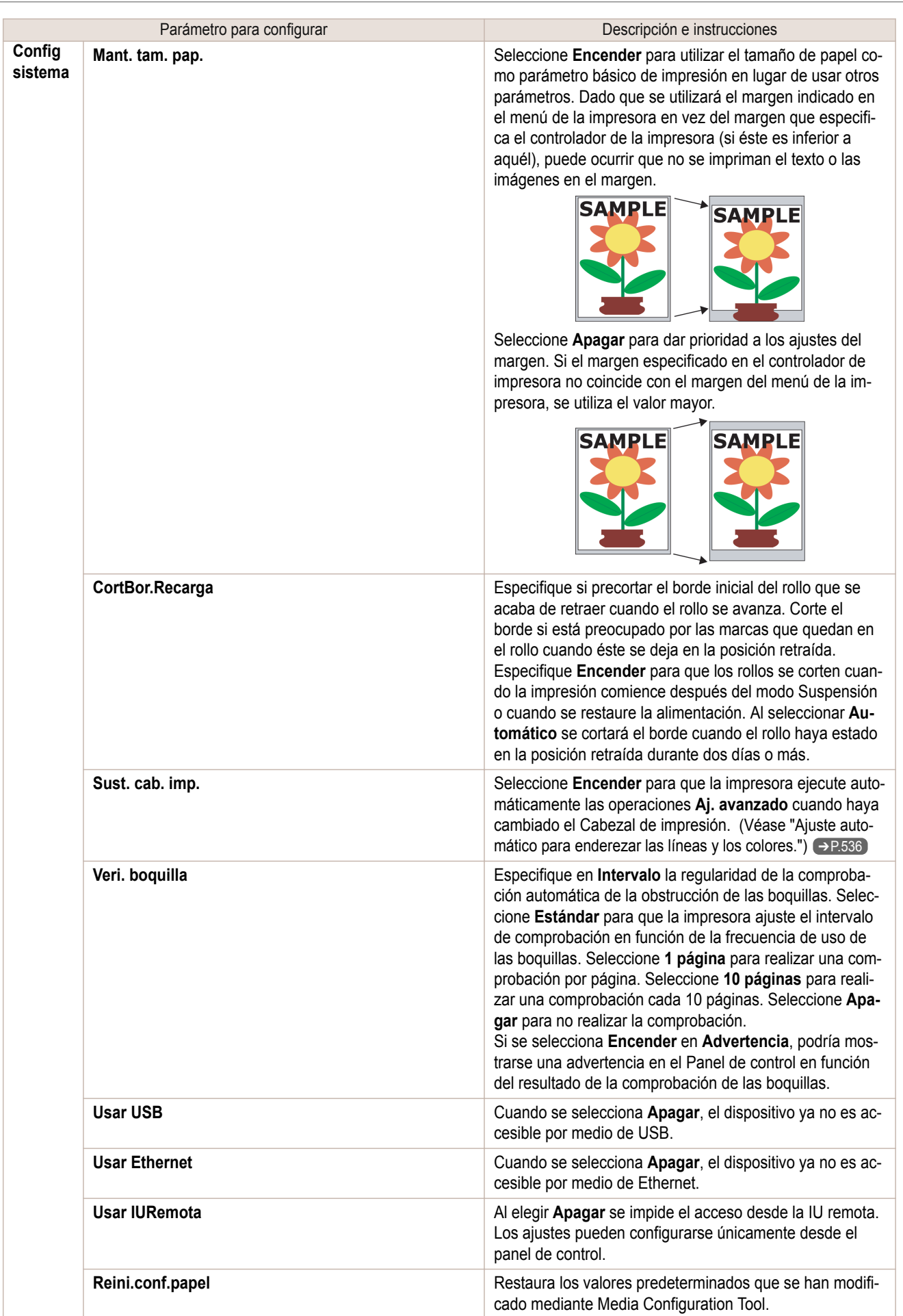

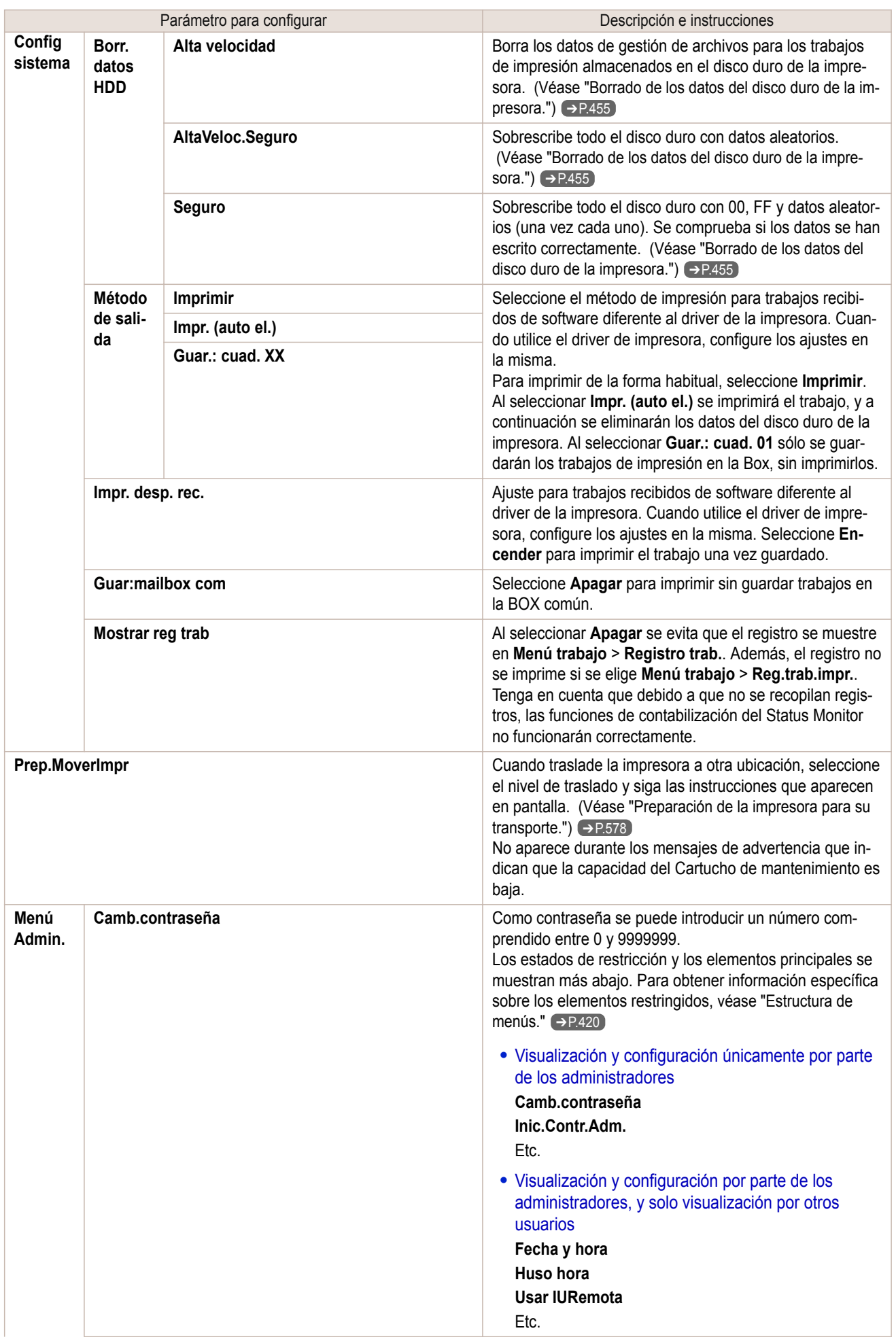

**Menú**

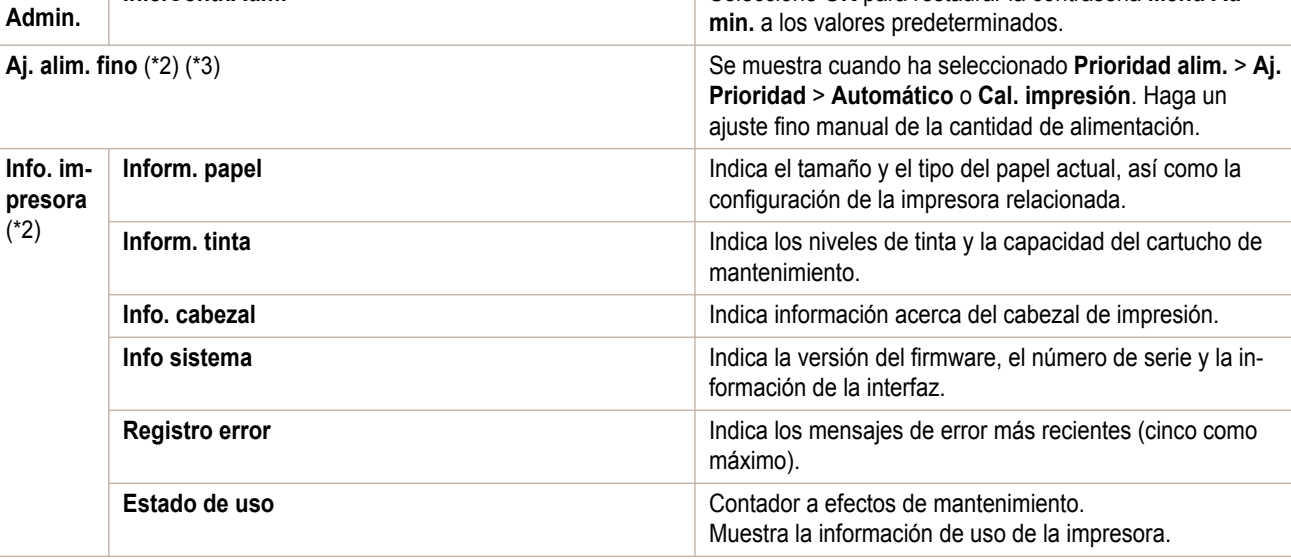

 \*1: Muestra una estimación aproximada de la cantidad de tinta consumida por trabajo. El consumo de tinta real puede ser diferente. El margen de error medio para las estimaciones calculadas según las condiciones de medición de Canon para los costes de tinta es del ±15%. Canon no garantiza la precisión de estas estimaciones. Las estimaciones pueden variar según las condiciones de uso. En el cálculo de estas estimaciones no se incluye la tinta consumida cuando se limpian los cabezales de impresión por una expulsión de tinta forzada.

- \*2: Es el menú que se muestra durante la impresión, mientras la impresión está en curso.
- \*3: No se muestra en el menú normal.

## **Imp. estado**

Puede imprimir un informe **Imp. estado** que indique el estado actual de la impresora.

Con **Imp. estado**, la información se imprime acerca de la versión del firmware de la impresora, las diversas configuraciones y el estado de los consumibles.

### Imprimir informes **Imp. estado**

**1** Cargue papel.

Si utiliza hojas cortadas, cargue papel de tamaño A4/Letter. Necesitará tres hojas.

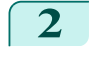

**2** En la **Pantalla Selección de ficha** del Panel de control, pulse ◀<sup>o</sup> para seleccionar la Ficha Conf./Aj.  $(\exists \cdot)$ .

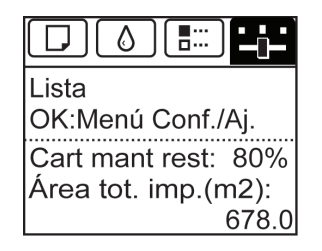

**•** Si no aparece la **Pantalla Selección de ficha**, pulse el botón **Menu (Menú)**.

438

**3** Pulse el botón **OK**. Aparecerá el **Menú Conf./Aj.**.

**Nota** 

Á

- **4** Pulse **▲** o **▼** para seleccionar **Impr. prueba**, y a continuación pulse el botón **OK**.
- **5** Pulse **▲** o **▼** para seleccionar **Imp. estado**, y a continuación pulse el botón **OK**.

## Consultar la información de los informes **Imp. estado**

La siguiente información está incluida en los informes **Imp. estado**.

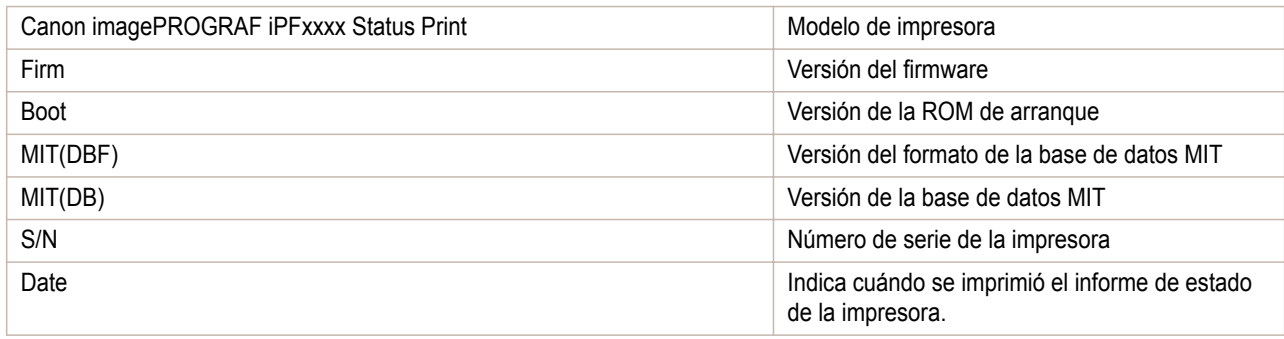

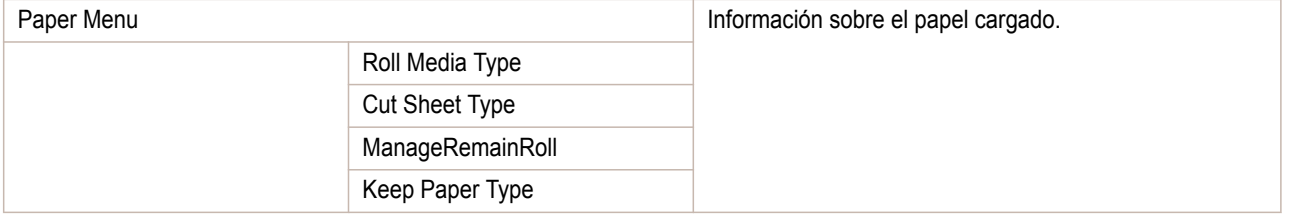

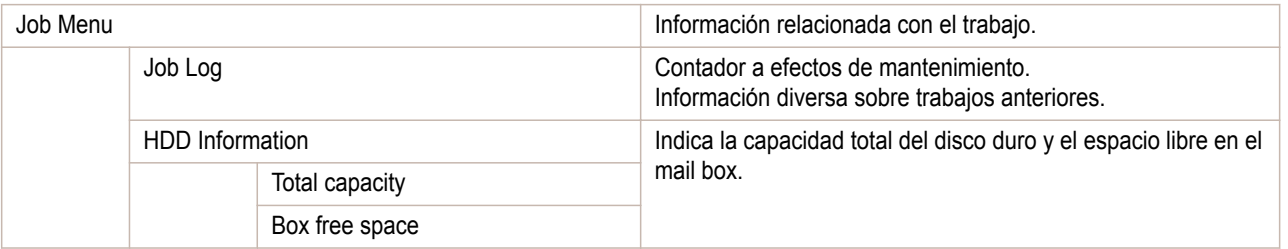

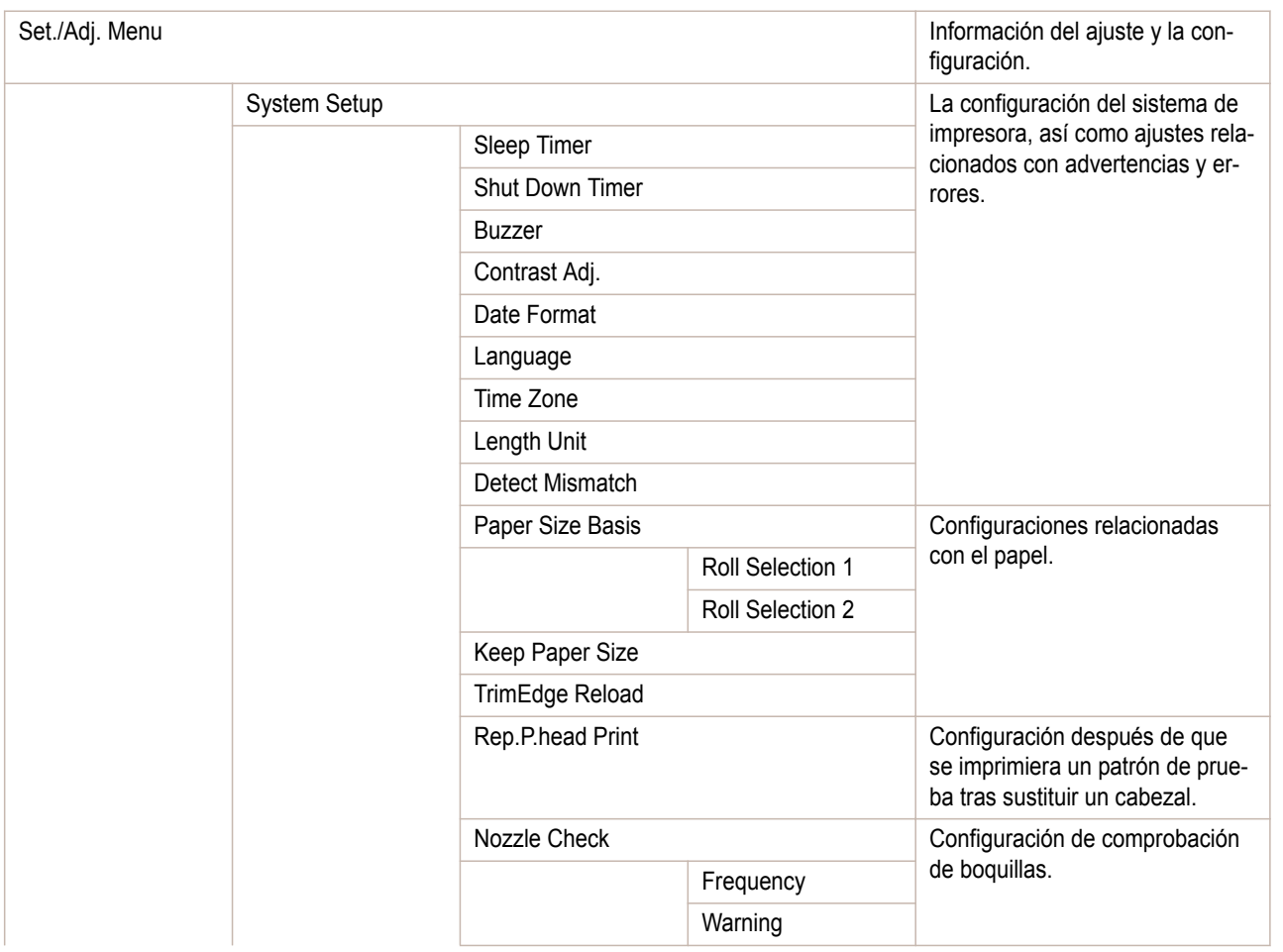

Panel de control [Panel de control](#page-406-0) Menú de impresora [Menú de impresora](#page-415-0)

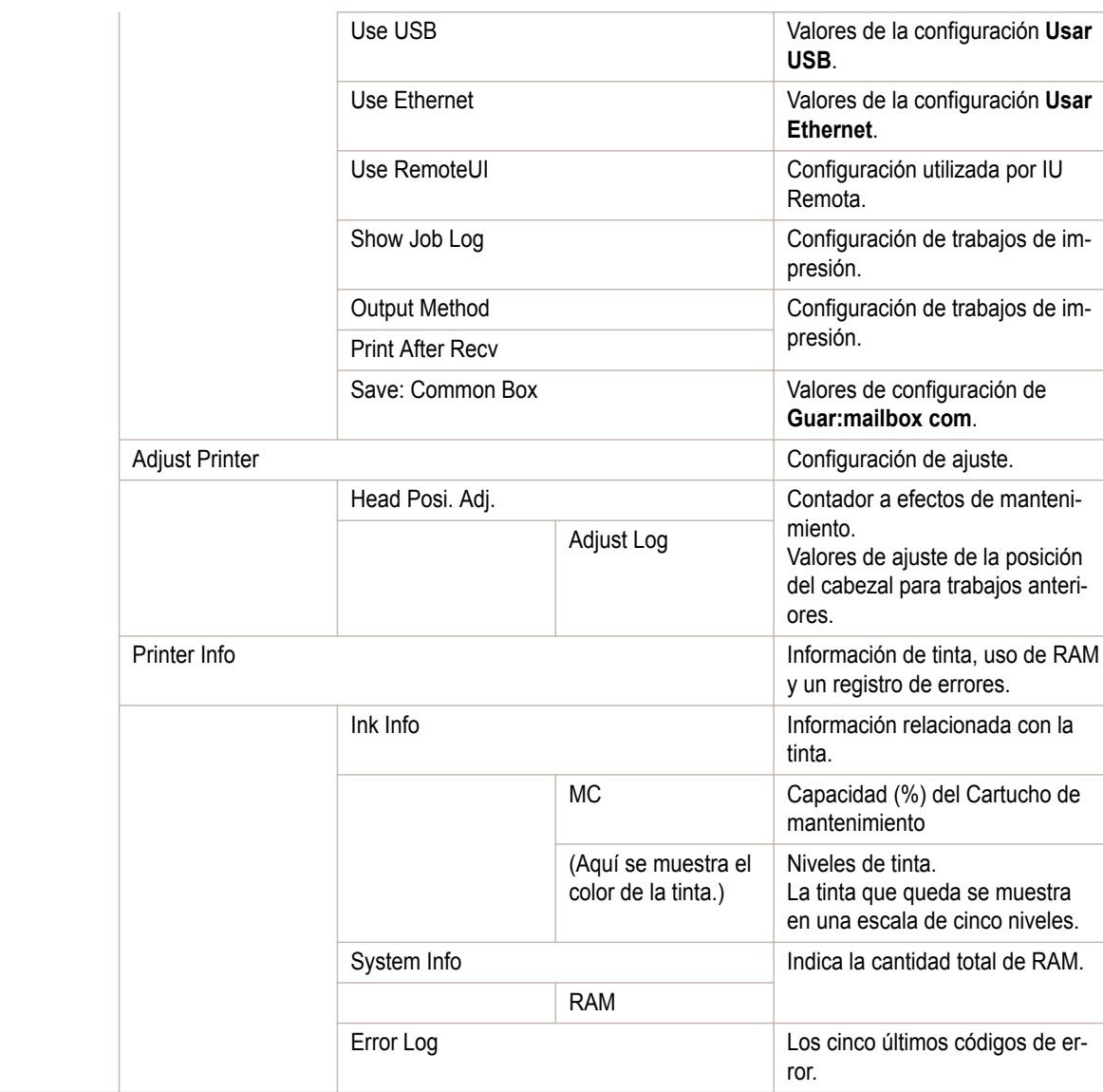

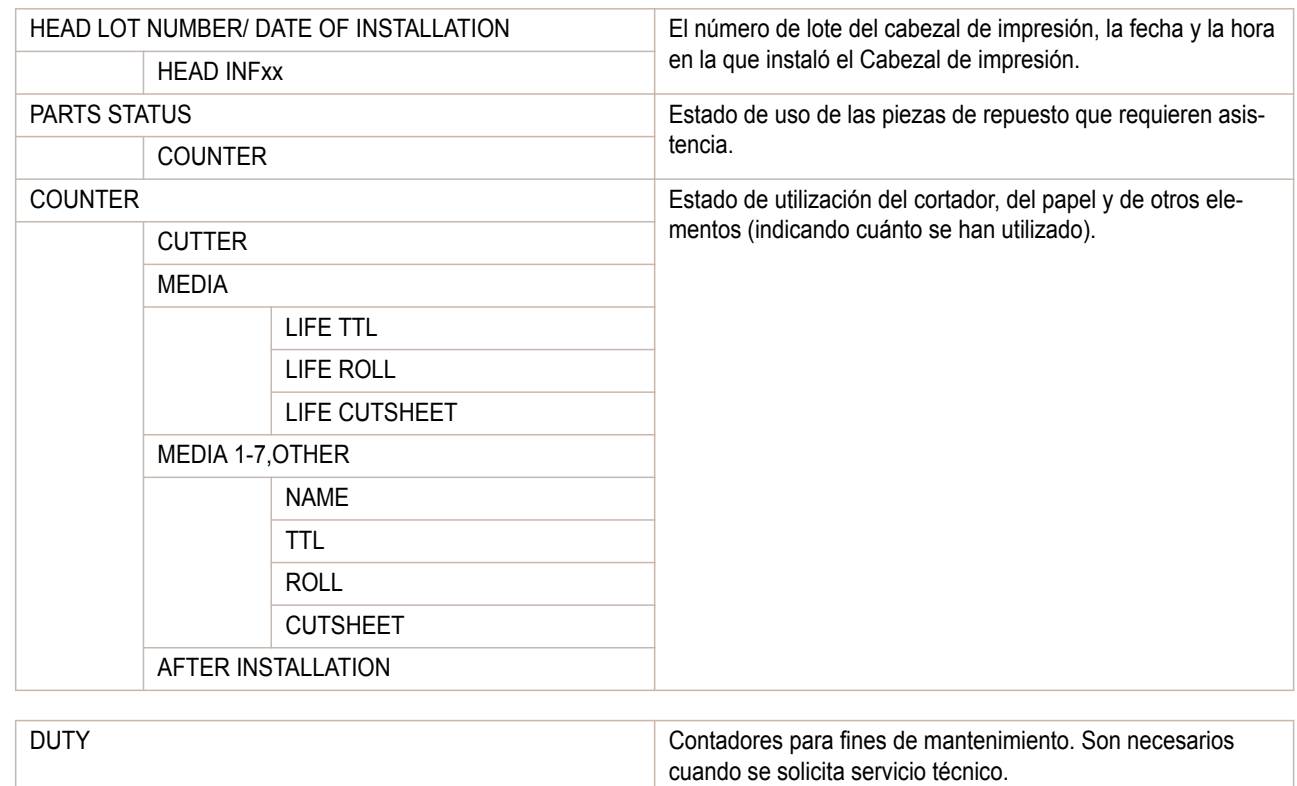

<span id="page-440-0"></span>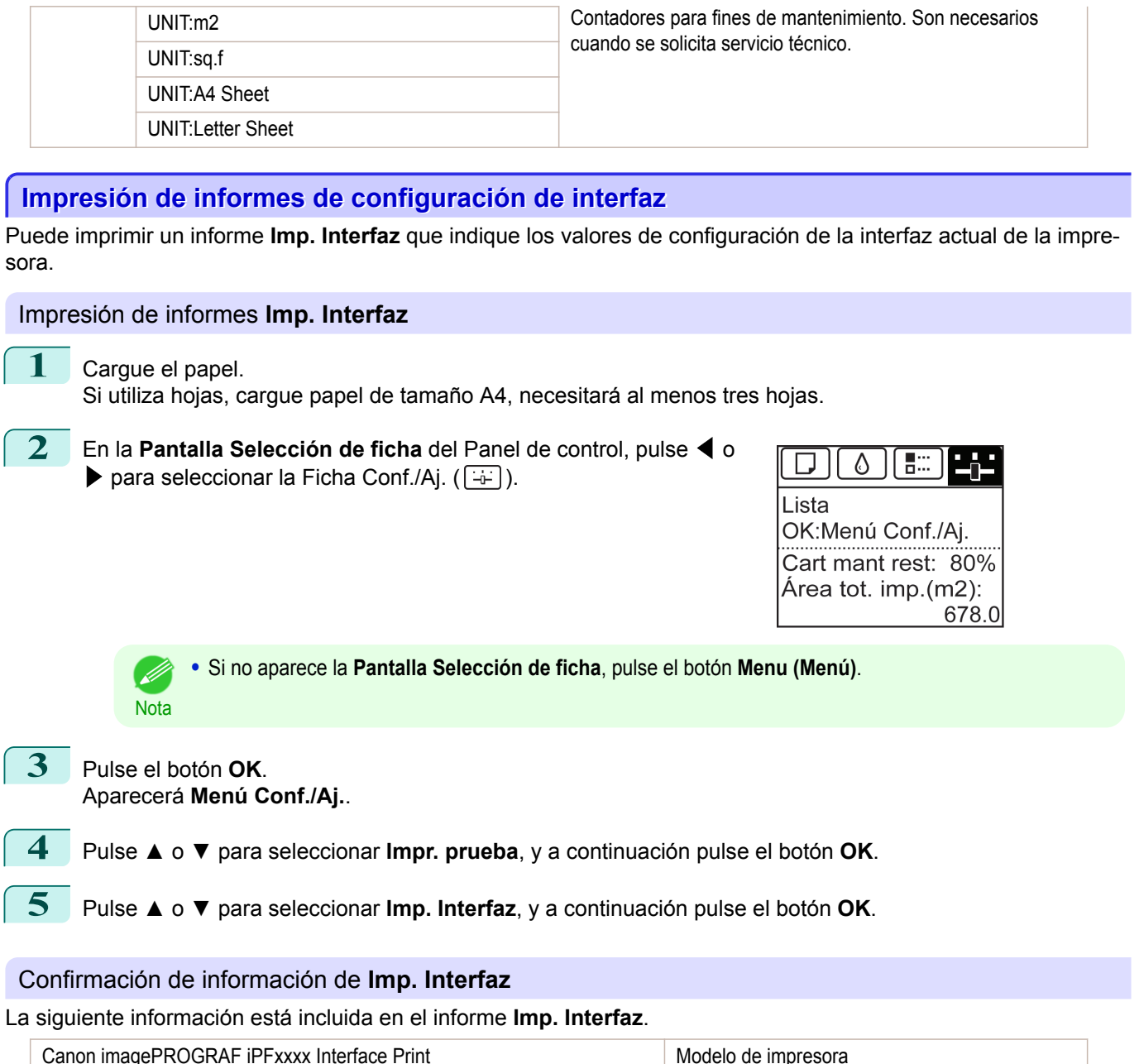

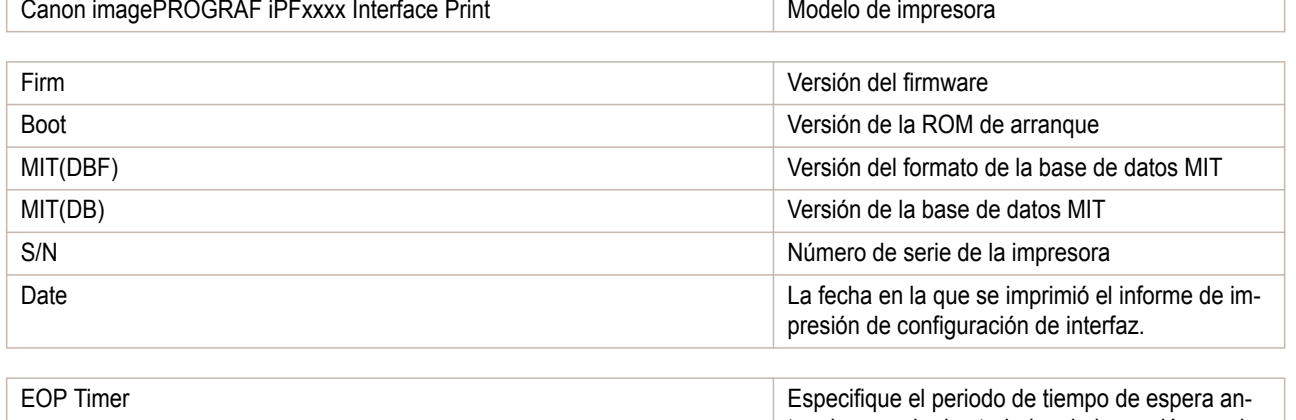

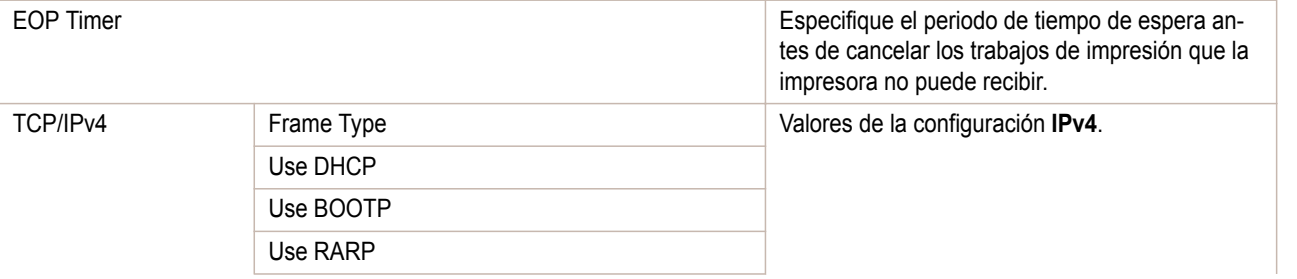

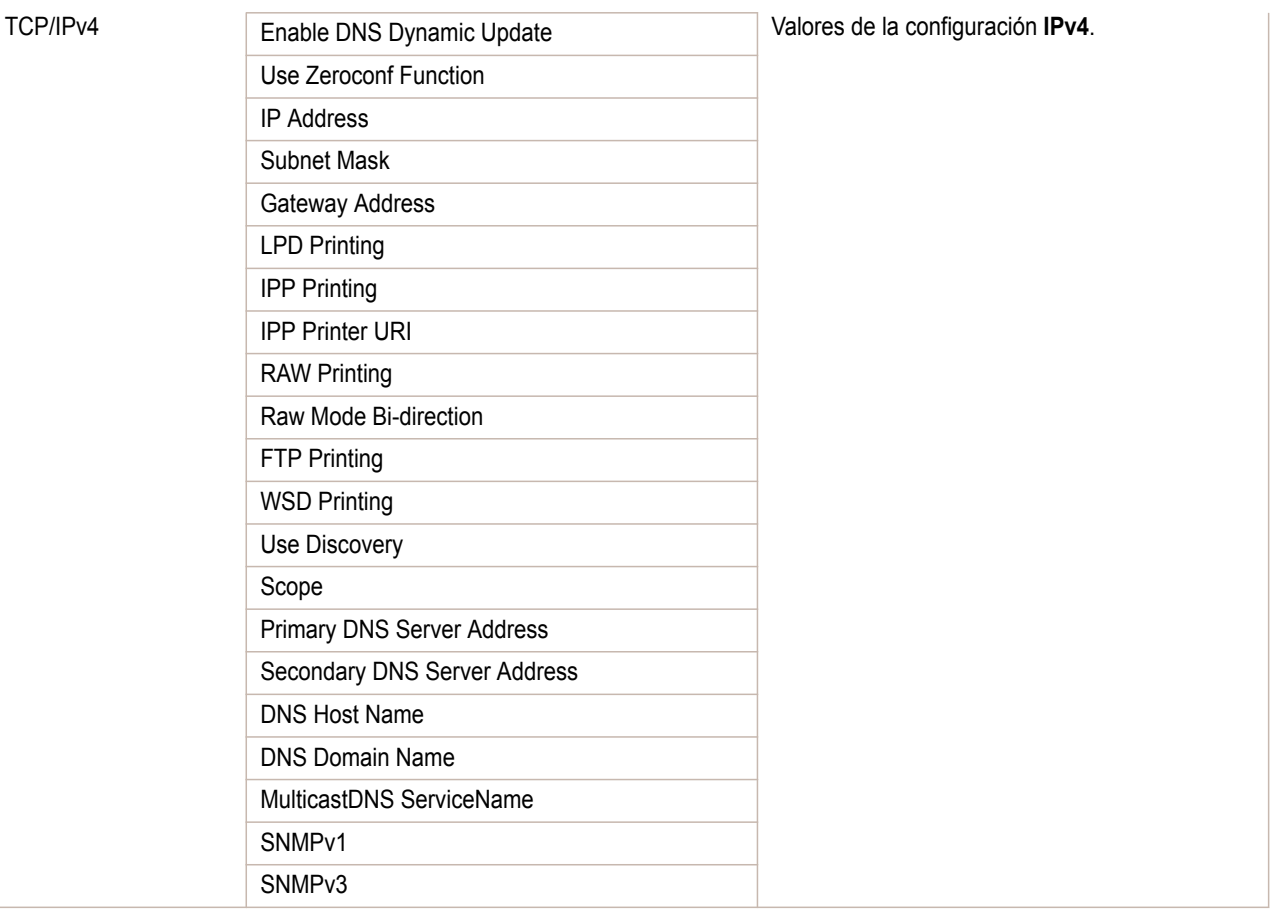

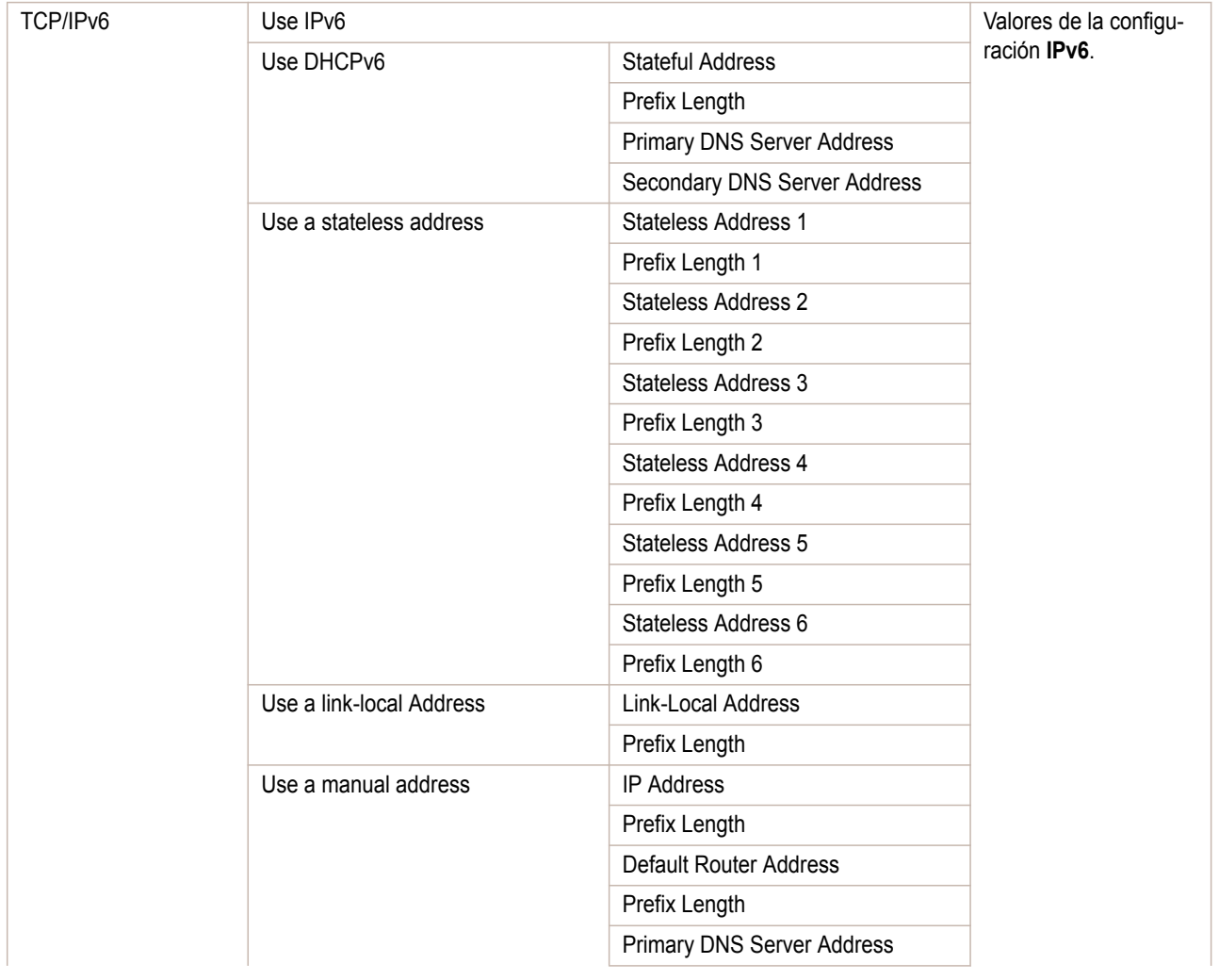

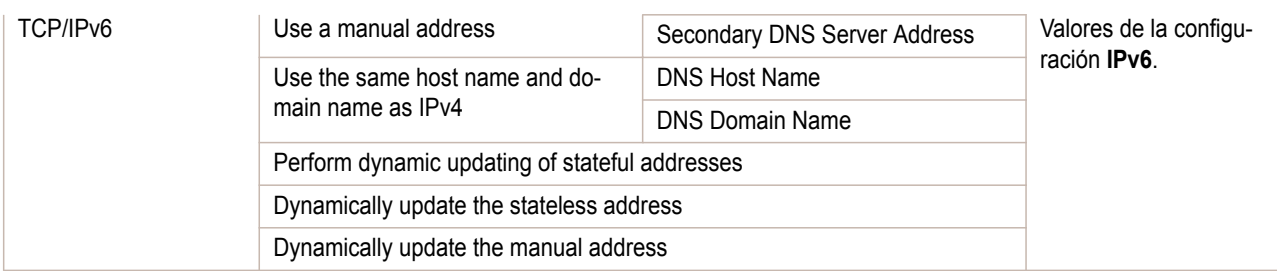

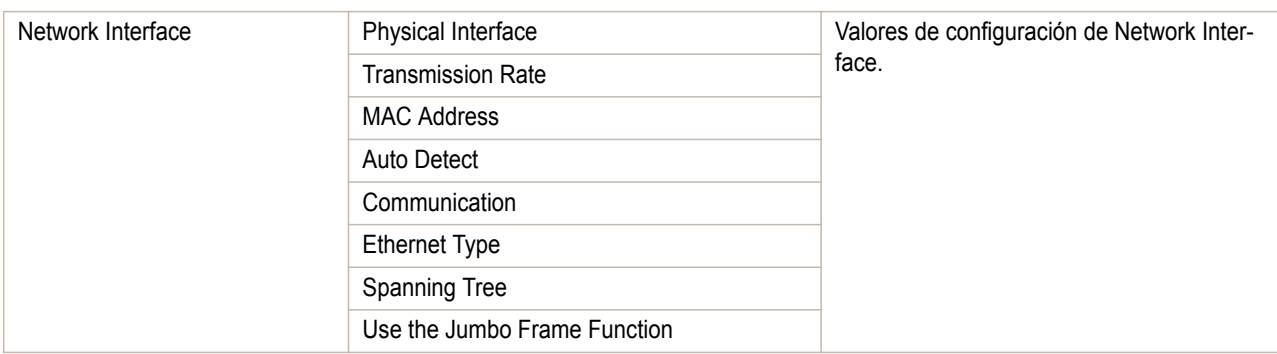

# Memo

## <span id="page-444-0"></span>iPF785

[Guía del usuario](#page-0-0)

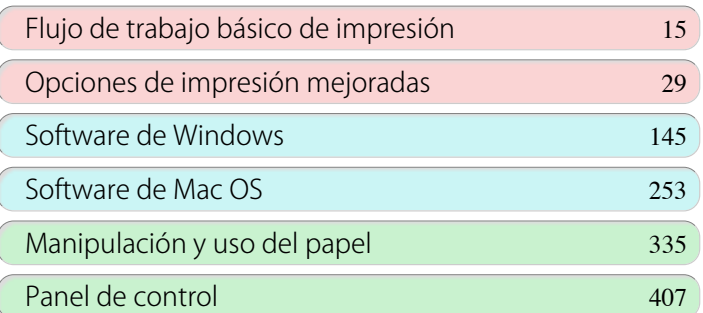

# Componentes de la impresora

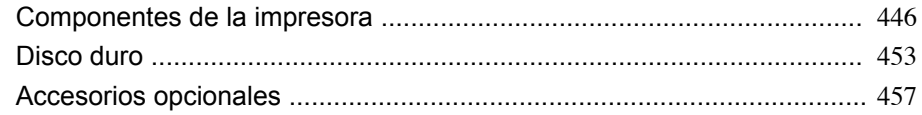

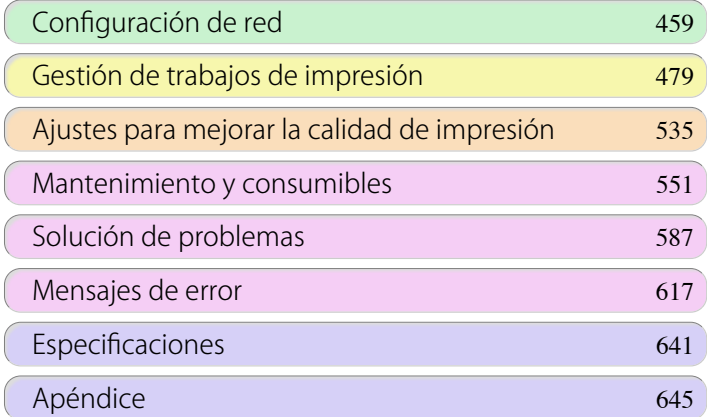

# <span id="page-445-0"></span>Componentes de la impresora

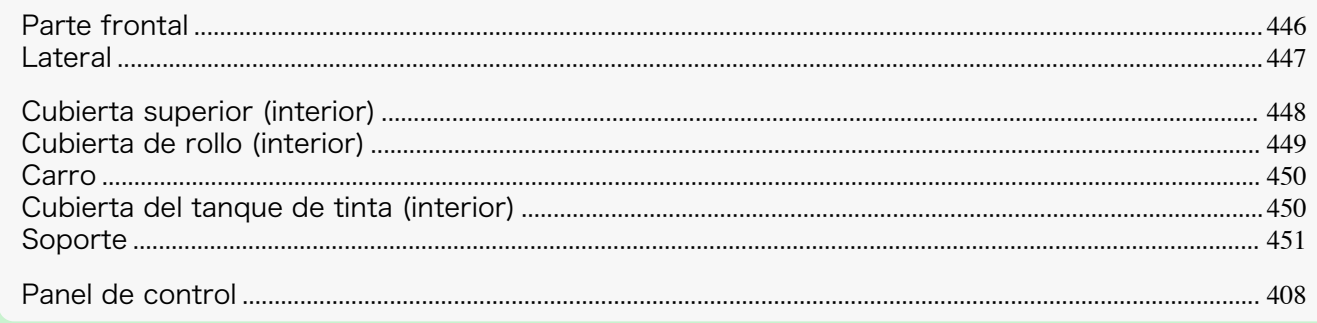

## **Parte frontal**

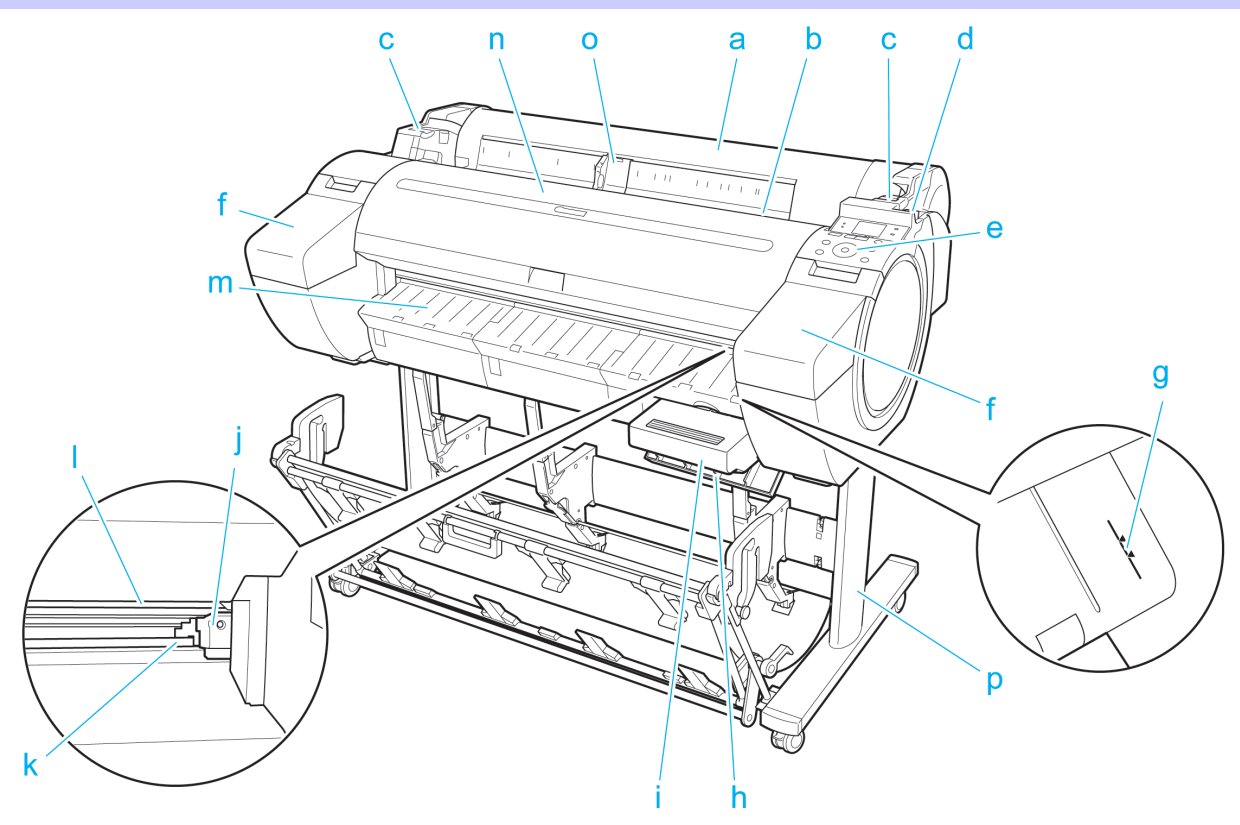

#### **a** Cubierta de rollo

Abra esta cubierta para cargar rollos. [\(Véase "Cubierta de rollo \(interior\)."\)](#page-448-0) → P.449

**b** Ranura de alimentación de papel Al cargar papel, insértelo aquí.

**c** Saliente de rollo

Cuando cargue rollos, apoye aquí el Soporte del rollo antes de cargarlo en la Ranura del portarrollo.

#### **d** Palanca de liberación

Cuando suelte el Tope del papel, empuje esta palanca hacia atrás.

#### **e** Panel de control

Use este panel para manejar la impresora y comprobar su estado. [\(Véase "Panel de control."\)](#page-407-0) → P.408

### **f** Cubierta del tanque de tinta

Abra esta cubierta para cambiar un Tanque de tinta. [\(Véase "Cubierta del tanque de tinta \(interior\)."\)](#page-449-0) → P.450

#### **g** Línea de guía de papel

Una línea naranja para la realizar la alineación del papel.

#### <span id="page-446-0"></span>**h** Cubierta del cartucho de mantenimiento

Abra esta cubierta para cambiar el Cartucho de mantenimiento.

#### **i** Cartucho de mantenimiento

Absorbe la tinta utilizada para propósitos de mantenimiento tales como la limpieza de cabezales. (Sustituya el cartucho cuando se llene.)

**j** Unidad de corte

Un cortador de hoja redondeada para cortar el rollo de forma automática.

**k** Raíl de corte

La Unidad de corte pasa sobre este raíl para cortar el papel.

#### **l** Bandeja de salida

Todos los documentos impresos se expulsan desde esta ranura.

**m** Guía de salida

Sujeta el papel de salida.

**n** Cubierta superior

Abra esta cubierta para instalar el Cabezal de impresión y retirar el papel atascado del interior de la impre-sora, si es necesario. [\(Véase "Cubierta superior \(interior\)."\)](#page-447-0) → P.448

**o** Guía de anchura

Cuando cargue las hojas, mueva la guía para que coincida con el tamaño de papel.

#### **p** Soporte

Un soporte que sujeta la impresora. Equipado con ruedas giratorias para facilitar su traslado. [\(Véase "Sopo](#page-450-0)[rte."\)](#page-450-0)  $\rightarrow$  P.451

#### **Lateral**

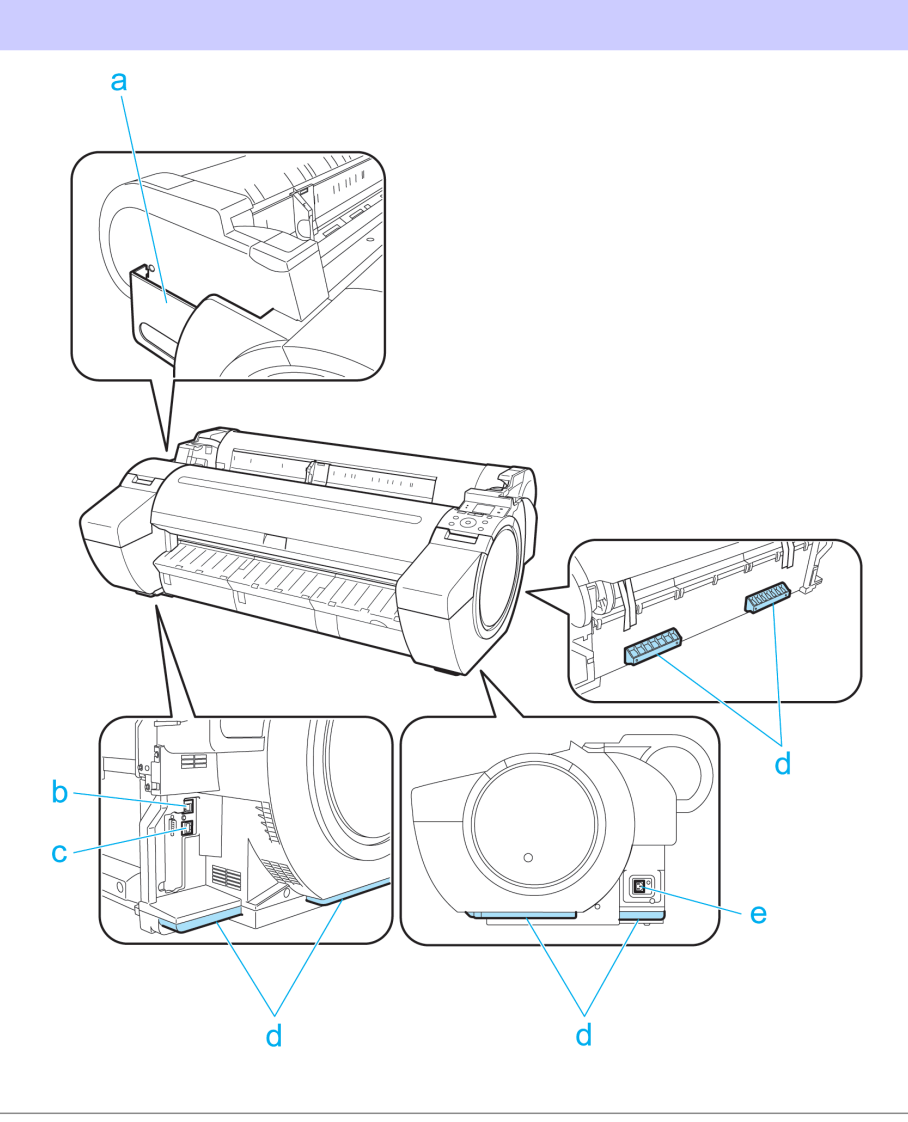

<span id="page-447-0"></span>**a** Bolsillo para el manual

Guarde los manuales de la impresora en este bolsillo.

**b** Puerto Ethernet

Conecte un cable Ethernet a este puerto.

**c** Puerto USB

Conecte un cable USB a este puerto. La impresora es compatible con las conexiones Hi-Speed USB.

#### **d** Asideros de elevación

Para transportar la impresora, tres personas deben sostenerla por estas asas situadas en la parte trasera a ambos extremos.

Agarre también estas partes en los lados tanto izquierdo como derecho al mover la impresora con el soporte colocado.

#### **e** Conector de alimentación

Conecte el cable de alimentación a este conector.

### **Cubierta superior (interior)**

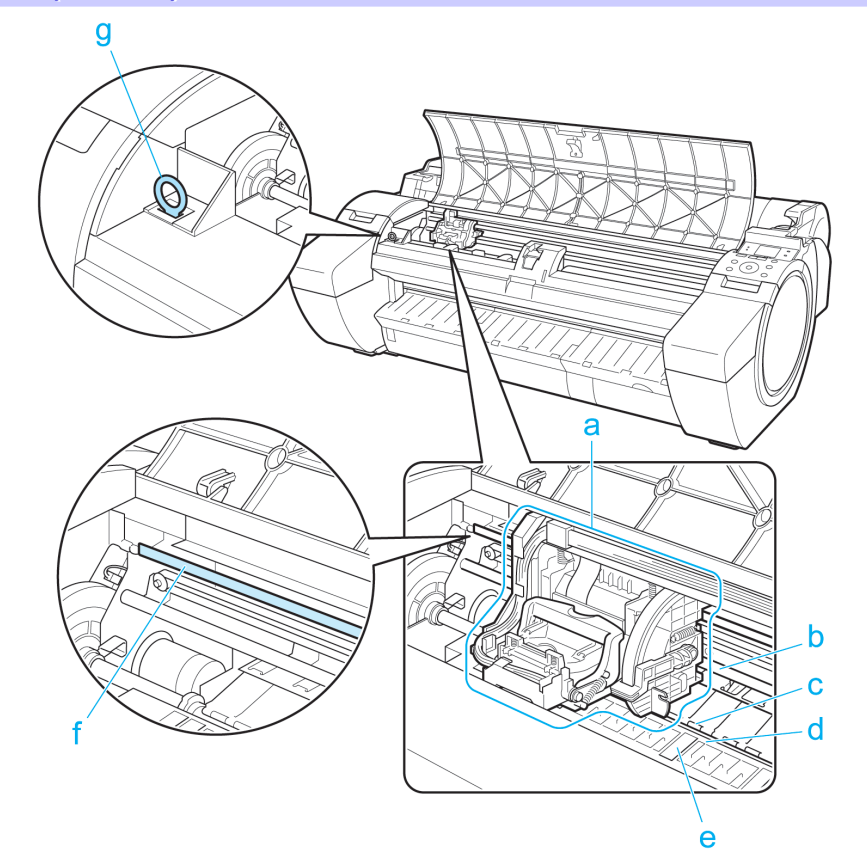

#### **a** Carro

Mueve el Cabezal de impresión. El carro desempeña una función clave en la impresión. [\(Véase "Car](#page-449-0)[ro."\)](#page-449-0)  $\rightarrow$  P.450

#### **b** Eje del carro

El Carro se mueve a lo largo de este eje.

#### **c** Tope del papel

Importante al suministrar el papel. Este tope sujeta el papel a medida que éste se alimenta.

#### **d** Platina

El Cabezal de impresión se desplaza a lo largo de la platina para realizar la impresión. La Succión de la platina mantiene el papel fijo en su sitio.

#### **e** Ranura de tinta de impresión sin bordes

Para recoger la tinta que quede fuera de los bordes del papel durante la impresión sin bordes.

448

[Componentes de la impresora](#page-445-0)

Componentes de la impresora

#### <span id="page-448-0"></span>**f** Escala lineal

La escala lineal tiene una función clave en la detección de la posición del Carro. Tenga cuidado de no tocar este componente al limpiar el interior de la Cubierta superior o retirar los atascos de papel.

#### **g** Cepillo de limpieza

Cuando limpie el interior de la impresora debajo de la Cubierta superior, use este cepillo para quitar el polvo de papel de la Platina.

### **Cubierta de rollo (interior)**

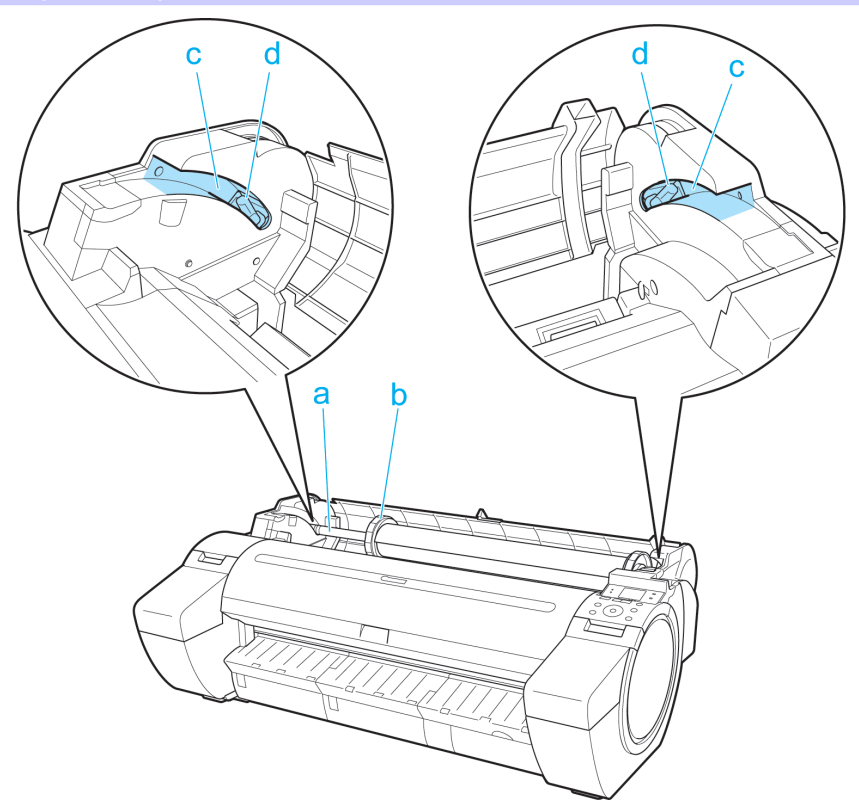

- **a** Soporte del rollo Cargue el rollo en este portarollo.
- **b** Retenedor del portarrollo Use esta pieza para fijar los rollos en el Soporte del rollo.
- **c** Ranura de carga de rollo Deslice el Soporte del rollo en estas ranuras.
- **d** Ranura del portarrollo

Cargue el Soporte del rollo en esta ranura del portarrollo.

## <span id="page-449-0"></span>**Carro**

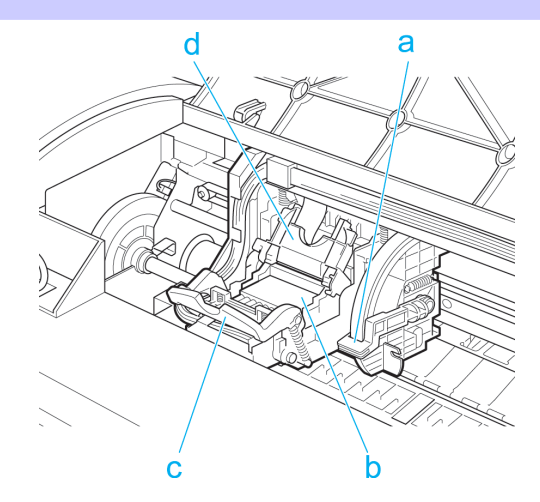

#### **a** Palanca de ajuste de ángulo

Utilice esta palanca para realizar el ajuste preciso de la impresora para corregir la desalineación de las líneas impresas.

### **b** Cabezal de impresión

El cabezal de impresión está equipado con boquillas de tinta. El carro tiene una función clave en la impresión.

- **c** Palanca de bloqueo del cabezal de impresión Bloquea la Cubierta de bloqueo del cabezal de impresión.
- **d** Cubierta de bloqueo del cabezal de impresión Sujeta el Cabezal de impresión en su sitio.

## **Cubierta del tanque de tinta (interior)**

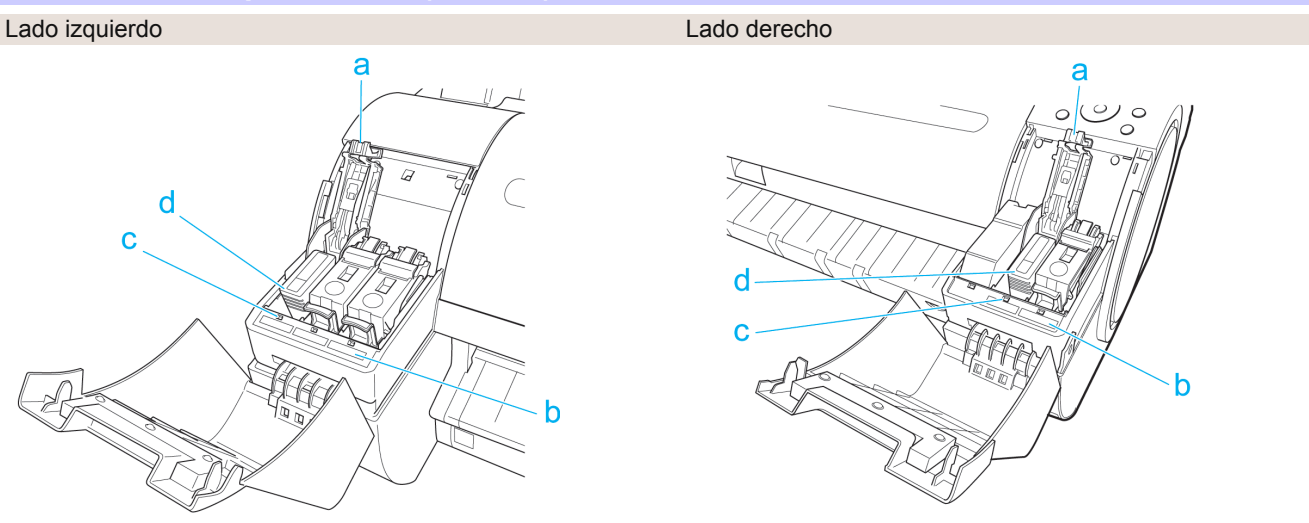

#### **a** Palanca de bloqueo del tanque de tinta

Una palanca que bloquea el Tanque de tinta en su sitio y lo protege. Levante la palanca y presiónela hacia abajo al reemplazar un Tanque de tinta.

#### **b** Etiqueta de color de la tinta

Cargue un Tanque de tinta que coincida con el color y el nombre que figuran en esta etiqueta.

## **c** Lámpara de tinta (rojo)

Indica el estado del Tanque de tinta de la siguiente manera cuando se abre la Cubierta del tanque de tinta.

#### **•** Encender

El Tanque de tinta está correctamente instalado.

#### **•** Desactivado

No hay ningún Tanque de tinta instalado, o bien está desactivada la función de detección del nivel de tinta.

#### <span id="page-450-0"></span>Lado izquierdo Lado derecho

**•** Parpadeando lentamente No queda mucha tinta.

**•** Parpadeando rápidamente No queda tinta.

**d** Tanque de tinta

Cartuchos de tinta de diferentes colores.

### **Soporte**

**•** Soporte de impresora ST-34

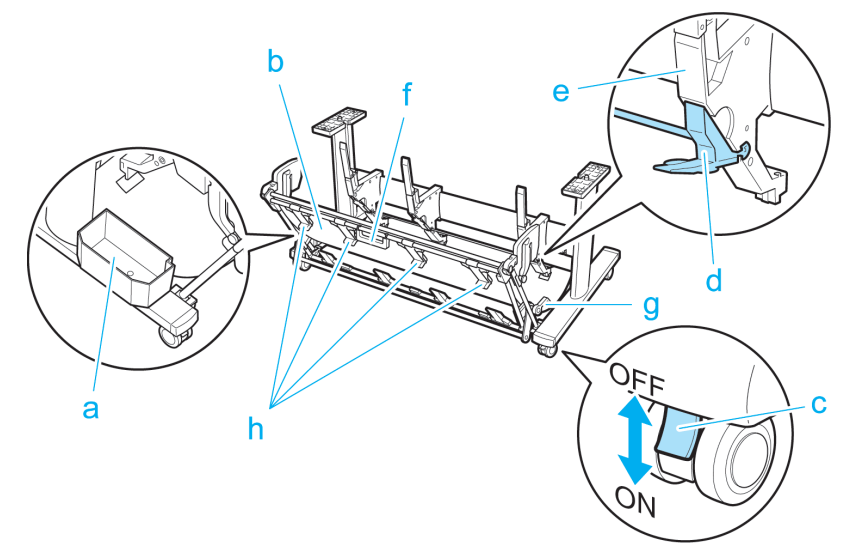

#### **a** Bolsillo para accesorios

Se utiliza para guardar accesorios de la impresora.

#### **b** Apilador de salida

Los documentos impresos se expulsan a la bandeja de salida.

#### **c** Ruedecita de bloqueo

Bloqueo para inmovilizar las ruedas.

Antes de trasladar la impresora, desbloquee siempre las cuatro ruedas. Si la impresora se mueve con las ruedas bloqueadas, éstas o el suelo se pueden rayar.

#### **d** Tope ajustable

Tire hacia afuera del asa en función del tamaño del papel al utilizar el apilador de salida en la Posición extendida A.

Para obtener información sobre cómo utilizar la función posición extendida, consulte [véase "Uso del apila](#page-372-0)[dor de salida."](#page-372-0) ➔P.373

#### **e** Guía de papel

Guía los documentos impresos al apilador de salida.

#### **f** Tirador del apilador de salida

Este asa puede sujetarse y sostiene el apilador de salida deslizante al colocar el apilador de salida en la Posición extendida B y restablecerlo a la posición normal.

Para obtener información sobre cómo utilizar la función posición extendida, consulte [véase "Uso del apila](#page-372-0)[dor de salida."](#page-372-0) ➔P.373

#### **g** Palanca de liberación del apilador de salida

Tire de esta palanca hacia usted para liberar la Posición extendida B.

Para obtener información sobre cómo utilizar la función posición extendida, consulte [véase "Uso del apila](#page-372-0)[dor de salida."](#page-372-0) ➔P.373

[Componentes de la impresora](#page-445-0)

Componentes de la impresora

Esta guía sostiene el papel de salida al utilizar el apilador de salida en la Posición extendida B.

## <span id="page-452-0"></span>Disco duro

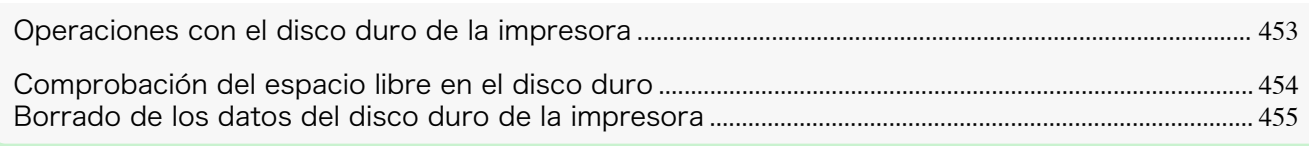

## **Operaciones con el disco duro de la impresora**

Las operaciones en el disco duro de la impresora están disponibles desde los siguientes programas e interfaces.

- **•** Controlador de la impresora
- **• Free Layout**
- **• Color imageRUNNER Enlargement Copy**
- **• Preview**
- **• imagePROGRAF Status Monitor**
- **•** imagePROGRAF Printmonitor
- **•** IU remota
- **•** Panel de control

Las operaciones con el disco duro disponibles a través de cada interfaz son las siguientes.

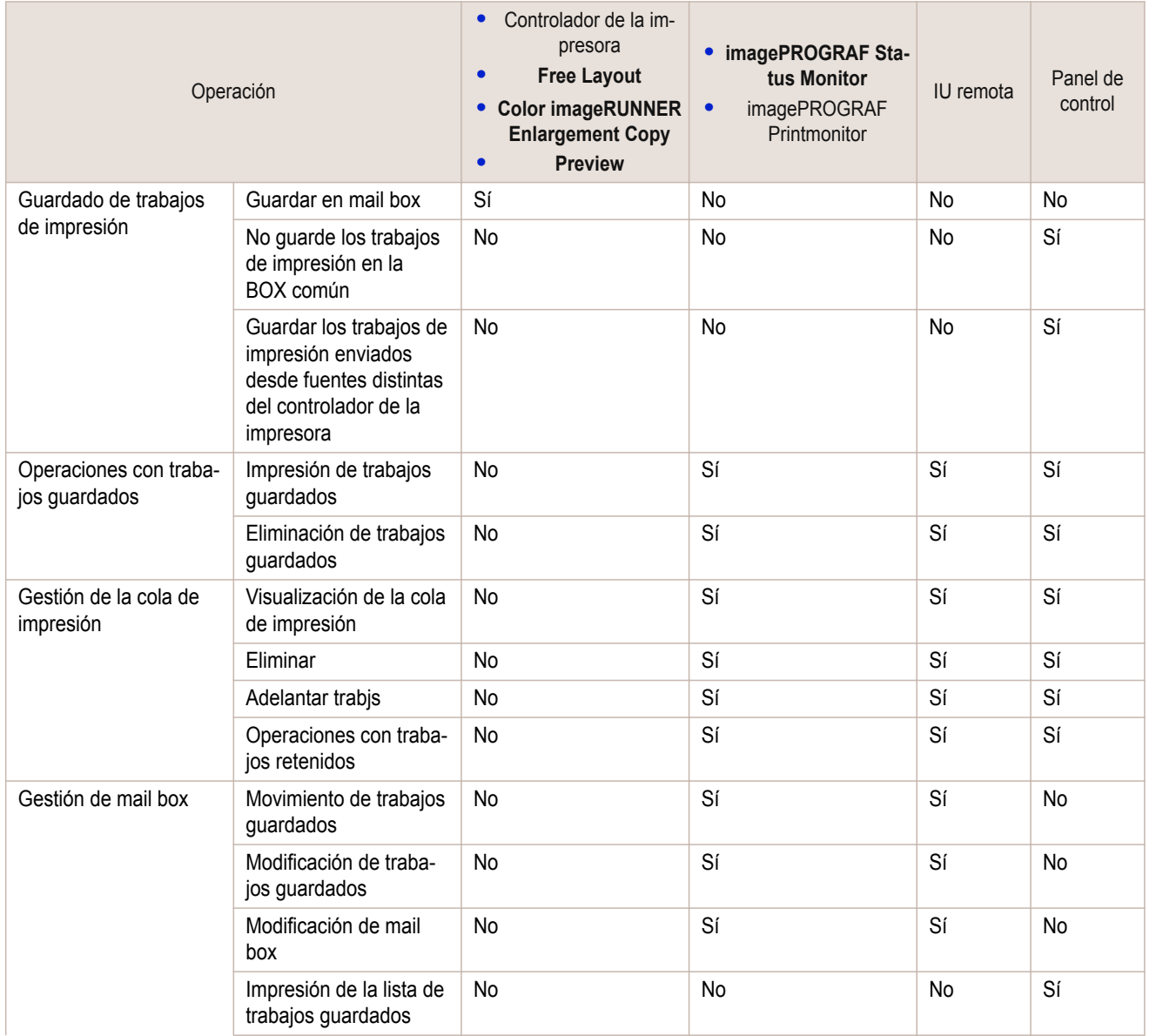

<span id="page-453-0"></span>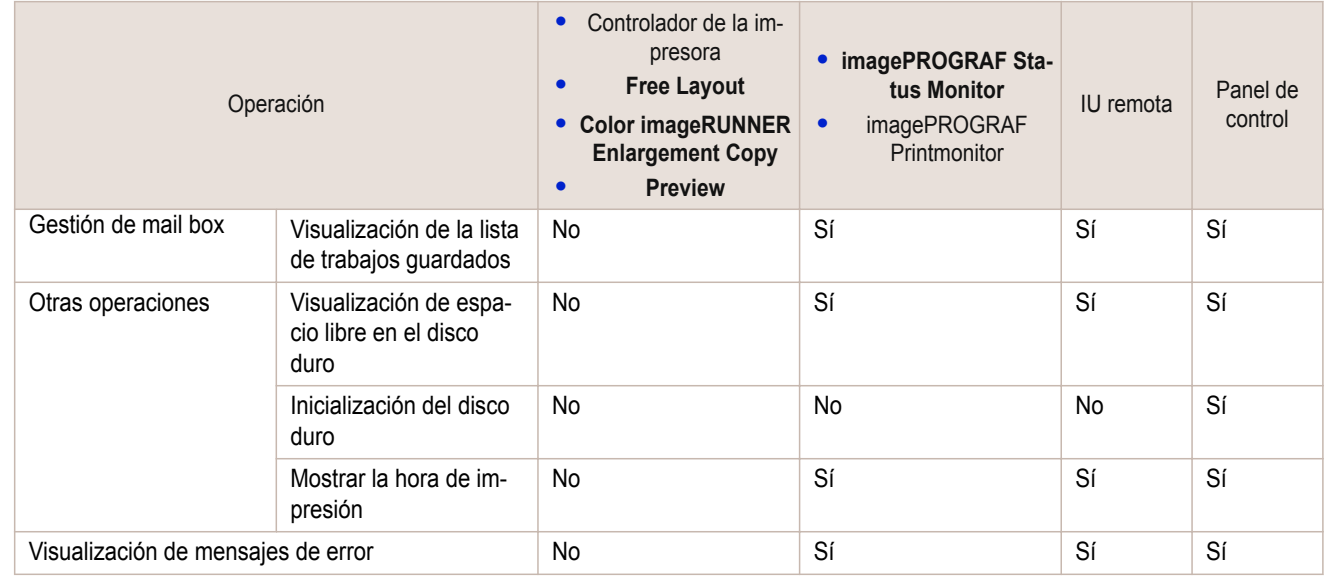

## **Comprobación del espacio libre en el disco duro**

Compruebe el espacio disponible en el disco duro de la impresora tal y como se indica a continuación. Esta operación está disponible desde el Panel de control en IU remota, **imagePROGRAF Status Monitor** e imagePROGRAF Printmonitor.

#### Usando el Panel de control

**1** En la **Pantalla Selección de ficha** del Panel de control, pulse ◀<sup>o</sup>  $\triangleright$  para seleccionar la Ficha Trabajo ( $\boxed{\overline{z}}$ .

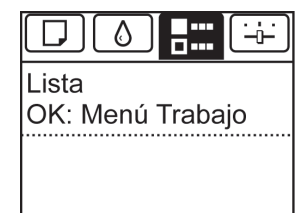

**•** Si no aparece la **Pantalla Selección de ficha**, pulse el botón **Menu (Menú)**.

**2** Pulse el botón **OK**. Aparecerá **Menú trabajo**.

**Nota** 

**3** Pulse **▲** o **▼** para seleccionar **Info HDD**, y a continuación pulse el botón **OK**.

#### Usando IU remota

Para ver la lista de box, seleccione **Trabajos almacenados** en Gestión trabajo. En la página **Trabajos almacenados**, el espacio libre en el disco duro se muestra en la esquina superior derecha cuando se muestra la lista de boxes.

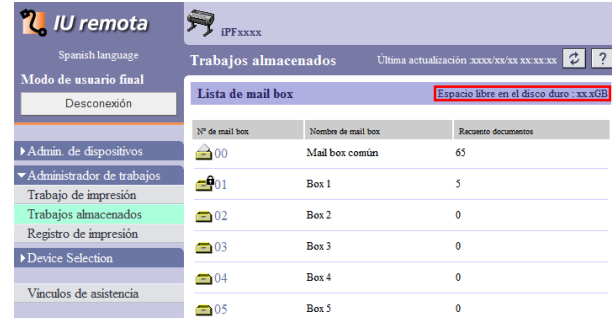

[Componentes de la impresora](#page-444-0)

Componentes de la impresora

[Disco duro](#page-452-0)

Disco durc

<span id="page-454-0"></span>Para obtener información detallada, consulte el fichero de ayuda de IU remota.

#### Usando **imagePROGRAF Status Monitor**

La ventana **Disco duro** muestra el espacio libre en el disco duro.

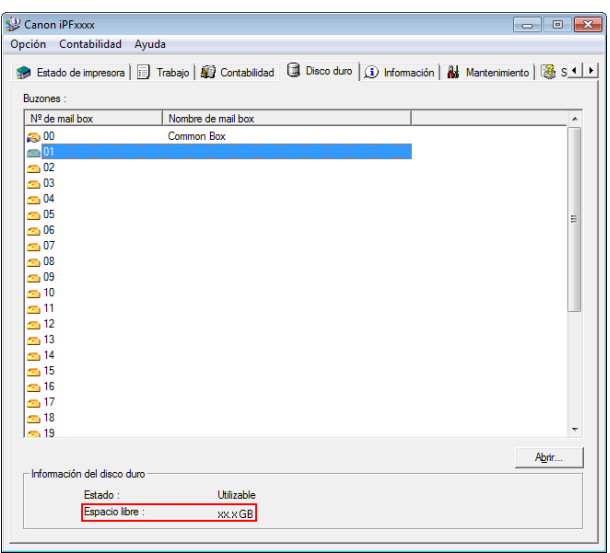

Para ver información detallada, consulte el fichero de ayuda de **imagePROGRAF Status Monitor**.

#### Usando imagePROGRAF Printmonitor

La ventana **Disco duro** muestra el espacio libre en el disco duro.

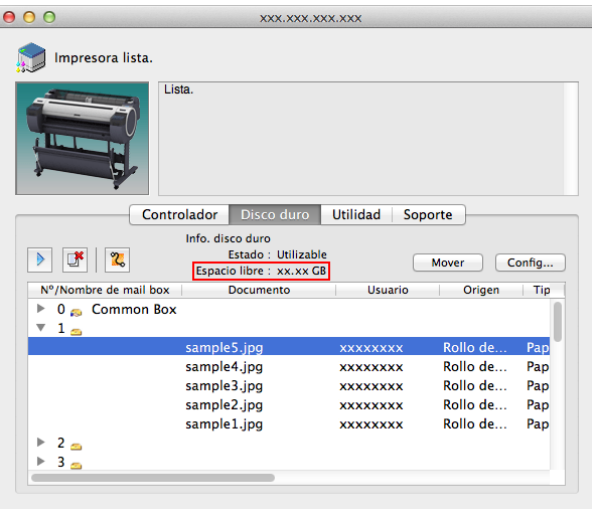

Para ver información detallada, consulte el archivo de ayuda de imagePROGRAF Printmonitor.

### **Borrado de los datos del disco duro de la impresora**

Cuando borre todos los datos del disco duro, seleccione una de las tres opciones siguientes. Esta operación sólo está disponible desde el Panel de control.

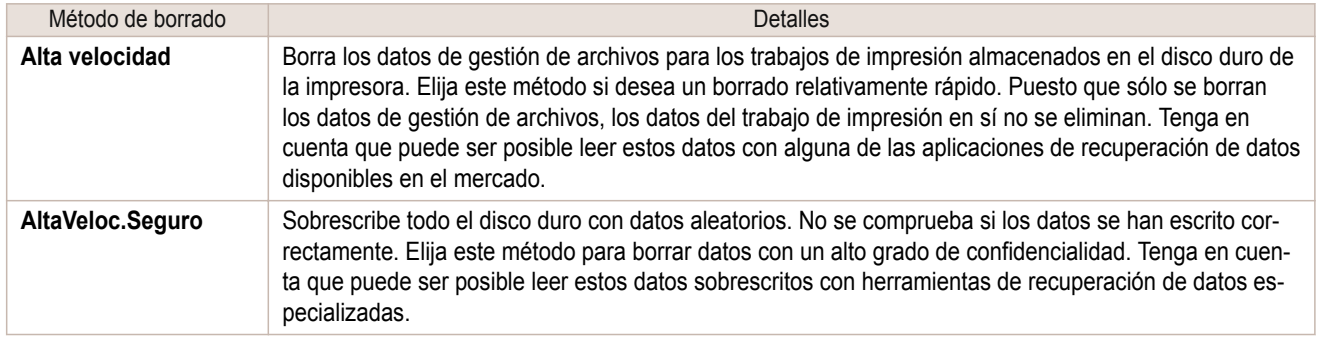

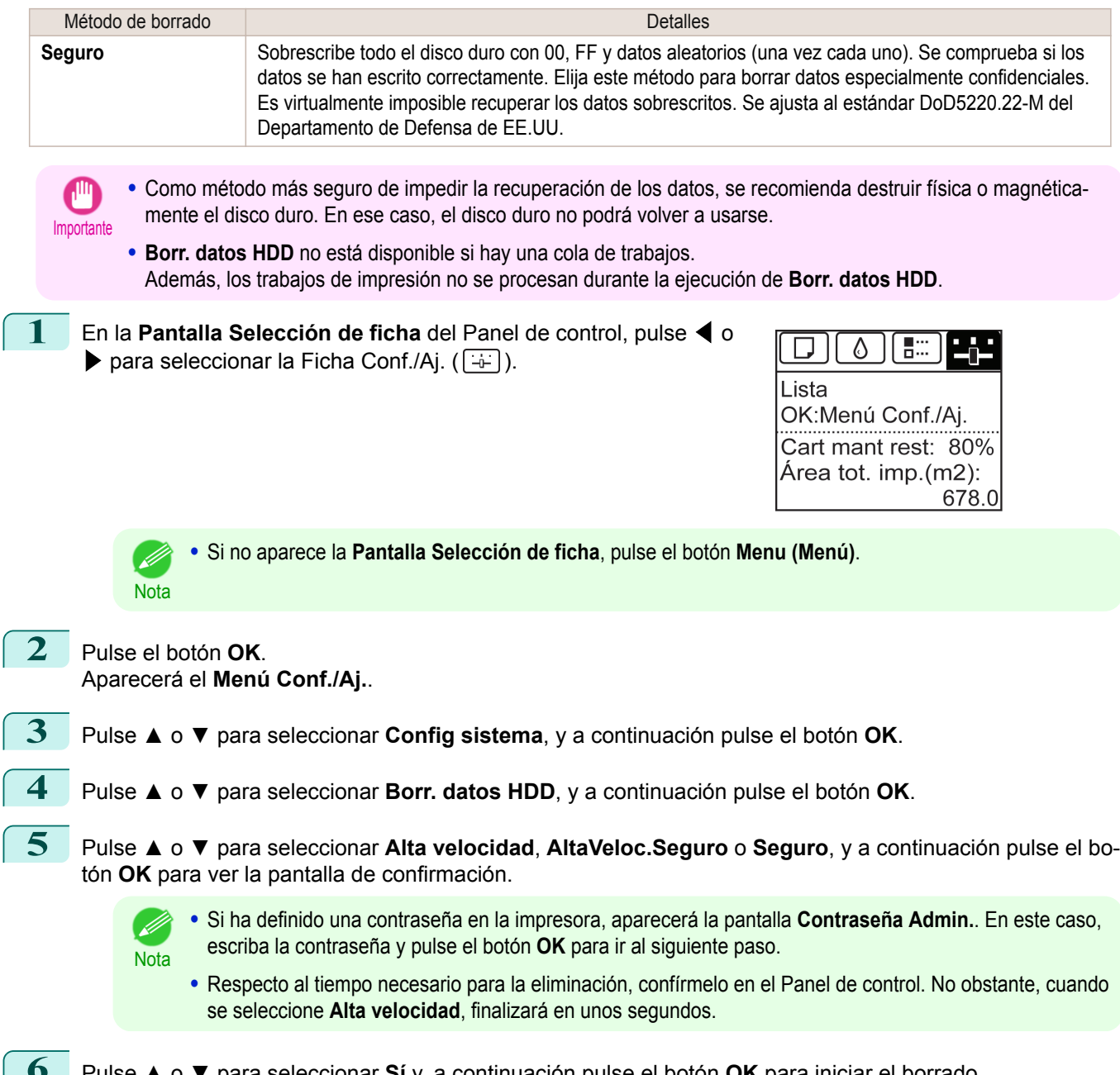

**6** Pulse **▲** o **▼** para seleccionar **Sí** y, a continuación pulse el botón **OK** para iniciar el borrado. Una vez que se ha borrado el disco duro de la impresora, ésta se reinicia de forma automática.

## <span id="page-456-0"></span>Accesorios opcionales

## **Conjunto del soporte del rollo**

Cargue un rollo en el soporte del rollo, y a continuación, cargue el soporte en la impresora. El Soporte del rollo del Roll Holder Set RH2-33 (Juego de portarrollos RH2-33) sirve tanto con el tubo de papel de 2 pulgadas como con el de 3 pulgadas. Use la sujeción adecuada al tubo de papel particular. [\(Véase "Añadir el Soporte del rollo a los](#page-345-0) [rollos."\)](#page-345-0)  $\rightarrow$  P.346

- **•** Roll Holder Set RH2-33 (Juego de portarrollos RH2-33)
	- **•** Soporte del rollo (para tubos de papel de 2 y 3 pulgadas)

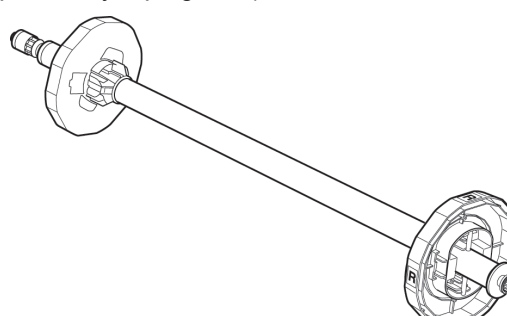

#### **•** Accesorios

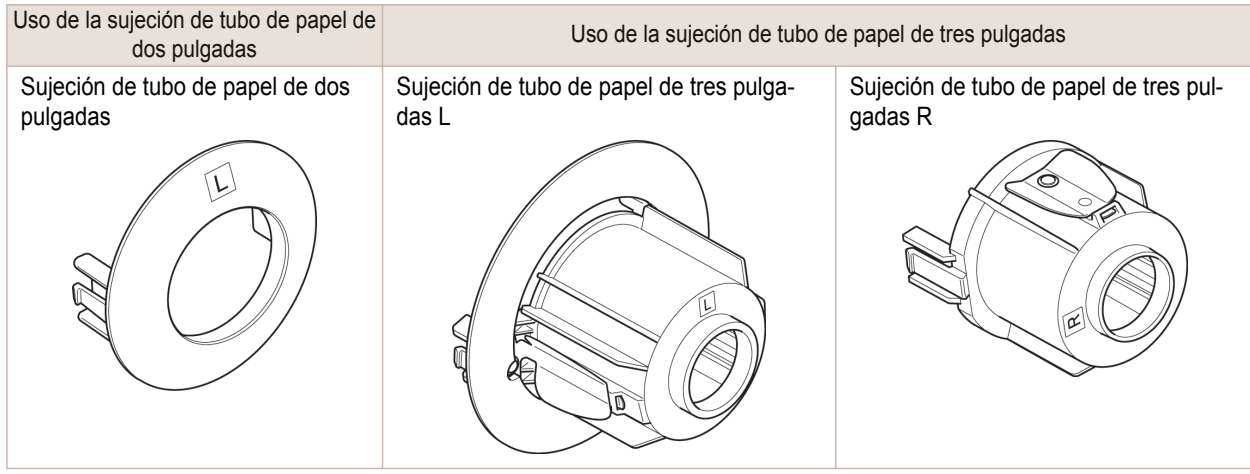

# Memo

## <span id="page-458-0"></span>iPF785

[Guía del usuario](#page-0-0)

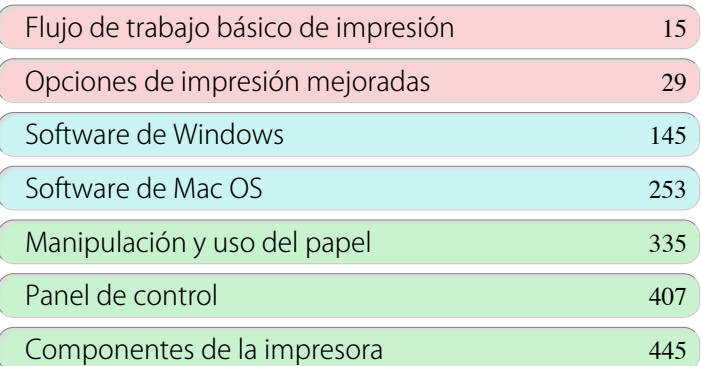

# Configuración de red

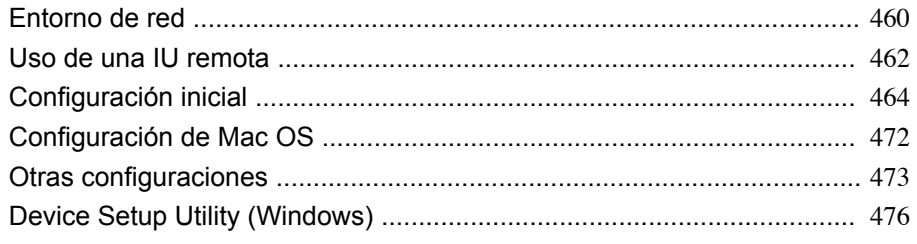

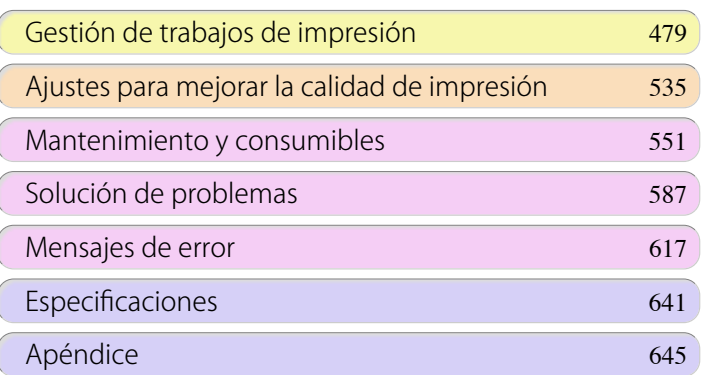

459

ConfiguraciónConfiguración de red

## <span id="page-459-0"></span>**Entorno de red**

#### Requisitos del sistema

Los requisitos del sistema, que varían en función de la red, son los siguientes.

#### **•** Impresión a través de una red TCP/IP (cuando se utiliza IPv4)

- **•** Sistemas operativos compatibles
	- **•** Windows XP
	- **•** Windows Server 2003
	- **•** Windows Vista
	- **•** Windows Server 2008
	- **•** Windows 7
	- **•** Windows 8
	- **•** Windows Server 2003 x64
	- **•** Windows Vista x64
	- **•** Windows Server 2008 x64
	- **•** Windows Server 2012 x64
	- **•** Windows 7 x64
	- **•** Windows 8 x64
	- **•** OS X v10.6.8 o posterior
	- **•** Unix (Solaris 9)
	- **•** Unix (Red Hat 9)

#### **•** Impresión a través de una red TCP/IP (cuando se utiliza IPv6)

- **•** Sistemas operativos compatibles
	- **•** Windows Vista
	- **•** Windows Server 2008
	- **•** Windows 7
	- **•** Windows 8
	- **•** Windows Vista x64
	- **•** Windows Server 2008 x64
	- **•** Windows Server 2012 x64
	- **•** Windows 7 x64
	- **•** Windows 8 x64
	- **•** OS X v10.6.8 o posterior
	- D **Nota**
- **•** Cuando utilice IPv6, debe especificar IPv6 en el Panel de control o en la IU remota. Para obtener instruc-ciones, consulte ["Configuración de parámetros de la red TCP/IPv6"](#page-466-0) → P.467 o [véase "Configuración de pará](#page-467-0)[metros de red TCP/IP de la impresora con la IU remota."](#page-467-0) → P.468
- **•** El controlador de impresora imagePROGRAF no es compatible con Unix.

#### Entorno de red

Una vez confirmado el tipo de entorno de red al que conectará la impresora, configure la impresora y los ordenadores como considere necesario. Para conocer las especificaciones de la interfaz de red, consulte las [véase "Es](#page-641-0)[pecificaciones."](#page-641-0) → P.642

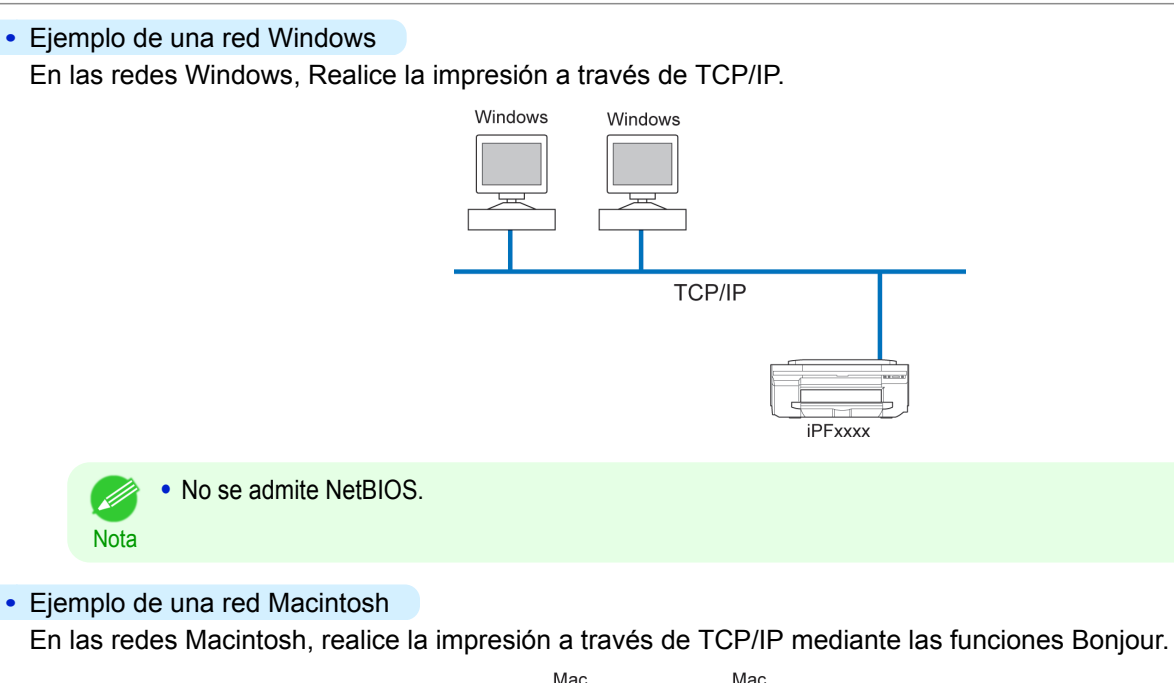

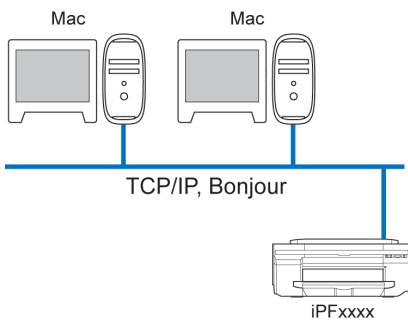

## <span id="page-461-0"></span>Uso de una IU remota

## **Utilización de la IU remota**

La IU remota es un programa de software con el que podrá acceder a la impresora a través de la red desde su navegador Web para confirmar el estado de la impresora, ejecutar trabajos y configurar las opciones. Como el software (servidor Web) para utilizar la IU remota está incorporado en la impresora, no será necesario preparar ningún otro software aparte del navegador Web. Podrá utilizar la IU remota si existe una impresora de image-PROGRAF de una red conectada a su ordenador. Si inicia el navegador Web y especifica la dirección IP de la impresora, aparecerá la pantalla de la IU remota y podrá utilizar la IU remota.

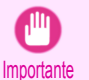

**•** Para usar la IU remota, deberá configurarse de antemano una dirección IP en la impresora. Para obtener el método para configurar una dirección IP, [véase "Configurar la dirección IP de la impresora."](#page-463-0) ➔P.464

#### Qué puede hacer con la IU remota

Con la IU remota, podrá acceder a la impresora a través de una red, configurar las opciones de red y visualizar el estado actual de la impresora, diversos tipos de información, el estado de procesamiento de los trabajos, etc.

#### Inicio de la IU remota

Inicie la IU remota mediante las siguientes operaciones.

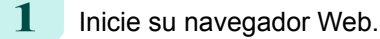

- **2** Introduzca la siguiente URL en **Dirección** o **Ubicación**. http://dirección IP o nombre de la impresora/ Ejemplo: http://xxx.xxx.xxx.xxx/
- 

**3** Aparecerá la pantalla de la IU remota.

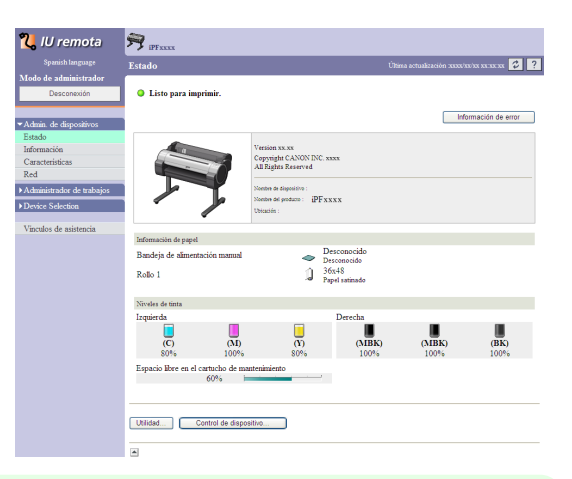

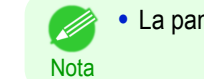

**•** La pantalla podría diferir ligeramente en función del modelo de impresora.

#### Configuración de la red con la IU remota

Si desea obtener instrucciones detalladas acerca de cómo definir la configuración de red de la impresora, consulte los siguientes temas:

- **•** [Configuración de parámetros de red TCP/IP de la impresora con la IU remota](#page-467-0) ➔P.468
	- **•** [Especificación de la información relacionada con la impresora](#page-472-0) ➔P.473

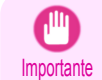

**•** Para el navegador Web, utilice Netscape Navigator 6.0 o posterior, Internet Explorer 5.01 o posterior, o Firefox 1.5. Para Mac OS X, también se podrá utilizar Safari 1.32 o posterior o 2.03 o posterior.

- **•** No podrá utilizarse si se realiza la conexión a través de un servidor proxy. En entornos en los que se use un servidor proxy, añada la dirección IP de la impresora a **Excepciones** (en el caso de direcciones a las que se acceda sin servidor proxy) en la configuración del servidor proxy del explorador web (la configuración podría variar en función del entorno de red).
- **•** Active JavaScript y las cookies en el explorador web.
- **•** Si abre la IU remota y utiliza el nombre de la impresora en lugar de su dirección IP, compruebe que las opciones de DNS estén configuradas correctamente.
- **•** Dependiendo del entorno de red, tal vez no pueda iniciar la IU remota.
- **•** Compruebe si **Config sistema** > **Usar IURemota** está establecida en **Encender** en el Panel de control de la impresora.

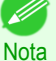

**•** La IU remota ofrece otras muchas funciones. Puede visualizar los niveles de tinta, comprobar los mensajes de error y otra información de estado y cancelar los trabajos de impresión.

- **•** De forma predeterminada de fábrica, se muestra la pantalla en inglés. Para cambiar el idioma mostrado, seleccione el idioma deseado en **Idioma** antes de acceder en modo administrador.
- **•** Si inicia sesión en el Modo de administrador, puede configurar para utilizar la función de Jumbo Frame de la página **Red**. Sin embargo, es posible que no pueda iniciar esta función dependiendo del entorno de red.

# <span id="page-463-0"></span>Configuración inicial

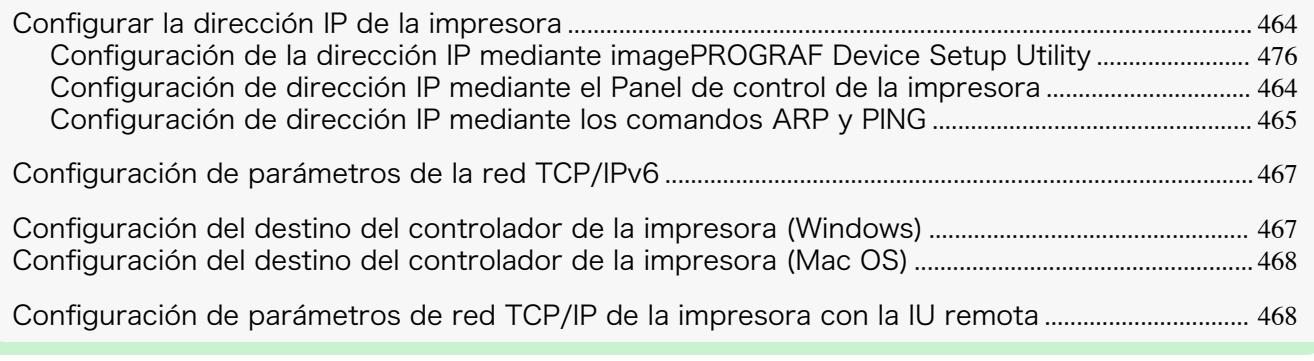

## **Configurar la dirección IP de la impresora**

Debe configurar la dirección IP de la impresora antes de utilizarla en una red TCP/IP. La dirección IP de la impresora se configura automáticamente al instalar el controlador de la impresora si sigue las instrucciones de la Guía de configuración.

Siga los pasos a continuación para configurar la dirección IP mediante **imagePROGRAF Device Setup Utility**, el Panel de control de la impresora, o comandos ARP o PING, si la dirección IP se modifica, o si va a cambiar el modo de conexión de la impresora por una conexión de red. Si desea obtener instrucciones detalladas acerca de cómo configurar la dirección IP, consulte los siguientes temas:

- **•** [Configuración de la dirección IP mediante imagePROGRAF Device Setup Utility](#page-475-0) ➔P.476 (Windows)
- **•** Configuración de dirección IP mediante el Panel de control de la impresora ➔P.464
- **•** [Configuración de dirección IP mediante los comandos ARP y PING](#page-464-0) ➔P.465
	- **Importante •** Si usa un servidor DHCP para la asignación automática de la dirección IP de la impresora, la impresión ya no sería posible después de apagar y volver a encender la impresora. Esto se debe a que se asigna una dirección IP diferente de la anterior. Por tanto, al usar las funciones del servidor DHCP, consulte a su administrador de red y configure las opciones de alguna de las siguientes maneras.
		- **•** Configure las opciones para la actualización dinámica de la DNS En el menú de la impresora, configure **Actualiz. de DNS** a **Encender**, o active la configuración **Activar renovación de DNS dinámico** en IU remota.  [\(Véase "Configuración de menú."\)](#page-425-0) ➔P.426
			- (Véase "Configuración de parámetros de red TCP/IP de la impresora con la IU remota.") → P.468
		- **•** Configure las opciones para la asignación de la misma dirección IP cada vez que se inicie la impresora

**Nota •** Es recomendable que configure la dirección IP de la impresora aunque vaya a utilizarla en redes que no sean TCP/IP. La configuración de la dirección IP de la impresora le permite utilizar una IU remota para configurar los parámetros de red y usar la impresora con un explorador Web.

Para obtener información detallada acerca de IU remota, [véase "Utilización de la IU remota."](#page-461-0) → P.462

### **Configuración de dirección IP mediante el Panel de control de la impresora**

En este tema se describe cómo configurar la dirección IP de la impresora en el Panel de control.

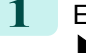

464

**1** En la **Pantalla Selección de ficha** del Panel de control, pulse ◀<sup>o</sup> para seleccionar la Ficha Conf./Aj.  $(\overline{+})$ .

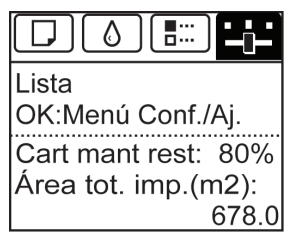

A)

**Nota** 

**•** Si no aparece la **Pantalla Selección de ficha**, pulse el botón **Menu (Menú)**.

<span id="page-464-0"></span>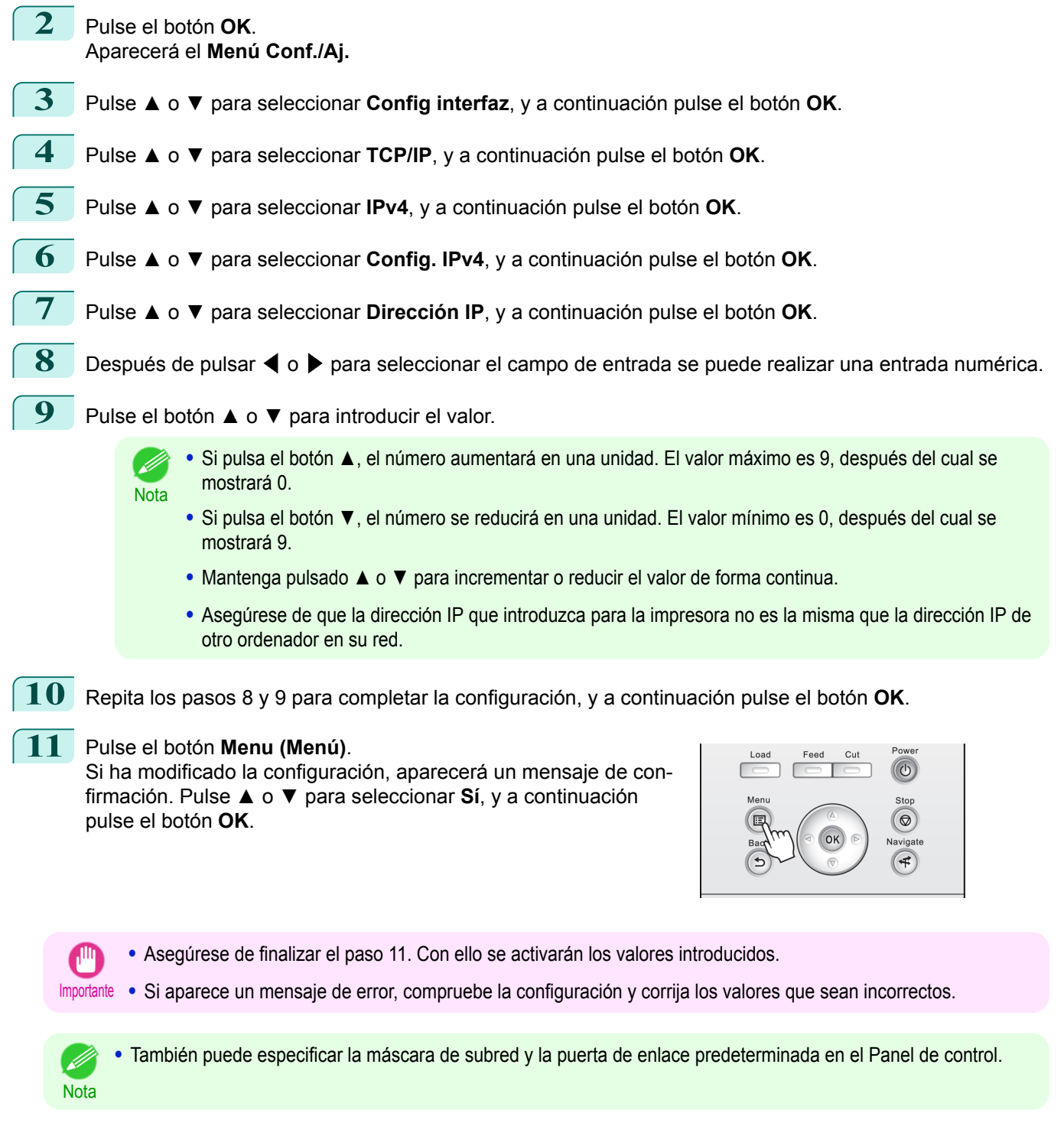

## **Configuración de dirección IP mediante los comandos ARP y PING**

En este tema se describe cómo configurar la dirección IP utilizando los comandos ARP y PING.

**1** Compruebe la dirección MAC de la impresora.

Para utilizar los comandos ARP y PING necesitará saber la dirección MAC de la impresora. Puede confirmar la dirección MAC en el Panel de control.

Para confirmar la dirección MAC de la impresora en el Panel de control, siga estos pasos:

**1.** En la **Pantalla Selección de ficha** del Panel de control, pulse

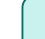

[Configuración](#page-458-0)Contiguración de red

[Configuración](#page-463-0)Configuración inicia

景  $\Box$ ♦  $\blacktriangleleft$  o  $\blacktriangleright$  para seleccionar la Ficha Conf./Aj. ( $\lceil \frac{1}{2} \rceil$ ). Lista OK:Menú Conf./Aj. Cart mant rest: 80% Área tot. imp.(m2): 678.0 **2.** Pulse el botón **OK**. Aparecerá **Menú Conf./Aj. 3.** Pulse **▲** o **▼** para seleccionar **Config interfaz**, y a continuación pulse el botón **OK**. **4.** Pulse **▲** o **▼** para seleccionar **Ethernet Driver**, y a continuación pulse el botón **OK**. **5.** Pulse **▲** o **▼** para seleccionar **Dirección MAC**, y a continuación pulse el botón **OK**. **•** Si no aparece la **Pantalla Selección de ficha**, pulse el botón **Menu (Menú)**. **Nota •** Puede averiguar la dirección MAC imprimiendo un informe de configuración de interfaz.  [\(Véase "Impresión de informes de configuración de interfaz."\)](#page-440-0) ➔P.441 **2** En Windows, abra un comando prompt, o en Mac OS, inicie Terminal. **3** Ejecute el siguiente comando a fin de agregar entradas a la tabla ARP para administrar las direcciones IP y las direcciones MAC correspondientes. arp -s [dirección IP] [la dirección MAC de la impresora que ha verificado] Ejemplo: arp -s xxx.xxx.xxx.xxx 00-1E-8F-xx-xx-xx **•** En Mac OS, cuando utilice Terminal, escriba el comando arp con el formato arp -s xxx.xxx.xxx.xxx 00:1E: 8F:xx:xx:xx. Para ver información detallada, consulte el archivo de ayuda de la línea de comandos. **Nota 4** Ejecute el siguiente comando para enviar la dirección IP a la impresora y configurarla. ping [dirección IP tal como se especifica en el comando ARP] -l 479 Ejemplo: ping xxx.xxx.xxx.xxx -l 479 **•** En **-l**, la **l** es la letra **l**. Nota • En Mac OS, cuando utilice Terminal, escriba el comando ping con el formato ping -s 479 xxx.xxx.xxx.xxx. Para ver información detallada, consulte el archivo de ayuda de la línea de comandos. **•** La máscara de subred y la puerta de enlace predeterminada se establecen en 0.0.0.0. Utilice IU remota para cambiar la máscara de subred y la puerta de enlace predeterminada de modo que se ajusten a la configuración de **Nota** red. Para obtener información detallada acerca de IU remota, [véase "Utilización de la IU remota."](#page-461-0) → P.462)

<span id="page-466-0"></span>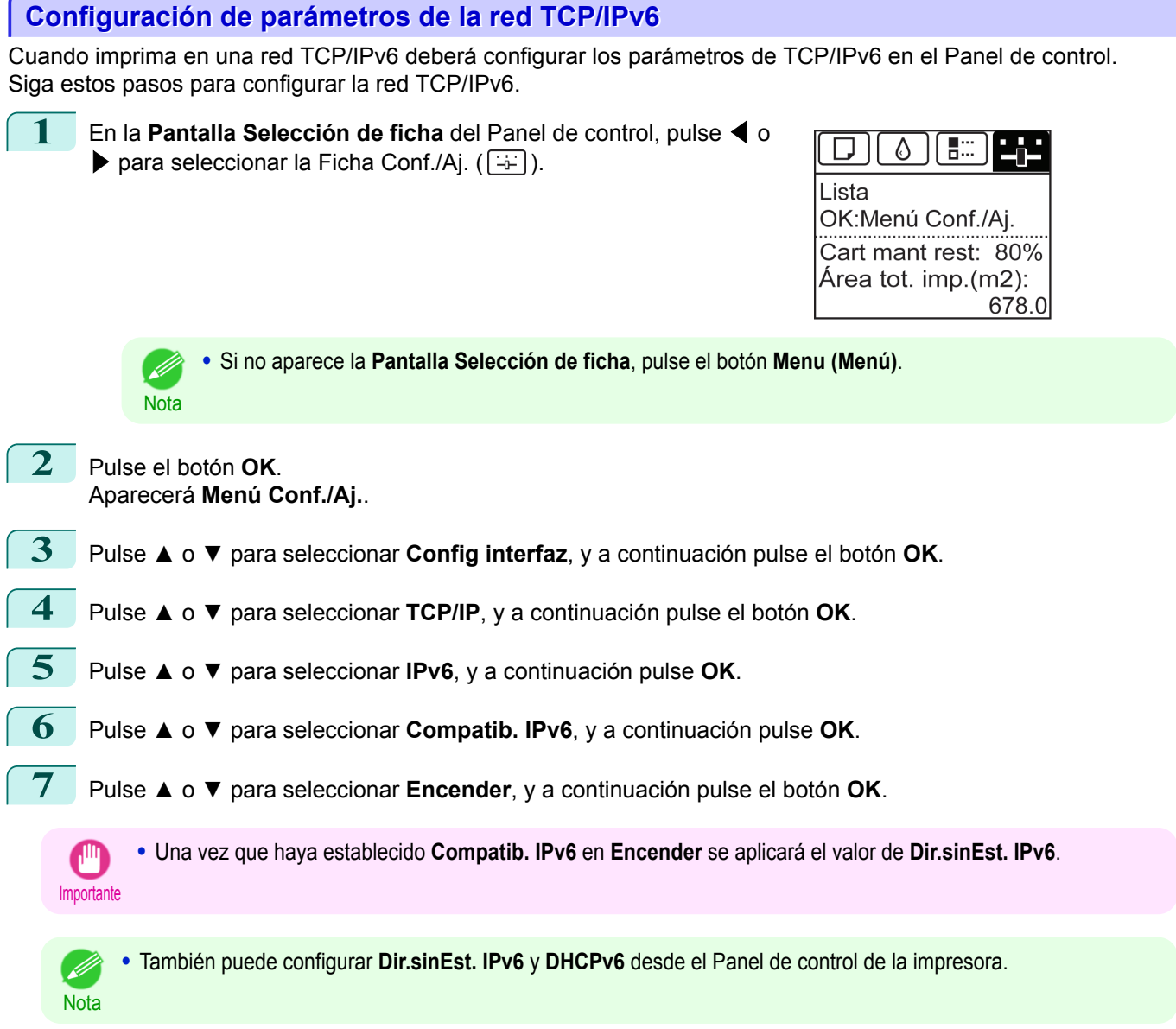

## **Configuración del destino del controlador de la impresora (Windows)**

Este tema describe cómo especificar el destino del controlador de la impresora, en el caso de que se modifique la dirección IP de la impresora o que se utilice la impresora en una red en lugar de hacerlo a través de una conexión USB.

El procedimiento descrito a continuación es la configuración basada en el protocolo LPR o Raw usando el puerto TCP/IP estándar en Windows ( **Standard TCP/IP Port** ).

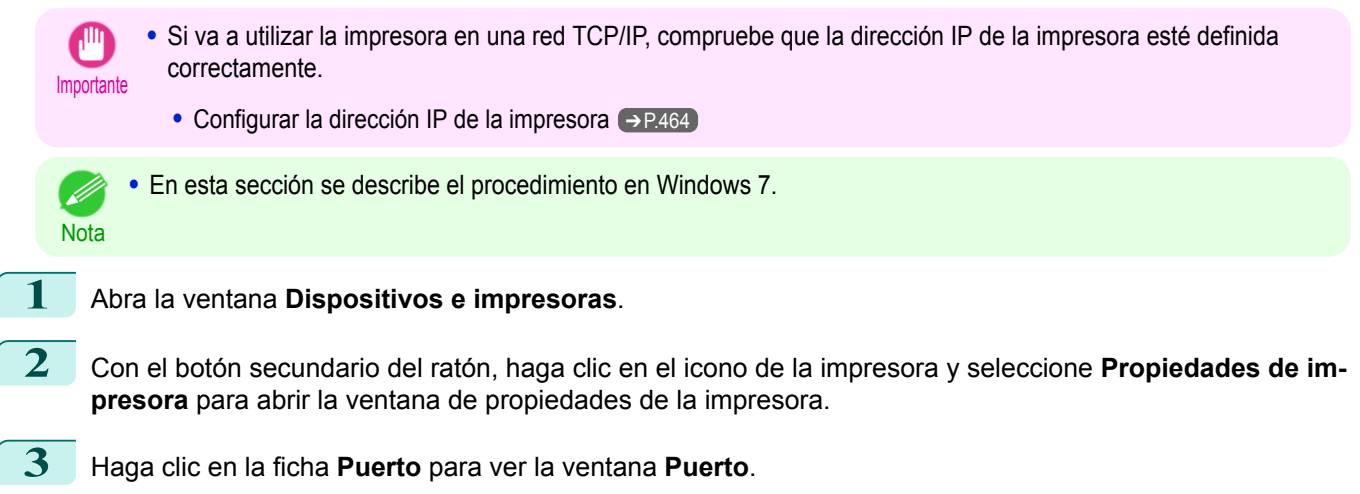

[Configuración](#page-458-0)

de red

[Configuración](#page-463-0)

inicial

<span id="page-467-0"></span>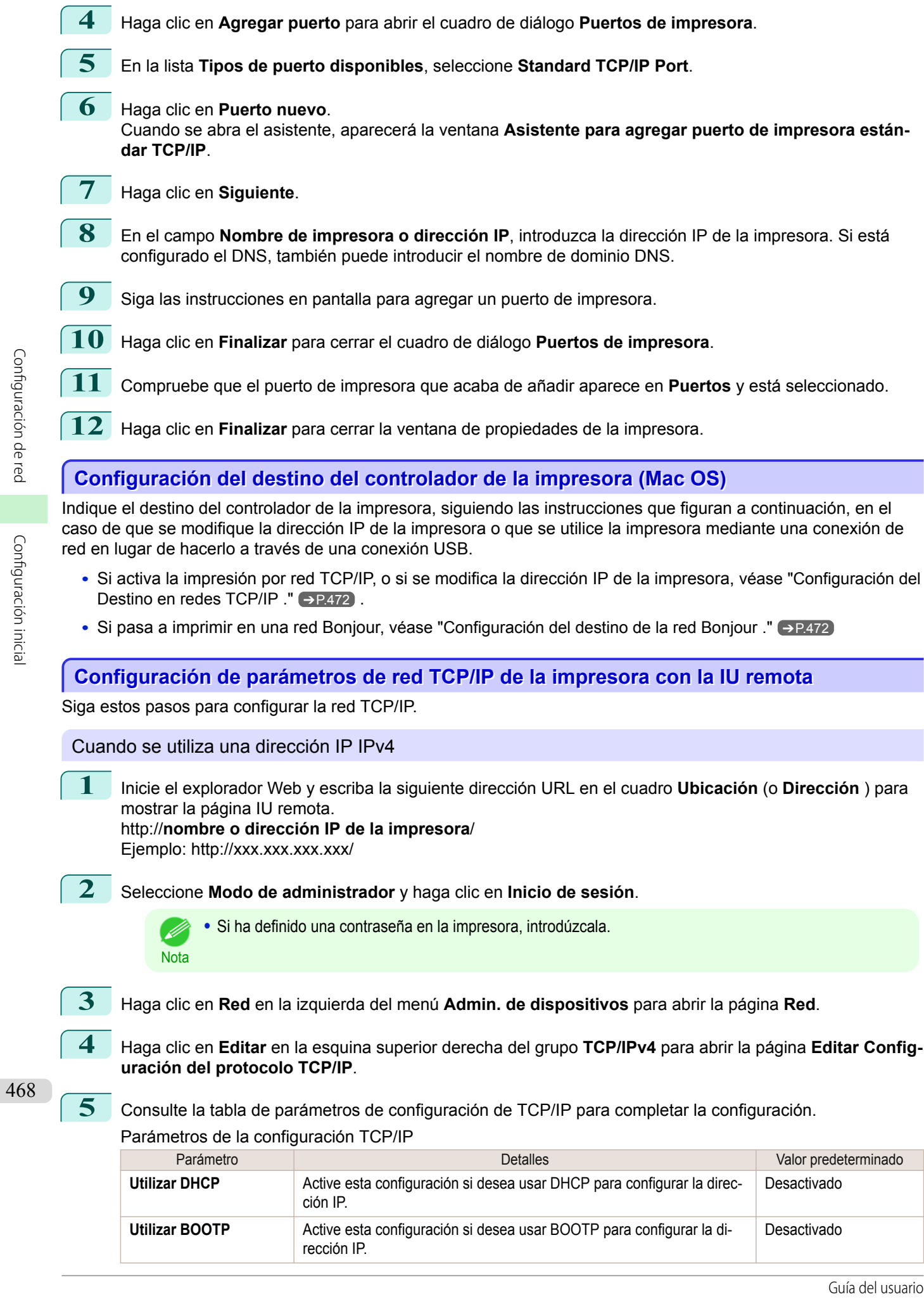
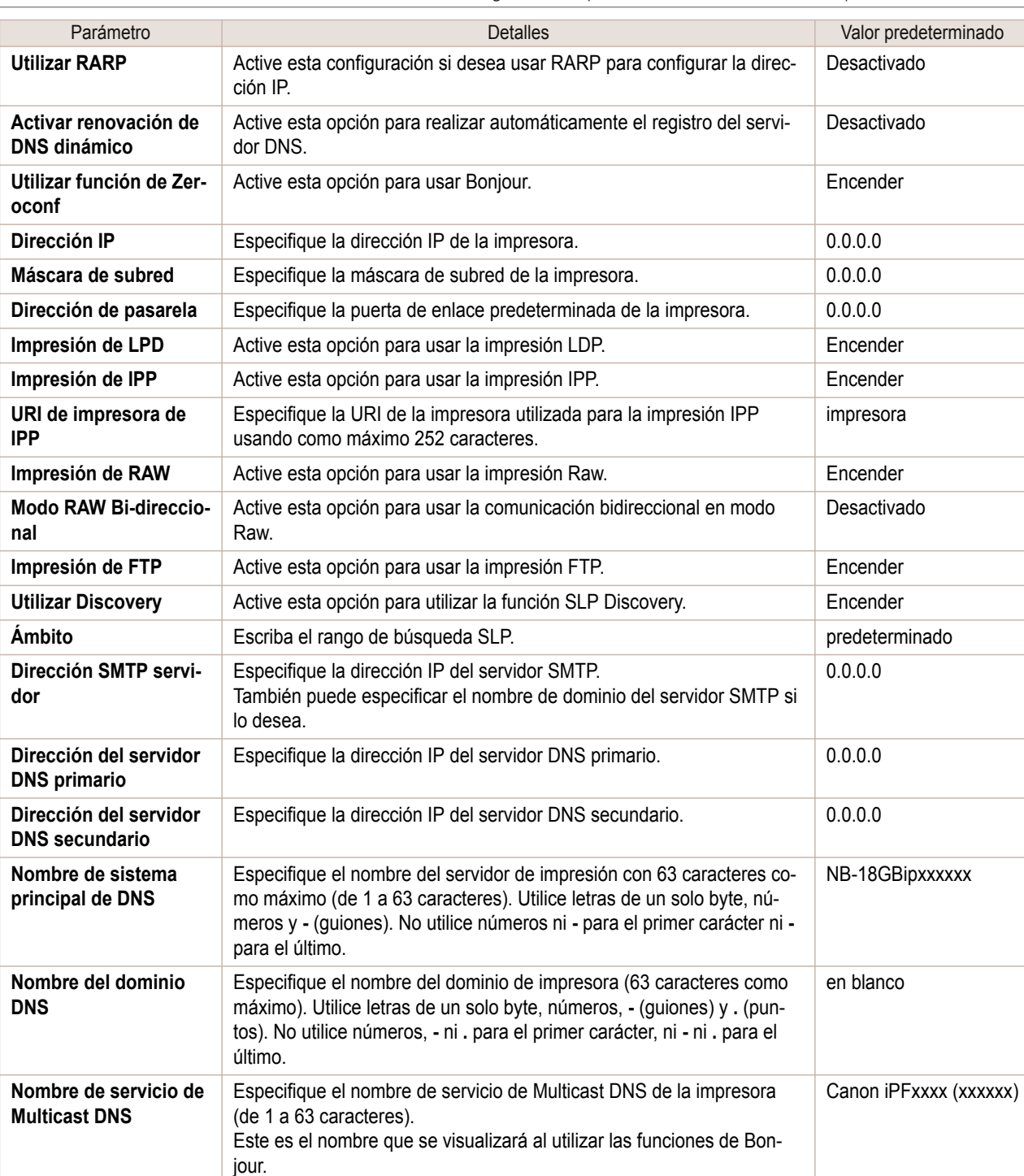

**6** Haga clic en **Aceptar** para abrir la página **Red**.

- **•** Si especifica que configure la dirección IP mediante DHCP, BOOTP o RARP, en la red debe haber un servidor que admita el protocolo elegido.
- **•** Si especifica que se configure la dirección IP mediante DHCP, BOOTP o RARP, se utilizará primero la dirección IP obtenida mediante este método. Si no puede obtener la dirección IP, se utilizará la dirección especificada en **Dirección IP**.
- **•** Tarda un máximo de dos minutos para determinar si DHCP, BOOTP o RARP está disponible. Le recomendamos que anule las opciones de las casillas de verificación que no vaya a utilizar.
- **•** Si está utilizando un servidor DNS, seleccione **Activar renovación de DNS dinámico** y escriba la dirección IP para los servidores DNS y el nombre de dominio DNS en **Dirección del servidor DNS primario**, **Dirección del servidor DNS secundario** y **Nombre del dominio DNS**, respectivamente.

**Nota** 

. M

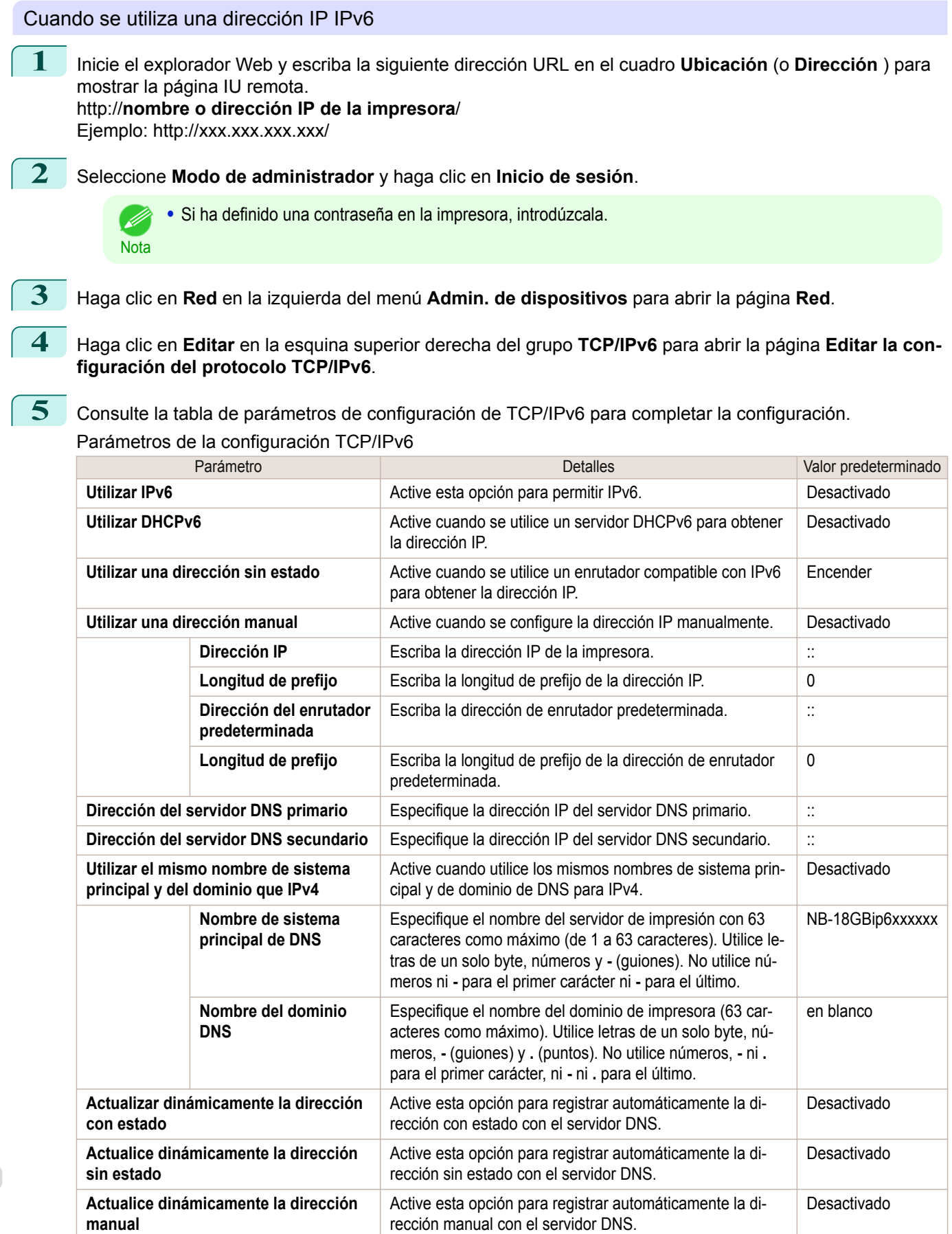

**6** Haga clic en **Aceptar** para abrir la página **Red**.

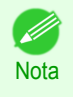

**•** Si está utilizando un servidor DNS, seleccione **Activar renovación de DNS dinámico** y escriba la dirección IP para los servidores DNS y el nombre de dominio DNS en **Dirección del servidor DNS primario**, **Dirección del servidor DNS secundario** y **Nombre del dominio DNS**, respectivamente.

# Configuración de Mac OS

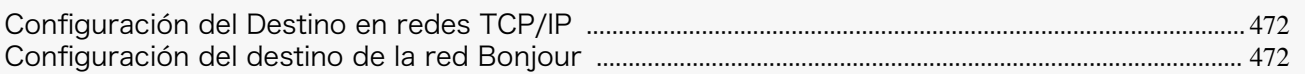

# **Configuración del Destino en redes TCP/IP**

Si utiliza la impresora en una red TCP/IP, registre la impresora en **Impresión y scaneado** (En otras versiones de Mac OS, esto se identifica como **Impresoras y escáneres** o **Impresión y Fax**.) en Mac OS **Preferencias del Sistema**.

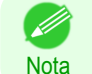

**•** Para obtener detalles sobre cómo registrar una impresora usando una red TCP/IP, véase el manual del usuario del sistema operativo.

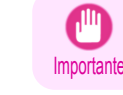

**•** Si utiliza la impresora en una red TCP/IP, compruebe que la dirección IP de la impresora esté definida correctamente. [\(Véase "Configuración de dirección IP mediante el Panel de control de la impresora."\)](#page-463-0) ➔P.464

# **Configuración del destino de la red Bonjour**

Si utiliza la impresora en una red que usa la función Bonjour, registre la impresora en **Impresión y scaneado** (En otras versiones de Mac OS, esto se identifica como **Impresoras y escáneres** o **Impresión y Fax**.) en Mac OS **Preferencias del Sistema**.

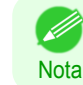

**•** Para obtener detalles sobre cómo registrar una impresora usando Bonjour, véase el manual del usuario del sistema operativo.

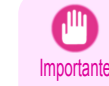

**•** Bonjour e Impresión de IP (Automática) no permiten imprimir en impresoras conectadas a otros grupos de red que necesiten un enrutador para la conexión. Compruebe que el ordenador y la impresora se encuentran en la misma red. Si desea más información sobre configuración en red, póngase en contacto con el administrador de la red.

**•** Por valores predeterminados, Bonjour está activado en la impresora. Puede activar o desactivar la función Bonjour o cambiar el nombre de la impresora utilizando IU remota. Para más información sobre cómo cambiarlo, [véase "Utilización de la IU remota."](#page-461-0) → P.462.

<span id="page-472-0"></span>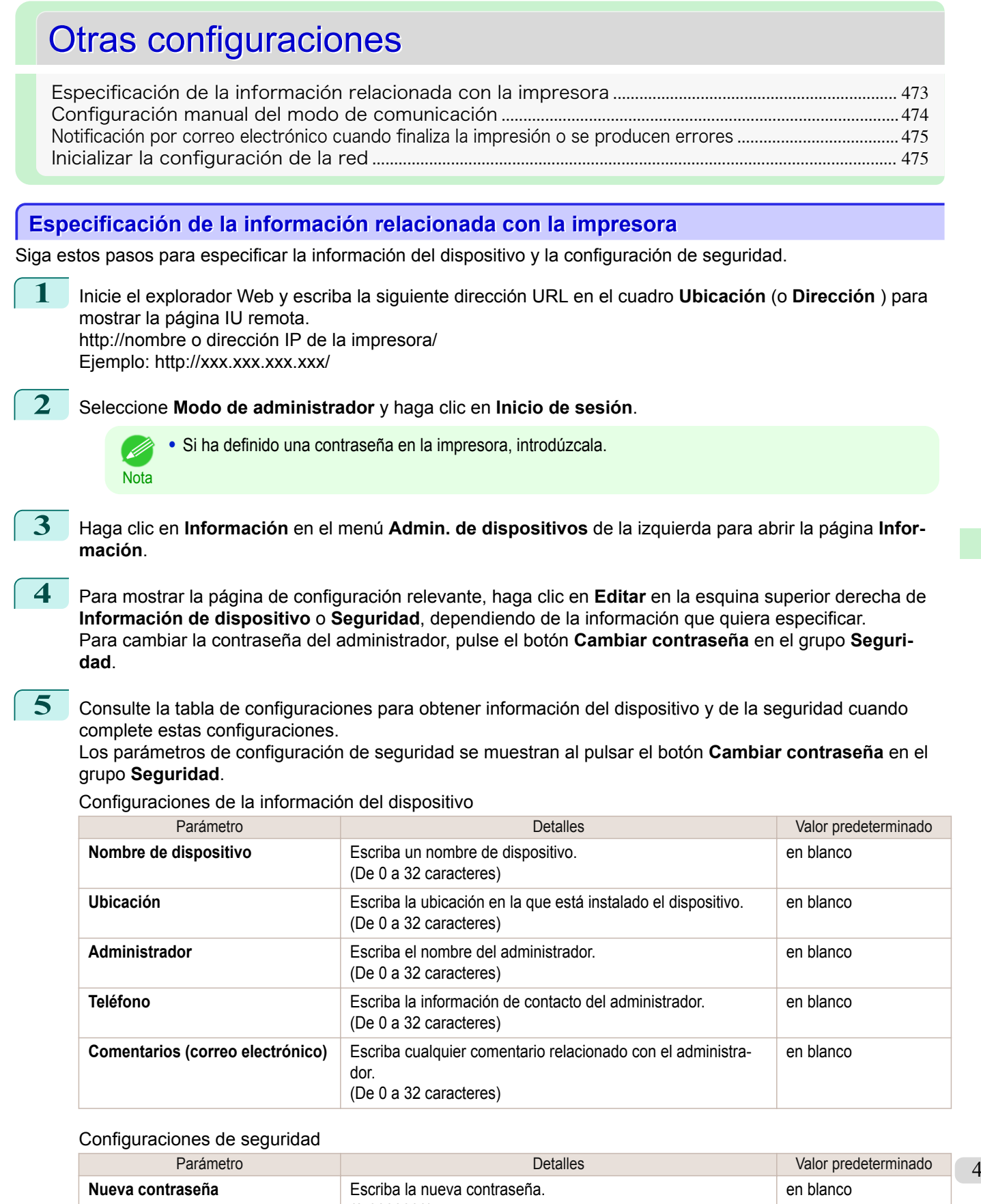

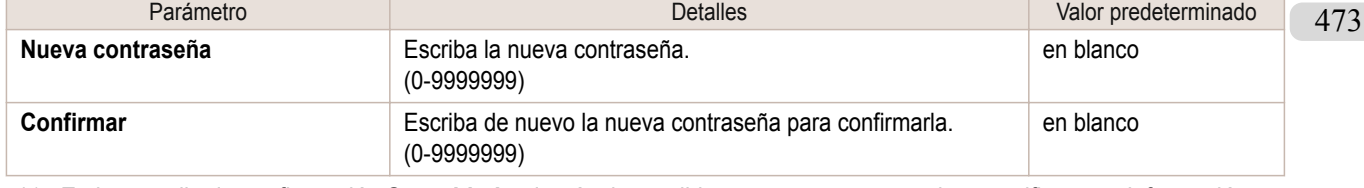

 \*1: En la pantalla de configuración **Seguridad**, además de escribir una contraseña, puede especificar otra información relacionada con la seguridad, como SNMP basado en la dirección IP o restricciones de uso TCP, restricciones de acceso basadas en la dirección MAC o configuraciones de autentificación IPP y FTP.

<span id="page-473-0"></span>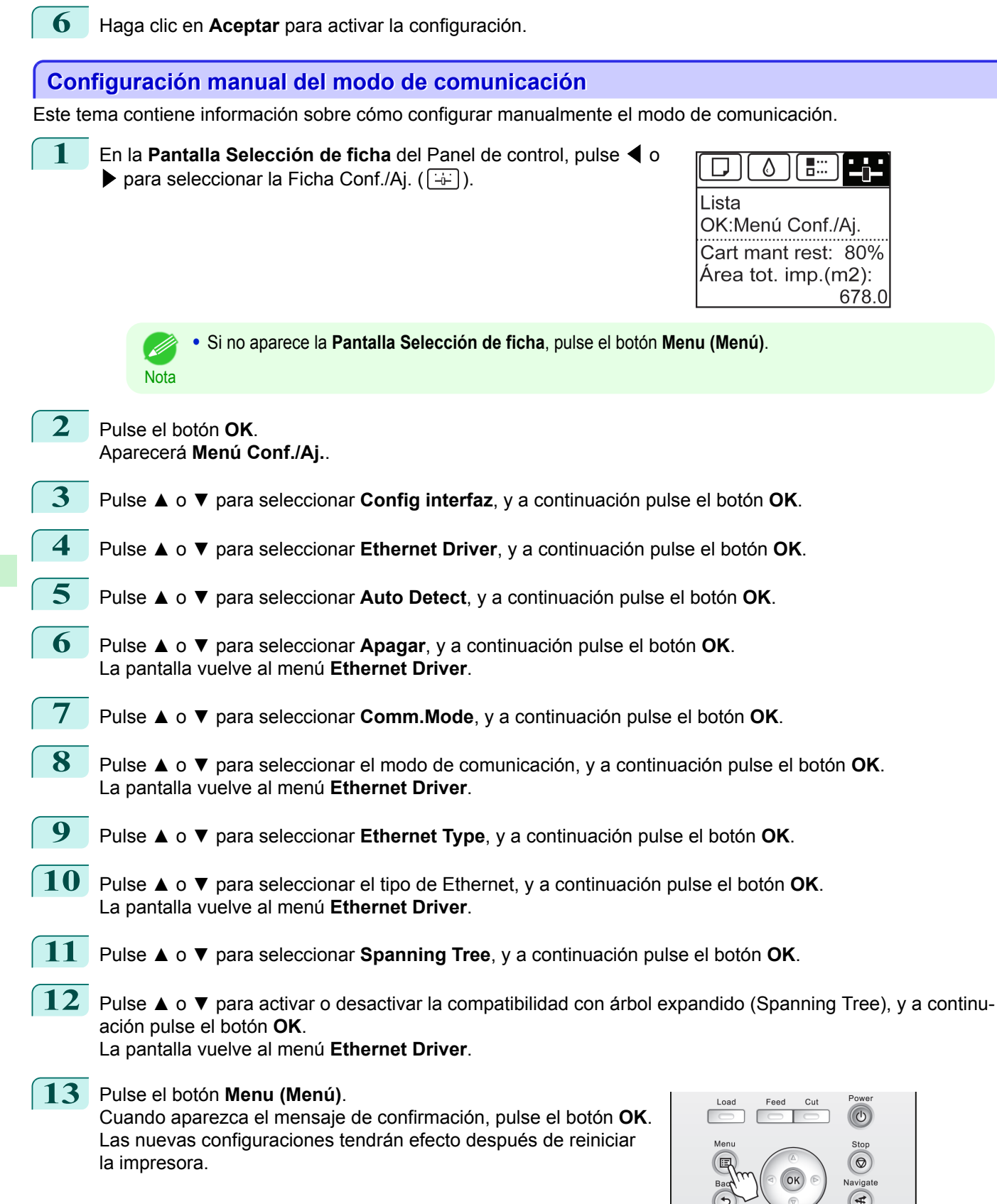

# <span id="page-474-0"></span>**Notificación por correo electrónico cuando finaliza la impresión o se producen errores**

La impresora puede notificarle el estado de la impresora por correo electrónico. Incluso si se encuentra alejado de la impresora, puede conocer cuando finaliza la impresión o si se producen errores. Reciba la notificación por correo electrónico en su teléfono móvil o en su ordenador.

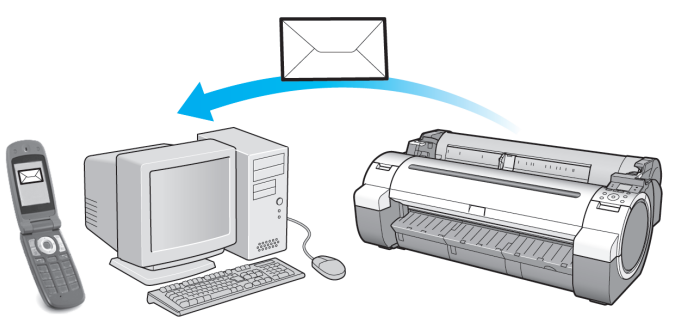

Utilice la función de **imagePROGRAF Status Monitor** (Windows) para configurar los destinatarios del correo electrónico y el momento en el que se enviarán los mensajes. Además de recibir información de los trabajos de impresión terminados y de los errores, también puede completar la configuración de la notificación por correo electrónico de la necesidad de tareas de mantenimiento o de cuando se necesite reemplazar consumibles. Si desea recibir instrucciones detalladas, [véase "Especificación de la información relacionada con la impresora."](#page-472-0) ➔P.473

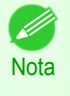

**•** Para ver información detallada sobre la notificación por correo electrónico utilizando **imagePROGRAF Status Monitor** (en Windows), consulte la ayuda de **imagePROGRAF Status Monitor**.

**•** La autentificación del servidor de correo solo es compatible con **imagePROGRAF Status Monitor**.

### **Inicializar la configuración de la red**

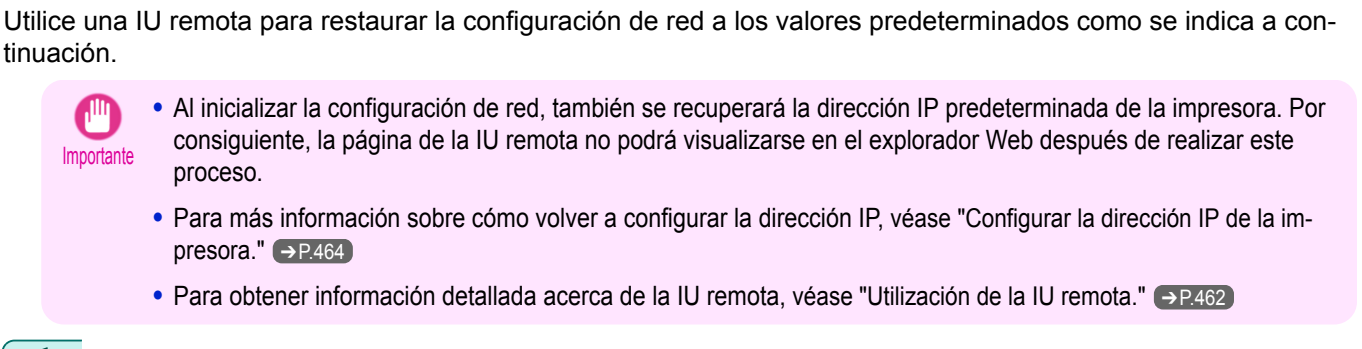

**1** Inicie un explorador Web y escriba la siguiente dirección URL en el cuadro **Ubicación** (o **Dirección** ) para mostrar la página de la IU remota. http://dirección IP o nombre de la impresora/

Ejemplo: http://xxx.xxx.xxx.xxx/

Nota

**2** Seleccione **Modo de administrador** y haga clic en **Inicio de sesión**.

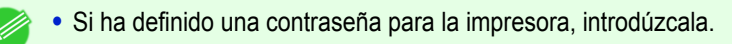

- **3** Haga clic en **Red** en la izquierda del menú **Admin. de dispositivos** para abrir la página **Red**.
	- **4** Haga clic en **Restab. a la Confi. Predeterm.** en la esquina inferior derecha del grupo **Interfaz de red**.

**5** Después de confirmar el mensaje, haga clic en **Aceptar** para restablecer la configuración de red en los valores predeterminados.

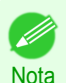

**•** También puede emplear **imagePROGRAF Device Setup Utility** o el Panel de control para restablecer la configuración de red a los valores predeterminados.

# <span id="page-475-0"></span>Device Setup Utility (Windows)

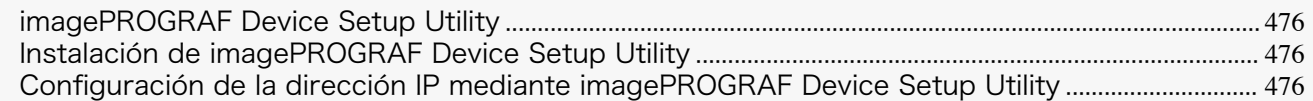

# **imagePROGRAF Device Setup Utility**

**imagePROGRAF Device Setup Utility** es una utilidad para establecer la comunicación entre la impresora y su ordenador introduciendo la configuración pertinente. Después de instalar la impresora, por ejemplo, puede utilizar **imagePROGRAF Device Setup Utility** para completar inicialmente la configuración de la red.

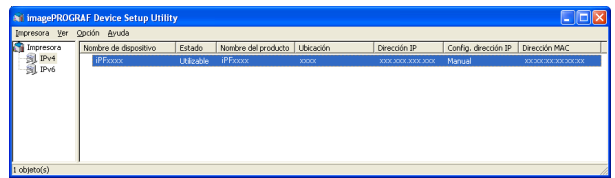

- **•** Al iniciar **imagePROGRAF Device Setup Utility** se muestra una lista deimpresoras detectadas en la red. En esta lista, seleccione la impresora (específicamente, la dirección MAC de la impresora) que desee configurar, y después configure los ajustes básicos de su ordenador, como la dirección IP de la impresora y el tipo de trama de la red.
- **•** Puede ver qué impresoras están en línea en la red verificando la lista de impresoras. Su ordenador y estas impresoras pueden comunicarse entre sí.

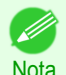

**•** Es recomendable que el administrador de su red o de la impresora complete el trabajo de configuración utilizando **imagePROGRAF Device Setup Utility**.

**•** Para obtener información detallada, consulte la ayuda de **imagePROGRAF Device Setup Utility**.

# **Instalación de imagePROGRAF Device Setup Utility**

Instale **imagePROGRAF Device Setup Utility** desde el User Software CD-ROM suministrado con la impresora tal como se especifica a continuación:

- **1** Inserte el User Software CD-ROM en la unidad de CD-ROM.
- **2** En la ventana **Menú configurar**, haga clic en **Instalar software individual**.
- **3** Haga clic en la opción **Instalar**, junto a **imagePROGRAF Device Setup Utility**
- **4** Siga las instrucciones de la pantalla para continuar la instalación.

### **Configuración de la dirección IP mediante imagePROGRAF Device Setup Utility**

En un ordenador que ejecute Windows puede utilizar **imagePROGRAF Device Setup Utility** que se suministra con la impresora para configurar la dirección IP de la misma. Este tema describe cómo configurar la dirección IP mediante **imagePROGRAF Device Setup Utility**.

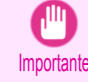

**•** Para definir la configuración de la red, debe iniciar sesión con privilegios administrativos tales como una cuenta de **Administrador**. Es recomendable que sea el administrador de la red quien introduzca los datos de configuración.

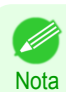

**•** Para ver instrucciones sobre la instalación de **imagePROGRAF Device Setup Utility**, véase "Instalación de imagePROGRAF Device Setup Utility." → P.476

### Especificación de una dirección IP IPv4

**1** Abra **imagePROGRAF Device Setup Utility** desde el menú **Inicio**.

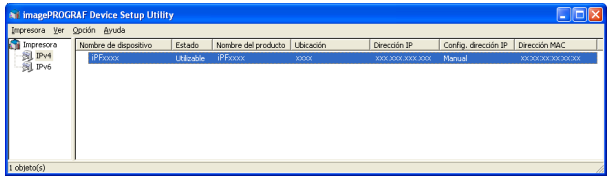

**2** En la lista **Nombre de dispositivo** que se muestra, seleccione la impresora que desea configurar.

**3** Seleccione **Configuraciones de protocolo** en el menú **Impresora**.

**4** Seleccione la ficha **IPv4**.

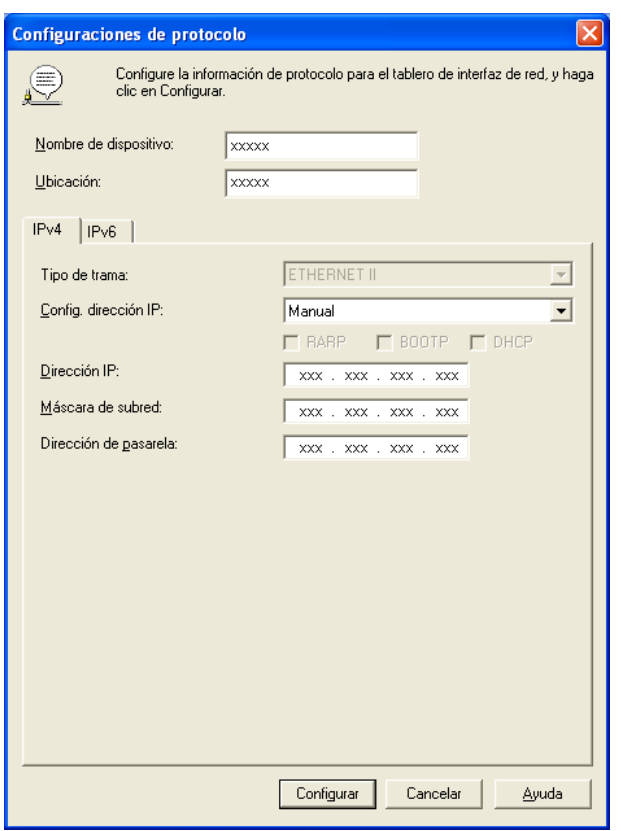

**5** En la lista **Config. dirección IP**, seleccione **Manual**. **6** Especifique la dirección IP asignada a la impresora y haga clic en el botón **Configurar**. **7** Haga clic en **Aceptar** después de que se muestre el mensaje de **Confirmación**. **8** Salga de **imagePROGRAF Device Setup Utility**. **Nota •** Para configurar la dirección IP de forma automática, seleccione **Auto** en la lista **Config. dirección IP** y seleccione **DHCP**, **BOOTP** o **RARP**.

**•** También puede especificar la máscara de subred y la puerta de enlace predeterminada.

#### Especificación de una dirección IP IPv6

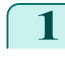

**1** Abra **imagePROGRAF Device Setup Utility** desde el menú **Inicio**.

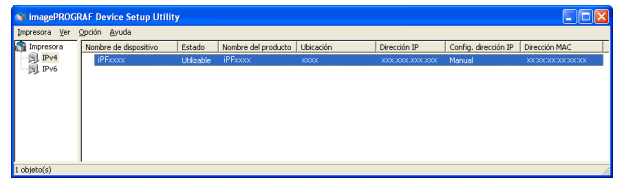

- **2** En la lista **Nombre de dispositivo** que se muestra, seleccione la impresora que desea configurar.
- **3** Seleccione **Configuraciones de protocolo** en el menú **Impresora**.
- **4** Seleccione la ficha **IPv6**.

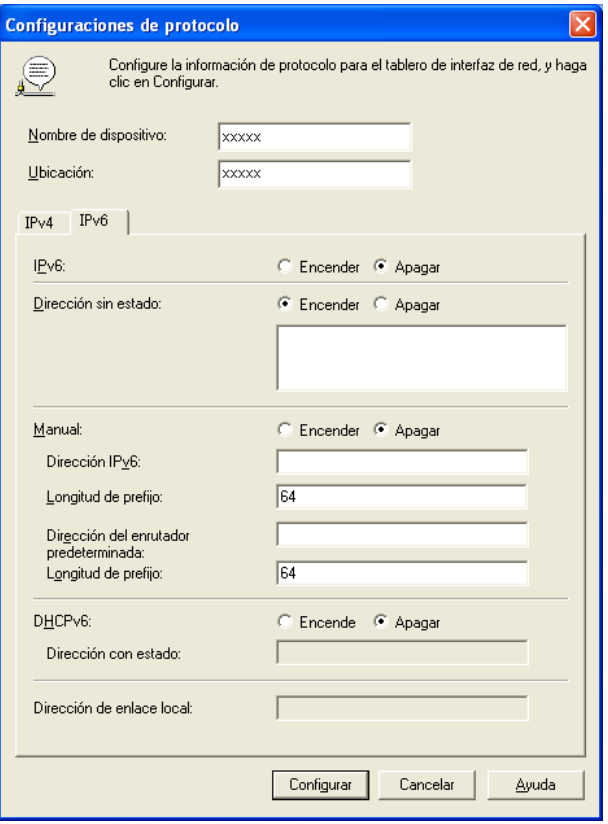

#### **5** En **IPv6**, seleccione **Encender**.

**6** Si en el entorno de red hay un enrutador compatible con IPv6, seleccione **Encender** en **Dirección sin estado**.

Además, si en el entorno de red hay un servidor compatible con DHCPv6, seleccione **Encender** en **DHCPv6**.

**Nota •** Si no hay ningún enrutador compatible con IPv6 ni ningún servidor compatible con DHCPv6, seleccione **Encender** en **Manual** e introduzca la **Dirección IPv6** y la **Longitud de prefijo**.

**7** Haga clic en **Configurar**. 478

**8** Haga clic en **Aceptar** después de que se muestre el mensaje de **Confirmación**.

**9** Salga de **imagePROGRAF Device Setup Utility**.

# <span id="page-478-0"></span>iPF785

[Guía del usuario](#page-0-0)

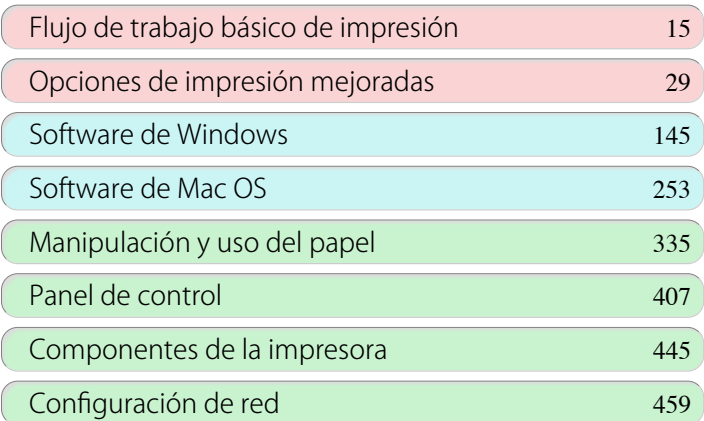

# Gestión de trabajos de impresión

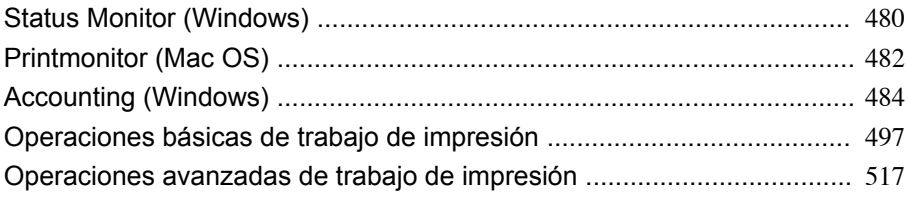

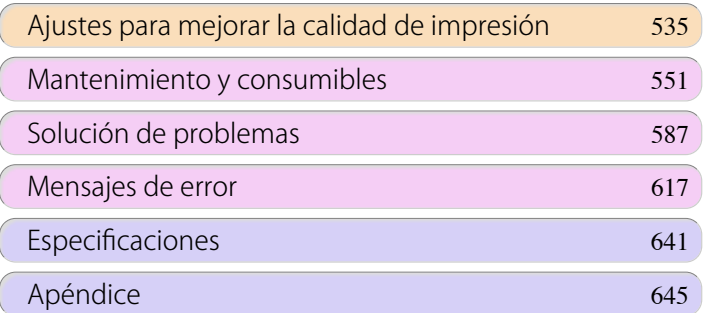

# <span id="page-479-0"></span>Status Monitor (Windows)

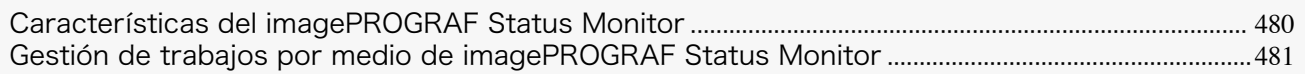

# **Características del imagePROGRAF Status Monitor**

imagePROGRAF Status Monitor es una utilidad para comprobar el estado de la impresora y gestionar los trabajos de impresión.

Hay dos pantallas disponibles en imagePROGRAF Status Monitor : **Lista de impresoras** muestra una lista de impresoras, y **Status Monitor** muestra detalles para cada impresora.

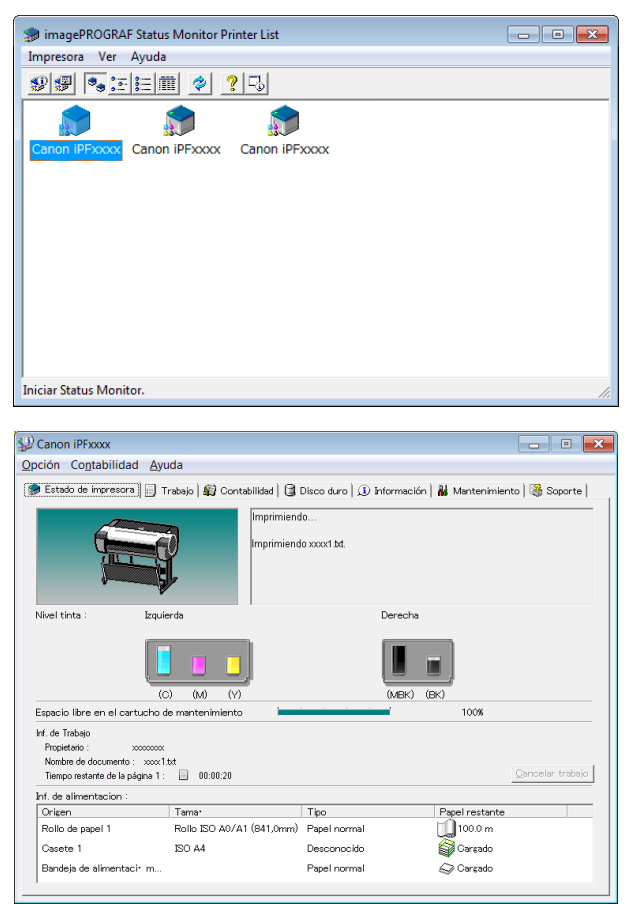

- **•** Puede ver una lista de las impresoras para las que hay instalados controladores en su ordenador, las impresoras conectadas a su ordenador, y las impresoras detectadas en la red.
- **•** Se puede verificar el estado de la impresora en tiempo real en un monitor de ordenador.
- **•** Si se produce un error de la impresora, puede investigar inmediatamente la acción correctiva a tomar.
- **•** Visualiza el nivel de tinta de cada color en la impresora. Un icono y un mensaje de advertencia le notificarán cuando los niveles de tinta estén bajos.
- **•** Se identifica el tipo de papel cargado en cada origen de papel. Tambiénpuede comprobar si se ha agotado el papel.
- **•** De esta forma, la utilidad le permite comprobar la información de la impresora y realizar el mantenimiento de la impresora para que se obtengan resultados óptimos.
- **•** También puede configurar la notificación automática por correo electrónico de cualquier problema o error en la impresora a las direcciones de correo electrónico designadas previamente.
- **•** Puede comprobar el estado del disco duro y los documentos guardados en el disco duro.
- **•** Puede utilizar Accounting Manager para compilar registros de trabajos de impresión de las impresoras y comprobar la información, como los costes de impresión. Si desea más información acerca de Accounting Manager, [véase "Accounting Manager."](#page-483-0) ➔P.484

480

#### [Guía del usuario](#page-0-0)

<span id="page-480-0"></span>. M **Nota** 

# **•** Para obtener información detallada, consulte la ayuda de imagePROGRAF Status Monitor.

### **Gestión de trabajos por medio de imagePROGRAF Status Monitor**

Puede utilizar la hoja **Trabajo** de imagePROGRAF Status Monitor para poner en pausa o cancelar los trabajos de impresión.

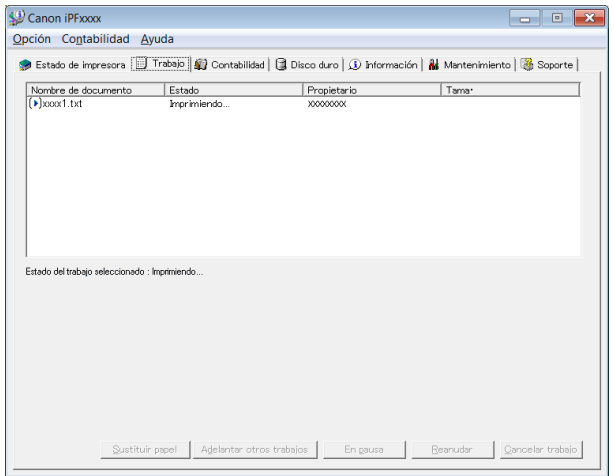

#### **•** Adelantar otros trabajos

Si selecciona un trabajo de impresión, y hace clic en el botón **Adelantar otros trabajos**, el trabajo seleccionado se imprime antes que el trabajo que lo precede, actualmente, en la cola de impresión.

#### **•** Poner en pausa/Reanudar los trabajos de impresión

Si selecciona un trabajo de impresión y hace clic en el butón **En pausa**, pone en pausa el trabajo seleccionado.

Para reanudar la impresión del trabajo de impresión en pausa, seleccione el trabajo de impresión y haga clic en el butón **Reanudar**.

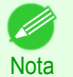

**•** Una vez que todos los datos de impresión del trabajo de impresión han sido enviados a la impresora, el trabajo ya no puede ponerse en pausa ni reanudarse.

#### **•** Cancelación de los trabajos de impresión

Si selecciona un trabajo de impresión y hace clic en el butón **Cancelar trabajo**, cancela la impresión del trabajo seleccionado.

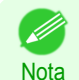

**•** No puede cancelar los trabajos de impresión de otros usuarios.

#### **•** Impresión de trabajos retenidos

Se pausa la impresión del trabajo cuyo **Estado** es **Reteniendo** debido a que el papel especificado por el controlador no coincide con el papel que se encuentra actualmente cargado en la impresora. Utilice el siguiente procedimiento para imprimir un trabajo retenido.

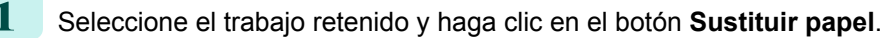

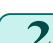

**2** En la impresora, reemplace el papel por el papel correcto.

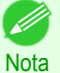

**•** Para continuar imprimiendo sin cambiar el papel de la impresora, seleccione el trabajo retenido y haga clic en botón **Cont. imprimiendo**.

**•** El comportamiento de la impresión cuando el papel especificado por el controlador no coincide con el papel que se encuentra actualmente cargado en la impresora puede modificarse utilizando **Detect desajust** en el menú del panel de operación. Para obtener más detalles, consulte ["Configuración de menú"](#page-425-0) → P.426 .

# <span id="page-481-0"></span>Printmonitor (Mac OS)

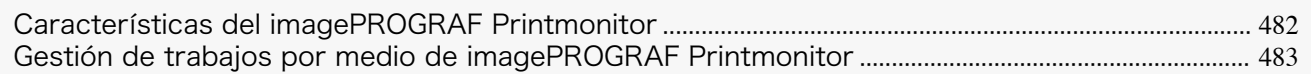

# **Características del imagePROGRAF Printmonitor**

imagePROGRAF Printmonitor es una utilidad para comprobar el estado de la impresora y gestionar los trabajos de impresión.

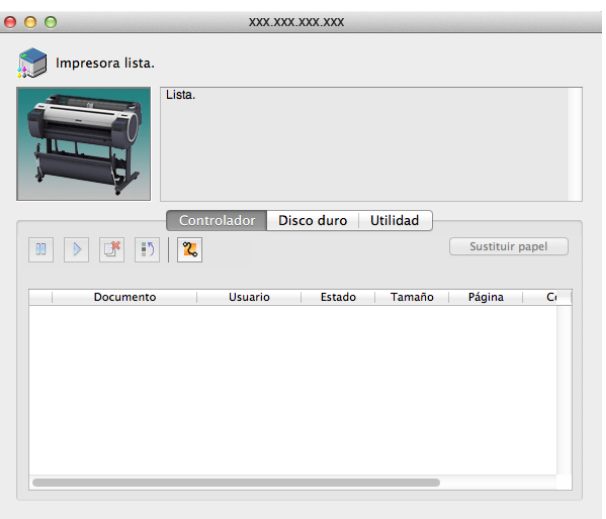

- **•** Se puede verificar el estado de la impresora en tiempo real en un monitor de ordenador.
- **•** Puede comprobar el estado de los trabajos de impresión, cancelar los trabajos y administrarlos según sea necesario.
- **•** Si se produce un error de la impresora, puede investigar inmediatamente la acción correctiva a tomar.
- **•** También puede configurar la notificación automática por correo electrónico de cualquier problema o error en la impresora a las direcciones de correo electrónico designadas previamente.
- **•** Puede comprobar el estado del disco duro y los documentos guardados en el disco duro.

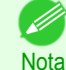

- **•** Si el estado de la impresora deseada no aparece en imagePROGRAF Printmonitor, vuelva a seleccionar la impresora como se indica a continuación.
- **1.** Asegúrese de que la impresora está encendida y conectada a la red o a un puerto local.
- **2.** En el menú **Impresora**, seleccione el nombre de la impresora que desee. Una vez detectada la impresora se mostrará el estado de la misma.
- **3.** Si en el paso 2 no aparece información sobre la impresora, elija **Buscar impresora** en el menú **Impresora**. La lista de nombres de impresoras del menú **Impresora** se actualiza con las impresoras recién detectadas.
- **4.** En el menú **Impresora**, seleccione el nombre de la impresora que desee. Una vez detectada la impresora se mostrará el estado de la misma.

# <span id="page-482-0"></span>**Gestión de trabajos por medio de imagePROGRAF Printmonitor**

Puede utilizar el panel **Controlador** de imagePROGRAF Printmonitor para poner en pausa o cancelar los trabajos de impresión.

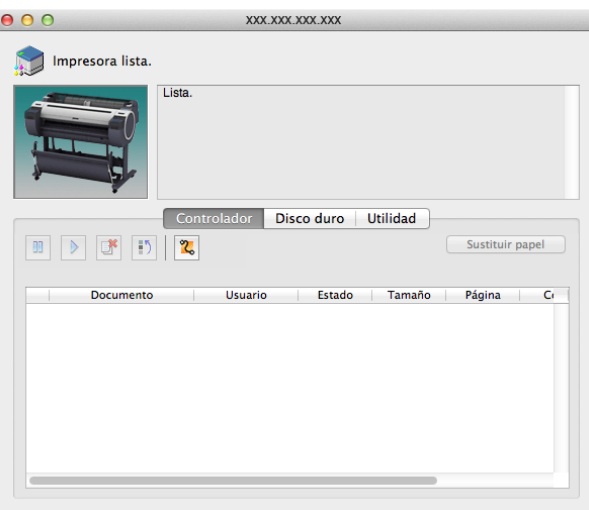

#### **•** Poner en pausa/Reanudar los trabajos de impresión

Si selecciona un trabajo de impresión y hace clic en el butón  $\|\mathbb{B}\|$ , pone en pausa el trabajo seleccionado. Para reanudar la impresión del trabajo de impresión en pausa, seleccione el trabajo de impresión y haga clic

en el butón .

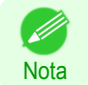

**•** Una vez que todos los datos de impresión del trabajo de impresión han sido enviados a la impresora, el trabajo ya no puede ponerse en pausa ni reanudarse.

 $-44$ 

#### **•** Cancelación de los trabajos de impresión

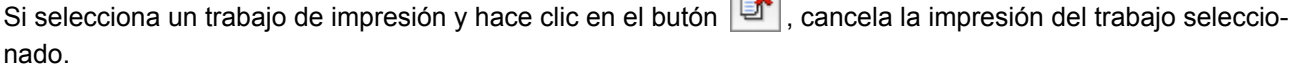

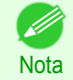

**•** No puede cancelar los trabajos de impresión de otros usuarios.

#### **•** Adelantar otros trabajos

Si selecciona un trabajo de impresión, y hace clic en el botón  $\|\cdot\|$ , el trabajo seleccionado se imprime antes que el trabajo que lo precede, actualmente, en la cola de impresión.

#### **•** Impresión de trabajos retenidos

PSe pausa la impresión del trabajo cuyo **Estado** es **Reteniendo** debido a que el papel especificado por el controlador no coincide con el papel que se encuentra actualmente cargado en la impresora. Utilice el siguiente procedimiento para imprimir un trabajo retenido.

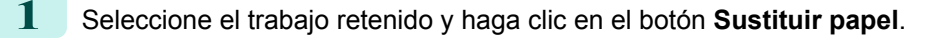

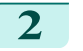

**2** En la impresora, reemplace el papel por el papel correcto.

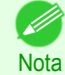

**•** Para continuar imprimiendo sin cambiar el papel de la impresora, seleccione el trabajo retenido y haga clic en botón **Cont. imprimiendo**.

# <span id="page-483-0"></span>Accounting (Windows)

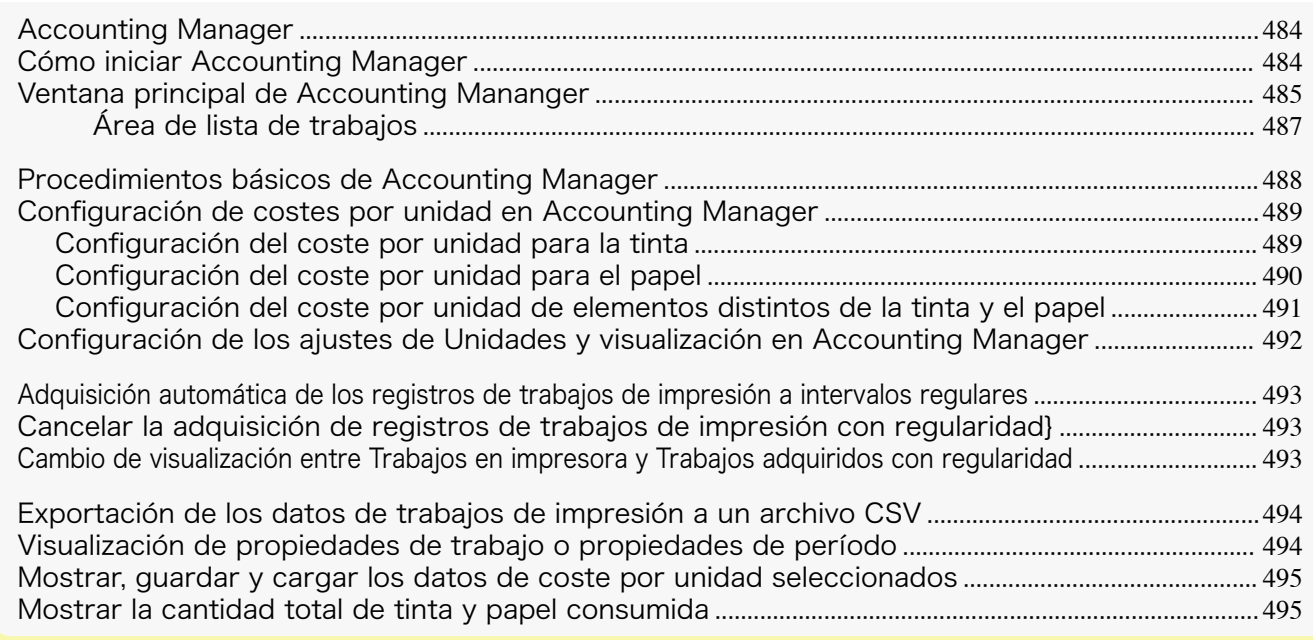

# **Accounting Manager**

Accounting Manager guarda los registros de trabajos de impresión de la impresora, de forma tal que usted pueda utilizar dicha información para comprobar los costes de impresión, etc. A continuación, se detallan las ventajas del uso de Accounting Manager.

- - **•** Compilación de los Registros de trabajos de impresión Esto le permite comprobar qué documentos se imprimieron por cuál impresora, quién los imprimió y cuándo.
	- **•** Cálculo del total de páginas utilizadas y su coste total Esto le permite utilizar los registros de trabajos de impresión compilados para calcular el total de elementos, tales como el número de páginas impresas, la cantidad de papel usado y los costes de impresión incurridos.
	- **•** Adquisición de datos con regularidad para trabajos de impresión Los registros de trabajos pueden recopilarse automáticamente de forma periódica.
	- **•** Exportación de los datos de los trabajos de impresión Esta función le permite exportar los datos de trabajos de impresión compilados, como un archivo CSV.

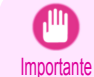

**•** Accounting Manager de Status Monitor muestra el cálculo estimado de las cantidades del consumo de papel y tinta por trabajo. Canon no puede garantizar la precisión de estas estimaciones. Los cálculos estimados también variarán, dependiendo de las condiciones en las cuales se utiliza la impresora.

- **•** Compilación de los registros de trabajos de impresión no se realizará cuando **Menú Conf./Aj.** -> **Info. impresora** -> **Mostrar reg trab** del panel de control esté establecido en **Apagar**. Sin embargo,
	- **•** aunque **Mostrar reg trab** esté establecido en **Apagar**, los trabajos adquiridos con regularidad que ya se hubieran recuperado en ese momento, se mostrarán.
	- **•** Cuando **Mostrar reg trab** se haya establecido en **Encender** de nuevo, se mostrarán todos los trabajos que se encuentren en la impresora en ese momento.

#### **Cómo iniciar Accounting Manager** 484

El procedimiento para iniciar Accounting Manager es el siguiente.

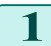

**1** Abra la ventana de imagePROGRAF Status Monitor.

[Gestión de trabajos de impresión](#page-478-0)

Gestión de trabajos de impresión

Accounting (Windows)

Accounting (Windows)

[Guía del usuario](#page-0-0)

<span id="page-484-0"></span>**2** Seleccione **Contabilidad** en el menú **Contabilidad**. O, abra la hoja **Contabilidad** y haga clic en el botón **Contabilidad**

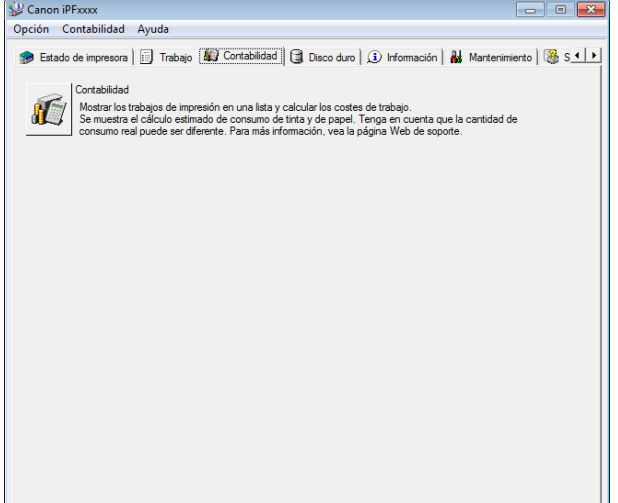

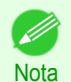

**•** Si Mostrar reg trab está desactivado y una contraseña de administrador está configurada en la impresora, se deberá introducir la contraseña de administrador al inicio.

Si la contraseña es correcta, iniciará sesión de administrador y se iniciará la Contabilidad. Además, cuando salga de Contabilidad, puede escoger cerrar sesión de administrador.

- **•** Si cierra la sesión como administrador, deberá volver a introducir la contraseña la próxima vez que lo inicie.
- **•** La contraseña de administrador puede activarse o desactivarse utilizando Camb.Contr.Adm./Inic.Contr.Adm. en el Menú Admin. del Menú Conf./Aj. de la impresora. El menú administrador sólo puede visualizarse y configurarse por parte del administrador.

# **Ventana principal de Accounting Mananger**

La ventana principal de Accounting Manager consta de una barra de título, una barra de menú, barras de herramientas, un área de selección de trabajos en lista, un área de lista de trabajos, un área con totales y una barra de estado.

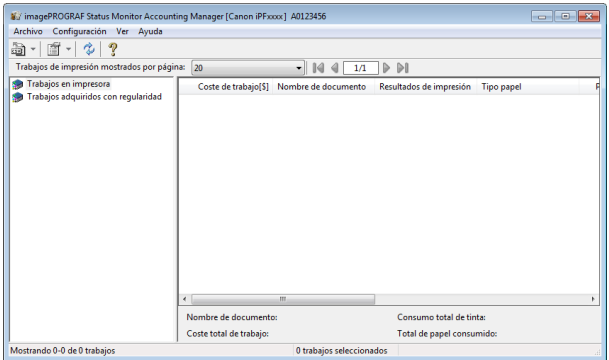

**•** Barra de título

Muestra el modelo de impresora, su número de serie y el número de puerto que utiliza.

inagePROGRAF Status Monitor Accounting Manager [Canon iPFxxxx] A0123456

 $\begin{array}{c|c|c|c|c|c} \hline \multicolumn{3}{c|}{\textbf{}} & \multicolumn{3}{c|}{\textbf{}} & \multicolumn{3}{c|}{\textbf{}} \\ \hline \multicolumn{3}{c|}{\textbf{}} & \multicolumn{3}{c|}{\textbf{}} & \multicolumn{3}{c|}{\textbf{}} & \multicolumn{3}{c|}{\textbf{}} & \multicolumn{3}{c|}{\textbf{}} \\ \hline \multicolumn{3}{c|}{\textbf{}} & \multicolumn{3}{c|}{\textbf{}} & \multicolumn{3}{c|}{\textbf{}} & \multicolumn{3}{c|}{\textbf{}} & \mult$ 

#### **•** Barra de menús

Le permite seleccionar las opciones de menús necesarias para la operación.

Archivo Configuración Ver Ayuda

#### **•** Barras de herramientas

Suministran los botones de herramientas y menús desplegables de las operaciones principales.

 $\Box$  14 4  $\Box$   $\Box$ 

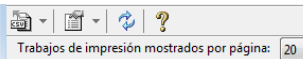

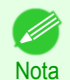

**•** En el menú **Ver**, puede escoger mostrar u ocultar las barras de herramientas.

#### **•** Área de selección de los trabajos en lista

Puede utilizar esta área para seleccionar cuál registro de trabajos visualizar.

Si está utilizando la adquisición de datos con regularidad, esta área le permite ver los registros de trabajos colectivos para cada período especificado.

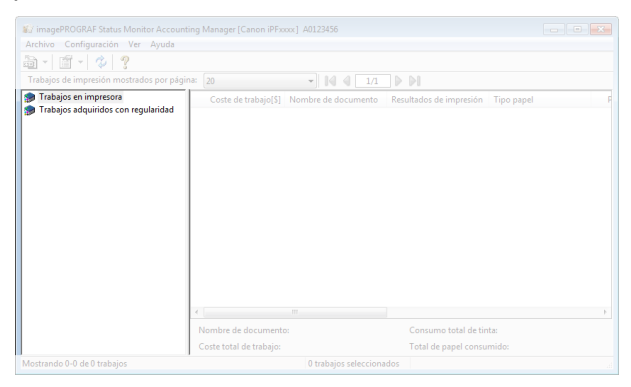

Si desea más información acerca de cómo seleccionar los registros de impresión visualizados, [véase "Cambio](#page-492-0) [de visualización entre Trabajos en impresora y Trabajos adquiridos con regularidad."](#page-492-0) → P.493

#### **•** Área de lista de trabajos

Esta área presenta una lista con la información detallada de los trabajos adquiridos.

Muestra una lista de los trabajos en las impresoras o de los trabajos adquiridos periódicamente. [\(Véase "Área](#page-486-0) [de lista de trabajos."\)](#page-486-0) ➔P.487

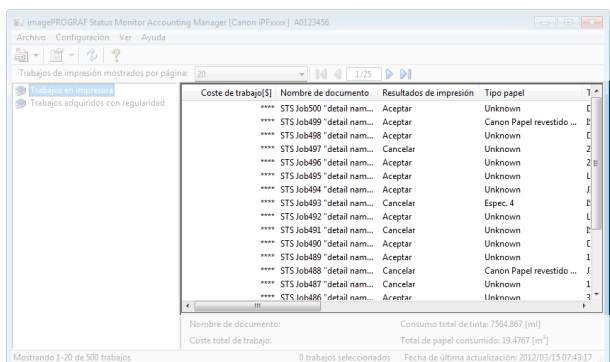

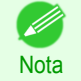

**•** Puede cambiar los elementos mostrados y el orden de visualización mediante el cuadro de diálogo **Configuración de visualización avanzada**. El cuadro de diálogo **Configuración de visualización avanzada** puede mostrarse seleccionando la opción **Configuración de visualización avanzada** del menú **Mostrar**.

#### **•** Área de totales

Muestra los costes totales del trabajo seleccionado y las cantidades de papel y tinta consumidas.

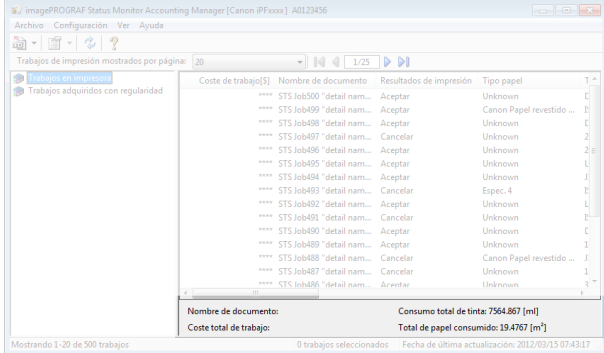

<span id="page-486-0"></span>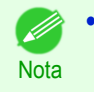

**•** Cuando está visualizando los trabajos de impresión adquiridos con regularidad, si selecciona un período en el lado izquierdo de la ventana, visualizará los costes totales de dicho período y las cantidades de papel y tinta consumidas.

#### **•** Barra de estado

Muestra mensajes y otro tipo de información.

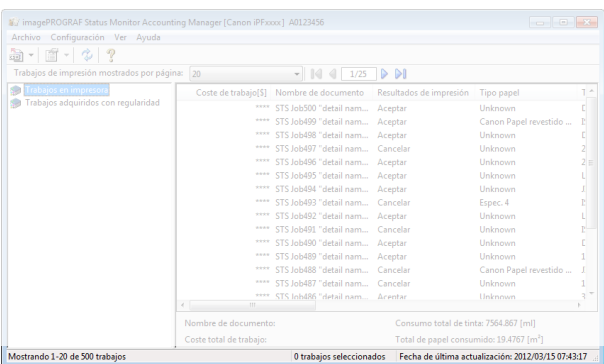

# **Área de lista de trabajos**

Se puede hacer que el área de lista de trabajos muestre los trabajos y sus correspondientes detalles de la siguiente manera.

#### **• No.**

Número de serie del trabajo.

#### **• Coste de trabajo**

El coste de la impresión.

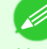

**•** Si no se han fijado los costes por unidad de tinta y papel, se muestra **\*\*\*\***.

Nota

#### **• Nombre de documento**

Éste es el nombre del documento impreso.

#### **• Resultados de impresión**

Se muestra **Aceptar** si el proceso de impresión fue ejecutado, y **Cancelar** si el proceso de impresión no fue ejecutado.

#### **• Tipo papel**

Éste es el tipo de papel utilizado en la impresión.

#### **• Tamaño de imagen de salida**

El tamaño de imagen usado para la impresión.

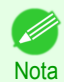

**•** Si el trabajo consta de varias páginas, se muestra el tamaño de la última página.

#### **• Papel consumido**

El área del papel usado en la impresión.

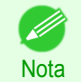

**•** El valor de **Papel consumido** puede ser distinto del resultado de multiplicar **Anchura de papel** por **Longitud de papel**.

#### **• Anchura de papel**

La anchura del papel usado en la impresión.

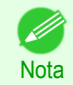

**•** Si el trabajo consta de varias páginas, se muestra la anchura de la última página.

- <span id="page-487-0"></span>**• Longitud de papel** La longitud del papel usado en la impresión.
- **• Consumo de tinta**

La cantidad de tinta usada en la impresión.

**• Propietario**

El usuario que ha enviado el trabajo.

- **• Hora de inicio de trabajo de impresión**/**Tiempo de impresión** La hora a la que se inició el trabajo de impresión y su duración.
- **• Número de páginas**

El número de páginas impresas.

**• Anchura de rollo de papel**

La anchura del rollo de papel usado en la impresión.

**• Coste del papel**

El coste del papel usado en la impresión.

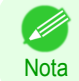

**•** Si no se ha fijado el coste por unidad de papel, se muestra **\*\*\*\***.

#### **• Coste total de tinta**

El coste total de la tinta usada en la impresión.

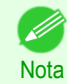

**•** Si no se ha fijado el coste por unidad de tinta, se muestra **\*\*\*\***.

#### **• Total de otros costes**

El valor total de otros costes distintos de los costes de la tinta y el papel.

#### **• Detalles del coste de la tinta**

El coste de cada color de tinta.

#### **• Detalles de consumo de tinta**

La cantidad de tinta de cada color usada.

### **Procedimientos básicos de Accounting Manager**

La primera vez que utilice Accounting Manager, utilice el siguiente procedimiento para configurar los ajustes.

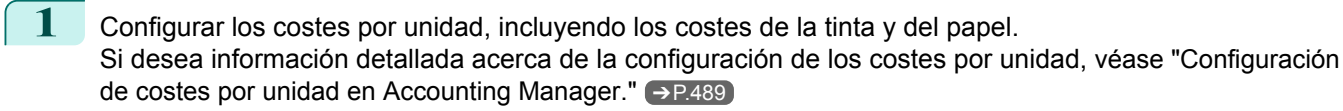

- **2** Configure las opciones, por ejemplo, las unidades visualizadas. Si desea información detallada acerca de la configuración de las unidades, [véase "Configuración de los](#page-491-0) [ajustes de Unidades y visualización en Accounting Manager."](#page-491-0) ➔P.492
- **3** Si está utilizando Adquisición de datos con regularidad, configure los ajustes de Adquisición de datos con regularidad.

Si desea información detallada acerca de la configuración de la Adquisición de datos con regularidad, [véase "Adquisición automática de los registros de trabajos de impresión a intervalos regulares."](#page-492-0) ➔P.493

**4** Especifique los trabajos que se incluirán en la lista. Si desea más información acerca de cómo seleccionar los registros de impresión visualizados, [véase](#page-492-0) ["Cambio de visualización entre Trabajos en impresora y Trabajos adquiridos con regularidad."](#page-492-0) ➔P.493

Muestra los registros de trabajos de impresión deseados junto con su información detallada.

# <span id="page-488-0"></span>**Configuración de costes por unidad en Accounting Manager**

Seleccione **Costes por unidad** en el menú **Configuración** para abrir el cuadro de diálogo **Costes por unidad**. Configure los ajustes de costes por unidad en este cuadro de diálogo.

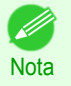

**•** Cuando selecciona un trabajo y, a continuación, abre el cuadro de diálogo **Costes por unidad**, se muestran resaltados los elementos cuyos costes por unidad aún no han sido configurados para dicho trabajo.

- **•** Configuración del coste por unidad para la tinta ➔P.489
- **•** [Configuración del coste por unidad para el papel](#page-489-0) ➔P.490
- **•** [Configuración del coste por unidad de elementos distintos de la tinta y el papel](#page-490-0) ➔P.491

### **Configuración del coste por unidad para la tinta**

Abra la hoja **Tinta**. En esta hoja, ajuste el coste por unidad para la tinta.

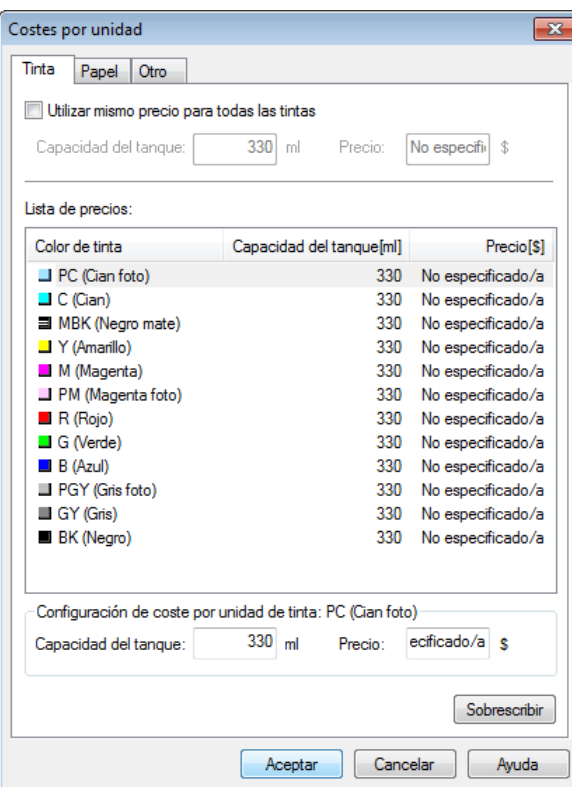

Para configurar el mismo coste por unidad para todas las tintas

- **1** Seleccione la casilla de verificación **Utilizar mismo precio para todas las tintas**.
- **2** Introduzca la **Capacidad del tanque** y el **Precio** correspondiente.
	- **3** Haga clic en el botón **Aceptar**.
		- **•** Los ajustes no se aplican hasta que no hace clic en el botón **Aceptar**.

Para configurar diferentes costes por unidad para cada color de tinta

- **1** Seleccione el color de tinta para el cual ingresará el coste.
- **2** Introduzca la **Capacidad del tanque** y el **Precio** correspondiente.
- **3** Haga clic en el botón **Sobrescribir**.

Importante

[Gestión de trabajos de impresión](#page-478-0)

Gestión de trabajos de impresión

[Accounting \(Windows\)](#page-483-0)

Accounting (Windows)

<span id="page-489-0"></span>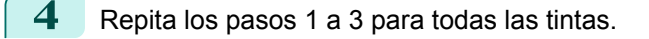

**5** Haga clic en el botón **Aceptar**.

Importante **•** Los ajustes no se aplican hasta que no hace clic en el botón **Aceptar**.

# **Configuración del coste por unidad para el papel**

Abre la hoja **Papel**. Esta hoja se utiliza para configurar el coste por unidad de papel.

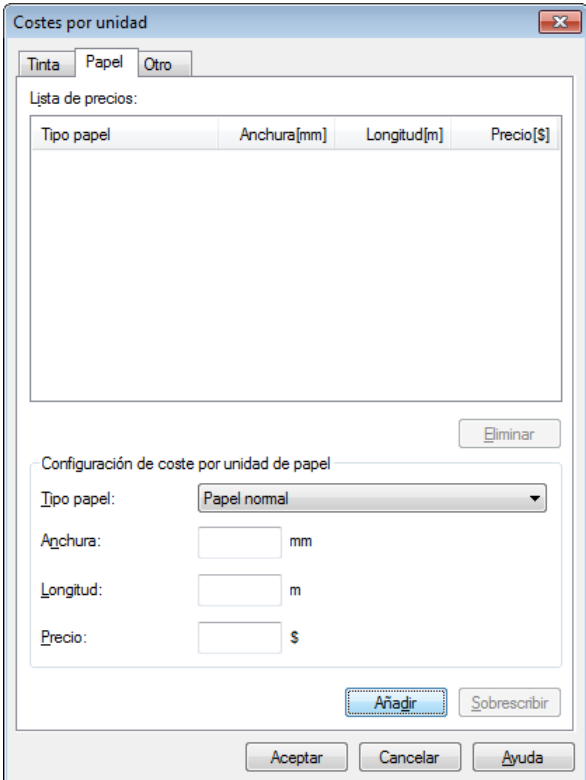

Configuración de precios estándar

- **1** Seleccione el tipo de papel en **Tipo papel**.
- **2** Introduzca la **Anchura** y la **Longitud** del papel, así como el **Precio** para el área correspondiente a la anchura x altura indicadas.
- **3** Haga clic en el botón **Añadir**. Para cambiar el coste por unidad de un tipo de papel configurado con anterioridad, haga clic en el botón **Sobrescribir**.
- **4** Haga clic en el botón **Aceptar**.

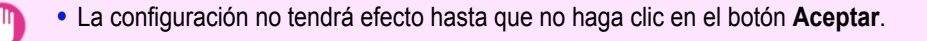

490

### Especificación del precio por rollo de papel

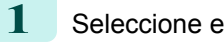

Importante

**1** Seleccione el tipo de papel en **Tipo papel**.

[Gestión de trabajos de impresión](#page-478-0)

Gestión de trabajos de impresión

[Accounting \(Windows\)](#page-483-0)

Accounting (Windows)

<span id="page-490-0"></span>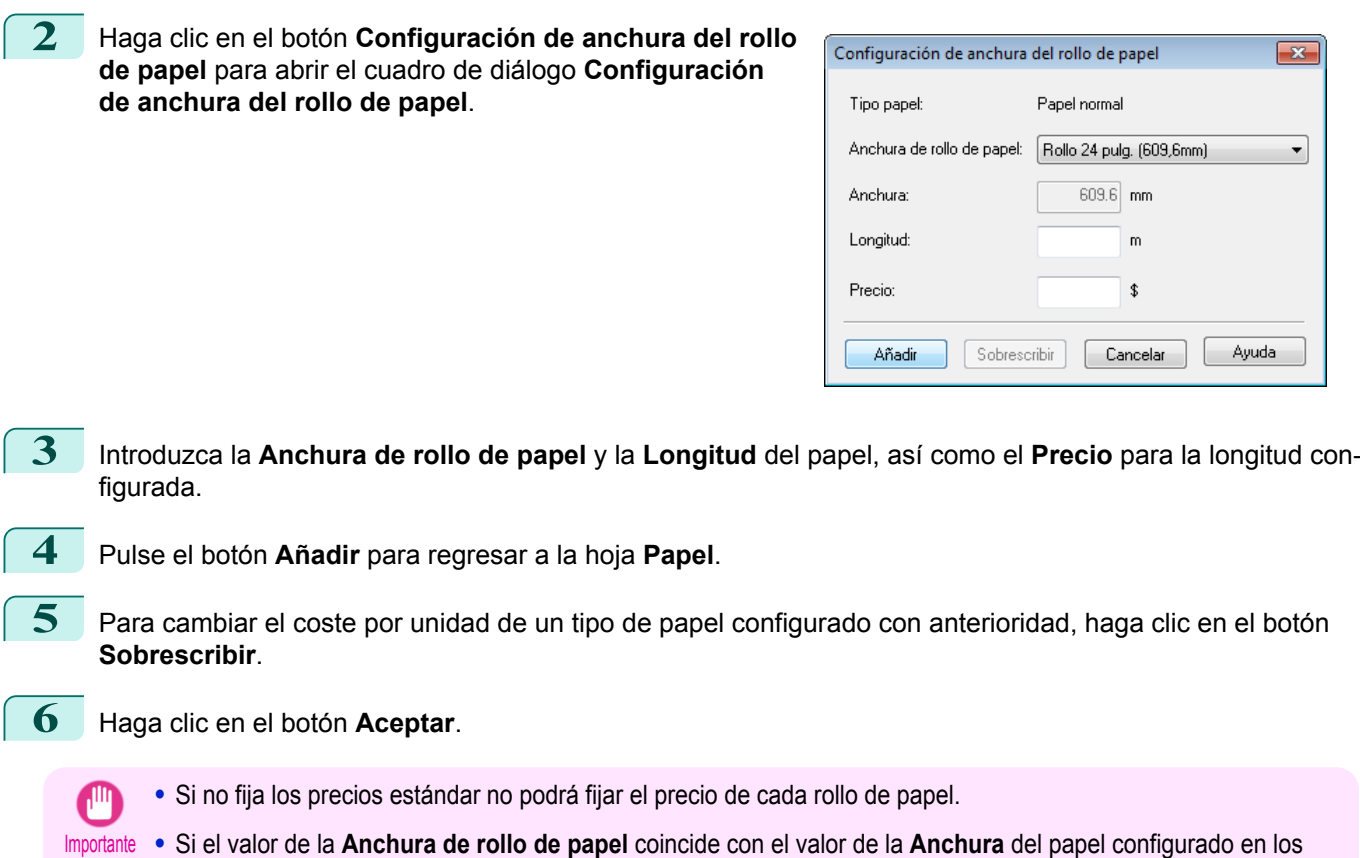

- **•** Si el valor de la **Anchura de rollo de papel** coincide con el valor de la **Anchura** del papel configurado en los precios estándar, el coste se calcula utilizando el precio configurado en el cuadro de diálogo **Configuración de anchura del rollo de papel**.
	- **•** La configuración no tendrá efecto hasta que no haga clic en el botón **Aceptar**.

# **Configuración del coste por unidad de elementos distintos de la tinta y el papel**

Abra la hoja **Otro**. Utilice esta hoja para configurar cualquier precio que corresponda a elementos distintos de las tintas y el papel.

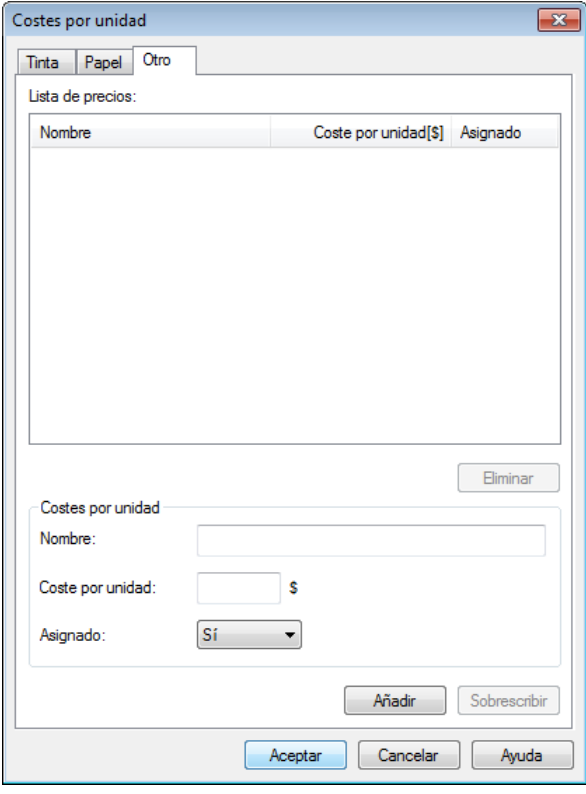

<span id="page-491-0"></span>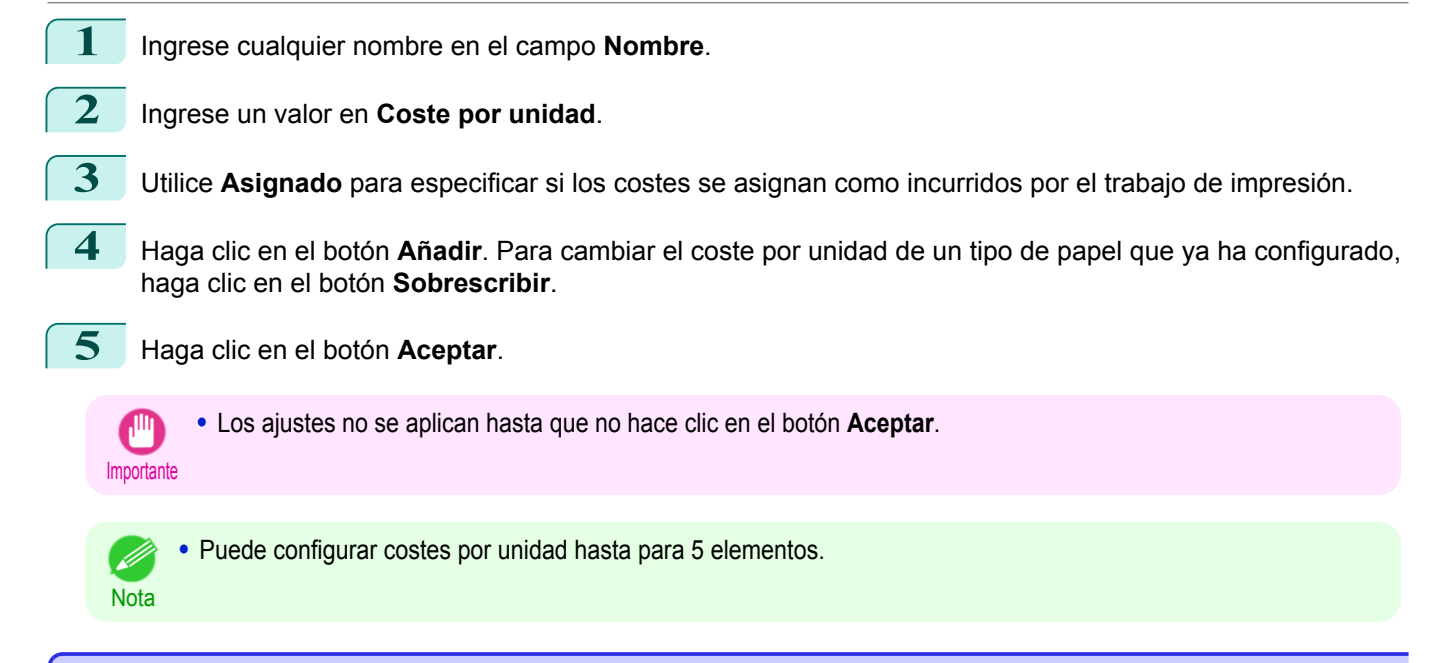

### **Configuración de los ajustes de Unidades y visualización en Accounting Manager**

Seleccione **Unidades y visualización** en el menú **Configuración** para abrir el cuadro de diálogo **Unidades y visualización**. Utilice este cuadro de diálogo para configurar los ajustes de visualización.

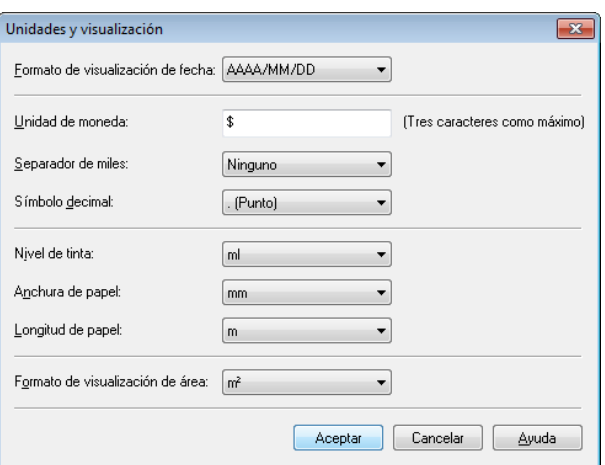

#### **• Formato de visualización de fecha**

Utilice esta opción para seleccionar el formato de visualización de las fechas. "AAAA" indica el año, "MM" el mes y "DD" el día.

#### **• Unidad de moneda**

Ingrese la unidad de moneda. Ingrese un texto de hasta 3 caracteres.

#### **• Separador de miles**

Utilice esta opción para seleccionar el símbolo utilizado, en los números, como separador. El símbolo se inserta cada 3 dígitos.

#### **• Símbolo decimal**

Utilice esta opción para seleccionar el símbolo utilizado como separador de decimales.

#### **• Nivel de tinta**

Utilice esta opción para seleccionar la unidad a utilizar para el consumo de tinta.

#### **• Anchura de papel**

Utilice esta opción para seleccionar la unidad a utilizar para la anchura del papel.

#### **• Longitud de papel**

Utilice esta opción para seleccionar la unidad a utilizar para la longitud del papel.

Importante

# <span id="page-492-0"></span>**• Formato de visualización de área**

Utilice esta opción para seleccionar la unidad a utilizar para el área del papel.

#### **Adquisición automática de los registros de trabajos de impresión a intervalos regulares**

Esta función compila, a intervalos regulares, los registros de trabajos de impresión de la impresora y los guarda en registros en su ordenador.

- **1** Seleccione **Adquisición de datos con regularidad** en el menú **Configuración**.
	- **2** Seleccione **Adquirir registros de trabajos de impresión con regularidad**
	- **3** Haga clic en el botón **Aceptar** para cerrar el cuadro de diálogo.
		- **•** Compilación de los registros de trabajos de impresión no se realizará cuando **Menú Conf./Aj.** -> **Info. impresora** -> **Mostrar reg trab** del panel de control esté establecido en **Apagar**. Sin embargo, aunque **Mostrar reg trab** esté establecido en **Apagar**, los trabajos adquiridos con regularidad que ya se hubieran recuperado en ese momento, se mostrarán.
	- **Nota •** Inmediatamente después de que configure Adquisición de datos con regularidad, no se visualiza ningún trabajo de impresión. Espere unos momentos y, a continuación, seleccione **Actualizar** en el menú **Ver** para visualizar los trabajos de impresión.
		- **•** Se guarda un máximo de 10.000 registros en un registro de trabajos de impresión. Si se supera está cantidad, los trabajos se eliminan del registro, comenzado por el más antiguo. Para guardar los datos más antiguos, se recomienda exportar los datos a un archivo CSV.
			- Si desea más información acerca de cómo exportar los registros de trabajos de impresión a archivos CSV, [véase](#page-493-0) ["Exportación de los datos de trabajos de impresión a un archivo CSV."](#page-493-0) ➔P.494

# **Cancelar la adquisición de registros de trabajos de impresión con regularidad}**

Puede utilizar el siguiente procedimiento para cancelar la adquisición, con regularidad, de los registros de trabajos de impresión de las impresoras.

- **1** Seleccione **Adquisición de datos con regularidad** en el menú **Configuración**.
- **2** Desactive la opción **Adquirir registros de trabajos de impresión con regularidad**.
- **3** Haga clic en el botón **Aceptar** para cerrar el cuadro de diálogo.

### **Cambio de visualización entre Trabajos en impresora y Trabajos adquiridos con regularidad**

Los registros de trabajos de impresión visualizados en Status Monitor Accounting Manager contienen dos tipos de trabajos: Trabajos en impresora y Trabajos adquiridos con regularidad.

En el área de selección de los trabajos en lista, en el lado izquierdo de la ventana, puede seleccionar entre visualizar los Trabajos en impresora o los Trabajos adquiridos con regularidad.

#### **• Trabajos en impresora**

**Nota** 

Muestra una lista de los trabajos de impresión que se encuentran actualmente retenidos en las impresoras. Puede cambiar la cantidad de trabajos que se visualizan por página, por medio del ajuste **Trabajos de impresión mostrados por página**, en el menú **Ver** o en la barra de herramientas.

Puede ir a una página determinada por medio de la opción **Ir a** en el menú **Ver** o en la barra de herramientas.

- **•** Para el caso de las impresoras con discos duros incorporados, puede ver hasta 500 trabajos de impresión por impresora.
- **•** Para el caso de las impresoras sin discos duros incorporados, puede ver hasta 32 trabajos de impresión por impresora. No obstante, solo pueden visualizarse 10 trabajos si la impresora está apagada.

#### **• Trabajos adquiridos con regularidad**

Muestra una lista de los trabajos de impresión adquiridos con regularidad.

<span id="page-493-0"></span>Para ver todos los trabajos de un período determinado, especifique dicho período por medio de **Calcular total del período**, y, a continuación, **Primera fecha** (o **Primer día de semana** o **Primer mes**) en el menú **Ver** o en la barra de herramientas.

Por ejemplo, para ver los registros de trabajos mensuales, a partir del 1º de cada mes, ajuste **Calcular total del período** en **Mensualmente** y **Primera fecha** en **1**.

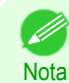

**•** Para cada impresora, se visualizan hasta 10.000 trabajos adquiridos con regularidad.

#### **Exportación de los datos de trabajos de impresión a un archivo CSV**

Puede exportar los datos de trabajos de impresión compilados, en un archivo CSV, seleccionando **Exportar datos de coste de trabajo** en el menú **Archivo**.

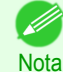

**•** También puede seleccionar **Exportar datos de coste de trabajo** por medio del icono en la barra de herramientas.

#### **• Trabajos seleccionados**

Exporta, a un archivo CSV, los datos de los trabajos de impresión seleccionados en la lista de trabajos.

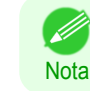

**•** Puede seleccionar múltiples trabajos manteniendo presionadas las teclas shift o ctrl mientras hace clic en los nombres de los trabajos.

#### **• Trabajos en lista**

Exporta, a un archivo CSV, los datos de los trabajos de impresión visualizados actualmente en la lista.

#### **Visualización de propiedades de trabajo o propiedades de período**

Puede visualizar el cuadro de diálogo **Propiedades de trabajo** o bien el cuadro de diálogo **Propiedades de período** para obtener información detallada sobre los costes y otros datos.

El cuadro de diálogo **Propiedades de trabajo** muestra información detallada sobre el trabajo seleccionado. El cuadro de diálogo **Propiedades de período** muestra información detallada relativa al periodo **Trabajos adquiridos con regularidad**.

**•** Visualización del cuadro de diálogo **Propiedades de trabajo**

Seleccione un trabajo de la lista de trabajos y a continuación seleccione **Mostrar propiedades de trabajo** de la opción **Propiedades de trabajo** en el menú **Archivo**. También puede seleccionar varios trabajos a la vez.

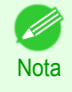

**•** Puede también mostrar el cuadro de diálogo seleccionando un trabajo, haciendo clic con el botón derecho del ratón sobre él y a continuación seleccionando **Mostrar propiedades de trabajo**, o bien a través del icono correspondiente en la barra de herramientas.

#### **•** Visualización del cuadro de diálogo **Propiedades de período**

Seleccione un periodo de la lista **Trabajos adquiridos con regularidad** y a continuación seleccione **Mostrar propiedades de período** de **Propiedades de trabajo** en el menú **Archivo**. También puede seleccionar varios periodos a la vez.

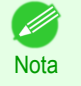

**•** Puede también mostrar el cuadro de diálogo seleccionando un periodo, haciendo clic con el botón derecho del ratón sobre él y a continuación seleccionando **Mostrar propiedades de período**, o bien a través del icono correspondiente en la barra de herramientas.

<span id="page-494-0"></span>**•** Visualización de los cuadros de diálogo **Propiedades de trabajo**/cuadro de diálogo **Propiedades de período**

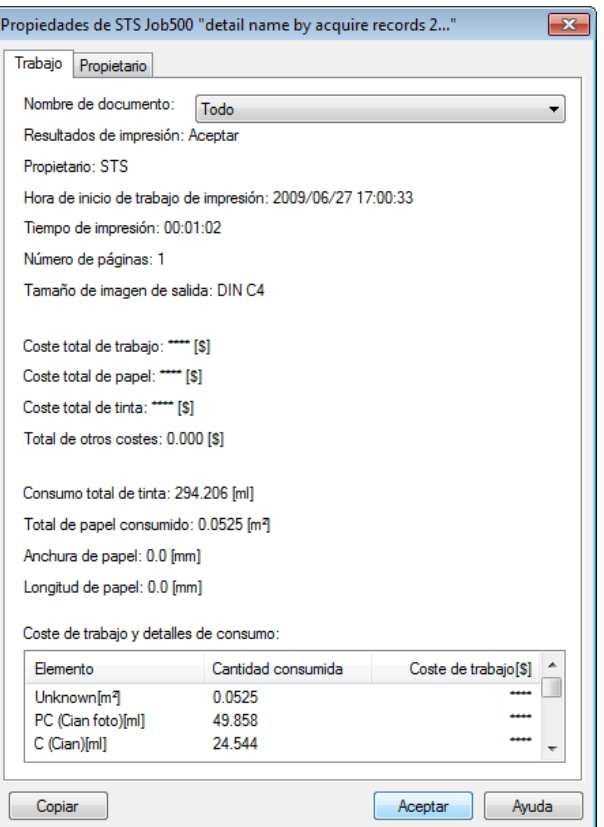

#### **•** Ficha **Trabajo**

Muestra la información detallada acerca del trabajo seleccionado. Puede ver información detallada acerca de cada trabajo seleccionando el **Nombre de documento** correspondiente.

**•** Ficha **Propietario**

Puede ver información detallada acerca de cada propietario seleccionando el **Propietario** correspondiente.

**•** Botón **Copiar**

Haga clic en este botón para copiar al portapapeles el texto informativo mostrado.

### **Mostrar, guardar y cargar los datos de coste por unidad seleccionados**

#### **• Mostrar datos de coste por unidad**

Seleccione **Mostrar datos de coste por unidad** en el menú **Archivo** para abrir el cuadro de diálogo **Datos de coste por unidad**. Mostrará los costes por unidad de los elementos, tales como la tinta y papel seleccionados.

Puede copiar, al portapapeles, la información en formato de texto de este cuadro de diálogo haciendo clic en el botón **Copiar**.

### **• Guardar datos de coste por unidad**

Seleccione una carpeta de destino en **Guardar datos de coste por unidad** en el menú **Archivo**. Se guardarán en un archivo los datos de coste por unidad de los elementos, tales como la tinta y el papel seleccionados.

#### **• Cargar datos de coste por unidad**

Si selecciona **Cargar datos de coste por unidad** en el menú **Archivo**, se cargan los datos de coste por unidad guardados.

# **Mostrar la cantidad total de tinta y papel consumida**

Seleccione **Mostrar consumo de tinta y papel** en el menú **Archivo** para abrir el cuadro de diálogo **Mostrar consumo de tinta y papel**.

Indica las cantidades totales de tinta y papel consumidas por la impresora hasta el momento.

Puede copiar, al portapapeles, la información en formato de texto de este cuadro de diálogo haciendo clic en el botón **Copiar**.

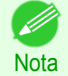

**•** Se enumeran hasta 7 tipos de papel, ordenados por cantidad consumida. El consumo total de los otros tipos de papel se muestra en **Otro**.

# <span id="page-496-0"></span>Operaciones básicas de trabajo de impresión

Uso del disco duro de la impresora ........................................................................................................................ 497

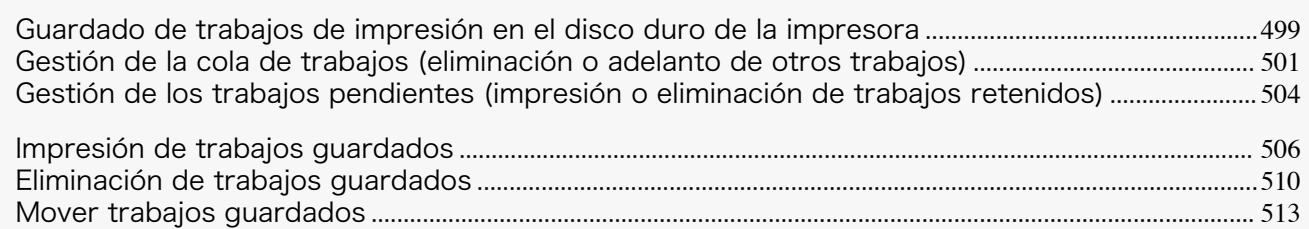

# **Uso del disco duro de la impresora**

La impresora puede guardar los trabajos de impresión en el disco duro que lleva incorporado. El uso de trabajos de impresión guardados en la impresora permite imprimir los trabajos todas las veces que nec-

esite sin utilizar un ordenador.

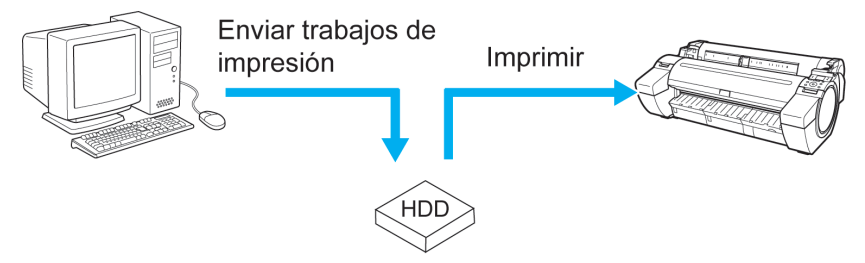

Guardar trabaios de impresión

Al guardar los trabajos de impresión se obtienen las ventajas siguientes.

#### **•** Ahorrar tiempo de uso del ordenador

Cuando envíe un trabajo de impresión a la impresora, puede guardarlo en la impresora tanto si lo ha impreso ya como si no. Los trabajos de impresión guardados pueden imprimirse más tarde, en la cantidad que se necesite, sin necesidad de utilizar de nuevo un ordenador.

#### **•** Simplemente imprimir de nuevo, si se produce algún error

Si se produce algún error en mitad de la impresión (como cuando se acabe el papel), puede reanudar la impresión después de solucionar el error sin enviar de nuevo el trabajo de impresión desde un ordenador.

#### **•** Simplificar las tareas de impresión

Sin usar un ordenador, puede seleccionar trabajos de impresión e imprimirlos en la cantidad que desee. También puede seleccionar varios trabajos de impresión para imprimir durante el mismo periodo. Esto permite dejar la impresión sin atender por la noche, por ejemplo.

### Método de salida

Para guardar los trabajos de impresión en el disco duro de la impresora, configure el controlador de la impresora. En Windows esto se establece mediante el cuadro de diálogo **Método de salida**. En Mac OS esto se establece mediante el panel **Configuración adicional**.

#### **• Imprimir**

Guarde los trabajos de impresión en el disco duro de la impresora después de imprimirlos.

#### **• Guardar en mail box**

Guarde los trabajos de impresión en el disco duro de la impresora.

#### **• Imprimir después de que se haya terminado la recepción**

Esta opción está disponible en combinación con **Imprimir**. Puede evitar la degradación de la calidad de impresión que se produce cuando se interrumpe la recepción de un trabajo de impresión y esta se anula a medias.

#### Destino de almacenamiento

El área de almacenamiento del disco duro de la impresora está dividida en un área de almacenamiento temporal y un área de almacenamiento permanente. El área de almacenamiento temporal guarda trabajos de impresión en la cola de trabajos o en el mailbox de uso compartido. La zona de almacenamiento permanente guarda trabajos en BOX personales.

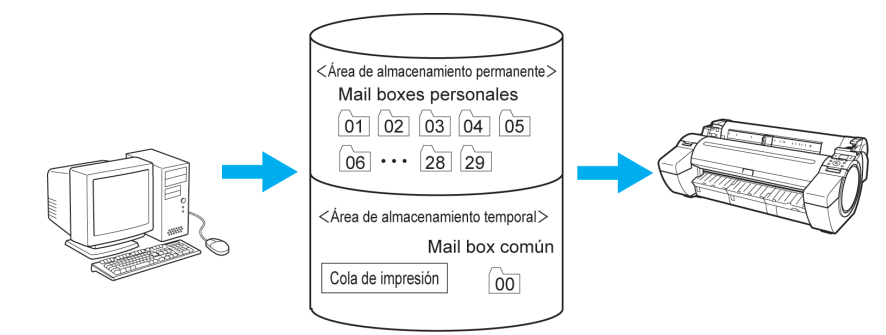

#### **•** Cola de trabajos

La cola de trabajos se refiere a los trabajos de impresión que la impresora procesa (guardados, recibidos, preparados para procesar, impresos, eliminados o retenidos). En la zona de almacenamiento temporal se puede guardar un máximo de 64 trabajos.

Cuando la cola de trabajos está llena, los trabajos posteriores que se envíen desde un ordenador se tratarán como trabajos "en espera" para que se procesen cuando sea posible.

Sin embargo, si simplemente se retienen todos los trabajos en la cola, se elimina el más antiguo y se procesa el trabajo de impresión enviado desde el ordenador.

#### **•** Mail box de uso compartido

Los trabajos para los que ha especificado **Imprimir** en **Método de salida** (en Windows) o **Enviar trabajo a** (en Mac OS) se guardan en el mail box de uso compartido y se clasifican como trabajos guardados. Hay un mail box de uso compartido, numerado **00**. No se puede establecer una contraseña para dicho mail box.

Aquí se pueden guardar como máximo 100 trabajos, pero se eliminarán uno tras otro empezando por el trabajo más antiguo en las siguientes situaciones.

- **•** Si hay más de 100 trabajos en la cola y guardados en el mail box de uso compartido en conjunto.
- **•** Si no hay más espacio de almacenamiento temporal cuando se reciben los trabajos para los que ha seleccionado **Imprimir** en **Método de salida** (en Windows) o **Enviar trabajo a** (en Mac OS).
- **•** Si no hay espacio suficiente en el área de almacenamiento temporal o permanente cuando se reciben los trabajos para los que ha seleccionado **Guardar en mail box** en **Método de salida** (en Windows) o **Enviar trabajo a** (en Mac OS).

#### **•** BOX personales

Los trabajos se clasifican como trabajos guardados y se guardan en BOX personales en las situaciones siguientes.

- **•** Cuando un trabajo guardado almacenado en el mail box de uso compartido se mueve a una BOX personal
- **•** Cuando ha seleccionado **Guardar en mail box** como la opción en **Método de salida** (en Windows) o **Enviar trabajo a** (en Mac OS).

Hay 29 BOX personales, numeradas de **01** a **29**. Puede especificar un nombre y una contraseña para cada BOX personal.

Es posible guardar como máximo 100 trabajos de impresión entre todas las BOX personales en conjunto.

**Nota** 

# <span id="page-498-0"></span>**Guardado de trabajos de impresión en el disco duro de la impresora**

Para guardar los trabajos de impresión en el disco duro de la impresora, configure el controlador de la impresora.

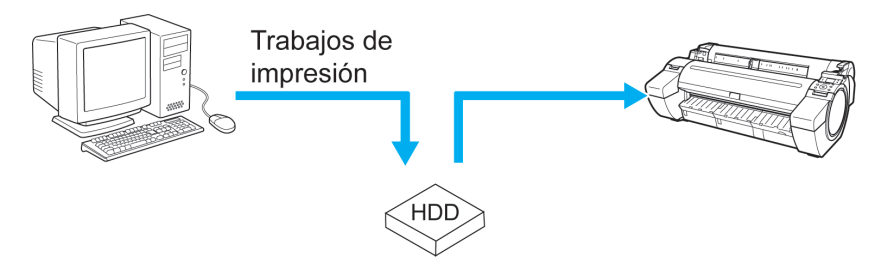

**•** La impresión desde el siguiente software también permite guardar trabajos de impresión en el disco duro de la impresora. **Windows** 

- [Free Layout](#page-186-0) → P.187
- **•** [Color imageRUNNER Enlargement Copy](#page-207-0) ➔P.208
- [Preview](#page-176-0) **DP.177**

Mac OS

- [Free Layout](#page-293-0) (→P.294)
- **•** [Color imageRUNNER Enlargement Copy](#page-317-0) ➔P.318
- [Preview](#page-176-0) → P.177

Configuración del controlador de la impresora en Windows

**1** Acceda a la ventana **Configuración de página**.

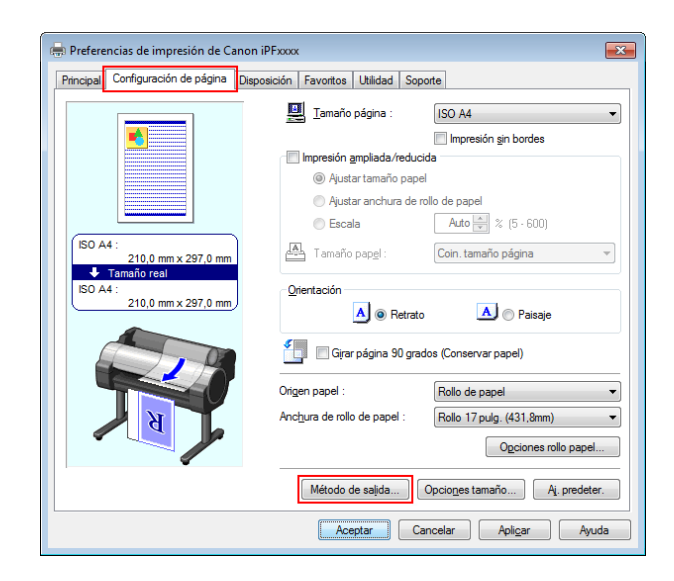

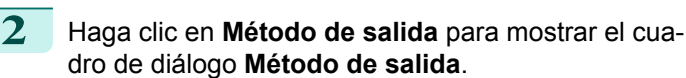

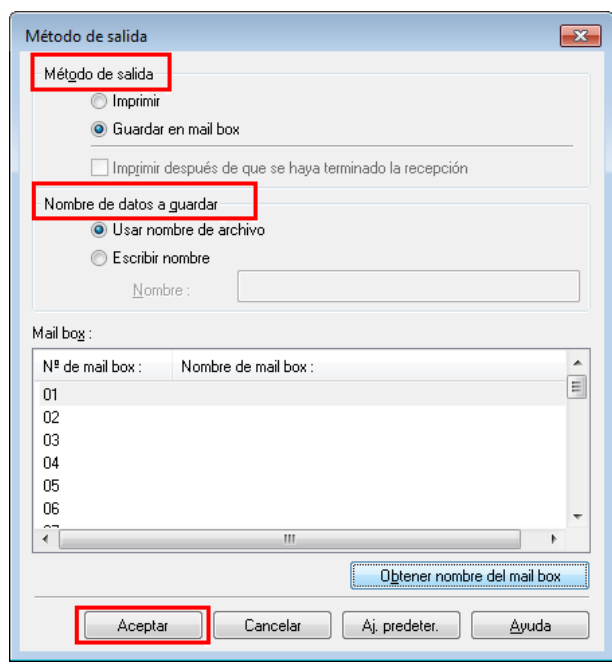

**3** Realice su selección en **Método de salida**.

#### **• Imprimir**

Guarde los trabajos de impresión en el disco duro de la impresora después de imprimirlos.

#### **• Guardar en mail box**

Guarde los trabajos de impresión en el disco duro de la impresora. Si elige **Guardar en mail box**, especifique también la box personal de destino en la lista **Mail box**.

#### **• Imprimir después de que se haya terminado la recepción**

Esta opción está disponible en combinación con **Imprimir**. Puede evitar la degradación de la calidad de impresión que se produce cuando se interrumpe la recepción de un trabajo de impresión y esta se anula a medias.

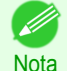

**•** Haga clic en **Obtener nombre del mail box** para mostrar nombres de box personal en la lista **Mail box** a medida que los obtenga de la impresora.

**4** En **Nombre de datos a guardar**, especifique cómo nombrar los trabajos de impresión guardados.

- **•** Para usar el nombre de archivo, elija **Usar nombre de archivo**.
- **•** O bien, elija **Escribir nombre** y escriba un nombre en **Nombre**.
- **5** Haga clic en **Aceptar** para cerrar el cuadro de diálogo **Método de salida**.

#### Configuración del controlador de la impresora en Mac OS

**1** Acceda al panel **Configuración adicional**.

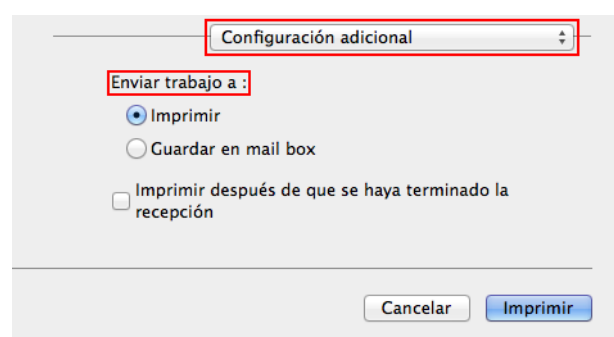

### <span id="page-500-0"></span>**2** Realice su selección en **Enviar trabajo a**.

#### **• Imprimir**

Guarde los trabajos de impresión en el disco duro de la impresora después de imprimirlos.

#### **• Guardar en mail box**

Guarde los trabajos de impresión en el disco duro de la impresora.

Si selecciona **Guardar en mail box** se mostrará el cuadro de diálogo **Destino**. Aquí, especifique el nombre y el número de box personal para los trabajos de impresión guardados.

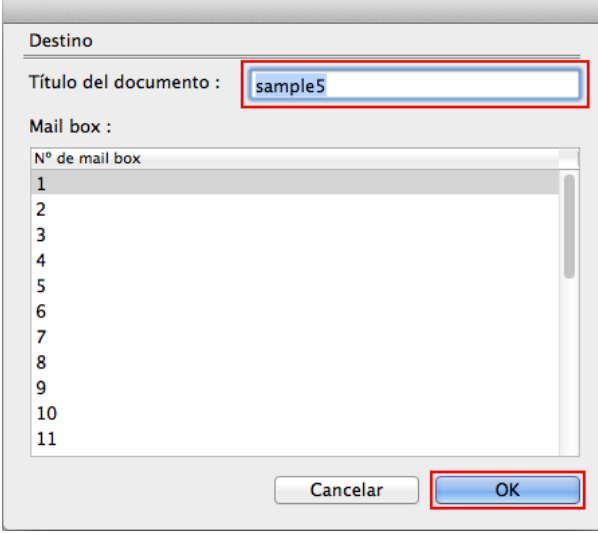

**1.** En **Título del documento**, escriba un nombre para identificar los trabajos de impresión guardados.

Nota **•** Si se imprime desde Free Layout o Preview, el **Título del documento** se guarda con el nombre imagePROGRAF.

- **2.** Seleccione el número de box personal en la lista **Mail box**.
- **3.** Haga clic en **OK** para cerrar el cuadro de diálogo **Destino**.

#### **• Imprimir después de que se haya terminado la recepción**

Esta opción está disponible en combinación con **Imprimir**. Puede evitar la degradación de la calidad de impresión que se produce cuando se interrumpe la recepción de un trabajo de impresión y esta se anula a medias.

# **Gestión de la cola de trabajos (eliminación o adelanto de otros trabajos)**

Los trabajos de impresión que la impresora está procesando se denominan, de forma colectiva, cola de trabajos. Puede eliminar o adelantar trabajos en la cola de trabajos según sea necesario. Estas operaciones están disponibles desde el Panel de control en IU remota, **imagePROGRAF Status Monitor** e imagePROGRAF Printmonitor.

**•** Eliminación

Tenga en cuenta que sólo los trabajos que no se estén eliminando actualmente se pueden eliminar de la cola de trabajos.

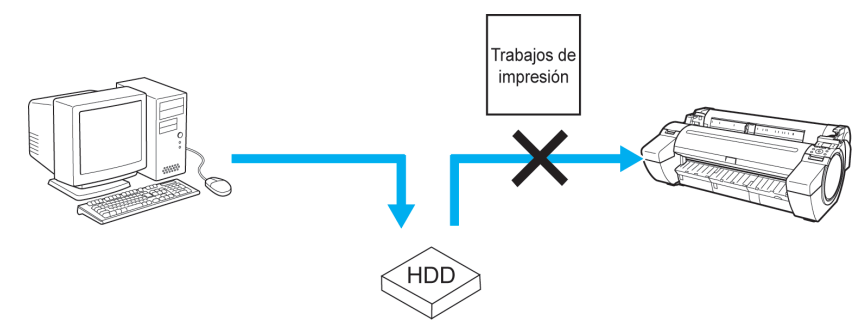

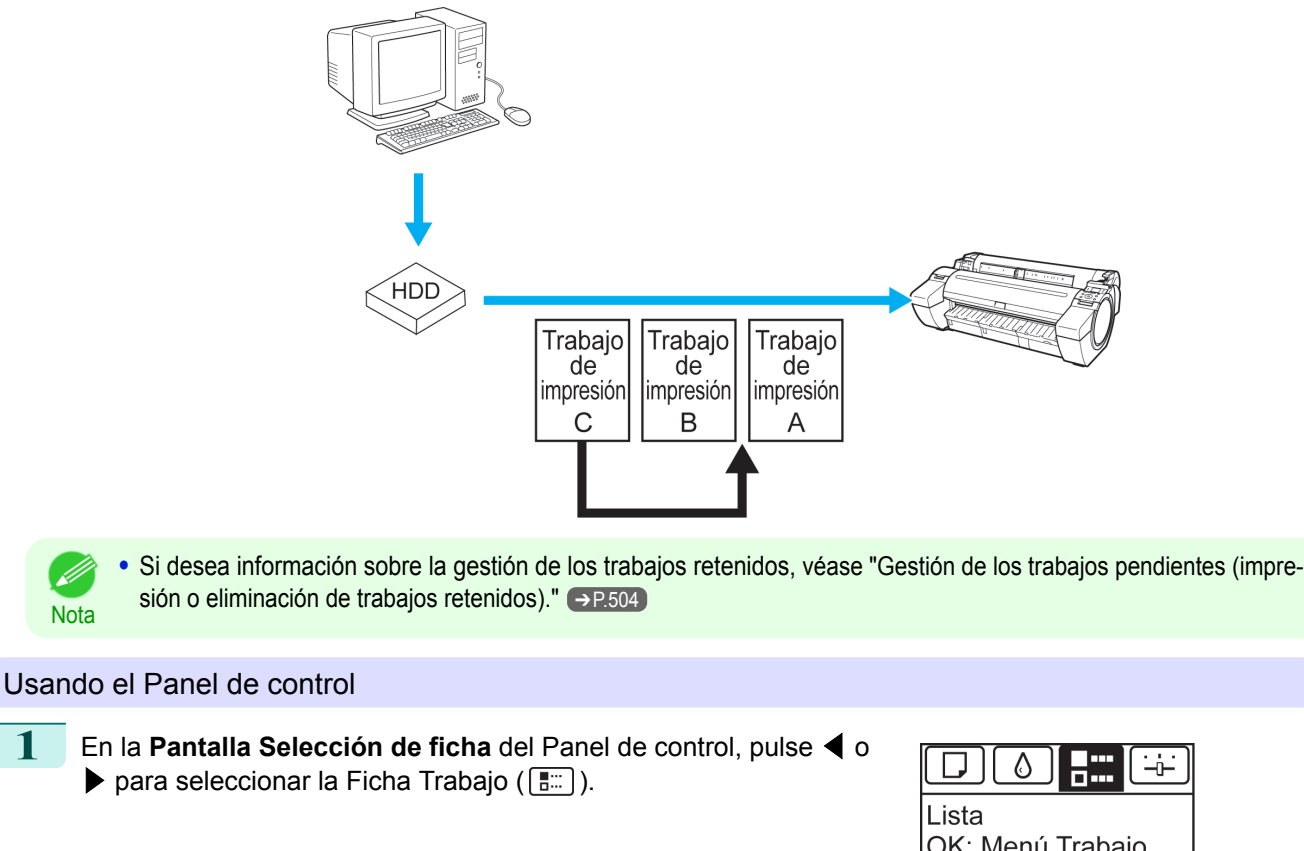

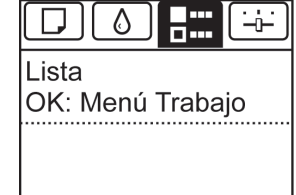

**Nota •** Si no aparece la **Pantalla Selección de ficha**, pulse el botón **Menu (Menú)**.

- **2** Pulse el botón **OK**. Aparecerá el **Menú trabajo**.
- **3** Gestione la cola de trabajos según sea necesario.
	- **•** Eliminación de trabajos
		- **1.** Pulse **▲** o **▼** para seleccionar **Trabajo Impres.**, y a continuación pulse el botón **OK**.
		- **2.** Pulse **▲** o **▼** para seleccionar el trabajo de impresión que desea eliminar y luego pulse el botón **OK**.
		- **3.** Pulse **▲** o **▼** para seleccionar **Eliminar**, y a continuación pulse el botón **OK**.
	- **•** Adelantar otros trabajos
		- **1.** Pulse **▲** o **▼** para seleccionar **Trabajo Impres.**, y a continuación pulse el botón **OK**.
		- **2.** Pulse **▲** o **▼** para seleccionar el trabajo de impresión que desea eliminar y luego pulse el botón **OK**.
		- **3.** Pulse **▲** o **▼** para seleccionar **Adelantar trabjs**, y a continuación pulse el botón **OK**.

Nota

# Usando IU remota

Gestione los trabajos como sea necesario en la página **Trabajo de impresión**. Para obtener información detallada, consulte el fichero de ayuda de IU remota.

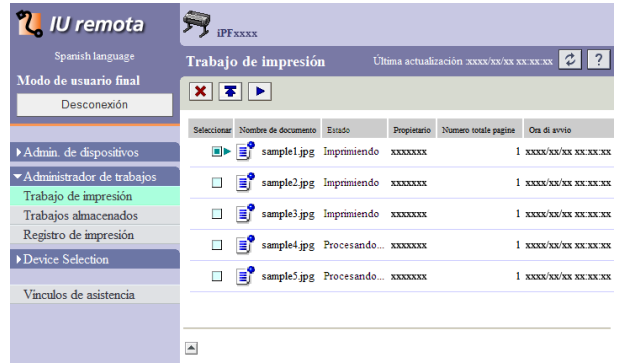

### Usando **imagePROGRAF Status Monitor** (Windows)

Gestione los trabajos como sea necesario en la hoja **Trabajo**. Para ver información detallada, consulte el fichero de ayuda de **imagePROGRAF Status Monitor**.

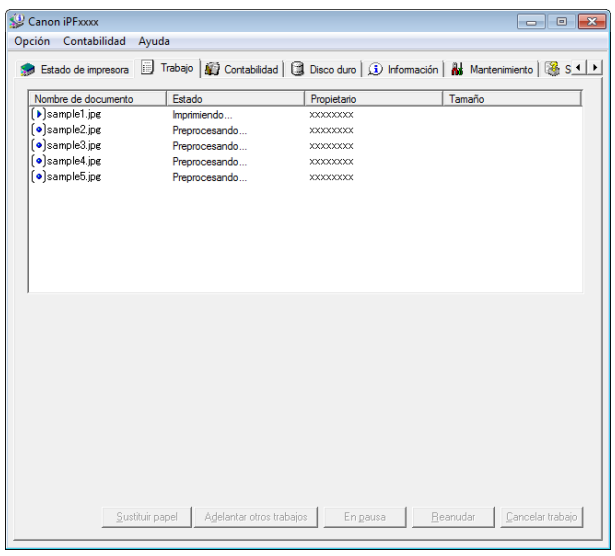

### Usando imagePROGRAF Printmonitor (Mac OS)

Gestione los trabajos como sea necesario en la hoja **Controlador**. Para ver información detallada, consulte el archivo de ayuda de imagePROGRAF Printmonitor.

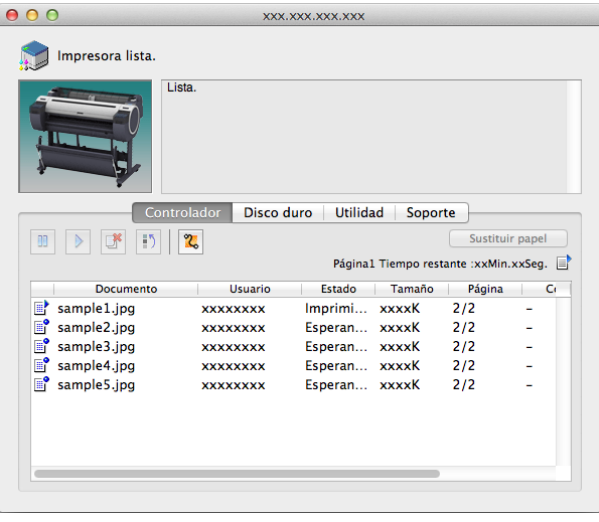

# <span id="page-503-0"></span>**Gestión de los trabajos pendientes (impresión o eliminación de trabajos retenidos)**

Si el tipo o el tamaño del papel cargado no coincide con la configuración del trabajo de impresión recibido cuando ha establecido **Detect desajust** en **Retener trabajo** en el menú del Panel de control, el trabajo de impresión quedará retenido en la impresora como pendiente en la cola de trabajos.

Gestione trabajos retenidos como éstos del modo siguiente.

Estas operaciones están disponibles desde el Panel de control o en IU remota, **imagePROGRAF Status Monitor** e imagePROGRAF Printmonitor.

**•** Siempre que no gestione los trabajos retenidos desde el Panel de control, **imagePROGRAF Status Monitor** o imagePROGRAF Printmonitor, estos trabajos se quedarán en la cola de trabajos. En este caso, la impresora proc-

esa el siguiente trabajo de la cola sin detenerse. **•** Para imprimir trabajos retenidos, sustituya el papel cargado por el especificado en el trabajo de impresión.  [\(Véase "Cómo cargar rollos en la impresora."\)](#page-348-0) ➔P.349  [\(Véase "Cómo cargar hojas en la impresora."\)](#page-366-0) ➔P.367 Usando el Panel de control **1** En la **Pantalla Selección de ficha** del Panel de control, pulse ◀<sup>o</sup>  $\triangleright$  para seleccionar la Ficha Trabajo ( $\boxed{\mathbb{R}}$ .). "**Éstos son los trabajos retenidos.**" aparecerá si se retienen traba-Lista OK: Menú Trabajo ios. Éstos son los trabajos retenidos. (Pap.incorrecto) **•** Si no aparece la **Pantalla Selección de ficha**, pulse el botón **Menu (Menú)**. **Nota 2** Pulse el botón **OK**. Aparecerá el menú **Menú trabajo**. **3** Pulse **▲** o **▼** para seleccionar **Trabajo Impres.**, y a continuación pulse el botón **OK**. **4** Pulse **▲** o **▼** para seleccionar el trabajo de impresión que desea **EL**ista trabajos gestionar y luego pulse el botón **OK**. 田 []sample5. jpg Los trabajos retenidos se etiquetan con un icono. **5** Pulse **▲** o **▼** para seleccionar **Imprimir igualmente** o **Eliminar**, y a continuación pulse el botón **OK**. **•** Si selecciona **Imprimir igualmente** Pulse **▲** o **▼** para seleccionar **Sí** o **No** y a continuación pulse el botón **OK**. **•** Si selecciona **Eliminar** Pulse **▲** o **▼** para seleccionar **Sí** o **No** y a continuación pulse el botón **OK**.

[Gestión de trabajos de impresión](#page-478-0)

Gestion de trabajos de impresión

**Nota**
## Usando IU remota

Gestione los trabajos como sea necesario en la página **Trabajo de impresión**. Para obtener información detallada, consulte el fichero de ayuda de IU remota.

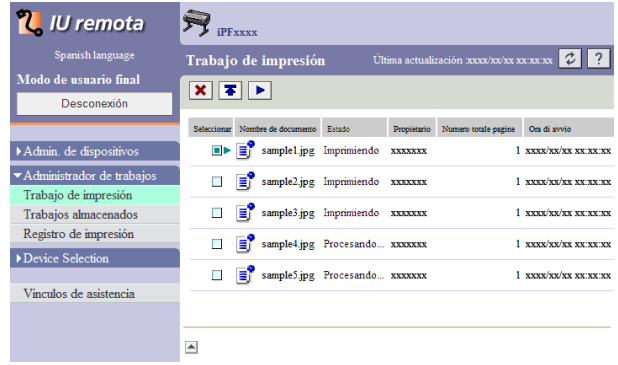

## Usando **imagePROGRAF Status Monitor**

Gestione los trabajos como sea necesario en la hoja **Trabajo**. Para obtener información detallada, [véase "Gestión](#page-480-0) [de trabajos por medio de imagePROGRAF Status Monitor."](#page-480-0) ➔P.481

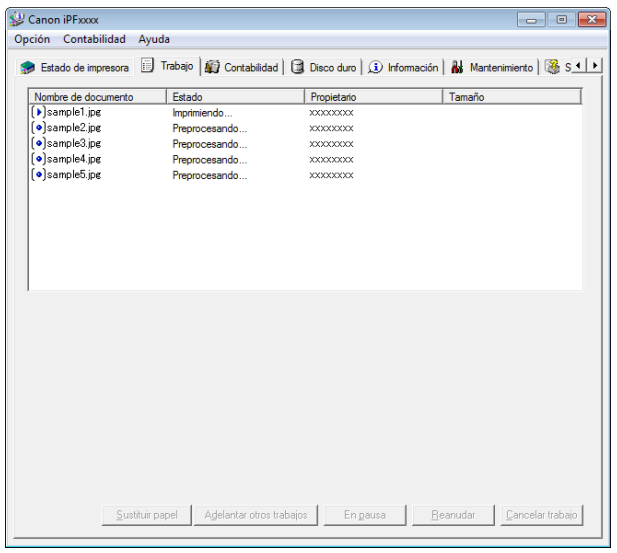

#### Usando imagePROGRAF Printmonitor

Gestione los trabajos como sea necesario en la hoja **Controlador**. Para obtener información detallada, [véase](#page-482-0) ["Gestión de trabajos por medio de imagePROGRAF Printmonitor."](#page-482-0) ➔P.483

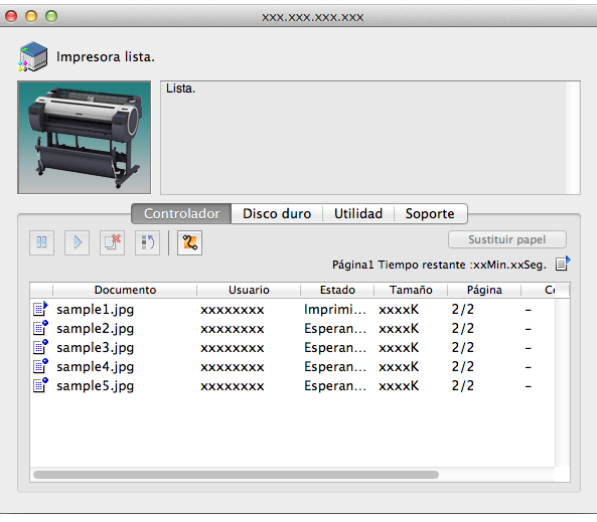

505

## **Impresión de trabajos guardados**

Imprima los trabajos de impresión guardados en el disco duro de la impresora tal y como se indica a continuación. Estas operaciones están disponibles desde el Panel de control o en IU remota, **imagePROGRAF Status Monitor** e imagePROGRAF Printmonitor.

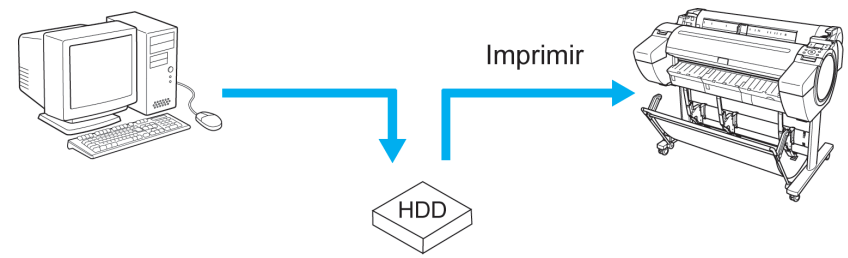

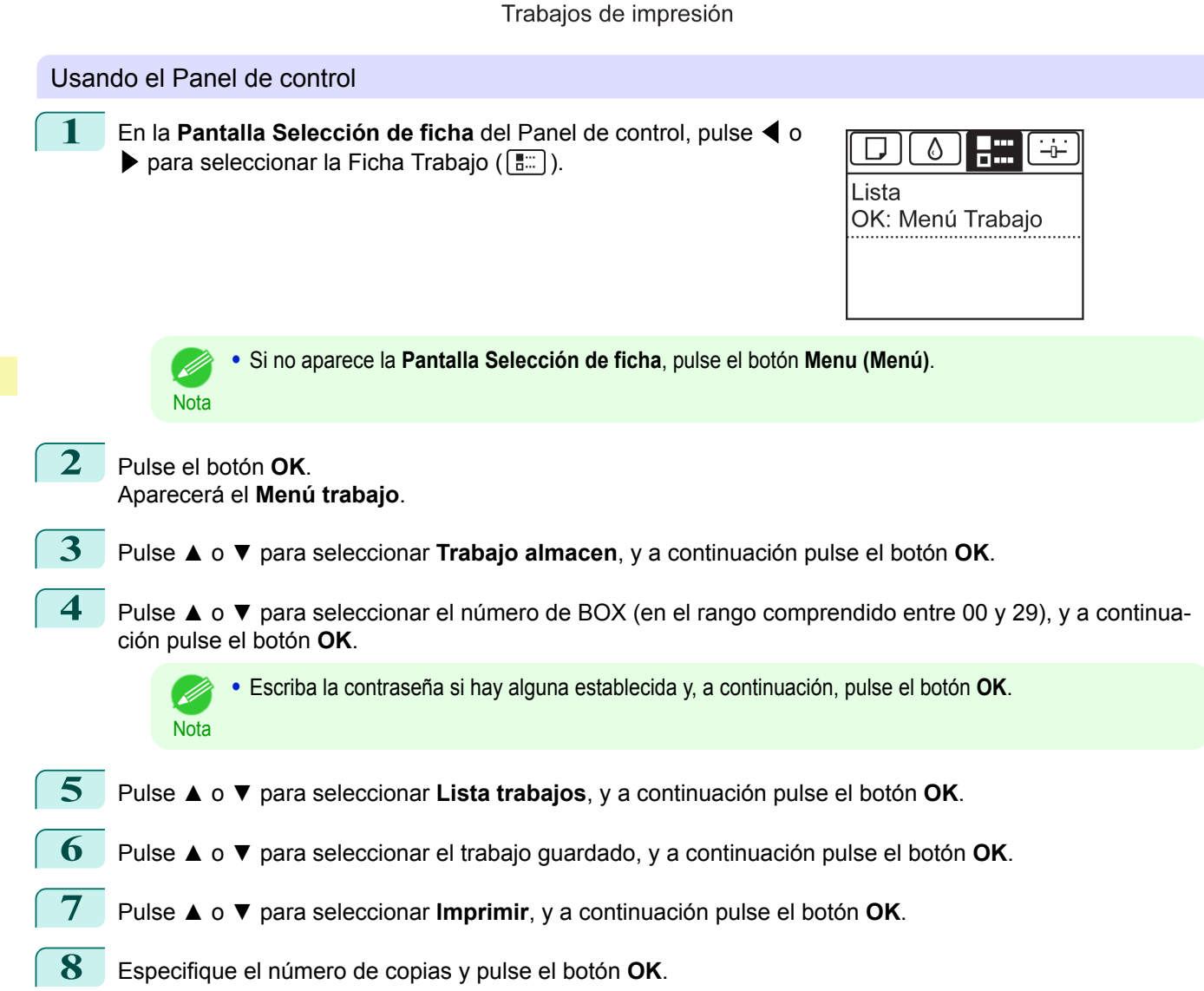

Guardado en ficha

 $\frac{1}{2} \frac{1}{2} \frac{$ 

 $xxxx/xxxxxxxxx$ 

XXXXXXXXXX

x/xx xx:xx xx

xx/xx xx xx xx

ión Ni

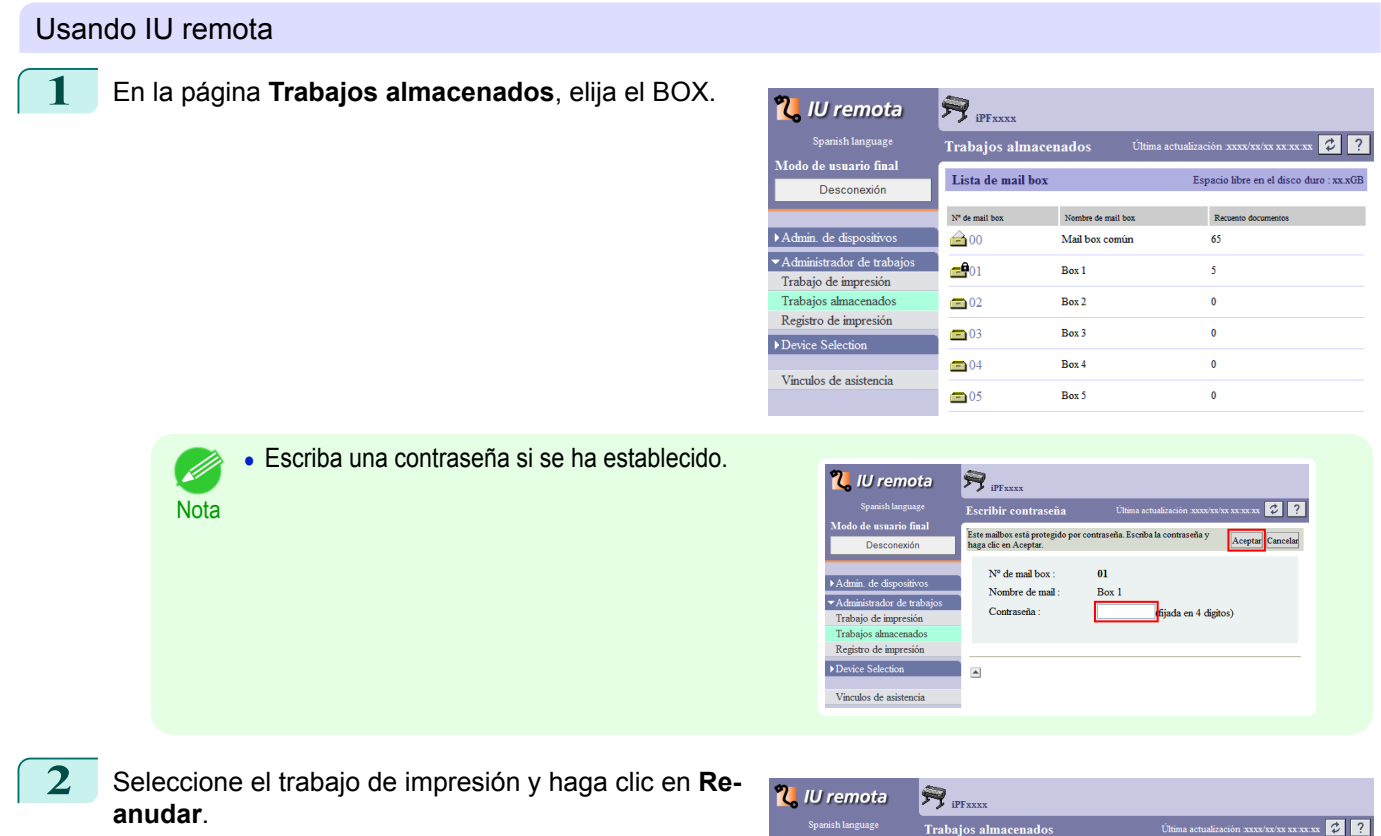

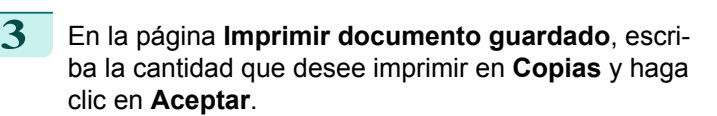

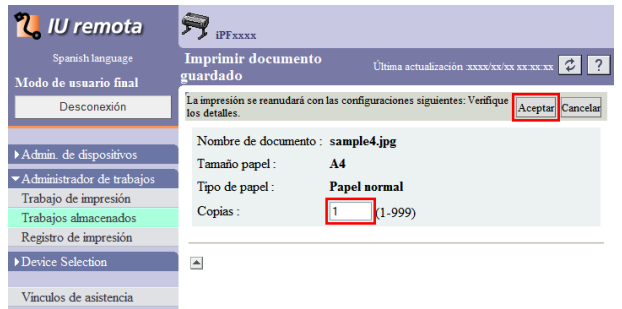

Mail box $01$  : Box  $1$ 

 $\begin{picture}(20,20) \put(0,0){\line(1,0){10}} \put(15,0){\line(1,0){10}} \put(15,0){\line(1,0){10}} \put(15,0){\line(1,0){10}} \put(15,0){\line(1,0){10}} \put(15,0){\line(1,0){10}} \put(15,0){\line(1,0){10}} \put(15,0){\line(1,0){10}} \put(15,0){\line(1,0){10}} \put(15,0){\line(1,0){10}} \put(15,0){\line(1,0){10}} \put(15,0){\line(1$ 

Nombre de documento Pro

sample5.jpg

sample2.jpg

sample1.jpg

<u>terio Tiempo</u> de

**xx** xx xx

 $\overline{\textbf{x} \textbf{x} \textbf{x} \textbf{x}}$ 

xx:xx:xx

**xxxx** 

xx xx xx

Seleccionar

D

E B .<br>M.jpg

 $\blacksquare$  $\Box$ nple3.jpg

 $\blacksquare$ 

 $\overline{\phantom{a}}$ 

 $\overline{R}$ 

rabaio de in

ro de im

ador de tr

 $\overline{\triangleright}$  Ad

Para obtener información detallada, consulte la ayuda de IU remota.

**Nota** 

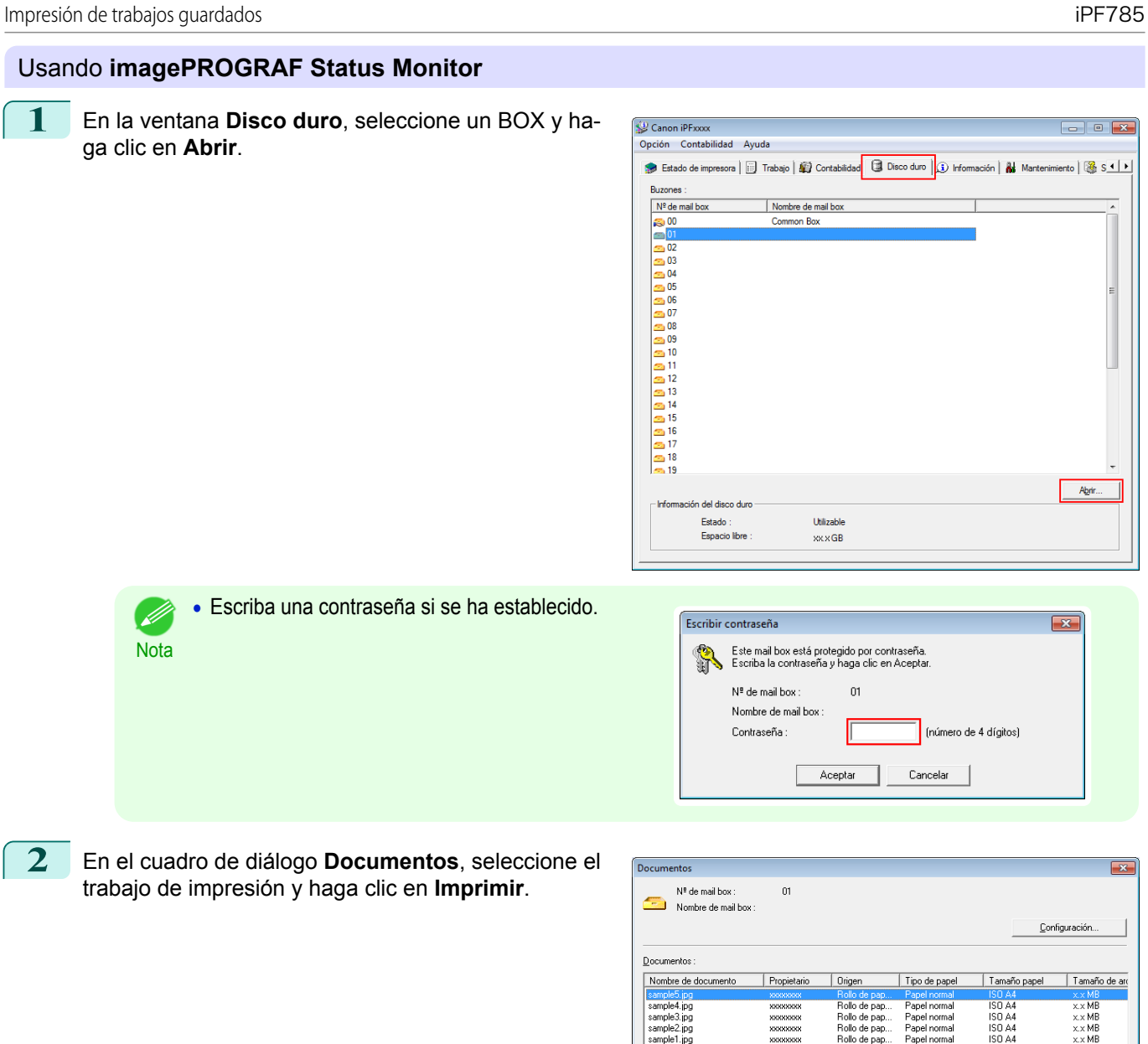

**3** En el cuadro de diálogo **Imprimir**, escriba la cantidad que desee imprimir en **Copias** y haga clic en **Aceptar**.

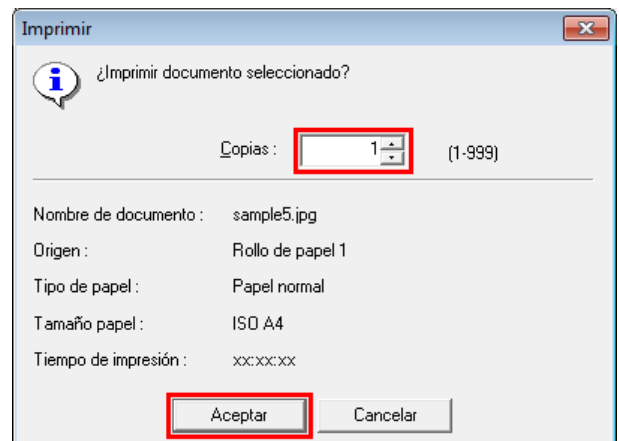

 $E$ liminar.

 $Mover$ 

 $\boxed{\phantom{a}}$  Cerrar

Propiedades

Áyuda ٦

I Imprimir...

[Gestión de trabajos de impresión](#page-478-0)

Gestión de trabajos de impresión

 $\overline{\mathbf{x}}$ 

Ŀ

 $\overline{\mathbf{x}}$ 

**•** El tiempo de impresión indica inicialmente cuánto tiempo ha durado la impresión de una copia durante el .<br>M trabajo de impresión previo. **Nota** Si cambia el valor en **Copias**, el tiempo de impresión indica el tiempo que le ha llevado imprimir una

copia durante el trabajo de impresión previo multiplicado por el número de copias.

Para ver información detallada, consulte el archivo de ayuda de **imagePROGRAF Status Monitor**.

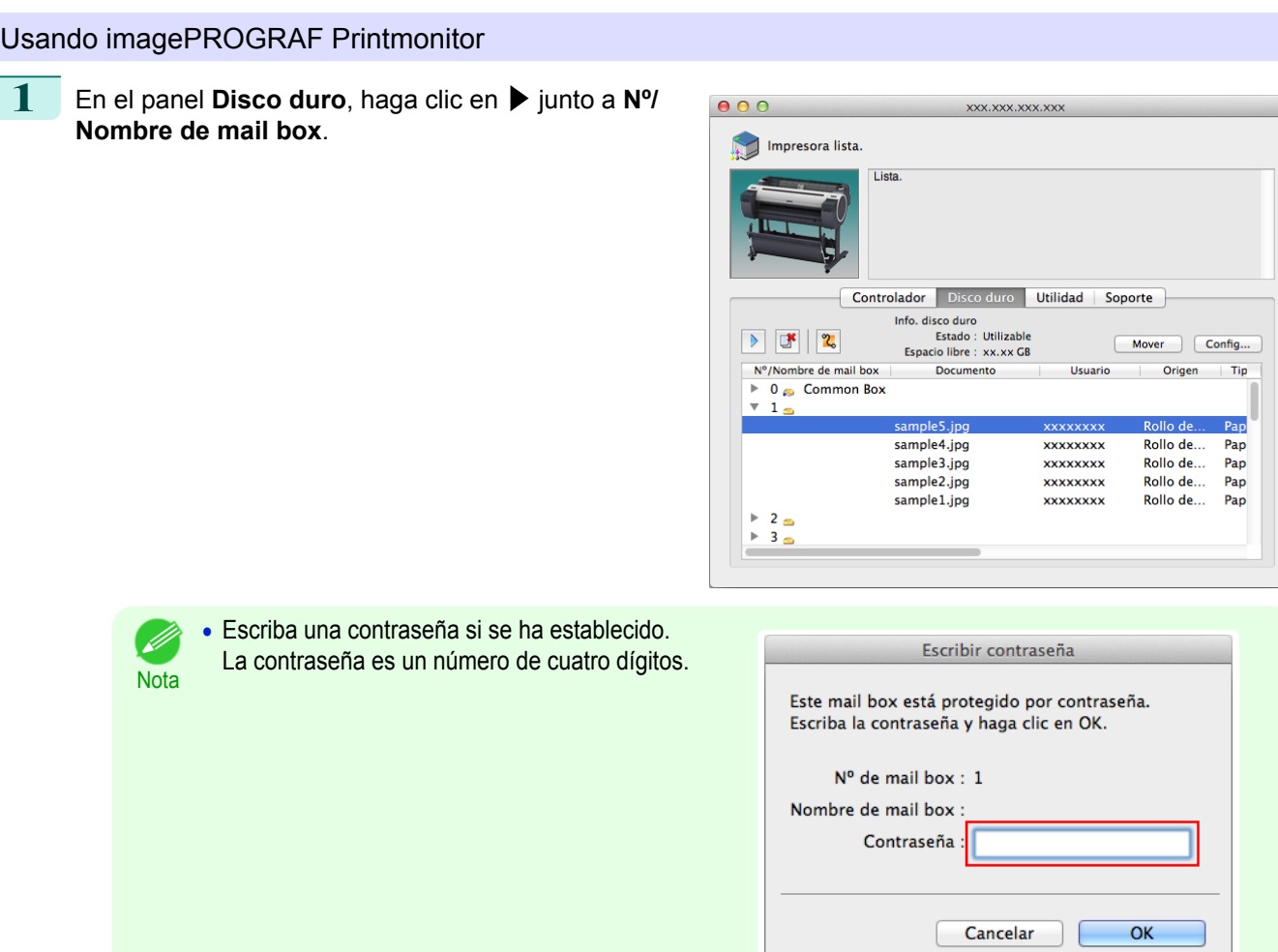

**2** Seleccione el trabajo guardado y haga clic en **Continuar impresión**.

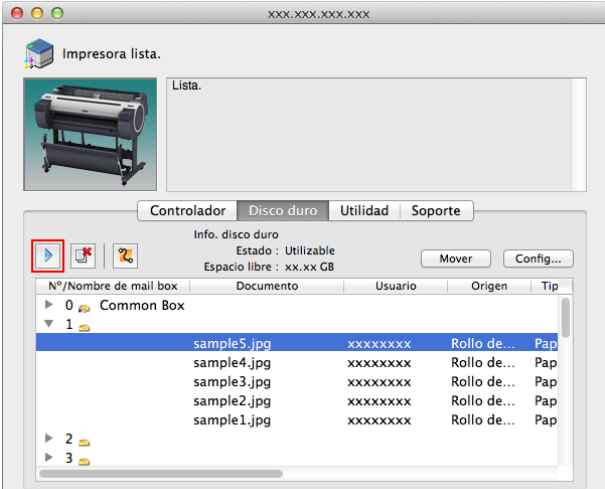

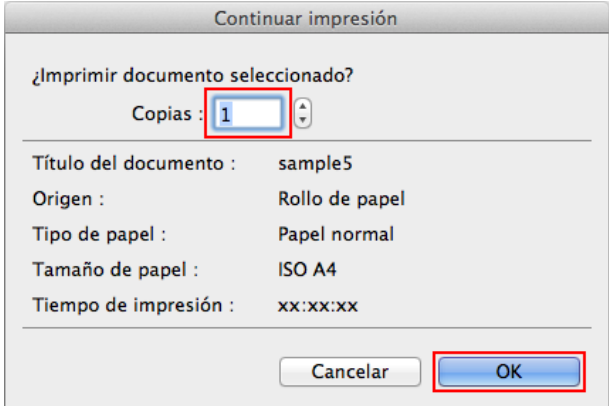

Para ver información detallada, consulte el archivo de ayuda de imagePROGRAF Printmonitor.

#### **Eliminación de trabajos guardados**

Elimine los trabajos de impresión guardados en el disco duro de la impresora tal y como se indica a continuación. Esta operación está disponible desde el Panel de control en IU remota, **imagePROGRAF Status Monitor** e imagePROGRAF Printmonitor.

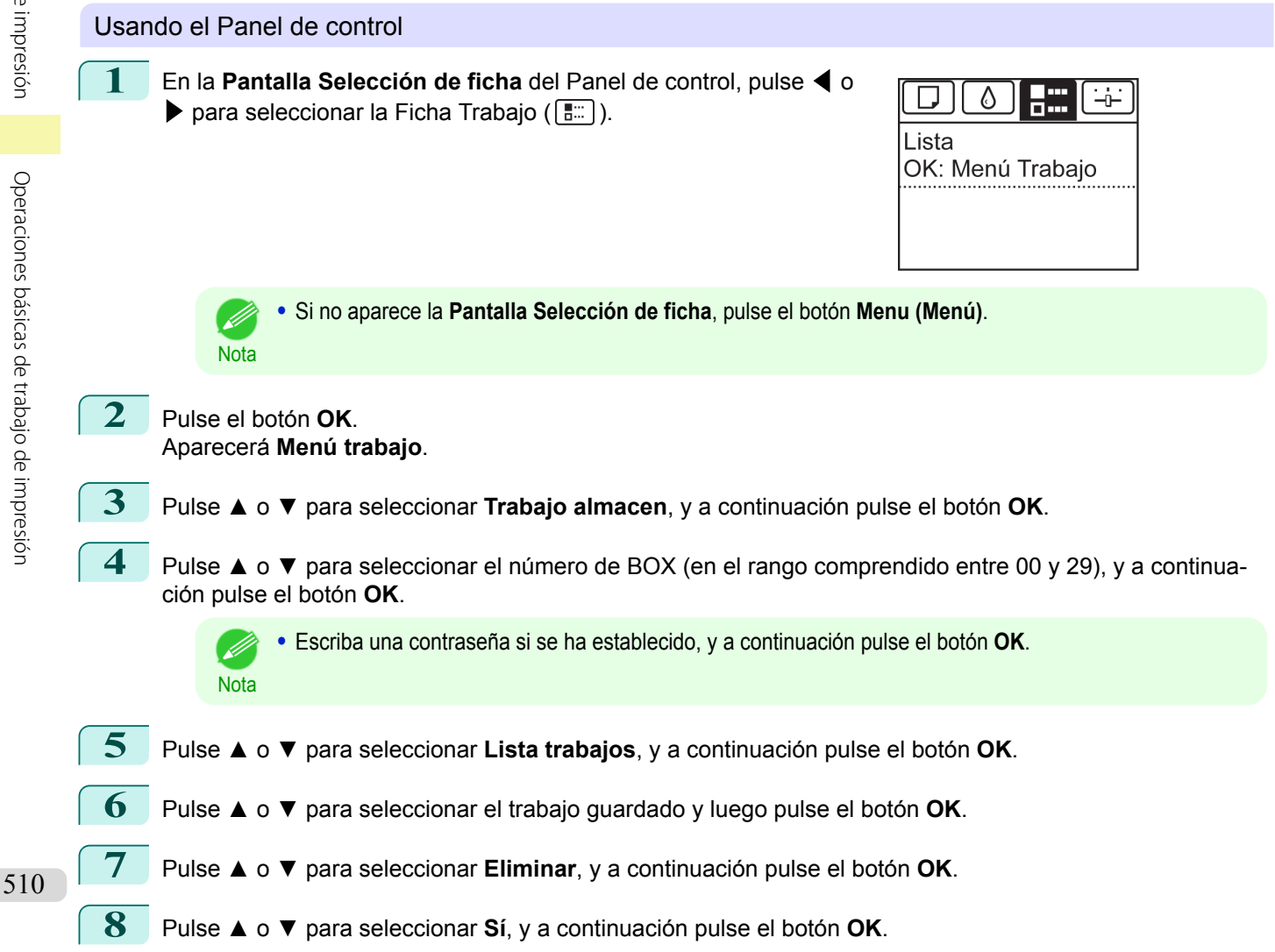

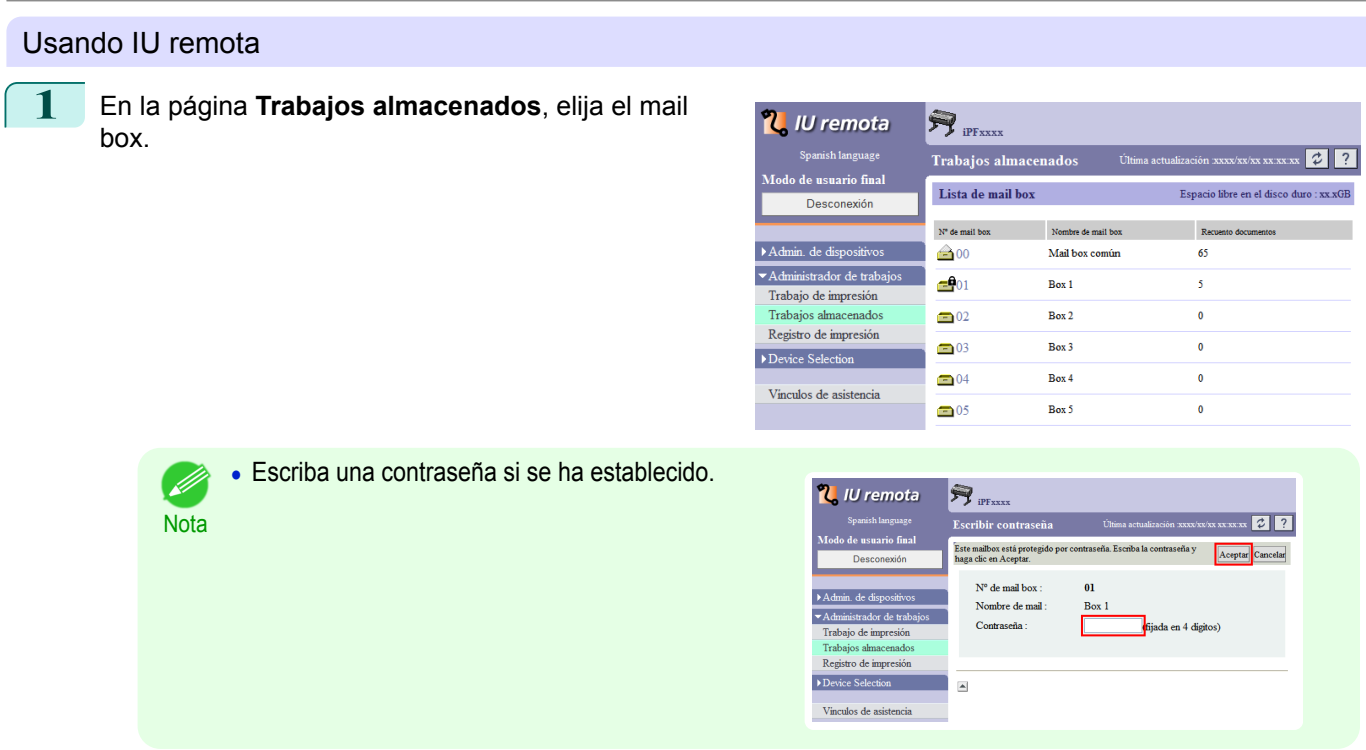

2 Seleccione el trabajo de impresión y haga clic en **Eliminar**.

| <b>N</b> IU remota                                                                                                    | <b>iPFxxxx</b>           |                                 |                |                                                                  |                      |                            |  |
|----------------------------------------------------------------------------------------------------|--------------------------|---------------------------------|----------------|------------------------------------------------------------------|----------------------|----------------------------|--|
| Spanish language                                                                                                    |                          | Trabajos almacenados            |                | $\vec{v}$<br>$\cdot$<br>Última actualización xxxx/xx/xx xx xx xx |                      |                            |  |
| Modo de usuario final<br>Desconexión                                                                                                    | Mail box01 : Box 1<br> S |                                 |                | Editar<br>A página Lista de mail box                             |                      |                            |  |
| Admin. de dispositivos<br>Administrador de trabajos<br>Trabajo de impresión<br>Trabaios almacenados<br>Registro de impresión<br>Device Selection<br>Vinculos de asistencia |                          | Seleccionar Nombre de documento | Propietario    | Tiempo de impresión                                              | Numero totale pagine | Guardado en Scha           |  |
|                                                                                                    | □                        | sample5.jpg                     | XXXXXXX        | XX XX XX                                                         |                      | <b>XXXX/XX/XX XX XX XX</b> |  |
|                                                                                                    | $\blacksquare$           | sample4.jpg                     | <b>XXXXXXX</b> | XX XX XX                                                         | 1                    | xxxx/xx/xx xx xx xx        |  |
|                                                                                                    | Ξ                        | sample3.jpg                     | XXXXXXX        | XX XX XX                                                         |                      | <b>XXXX/XX/XX XX XX XX</b> |  |
|                                                                                                    | o                        | 鸽<br>sample2.jpg                | <b>XXXXXXX</b> | <b>XXXXXX</b>                                                    |                      | XXXX/XX/XX XX:XX:XX        |  |
|                                                                                                    | Ξ                        | sample1.jpg                     | XXXXXXX        | XX XX XX                                                         |                      | <b>XXXX/XX/XX XX XX XX</b> |  |

Para obtener información detallada, consulte el fichero de ayuda de IU remota.

## Usando **imagePROGRAF Status Monitor**

**1** En la ventana **Disco duro**, seleccione un BOX y haga clic en **Abrir**.

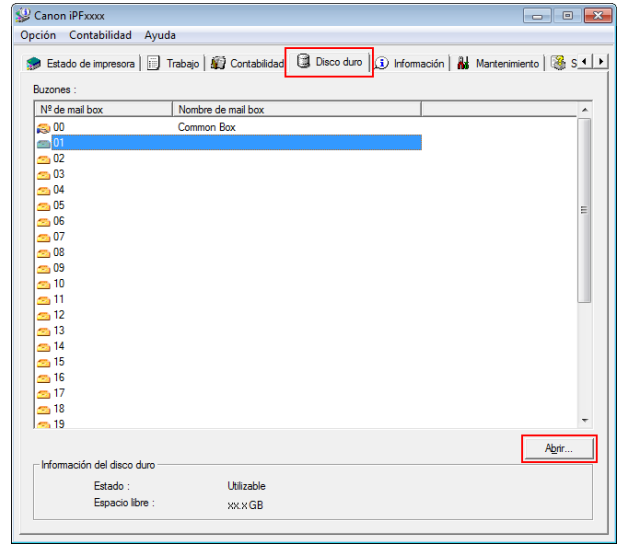

511

 $\overline{\mathbf{x}}$ 

(número de 4 dígitos)

Cancelar

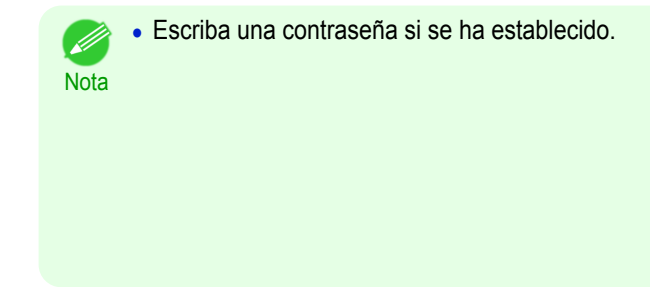

**2** En el cuadro de diálogo **Documentos**, seleccione el trabajo de impresión y haga clic en **Eliminar**.

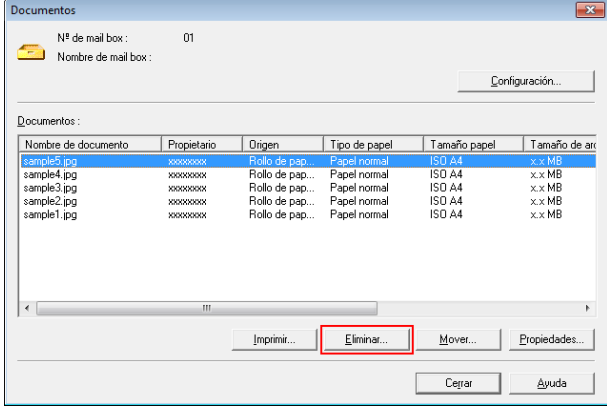

Escribir contraseña

 $N^{\frac{1}{2}}$  de mail box

Contraseña:

Nombre de mail box:

Este mail box está protegido por contraseña.<br>Escriba la contraseña y haga clic en Aceptar.

 $\overline{01}$ 

Aceptar

Para ver información detallada, consulte el fichero de ayuda de **imagePROGRAF Status Monitor**.

#### Usando imagePROGRAF Printmonitor

**1** En el panel **Disco duro**, haga clic en ▶ junto a **Nº/ Nombre de mail box**.

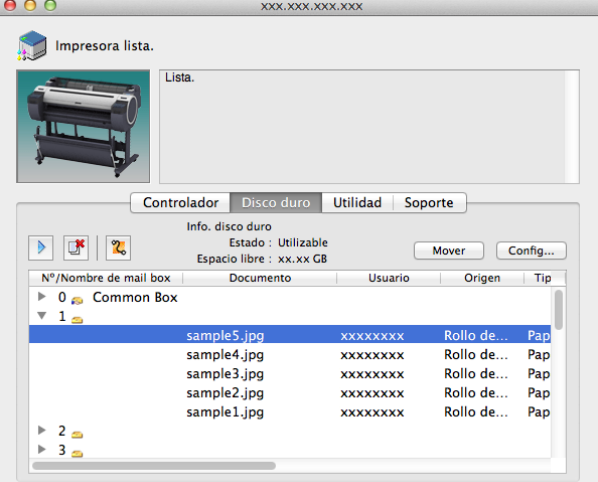

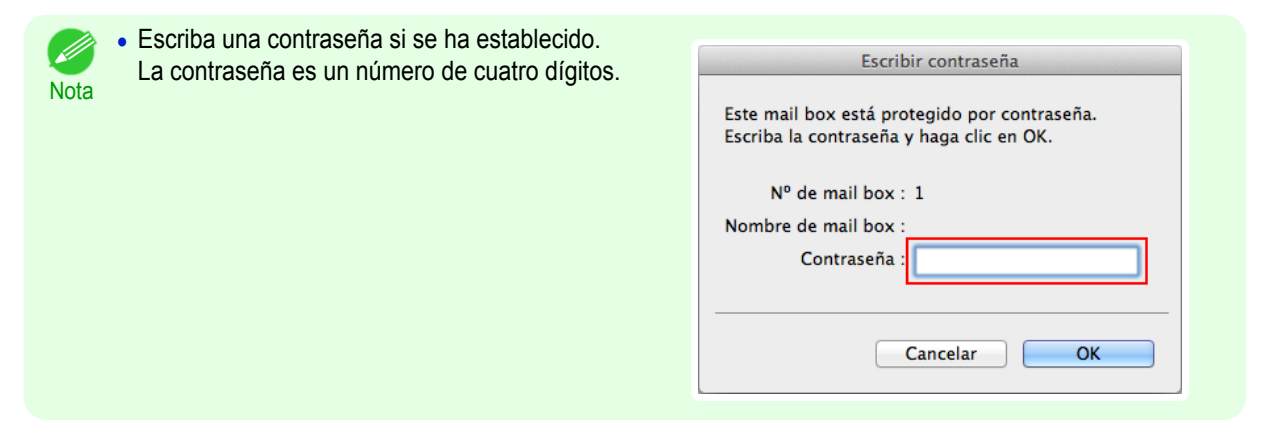

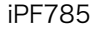

2 Seleccione el trabajo de impresión y haga clic en el botón **Eliminar**.

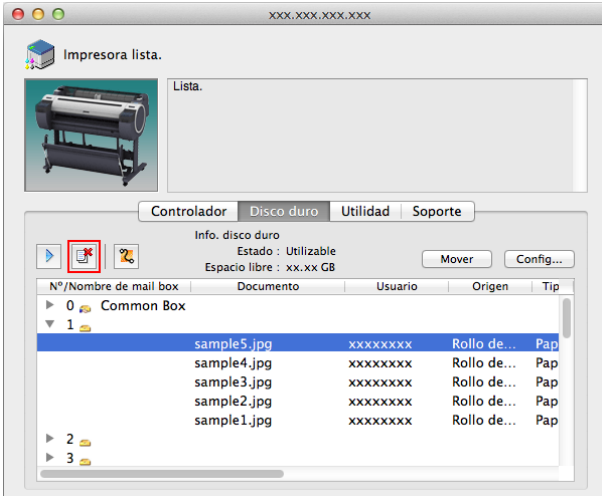

Para ver información detallada, consulte el fichero de ayuda de imagePROGRAF Printmonitor.

## **Mover trabajos guardados**

Los trabajos de impresión guardados en el disco duro de la impresora (trabajos guardados) se pueden mover desde la BOX actual a otra del modo siguiente.

Sin embargo, los trabajos guardados en BOX personales no se pueden mover al mail box de uso compartido. Esta operación está disponible en IU remota, **imagePROGRAF Status Monitor** y imagePROGRAF Printmonitor.

> Mail box común Mail boxes personales  $00$  $03$  $\sqrt{28}$  $29$  $0\overline{1}$  $0\overline{2}$  $\overline{06}$  $\overline{04}$  $|05|$

**•** Los trabajos guardados en el mail box de uso compartido se pueden eliminar automáticamente en determinadas condiciones. Para evitar que se eliminen trabajos, muévalos desde el mail box de uso compartido a BOX per-sonales. [\(Véase "Uso del disco duro de la impresora."\)](#page-496-0) → P.497

#### Usando IU remota

Importante

**1** En la página **Trabajos almacenados**, elija el BOX.

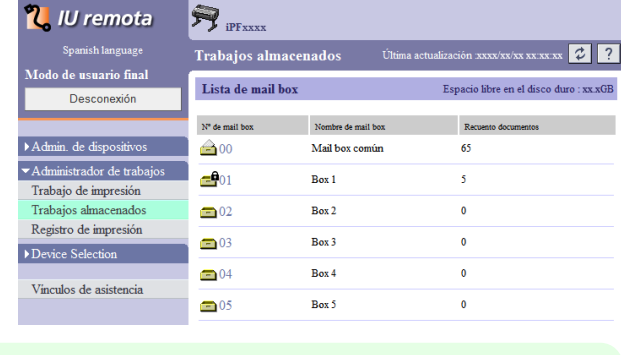

[Gestión de trabajos de impresión](#page-478-0)

Gestión de trabajos de impresión

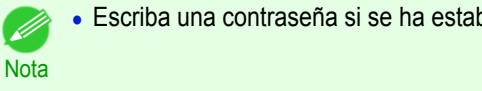

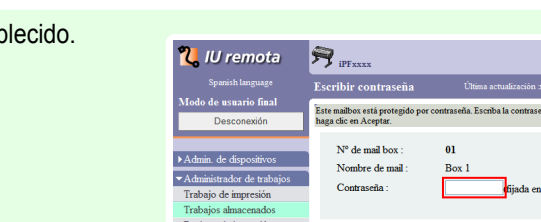

513

 $\sqrt{2|2}$ 

4 digitos

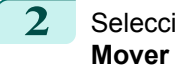

2 Seleccione el trabajo de impresión y haga clic en **Mover documento**.

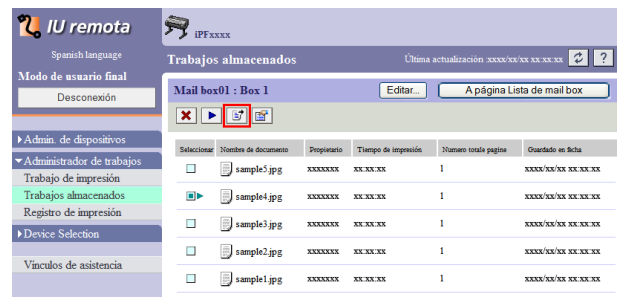

**3** En la página **Mover documento**, seleccione el nombre o número de BOX personal de destino en la lista **Mailbox de destino** y haga clic en **Aceptar**.

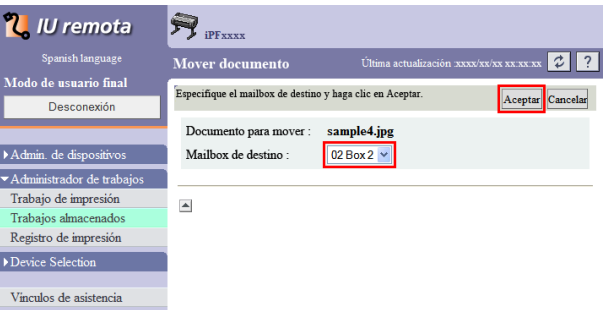

Para obtener información detallada, consulte el fichero de ayuda de IU remota.

## Usando **imagePROGRAF Status Monitor** (Windows)

**1** En la ventana **Disco duro**, seleccione un BOX y haga clic en **Abrir**.

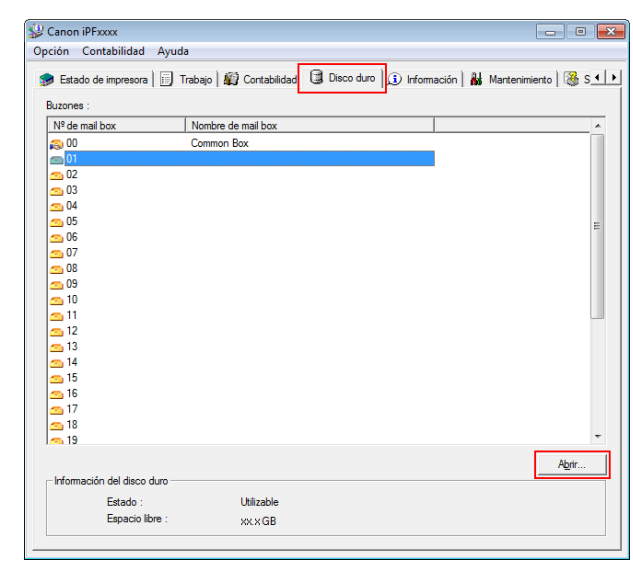

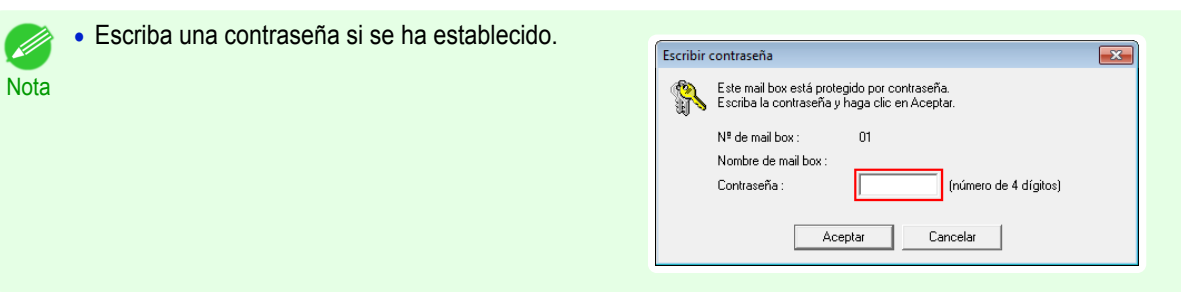

**2** En el cuadro de diálogo **Documentos**, seleccione el trabajo de impresión y haga clic en **Mover**.

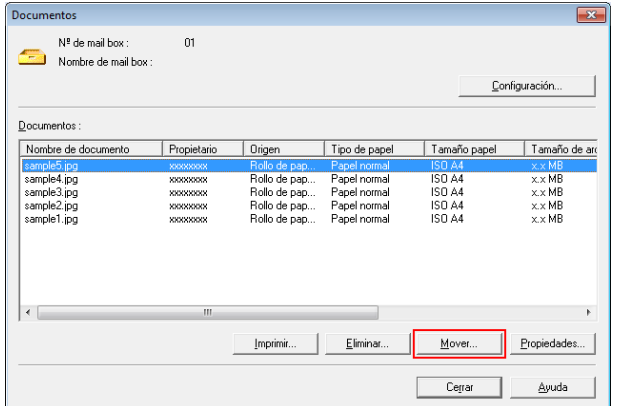

**3** En el cuadro de diálogo **Mover**, seleccione la BOX personal de destino y haga clic en **Aceptar**.

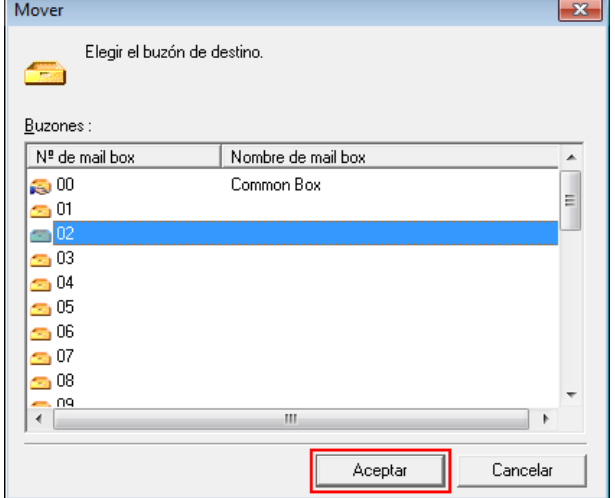

Para ver información detallada, consulte el fichero de ayuda de **imagePROGRAF Status Monitor**.

Usando imagePROGRAF Printmonitor (Mac OS)

**1** En el panel **Disco duro**, haga clic en ▶ junto a **Nº/ Nombre de mail box**.

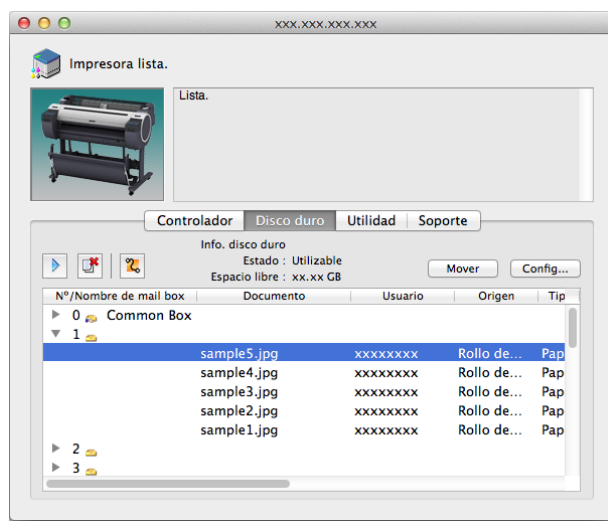

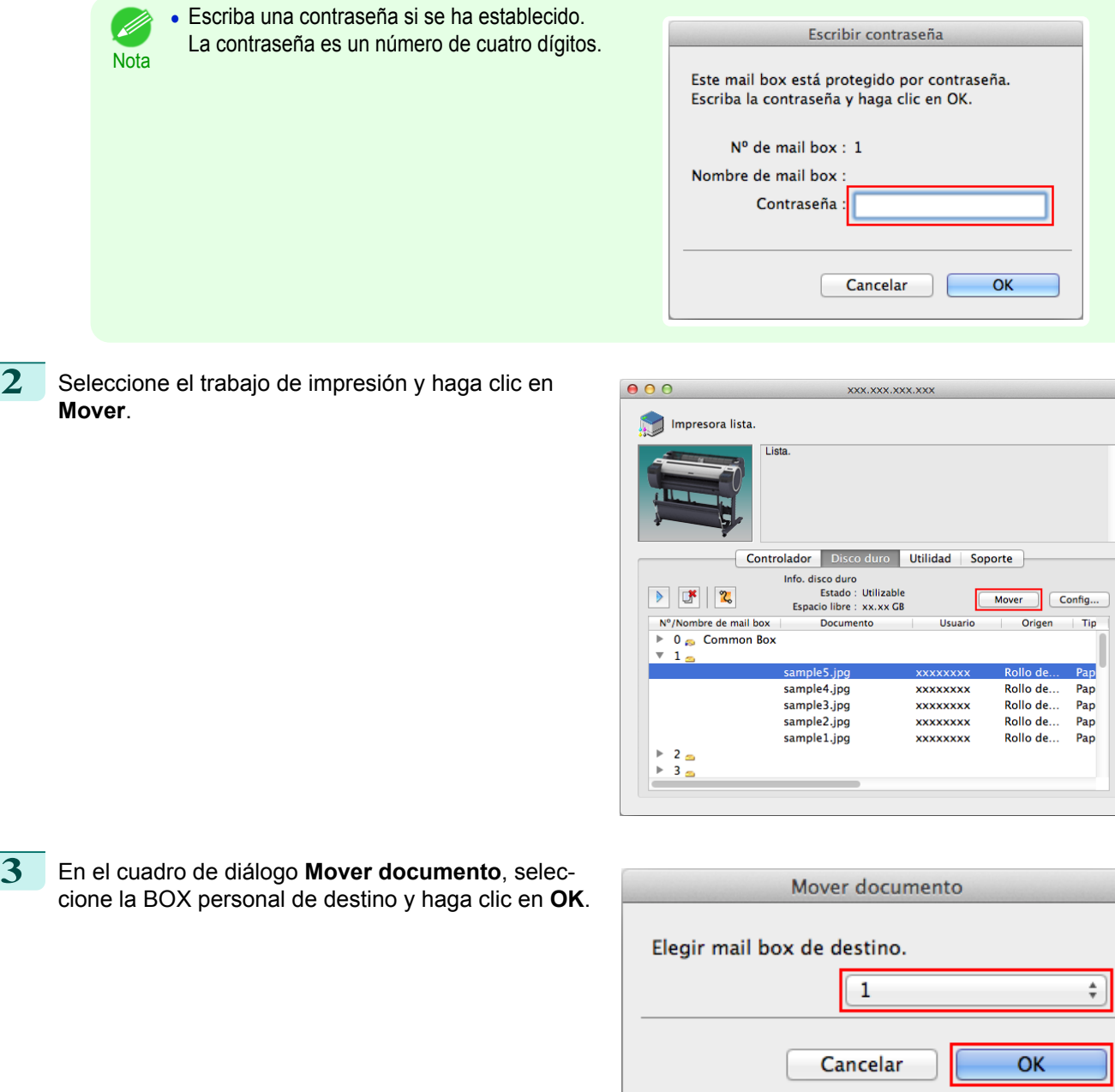

Para ver información detallada, consulte el archivo de ayuda de imagePROGRAF Printmonitor.

# <span id="page-516-0"></span>Operaciones avanzadas de trabajo de impresión

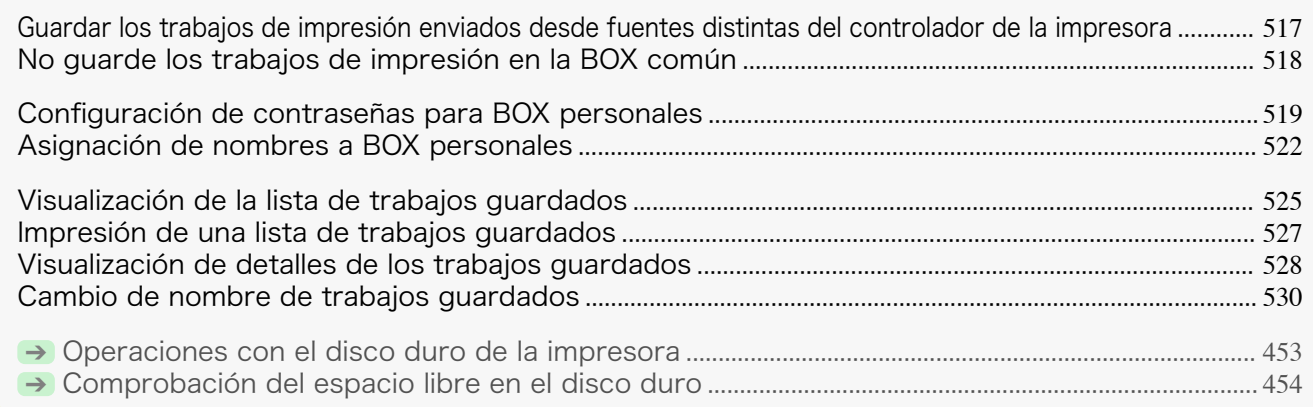

## **Guardar los trabajos de impresión enviados desde fuentes distintas del controlador de la impresora**

Para guardar trabajos de impresión enviados desde software o sistemas que no sean el controlador de la impresora o aplicaciones proporcionados con la impresora, complete la configuración de **Método de salida** e **Impr. desp. rec.** en el menú del Panel de control.

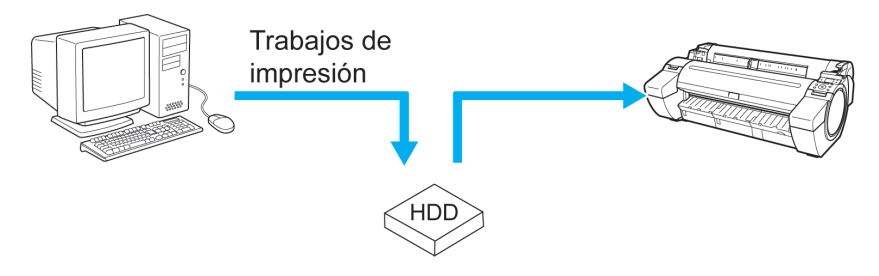

**•** Póngase en contacto con el desarrollador del software o del sistema para información sobre el soporte para la función de esta impresora.

## Especificación del **Método de salida**

En **Método de salida**, especifique cómo gestionar los trabajos en relación con su impresión y su guardado.

**• Imprimir**

Nota

Guardar los trabajos de impresión automáticamente al mismo tiempo que se imprimen. (Éste es el formato predeterminado.)

**• Impr. (auto el.)**

Guardar los trabajos de impresión temporalmente al mismo tiempo que se imprimen y eliminarlos después de la impresión.

- **• Guar.: cuad. 01** (Aquí, el número representa un número de box) Guardar los trabajos de impresión en la impresora.
- 

**En la Pantalla Selección de ficha** del Panel de control, pulse ◀ o **• para seleccionar Ficha Conf./Aj.**  $(\overline{+})$ .

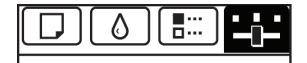

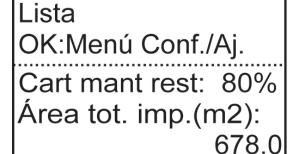

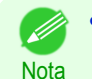

**•** Si la **Pantalla Selección de ficha** no aparece, pulse el botón **Menu (Menú)**.

**2** Pulse el botón **OK**. Aparecerá el **Menú Conf./Aj.**.

<span id="page-517-0"></span>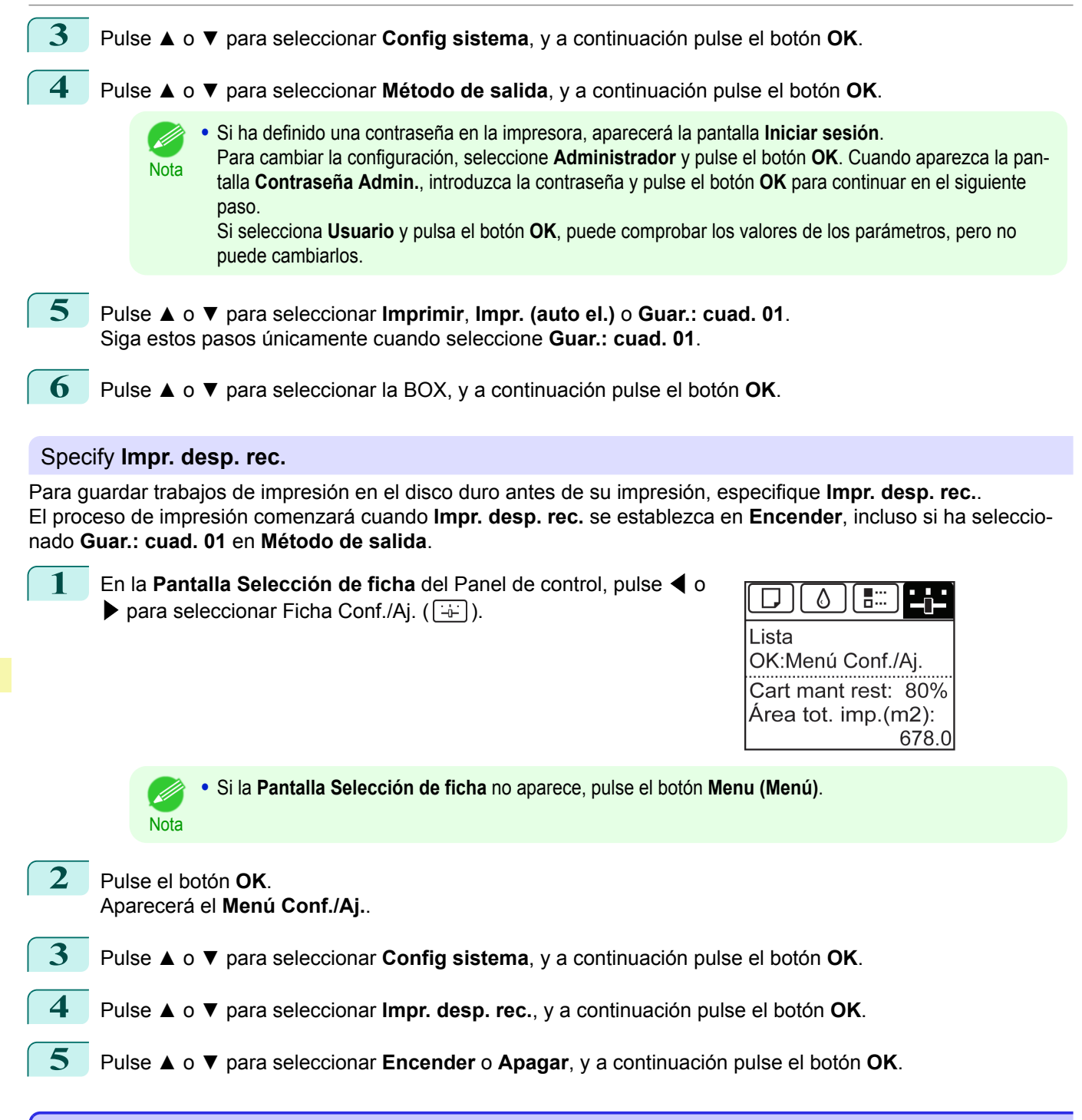

## **No guarde los trabajos de impresión en la BOX común**

Los trabajos enviados desde un ordenador para el que ha seleccionado **Imprimir** en **Método de salida** (en Windows) o **Enviar trabajo a** (en Mac OS) en el controlador de la impresora se guardan en el mail box de uso com-partido. [\(Véase "Uso del disco duro de la impresora."\)](#page-496-0) → P.497

Cuando **Guar:mailbox com** está establecida en **Apagar** en el menú del Panel de control, los trabajos de impresión para los que ha seleccionado **Imprimir** en el cuadro de diálogo **Método de salida** del controlador de la impresora se eliminan del mail box de uso compartido una vez impresos.

<span id="page-518-0"></span>Use esta función para imprimir documentos altamente confidenciales.

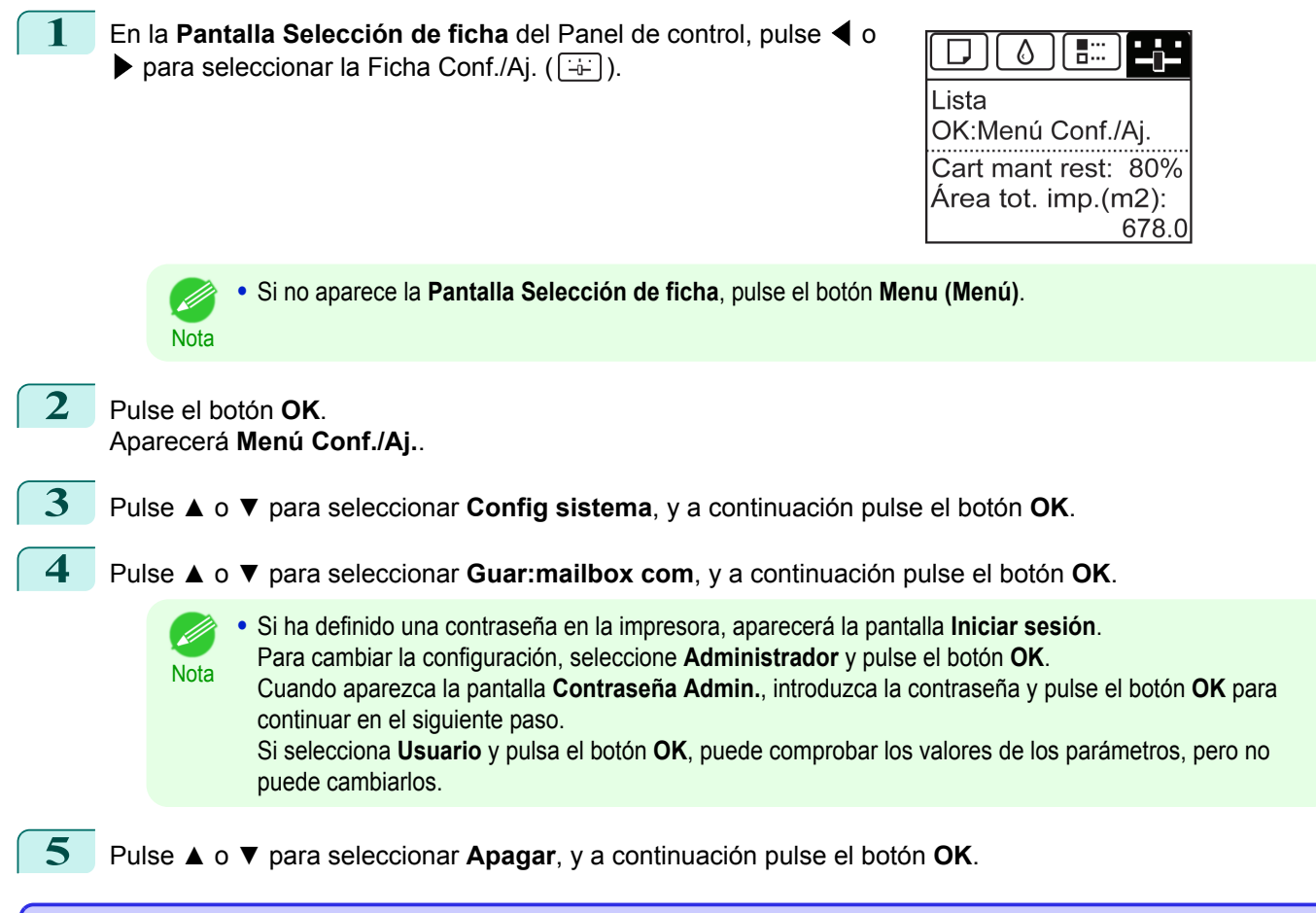

## **Configuración de contraseñas para BOX personales**

Para aumentar la seguridad, puede especificar una contraseña para las BOX personales. Después de establecer una contraseña, será necesario modificar la configuración de la BOX personal, así como mostrar, imprimir, eliminar, mover y modificar trabajos guardados en la BOX personal.

Esta operación está disponible en IU remota, **imagePROGRAF Status Monitor** y imagePROGRAF Printmonitor.

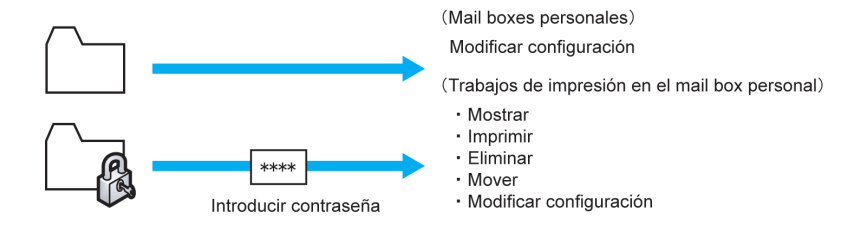

- **•** De forma predeterminada, no se establece ninguna contraseña para las BOX personales.
- Nota **•** No se puede establecer una contraseña para dicho mail box.
	- **•** Introduzca un número de cuatro dígitos como contraseña, en el rango de 0001–9999.
	- **•** Aunque haya establecido contraseñas, no serán necesarias para acceder a las BOX personales en el Modo de administrador de la IU remota.

#### Usando IU remota

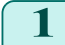

**1** En la página **Trabajos almacenados**, elija la BOX personal.

#### **2** Haga clic en **Editar**.

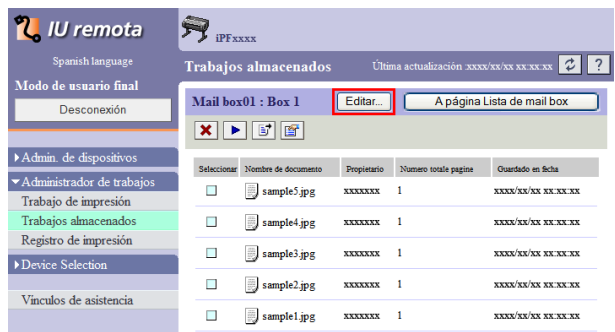

**3** En el cuadro de diálogo **Configurar/registrar mail box de usuario**, especifique la contraseña y haga clic en **Aceptar**.

- **• Introducir contraseña** Active la casilla de verificación.
- **• Contraseña** Escriba la contraseña. (Este campo está limitado a cuatro dígitos en el rango 0001–9999.)
- **• Número de confirmación** Escriba de nuevo la contraseña para confirmarla.

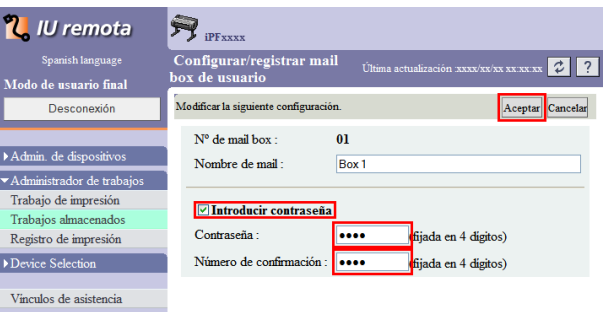

Para obtener información detallada, consulte la ayuda de IU remota.

#### Usando **imagePROGRAF Status Monitor** (Windows)

**1** En la ventana **Disco duro**, seleccione una BOX personal y haga clic en **Abrir**.

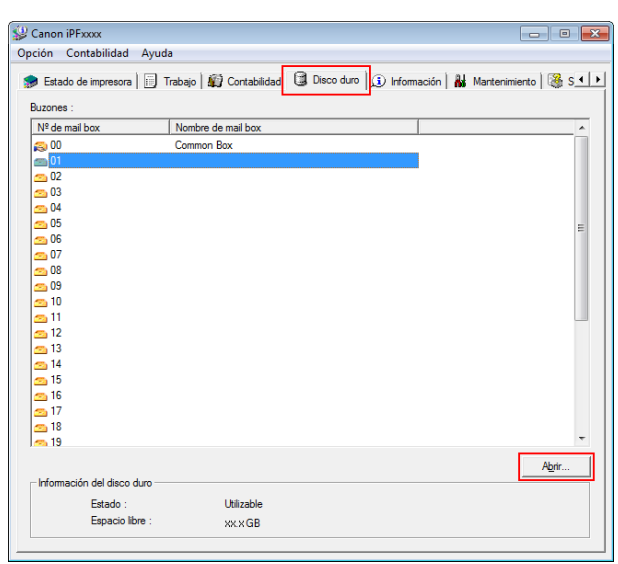

**2** En el cuadro de diálogo **Documentos**, haga clic en **Configuración**.

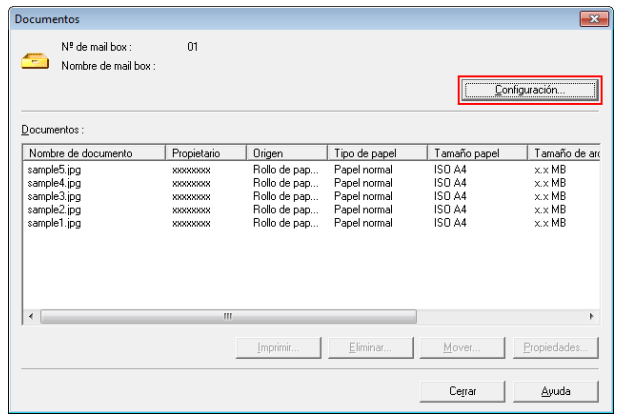

**3** En el cuadro de diálogo **Configuración**, especifique la contraseña y haga clic en **Aceptar**.

- **• Establecer contraseña** Active la casilla de verificación.
- **• Contraseña** Escriba la contraseña. (Este campo está limitado a cuatro dígitos en el rango 0001–9999.)
- **• Escribir de nuevo para confirmar** Escriba de nuevo la contraseña para confirmarla.

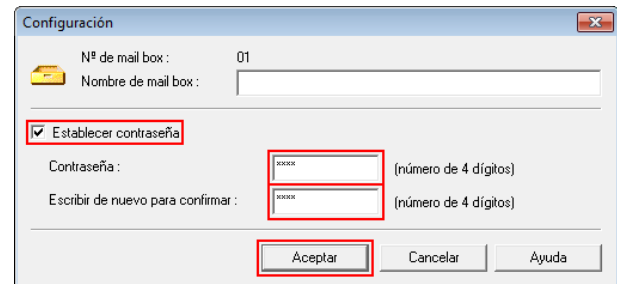

Para ver información detallada, consulte el archivo de ayuda de **imagePROGRAF Status Monitor**.

Usando imagePROGRAF Printmonitor (Mac OS)

**1** En el panel **Disco duro**, haga clic en ▶ junto a **Nº/ Nombre de mail box**. Seleccione en la lista un trabajo guardado y haga clic en **Config**.

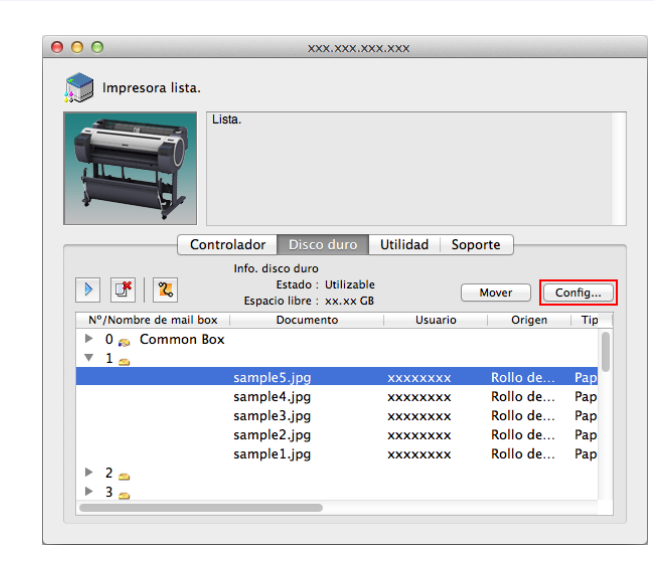

**2** En el cuadro de diálogo **Configuración**, especifique la contraseña y haga clic en **OK**.

- **• Establecer contraseña** Active la casilla de verificación.
- **• Contraseña** Escriba la contraseña. (Este campo está limitado a cuatro dígitos en el rango 0001–9999.)

#### <span id="page-521-0"></span>**• Verificar**

Escriba de nuevo la contraseña para confirmarla.

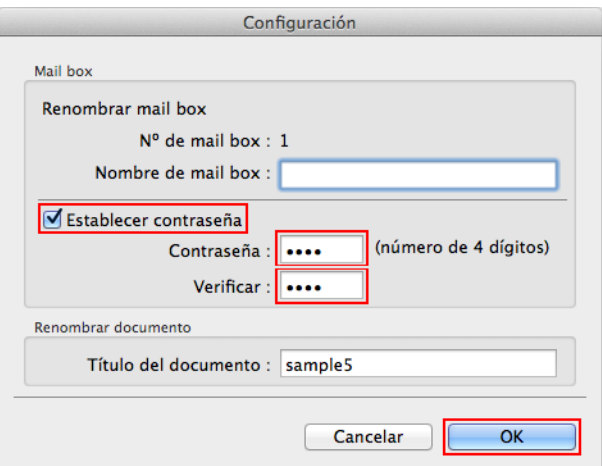

Para ver información detallada, consulte el archivo de ayuda de imagePROGRAF Printmonitor.

# **Asignación de nombres a BOX personales**

Para que la identificación sea más sencilla puede asignar nombres a las BOX personales. Esta operación está disponible en IU remota, **imagePROGRAF Status Monitor** y imagePROGRAF Printmonitor.

### Usando IU remota

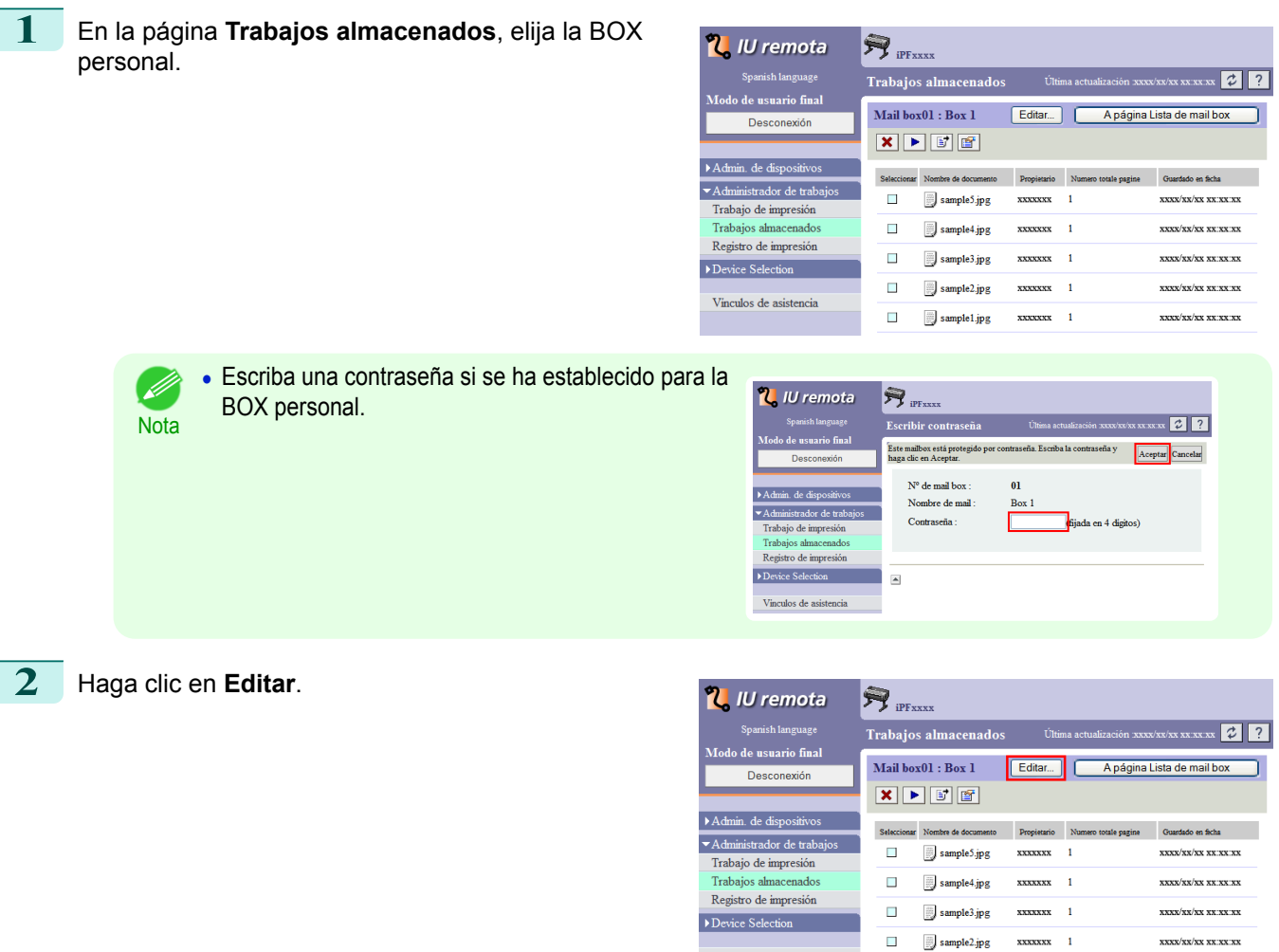

Vinculos de asistencia

 $\overline{\phantom{a}}$ 

sample1.jpg

 $\mathbf 1$ 

[Gestión de trabajos de impresión](#page-478-0)

Gestión de trabajos de impresión

522

 $\int$ 

**xxxx/xx/xx xx:xx:xx** 

**3** En el cuadro de diálogo **Configurar/registrar mail box de usuario**, escriba el nombre en **Nombre de mail** y haga clic en **Aceptar**. Para obtener información detallada, consulte el fichero de ayuda de IU remota.

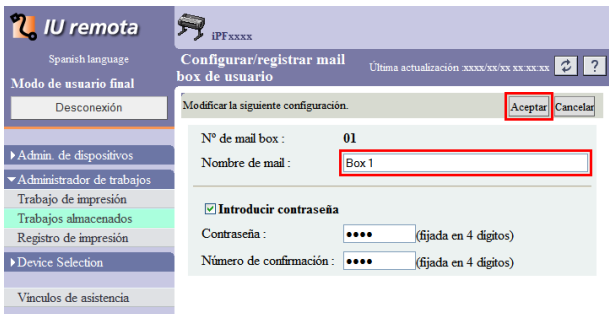

## Usando **imagePROGRAF Status Monitor** (Windows)

**1** En la ventana **Disco duro**, seleccione una BOX personal y haga clic en **Abrir**.

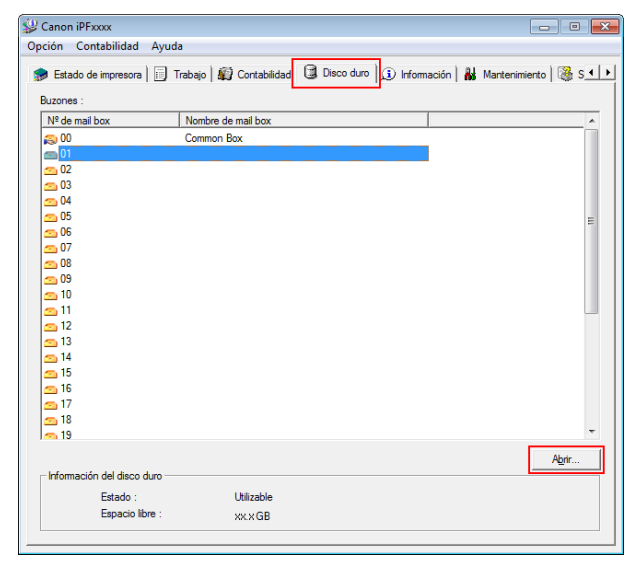

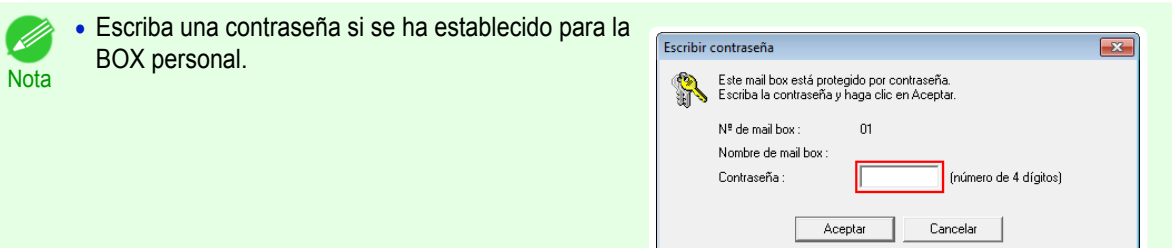

**2** En el cuadro de diálogo **Documentos**, haga clic en **Configuración**.

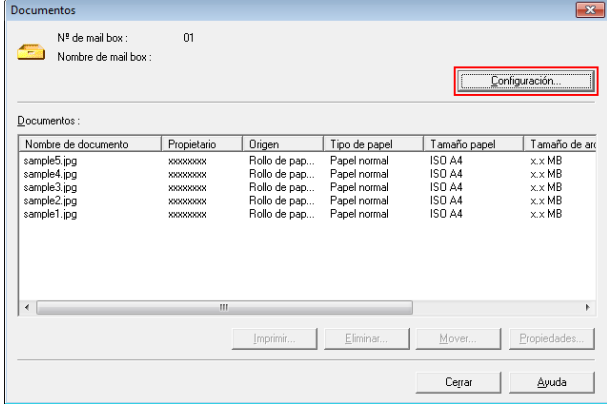

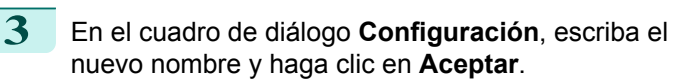

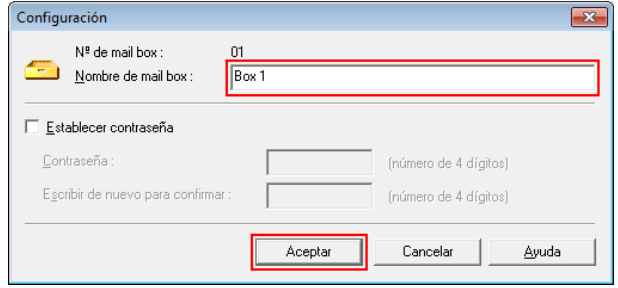

Para ver información detallada, consulte el fichero de ayuda de **imagePROGRAF Status Monitor**.

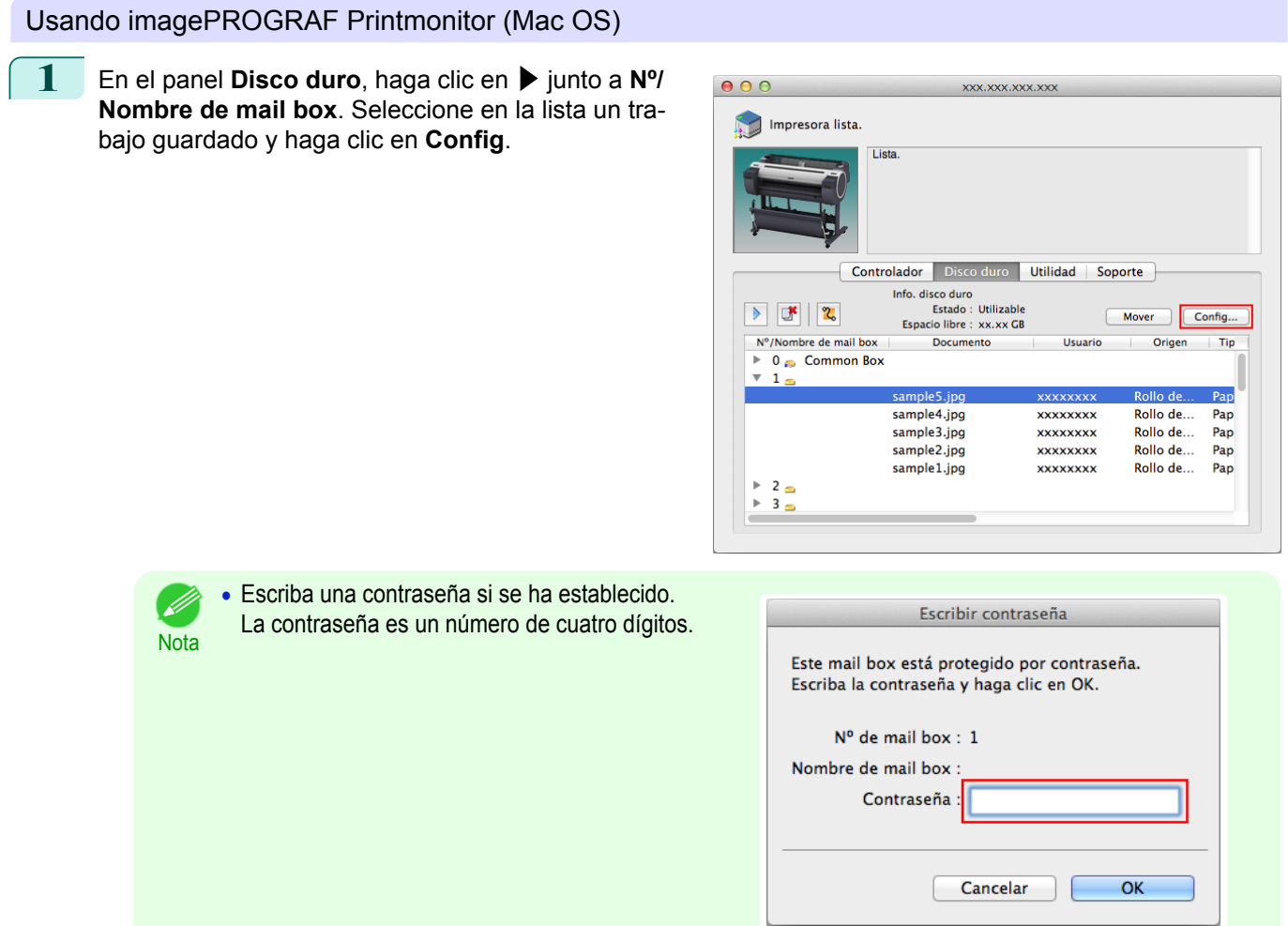

**2** En el cuadro de diálogo **Configuración**, escriba el nuevo nombre y haga clic en **OK**.

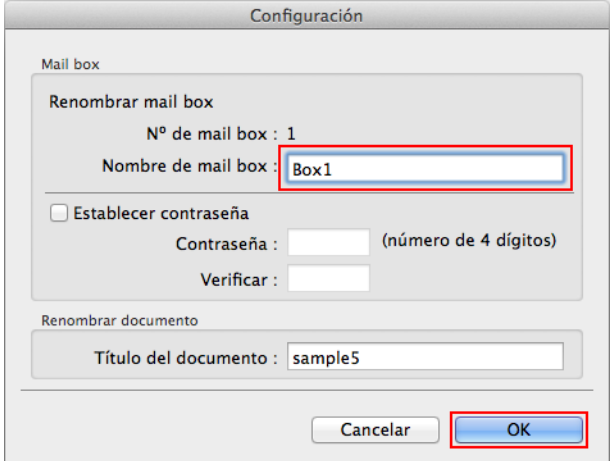

524

#### <span id="page-524-0"></span>Para ver información detallada, consulte el archivo de ayuda de imagePROGRAF Printmonitor.

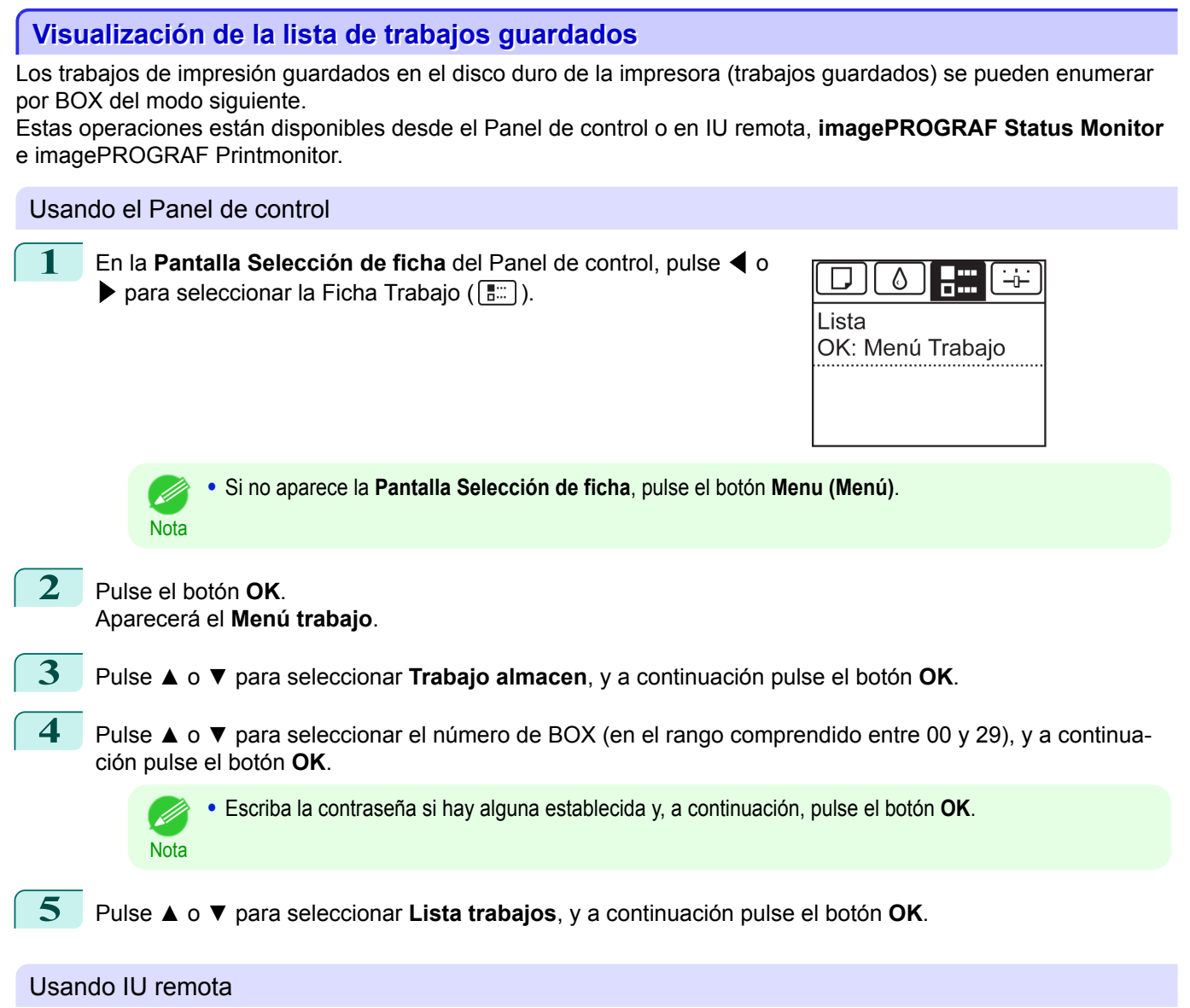

En la página **Trabajos almacenados**, elija el BOX.

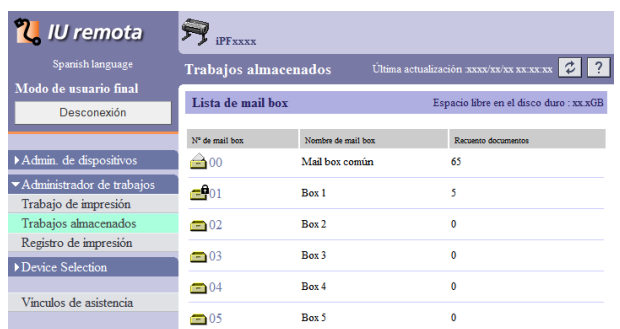

**•** Escriba una contraseña si se ha establecido.

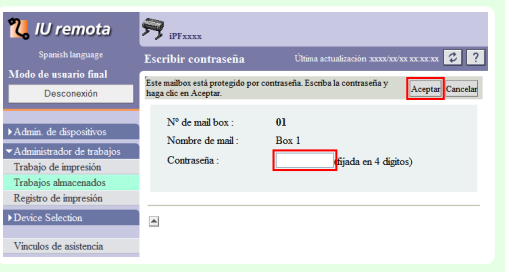

**Nota** 

. D

#### Se muestra una lista de los trabajos guardados en el BOX.

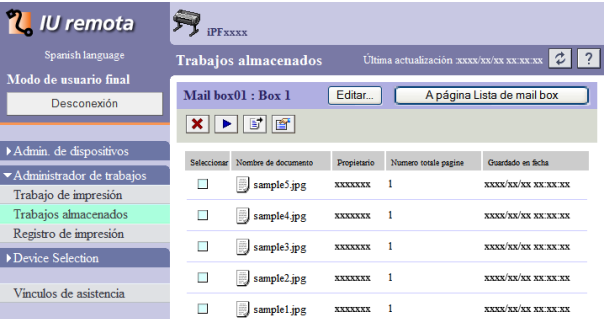

Para obtener información detallada, consulte la ayuda de IU remota.

## Usando **imagePROGRAF Status Monitor** (Windows)

En la ventana **Disco duro**, seleccione un BOX y haga clic en **Abrir**.

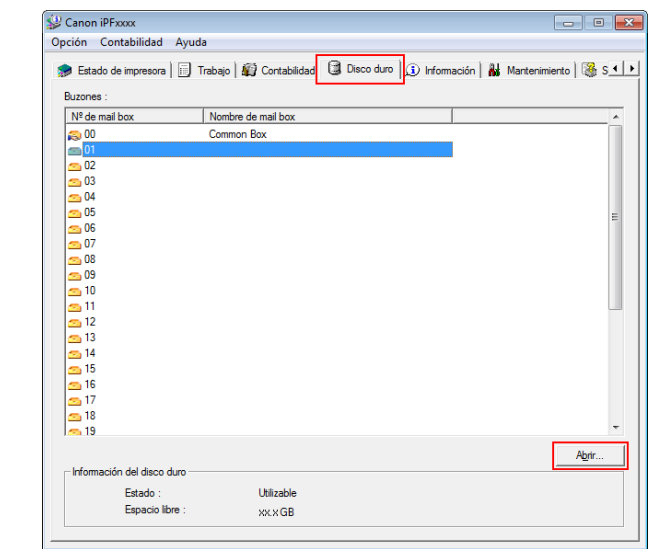

**•** Escriba una contraseña si se ha establecido. - D

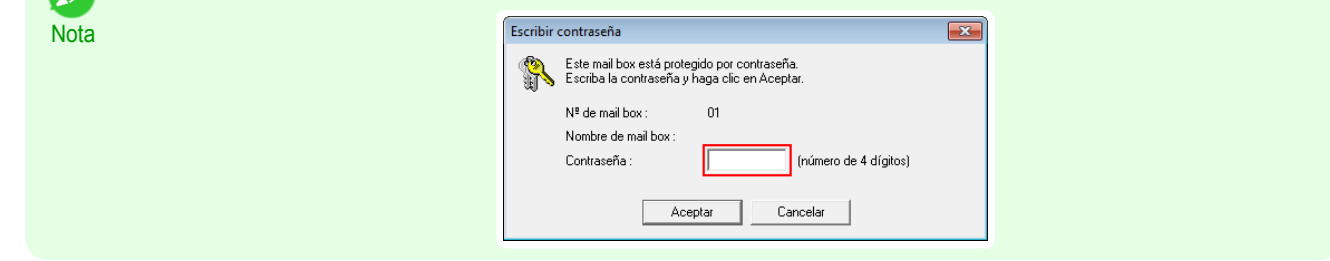

Los trabajos almacenados en ese BOX se mostrarán en el cuadro de diálogo **Documentos**.

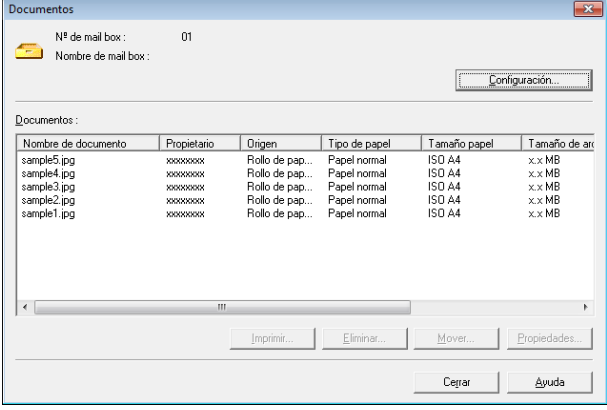

526

[Gestión de trabajos de impresión](#page-478-0)

Gestión de trabajos de impresión

[Operaciones avanzadas de trabajo de impresión](#page-516-0)

Operaciones avanzadas de trabajo de impresión

#### <span id="page-526-0"></span>Para ver información detallada, consulte el archivo de ayuda de **imagePROGRAF Status Monitor**.

Usando imagePROGRAF Printmonitor (Mac OS)

En el panel **Disco duro**, haga clic en ▶ junto a **Nº/Nombre de mail box**.

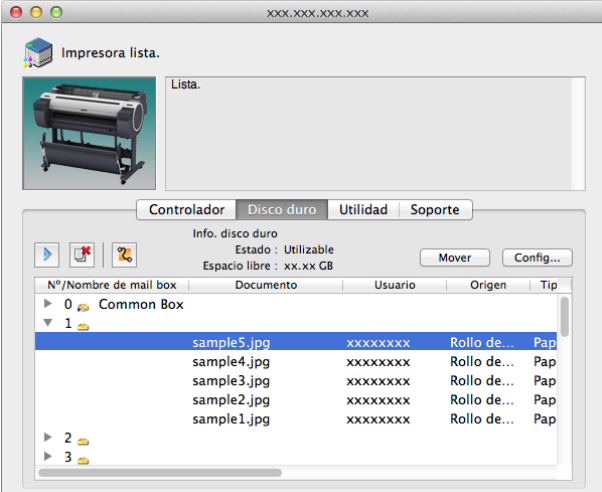

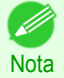

#### **•** Escriba una contraseña si se ha establecido. La contraseña es un número de cuatro dígitos.

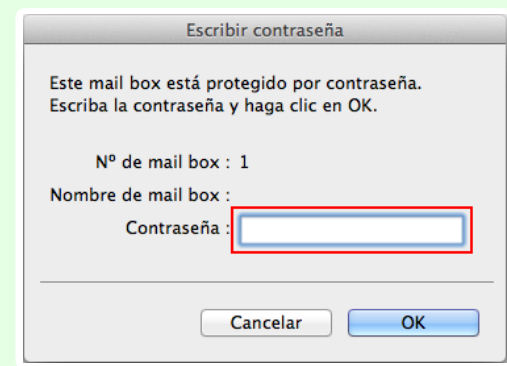

Para ver información detallada, consulte el archivo de ayuda de imagePROGRAF Printmonitor.

## **Impresión de una lista de trabajos guardados**

La lista de trabajos de impresión guardados en el disco duro de la impresora (trabajos guardados) se puede imprimir por BOX del modo siguiente.

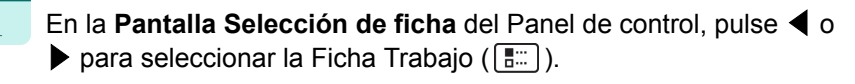

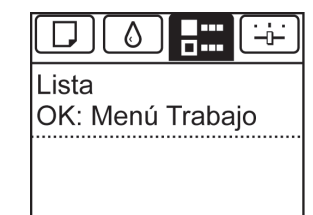

**2** Pulse el botón **OK**. Aparecerá el **Menú trabajo**.

Nota

**3** Pulse **▲** o **▼** para seleccionar **Trabajo almacen**, y a continuación pulse el botón **OK**.

**•** Si no aparece la **Pantalla Selección de ficha**, pulse el botón **Menu (Menú)**.

<span id="page-527-0"></span>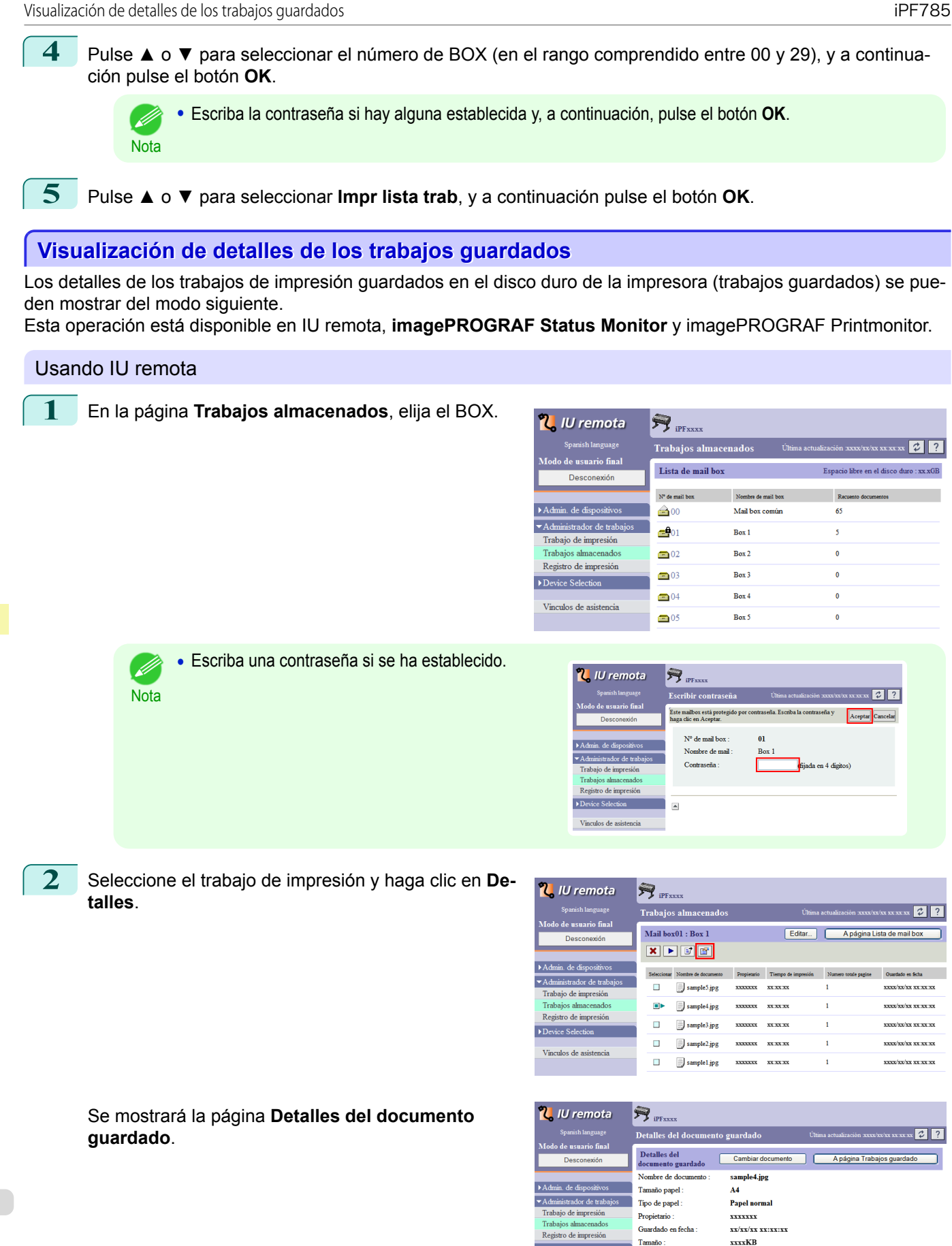

Para obtener información detallada, consulte el fichero de ayuda de IU remota.

528

Información de papel

Copias

Rollo 1 **1Copias** 

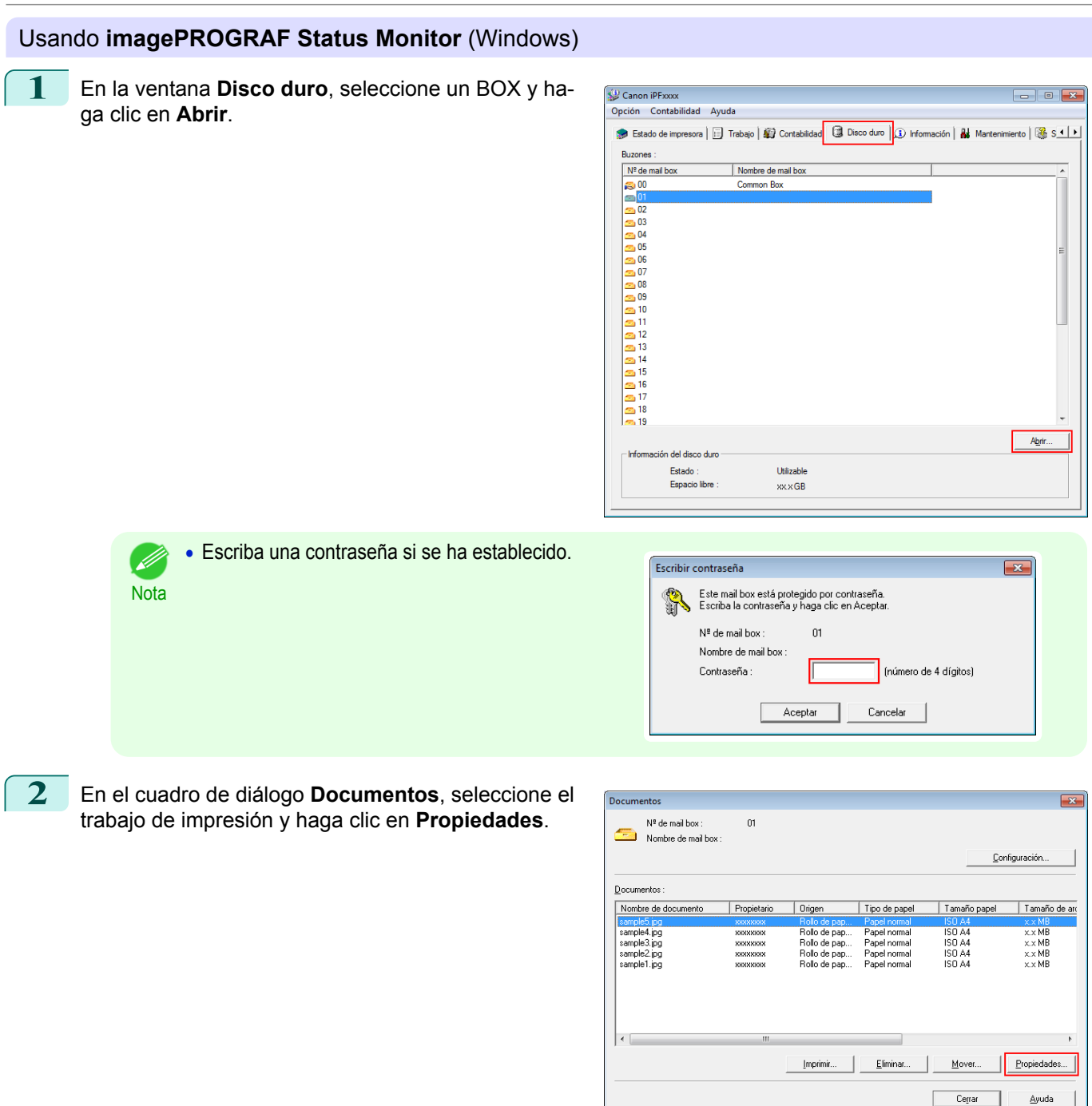

Se mostrará el cuadro de diálogo **Propiedades**.

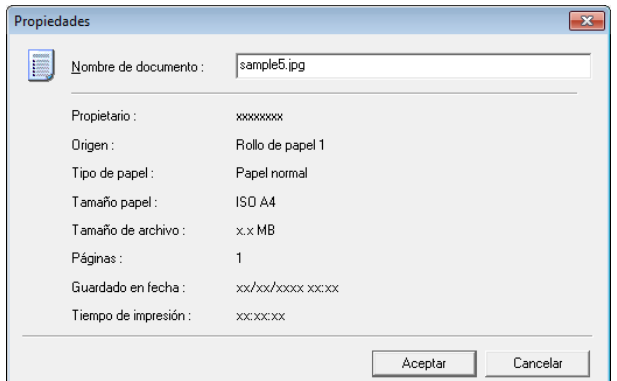

Para ver información detallada, consulte el fichero de ayuda de **imagePROGRAF Status Monitor**.

[Gestión de trabajos de impresión](#page-478-0)

Gestión de trabajos de impresión

[Operaciones avanzadas de trabajo de impresión](#page-516-0)

Operaciones avanzadas de trabajo de impresión

<span id="page-529-0"></span>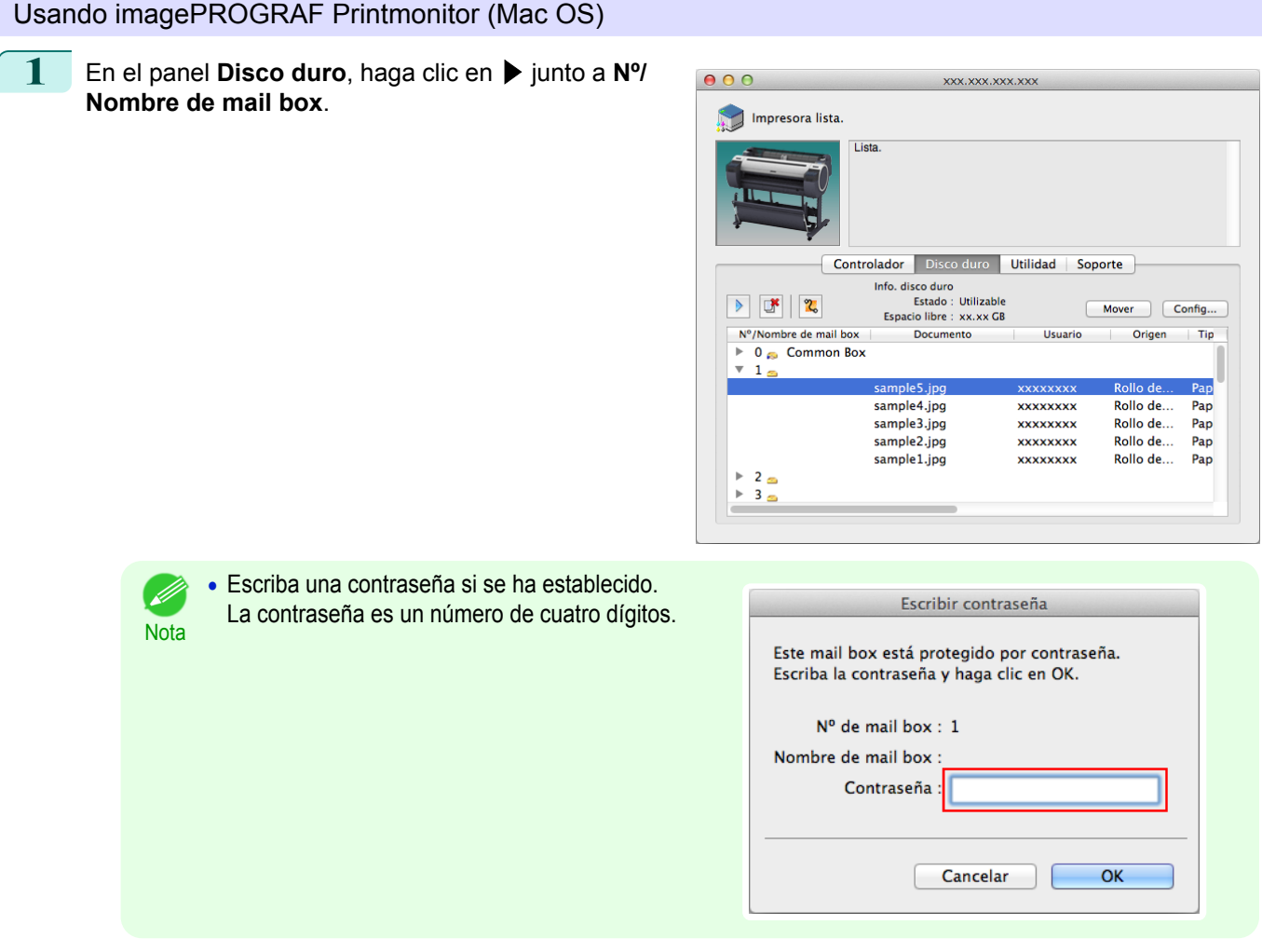

Para ver información detallada, consulte el archivo de ayuda de imagePROGRAF Printmonitor.

## **Cambio de nombre de trabajos guardados**

Se puede cambiar el nombre de los trabajos de impresión guardados en el disco duro de la impresora (trabajos guardados) del modo siguiente.

Esta operación está disponible en IU remota, **imagePROGRAF Status Monitor** y imagePROGRAF Printmonitor.

### Usando IU remota

**1** En la página **Trabajos almacenados**, elija el BOX.

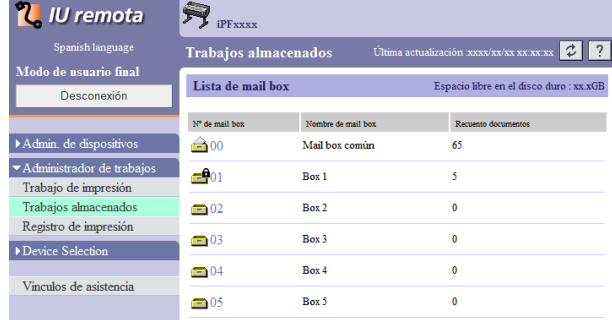

Nota

.<br>D

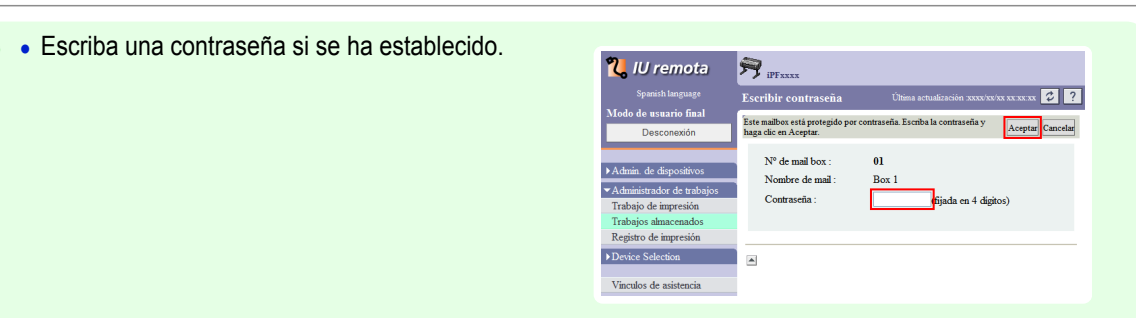

**2** Seleccione el trabajo de impresión y haga clic en **Detalles**.

| <b>U</b> TU remota        | <b>iPFxxxx</b> |                      |                |                                                                 |                      |                            |  |  |
|---------------------------|----------------|----------------------|----------------|-----------------------------------------------------------------|----------------------|----------------------------|--|--|
| Spanish language          |                | Trabajos almacenados |                | $\frac{2}{ }$<br>∣¢<br>Última actualización xxxx/xx/xx xx xx xx |                      |                            |  |  |
| Modo de usuario final     |                |                      |                | A página Lista de mail box                                      |                      |                            |  |  |
| Desconexión               |                | Mail box01: Box 1    |                | Editar                                                          |                      |                            |  |  |
|                           |                | $x \rightarrow y$    |                |                                                                 |                      |                            |  |  |
| Admin. de dispositivos    | Seleccionar    | Nombre de documento  | Propietario    | Tiempo de impresión                                             | Numero totale pagine | Guardado en Scha           |  |  |
| Administrador de trabajos | □              | sample5.jpg          | XXXXXXX        | XX XX XX                                                        |                      | XXXX/XX/XX XX.XX.XX        |  |  |
| Trabajo de impresión      |                |                      |                |                                                                 |                      |                            |  |  |
| Trabajos almacenados      | $\blacksquare$ | sample4.jpg          | XXXXXXX        | XX XX XX                                                        |                      | <b>XXXX/XX/XX XX:XX:XX</b> |  |  |
| Registro de impresión     | Ω              | sample3.jpg          | <b>XXXXXXX</b> | <b>XXXXXX</b>                                                   | f                    | XXXX/XX/XX XX.XX.XX        |  |  |
| Device Selection          |                |                      |                |                                                                 |                      |                            |  |  |
|                           | п              | sample2.jpg          | XXXXXXX        | XX XX XX                                                        |                      | <b>xxxx/xx/xx xx xx xx</b> |  |  |
| Vinculos de asistencia    |                | sample1.jpg          | <b>XXXXXXX</b> | <b>XXXXXX</b>                                                   | f                    | xxxx/xx/xx xx xx xx        |  |  |
|                           |                |                      |                |                                                                 |                      |                            |  |  |

**3** En la página **Detalles del documento guardado**, haga clic en **Cambiar documento**.

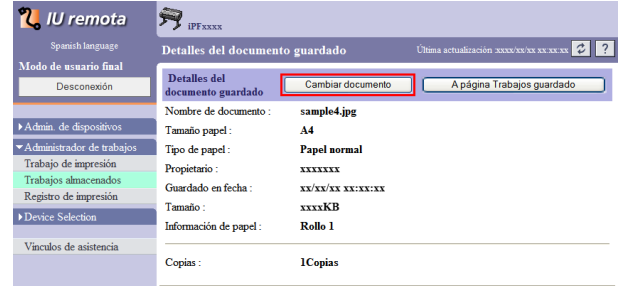

**4** En el cuadro de diálogo **Cambiar nombre del documento guardado**, escriba el nombre y haga clic en **Aceptar**.

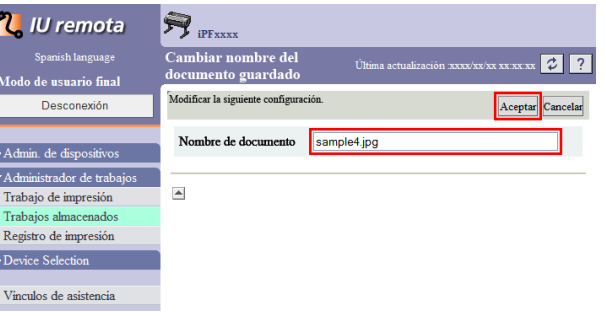

Para obtener información detallada, consulte el fichero de ayuda de IU remota.

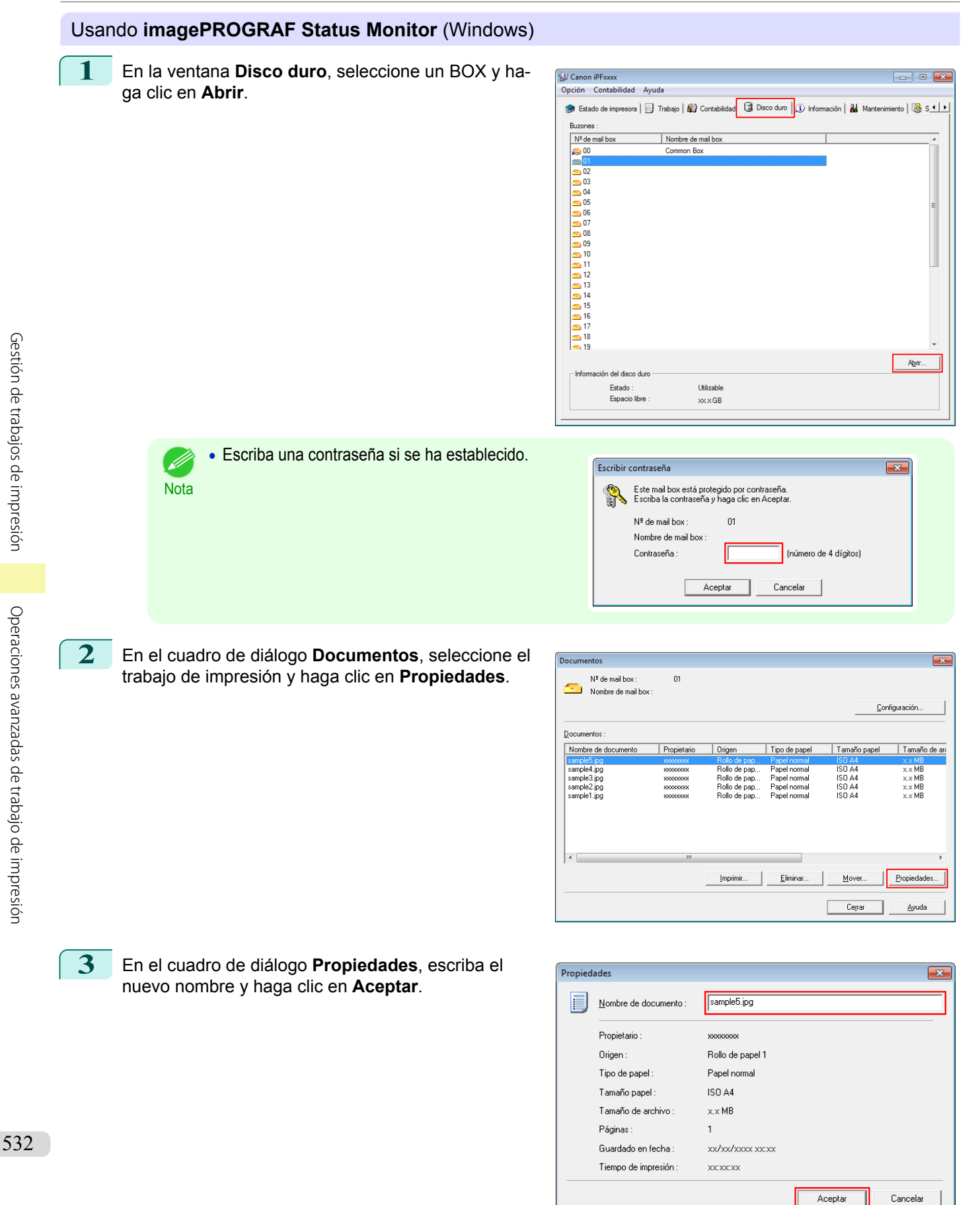

Para ver información detallada, consulte el fichero de ayuda de **imagePROGRAF Status Monitor**.

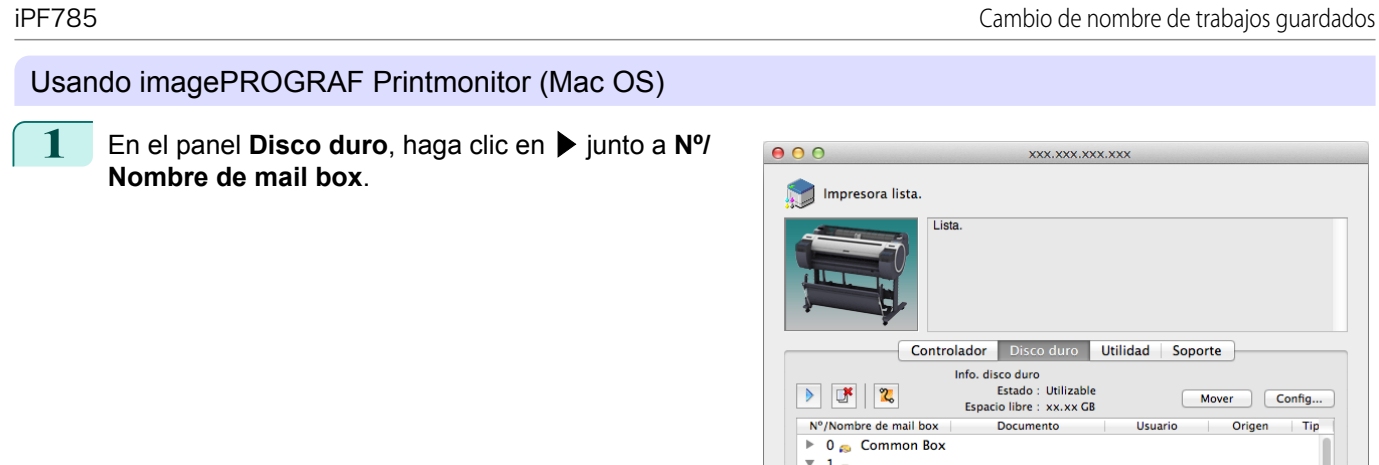

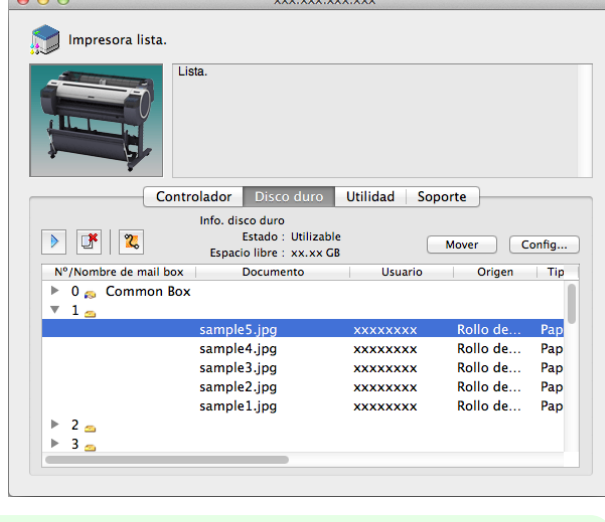

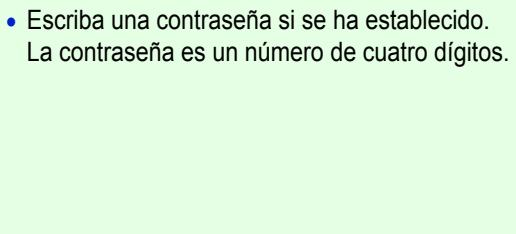

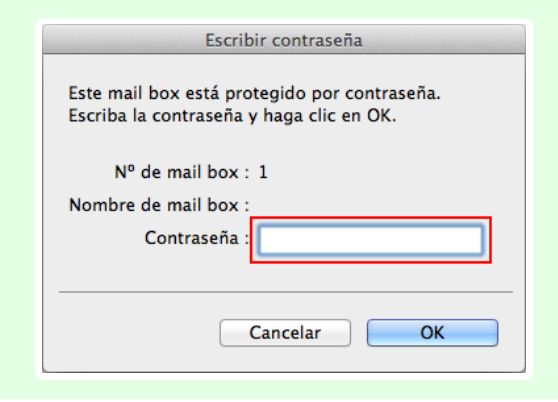

2 Seleccione el trabajo de impresión y haga clic en **Config**.

**Nota** 

. N

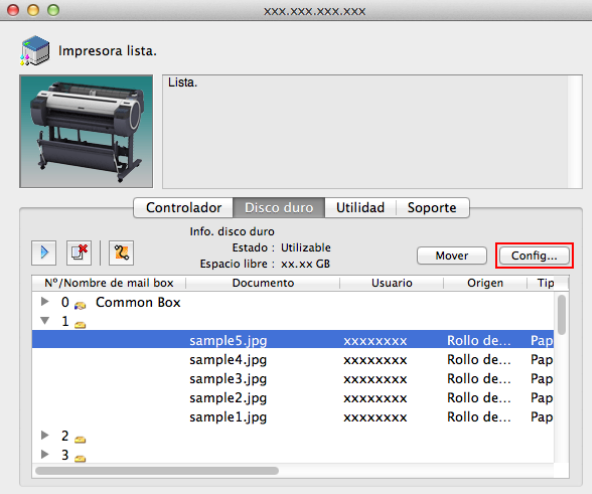

# **3** En el cuadro de diálogo **Configuración**, escriba el nuevo nombre y haga clic en **OK**.

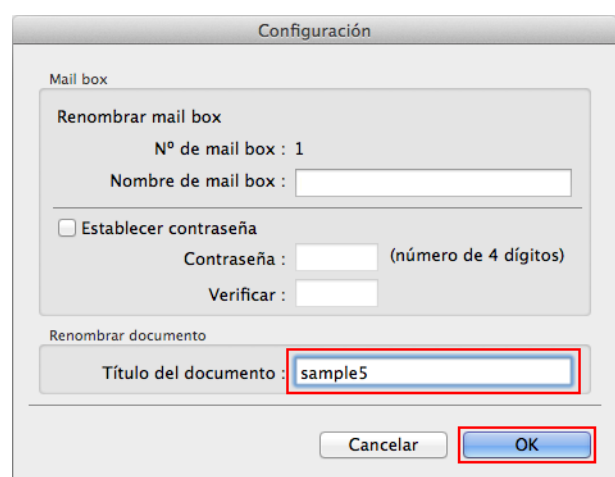

Para ver información detallada, consulte el fichero de ayuda de imagePROGRAF Printmonitor.

# <span id="page-534-0"></span>iPF785

[Guía del usuario](#page-0-0)

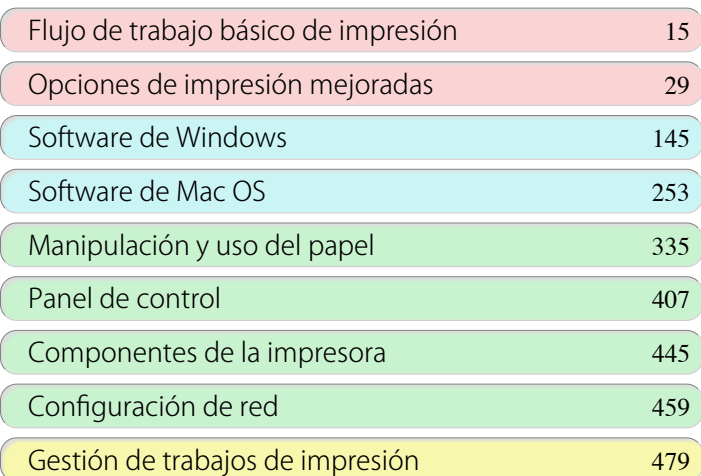

# Ajustes para mejorar la calidad de impresión

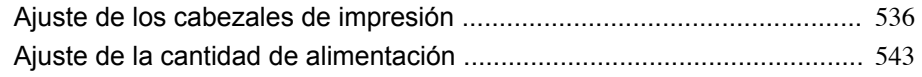

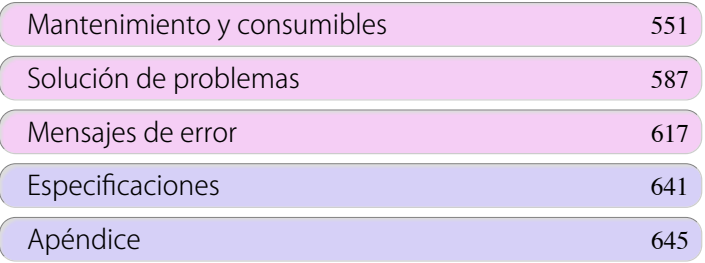

535

imagePROGRAF

# <span id="page-535-0"></span>Ajuste de los cabezales de impresión

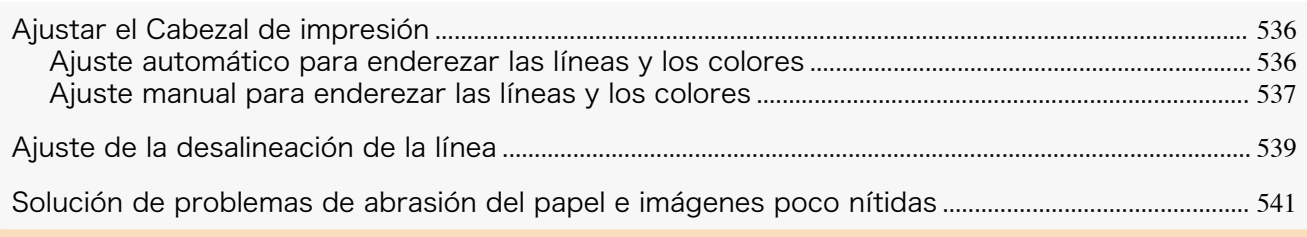

## **Ajustar el Cabezal de impresión**

Si los documentos impresos se ven afectados por los siguientes problemas, intente ajustar el cabezal de impresión.

- **•** La impresión es tenue o se ve afectada por la aparición de bandas en diferentes colores. Ejecute **Veri. boquilla** para verificar la inexistencia de obturaciones en la boquilla del cabezal de impresión. Si desea obtener instrucciones a este respecto, [véase "Comprobación de las boquillas obstruidas."](#page-559-0) → P.560
- **•** Las líneas verticales impresas se deforman o los colores no están alineados Ejecute **Aj. pos. cabezal** para ajustar la posición del cabezal de impresión. En condiciones normales, ejecute **Autom.(Estándar)** o **Autom.(Avanzado)**. Sin embargo, cuando utilice papel especial o si la impresión no mejora después de ejecutar **Autom.(Avanzado)**, pruebe con **Manual**. (Véase "Ajuste automático para enderezar las líneas y los colores.") ➔P.536  [\(Véase "Ajuste manual para enderezar las líneas y los colores."\)](#page-536-0) ➔P.537
- **•** Las líneas impresas no están alineadas Ejecute **Aj. inc. cabezal** para ajustar el ángulo de inclinación del cabezal de impresión. Se pueden corregir incluso leves desalineaciones.  [\(Véase "Ajuste de la desalineación de la línea."\)](#page-538-0) ➔P.539
- **•** El papel roza contra el cabezal de impresión o los bordes de la imagen aparecen borrosos Ejecutar **Altura cabezal** para ajustar la altura del cabezal de impresión, puede mejorar los resultados de impresión.

 [\(Véase "Solución de problemas de abrasión del papel e imágenes poco nítidas."\)](#page-540-0) ➔P.541

## **Ajuste automático para enderezar las líneas y los colores**

En caso de que las líneas verticales se deformen o los colores estén desalineados, ejecute **Aj. pos. cabezal** para ajustar la alineación del Cabezal de impresión.

Hay dos modos para realizar el ajuste automático del Cabezal de impresión : **Autom.(Estándar)** y **Autom.(Avanzado)**.

**Autom.(Estándar)** solucionará la mayoría de las distorsiones leves de la imagen o los desalineamientos de color, pero si no, pruebe el modo **Autom.(Avanzado)**.

Utilice el modo **Autom.(Estándar)** o **Autom.(Avanzado)** para que la impresora imprima y lea un patrón de prueba para ajustar automáticamente el Cabezal de impresión.

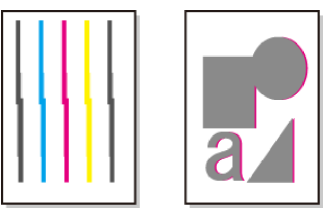

536

- **•** Esta función no está disponible con Papel dibujo, Película mate translúcido o Película transparente.
- mportante **•** Si no es posible realizar el ajuste como se espera con un papel especial, inténtelo con otro tipo de papel o pruebe con el ajuste **Manual**.

 [\(Véase "Ajuste manual para enderezar las líneas y los colores."\)](#page-536-0) ➔P.537

<span id="page-536-0"></span>**Nota** 

tipo de papel que usaría para imprimir.

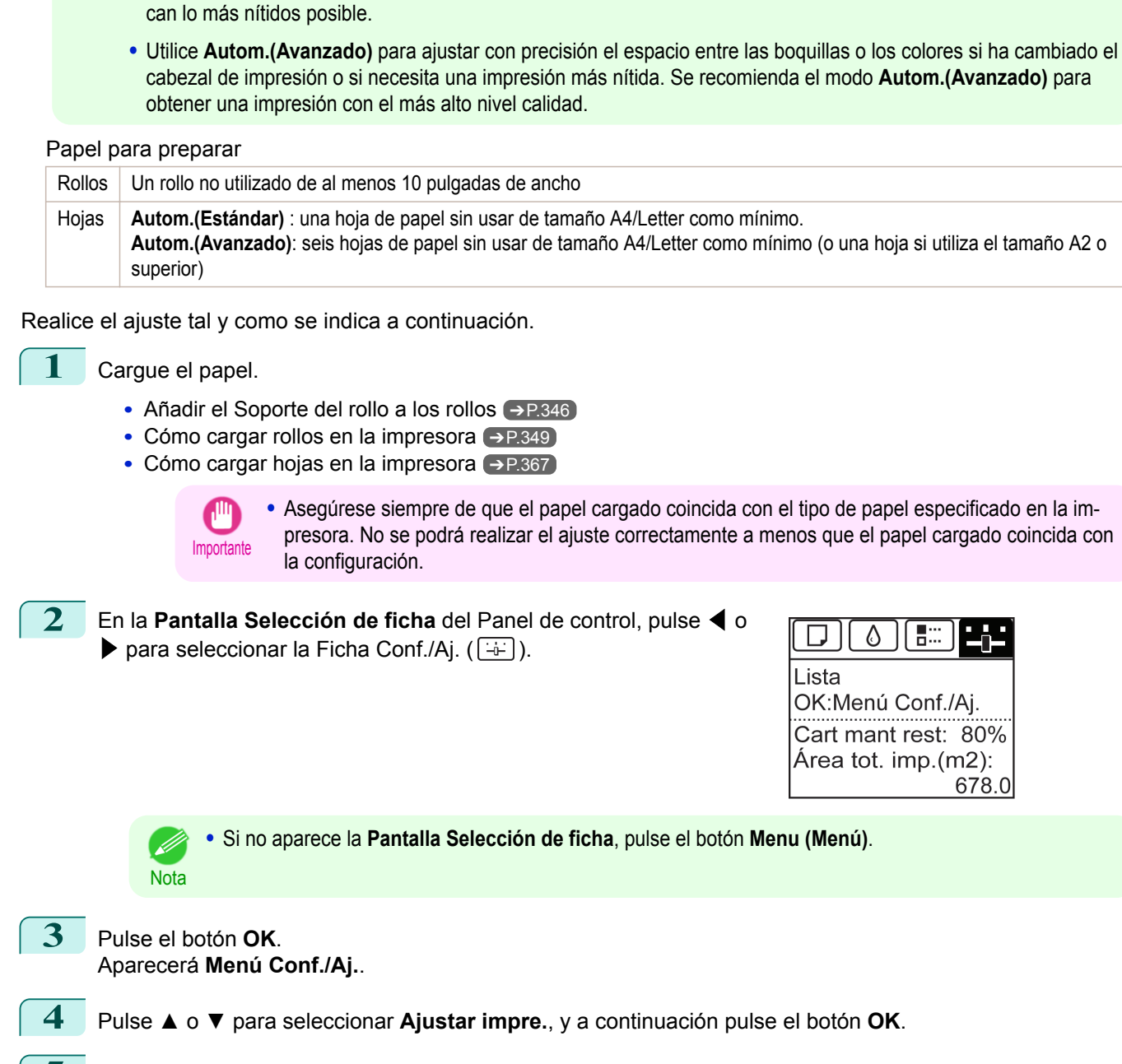

**•** Dado que los resultados del ajuste varían dependiendo del tipo de papel utilizado para el ajuste, utilice el mismo

**•** Utilice **Autom.(Estándar)** si ha cambiado a otro tipo de papel o si desea que los límites entre los colores aparez-

- **5** Pulse **▲** o **▼** para seleccionar **Aj. pos. cabezal**, y a continuación pulse el botón **OK**.
- **6** Pulse **▲** o **▼** para seleccionar **Autom.(Estándar)** o **Autom.(Avanzado)**, y a continuación pulse el botón **OK**.
	- Se imprime un patrón de prueba para realizar el ajuste.
	- Se ha finalizado el ajuste si se ha imprimido en un rollo o una hoja de tamaño A2 o mayor.
- **7** Si se imprime en hojas de un tamaño inferior a A2 con **Autom.(Avanzado)**, aparecerá un mensaje de confirmación preguntándole si desea continuar con la impresión. Pulse el botón **OK** y siga las instrucciones que se muestran.

## **Ajuste manual para enderezar las líneas y los colores**

En caso de que las líneas verticales se deformen o los colores estén desalineados, ejecute **Aj. pos. cabezal** para ajustar la alineación del Cabezal de impresión. Normalmente, ejecute **Estándar**.

 [\(Véase "Ajuste automático para enderezar las líneas y los colores."\)](#page-535-0) ➔P.536

537

Sin embargo, cuando imprima en papel especial o si la impresión no mejora después de ejecutar **Estándar**, pruebe con **Manual**.

El ajuste **Manual** requiere que se examine el patrón de prueba impreso y se introduzca un valor de ajuste.

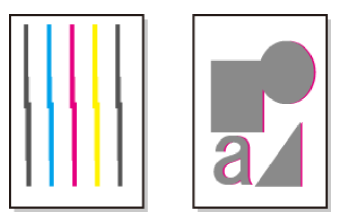

**•** Es recomendable realizar el ajuste con el tipo de papel que se suela utilizar habitualmente.

#### Elementos para preparar

**Nota** 

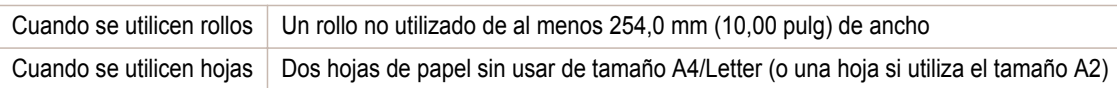

Realice el ajuste tal y como se indica a continuación.

**1** Cargue papel.

- **•** [Añadir el Soporte del rollo a los rollos](#page-345-0) ➔P.346
- **•** [Cómo cargar rollos en la impresora](#page-348-0) ➔P.349
- **•** [Cómo cargar hojas en la impresora](#page-366-0) ➔P.367

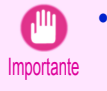

**•** Asegúrese siempre de que el papel cargado coincida con el tipo de papel especificado en la impresora. No se podrá realizar el ajuste correctamente a menos que el papel cargado coincida con la configuración.

**2** En la **Pantalla Selección de ficha** del Panel de control, pulse ◀ o  $\triangleright$  para seleccionar la Ficha Conf./Aj. ( $\boxed{+}$ ).

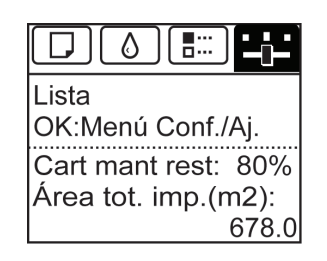

**•** Si no aparece la **Pantalla Selección de ficha**, pulse el botón **Menu (Menú)**.

**3** Pulse el botón **OK**. Aparecerá el **Menú Conf./Aj.**.

**Nota** 

**Nota** 

**4** Pulse **▲** o **▼** para seleccionar **Ajustar impre.**, y a continuación pulse el botón **OK**.

**5** Pulse **▲** o **▼** para seleccionar **Aj. pos. cabezal**, y a continuación pulse el botón **OK**.

**6** Pulse **▲** o **▼** para seleccionar **Manual**, y a continuación pulse el botón **OK**. Se imprime un patrón de prueba para realizar el ajuste.

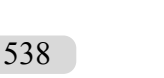

**•** Es posible que **Manual** no esté disponible en algunos casos, aunque aparezca en el menú. En ese caso, ejecute **Estándar** una vez.  [\(Véase "Ajuste automático para enderezar las líneas y los colores."\)](#page-535-0) ➔P.536

- **•** Si ha impreso en hojas cortadas, siga las instrucciones de la Pantalla de visualización y utilice otra hoja del mismo tipo de papel.
- **7** Pulse **▲** o **▼** para seleccionar **D**, y a continuación pulse el botón **OK**.

<span id="page-538-0"></span>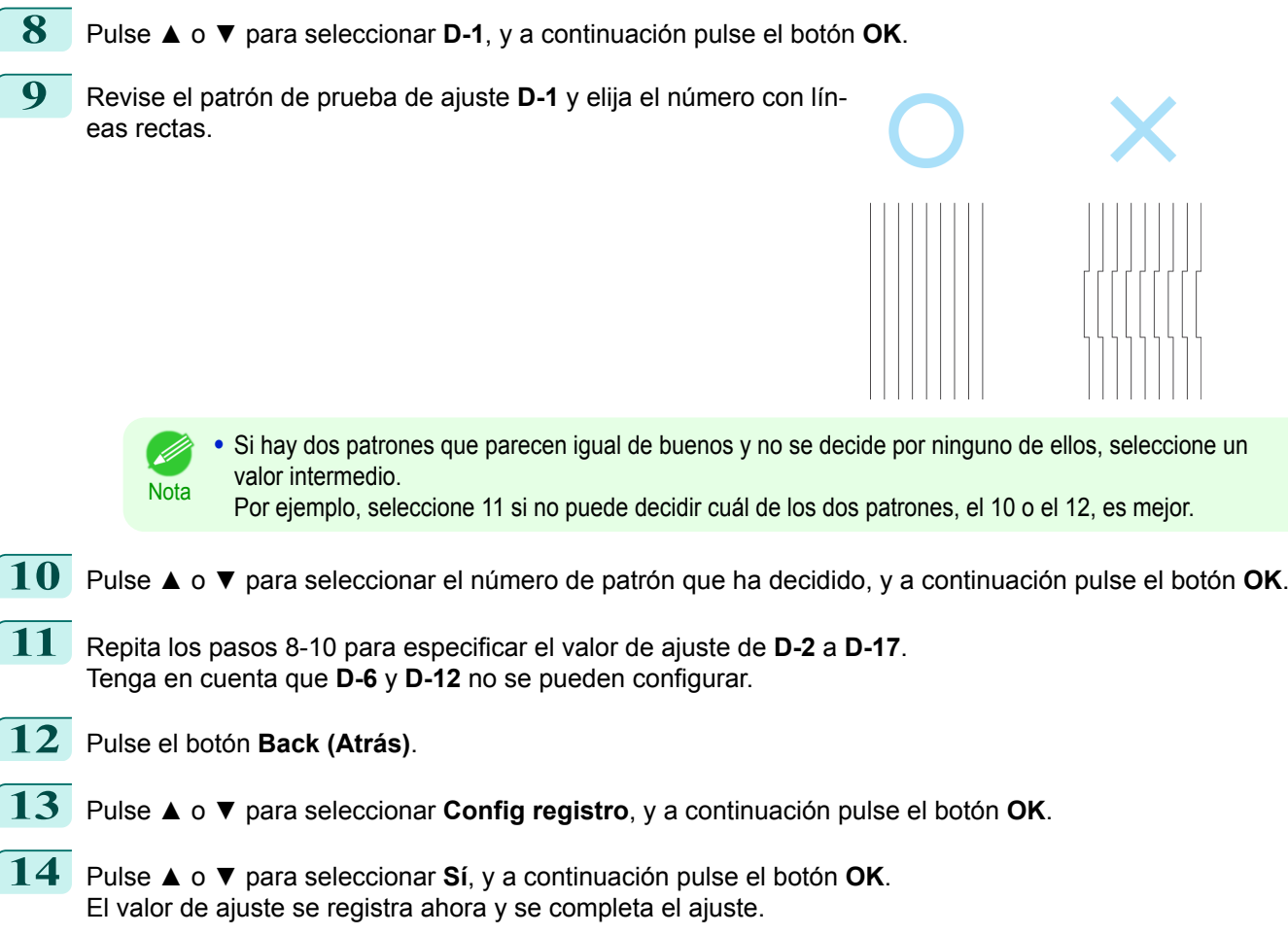

# **Ajuste de la desalineación de la línea**

Si las líneas impresas están desalineadas, ejecute **Aj. inc. cabezal** para ajustar el ángulo de inclinación del Cabezal de impresión. La ejecución de **Aj. inc. cabezal** requiere que examine un patrón de prueba impreso e introduzca un valor de ajuste.

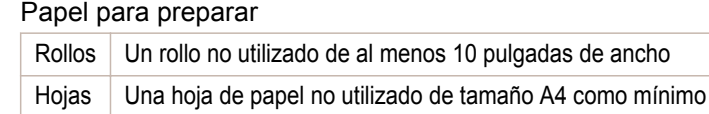

Realice el ajuste tal y como se indica a continuación.

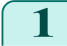

**1** Cargue el papel.

- **•** [Añadir el Soporte del rollo a los rollos](#page-345-0) ➔P.346
- **•** [Cómo cargar rollos en la impresora](#page-348-0) ➔P.349
- **•** [Cómo cargar hojas en la impresora](#page-366-0) ➔P.367

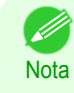

**•** Especifique correctamente el tipo de papel al cargarlo. Si utiliza un papel que no haya especificado en la impresora, se pueden producir problemas de alimentación y la calidad de la impresión puede quedarse afectada.

**•** Es aconsejable cargar un tipo de papel que se utilice con mayor frecuencia.

**2** En la **Pantalla Selección de ficha** del Panel de control, pulse ◀ o **• para seleccionar la Ficha Conf./Aj.**  $(\overline{a})$ .

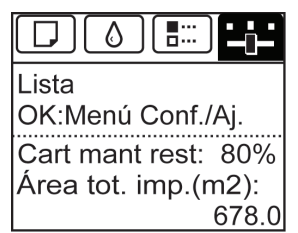

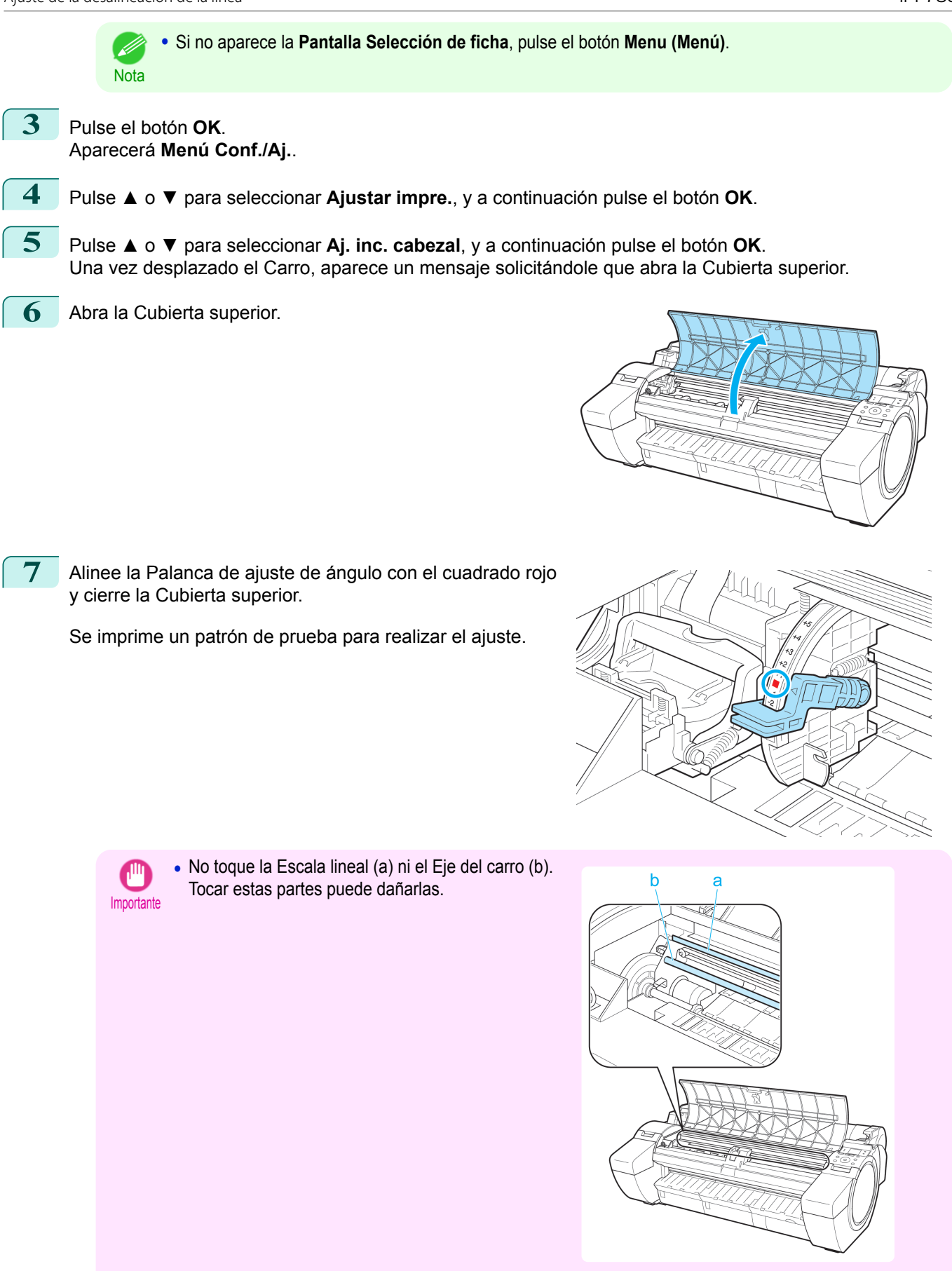

**•** Si mueve el Carro por accidente se oirá un tono de aviso. En ese caso, cierre la Cubierta superior.
mine el conjunto más recto de líneas.

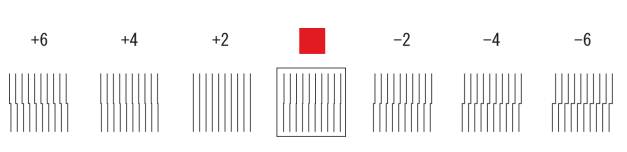

**9** Abra la Cubierta superior y mueva la Palanca de ajuste de ángulo para que coincida con el número (o el cuadrado) del conjunto más recto de líneas.

Si no hay ningún conjunto de líneas perfectamente rectas, mueva la Palanca de ajuste de ángulo a una posición entre números (o entre el número y el cuadrado) de los dos conjuntos de líneas que estén menos desalineadas.

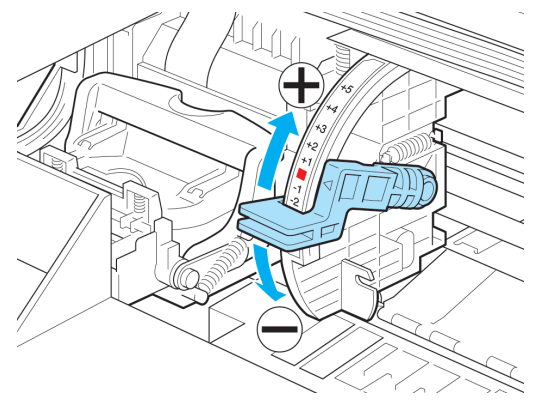

10 Cierre la Cubierta superior. Ahora el Cabezal de impresión está recto y se ha completado el ajuste.

# **Solución de problemas de abrasión del papel e imágenes poco nítidas**

El ajuste de la altura del Cabezal de impresión afecta a la calidad de la impresión. Especificar una altura baja para el Cabezal de impresión da como resultado imágenes más claras y una mayor calidad de la impresión, pero puede provocar que el papel roce contra el Cabezal de impresión. Por otro lado, especificar una altura elevada para el Cabezal de impresión impedirá que el papel roce contra el Cabezal de impresión, pero puede reducir la calidad de la impresión.

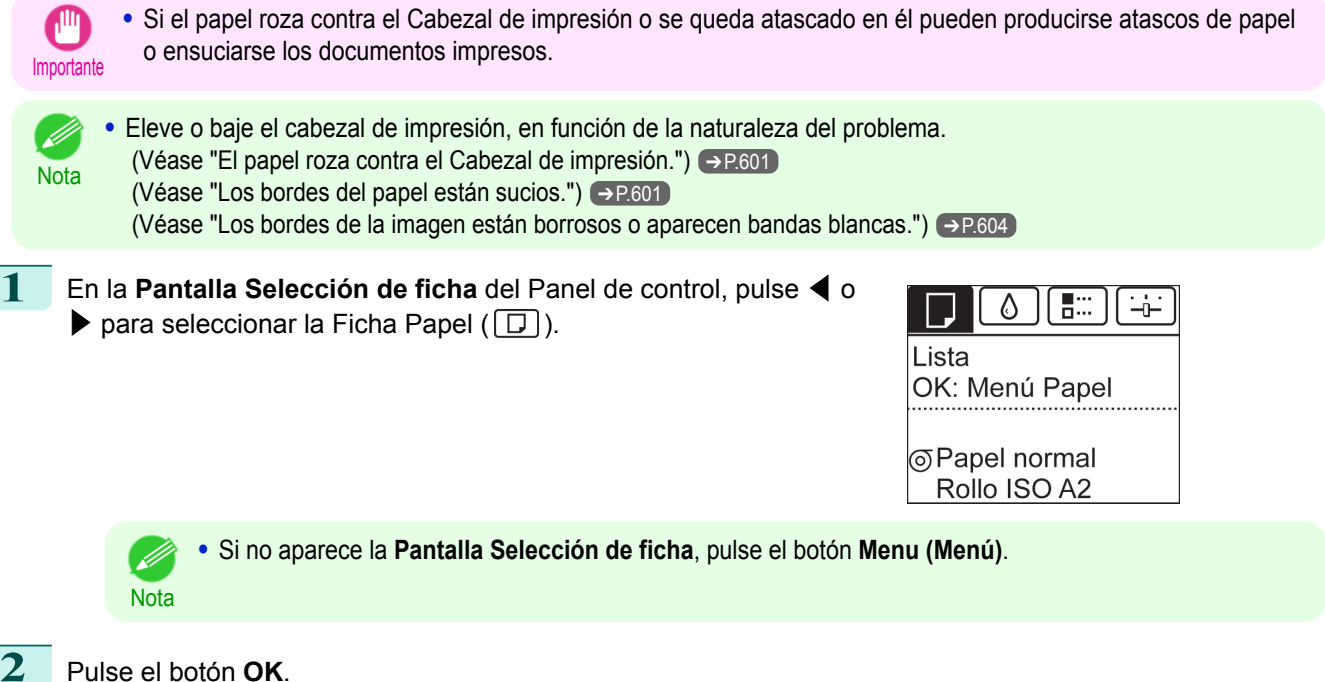

Aparecerá el **Menú Papel**.

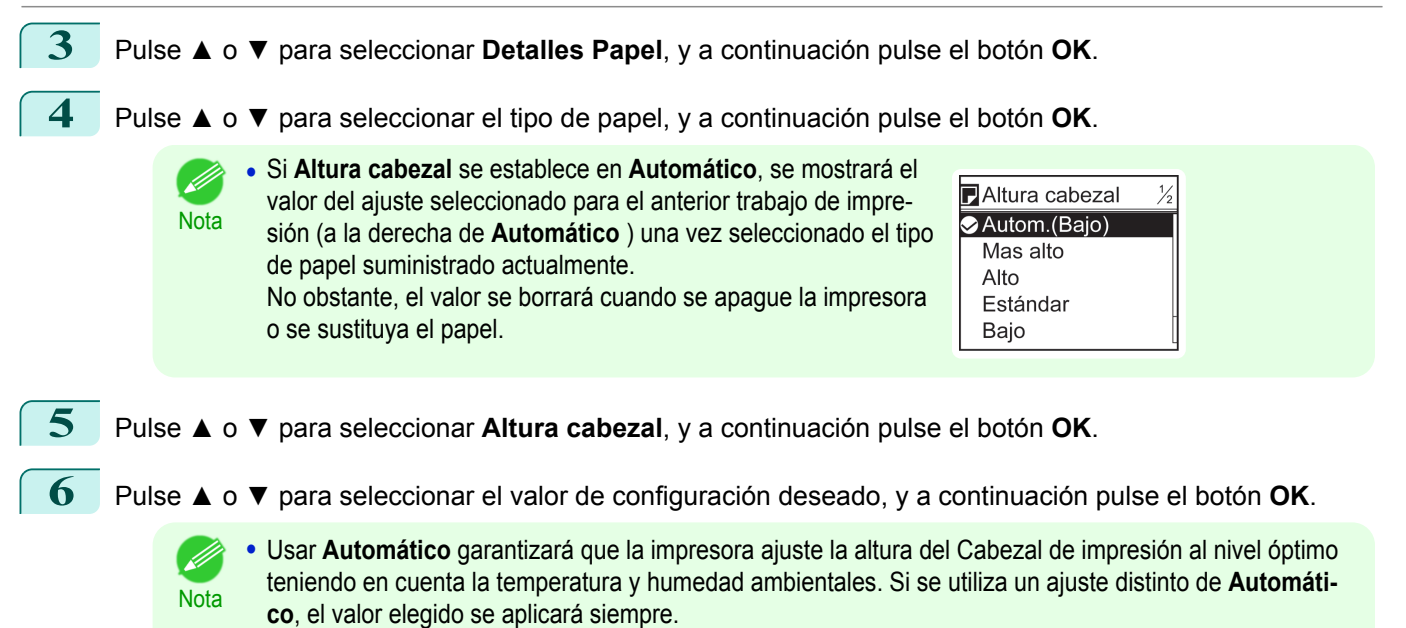

**•** Según el tipo de papel, puede que algunos valores de configuración no estén disponibles.

# <span id="page-542-0"></span>Ajuste de la cantidad de alimentación

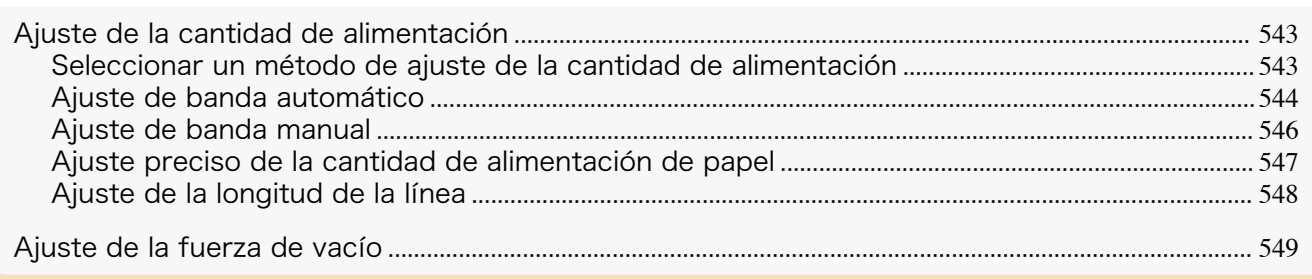

# **Ajuste de la cantidad de alimentación**

Si los documentos impresos se ven afectados por los siguientes problemas, intente ajustar la cantidad de alimentación.

- **•** Bandas en diferentes colores
- **•** La longitud de la línea no es precisa en la dirección en la que se alimenta el papel

Para ajustar la cantidad de alimentación, haga lo siguiente en este orden.

- **1** En función del problema, ajuste la **Aj. Prioridad** para que se adecúe al tipo de papel concreto. (Véase "Seleccionar un método de ajuste de la cantidad de alimentación.") ➔P.543
- **2** Ejecute **Aj. Calidad** o **Aj. longitud**, según la selección realizada en **Aj. Prioridad**.  [\(Véase "Ajuste de banda automático."\)](#page-543-0) ➔P.544  [\(Véase "Ajuste de banda manual."\)](#page-545-0) ➔P.546  [\(Véase "Ajuste de la longitud de la línea."\)](#page-547-0) ➔P.548
- **3** Después de ejecutar **Aj. Calidad**, ejecute **Aj. alim. fino** para realizar más ajustes si es necesario.  [\(Véase "Ajuste preciso de la cantidad de alimentación de papel."\)](#page-546-0) ➔P.547

# **Seleccionar un método de ajuste de la cantidad de alimentación**

Los métodos para ajustar la cantidad de papel que se utiliza se establecen en **Aj. Prioridad**. Ajuste el **Aj. Prioridad** para que se adecúe a su aplicación de impresión particular.

**• Cal. impresión**: ajusta la cantidad de alimentación para reducir las bandas a lo largo de la hoja en los documentos impresos.

Se aplica la configuración de **Aj. Calidad**. Cuando se ejecuta **Aj. alim. fino**, la configuración de **Aj. alim. fino** se aplica además de la configuración de **Aj. Calidad**.

**• Long. impresión**: Ajusta la cantidad de alimentación para obtener mejor precisión de las líneas en los documentos impresos.

Se aplican las configuraciones de **A:alta** o **B:Estd/Borrador** del menú **Aj. longitud**.

**• Automático**: **Cal. impresión** o **Long. impresión** están seleccionados, dependiendo de la **Prioridad de impresión** que se haya elegido en el controlador de la impresora en el momento de la impresión. **Imagen** o **Documento de oficina**: **Cal. impresión** está seleccionada. **Dibujo de líneas/texto**: **Long. impresión** está seleccionado.

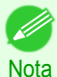

- **•** Las opciones **A:alta** o **B:Estd/Borrador** del menú **Aj. longitud** se aplican dependiendo de las configuraciones del controlador de la impresora en el momento de la impresión.
- **•** Si ha seleccionado **Configuración sencilla** en el controlador de la impresora, siga estos pasos para confirmar la configuración de **Prioridad de impresión**.
	- **•** Windows: Haga clic en **Ver las configuraciones** en la ficha **Principal** para mostrar el cuadro de diálogo **Ver las configuraciones**.
	- **•** Mac OS: Haga clic en **Ver config.** en el panel **Principal** para mostrar el cuadro de diálogo **Ver config.**.

<span id="page-543-0"></span>Siga estos pasos para configurar los parámetros.

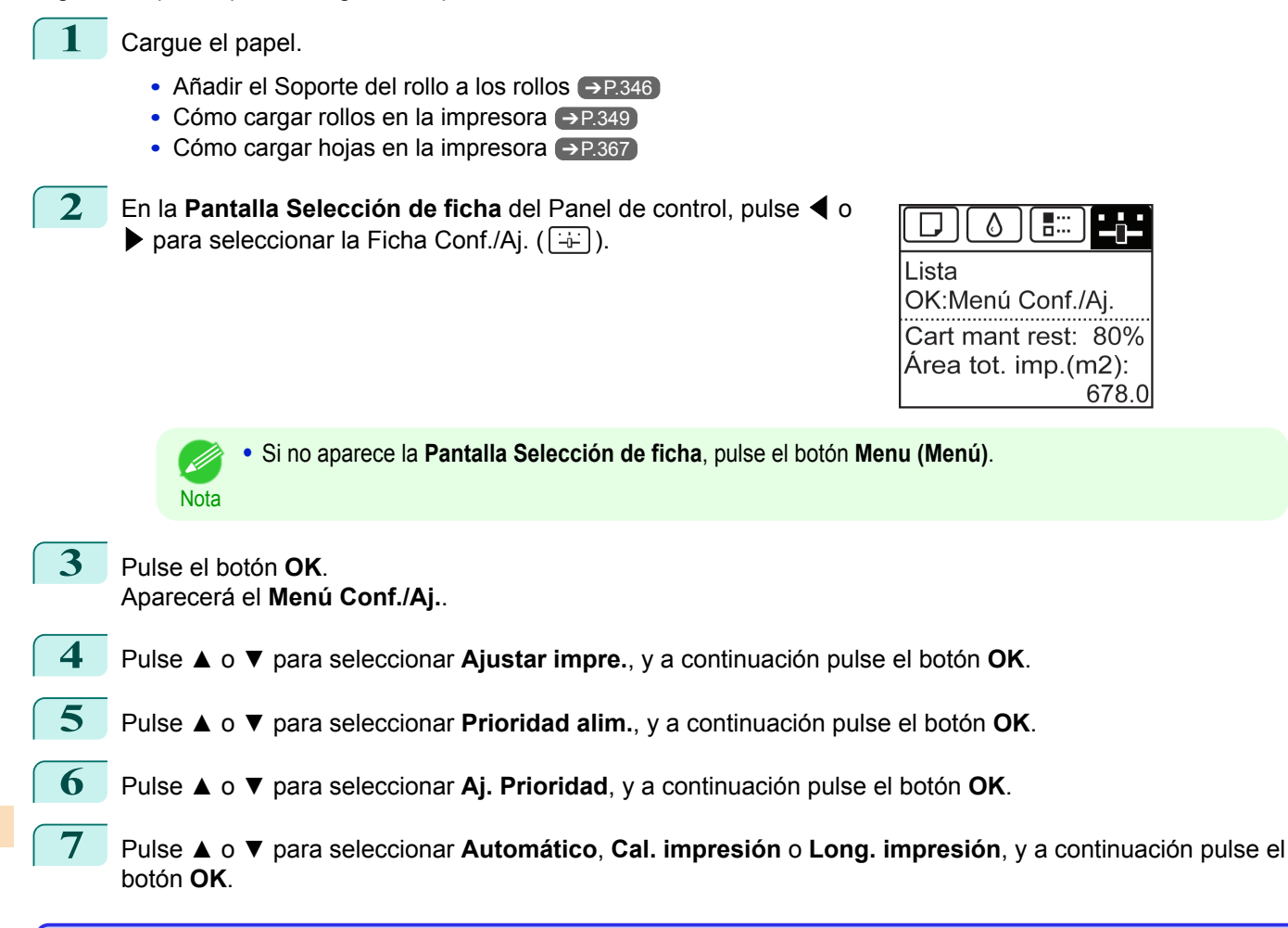

# **Ajuste de banda automático**

Si las imágenes impresas se ven afectadas por la aparición de bandas de diferentes colores en la hoja, ejecute **Aj. Calidad** para realizar un ajuste automático de la cantidad de papel alimentado.

Hay dos modos de ajuste automático para corregir la aparición de bandas: **Autom.(Pap.orig)** y **Autom.(Otro-Pap.)**. En cualquiera de los dos modos, la impresora produce y lee un patrón de prueba de ajuste automático de la cantidad de alimentación.

#### **• Autom.(Pap.orig)**

Utilice este modo con papel identificado en la **Guía de referencia del papel**.  [\(Véase "Tipos de papel."\)](#page-335-0) ➔P.336

#### **• Autom.(OtroPap.)**

Utilice este modo con papel que no esté incluido en la **Guía de referencia del papel** o si **Autom.(Pap.orig)** no elimina la aparición de bandas.

 [\(Véase "Tipos de papel."\)](#page-335-0) ➔P.336

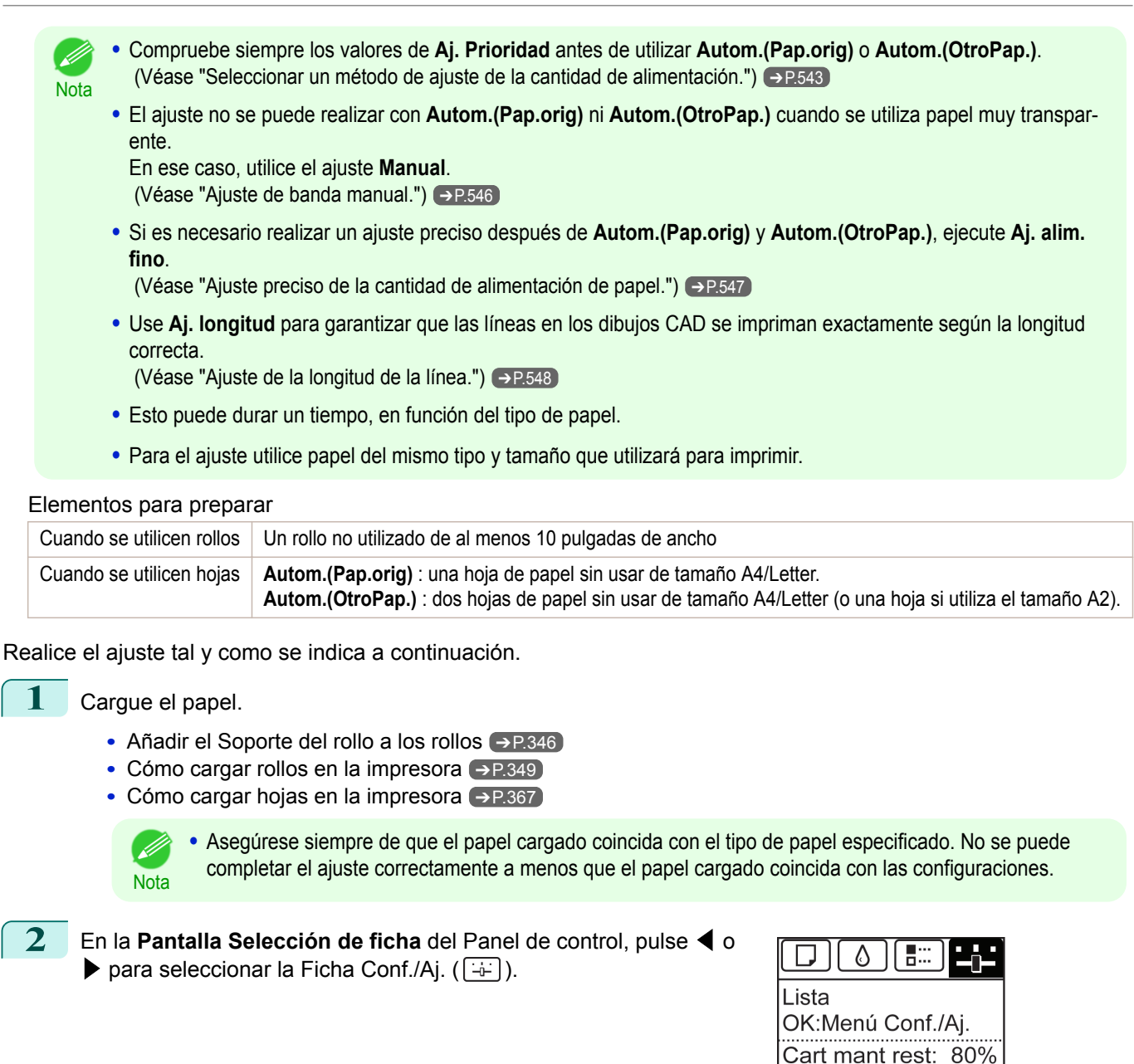

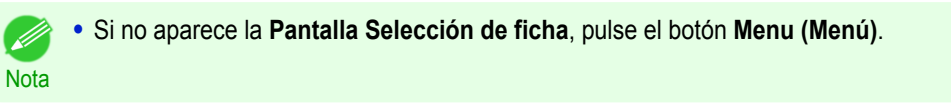

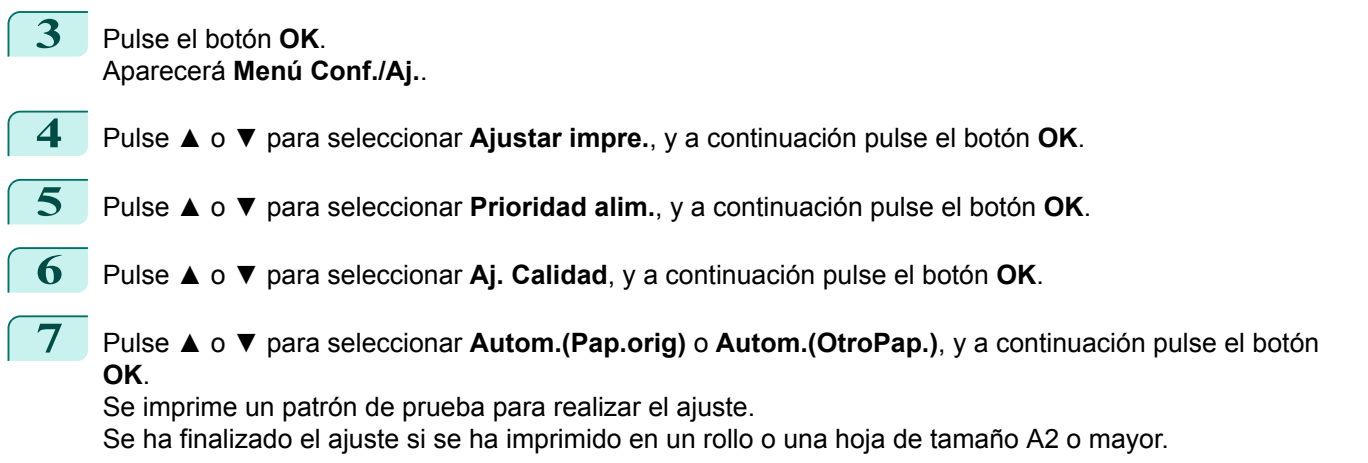

Área tot. imp.(m2):

678.0

<span id="page-545-0"></span>**8** Si se imprime en hojas más pequeñas que A2 para **Autom.(OtroPap.)**, aparecerá un mensaje de confirmación en la Pantalla de visualización solicitando que se continúe con la impresión. Pulse el botón **OK** y siga las instrucciones de la Pantalla de visualización.

# **Ajuste de banda manual**

Si las imágenes impresas se ven afectadas por la aparición de bandas de diferentes colores, ejecute **Aj. Calidad** para realizar un ajuste de la cantidad de papel alimentado.

Utilice el ajuste **Manual** con papel muy transparente o para otro papel con el que no se puede utilizar **Autom. (Pap.orig)** ni **Autom.(OtroPap.)**.

 [\(Véase "Ajuste de banda automático."\)](#page-543-0) ➔P.544

El ajuste **Manual** requiere que se introduzca un valor de ajuste una vez impreso el patrón de prueba.

- **•** Para el ajuste utilice papel del mismo tipo y tamaño que utilizará para imprimir.
- **Nota •** Compruebe siempre los valores de **Aj. Prioridad** antes de usar el ajuste **Manual**.  [\(Véase "Seleccionar un método de ajuste de la cantidad de alimentación."\)](#page-542-0) ➔P.543
	- **•** Si es necesario realizar un ajuste preciso adicional tras el ajuste **Manual**, utilice **Aj. alim. fino**.  [\(Véase "Ajuste preciso de la cantidad de alimentación de papel."\)](#page-546-0) ➔P.547
	- **•** Use **Aj. longitud** para garantizar que las líneas en los dibujos CAD se impriman exactamente según la longitud correcta.

 [\(Véase "Ajuste de la longitud de la línea."\)](#page-547-0) ➔P.548

#### Papel para preparar

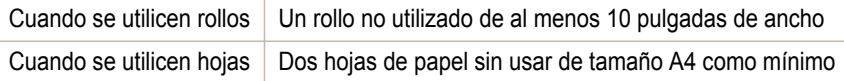

Realice el ajuste tal y como se indica a continuación.

#### **1** Cargue el papel.

- **•** [Añadir el Soporte del rollo a los rollos](#page-345-0) ➔P.346
- **•** [Cómo cargar rollos en la impresora](#page-348-0) ➔P.349
- **•** [Cómo cargar hojas en la impresora](#page-366-0) ➔P.367

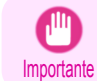

**•** Asegúrese siempre de que el papel cargado coincida con el tipo de papel especificado. No se puede completar el ajuste correctamente a menos que el papel cargado coincida con la configuración.

```
2 En la Pantalla Selección de ficha del Panel de control, pulse ◀ o
\triangleright para seleccionar la Ficha Conf./Aj. (\boxed{\div}).
```
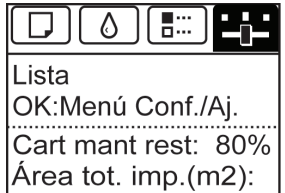

678.0

**•** Si no aparece la **Pantalla Selección de ficha**, pulse el botón **Menu (Menú)**.

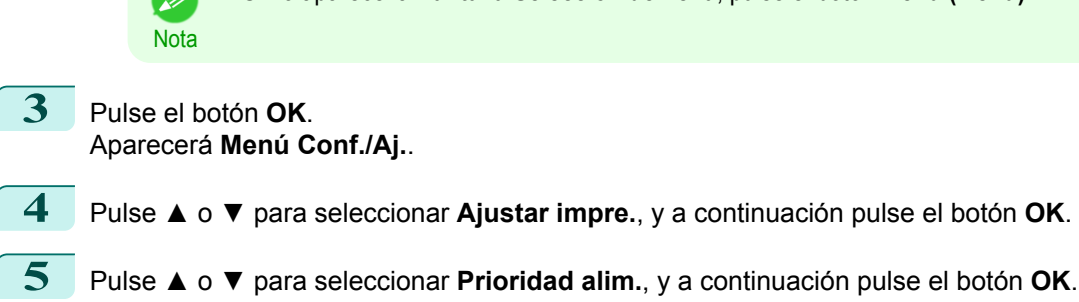

**6** Pulse **▲** o **▼** para seleccionar **Aj. Calidad**, y a continuación pulse el botón **OK**.

[Ajustes para mejorar la calidad de impresión](#page-534-0)

Ajustes para mejorar la calidad de impresión

[Ajuste de la cantidad de alimentación](#page-542-0)

Ajuste de la cantidad de alimentación

<span id="page-546-0"></span>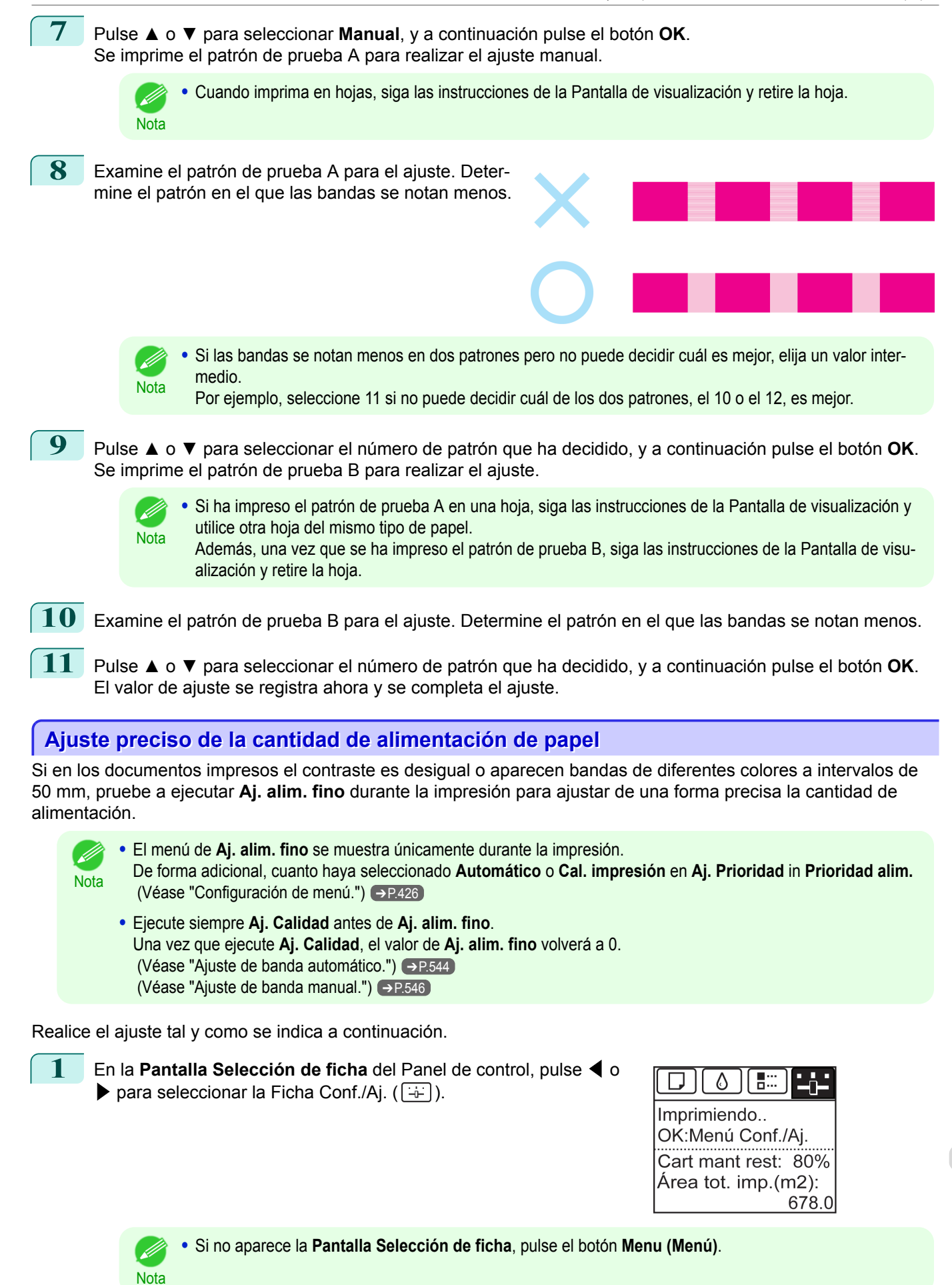

<span id="page-547-0"></span>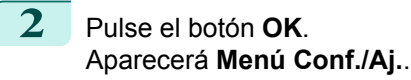

**3** Pulse **▲** o **▼** para seleccionar **Aj. alim. fino**, y a continuación pulse el botón **OK**.

**4** Pulse **▲** o **▼** para seleccionar un valor de configuración en el rango comprendido entre -5 y 5, y a continuación pulse el botón **OK**.

Llegados a este punto, si aparecen bandas de colores oscuros, seleccione un valor de configuración en el rango comprendido entre 1 y 5, y si aparecen bandas de colores claros, seleccione un valor de configuración en el rango comprendido entre -1 y -5.

# **Ajuste de la longitud de la línea**

Para garantizar que las líneas de los dibujos CAD se impriman a la misma longitud exacta, utilice **Aj. longitud** a fin de ajustar la cantidad de papel que se avanza.

Hay dos opciones en **Aj. longitud** : **Aj. Impresión** y **Cambiar valores**.

#### **• Aj. Impresión**

Después de imprimir un patrón de prueba se medirá la discrepancia según los resultados de la impresión.

#### **• Cambiar valores**

No se imprime ningún patrón de prueba. En lugar de ello, realizará la medición en un documento ya impreso para determinar la discrepancia.

Existen dos modos más disponibles en **Aj. Impresión** y **Cambiar valores** : **A:alta** o **B:Estd/Borrador**. Elija el modo que se ajuste a su aplicación de impresión concreta.

#### **• A:alta**

Esta configuración se aplica cuando está seleccionado **Más alta** o **Alta** en **Cal. impr.** en el controlador de la impresora.

### **• B:Estd/Borrador**

Esta configuración se aplica cuando está seleccionado **Estándar** o **Rápida** en **Cal. impr.** en el controlador de la impresora.

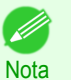

**•** Compruebe siempre los valores de **Aj. Prioridad** antes de utilizar **Aj. longitud**. [\(Véase "Seleccionar un método de](#page-542-0) [ajuste de la cantidad de alimentación."\)](#page-542-0) ➔P.543

**•** Para el ajuste utilice papel del mismo tipo y tamaño que utilizará para imprimir.

#### Papel para preparar

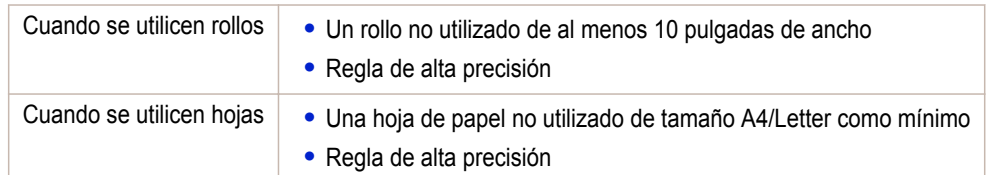

Realice el ajuste tal y como se indica a continuación.

#### **1** Cargue el papel.

- **•** [Añadir el Soporte del rollo a los rollos](#page-345-0) ➔P.346
- **•** [Cómo cargar rollos en la impresora](#page-348-0) ➔P.349
- **•** [Cómo cargar hojas en la impresora](#page-366-0) ➔P.367

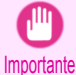

**•** Asegúrese siempre de que el papel cargado coincida con el tipo de papel especificado. No se puede completar el ajuste correctamente a menos que el papel cargado coincida con la configuración.

<span id="page-548-0"></span>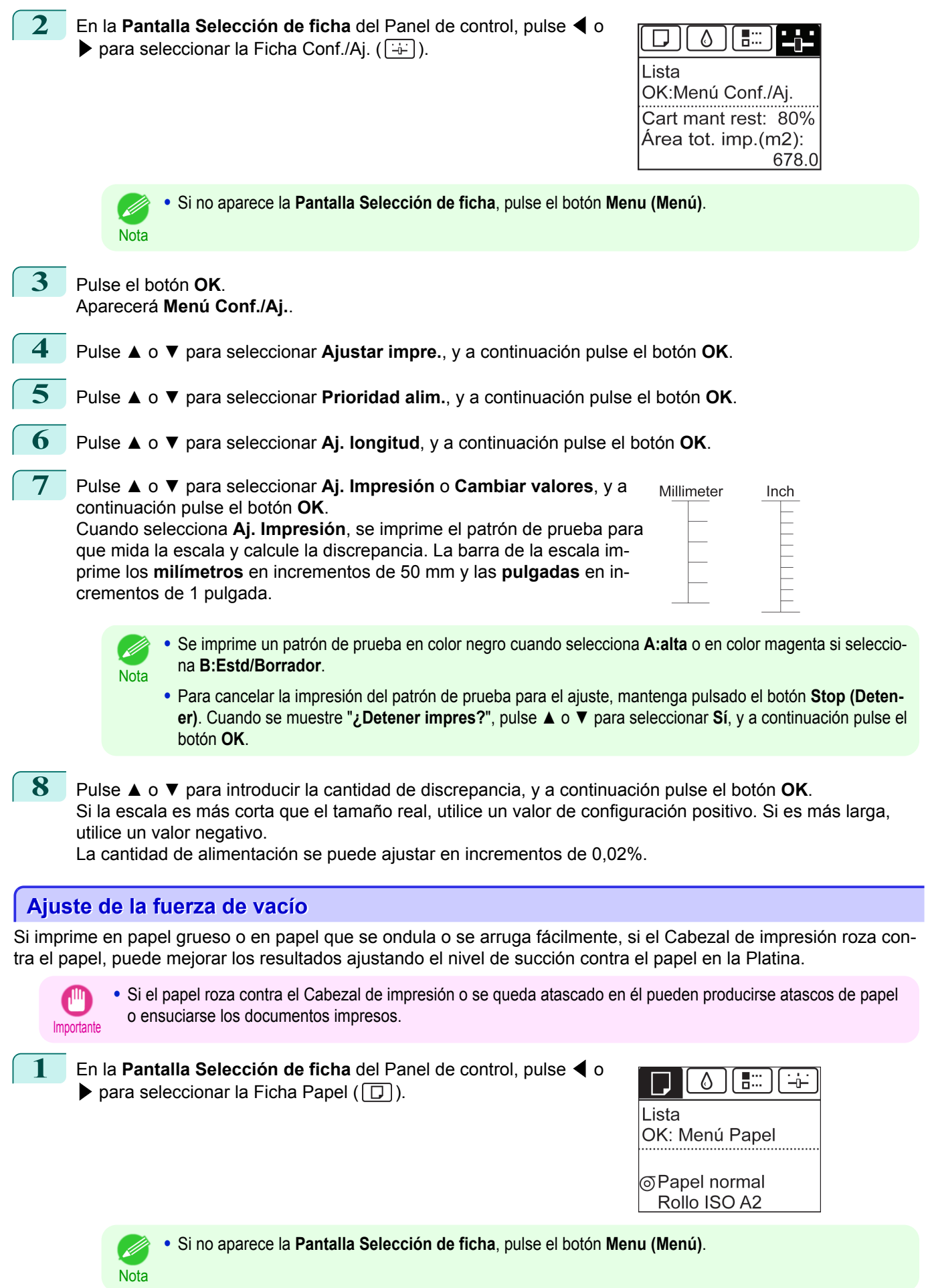

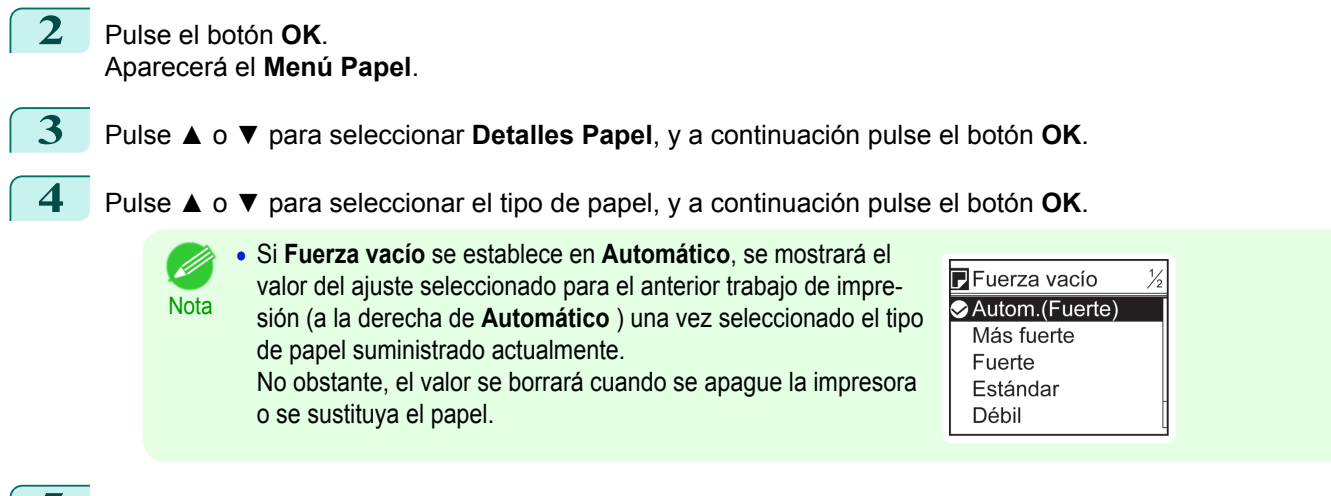

- **5** Pulse **▲** o **▼** para seleccionar **Fuerza vacío**, y a continuación pulse el botón **OK**.
	- **6** Pulse **▲** o **▼** para seleccionar el valor de configuración deseado, y a continuación pulse el botón **OK**.

L

# <span id="page-550-0"></span>iPF785

[Guía del usuario](#page-0-0)

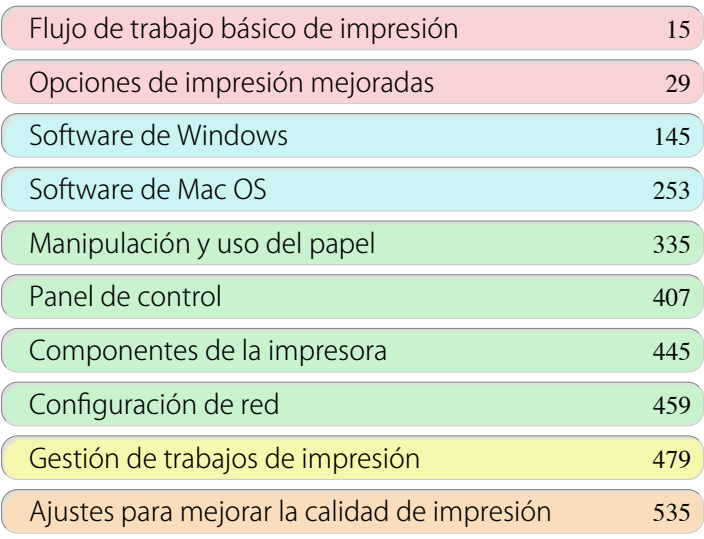

# Mantenimiento y consumibles

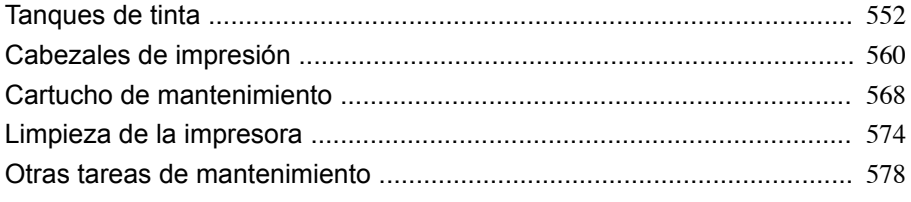

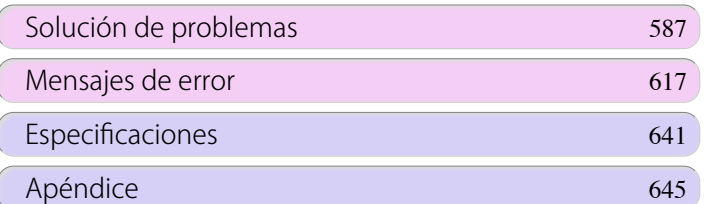

551

imagePROGRAF

# <span id="page-551-0"></span>Tanques de tinta

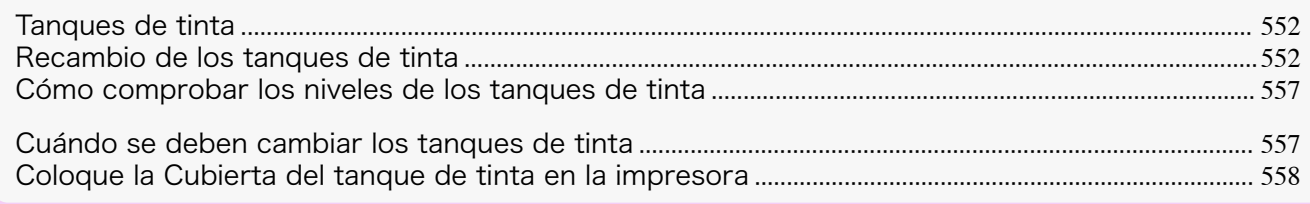

# **Tanques de tinta**

### Cuando los compre, compruebe el Modelo.

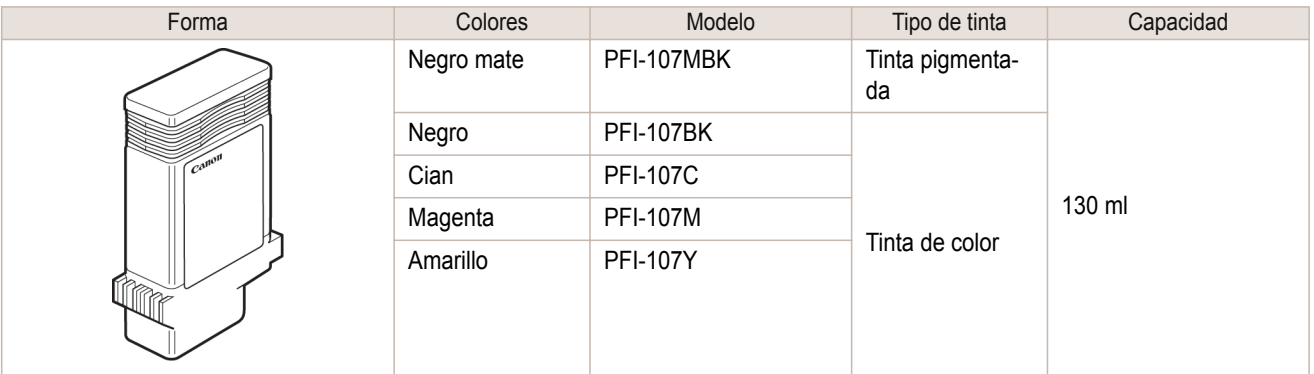

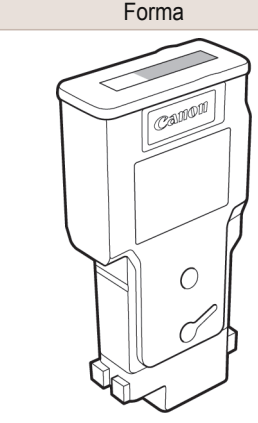

| Forma                                      | Colores    | Modelo           | Tipo de tinta         | Capacidad |
|--------------------------------------------|------------|------------------|-----------------------|-----------|
| $1$ $\mathcal{C}$ all $0001$<br>$\bigcirc$ | Negro mate | PFI-207MBK       | Tinta pigmenta-<br>da | 300 ml    |
|                                            | Negro      | <b>PFI-207BK</b> | Tinta de color        |           |
|                                            | Cian       | <b>PFI-207C</b>  |                       |           |
|                                            | Magenta    | <b>PFI-207M</b>  |                       |           |
|                                            | Amarillo   | <b>PFI-207Y</b>  |                       |           |

Nota

**•** Para obtener instrucciones acerca de cómo cambiar el Tanque de tinta, véase "Recambio de los tanques de tinta." ➔P.552

# **Recambio de los tanques de tinta**

## Tanques de tinta compatibles

Si desea información sobre tanques de tinta compatibles para esta impresora, véase "Tanques de tinta." → P.552 Se admiten tanques de tinta con capacidades de 130 ml y 300 ml.

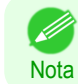

**•** Dependiendo del color, también puede utilizar tanques de tinta de capacidades diferentes.

## Precauciones al manipular los tanques de tinta

Tome las siguientes precauciones al manipular los tanques de tinta.

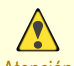

- **•** Por motivos de seguridad, mantenga siempre los tanques de tinta fuera del alcance de los niños.
- Atención **•** En caso de ingestión accidental de tinta, acuda al médico inmediatamente.

Tanques de tinta

552

[Mantenimiento y consumibles](#page-550-0)

Mantenimiento y consumibles

Importante

- **•** Puede haber tinta alrededor de la sección de suministro de tinta de tanques de tinta que haya retirado. Manipule con cuidado los tanques de tinta durante su sustitución. La tinta puede manchar la ropa.
- **•** No instale tanques de tinta usados en otro modelo de impresora. Esto impedirá detectar el nivel de tinta correctamente, lo que podría dañar la impresora o provocar otros problemas.
- **•** Aconsejamos que agote un Tanque de tinta en el curso de impresión en un plazo de seis meses después de la rotura del precinto. La calidad de la impresión puede verse afectada si utiliza tanques de tinta más viejos.
- **•** No deje la impresora sin tanques de tinta durante periodos de tiempo prolongados (un mes o más). Los restos de tinta pueden cuajarse dentro de la impresora y afectar a la calidad de la impresión.

### Confirme el mensaje

Cuando el nivel de tinta sea bajo, aparecerá un mensaje en la Pantalla de visualización.

En función del mensaje, sustituya el tanque de tinta o prepare un tanque nuevo. [\(Véase "Cuándo se deben cam](#page-556-0)[biar los tanques de tinta."\)](#page-556-0) → P.557

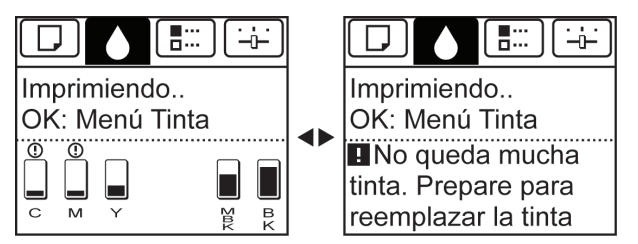

Si un mensaje solicita que cambie un Tanque de tinta, pulse el botón **OK**. En este caso, puede saltarse el paso **Acceda al menú de sustitución del tanque de tinta**. Siga las instrucciones de **Retire los tanques de tinta**.

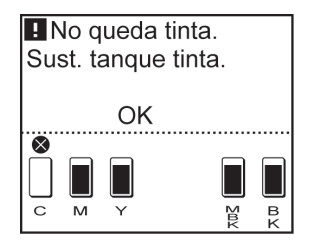

**•** No retire el Tanque de tinta durante la inicialización inmediatamente después de haber encendido la impresora, ni durante la limpieza del cabezal de impresión. La tinta podría verterse.

**•** Se puede sustituir el Tanque de tinta incluso durante la impresión, cuando se están cancelando trabajos de impresión o se está haciendo avanzar al papel.

Acceda al menú de sustitución del Tanque de tinta.

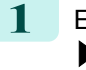

Importante

**Nota** 

**1** En la **Pantalla Selección de ficha** del Panel de control, pulse ◀<sup>o</sup>  $\blacktriangleright$  para seleccionar la Ficha Tinta ( $\lceil \varnothing \rceil$ ).

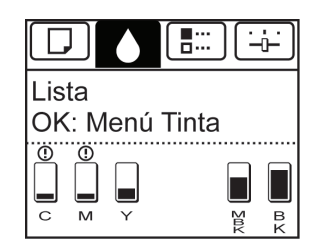

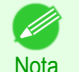

**2** Pulse el botón **OK**.

Aparecerá el **Menú Tinta**.

**•** Si no aparece la **Pantalla Selección de ficha**, pulse el botón **Menu (Menú)**.

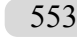

**3** Pulse **▲** o **▼** para seleccionar **Cam.tan.tin.**, y a continuación pulse el botón **OK**. Un mensaje en la Pantalla de visualización le indicará que abra la Cubierta del tanque de tinta.

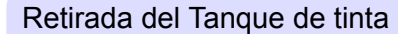

**1** Abra la Cubierta del tanque de tinta y observe las lámparas de tinta. Las lámparas de tinta parpadean si queda poca tinta.

2 Presione en horizontal la punta de la Palanca de bloqueo del tanque de tinta del color que va a cambiar y tire de dicha Palanca de

**3** Sujete el Tanque de tinta por los asideros y retírelo. Pulse el bo-

bloqueo del tanque de tinta hacia arriba para abrirla.

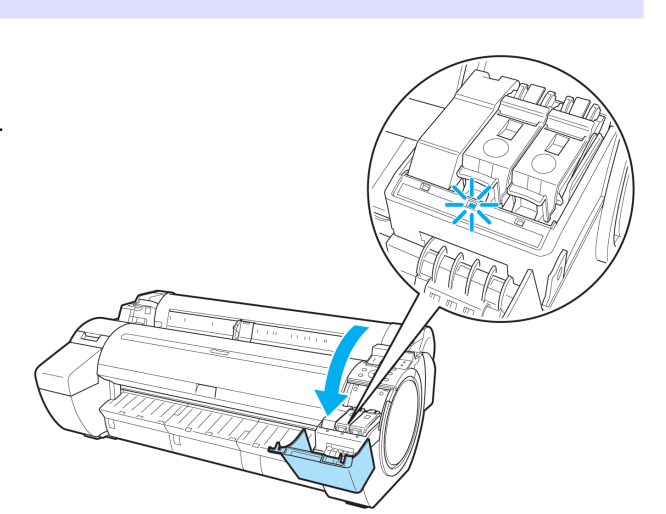

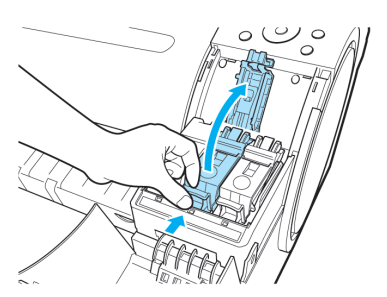

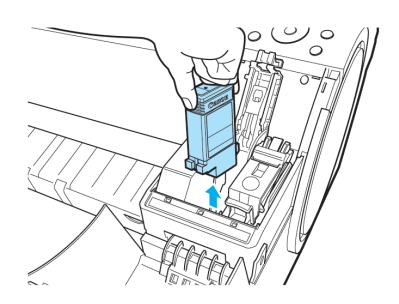

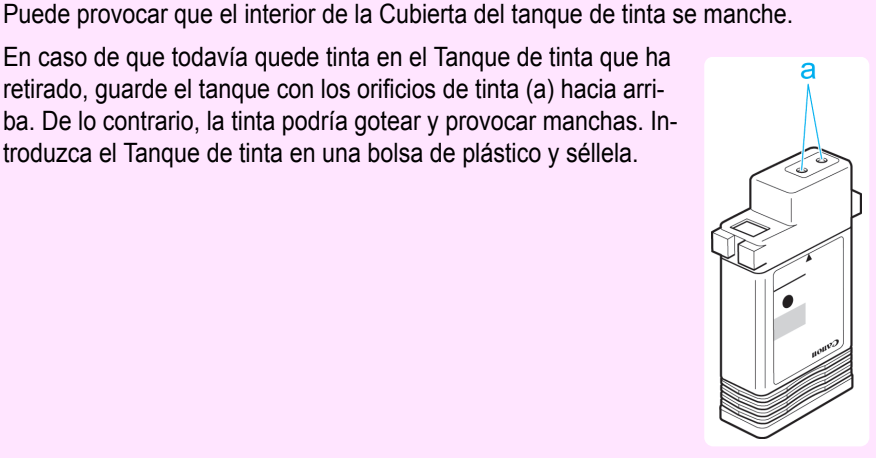

**Nota** 

. li

Importante

tón **OK**.

**•** Deseche los tanques de tinta usados de acuerdo con la normativa local.

**•** No apague la impresora mientras se extrae el Tanque de tinta.

**•** En caso de que todavía quede tinta en el Tanque de tinta que ha retirado, guarde el tanque con los orificios de tinta (a) hacia arriba. De lo contrario, la tinta podría gotear y provocar manchas. Introduzca el Tanque de tinta en una bolsa de plástico y séllela.

### Instalación de los tanques de tinta

- **1** Antes de abrir la bolsa, agite suavemente el Tanque de tinta una o dos veces. Agite la tinta del Tanque de tinta girando lentamente el Tanque de tinta boca abajo y boca arriba repetidamente.
- 
- Importante **•** Después de instalar un tanque de tinta, no lo extraiga ni lo agite. De lo contrario, podría provocar que la tinta se derramase.
	- **•** Si no agita el Tanque de tinta, la tinta podría depositarse en el fondo, lo que podría afectar a la calidad de la impresión.
- 2 Abra la bolsa y extraiga el Tanque de tinta.

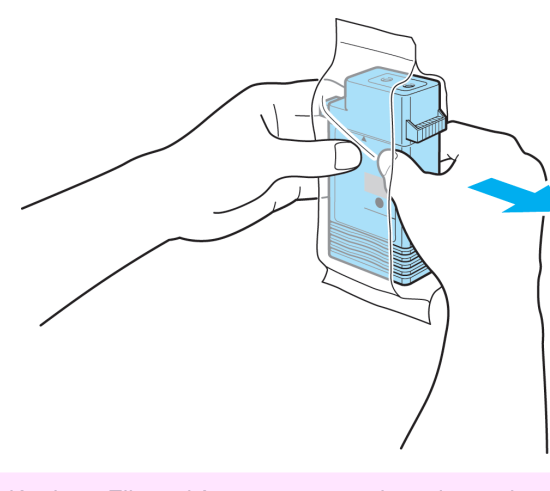

Importante

Importante

- **•** Nunca toque los orificios de tinta ni los contactos eléctricos. Ello podría provocar manchas, dañar el Tanque de tinta y afectar a la calidad de impresión.
- Mantenimiento y consumibles [Mantenimiento y consumibles](#page-550-0)

**3** Pulse el botón **OK** e instale el Tanque de tinta en el soporte tal y como se muestra, con los orificios de tinta hacia abajo.

> **•** Los tanques de tinta no se pueden instalar en el soporte si es incorrecto el color o la orientación.

Si el Tanque de tinta no encaja en el soporte, no lo cargue por la fuerza. Compruebe el número de serie del Tanque de tinta, la Etiqueta de color de la tinta, el color del Tanque de tinta y la orientación del Tanque de tinta antes de volver a instalarlo.

Forzar el Tanque de tinta en el soporte podría dañar la impresora.

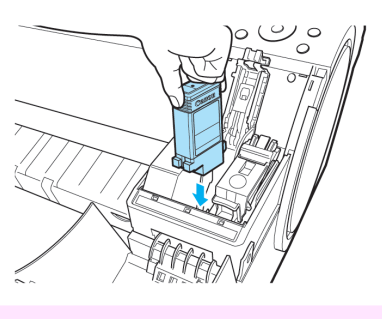

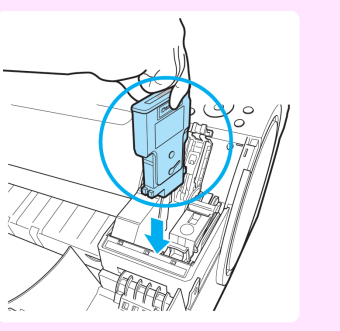

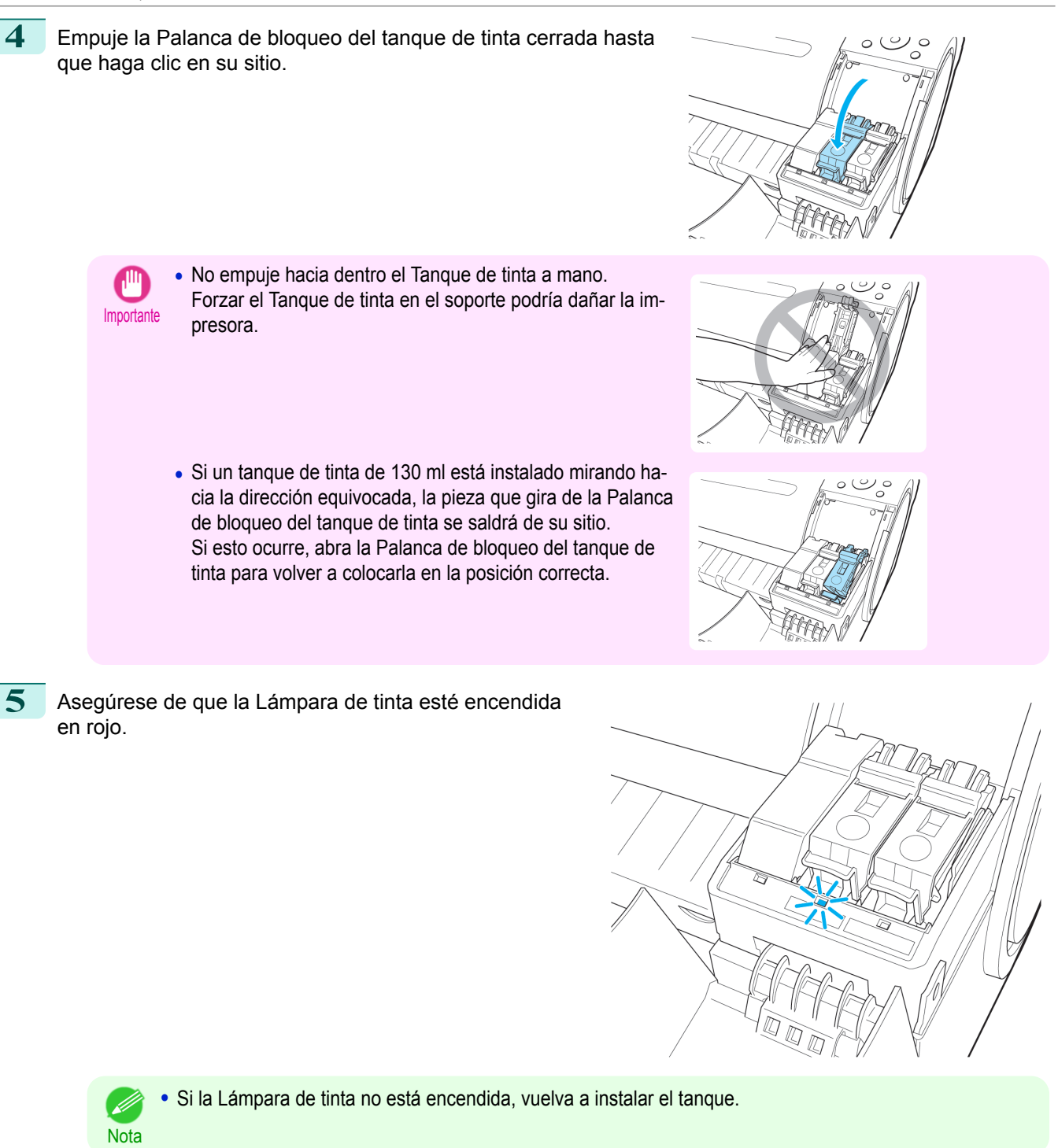

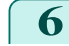

**6** Cierre la Cubierta del tanque de tinta.

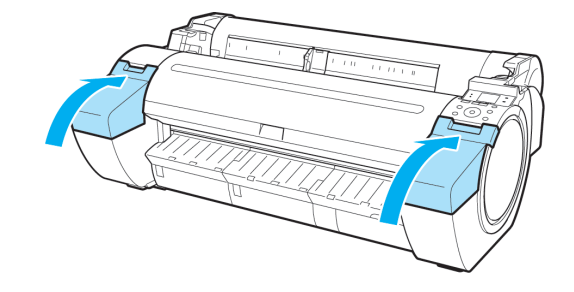

Mantenimiento y consumibles [Mantenimiento y consumibles](#page-550-0)

# <span id="page-556-0"></span>**Cómo comprobar los niveles de los tanques de tinta**

En la Pantalla de visualización puede comprobar la cantidad de tinta que queda en los tanques de tinta. Para comprobar los niveles del Tanque de tinta, acceda a la **Pantalla Selección de ficha** situada en el Panel de control y pulse  $\blacktriangleleft$  o  $\blacktriangleright$  para seleccionar la Ficha Tinta ( $\lceil \varnothing \rceil$ ).

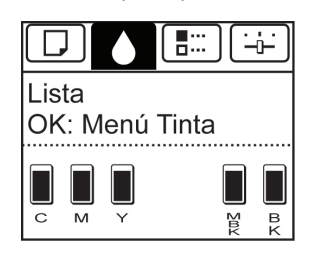

- **•** Si no aparece la **Pantalla Selección de ficha**, pulse el botón **Menu (Menú)**.
- **Nota •** Si se ha producido un error y no se muestra la **Pantalla Selección de ficha**, visualice **Inform. tinta** del modo siguiente.
	- **1.** Pulse el botón **OK** para que aparezca **Info. impresora**.
	- **2.** Pulse el botón **▲** o **▼** para seleccionar **Inform. tinta**.
	- **3.** Pulse el botón **OK**.

Los niveles de tinta que se muestran en la Pantalla de visualización corresponden a las tintas identificadas mediante la Etiqueta de color situada en la parte inferior de la Pantalla de visualización.

Estos símbolos pueden verse en la parte superior del nivel de tinta: **!** si el nivel es bajo, **×** si no hay tinta y **?** si ha desactivado la detección de nivel de tinta.

El nivel de tinta restante se indica como se muestra a continuación.

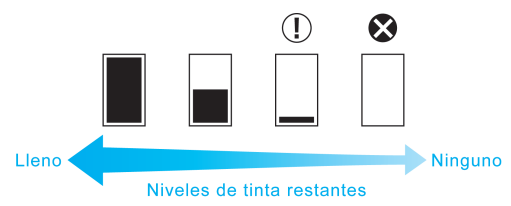

Si la Pantalla de visualización le indica que cambie el Tanque de tinta, sustituya el Tanque de tinta. Si aparece un mensaje indicando que hay que comprobar los niveles de tinta, o después de realizar tareas de alto consumo de tinta, como la impresión en formato grande o la limpieza de cabezales, compruebe dichos niveles y sustituya el Tanque de tinta si es necesario. [\(Véase "Recambio de los tanques de tinta."\)](#page-551-0) → P.552

# **Cuándo se deben cambiar los tanques de tinta**

Reemplace o prepare la sustitución de los tanques de tinta en las siguientes situaciones.

Si se muestra en la Pantalla de visualización un mensaje que indica que se compruebe la tinta

Cuando queda poca tinta, la **Lámpara Message (Mensaje)** se enciende y "**No queda mucha tinta.**" aparece en la Pantalla de visualización. Puede continuar imprimiendo, pero prepárese para cambiar el Tanque de tinta. (Véase "Cómo comprobar los niveles de los tanques de tinta.") ➔P.557

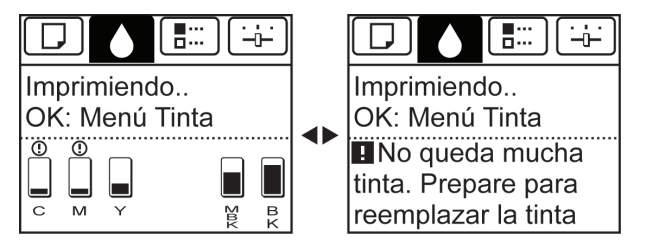

## <span id="page-557-0"></span>Antes de realizar trabajos de impresión y tareas de mantenimiento que consumen una gran cantidad de tinta

Si queda poca tinta en el tanque, quizá no sea suficiente para realizar tareas que requieran una gran cantidad de tinta, como la impresión de formato grande, la limpieza de cabezales de impresión y el mantenimiento. En este caso, cambie o prepárese para cambiar el Tanque de tinta antes del mantenimiento.

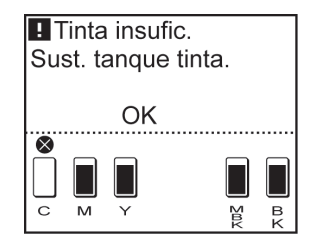

# Si se muestra en la Pantalla de visualización un mensaje que indica que se cambie la tinta

Cuando se agota la tinta, la **Lámpara Message (Mensaje)** parpadea, aparece un mensaje relativo a la sustitución del Tanque de tinta en la Pantalla de visualización y se deshabilita la impresión. Es el momento de cambiar el Tanque de tinta.

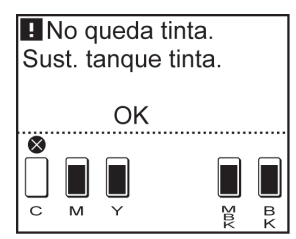

# **Coloque la Cubierta del tanque de tinta en la impresora**

Si se aplica demasiada fuerza a la Cubierta del tanque de tinta mientras está abierta, dicha Cubierta del tanque de tinta puede quedar separada de la impresora.

Si la Cubierta del tanque de tinta se ha separado de la impresora, coloque realizando el procedimiento que se describe a continuación.

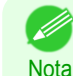

**•** Aunque el procedimiento describe cómo colocar la Cubierta del tanque de tinta de la parte derecha de la impresora, la Cubierta del tanque de tinta de la parte izquierda también puede acoplares siguiendo el mismo procedimiento.

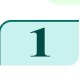

**1** Gire la parte acoplada de la Cubierta del tanque de tinta y guárdela dentro de la impresora.

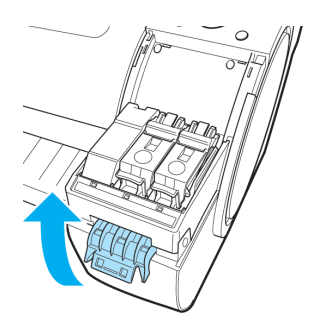

2 Mueva la Cubierta del tanque de tinta horizontalmente para alinear su posición con la impresora.

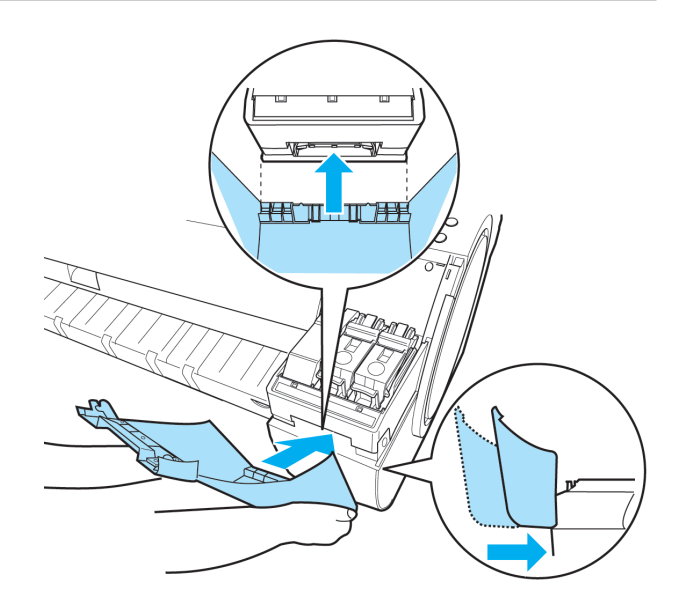

**3** Gire la Cubierta del tanque de tinta y colóquela en la impresora.

**4** Empuje hacia abajo la parte superior de la zona más cercana a la Cubierta del tanque de tinta hasta que se oiga un clic.

**5** Abra la Cubierta del tanque de tinta y compruebe que está coloca-

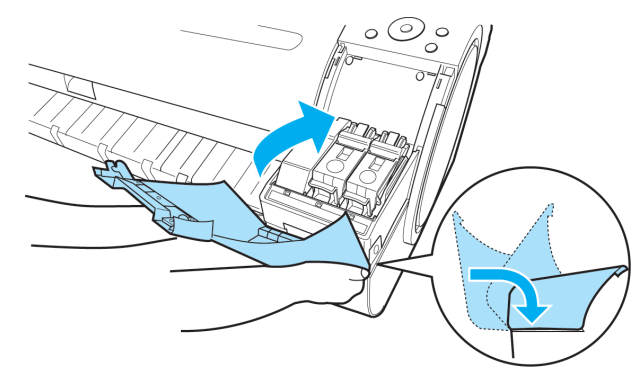

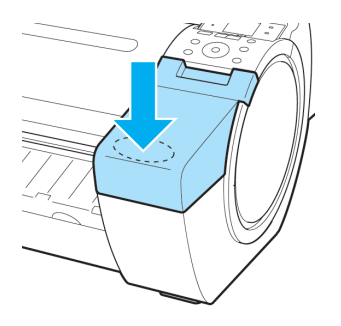

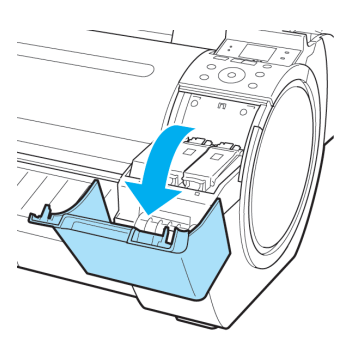

# [Guía del usuario](#page-0-0)

da en la impresora.

# <span id="page-559-0"></span>Cabezales de impresión

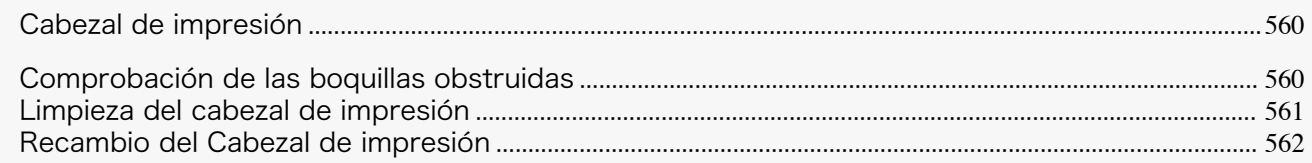

# **Cabezal de impresión**

#### Cuando los compre, compruebe el Modelo.

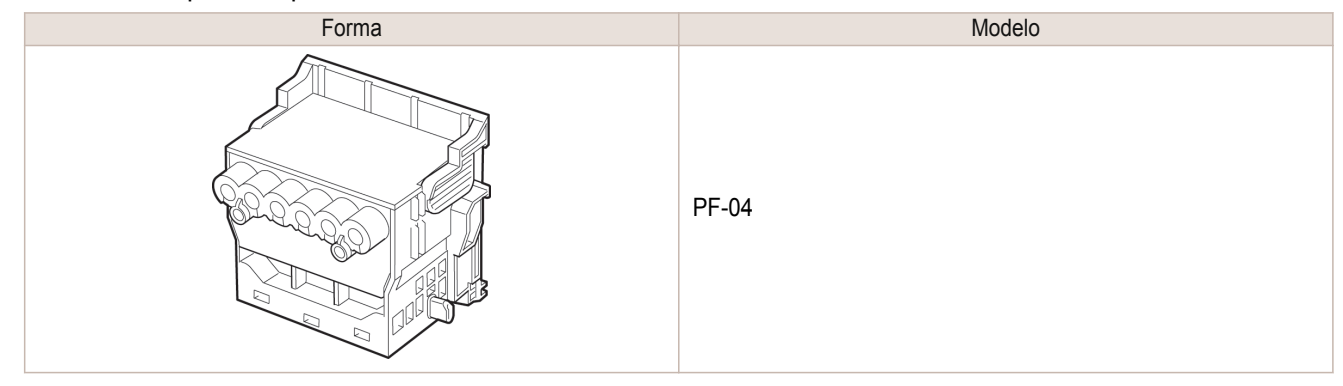

Nota **•** Para obtener instrucciones acerca de cómo cambiar el Cabezal de impresión, [véase "Recambio del Cabezal de](#page-561-0) [impresión."](#page-561-0) ➔P.562

# **Comprobación de las boquillas obstruidas**

Si la impresión es tenue o se ve afectada por bandas de diferentes colores, asegúrese de que las boquillas del Cabezal de impresión están limpias imprimiendo para ello un patrón de prueba.

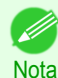

**•** Las boquillas se comprueban periódicamente para garantizar que estén limpias. Configure las opciones en el menú Panel de control en **Veri. boquilla**. [\(Véase "Configuración de menú."\)](#page-425-0) ➔P.426

#### Papel para preparar

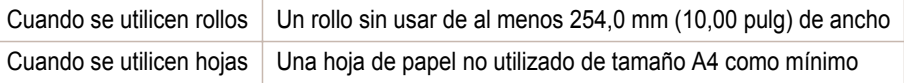

**1** Cargue papel.

- **•** [Añadir el Soporte del rollo a los rollos](#page-345-0) ➔P.346
- **•** [Cómo cargar rollos en la impresora](#page-348-0) ➔P.349
- **•** [Cómo cargar hojas en la impresora](#page-366-0) ➔P.367

```
2 En la Pantalla Selección de ficha del Panel de control, pulse ◀ o
```
**• para seleccionar la Ficha Conf./Aj.**  $(\overline{+})$ .

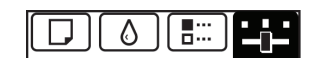

Lista OK:Menú Conf./Aj. Cart mant rest: 80% Årea tot. imp.(m2): 678.0

560

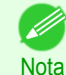

**•** Si no aparece la **Pantalla Selección de ficha**, pulse el botón **Menu (Menú)**.

**3** Pulse el botón **OK**. Aparecerá **Menú Conf./Aj.**.

- <span id="page-560-0"></span>**4** Pulse **▲** o **▼** para seleccionar **Impr. Prueba**, y a continuación pulse el botón **OK**.
	- **5** Pulse **▲** o **▼** para seleccionar **Veri. boquilla**, y a continuación pulse el botón **OK**. La impresora imprimirá un patrón de prueba para comprobar las boquillas.
- **6** Compruebe los resultados de la impresión. Si las líneas horizontales no son tenues ni están incompletas, las boquillas están limpias.

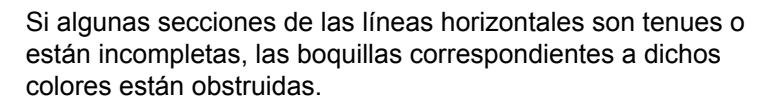

Si las líneas horizontales son tenues o están incompletas, siga estos pasos y compruebe de nuevo si las boquillas están obstruidas.

- 1. Limpie el Cabezal de impresión. (Véase "Limpieza del cabezal de impresión.") → P.561
- **2.** Imprima un patrón de prueba para comprobar las boquillas.
	- **•** Si repite estos pasos varias veces y las líneas horizontales siguen apareciendo tenues o incompletas, es posible que el Cabezal de impresión haya llegado al final de su ciclo de vida útil. Póngase en contacto con su distribuidor de Canon para más información.

# **Limpieza del cabezal de impresión**

Si la impresión es tenue, limpie el Cabezal de impresión para tratar de mejorar el resultado. Seleccione uno de los dos modos de limpieza del Cabezal de impresión ( **Limpi.cabezal A** o **Limpi.cabezal B** ), dependiendo del problema a resolver.

#### **• Limpi.cabezal A**

Use este modo si la impresión es poco nítida o presenta sustancias extrañas. Este método de limpieza es el que consume menos tinta.

Tarda aproximadamente tres minutos en completarse.

**• Limpi.cabezal B**

Utilice este modo si no se ha expulsado nada de tinta, o si **Limpi.cabezal A** no ha solucionado el problema. Tarda aproximadamente tres minutos y medio en completarse.

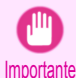

Nota

Nota

**•** No retire el Cartucho de mantenimiento ni los tanques de tinta durante la ejecución de **Limpi.cabezal A** o **Limpi.cabezal B**.

Podrían producirse fugas de tinta o un error.

- **•** Si la impresión no mejora ni siquiera ejecutando **Limpi.cabezal B**, intente repetir **Limpi.cabezal B** una o dos veces. Si la impresión sigue sin mejorar, el Cabezal de impresión podría haber llegado al final de su vida útil. Póngase en contacto con su representante de Canon para obtener asistencia.
- **•** De forma predeterminada, las boquillas se comprueban a intervalos fijos. Configure las opciones en el menú Panel de control en **Veri. boquilla**.  [\(Véase "Configuración de menú."\)](#page-425-0) ➔P.426

Realice la limpieza tal y como se indica a continuación.

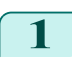

**En la Pantalla Selección de ficha** del Panel de control, pulse ◀ o  $\triangleright$  para seleccionar Ficha Conf./Ai. ( $\lceil -\frac{1}{2} \rceil$ ).

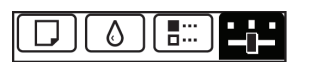

Lista OK:Menú Conf./Aj. Cart mant rest: 80% Área tot. imp.(m2): 678.0

<span id="page-561-0"></span>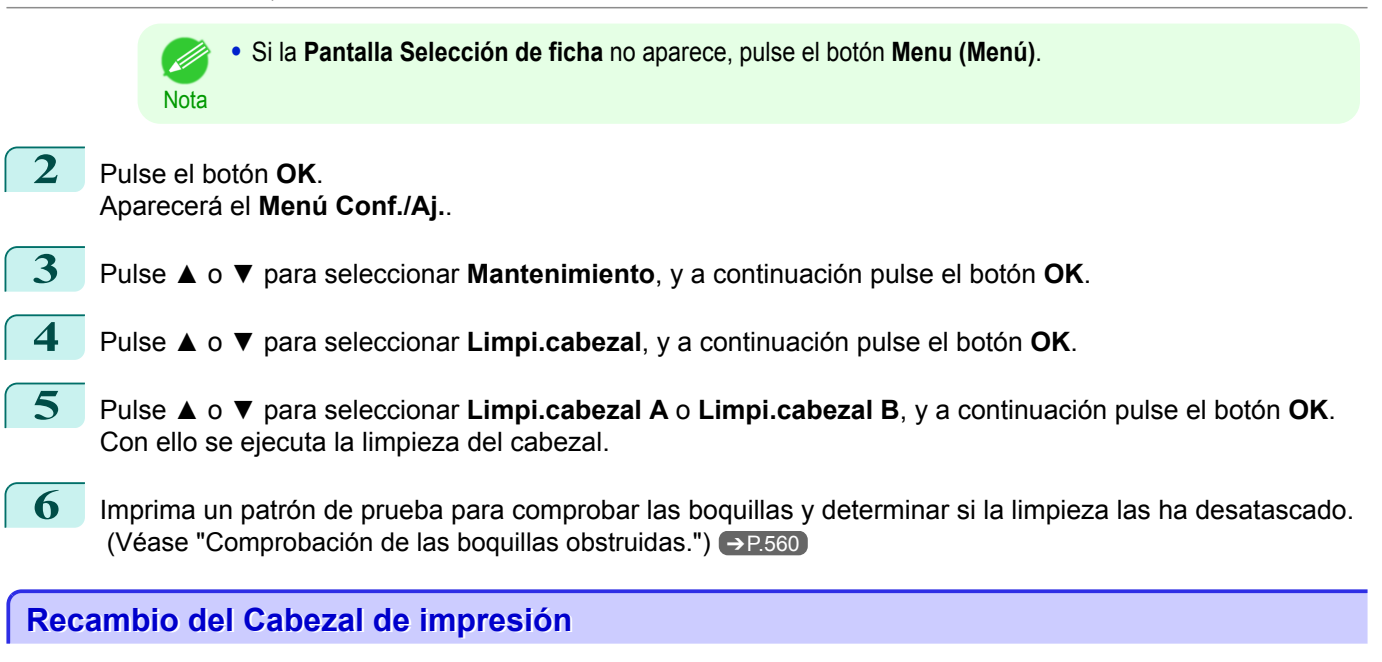

### Cuándo cambiar el Cabezal de impresión

Sustituya el Cabezal de impresión en las siguientes situaciones.

- **•** Si la calidad de impresión no mejora después de uno o dos ciclos de **Limpi.cabezal B** desde el menú de la impresora
- **•** Si la Pantalla de visualización indica "**Abra cubierta superior y sustituya cabezal de impresión.**"
- **•** Si su distribuidor de Canon le ha recomendado que reemplace el Cabezal de impresión

#### Cabezales de impresión compatibles

Si desea información sobre los cabezales de impresión compatibles, consulte [véase "Cabezal de impre](#page-559-0)[sión."](#page-559-0) → P.560

#### Precauciones al manipular el Cabezal de impresión

Tome las siguientes precauciones al manipular el Cabezal de impresión.

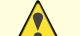

- **•** Por motivos de seguridad, mantenga siempre el Cabezal de impresión fuera del alcance de los niños.
- Atención **•** En caso de que la tinta se ingiera por accidente, acuda al médico inmediatamente.
	- **•** No toque el Cabezal de impresión inmediatamente después de la impresión. El Cabezal de impresión se calienta mucho, por lo que existe riesgo de sufrir quemaduras.

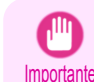

- **•** Quizá quede tinta alrededor de las boquillas del Cabezal de impresión al retirarlo. Manipule con cuidado el Cabezal de impresión durante su sustitución. La tinta puede manchar la ropa.
- **•** No abra la bolsa del Cabezal de impresión hasta el momento en que vaya a instalarlo. Una vez extraído el Cabezal de impresión de la bolsa, instálelo inmediatamente. Si se deja el Cabezal de impresión después de haber abierto la bolsa, las boquillas se podrían secar, lo que podría afectar a la calidad de impresión.

#### Acceso al menú de sustitución del Cabezal de impresión

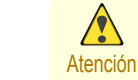

562

**•** Si desea cambiar el Cabezal de impresión inmediatamente después de imprimir, espere unos minutos antes de hacerlo. Las piezas metálicas del Cabezal de impresión se calientan mucho durante la impresión, por lo que corre el riesgo de sufrir quemaduras si las toca.

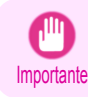

**•** Es posible que se ensucie las manos al reemplazar el Cabezal de impresión. Póngase para ello los guantes suministrados con el nuevo Cabezal de impresión.

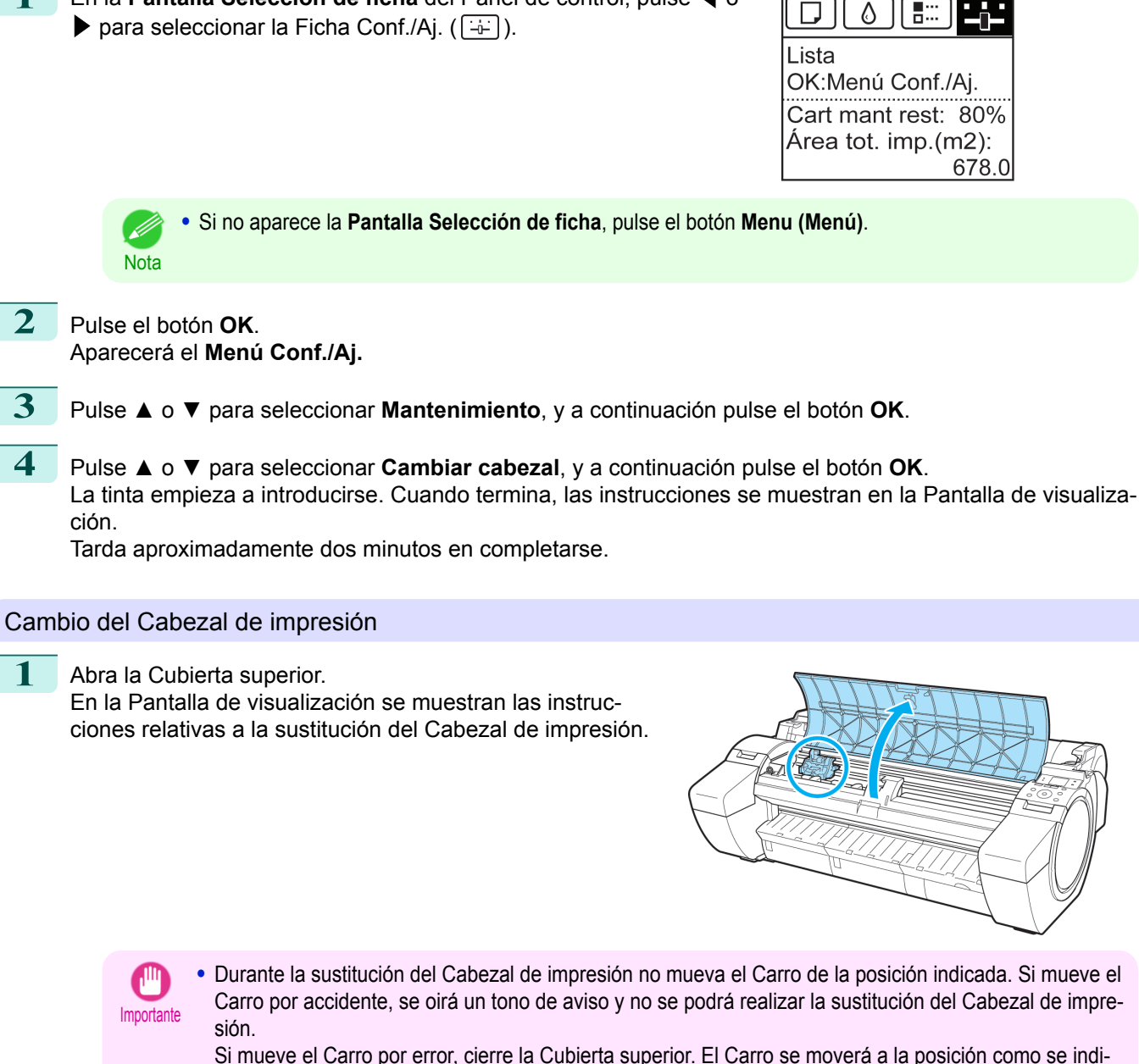

**•** Prepare un nuevo Tanque de tinta cuando los niveles de tinta estén bajos.

**1** En la **Pantalla Selección de ficha** del Panel de control, pulse ◀<sup>o</sup>

Carro por accidente, se oirá un tono de aviso y no se podrá realizar la sustitución del Cabezal de impre-Si mueve el Carro por error, cierre la Cubierta superior. El Carro se moverá a la posición como se indi-

**Nota** 

- b

ca.

Importante

2 Si la Cubierta de bloqueo del cabezal de impresión o la Palanca de bloqueo del cabezal de impresión están sucias, utilice un paño húmedo completamente escurrido para limpiarlas.

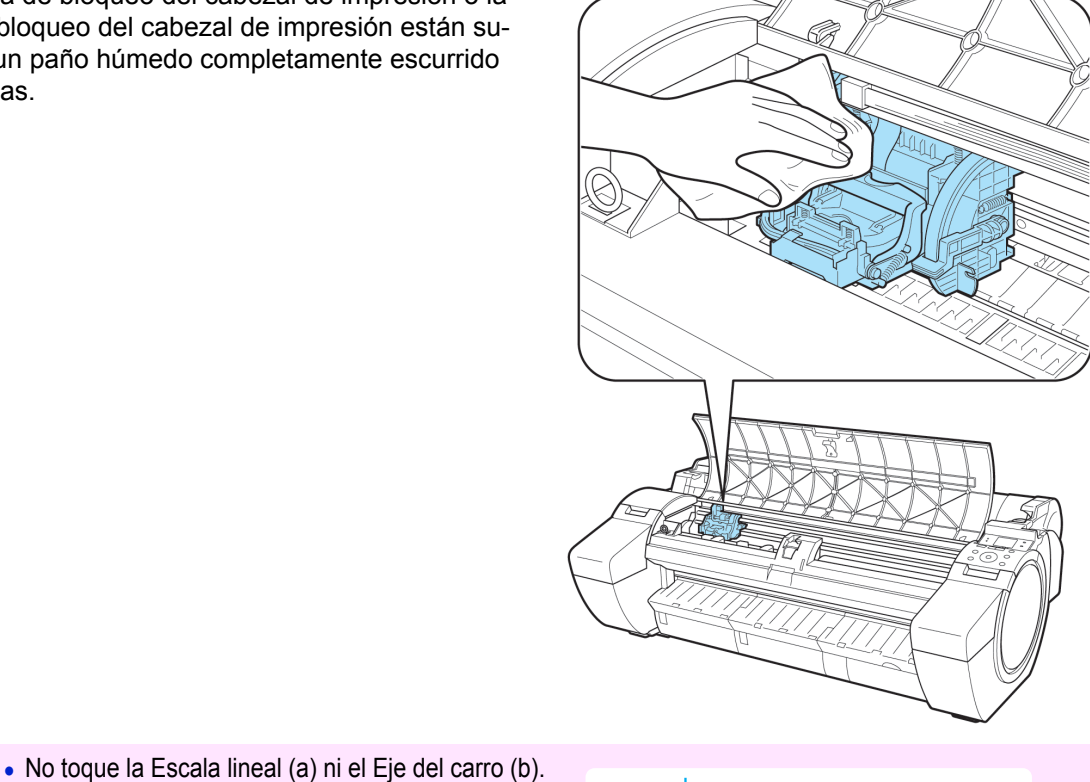

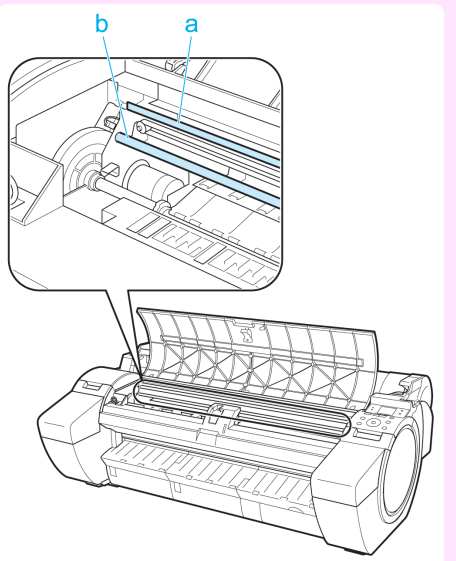

- **•** No toque nunca los contactos metálicos del Carro. La impresora podría dañarse.
- **3** Tire hacia delante de la Palanca de bloqueo del cabezal de impresión para abrirla por completo.

Tocar estas partes puede dañarlas.

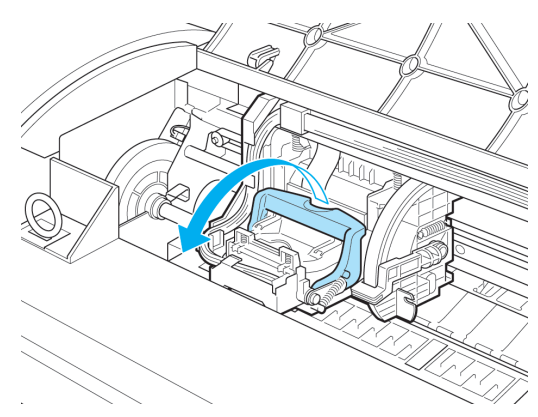

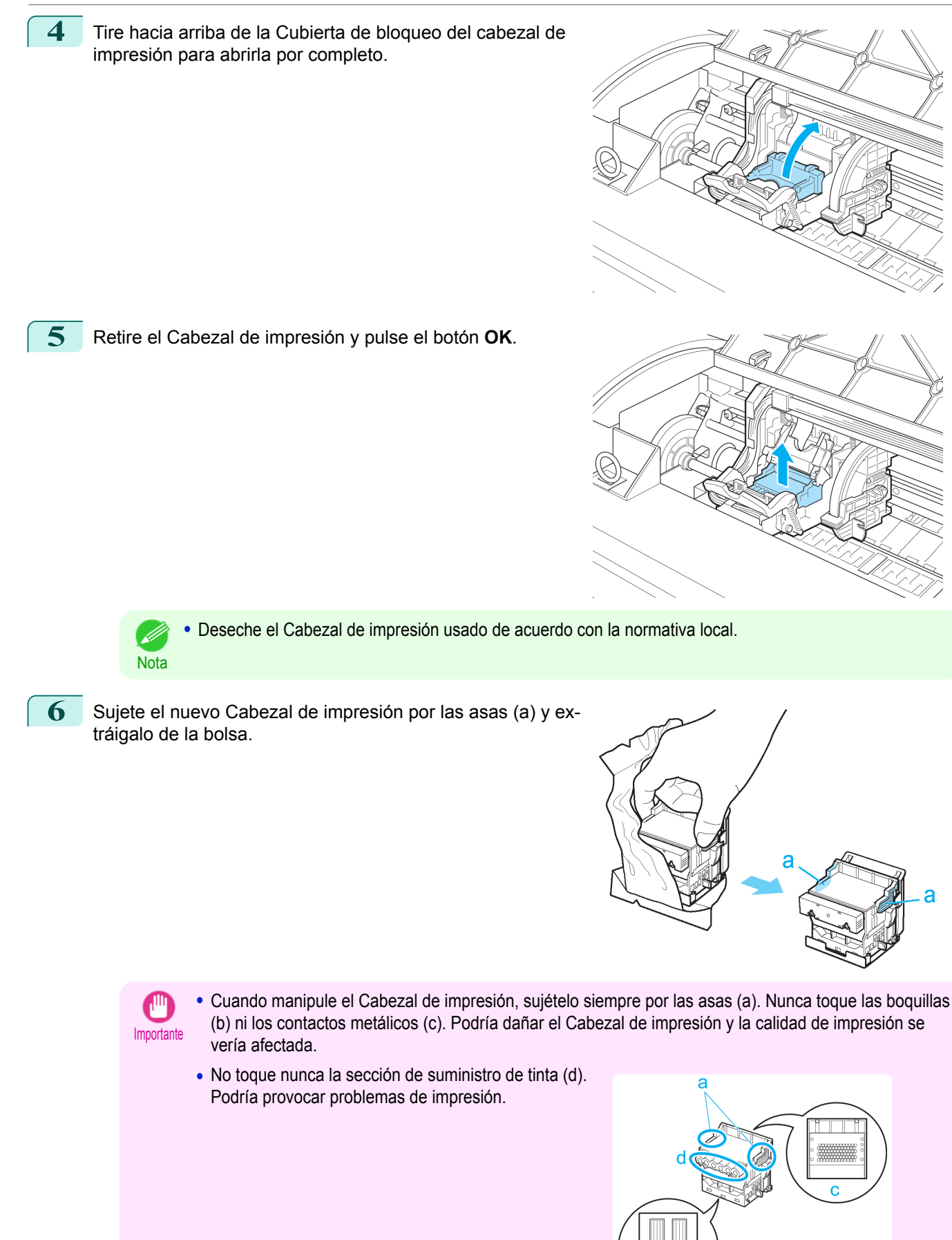

**7** Mientras sujeta firmemente el Cabezal de impresión que ha retirado, utilice la otra mano para retirar el Pieza protectora naranja (a). Presione las asas (c) del Pieza protectora (b) y tire de él hacia abajo para extraerlo.

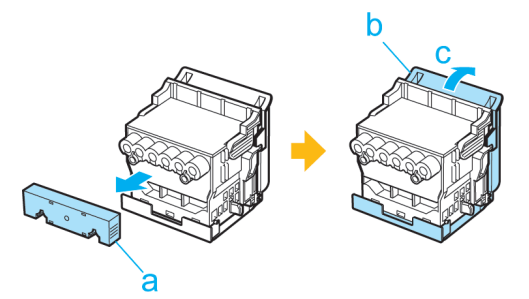

- Importante **•** La superficie interior del Pieza protectora (a) y del Pieza protectora (b) está recubierta de tinta para proteger las boquillas. Tenga cuidado de no tocar estas superficies cuando retire las tapas.
	- **•** El Cabezal de impresión contiene tinta a fin de proteger las boquillas. Es recomendable quitar el Pieza protectora (b) sujetándolo sobre el paquete del Cabezal de impresión o apartarlo a un lugar seguro para evitar que se derrame la tinta y manche la ropa o el área circundante. Si se derrama accidentalmente, limpie el resto de tinta con un paño seco.
	- **•** Si necesita poner un Cabezal de impresión temporalmente en algún lugar antes de la instalación, evite que las boquillas y contactos eléctricos queden boca abajo. Si las boquillas o los contactos metálicos se dañan, la calidad de impresión puede verse afectada.
	- **•** No vuelva a colocar el Pieza protectora retirado. Deseche estos materiales de acuerdo con la normativa local

8 Con las boquillas boca abajo y los contactos metálicos dirigidos hacia la parte posterior, inserte el Cabezal de impresión en el Carro. Inserte con cuidado y firmeza el cabezal de impresión en el Carro, asegurándose de que las boquillas y los contactos metálicos no toquen el carro.

**9** Tire de la Cubierta de bloqueo del cabezal de impresión hacia abajo y hacia delante para bloquear el Cabezal de impresión en su sitio.

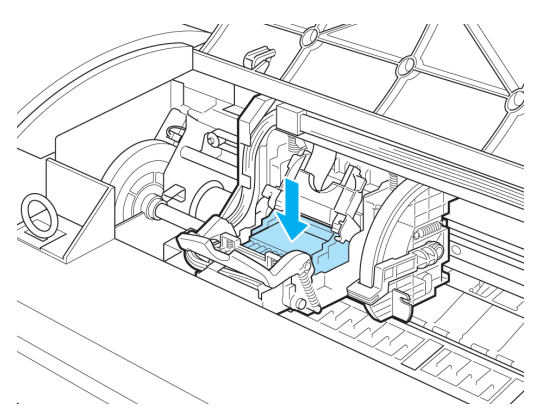

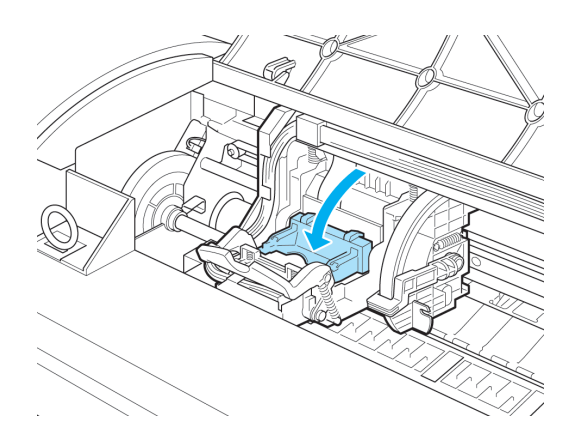

[Mantenimiento y consumibles](#page-550-0)

Mantenimiento y consumibles

clic.

11 Cierre la Cubierta superior.

Importante

siete minutos en completarse.

**10** Empuje la Palanca de bloqueo del cabezal de impresión

Ahora la tinta llena el sistema. Tarda aproximadamente

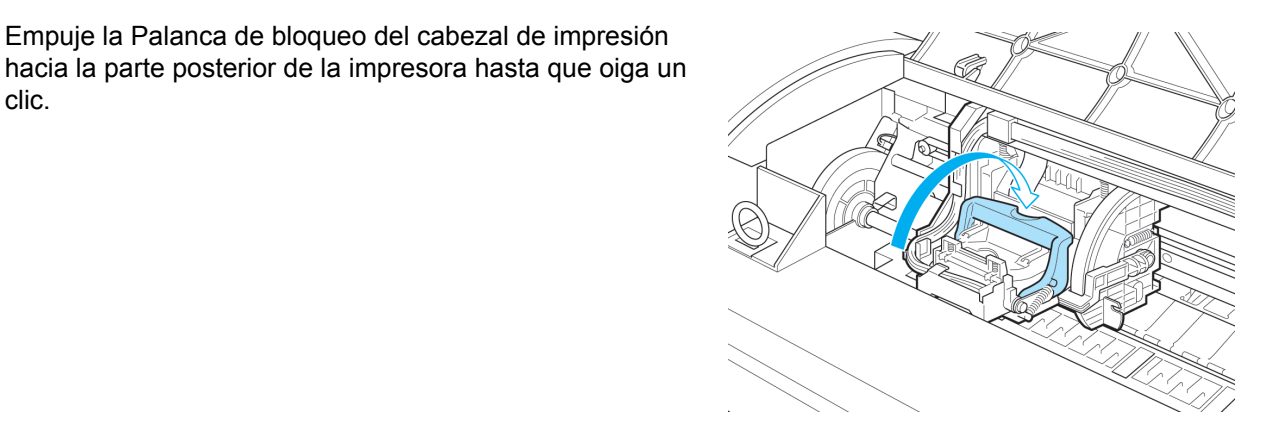

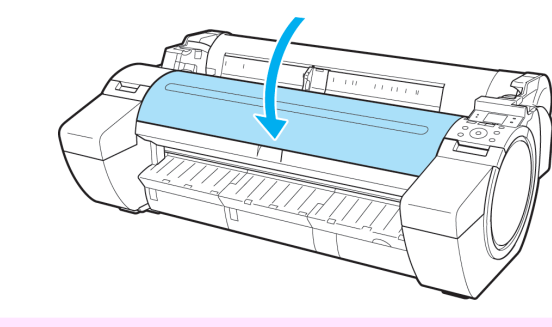

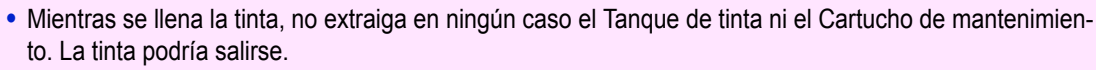

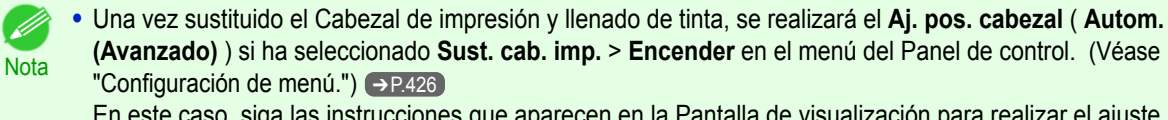

En este caso, siga las instrucciones que aparecen en la Pantalla de visualización para realizar el ajuste del Cabezal de impresión.

Si **Sust. cab. imp.** está en posición **Apagar**, realice el **Aj. pos. cabezal** ( **Autom.(Avanzado)** ). [\(Véase](#page-535-0) ["Ajuste automático para enderezar las líneas y los colores."\)](#page-535-0) ➔P.536

# <span id="page-567-0"></span>Cartucho de mantenimiento

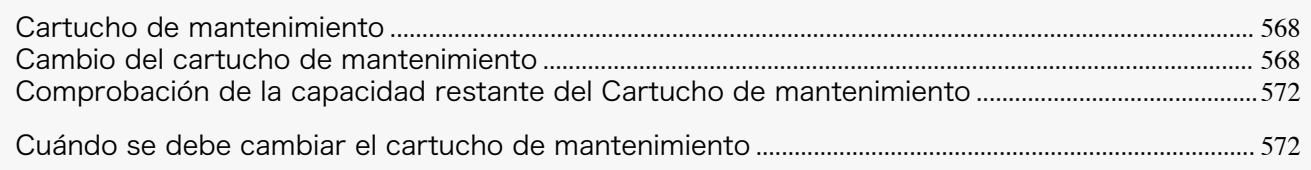

# **Cartucho de mantenimiento**

Cuando los compre, compruebe el Modelo.

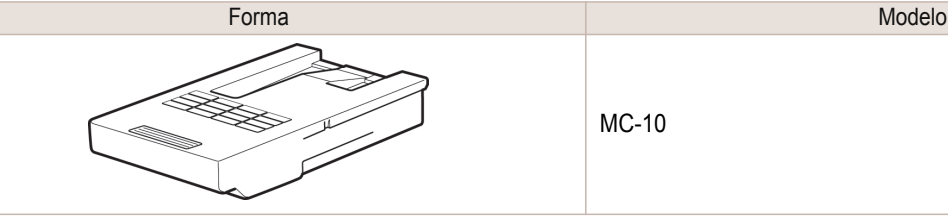

MC-10

**Nota •** Si desea información acerca de cómo cambiar el Cartucho de mantenimiento, véase "Cambio del cartucho de mantenimiento." → P.568

# **Cambio del cartucho de mantenimiento**

## Cartuchos de mantenimiento compatibles

Si desea información sobre cartuchos de mantenimiento, véase "Cartucho de mantenimiento." (→P.568)

## Precauciones al manipular el Cartucho de mantenimiento

Cuando manipule el Cartucho de mantenimiento, tome las siguientes medidas de precaución.

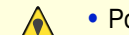

- **•** Por motivos de seguridad, mantenga siempre el Cartucho de mantenimiento fuera del alcance de los niños.
- Atención **•** En caso de ingestión accidental de tinta, acuda al médico inmediatamente.

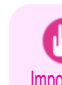

- **•** No retire el Cartucho de mantenimiento salvo para sustituirlo. Podrían producirse fugas de tinta.
- Importante **•** No sustituya un Cartucho de mantenimiento durante la inicialización inmediatamente después de haber encendido la impresora, durante la limpieza del Cabezal de impresión o durante la inicialización inmediatamente después de haber sustituido el Cartucho de mantenimiento.
	- El Cartucho de mantenimiento podría resultar dañado o la tinta podría gotear.
	- **•** Para impedir fugas de tinta de un Cartucho de mantenimiento usado, evite que se caiga el cartucho y no lo guarde en ángulo. De lo contrario, la tinta podría gotear y provocar manchas.
	- **•** La tinta se adhiere a la parte superior del Cartucho de mantenimiento una vez que se ha utilizado. Manipule con cuidado el Cartucho de mantenimiento al cambiarlo. La tinta puede manchar la ropa.

#### Confirme el mensaje

Cuando el Cartucho de mantenimiento se encuentre casi vacío, aparecerá un mensaje en la Pantalla de visualización. En función del mensaje, sustituya el Cartucho de mantenimiento o prepare un Cartucho de mantenimiento nuevo. [\(Véase "Cuándo se debe cambiar el cartucho de mantenimiento."\)](#page-571-0) ➔P.572

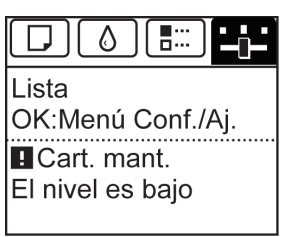

Si se muestra un mensaje que solicita la sustitución del Cartucho de mantenimiento, puede saltarse el paso **Acceso al menú de sustitución del Cartucho de mantenimiento.** Siga las instrucciones de **Cambio del Cartucho de mantenimiento.**

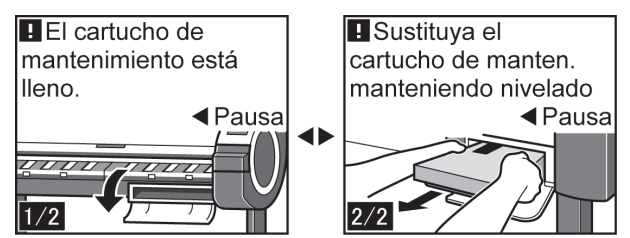

Acceso al menú de sustitución del Cartucho de mantenimiento **1** En la **Pantalla Selección de ficha** del Panel de control, pulse ◀ o  $\triangleright$  para seleccionar la Ficha Conf./Aj. ( $\boxed{\div}$ ). Lista OK:Menú Conf./Aj. **B** Cart. mant. El nivel es bajo **•** Si no aparece la **Pantalla Selección de ficha**, pulse el botón **Menu (Menú)**. **Nota 2** Pulse el botón **OK**. Aparecerá **Menú Conf./Aj.**. **3** Pulse **▲** o **▼** para seleccionar **Mantenimiento**, y a continuación pulse el botón **OK**. **4** Pulse **▲** o **▼** para seleccionar **Camb. cart mant**, y a continuación pulse el botón **OK**. Un mensaje en la Pantalla de visualización le indicará que abra la Cubierta del cartucho de mantenimiento. Cambio del Cartucho de mantenimiento **1** Abra la caja, quite la bolsa de plástico y el material de embalaje y extraiga el Cartucho de mantenimiento. **•** Nunca toque los contactos metálicos (a). El Cartucho de mantenimiento podría dañarse. Importante

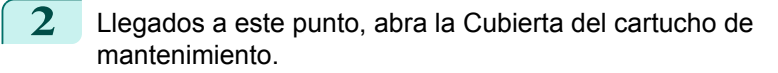

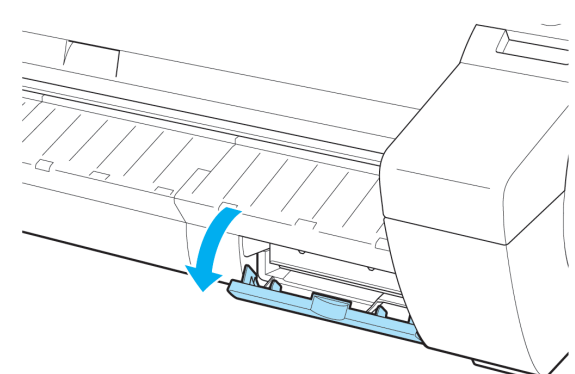

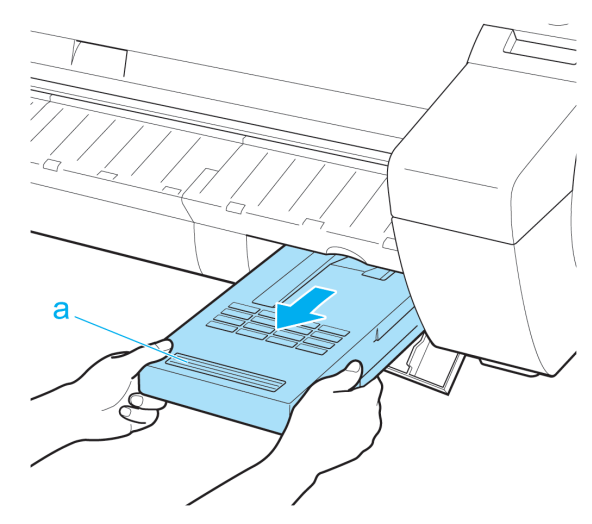

mente y mantenerlo nivelado mientras tira de él.

(a) con una mano y ponga la otra mano debajo del Cartucho de mantenimiento con el fin de sujetarlo firme-

**3** Sujete el Cartucho de mantenimiento usado por el asa

- Importante
	- **•** Los Cartuchos de mantenimiento usados pesan mucho. Sujete siempre con firmeza el cartucho y manténgalo nivelado al retirarlo y almacenarlo. Si un Cartucho de mantenimiento usado se cae o se almacena en posición inclinada, es posible que la tinta gotee y se produzcan manchas.
	- **•** La capacidad restante del Cartucho de mantenimiento se registra en cada impresora. No instale un Cartucho de mantenimiento usado en otra impresora.
- **4** Mantenga nivelado el Cartucho de mantenimiento mientras lo coloca en la bolsa de plástico. Extraiga el aire sobrante de la bolsa de plástico y cierre la cremallera.

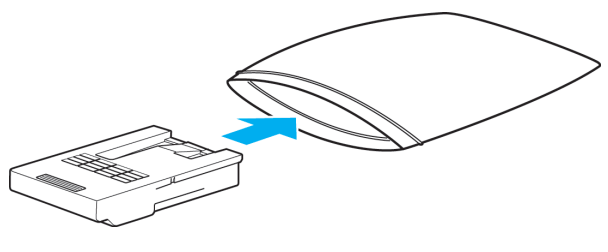

**5** Compruebe que el Cartucho de mantenimiento está con la cara correcta hacia arriba, póngalo en una caja junto con el material de embalaje adjunto y almacénelo de forma que permanezca nivelado.

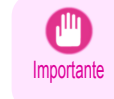

**•** Siempre deberá colocar el Cartucho de mantenimiento usado en la caja y guardar ésta sobre una superficie plana. Además, cierre la cremallera por completo. De lo contrario, la tinta podría derramarse y causar manchas.

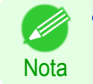

**•** Ponga el Cartucho de mantenimiento usado en la bolsa de plástico del nuevo cartucho y deséchelo de acuerdo con la normativa local.

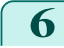

**6** Inserte el nuevo Cartucho de mantenimiento hasta el fondo, manteniéndolo nivelado.

Ahora la impresora inicializará el Cartucho de mantenimiento.

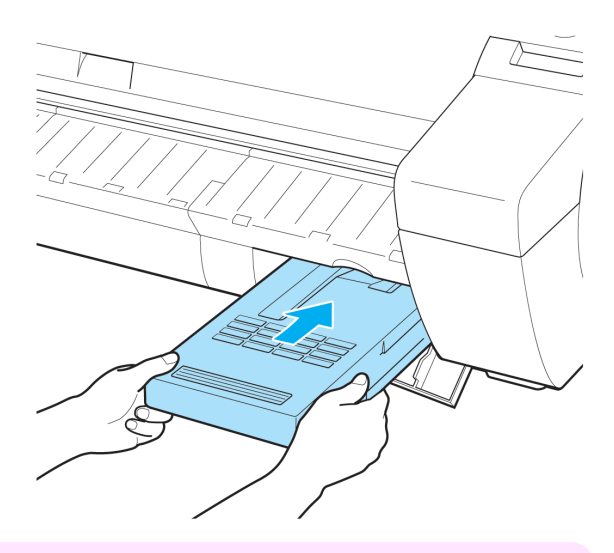

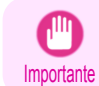

**•** No retire el Cartucho de mantenimiento durante la inicialización inmediatamente después de haber sustituido el Cartucho de mantenimiento. El Cartucho de mantenimiento podría resultar dañado.

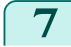

**7** Cierre la Cubierta del cartucho de mantenimiento.

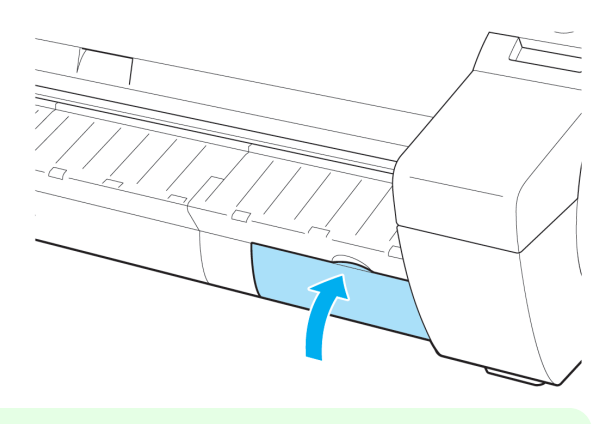

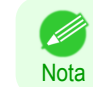

**•** Si no realizó la operación en **Acceso al menú de sustitución del Cartucho de mantenimiento**, el procedimiento acaba aquí y no será necesario que pulse la tecla **OK** en el siguiente paso.

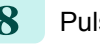

**8** Pulse el botón **OK**.

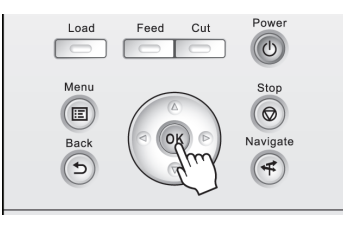

# <span id="page-571-0"></span>**Comprobación de la capacidad restante del Cartucho de mantenimiento**

El Cartucho de mantenimiento absorbe el exceso de tinta procedente de la impresión sin bordes, la limpieza del cabezal de impresión y otros procesos. Puede confirmar la capacidad restante del Cartucho de mantenimiento comprobando la capacidad del Cartucho de mantenimiento que se muestra en la Pantalla de visualización. Para comprobar la capacidad restante en el Cartucho de mantenimiento, acceda a la **Pantalla Selección de ficha** del Panel de control y pulse  $\blacktriangleleft$  o  $\blacktriangleright$  para seleccionar la Ficha Conf./Aj. ( $\boxed{\div}$ ).

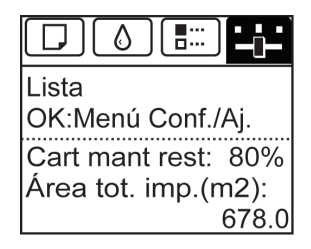

**•** Si la **Pantalla Selección de ficha** no aparece, pulse el botón **Menu (Menú)**.

Si la Pantalla de visualización le indica que cambie el Cartucho de mantenimiento, sustituya el Cartucho de mantenimiento. Si aparece un mensaje que indica que compruebe la capacidad restante en el Cartucho de mantenimiento o va a llevar a cabo tareas que utilicen gran parte de su capacidad, como una limpieza de cabezales de impresión o preparativos para trasladar la impresora, compruebe la capacidad restante en el Cartucho de mantenimiento y sustituya dicho Cartucho de mantenimiento en caso necesario. [\(Véase "Cambio del cartucho de mantenimien](#page-567-0)[to."\)](#page-567-0)  $\rightarrow$  P.568

## **Cuándo se debe cambiar el cartucho de mantenimiento**

Reemplace o prepare la sustitución del Cartucho de mantenimiento en las siguientes situaciones.

Si se muestra en la Pantalla de visualización un mensaje que indica que se compruebe el Cartucho de mantenimiento

Cuando el Cartucho de mantenimiento está casi lleno, la **Lámpara Message (Mensaje)** se ilumina y se muestra "**El nivel es bajo**" en la Pantalla de visualización. Puede continuar imprimiendo, pero compruebe la capacidad restante del Cartucho de mantenimiento y prepárese para cambiar el Cartucho de mantenimiento por otro nuevo. (Véase "Comprobación de la capacidad restante del Cartucho de mantenimiento.") ➔P.572

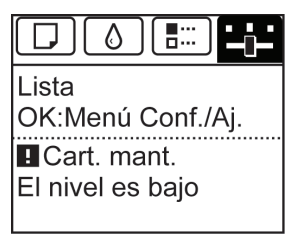

#### Si una gran parte del Cartucho de mantenimiento se ha consumido

La limpieza del cabezal de impresión, la sustitución del Cabezal de impresión, y los preparativos para el transporte de la impresora consumen una buena parte de la capacidad del Cartucho de mantenimiento. (En particular, los preparativos para el traslado de la impresora consumen gran parte de la capacidad.)

Compruebe la capacidad restante del Cartucho de mantenimiento antes de realizar este mantenimiento y cambie el Cartucho de mantenimiento si es necesario.

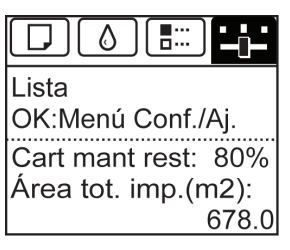

572

[Cartucho de mantenimiento](#page-567-0)

Cartucho de mantenimientc

[Mantenimiento y consumibles](#page-550-0)

Mantenimiento y consumibles

**Nota** 

# Si se muestra en la Pantalla de visualización un mensaje que indica que se cambie el Cartucho de mantenimiento

Cuando el Cartucho de mantenimiento está lleno, la **Lámpara Message (Mensaje)** parpadea y se muestra un mensaje que indica que se cambie el Cartucho de mantenimiento en la Pantalla de visualización. La impresión se deshabilita y no es posible reemplazar el Cabezal de impresión ni mover la impresora. Cambie el Cartucho de mantenimiento por otro nuevo.

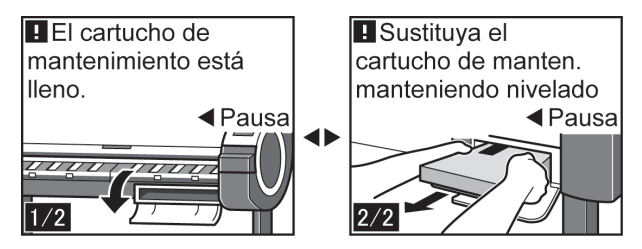

# <span id="page-573-0"></span>Limpieza de la impresora

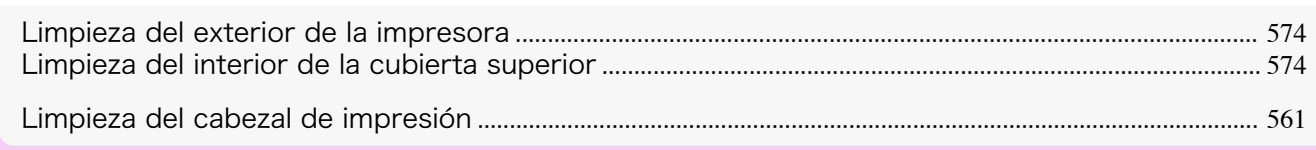

# **Limpieza del exterior de la impresora**

Limpie la impresora regularmente para mantener una calidad de impresión mejor y prevenir posibles problemas. Para garantizar un entorno de trabajo adecuado, limpie el exterior de la impresora una vez al mes aproximadamente.

- **1** Apague la impresora. [\(Véase "Encendido y apagamiento de la impresora."\)](#page-16-0) ➔P.17
- **2** Desconecte el cable de alimentación del enchufe.

**3** Con un paño húmedo completamente escurrido, limpie las superficies exteriores de la impresora. Seque las superfi-

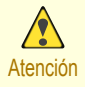

cies con un paño seco.

**•** Apague la impresora y desenchufe el cable de alimentación siempre que vaya a realizar tareas de limpieza o mantenimiento. Si la impresora queda encendida accidentalmente, corre el riesgo de sufrir lesiones si toca las piezas móviles del interior de la impresora.

Mantenimiento y consumibles [Mantenimiento y consumibles](#page-550-0)

574

- 
- Advertencia **•** Nunca utilice disolventes inflamables como alcohol, benceno o diluyente. Si estas sustancias entran en contacto con los componentes eléctricos del interior de la impresora, existe riesgo de incendio o descarga eléctrica.
- Importante

 $\sqrt{\ }$ 

- **•** Si la Guía de salida está sucia puede manchar el borde del papel al cortarlo. Es recomendable limpiar la Guía de salida aunque no parezca sucia, porque en realidad puede estar cubierta de polvo de papel.
- **4** Conecte el cable de alimentación al enchufe.

# **Limpieza del interior de la cubierta superior**

Limpie el interior de la Cubierta superior una vez al mes aproximadamente para disponer de una mejor calidad de impresión y prevenir posibles problemas.

Limpie también el interior de la Cubierta superior en las siguientes situaciones para garantizar un funcionamiento óptimo.

- **•** Si la superficie impresa o la parte inferior del papel está sucia después de la impresión
- **•** Una vez que haya agotado un rollo
- **•** Después de imprimir sin bordes
- **•** Después de imprimir en papel de pequeño tamaño
- **•** Después de imprimir en papel que genere una gran cantidad de residuos de corte
- **•** Si ha reemplazado el rollo
- **•** Después de imprimir en papel que genere una gran cantidad de polvo de papel
- **•** Después de imprimir en papel adhesivo
- Importante **•** Si la Platina del interior de la Cubierta superior se ensucia puede manchar el lado inferior del papel. Aconsejamos limpiar la Platina después de imprimir sin bordes o en papel de pequeño tamaño.
	- **•** Si la Guía de salida está sucia puede manchar el borde del papel al cortarlo. Es recomendable limpiar la Guía de salida aunque no parezca sucia, porque en realidad puede estar cubierta de polvo de papel.
	- **•** Al imprimir en papel adhesivo pueden quedar restos de adhesivo en la Platina, el Tope del papel o en otras piezas. Para evitar que el papel se atasque, se recomienda limpiar el interior de la Cubierta superior después de la impresión.
- **1** Abra la Cubierta superior.

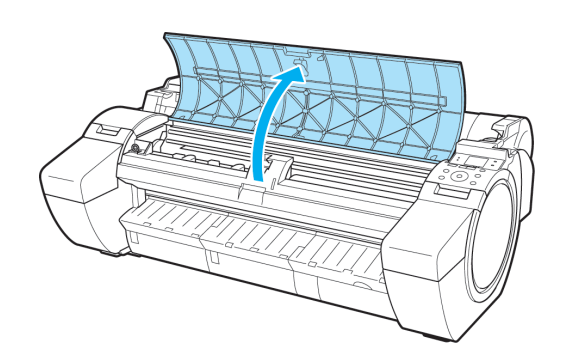

2 Si el polvo del papel se acumula en los orificios de Succión (a) de la Platina o la Ranura de tinta de impresión sin bordes (b), use el Cepillo de limpieza (c), suministrado con la impresora para eliminarlo.

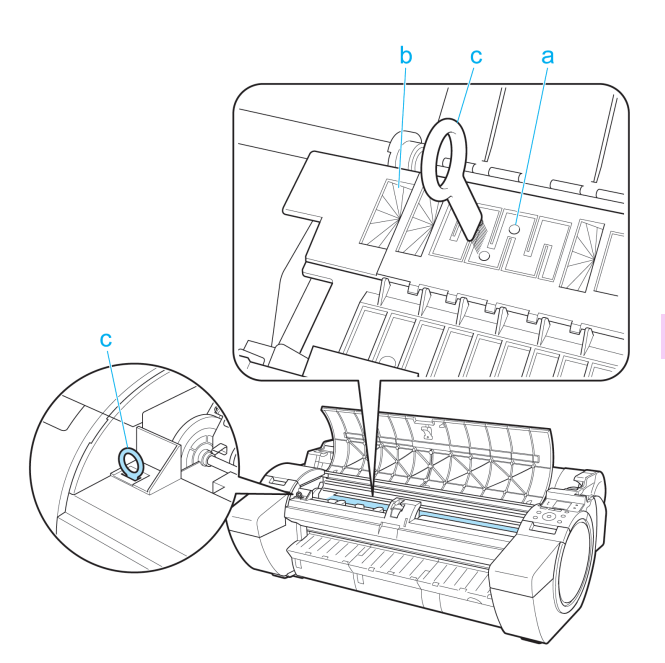

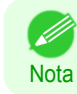

**•** Si el Cepillo de limpieza está sucio, lávelo con agua.

Importante

 $\sqrt{\ }$ 

**3** Pase un paño húmedo completamente escurrido por el interior de la Cubierta superior para limpiarla. Limpie cualquier residuo de tinta de la Platina entera (a), el Tope del papel (b), la Ranura de tinta de impresión sin bordes (c) y la Guía de salida (d).

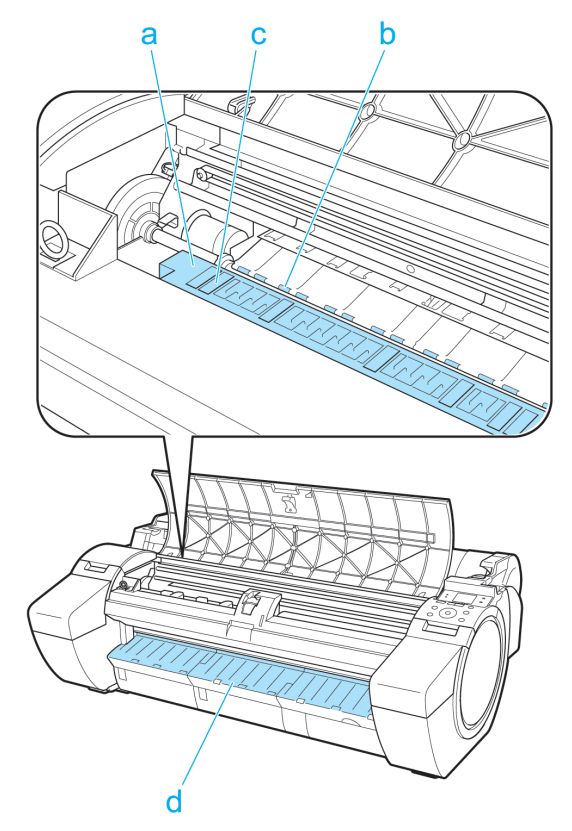

- **Advertencia •** Nunca utilice disolventes inflamables como alcohol, benceno o diluyente. Si estas sustancias entran en contacto con los componentes eléctricos del interior de la impresora, existe riesgo de incendio o descarga eléctrica.
	- **•** No utilice un paño seco para limpiar el interior de la Cubierta superior. Podría crear cargas estáticas que pueden atraer el polvo y afectar a la calidad de impresión.
	- **•** No toque la Escala lineal (a) ni el Eje del carro (b). Podría mancharse las manos y dañar la impresora.

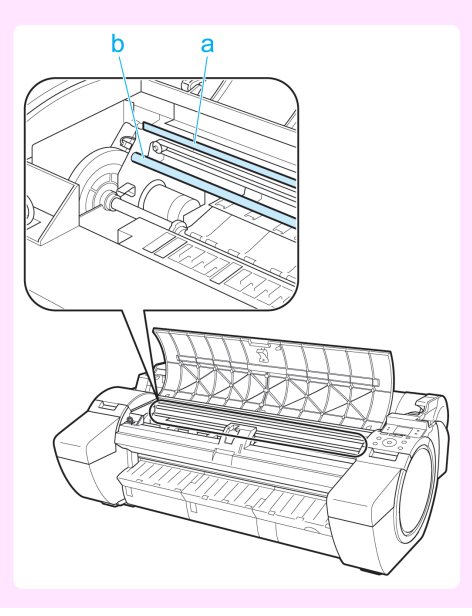
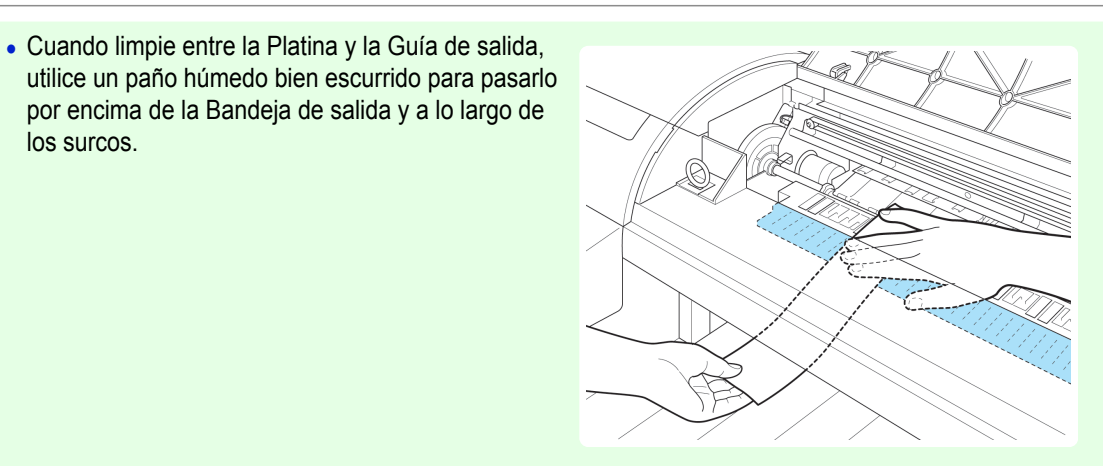

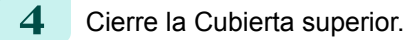

Nota

.<br>M

los surcos.

## <span id="page-577-0"></span>Otras tareas de mantenimiento

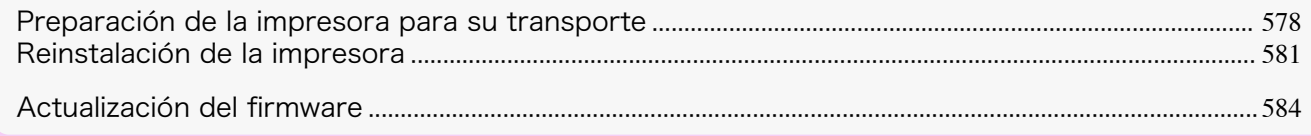

#### **Preparación de la impresora para su transporte**

A fin de proteger los componentes internos durante el transporte, siga siempre estos pasos antes de trasladar la impresora a una nueva ubicación.

Consulte la Guía de configuración si desea obtener información detallada acerca de cómo embalar la impresora e instalarla después del traslado.

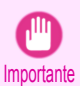

**•** Evite inclinar excesivamente la impresora durante su transporte.

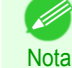

**•** Cuando ejecuta el proceso de preparación para el transporte, la tinta se traspasa al Cartucho de mantenimiento. En función de la cantidad de espacio libre que haya en el Cartucho de mantenimiento montado, puede que necesite reemplazarlo por uno nuevo en este momento.

- Observe que no es necesario cambiarlo si hay al menos un 80% de espacio libre. [\(Véase "Comprobación de la](#page-571-0) [capacidad restante del Cartucho de mantenimiento."\)](#page-571-0) ➔P.572
- **•** Según el estado de la impresora, puede que sea necesario sustituir piezas al preparar el traslado de la impresora (es decir, cuando ejecute el elemento de menú de la impresora para preparar el traslado).

#### Retire papel

**1** Retire el papel.

- **•** Rollos [\(Véase "Cómo retirar los rollos de papel de la impresora."\)](#page-353-0) ➔P.354
- Hojas [\(Véase "Cómo retirar hojas."\)](#page-370-0) → P.371

#### Acceso al menú **Prep.MoverImpr**

- **1** Si la Pantalla de visualización muestra un mensaje dándole instrucciones para sustituir el Cartucho de mantenimiento, sustituya el Cartucho de mantenimiento.  [\(Véase "Cambio del cartucho de mantenimiento."\)](#page-567-0) ➔P.568
- **2** En la **Pantalla Selección de ficha** del Panel de control, pulse ◀<sup>o</sup> **• para seleccionar la Ficha Conf./Aj.**  $(\overline{+})$ .

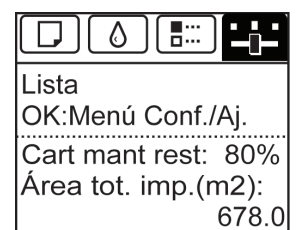

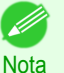

**•** Si no aparece la **Pantalla Selección de ficha**, pulse el botón **Menu (Menú)**.

- **3** Pulse el botón **OK**. Aparecerá **Menú Conf./Aj.**
- **4** Pulse **▲** o **▼** para seleccionar **Prep.MoverImpr**, y a continuación pulse el botón **OK**.

**5** Pulse **▲** o **▼** para seleccionar **Estándar** o **Limitado**y, a continuación, presione el botón **OK**. Muestra la pantalla de confirmación.

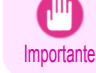

**•** Si se seleccionó **Limitado**, no transporte en ambientes de bajas temperaturas. La tinta restante en la impresora puede congelarse y dañar la impresora.

**6** Pulse **▲** o **▼** para seleccionar **Sí** (o **Ejecutar** si se seleccionó **Limitado**) y, a continuación, presione el botón **OK**.

La tinta no se traspasa al Cartucho de mantenimiento.

Cuando haya finalizado los preparativos, un mensaje en la Pantalla de visualización le indicará que abra la Cubierta del tanque de tinta.

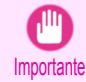

**•** No retire el Cartucho de mantenimiento salvo cuando se muestre un mensaje para que lo sustituya. Si retira el Cartucho de mantenimiento mientras se está extrayendo la tinta, podrían producirse fugas de tinta.

**•** Si es necesario cambiar los consumibles, aparece el mensaje "**Hay que sustituir los consumibles. Llame al servicio técnico.**" en la Pantalla de visualización y la preparación no es posible. Si se muestra este mensaje, pulse el botón **OK** y póngase en contacto con su distribuidor de Canon para recibir ayuda.

#### Retirada del Tanque de tinta

**1** Abra la Cubierta del tanque de tinta.

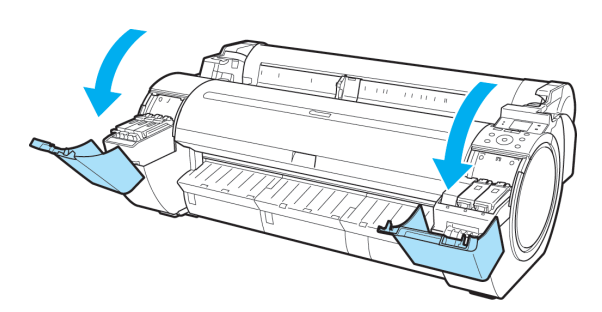

**2** Presione en horizontal la punta de la Palanca de bloqueo del tanque de tinta y levante dicha Palanca de bloqueo del tanque de tinta para desbloquearla.

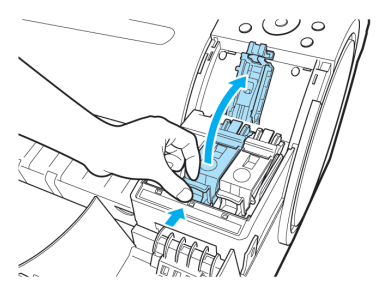

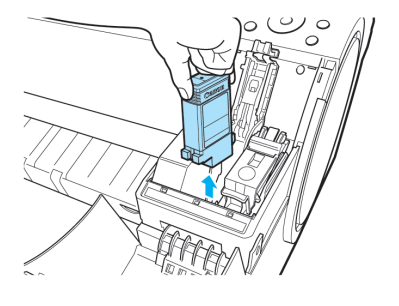

**3** Sujete los tanques de tinta por las asas y retírelos.

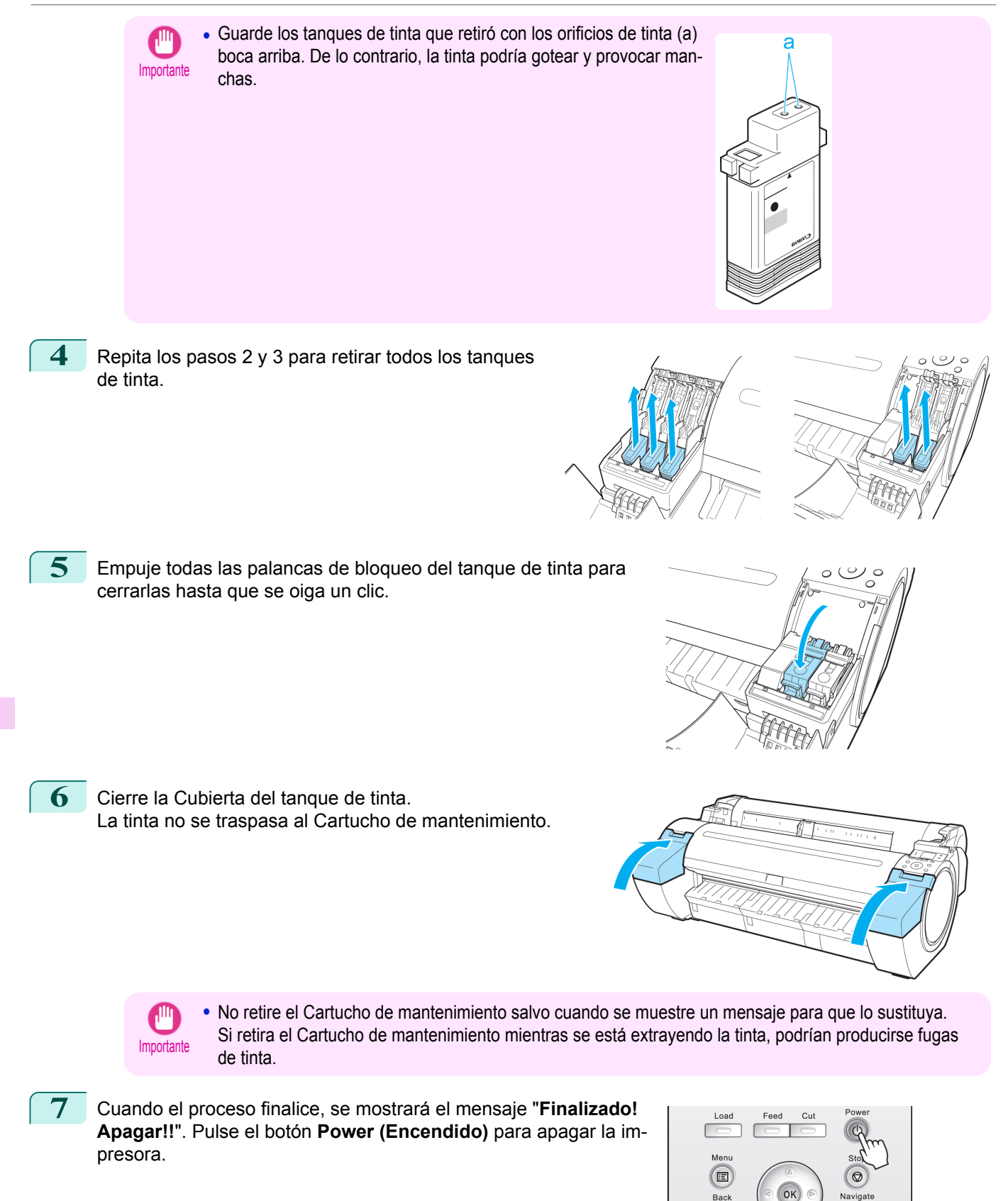

Mantenimiento y consumibles [Mantenimiento y consumibles](#page-550-0)

#### <span id="page-580-0"></span>Embale la impresora

**1** Desconecte el cable de alimentación y el cable de interfaz.

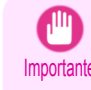

**•** Apague la impresora antes de desenchufarla. La impresora podría dañarse si la desenchufa antes de apagarla y la transporta en ese estado. Si, por accidente, desenchufa la impresora, enchúfela de nuevo, vuelva a instalar los tanques de tinta y repita de nuevo este procedimiento.

**2** Fije con cinta adhesiva las cubiertas de la impresora en el orden contrario al seguido para retirarla durante la instalación.

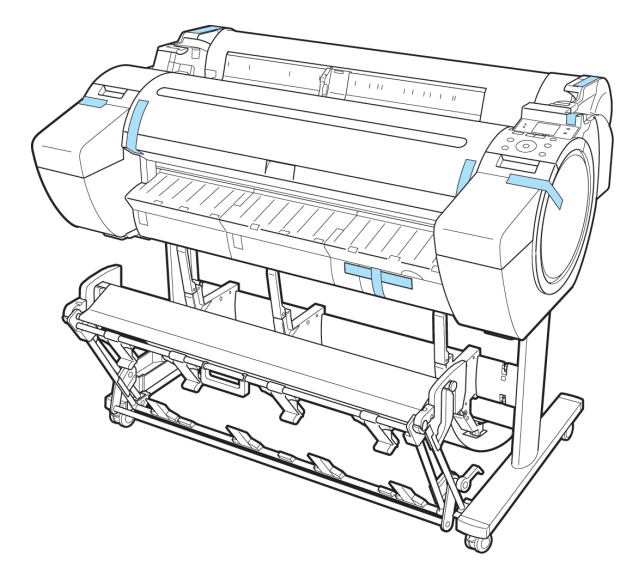

- **3** Retire el Soporte invirtiendo el procedimiento seguido durante la instalación, cuando se colocó en la impresora.
- **4** Desmonte y vuelva a embalar el Soporte siguiendo el procedimiento de instalación a la inversa.
- **5** Vuelva a embalar el Soporte del rollo, el Retenedor del portarrollo y la impresora utilizando los materiales de transporte, y a continuación introdúzcalos en una caja de envío.

#### **Reinstalación de la impresora**

El flujo de trabajo básico para la reinstalación de la impresora es el siguiente. Para instrucciones detalladas, consulte la Guía de configuración.

#### Monte el soporte

**1** Consulte la Guía de configuración del Soporte de la impresora, para montar el Soporte.

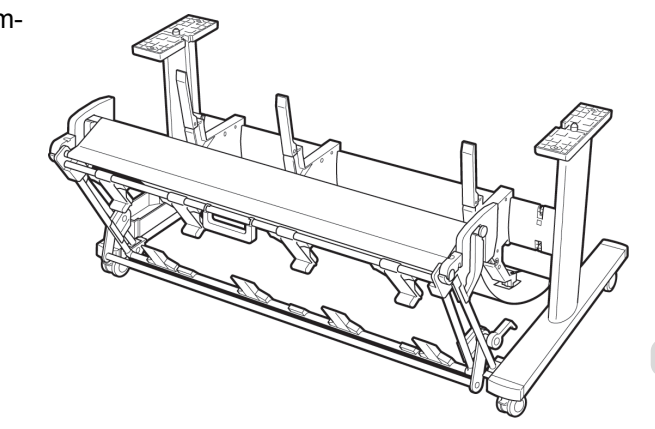

- Atención **•** El Soporte debe ser montado por dos personas como mínimo sobre una superficie lisa. Intentar realizar el montaje uno sólo puede provocar un riesgo de lesión o que se doble el Soporte.
	- **•** Al ensamblar el Soporte, bloquee las cuatro ruedas giratorias. Intentar mover el soporte cuando las ruedas giratorias están bloqueadas puede provocar un riesgo de lesión o daño en el lugar de colocación.
	- **•** Antes de mover el soporte montado, levante la varilla de soporte a la posición indicada (a) y desbloquee las cuatro ruedas. Si mueve el soporte con la varilla de soporte bajada o las ruedas bloqueadas podría provocar daños en la zona de instalación o tela del cesto.

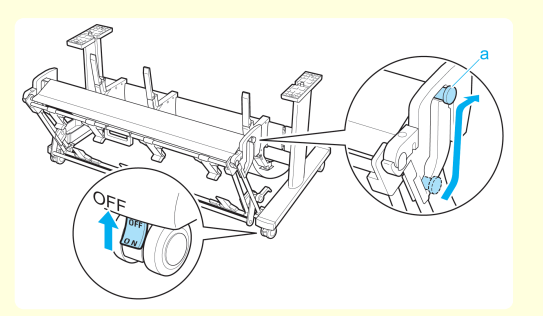

#### Instale la impresora

**1** Monte la impresora en el Soporte montado y apriete los tornillos firmemente.

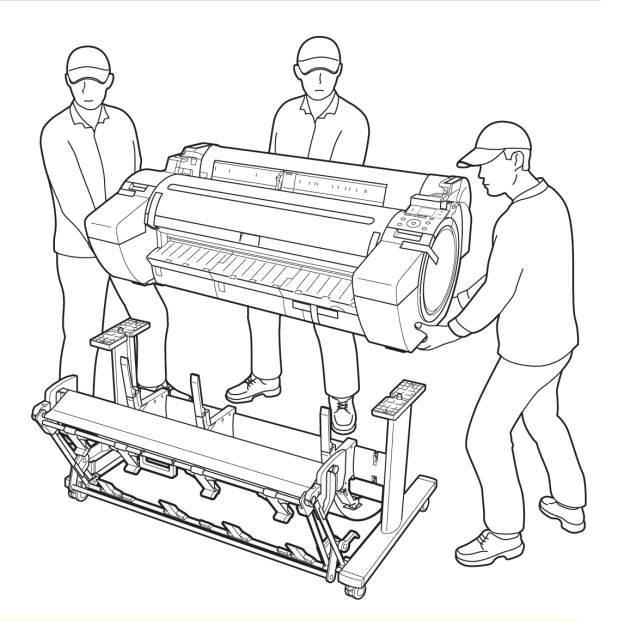

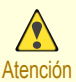

- **•** Para el traslado de la impresora son necesarias por lo menos tres personas. Tenga cuidado para evitar lesiones de espalda o de otro tipo.
- **•** Al mover la impresora, sujete firmemente los Asideros de elevación. La impresora puede no estar estable si la sujeta en otras posiciones, lo que provoca un riesgo de lesión si cae la impresora.

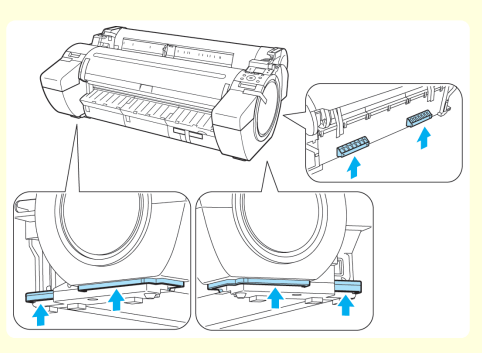

**•** Al colocar la impresora en el Soporte, bloquee las cuatro ruedas giratorias del Soporte. Intentar colocar la impresora sobre el Soporte cuando las ruedas giratorias no están bloqueadas puede provocar un riesgo de lesión o daño.

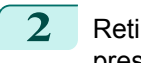

**2** Retire la cinta y el material de embalaje sujeto a la impresora.

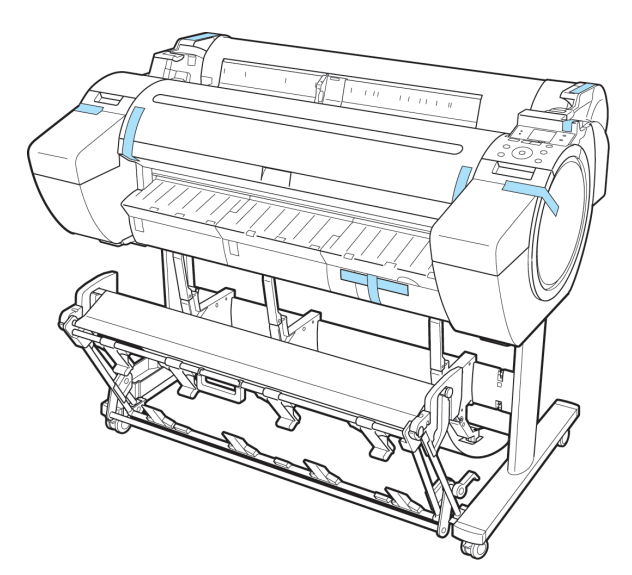

**3** Conecte el cable de alimentación al Conector de alimentación en el lateral derecho de la impresora.

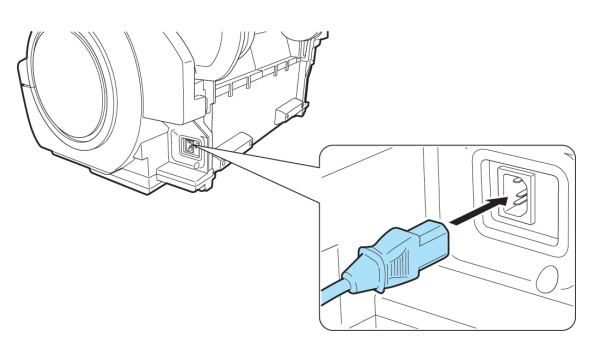

- **4** Conecte el cable de alimentación al enchufe.
- **5** Pulse el botón Power para encender la impresora. Las instrucciones se muestran en la Pantalla de visualización.

**6** Abra la Cubierta del tanque de tinta e instale los tanques

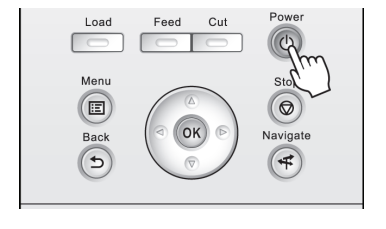

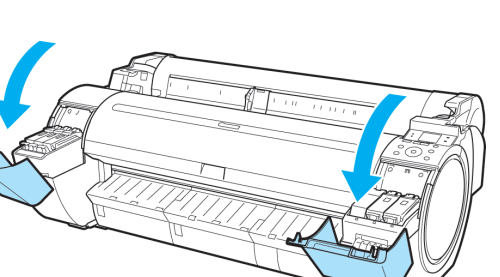

583

[Guía del usuario](#page-0-0)

de tinta.

<span id="page-583-0"></span>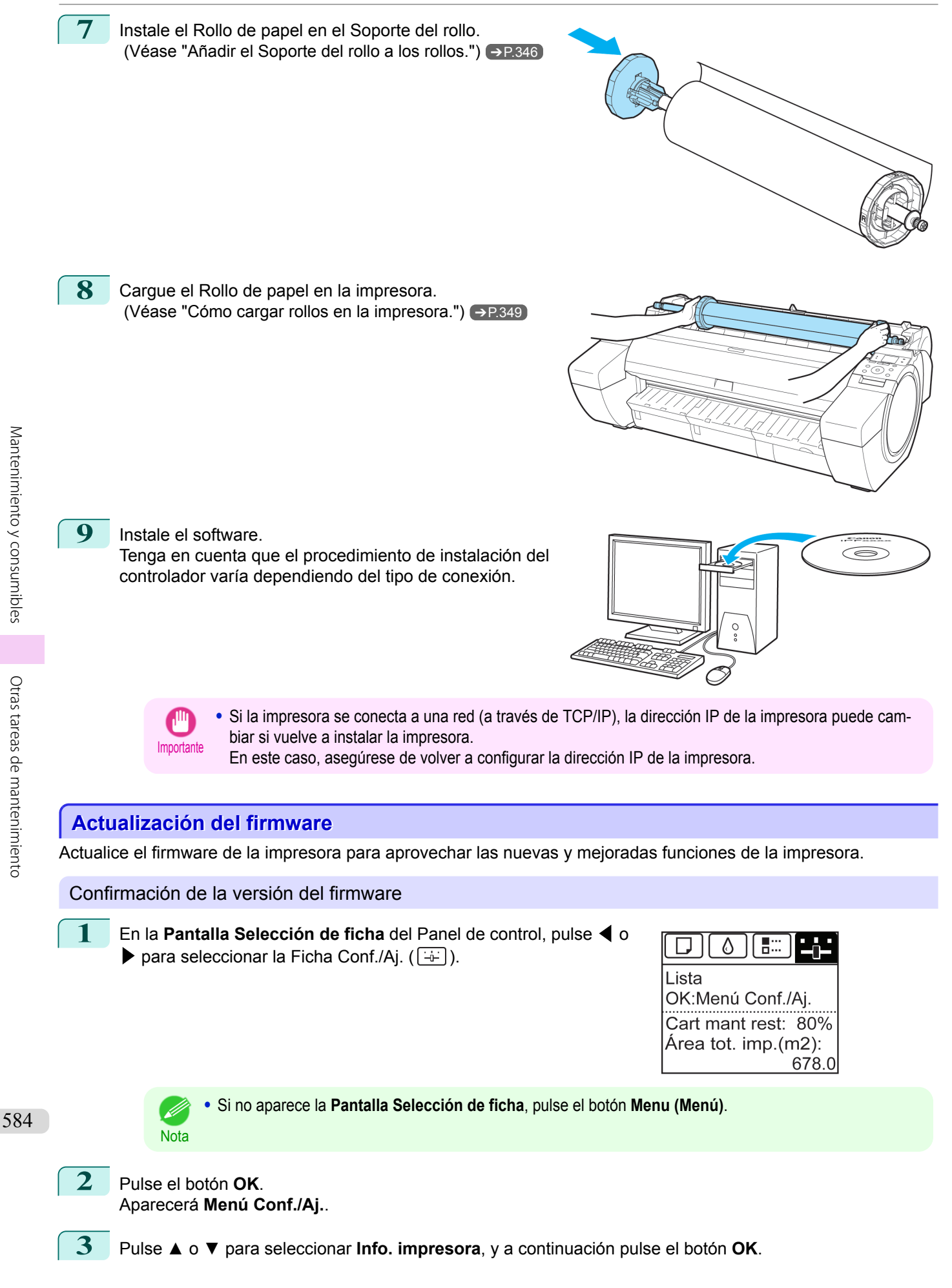

**4** Pulse **▲** o **▼** para seleccionar **Info sistema**, y a continuación pulse el botón **OK**. Se mostrará la versión del firmware.

#### Actualización del firmware

Para obtener el firmware más reciente, visite el sitio Web de Canon. Si el firmware disponible en línea es más reciente que el instalado, actualice el firmware de la impresora. Para obtener información detallada acerca de cómo descargar y actualizar el firmware, visite el sitio Web de Canon.

# Memo

### <span id="page-586-0"></span>iPF785

[Guía del usuario](#page-0-0)

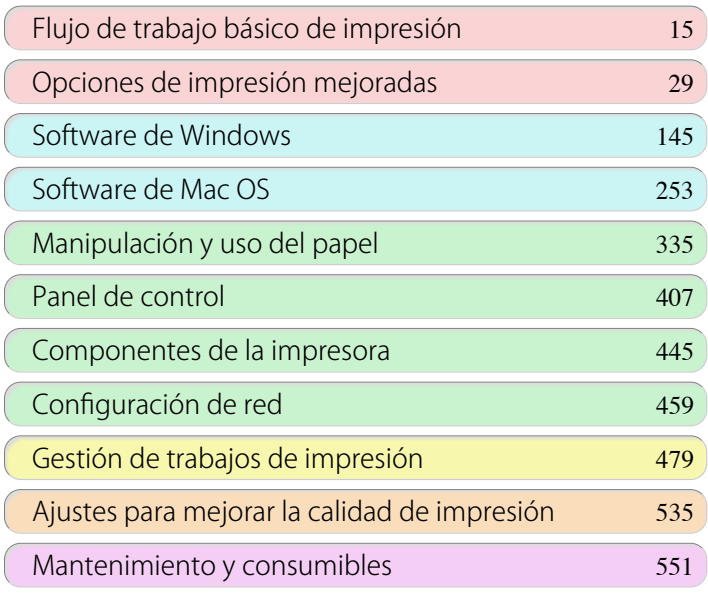

## Solución de problemas

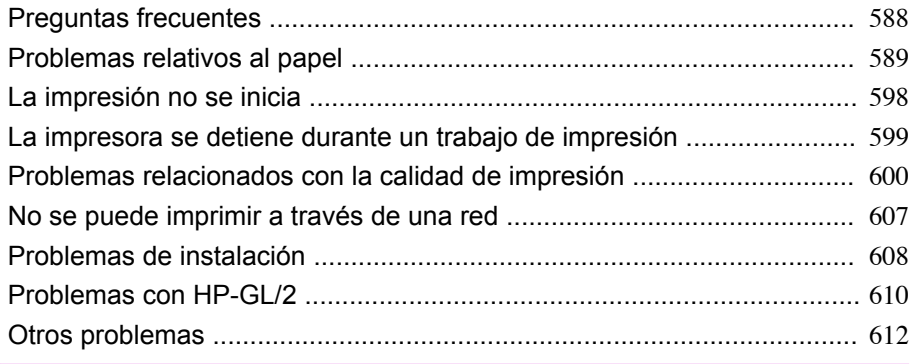

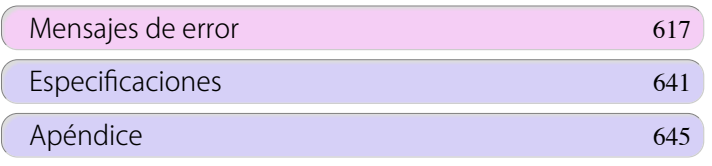

## <span id="page-587-0"></span>Preguntas frecuentes

### **Preguntas más frecuentes**

En esta sección se ofrecen las preguntas y respuestas más frecuentes. Para ver explicaciones más detalladas, haga clic en los hiperenlaces de la columna de respuestas.

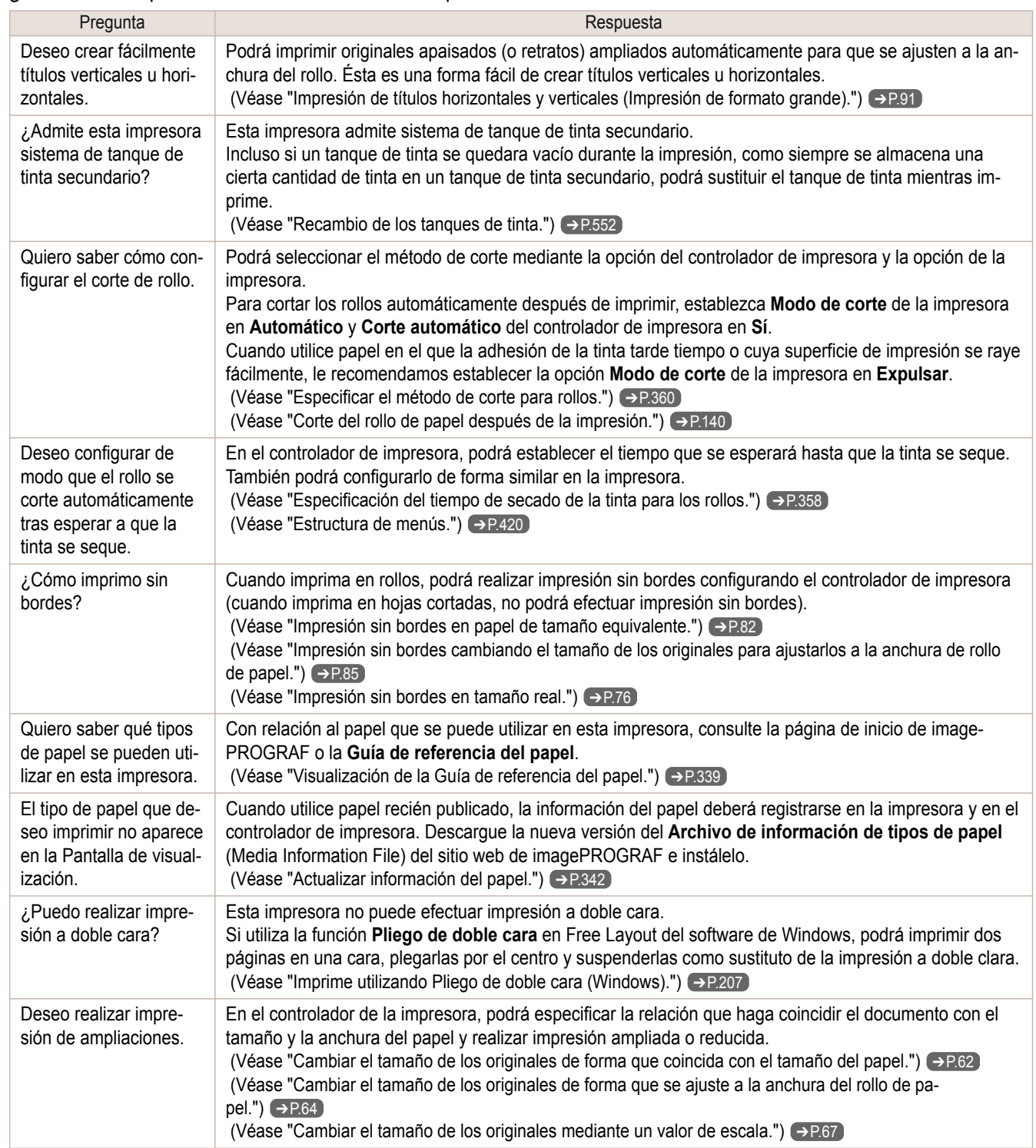

## <span id="page-588-0"></span>Problemas relativos al papel

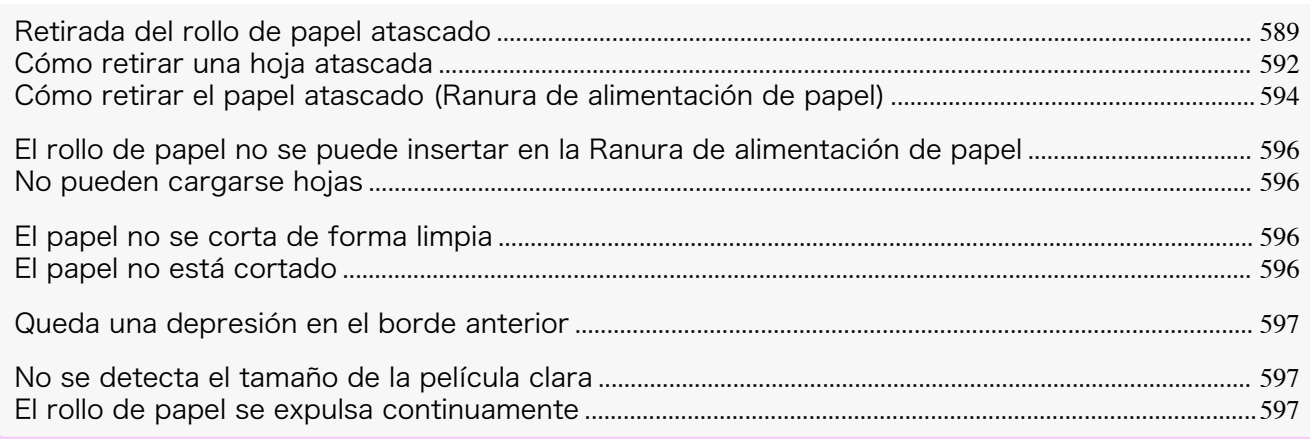

### **Retirada del rollo de papel atascado**

Si el papel de un rollo se atasca, se mostrará "**Atasco de papel.**" en la Pantalla de visualización del Panel de control. Retire el papel atascado como se indica a continuación.

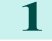

**1** Con las manos colocadas como se muestra, abra la Cubierta de rollo.

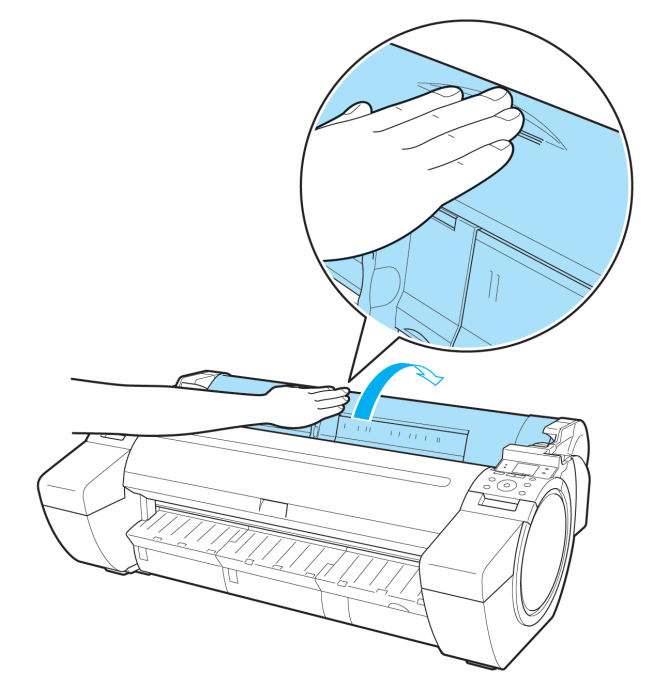

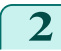

**2** Corte el rollo de papel cargado con unas tijeras normales o un instrumento similar.

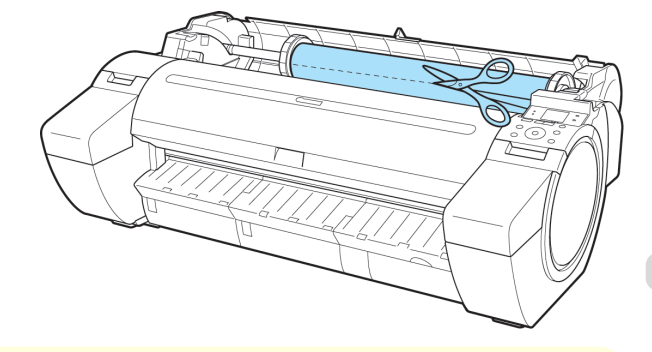

A Atención

**•** Al cortar el papel, tenga cuidado de no lesionarse o dañar la impresora.

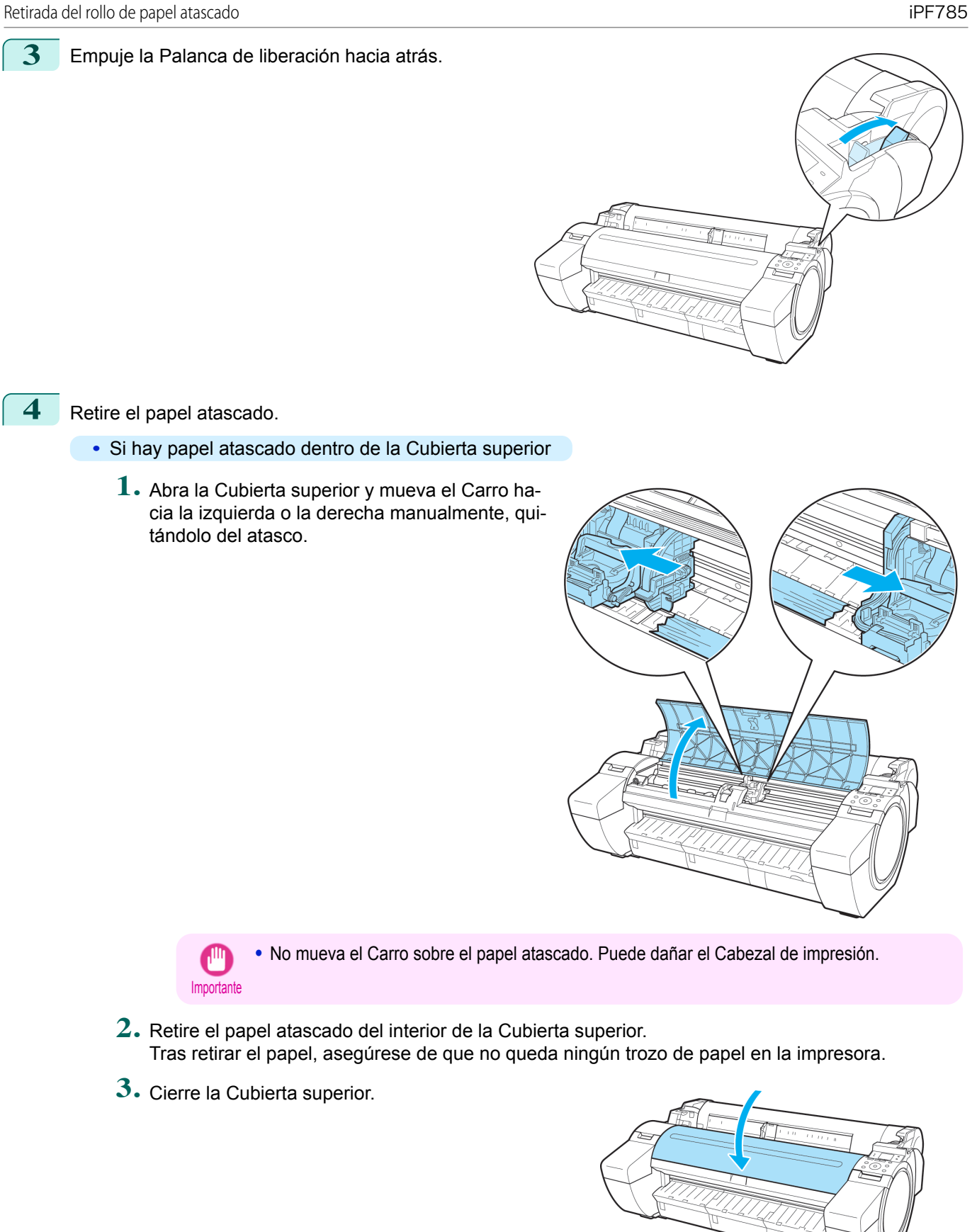

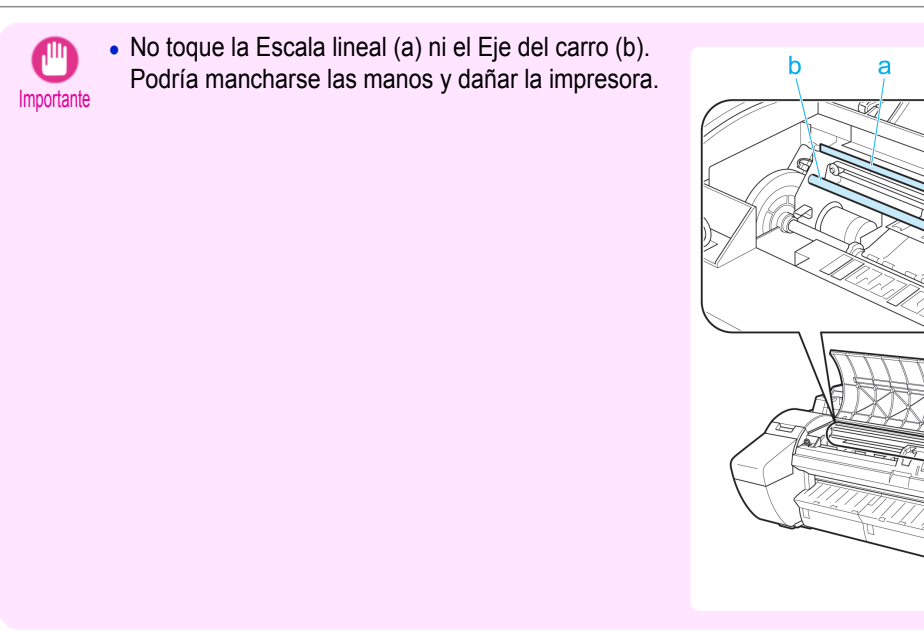

#### **•** Si hay papel de rollo atascado en la Ranura de alimentación de papel

Retire el papel atascado de la Ranura de alimentación de papel.

Tras retirar el papel, asegúrese de que no queda ningún trozo de papel en la impresora.

ningún trozo de papel en la impresora.

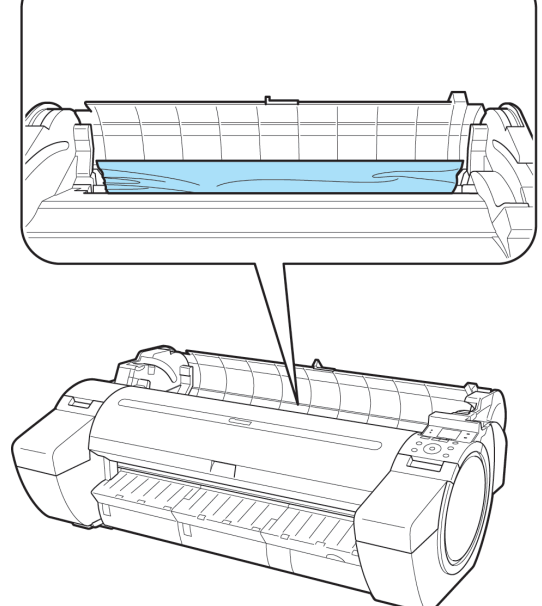

**•** Si hay papel atascado en la Guía de salida Retire el papel atascado de la Bandeja de salida. Tras retirar el papel, asegúrese de que no queda

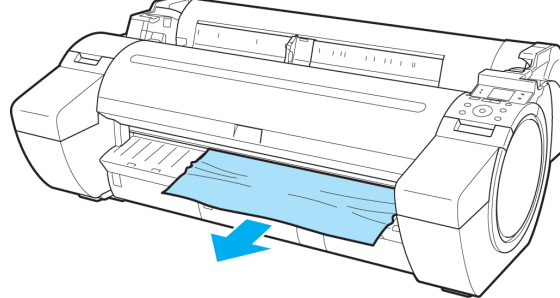

<span id="page-591-0"></span>**5** Tire de la Palanca de liberación hacia delante.

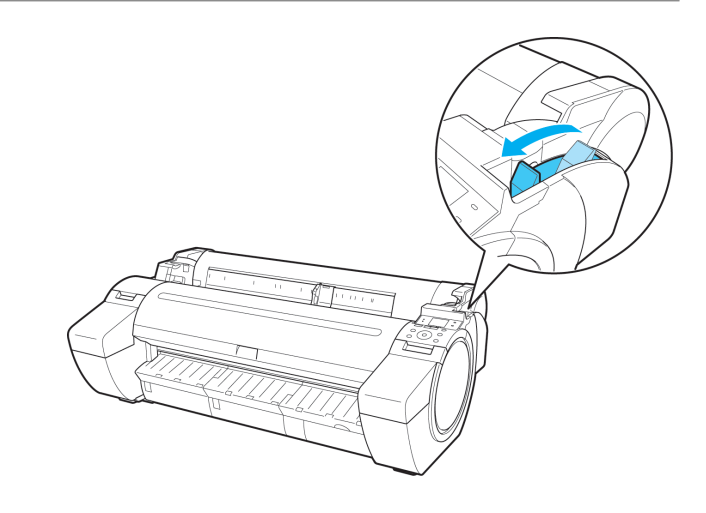

#### **Cómo retirar una hoja atascada**

Si una hoja se atasca, se mostrará "**Atasco de papel.**" en la Pantalla de visualización del Panel de control. Retire el papel atascado como se indica a continuación.

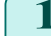

[Solución de problemas](#page-586-0)

Solución de problemas

[Problemas relativos al papel](#page-588-0)

Problemas relativos al papel

**1** Empuje la Palanca de liberación hacia atrás.

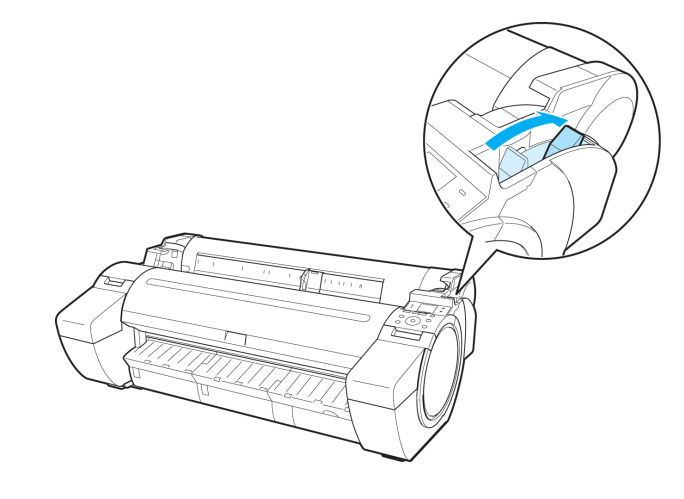

**2** Retire el papel atascado.

- **•** Si hay papel atascado dentro de la Cubierta superior
	- **1.** Abra la Cubierta superior y mueva el Carro hacia la izquierda o la derecha manualmente, quitándolo del atasco.

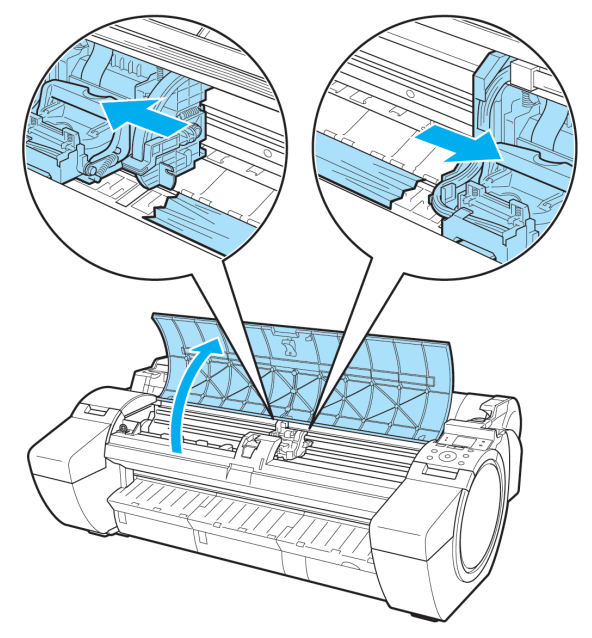

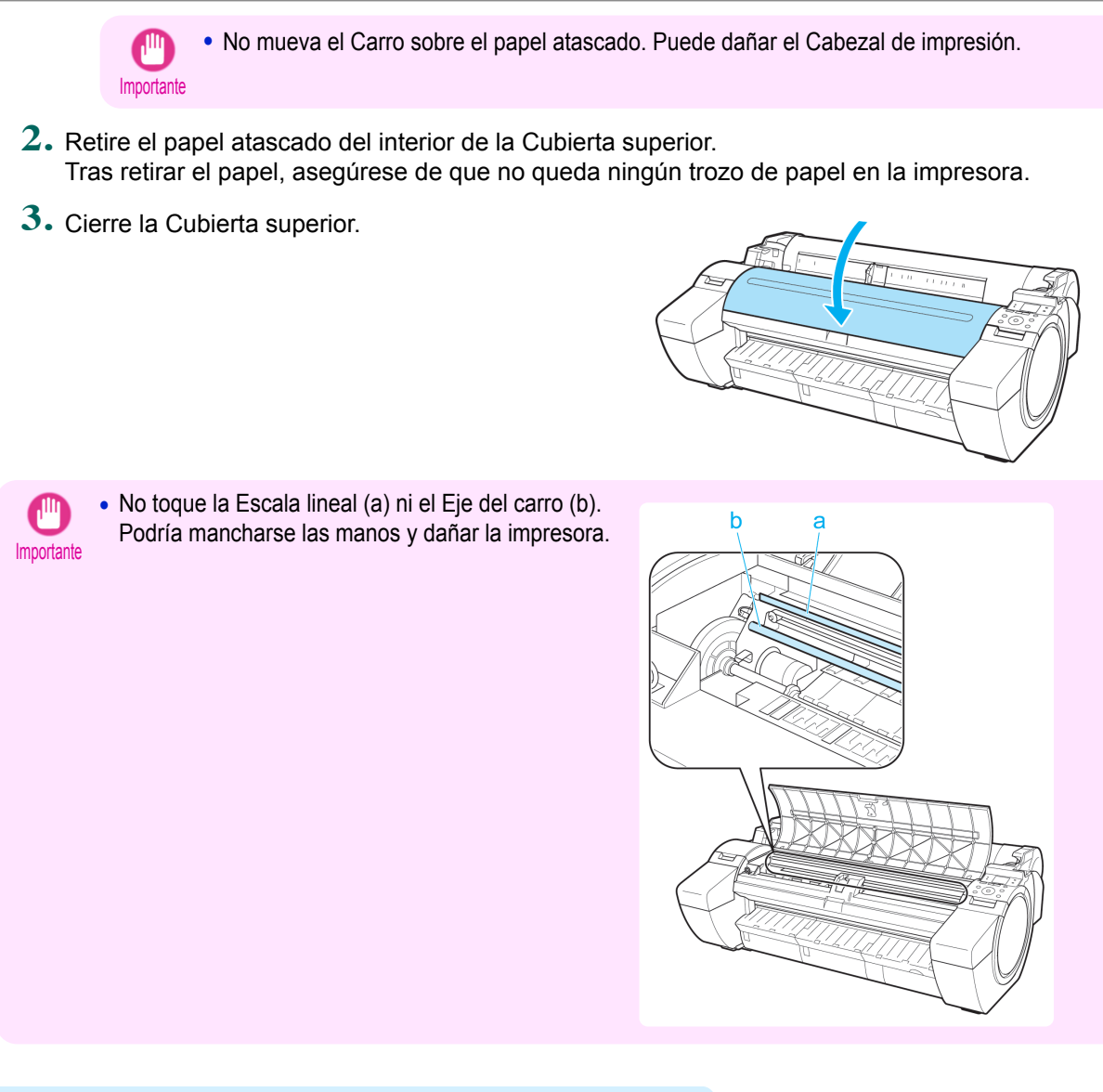

**•** Si hay papel atascado en la Ranura de alimentación de papel Retire el papel atascado de la Ranura de alimentación de papel.

Tras retirar el papel, asegúrese de que no queda ningún trozo de papel en la impresora.

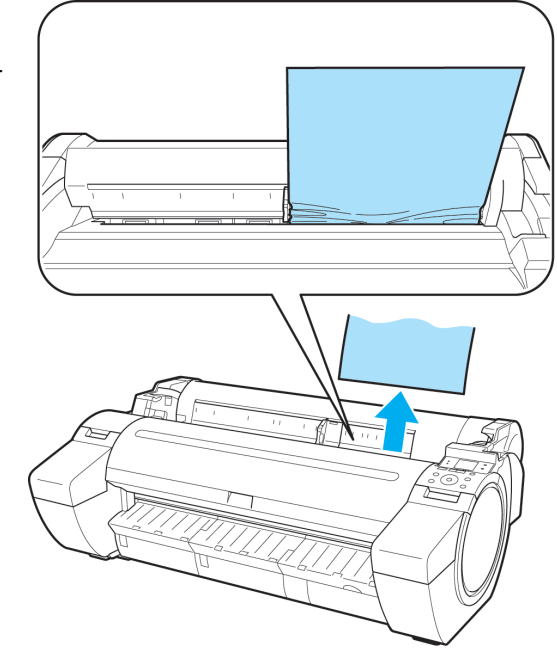

<span id="page-593-0"></span>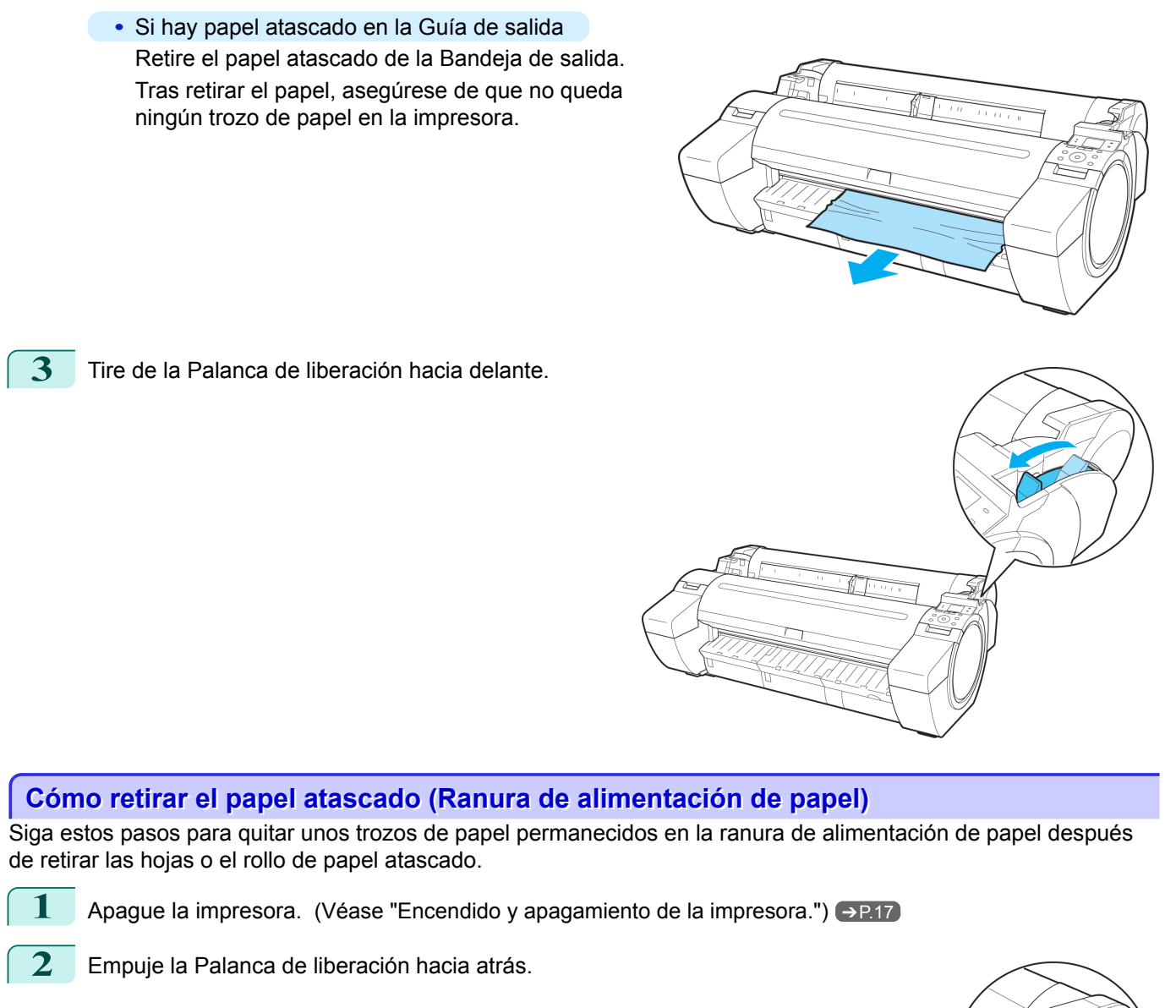

[Solución de problemas](#page-586-0)

Solución de problemas

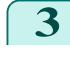

**3** Con las manos colocadas como se muestra, abra la Cubierta de rollo.

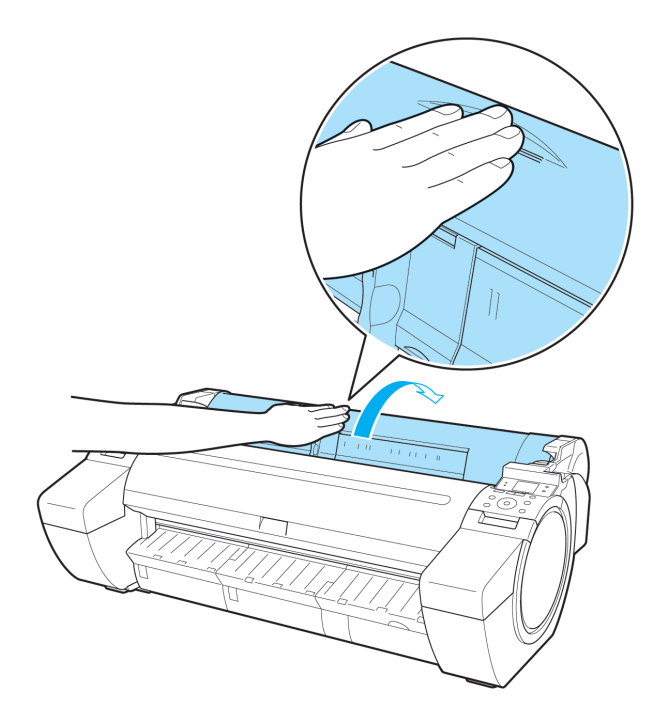

**4** Doble una hoja de papel A4 a lo largo cuatro veces e introdúzcala por el espacio de la Ranura de alimentación de papel. Empuje el trozo de papel hacia la Platina.

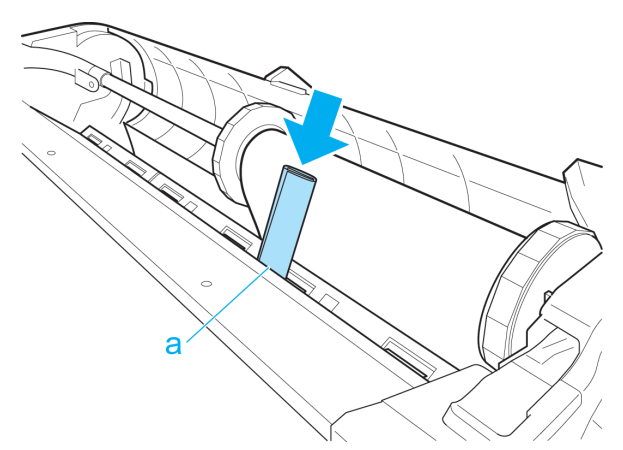

- **5** Retire el trozo de papel cuando caiga sobre la Platina.
- **6** Si queda algún trozo de papel dentro de la ranura de alimentación de papel, repita los pasos 4 y 5.
- **7** Sujetándola en la posición indicada, cierre la Cubierta de rollo.

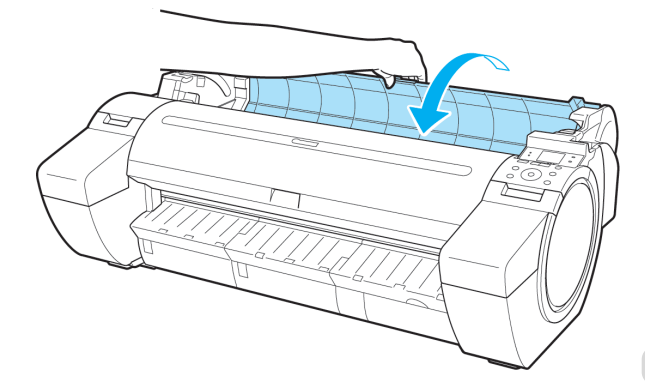

<span id="page-595-0"></span>**8** Tire de la Palanca de liberación hacia delante.

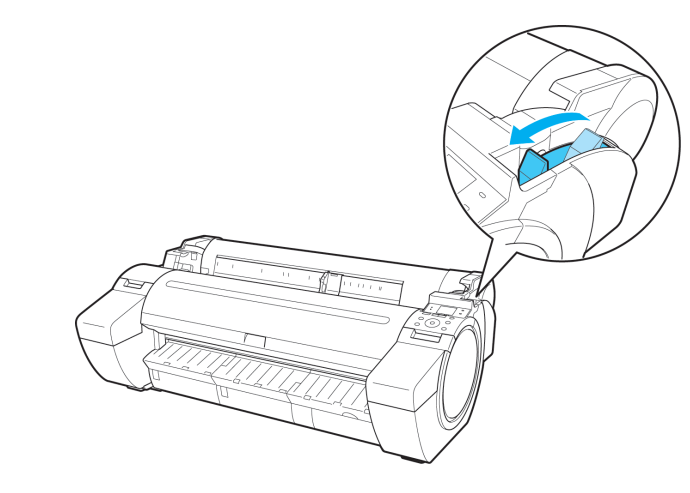

### **El rollo de papel no se puede insertar en la Ranura de alimentación de papel**

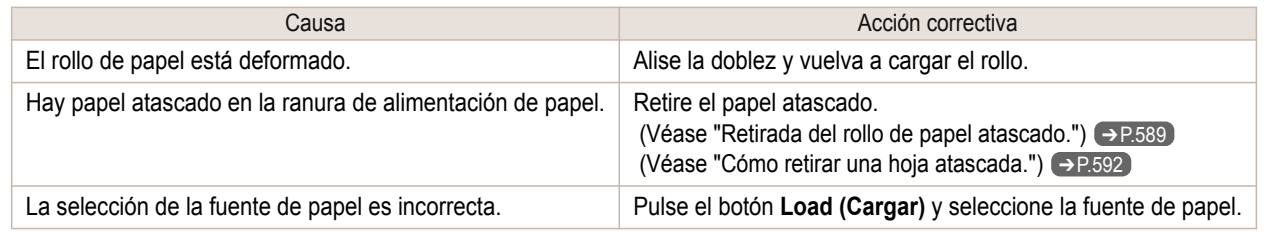

### **No pueden cargarse hojas**

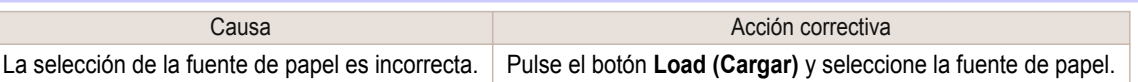

### **El papel no se corta de forma limpia**

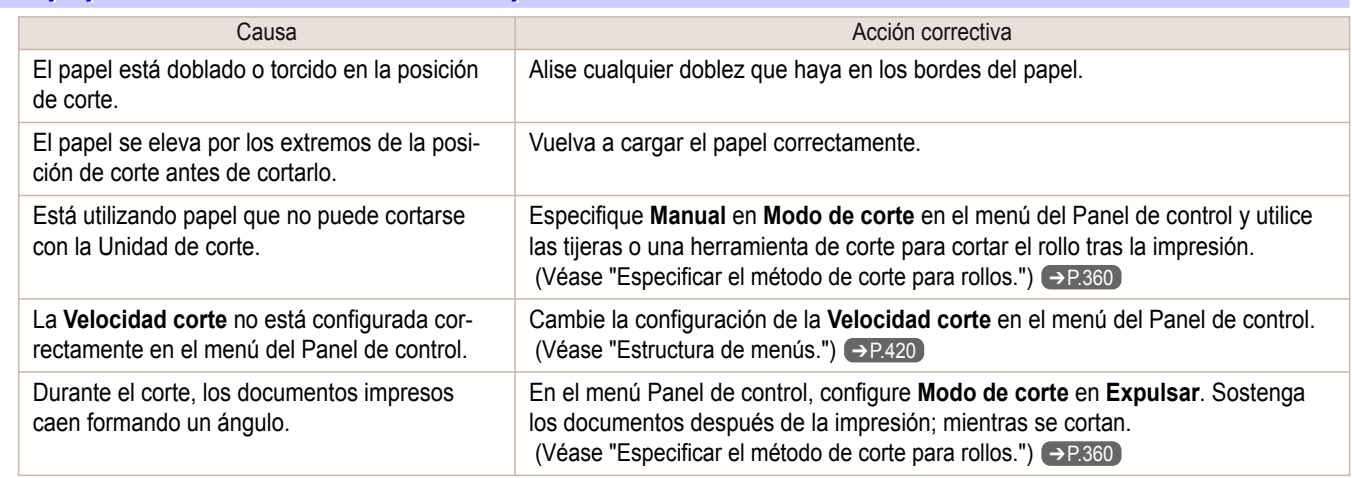

### **El papel no está cortado**

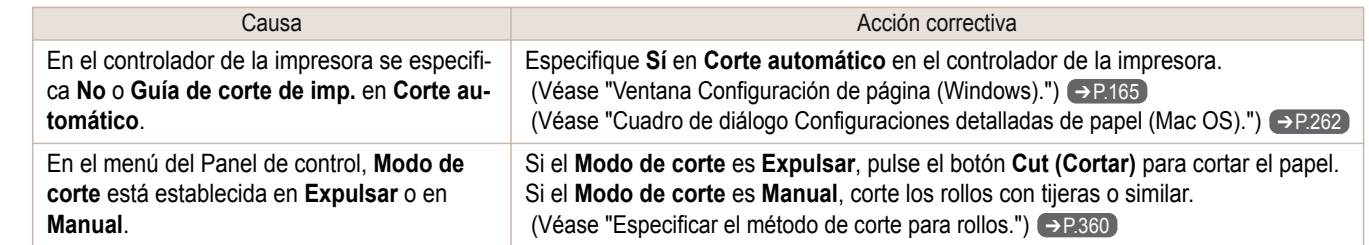

### <span id="page-596-0"></span>**Queda una depresión en el borde anterior**

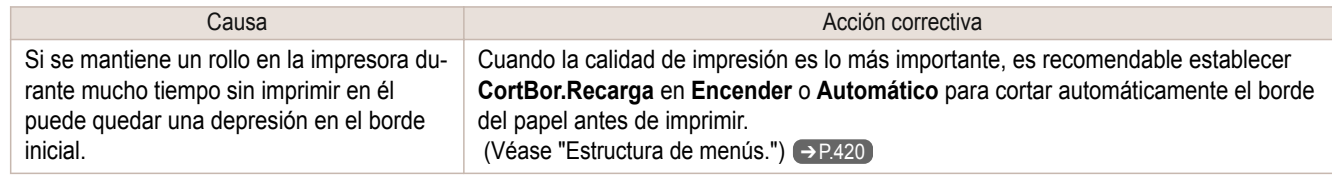

### **No se detecta el tamaño de la película clara**

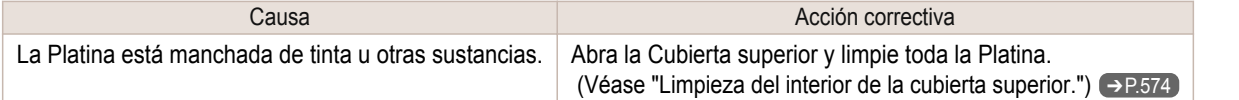

### **El rollo de papel se expulsa continuamente**

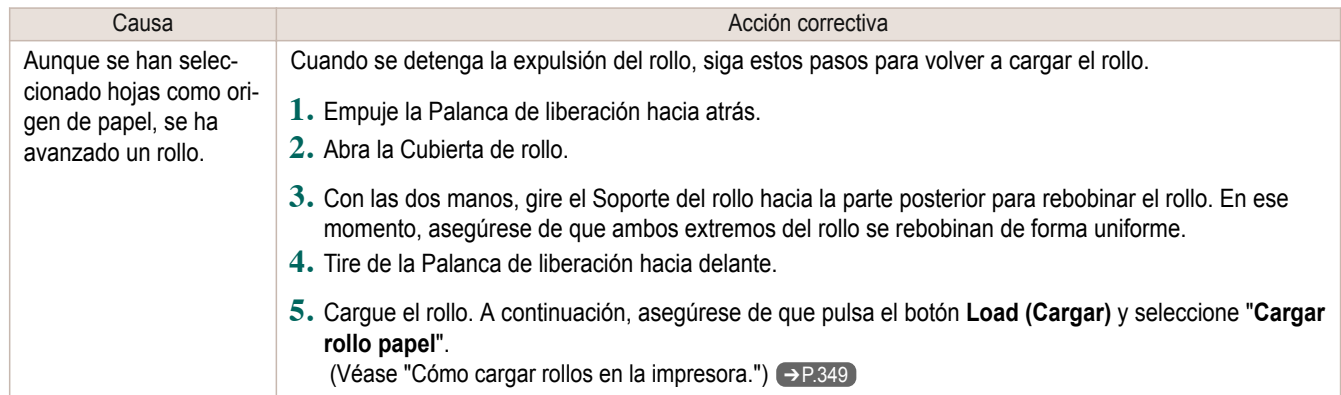

## <span id="page-597-0"></span>La impresión no se inicia

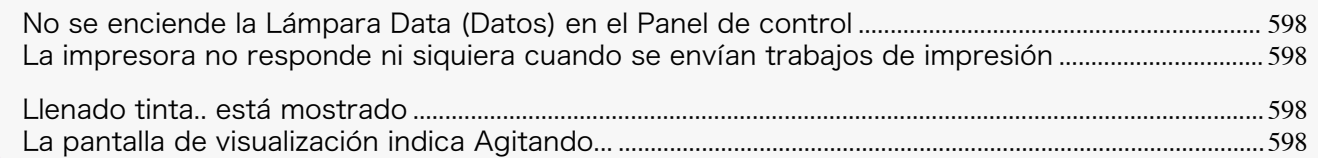

### **No se enciende la Lámpara Data (Datos) en el Panel de control**

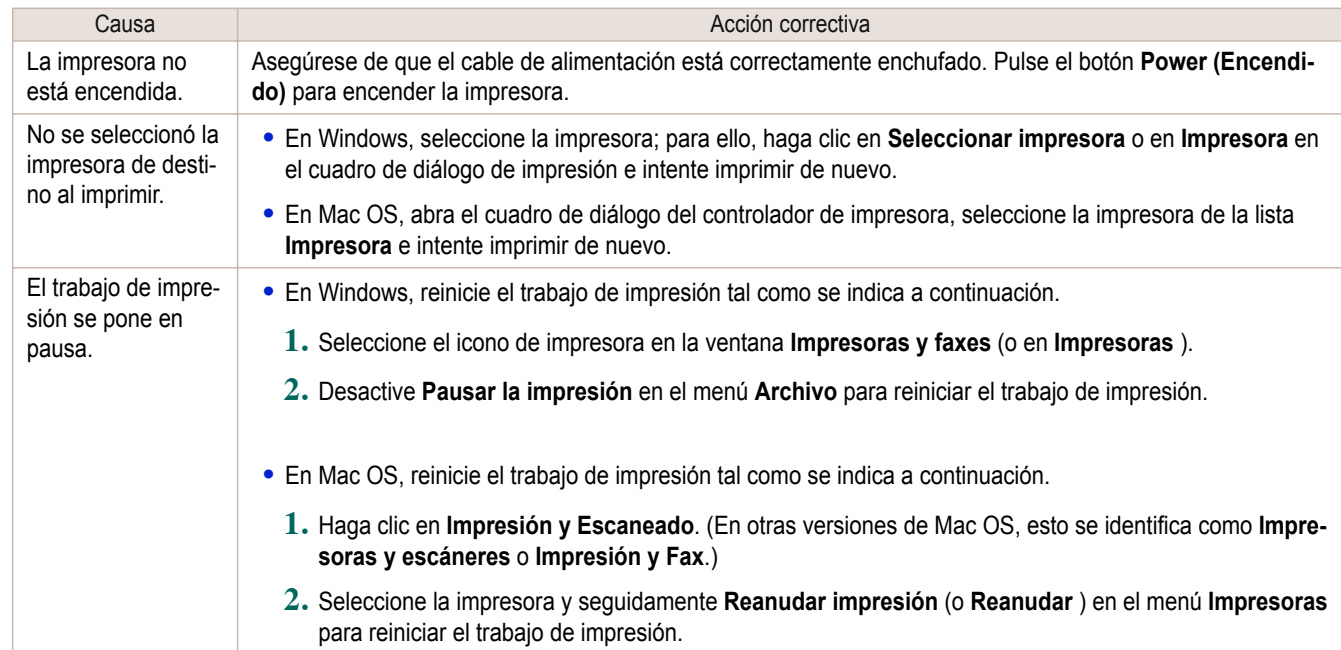

#### **La impresora no responde ni siquiera cuando se envían trabajos de impresión**

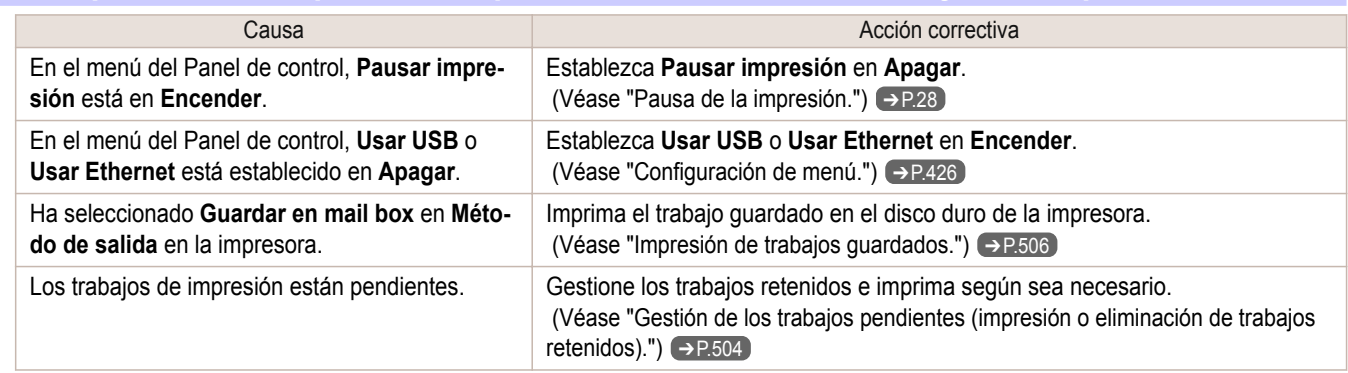

### **Llenado tinta.. está mostrado**

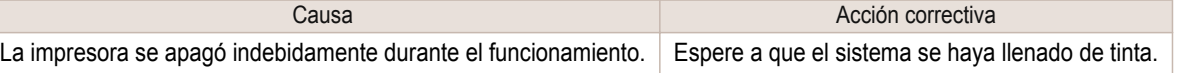

### **La pantalla de visualización indica Agitando...**

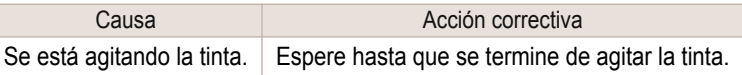

598

[Solución de problemas](#page-586-0)

Solución de problemas

## <span id="page-598-0"></span>La impresora se detiene durante un trabajo de impresión

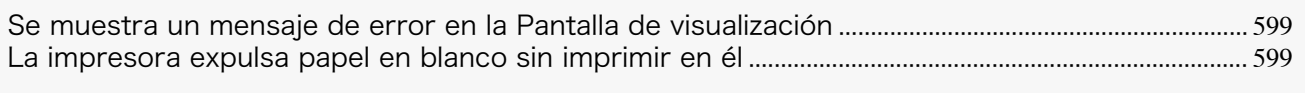

[La impresora se detiene al imprimir un trabajo HP-GL/2 \(el carro detiene su movimiento\)](#page-610-0) ................................. 611

### **Se muestra un mensaje de error en la Pantalla de visualización**

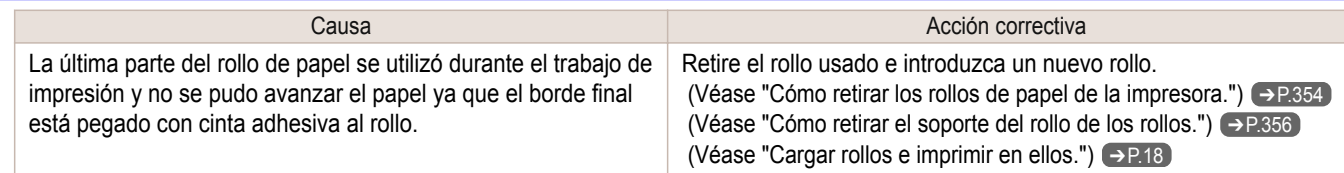

### **La impresora expulsa papel en blanco sin imprimir en él**

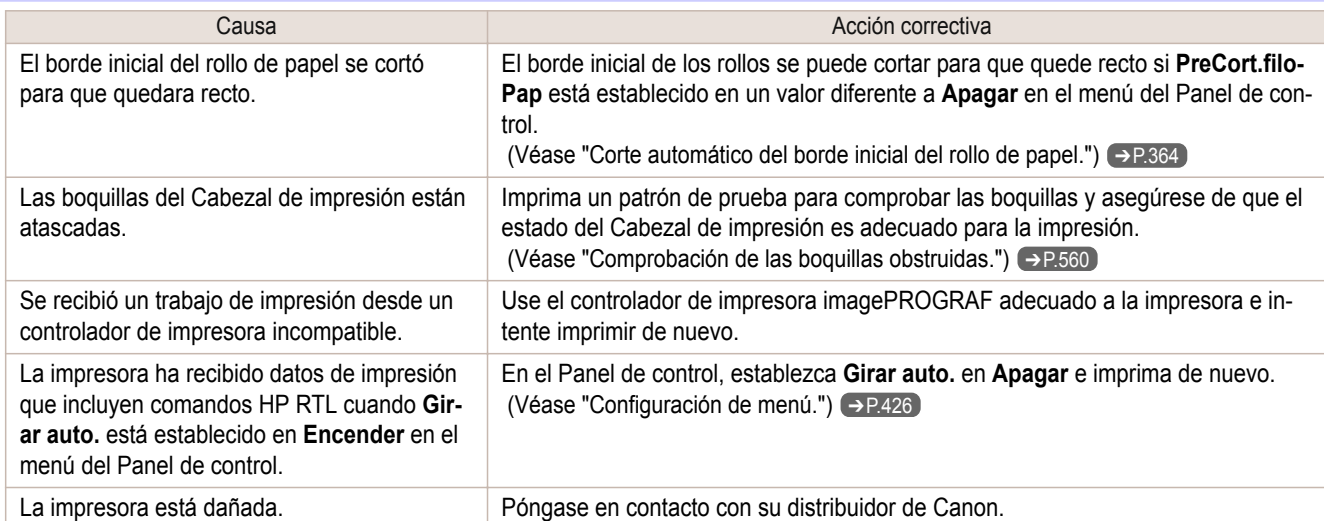

## <span id="page-599-0"></span>Problemas relacionados con la calidad de impresión

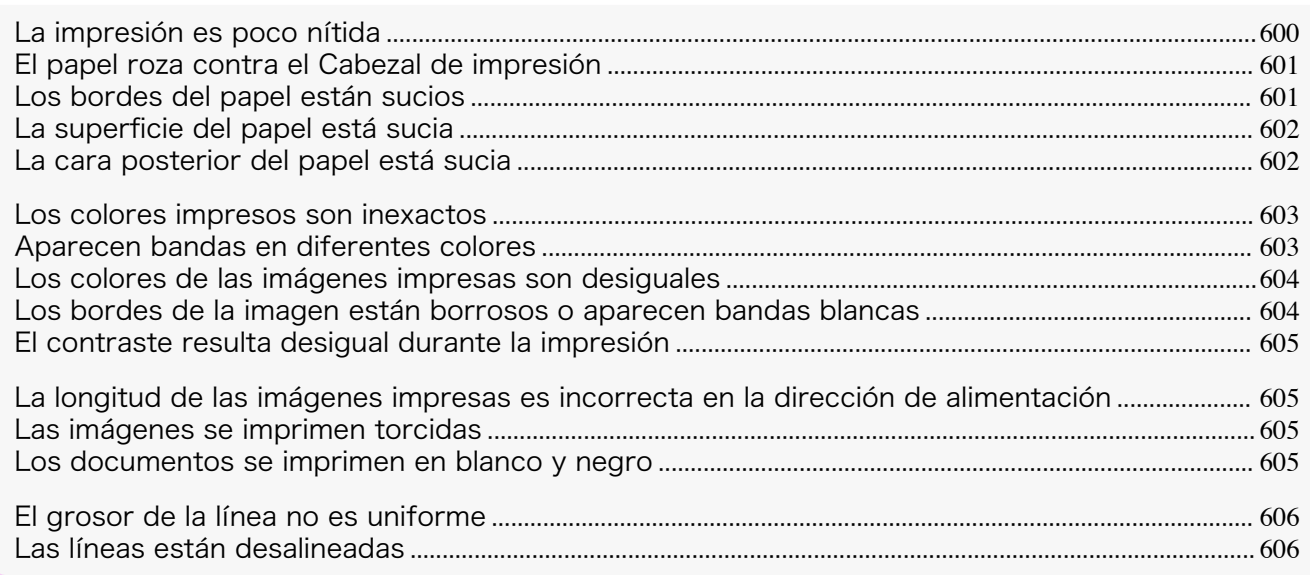

### **La impresión es poco nítida**

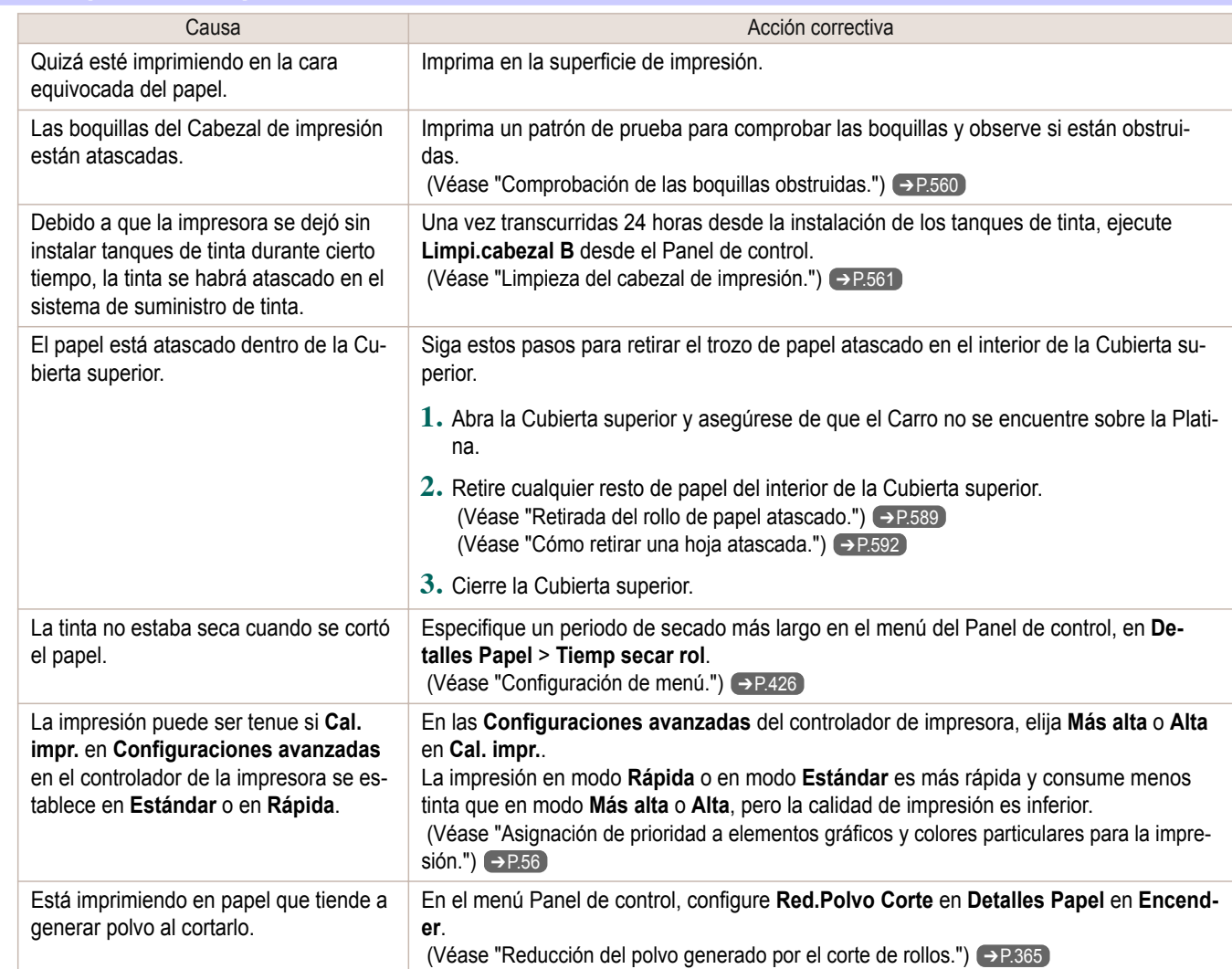

[Solución de problemas](#page-586-0)

Solución de problemas

<span id="page-600-0"></span>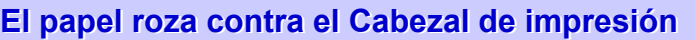

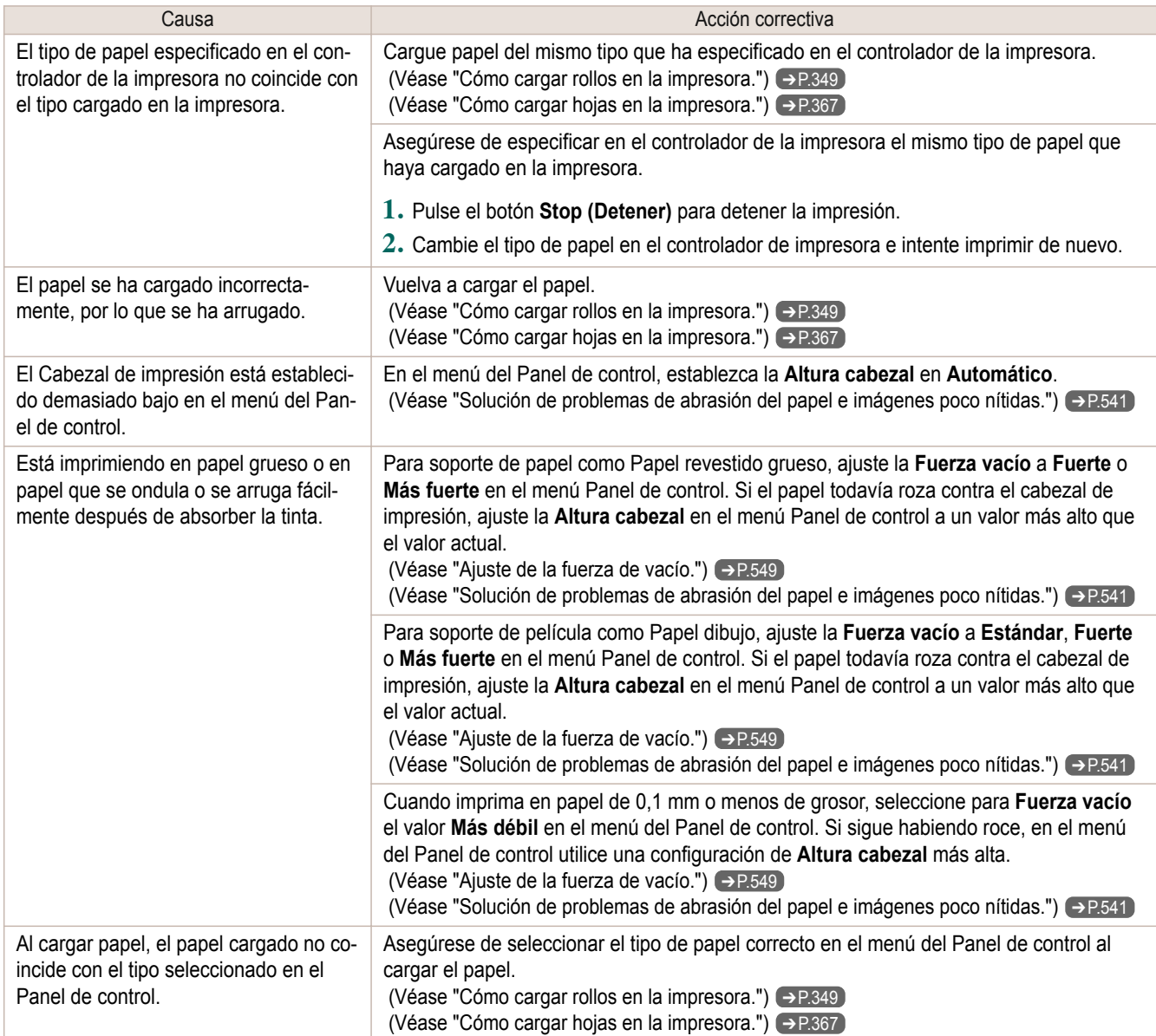

### **Los bordes del papel están sucios**

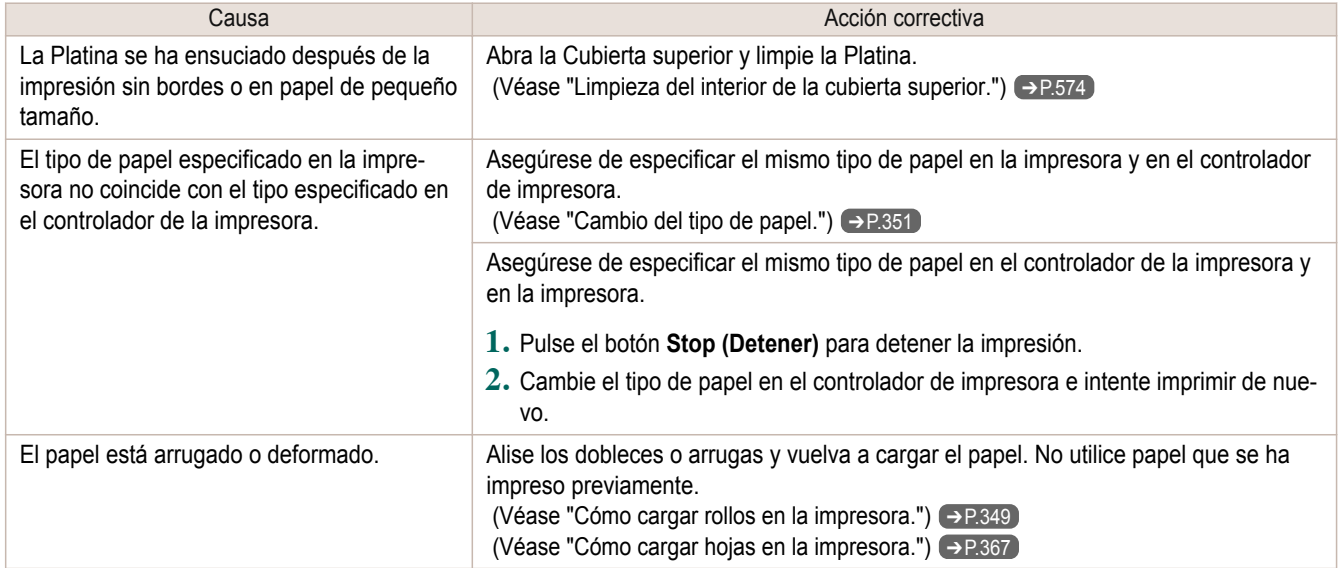

<span id="page-601-0"></span>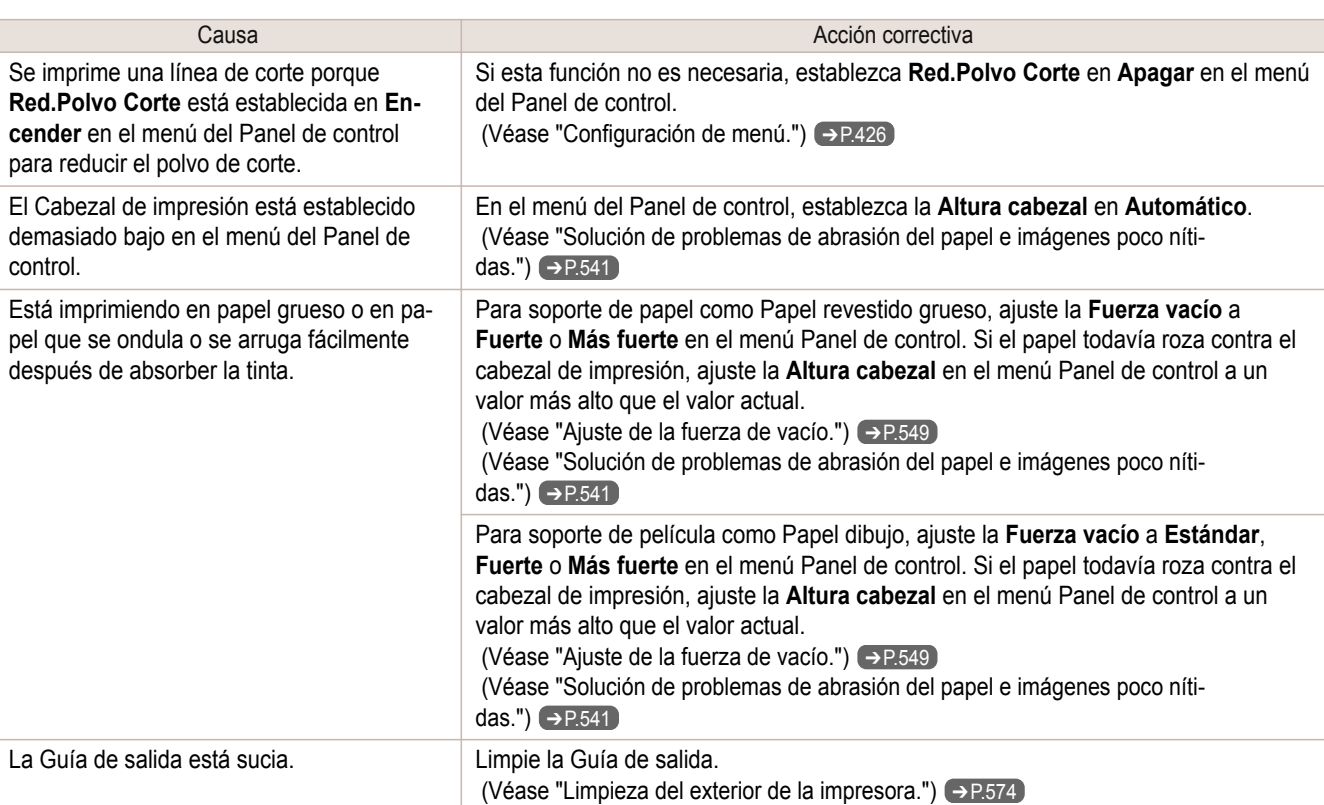

## **La superficie del papel está sucia**

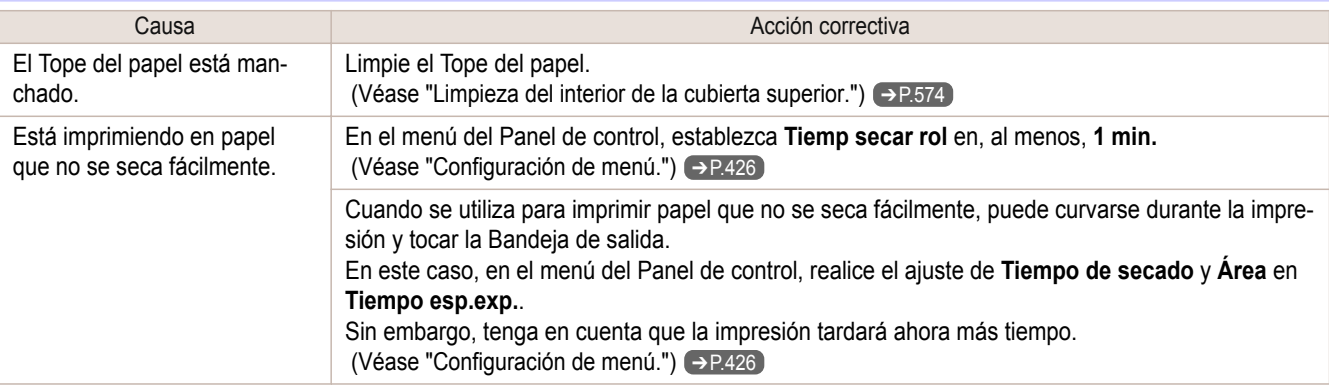

### **La cara posterior del papel está sucia**

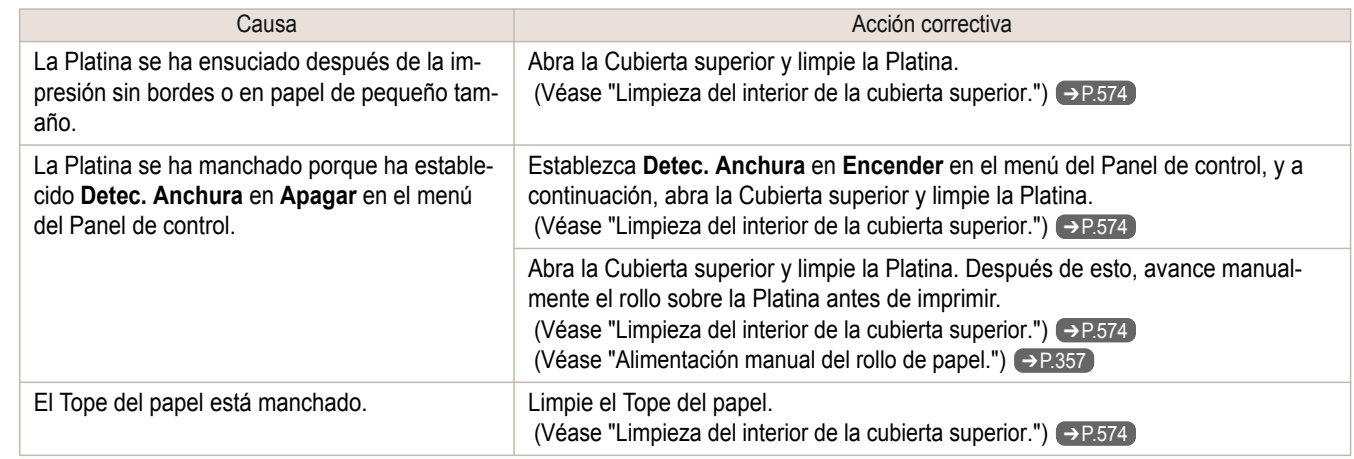

### <span id="page-602-0"></span>**Los colores impresos son inexactos**

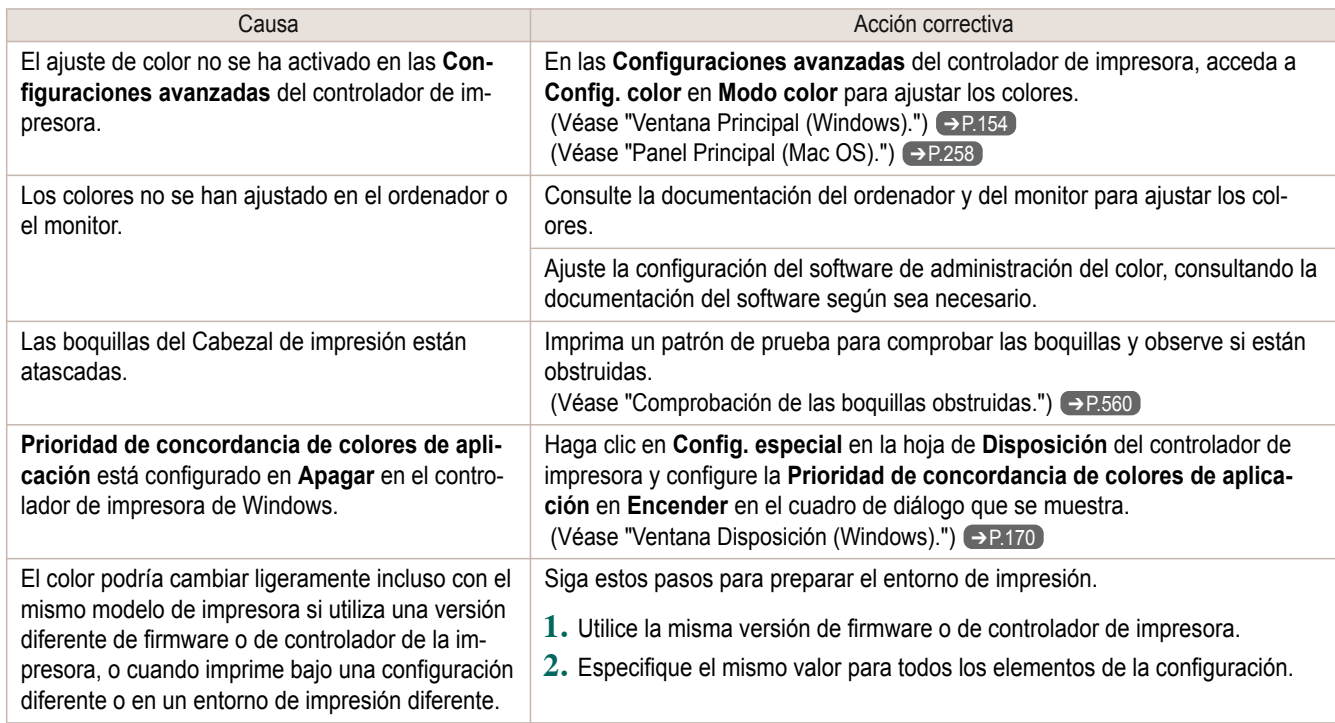

### **Aparecen bandas en diferentes colores**

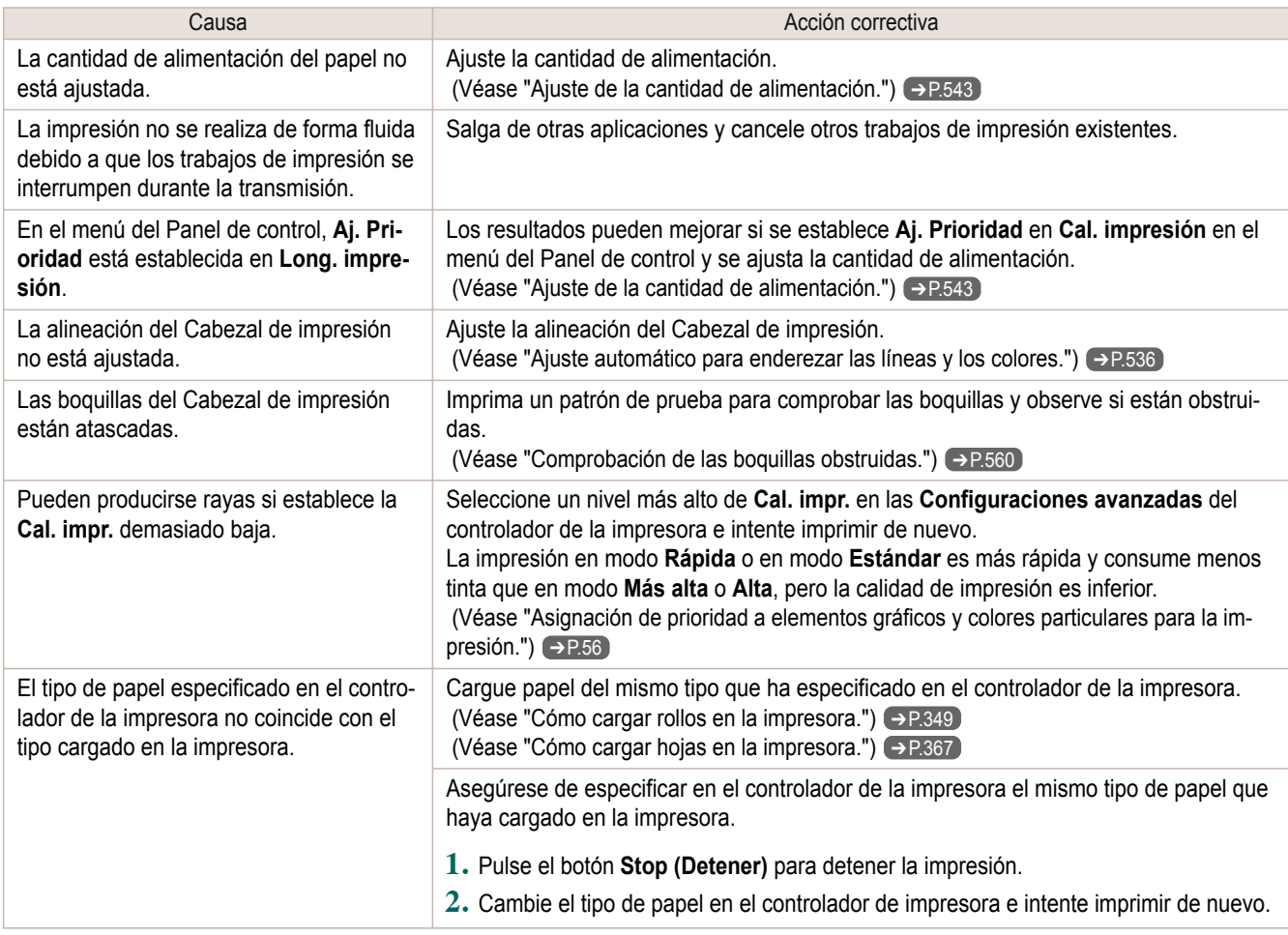

<span id="page-603-0"></span>г

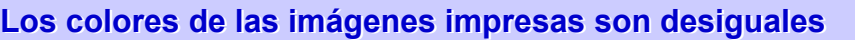

| Causa                                                                                                    | Acción correctiva                                                                                                    |
|----------------------------------------------------------------------------------------------------|----------------------------------------------------------------------------------------------------|
| Está seleccionado Dibujo de líneas/texto<br>al imprimir imágenes en muchos colores<br>sólidos.                                                                                                    | En Prioridad de impresión en las Configuraciones avanzadas del controlador de<br>la impresora, seleccione Imagen.                                                                                                    |
| Está imprimiendo en papel que se ondula<br>fácilmente.                                                                                                    | Los colores impresos pueden aparecer desiguales en el borde inicial del papel sus-<br>ceptible de ondularse. Seleccione un nivel más fuerte en Fuerza vacío en el menú<br>del Panel de control para aumentar la succión contra el papel o especifique un mar-<br>gen inicial de 20 mm o más.<br>(Véase "Ajuste de la fuerza de vacío.") → P.549                                                               |
| Los colores impresos pueden ser desi-<br>guales si establece una Cal. impr. demasia-<br>do baja.                                                                                                    | Seleccione un nivel más alto de Cal. impr. en las Configuraciones avanzadas del<br>controlador de la impresora.<br>La impresión en modo Rápida o en modo Estándar es más rápida y consume me-<br>nos tinta que en modo Más alta o Alta, pero la calidad de impresión es inferior.<br>(Véase "Asignación de prioridad a elementos gráficos y colores particulares para la im-<br>presión.") $\rightarrow$ P.56 |
| Los colores pueden ser desiguales entre las<br>áreas de imagen oscuras y claras.                                                                                                    | Seleccione Impresión unidireccional en las Configuraciones avanzadas del con-<br>trolador de la impresora.                                                                                                    |
| Cuando se utiliza la impresión sin bordes, el<br>borde del papel se corta durante la impre-<br>sión. En consecuencia, es posible que la<br>densidad de la tinta sea ligeramente desi-<br>gual en los bordes iniciales. | Especifique No en Corte automático en el controlador de la impresora antes de im-<br>primir. En este caso, es posible que el papel se imprima sin bordes sólo en los lados<br>izquierdo y derecho. Corte el documento impreso que expulsa la impresora, y a con-<br>tinuación utilice unas tijeras o una herramienta de corte para recortar los bordes su-<br>perior e inferior.                              |
|                                                                                                    | Seleccione un nivel más alto de Cal. impr. en las Configuraciones avanzadas del<br>controlador de la impresora.<br>(Véase "Asignación de prioridad a elementos gráficos y colores particulares para la im-<br>presión.") $\rightarrow$ P.56                                                                                                    |
| La alineación del Cabezal de impresión no<br>está ajustada.                                                                                                    | Ajuste la alineación del Cabezal de impresión.<br>(Véase "Ajuste automático para enderezar las líneas y los colores.") → P.536                                                                                                    |
| Si se dejan secar los documentos impresos<br>apilados unos encima de otros, se podrían<br>provocar colores desiguales.                                                                                                 | Para evitar colores desiguales, le recomendamos secar cada hoja por separado.                                                                                                    |
| La densidad puede ser desigual si utiliza<br>Papel satinado o Papel revestido.                                                                                                    | En Configuraciones avanzadas del controlador de impresora, elija Más alta o Alta<br>en Cal. impr                                                                                                    |
| El tipo de papel especificado en el controla-<br>dor de la impresora no coincide con el tipo<br>cargado en la impresora.                                                                                               | Cargue papel del mismo tipo especificado en el controlador de la impresora.<br>(Véase "Cómo cargar rollos en la impresora.") → P.349<br>(Véase "Cómo cargar hojas en la impresora.") → P.367                                                                                                    |
|                                                                                                    | Asegúrese de especificar en el controlador de la impresora el mismo tipo de papel<br>que haya cargado en la impresora.                                                                                                    |
|                                                                                                    | 1. Pulse el botón Stop (Detener) para detener la impresión.                                                                                                    |
|                                                                                                    | 2. Cambie el tipo de papel en el controlador de impresora e intente imprimir de nue-<br>VO.                                                                                                    |
| Tiempo esp.exp. > Área en el menú del<br>Panel de control está establecido en Borde<br>inicial.                                                                                                    | Cuando Tiempo esp.exp. > Área se establece en Borde inicial, los colores pueden<br>aparecer desiguales a 110-140 mm del borde inicial. (La posición varía dependiendo<br>del ajuste de Cal. impr.)<br>En este caso, seleccione Tiempo esp.exp. > Área > Área completa.<br>Sin embargo, tenga en cuenta que la impresión tardará ahora más tiempo.<br>(Véase "Configuración de menú.") → P.426                 |

604

### **Los bordes de la imagen están borrosos o aparecen bandas blancas**

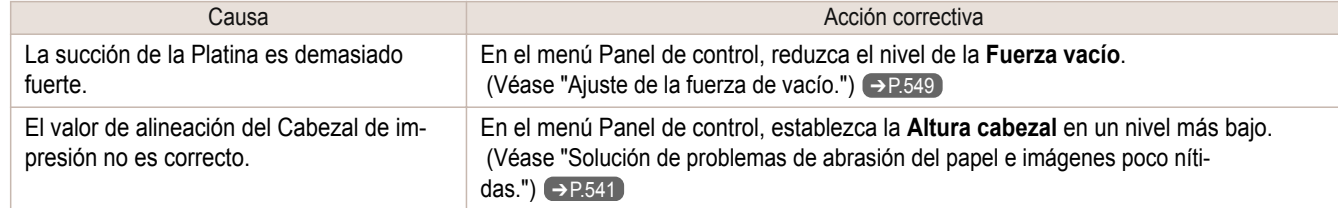

<span id="page-604-0"></span>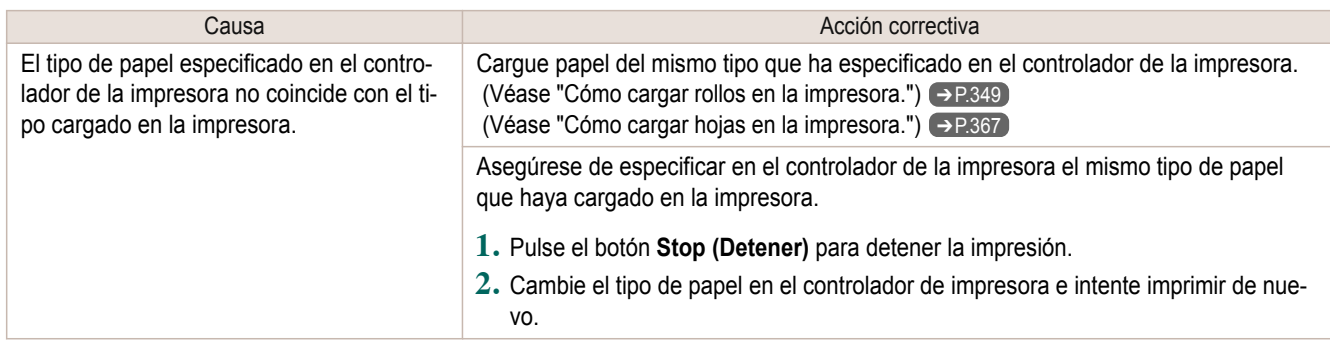

### **El contraste resulta desigual durante la impresión**

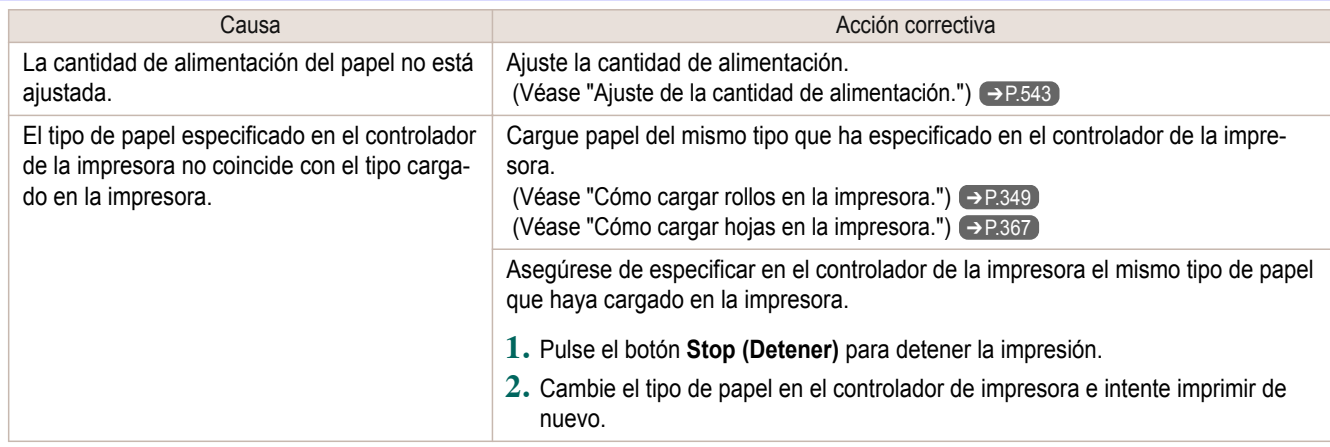

### **La longitud de las imágenes impresas es incorrecta en la dirección de alimentación**

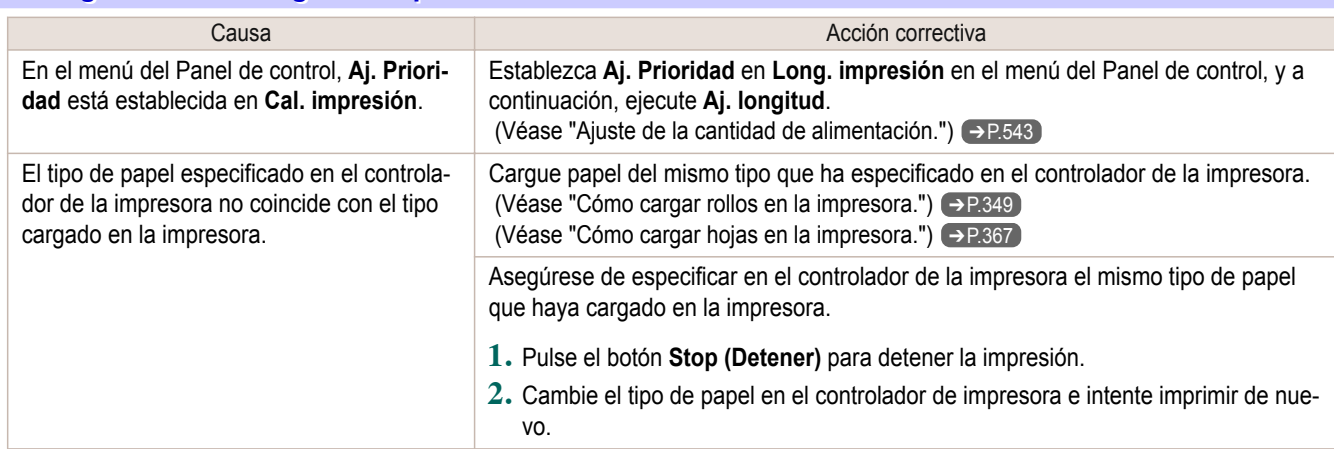

#### **Las imágenes se imprimen torcidas**

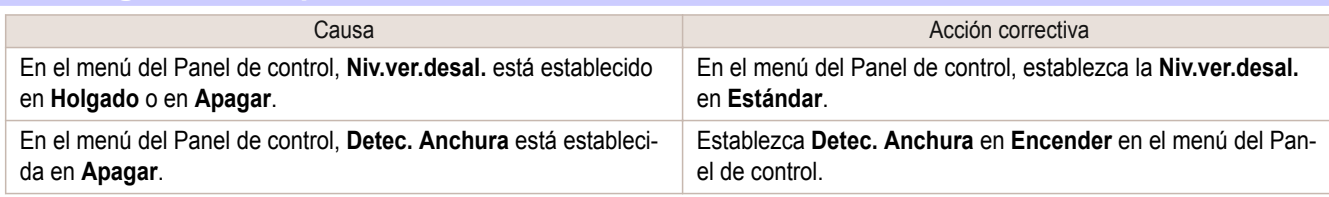

### **Los documentos se imprimen en blanco y negro**

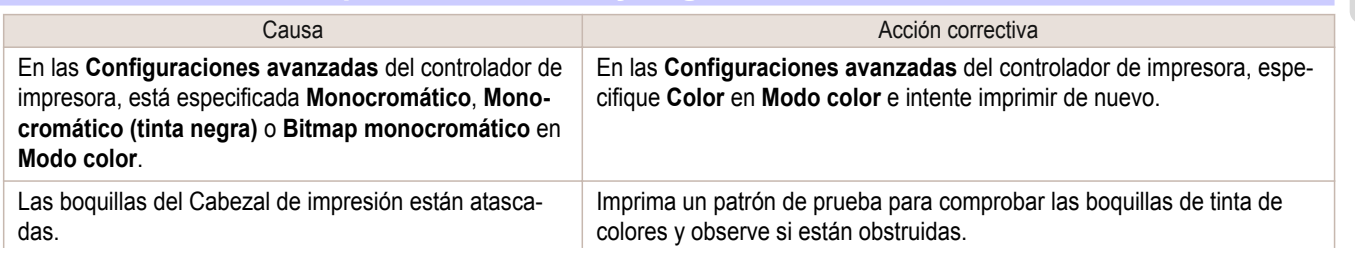

### <span id="page-605-0"></span>**El grosor de la línea no es uniforme**

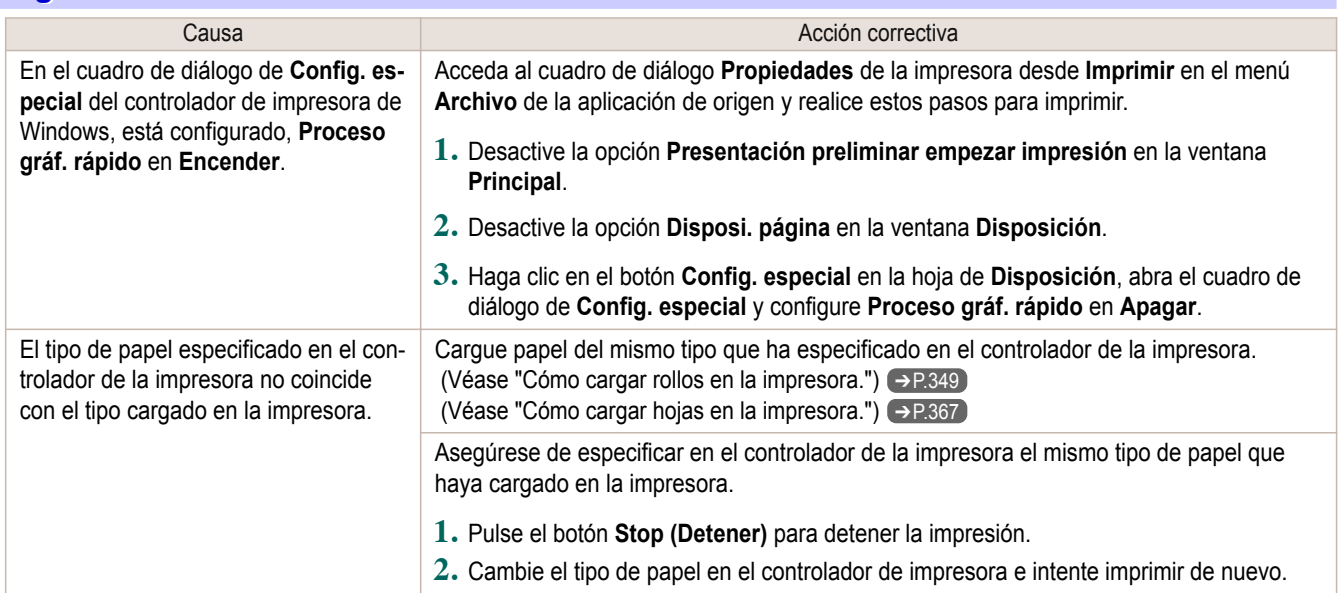

### **Las líneas están desalineadas**

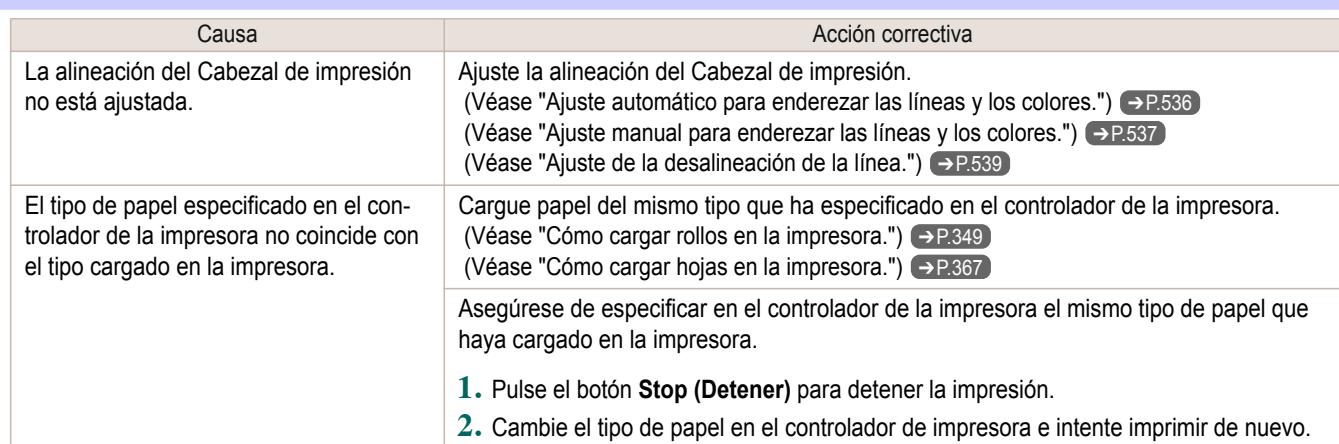

## <span id="page-606-0"></span>No se puede imprimir a través de una red

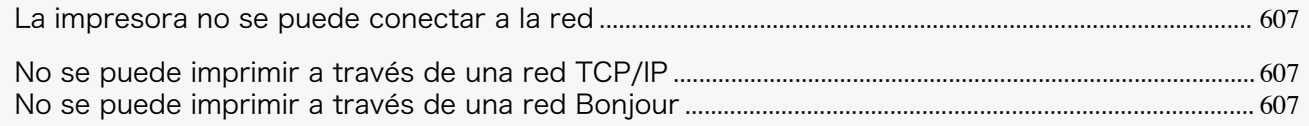

### **La impresora no se puede conectar a la red**

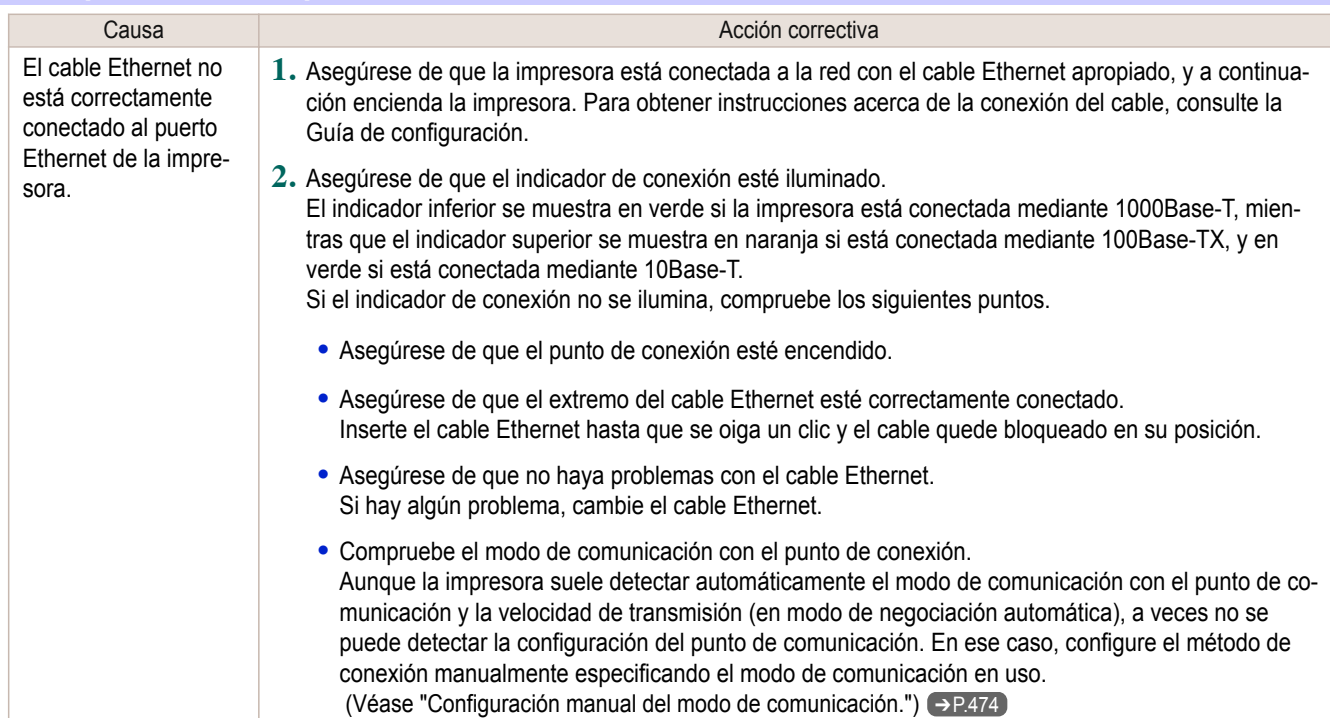

### **No se puede imprimir a través de una red TCP/IP**

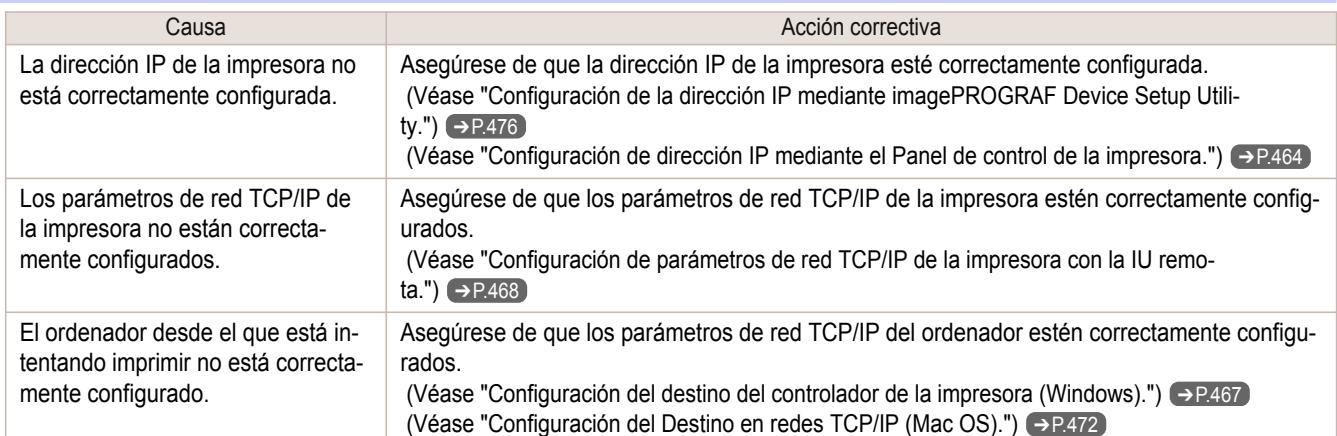

#### **No se puede imprimir a través de una red Bonjour**

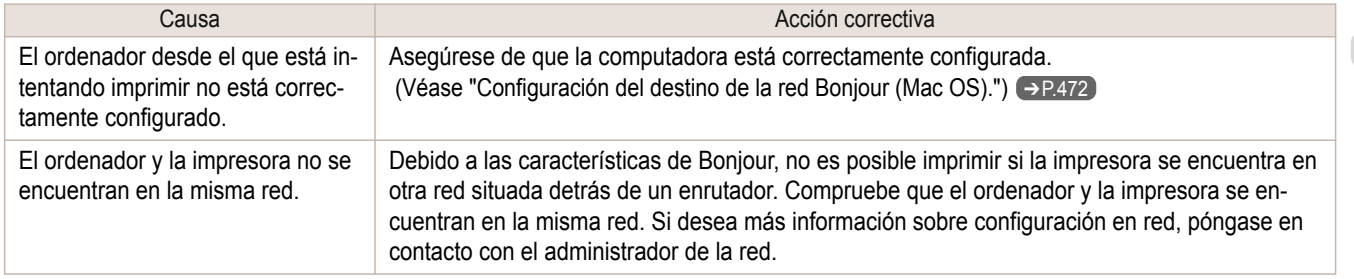

## <span id="page-607-0"></span>Problemas de instalación

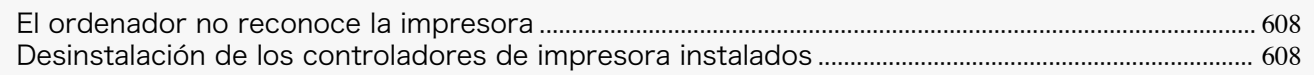

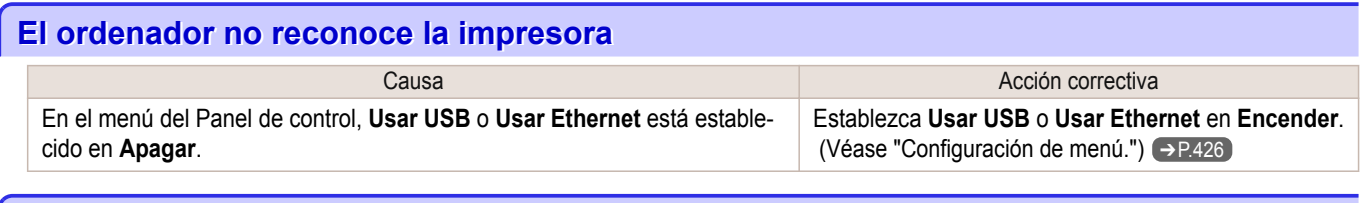

#### **Desinstalación de los controladores de impresora instalados**

Siga estos pasos para desinstalar los controladores y utilidades de la impresora instalados.

Desinstalación de los controladores de impresora (Windows)

Desinstale el controlador de impresora tal como se indica a continuación.

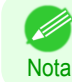

**•** El siguiente procedimiento es para Windows 7. El método para eliminar los controladores de impresora varía según la versión de Windows.

**1** Desde el menú **Inicio** de Windows, seleccione **Todos los programas** > **Desinstalador de impresora Canon** > **imagePROGRAF Printer Driver Uninstaller** para mostrar la ventana **Eliminar impresora**.

- **2** Seleccione la impresora en la lista y haga clic en **Eliminar**.
- **3** Haga clic en **Sí** después de que se muestre el mensaje de **Advertencia**.
- **4** Asegúrese de que la impresora se ha quitado de la lista y a continuación haga clic en **Salir**.

#### Desinstalación de la aplicación imagePROGRAF Status Monitor (Windows)

Desinstale imagePROGRAF Status Monitor como se indica a continuación.

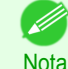

**•** El siguiente procedimiento es para Windows 7. El método para eliminar los controladores de impresora varía según la versión de Windows.

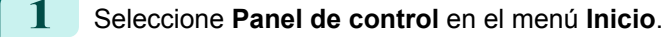

#### **2** Select **Desinstalar un programa**.

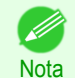

**•** Si se muestra el cuadro de diálogo del **Control de cuentas de usuario**, haga clic en **Sí**.

**3** Seleccione **imagePROGRAF Status Monitor**, y a continuación haga clic en el botón **Desinstalar**.

Desinstalación de la aplicación imagePROGRAF Device Setup Utility (Windows)

Desinstale imagePROGRAF Device Setup Utility como se indica a continuación.

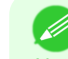

608

**•** El siguiente procedimiento es para Windows 7. El método para eliminar los controladores de impresora varía según la versión de Windows.

**1** Desde el menú **Inicio** de Windows, seleccione **Todos los programas** > **imagePROGRAF Device Setup Utility** > **Uninstaller (imagePROGRAF Device Setup Utility)** para iniciar el asistente.

**2** En la ventana del asistente, haga clic en **Eliminar** y seguidamente en **Siguiente**.

**3** Siga las instrucciones de la pantalla para quitar la aplicación **imagePROGRAF Device Setup Utility**.

## <span id="page-609-0"></span>Problemas con HP-GL/2

La impresión no se alinea con HP-GL/2 ................................................................................................................ 610 Faltan líneas o imágenes en los trabajos HP-GL/2 impresos. ...................................................................... 610 Las líneas se imprimen demasiado gruesas o delgadas en los trabajos de impresión HP-GL/2 ......................... 610 Los trabajos HP-GL/2 se imprimen en monocromático (o color) .............................................................. 610 [Los colores impresos de las líneas son inexactos en la impresión HP-GL/2 ........................................](#page-610-0) 611 [Los trabajos HP-GL/2 se imprimen 6 mm más largos de lo que se](#page-610-0) especifica ................................... 611 [Los trabajos HP-GL/2 se imprimen a tamaño máximo, incluso si se ha](#page-610-0) especificado el tamaño normal ........... 611 [La impresión HP-GL/2 tarda mucho tiempo ........................................................................................................](#page-610-0) 611

[La impresora se detiene al imprimir un trabajo HP-GL/2 \(el carro detiene su movimiento\)](#page-610-0) ................................. 611

#### **La impresión no se alinea con HP-GL/2**

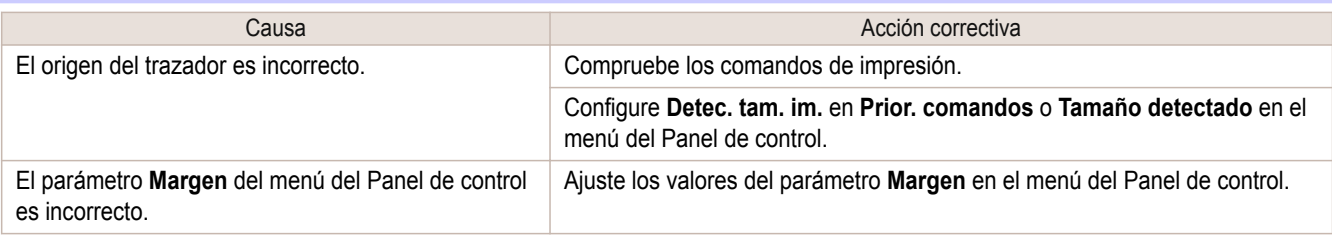

#### **Faltan líneas o imágenes en los trabajos HP-GL/2 impresos.**

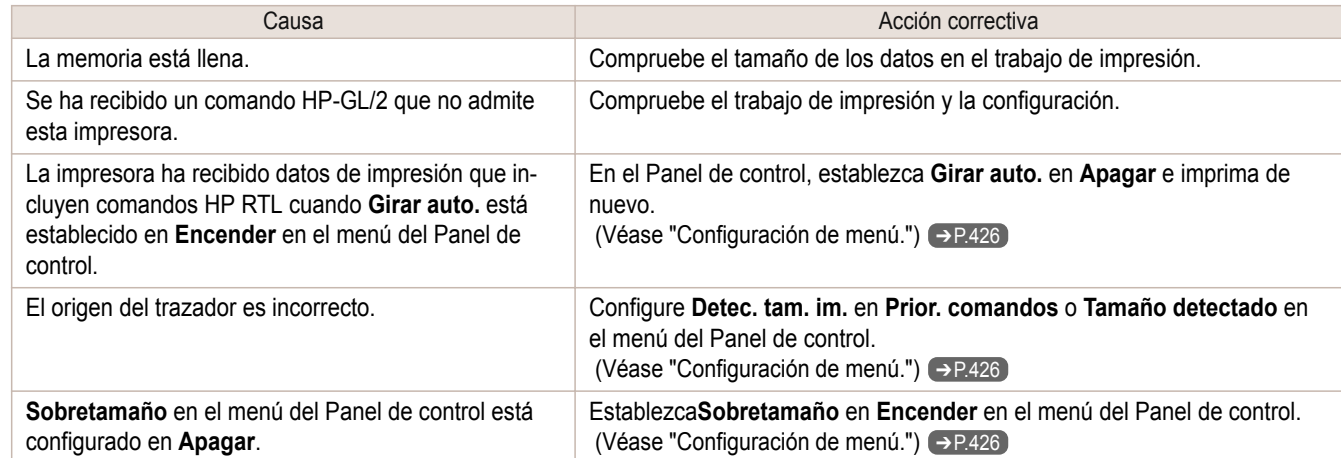

#### **Las líneas se imprimen demasiado gruesas o delgadas en los trabajos de impresión HP-GL/2**

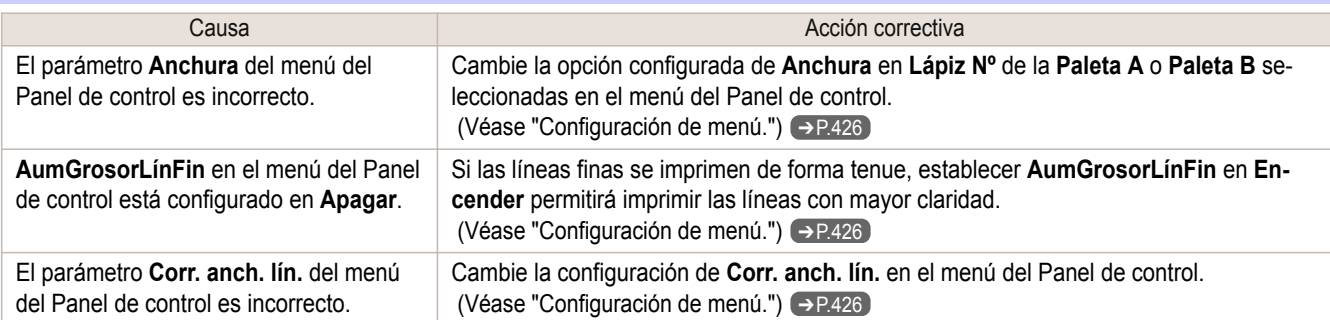

[Solución de problemas](#page-586-0)

Solución de problemas

Problemas con HP-GL/2

Problemas con HP-GL/2

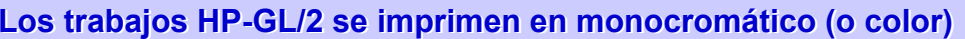

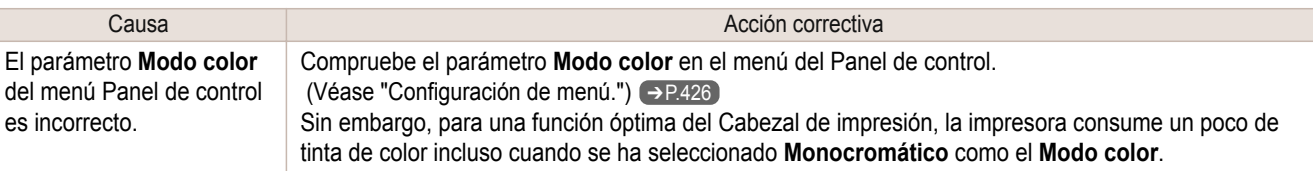

### <span id="page-610-0"></span>**Los colores impresos de las líneas son inexactos en la impresión HP-GL/2**

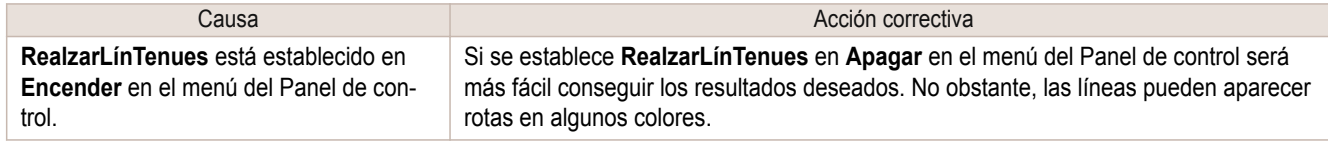

### **Los trabajos HP-GL/2 se imprimen 6 mm más largos de lo que se especifica**

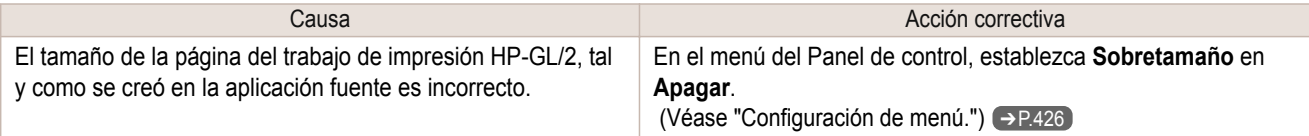

#### **Los trabajos HP-GL/2 se imprimen a tamaño máximo, incluso si se ha especificado el tamaño normal**

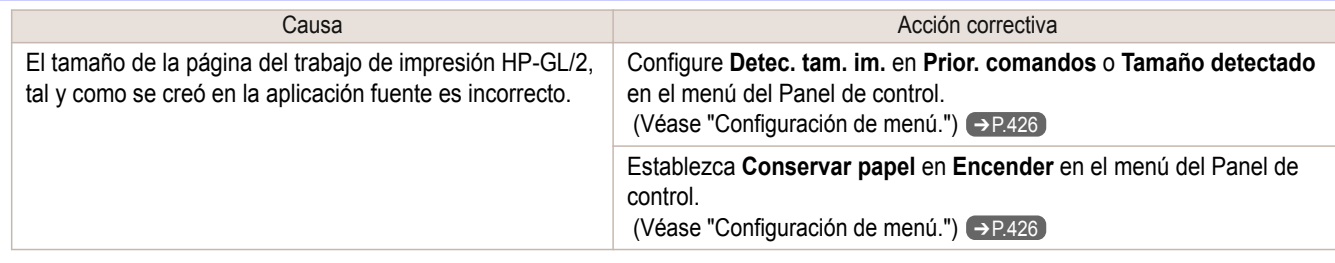

### **La impresión HP-GL/2 tarda mucho tiempo**

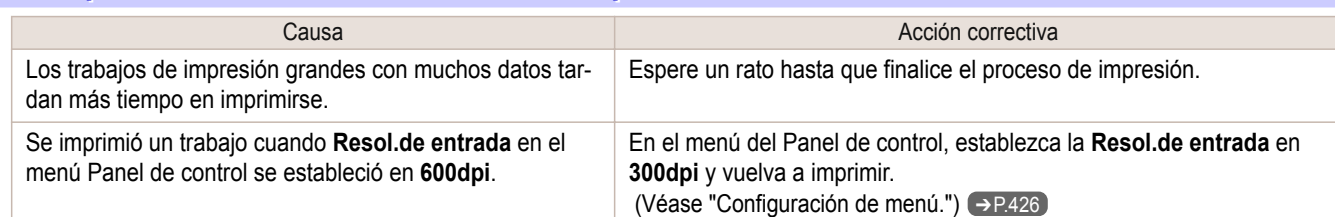

### **La impresora se detiene al imprimir un trabajo HP-GL/2 (el carro detiene su movimiento)**

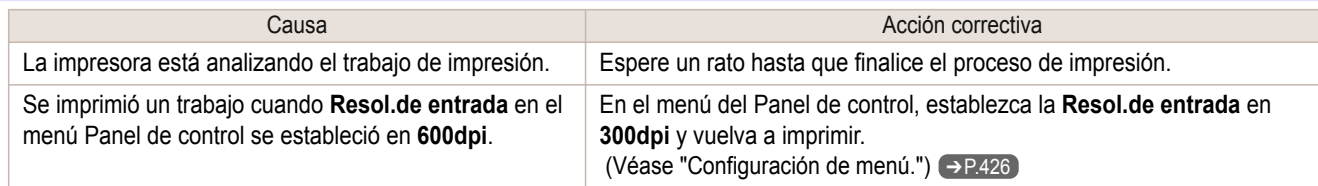

## <span id="page-611-0"></span>Otros problemas

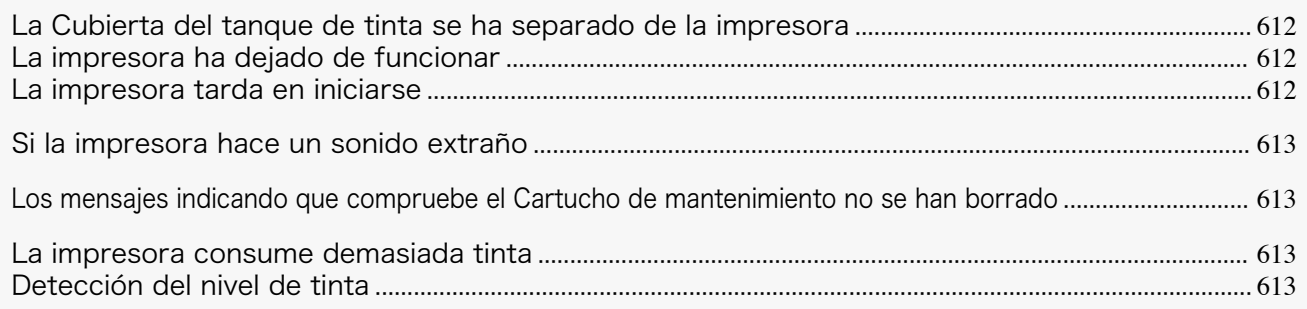

### **La Cubierta del tanque de tinta se ha separado de la impresora**

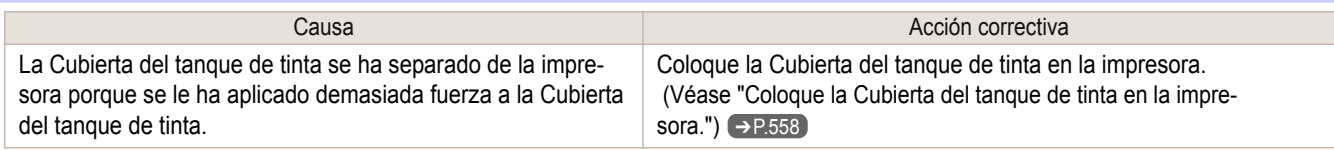

### **La impresora ha dejado de funcionar**

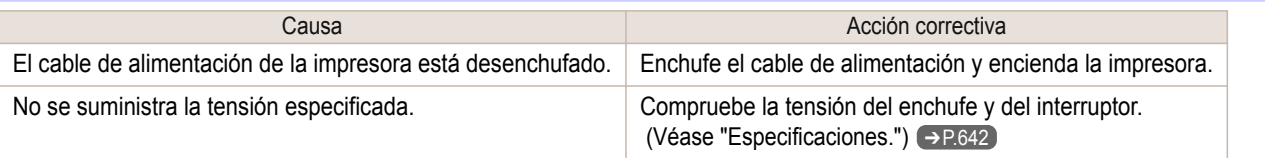

### **La impresora tarda en iniciarse**

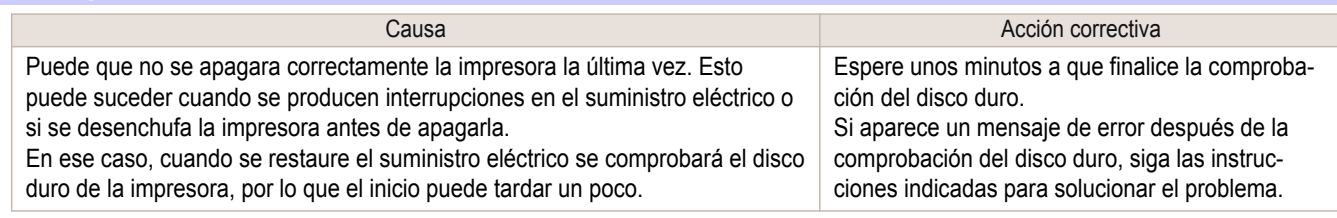
<span id="page-612-0"></span>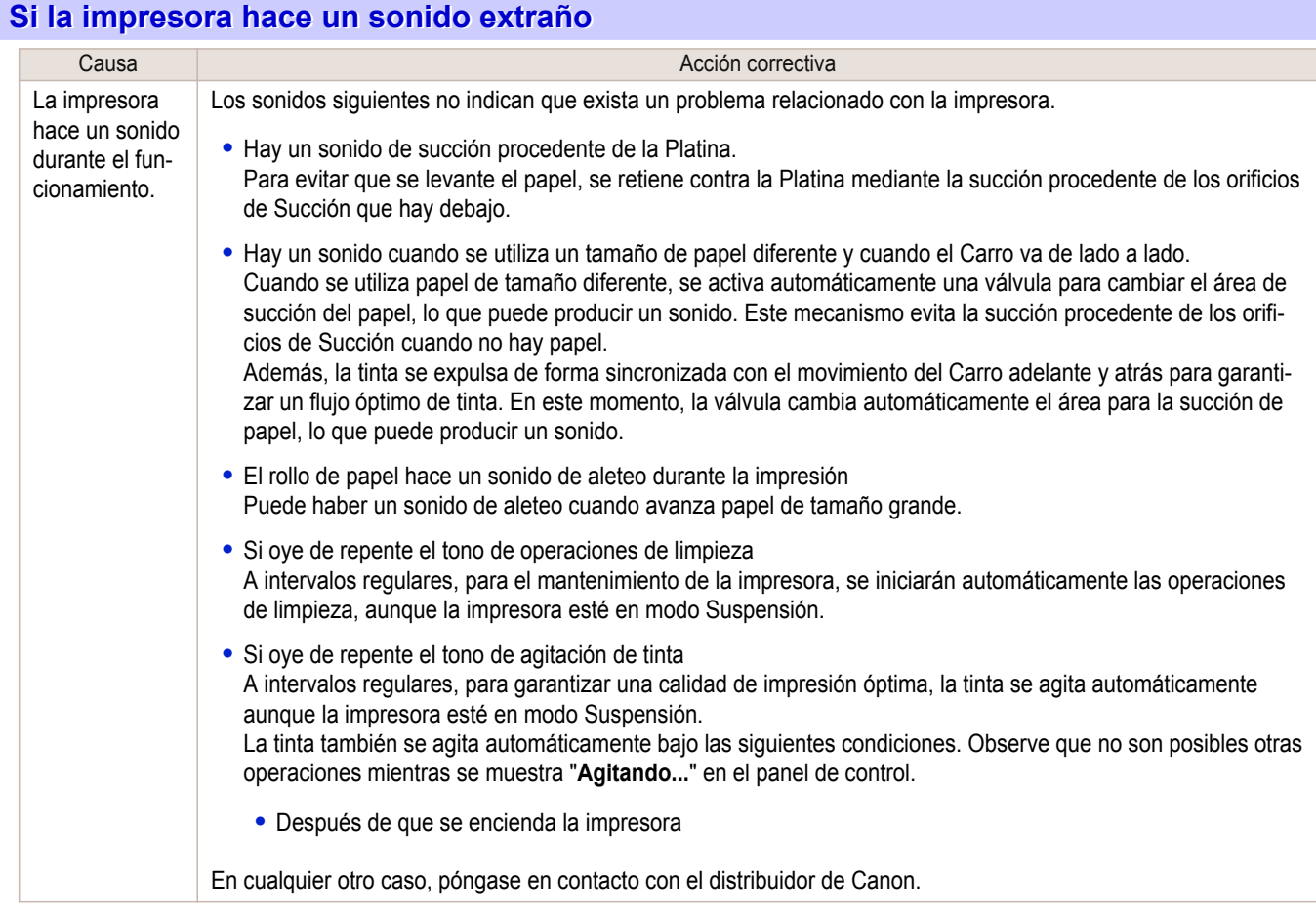

### **Los mensajes indicando que compruebe el Cartucho de mantenimiento no se han borrado**

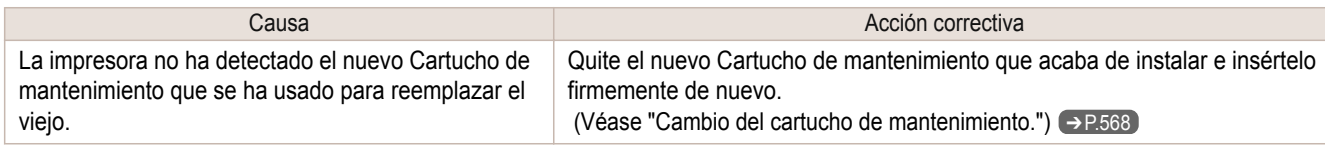

### **La impresora consume demasiada tinta**

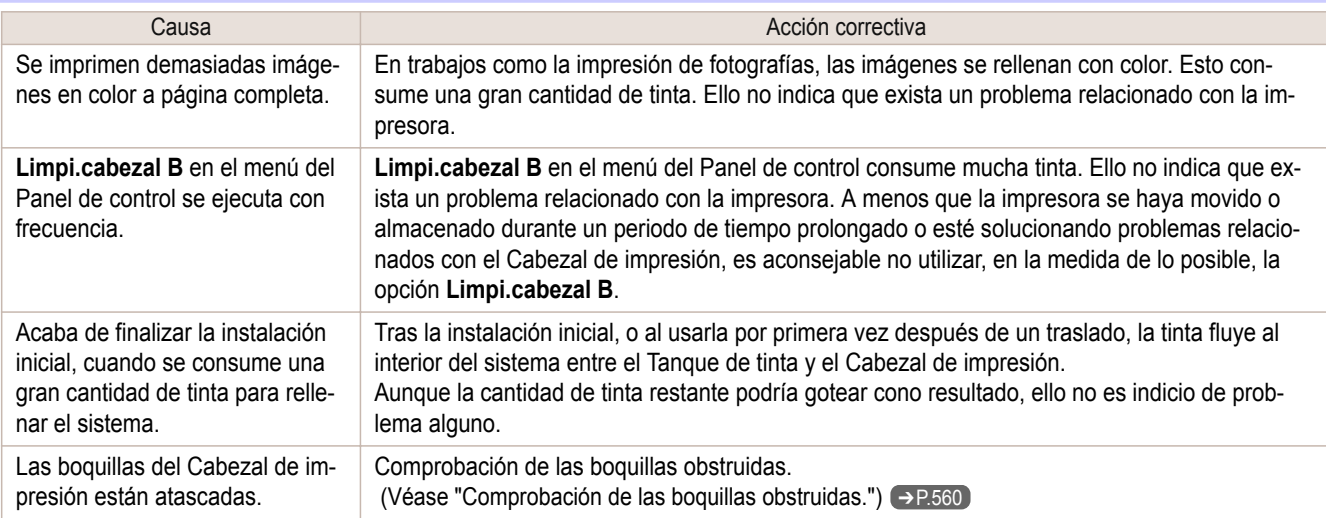

### **Detección del nivel de tinta**

La detección del nivel de tinta se desactivará si carga tanques de tinta una vez vaciados.

### Detección del nivel de tinta

Los tanques de tinta especificados para esta impresora incluyen una función de detección del nivel de tinta para impedir que la tinta se agote durante la impresión, con lo que se evitan daños a la impresora. [\(Véase "Tanques de](#page-551-0) [tinta."\)](#page-551-0)  $\rightarrow$  P.552

Esta función se verá dificultada si se usan tanques de tinta rellenados. Como resultado, la impresión se detiene. Por ello, antes de utilizar tanques de tinta rellenados, debe desactivar la función de detección del nivel de tinta. Si imprime con la función de detección del nivel de tinta desactivada, la impresora puede resultar dañada y pueden aparecer problemas de impresión. Canon Inc. no se hace responsable de los daños que puedan ocurrir como resultado de tanques rellenados.

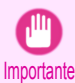

**•** Una vez desactivada, la función de detección del nivel de tinta no puede reactivarse para el Tanque de tinta que está cargado actualmente. Si desea utilizar de nuevo la detección del nivel de tinta, cambie el Tanque de tinta por otro nuevo cuyo uso esté especificado para la impresora.

**•** Si retira e instala repetidas veces un Tanque de tinta, puede llegar a dañarse la conexión entre el Tanque de tinta y la impresora, lo que a su vez provocaría pérdidas de tinta del Tanque de tinta y daños en la impresora.

#### Desactivación de la detección del nivel de tinta

**1** En la Pantalla de visualización, un mensaje indica que no es posible detectar el nivel de tinta. Una vez comprobado el mensaje, pulse el botón ▶.

No se puede detectar lcorrectamente el Inivel restante del tanque de tinta. Vea el tanque de ltinta.

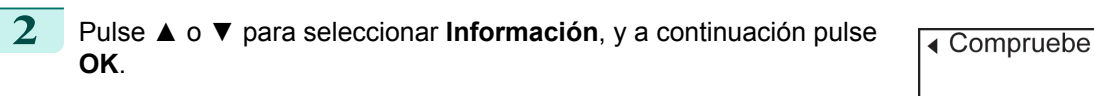

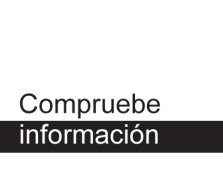

**3** Un mensaje de confirmación aparecerá en la Pantalla de visualización acerca de la desactivación de la detección del nivel de tinta. Una vez comprobado el mensaje, pulse el botón ▶.

Se utiliza tangue lgue quedó vacío una lvez. Nivel de tinta Irestante desconocido, y se paró impresión.

**4** Una vez comprobado el mensaje, pulse el botón ▶.

Para continuar. ldebe eliminar la ldetección nivel de ltinta.

614

[Solución de problemas](#page-586-0)

Solución de problemas

[Otros problemas](#page-611-0)

Otros problemas

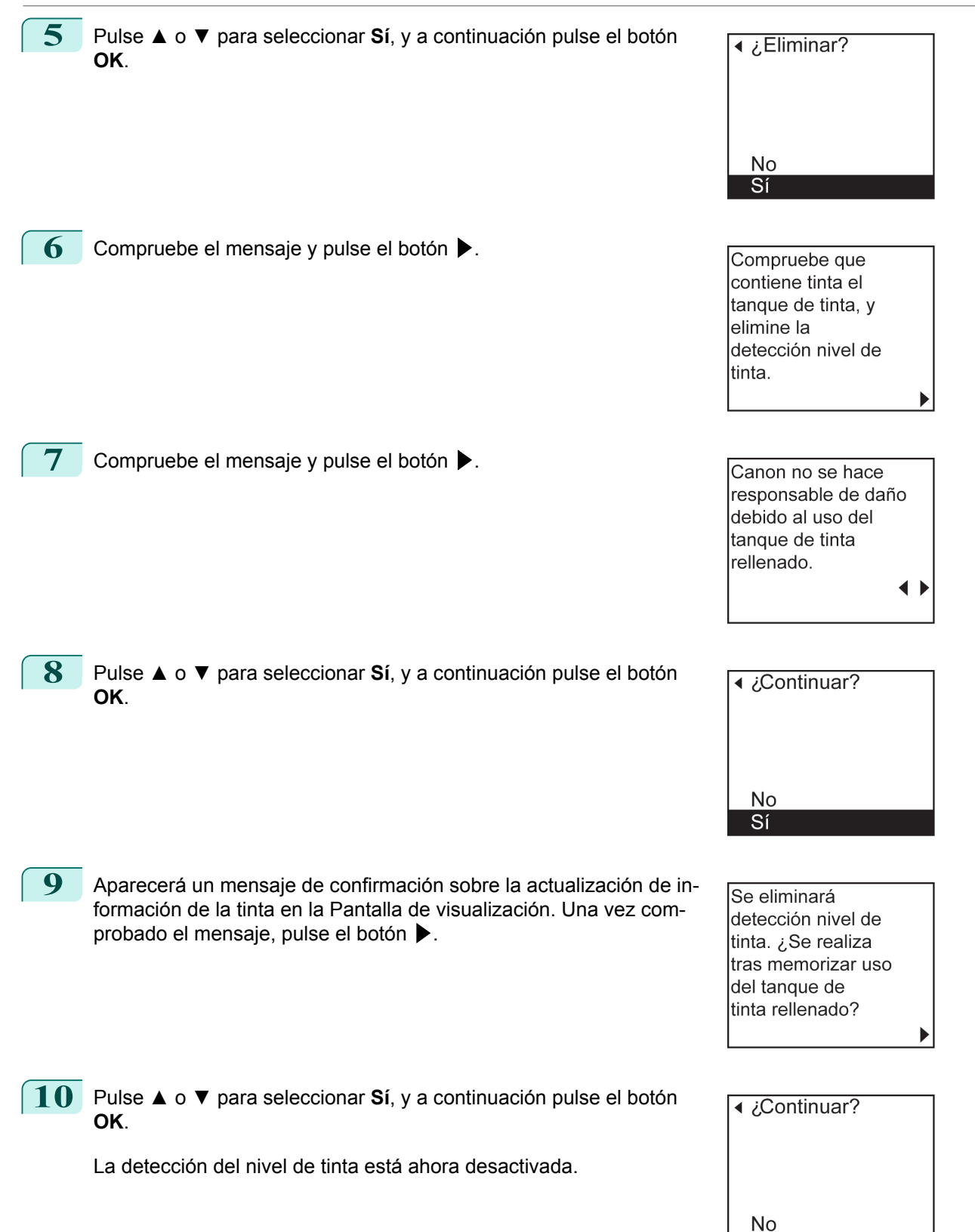

Sí

# Memo

# <span id="page-616-0"></span>iPF785

[Guía del usuario](#page-0-0)

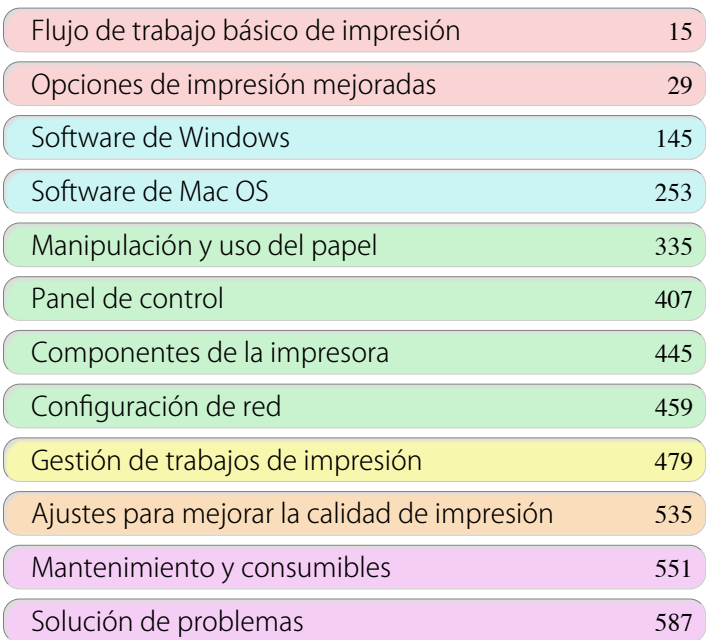

# Mensajes de error

ĺ

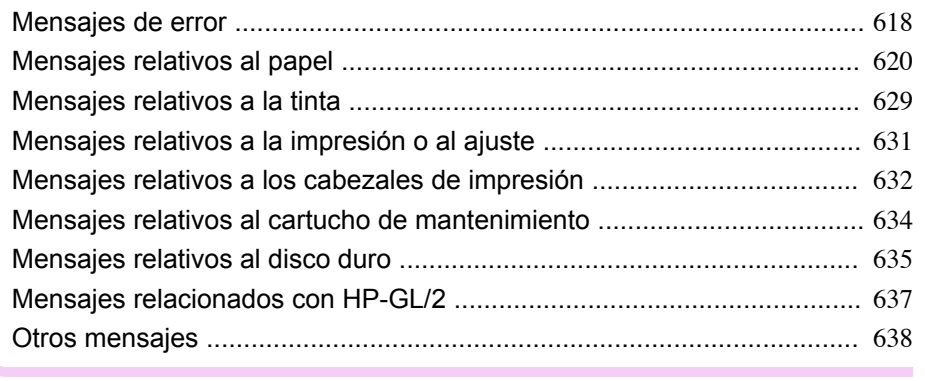

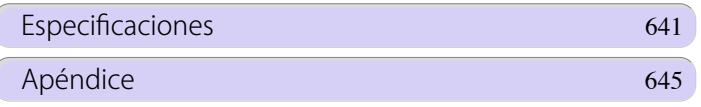

# <span id="page-617-0"></span>Mensajes de error

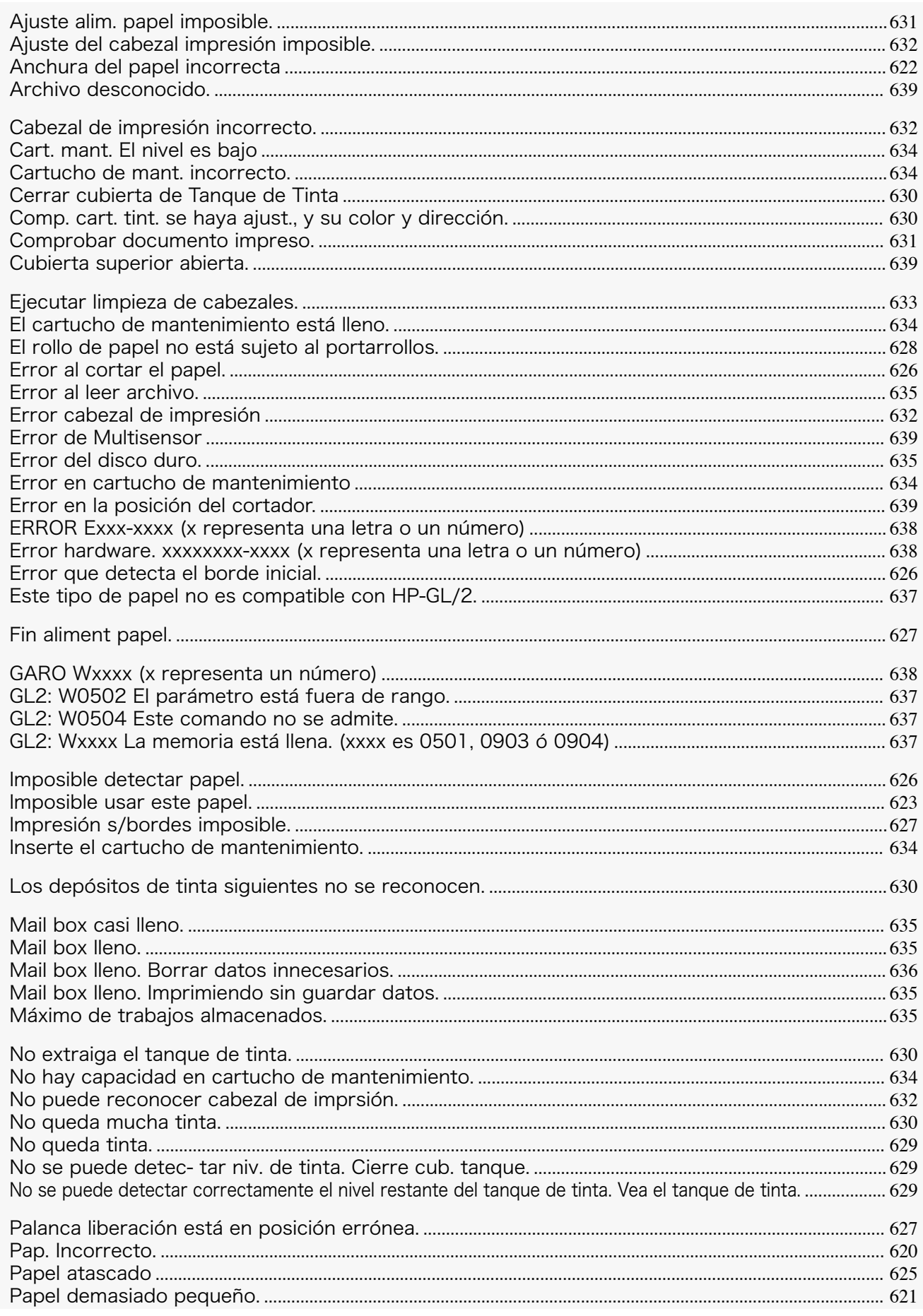

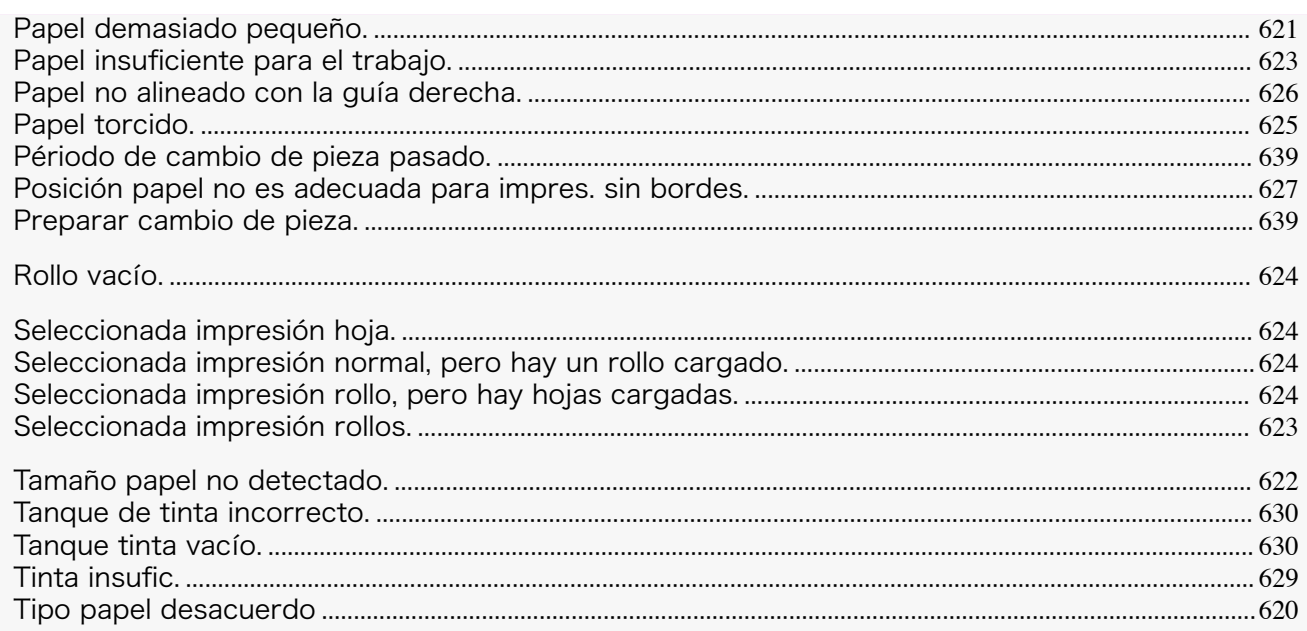

# <span id="page-619-0"></span>Mensajes relativos al papel

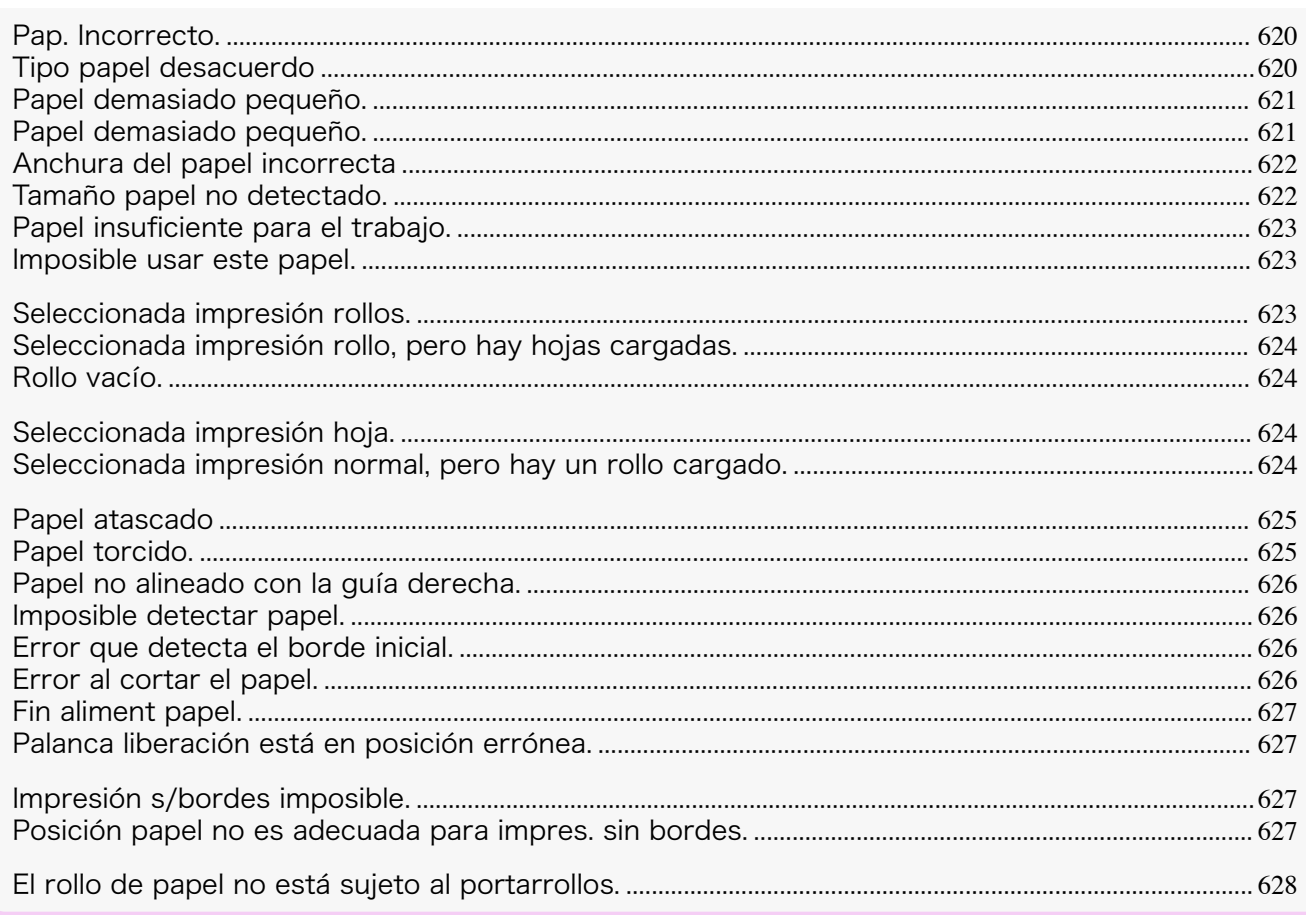

### **Pap. Incorrecto.**

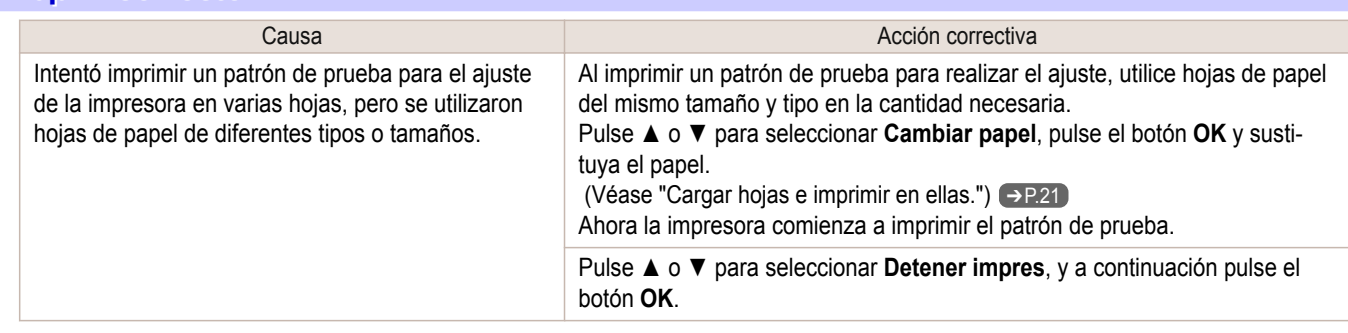

# **Tipo papel desacuerdo**

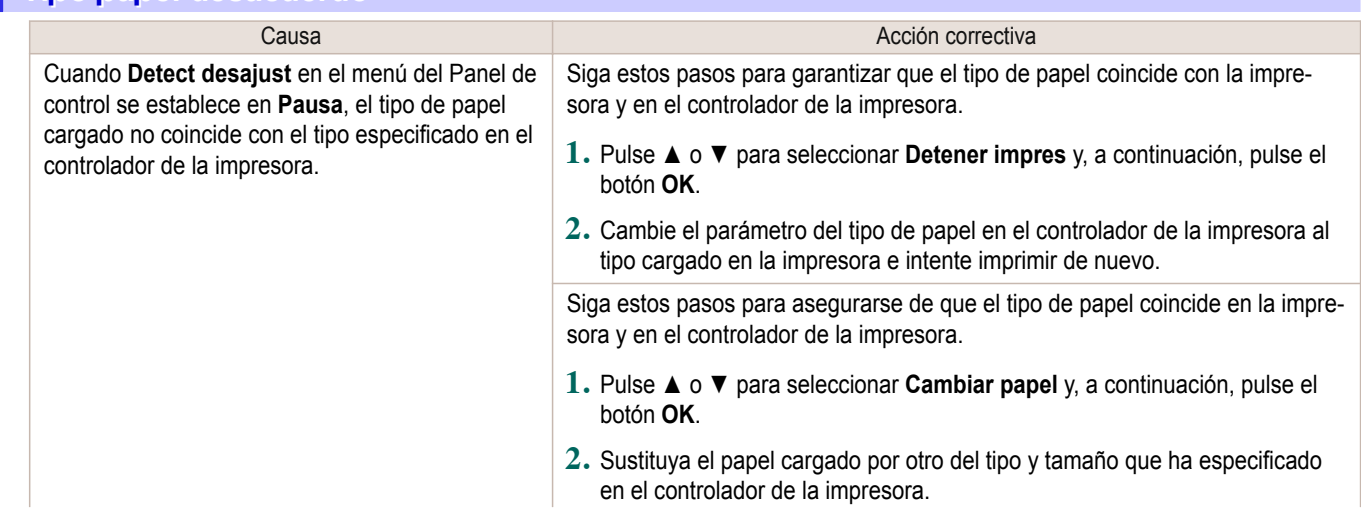

<span id="page-620-0"></span>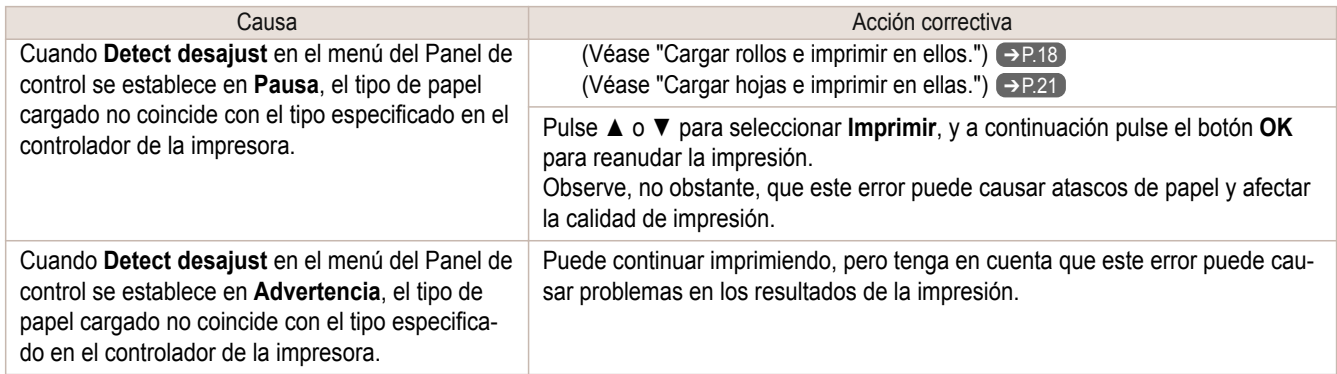

# **Papel demasiado pequeño.**

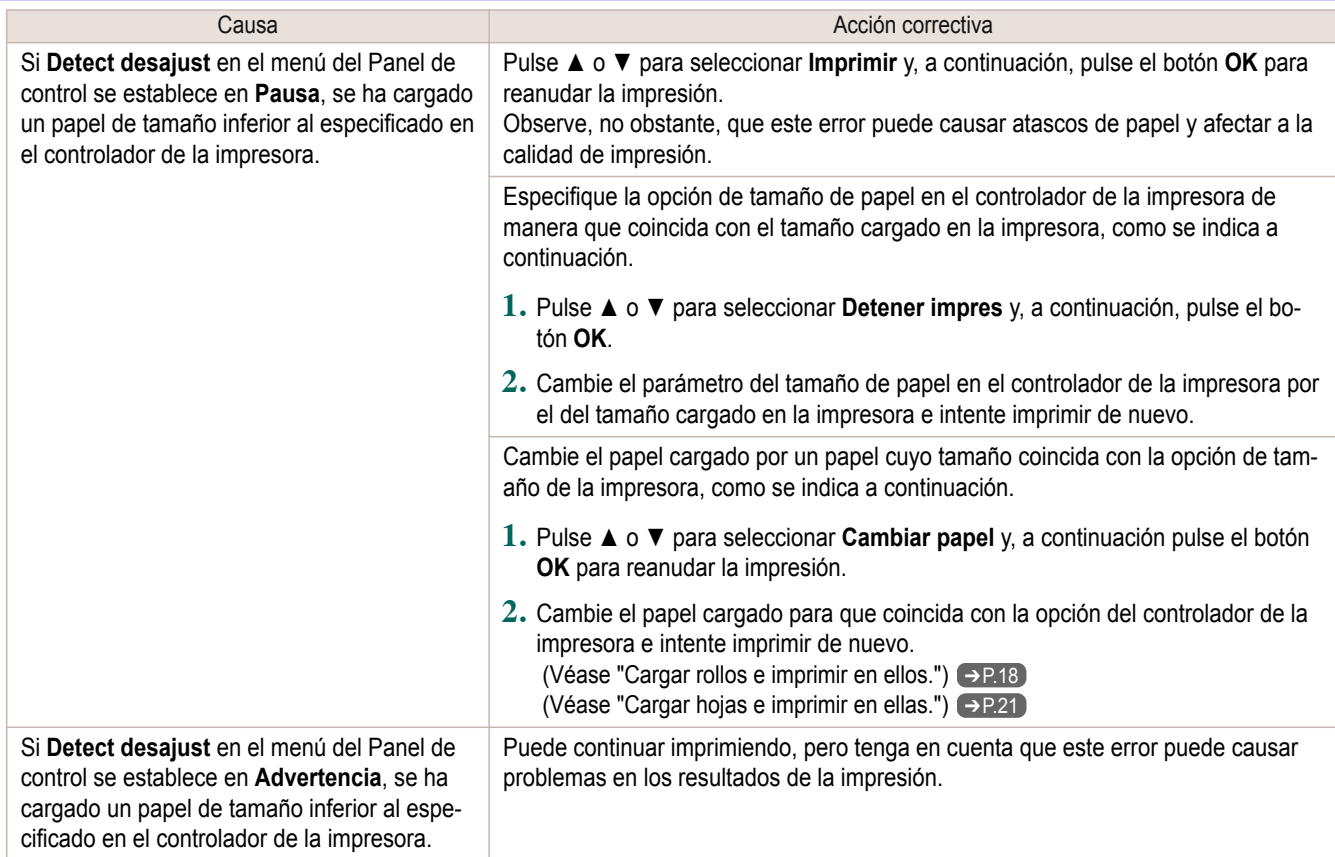

# **Papel demasiado pequeño.**

# "**Sustituya el papel por A4/LTR (vertical) o mayor.**"

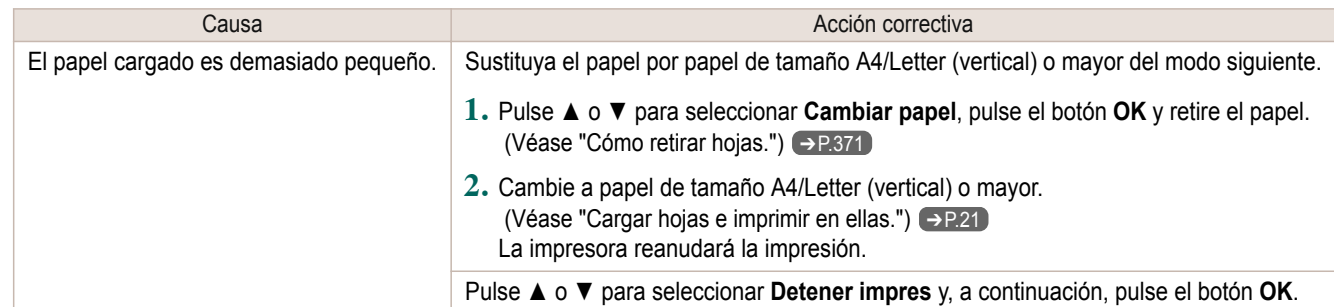

### "**Sustituya rollo por otro de 10 pulg. o más ancho.**"

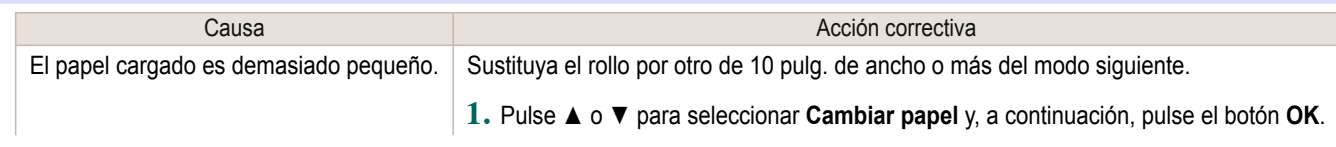

<span id="page-621-0"></span>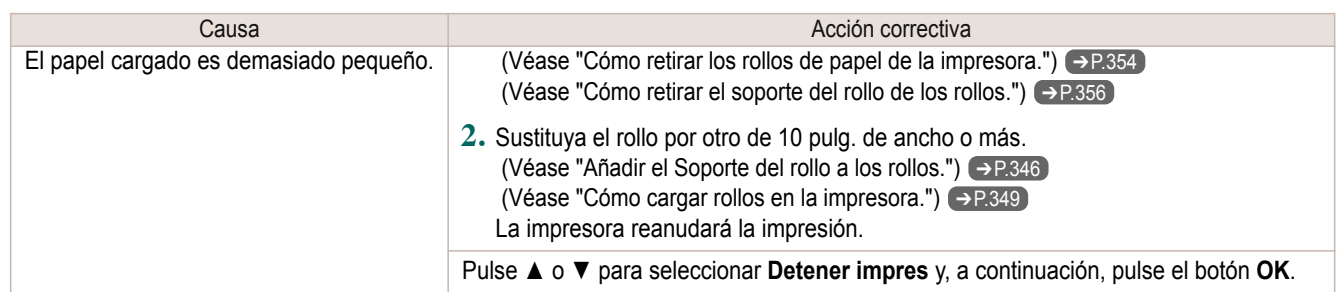

# "**Quite el papel y compr. tamaño papel**"

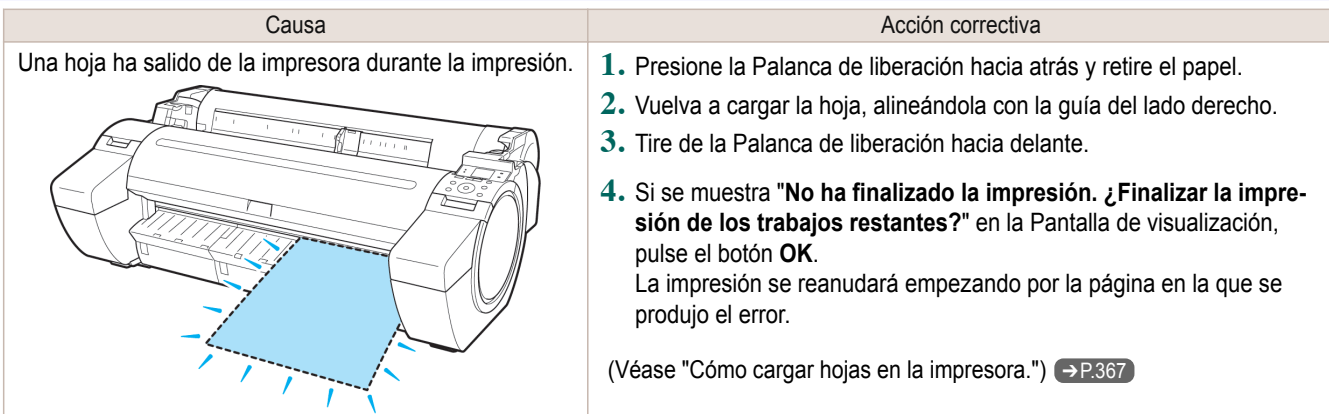

# **Anchura del papel incorrecta**

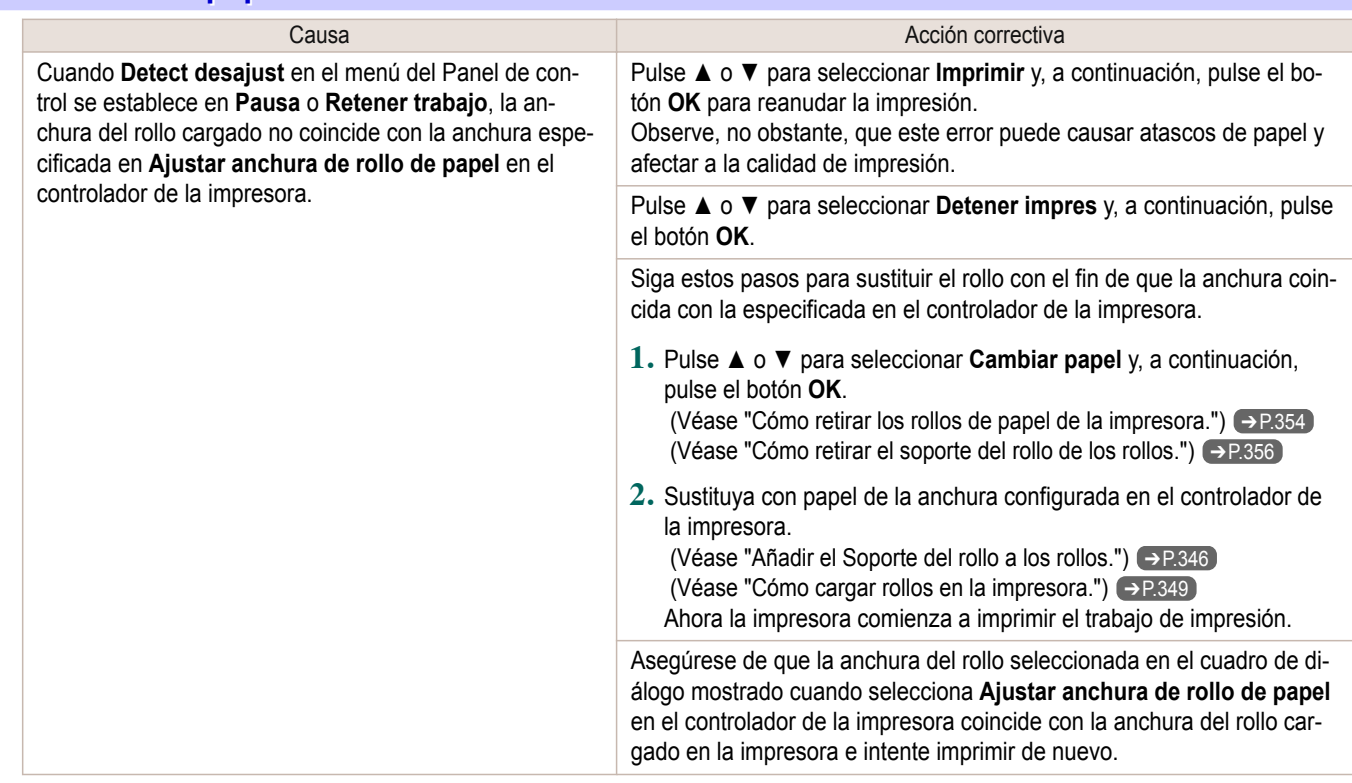

# **Tamaño papel no detectado.**

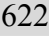

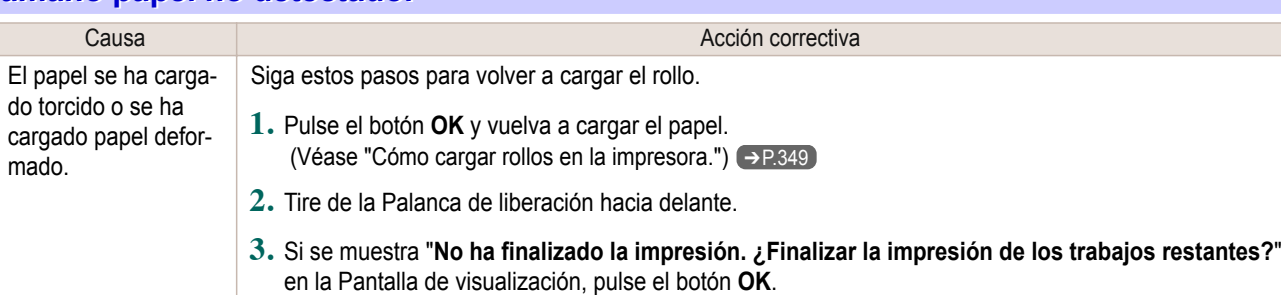

[Guía del usuario](#page-0-0)

<span id="page-622-0"></span>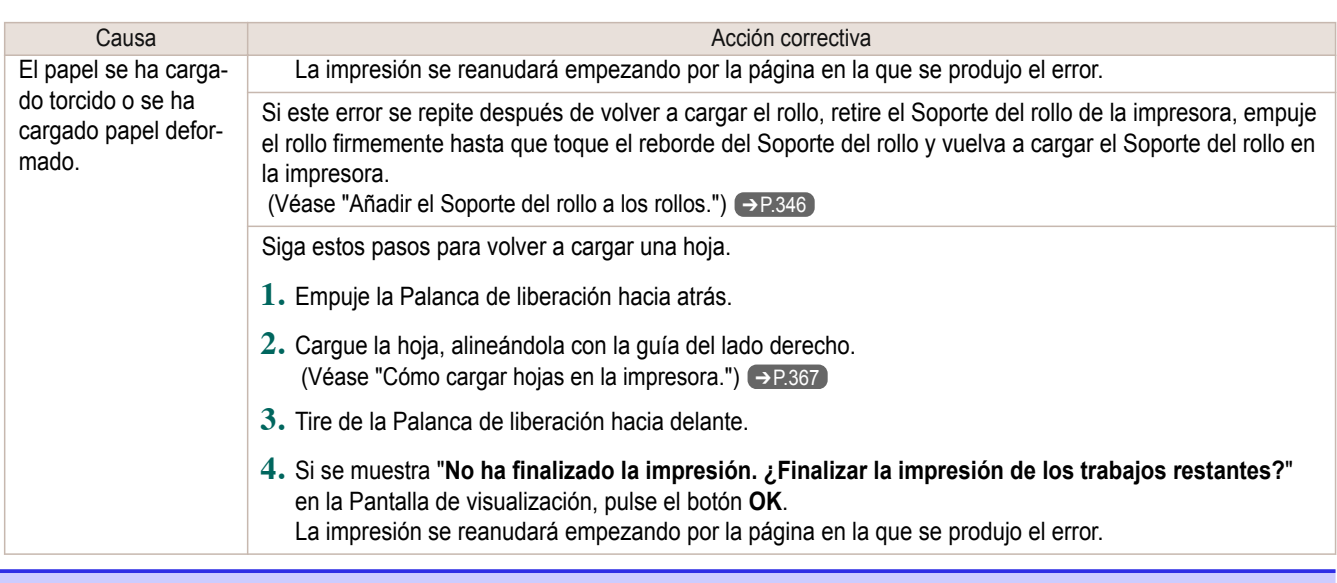

# **Papel insuficiente para el trabajo.**

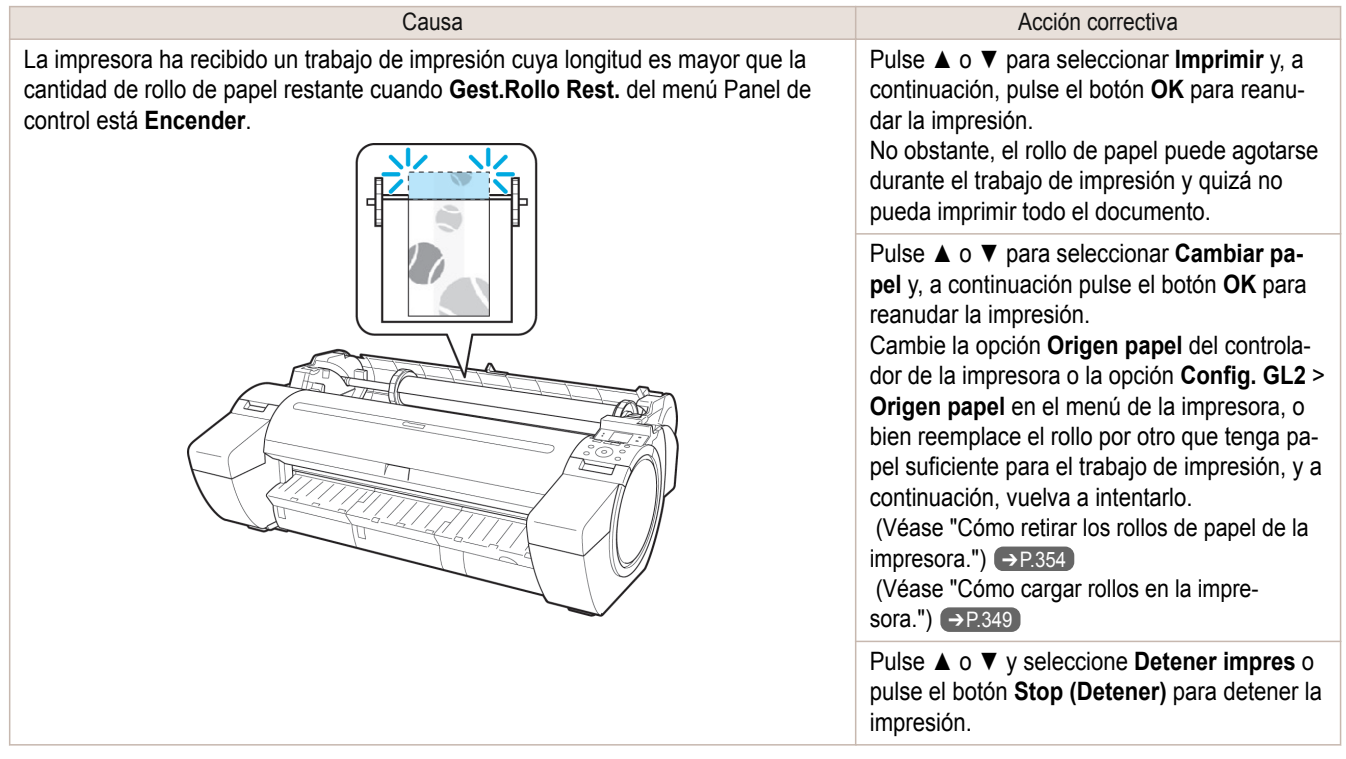

# **Imposible usar este papel.**

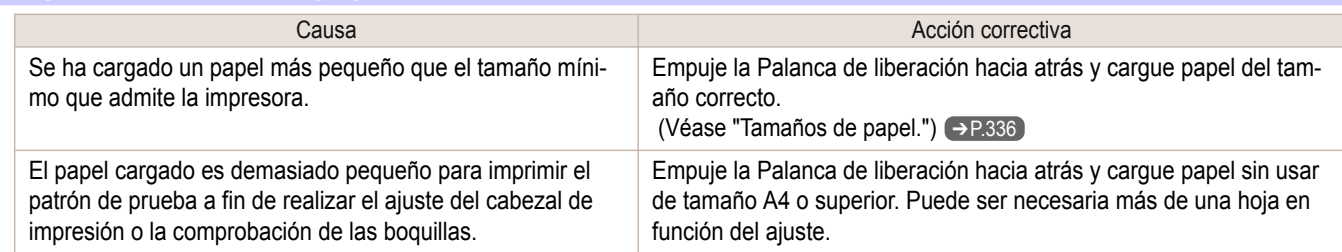

# **Seleccionada impresión rollos.**

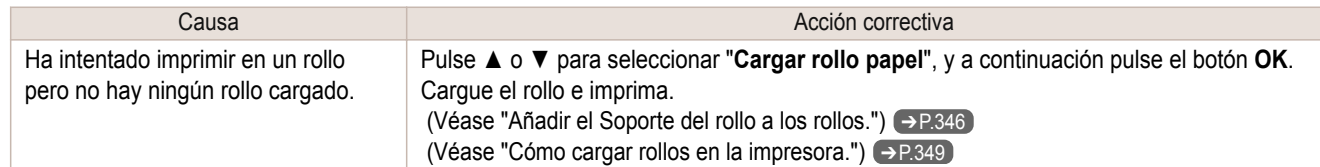

<span id="page-623-0"></span>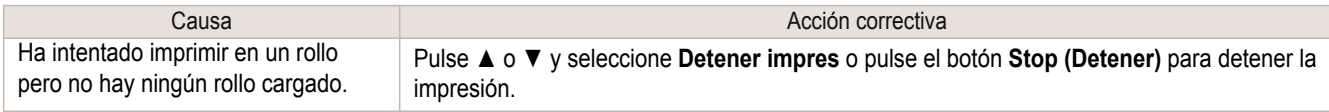

# **Seleccionada impresión rollo, pero hay hojas cargadas.**

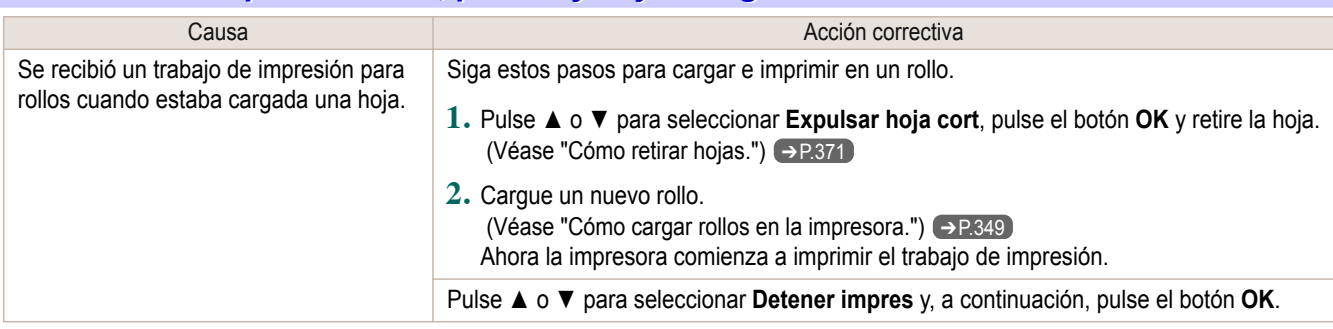

# **Rollo vacío.**

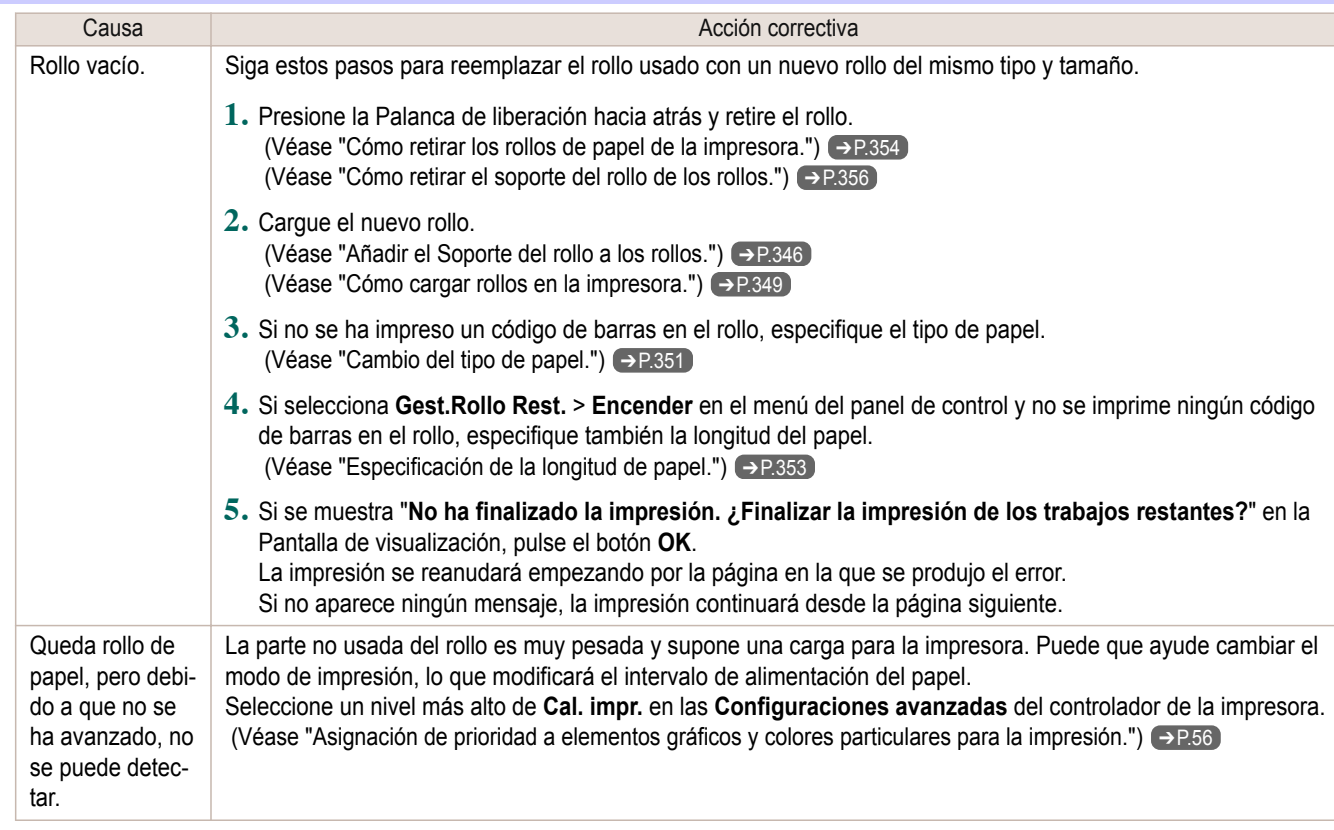

# **Seleccionada impresión hoja.**

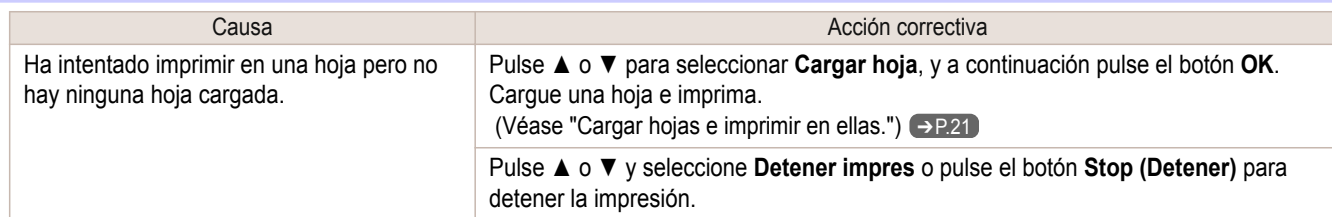

# **Seleccionada impresión normal, pero hay un rollo cargado.**

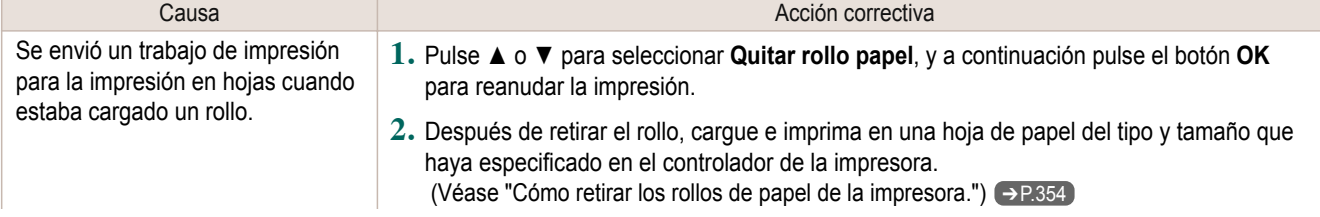

<span id="page-624-0"></span>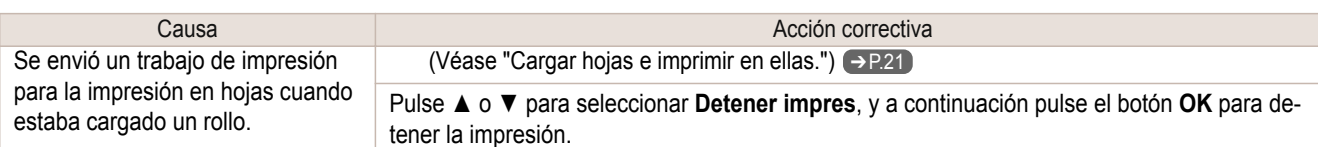

### **Papel atascado**

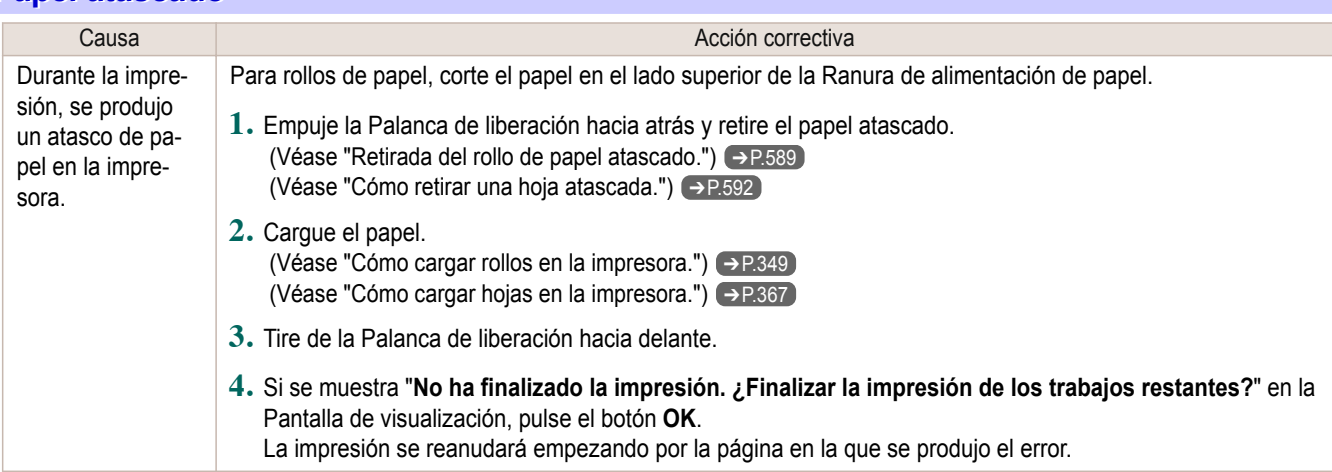

### **Papel torcido.**

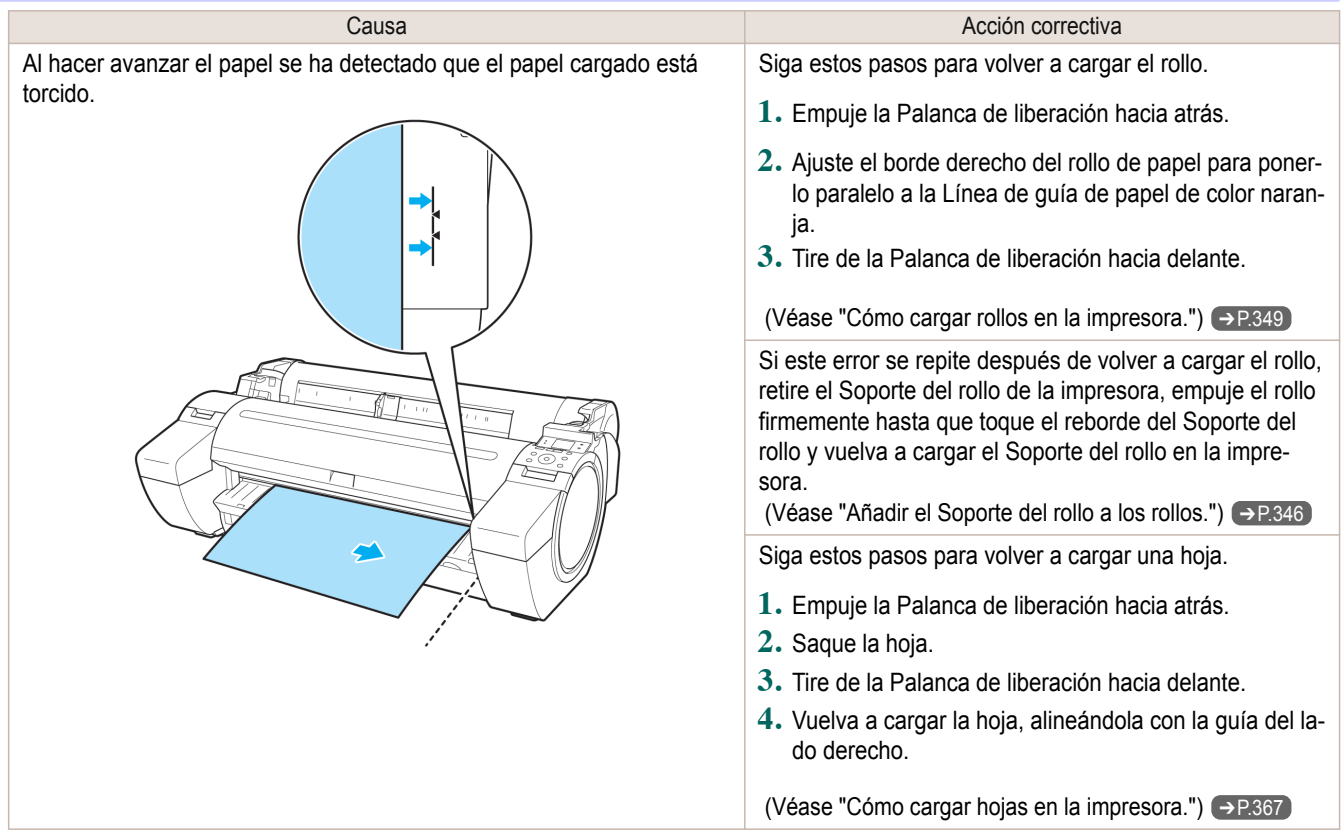

Importante **•** Para desactivar este mensaje (si se muestra repetidamente a pesar de volver a cargar el papel, por ejemplo), seleccione **Apagar** u **Holgado** en la opción **Niv.ver.desal.** del menú de la impresora. Sin embargo, esto puede causar atascos y problemas de impresión, ya que el papel puede estar torcido al imprimirlo. Asimismo, la Platina puede mancharse, lo que a su vez puede ensuciar el reverso del siguiente documento al imprimirlo.

<span id="page-625-0"></span>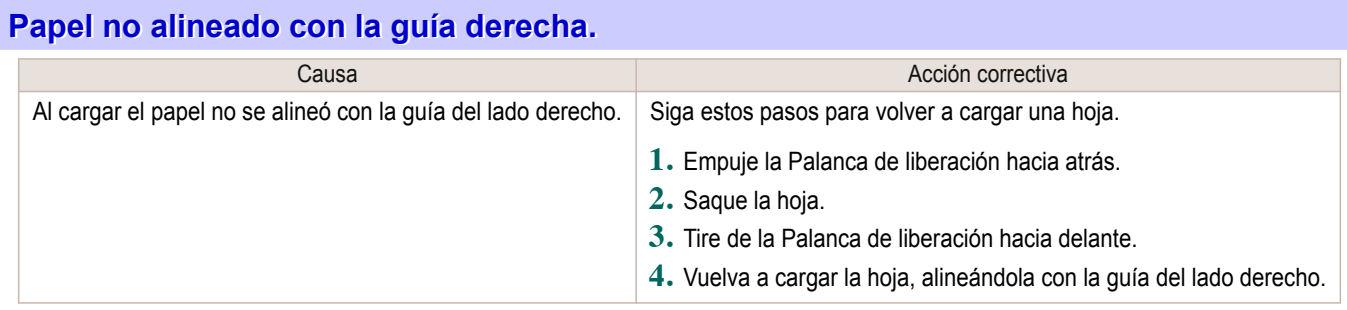

# **Imposible detectar papel.**

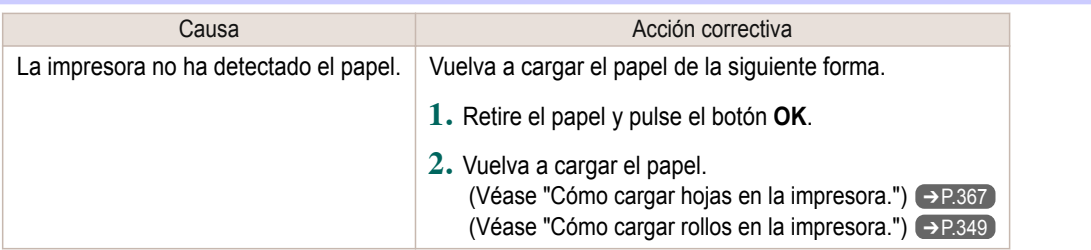

# **Error que detecta el borde inicial.**

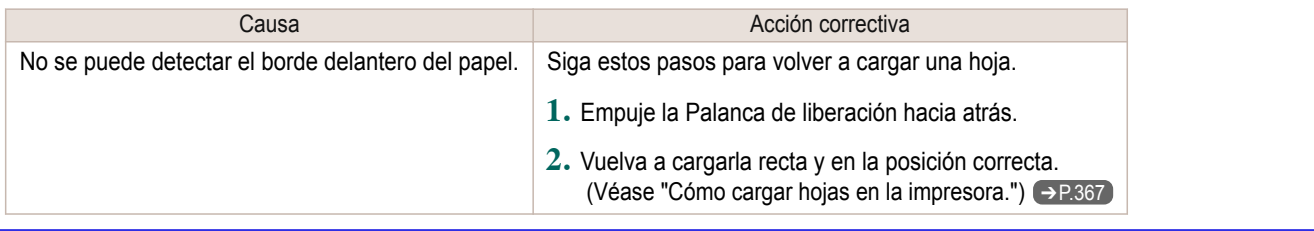

# **Error al cortar el papel.**

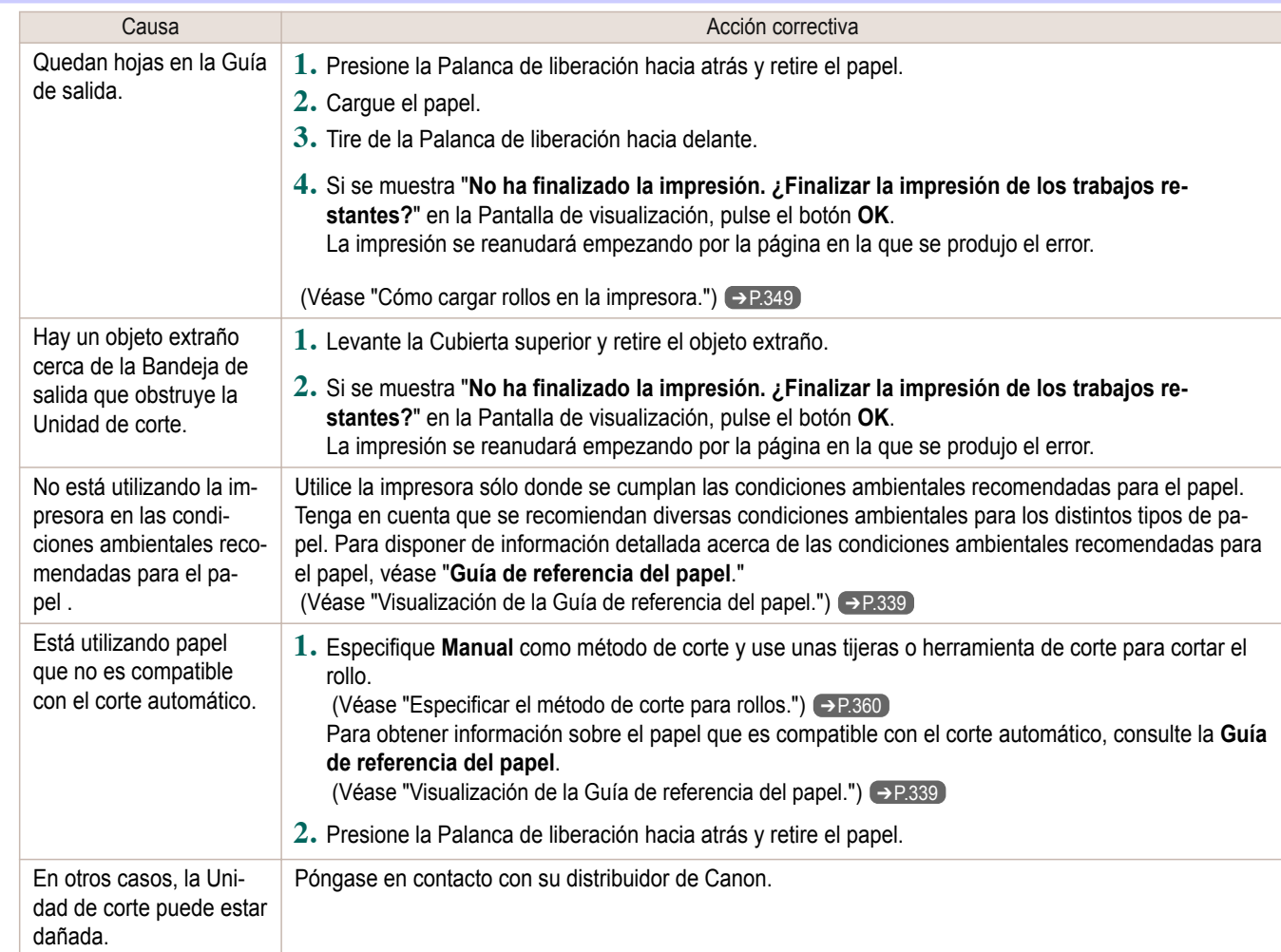

<span id="page-626-0"></span>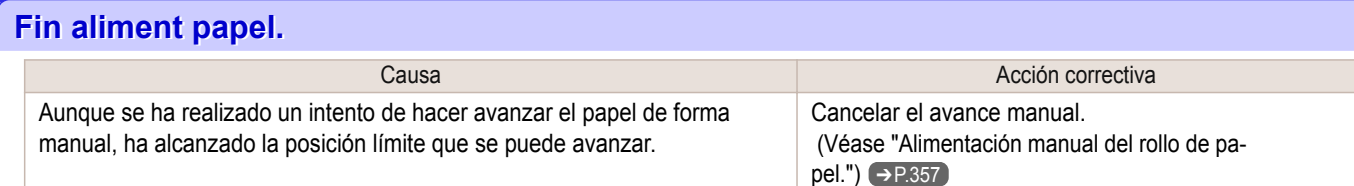

# **Palanca liberación está en posición errónea.**

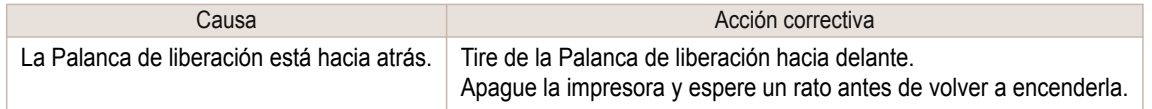

# **Impresión s/bordes imposible.**

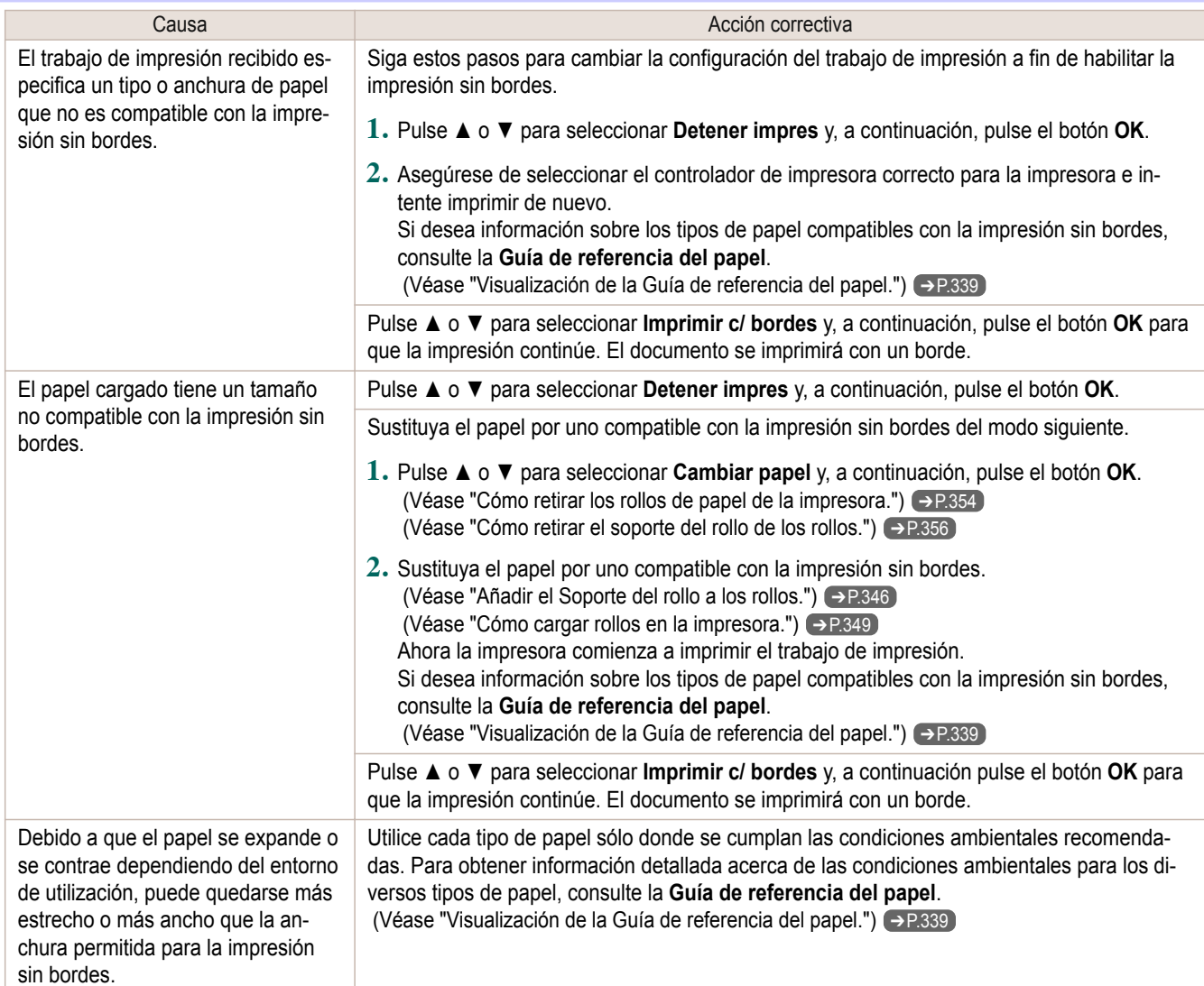

# **Posición papel no es adecuada para impres. sin bordes.**

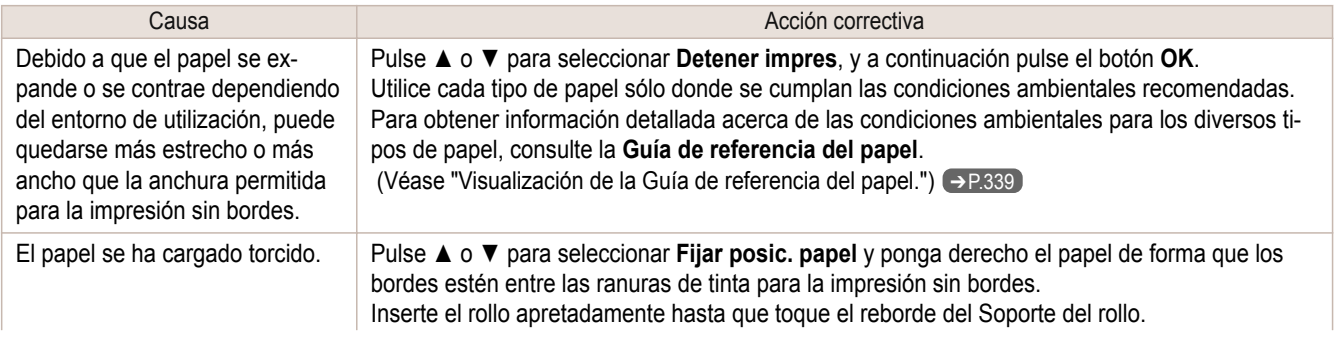

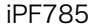

<span id="page-627-0"></span>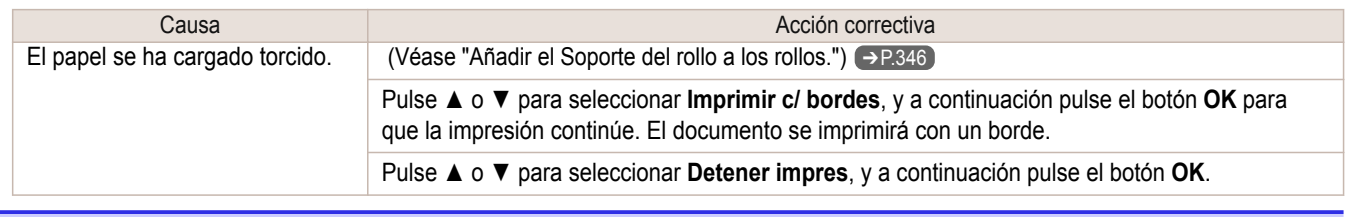

# **El rollo de papel no está sujeto al portarrollos.**

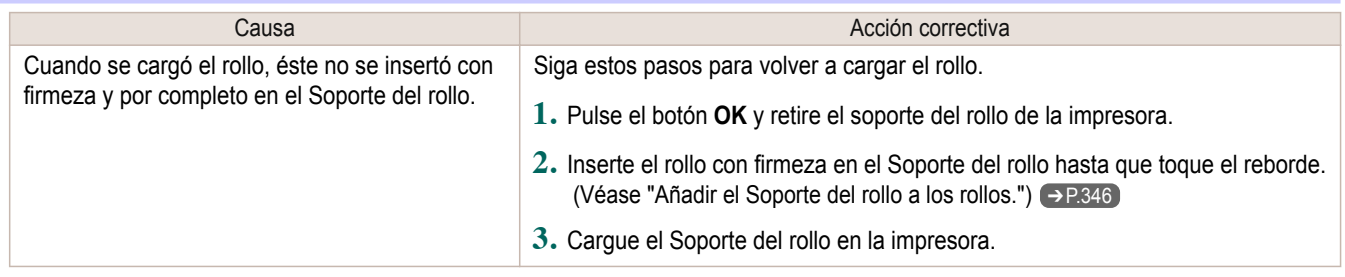

# <span id="page-628-0"></span>Mensajes relativos a la tinta

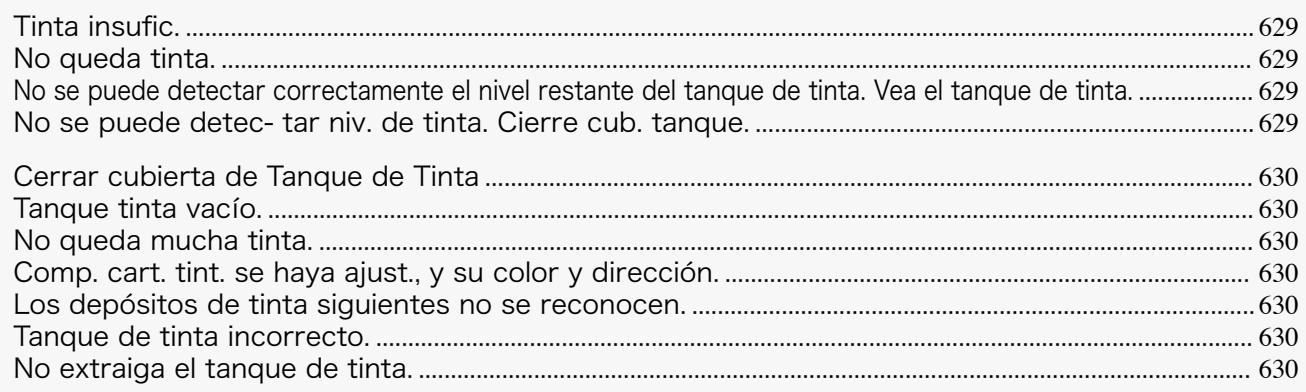

# **Tinta insufic.**

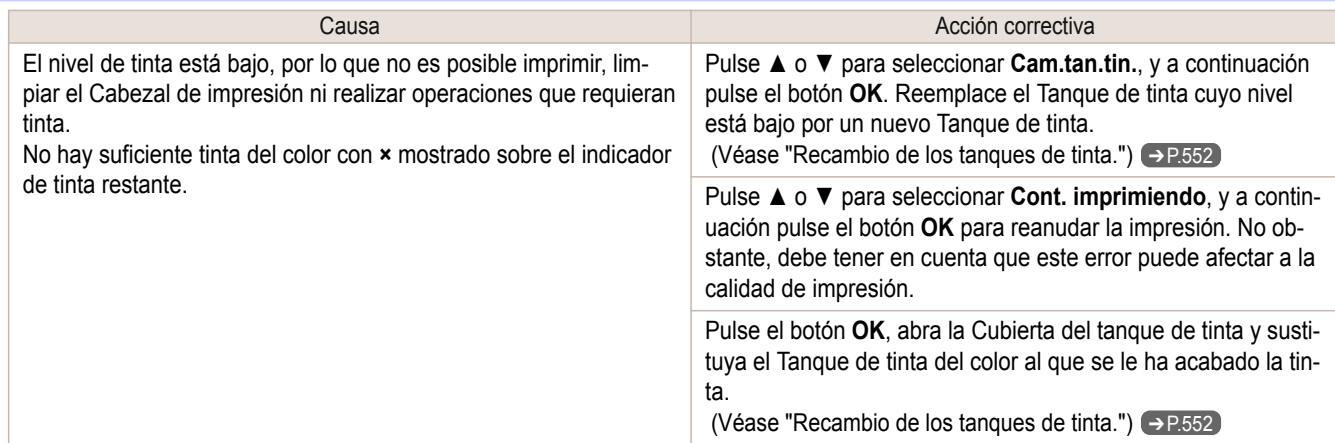

### **No queda tinta.**

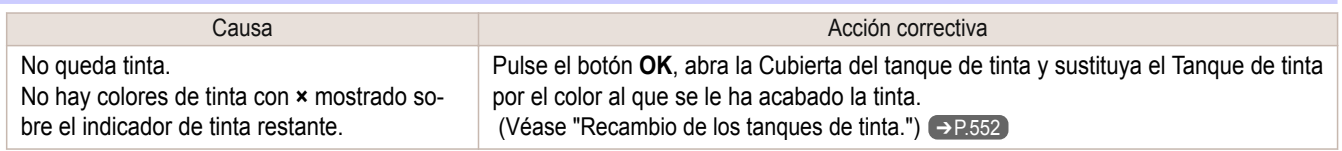

### **No se puede detectar correctamente el nivel restante del tanque de tinta. Vea el tanque de tinta.**

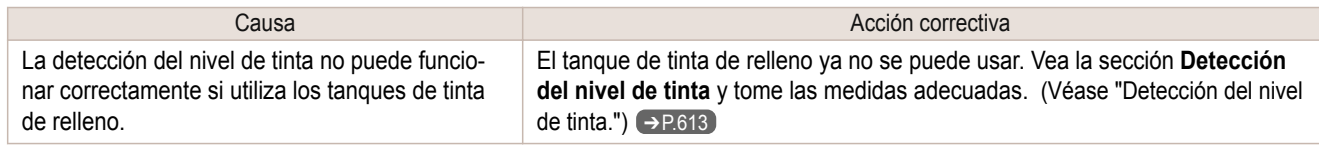

# **No se puede detec- tar niv. de tinta. Cierre cub. tanque.**

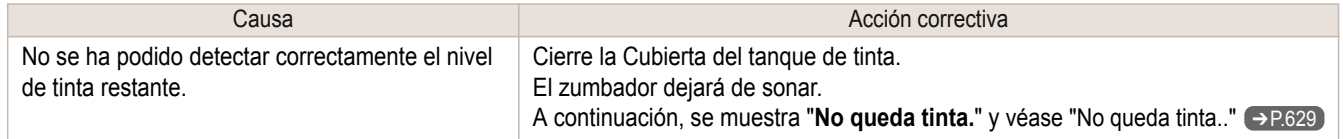

# <span id="page-629-0"></span>**Cerrar cubierta de Tanque de Tinta** Causa **Acción** Causa Acción correctiva La Cubierta del tanque de tinta está abierta. | Cierre la Cubierta del tanque de tinta.

### **Tanque tinta vacío.**

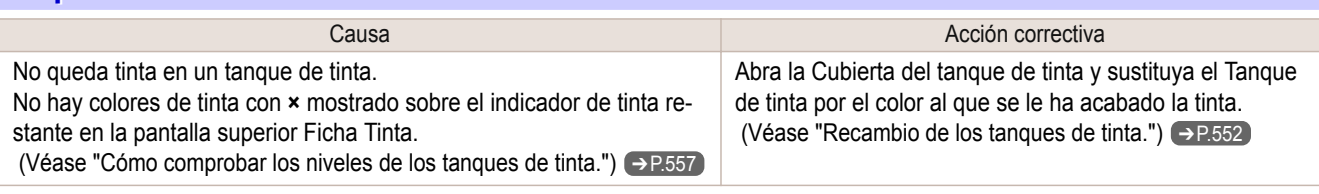

# **No queda mucha tinta.**

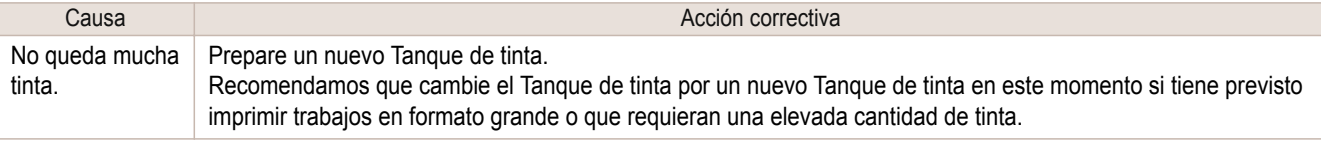

## **Comp. cart. tint. se haya ajust., y su color y dirección.**

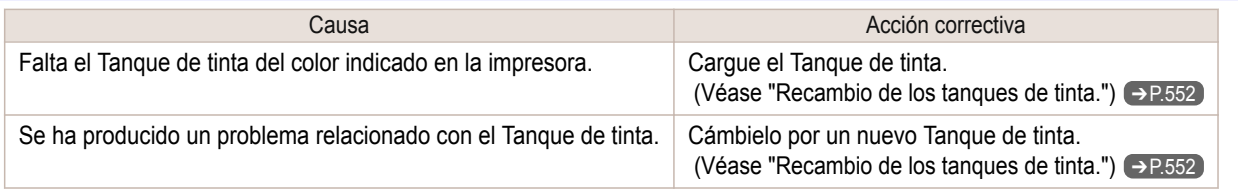

### **Los depósitos de tinta siguientes no se reconocen.**

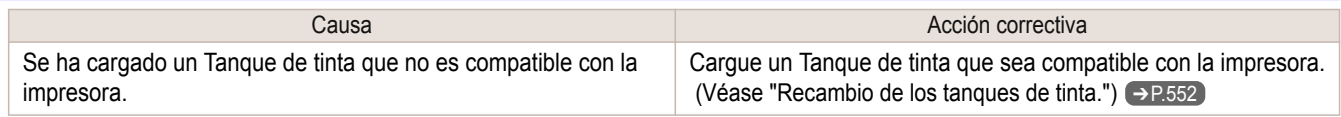

### **Tanque de tinta incorrecto.**

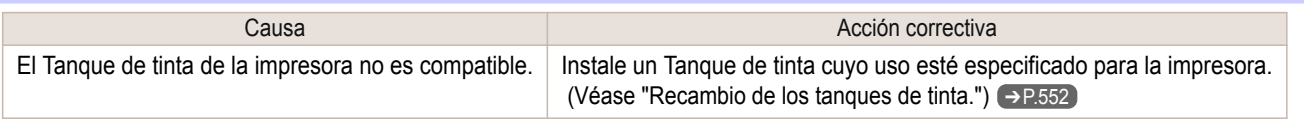

### **No extraiga el tanque de tinta.**

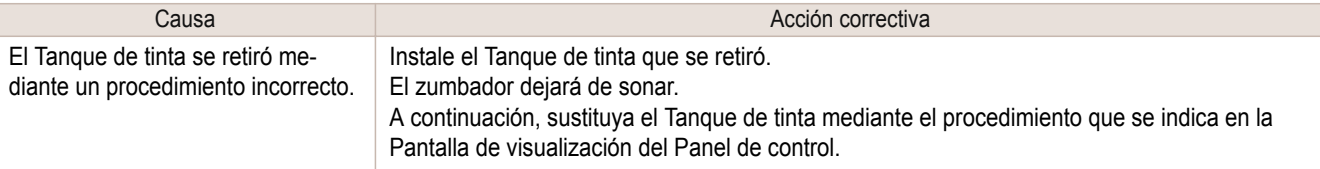

# <span id="page-630-0"></span>Mensajes relativos a la impresión o al ajuste

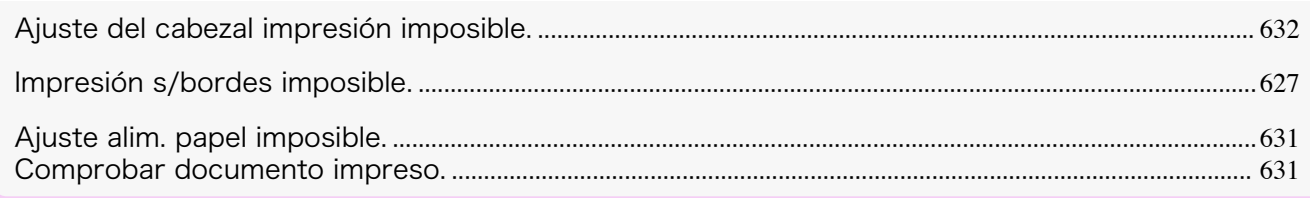

# **Ajuste alim. papel imposible.**

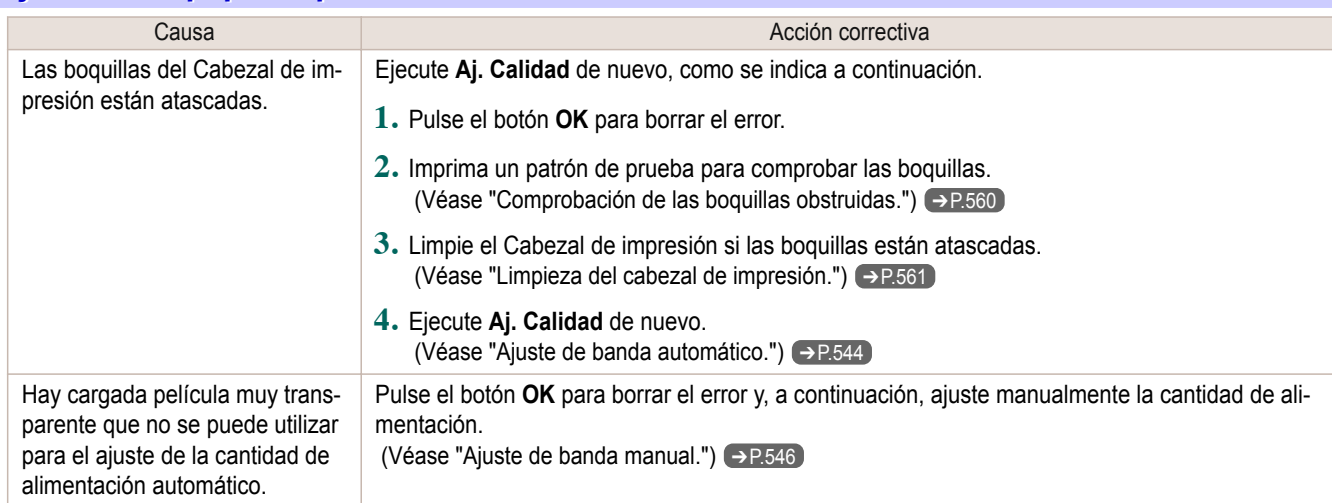

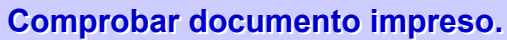

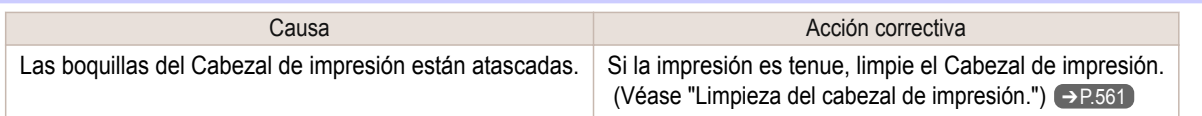

# <span id="page-631-0"></span>Mensajes relativos a los cabezales de impresión

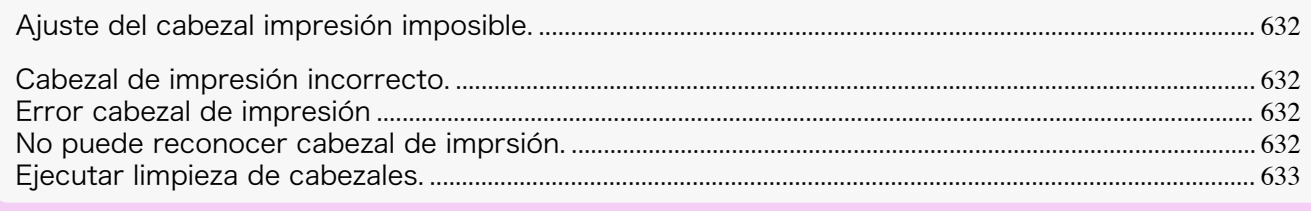

# **Ajuste del cabezal impresión imposible.**

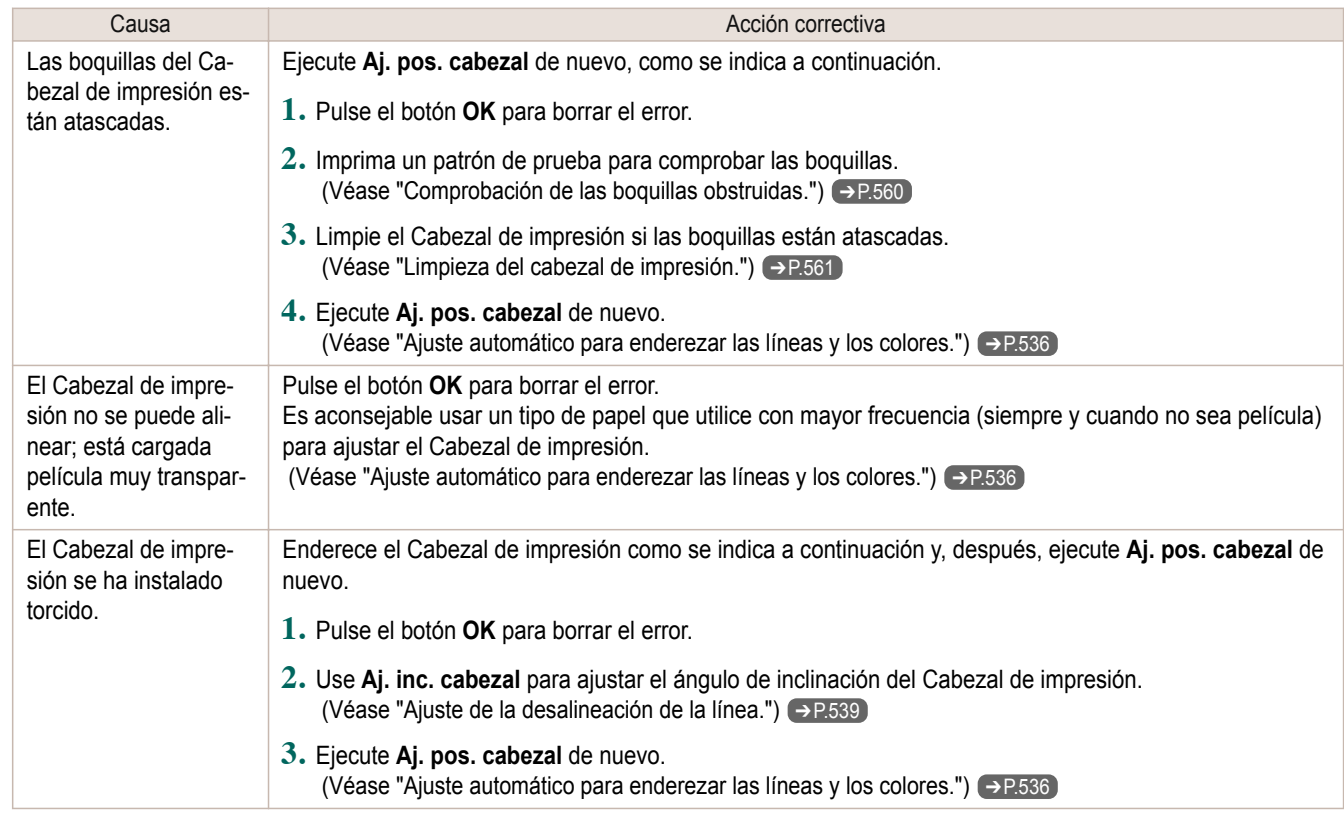

# **Cabezal de impresión incorrecto.**

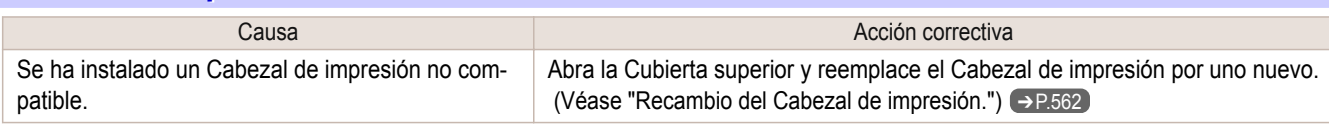

# **Error cabezal de impresión**

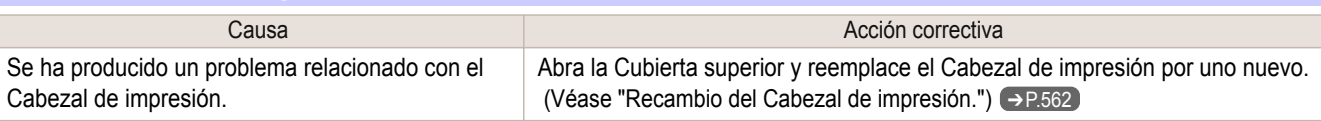

# **No puede reconocer cabezal de imprsión.**

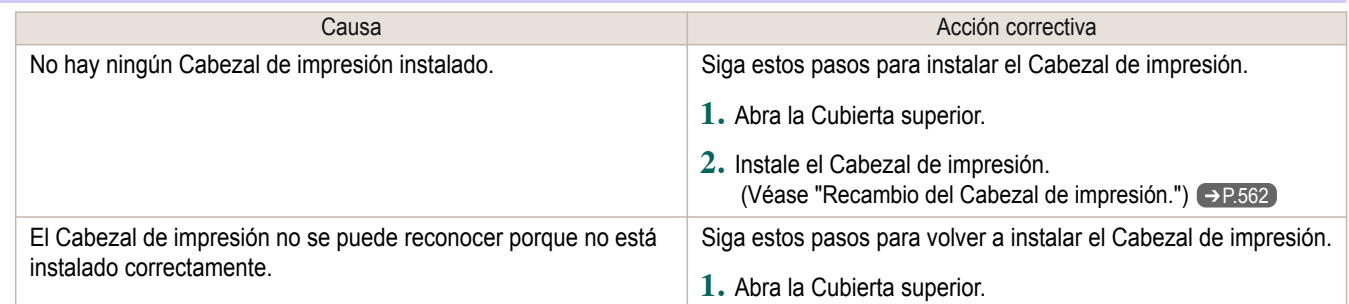

<span id="page-632-0"></span>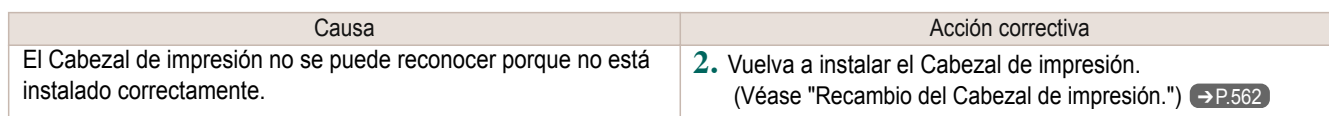

# **Ejecutar limpieza de cabezales.**

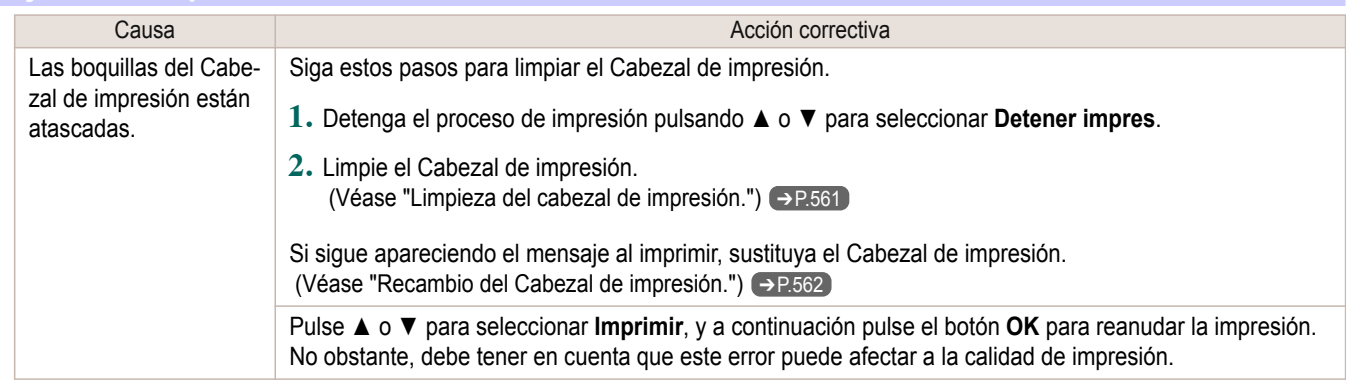

# <span id="page-633-0"></span>Mensajes relativos al cartucho de mantenimiento

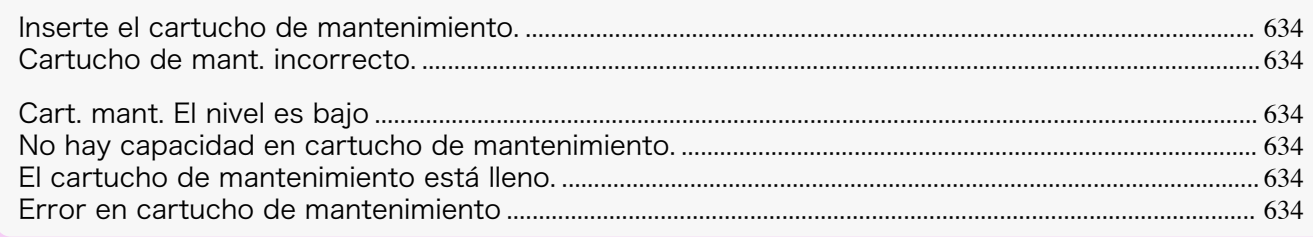

### **Inserte el cartucho de mantenimiento.**

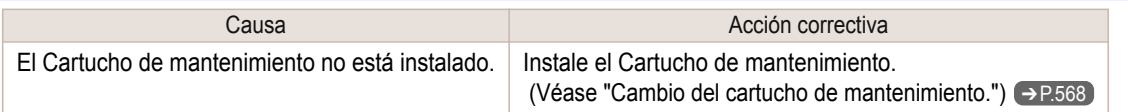

### **Cartucho de mant. incorrecto.**

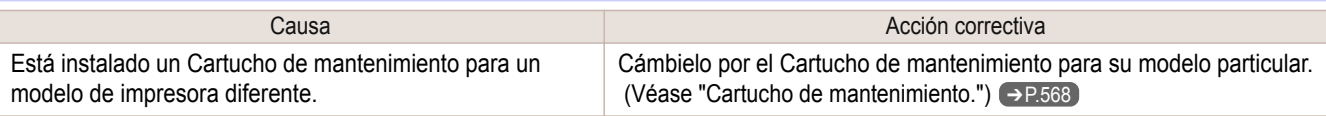

### **Cart. mant. El nivel es bajo**

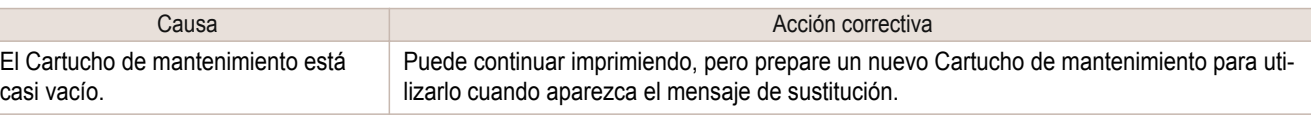

### **No hay capacidad en cartucho de mantenimiento.**

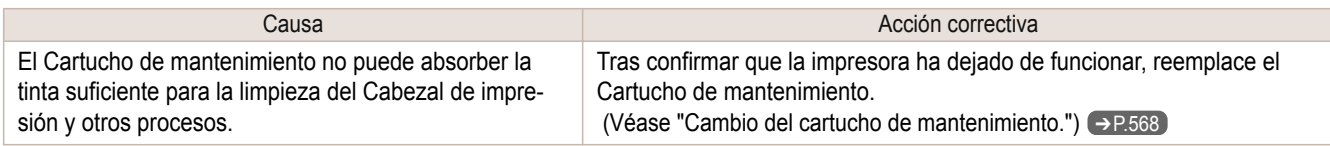

### **El cartucho de mantenimiento está lleno.**

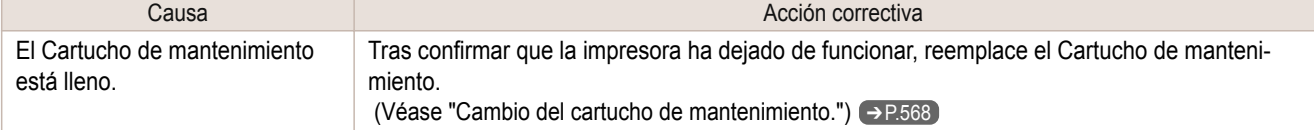

### **Error en cartucho de mantenimiento**

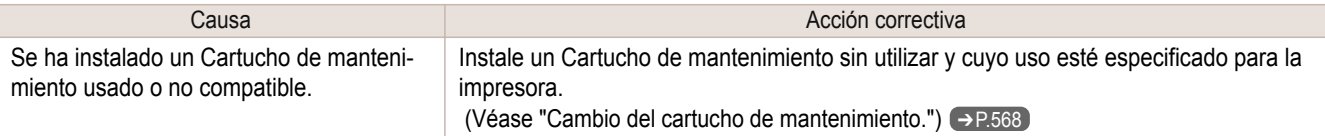

# <span id="page-634-0"></span>Mensajes relativos al disco duro

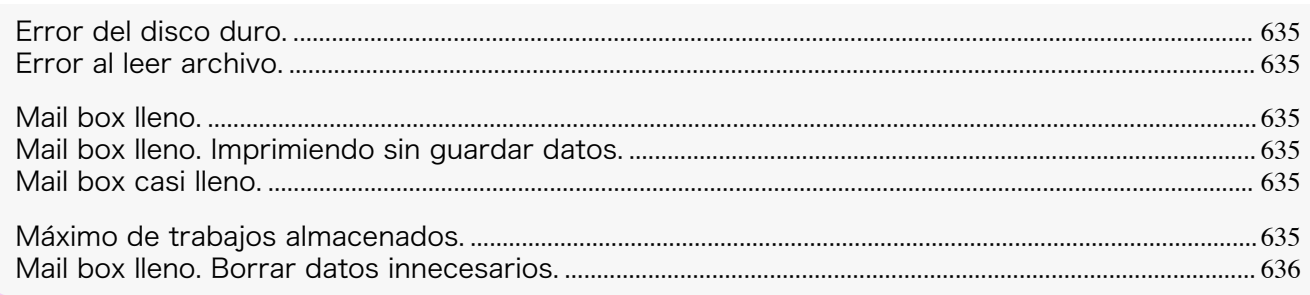

### **Error del disco duro.**

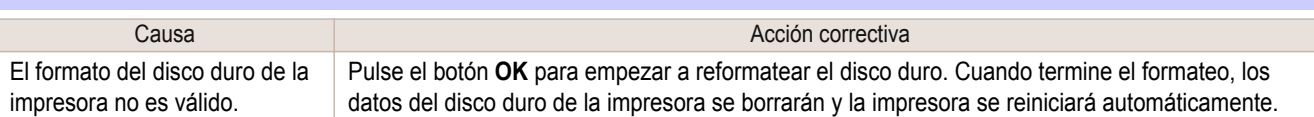

## **Error al leer archivo.**

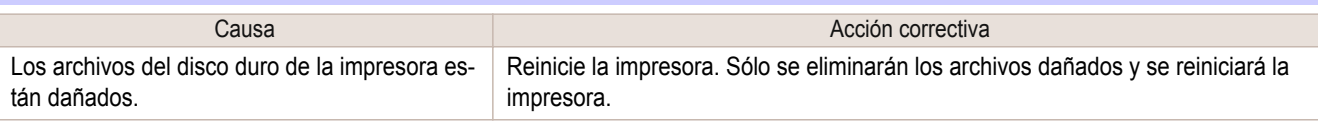

# **Mail box lleno.**

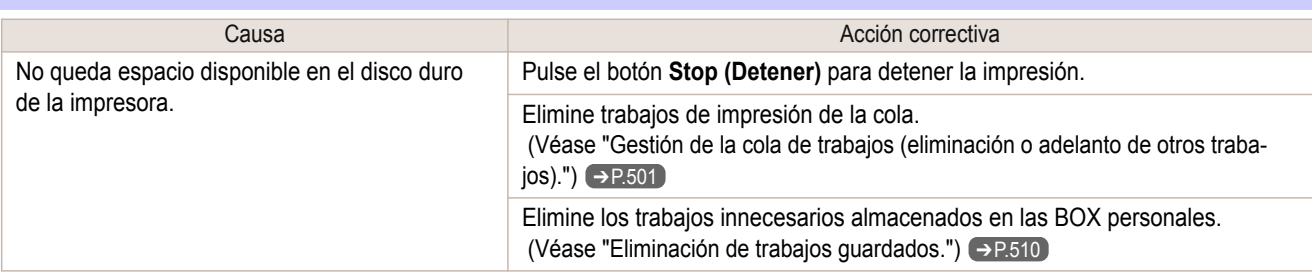

### **Mail box lleno. Imprimiendo sin guardar datos.**

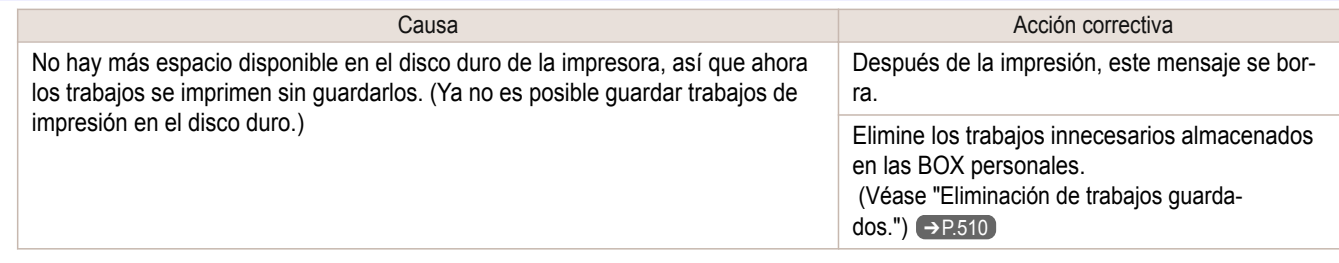

### **Mail box casi lleno.**

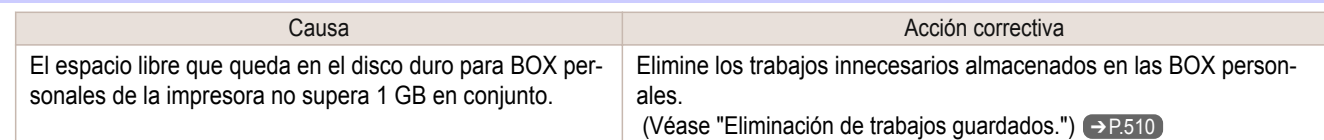

# **Máximo de trabajos almacenados.**

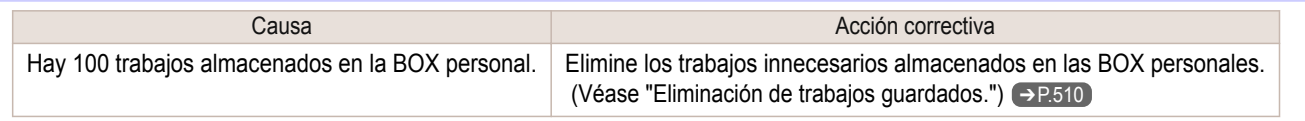

# <span id="page-635-0"></span>**Mail box lleno. Borrar datos innecesarios.**

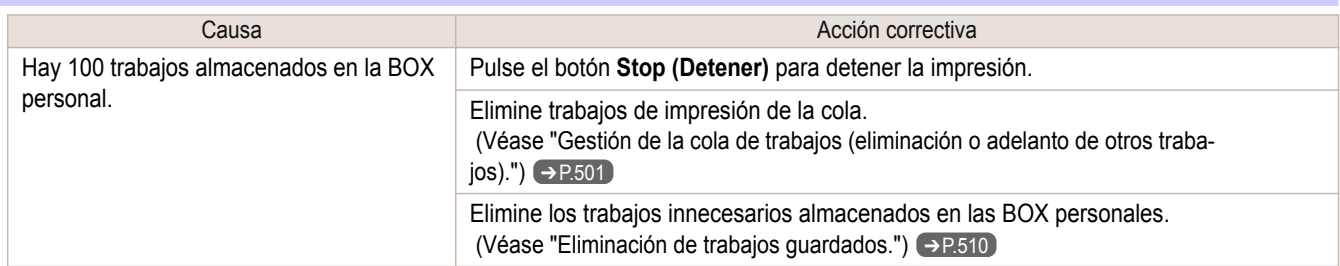

# <span id="page-636-0"></span>Mensajes relacionados con HP-GL/2

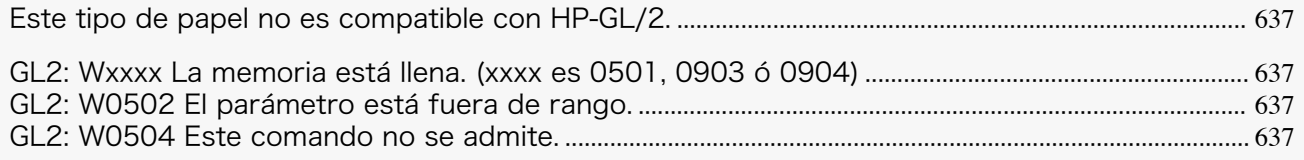

# **Este tipo de papel no es compatible con HP-GL/2.**

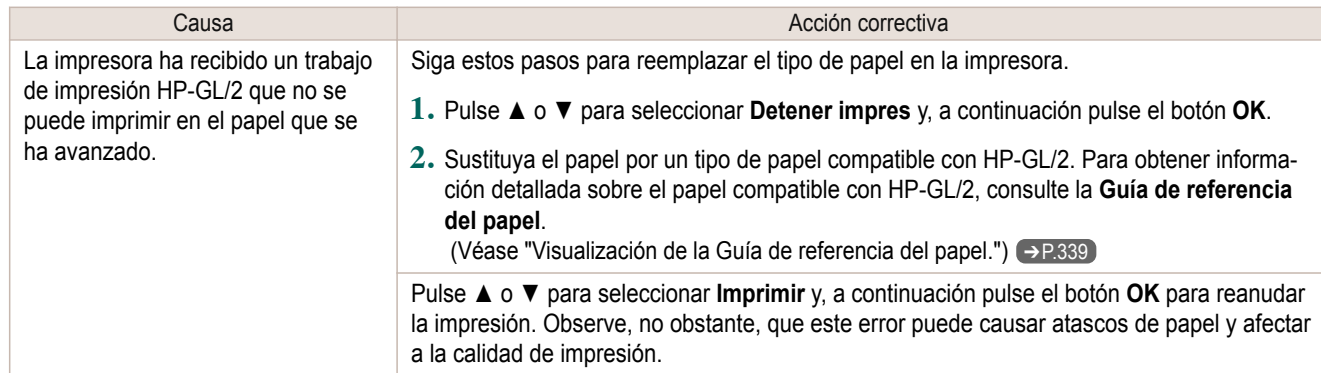

# **GL2: Wxxxx La memoria está llena. (xxxx es 0501, 0903 ó 0904)**

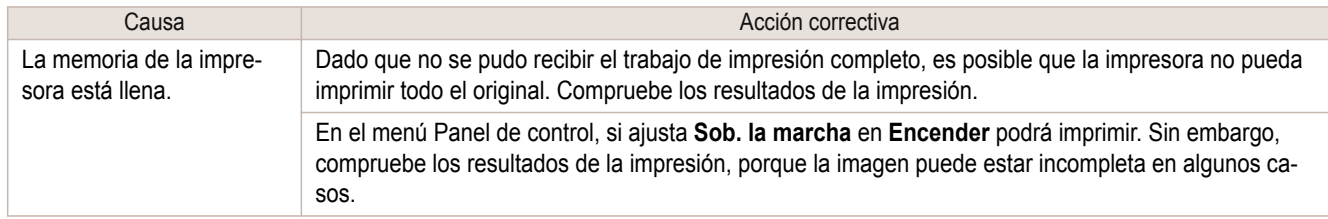

# **GL2: W0502 El parámetro está fuera de rango.**

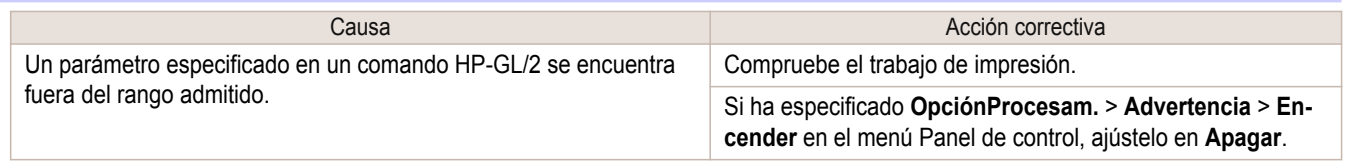

### **GL2: W0504 Este comando no se admite.**

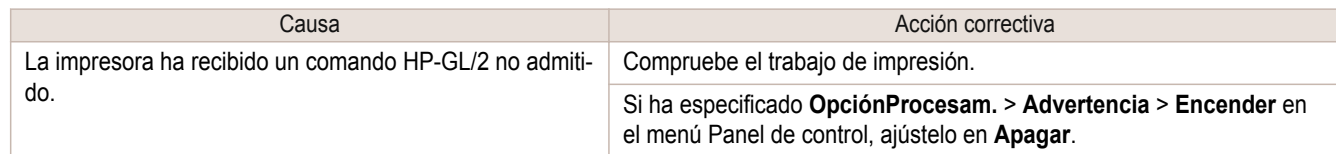

# <span id="page-637-0"></span>Otros mensajes

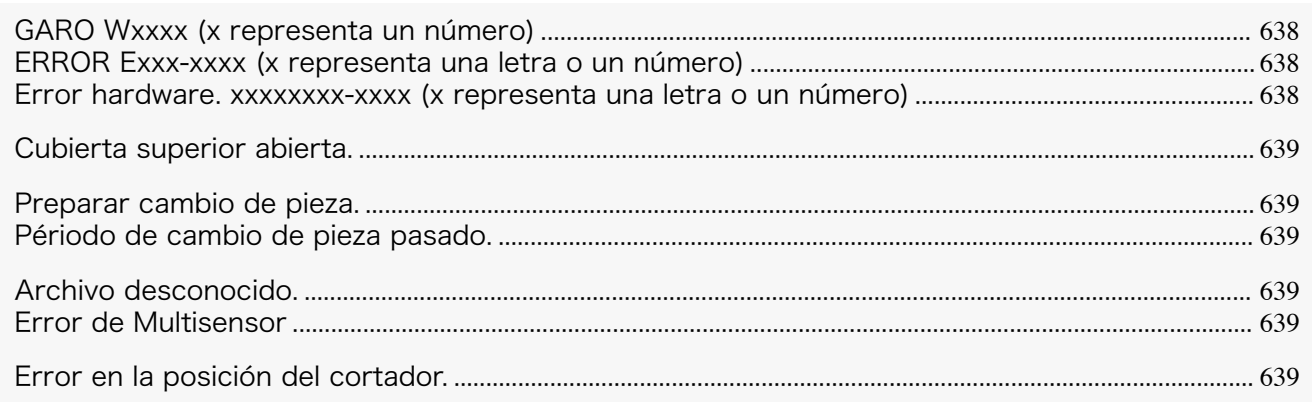

# **GARO Wxxxx (x representa un número)**

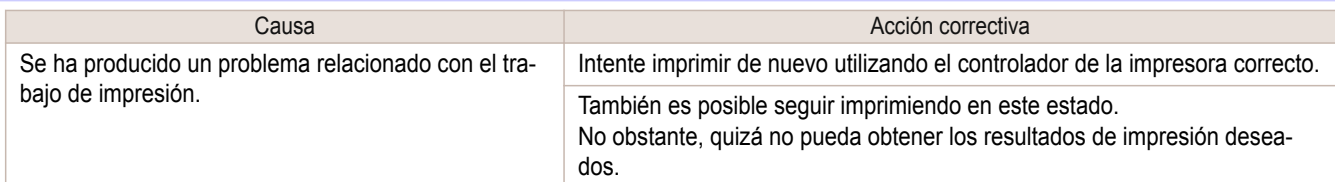

# **ERROR Exxx-xxxx (x representa una letra o un número)**

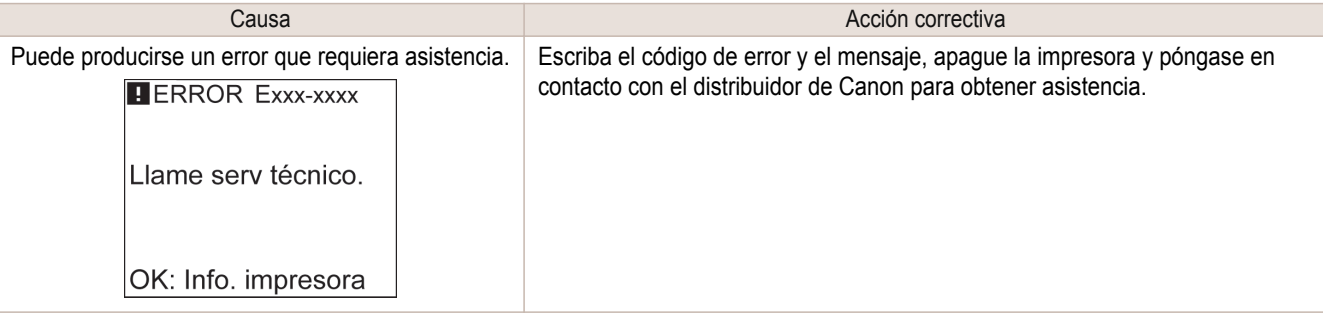

# **Error hardware. xxxxxxxx-xxxx (x representa una letra o un número)**

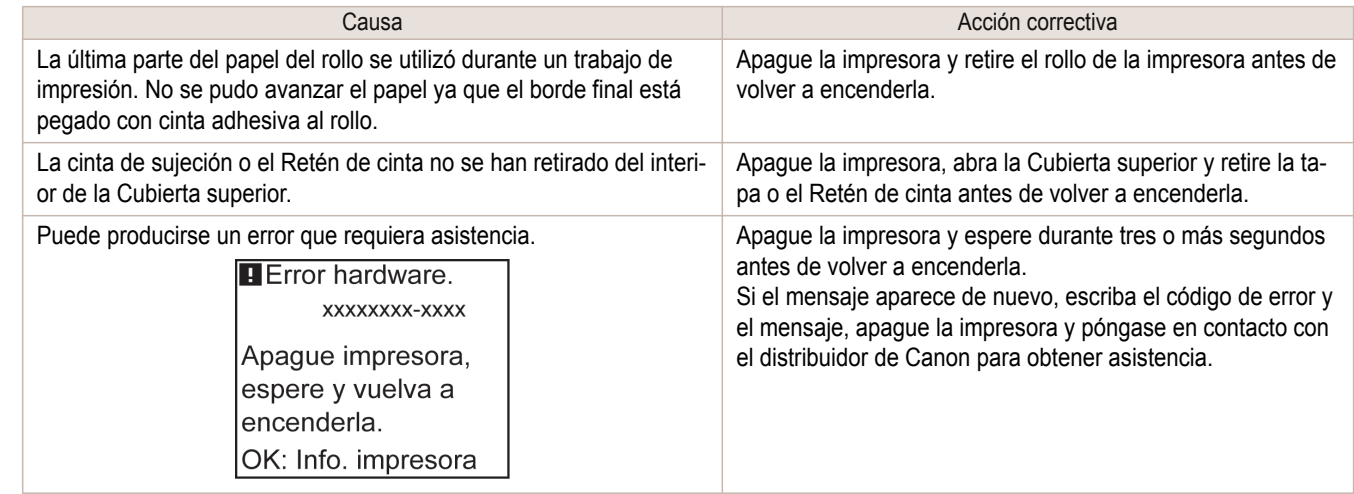

# <span id="page-638-0"></span>**Error hardware. 03130031-2F7x** (x es 0, 1 o 2)

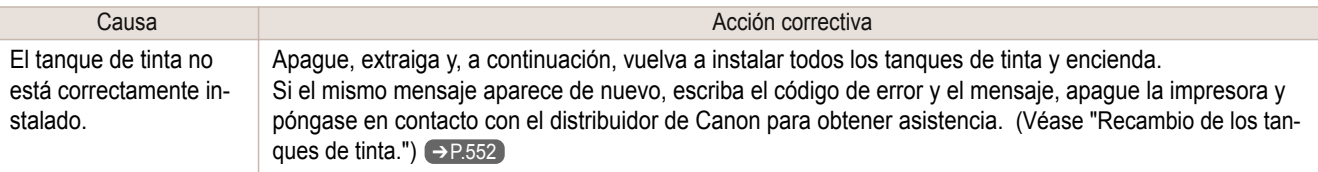

### **Cubierta superior abierta.**

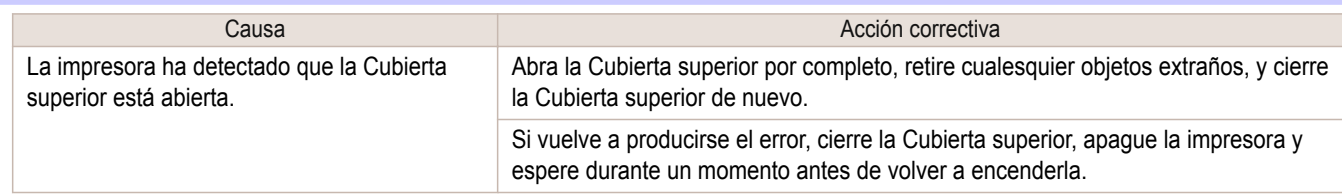

### **Preparar cambio de pieza.**

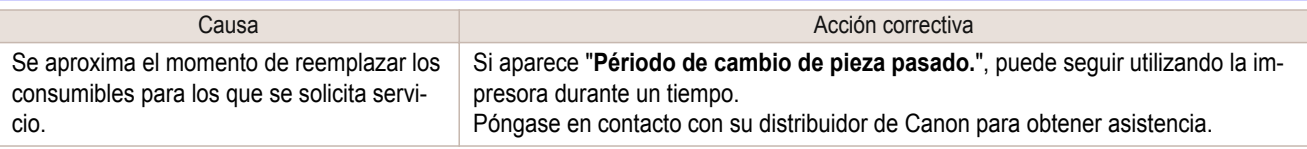

# **Périodo de cambio de pieza pasado.**

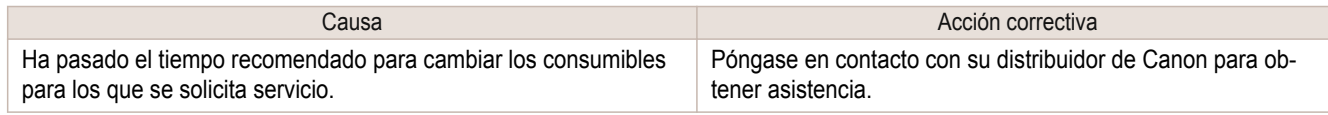

# **Archivo desconocido.**

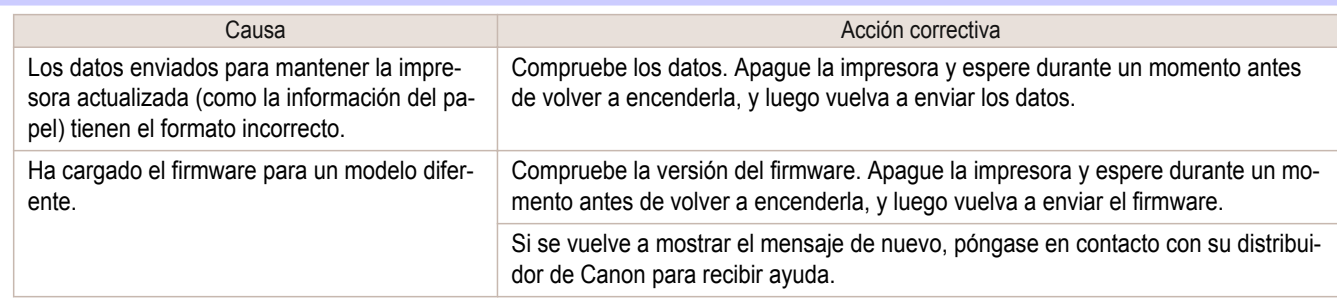

### **Error de Multisensor**

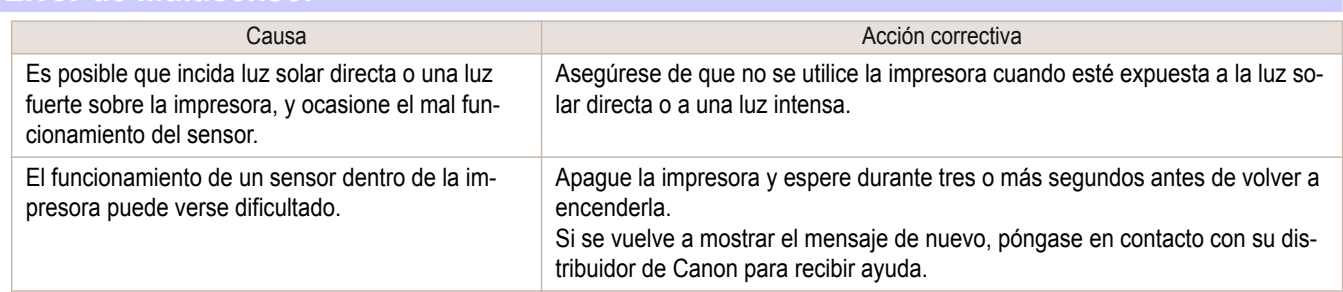

# **Error en la posición del cortador.**

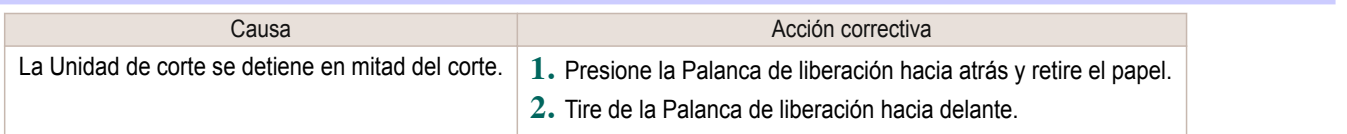

# Memo

# <span id="page-640-0"></span>iPF785

[Guía del usuario](#page-0-0)

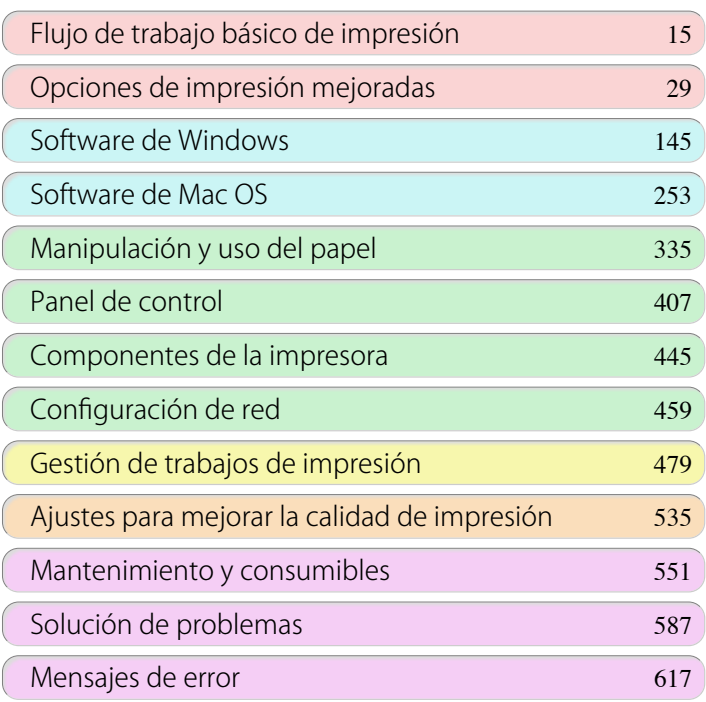

# **Especificaciones**

[Especificaciones de la impresora .............................................................](#page-641-0) 642

[Apéndice](#page-644-0) 645

imagePROGRAF

# <span id="page-641-0"></span>Especificaciones de la impresora

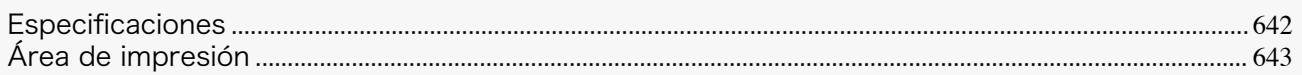

### **Especificaciones**

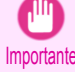

**•** Los siguientes valores pueden variar en función del entorno operativo.

### Impresora

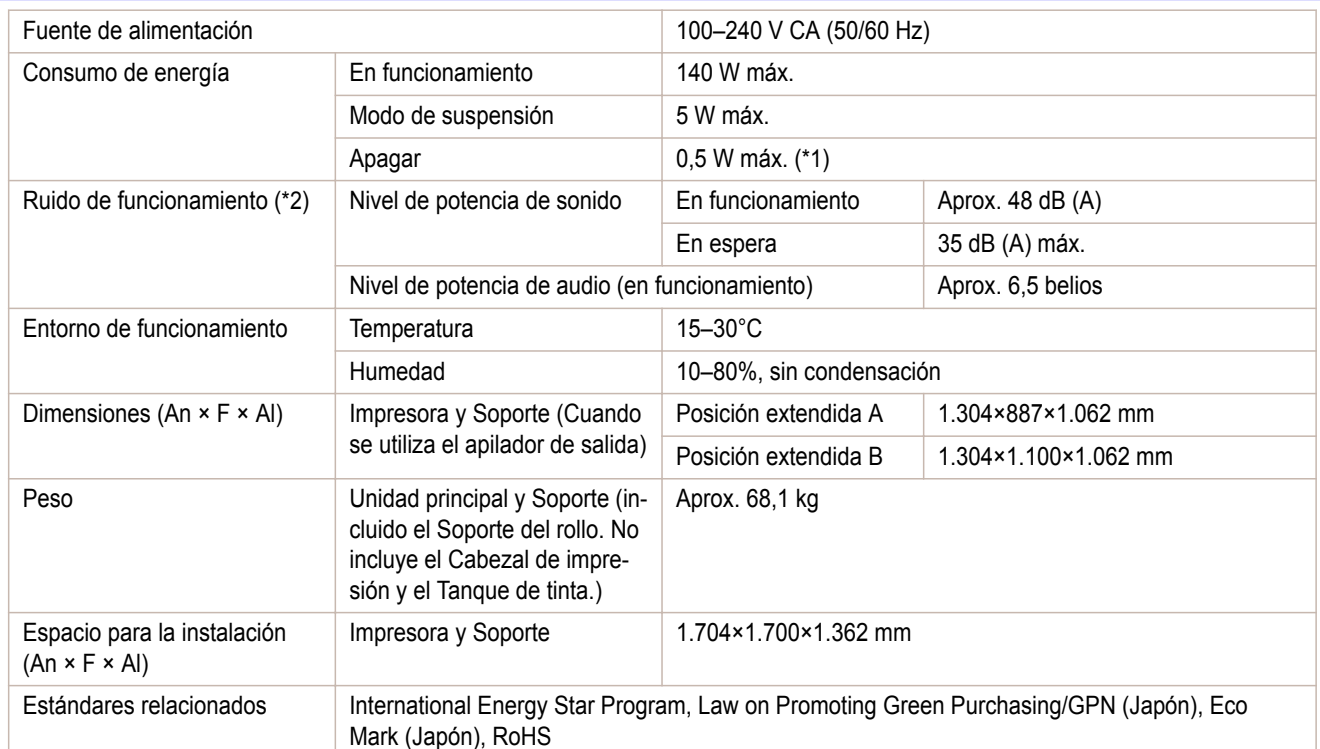

 \*1: La impresora utiliza una pequeña cantidad de energía, incluso cuando está apagada. Para interrumpir completamente el consumo de energía, apague la impresora y desenchufe el cable de alimentación.

 \*2: Cálculo basado en ISO 7779. Condiciones de funcionamiento: en la hoja **Principal** del controlador de la impresora, **Tipo papel** > Papel normal, **Configuraciones avanzadas** > **Prioridad de impresión** > **Dibujo de líneas/texto** y **Cal. impr.** > **Estándar**.

#### Rendimiento de impresión

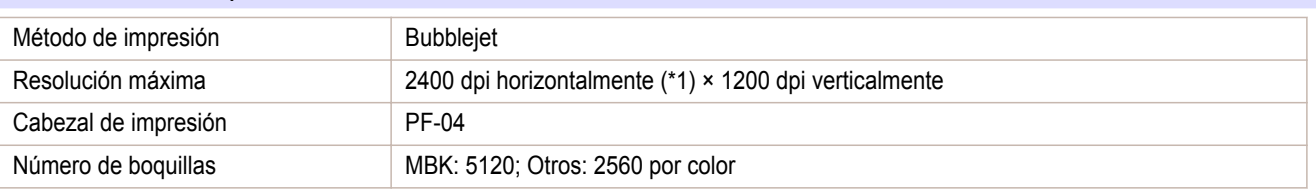

\*1: Imprime con una distancia entre puntos mínima de 1/2400 pulgadas entre gotitas de tinta.

#### Memoria y disco duro

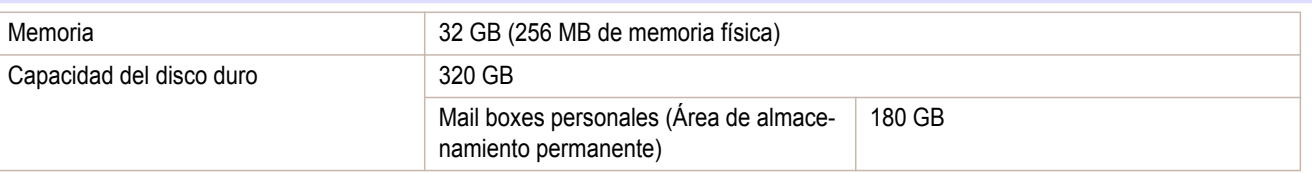

<span id="page-642-0"></span>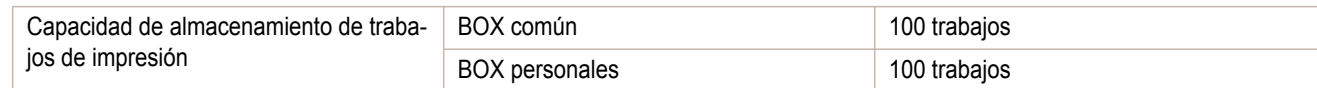

#### Interfaz

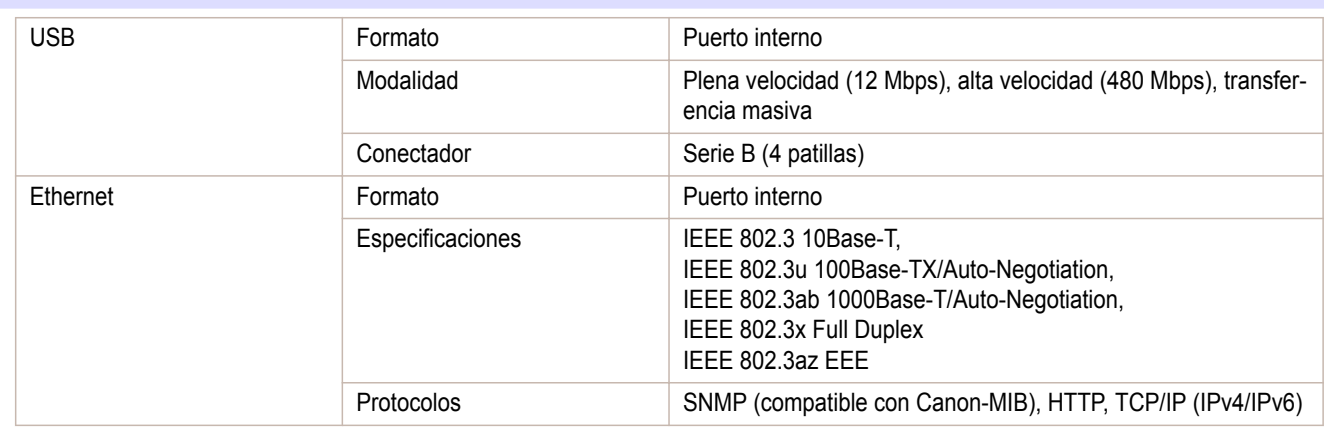

#### **Tinta**

Si desea información sobre los tanques de tinta compatibles con la impresora, [véase "Tanques de tinta."](#page-551-0) → P.552

### **Papel**

Si desea información sobre los tipos de papel que admite la impresora, consulte la **Guía de referencia del papel**. [\(Véase "Visualización de la Guía de referencia del papel."\)](#page-338-0) → P.339

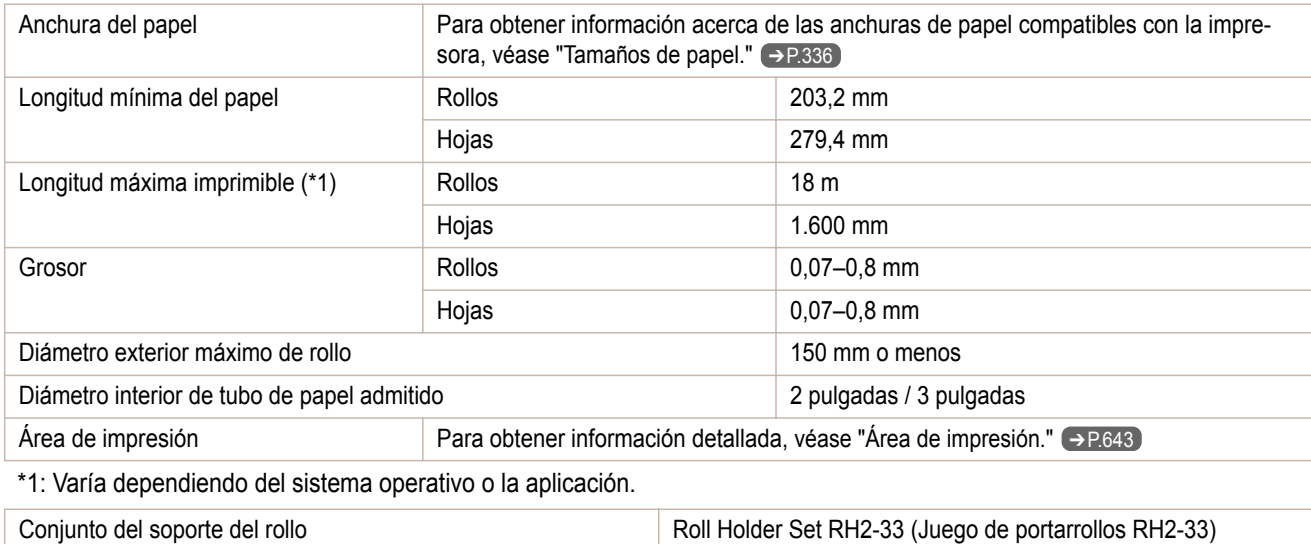

### **Área de impresión**

Se añade un margen requerido por la impresora con respecto al tamaño del papel cargado en la impresora. Excepto en la impresión sin bordes, el área de impresión real corresponde al tamaño del papel menos el espacio reservado para dicho margen.

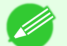

- **•** Área imprimible: El área que se puede imprimir.
- Nota No existe ningún margen (esto es, un margen de 0 mm) durante la impresión sin bordes en rollos.
	- **•** Área de impresión recomendada: Recomendamos que imprima dentro de esta área.
	- **•** Para imprimir de tal modo que el original coincida exactamente con el área de impresión, utilice un papel de so-bretamaño que incluya el margen requerido. [\(Véase "Imprimir en papel de Sobretamaño."\)](#page-71-0) → P.72)

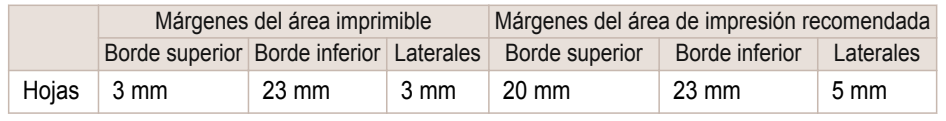

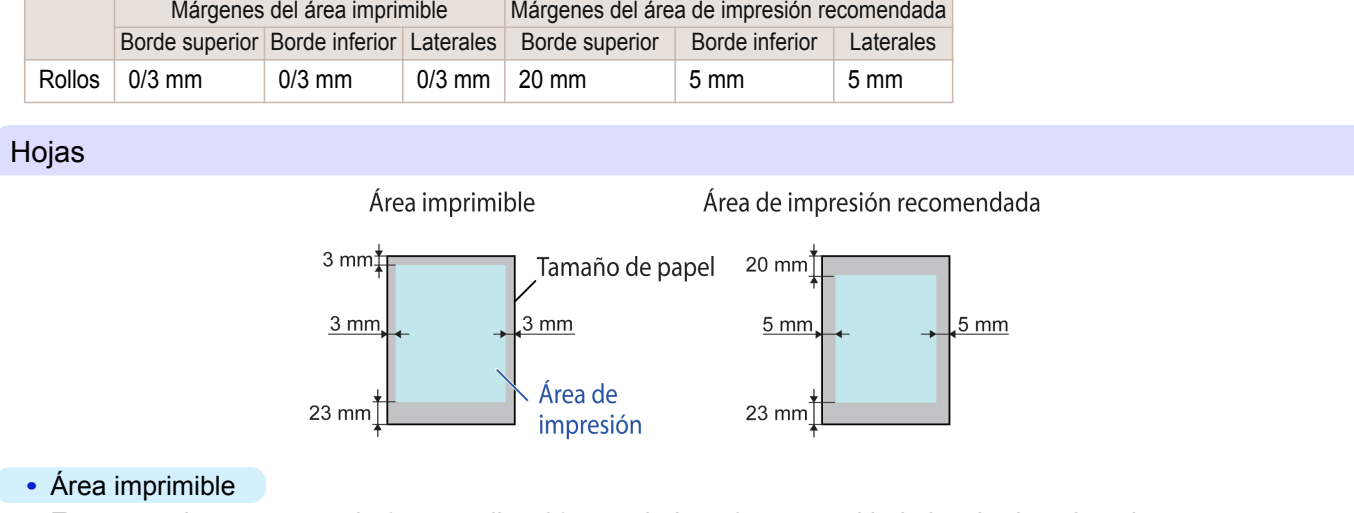

Es necesario un margen de 3 mm arriba, 23 mm abajo, y 3 mm en el lado izquierdo y derecho.

#### **•** Área de impresión recomendada

Es necesario un margen de 20 mm arriba, 23 mm abajo, y 5 mm en el lado izquierdo y derecho.

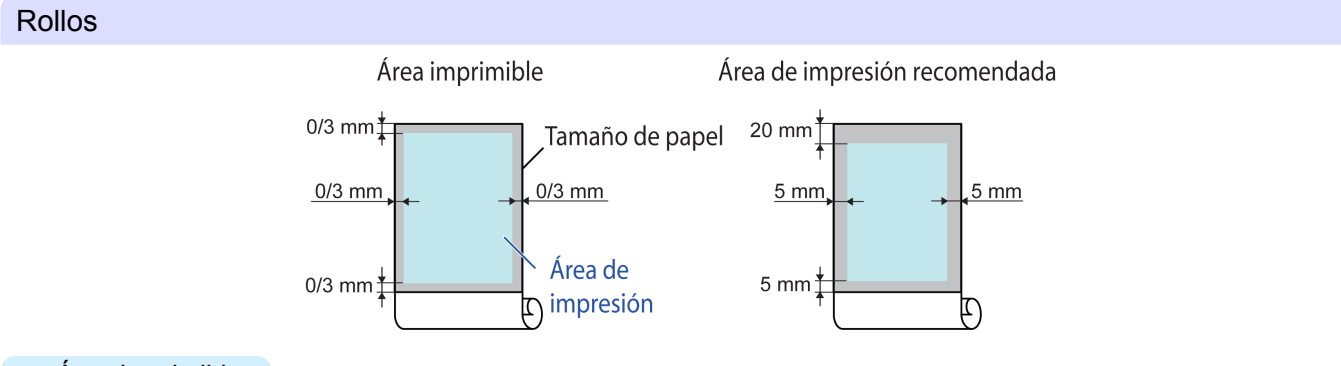

### **•** Área imprimible

Se requiere un margen de 3 mm en todos lados. Durante la impresión sin bordes, el margen en todos los lados es de 0 mm. Para obtener información sobre el papel compatible con la impresión sin bordes, consulte la Guía de referencia del papel. [\(Véase "Tipos de papel."\)](#page-335-0) → P.336

#### **•** Área de impresión recomendada

Es necesario un margen de 20 mm arriba, 5 mm abajo y 5 mm en el lado izquierdo y derecho.

# <span id="page-644-0"></span>iPF785

[Guía del usuario](#page-0-0)

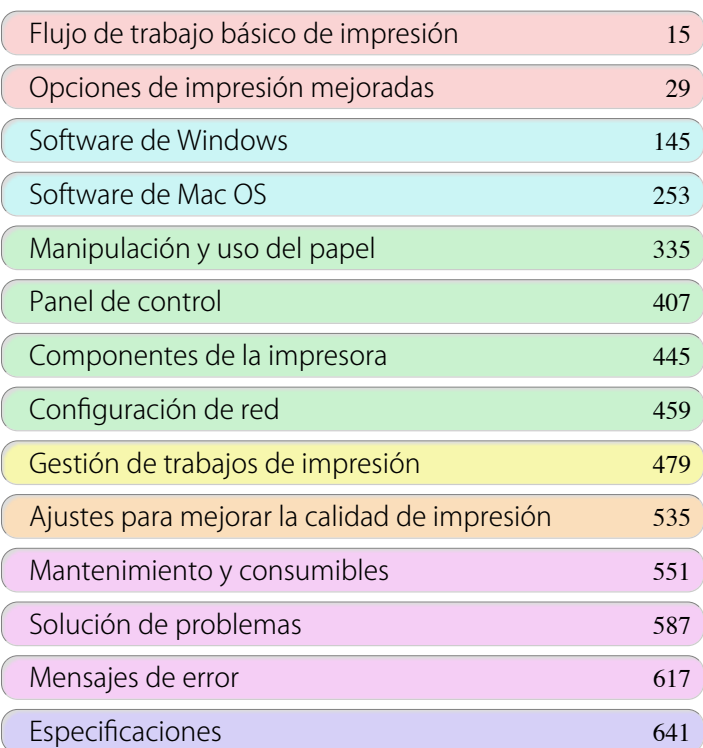

# Apéndice

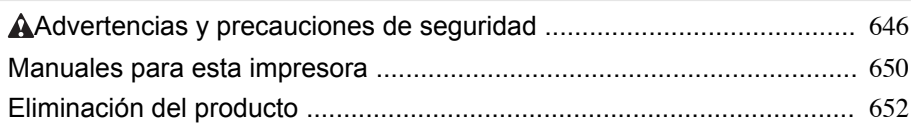

FULO QQ USUQITE

<span id="page-645-0"></span>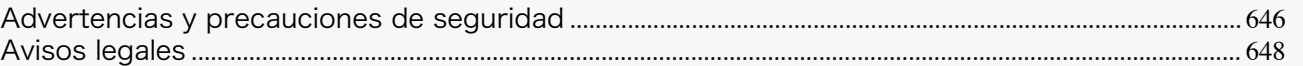

#### **Advertencias y precauciones de seguridad**

Observe las advertencias y precauciones a continuación para utilizar la impresora con seguridad. No realice operaciones y procedimientos que no estén descritos en este manual. Esto puede resultar en accidentes inesperados y causar un incendio o descargas eléctricas.

#### Ubicación de la impresora

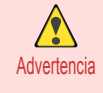

**•** No instale la impresora en un lugar expuesto al alcohol, diluyente, o cualquier otro tipo de líquido volátil. Si estas sustancias entran en contacto con los componentes eléctricos del interior de la impresora, existe riesgo de incendio o descarga eléctrica.

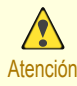

**•** No instale nunca la impresora en una superficie inestable u oscilante. La caída de la impresora podría causar lesiones personales.

- **•** No instale nunca la impresora en un lugar que esté expuesto a la alta humedad o grandes cantidades de polvo, o expuesto a la luz directa del sol, la alta temperatura, o llamas abiertas. Esto podría causar un incendio o descarga eléctrica. Utilice la impresora en un entorno donde la temperatura y humedad estén dentro de los rangos de 15°C a 30°C y de 10 a 80% RH (sin condensación).
- **•** No coloque nunca la impresora en una alfombra de lana tupida o de pelusa. Las fibras puden entrar en la impresora y causar un incendio.
- **•** Mantenga no ocupada con artículos la área alrededor de la fuente de alimentación de forma que se pueda desenchufar el cable de alimentación inmediatamente si la impresora comienza a funcionar anormalmente. En caso de malfuncionamiento de la impresora, retire el cable de alimentación de la tomacorriente lo más pronto posible para evitar un incendio y descarga eléctrica.
- **•** No instale la impresora cerca de fuentes de campos electromagnéticos fuertes, o de equipos que generen tales campos o de lugares en los que se produzcan tales campos. Esto podría dañar la impresorao causar malfuncionamiento.

#### Fuente de alimentación

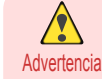

- **•** No manipule nunca el cable de alimentación con las manos mojadas. Esto puede causar una descarga eléctrica.
	- **•** Inserte el cable de alimentación firme y completamente en la fuente de alimentación. Si no se inserta el cable de alimentación completamente, esto podría causar un incendio o descarga eléctrica.
	- **•** No utilice ningún cable de alimentación diferente del suministrado. Esto podría causar un incendio o descarga eléctrica. Igualmente, no utilice nunca el cable de alimentación con cualquier otro dispositivo eléctrico.
	- **•** No corte nunca el cable de alimentación ni intente modificarlo, y no lo extienda o doble forzosamente. No coloque nunca un objeto pesado sobre el cable de alimentación. Las secciones dañadas del cable de alimentación podrían causar un cortocircuito y conducir a un incendio o descarga eléctrica.
	- **•** No conecte nunca el cable de alimentación a un tomacorriente múltiple ni a cualquier fuente de alimentación compartida por otros dispositivos eléctricos. Esto podría causar un incendio o descarga eléctrica.
	- **•** No anude nunca el cable de alimentación ni envuélvalo en su propio alrededor. Esto podría causar un incendio o descarga eléctrica.
	- **•** Desconecte periódicamente el cable de alimentación y utilice un paño seco para quitar el polvo que se ha acumulado en el enchufe y en el área alrededor de la fuente de alimentación. Dejar el cable enchufado y sucio por un largo período de tiempo, especialmente en un área sujeta al polvo, aceite y humedad, podría causar el deterioro del material de aislamiento y conducir a un incendio.

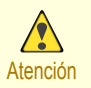

**•** Agarre siempre el enchufe para desenchufar el cable de alimentación de la fuente de alimentación. Tirar del propio cable de alimentación podría dañarlo y conducir a un incendio o descarga eléctrica.

- **•** No utilice nunca un cable de extensión. Esto podría causar un incendio o descarga eléctrica.
- **•** Nunca use una fuente de alimentación diferente a 100–120 / 220–240 V CA. Esto podría causar un incendio o descarga eléctrica. Las condiciones de funcionamiento de la impresora se describen más abajo. Utilice la impresora en las siguientes características.

Voltaje de fuente de alimentación: 100–120 / 220–240 V CA Frecuencia de fuente de alimentación: 50/60Hz

#### En una Emergencia

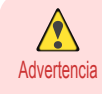

**•** Si la impresora emite humo u olores extraños, continuar utilizando la impresora puede conducir a un incendio o descarga eléctrica. Apague la impresora inmediatamente y saque el enchufe del cable de alimentación de la fuente de alimentación. Póngase en contacto con el distribuidor de Canon o con el centro de soporte.

#### Limpieza de la impresora

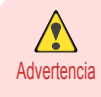

**•** Para limpiar, utilice un paño humedecido con agua. Nunca utilice disolventes inflamables como alcohol, benceno o diluyente. Si estas sustancias entran en contacto con los componentes eléctricos del interior de la impresora, existe riesgo de incendio o descarga eléctrica.

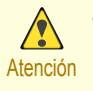

**•** Siempre desconecte el cable de alimentación de toma de corriente antes de limpiar la impresora. Si la impresora se enciende accidentalmente, puede que las piezas móviles del interior de la impresora causen lesiones personales.

### Marcapasos

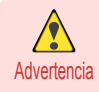

**•** Esta impresora genera un campo magnético bajo. Cualquier persona que utilice un marcapasos y experimente alguna incomodidad mientras trabaja alrededor de la impresora, debe dejar el área. Consulte a un médico antes de continuar a trabajar alrededor de la impresora.

#### Desplazamiento de la impresora

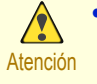

**•** Al mover la impresora se requiere al menos tres personas, sujetándola por los laterales y desde la parte posterior. Tenga cuidado para evitar lesiones de espalda o de otro tipo.

**•** Al mover la impresora, sujete con firmeza los Asideros de elevación situados debajo de ambos laterales y en la parte posterior. La impresora puede no estar estable si la sujeta en otras posiciones, lo que provoca un riesgo de lesión si cae la impresora.

#### Cabezal de impresión, tanques de tinta y Cartucho de mantenimiento

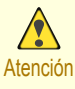

**•** Siempre almacene consumibles en lugares seguros fuera de alcance de los niños pequeños. Si un niño lame o ingiere la tinta accidentalmente, busque asistencia médica inmediatamente.

- **•** Si, por accidente, le cae tinta dentro de los ojos, lávelos con agua inmediatamente. Si le cae tinta sobre la piel, límpiela inmediatamente con agua y jabón. Si la irritación en los ojos o en la piel continúa, póngase en contacto con un médico lo antes posible.
- **•** Evite hacer caer o sacudir los cabezales de impresión, tanques de tinta y cartuchos de mantenimiento. El derrame de tinta puede manchar la ropa y el área de trabajo.
- **•** Nunca toque los contactos eléctricos de Cabezal de impresión después de imprimir. Los contactos se ponen extremadamente calientes y pueden causar quemaduras menores.

#### <span id="page-647-0"></span>**Otros**

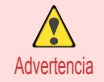

**•** No desmonte nunca la impresora ni intente hacer reparaciones. Hay partes de alto voltaje en el interior de la impresora que pueden causar un incendio o descarga eléctrica.

**•** No utilice nunca pulverizadores inflamables alrededor de la impresora. El gas de un pulverizador inflamable puede causar un incendio o descarga eléctrica, si hace contacto con los puntos de alto voltaje en el interior de la impresora.

**•** Nunca toque el borde cortante de Unidad de corte (a). Esto podría causar lesiones personales.

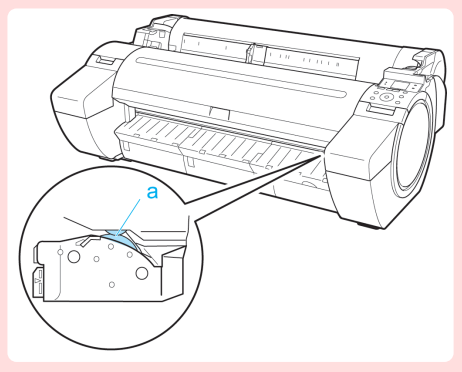

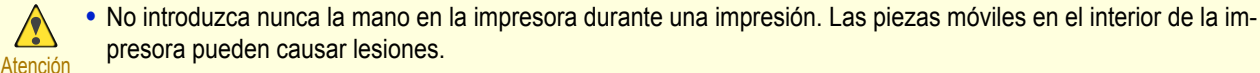

- **•** No coloque nada objetos en la impresora como objetos de metal pequeños (clips de papel, grapas), líquidos, o cualquier tipo de recipiente con líquidos inflamables (alcohol, benceno, etc.). La caída de tales objetos en la impresora podría causar un incendio o descarga eléctrica.
- **•** Para evitar el peligro de incendio o descarga eléctrica, si se cae un objeto extraño o si se derrama un líquido en la impresora, pulse el botón Power inmediatamente para apagar la impresora, desenchufe el cable de alimentación de la fuente de alimentación, y luego llame al distribuidor de Canon o al centro de soporte. Si se continua utilizando la impresora, esto podría causar un incendio o descarga eléctrica.
- 
- **•** Conecte correctamente el cable de interfaz. Para evitar daños, antes de la conexión, asegúrese de que la forma del conector del cable es apropiada al punto de conexión en la impresora.
- **•** Durante la impresión, encienda el sistema de ventilación de la habitación.
- **•** Es recomendable garantizar un amplio espacio para la instalación.

### **Avisos legales**

mnortante

A

Marcas Registradas

- **•** Canon, el logotipo de Canon e imagePROGRAF son marcas comerciales o marcas registradas de CANON INC.
- **•** Microsoft es una marca comercial registrada de Microsoft Corporation.
- **•** Windows es una marca comercial o marca comercial registrada de Microsoft Corporation, registrada en EE.UU. y/o en otros países.
- **•** Windows Vista es una marca comercial o marca comercial registrada de Microsoft Corporation, registrada en EE.UU. y/o en otros países.
- **•** Excel, Internet Explorer y PowerPoint son marcas comerciales registradas o marcas comerciales de Microsoft Corporation, registrada en EE.UU. y/o en otros países.
- **•** Mac, Mac OS, Bonjour, Safari y OS X son marcas comerciales de Apple Inc., registradas en Estados Unidos y en otros países.
- **•** Adobe RGB, una marca registrada de Adobe Systems Incorporated, es un espacio de color propuesto por Adobe Systems Incorporated.
#### Copyright

**•** Se prohíbe la reproducción de este manual del usuario, en parte o en su totalidad, sin autorización.

#### Aviso Legal

- **•** Es ilegal reproducir papel moneda, giros, bonos negociables y otros documentos prohibidos por la ley. La reproducción de dichos ítems puede estar sujeta a procesamiento criminal.
- **•** Es ilegal reproducir certificados legales, licencias, pasajes de viaje, y ciertos documentos públicos y privados prohibidos de ser reproducidos por ley. La reproducción de dichos ítems puede estar sujeta a procesamiento criminal.
- **•** Observe que la propiedad intelectual protegida por copyright no puede ser reproducida sin el permiso expreso del portador del copyright excepto para uso personal o casero bajo circunstancias limitadas.

### <span id="page-649-0"></span>Manuales para esta impresora

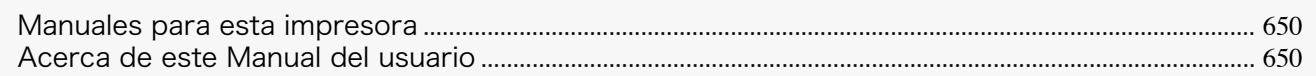

#### **Manuales para esta impresora**

#### Esta impresora tiene los siguientes manuales.

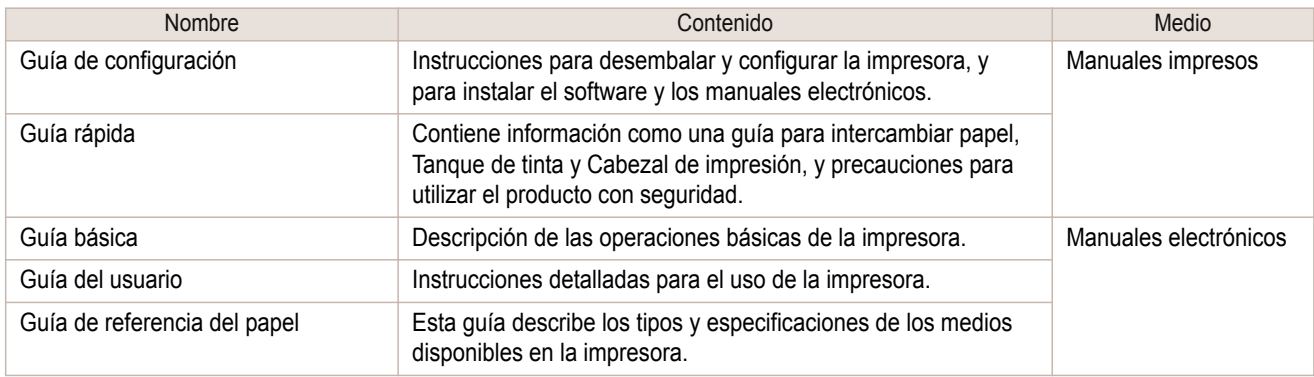

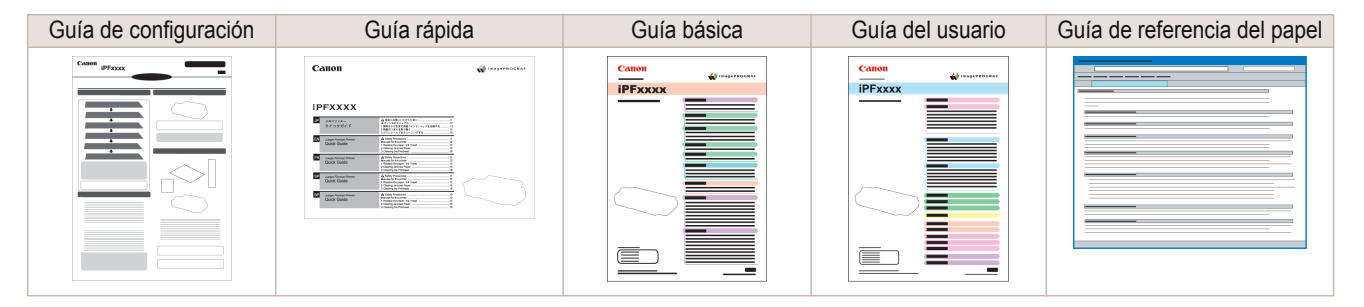

#### **Acerca de este Manual del usuario**

#### **•** Símbolos

Los símbolos siguientes se utilizan en este manual del usuario para indicar información de seguridad y explicaciones sobre las restricciones o medidas de precaución durante el uso.

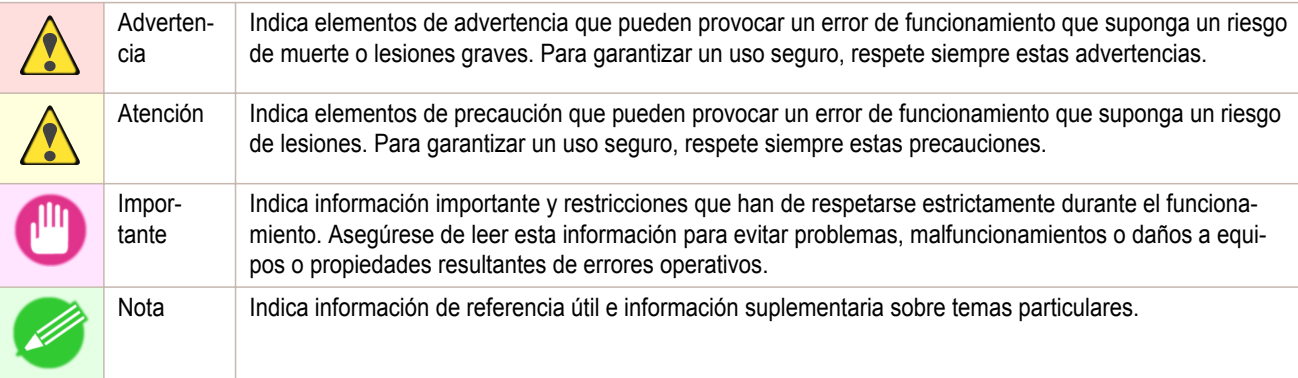

### **•** Nombres de botones y elementos del interfaz de usuario

Los nombres de las teclas y los botones del panel de control y los elementos de la interfaz de usuario del software (como menús y botones) se indican como sigue en este manual del usuario.

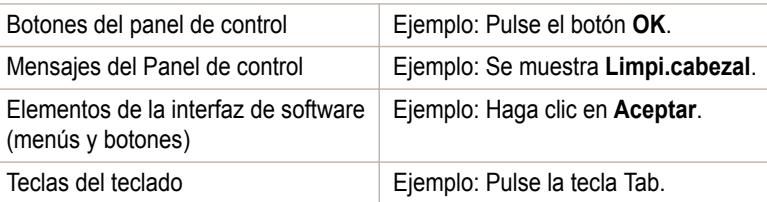

#### **•** Referencia cruzada

En este manual del usuario se indican como sigue las otras páginas o manuales que proporcionan información relacionada.

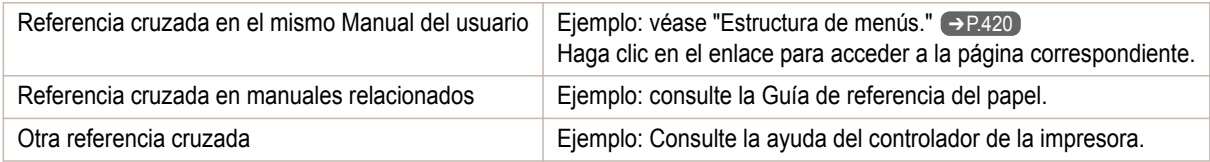

**•** Figuras y pantallas del software

- **•** Las figuras de este manual del usuario pueden ser diferentes del aspecto real de la impresora en algunos casos.
- **•** Las pantallas que se muestran en este manual del usuario para el controlador de la impresora u otro software puede ser diferentes de las pantallas reales debido a actualizaciones posteriores.

#### **•** Deseamos

- **•** La información contenida en este manual del usuario está sujeta a cambios sin previo aviso.
- **•** Nos esforzamos en garantizar la precisión de la información incluida en este manual del usuario, pero en caso de que detecte errores u omisiones, póngase en contacto con el centro de soporte.

## <span id="page-651-0"></span>Eliminación del producto

### **la directive DEEE**

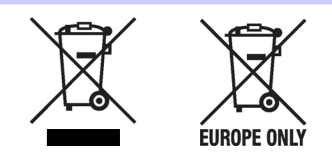

Only for European Union and EEA (Norway, Iceland and Liechtenstein)

These symbols indicate that this product is not to be disposed of with your household waste, according to the WEEE Directive (2012/19/EU), the Battery Directive (2006/66/EC) and/or national legislation implementing those Directives.

If a chemical symbol is printed beneath the symbol shown above, in accordance with the Battery Directive, this indicates that a heavy metal (Hg = Mercury, Cd = Cadmium, Pb = Lead) is present in this battery or accumulator at a concentration above an applicable threshold specified in the Battery Directive.

This product should be handed over to a designated collection point, e.g., on an authorized one-for-one basis when you buy a new similar product or to an authorized collection site for recycling waste electrical and electronic equipment (EEE) and batteries and accumulators. Improper handling of this type of waste could have a possible impact on the environment and human health due to potentially hazardous substances that are generally associated with EEE. Your cooperation in the correct disposal of this product will contribute to the effective usage of natural resources.

For more information about the recycling of this product, please contact your local city office, waste authority, approved scheme or your household waste disposal service or visit ➔ **[www.canon-europe.com/weee](http://www.canon-europe.com/weee)** , or ➔ **[www.canon-europe.com/battery](http://www.canon-europe.com/battery)** .

#### Nur für Europäische Union und EWR (Norwegen, Island und Liechtenstein)

Diese Symbole weisen darauf hin, dass dieses Produkt gemäß WEEE-Richtlinie (2012/19/EU; Richtlinie über Elektro- und Elektronik-Altgeräte), Batterien-Richtlinie (2006/66/EG) und nationalen Gesetzen zur Umsetzung dieser Richtlinien nicht über den Hausmüll entsorgt werden darf.

Falls sich unter dem oben abgebildeten Symbol ein chemisches Symbol befindet, bedeutet dies gemäß der Batterien-Richtlinie, dass in dieser Batterie oder diesem Akkumulator ein Schwermetall (Hg = Quecksilber, Cd = Cadmium, Pb = Blei) in einer Konzentration vorhanden ist, die über einem in der Batterien-Richtlinie angegebenen Grenzwert liegt.

Dieses Produkt muss bei einer dafür vorgesehenen Sammelstelle abgegeben werden. Dies kann z. B. durch Rückgabe beim Kauf eines neuen ähnlichen Produkts oder durch Abgabe bei einer autorisierten Sammelstelle für die Wiederaufbereitung von Elektro- und Elektronik-Altgeräten sowie Batterien und Akkumulatoren geschehen. Der unsachgemäße Umgang mit Altgeräten kann aufgrund potenziell gefährlicher Stoffe, die generell mit Elektro- und Elektronik-Altgeräten in Verbindung stehen, negative Auswirkungen auf die Umwelt und die menschliche Gesundheit haben.

Durch Ihre Mitarbeit bei der umweltgerechten Entsorgung dieses Produkts tragen Sie zu einer effektiven Nutzung natürlicher Ressourcen bei.

Um weitere Informationen über die Wiederverwertung dieses Produkts zu erhalten, wenden Sie sich an Ihre Stadtverwaltung, den öffentlich-rechtlichen Entsorgungsträger, eine autorisierte Stelle für die Entsorgung von Elektround Elektronik-Altgeräten oder Ihr örtliches Entsorgungsunternehmen oder besuchen Sie

➔ **[www.canon-europe.com/weee](http://www.canon-europe.com/weee)** , oder ➔ **[www.canon-europe.com/battery](http://www.canon-europe.com/battery)** .

#### Union Européenne, Norvège, Islande et Liechtenstein uniquement.

Ces symboles indiquent que ce produit ne doit pas être mis au rebut avec les ordures ménagères, comme le spécifient la Directive européenne DEEE (2012/19/UE), la Directive européenne relative à l'élimination des piles et des accumulateurs usagés (2006/66/CE) et les lois en vigueur dans votre pays appliquant ces directives. Si un symbole de toxicité chimique est imprimé sous le symbole illustré ci-dessus conformément à la Directive relative aux piles et aux accumulateurs, il indique la présence d'un métal lourd (Hg = mercure, Cd = cadmium, Pb = plomb) dans la pile ou l'accumulateur à une concentration supérieure au seuil applicable spécifié par la Directive.

Ce produit doit être confié au distributeur à chaque fois que vous achetez un produit neuf similaire, ou à un point de collecte mis en place par les collectivités locales pour le recyclage des Déchets des Équipements Électriques et Électroniques (DEEE). Le traitement inapproprié de ce type de déchet risque d'avoir des répercussions sur l'environnement et la santé humaine, du fait de la présence de substances potentiellement dangereuses généralement associées aux équipements électriques et électroniques.

Votre entière coopération dans le cadre de la mise au rebut correcte de ce produit favorisera une meilleure utilisation des ressources naturelles.

Pour plus d'informations sur le recyclage de ce produit, contactez vos services municipaux, votre éco-organisme ou les autorités locales compétentes, ou consultez le site ➔ **[www.canon-europe.com/weee](http://www.canon-europe.com/weee)** , ou ➔ **[www.canon-europe.com/battery](http://www.canon-europe.com/battery)** .

#### Uitsluitend bestemd voor de Europese Unie en EER (Noorwegen, IJsland en Liechtenstein)

Met deze symbolen wordt aangegeven dat dit product in overeenstemming met de AEEA-richtlijn (2012/19/EU), de richtlijn 2006/66/EG betreffende batterijen en accu's en/of de plaatselijk geldende wetgeving waarin deze richtlijnen zijn geïmplementeerd, niet bij het normale huisvuil mag worden weggegooid.

Indien onder het hierboven getoonde symbool een chemisch symbool gedrukt staat, geeft dit in overeenstemming met de richtlijn betreffende batterijen en accu's aan dat deze batterij of accu een zwaar metaal bevat (Hg = kwik, Cd = cadmium, Pb = lood) waarvan de concentratie de toepasselijke drempelwaarde in overeenstemming met de genoemde richtlijn overschrijdt.

Dit product dient te worden ingeleverd bij een hiervoor aangewezen inzamelpunt, bijv. door dit in te leveren bij een hiertoe erkend verkooppunt bij aankoop van een gelijksoortig product, of bij een officiële inzameldienst voor de recycling van elektrische en elektronische apparatuur (EEA) en batterijen en accu's. Door de potentieel gevaarlijke stoffen die gewoonlijk gepaard gaan met EEA, kan onjuiste verwerking van dit type afval mogelijk nadelige gevolgen hebben voor het milieu en de menselijke gezondheid. Uw medewerking bij het op juiste wijze weggooien van dit product draagt bij tot effectief gebruik van natuurlijke hulpbronnen.

Voor verdere informatie over recycling van dit product kunt u contact opnemen met uw plaatselijke gemeente, afvaldienst, officiële dienst voor klein chemisch afval of afvalstortplaats, of kunt u terecht op → [www.canon-europe.com/weee](http://www.canon-europe.com/weee) , of → [www.canon-europe.com/battery](http://www.canon-europe.com/battery)

#### Sólo para la Unión Europea y el Área Económica Europea (Noruega, Islandia y Liechtenstein)

Estos iconos indican que este producto no debe desecharse con los residuos domésticos de acuerdo con la Directiva sobre RAEE (2012/19/UE) y la Directiva sobre Pilas y Acumuladores (2006/66/CE) y/o la legislación nacional. Si aparece un símbolo químico bajo este icono, de acuerdo con la Directiva sobre Pilas y Acumuladores, significa que la pila o el acumulador contiene metales pesados (Hg = Mercurio, Cd = Cadmio, Pb = Plomo) en una concentración superior al límite especificado en dicha directiva.

Este producto deberá entregarse en un punto de recogida designado, por ejemplo, entregándolo en el lugar de venta al adquirir un producto nuevo similar o en un centro autorizado para la recogida de residuos de aparatos eléctricos y electrónicos (RAEE), baterías y acumuladores. La gestión incorrecta de este tipo de residuos puede afectar al medio ambiente y a la salud humana debido a las sustancias potencialmente nocivas que suelen contener estos aparatos.

Su cooperación en la correcta eliminación de este producto contribuirá al correcto aprovechamiento de los recursos naturales.

Los usuarios tienen derecho a devolver pilas, acumuladores o baterías usados sin coste alguno. El precio de venta de pilas, acumuladores y baterías incluye el coste de la gestión medioambiental de su desecho, y no es necesario mostrar la cuantía de dicho coste en la información y la factura suministradas a los usuarios finales.

Si desea más información sobre el reciclado de este producto, póngase en contacto con su municipio, el servicio o el organismo encargado de la gestión de residuos domésticos o visite ➔ **[www.canon-europe.com/weee](http://www.canon-europe.com/weee)** , o ➔ **[www.canon-europe.com/battery](http://www.canon-europe.com/battery)** .

#### Solo per Unione Europea e SEE (Norvegia, Islanda e Liechtenstein)

Questi simboli indicano che il prodotto non può essere smaltito con i rifiuti domestici, ai sensi della Direttiva RAEE (2012/19/UE), della Direttiva sulle Batterie (2006/66/CE) e/o delle leggi nazionali che attuano tali Direttive. Se sotto il simbolo indicato sopra è riportato un simbolo chimico, in osservanza della Direttiva sulle batterie, tale simbolo indica la presenza di un metallo pesante (Hg = Mercurio, Cd = Cadmio, Pb = Piombo) nella batteria o nell'accumulatore con un livello di concentrazione superiore a una soglia applicabile specificata nella Direttiva sulle batterie.

La collaborazione dell'utente per il corretto smaltimento di questo prodotto contribuirà a un utilizzo efficace delle risorse naturali ed eviterà di incorrere in sanzioni amministrative ai sensi dell'art. 255 e successivi del Decreto Legislativo n. 152/06.

Per ulteriori informazioni sul riciclaggio di questo prodotto, contattare le autorità locali, l'ente responsabile della raccolta dei rifiuti, un rivenditore autorizzato o il servizio di raccolta dei rifiuti domestici, oppure visitare il sito ➔ **[www.canon-europe.com/weee](http://www.canon-europe.com/weee)** , o ➔ **[www.canon-europe.com/battery](http://www.canon-europe.com/battery)** .

#### Apenas para a União Europeia e AEE (Noruega, Islândia e Liechtenstein)

Estes símbolos indicam que este produto não deve ser eliminado juntamente com o seu lixo doméstico, segundo a Diretiva REEE de 2012/19/UE, a Diretiva de Baterias (2006/66/CE) e/ou a sua legislação nacional que transponha estas Diretivas.

Se houver um símbolo químico impresso como mostrado abaixo, de acordo com a Diretiva de Baterias, isto indica que um metal pesado (Hg = Mercúrio, Cd = Cádmio, Pb = Chumbo) está presente nesta pilha ou acumulador, numa concentração acima de um limite aplicável especificado na Diretiva.

Este produto deve ser entregue num ponto de recolha designado, por exemplo num local autorizado de troca quando compra um equipamento novo idêntico, ou num local de recolha autorizado para reciclar equipamento elétrico e eletrónico (EEE) em fim de vida, bem como pilhas e baterias. O tratamento inadequado deste tipo de resíduos pode ter um impacto negativo no ambiente e na saúde humana, devido a substâncias potencialmente perigosas que estão associadas com equipamentos do tipo EEE.

A sua cooperação no tratamento correto deste produto irá contribuir para a utilização mais eficaz dos recursos naturais.

Para obter mais informações acerca de como reciclar este produto, por favor contacte as suas autoridades locais responsáveis pela matéria, serviço de recolha aprovado para pilhas e baterias ou serviço de recolha de resíduos sólidos domésticos da sua municipalidade, ou visite ➔ **[www.canon-europe.com/weee](http://www.canon-europe.com/weee)** , ou ➔ **[www.canon-europe.com/battery](http://www.canon-europe.com/battery)** .

#### Gælder kun i Europæiske Union og EØS (Norge, Island og Liechtenstein)

Disse symboler betyder, at produktet ikke må bortskaffes sammen med dagrenovation i henhold til WEEE-direktivet (2012/19/EU), batteridirektivet (2006/66/EF) og/eller den lokale lovgivning, som disse direktiver er gennemført i. Hvis der i overensstemmelse med batteridirektivet er trykt et kemisk symbol under det symbol, der er vist ovenfor, betyder det, at batteriet eller akkumulatoren indeholder tungmetaller (Hg = kviksølv, Cd = cadmium, Pb = bly) i en koncentration, som ligger over de grænseværdier, der er beskrevet i batteridirektivet.

Produktet skal afleveres på et godkendt indsamlingssted, f.eks. i overensstemmelse med en godkendt én-til-énprocedure, når du indkøber et nyt tilsvarende produkt, eller på et godkendt indsamlingssted for elektronikaffald samt for batterier og akkumulatorer. Forkert håndtering af denne type affald kan medføre negative konsekvenser for miljøet og menneskers helbred på grund af de potentielt sundhedsskadelige stoffer, der generelt kan forefindes i elektrisk og elektronisk udstyr.

Når du foretager korrekt bortskaffelse af produktet, bidrager du til effektiv brug af naturressourcerne. Kontakt din kommune, den lokale affaldsmyndighed, det lokale affaldsanlæg, eller besøg ➔ **[www.canon-europe.com/weee](http://www.canon-europe.com/weee)** , eller ➔ **[www.canon-europe.com/battery](http://www.canon-europe.com/battery)** for at få flere oplysninger om genbrug af dette produkt.

#### Μόνο για την Ευρωπαϊκή Ένωση και τον ΕΟΧ (Νορβηγία, Ισλανδία και Λιχτενστάιν)

Αυτά τα σύμβολα υποδεικνύουν ότι αυτό το προϊόν δεν πρέπει να απορρίπτεται μαζί με τα οικιακά απορρίμματα, σύμφωνα με την Οδηγία για τα Απόβλητα Ηλεκτρικού και Ηλεκτρονικού Εξοπλισμού (ΑΗΗΕ) (2012/19/ΕΕ), την Οδηγία για τις Ηλεκτρικές Στήλες (2006/66/ΕΚ) ή/και την εθνική νομοθεσία που εφαρμόζει τις Οδηγίες εκείνες. Εάν κάποιο χημικό σύμβολο είναι τυπωμένο κάτω από το σύμβολο που φαίνεται παραπάνω, σύμφωνα με την Οδηγία για τις Ηλεκτρικές Στήλες, υποδηλώνει ότι κάποιο βαρύ μέταλλο (Hg = Υδράργυρος, Cd = Κάδμιο, Pb = Μόλυβδος) υπάρχει στην μπαταρία ή τον συσσωρευτή σε συγκέντρωση μεγαλύτερη από το ισχύον επίπεδο που

καθορίζεται στην Οδηγία για τις Ηλεκτρικές Στήλες. Αυτό το προϊόν πρέπει να παραδίδεται σε καθορισμένο σημείο συλλογής, π.χ. σε μια εξουσιοδοτημένη βάση ανταλλαγής όταν αγοράζετε ένα νέο παρόμοιο προϊόν ή σε μια εξουσιοδοτημένη θέση συλλογής για την ανακύκλωση των αποβλήτων ηλεκτρικού και ηλεκτρονικού εξοπλισμού (ΗΗE) και των ηλεκτρικών στηλών και συσσωρευτών. Ο ακατάλληλος χειρισμός αυτού του τύπου αποβλήτων μπορεί να έχει αρνητικό αντίκτυπο στο περιβάλλον και την υγεία του ανθρώπου, λόγω δυνητικά επικίνδυνων ουσιών που γενικά συνδέονται με τον ΗΗΕ. Η συνεργασία σας για τη σωστή απόρριψη αυτού του προϊόντος θα συμβάλει στην αποτελεσματική χρήση των φυσικών πόρων.

Για περισσότερες πληροφορίες σχετικά με ανακύκλωση αυτού του προϊόντος, επικοινωνήστε με το τοπικό γραφείο της πόλης σας, την υπηρεσία απορριμμάτων, το εγκεκριμένο σχήμα ή την υπηρεσία απόρριψης οικιακών αποβλήτων ή επισκεφθείτε τη διεύθυνση ➔ **[www.canon-europe.com/weee](http://www.canon-europe.com/weee)** ή ➔ **[www.canon-europe.com/battery](http://www.canon-europe.com/battery)** .

Gjelder kun den europeiske union og EØS (Norge, Island og Liechtenstein)

Disse symbolene indikerer at dette produktet ikke skal kastes sammen med husholdningsavfall, i henhold til WEEE-direktivet (2012/19/EU), batteridirektivet (2006/66/EF) og/eller nasjonal lov som har implementert disse direktivene.

Hvis et kjemisk symbol vises under symbolet vist ovenfor, i samsvar med batteridirektivet, indikerer dette at et tungmetall (Hg = kvikksølv, Cd = kadmium, Pb = bly) finnes i batteriet eller akkumulatoren i en konsentrasjon over en gjeldende øvre grense som er spesifisert i batteridirektivet.

Produktet må leveres til et dertil egnet innsamlingspunkt, det vil si på en autorisert en-til-en-basis når en kjøper et nytt lignende produkt, eller til et autorisert innsamlingssted for resirkulering av avfall fra elektrisk og elektronisk utstyr (EE-utstyr) og batterier og akkumulatorer. Feil håndtering av denne typen avfall kan være miljø- og helseskadelig på grunn av potensielt skadelige stoffer som ofte brukes i EE-utstyr.

Din innsats for korrekt avhending av produktet vil bidra til effektiv bruk av naturressurser.

Du kan få mer informasjon om resirkulering av dette produktet ved å kontakte lokale myndigheter, avfallsadministrasjonen, et godkjent program eller husholdningens renovasjonsselskap, eller gå til

➔ **[www.canon-europe.com/weee](http://www.canon-europe.com/weee)** , eller ➔ **[www.canon-europe.com/battery](http://www.canon-europe.com/battery)** .

Vain Euroopan unionin sekä ETA:n (Norja, Islanti ja Liechtenstein) alueelle.

Nämä tunnukset osoittavat, että sähkö- ja elektroniikkalaiteromua koskeva direktiivi (SER-direktiivi, 2012/19/EU), paristoista ja akuista annettu direktiivi (2006/66/EY) sekä kansallinen lainsäädäntö kieltävät tuotteen hävittämisen talousjätteen mukana.

Jos yllä olevan symbolin alapuolelle on paristodirektiivin mukaisesti painettu kemiallisen aineen tunnus, kyseinen paristo tai akku sisältää raskasmetalleja (Hg = elohopea, Cd = kadmium, Pb = lyijy) enemmän kuin paristodirektiivin salliman määrän.

Tuote on vietävä asianmukaiseen keräyspisteeseen, esimerkiksi kodinkoneliikkeeseen uutta vastaavaa tuotetta ostettaessa tai viralliseen sähkö- ja elektroniikkalaiteromun tai paristojen ja akkujen keräyspisteeseen. Sähkö- ja elektroniikkalaiteromun virheellinen käsittely voi vahingoittaa ympäristöä ja ihmisten terveyttä, koska laitteet saattavat sisältää ympäristölle ja terveydelle haitallisia aineita. Tuotteen asianmukainen hävittäminen säästää myös luonnonvaroja.

Jos haluat lisätietoja tämän tuotteen kierrätyksestä, ota yhteys kunnan jätehuoltoviranomaisiin tai käyttämääsi jätehuoltoyhtiöön tai käy osoitteessa ➔ **[www.canon-europe.com/weee](http://www.canon-europe.com/weee)** , tai ➔ **[www.canon-europe.com/battery](http://www.canon-europe.com/battery)** .

#### Endast för Europeiska unionen och EES (Norge, Island och Liechtenstein)

De här symbolerna visar att produkten inte får sorteras och slängas som hushållsavfall enligt WEEE-direktivet (2012/19/EU), batteridirektivet (2006/66/EG) och/eller nationell lagstiftning som implementerar dessa direktiv. Om en kemisk symbol förekommer under ovanstående symbol innebär detta enligt Batteridirektivet att en tungmetall (Hg = Kvicksilver, Cd = Kadmium, Pb = Bly) förekommer i batteriet eller ackumulatorn med en koncentration som överstiger tillämplig gräns som anges i Batteridirektivet.

Produkten ska lämnas in på en avsedd insamlingsplats, t.ex. på en återvinningsstation auktoriserad att hantera elektrisk och elektronisk utrustning (EE-utrustning) samt batterier och ackumulatorer eller hos handlare som är auktoriserade att byta in varor då nya, motsvarande köps (en mot en). Olämplig hantering av avfall av den här typen kan ha negativ inverkan på miljön och människors hälsa på grund av de potentiellt farliga ämnen som kan återfinnas i elektrisk och elektronisk utrustning.

Din medverkan till en korrekt avfallshantering av produkten bidrar till effektiv användning av naturresurserna. Om du vill ha mer information om var du kan lämna in den här produkten, kontakta ditt lokala kommunkontor, berörd myndighet eller företag för avfallshantering eller se ➔ **[www.canon-europe.com/weee](http://www.canon-europe.com/weee)** , eller ➔ **[www.canon-europe.com/battery](http://www.canon-europe.com/battery)** .

Pouze Evropská unie a EHP (Norsko, Island a Lichtenštejnsko)

Tento symbol znamená, že podle směrnice OEEZ (2012/19/EU), směrnice o bateriích (2006/66/ES) a/nebo podle vnitrostátních právních prováděcích předpisů k těmto směrnicím nemá být tento výrobek likvidován s odpadem z domácností.

Je-li v souladu s požadavky směrnice o bateriích vytištěna pod výše uvedeným symbolem chemická značka, udává, že tato baterie nebo akumulátor obsahuje těžké kovy (Hg = rtuť, Cd = kadmium, Pb = olovo) v koncentraci vyšší, než je příslušná hodnota předepsaná směrnicí.

Tento výrobek má být vrácen do určeného sběrného místa, např. v rámci autorizovaného systému odběru jednoho výrobku za jeden nově prodaný podobný výrobek, nebo do autorizovaného sběrného místa pro recyklaci odpadních elektrických a elektronických zařízení (OEEZ), baterií a akumulátorů. Nevhodné nakládání s tímto druhem odpadu by mohlo mít negativní dopad na životní prostředí a lidské zdraví, protože elektrická a elektronická zařízení zpravidla obsahují potenciálně nebezpečné látky. Vaše spolupráce na správné likvidaci tohoto výrobku napomůže efektivnímu využívání přírodních zdrojů.

Chcete-li získat podrobné informace týkající se recyklace tohoto výrobku, obraťte se prosím na místní úřad, orgán pro nakládání s odpady, schválený systém nakládání s odpady či společnost zajišťující likvidaci domovního odpadu, nebo navštivte webové stránky ➔ **[www.canon-europe.com/weee](http://www.canon-europe.com/weee)** nebo ➔ **[www.canon-europe.com/battery](http://www.canon-europe.com/battery)** .

#### Csak az Európai Unió és az EGT (Norvégia, Izland és Liechtenstein) országaiban

Ezek a szimbólumok azt jelzik, hogy a termék hulladékkezelése a háztartási hulladéktól különválasztva, az elektromos és elektronikus berendezések hulladékairól (WEEE) szóló (2012/19/EU) irányelvnek és az elemekről és akkumulátorokról, valamint a hulladék elemekről és akkumulátorokról szóló (2006/66/EK) irányelvnek megfelelően és/ vagy ezen irányelveknek megfelelő helyi előírások szerint történik.

Amennyiben a fent feltüntetett szimbólum alatt egy vegyjel is szerepel, az elemekről és akkumulátorokról szóló irányelvben foglaltak értelmében ez azt jelzi, hogy az elem vagy az akkumulátor az irányelvben meghatározott határértéknél nagyobb mennyiségben tartalmaz nehézfémet (Hg = higany, Cd = kadmium, Pb = ólom).

E terméket az arra kijelölt gyűjtőhelyre kell juttatni – pl. hasonló termék vásárlásakor a régi becserélésére vonatkozó hivatalos program keretében, vagy az elektromos és elektronikus berendezések (EEE) hulladékainak gyűjtésére, valamint a hulladék elemek és hulladék akkumulátorok gyűjtésére kijelölt hivatalos gyűjtőhelyre. Az ilyen jellegű hulladékok nem előírásszerű kezelése az elektromos és elektronikus berendezésekhez (EEE) általánosan kapcsolható potenciálisan veszélyes anyagok révén hatással lehet a környezetre és az egészségre.

E termék megfelelő leselejtezésével Ön is hozzájárul a természeti források hatékony használatához. A termék újrahasznosítását illetően informálódjon a helyi polgármesteri hivatalnál, a helyi közterület-fenntartó vállalatnál, a hivatalos hulladéklerakó telephelyen vagy a háztartási hulladék begyűjtését végző szolgáltatónál, illetve látogasson el a ➔ **[www.canon-europe.com/weee](http://www.canon-europe.com/weee)** , vagy ➔ **[www.canon-europe.com/battery](http://www.canon-europe.com/battery)** internetes oldalra.

#### Tylko dla krajów Unii Europejskiej oraz EOG (Norwegia, Islandia i Liechtenstein)

Te symbole oznaczają, że produktu nie należy wyrzucać razem z odpadami gospodarstwa domowego, zgodnie z dyrektywą WEEE w sprawie zużytego sprzętu elektrycznego i elektronicznego (2012/19/UE) lub dyrektywą w sprawie baterii (2006/66/WE) bądź przepisami krajowymi wdrażającymi te dyrektywy.

Jeśli pod powyższym symbolem znajduje się symbol chemiczny, zgodnie z dyrektywą w sprawie baterii oznacza to, że bateria lub akumulator zawiera metal ciężki (Hg = rtęć, Cd = kadm, Pb = ołów) w stężeniu przekraczającym odpowiedni poziom określony w dyrektywie w sprawie baterii.

Użytkownicy baterii i akumulatorów mają obowiązek korzystać z dostępnego programu zwrotu, recyklingu i utylizacji baterii oraz akumulatorów.

Niewłaściwe postępowanie z tego typu odpadami może mieć wpływ na środowisko i zdrowie ludzi ze względu na substancje potencjalnie niebezpieczne, związane ze zużytym sprzętem elektrycznym i elektronicznym.

Państwa współpraca w zakresie właściwej utylizacji tego produktu przyczyni się do efektywnego wykorzystania zasobów naturalnych.

W celu uzyskania informacji o sposobie recyklingu tego produktu prosimy o kontakt z właściwym urzędem miejskim lub zakładem gospodarki komunalnej bądź zapraszamy na stronę ➔ **[www.canon-europe.com/weee](http://www.canon-europe.com/weee)** , lub ➔ **[www.canon-europe.com/battery](http://www.canon-europe.com/battery)** .

#### Platí len pre štáty Európskej únie a EHP (Nórsko, Island a Lichtenštajnsko)

Tieto symboly označujú, že podľa Smernice o odpade z elektrických a elektronických zariadení (OEEZ) 2012/19/EÚ, Smernice o batériách (2006/66/ES) a podľa platnej legislatívy Slovenskej republiky sa tento produkt nesmie likvidovať spolu s komunálnym odpadom.

Ak je chemická značka vytlačená pod vyššie uvedeným symbolom, znamená to, že táto batéria alebo akumulátor obsahuje ťažký kov (Hg = ortuť, Cd = kadmium, Pb = olovo) v koncentrácii vyššej, ako je príslušná povolená hodnota stanovená v Smernici o batériách.

Produkt je potrebné odovzdať do určenej zberne, napr. prostredníctvom výmeny za kúpu nového podobného produktu, alebo na autorizované zberné miesto, ktoré spracúva odpad z elektrických a elektronických zariadení (EEZ), batérií a akumulátorov. Nesprávna manipulácia s takýmto typom odpadu môže mať negatívny vplyv na životné prostredie a ľudské zdravie, pretože elektrické a elektronické zariadenia obsahujú potenciálne nebezpečné látky.

Spoluprácou na správnej likvidácii tohto produktu prispejete k účinnému využívaniu prírodných zdrojov. Ďalšie informácie o recyklácii tohto produktu získate od miestneho úradu, úradu životného prostredia, zo schváleného plánu OEEZ alebo od spoločnosti, ktorá zaisťuje likvidáciu komunálneho odpadu. Viac informácií nájdete aj na webovej stránke: ➔ **[www.canon-europe.com/weee](http://www.canon-europe.com/weee)** , alebo ➔ **[www.canon-europe.com/battery](http://www.canon-europe.com/battery)** .

#### Üksnes Euroopa Liit ja EMP (Norra, Island ja Liechtenstein)

Antud sümbolid viitavad sellele, et vastavalt elektri- ja elektroonikaseadmete jäätmeid käsitlevale direktiivile (2012/19/EL), patareisid ja akusid ning patarei- ja akujäätmeid käsitlevale direktiivile (2006/66/EÜ) ja/või nimetatud direktiive rakendavatele riiklikele õigusaktidele ei või seda toodet koos olmejäätmetega ära visata. Kui keemiline sümbol on trükitud eespool toodud sümboli alla, siis tähendab see, et antud patareis või akus leiduva raskemetalli (Hg = elavhõbe, Cd = kaadmium, Pb = plii) kontsentratsioonitase on kõrgem kui patareisid ja akusid ning patarei- ja akujäätmeid käsitlevas direktiivis sätestatud piirmäär.

Antud tootest tekkinud jäätmed tuleb anda vastavasse kogumispunkti, nt müügipunkti, mis on volitatud üks ühe vastu vahetama, kui ostate uue sarnase toote, või vastavasse elektri- ja lektroonikaseadmete jäätmete ning patareide ja akude ümbertöötlemiseks mõeldud kogumispunkti. Antud liiki jäätmete vale käitlemine võib kahjustada keskkonda ja inimeste tervist elektri- ja elektroonikajäätmetes tavaliselt leiduvate potentsiaalselt ohtlike ainete tõttu. Antud tootest tekkinud jäätmete nõuetekohase kõrvaldamisega aitate kasutada loodusvarasid efektiivselt. Täiendava teabe saamiseks elektri- ja elektroonikaseadmetest tekkinud jäätmete ning patarei- ja akujäätmete tagastamise ja ümbertöötlemise kohta võtke ühendust kohaliku omavalitsusega, asjakohase valitsusasutusega, asjakohase tootjavastutusorganisatsiooniga või olmejäätmete käitlejaga. Lisateavet leitate ka Interneti-leheküljelt ➔ **[www.canon-europe.com/weee](http://www.canon-europe.com/weee)** või ➔ **[www.canon-europe.com/battery](http://www.canon-europe.com/battery)** .

#### Tikai Eiropas Savienībai un EEZ (Norvēģijai, Islandei un Lihtenšteinai)

Šie simboli norāda, ka atbilstoši ES Direktīvai (2012/19/ES) par elektrisko un elektronisko iekārtu atkritumiem (EEIA), Direktīvai (2006/66/EK) par baterijām un akumulatoriem, un akumulatoru atkritumiem, ar ko atceļ Direktīvu 91/157/EEK, un vietējiem tiesību aktiem šo izstrādājumu nedrīkst izmest kopā ar sadzīves atkritumiem. Ja zem iepriekš norādītā simbola ir uzdrukāts ķīmiskais simbols, saskaņā ar direktīvu par baterijām un akumulatoriem tas nozīmē, ka šīs baterijas vai akumulatori satur smagos metālus (Hg = dzīvsudrabs, Cd = kadmijs, Pb = svins) un to koncentrācijas līmenis pārsniedz direktīvā par baterijām un akumulatoriem minēto piemērojamo slieksni.

Šis izstrādājums ir jānodod piemērotā savākšanas vietā, piemēram, apstiprinātā veikalā, kur iegādājaties līdzīgu jaunu produktu un atstājat veco, vai apstiprinātā vietā izlietotu elektrisko un elektronisko iekārtu un bateriju un akumulatoru pārstrādei. Nepareiza šāda veida atkritumu apsaimniekošana var apdraudēt vidi un cilvēka veselību tādu iespējami bīstamu vielu dēļ, kas parasti ir elektriskajās un elektroniskajās iekārtās.

Jūsu atbalsts pareizā šāda veida atkritumu apsaimniekošanā sekmēs efektīvu dabas resursu izmantošanu. Lai saņemtu pilnīgāku informāciju par šāda veida izstrādājumu nodošanu otrreizējai pārstrādei, sazinieties ar vietējo pašvaldību, atkritumu savākšanas atbildīgo dienestu, pilnvaroto organizāciju vai iestādi, kas veic sadzīves atkritumu apsaimniekošanu, vai apmeklējiet tīmekļa vietni ➔ **[www.canon-europe.com/weee](http://www.canon-europe.com/weee)** , vai ➔ **[www.canon-europe.com/battery](http://www.canon-europe.com/battery)** .

#### Tik Europos Sąjungai ir EEE (Norvegijai, Islandijai ir Lichtenšteinui)

Šie simboliai reiškia, kad šio gaminio negalima išmesti į buitines atliekas, kaip reikalaujama WEEE Direktyvoje (2012/19/ES) ir Baterijų direktyvoje (2006/66/EB) ir (ar) jūsų šalies nacionaliniuose įstatymuose, kuriais šios Direktyvos yra įgyvendinamos.

Jeigu cheminio ženklo simbolis yra nurodytas žemiau šio ženklo, tai reiškia, kad vadovaujantis Baterijų direktyvą, baterijų ar akumuliatorių sudėtyje yra sunkiųjų metalų (Hg = gyvsidabrio, Cd = kadmio, Pb = švino), kurių koncentracija viršija Baterijų direktyvoje nurodytas leistinas ribas.

Šį gaminį reikia pristatyti į specialųjį surinkimo punktą, pavyzdžiui, mainais, kai jūs perkate naują panašų gaminį, arba į specialiają surinkimo vietą, kurioje perdirbamos elektrinės ir elektroninės įrangos atliekos bei naudotos baterijos ir akumuliatoriai. Dėl netinkamo šio tipo atliekų tvarkymo gali nukentėti aplinka ir iškilti grėsmė žmogaus sveikatai dėl galimai kenksmingų medžiagų, iš esmės susijusių su elektrine ir elektronine įranga.

Bendradarbiaudami ir teisingai utilizuodami šiuos gaminius, jūs padėsite efektyviai naudoti gamtinius išteklius. Daugiau informacijos apie gaminio perdirbimą jums gali suteikti vietinis biuras, atliekų tvarkymo bendrovė, sertifikuoti organai ar buitinių atliekų surinkimo įmonės. Taip pat siūloma apsilankyti interneto svetainėje ➔ **[www.canon-europe.com/weee](http://www.canon-europe.com/weee)** , arba ➔ **[www.canon-europe.com/battery](http://www.canon-europe.com/battery)** .

#### Samo za Evropsko unijo in EGP (Norveška, Islandija in Lihtenštajn)

Ti simboli pomenijo, da tega izdelka skladno z Direktivo OEEO (2012/19/EU), Direktivo 2006/66/ES in/ali nacionalno zakonodajo, ki uvaja ti direktivi, ne smete odlagati z nesortiranimi gospodinjskimi odpadki.

Če je pod zgoraj prikazanim simbolom natisnjen kemijski simbol, to v skladu z Direktivo pomeni, da je v tej bateriji ali akumulatorju prisotna težka kovina (Hg = živo srebro, Cd = kadmij, Pb = svinec), in sicer v koncentraciji, ki je nad relevantno mejno vrednostjo, določeno v Direktivi.

Ta izdelek je potrebno odnesti na izbrano zbirno mesto, t. j. pooblaščeno trgovino, kjer ob nakupu novega (podobnega) izdelka vrnete starega, ali na pooblaščeno zbirno mesto za ponovno uporabo odpadne električne in elektronske opreme (EEO) ter baterij in akumulatorjev. Neustrezno ravnanje s to vrsto odpadkov lahko negativno vpliva na okolje in človeško zdravje zaradi potencialno nevarnih snovi, ki so pogosto povezane z EEO.

Vaše sodelovanje pri pravilnem odlaganju tega izdelka predstavlja pomemben prispevek k smotrni izrabi naravnih virov.

Za več informacij o ponovni uporabi tega izdelka se obrnite na lokalen mestni urad, pristojno službo za odpadke, predstavnika pooblaščenega programa za obdelavo odpadkov ali na lokalno komunalo. Lahko pa tudi obiščete našo spletno stran ➔ **[www.canon-europe.com/weee](http://www.canon-europe.com/weee)** , ali ➔ **[www.canon-europe.com/battery](http://www.canon-europe.com/battery)** .

#### Само за Европейския съюз и ЕИП (Норвегия, Исландия и Лихтенщайн)

Тези символи показват, че този продукт не трябва да се изхвърля заедно с битовите отпадъци съгласно Директивата за ИУЕЕО (2012/19/ЕC), Директивата за батерии (2006/66/ЕО) и/или Вашето национално законодателство, прилагащо тези Директиви.

Ако под показания горе символ е отпечатан символ за химически елемент, съгласно разпоредбите на Директивата за батерии, този втори символ означава наличието на тежък метал (Hg = живак, Cd = кадмий, Pb = олово) в батерията или акумулатора в концентрация над указаната граница за съответния елемент в Директивата.

Този продукт трябва да бъде предаден в предназначен за целта пункт за събиране, например на база размяна, когато купувате нов подобен продукт, или в одобрен събирателен пункт за рециклиране на излязло от употреба електрическо и електронно оборудване (ИУЕЕО), батерии и акумулатори. Неправилното третиране на този тип отпадъци може да доведе до евентуални отрицателни последствия за околната среда и човешкото здраве поради потенциално опасните вещества, които обикновено са свързани с ЕЕО. В същото време Вашето съдействие за правилното изхвърляне на този продукт ще допринесе за ефективното използване на природните ресурси.

За повече информация относно това къде можете да предадете за рециклиране на този продукт, моля свържете се с Вашите местни власти, с органа, отговорен за отпадъците, с одобрената система за ИУЕЕО или с Вашата местна служба за битови отпадъци, или посетете ➔ **[www.canon-europe.com/weee](http://www.canon-europe.com/weee)** , или ➔ **[www.canon-europe.com/battery](http://www.canon-europe.com/battery)** .

#### Doar pentru Uniunea Europeană şi EEA (Norvegia, Islanda şi Liechtenstein)

Aceste simboluri indică faptul că acest produs nu trebuie aruncat împreună cu deşeurile menajere, în conformitate cu Directiva DEEE (2012/19/UE), Directiva referitoare la baterii (2006/66/CE) şi/sau legile dvs. naţionale ce implementează aceste Directive.

Dacă un simbol chimic este imprimat sub simbolul de mai sus, în conformitate cu Directiva referitoare la baterii, acest simbol indică prezenţa în baterie sau acumulator a unui metal greu (Hg = Mercur, Cd = Cadmiu, Pb = Plumb) într-o concentraţie mai mare decât pragul admis specificat în Directiva referitoare la baterii.

Acest produs trebuie înmânat punctului de colectare adecvat, ex: printr-un schimb autorizat unu la unu atunci când cumpăraţi un produs nou similar sau la un loc de colectare autorizat pentru reciclarea reziduurilor de echipament electric şi electronic (EEE) şi baterii şi acumulatori. Administrarea neadecvată a acestui tip de deşeuri, ar putea avea un impact asupra mediului și asupra sănătății umane datorită substanțelor cu potențial de risc care sunt în general asociate cu EEE.

Cooperarea dvs. în direcţia reciclării corecte a acestui produs va contribui la o utilizare eficientă a resurselor naturale.

Pentru mai multe informații despre reciclarea acestui produs, vă rugăm să contactați biroul dvs. local, autoritățile responsabile cu deşeurile, schema aprobată sau serviciul dvs. responsabil cu deşeurile menajere sau vizitaţi-ne la ➔ **[www.canon-europe.com/weee](http://www.canon-europe.com/weee)** , sau ➔ **[www.canon-europe.com/battery](http://www.canon-europe.com/battery)** .

[Apéndice](#page-644-0)

#### Samo za Europsku uniju i EEA (Norveška, Island i Lihtenštajn) 658

Oznaka pokazuje da se ovaj proizvod ne smije odlagati s komunalnim i ostalim vrstama otpada, u skladu s direktivom WEEE (2012/19/EC), Direktivom o baterijama (2006/66/EC) i Pravilnikom o gospodarenju otpadnim baterijama i akumulatorima te Pravilnikom o gospodarenju otpadnim električnim i elektroničkim uređajima i opremom. Ako je ispod prethodno prikazane oznake otisnut kemijski simbol, u skladu s Direktivom o baterijama, to znači da se u ovoj bateriji ili akumulatoru nalazi teški metal (Hg = živa, Cd = kadmij, Pb = olovo) i da je njegova koncentracija iznad razine propisane u Direktivi o baterijama.

Ovaj bi proizvod trebalo predati ovlašenom skupljaču EE otpada ili prodavatelju koji je dužan preuzeti otpadni proizvod po sistemu jedan za jedan, ukoliko isti odgovara vrsti te je obavljao primarne funkcije kao i isporučena EE oprema. Otpadne baterije i akumulatori predaju se ovlaštenom skupljaču otpadnih baterija ili akumulatora ili prodavatelju bez naknade i obveze kupnje za krajnjeg korisnika. Neodgovarajuće rukovanje ovom vrstom otpada može utjecati na okoliš i ljudsko zdravlje zbog potencijalno opasnih supstanci koje se najčešće nalaze na takvim mjestima.

Vaša suradnja u pravilnom zbrinjavanju ovog proizvoda pridonijet će djelotvornom iskorištavanju prirodnih resursa. Dodatne informacije o recikliranju ovog proizvoda zatražite od svog lokalnog gradskog ureda, službe za zbrinjavanje otpada, odobrenog programa ili komunalne službe za uklanjanje otpada ili pak na stranicama ➔ **[www.canon-europe.com/weee](http://www.canon-europe.com/weee)** ili ➔ **[www.canon-europe.com/battery](http://www.canon-europe.com/battery)** .

#### Només per a la Unió Europea i a l'Espai Econòmic Europeu (Noruega, Islàndia i Liechtenstein)

Aquests símbols indican que aquest producte no s'ha de llençar amb les escombraries de la llar, d'acord amb la RAEE (2012/19/UE), la Directiva relativa a piles i acumuladors (2006/66/CE) i la legislació nacional que implementi aquestes directives.

Si al costat d'aquest símbol hi apareix imprès un símbol químic, segons especifica la Directiva relativa a piles i acumuladors, significa que la bateria o l'acumulador conté un metall pesant (Hg = mercuri, Cd = cadmi, Pb = plom) en una concentració superior al límit aplicable especificat en la Directiva.

Aquest producte s'hauria de lliurar en un dels punts de recollida designats, com per exemple, intercanviant un per un en comprar un producte similar o lliurant-lo en un lloc de recollida autoritzat per al reciclatge de residus d'aparells elèctrics i electrònics (RAEE) i piles i acumuladors. La manipulació inadequada d'aquest tipus de residus podria tenir un impacte negatiu en l'entorn i en la salut humana, a causa de les substàncies potencialment perilloses que normalment estan associades a l'RAEE.

La vostra cooperació a l'hora de rebutjar correctament aquest producte contribuirà a la utilització efectiva dels recursos naturals.

Els usuaris tenen dret a retornar les bateries o els acumuladors usats sense cap càrrec. El preu de venda de les bateries i els acumuladors inclou el cost de la gestió ambiental dels residus i no es necessari mostrar l'import d'aquest cost en aquest fullet o en la factura que es lliuri a l'usuari final.

Per a més informació sobre el reciclatge d'aquest producte, contacteu amb l'oficina municipal, les autoritats encarregades dels residus, el pla de residus homologat o el servei de recollida d'escombraries domèstiques de la vostra localitat o visiteu ➔ **[www.canon-europe.com/weee](http://www.canon-europe.com/weee)** , o ➔ **[www.canon-europe.com/battery](http://www.canon-europe.com/battery)** .

#### Korisnici u Srbiji

Ovaj simbol označava da ovaj proizvod ne sme da se odlaže sa ostalim kućnim otpadom, u skladu sa WEEE Direktivom (2012/19/EU), Direktivom o baterijama (2006/66/EC) i nacionalnim zakonima.

Ukoliko je ispod gore navedenog simbola odštampan hemijski simbol, u skladu sa Direktivom o baterijama, ovaj simbol označava da su u ovoj bateriji ili akumulatoru prisutni teški metali (Hg – živa, Cd – kadmijum, Pb - olovo) u koncentracijama koje premašuju prihvatljivi prag naveden u Direktivi o baterijama.

Ovaj proizvod treba predati određenom centru za prikupljanje, npr. po principu "jedan-za-jedan" kada kupujete sličan novi proizvod, ili ovlašćenom centru za prikupljanje za reciklažu istrošene električne i elektronske opreme (EEE), baterija i akumulatora. Nepravilno rukovanje ovom vrstom otpada može imati negativne posledice po životnu sredinu i ljudsko zdravlje usled potencijalno opasnih materijala koji se uglavnom vezuju za EEE.

Vaša saradnja na ispravnom odlaganju ovog proizvoda će doprineti efikasnom korišćenju prirodnih resursa. Više informacija o tome kako možete da reciklirate ovaj proizvod potražite od lokalnih gradskih vlasti, komunalne službe, odobrenog plana reciklaže ili servisa za odlaganje kućnog otpada, ili posetite stranicu ➔ **[www.canon-europe.com/weee](http://www.canon-europe.com/weee)** , ili ➔ **[www.canon-europe.com/battery](http://www.canon-europe.com/battery)** .

[Apéndice](#page-644-0)

# Memo

## **Índice**

### **A**

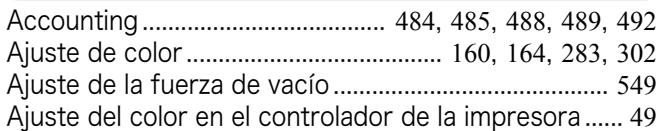

### **B**

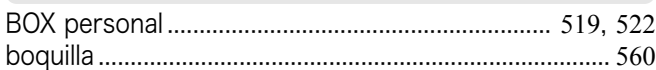

## **C**

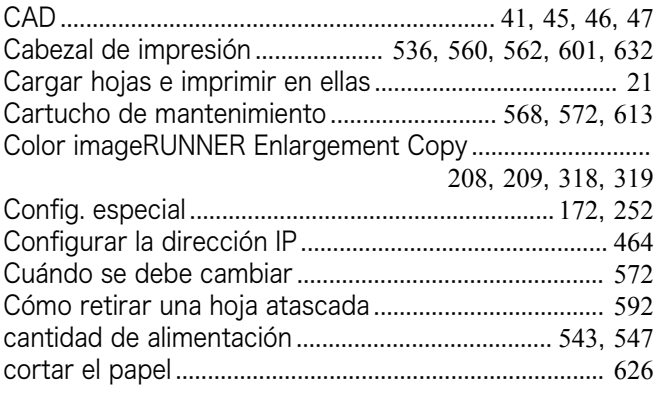

### **D**

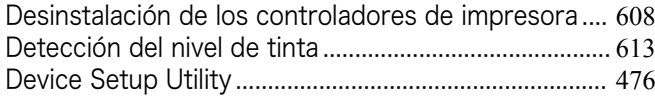

### **E**

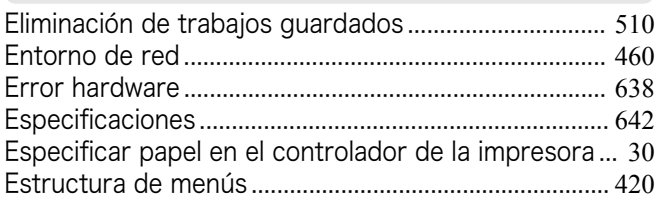

### **F**

Free Layout.............................................. [187](#page-186-0), [189](#page-188-0), [294](#page-293-0), [295](#page-294-0)

### **G**

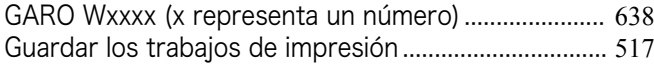

### **I**

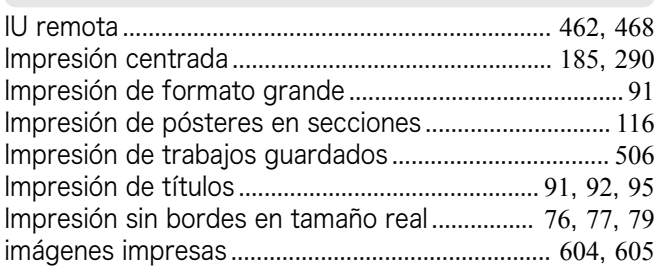

### **L**

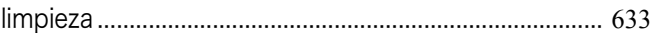

### **M**

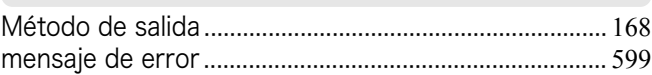

### **N**

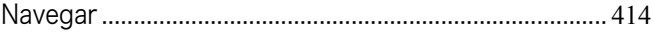

### **O**

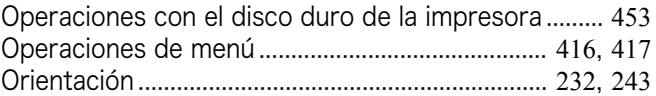

### **P**

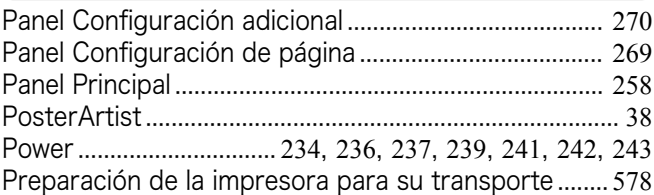

### **R**

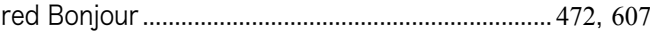

### **S**

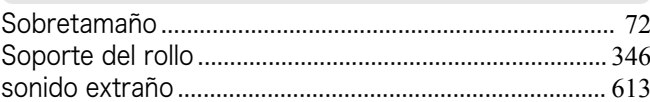

### **U**

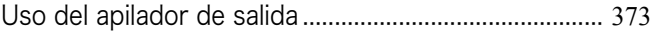

### **V**

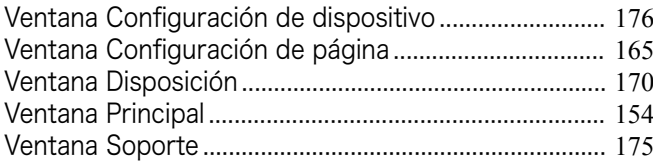

iPF785 Guía del usuario

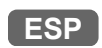